# **Octopus Cloud Service**

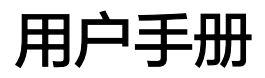

文档版本 01 发布日期 2024-06-24

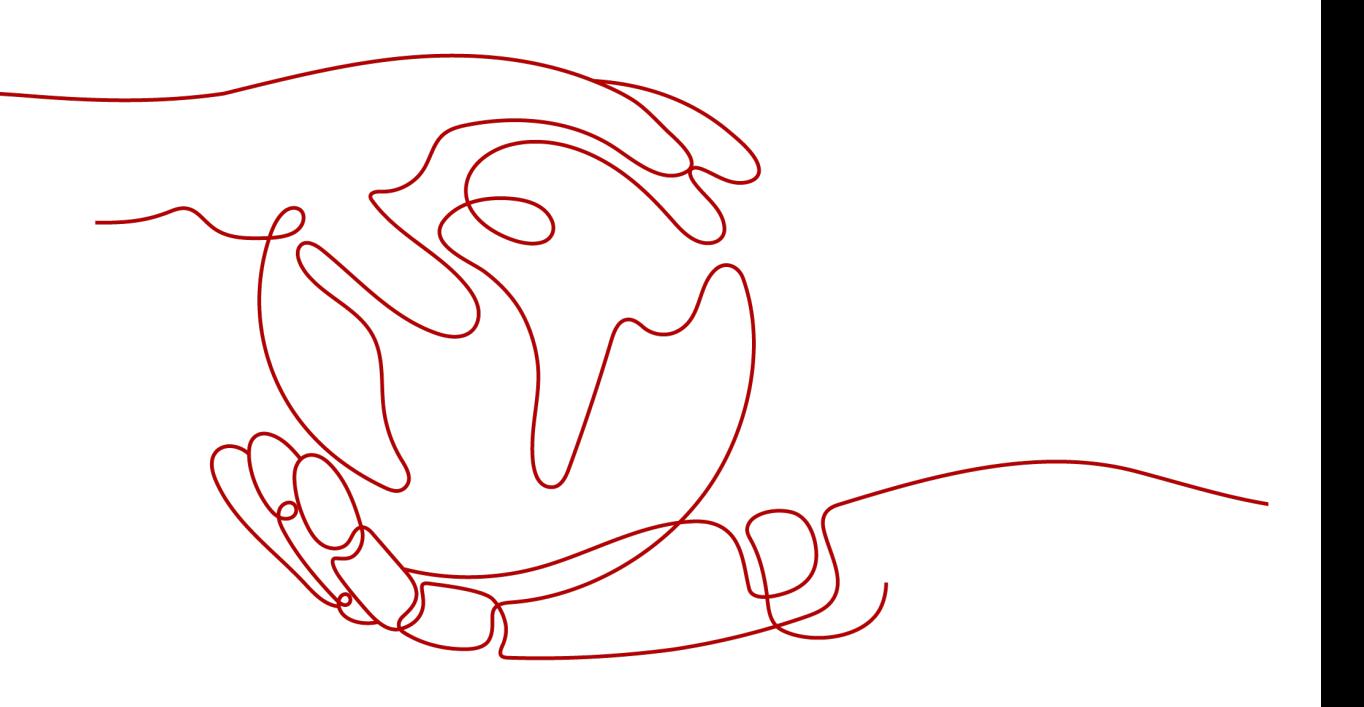

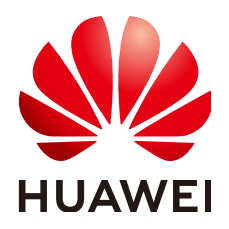

## 版权所有 **©** 华为技术有限公司 **2024**。 保留一切权利。

非经本公司书面许可,任何单位和个人不得擅自摘抄、复制本文档内容的部分或全部,并不得以任何形式传 播。

## 商标声明

**SI** 和其他华为商标均为华为技术有限公司的商标。 本文档提及的其他所有商标或注册商标,由各自的所有人拥有。

## 注意

您购买的产品、服务或特性等应受华为公司商业合同和条款的约束,本文档中描述的全部或部分产品、服务或 特性可能不在您的购买或使用范围之内。除非合同另有约定,华为公司对本文档内容不做任何明示或暗示的声 明或保证。

由于产品版本升级或其他原因,本文档内容会不定期进行更新。除非另有约定,本文档仅作为使用指导,本文 档中的所有陈述、信息和建议不构成任何明示或暗示的担保。

# 华为技术有限公司

地址: 深圳市龙岗区坂田华为总部办公楼 邮编:518129

网址: <https://www.huawei.com>

客户服务邮箱: support@huawei.com

客户服务电话: 4008302118

安全声明

## 漏洞处理流程

华为公司对产品漏洞管理的规定以"漏洞处理流程"为准,该流程的详细内容请参见如下网址: <https://www.huawei.com/cn/psirt/vul-response-process> 如企业客户须获取漏洞信息,请参见如下网址: <https://securitybulletin.huawei.com/enterprise/cn/security-advisory>

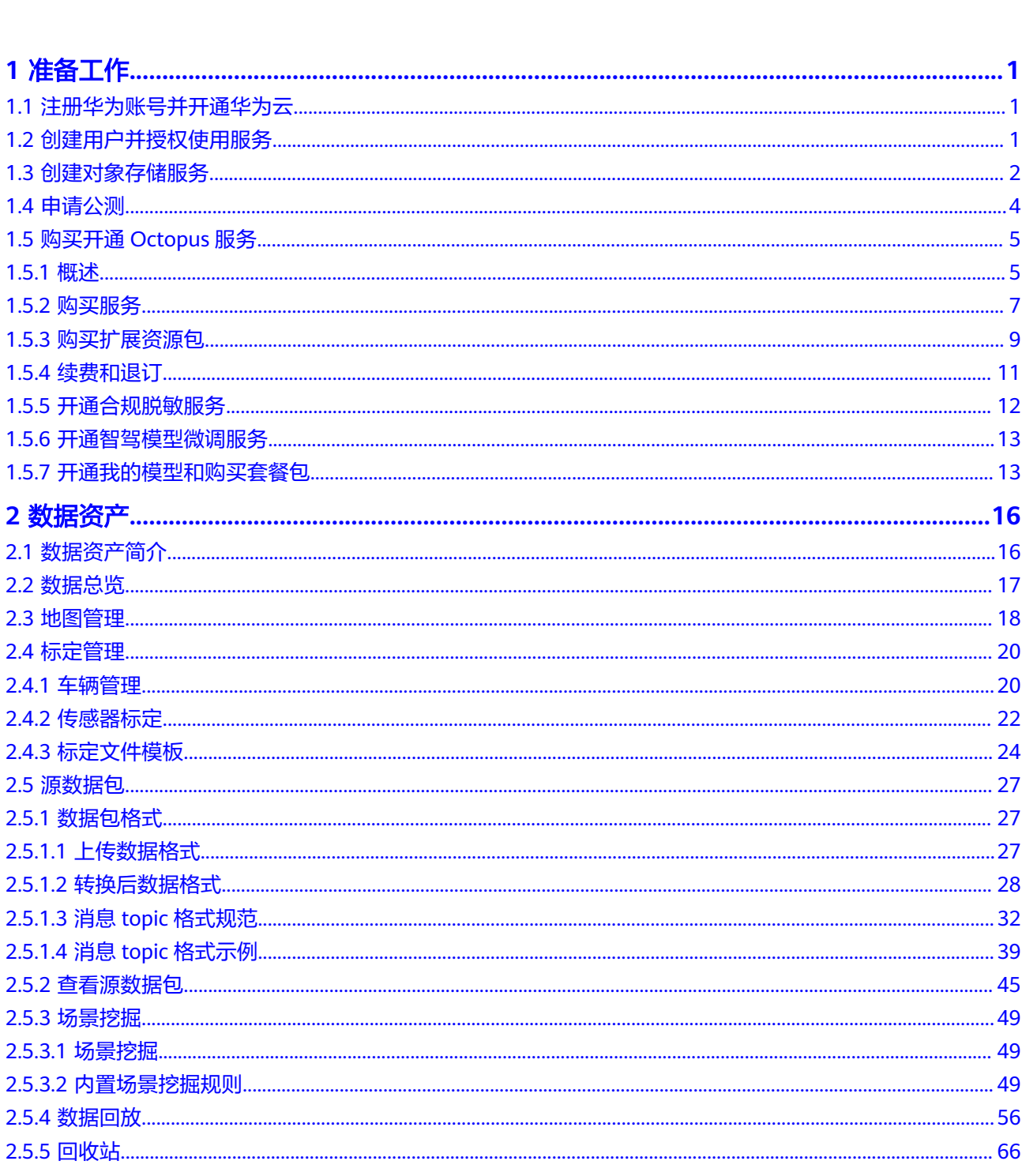

目录

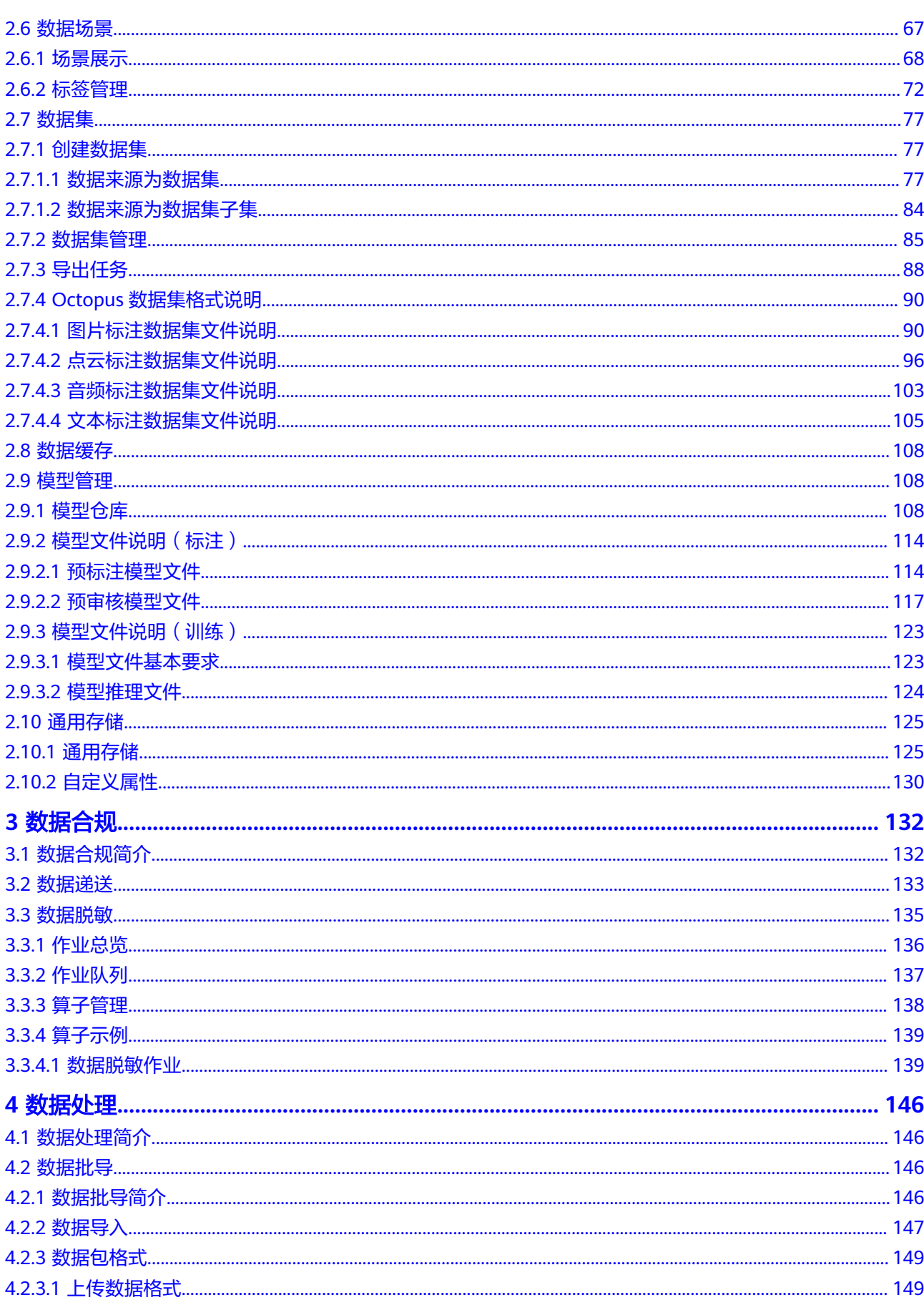

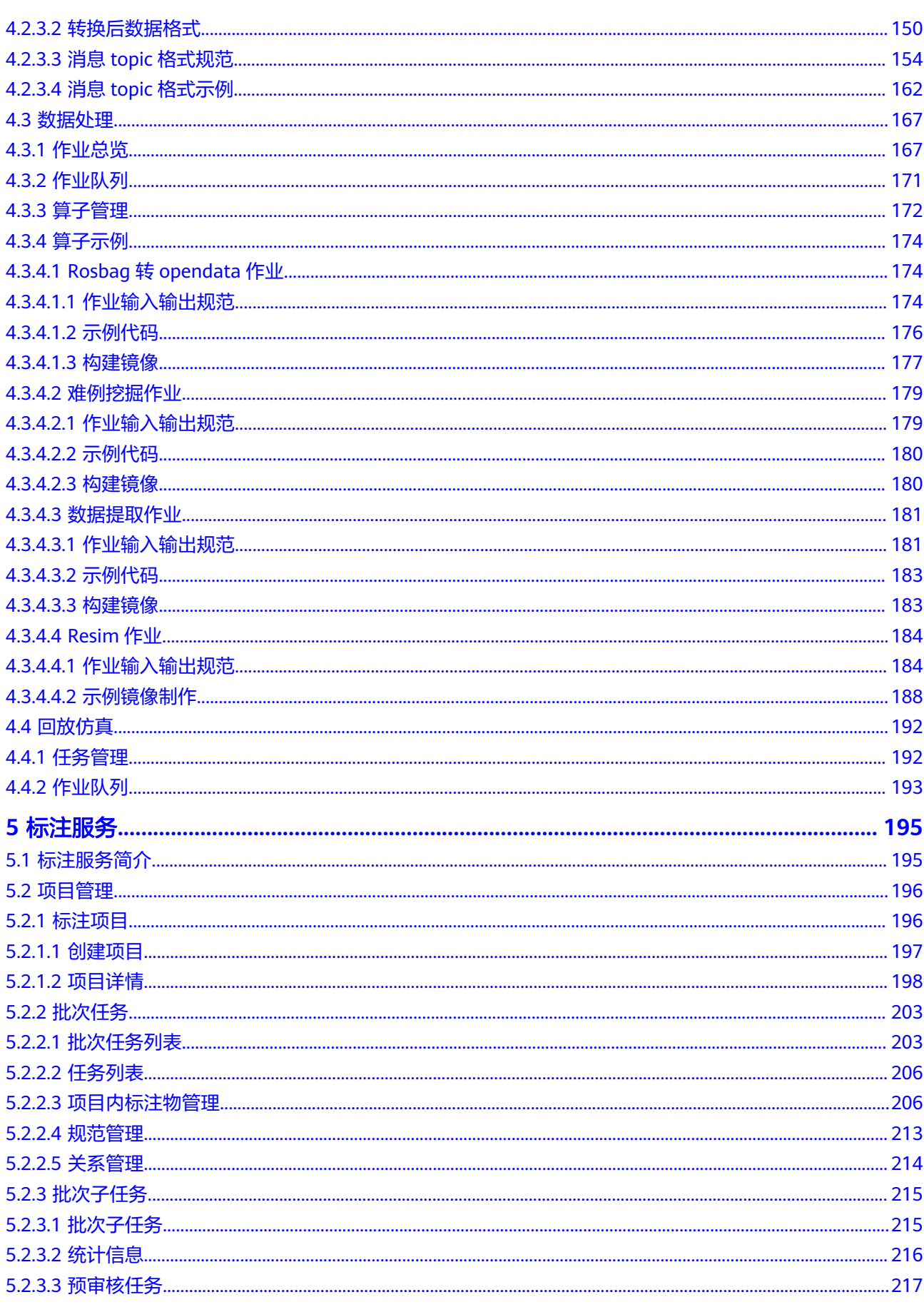

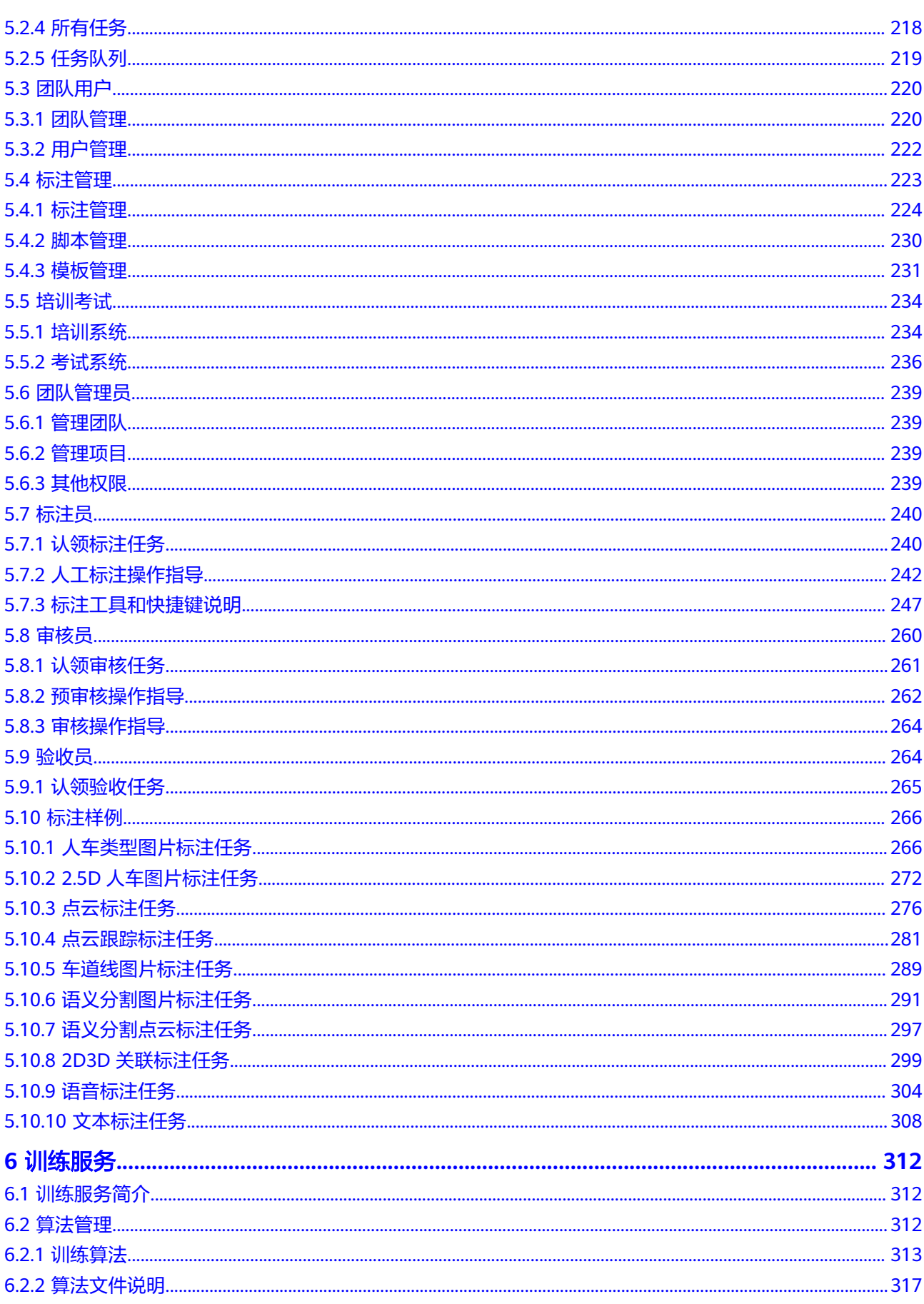

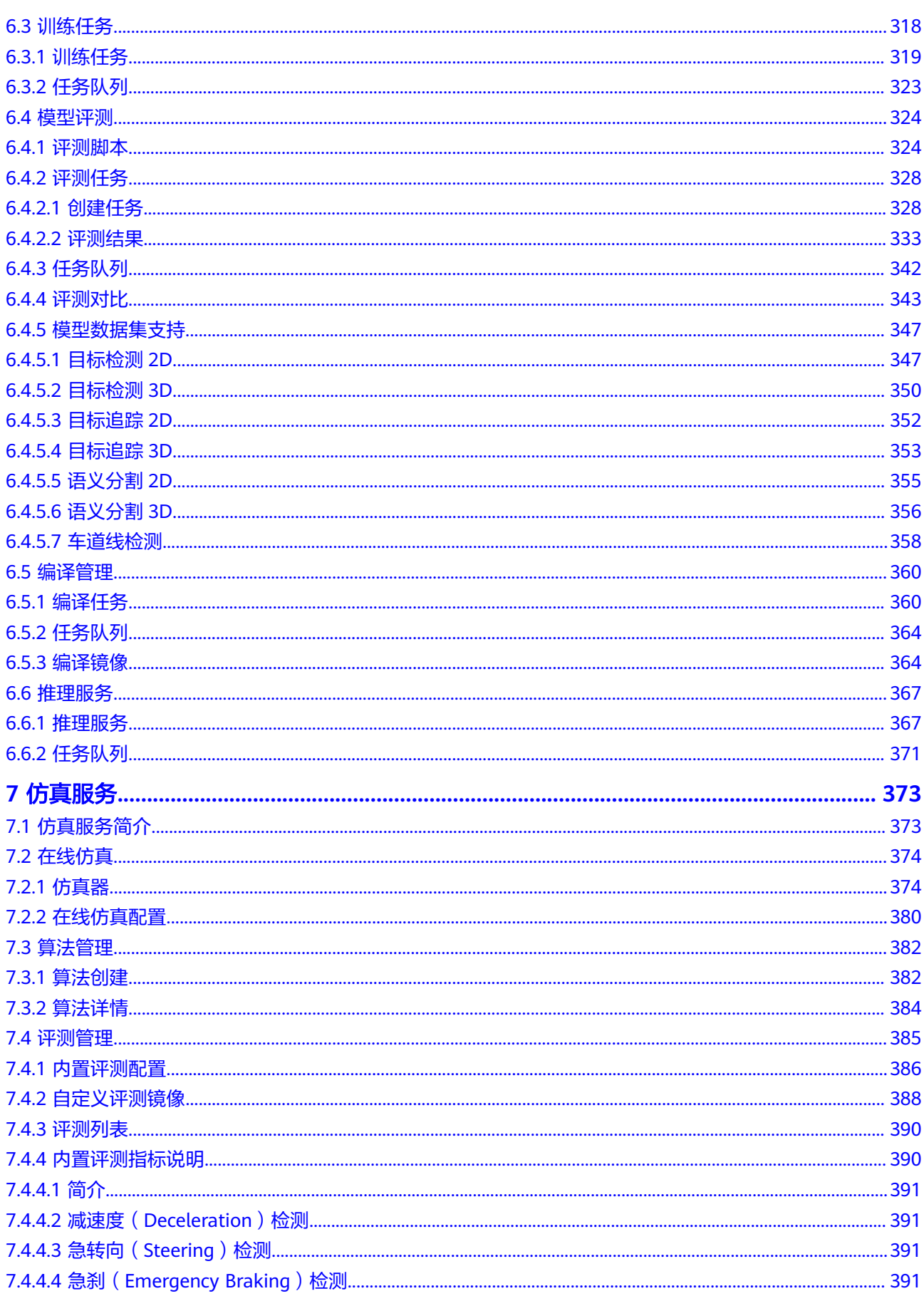

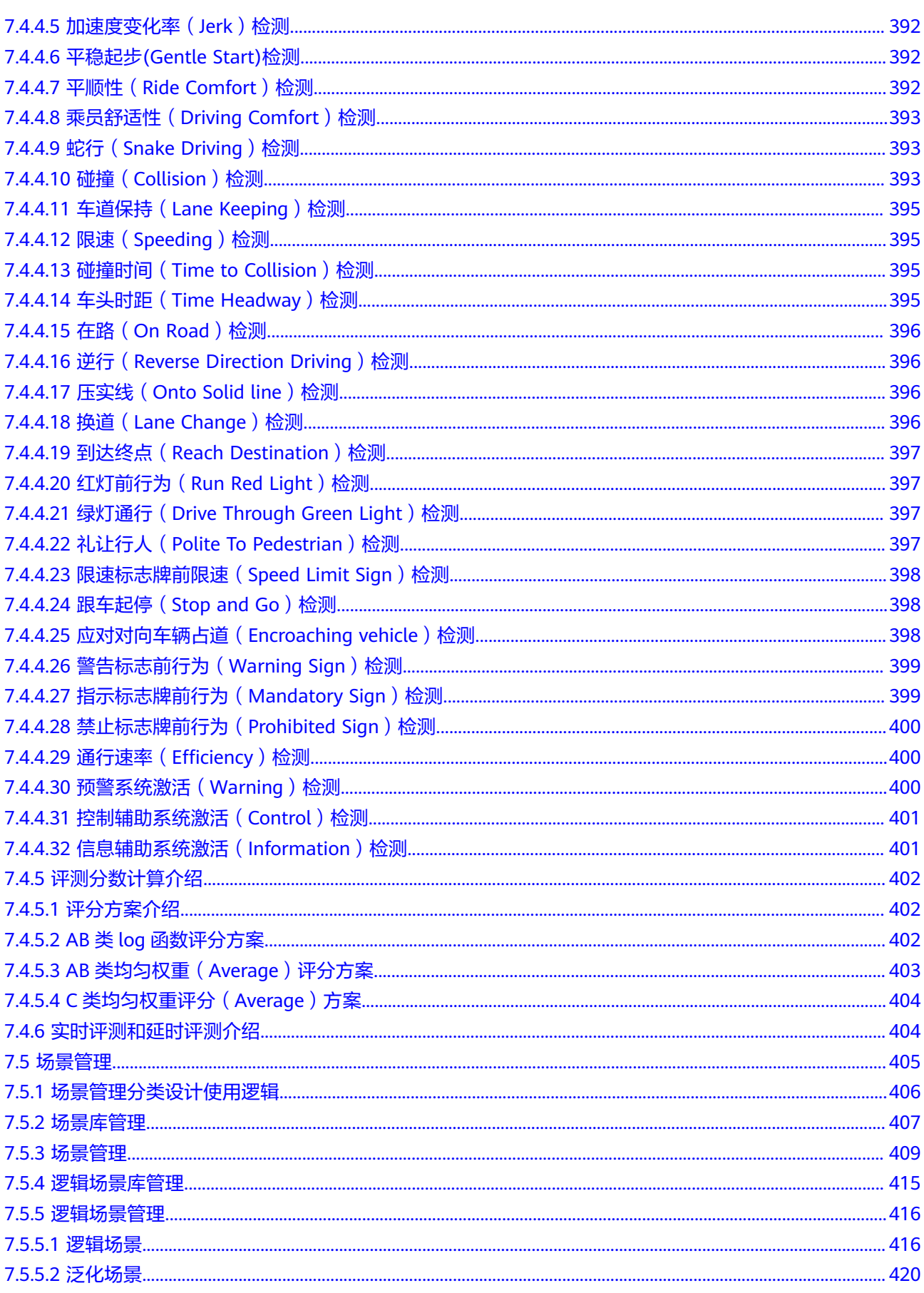

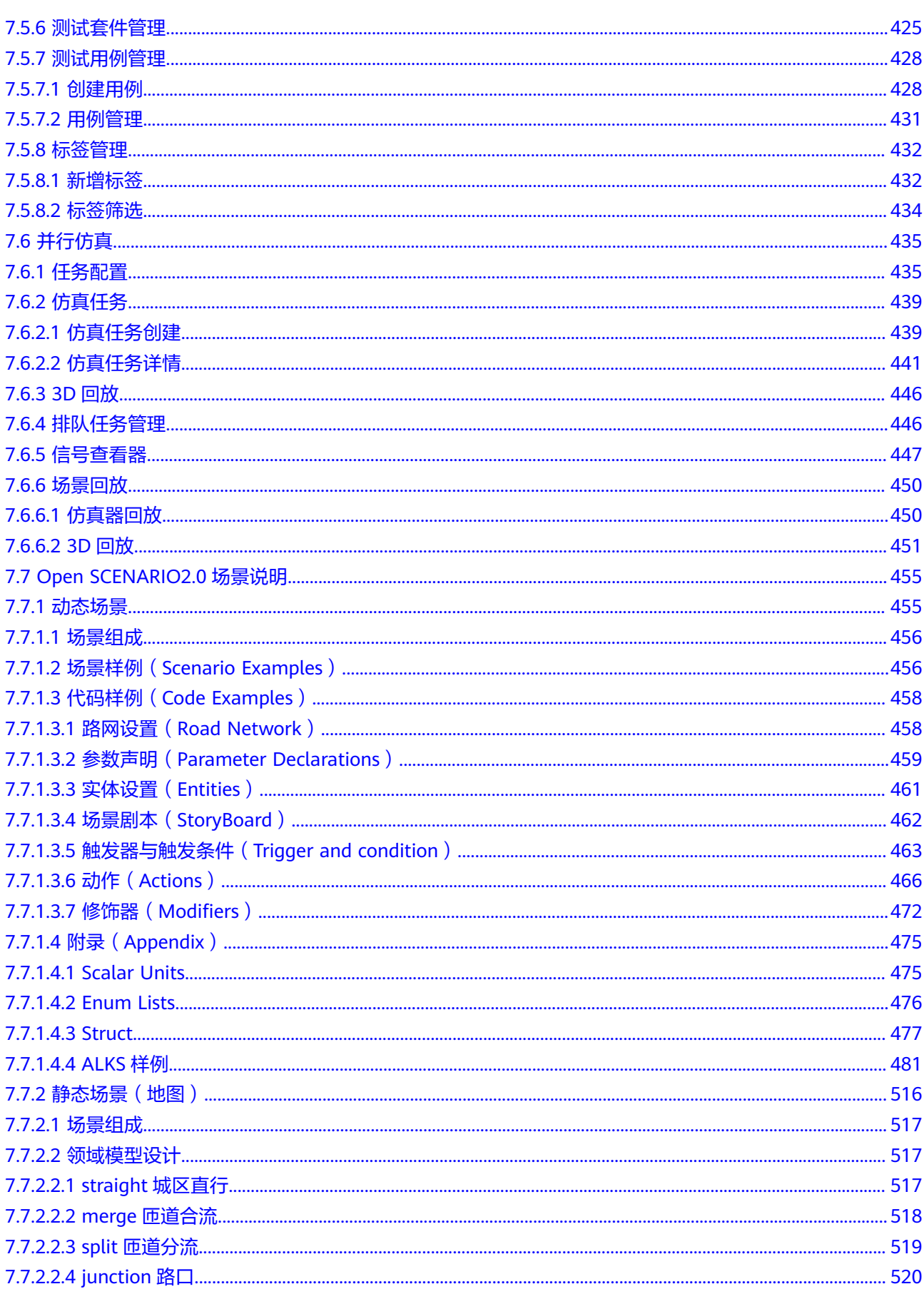

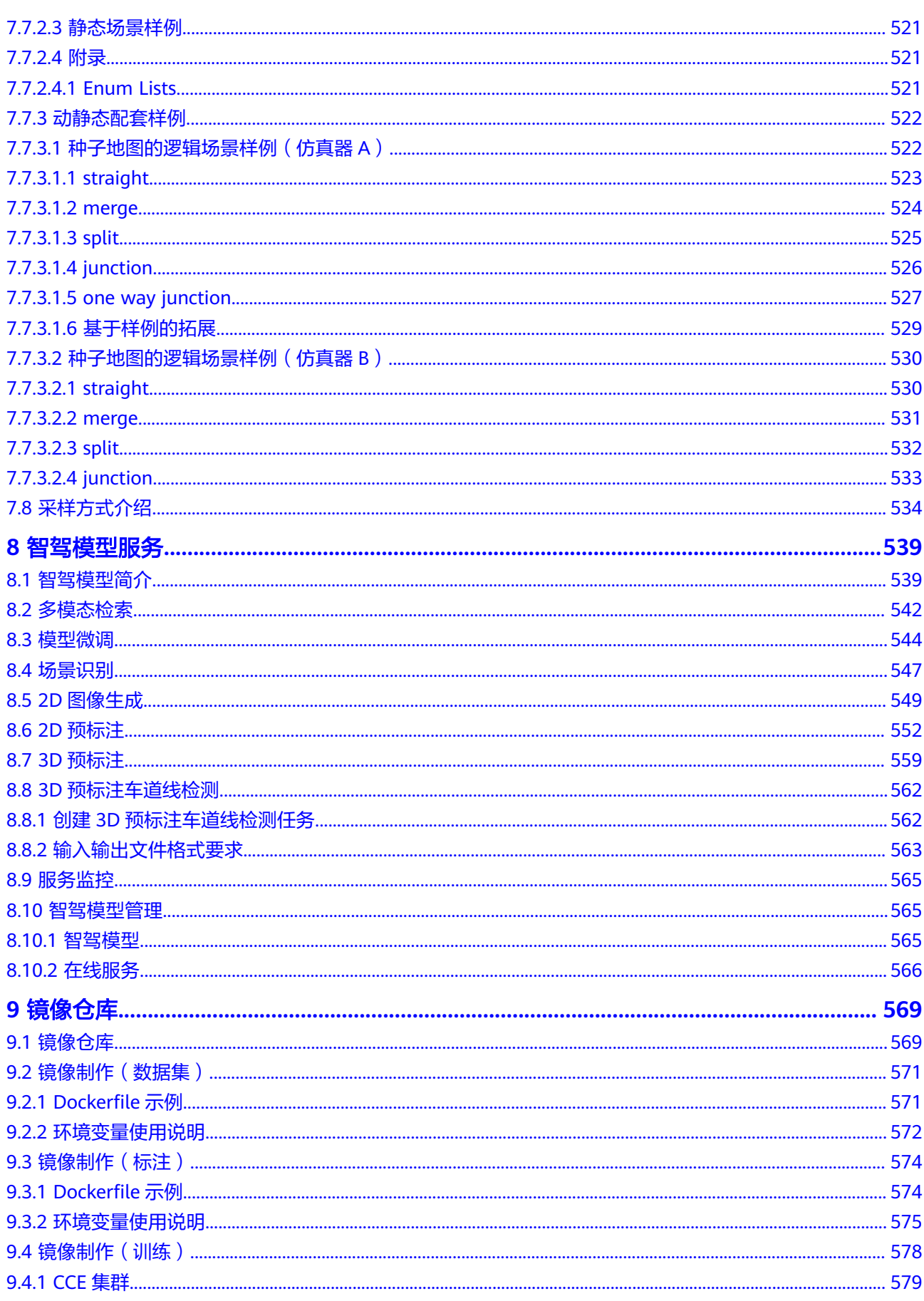

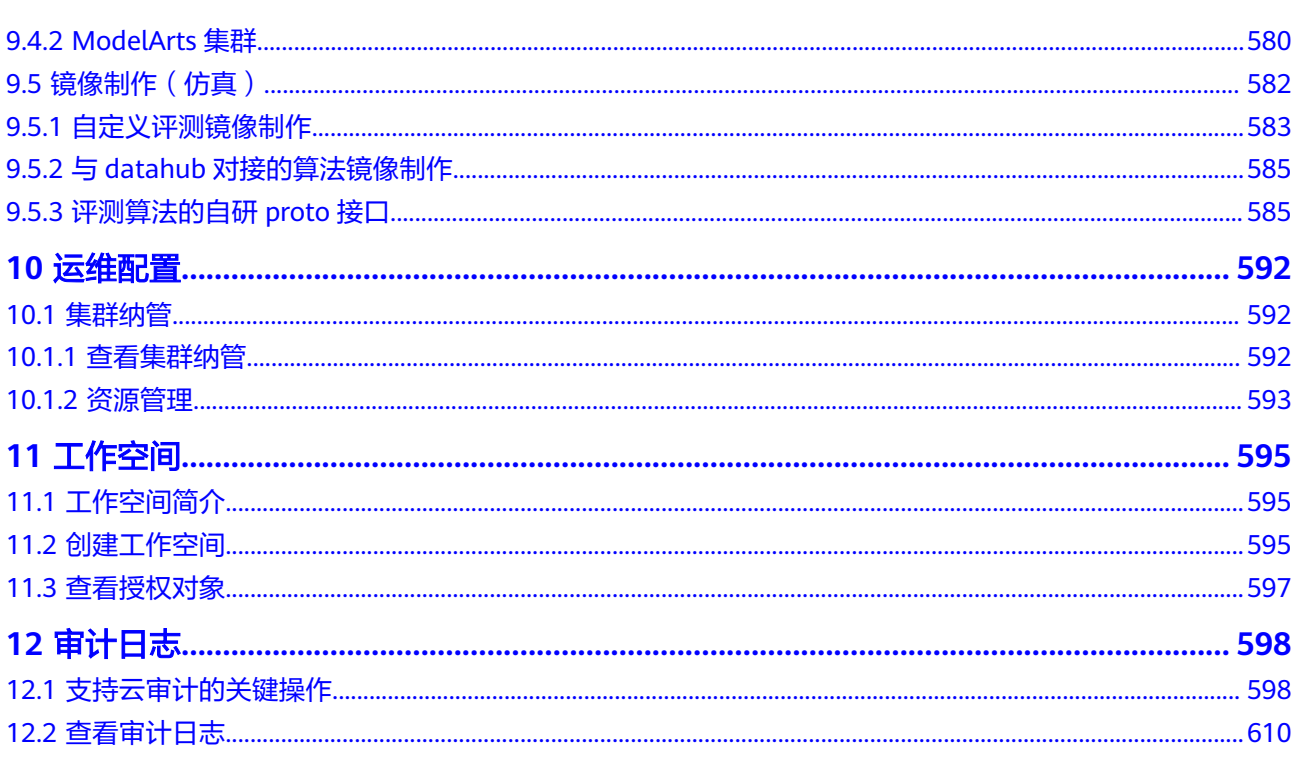

目录

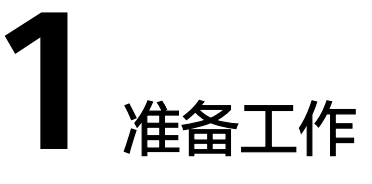

# <span id="page-12-0"></span>**1.1** 注册华为账号并开通华为云

在使用华为云服务之前您需要申请华为云账号并进行实名认证。通过此账号,您可以 使用所有华为云服务,并且只需为您所使用的服务付费。

如果您已有一个华为云账号,请跳到下一个任务。如果您还没有华为云账号,请参考 以下步骤创建。

- 步骤1 打开[华为云官网](https://www.huaweicloud.com/),单击"注册"。
- 步骤**2** 根据提示信息完成注册,详细操作请参见[注册华为账号并开通华为云。](https://support.huaweicloud.com/qs-consolehome/consolehome_qs_0008.html)

注册成功后,系统会自动跳转至您的个人信息界面。

步骤**3** 参考[实名认证完](https://support.huaweicloud.com/usermanual-account/zh-cn_topic_0077914254.html)成个人或企业账号实名认证。

#### **----**结束

# **1.2** 创建用户并授权使用服务

如果您需要对您所拥有的Octopus进行精细的权限管理,您可以使用<mark>统一身份认证服务</mark> (Identity and Access Management,简称IAM),通过IAM,您可以:

根据企业用户的职能,设置不同的访问权限,以达到用户之间的权限隔离。

如果华为云账号已经能满足您的要求,不需要创建独立的IAM用户,您可以跳过本章 节,不影响您使用Octopus服务的其它功能。

本章节为您介绍对用户授权的方法,操作<mark>[流程图](#page-13-0)</mark>所示。

## 前提条件

用户组授权之前,请您了解用户组可以添加的Octopus权限,并结合实际需求进行选 择,Octopus支持的系统权限,请参见:**[Octopus](https://support.huaweicloud.com/productdesc-octopus/octopus-01-0019.html)**权限管理。如果您需要对除Octopus 之外的其它服务授权,IAM支持服务的所有权限请参见<mark>权限策略</mark>。

## <span id="page-13-0"></span>示例流程

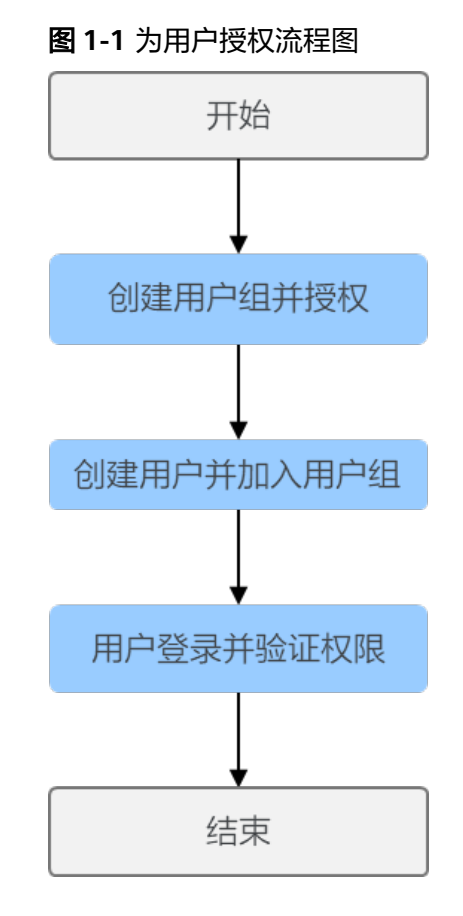

## 1. [创建用户组并授权](https://support.huaweicloud.com/usermanual-iam/iam_03_0001.html)

在IAM控制台创建用户组,并授予Octopus服务Octopus FullAccess、BSS Administrator、IAM ReadOnlyAccess等权限。

## 2. [创建用户并加入用户组](https://support.huaweicloud.com/usermanual-iam/iam_02_0001.html)

在IAM控制台创建用户,并将其加入**1**中创建的用户组。

3. [用户登录并](https://support.huaweicloud.com/usermanual-iam/iam_01_0552.html)验证权限 新创建的用户登录控制台,切换至授权区域,验证权限。

# **1.3** 创建对象存储服务

Octopus云服务使用对象存储服务(Object Storage Service,简称OBS)进行数据存 储以及模型的备份和快照,实现安全、高可靠和低成本的存储需求。因此,建议您在 使用Octopus云服务之前先创建一个OBS桶,然后在OBS桶中创建文件夹用于存放数 据。

## **OBS** 简介

对象存储服务OBS是一个基于对象的海量存储服务,为客户提供海量、安全、高可 靠、低成本的数据存储能力。对象存储服务OBS的基本组成是桶和对象。桶是OBS中 存储对象的容器,每个桶都有自己的存储类别、访问权限、所属区域等属性,用户在 互联网上通过桶的访问域名来定位桶。对象是OBS中数据存储的基本单位。

对Octopus云服务来说,OBS服务是一个数据存储中心,因为Octopus云服务本身目前 没有数据存储的功能。在开发过程中的输入数据、输出数据、中间缓存数据都可以在 OBS桶中进行存储、读取。

因此,在使用Octopus云服务之前您需要创建一个OBS桶,然后在OBS桶中创建文件夹 用于存放数据。

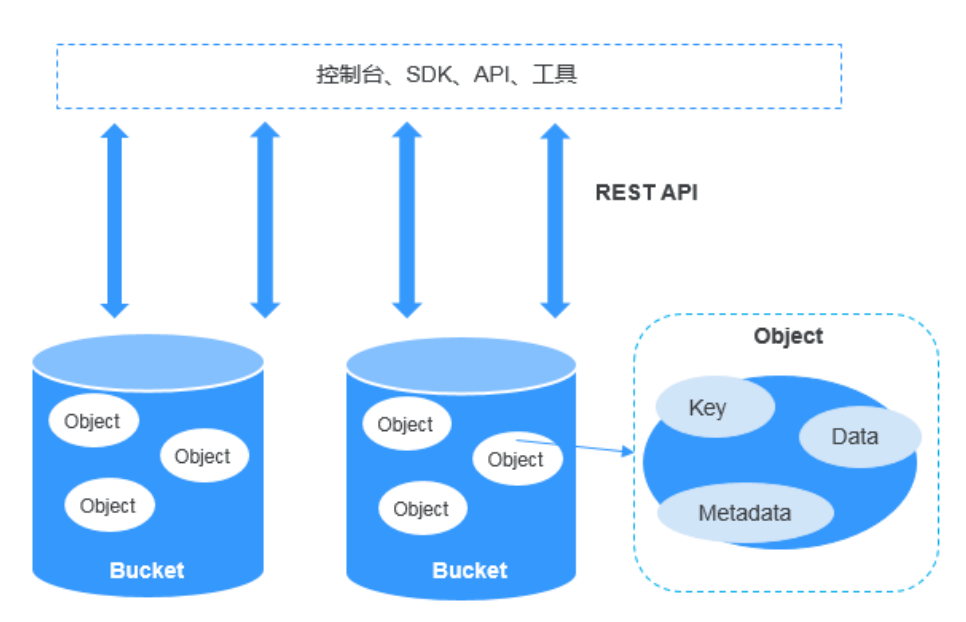

## 图 **1-2** 对象存储服务 OBS

### 操作步骤

1. 登录OBS**[管理控制台](https://console.huaweicloud.com/obs/?&locale=zh-cn#/obs/manager/buckets)**,在桶列表页面右上角单击"创建桶",创建OBS桶。例 如,创建名称为"xxxx"的OBS桶。

#### 说明

创建桶的区域需要与Octopus云服务所在的区域一致。如何查看OBS桶与Octopus云服务的 所处区域,请参见如何查看**Octopus**与**OBS**[桶是否在同一区域?](https://support.huaweicloud.com/octopus_faq/octopus-09-0025.html)。

2. 在桶列表页面,单击桶名称,进入该桶的概览页面。

#### 图 **1-3** 桶列表

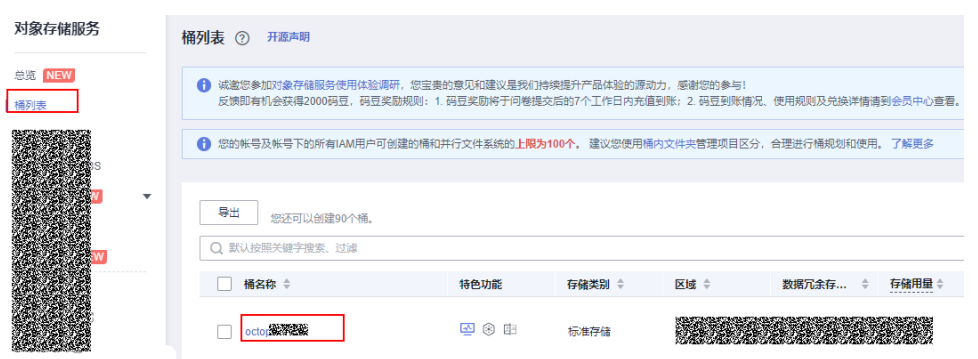

3. 单击左侧导航的"对象",在对象页面单击新建文件夹,创建OBS文件夹。例 如,在已创建的OBS桶"XXXX"中新建一个文件夹"XXXX"。具体请参见**[新建文](https://support.huaweicloud.com/usermanual-obs/obs_03_0316.html)** [件夹章](https://support.huaweicloud.com/usermanual-obs/obs_03_0316.html)节。

### <span id="page-15-0"></span>图 **1-4** 新建文件夹

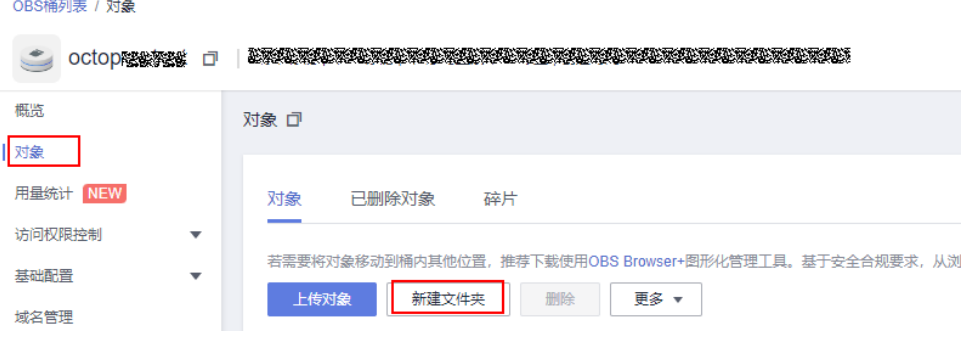

### 4. 复制OBS桶路径

单击对象文件夹名称,进入桶内,复制对象名称,去掉前面的"obs:/", 即为 复制OBS桶路径。

## 图 **1-5** 复制 OBS 桶路径

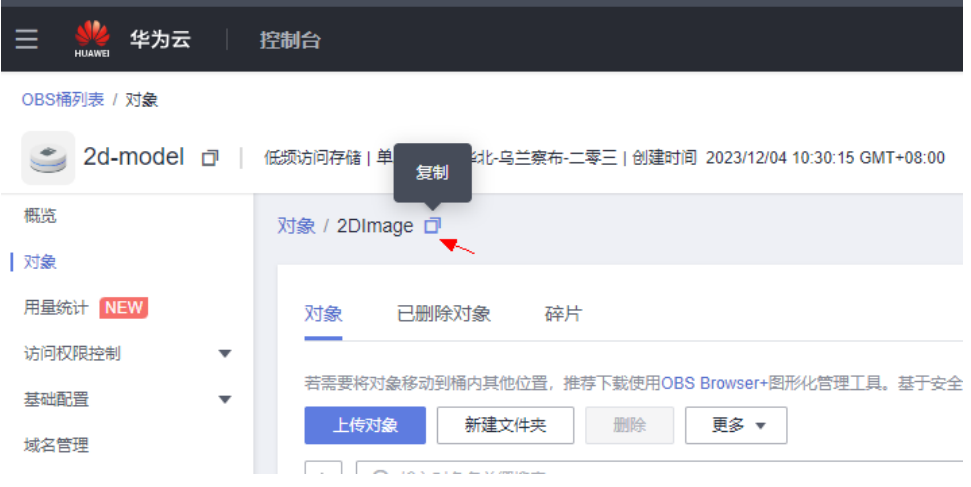

# **1.4** 申请公测

介绍用户如何对有公测活动的产品或者服务申请公测。

### 说明

当前自动驾驶云服务仅支持专属区域"华北-汽车一",如果您需要使用自动驾驶云服务,可以 参[考提交工单](https://support.huaweicloud.com/usermanual-ticket/zh-cn_topic_0127038618.html)尝试申请专属区域"华北-汽车一"访问权限。

自动驾驶云服务在区域"华南-广州"提供了OpenAPI,您也可以通过调用API,访问自动驾驶云 服务。详情请参见自动驾驶云服务**API**[参考。](https://support.huaweicloud.com/api-octopus/octopus-11-0002.html)

## 操作步骤

- 步骤**1** 登录[华为云](http://huaweicloud.com/product/)首页。
- 步骤**2** 单击页面右上角的"控制台"。
- 步骤**3** 在控制台页面,选择自动驾驶云服务 Octopus 支持的区域。
- <span id="page-16-0"></span>步骤**4** 单击左上角 展开服务列表,在搜索栏中输入"八爪鱼自动驾驶云服务 Octopus"。
	- 图 **1-6** 服务列表中搜索服务名称

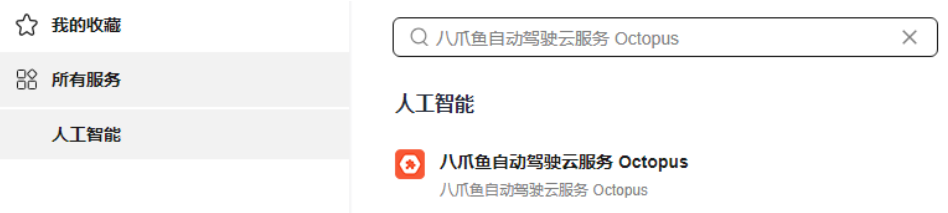

- 步骤**5** 单击服务名称进入八爪鱼自动驾驶云服务 Octopus管理控制台。
- 步骤**6** 单击"立即申请"。

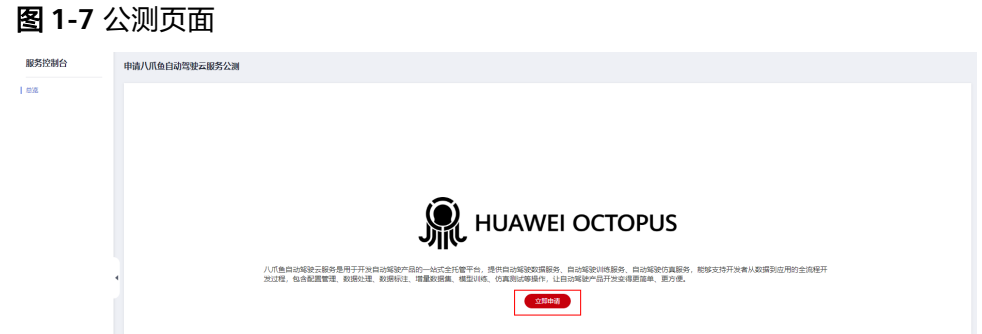

步骤**7** 根据实际情况设置企业规模、研发人员比例、应用场景、业务当前阶段等信息。

#### 说明

用户第二次申请公测时,可以继承上一次申请该产品公测活动所填写的必填项信息。

- 步骤**8** 选中"同意《公测试用服务协议》"。
- 步骤**9** 单击"申请公测",完成公测申请。

等待运营开通公测权限。单击"前往公测管理",可以查看已经申请的公测产品或者 服务。

**----**结束

# **1.5** 购买开通 **Octopus** 服务

## **1.5.1** 概述

自动驾驶云服务(Octopus)是由数据资产、数据合规、数据处理、标注服务、训练服 务、仿真服务、智驾模型服务、公共配置管理组成。在使用各模块服务之前,需要先 购买、开通相应服务。购买、开通服务会根据实际开通情况收取一定的费用,具体收 费标准可以参考<mark>计费项</mark>。购买、开通服务成功后,可以在费用中心查询<mark>费用账单</mark>。

## 前提条件

用户拥有Octopus CommonOperations中的子权限

"octopus:serviceOrdering:create",默认策略中Octopus CommonOperations不允 许购买,用户可以选择赋予子用户Octopus FullAccess权限,或者自定义权限策略来购 买套餐包。

## 进入总览

进入总览界面,页面显示Octopus平台的介绍信息,服务购买入口、平台各子服务模块 以及资源。

图 **1-8** 总览界面

| 总览                                                                            |                                                                                                    |                                                                                         |                                                                      |                                       |                                                             |                                                                |        |  |
|-------------------------------------------------------------------------------|----------------------------------------------------------------------------------------------------|-----------------------------------------------------------------------------------------|----------------------------------------------------------------------|---------------------------------------|-------------------------------------------------------------|----------------------------------------------------------------|--------|--|
|                                                                               | 八爪鱼自动驾驶云服务<br>八爪鱼自动稀缺云服务是用于开发自动稀缺产品的一站式全托管平台,提供自动稀缺数据服务、自动稀缺训练服务、自动稀缺仿真服<br>务,能够支持开发者从数据到应用的全流程开发过程,包含配置管理、数据处理、数据标注、增量数据集、模型训练、仿真测试等操<br>作。让自动相貌产品开发变得更简单、更方便。<br>购买服务 |                                                                                         |                                                                      | 1                                     |                                                             |                                                                |        |  |
| 服务模块                                                                          |                                                                                                    |                                                                                         |                                                                      |                                       |                                                             |                                                                | 規固管理 > |  |
| 八爪鱼自动驾驶云服务<br>支持数据、标注、训练、仿真4个基础服<br>务功能、不含在线仿真、需单独购买<br>license.              | ● 生效中<br>29天后到期<br>数据服务<br>具有RosBag数据解析能力,内置了<br>50+的场景挖掘规则、具有自动驾驶数据<br>回放功能,具有真实场景特仿真场景能<br>力.                                                                         | ● 生效中<br>24天后到期<br>标注服务<br>支持2D/3D目标标注、语义分割、连续帧<br>标注、融合标注、具有满足自动驾驶所需<br>的标注工具,同时支持预标注。 | ● 生效中<br>训练服务<br>为自动形貌研发提供方便易用的训练平<br>台,让用户无需过多关注底层资源,专门<br>展焦核心算法开发 | 28天后到期<br>● 生效中<br>任务等。               | 298天后到期<br>仿真服务<br>支持多种功能操作,用户可通过仿真服务<br>完成在线仿真、仿真场景、创建仿真评测 | ● 生效中<br>合规服务<br>提供合规监管服务。合规室管理、数据流<br>监管、账号管理、权限管理、日志审计服<br>务 | 2      |  |
| 我的资源                                                                          |                                                                                                    |                                                                                         |                                                                      |                                       |                                                             |                                                                | 块房管理   |  |
| OBS存储<br>a<br>前余额度 42.4 / 50 TB                                               |                                                                                                    |                                                                                         |                                                                      | 3<br>SFS存储<br>e<br><b>前来認度 0/0 GB</b> |                                                             |                                                                |        |  |
| 资源名称                                                                          | 资源规格                                                                                                    |                                                                                         | 状态                                                                   | diller                                |                                                             |                                                                |        |  |
| octopus计算型CPU(16u32g)专属实例                                                     | 通用计算型   16vCPUs   32GiB                                                                                                    |                                                                                         | ●生效中                                                                 |                                       |                                                             |                                                                |        |  |
| octopus计算型CPU(64u128g)专属实例                                                    | 通用计算型   64vCPUs   128GIB                                                                                                    |                                                                                         | ●生效中                                                                 |                                       |                                                             |                                                                |        |  |
| 自动转动数据管理操存扩容包                                                                 | SFS存储   1.2TB                                                                                                    |                                                                                         | ●生效中                                                                 | 24天后到期                                |                                                             |                                                                |        |  |
| octopus计算型CPU(64u128g)专属实例<br>总条数: 5<br>$10 \times \times 1$<br>$\rightarrow$ | 通用计算型   64vCPUs   128GIB                                                                                                    |                                                                                         | ●生效中                                                                 |                                       | 24天后到期                                                      |                                                                |        |  |
| 按照服务                                                                          |                                                                                                    |                                                                                         |                                                                      |                                       |                                                             |                                                                | 4      |  |
| $\mu_{\rm B}$                                                                 | 摄迷                                                                                                    | 开通状态                                                                                    | 计数模式                                                                 | 单价                                    |                                                             | 提作                                                             |        |  |
| 合规脱敏                                                                          | 支持人脸, 车牌, 点云, GNSS, 高程脱敏,                                                                                                    | ● 已开通                                                                                   | 投票计表                                                                 | ¥560/TB                               |                                                             | 开道服务                                                           |        |  |
| $\boxed{10~\vee~}~\leftarrow~\boxed{1}~\rightarrow$<br>总条数: 1                 |                                                                                                    |                                                                                         |                                                                      |                                       |                                                             |                                                                |        |  |
| 模型微调                                                                          |                                                                                                    |                                                                                         |                                                                      |                                       |                                                             |                                                                | 5      |  |
| 严晶                                                                            | 开通状态                                                                                                    |                                                                                         | 计类模式                                                                 |                                       | 操作                                                          |                                                                |        |  |
| 智能構型の周                                                                        | 0ETH                                                                                                    |                                                                                         | 按需计器                                                                 |                                       | 开通服务                                                        |                                                                |        |  |
| 思条数: 1 10 V < 1 >                                                             |                                                                                                    |                                                                                         |                                                                      |                                       |                                                             |                                                                |        |  |
| 我的模型                                                                          |                                                                                                    |                                                                                         |                                                                      |                                       |                                                             |                                                                | 6      |  |
| 产品                                                                            | 描述                                                                                                    | 开通状态                                                                                    | 计费模式                                                                 | <b>卷荷包融余可用额度/总额度   倒计时</b>            |                                                             | 提作                                                             |        |  |
| 照板法                                                                           | 代替人工标准自动参加数据                                                                                                    | ●日开酒                                                                                    | 按面按面装置包                                                              | 49,995/50,000                         | 49,995条API通用次数将在2024/                                       | 开通服务 购买事务位                                                     |        |  |
| 2D图像生成                                                                        | 支持生成不同相机视角, 天气, 对象类型, 图像分解,<br>$-EB$                                                                                                    |                                                                                         | 按需按需要餐包                                                              | 您还未购买套餐包                              | <b>Color</b>                                                | 开通报务 购买套餐包                                                     |        |  |
| 场景识别                                                                          | 代替人工打标签, 完成自动地貌场景数据分类<br>$-0$                                                                                                    |                                                                                         | 传票传票举起包                                                              | 您还未购买毒餐机 -                            |                                                             | 开满服务 购买套餐机                                                     |        |  |
| 多模态检索                                                                         | 対用户视频库进行特征提取及多模态视频检索功能(文                                                                                                    | ●日开通                                                                                    | 按需/按需要餐包                                                             | 您还未购买赛餐包 …                            |                                                             | 开通服务 购买套餐包                                                     |        |  |
| 思条数: 6   10 → < 1<br>$\rightarrow$                                            |                                                                                                    |                                                                                         |                                                                      |                                       |                                                             |                                                                |        |  |

### 表 **1-1** 总览页面说明

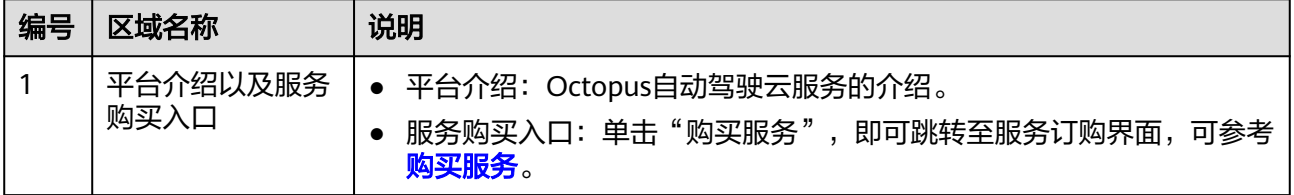

<span id="page-18-0"></span>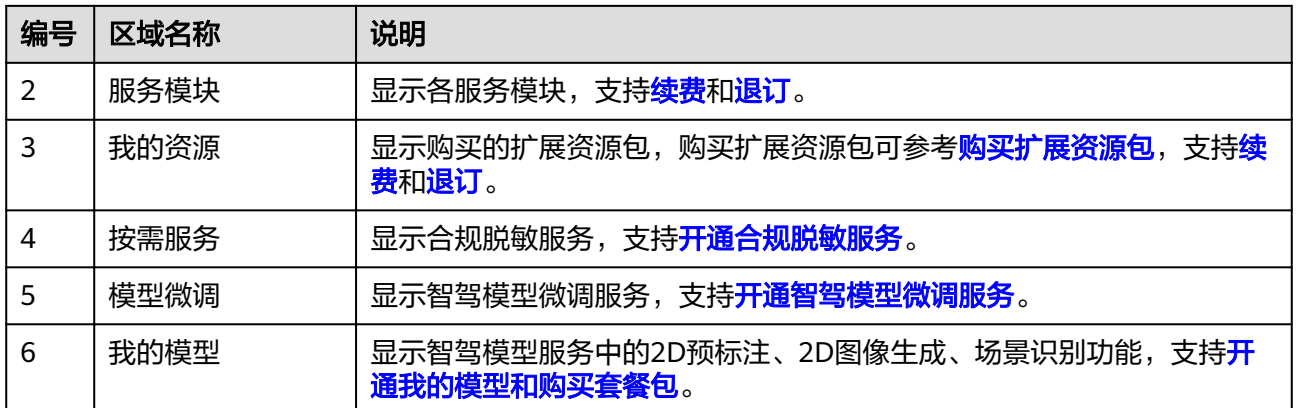

## **1.5.2** 购买服务

使用各服务模块之前,需要先购买服务基础包。Octopus为用户提供了比较优惠的八爪 鱼自动驾驶云服务-基础版,让用户可以快速体验Octopus云服务的大部分功能。同 时,Octopus为用户提供了资源更丰富、功能更强大、能力更全面的各服务模块基础 ……<br>包。购买服务后,可以在"总览"页面"服务模块"区域<del>查看服务开通状态</del>。

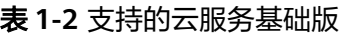

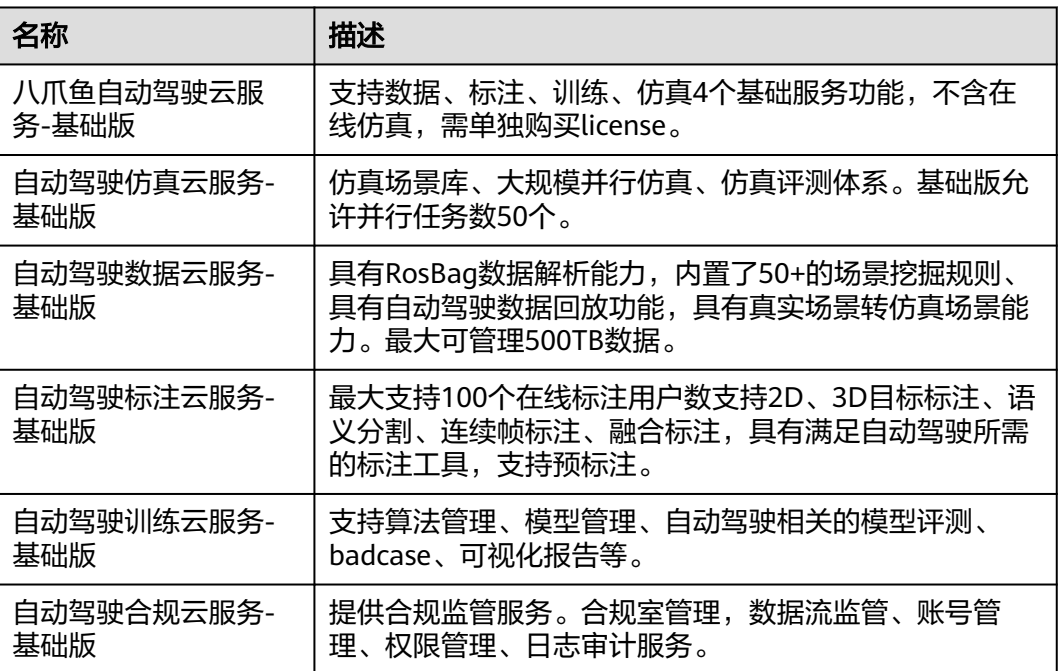

## 购买服务

步骤1 登录Octopus服务平台,在左侧菜单栏中单击"总览"。

步骤**2** 单击购买服务入口。

#### <span id="page-19-0"></span>图 **1-9** 购买服务入口

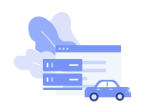

八爪鱼自动驾驶云服务 **BOTTER** 

步骤**3** 选择需要购买的服务基础版(以购买"八爪鱼自动驾驶云服务-基础版"为例),配置 购买时长、购买个数、是否自动续费和仿真器类型。

#### 图 **1-10** 购买服务

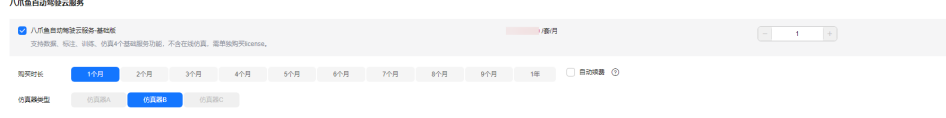

#### 说明

- 购买了八爪鱼自动驾驶云服务-基础版后,不支持再购买其他云服务基础版。
- 购买了单独云服务模块基础版,不支持再购买八爪鱼自动驾驶云服务-基础版。
- 已购买的服务会在服务后打上"已购买"的标签,不支持到期前的重复购买。
- 合规服务依赖数据服务,在购买合规云服务-基础版前,需先购买数据云服务-基础版。
- **步骤4** 单击"下一步",购买存储扩容包、通用处理节点和AI处理节点,请详见<mark>购买扩展资</mark> [源包。](#page-20-0)
- **步骤5** 单击"下一步: 确认配置",并勾选"我已阅读并同意《八爪鱼自动驾驶云服务声 明》"。

#### 图 **1-11** 确认配置

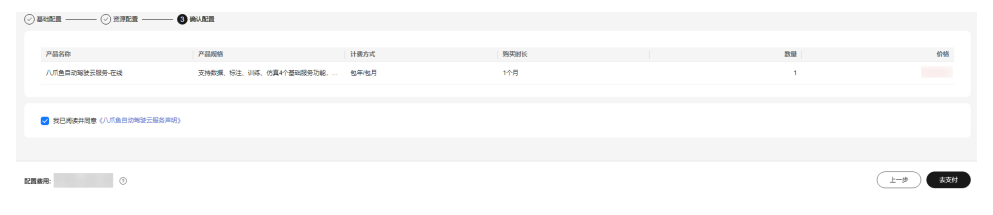

步骤6 单击"去支付",界面生成支付订单,可根据自身情况选择支付方式,确认付款。

#### **----**结束

## 查看服务开通状态

在"总览"页面"服务模块"查看服务开通状态。购买服务成功后,将在卡片区域左 上角显示"生效中",右上角显示服务到期时间。您还可以根据实际使用情况,对各 服务模块进行续费管理,进行<mark>续费和退订</mark>操作。

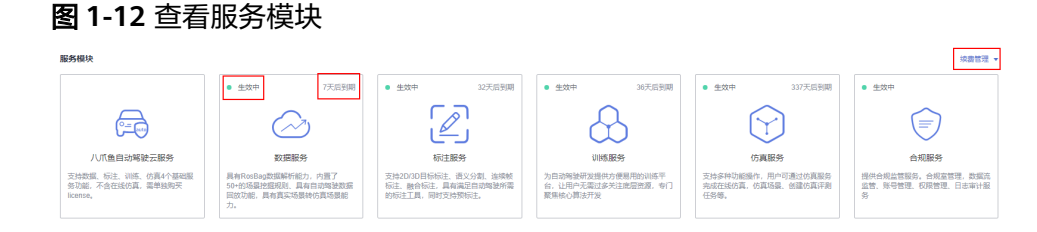

# <span id="page-20-0"></span>**1.5.3** 购买扩展资源包

为了提升服务的计算能力、存储能力、业务拓展能力、行业竞争力等,Octopus还为用 户提供了个性化的扩展资源包供用户选择。购买扩展资源包之前,可以先[查看我的资](#page-22-0) [源配额](#page-22-0)和[查看资源节点配额。](#page-22-0)

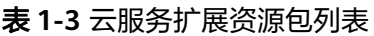

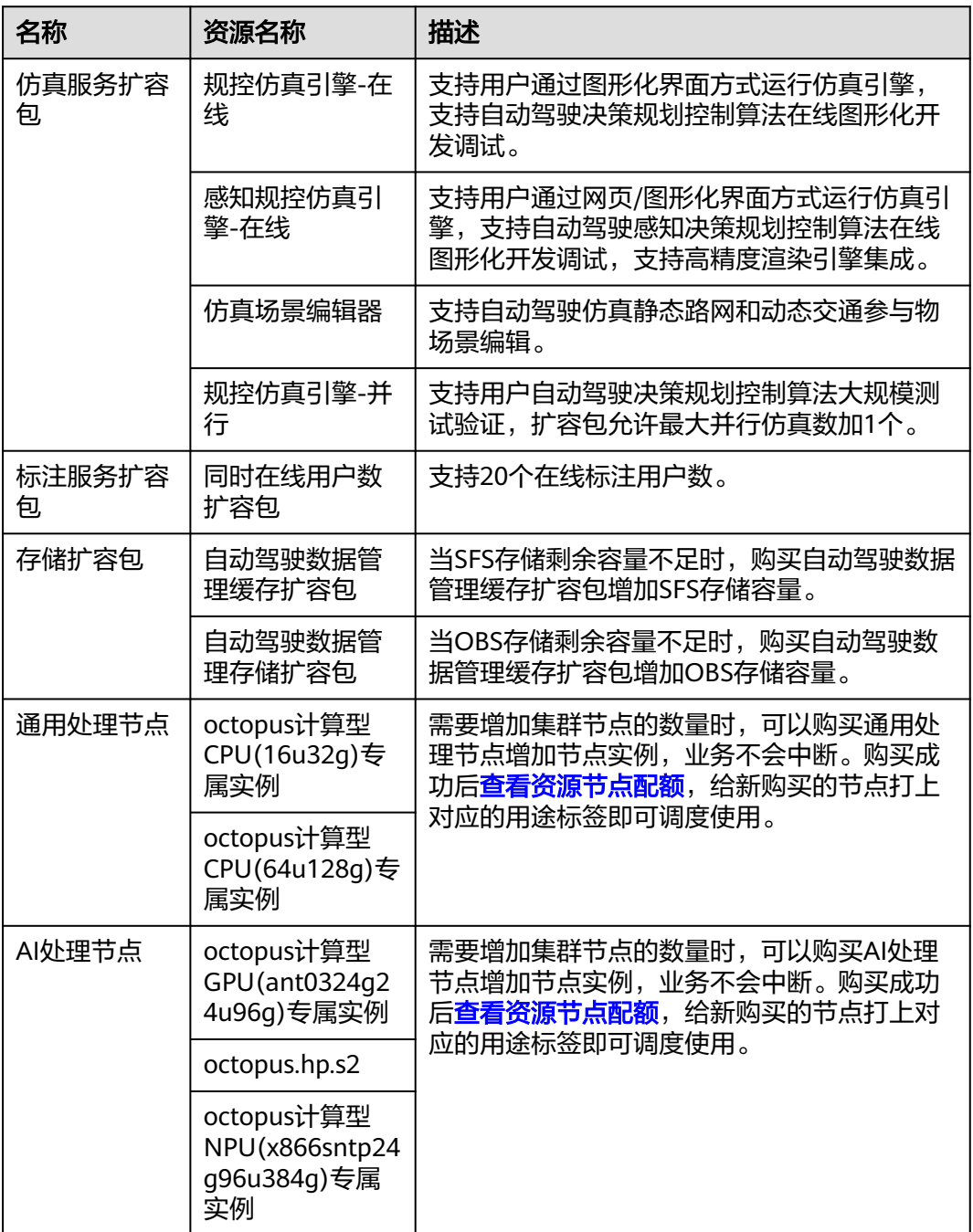

## 购买扩展资源包

## 说明

购买扩容包和节点时,需要事前购买相对应的服务。

- 步骤1 登录Octopus服务平台, 在左侧菜单栏中单击"总览"。
- 步骤**2** 单击购买服务入口。

**GILBA** 

图 **1-13** 购买入口

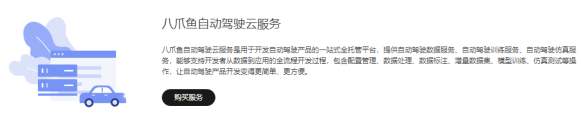

步骤**3** 选择需要购买的扩展资源包(以购买"同时在线用户数扩容包"为例),设置购买时 长、购买个数以及是否自动续费。

图 **1-14** 购买"同时在线用户数扩容包"

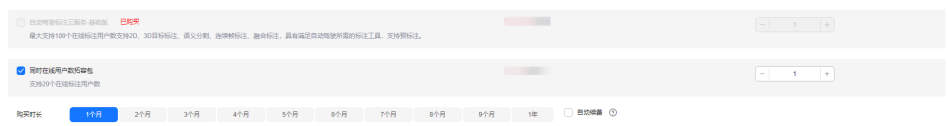

步骤4 单击"下一步",按需选择存储扩容包、通用处理节点和AI处理节点,此处以购买 "自动驾驶数据管理缓存扩容包"和"octopus计算型CPU(16u32g)专属实例"为例。

### 图 **1-15** 购买扩容包和通用处理节点

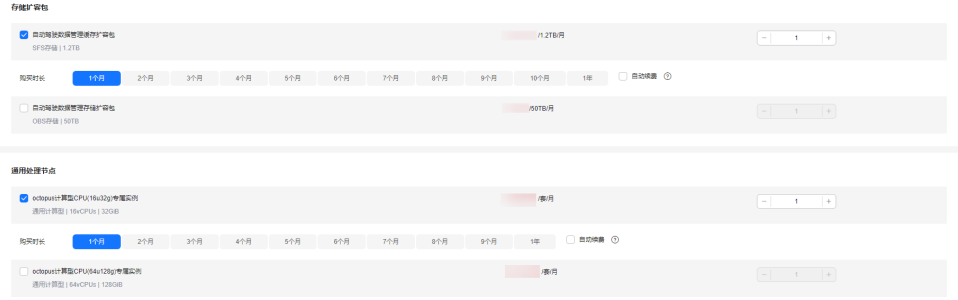

步骤5 单击"下一步:确认配置",并勾选"我已阅读并同意《八爪鱼自动驾驶云服务声 明》"。

### 图 **1-16** 确认配置

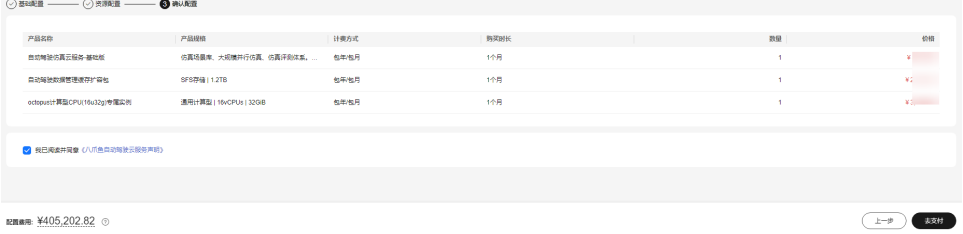

<span id="page-22-0"></span>步骤6 单击"去支付", 界面生成支付订单, 可根据自身情况选择支付方式, 确认付款。

**----**结束

## 查看我的资源配额

在"总览"页面"我的资源"区域查看资源配额情况。

- OBS存储:包括购买基础包中的OBS存储资源和扩展资源包中的OBS存储资源。
- SFS存储:包括购买基础包中的SFS存储资源和扩展资源包中的SFS存储资源。
- 资源列表:展示购买的所有扩展资源包、状态等信息。
- 续费管理: 用户可以根据实际使用情况对资源进行<mark>续费和退订</mark>操作。

### 图 **1-17** 查看我的资源配额

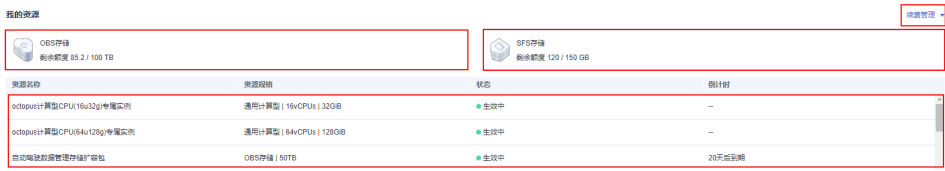

## 查看资源节点配额

左侧菜单栏中单击"运维配置",在"集群纳管"列表单击cce-user-job,查看纳管详 情,查看节点配额使用情况。

## 图 **1-18** 查看节点配额

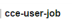

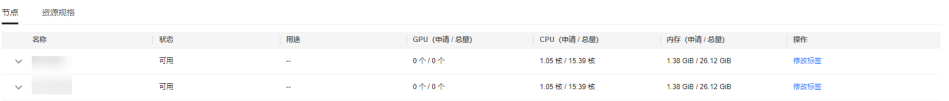

# **1.5.4** 续费和退订

购买的服务和扩容包支持续费和退订操作。

## 续费

如需续费,请在服务和资源右侧的"续费管理"处进行续费操作。您还可以设置到期 自动续费(请确认服务是否支持设置到期自动续费)。续费相关操作请参考**续费管** [理](https://support.huaweicloud.com/usermanual-billing/renewals_topic_10000000.html)。

### 图 **1-19** 续费

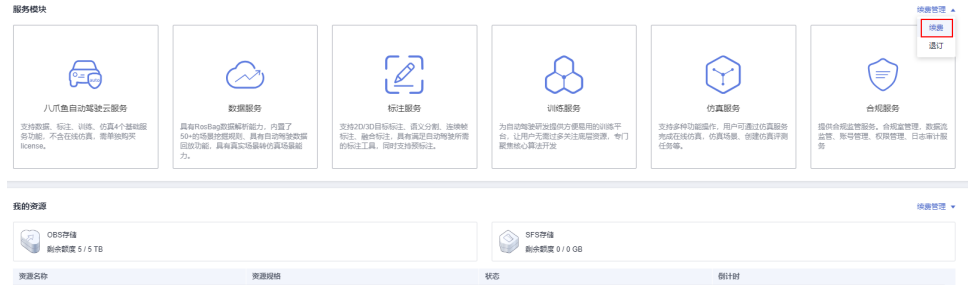

## <span id="page-23-0"></span>退订

如需退订,请在服务和资源右侧的"续费管理"处进行退订操作。退订相关操作请参 考<mark>退订管理</mark>。退订后,系统中的数据将被永久清理,无法恢复,请谨慎操作。

### 图 **1-20** 退订

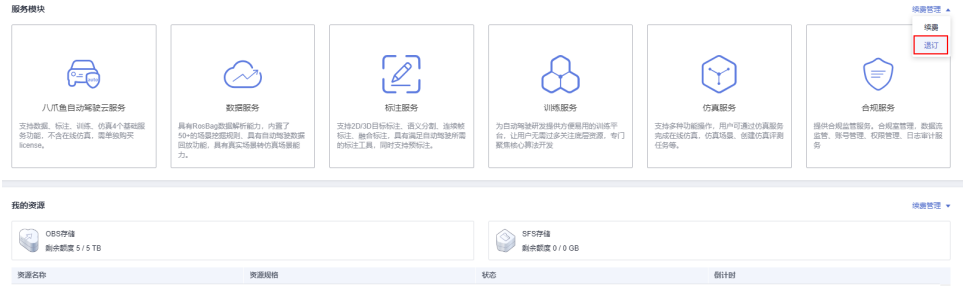

# **1.5.5** 开通合规脱敏服务

在使用数据合规脱敏能力之前,需先开通合规脱敏服务。合规脱敏支持人脸,车牌, 点云,GNSS,高程脱敏能力。开通合规脱敏服务后,会根据处理脱敏数据量按需计 费,您可以在费用中心查询<mark>费用账单</mark>。

## 开通服务

- 步骤1 登录Octopus服务平台, 在左侧菜单栏中单击"总览"。
- 步骤**2** 单击按需服务区域,合规脱敏产品操作列的"开通服务"。

图 **1-21** 按需服务区域

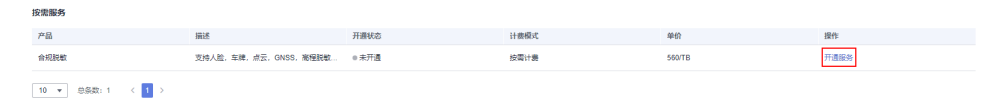

步骤3 单击"确认",确认开通合规脱敏服务。

图 **1-22** 开通服务

# ← 开通服务

是否确认开通合规脱敏服务

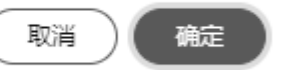

 $\times$ 

步骤4 开通服务成功后,开通状态列将显示"已开通"。

### <span id="page-24-0"></span>图 **1-23** 查看服务开通状态

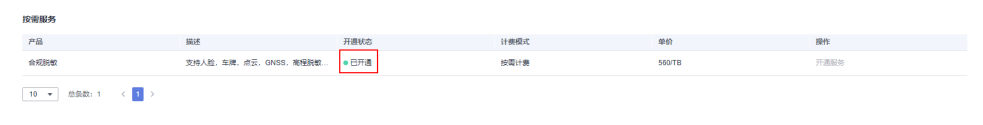

### **----**结束

## **1.5.6** 开通智驾模型微调服务

在使用智驾模型服务模型微调功能之前,需先开通智驾模型微调服务。开通后,当模 型微调状态为"运行中",会根据创建模型微调任务时选择的资源按需计费。

## 开通服务

步骤1 登录Octopus服务平台,在左侧菜单栏中单击"总览"。

步骤**2** 在"模型微调"模块,单击操作栏中的"开通服务"。

图 **1-24** 开通智驾模型微调服务

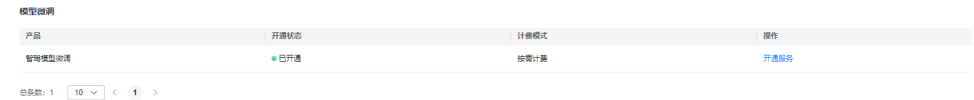

步骤3 单击"确认",确认开通智驾模型微调服务。

图 **1-25** 开通服务

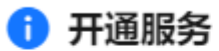

是否确认开通智驾模型微调服务

取消 确定

 $\times$ 

步骤4 开通服务成功后, 开通状态列将显示"已开通"。

**----**结束

## **1.5.7** 开通我的模型和购买套餐包

在使用智驾模型服务场景识别、2D图像生成、2D预标注、3D预标注等功能之前,需 先开通我的模型。开通后,我的模型是根据API调用次数收取费用,推荐您购买模型套 餐包, 价格比按需计费模式更优惠。开通服务和购买套餐包之后, 您可以在"我的模 型"区域[查看开通状态和套餐包使用情况。](#page-26-0)

### 开通我的模型

步骤1 登录Octopus服务平台, 在左侧菜单栏中单击"总览"。

 $\times$ 

步骤**2** 在"我的模型"模块,单击操作栏中的"开通服务"。

## 图 **1-26** 开通服务

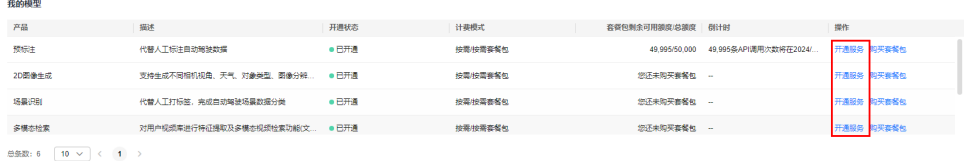

步骤**3** 选择需要开通服务的用户名,单击操作栏中的"开通服务"。

## 图 **1-27** 开通服务

开通服务 - 2D图像生成

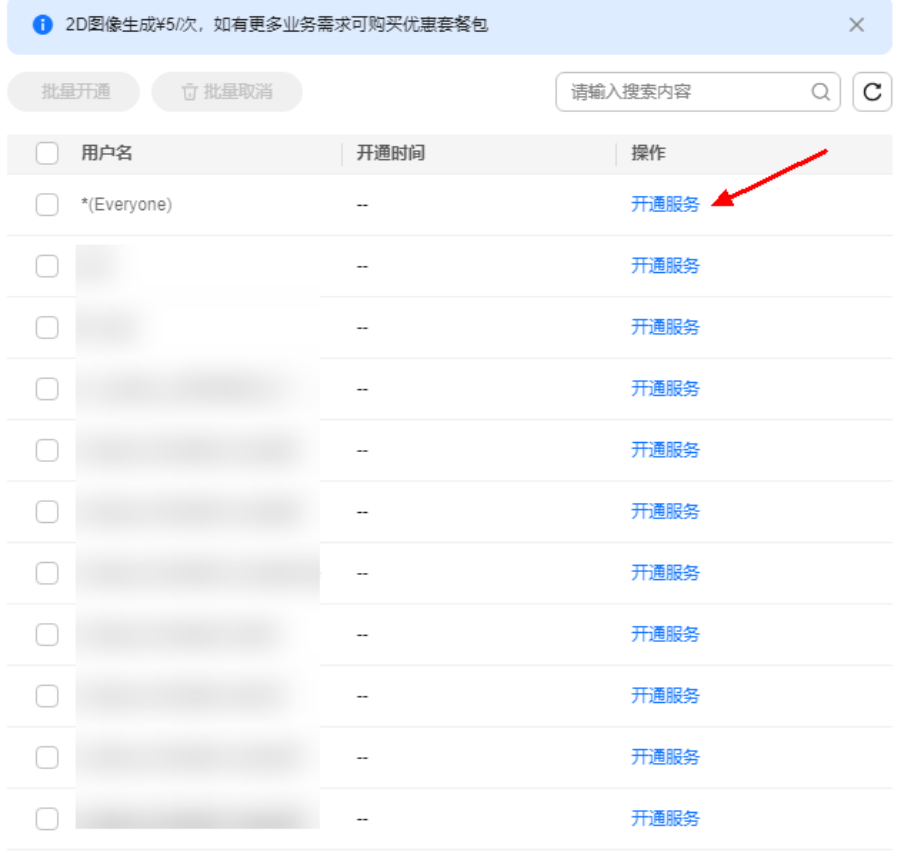

总条数: 50 10 v < 1 2 3 4 5 >

关闭

步骤**4** 也可选择多个用户名,单击用户名上方的"批量开通",批量开启服务。

#### 步骤**5** 取消服务。

单击开通服务的账号后的操作栏中"取消服务",即可关闭服务。

也可选择已开通服务的多个用户名,单击用户名上方的"批量取消",批量关闭服 务。

#### **----**结束

## <span id="page-26-0"></span>购买套餐包

- 步骤1 登录Octopus服务平台,在左侧菜单栏中单击"总览"。
- 步骤**2** 在"我的模型"模块,单击操作栏中的"购买套餐包"。
- 步骤**3** 根据需要选择模型套餐包配置。

#### 图 **1-28** 模型套餐包配置

 $\sim$  100 minimum and the contract of  $\sim$ 

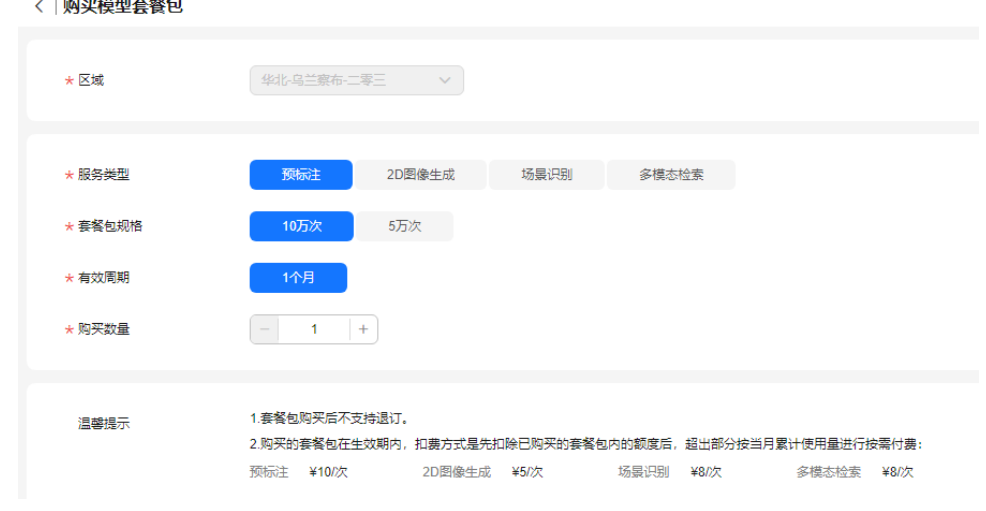

步骤**4** 确认无误后,单击"去支付",界面生成支付订单,可根据自身情况选择支付方式, 确认付款。

#### **----**结束

## 查看开通状态和套餐包使用情况

开通服务后, "开通状态"列表将显示"已开通"。购买套餐包后, 在列表中查看当 前套餐包使用情况。

#### 图 **1-29** 查看我的模型

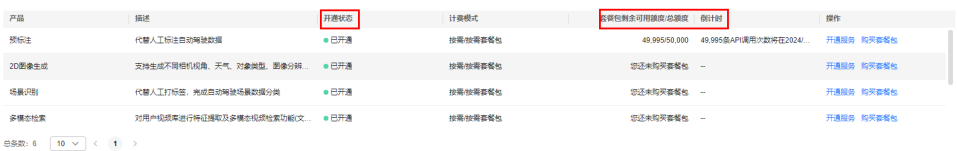

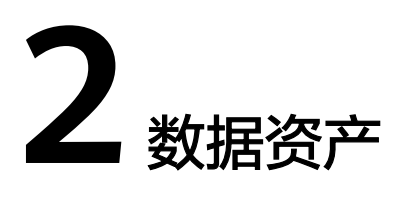

# <span id="page-27-0"></span>**2.1** 数据资产简介

在自动驾驶产品的开发过程中,海量的数据存储和管理是当前自动驾驶平台面临的业 务挑战之一。

Octopus平台的数据服务模块提供了海量数据采集、存储以及数据并行处理等功能,供 后续服务进行统一使用。数据服务开发流程如下:

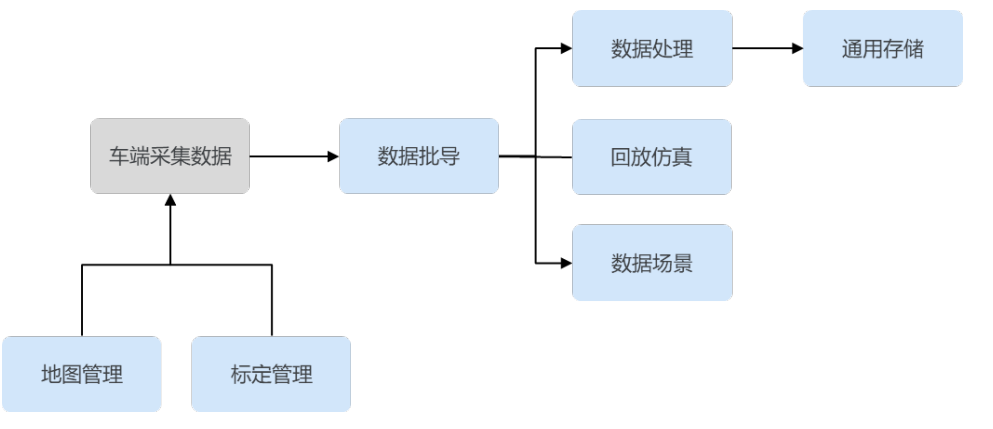

## 图 **2-1** 数据服务开发流程

- [地图管理:](#page-29-0)支持上传高精地图数据,可用于数据回放、仿真场景等功能。
- [标定管理:](#page-31-0)支持车辆、车辆传感器标定的配置,方便即时管理车辆以及标定信 息。
- <mark>源数据包</mark>: 此模块展示导入成功的数据包, 支持对源数据包的查看, 回放等功 能。
- **数据场景**:平台处理完原始采集数据后,平台支持内置和自定义场景挖掘算法, 可自动提取对应场景行为的片段,展示在此模块中。
- **[数据集](#page-88-0)**: 支持数据集多版本管理和统计。同时支持用户将本地符合平台规范的数 据集导入平台,以及将平台上的数据集导出到自有OBS桶中。
- [数据缓存:](#page-119-0)提供专用高速文件存储功能,加速训练和评测读取数据集的速度。
- [模型管理:](#page-119-0) 负责对模型仓库和模型版本进行各种操作,模型仓库可包含多个模型 版本,支持上传符合平台规范的模型用于标注或训练任务。
- [通用存储:](#page-136-0)支持创建通用存储,用于数据存储。

# <span id="page-28-0"></span>**2.2** 数据总览

在数据总览页面可查看平台数据服务的统计数据,帮助用户快速了解各项数据关键指 标和业务的健康情况。

## 进入总览数据页面:

登录Octopus服务平台,在左侧菜单栏中单击"数据资产 > 数据总览"。

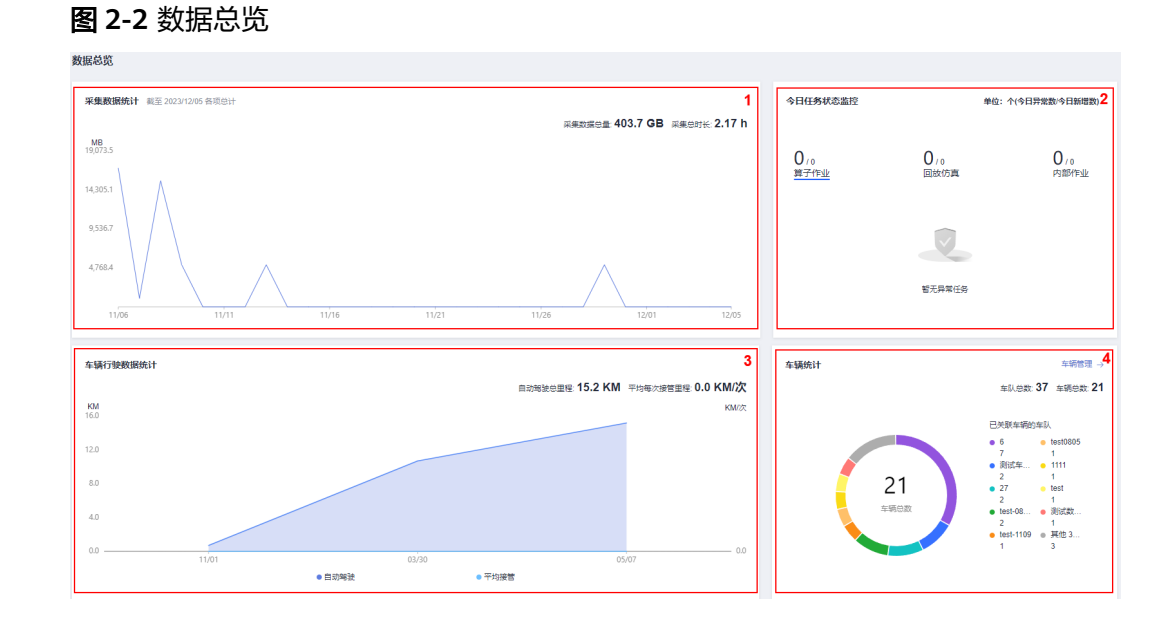

## 表 **2-1** 总览页面说明

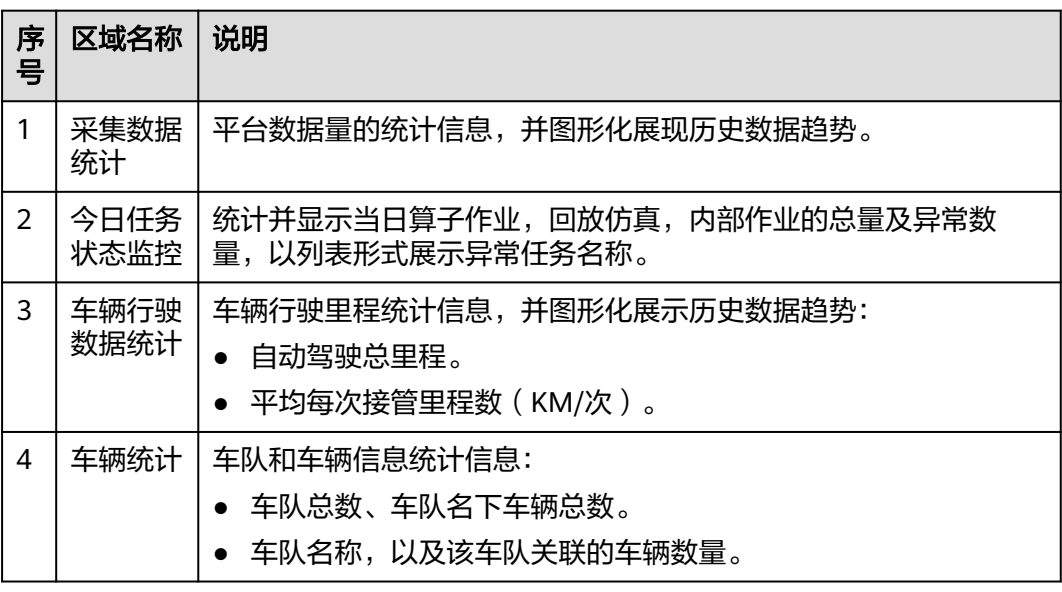

 $\times$ 

# <span id="page-29-0"></span>**2.3** 地图管理

在地图管理中上传的高精地图数据,可用于数据回放、仿真场景等。平台支持 OpenDRIVE格式的地图文件。

## 上传地图数据包

- 步骤1 在左侧菜单栏中,单击"数据资产 > 地图管理"。
- 步骤**2** 单击界面右侧"上传"。
	- 图 **2-3** 上传地图数据包

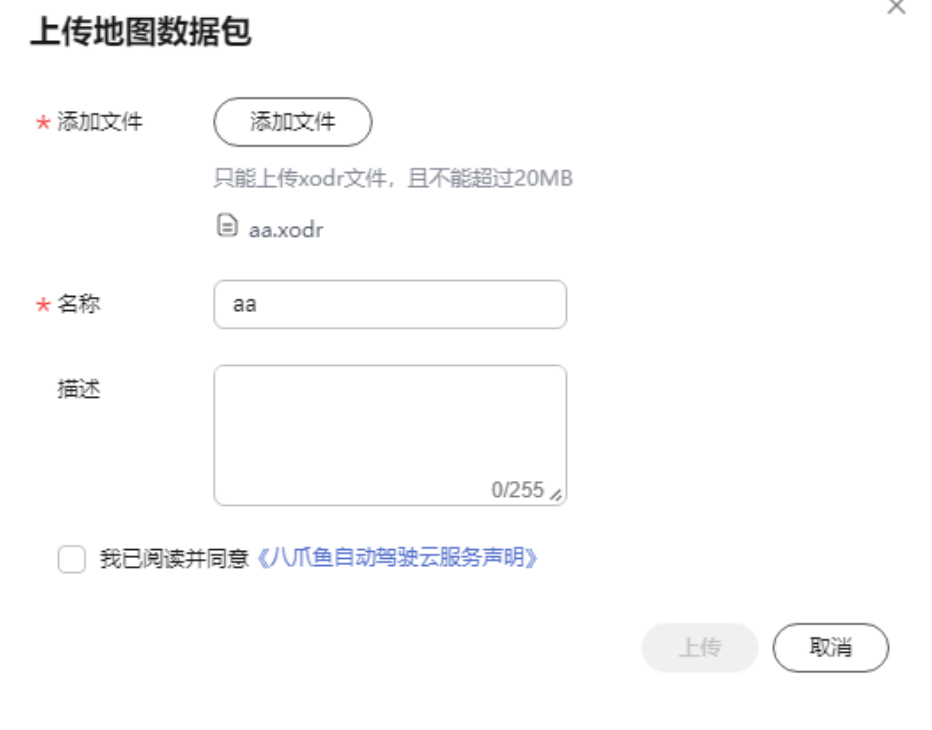

- 添加文件:选择本地".xodr"格式文件,支持上传不超过20M的文件。
- 名称:默认显示上传的地图文件的名称,可以重新编辑。
- 描述:简要描述地图信息。
- 添加文件后,勾选"我已阅读并同意《八爪鱼自动驾驶云服务声明》"。

## 步骤**3** 单击"上传"。

在"地图管理"页面的列表中,可以查看新上传的地图包。

## **----**结束

## 地图管理相关操作

## 表 **2-2** 地图管理相关操作

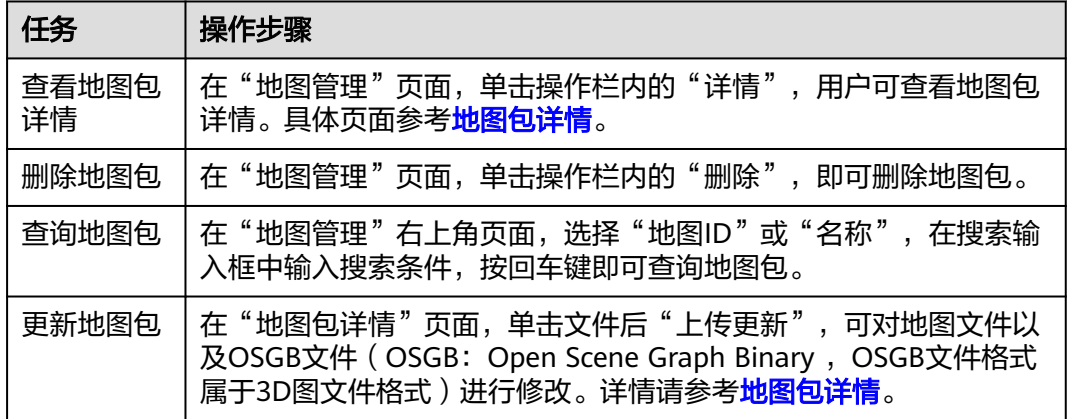

## 地图包详情

在上传地图包后,在地图包列表页,单击操作栏内的"详情",用户可查看地图包详 情。

## 图 **2-4** 地图包详情

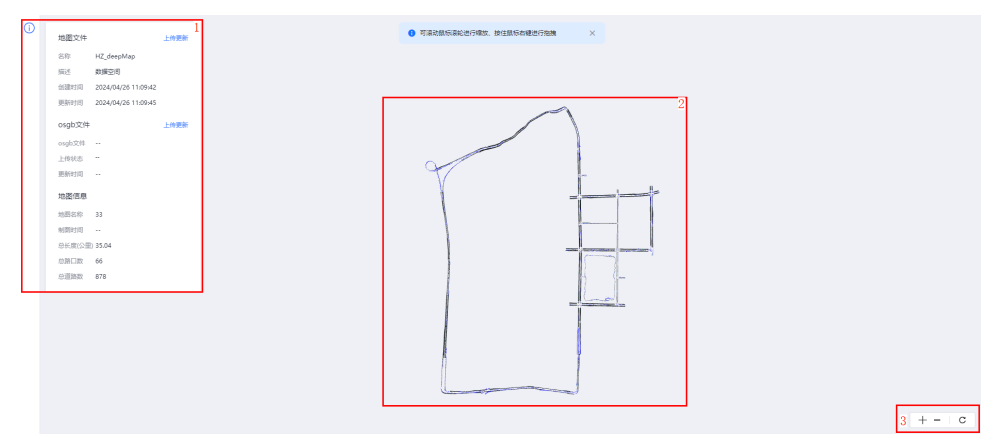

## 表 **2-3** 地图包详情说明

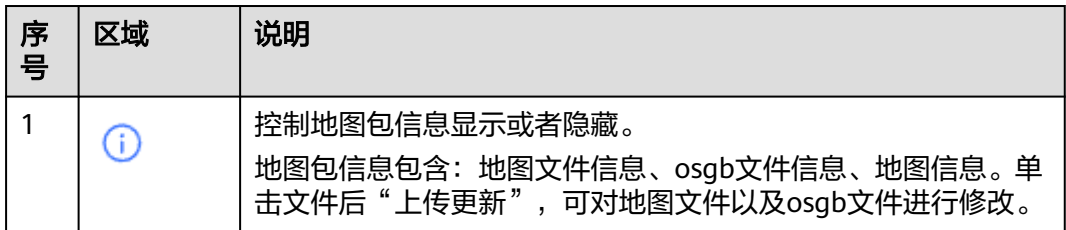

<span id="page-31-0"></span>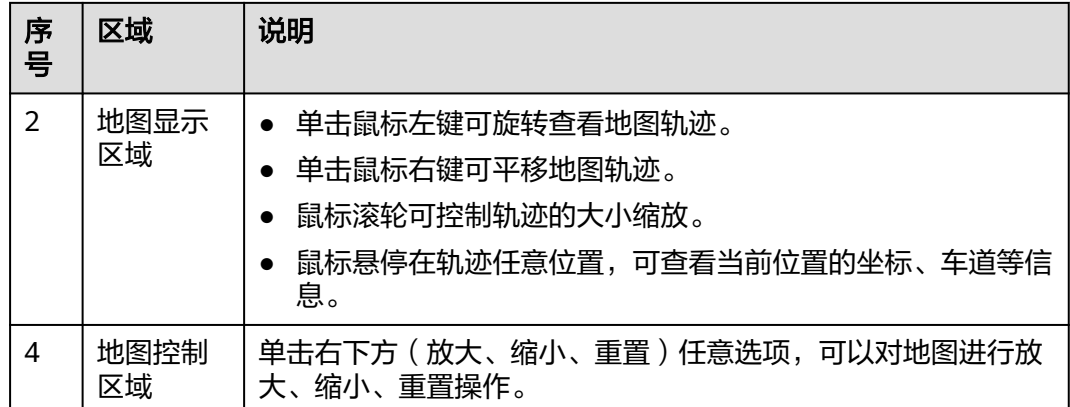

# **2.4** 标定管理

## **2.4.1** 车辆管理

平台支持配置车队、车辆,以及两者的所属关系。

## 创建车队

- 步骤1 在左侧菜单栏中,单击"数据资产 > 标定管理"。
- 步骤2 选择"车辆管理"页签,单击"车队管理 > 新建车队",填写车队名称和描述信息。

图 **2-5** 新建车队

 $\times$ 

新建车队

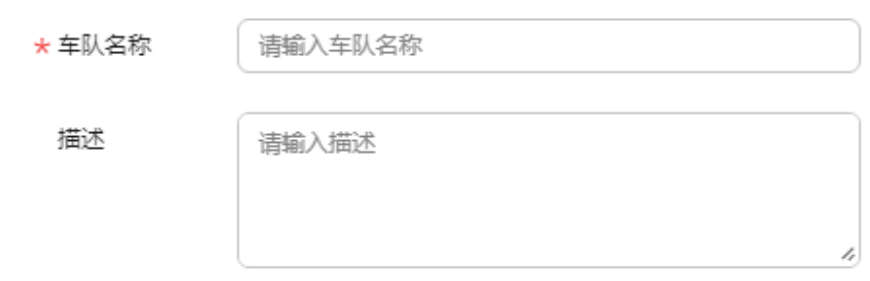

- 车队名称:车队展示名称。
- 描述:简要描述车队信息。

步骤**3** 单击"确定"。

在"车队管理"页面的列表中,可以查看新创建的车队。

**----**结束

## 车队管理相关操作

在"车队管理"界面,还可以完成以下操作。

表 **2-4** 车队管理相关操作

| 任务       | 操作步骤                                                    |  |  |  |  |
|----------|---------------------------------------------------------|--|--|--|--|
| 编辑车<br>队 | 单击操作栏内的"编辑",即可编辑车队信息。                                   |  |  |  |  |
| 删除车<br>队 | 单击操作栏内的"删除",<br>即可删除车队。<br>说明<br>如需删除车队信息,需先删除该车队关联的车辆。 |  |  |  |  |
| 查询车<br>队 | 在搜索输入框中输入搜索条件,按回车键即可查询车队。                               |  |  |  |  |

## 创建车辆

步骤1 在左侧菜单栏中,单击"数据资产 > 标定管理"。

步骤**2** 选择"车辆管理"页签,单击"新建车辆信息",填写车辆详细信息。

图 **2-6** 新建车辆信息

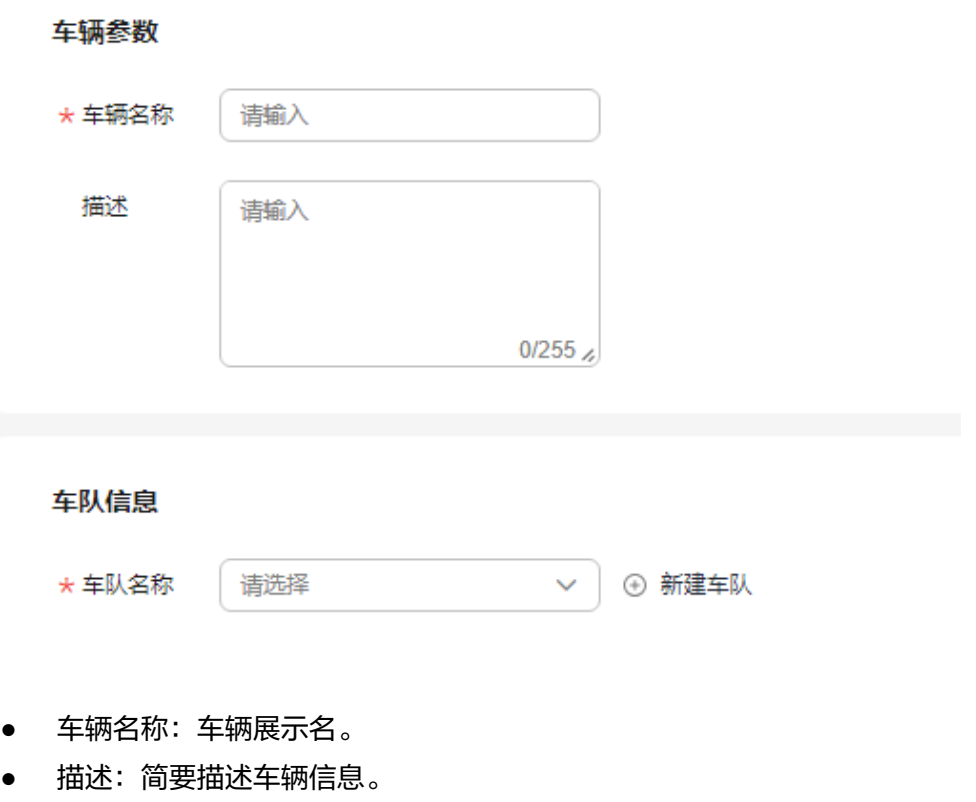

● 车队名称:该车辆所属车队,可新建或直接选择已有车队。

<span id="page-33-0"></span>步骤**3** 单击"创建"。

在"车辆管理"页面的列表中,可以查看新创建的车辆。

**----**结束

## 车辆管理相关操作

在"车辆管理"页签,还可以完成以下任务。

表 **2-5** 车辆管理相关操作

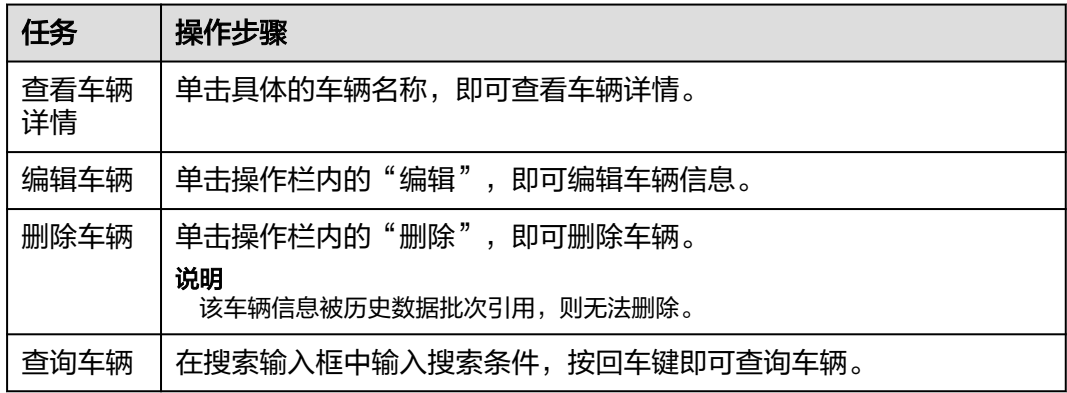

## **2.4.2** 传感器标定

标定数据记录车辆本身以及车辆上传感器的配置信息,一个标定项对应一个传感器标 定文件。Octopus标定文件需满足标准,平台会对上传的每个标定文件名、格式和类型 做检查。

#### 步骤**1** 本地编写标定文件

当前支持车架配置以及传感器标定信息配置:车架配置、相机以及激光雷达。

```
以创建激光雷达类型传感器标定文件为例详细说明,创建一个名为
'pandar 40.yaml<sup>"</sup>的标定文件,文件格式可参考如下:
```

```
Pandar40:
 rotation_vel2veh_matrix:
  rows: 3
  cols: 3
  data: [0.999365,0.0349167,0.00707821,-0.034795,0.999256,-0.0166374,-0.00765387,0.0163806,0.999837]
 tanslation_vel2veh_vector:
  rows: 3
  cols: 1
  data: [0.00915069,1.34196,1.38]
 rotation_veh_vel_euler:
  yaw: -1.9940678960476272
  pitch: 0.43853880056948835
  roll: 0.9386082809708912
 translation_veh_vel:
  x: 0.00915069
  y: 1.34196
  z: 1.38
 timeshift_vel_veh: 0.000000000
```
文件开头字段"pandar40": 为传感器命名, 长度不可超过64个字符, 命名格式可参 考下表,并请结合实际情况自行定义。

#### 表 **2-6** 标定文件命名参考

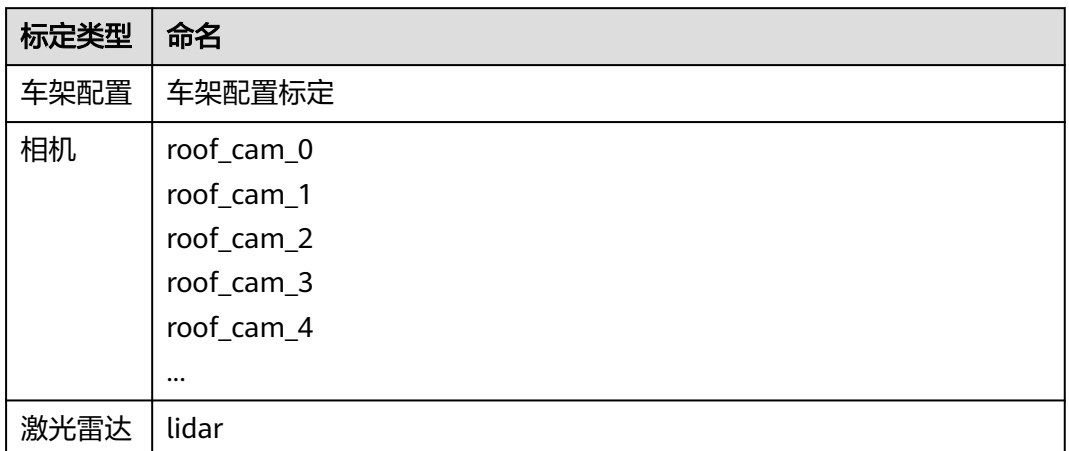

传感器的标定文件编写格式和配置项类似,可参考上述规范。车辆的标定文件配置项 与传感器存在差异,参照示例模板,按照实际情况填写即可。

各类型标定文件模板可参考<mark>标定文件模板</mark>部分。

- 步骤**2** 在左侧菜单栏中单击"数据资产 > 标定管理"。
- 步骤**3** 选择"传感器标定"页签,单击"上传标定项"。
	- 图 **2-7** 上传标定项

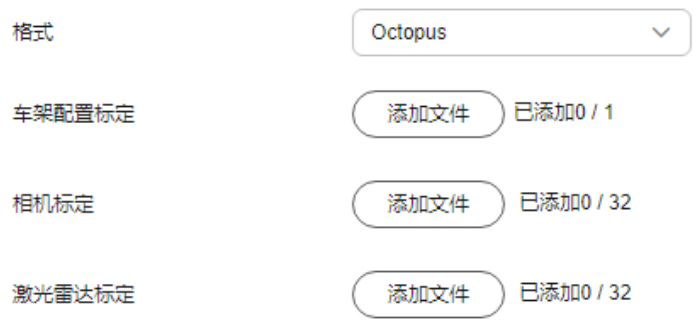

- 格式:当前支持标准"Octopus格式"。
- 上传标定文件:根据提示,将车辆和传感器信息标定文件,添加到对应标定类 型。一次可以添加多个,标定文件不得超过平台限制的最大数量。每上传一个标 定文件,对应一个标定项。

## <span id="page-35-0"></span>图 **2-8** 添加文件

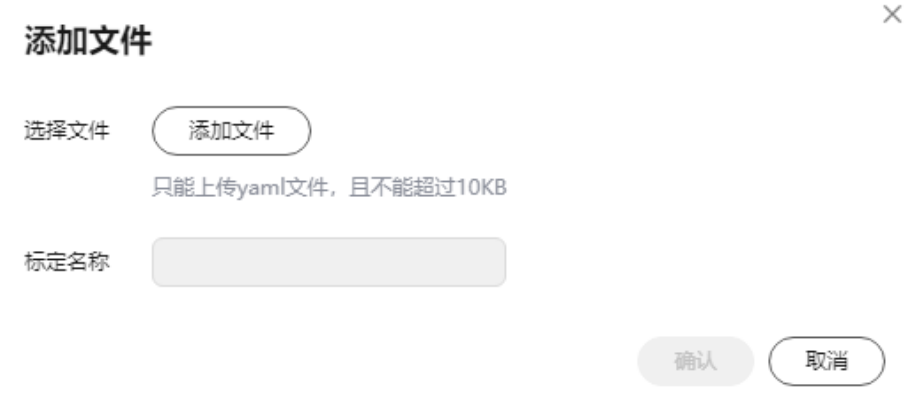

### 说明

请确保上传标定项中标定名称不重名,且文件内容正确,长度不可超过64个字符,否则将 上传失败。

步骤**4** 创建标定项。

单击"完成", Octopus平台将创建和标定文件一一对应的标定项。

**----**结束

## 传感器标定相关操作

在"传感器标定"页签,还可以完成以下任务。

表 **2-7** 传感器标定相关操作

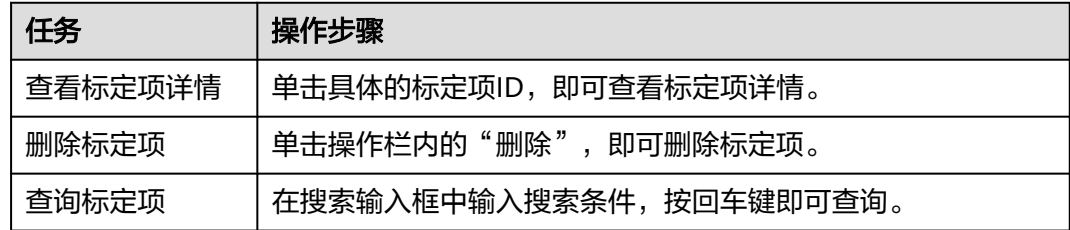

## **2.4.3** 标定文件模板

## **Vehicle** 车辆标定文件模板

标定文件名: "车辆自身参数.yaml"

文件内容示例:

# The vehicle config vehicle: # basic mass: #质量 # Body front\_track: #m前轮距
```
 rear_track: #m后轮距
   wheelbase: #m轴距
    height: #m高度
 width: #m宽度
 length: #m长度
    rear_distance: #m后轴到车尾距离
    front_distance: #m后轴到车头距离
 x_CoG: #m前轴到重心距离,x方向
 y_CoG: #m中心到重心距离,y方向
 z_CoG: #m地面到重心距离,z方向
    # Wheel and brake
    wheel_radius: #m车轮半径
     # Steering
 min_steering_angle: #rad车轮最小转向角度,弧度
 max_steering_angle: #rad车轮最大转向角度,弧度
   min_steering_wheel_angle: #rad方向盘最小转向角度, 弧度
max_steering_wheel_angle: #rad方向盘最大转向角度,弧度
 max_steering_wheel_speed: #rad/s方向盘最大转速
    steering_zero_bias: #rad初始位置偏移量
     # Powertrain
    max_speed: #m/s最大速度
 max_reversing_speed: #m/s最大倒车速度
 max_deceleration: #最大减速度
    max_acceleration: #最大加速度
    rpm_idle: #r/min引擎空闲状态转速
    rpm_change: #r/min换挡时引擎转速
    rpm_max: # r/min引擎最大转速
    engine_power_max: #watt引擎最大功率
     # Transmission
    main_ratio: #主减速器比率
    gear_ratio_drive: #驾驶模式传动比率
    gear_ratio_reverse: #倒车模式传动比率
     # Coefficient
    lambda: #等效质量乘数,需大于1
    Cd: #空气阻力系数
     # default lane params
    lane_width_default: #车道宽度
    lane_width_margin: #车道边线宽度
     safe_avoid_distance: #m安全边线距离
#localizaition
loc:
```
#### yaw\_offset:

### **Camera** 相机标定文件模板

标定文件名:"roof\_cam\_999.yaml"

#### 文件内容示例:

Roof Cam 9: camera\_model: pinhole intrinsics: rows: 1 cols: 4 data: - 957.3874 - 960.8491 - 957.7912 - 565.3051 resolution: width: 1020 height: 1920 distortion\_model: radtan distortion\_coeffs: rows: 1 cols: 5 data:  $-0.3152$ - 0.1068

 - 1.0109e-05 - 0.00014344 - -0.0174 rotation\_veh2cam\_matrix: rows: 3 cols: 3 data: - -0.9998299042764152 - 0.017818974176046335 - 0.004792519744625967 - -0.0052751312364799794 - -0.027136554579648777 - -0.999617350015897 - -0.01768206109206492 - -0.9994728825361424 - 0.027225960978949772 tanslation\_veh2cam\_matrix: rows: 3 cols: 1 data: - -0.03155699382111174 - 1.1564462683421137 - 0.5492014802301336 rotation\_veh\_cam\_euler: yaw: 178.97898507859358 pitch: -0.27459237862937325 roll: -88.43985827166519 translation\_veh\_cam: x: -0.015740166503007778 y: 0.580856341427072 z: 1.1412035414910402 transform\_image2veh\_matrix: rows: 3 cols: 3 data: [] transform\_veh2image\_matrix: rows: 3 cols: 4 data: - -973.6528713841998 - -939.7369315451515 - 30.649111295873002 - 495.5498232950973 - -15.049594426539091 - -590.5017166128401 - -944.1638507975063 - 1420.2429138739958 - -0.01768206109206492 - -0.9994728825361424 - 0.027225960978949772 - 0.5492014802301336 timeshift\_cam\_veh: 0.0

# **Lidar** 激光雷达标定文件模板

```
标定文件名:"lidar_right_999.yaml"
```
文件内容示例:

```
Pandar40:
  rotation_vel2veh_matrix:
   rows: 3
   cols: 3
   data: [0.999365,0.0349167,0.00707821,-0.034795,0.999256,-0.0166374,-0.00765387,0.0163806,0.999837]
  tanslation_vel2veh_vector:
   rows: 3
   cols: 1
   data: [0.00915069,1.34196,1.38]
  rotation_veh_vel_euler:
```

```
 yaw: -1.9940678960476272
  pitch: 0.43853880056948835
  roll: 0.9386082809708912
 translation_veh_vel:
  x: 0.00915069
  y: 1.34196
  z: 1.38
 timeshift_vel_veh: 0.000000000
```
# **2.5** 源数据包

# **2.5.1** 数据包格式

## **2.5.1.1** 上传数据格式

在使用Octopus平台收集数据前,请仔细阅读本章节,确保上传数据格式符合平台要 求,有助于用户更快速的完成数据收集以及数据格式转换。

上传数据格式:Rosbag包+与数据包同名的yaml文件,单包上传大小小于100G。

转换后数据格式: OpenData格式 (内必含Octopus data collection.yaml配置文 件)。

### 使用场景

Octopus平台接收Rosbag格式数据包,没有转换OpenData格式时,可用于算子作业输 入。

## 命名规范

用户可将多个数据包存放在同个一级目录下,作为同一批次采集数据上传至Octopus平 台。

一级目录的结构可根据业务情况自定义数据包名称,示例参考如下:

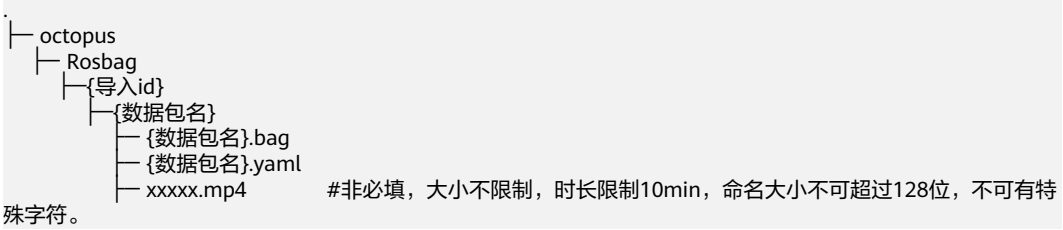

## 与数据包同名的 **yaml** 配置文件说明

数据包中必须含有与数据包同名的yaml配置文件主要包括车辆名称、传感器信息和标 定ID等信息,详情参考如下: # 华为八爪鱼自动驾驶云服务数据采集说明 project: '项目名称' module: '感知' cardrive: collect\_time: 2020-11-01T08:00:00+08:00 #数据包采集日期, 精确到小时即可 station: '腾飞' | | | | | | | | #选填 数据采集地点名称, 站点名称 car: vehicle\_name: 'test' #车辆名称,仅支持在八爪鱼平台创建的车辆<br>ute: 'shuttlebus\_30km' #选填 车辆行驶路线 route: 'shuttlebus\_30km'

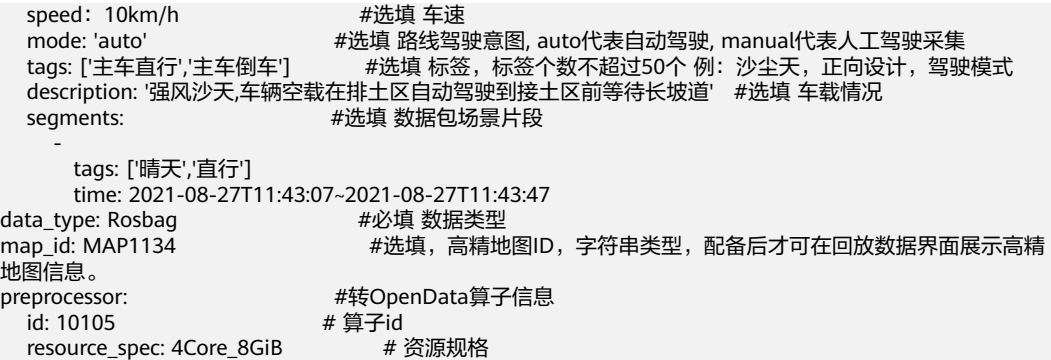

## **2.5.1.2** 转换后数据格式

Octopus平台支持将上传的Rosbag格式转换为OpenData格式。

#### 数据类型

Octopus平台对数据有以下要求:

- 数据类型:包括各传感器数据、车辆数据、目标推理数据、自车坐标姿态以及标 签记录数据等。
- 数据格式: Octopus OpenData格式。其中相机采集数据文件后缀为".jpg",激 光雷达采集数据文件后缀为".pcd", 其他采集数据文件后缀为".pb"(谷歌定 义的protobuf格式文件)。

详情请参考表**1** 数据类型和消息**topic**对应关系。

- 消息topic具体格式要求请参考"消息**topic**[格式规范](#page-43-0)"。
- 接收到的消息topic示例请参考"消息**topic**[格式示例](#page-50-0)"。

除上述数据外,数据包中必须含有"Octopus data collection.yaml"配置文件。

#### 说明

- 自车相关或每个传感器设备,都对应一个消息topic。
- 采集数据的topic名称支持自定义,包含中英文、数字、"\_""-",不得超过64个字符。

#### 表 **2-8** 数据类型和消息 topic 对应关系

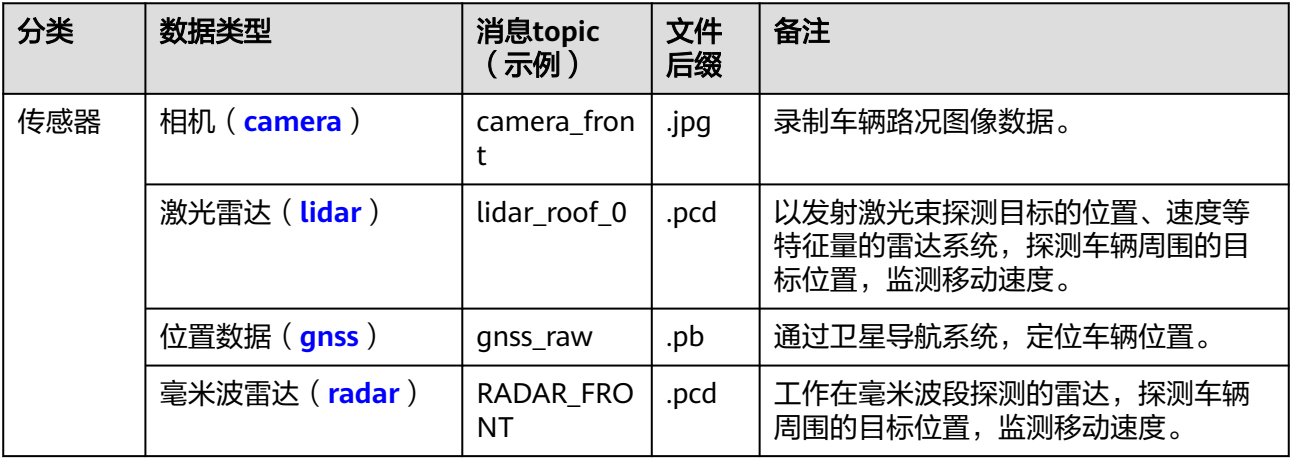

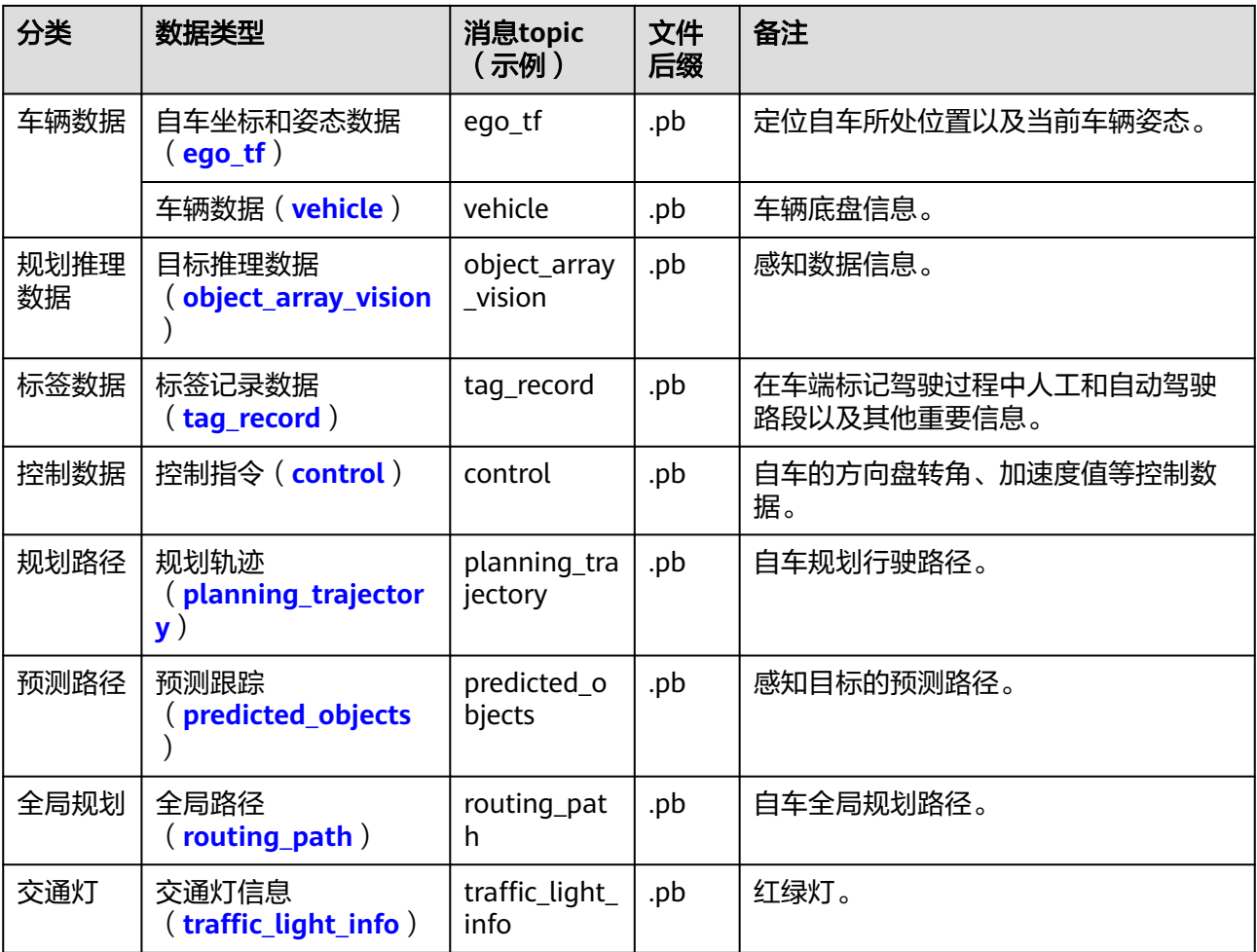

## 使用场景

Octopus平台接收到原始数据(Rosbag包)后,将对数据进行解包、轨迹和接管分析 等操作,用于数据总览、数据场景、数据回放、标注服务等模块,请用户结合实际需 求,准备好相应模块所需数据。

Octopus平台转换后的OpenData数据服务模块所需数据请见下表:

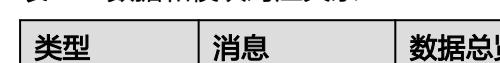

表 **2-9** 数据和模块对应关系

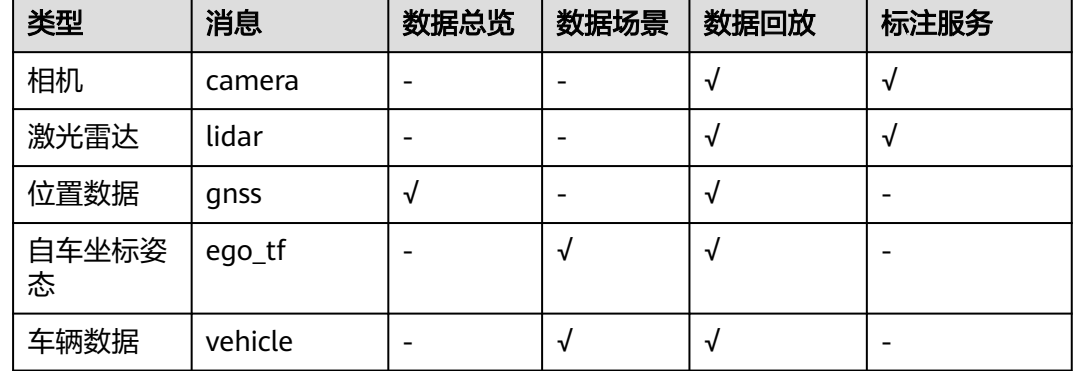

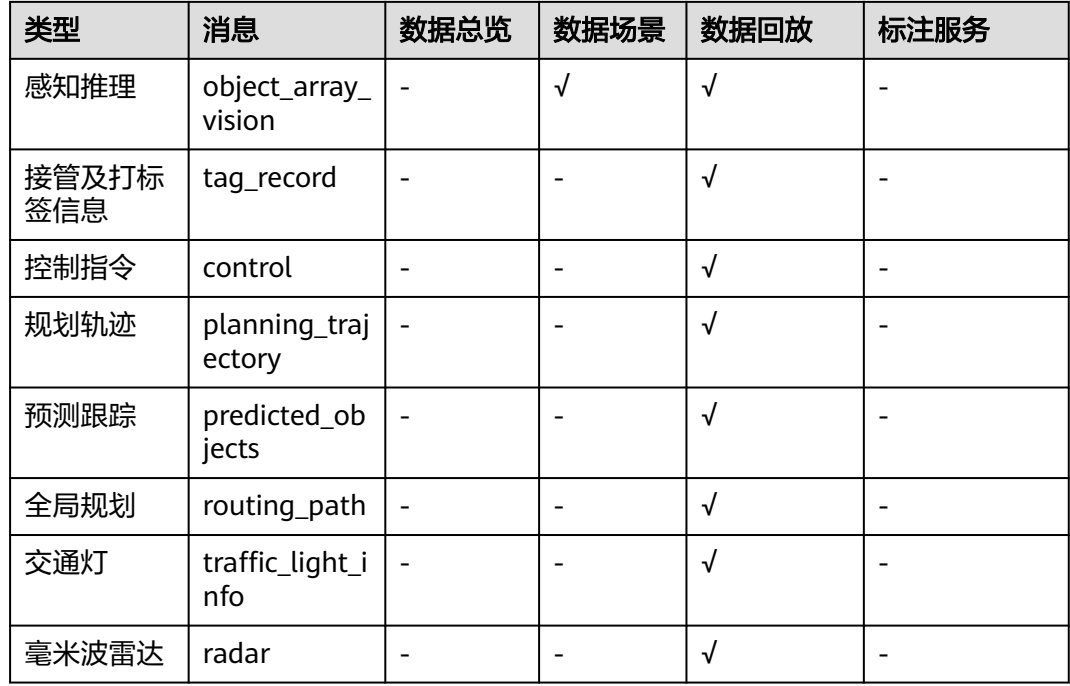

## 采集数据命名规范

用户可将多个数据包存放在同个一级目录下,作为同一批次采集数据上传至Octopus平 台。

一级目录的结构可根据业务情况自定义数据包名称,示例参考如下:

- . ├─ raw-data
- ├─ package01 ├─ OpenData
- ├─ 2020-04-28-08-00
- └─ ...

## **Octopus OpenData** 格式数据说明

Octopus OpenData格式数据目录结构可根据实际采集节点种类及数量进行修改,示例 参考如下:

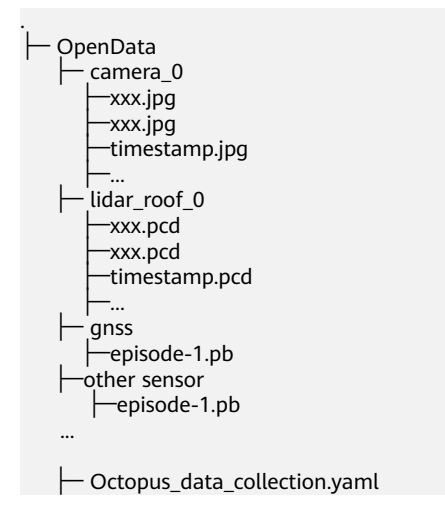

#### 说明

- 1. Octopus平台对Octopus OpenData数据包内文件大小限制如下:
	- ".yaml"文件小于10kb。
	- ".jpg"文件小于2MB。
	- ".pcd"文件小于10MB。
	- ".pb"文件小于50MB。
- 2. MP4命名大小不可超过128位,不可有特殊字符。MP4的时间需要和Rosbag包中的时间匹 配。
- 3. 数据名称仅包含中文、大小写英文、数字、"-""\_",不超过64位。
- 4. 数据包名称仅包含中文、大小写英文、数字、"-""\_",不得出现其他字符,且长度不超 过64个字符。

## "**Octopus\_data\_collection.yaml**"配置文件说明

数据包中必须含有"Octopus data collection.yaml"配置文件,且配置文件中采集时 间、车辆名称、ego\_tf关键字为必填项,各类型传感器的名字必须和文件夹名称一 致,格式也必须与规范相匹配,否则会导致数据上传失败。

配置文件,主要包括车辆名称、传感器信息和标定ID等信息,详情参考如下:

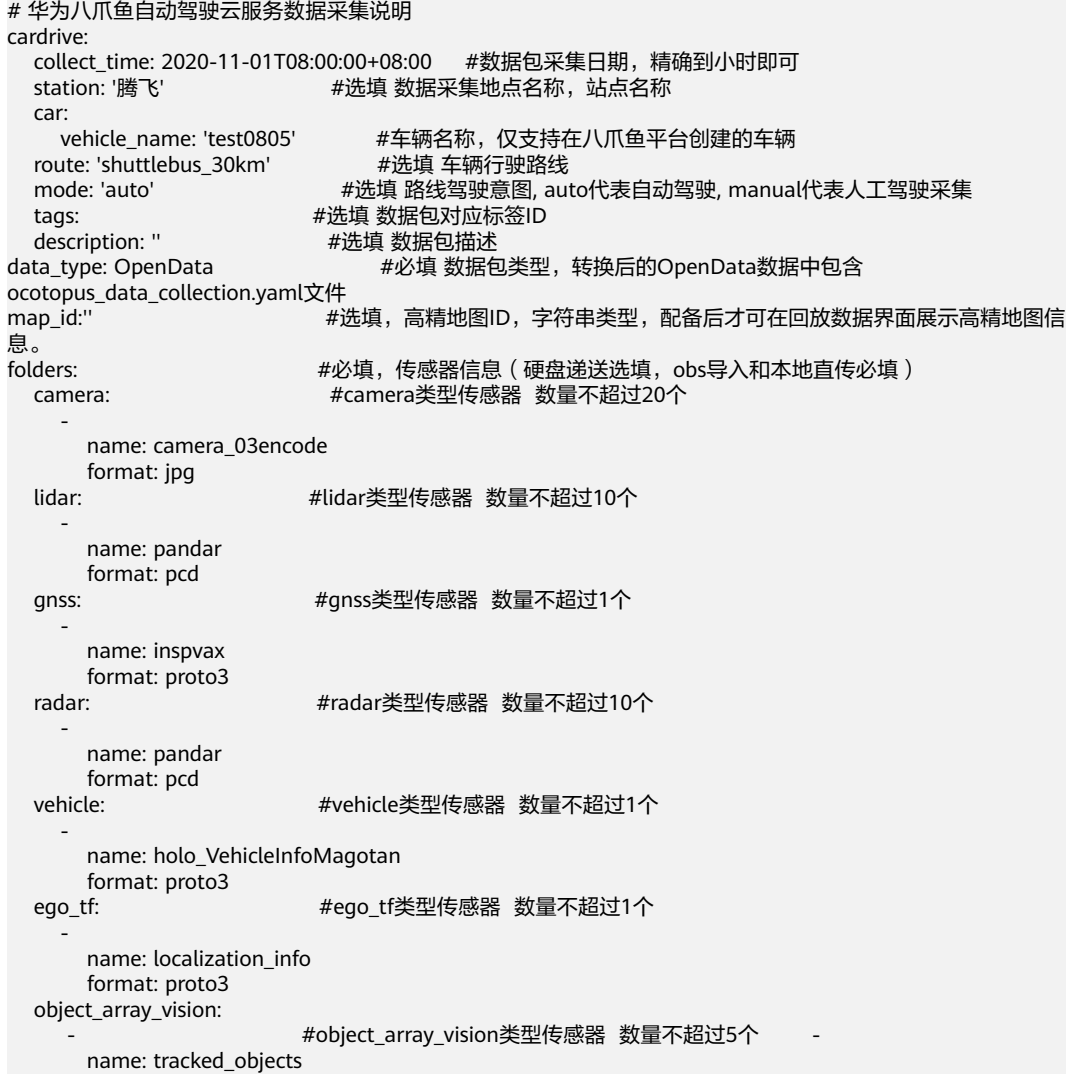

<span id="page-43-0"></span>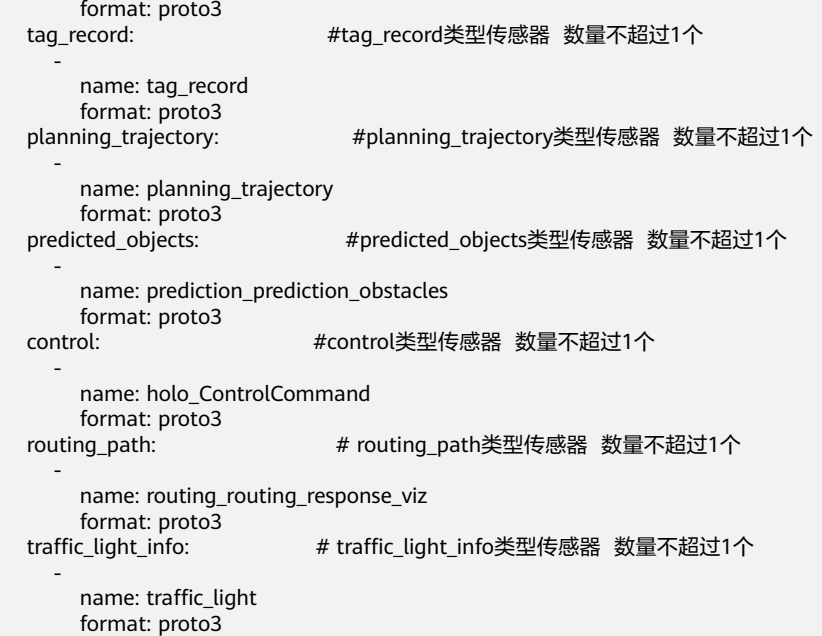

## **2.5.1.3** 消息 **topic** 格式规范

### **Vehicle**

对于车辆自身基本数据录制的消息格式,需遵循一定规范,其中部分字段为必选,其 他请根据实际需要自由选取。

表 **2-10** vehicle 消息格式规范

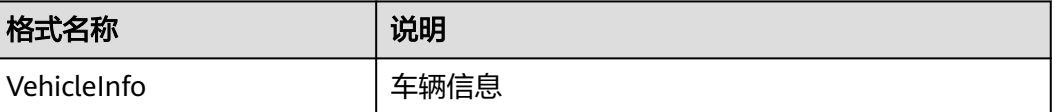

## 注意

消息格式中部分参数为必选,如使用该数据类型,则不可缺少该参数字段,否则会导 致数据上传Octopus平台失败。

```
/***********************************
  content: Octopus 输入数据格式
  version: 0.1
************************************/
syntax = "proto3"。
package Octopusdata。
message VehicleFrame {
 uint64 stamp_secs = 1。 #必选。时间戳,单位:秒
 uint64 stamp_nsecs = 2。 #必选。时间戳,单位:纳秒
 uint32 autonomy_status = 3。 #非必选。自动驾驶状态
sint32 gear_value = 4。        #必选。只应从枚举常量中赋值
float vehicle_speed = 5。        #必选。行驶速度,如果齿轮是倒挡,值为负。
- float steering_angle = 6。       #必选。转向,以角度表示。顺时针或向右为正,0为垂直或直角。
 float yaw_rate = 7。 #Unit: deg/s
```
<span id="page-44-0"></span>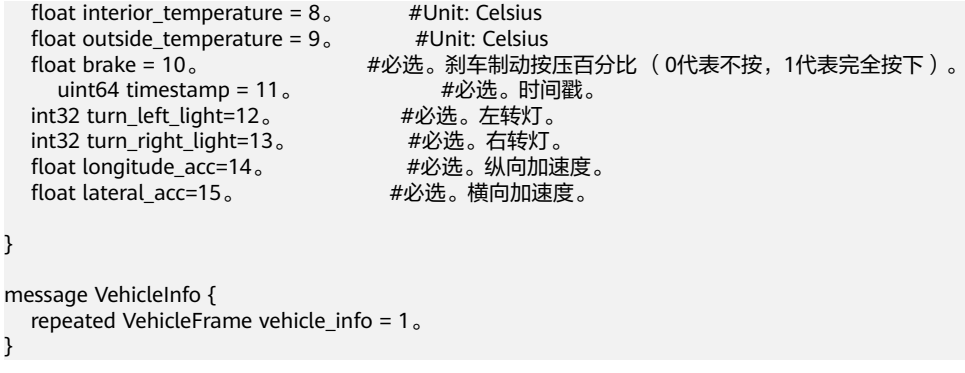

#### **Camera**

采集的camera数据通过转换工具可以保存为".jpg"图片数据。

#### **Lidar**

采集的点云数据通过转换工具可以保存为标准的pcd格式数据。

#### **Gnss**

对于卫星导航系统数据录制的消息格式,需遵循一定规范,其中部分字段为必选,其 他请根据实际需要自由选取。

#### 表 **2-11** gnss 消息格式规范

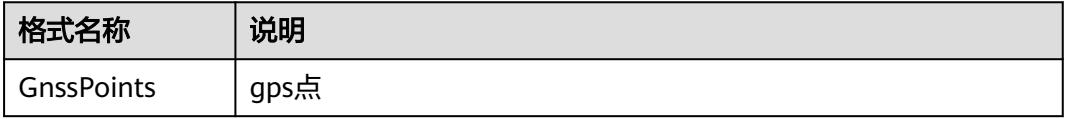

## 注意

消息格式中部分字段为必选,如使用该数据类型,则不可缺少该参数字段,否则会导 致数据上传Octopus平台失败。

```
/***********************************
   content: Octopus 输入数据格式
   version: 1.0
************************************/
syntax = "proto3"。
package Octopusdata。
message GnssPoint {
 uint64 stamp_secs = 1。 #必选。时间戳,单位:秒
 uint64 stamp_nsecs = 2。 #必选。时间戳,单位:纳秒
 float latitude = 3。 #必选。纬度
 float longitude = 4。 #必选。经度
 float elevation = 5。 #必选。海拔高度,单位:米
     uint64 timestamp = 6。 #必选。时间戳
}
message GnssPoints {
   repeated GnssPoint gnss_points = 1。
}
```
#### <span id="page-45-0"></span>**Radar**

雷达采集的点云数据通过转换工具可以保存为标准的pcd格式数据。

#### **Ego\_tf**

对于自车角度位置数据录制的消息格式,需遵循一定规范,其中部分字段为必选,其 他请根据实际需要自由选取。

#### 表 **2-12** ego\_tf 消息格式规范

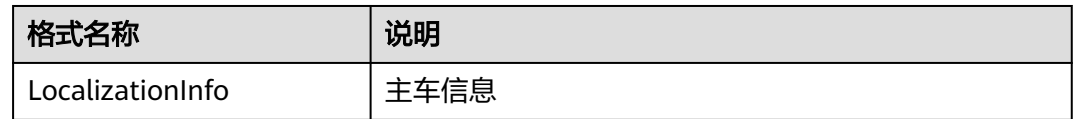

## 注意

消息格式中部分字段为必选,如使用该数据类型,则不可缺少该参数字段,否则会导 致数据上传Octopus平台失败。

```
/***********************************
   content: Octopus 输入数据格式
   version: 1.0
************************************/
syntax = "proto3"。
package Octopusdata。
message LocalizationInfoFrame {
uint64 timestamp = 1。        #必选。时间戳。
 uint64 stamp_secs = 2。 #必选。时间戳,单位:秒
 uint64 stamp_nsecs = 3。 #必选。时间戳,单位:纳秒
 float pose_position_x = 4。 #必选。自车x轴坐标
float pose_position_y = 5。      #必选。自车y轴坐标
float pose_position_z = 6。      #必选。自车z轴坐标
float pose_orientation_x = 7。     #必选。自车四元数x值
float pose_orientation_y = 8。     #必选。自车四元数y值
 float pose_orientation_z = 9。 #必选。自车四元数z值
float pose_orientation_w = 10。    #必选。自车四元数w值
float pose_orientation_yaw=11 。    #必选。朝向角,单位:  rad
 float velocity_linear=12。 #必选。速度,单位:m/s
 float velocity_angular=13。 #必选。角速度,单位:rad/s
 float acceleration_linear=14。 #必选。加速度,单位:m^2/s
float acceleration_angular=15。     #必选。角加速度,单位:rad^2/s
}
message LocalizationInfo {
   repeated LocalizationInfoFrame localization_info = 1。
}
```
### **Object\_array\_vision**

对于目标推理数据录制的消息格式,需遵循一定规范,其中部分字段为必选,其他请 根据实际需要自由选取。

#### <span id="page-46-0"></span>表 2-13 object array vision 消息格式规范

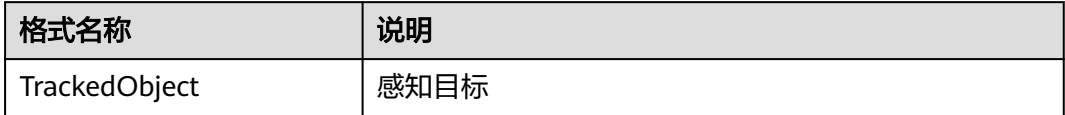

## 注意

消息格式中部分字段为必选,如使用该数据类型,则不可缺少该参数字段,否则会导 致数据上传Octopus平台失败。

```
/***********************************
   content: Octopus 输入数据格式
   version: 1.0
             ****************/
syntax = "proto3"。
package Octopusdata。
message Object {
 uint64 id = 1。 #必选。目标推理数据object数组id
string label = 2。        #必选。标记物体类型
 float pose_position_x = 3。 #必选。目标物x轴坐标
float pose_position_y = 4。     #必选。目标物y轴坐标
float pose_position_z = 5。     #必选。目标物z轴坐标
 float pose_orientation_x = 6。 #必选。目标物四元数x值
     float pose_orientation_y = 7。 #必选。目标物四元数y值
     float pose_orientation_z = 8。 #必选。目标物四元数z值
 float pose_orientation_w = 9。 #必选。目标物四元数w值
 float pose_orientation_yaw = 10。 #必选。朝向角,单位:rad
 float dimensions_x = 11。 #必选。目标物x方向尺寸(长)
 float dimensions_y = 12。 #必选。目标物y方向尺寸(宽)
 float dimensions_z = 13。 #必选。目标物z方向尺寸(高)
 float speed_vector_linear_x = 14。 #必选。目标物x方向速度
 float speed_vector_linear_y = 15。 #必选。目标物y方向速度
 float speed_vector_linear_z = 16。 #必选。目标物z方向速度
 float relative_position_x = 17。 #必选。目标物相对于主车x方向位置
 float relative_position_y = 18。 #必选。目标物相对于主车y方向位置
     float relative_position_z = 19。 #必选。目标物相对于主车z方向位置
}
message TrackedObjectFrame {
  uint64 timestamp = 1<sub>o</sub>uint64 stamp_secs = 2。     #必选。时间戳<br>uint64 stamp_secs = 2。     #必选。时间戳,单位:  秒<br>rencet : / Gracet : / Seconditional process = 3。     #必选
   uint64 stamp_nsecs = 3。 #必选。时间戳,单位:纳秒
  repeated Object objects = 4<sub>o</sub>}
message TrackedObject {
   repeated TrackedObjectFrame tracked_object = 1。
}
```
### **Tag\_record**

对于标签记录数据录制的消息格式,需遵循一定规范,其中部分字段为必选,其他请 根据实际需要自由选取。

#### <span id="page-47-0"></span>表 **2-14** tag\_record 消息格式规范

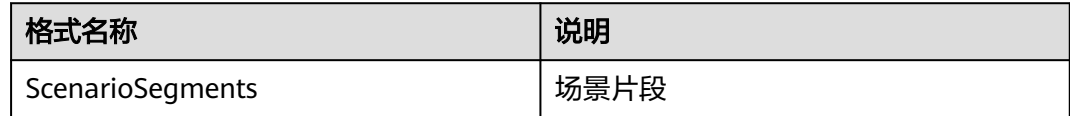

```
/***********************************
    content: Octopus 输入数据格式
version: 1.0<br>********************
                   ***************/
syntax = "proto3"。
package Octopusdata。
message ScenarioSegment {
uint32 scenario_id = 1。       #必选。场景id<br>string source = 2。       #必选。片段的来源
string source = 2<sub>o</sub>uint64 start = 3。         #必选。片段的开始时间(时间戳)<br>uint64 end = 4。          #必选。片段的结束时间(时间戳)
                                     #必选。片段的结束时间(时间戳)
}
```
message ScenarioSegments { repeated ScenarioSegment segments = 1。 }

#### **Control**

对于控制数据的消息格式,需遵循一定规范,其中部分字段为必选,其他请根据实际 需要自由选取。

#### 表 **2-15** control 消息格式规范

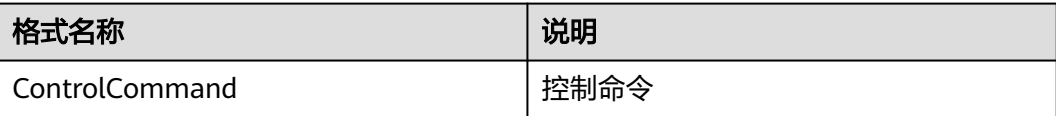

```
/***********************************
   content: Octopus 输入数据格式
   version: 1.0
************************************/
syntax = "proto3"。
package Octopusdata。
message CommandFrame {
  uint64 stamp_secs = 1<sub>o</sub> uint64 stamp_nsecs = 2。
  uint64 stamp_risecs – z。<br>uint64 timestamp = 3。        #必选,时间戳<br>float acceleration=4。        #必选,加速度值
   float acceleration=4。 #必选,加速度值
  float front_wheel_angle=5。
   int32 gear=6。
}
message ControlCommand {
    repeated CommandFrame command_frame = 1。
}
```
### **Predicted\_objects**

对于预测路径数据的消息格式,需遵循一定规范,其中部分字段为必选,其他请根据 实际需要自由选取。

#### <span id="page-48-0"></span>表 **2-16** predicted\_objects 消息格式规范

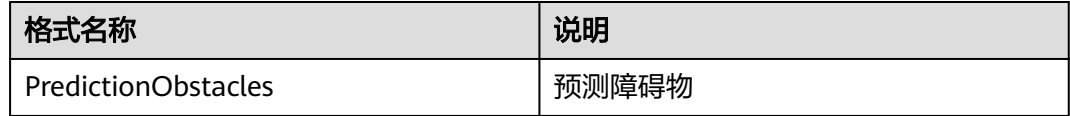

```
/***********************************
   content: Octopus 输入数据格式
   version: 1.0
*************************************/
syntax = "proto3"。
package Octopusdata。
message PathPoint {
 float x = 1。 #必选,预测轨迹点x坐标
 float y = 2。 #必选,预测轨迹点y坐标
  float z = 3。 #必选, 预测轨迹点z \triangleq k\pifloat theta = 4<sub>o</sub>float kappa = 5<sub>o</sub> int32 lane_id= 6。
   float v=7。
   float a=8。
   float relative_time=9。
}
message PredictionTrajectory {
  repeated PathPoint path_point = 1。 #必选,预测轨迹多个点
}
message Obstacle {
  uint64 obstacle_timestamp = 1。<br>int32 id=2。    #必选,预测目标的id
 int32 id=2。 #必选,预测目标的id
 float x = 3。 #非必选,预测目标的x坐标
 float y = 4。 #非必选,预测目标的y坐标
 float z = 5。 #非必选,预测目标的z坐标
   repeated PredictionTrajectory prediction_trajectory = 6。 #必选,预测目标的多条轨迹
}
message PerceptionObstacle {
  uint64 stamp_secs = 1。
 uint64 stamp_nsecs = 2。
 uint64 timestamp = 3。 #必选,预测目标的时间戳
  repeated Obstacle obstacle_info= 4。 #必选,多个目标的预测信息
}
message PredictionObstacles {
 repeated PerceptionObstacle perception_obstacle= 4。 #必选,多条帧数据
}
```
### **Planning\_trajectory**

对于规划路径数据的消息格式,需遵循一定规范,其中部分字段为必选,其他请根据 实际需要自由选取。

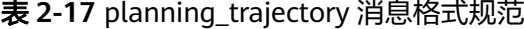

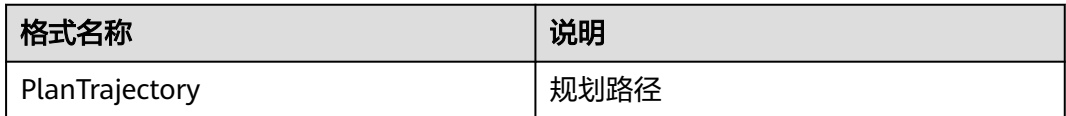

```
/***********************************
   content: Octopus 输入数据格式
   version: 1.0
*************************************/
syntax = "proto3"。
```

```
package Octopusdata。
message TrajectoryPoint {
float x = 1。 #必选,轨迹点x坐标
float y = 2。 #必选,轨迹点y坐标
float z = 3。 #必选,轨迹点z坐标
  float theta = 4<sub>o</sub> float kappa = 5。
   int32 lane_id=6。
 float v=7。 #必选,速度
float a=8。 #必选,加速度
  float relative time=9。 #必选, 相对时间
}
message Trajectory {
   uint64 stamp_secs = 1。
   uint64 stamp_nsecs = 2。
  uint64 timestamp = 3.4 #必选, 时间戳
  float total_path_length = 4<sub>o</sub> float total_path_time=5。
   int32 gear=6。 #非必选,档位
   int32 trajectory_type=7。
   int32 vehicle_signal=8。
   repeated TrajectoryPoint trajectory_points = 9。 #必选,轨迹
}
message PlanTrajectory {
   repeated Trajectory trajectory_info= 1。
}
```
### **Routing\_path**

对于全局规划路径数据的消息格式,需遵循一定规范,其中部分字段为必选,其他请 根据实际需要自由选取。

#### 表 **2-18** routing\_path 消息格式规范

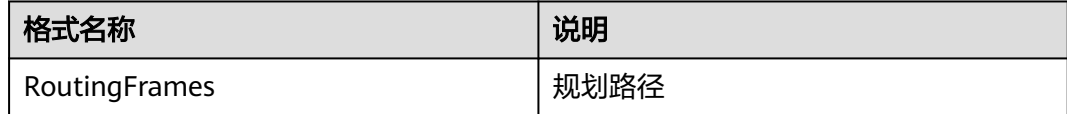

```
/*********************************** 
   content: Octopus 输入数据格式
   version: 1.0 
************************************/ 
syntax = "proto3"。
message Point{
  float x = 1float y = 2.
  float \overline{z} = 3.
}
message Path{
  uint64 id = 1.
   repeated Point path_point = 2。
}
message RoutingPath{
  uint64 timestamp = 1<sub>o</sub> uint64 stamp_secs = 2。
   uint64 stamp_nsecs = 3。
  repeated Path routing_path_info = 4<sub>o</sub>}
message RoutingFrames{
```

```
repeated RoutingPath routing_frame = 4^{\circ} }
```
## <span id="page-50-0"></span>**Traffic\_light\_info**

对于交通灯数据的消息格式,需遵循一定规范,其中部分字段为必选,其他请根据实 际需要自由选取。

表 **2-19** traffic\_light\_info 消息格式规范

| 格式名称             | 说明  |
|------------------|-----|
| TrafficLightInfo | 交通灯 |

```
/***********************************
    content: Octopus 输入数据格式
version: 1.0
                    ************************************/
syntax = "proto3"。
package Octopusdata。
message Light {
  uint64 id = 1<sub>o</sub>uint64 color = 2<sub>o</sub>uint64 state = 3<sub>o</sub>uint64 type = 4\degreefloat location_x = 5。
  float location_y = 6<sub>o</sub> float location_z = 7。
}
message Lights {
   uint64 timestamp = 1。
    uint64 stamp_secs = 2。
  uint64 stamp_nsecs = 3<sub>o</sub> repeated Light lights = 4。
}
message TrafficLightInfo {
    repeated Lights trafficlight_info = 1。
}
```
# **2.5.1.4** 消息 **topic** 格式示例

消息topic具体格式要求请参考"消息**topic**[格式规范](#page-43-0)"。接收到的消息topic示例请参 考如下示例:

- **[Vehicle](#page-51-0)**
- **[Gnss](#page-51-0)**
- **[Ego\\_tf](#page-51-0)**
- **[Object\\_array\\_vision](#page-51-0)**
- **[Tag\\_record](#page-54-0)**
- **[Control](#page-54-0)**
- **[Predicted\\_objects](#page-54-0)**
- **[Planning\\_trajectory](#page-55-0)**
- **[Routing\\_path](#page-55-0)**
- **[Traffic\\_light\\_info](#page-56-0)**

#### <span id="page-51-0"></span>**Vehicle**

```
vehicle_info {
   stamp_secs: 1604996332
   stamp_nsecs: 847945211
  autonomy status: 0
   gear_value: 4
   vehicle_speed: 43.93000030517578
   steering_angle: 0.699999988079071
   yaw_rate: 0.0
   interior_temperature: 0.0
   outside_temperature: 0.0
   brake: 0.0
   timestamp: 1604996332847
   turn_left_light: 0
   turn_right_light: 0
   longitude_acc: -0.03125
   lateral_acc: 0.0
}
```
#### **Gnss**

gnss\_points { stamp\_secs: 1604996332 stamp\_nsecs: 855145358 latitude: 30.18027687072754 longitude: 120.21341705322266 elevation: 7.392796039581299 timestamp: 1604996332855

}

### **Ego\_tf**

localization\_info { timestamp: 1604996332855 stamp\_secs: 1604996332 stamp\_nsecs: 855301408 pose\_position\_x: 1165.5460205078125 pose\_position\_y: -479.2198486328125 pose\_position\_z: -1.48505699634552 pose\_orientation\_x: 0.003883248195052147 pose\_orientation\_y: -0.0031167068518698215 pose\_orientation\_z: 0.7017714977264404 pose\_orientation\_w: 0.7123847603797913 pose\_orientation\_yaw: 1.5557808876037598 velocity\_linear: 12.21684455871582 velocity\_angular: 0.014540454372763634 acceleration\_linear: 0.23571151494979858 acceleration\_angular: 0.0

### **Object\_array\_vision**

}

tracked\_object { timestamp: 1604996332862 stamp\_secs: 1604996332 stamp\_nsecs: 862911489 objects { id: 26175 label: "Car" pose\_position\_x: 1154.59912109375 pose\_position\_y: -496.5350646972656 pose\_position\_z: -1.8222997188568115 pose\_orientation\_z: 0.714431643486023 pose\_orientation\_w: 0.6997052431106567 pose\_orientation\_yaw: 1.5916229486465454 dimensions\_x: 4.513162136077881 dimensions\_y: 1.7747581005096436

```
 dimensions_z: 1.628068208694458
    speed_vector_linear_x: 0.012852923013269901
    speed_vector_linear_y: -9.972732543945312
    relative_position_x: -17.48011016845703
    relative_position_y: 10.685434341430664
    relative_position_z: -0.17673441767692566
   }
   objects {
    id: 26170
    label: "Pedestrian"
    pose_position_x: 1180.902099609375
    pose_position_y: -504.7625732421875
    pose_position_z: -1.3601081371307373
    pose_orientation_z: -0.7057344317436218
    pose_orientation_w: 0.7084764242172241
    pose_orientation_yaw: -1.5669186115264893
    dimensions_x: 0.7922295331954956
    dimensions_y: 0.7891787886619568
    dimensions_z: 1.6868246793746948
    speed_vector_linear_x: 0.13573257625102997
    speed_vector_linear_y: 1.5281875133514404
    relative_position_x: -25.306795120239258
    relative_position_y: -15.737456321716309
    relative_position_z: 0.39350399374961853
   }
   objects {
    id: 26169
    label: "Pedestrian"
    pose_position_x: 1175.647216796875
    pose_position_y: -506.730712890625
    pose_position_z: -1.569373607635498
    pose_orientation_z: 0.6943609118461609
    pose_orientation_w: 0.7196269631385803
    pose_orientation_yaw: 1.5350627899169922
    dimensions_x: 0.8029457330703735
    dimensions_y: 0.7876891493797302
    dimensions_z: 1.6028095483779907
    speed_vector_linear_x: 0.06551000475883484
    speed_vector_linear_y: 0.0022428608499467373
    relative_position_x: -27.355571746826172
    relative_position_y: -10.512933731079102
    relative_position_z: 0.19844147562980652
   }
   objects {
    id: 26168
    label: "Pedestrian"
    pose_position_x: 1173.3189697265625
    pose_position_y: -507.2300109863281
    pose_position_z: -1.6026556491851807
    pose_orientation_z: 0.717462956905365
    pose_orientation_w: 0.6965966820716858
    pose_orientation_yaw: 1.600306749343872
    dimensions_x: 0.7922430038452148
    dimensions_y: 0.7811086177825928
    dimensions_z: 1.6341478824615479
    speed_vector_linear_x: -0.04817964881658554
    speed_vector_linear_y: -0.21502695977687836
    relative_position_x: -27.89008903503418
    relative_position_y: -8.192517280578613
    relative_position_z: 0.16775710880756378
 }
   objects {
    id: 26155
    label: "Bus"
    pose_position_x: 1172.106689453125
    pose_position_y: -478.5303039550781
    pose_position_z: -0.48812994360923767
    pose_orientation_z: -0.7203028798103333
    pose_orientation_w: 0.6936596632003784
```

```
 pose_orientation_yaw: -1.6084778308868408
    dimensions_x: 11.322981834411621
    dimensions_y: 2.9294095039367676
    dimensions_z: 3.1415622234344482
    speed_vector_linear_x: -0.017722932621836662
    speed_vector_linear_y: 0.1302066147327423
    relative_position_x: 0.7977913022041321
    relative_position_y: -6.548437118530273
    relative_position_z: 0.9966707229614258
 }
   objects {
    id: 26153
    label: "Bus"
    pose_position_x: 1148.1876220703125
    pose_position_y: -490.8350524902344
    pose_position_z: -0.954763650894165
    pose_orientation_z: 0.6907882690429688
    pose_orientation_w: 0.7230570912361145
    pose_orientation_yaw: 1.5251574516296387
    dimensions_x: 10.779899597167969
    dimensions_y: 2.856076717376709
    dimensions_z: 2.811084508895874
    speed_vector_linear_x: 0.03153659775853157
    speed_vector_linear_y: 0.23439916968345642
    relative_position_x: -11.868709564208984
    relative_position_y: 17.1827335357666
    relative_position_z: 0.6278138756752014
   }
   objects {
    id: 26141
    label: "Bus"
    pose_position_x: 1171.7779541015625
    pose_position_y: -512.5936889648438
    pose_position_z: -0.9443151354789734
    pose_orientation_z: -0.7186583876609802
    pose_orientation_w: 0.6953632831573486
    pose_orientation_yaw: -1.6037421226501465
    dimensions_x: 10.841312408447266
    dimensions_y: 2.9661808013916016
    dimensions_z: 3.2250704765319824
    speed_vector_linear_x: 0.0513402484357357
    speed_vector_linear_y: 0.006104861851781607
    relative_position_x: -33.26952362060547
    relative_position_y: -6.731308937072754
    relative_position_z: 0.8776476979255676
 }
   objects {
    id: 26133
    label: "Bus"
    pose_position_x: 1146.657958984375
    pose_position_y: -508.7508239746094
    pose_position_z: -0.883571445941925
    pose_orientation_z: 0.7007946968078613
    pose_orientation_w: 0.713362991809845
    pose_orientation_yaw: 1.5530219078063965
    dimensions_x: 12.186415672302246
    dimensions_y: 2.824420690536499
    dimensions_z: 3.292656183242798
    speed_vector_linear_x: 0.005901232361793518
    speed_vector_linear_y: 0.013970088213682175
    relative_position_x: -29.803848266601562
    relative_position_y: 18.443498611450195
    relative_position_z: 0.8749525547027588
   }
   objects {
    id: 26120
    label: "Bus"
    pose_position_x: 1170.993408203125
    pose_position_y: -525.5801391601562
```

```
 pose_position_z: -1.104852318763733
  pose_orientation_z: -0.7154129147529602
  pose_orientation_w: 0.6987019181251526
  pose_orientation_yaw: -1.5944297313690186
  dimensions_x: 10.749905586242676
  dimensions_y: 2.7170863151550293
  dimensions_z: 3.0421104431152344
  speed_vector_linear_x: 0.016746148467063904
  speed_vector_linear_y: -0.23609620332717896
  relative_position_x: -46.26727294921875
  relative_position_y: -6.141877174377441
  relative_position_z: 0.8449855446815491
 }
```

```
Tag_record
```
}

```
segments {
  scenario_id: 100000000
  source: "takeover"
  start: 1617336642300
  end: 1617336652300
}
segments {
  scenario_id: 100000000
  source: "vehicle"
  start: 1617336672300
  end: 1617336692300
}
```
### **Control**

stamp\_secs: 1617336640 stamp\_nsecs: 795364700 timestamp: 1617336640795 acceleration: 0.7146586179733276 front\_wheel\_angle: 2.9919793605804443

## **Predicted\_objects**

```
stamp_secs: 1617336640
stamp_nsecs: 971891550
timestamp: 1617336640971
obstacle_info {
  obstacle_timestamp: 1617336640699
  id: 6711
  x: -123.08731842041016
  y: 486.83221435546875
  z: 0.575542688369751
  prediction_trajectory {
   path_point {
    x: -103.26817321777344
     y: 486.0815734863281
     theta: -0.007839304395020008
    v: 4.405668258666992
    relative_time: 4.5
   }
   path_point { 
     x: -102.82765197753906
     y: 486.0737609863281
     theta: -0.00746726430952549
    v: 4.405668258666992
    relative_time: 4.599999904632568
   }
 ......
  }
}
obstacle_info {
```

```
 obstacle_timestamp: 1617336640699
  id: 6744
  x: -145.0320587158203
  y: 491.35015869140625
  z: -0.40381166338920593
  prediction_trajectory {
   path_point {
    x: -145.0320587158203
    y: 491.35015869140625
    theta: -2.9442124366760254
    v: 1.0038001537322998
   }
   path_point {
    x: -145.1304931640625
    y: 491.3304748535156
    theta: -2.9442124366760254
    v: 1.0038001537322998
    relative_time: 0.10000000149011612
   }
 ......
 }
}
obstacle_info {
  obstacle_timestamp: 1617336640699
  id: 6760
 x: -138.3047332763672
 y: 489.9286193847656
 z: -0.12651222944259644
}
```
## **Planning\_trajectory**

```
stamp_secs: 1617336640
stamp_nsecs: 809739351
timestamp: 1617336640809
trajectory_points {
 x: -151.27487182617188
  y: 486.55096435546875
  theta: 0.0023324606008827686
  kappa: -0.0017824547830969095
}
trajectory_points {
 x: -151.21182250976562
 y: 486.5510559082031
 theta: 0.0022713469807058573
  kappa: -0.0017127590253949165
}
......
```
## **Routing\_path**

```
timestamp: 1630057162125
stamp_secs: 1630057162
stamp_nsecs: 125769156
routing_path_info {
  id: 1
  path_point {
   x: -203.34230041503906
   y: 125.63516998291016
  z: -0.5
  }
  path_point {
   x: -203.34915161132812
   y: 125.72517395019531
  z: -0.5 }......}
```
## <span id="page-56-0"></span>**Traffic\_light\_info**

```
timestamp: 1630057508000
stamp_secs: 1630057508
lights {
  id: 1
  color: 1
  location_x: -206.60186767578125
  location_y: 459.9820861816406
  location_z: 3.0
}
lights {
 id: 2 color: 2
  location_x: -74.1282958984375
  location_y: 484.984619140625
  location_z: 4.0
}
lights {
  id: 3
  color: 3
  location_x: 59.96036911010742
  location_y: 473.6038513183594
  location_z: 5.0
}
```
## **2.5.2** 查看源数据包

原始数据包含车辆采集的各类传感器数据信息,数据导入任务创建完毕后,平台对数 据包进行扫描,此模块展示导入成功的数据包。

### 数据包列表

步骤1 在左侧菜单栏中,单击"数据资产 > 源数据包"。

步骤**2** 选择"数据包"页签,默认显示数据包列表。

#### 图 **2-9** 数据包列表

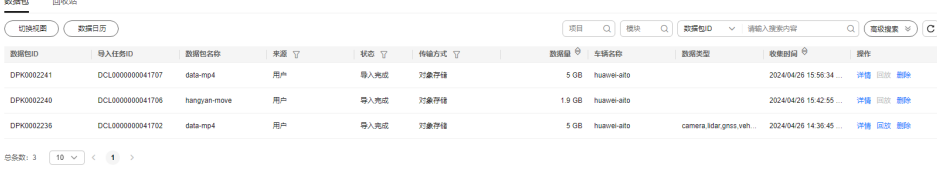

#### 表 **2-20** 数据包列表相关操作

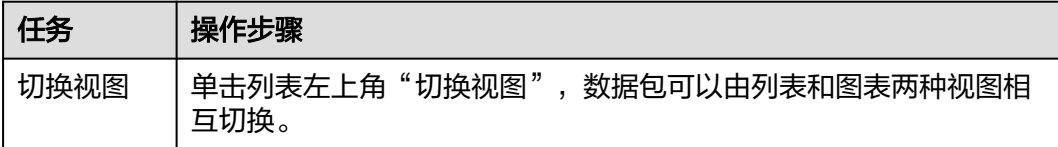

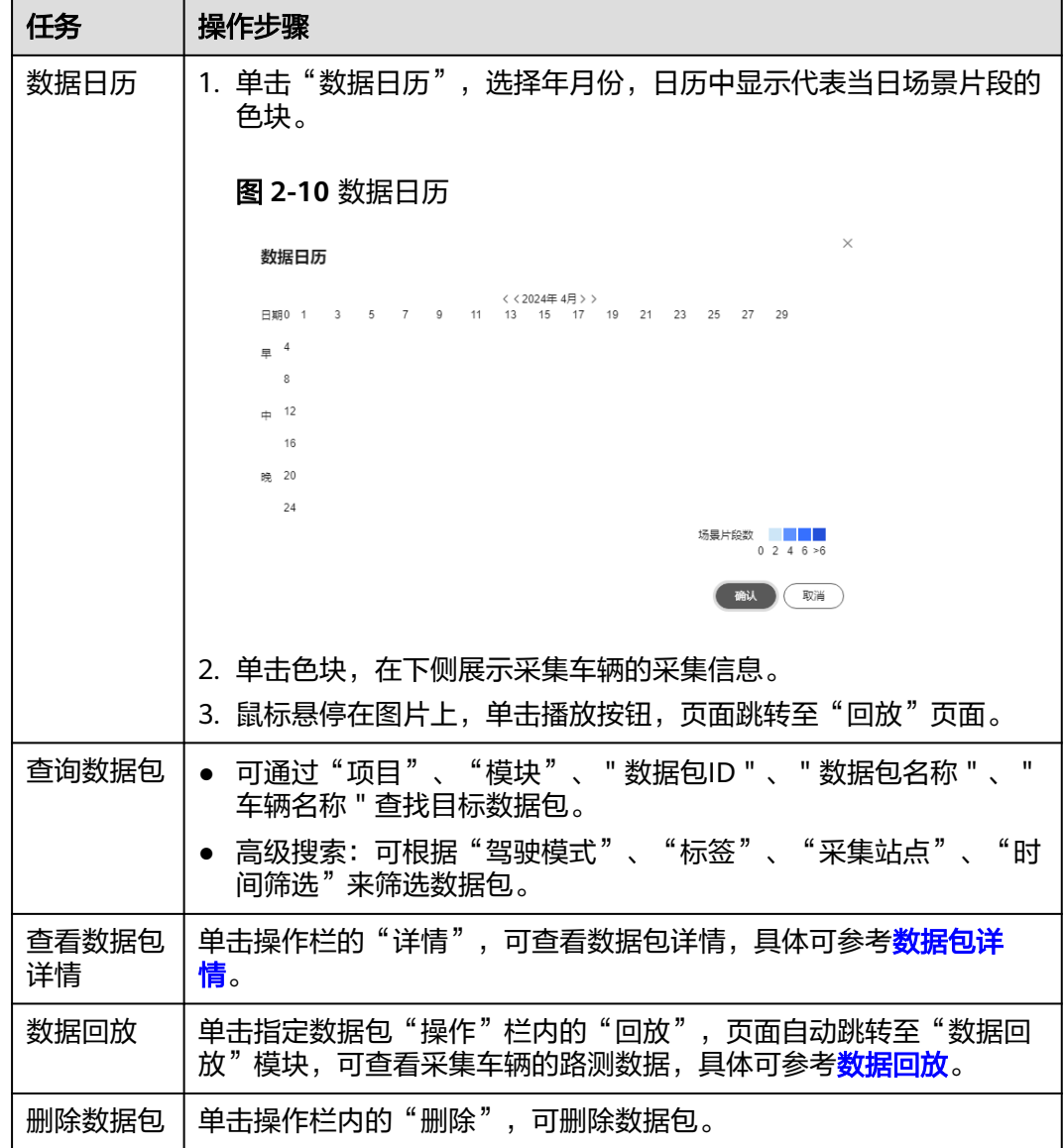

#### 步骤**3** 图表视图

单击列表左上角"切换视图",可切换至图表视图。

#### 图 **2-11** 图表视图

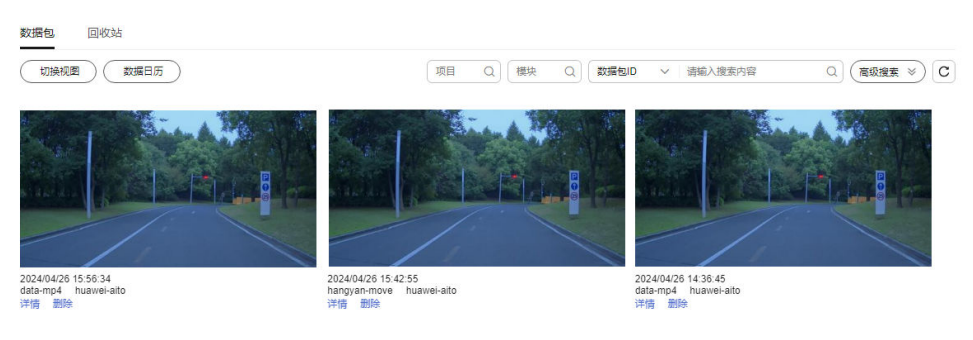

#### <span id="page-58-0"></span>表 **2-21** 图表视图相关操作

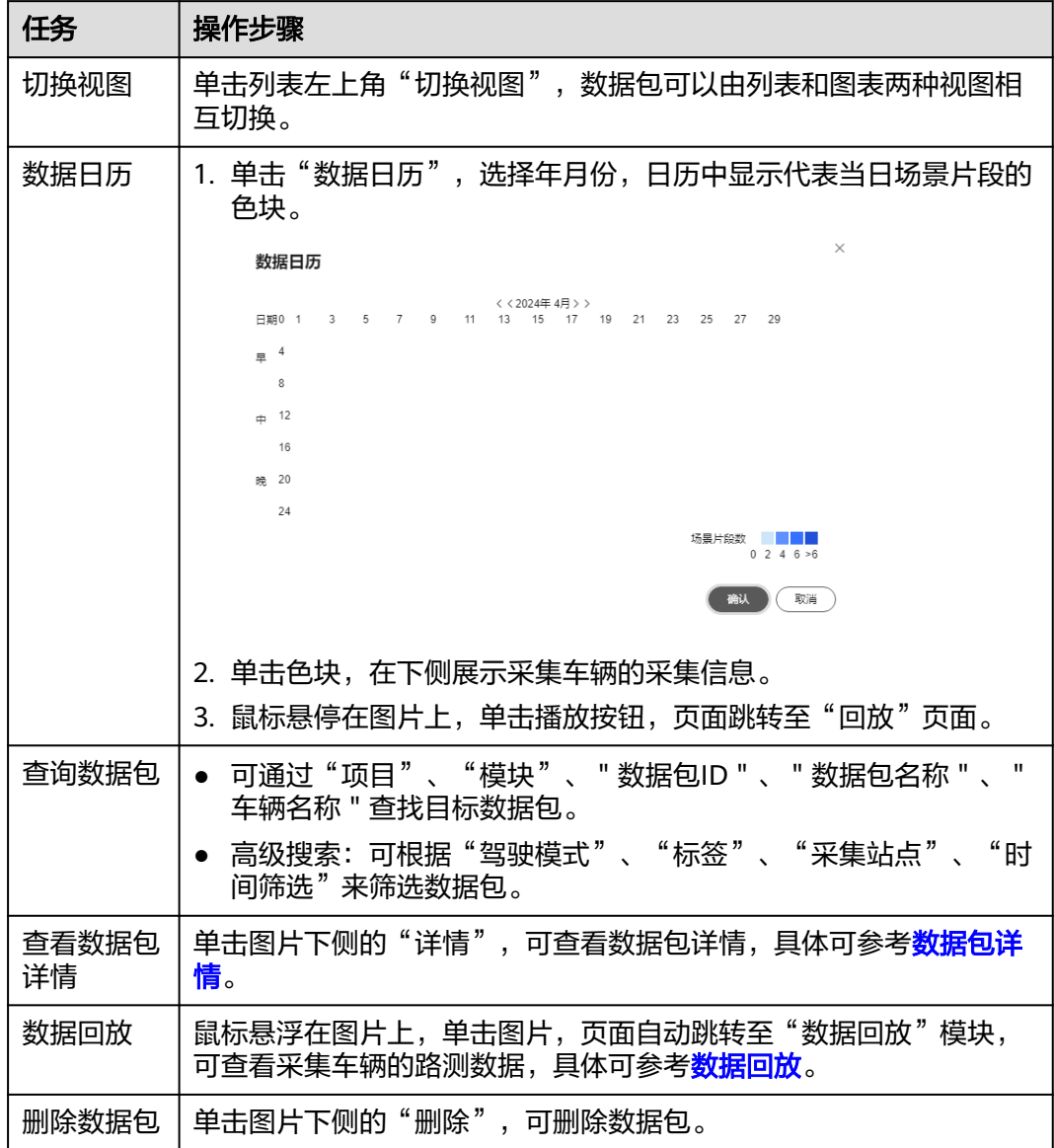

#### **----**结束

## 数据包详情

- 步骤1 在左侧菜单栏中,单击"数据资产 > 源数据包"。
- 步骤2 选择"数据包"页签,单击指定数据包"操作"栏内的"详情",进入数据包详情页 面。

### 图 **2-12** 数据包详情

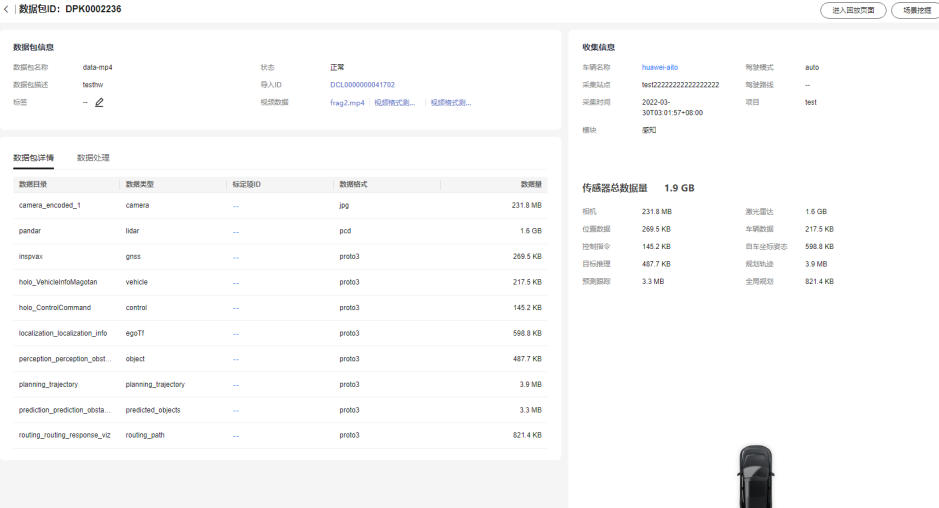

### 表 **2-22** 数据包详情列表

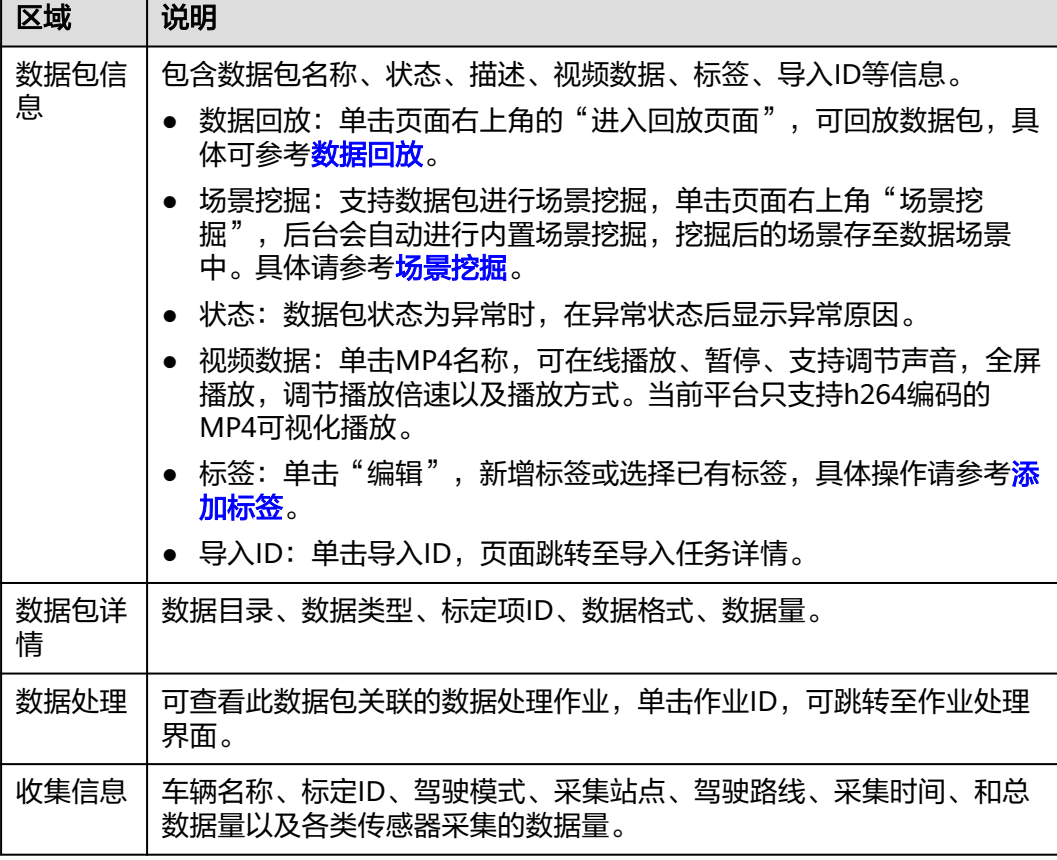

**----**结束

#### <span id="page-60-0"></span>说明

- 如果数据包异常,一般是由于[与数据包同名的](#page-38-0)yaml文件配置错误,可参照**与数据包同名的 yaml[配置文件说明](#page-38-0)** ,修改文件内容,再次创建数据收集任务。
- 数据处理算子未运行完毕,不可回放。

## **2.5.3** 场景挖掘

#### **2.5.3.1** 场景挖掘

平台支持基于内置场景挖掘算法对数据包进行场景挖掘。具体操作步骤如下:

- **步骤1** 在左侧菜单栏中,单击"数据资产 > 源数据包"。
- 步骤**2** 选择"数据包"页签,单击操作栏中的"详情",进入数据包详情页。
- 步骤**3** 单击数据包信息的"场景挖掘",后台会自动进行内置场景挖掘。

#### 图 **2-13** 场景挖掘

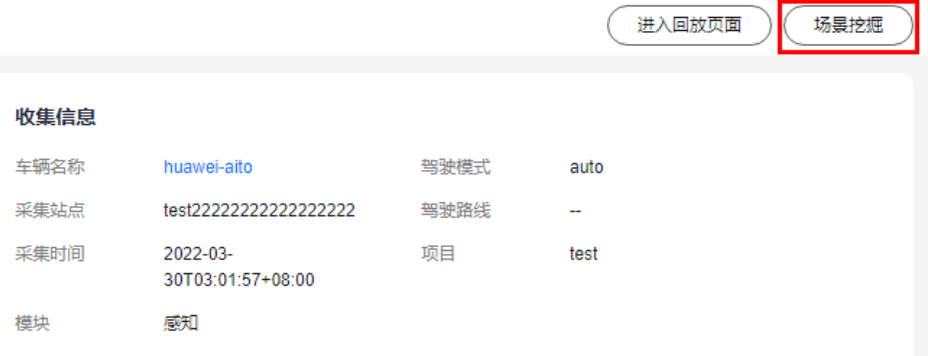

#### 说明

当数据包的回放处理未完成时,场景挖掘按钮置灰。

- 步骤**4** 挖掘后的场景可在"数据场景"中查看。
- 步骤5 本次数据包已经完成场景挖掘时,再次单击"场景挖掘"时,可选择"重新挖掘"或 "跳转至数据场景"查看。

**----**结束

## **2.5.3.2** 内置场景挖掘规则

内置场景挖掘算法都是基于规则进行片段挖掘。平台支持的内置场景挖掘规则如下:

#### 道路**---**道路环境**---**高速

- 1. 包含高精地图信息
- 2. 主车行驶区域road级别type为motorway

### 道路**---**道路环境**---**城市快速路

#### 检验规格:

- 1. 包含高精地图信息
- 2. 主车行驶区域road级别type为townExpressway

### 道路**---**道路环境**---**城市主干道

#### 检验规格:

- 1. 包含高精地图信息
- 2. 主车行驶区域road级别type为town

### 道路**---**道路环境**---**一般道路

#### 检验规格:

- 1. 包含高精地图信息
- 2. 主车行驶区域road级别type为unknown

### 道路**---**道路环境**---**小区内部路

#### 检验规格:

- 1. 包含高精地图信息
- 2. 主车行驶区域road级别type为lowSpeed

### 道路**---**道路环境**---**乡村道路

#### 检验规格:

- 1. 包含高精地图信息
- 2. 主车行驶区域road级别type为rural

### 道路**---**道路环境**---**停车位

#### 检验规格:

- 1. 包含高精地图信息
- 2. 主车行驶区域lane级别type为parking

## 道路**---**道路行驶阶段**---**驶入路口

#### 检验规格:

- 1. 包含高精地图信息
- 2. 主车行驶区域road的junction\_id由-1变为非-1

### 道路**---**道路行驶阶段**---**驶出路口

- 1. 包含高精地图信息
- 2. 主车行驶区域road的junction\_id由非-1变为-1

## 道路**---**道路行驶阶段**---**道路中行驶

### 检验规格:

- 1. 包含高精地图信息
- 2. 主车行驶区域road的junction\_id非-1

## 道路**---**道路行驶阶段**---**上匝道

#### 检验规格:

- 1. 包含高精地图信息
- 2. 主车行驶区域lane级别type为exit

## 道路**---**道路行驶阶段**---**下匝道

#### 检验规格:

- 1. 包含高精地图信息
- 2. 主车行驶区域lane级别type为entry

## 道路**---**道路行驶阶段**---**匝道中行驶

#### 检验规格:

- 1. 包含高精地图信息
- 2. 主车行驶区域lane级别type为onRamp

## 道路**---**道路行驶阶段**---**匝道分流

#### 检验规格:

- 1. 包含高精地图信息
- 2. 主车行驶区域lane级别type为offRamp

## 道路**---**道路行驶阶段**---**匝道合流

#### 检验规格:

- 1. 包含高精地图信息
- 2. 主车行驶区域lane级别type为connectingRamp

## 道路**---**交通规则**---**道路限速

- 1. 包含高精地图信息
- 2. 主车行驶区域lane级别type中speed值非空

### 道路**---**交通规则**---**红绿灯

#### 检验规格:

- 1. 包含高精地图信息
- 2. 主车行驶区域signal非空且type符合OpenDRIVE的红绿灯规范

#### 道路**---**垂直角度**---**上坡

#### 检验规格:

- 1. 过程持续时间超过3秒
- 2. 全过程主车海拔高度持续上升超过2米

#### 道路**---**垂直角度**---**下坡

#### 检验规格:

- 1. 过程持续时间超过3秒
- 2. 全过程主车海拔高度持续下降超过2米

### 主车行为**---**驾驶方向**---**直行

#### 检验规格:

- 1. 主车不处于停车或转弯状态
- 2. 整个过程持续时间大于10秒

### 主车行为**---**驾驶方向**---**倒车

#### 检验规格:

- 1. 主车速度<0
- 2. 整个过程持续时间大于10秒

### 主车行为**---**驾驶方向**---**左转

#### 检验规格:

- 1. 主车方向盘持续向左打且未停止行驶
- 2. 整个过程中主车朝向变化大于45°小于160°

### 主车行为**---**驾驶方向**---**右转

#### 检验规格:

- 1. 主车方向盘持续向右打且未停止行驶
- 2. 整个过程中主车朝向变化大于45°小于160°

### 主车行为**---**驾驶方向**---U** 型掉头

- 1. 主车方向盘持续向左打且未停止行驶
- 2. 整个过程中主车朝向变化大于160°小于200°

### 主车行为**---**驾驶方向**---**主车换道行驶

#### 检验规格:

- 1. 包含高精地图信息
- 2. 主车行驶区域在同一road下切换不同的lane

## 主车行为**---**加速度**---**加速

#### 检验规格:

- 1. 主车的车速每秒加速超过5%
- 2. 过程持续时间超过3秒
- 3. 加速前主车的车速高于2米/秒

## 主车行为**---**加速度**---**减速

#### 检验规格:

- 1. 主车的车速每秒减速超过5%
- 2. 过程持续时间超过3秒
- 3. 减速前主车的车速高于5米/秒,主车的车速低于2米/秒时停止检测

## 主车行为**---**加速度**---**急加速

#### 检验规格:

- 1. 主车的车速每秒加速超过10%
- 2. 过程持续时间超过3秒
- 3. 加速前主车的车速高于2米/秒

## 主车行为**---**加速度**---**急减速

#### 检验规格:

- 1. 主车的车速每秒减速超过10%
- 2. 过程持续时间超过3秒
- 3. 减速前主车的车速高于5米/秒,主车的车速低于2米/秒时停止检测

## 主车行为**---**加速度**---**匀速

#### 检验规格:

- 1. 以15km/h为起点,15km/h以上每10km/h分为一个速度级别
- 2. 主车的车速处于同一速度级别,持续时间超过10秒

## 主车行为**---**驾驶行为**---**主车跟车

- 1. 被超车辆与主车横向距离在±5米以内
- 2. 跟车过程中主车速度高于5米/秒
- 3. 持续时间超过10秒

## 主车行为**---**驾驶行为**---**主车超车

#### 检验规格:

- 1. 被超车辆与主车横向距离在±5米以内
- 2. 被超车辆车速高于5米/秒
- 3. 超车过程持续少于10秒
- 4. 超车过程中主车速度高于5米/秒

## 主车行为**---**驾驶行为**---**连续转弯

#### 检验规格:

- 1. 连续两次或两次以上的主车转弯行为
- 2. 前一次转弯的结束时间与后一次转弯的开始不超过10秒

## 主车行为**---**驾驶行为**---**紧急制动

#### 检验规格:

主车的车速在1秒内从高于25km/h降低到低于5km/h

## 他车行为**---**前车行为**---**切出

### 检验规格:

- 1. 检测在主车前方30米范围内的他车切出行为
- 2. 主车处于直行状态且车速高于10千米/小时
- 3. 目标车辆与主车横向距离从1米到远离至2米的过程不超过3秒

## 他车行为**---**前车行为**---**静止

#### 检验规格:

- 1. 检测在主车前方60米范围内、横向±5米范围内且车速低于1m/s的车辆
- 2. 持续时间超过3秒目持续过程中始终存在车辆处于上述状态

## 他车行为**---**前车行为**---**前车紧急制动

#### 检验规格:

- 1. 检测在主车前方30米范围内的他车减速行为
- 2. 前车的车速在1秒内从高于25km/h降低到低于5km/h

## 他车行为**---**旁车行为**---**切入

- 1. 检测在主车前方30米范围内的他车切入行为
- 2. 主车处于直行状态且车速高于10千米/小时
- 3. 目标车辆与主车横向距离从2米到接近至1米的过程不超过3秒

## 他车行为**---**旁车行为**---**超车

#### 检验规格:

- 1. 目标车辆与主车横向距离在±5米以内
- 2. 目标车辆车速高于5米/秒
- 3. 主车的车速高于5米/秒
- 4. 超车过程持续少于10秒

## 他车行为**---**前车方向**---**前车直行

#### 检验规格:

- 1. 目标车在主车前方30米范围内处于直行状态
- 2. 主车不处于停车或转弯状态
- 3. 整个过程持续时间大于10秒

## 他车行为**---**前车方向**---**转弯

#### 检验规格:

- 1. 检测在主车前方60米范围内、横向±5米范围内的车辆
- 2. 目标车辆每秒持续向相同方向转向
- 3. 全过程持续时间超过3秒
- 4. 全过程目标车辆转向幅度超过45°

## 他车行为**---**前车加速度**---**加速

#### 检验规格:

- 1. 目标车在主车前方30米范围内处于直行状态
- 2. 目标车的车速每秒加速超过5%
- 3. 加速持续时间超过3秒

## 他车行为**---**前车加速度**---**减速

### 检验规格:

- 1. 检测在主车前方60米范围内、横向±5米范围内的车辆
- 2. 过程持续时间超过3秒
- 3. 目标车辆每秒减速超过9%
- 4. 减速开始前目标车辆速度需高于5米/秒,速度低于2米/秒时停止检测

## 他车行为**---**前车加速度**---**前车均速

- 1. 以15km/h为起点,15km/h以上每10km/h分为一个速度级别
- 2. 目标车的车速处于同一速度级别,持续时间超过10秒

## <span id="page-67-0"></span>对象特征**---**行人

#### 检验规格:

- 1. 检测在主车前方60米范围内、横向±5米范围内的目标
- 2. 目标存在于上述范围内超过3秒

### 对象特征**---**机动车类型**---**卡车、轿车、大客车

#### 检验规格:

- 1. 检测在主车前方60米范围内、横向±5米范围内的目标
- 2. 目标存在于上述范围内超过3秒

### 对象特征**---**非机动车**---**自行车

#### 检验规格:

- 1. 检测在主车前方60米范围内、横向±5米范围内的目标
- 2. 目标存在于上述范围内超过3秒

### 补充说明

- 1. 上述距离范围指物体几何中心距离
- 2. 有效长度不足10秒的场景片段在输入场景库时会自动在片段前后填充时间使整个 片段扩展到10秒

## **2.5.4** 数据回放

数据回放页面可自动播放车辆渲染后的点云图像以及与之同步的视频轨迹,用户选用 不同形式进行数据回放,方便排查和定位路测数据存在的问题。

### 前提要求

3D回放对回放机器配置有以下要求:

- 1. 回放机器需要GPU硬件。硬件加速的方式:在chrome设置-高级中打开硬件加 速 。
- 2. 机器的参考配置(最低配置):8核cpu 、UHD620的gpu 、16G内存 、100Mbps 带宽。

### 查看数据回放

数据回放页面详细说明如下:

#### 图 **2-14** 数据回放详情页

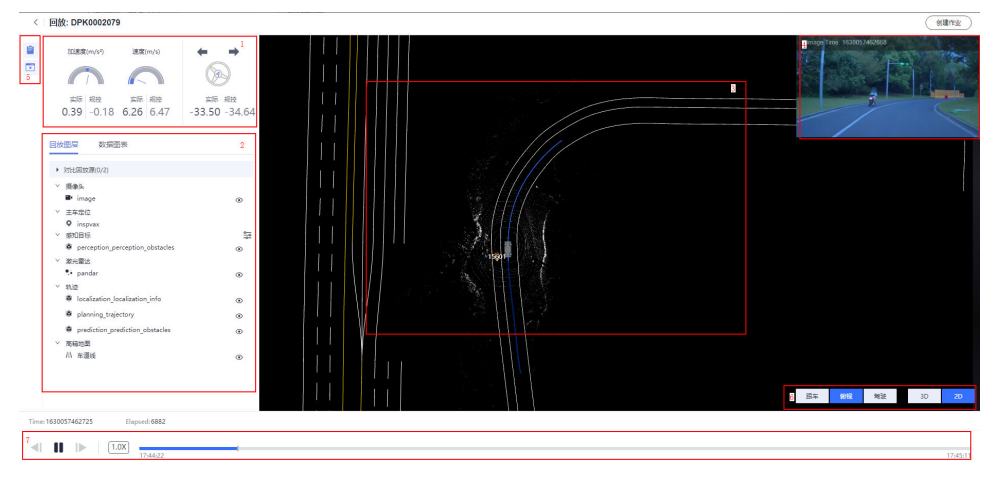

## 表 **2-23** 数据回放页面详细说明

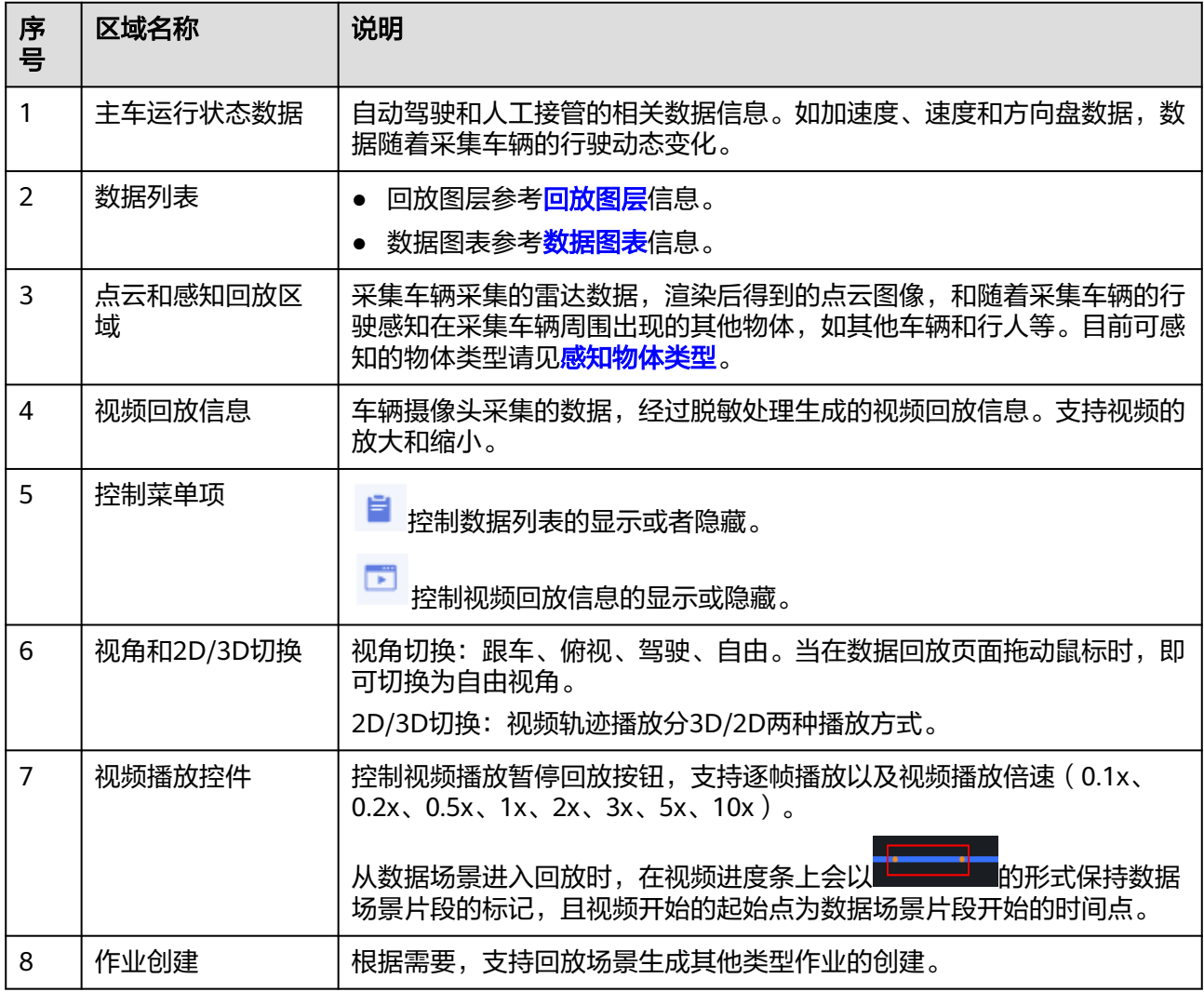

#### <span id="page-69-0"></span>回放图层

在回放图层区域,可以选择不同图层,多层次观看数据回放视频。增加主车规划轨迹 和感知目标预测轨迹,可以直观检验规控算法和控制模型的有效性及准确性。

- 对比回放源:可选择不同的回放源,进行对比。
- 摄像头:控制车辆摄像头采集的视频数据显示或隐藏。
- 主车定位:控制主车定位信息显示或隐藏。
- 感知目标:包含选项有感知目标ID、物体、类型、朝向、感知框。控制感知目标 显示或隐藏。当选择了对比源之后,感知目标会由不同颜色和不同类型的感知框 来展示。
- 信号灯:如果在场景片段中包含了信号灯时,回放片段中支持信号灯的展示,控 制信号灯信息显示或隐藏。
- 毫米波雷达:控制毫米波雷达图像显示或隐藏。
- 激光雷达:控制3D点云图像显示或隐藏。
- 轨迹:包含有planning\_trajectory、localization和predicted\_objects。控制主车 规划轨迹、主车的车辆行动轨迹和感知目标预测轨迹显示或隐藏。其中不同感知 目标拥有不同的预测路径,一个感知目标可以拥有多条预测路径。
- 高精地图: 当视频中含有高精地图map\_id时, 此选项才会显示。显示"路面", 控制高精地图路面显示或者隐藏。

### 数据图表

在数据回放过程中,数据图表以曲线的形式显示各个数据指标值变化情况。

步骤**1** 选择"数据图表"页签,单击"添加图表"。

图 **2-15** 添加图表

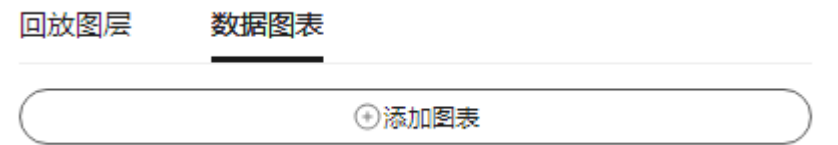

步骤**2** 选择配置。

 $\times$ 

图 **2-16** 选择配置

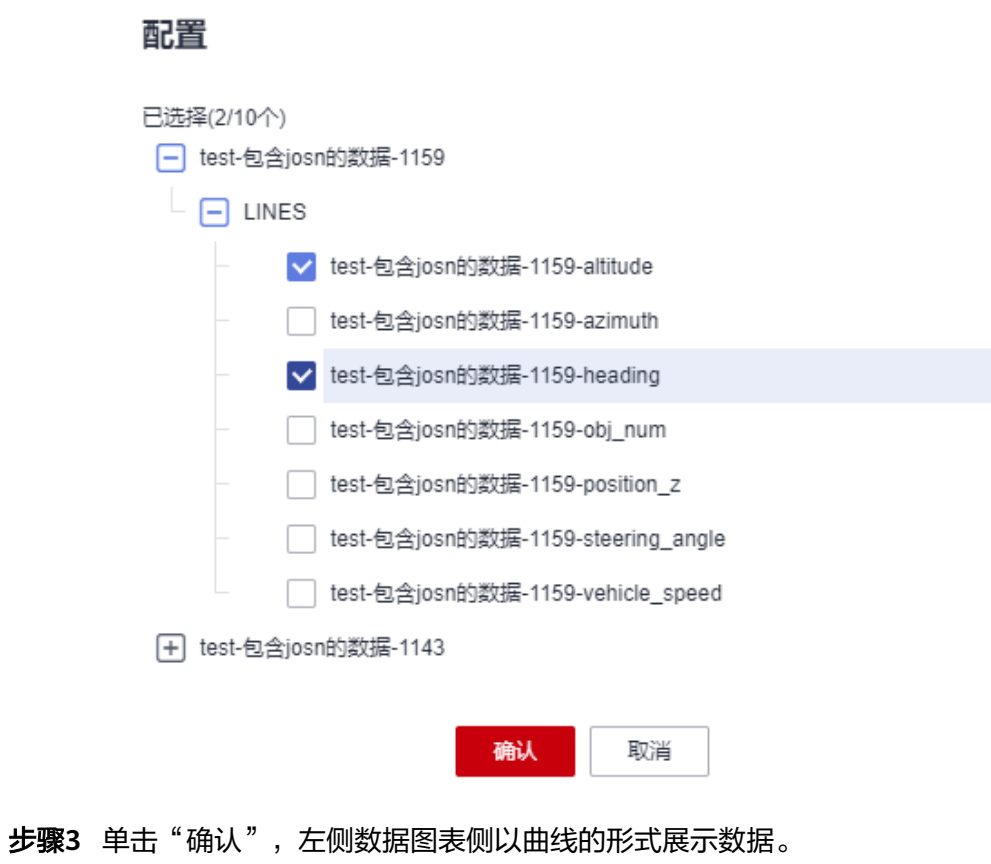

#### 图 **2-17** 数据图表示意图

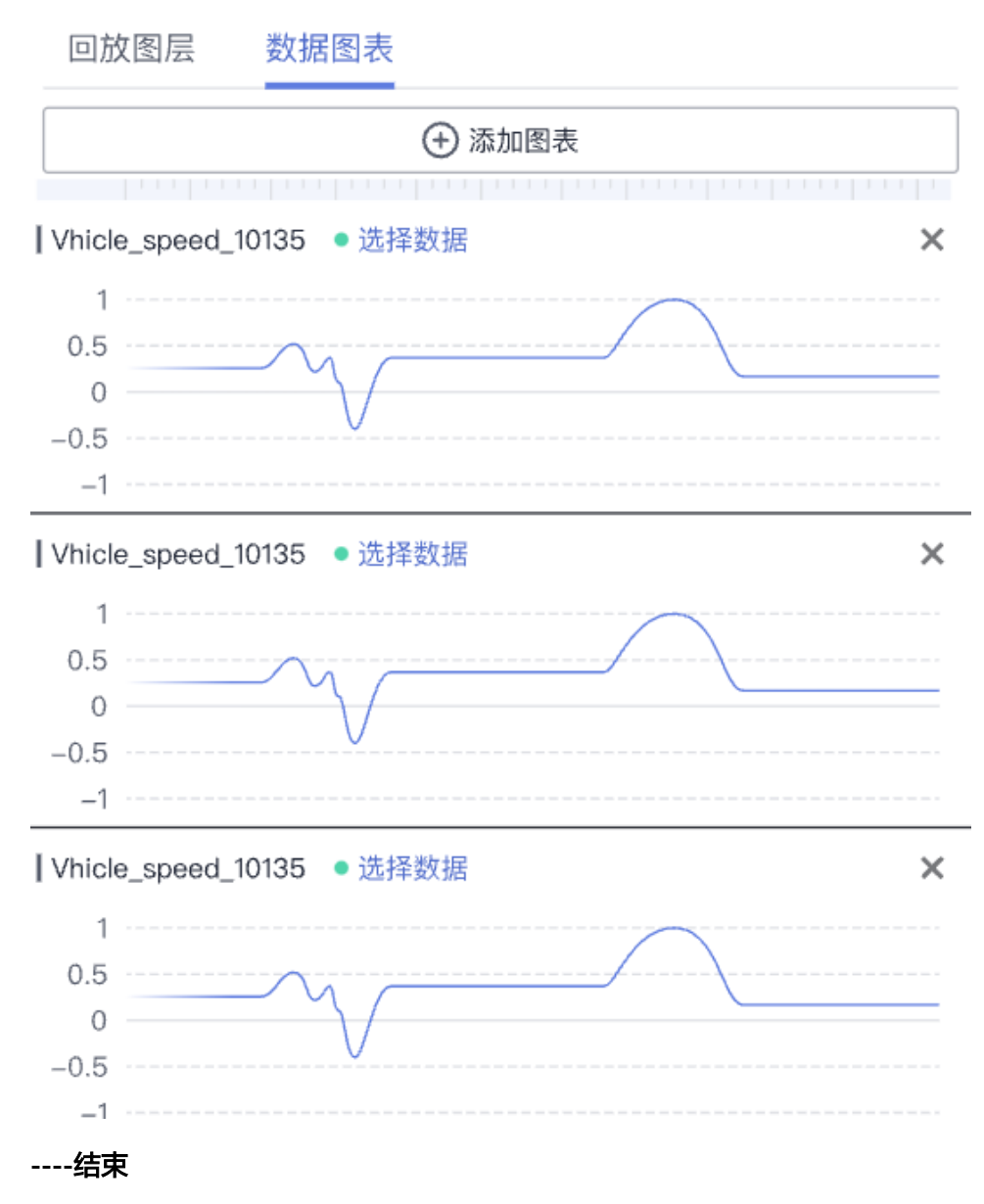

### 对比回放源

- 步骤**1** 数据回放页面,单击左侧"回放图层"下的"对比回放源"。
- 步骤**2** 单击对比项后的"选择",选择对比项。
- 步骤3 单击"确定",感知目标会由不同颜色和不同类型的感知框来展示。 **----**结束

### 视频轨迹播放

步骤1 3D回放页面,单击倍速播放选项,选择任意播放速率,视频按选中的速率播放。
#### 图 **2-18** 播放速率

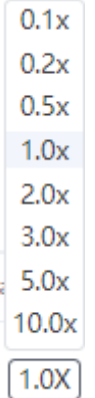

### 步骤**2** 单击回放图层中的任意图层,控制该图层折叠或者展开,单击任意图层下的任意选 项,在回放页面中,显示该选项对应的数据信息,再次单击该图层选项,在回放页面 中,隐藏该选项对应的数据信息。

#### 图 **2-19** 回放图层

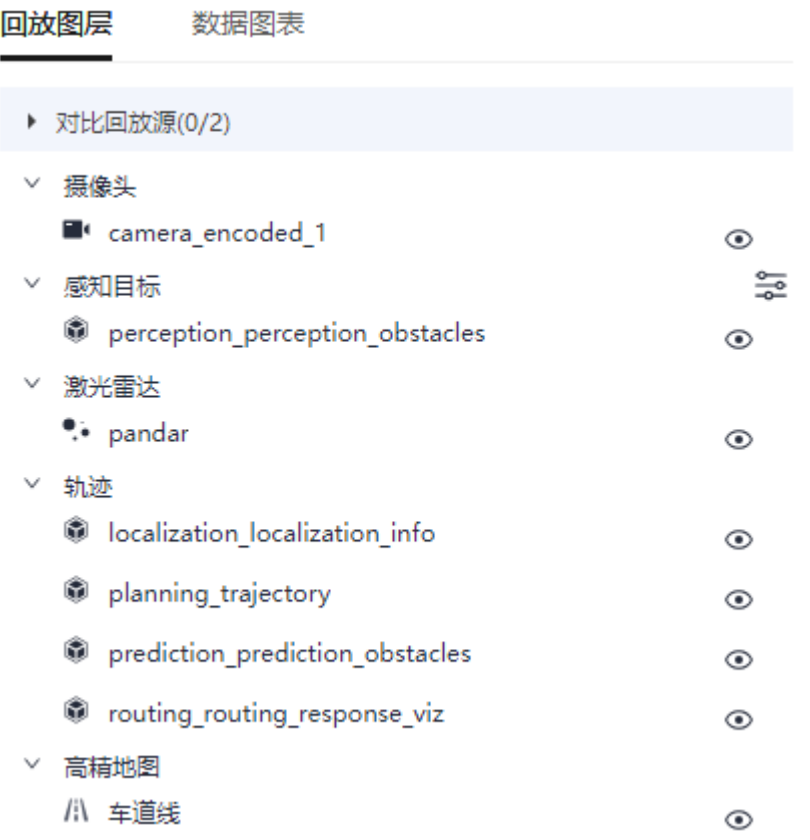

### 步骤**3** 生成作业。

单击界面右上角"创建作业",根据需要创建作业,页面右侧出现作业创建窗口:

1. 仿真场景作业

### 图 **2-20** 仿真场景作业

# 作业创建

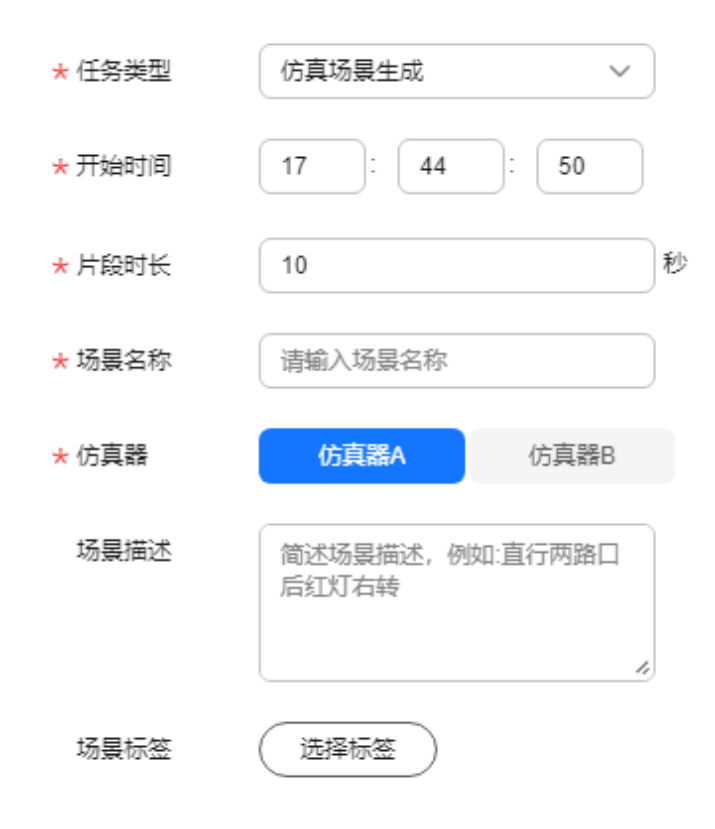

### 表 **2-24** 仿真场景作业参数

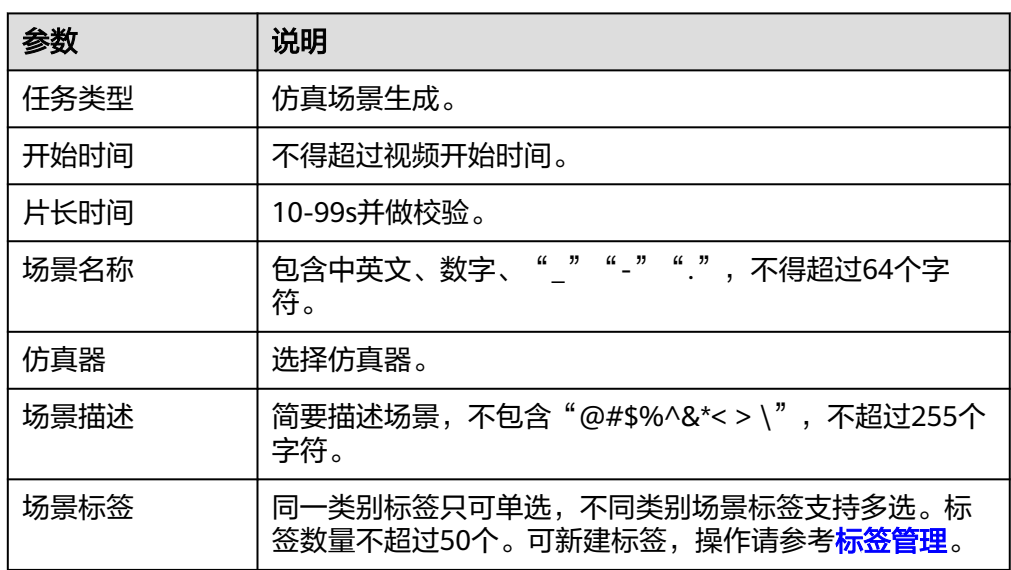

### 2. 数据场景作业

# 图 **2-21** 数据场景作业

作业创建

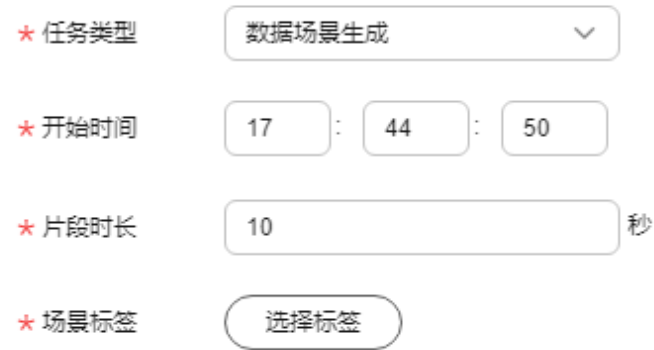

# 表 **2-25** 数据场景作业参数

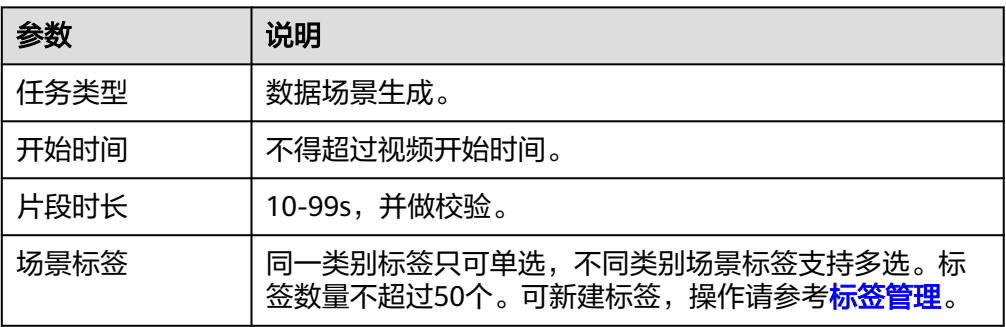

3. 数据抽帧作业

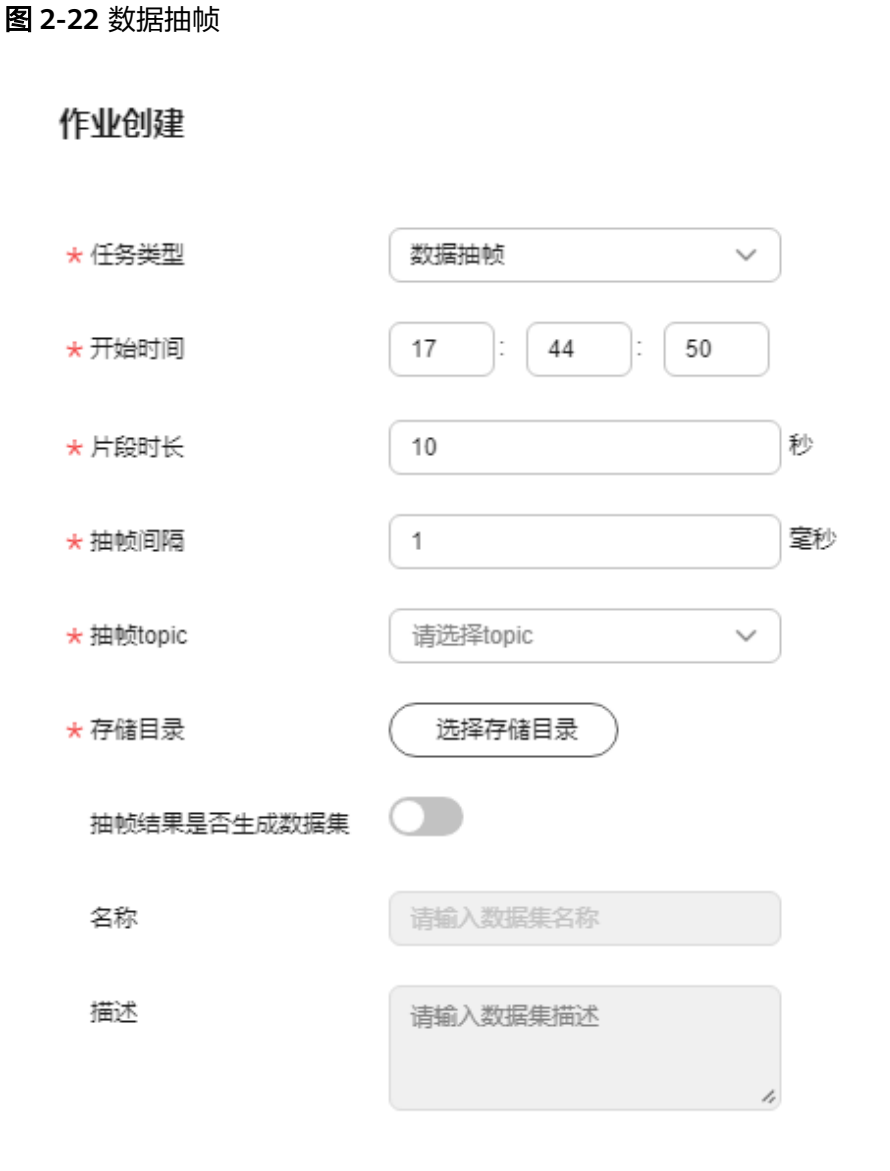

#### 表 **2-26** 数据抽帧参数

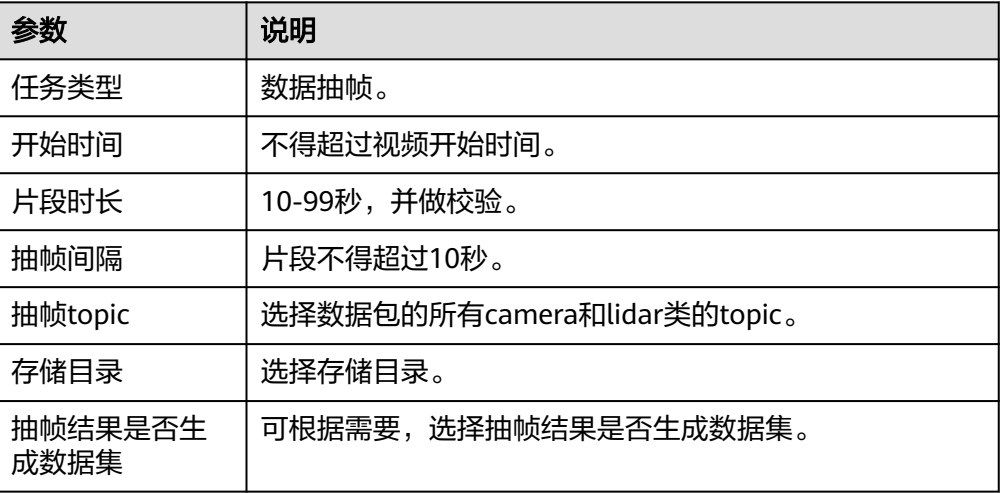

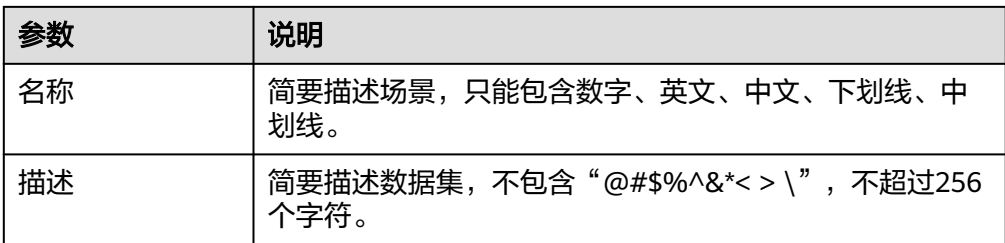

#### 说明

- 在创建作业期间,支持拖动主进度条查看回放详情,仿真场景生成成功后,该场景会在 "仿真服务 > 仿真场景 > 场景"中展示。
- <mark>– 从数据场景片段进入回放时,在视频进度条上会以</mark>  **<mark>的形式,保持数据</mark>** 场景片段的标记,在创建作业时,进度条上会以 **上市市场的**主义的形式表示仿真场景 片段,当拖动蓝色片段时长两端靠近采场景片段附近的时候,会主动吸附在黄点上,吸 附的区间位(-1s,1s)。
- 步骤4 单击"确认",作业状态变为"作业运行中,已开始\*\*秒",当作业状态为"已完成" 时,作业创建成功。
- 步骤**5** 创建数据场景作业和抽帧作业成功后,可根据需要单击"跳转到数据场景片段"、 "跳转到通用"、"跳转到数据集",平台跳转至相应的界面。

#### **----**结束

### 感知物体类型

表 **2-27** 感知物体类型

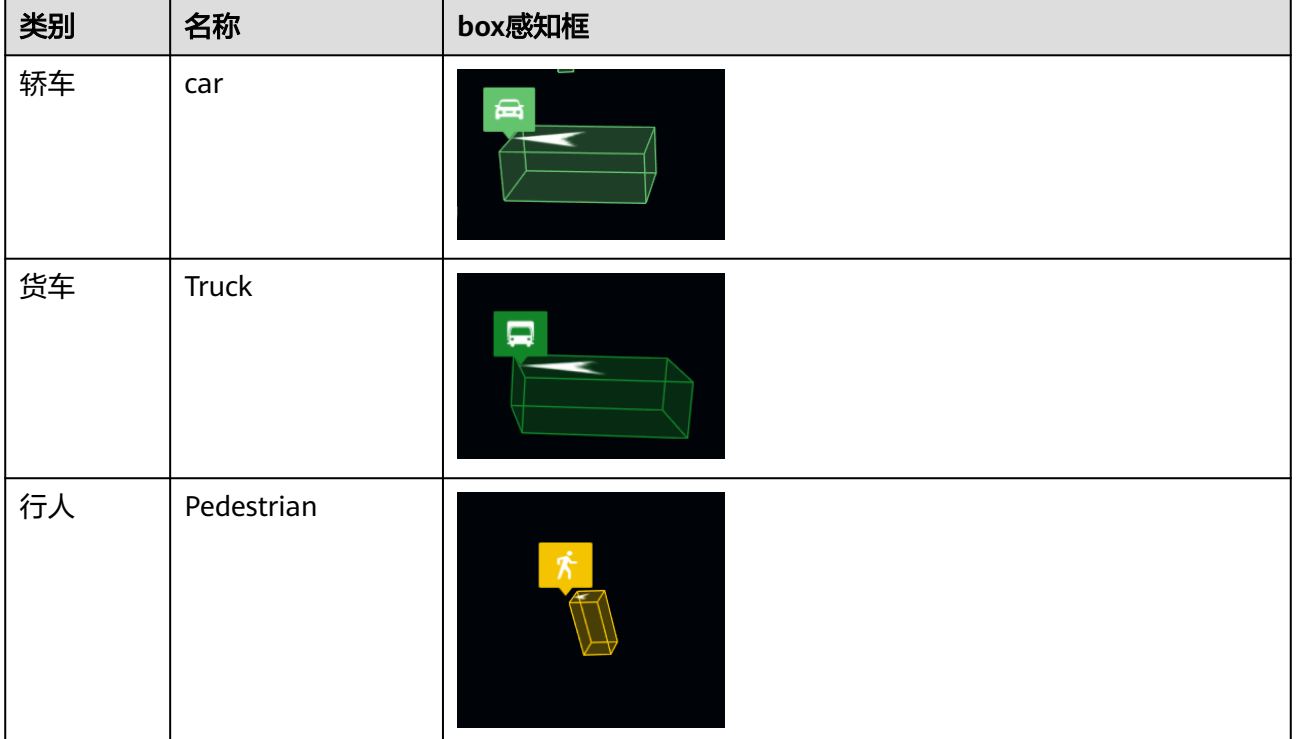

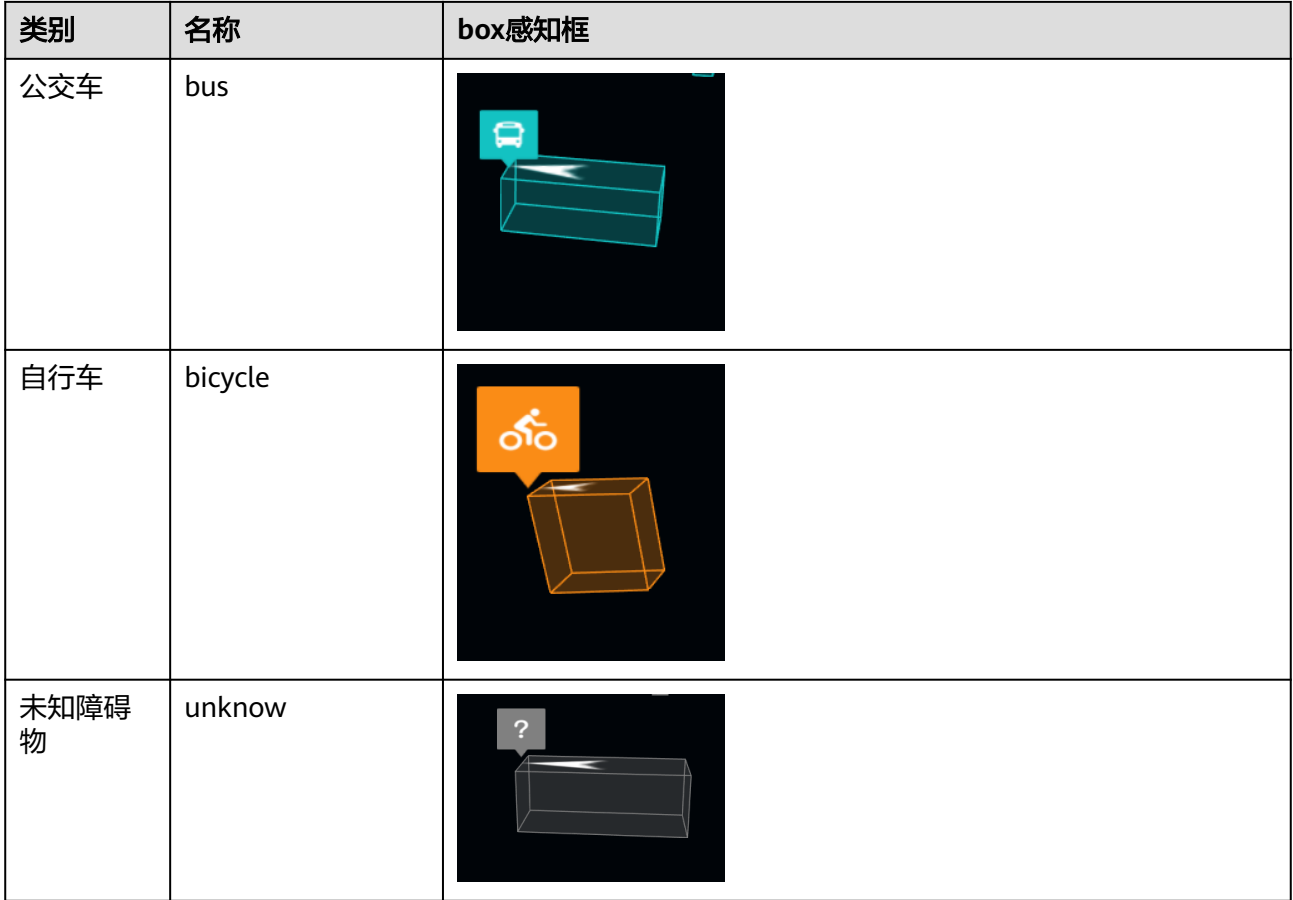

# **2.5.5** 回收站

Octopus平台支持用户删除数据包,执行删除操作的数据包将暂存回收站,等待用户可 根据项目情况及时恢复或永久删除。具体操作参考如下:

步骤**1** 在"数据包"页签,单击指定数据包操作栏内的"删除"。

确认后单击"确认删除",删除后的数据包将放入回收站。

图 **2-23** 删除数据包

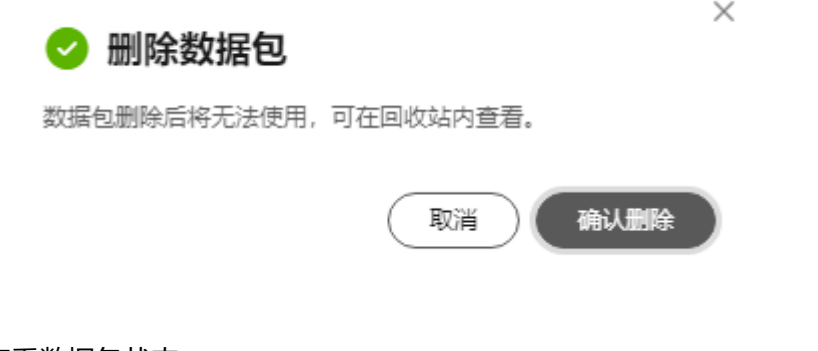

步骤**2** 查看数据包状态。

单击"回收站", 删除后的数据包状态为"待处理", 此状态下的数据包还可进行以 下操作:

- 还原 :恢复该数据包,参考步骤3。
- 永久删除:该数据包及关联的任务将会被Octopus平台永久删除,参考步骤**4**。

注意

删除后不可恢复且不能再被使用,请谨慎操作。

步骤**3** 恢复数据包。

单击操作栏中"还原",删除后的数据包将从回收站中恢复至数据包列表,可继续用 于回放、标注等操作。

步骤**4** 永久删除数据包。

单击操作栏中"永久删除",确认无误后单击"删除"。

图 **2-24** 永久删除

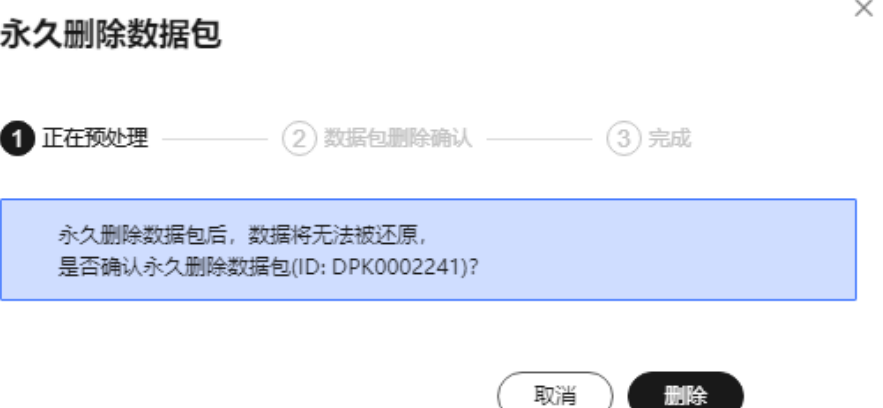

步骤**5** 查询数据包。

可按照"数据量"、"收集时间"进行列表排序,也可通过"数据包ID"、"数据包 名称"、"车辆名称"、"收集时间段",以及关键字查找目标数据包。

**----**结束

# **2.6** 数据场景

Octopus平台处理完原始采集数据后,平台支持内置和自定义场景挖掘算法,可自动提 取对应场景行为的片段,展示在数据场景模块中。用户可将其生成单个仿真场景片 段,为后续仿真开发做准备。

数据场景依赖以下三个topic: ego\_tf(主车定位)、 object\_array\_vision(目标感知)、 vehicle(底盘)。自定义场景挖掘算法对topic无特殊要求,由客户算法自行定义。

# **2.6.1** 场景展示

# 前提条件

符合以下两种条件中的其中之一,即可在此模块查看数据场景片段。

- 选择自定义挖掘算子(数据标记类型)的作业正常运行完毕(自定义场景片 段)。
- 在源数据包详情界面,手动触发"场景挖掘"按钮,并完成数据场景挖掘作业 (内置场景片段)。

## 生成仿真场景

生成仿真场景必须同时依赖以下两个topic: ego\_tf(主车定位)、 object\_array\_vision(目标感知)。根据生成路径不同可分为仿真场景库场景和通用存储 场景。

#### 仿真场景库场景

- 步骤**1** 在左侧菜单栏中单击"数据资产 > 数据场景"。
- 步骤2 单击数据包ID前的" V",可展开数据包下场景片段。
- 步骤**3** 生成仿真场景。
	- 单个生成仿真场景(片段时长需要大于10秒,小于99秒): 鼠标悬停在目标场景片段时间轴上,单击"生成仿真场景"选项。

#### 图 **2-25** 单个生成仿真场景

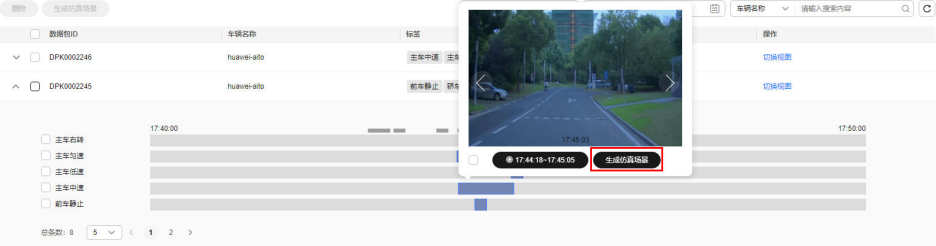

● 批量生成仿真场景: 勾选场景片段,单击列表上方的"生成仿真场景"。

图 **2-26** 批量生成仿真场景

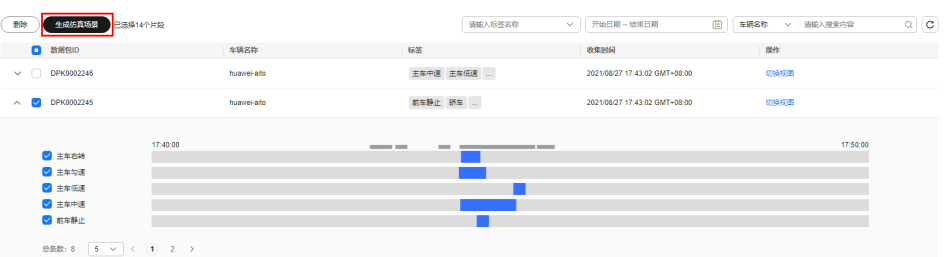

步骤**4** 编辑仿真场景信息。

#### 图 **2-27** 生成仿真场景

## 牛成仿直场景

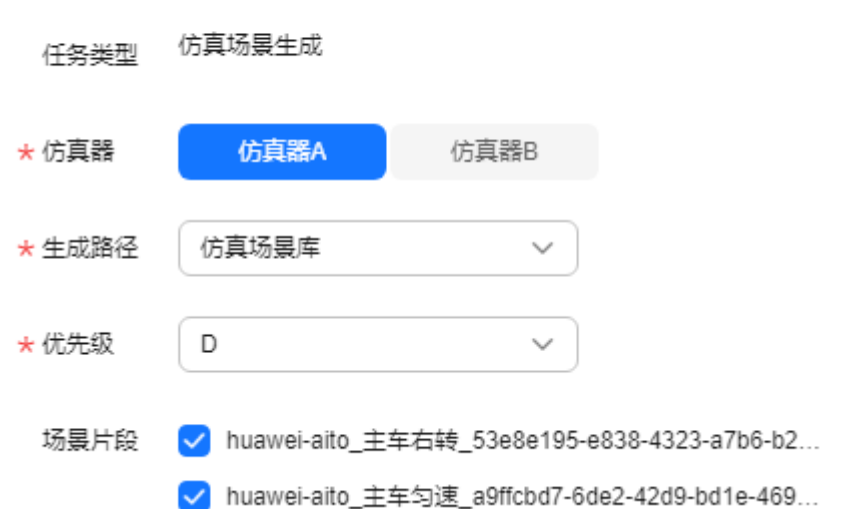

- 任务类型:仿真场景生成。
- 仿真器:可选择仿真器A和仿真器B。
- 生成路径:可选仿真场景库和通用存储,此处选择仿真场景库。
- 优先级:当前支持S、A、B、C、D。级别顺序为:S > A > B > C > D。
- 场景片段名称: 格式为"车辆名称\_场景标签\_该场景片段ID", 也可以在此处再 次选择场景片段。
- 步骤**5** 信息编辑结束后,单击"确认"。
- 步骤6 成功生成仿真场景后,该场景片段在时间轴上会显示"进入仿真场景"。
- 步骤7 单击"进入仿真场景",页面自动跳转至"仿真服务 > 场景管理 > 场景", 在此可对 其进行运行,编辑和删除等操作。

说明

- 如果该场景片段需要重新生成仿真场景,则需在仿真服务模块删除该场景片段生成的仿真场 景。
- 配置了高精地图map\_id的数据包,静态场景将使用配置好的高精地图文件显示。未配置 map\_id的数据包,平台将自动生成一份地图做仿真场景使用,地图参考场景发生的时间戳内 的自车轨迹数据。
- 当场景标签关联仿真标签之后,生成的仿真场景推送到仿真场景库,会自带场景标签。

**----**结束

#### 通用存储场景

步骤**1** 在左侧菜单栏中单击"数据服务 > 数据场景"。

步**骤2** 单击数据包ID前的" V", 可展开数据包下场景片段。

### 步骤**3** 生成仿真场景。

● 单个生成仿真场景(片段时长需要大于10秒,小于99秒): 鼠标悬停在目标场景片段时间轴上,单击"生成仿真场景"选项。

### 图 **2-28** 单个生成仿真场景

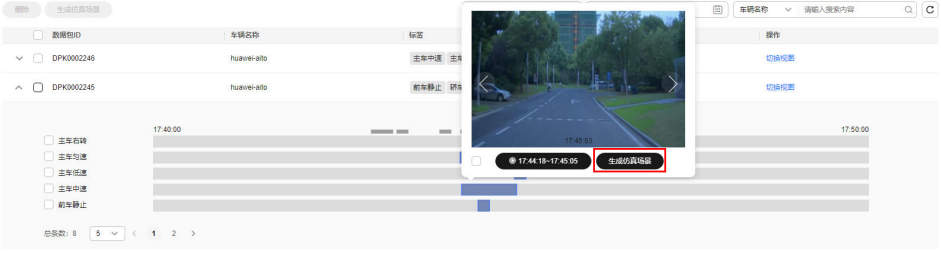

● 批量生成仿真场景:

勾选场景片段,单击列表上方的"生成仿真场景"。

## 图 **2-29** 批量生成仿真场景

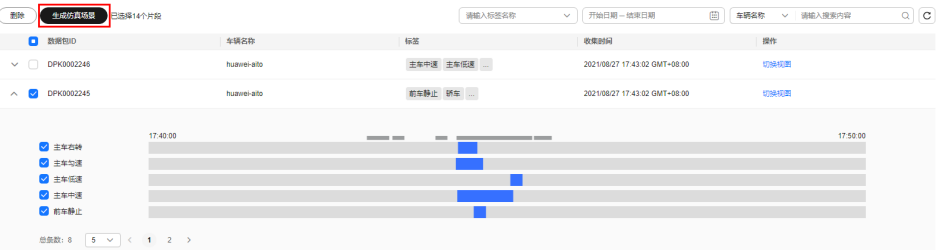

#### 步骤**4** 编辑仿真场景信息。

图 **2-30** 生成仿真场景

生成仿真场景

 $\times$ 

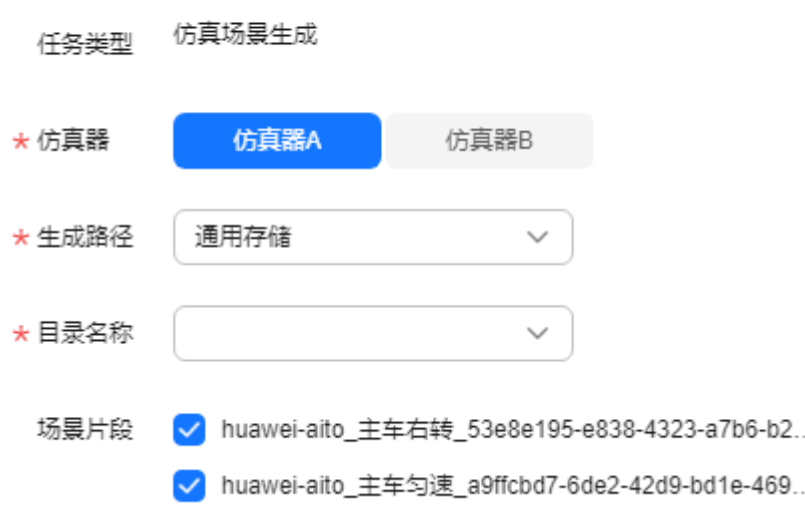

- 任务类型:仿真场景生成。
- 仿真器:可选择仿真器A和仿真器B。
- 生成路径:可选仿真场景库和通用存储。此处选择通用存储。
- 目录名称:下拉选择目录名称。
- 场景片段名称: 格式为"车辆名称 场景标签 该场景片段ID", 也可以在此处再 次选择场景片段。
- 步骤**5** 信息编辑结束后,单击"确认"。
- **步骤6** 当作业状态为"已完成"时,仿真场景生成成功。
- 步骤**7** 单击仿真场景名称,页面自动跳转至"数据资产 > 通用存储 >目录名称(创建作业时 选择的)>数据处理任务",在此可对其进行查看和删除等操作。详情请参考[通用存](#page-137-0) [储详情](#page-137-0)。

#### 图 **2-31** 数据处理任务

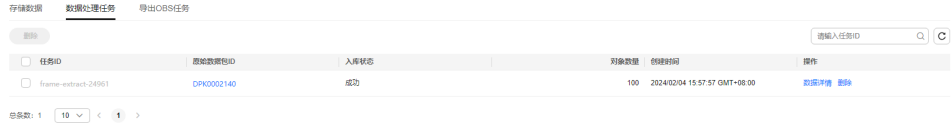

#### 说明

- 如果该场景片段需要重新生成仿真场景,则需在仿真服务模块删除该场景片段生成的仿真场 景。
- 配置了高精地图map\_id的数据包,静态场景将使用配置好的高精地图文件显示。未配置 map\_id的数据包,平台将自动生成一份地图做仿真场景使用,地图参考场景发生的时间戳内 的自车轨迹数据。

#### **----**结束

# 数据场景相关操作

在"数据场景"模块,还可以完成以下操作。

#### 表 **2-28** 数据场景相关操作

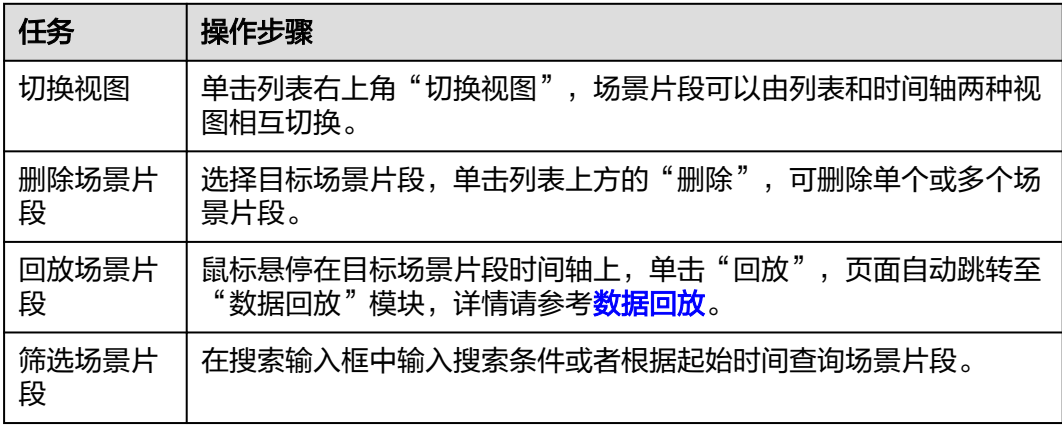

# <span id="page-83-0"></span>**2.6.2** 标签管理

标签管理中的标签分为平台内置的场景挖掘标签和用户自定义标签。平台内置标签详 情请查看表**1** 内置标签列表。用户还可根据实际需求,自定义设置需要的标签。当前 市场主旨公: 13章协会, 558。757—20 5 欣温久, 5<br>支持两种方式添加标签: 在线创建和文件上传。

### 表 **2-29** 内置标签列表

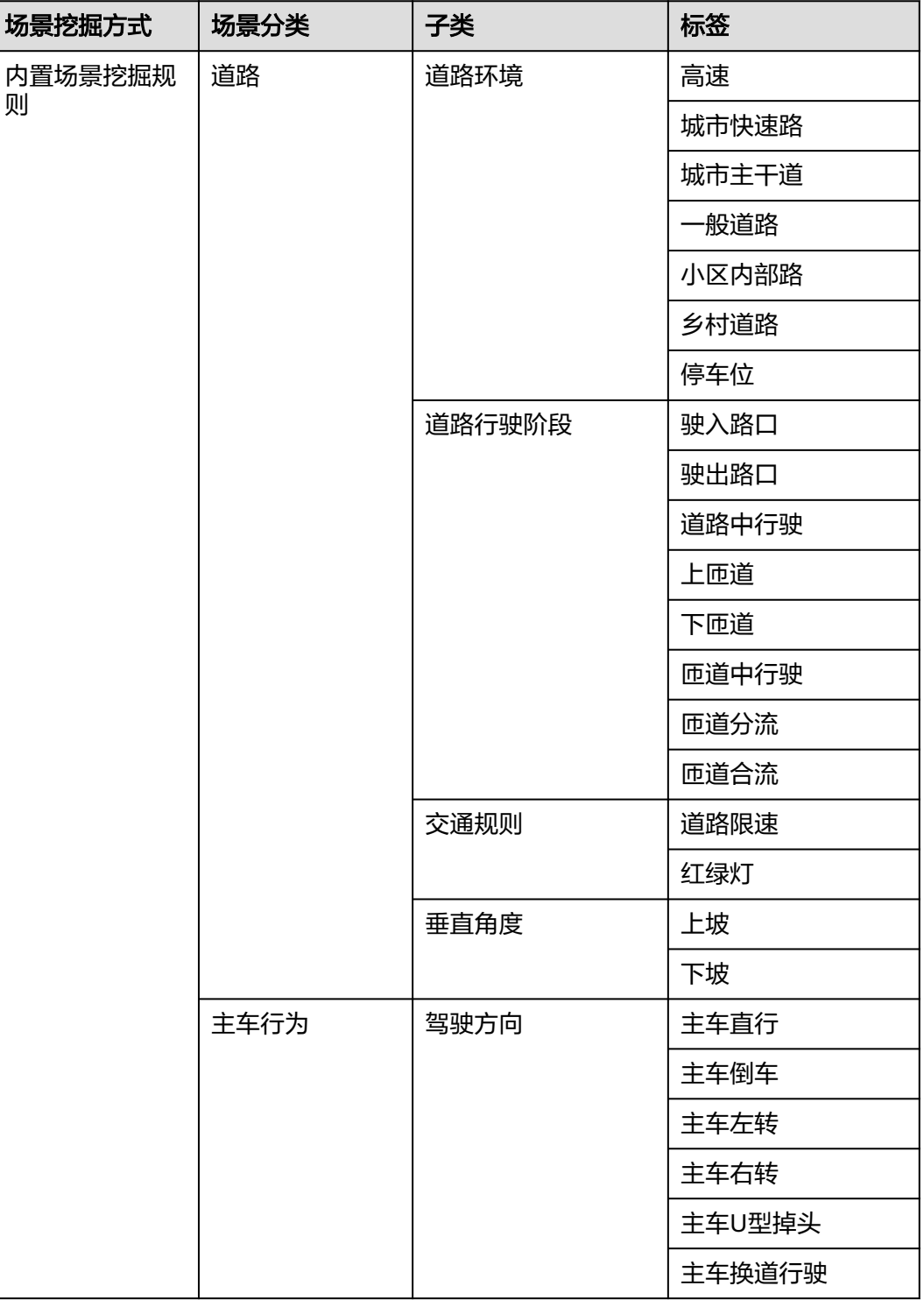

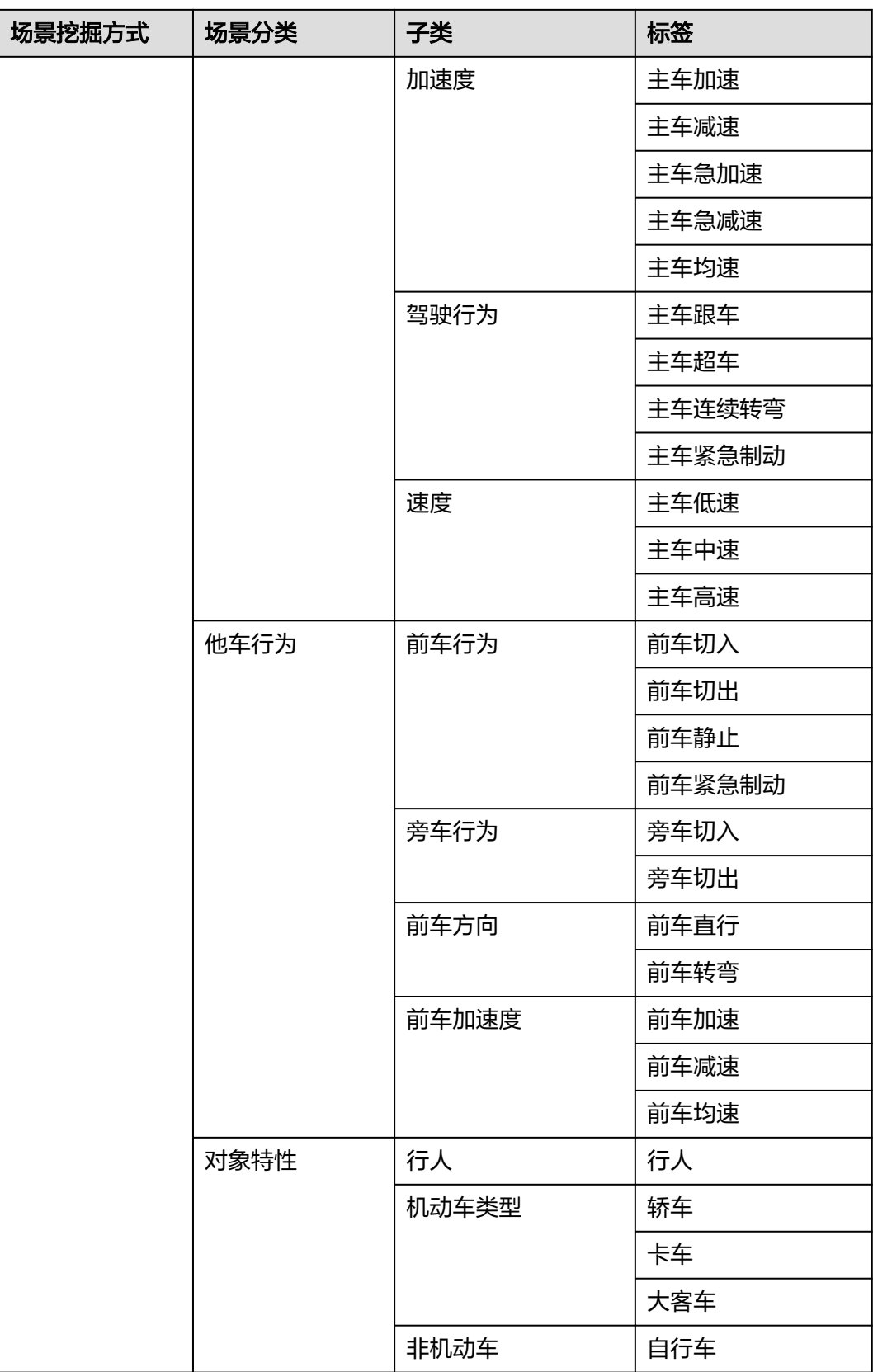

# 添加标签

- 步骤**1** 在左侧菜单栏中单击"数据资产 > 数据场景"。
- 步骤2 单击页面右上角的"标签管理",单击"新增分类",输入分类名称,新建分类。
- **步骤3** 单击分类名称后的 <sup>C7</sup>,输入标签路径名称,用户将新建一个标签路径。
- **步骤4** 单击分类后的<sup>CJ</sup>,输入标签信息。

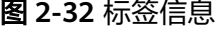

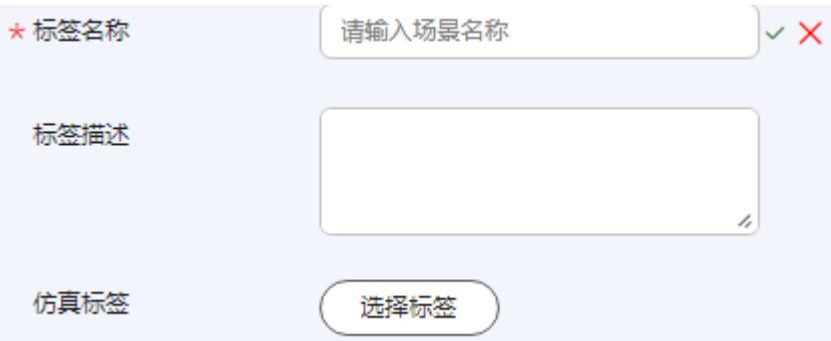

步骤**5** 选择仿真标签,单击"选择标签"。

勾选左侧目标标签后,右侧界面会显示左侧勾选的目标标签。

在筛选框中输入内容,查找目标标签。

多项搜索:可根据需要决定是否启用多项搜索,输入多个关键字,中间用";"隔开, 可搜索多个关键字。

图 **2-33** 场景标签筛选

# $\times$ 场景标签筛选 请输入多项关键字, 中间用";"隔 Q √ 启用多项搜索 | + 新增标签  $\mathsf{Q}$ 全部标签: 已选择: 2/50  $\left(\begin{matrix}+\\ \end{matrix}\right)$   $\left(\begin{matrix}-\\ \end{matrix}\right)$  0429 □ 场景版本  $-$  1.1  $\times$ □ 演示  $1.0 \times$  $\left(\begin{matrix}+\\ \end{matrix}\right)$   $\left(\begin{matrix}-\\ \end{matrix}\right)$  test01  $\left(\overline{+}\right)$   $\left(\overline{-}\right)$  bq0119 (+) □ 用研测试 (+) ( ) 标签1018-test  $\boxed{-}$   $\boxed{)}$  场景版本  $\sqrt{1.1}$  $\sqrt{1.0}$  $-$  0.9  $\left(\begin{matrix}+ \end{matrix}\right)$  ODD-NHTSA  $(F)$  OPEN-LABEL

确认 取消

步骤**6** 单击"确认",界面展示含有目标标签的场景。

**步骤7** 单击"▼",保存信息。

## **----**结束

# 导入标签

- 步骤1 在左侧菜单栏中单击"数据服务 > 数据场景"。
- 步骤2 单击页面右上角的"标签管理",单击"导入标签"。
- 步骤**3** 下载标签模板。

单击 "下载模板",下载标签文件模板"template.json"。

## 图 **2-34** 下载模板

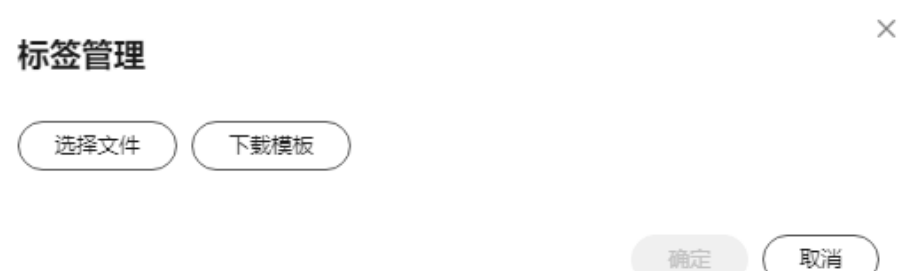

#### 步骤**4** 填写标签信息。

根据模板填写信息,单次只支持导入一个标签文件,但可以在.json文件中写入多个标 签:

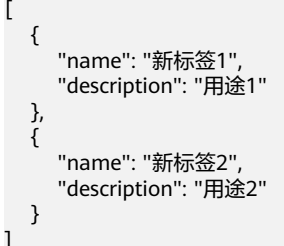

步骤**5** 导入标签文件。

单击 "选择文件",单击"确定",将编写好的.json文件上传。上传成功后刷新页 面,可以在页面上看到新创建的标签。

说明

- 批量导入支持同时导入最多200个标签。
- 当前导入标签只支持在自建标签下导入。

**----**结束

# 标签管理相关操作

在"标签管理"页面,还可以完成以下操作。

#### 表 **2-30** 标签管理相关操作

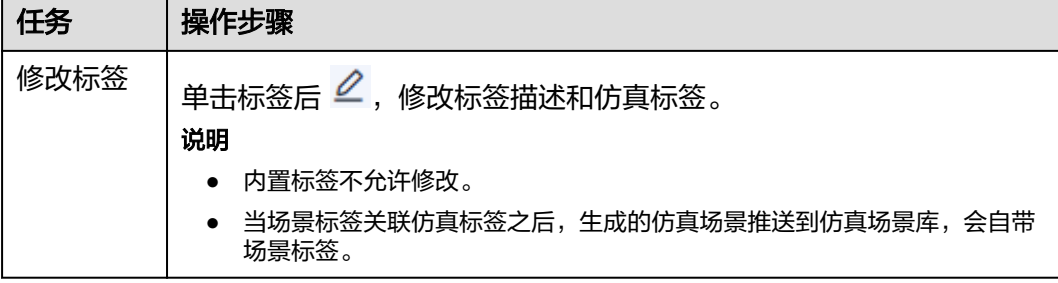

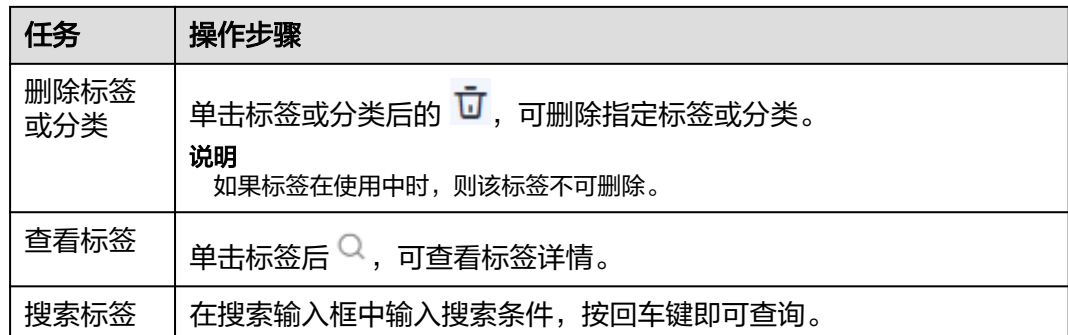

# **2.7** 数据集

# **2.7.1** 创建数据集

# **2.7.1.1** 数据来源为数据集

根据数据来源不同,可分为以下四种形式创建数据集。

# 本地

步骤**1** 在左侧菜单栏中单击"数据资产 > 数据集 "。

步骤**2** 选择"数据集"页签,单击"创建数据集",填写数据集信息。

### 图 **2-35** 创建数据集

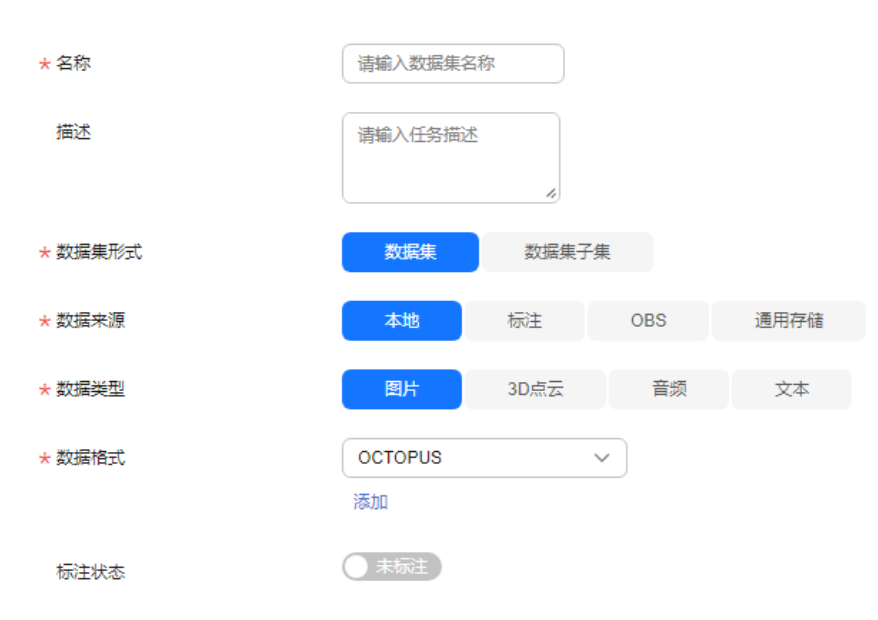

名称:不得超过64个字符。支持中英文、数字、"-"、"\_",不支持特殊字 符。

- 描述:数据集内容、用途等的简要描述,不包含"@#\$%^&\*< > \",不得超过 255个字符。
- 数据集形式:选择"数据集"。
- 数据来源:选择"本地"。
- 数据类型:支持"图片"、"3D点云"、"音频"和"文本"。
- 数据格式:可选择"Octopus"、"USER\_DEFINE"和自定义格式。
- 标注状态:设置标注状态,支持"未标注"和"已标注"。
- 步骤3 单击"下一步",添加数据,并勾选"我已阅读并同意《八爪鱼自动驾驶云服务声 ——<br>明》"。

图 **2-36** 添加数据

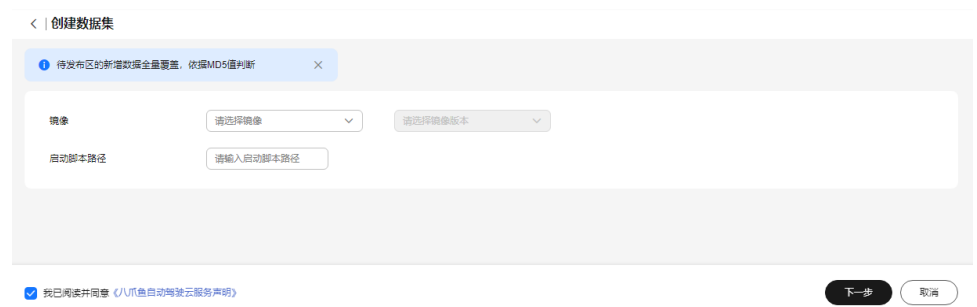

表 **2-31** 版本参数

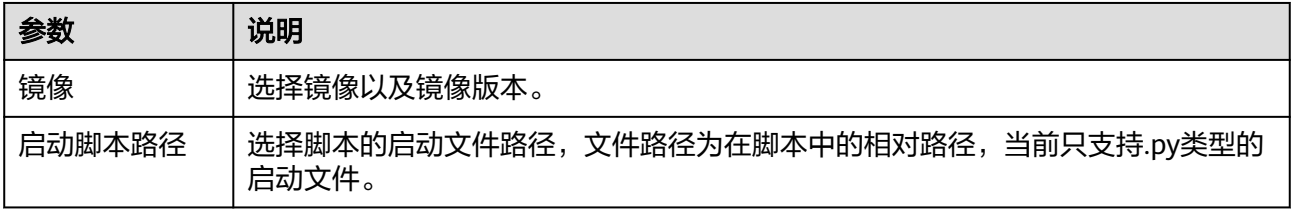

步骤**4** 单击"下一步",上传文件。

步骤**5** 单击"下一步",系统自动跳至数据集列表页面,可在该页面对数据集进行查看、删 除、添加或导出版本、缓存加速操作。

### **----**结束

标注

步骤**1** 在左侧菜单栏中单击"数据资产 > 数据集"。

步骤**2** 选择"数据集"页签,单击"创建数据集",填写数据集信息。

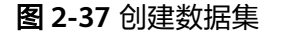

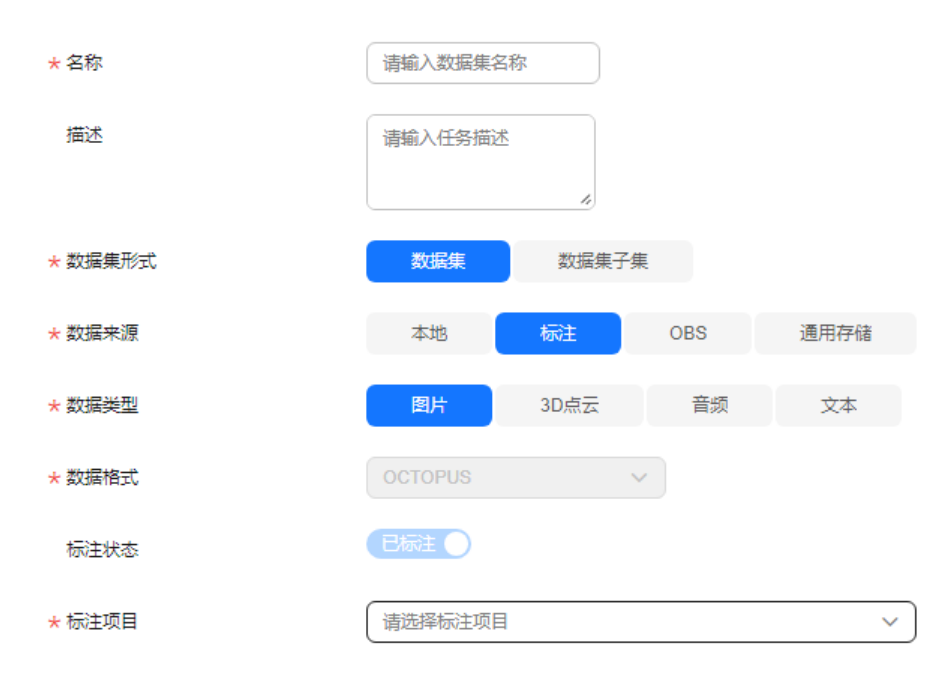

- 名称: 不得超过64个字符。支持中英文、数字、"-"、"\_",不支持特殊字 符。
- 描述: 数据集内容、用途等的简要描述, 不包含"@#\$%^&\*< >\", 不得超过 255个字符。
- 数据集形式:选择"数据集"。
- 数据来源:选择"标注"。
- 数据类型:支持"图片"、"3D点云"、"音频"和"文本"。
- 数据格式:目前仅支持"Octopus"格式。
- 标注状态:目前仅支持"已标注"。
- 标注项目:下拉选择标注项目,项目均在标注项目中创建成功。
- **步骤3**  单击"下一步",添加数据,并勾选"我已阅读并同意《八爪鱼自动驾驶云服务声 明》"。

### 图 **2-38** 添加数据

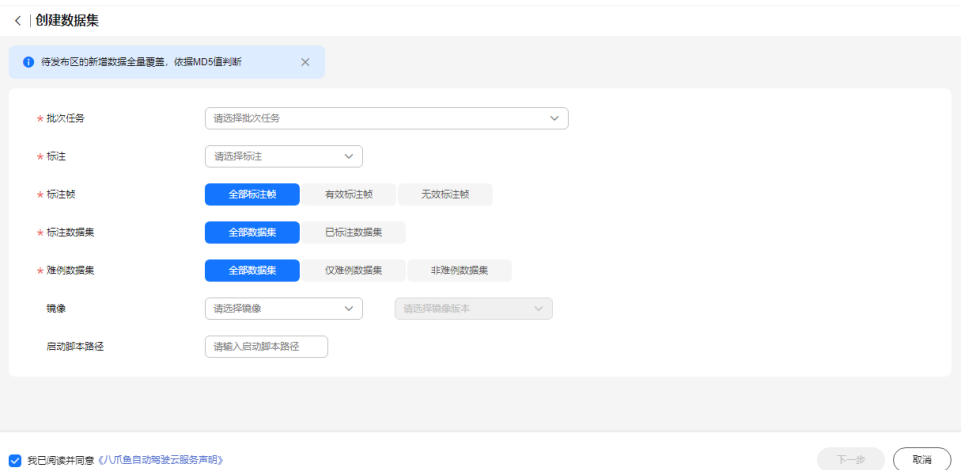

#### 表 **2-32** 版本参数

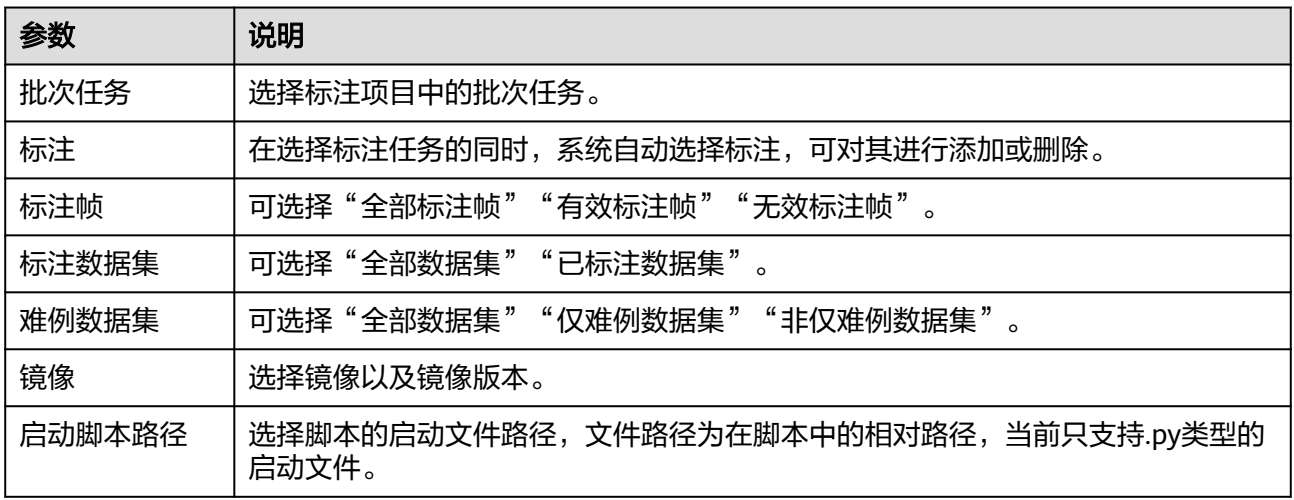

步骤**4** 单击"下一步",系统自动跳至数据集列表页面,可在该页面对数据集进行查看、删 除、添加或导出版本、缓存加速操作。

## **----**结束

# **OBS** 导入

- 步骤1 在左侧菜单栏中单击"数据资产 > 数据集"。
- 步骤**2** 选择"数据集"页签,单击"创建数据集",填写数据集信息。

#### 图 **2-39** 创建数据集

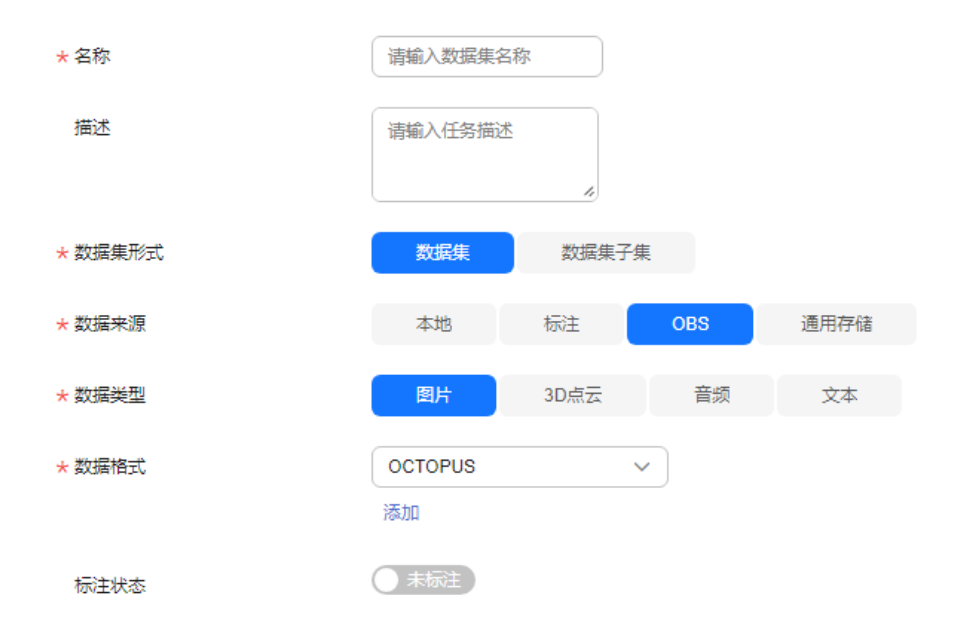

- 名称:不得超过64个字符。支持中英文、数字、"-"、"\_",不支持特殊字 符。
- 描述: 数据集内容、用途等的简要描述,不包含"@#\$%^&\*< > \", 不得超过 255个字符。
- 数据集形式:选择"数据集"。
- 数据来源:选择"OBS"。
- 数据类型:支持"图片"、"3D点云"、"音频"和"文本"。
- 数据格式:可选择"Octopus"、"USER\_DEFINE"和自定义格式。
- 标注状态:设置标注状态,支持"未标注"和"已标注"。
- **步骤3** 单击"下一步",添加数据,并勾选"我已阅读并同意《八爪鱼自动驾驶云服务声 明》"。

#### 图 **2-40** 添加数据

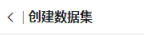

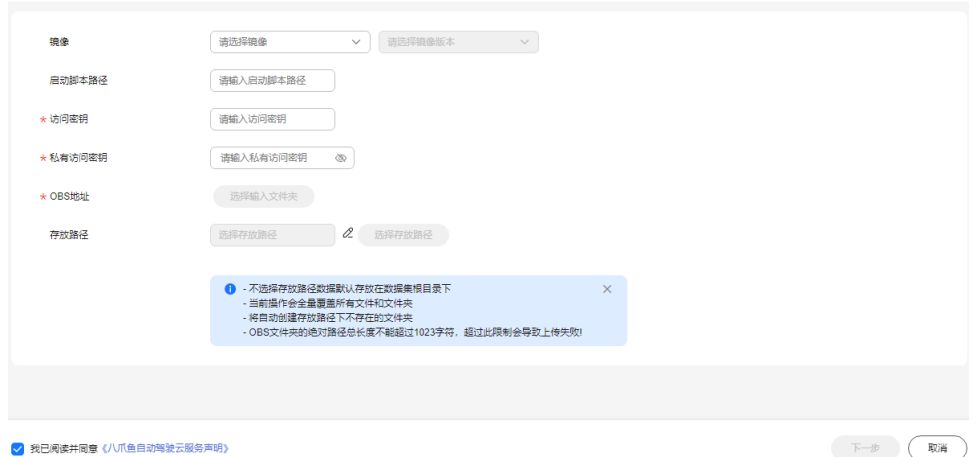

#### 表 **2-33** 版本参数

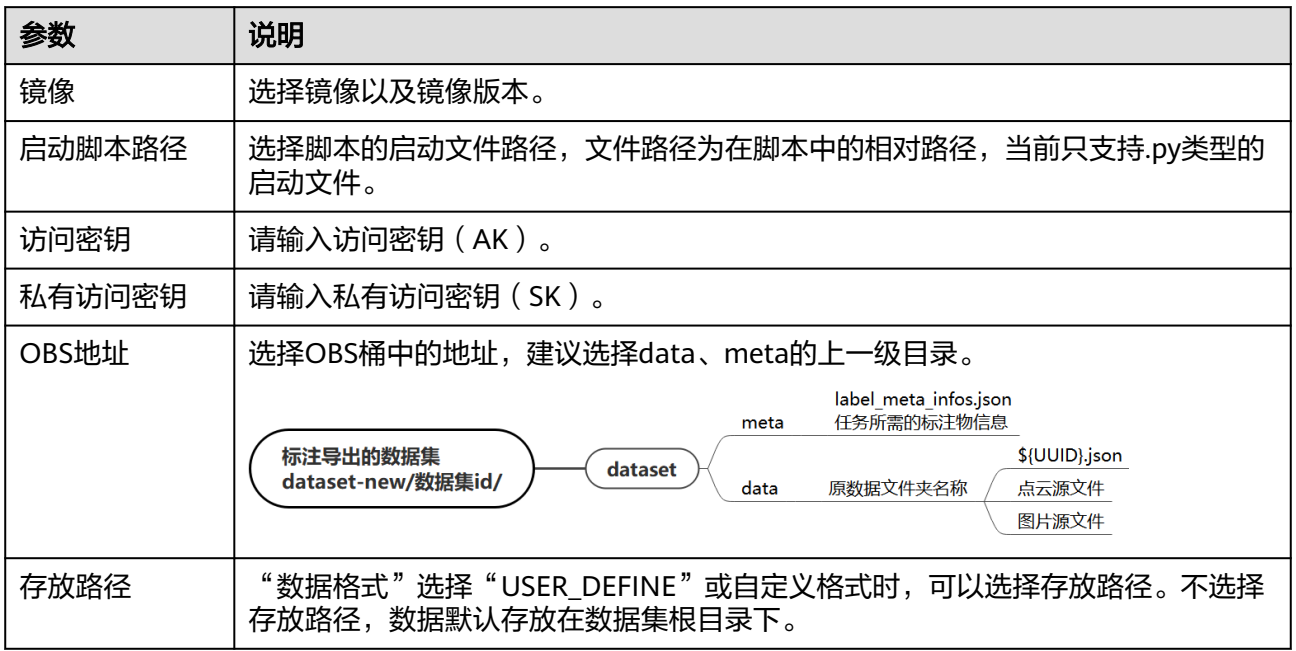

## 说明

- 访问密钥ID (AK)和私有访问密钥 (SK), 在导入数据时, 通过AK识别访问用户的身份, 通过SK对请求数据进行签名验证,用于确保请求的机密性、完整性和请求者身份的正确性。 [如何获取访问密钥](https://support.huaweicloud.com/octopus_faq/octopus-09-0022.html)**AK/SK**?
- 输入的访问密钥和私有访问密钥需要具有OBS服务如下权限:
	- obs:object:GetObject
	- obs:object:PutObject
	- obs:bucket:ListAllMyBuckets
	- obs:bucket:ListBucket
	- 查看用户拥有的OBS服务权限,可参考[如何查看用户拥有的权限?](https://support.huaweicloud.com/octopus_faq/octopus-09-0026.html)
- 步骤**4** 单击"下一步",系统自动跳至数据集列表页面,可在该页面对数据集进行查看、删 除、添加或导出版本、缓存加速操作。

#### **----**结束

# 通用存储

- 步骤**1** 在左侧菜单栏中单击"数据资产 > 数据集"。
- 步骤**2** 选择"数据集"页签,单击"创建数据集",填写数据集信息。

#### 图 **2-41** 创建数据集

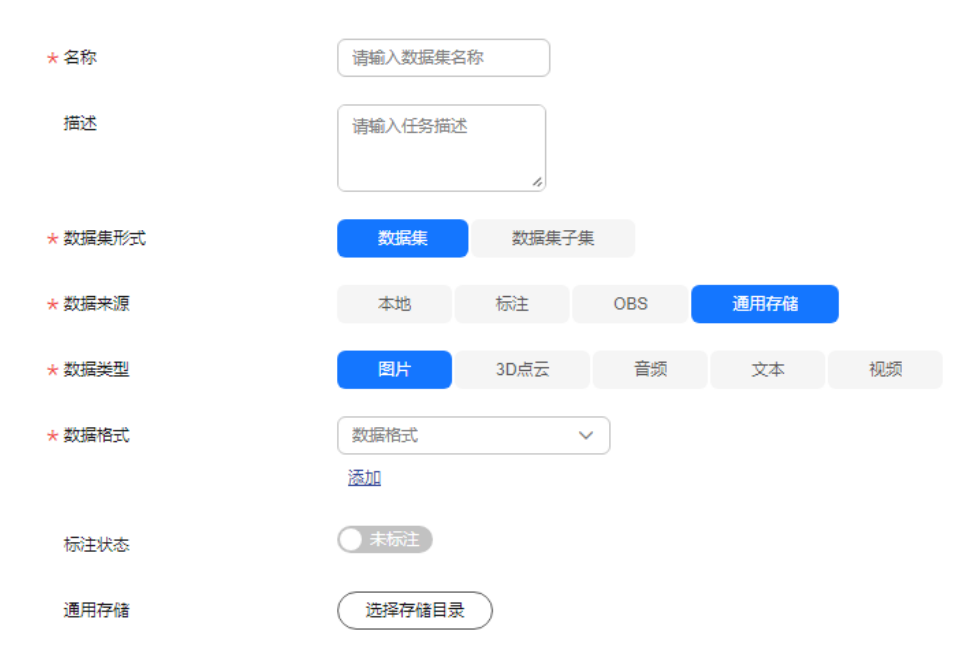

- 名称: 不得超过64个字符。支持中英文、数字、"-"、"\_",不支持特殊字 符。
- 描述: 数据集内容、用途等的简要描述,不包含"@#\$%^&\*< >\",不得超过 255个字符。
- 数据集形式:选择"数据集"。
- 数据来源:选择"通用存储"。
- 数据类型:可选择"图片"、"3D点云"、"音频"、"文本"和"视频"。
- 数据格式: 可选择"Octopus"、"USER DEFINE"或自定义格式。
- 标注状态:设置标注状态,支持"未标注"和"已标注"。
- 通用存储:选择通用存储。
- 步骤**3** 单击"下一步",添加数据,并勾选"我已阅读并同意《八爪鱼自动驾驶云服务声 明》"。

### 图 **2-42** 添加数据

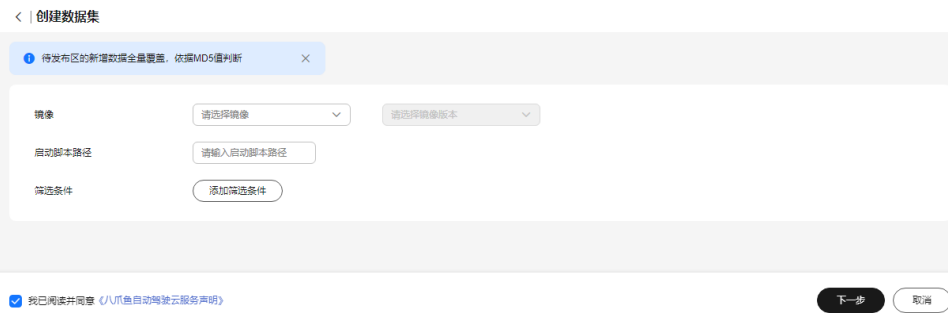

#### 表 **2-34** 版本参数

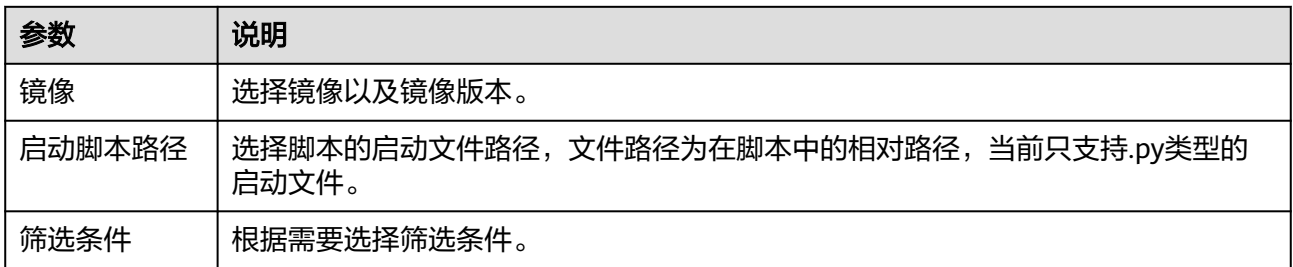

**步骤4**  单击 " 下一步 " ,数据集创建完后,系统自动跳至数据集列表页面,可在该页面对数 据集进行查看、删除、添加或导出版本、缓存加速操作。

**----**结束

## **2.7.1.2** 数据来源为数据集子集

当数据集形式为数据集子集时,创建步骤如下:

- 步骤**1** 在左侧菜单栏中单击"数据资产 > 数据集"。
- 步骤**2** 选择"数据集"页签,单击"创建数据集",填写数据集信息。

### 图 **2-43** 创建数据集子集

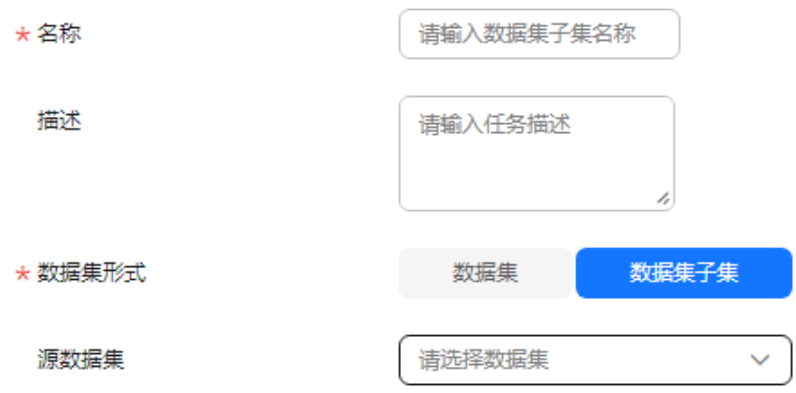

- 名称: 不得超过64个字符。支持中英文、数字、"- "、"\_",不支持特殊字 符。
- 描述: 数据集内容、用途等的简要描述, 不包含 "@#\$%^&\*< > \", 不得超过 255个字符。
- 数据集形式: 选择"数据集子集"。
- 源数据集:下拉选择已创建好的数据集。源数据集仅包含有版本且是成功状态, 非内置。
- 步骤3 单击"下一步",填写信息,并勾选"我已阅读并同意《八爪鱼自动驾驶云服务声 明》"。

### 图 **2-44** 创建版本

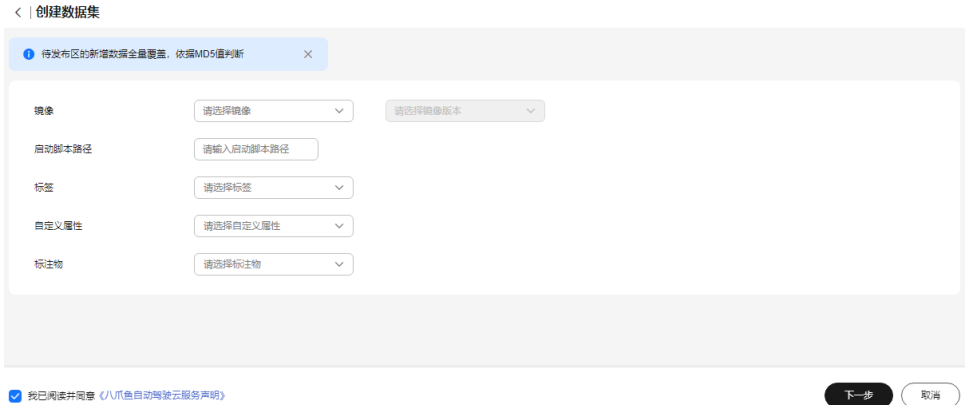

#### 表 **2-35** 版本参数

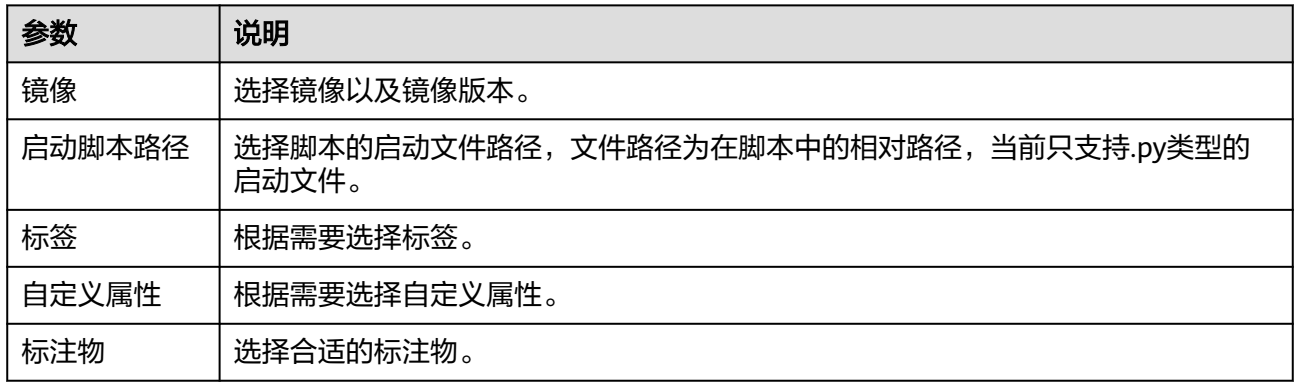

## 步骤4 单击"下一步",系统自动跳至数据集列表页面,可在该页面对数据集子集进行查 看、删除、添加或导出版本、缓存加速操作。

#### **----**结束

# **2.7.2** 数据集管理

数据集建成后,在"数据集"列表,可对数据集进行以下操作。

表 **2-36** 数据集列表相关操作

| 任务          | 操作步骤                                                                                                    |
|-------------|----------------------------------------------------------------------------------------------------|
| 查找数据<br>集   | 在搜索输入框中输入搜索条件,按回车键即可查询。                                                                                               |
| 查看数据<br>集详情 | 在"数据集"列表,单击目标数据集名称,查看数据集详情、数据预<br>览、版本管理,详情请参考 <mark>数据集详情</mark> 。<br>说明<br>数据集详情页也可以单击 "添加版本" 增量更新数据集。<br>$\bullet$ |
|             | 点云数据集因在线渲染点云图像,故会出现短暂"加载中"过程,请用户耐<br>$\bullet$<br>心等待。                                                                |

<span id="page-97-0"></span>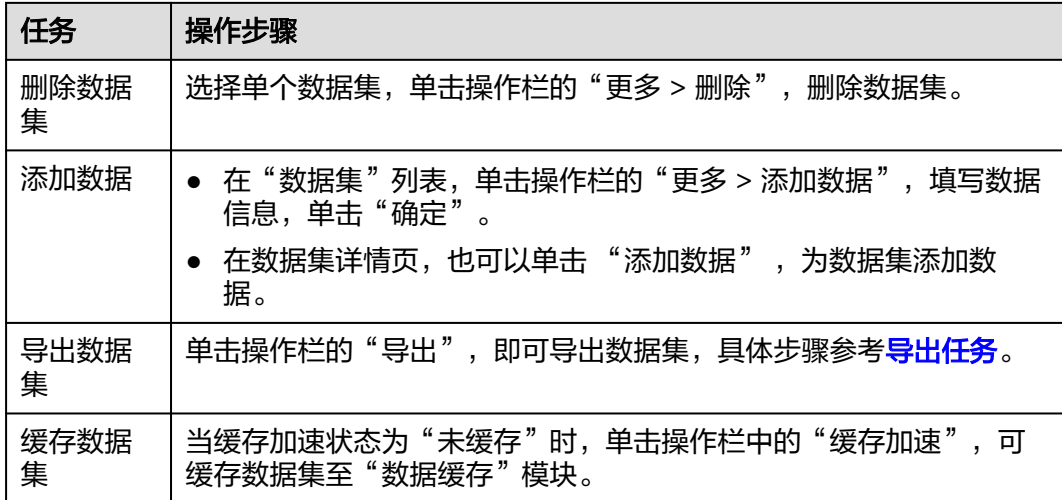

# 数据集详情

- 步骤**1** 在"数据集"列表,单击数据集名称,进入数据集详情界面。
- 步骤**2** 数据详情。

数据详细包含了数据集ID、名称、描述的信息。

图 **2-45** 数据详情

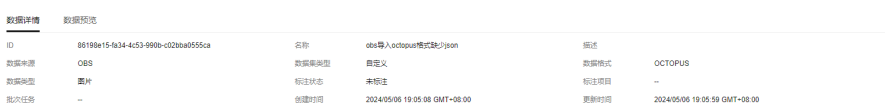

#### 步骤**3** 数据预览。

可根据需要选择不同版本,选择路径,预览数据。

#### 图 **2-46** 数据预览

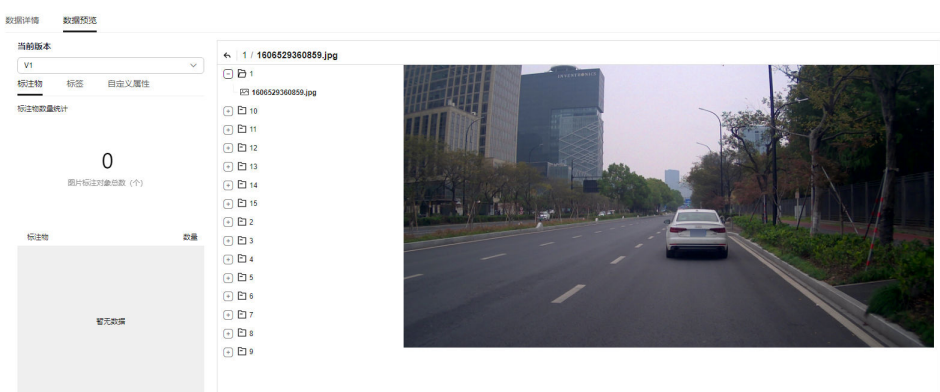

预览点云数据时,支持放大、缩小、旋转点云图片。

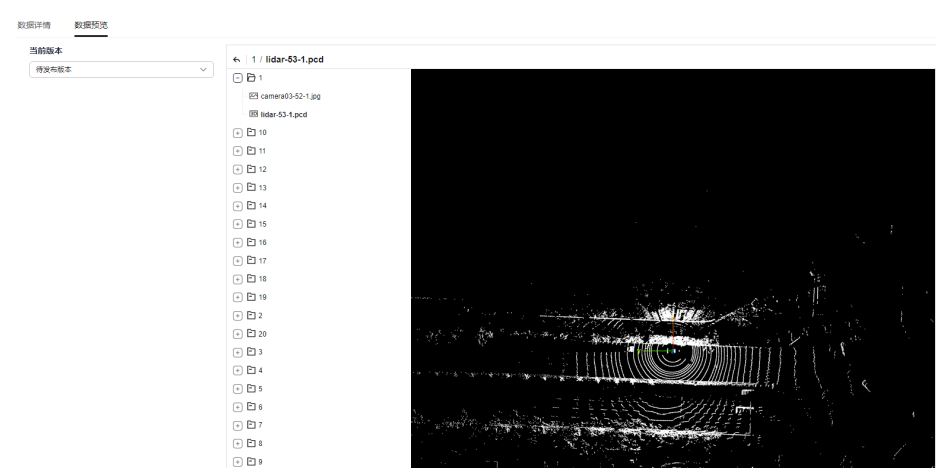

### 图 **2-47** 预览图片

# 步骤**4** 待发布区。

### 图 **2-48** 待发布区

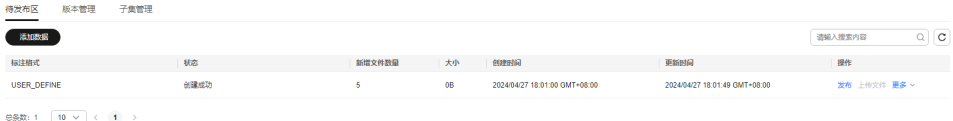

## 表 **2-37** 待发布区相关操作

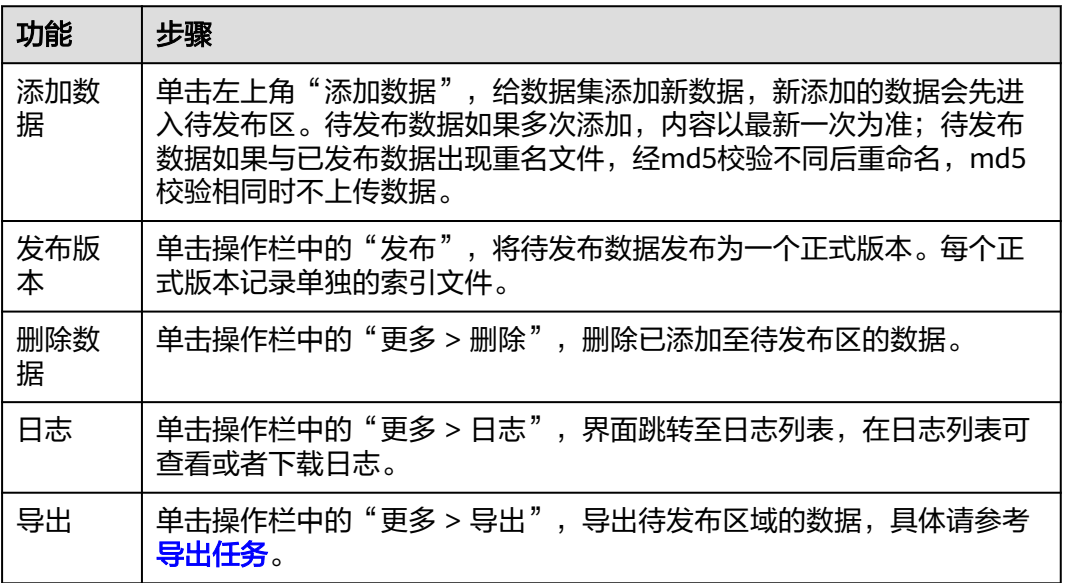

### 步骤**5** 版本管理。

## 图 **2-49** 版本管理

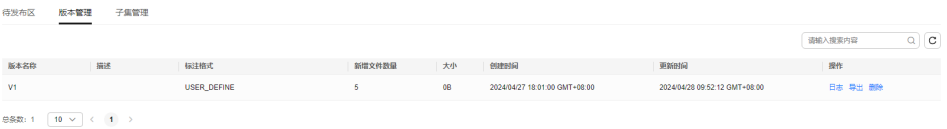

### <span id="page-99-0"></span>表 **2-38** 版本管理相关操作

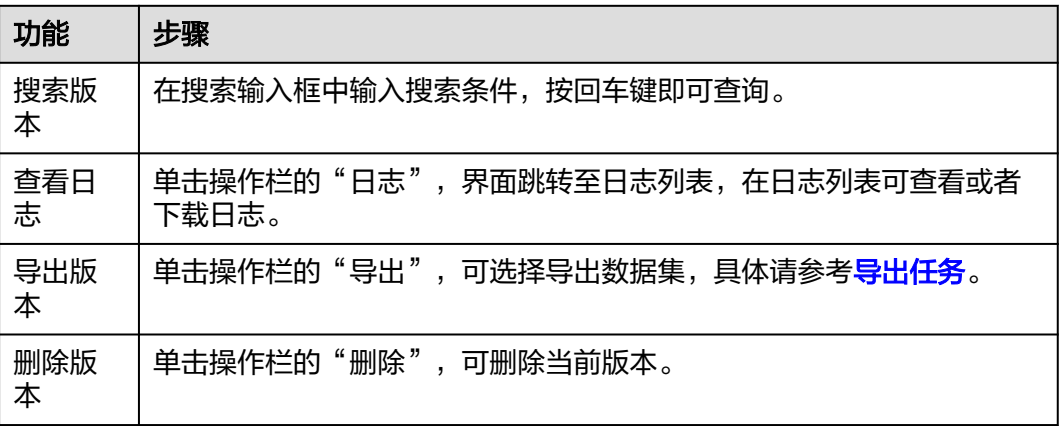

#### 步骤**6** 子集管理。

### 图 **2-50** 添加子集

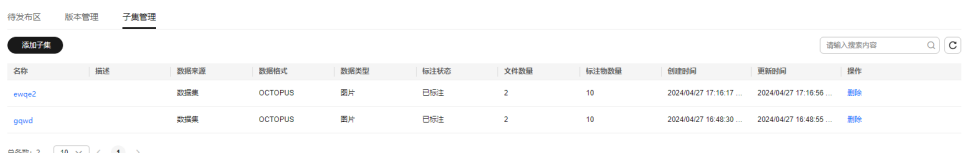

 $2 \left[ 10 \times \right] \leftarrow 1$ 

#### 表 **2-39** 子集管理相关操作

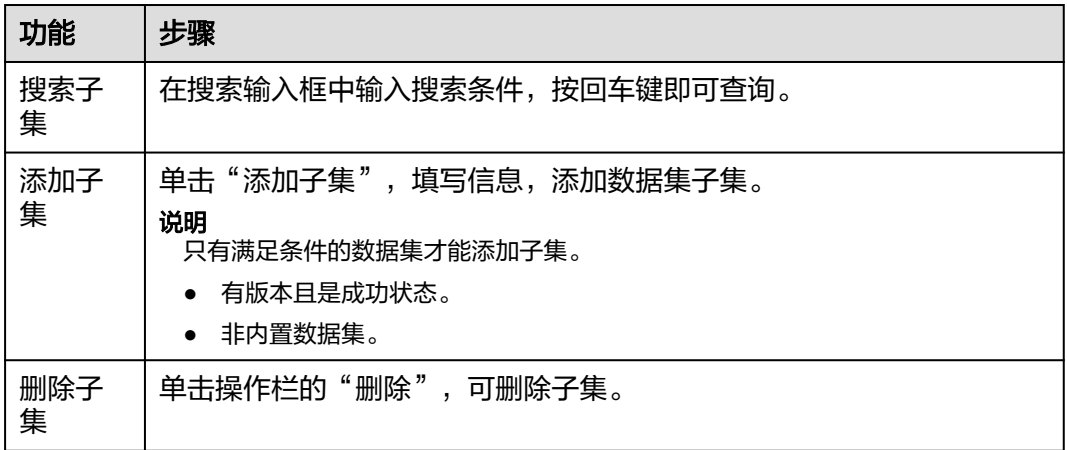

#### **----**结束

# **2.7.3** 导出任务

# 导出数据集

步骤1 单击数据集列表操作栏的"导出"。

步骤**2** 选择数据目的地。

### 图 **2-51** 数据目的地

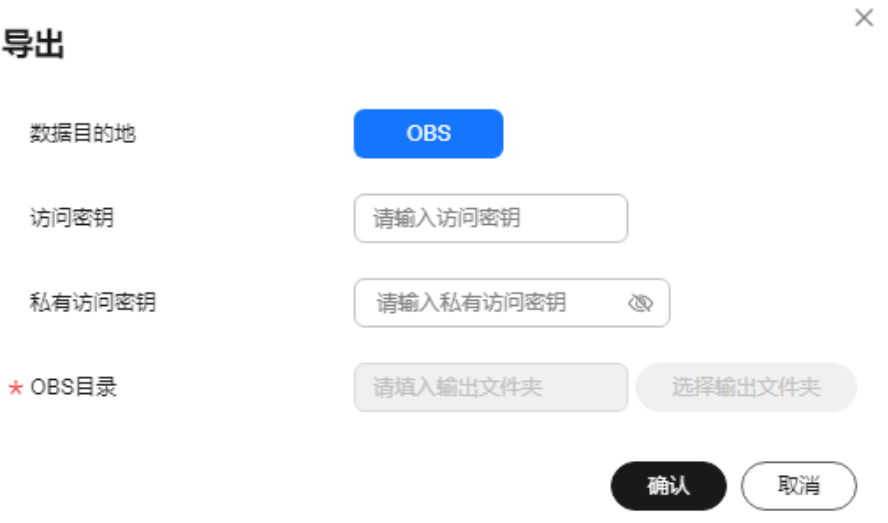

- 数据目的地:默认选择OBS。
- 访问密钥:请输入访问密钥(AK)。
- 私有访问密钥:请输入私有访问密钥(SK)。
- OBS目录: 请指定数据集导出后存放的目录。

#### 说明

- 访问密钥ID(AK)和私有访问密钥(SK),在导入数据时,通过AK识别访问用户的身 份,通过SK对请求数据进行签名验证,用于确保请求的机密性、完整性和请求者身份 的正确性。[如何获取访问密钥](https://support.huaweicloud.com/octopus_faq/octopus-09-0022.html)**AK/SK**?
- 输入的访问密钥和私有访问密钥需要具有OBS服务如下权限: obs:object:GetObject obs:object:PutObject obs:bucket:ListAllMyBuckets obs:bucket:ListBucket 查看用户拥有的OBS服务权限,可参[考如何查看用户拥有的权限?](https://support.huaweicloud.com/octopus_faq/octopus-09-0026.html)
- 步骤**3** 单击"确认",等待数据集导出。
- 步骤**4** 查看导出的数据集。

单击"导出任务"页面,即可看到导出任务,可对任务进行删除操作。

在指定的OBS桶中 (如"Octopus-beijing1")可以看到下载的数据集文件夹目录, 将 包含该数据集的全部文件。

#### 图 **2-52** OBS 桶

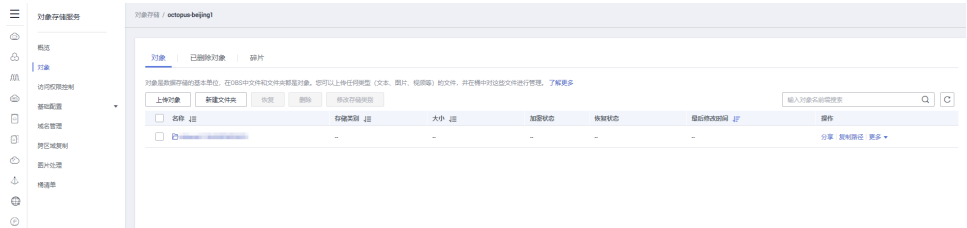

导出的数据集文件目录结构可参考如下(包含图片标注):

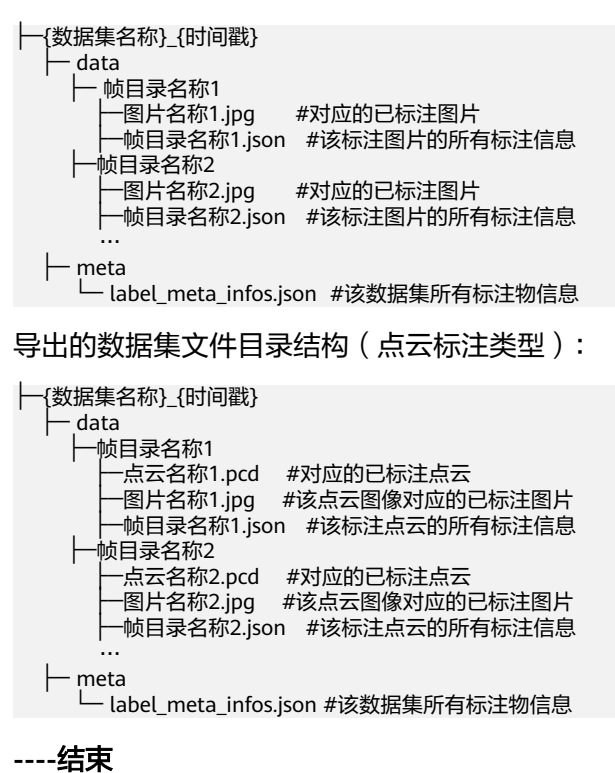

# 导出任务相关操作

在"导出任务"页签,也可以进行以下操作:

表 **2-40** 导出任务相关操作

| 任务          | 操作步骤                       |
|-------------|----------------------------|
| 查找导出<br>任务  | 在搜索输入框中输入搜索条件,按回车键即可查询。    |
| 查看数据<br>集详情 | 单击数据集名称,界面跳转至数据集详情页。       |
| 删除导出<br>任务  | 删除导出任务。<br>单击导出任务操作栏中的"删除" |

# **2.7.4 Octopus** 数据集格式说明

在上传数据集前,请用户仔细阅读本章节。

# **2.7.4.1** 图片标注数据集文件说明

# **Octopus** 格式文件基本要求(图片标注)

上传的Octopus格式数据集需包含以下文件。

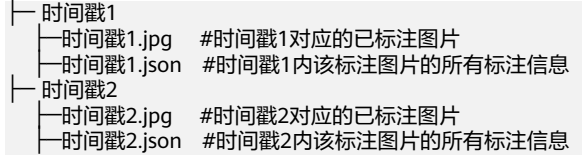

# 标注数据**.json** 文件说明

数据集中必含".json"文件,用于集合该时间戳已标注图片的所有标注数据信息,包 括该图片所在的项目id、数据包id、图片上所有标注框信息等。上传数据集前请保证 ".json"文件内容正确。".json"文件编写的参考样例如下:

```
{
   "frame_id" : 1,
   #帧序号
   "batch_task_id" : 922,
   #批次任务ID
   "project_id" : "ca8aabb5a94840ea92f0f57369e3a7fe",
   #资源域ID
   "label_mode" : "manual",
   #标注类型:auto和manual两种
   "status" : "labeled",
   #标注任务状态:unlabeled、labeled、unconfirmed、confirmed、all五种
   "sample_type" : "IMAGE",
 #样本类型:包含"IMAGE"、"POINT_CLOUD" 、"AUDIO"(音频)、"TEXT"(文本)
 "des_order" : "",
   #此份数据对应的原始数据包描述
   "tag_names" : [],
   #标签名称
   "valid" : true,
  #是否有效, 包含"true"和"false"两种
   "create_time" : 1683185878405,
   #标注的创建时间
   "difficult" : false,
  #是否难例,包含"true"难例和"false"非难例
   "label_counts" : [{
   #各类标注物的个数统计
        "label_meta_id" : 1848,
        #标注物使用的标签ID
        "label_num" : 1,
        #标注物个数
        "label_meta_name" : "V3D0504",
        #标注物名称
        "label_meta_desc" : "V3D0504", 
        #标注物描述
        "label_meta_attr" : "{\"优先级\":\"0,1\"}",
        #标注物额外属性
        "label_meta_shape" : "multiBox",
        #标注物形状,包含"bndbox、line、circle、polygon、points、dashed、cube_3d、multiBox、
polygon_3d_v2、audio、text、line_3d、dash_3d、line_dash_3d、dash_line_3d、double_line_3d、
double_dash_3d"
        "label_meta_color" : "#7ed321",
        #标注物颜色信息
        "level" : 0
     }, {
        "label_meta_id" : 1849,
        "label_num" : 1,
        "label_meta_name" : "圆0504",
        "label_meta_desc" : "圆0504",
        "label_meta_attr" : "{\"优先级\":\"0,1\"}",
        "label_meta_shape" : "circle",
        "label_meta_color" : "#417505",
        "level" : 0
     }, {
        "label_meta_id" : 1845,
        "label_num" : 3,
        "label_meta_name" : "线0504",
```

```
 "label_meta_desc" : "线0504",
 "label_meta_attr" : "{\"优先级\":\"0,1\"}",
 "label_meta_shape" : "line",
 "label_meta_color" : "#f5a623",
 "level" : 0
\}, {
 "label_meta_id" : 1844,
 "label_num" : 1,
        "label_meta_name" : "点0504",
        "label_meta_desc" : "点0504",
        "label_meta_attr" : "{}",
 "label_meta_shape" : "points",
 "label_meta_color" : "#d0021b",
        "level" : 0
     }, {
       .<br>"label_meta_id" : 1846,
        "label_num" : 1,
 "label_meta_name" : "框0504",
 "label_meta_desc" : "框0504",
 "label_meta_attr" : "{\"优先级\":\"0,1\"}",
 "label_meta_shape" : "bndbox",
        "label_meta_color" : "#f8e71c",
        "level" : 0
     }, {
 "label_meta_id" : 1847,
 "label_num" : 1,
        "label_meta_name" : "多边形0504",
 "label_meta_desc" : "多边形0504",
 "label_meta_attr" : "{\"优先级\":\"0,1\"}",
 "label_meta_shape" : "polygon",
 "label_meta_color" : "#8b572a",
        "level" : 0
     }
   ],
   "image_meta_info" : {
   #图片信息
     "id" : "c7686eab-0a38-4b60-a594-67252c0323de",
      "name" : "hash0-1590980980006.jpg",
      #图片名称
      "source" : "https://octopus-raw-ca8aabb5a94840ea92f0f57369e3a7fe.obs.cn-
east-212.hdmap.myhuaweicloud.com/label-data/task-922/data/hash0-1590980980006/
hash0-1590980980006.jpg",
     #图片源的obs路径url
      "sensor" : "default_camera",
      #传感器类型
      "timestamp" : 1683185878405,
      #时间戳
      "calibration_item_id" : 0,
      #标定项ID
 "size" : {
 #图片尺寸
        "width" : 1920,
        "depth" : 3,
        "height" : 1080
     }
 },
 "label_task_id" : 21376,
   #批次子任务ID
   "partitionId" : 20220826,
   "label_update_time" : 1683187695480,
   #标注最近更新时间
   "prefix_folder" : "hash0-1590980980006",
   "image_id" : "9f853814-f40e-4b73-80e1-df67696f8f46",
   #图片id
   "inspection" : 0,
   "labels" : [
    #标注物信息
    {
        "label_meta_id" : 1844,
```

```
 #标注物对应的标签ID
        "create_time" : 1683187362541,
        "name" : "点0504",
         。<br>#标注物名称
        "shape_type" : "points",
          #标注物形状:点
        "serial_number" : 0,
        #该帧中标注物唯一自增id 
        "label_object_id" : 0,
     #标注物合成对象的唯一自增id,如果标注物之间没有合成则与 serial_number保持一致,追踪任务中同
 一物体在不同帧中此字段相同
        "attribute" : "",
        #标注物属性
        "label_meta_name" : "点0504",
        "points" : {
        #点的坐标信息
          "size" : 1,
          "points" : [{
               "xpoint" : 1233.4807,
               "ypoint" : 689.4183
            }
          ]
       }
     }, {
        "label_meta_id" : 1845,
        "create_time" : 1683187374024,
        "line" : {
        #线的坐标信息
          "size" : 4,
          "points" : [{
               "xpoint" : 901.138,
               "ypoint" : 553.583
            }, {
               "xpoint" : 731.36,
               "ypoint" : 630.367
             }, {
               "xpoint" : 618.153,
               "ypoint" : 681.566
            }, {
 "xpoint" : 360.516,
 "ypoint" : 798.086
            }
          ]
        },
        "name" : "线0504",
        "shape_type" : "line",
        #标注物形状:线
        "serial_number" : 1,
        "label_object_id" : 1,
        "attribute" : "{\"优先级\":\"1\"}",
        "label_meta_name" : "线0504"
\}, {
 "label_meta_id" : 1846,
       "create_time" : 1683187387330,
        "bndbox" : {
        #矩形框坐标信息
 "ymin" : 545.4334,
 "xmin" : 1158.3188,
 "ymax" : 705.71844,
 "xmax" : 1436.3274
\qquad \qquad \} "name" : "框0504",
        "shape_type" : "bndbox",
#标注物形状:矩形框
        "serial_number" : 2,
 "label_object_id" : 2,
 "attribute" : "{\"优先级\":\"1\"}",
        "label_meta_name" : "框0504"
     }, {
```

```
 "label_meta_id" : 1847,
         "create_time" : 1683187417245,
         "polygon" : {
 #多边形的坐标信息
"size" : 3, "points" : [{
 "xpoint" : 135.03,
 "ypoint" : 482.94937
               }, {
                  "xpoint" : 84.318344,
                  "ypoint" : 554.4891
               }, {
                  "xpoint" : 135.03,
                  "ypoint" : 482.94937
               }
           ]
         },
         "name" : "多边形0504",
 "shape_type" : "polygon",
 #标注物形状:多边形
         "serial_number" : 3,
         "label_object_id" : 3,
         "attribute" : "{\"优先级\":\"1\"}",
         "label_meta_name" : "多边形0504"
\}, {
 "label_meta_id" : 1848,
         "create_time" : 1683187426497,
         "multiBox" : {
         #2.5D框的坐标信息
            "size" : 10,
            "points" : [{
                  "xpoint" : 475.06976,
                  "ypoint" : 645.49835
               }, {
 "xpoint" : 602.3017,
ypoint" : 645.49835" المستخدم المستخدم المستخدم المستخدم المستخدم المستخدم المستخدم المستخدم المستخدم المستخدم
               }, {
                 .<br>"xpoint" : 602.3017,
                  "ypoint" : 537.2833
               }, {
                  "xpoint" : 475.06976,
                  "ypoint" : 537.2833
               }, {
                  "xpoint" : 475.06976,
                  "ypoint" : 645.49835
               }, {
                  "xpoint" : 664.7857,
                  "ypoint" : 632.3677
               }, {
                  "xpoint" : 664.7857,
                  "ypoint" : 537.2833
               }, {
                  "xpoint" : 602.3017,
                  "ypoint" : 537.2833
               }, {
 "xpoint" : 602.3017,
ypoint" : 645.49835" المستخدم المستخدم المستخدم المستخدم المستخدم المستخدم المستخدم المستخدم المستخدم المستخدم
               }, {
                  "xpoint" : 664.7857,
                  "ypoint" : 632.3677
              }
           ]
         },
         "name" : "V3D0504",
         "shape_type" : "multiBox",
        #标注物形状: 2.5D
         "serial_number" : 4,
         "label_object_id" : 4,
         "attribute" : "{\"优先级\":\"1\"}",
```

```
 "label_meta_name" : "V3D0504"
     }, {
        "label_meta_id" : 1849,
 "create_time" : 1683187565067,
 "name" : "圆0504",
        "shape_type" : "circle",
        #标注物形状:圆
        "serial_number" : 5,
        "label_object_id" : 5,
        "attribute" : "{\"优先级\":\"1\"}",
        "label_meta_name" : "圆0504",
        "circle" : {
        #圆的坐标信息
 "xcenter" : 795.6399,
 "ycenter" : 554.03625,
          "radius" : 31.255125
       }
     }
```
# 必须字段样例

#### 数据集可视化

 ] }

".json"文件中必须包含label\_counts和labels字段信息。

#### 创建标注任务

```
".json"文件中必须包含label_counts和labels字段信息。如果需要json文件中已有的
标注信息在平台上直接展示,则label_counts里面的标注物名称、描述、形状、额外属
性需要和创建任务使用的平台标签信息保持一致。示例如下:
{"label_counts" : [
#标注对象类型的个数统计
{
       "label_meta_id" : 1846,
       #标注物ID
       "label_num" : 1,
       #标注物个数
       "label_meta_name" : "框0504",
       #标注物名称
       "label_meta_desc" : "框0504",
       #标注物描述
       "label_meta_attr" : "{\"优先级\":\"0,1\"}",
       #标注物额外属性
       "label_meta_shape" : "bndbox",
       #标注物形状:矩形框
      "label meta color" : "#f8e71c"
       #标注物颜色信息
    }
  ],
"labels" : [
{
       "label_meta_id" : 1846,
       "bndbox" : {
        "ymin" : 545.4334,
 "xmin" : 1158.3188,
 "ymax" : 705.71844,
        "xmax" : 1436.3274
      },
       "name" : "框0504",
      "shape_type" : "bndbox",
"serial_number" : 2,
       #该帧中标注物唯一自增id 
       "label_object_id" : 2,
      #标注物合成对象的唯一自增id,如果标注物之间没有合成则与serial_number保持一致,追踪任务中同
 一物体在不同帧中此字段相同
      "attribute" : "{\"优先级\":\"1\"}",
```

```
 "label_meta_name" : "框0504"
     }
  ]
}
```
# **2.7.4.2** 点云标注数据集文件说明

# **Octopus** 格式文件基本要求(点云标注)

上传的Octopus格式数据集需包含以下文件。

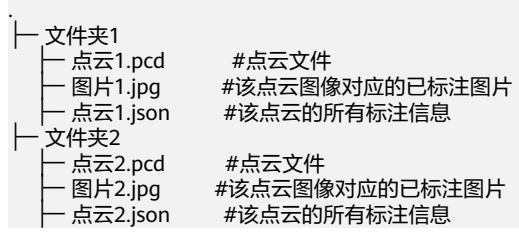

说明

Metadata.xml样例

<?xml version="1.0" encoding="UTF-8"?>

<ModelMetaData>

<SRS>EPSG:32650</SRS>

<SRSOrigin>262808.2870,3375951.2110,20.6160</SRSOrigin>

</ModelMetaData>

# 标注数据**.json** 文件说明

数据集中必含".json"文件,用于集合该时间戳已标注点云的所有标注数据信息,包 括该点云所在的项目id、数据包id、图片上所有标注框信息等。上传数据集前请保证 ".json"文件内容正确。".json"文件编写的参考样例如下:

#### **3D**立方体框数据:

该文件说明适用于3D目标识别,3D目标追踪,3D联合任务。

```
{ 
  "frame_id": 11, 
  #帧序号
  "batch_task_id": 2284, 
  #批次任务ID 
  "project_id": "da7febfd1405496ffd1240e6c17efc0f",
  #资源域ID 
  "label_mode": "auto", 
  #标注类型:auto和manual两种
  "status": "labeled", 
  #标注任务状态:unlabeled、labeled 
  "sample_type": "POINT_CLOUD", 
  #样本类型:包含"IMAGE"(图片)、"POINT_CLOUD"(点云) 、"AUDIO"(音频)、"TEXT"(文
本)
  "des_order": "", 
  #此份数据对应的原始数据包描述
  "tag_names": [ 
   "a_in_premodel", 
   "b_in_premodel" 
  ], 
  #标签名称
  "valid": true, 
 #是否有效, 包含"true"和"false"两种
```
```
 "create_time": 1669339994173, 
  #标注的创建时间
  "difficult": false, 
 #是否难例,包含"true"难例和"false"非难例
  "label_counts": [ 
  #各类标注物的个数统计
   { 
    "label_meta_id": 5414, 
    #标注物使用的标签ID, 
    "label_num": 1, 
    #标注物个数 
    "label_meta_name": "Car", 
    #标签名称
    "label_meta_desc": "自采目标识别", 
    #标签描述
    "label_meta_attr": "{\"优先级\":\"0,1\"}", 
    #标签额外属性
 "label_meta_shape": "cube_3d", 
 #标签形状 包含"bndbox、line、circle、polygon、points、dashed、cube_3d、multiBox、
polygon_3d_v2、audio、text、line_3d、dash_3d、line_dash_3d、dash_line_3d、double_line_3d、
double_dash_3d"
    "label_meta_color": "#d0021b", 
    #标签颜色
    "level": 0 
   } 
  ], 
  "point_cloud_meta_info": { 
  #3D点云的标注属性信息,包含标定项id、图片名称、传感器类型、图片大小、图片源的obs路径url、时间戳 
   "id": "6a275591-53e1-406e-820e-ad077ae1da49", 
   "name": "lidar-269-19.pcd", 
   #点云名称
   "source":"https://octopus-raw-da7febfd1405496ffd1240e6c17efc0f.obs.cn-north-5.myhuaweicloud.com/
label-data/task-2284/data/8/lidar-269-19.pcd",
   #点云源的obs路径url 
"calibration_item_id": 269, 
   #标定项ID 
"sensor": "lidar", 
   #传感器类型
   "timestamp": 1669339994173, 
   "size": 0 
  }, 
  "image_meta_infos": [ 
   #图片属性信息,包含标定项id、图片名称、传感器类型、图片大小、图片源的obs路径url、时间戳 
   { 
    "id": "3b018a08-caa8-4e86-ae7a-1e9988b65578", 
    "name": "camera03-268-19.jpg", 
    "source": "https://octopus-raw-da7febfd1405496ffd1240e6c17efc0f.obs.cn-north-5.myhuaweicloud.com/
label-data/task-2284/data/8/camera03-268-19.jpg",
    "sensor": "camera03_0", 
    #传感器名称
    "timestamp": 1669339994173, 
   "calibration_item_id": 268,
    #标定项ID 
    "size": { 
    #图片尺寸
 "width": 1920, 
 "depth": 3, 
     "height": 1020 
    } 
   } 
  ], 
  "label_task_id": 1372, 
  #批次子任务ID 
  "partitionId": 20221124, 
  "label_update_time": 1688457112216, 
  #标注最近更新时间
  "prefix_folder": "8", 
  "image_id": "9af1a414-d943-4965-96dd-ac0cd620eda5", 
  "inspection": 0,
```
 "labels": [ #标注物信息 { "label\_meta\_id": 5414, #标注物对应的标签ID "create\_time": 0, "name": "Car", #标注物名称 "shape\_type": "cube\_3d", #标注物形状:3D立体框 "serial\_number": 0. "label\_object\_id": -1, "attribute": "", #标注物属性 "label\_meta\_name": "Car", "inspection": { #审核属性 "miss\_label\_error": false, #漏标 "vehicle\_direction\_error": false, #车头方向错误 "attribute\_error": false, #属性错误 "out\_range\_label\_error": false, #未贴合 "anchor\_error": false, #锚点错误 "classification\_error": false, #类别错误 "correct\_label": true, "extra\_label\_error": false #多标 }, "cube\_3d": { "orientation": 1.53980839, "alpha": 1.527701791334979, "rotation": { #3D框旋转角 "x": 0.0, "y": 0.0, "z": 1.53980839 }, "bndboxs": [ #3D联合标注中2D框的标注信息  $\left\{\begin{array}{ccc} \end{array}\right\}$  "label\_meta\_id": 5414, "bndbox": { "ymin": 508.54608, "xmin": 926.8102, "ymax": 727.8024, "xmax": 1189.3324 }, "label\_meta\_color": "#d0021b", "serial\_number": 2, "sensor": "camera03\_0", "attribute": "{}", "source": "https://octopus-raw-da7febfd1405496ffd1240e6c17efc0f.obs.cnnorth-5.myhuaweicloud.com/label-data/task-2284/data/8/camera03-268-19.jpg", "label\_meta\_name": "Car", "inspection": { "miss\_label\_error": false, "vehicle\_direction\_error": false, "attribute\_error": false, "out\_range\_label\_error": false, "anchor\_error": false, "classification\_error": false, "correct\_label": true, "extra\_label\_error": false }

```
 } 
     ], 
      "serial_number": 2, 
    #标注物合成对象的唯一自增id,如果标注物之间没有合成则与serial_number保持一致,追踪任务中同一物
体在不同帧中此字段相同
     "location": { 
     #3D框中心点坐标
       "x": 0.6671804785728455, 
       "y": 15.472203254699707, 
      "z": -1.1619998216629028
 }, 
 "attribute": "{\"优先级\":\"1\"}", 
      "dimensions": { 
      #3D框长宽高
       "length": 4.557755470275879, 
       "width": 2.0348410606384277, 
       "height": 1.4403225183486938 
     } 
    } 
   } 
  ], 
  "labels_ext": { 
   "track_points": [ 
    { 
      "serial_number": 1, 
      "points": [ 
     ] 
    } 
   ] 
 } 
}
```
## **3D**语义分割数据:

除label\_counts, labels和label\_ext外的其余字段说明参考3D立方体框数据中的样例文 件。

```
{
  "label_counts": [
   {
     "label_meta_id": 1853,
     "label_num": 1,
     "label_meta_name": "truck",
 "label_meta_desc": "v0504",
 "label_meta_attr": "{\"优先级\":\"0,1\"}",
     "label_meta_shape": "polygon_3d_v2",
     #标签形状
     "label_meta_color": "#f8e71c",
     "level": 0
   },
   {
     "label_meta_id": 1854,
    "label-num": 1,
     "label_meta_name": "car",
 "label_meta_desc": "car0504",
 "label_meta_attr": "{\"优先级\":\"0,1\"}",
     "label_meta_shape": "polygon_3d_v2",
 "label_meta_color": "#7ed321",
 "level": 0
   }
 \int, \int "labels": [
  #标注物信息
   {
     "label_meta_id": 1854,
     #标注物对应的标签ID
     "create_time": 0,
     "polygon_3d_v2": {
```
 #该类标注物使用的符号 "ascii char": "\$" }, "name": "car", #标注物名称 "shape\_type": "polygon\_3d\_v2", #标注物形状 "serial\_number": 0, "label\_object\_id": -1, "attribute": " #标注物属性 "label\_meta\_name": "car", "inspection": { "miss\_label\_error": false, "vehicle\_direction\_error": false, "attribute\_error": false. "out\_range\_label\_error": false, "anchor\_error": false, "classification\_error": false, "correct\_label": true, "extra\_label\_error": false } }, { "label\_meta\_id": 1853, "create\_time": 0, "polygon\_3d\_v2": { "ascii\_char": "#" }, "name": "truck", "shape\_type": "polygon\_3d\_v2", "serial\_number": 0, "label\_object\_id": -1, "attribute": "", "label\_meta\_name": "truck", "inspection": { "miss\_label\_error": false, "vehicle\_direction\_error": false, "attribute\_error": false, "out\_range\_label\_error": false, "anchor\_error": false, "classification\_error": false, "correct\_label": true, "extra\_label\_error": false } }  $\overline{1}$ , "labels\_ext": { #该帧点云每个点的类别,和labels中polygon\_3d\_v2->ascii\_char对应 "ascii\_string":" \$\$\$\$\$ #####" } }

#### 说明

ascii\_string中保存了点云中每个点的类别,上述样例中点云的点数为23,则此字段会有23个字 符,每个字符分别代表一个点的类别。字符具体表示的类别可以根据labels- > polygon\_3d\_v2- > ascii\_char和labels- > name找到。

#### 用来表示点类别的ascii码包括:

['!', '"', '#', '\$', '%', '&', "'", '(', ')', '\*', '+', ',', '-', '.', '/', '0', '1', '2', '3', '4', '5', '6', '7', '8', '9', ':', '。', '<', '=', '>', '?', '@', 'A', 'B', 'C', 'D', 'E', 'F', 'G', 'H', 'I', 'J', 'K', 'L', 'M', 'N', 'O', 'P', 'Q', 'R', 'S', 'T', 'U', 'V', 'W', 'X', 'Y', 'Z', '[', '\\', ']', '^', '\_', '`', 'a', 'b', 'c', 'd', 'e', 'f', 'g', 'h', 'i', 'j', 'k', 'l', 'm', 'n', 'o', 'p', 'q', 'r', 's', 't', 'u', 'v', 'w', 'x', 'y', 'z', '{', '|', '}', '~'],此外空字符(' ')表示未标注的类别。

# 必须字段样例

#### 数据集可视化

3D立方体框类的".json"文件中必须包含label\_counts和labels字段信息。3D语义分 割类的".json"文件中必须包含label\_counts, labels和labels\_ext字段信息。3D语义 分割类的".json"文件中必须包含label counts和labels, labels ext字段有无取决于 是否有关系标注信息。

#### 创建标注任务

3D立方体框类的".json"文件中必须包含label\_counts和labels字段信息。3D语义分 割类的".json"文件中必须包含label counts, labels和labels ext字段信息。3D地图 类的".json"文件中必须包含label\_counts、labels, labels\_ext字段有无取决于是否 有关系标注信息。

如果使json文件中已有的标注信息在平台上直接展示,label\_counts里面的标注物名 称、描述、形状、额外属性需要和创建任务使用的平台标签信息保持一致。

```
3D立方体框示例如下:
{"label_counts": [
  #各类标注物的个数统计
     {
      "label_meta_id": 5414,
      #标注物使用的标签ID,
      "label_num": 1,
      #标注物个数
      "label_meta_name": "Car",
      #标签名称
      "label_meta_desc": "自采目标识别",
      #标签描述
      "label_meta_attr": "{\"优先级\":\"0,1\"}",
      #标签额外属性
      "label_meta_shape": "cube_3d",
      #标签形状
       "label_meta_color": "#d0021b"
      #标签颜色
      }
  ],
  "labels": [
  #标注物信息
   {
    "label_meta_id": 5414,
    #标注物对应的标签ID
    "name": "Car",
    #标注物名称
    "shape_type": "cube_3d",
    #标注物形状:3D立体框
    "attribute": "",
    #标注物属性
    "label_meta_name": "Car",
    "serial_number": 0,
    #该帧中标注物唯一自增id 
    "cube_3d": {
     "rotation": {
     #3D框旋转角
      "x": 0.0,
      "y": 0.0,
      "z": 1.53980839
 },
 "serial_number": 2,
    #标注物合成对象的唯一自增id,如果标注物之间没有合成则与serial_number保持一致,追踪任务中同一物
体在不同帧中此字段相同
     "location": {
     #3D框中心点坐标
      "x": 0.6671804785728455,
      "y": 15.472203254699707,
     "z": -1.1619998216629028
     },
     "attribute": "{\"优先级\":\"1\"}",
     "dimensions": {
```

```
 #3D框长宽高
       "length": 4.557755470275879,
       "width": 2.0348410606384277,
       "height": 1.4403225183486938
      }
    }
   }
 ]
}
3D语义分割示例如下:
{
  "label_counts": [
\{ "label_meta_id": 1853,
    "label_num": 1,
    "label_meta_name": "truck",
    "label_meta_desc": "v0504",
 "label_meta_attr": "{\"优先级\":\"0,1\"}",
 "label_meta_shape": "polygon_3d_v2",
    #标签形状
   "label_meta_color": "#f8e71c"
   },
   {
    "label_meta_id": 1854,
    "label_num": 1,
 "label_meta_name": "car",
 "label_meta_desc": "car0504",
 "label_meta_attr": "{\"优先级\":\"0,1\"}",
 "label_meta_shape": "polygon_3d_v2",
 "label_meta_color": "#7ed321"
   }
 ],
  "labels": [
  #标注物信息
   {
    "label meta id": 1854,
    #标注物对应的标签ID
     "polygon_3d_v2": {
    #该类标注物使用的符号
      "ascii_char": "$"
 },
 "name": "car",
    #标注物名称
     "shape_type": "polygon_3d_v2",
    #标注物形状
    "attribute": "",
    #标注物属性
    "label_meta_name": "car"
   },
   {
     "label_meta_id": 1853,
     "polygon_3d_v2": {
      "ascii_char": "#"
    },
     "name": "truck",
 "shape_type": "polygon_3d_v2",
 "attribute": "",
    "label_meta_name": "truck"
   }
 \int,
  "labels_ext": {
 #该帧点云每个点的类别,和labels中polygon_3d_v2->ascii_char对应<br> "ascii_string":" $$$$$   #####"
  "ascii_string":" $$$$$
  }
}
```
# **2.7.4.3** 音频标注数据集文件说明

# **OCTOPUS** 格式文件基本要求(音频标注)

上传的OCTOPUS格式数据集需包含以下文件(以mp3格式为例)。音频文件支持的格 式包含:wav、mp3、flac、m4a。

. ├─ 文件夹1 ├─ audio1.mp3 #音频文件 #该音频文件的所有标注信息 · 文件夹2 ーaudio2.mp3 #音频文件 ├─ audio2.json #该音频文件的所有标注信息

# 标注数据**.json** 文件说明

数据集中必含".json"文件,用于集合该音频文件的所有标注数据信息,包括该音频 所在的项目id、数据包id、音频上所有标注信息等。上传数据集前请保证".json"文件 内容正确。".json"文件编写的参考样例如下:

```
{
  "frame_id": 1,
  #帧序号
  "batch_task_id": 1368,
  #批次任务id
  "project_id": "ee263479089143cf9d8ca66a10ed3c3d",
  #资源域ID
  "label_mode": "manual",
  #标注类型:auto和manual两种
  "status": "labeled",
  #标注任务状态:unlabeled、labeled、unconfirmed、confirmed、all五种 
  "sample_type": "AUDIO",
 #样本类型: 包含 "IMAGE", "POINT_CLOUD", "AUDIO", "TEXT"
 "des_order": ""
  #此份数据对应的原始数据包描述
  "tag_names": [],
  #标签名称
  "valid": true,
 #是否有效,包含"true"和"false"两种
  "create_time": 1708657733087,
  #标注的创建时间
  "difficult": false,
 #是否难例,包含"true"难例和"false"非难例
  "label_counts": [
  #各类标注物的个数统计
   {
    "label_meta_id": 7900,
    #标注物使用的标签ID
    "label_num": 1,
    #标注物个数
    "label_meta_name": "奇怪的声音1",
    #标注物名称
    "label_meta_desc": "1233",
    #标注物描述
    "label_meta_attr": "{\"声音1\":\"2333,4444\",\"声音2\":\"334455,1121333\"}",
    #标注物额外属性
    "label_meta_shape": "audio",
    #标注物形状,包含"bndbox、line、circle、polygon、points、dashed、cube_3d、multiBox、
polygon_3d_v2、audio、text"
    "label_meta_color": "#496832",
    #标注物颜色信息
    "level": 0
   },
\{ "label_meta_id": 7901,
```

```
 "label_num": 1,
     "label_meta_name": "噪声",
     "label_meta_desc": "11",
 "label_meta_attr": "{\"text1\":\"111,222,333\",\"额鹅鹅鹅\":\"1111,333\"}",
 "label_meta_shape": "audio",
    "label_meta_color": "#391c1c",
    "level": 0
   }
  ],
  "audio_meta_info": {
  #音频信息
   "id": "4951cbcb-57ea-4367-b0e2-56b77a18e9bd",
   "name": "0000.mp3",
   #音频名称
   "source": "https://octopus-raw-ee263479089143cf9d8ca66a10ed3c3d.obs.cn-north-5.myhuaweicloud.com/
label-data/task-1368/data/mp3/0000.mp3",
   #音频源的obs路径url
   "duration": "180.0s"
   #音频时长
 },
 "label_task_id": 1691,
  #批次子任务ID
  "partitionId": 20240222,
  "label_update_time": 1708944569975,
  #标注最近更新时间
  "prefix_folder": "mp3",
  "image_id": "889b33fa-8c43-4760-a215-14d299af4291",
  "inspection": 0,
  "labels": [
\{ "label_meta_id": 7900,
     #标注物对应的标签ID 
     "create_time": 0,
    "shape_type": "audio",
    #标注物形状
     "serial_number": 1,
     #该帧中标注物唯一自增id
     "label_object_id": -1,
     "attribute": "{\"声音1\":\"2333\"}",
     #标注物属性
     "audio": {
     #音频子段落标注信息
      "xmin": 48.957073,
      #段落开始时间
      "xmax": 80.938614,
      #段落结束时间
      "gender": "MALE",
      #讲话人性别, 允许不存在此字段
      "author": "role1",
      #讲话人角色, 允许不存在此字段
      "text": "aaaaabbb"
     #音频对应的文本
     },
     "label_meta_name": "奇怪的声音1"
     #标注物名称
   },
   {
     "label_meta_id": 7901,
     "create_time": 0,
     "shape_type": "audio",
    "serial_number": 2,
     "label_object_id": -1,
     "attribute": "{}",
     "audio": {
      "xmin": 126.331764,
      "xmax": 138.0552
    },
     "label_meta_name": "噪声"
   }
```
 ] }

# 必须字段样例

## 数据集可视化

".json"文件中必须包含label\_counts和labels字段信息。

#### 创建标注任务

".json"文件中必须包含label\_counts和labels字段信息。如果需要json文件中已有的 标注信息在平台上直接展示,则label\_counts里面的标注物名称、描述、形状、额外属 性需要和创建任务使用的平台标签信息保持一致。示例如下:

```
{
  "label_counts": [
   #各类标注物的个数统计
   {
     "label_meta_id": 7900,
    #标注物使用的标签ID
    "label_num": 1,
    #标注物个数
     "label_meta_name": "奇怪的声音1",
    #标注物名称
     "label_meta_desc": "1233",
     #标注物描述
   "label_meta_attr": "{\"声音1\":\"2333,4444\",\"声音2\":\"334455,1121333\"}",
    #标注物额外属性
    "label_meta_shape": "audio",
    #标注物形状
    "label_meta_color": "#496832"
    #标注物颜色信息
   }
  ],
  "labels": [
   {
    "label_meta_id": 7900,
    "shape_type": "audio",
     "serial_number": 1,
     "attribute": "{\"声音1\":\"2333\"}",
    "audio": {
      "xmin": 48.957073,
      "xmax": 80.938614,
      "gender": "MALE",
     "author": "role1",
      "text": "aaaaabbb"
 },
     "label_meta_name": "奇怪的声音1"
  }
 ]
```
# **2.7.4.4** 文本标注数据集文件说明

}

# **OCTOPUS** 格式文件基本要求(文本标注)

上传的OCTOPUS格式数据集需包含以下文件(以txt格式为例)。文本文件支持的格式 包含:txt、yaml、xml、csv。

```
.
  ├─ 文件夹1 
     -text1.txt          #文本文件<br>-text1.json         #该文本文
                     #该文本文件的所有标注信息
```

```
− 文件夹2<br>├─ text2.txt
├─ text2.txt   #文本文件
├─ text2.json #该文本文件的所有标注信息
```
# 标注数据**.json** 文件说明

数据集中必含".json"文件,用于集合该文本文件的所有标注数据信息,包括该文本 所在的项目id、数据包id、文本上所有标注信息等。上传数据集前请保证".json"文件 内容正确。".json"文件编写的参考样例如下:

```
{
 "frame_id": 1,
  #帧序号
  "batch_task_id": 1368,
  #批次任务id
  "project_id": "ee263479089143cf9d8ca66a10ed3c3d",
  #资源域ID
  "label_mode": "manual",
  #标注类型:auto和manual两种
  "status": "labeled",
  #标注任务状态:unlabeled、labeled、unconfirmed、confirmed、all五种 
  "sample_type": "TEXT",
  #样本类型:包含"IMAGE","POINT_CLOUD","AUDIO","TEXT"
 "" des_order": ""
  #此份数据对应的原始数据包描述
  "tag_names": [],
  #标签名称
  "valid": true,
 #是否有效,包含"true"和"false"两种
  "create_time": 1708657733087,
  #标注的创建时间
  "difficult": false,
 #是否难例, 包含"true"难例和"false"非难例
  "label_counts": [
  #各类标注物的个数统计
   {
    "label_meta_id": 7900,
   #标注物使用的标签ID
    "label_num": 1,
    #标注物个数
    "label_meta_name": "人物",
    #标注物名称
    "label_meta_desc": "1233",
    #标注物描述
    "label_meta_attr": "{\"男\":\"少年,青年\",\"女\":\"少年,青年\"}",
    #标注物额外属性
 "label_meta_shape": "text",
 #标注物形状,包含"bndbox、line、circle、polygon、points、dashed、cube_3d、multiBox、
polygon_3d_v2、audio、text"
    "label_meta_color": "#496832",
    #标注物颜色信息
    "level": 0
   },
   {
    "label_meta_id": 7901,
    "label_num": 1,
 "label_meta_name": "水果",
 "label_meta_desc": "11",
    "label_meta_attr": "{\"颜色\":\红,黄\"}",
    "label_meta_shape": "text",
   "label meta color": "#391c1c",
    "level": 0
  }
  ],
  "text_meta_info": {
  #文本信息
   "id": "4951cbcb-57ea-4367-b0e2-56b77a18e9bd",
   "name": "0000.txt",
```

```
 #文本名称
   "source": "https://octopus-raw-ee263479089143cf9d8ca66a10ed3c3d.obs.cn-north-5.myhuaweicloud.com/
label-data/task-1368/data/txt/0000.txt"
   #音频源的obs路径url
  },
  "label_task_id": 1691,
  #批次子任务ID
  "partitionId": 20240222,
  "label_update_time": 1708944569975,
  #标注最近更新时间
  "prefix_folder": "txt",
  "image_id": "889b33fa-8c43-4760-a215-14d299af4291",
  "inspection": 0,
  "labels": [
   {
     "label_meta_id": 7900,
     #标注物对应的标签ID 
     "create_time": 0,
     "shape_type": "text",
     #标注物形状
     "serial_number": 1,
     #该帧中标注物唯一自增id
     "label_object_id": -1,
    "attribute": "{\"人物\":\"男\"}",
     #标注物属性
     "text": {
     #文本标注信息
      "start_idx": 1,
      #标注起始偏移量
      "end_idx": 3
     #标注结束偏移量
    },
     "label_meta_name": "人物"
     #标注物名称
   }
 ]
}
```
# 必须字段样例

## 数据集可视化

".json"文件中必须包含label\_counts和labels字段信息。

#### 创建标注任务

".json"文件中必须包含label\_counts和labels字段信息。如果需要json文件中已有的 标注信息在平台上直接展示,则label\_counts里面的标注物名称、描述、形状、额外属 性需要和创建任务使用的平台标签信息保持一致。示例如下:

```
{
  "label_counts": [
  #各类标注物的个数统计
   {
    "label_meta_id": 7900,
    #标注物使用的标签ID
    "label_num": 1,
    #标注物个数
    "label_meta_name": "人物",
    #标注物名称
    "label_meta_desc": "1233",
    #标注物描述
   "label_meta_attr": "{\"男\":\"少年,青年\",\"女\":\"少年,青年\"}",
    #标注物额外属性
    "label_meta_shape": "text",
    #标注物形状,包含"bndbox、line、circle、polygon、points、dashed、cube_3d、multiBox、
polygon_3d_v2、audio、text"
```

```
 "label_meta_color": "#496832",
    #标注物颜色信息
    "level": 0
   },
   {
    "label_meta_id": 7901,
    "label_num": 1,
     "label_meta_name": "水果",
 "label_meta_desc": "11",
 "label_meta_attr": "{\"颜色\":\红,黄\"}",
    "label_meta_shape": "text",
    "label_meta_color": "#391c1c",
    "level": 0
   }
  ],
  "labels": [
   {
     "label_meta_id": 7900,
     #标注物对应的标签ID 
    "create_time": 0,
    "shape_type": "text",
    #标注物形状
    "serial_number": 1,
    #该帧中标注物唯一自增id
     "label_object_id": -1,
     "attribute": "{\"人物\":\"男\"}",
     #标注物属性
     "text": {
     #文本标注信息
      "start_idx": 1,
      #标注起始偏移量
      "end_idx": 3
      #标注结束偏移量
    },
     "label_meta_name": "人物"
    #标注物名称
   }
 ]
}
```
# **2.8** 数据缓存

提供专用高速文件存储功能,加速训练和评测读取数据集的速度。

- 步骤1 在数据集列表 (数据资产 > 数据集) 中, 单击操作栏中的"缓存加速"。
- 步骤**2** 在数据缓存界面出现缓存的数据。

**----**结束

# **2.9** 模型管理

# **2.9.1** 模型仓库

Octopus平台支持上传符合平台规范的模型用于标注或训练任务。对智驾模型进行模型 微调后,调优后的模型会自动保存到模型仓库中。

## 说明

上传模型需包含以下内容:

- 模型文件。
- 推理脚本,推理脚本命名为: customer\_auto\_label.py。
- 推理脚本所需依赖库。

## 新建模型仓库

步骤1 在左侧菜单栏中单击"数据资产 > 模型管理"。

步骤**2** 单击"新建模型仓库",填写基本信息。

#### 图 **2-53** 新建模型仓库

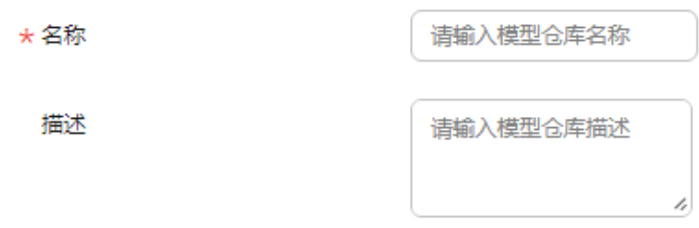

- 名称:包含中英文、数字、"\_""-",不得超过64个字符。
- 描述:简要描述模型,不包含"@#\$%^&\*< > \",不得超过256个字符。

## 步骤**3** 选择样本类型和标注。

#### 图 **2-54** 选择样本类型和标注

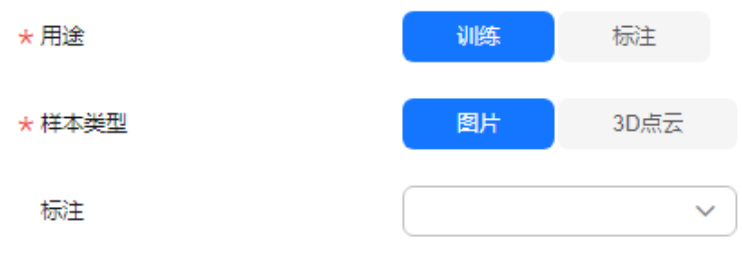

- 用途:选择训练或标注。
- 样本类型:当前支持图片、3D点云。
- 标注:从下拉列表中选择标注。
- 步骤**4** 选择镜像。

#### 图 **2-55** 模型仓库用途选择训练

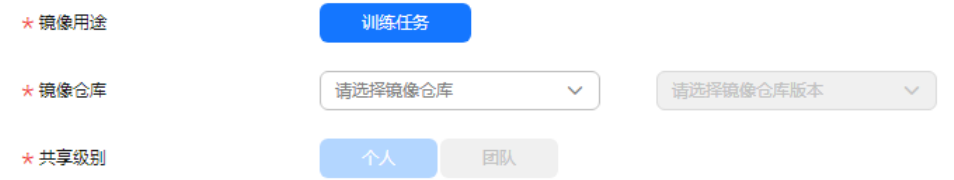

图 **2-56** 模型仓库用途选择标注

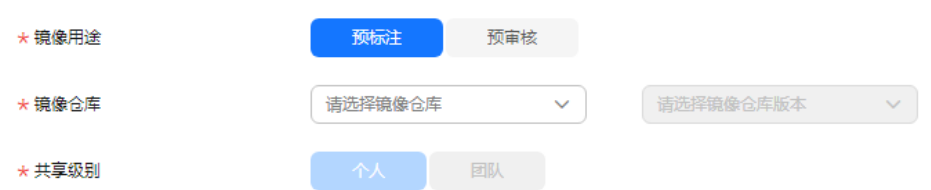

- 镜像用途: 模型仓库用途选择训练时,镜像用途为训练任务。模型仓库用途选择 标注时,镜像用途可选择预标注或预评审。
- 镜像仓库:选择镜像仓库以及版本。
- 共享级别:可选择个人、团队。
	- 个人:只有创建者自己可见可编辑。
	- 团队:租户内所有用户都可见。

#### 步骤**5** 上传模型文件。

在模型文件部分,选择文件上传的方式,填写版本名称。

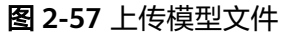

上传模型

模型版本描述

请输入模型版本描述

表 **2-41** 模型文件相关参数说明

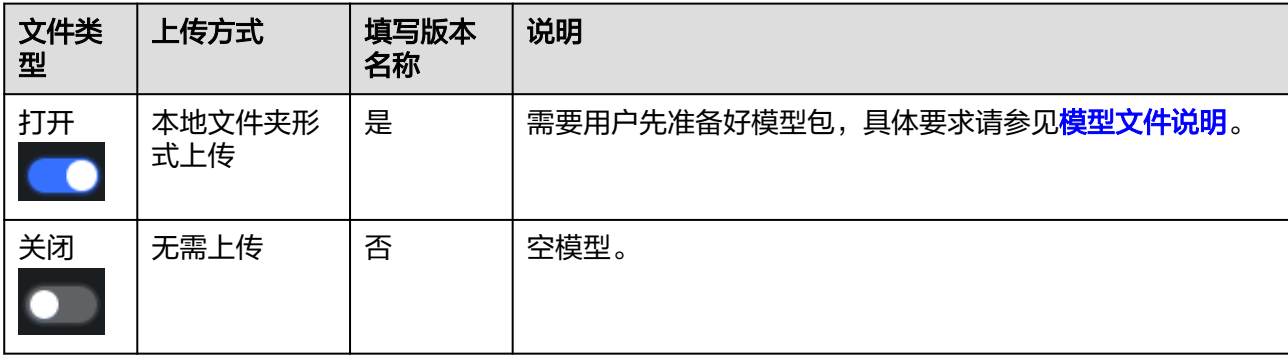

步骤**6** 单击"初始化",完成模型仓库的创建。

步骤**7** 查看模型仓库详情。

单击模型仓库名称,进入该模型仓库的详情页面,分为模型仓库详情和版本管理两部 分内容。

模型仓库详情: 模型仓库的详细信息, 如模型ID、名称、描述、用途、来源、样 本类型、创建时间、标注等信息。

图 **2-58** 模型仓库详情

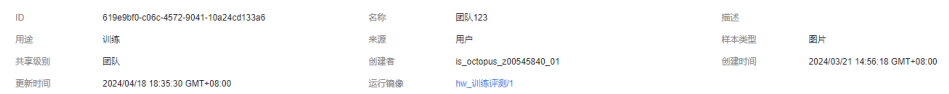

● 版本管理:当镜像仓库用途为训练或标注时,展示该模型所有可用版本的信息, 如版本名称、在线编辑、状态、打包状态、创建时间等信息,用户可以在线编辑 模型版本、新建模型版本和管理模型版本,详[见在线编辑模型](#page-124-0)、新建版本[、模型](#page-123-0) <mark>版本管理</mark>。当镜像仓库用途为智驾模型时,展示该模型所有可用版本的信息,如 版本名称、描述、状态、创建时间、更新时间等信息,用户可以管理模型版本, 详见[模型版本管理。](#page-124-0)

#### 图 **2-59** 用途为训练、标注的模型版本管理

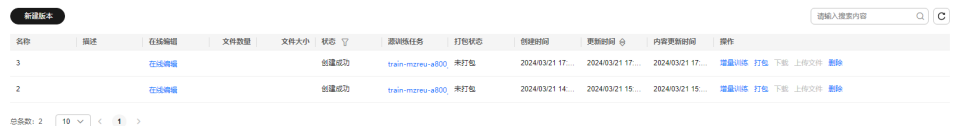

#### 图 **2-60** 用途为智驾模型的模型版本管理

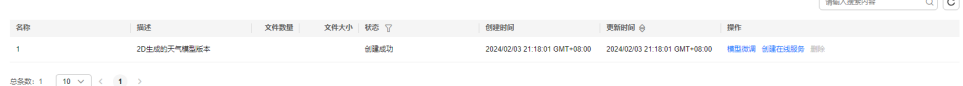

**----**结束

## 新建版本

Octopus支持用户对已有的模型进行版本更新,步骤如下:

- 步骤1 在"版本管理"模块,单击"新建版本"或在模型列表,单击操作栏中的"新建版 本"。
- 步骤**2** 输入版本名称。

图 **2-61** 版本名称

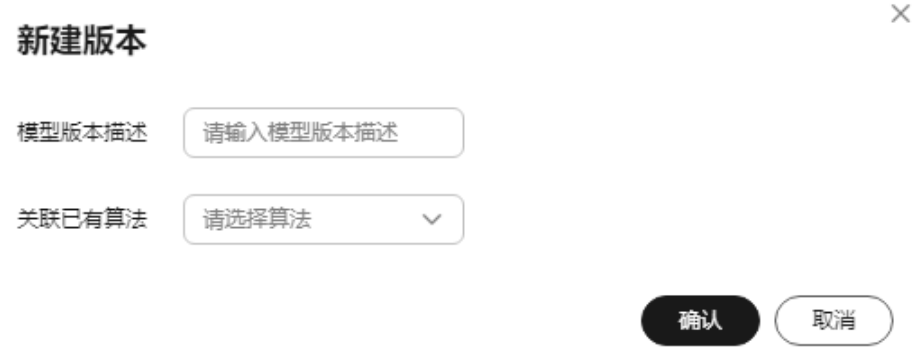

● 模型版本名称包含中英文、数字、"\_""-"、".",不得超过64个字符。

● 关联已有算法:可选择关联的算法。

<span id="page-123-0"></span>步骤**3** 上传本地模型文件。

将本地模型文件夹拖入框内或单击选择本地模型文件夹

步骤4 单击"上传",页面提示"模型文件已加入上传队列中,等待上传"。

#### 注意

上传中刷新或关闭浏览器会导致文件上传异常,请谨慎操作!

```
----结束
```
### 模型版本管理

在模型仓库详情页的"版本管理"模块,还可以完成以下操作。

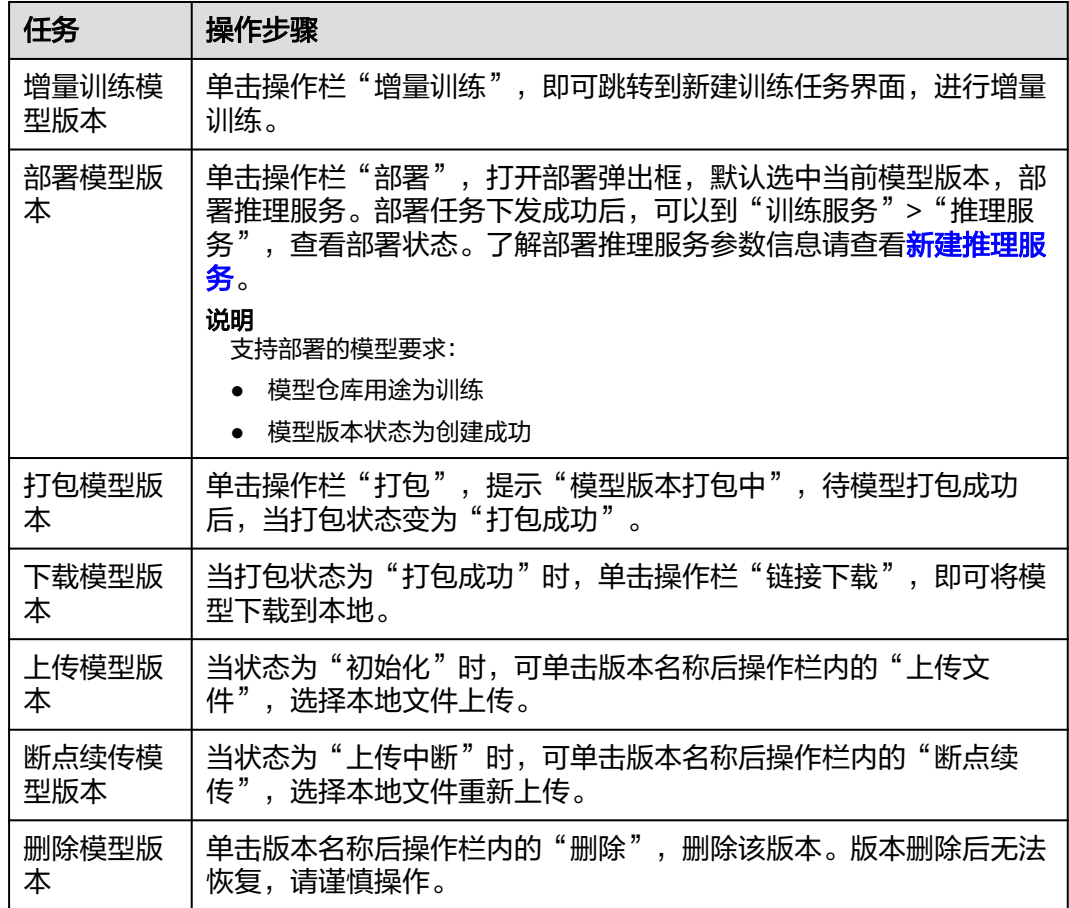

表 **2-42** 训练或标注模型版本管理相关操作

#### <span id="page-124-0"></span>表 **2-43** 智驾模型版本管理相关操作

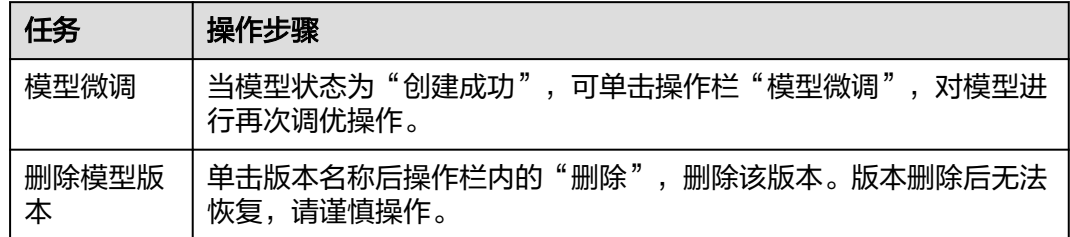

# 查询模型仓库

可按照"来源"、"样本类型"、"用途"、"共享级别"和"更新时间"过滤模 型,也可通过"仓库名称"在搜索框内输入查询内容 ,单击搜索,进行查询查找目标 模型。

### 在线编辑模型

平台提供模型编辑器,在模型详情页,"版本管理"模块的"模型编辑"栏,单击 "模型编辑",进入该模型的在线编辑页面。如图,界面左侧显示的是该模型包内的 所有文件,以目录树的形式展示,支持编程语言的渲染,支持MarkDown文件的实时 双屏预览。

### 图 **2-62** 在线编辑

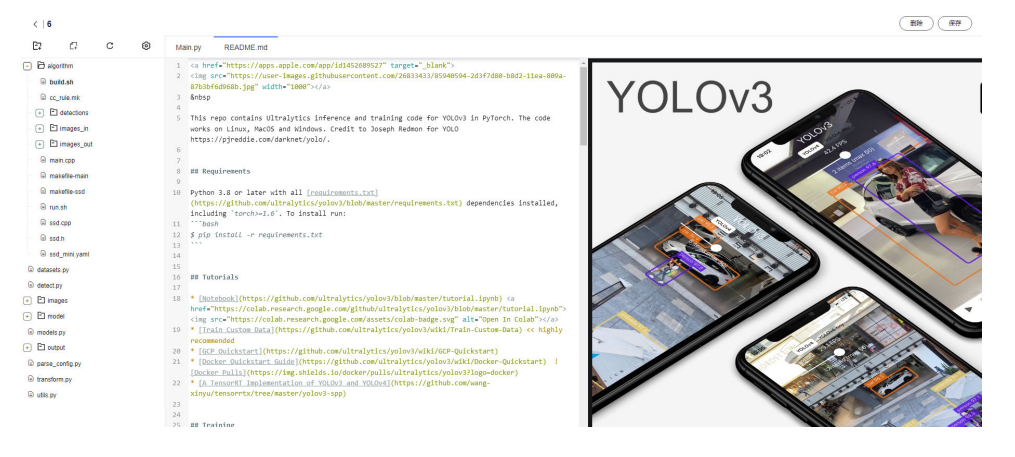

- 。<br>新建文件夹: 选中文件夹并单击 <sup>[</sup>1 . 用户将新建一个该文件夹的子文件夹。选 中工程文件并单击<sup>【】</sup>,将会新建一个新的文件夹,与用户已有的文件夹同级。
- 新建文件:单击 ${}^{{\mathbb C}\Gamma}$ ,或右键文件夹,单击"新建文件"。
- 修改文件: 单击 <sup>么</sup>,用户可对文件名称进行修改。
- 删除文件:单击 ,用户可删除文件。

## <span id="page-125-0"></span>说明

- 文件(夹)名称不能为空,且只能包含数字、英文、中文、点、下划线和中划线。
- 删除后不可恢复,请谨慎操作。
- 配置界面:单击 <sup>© 3</sup> ,按照喜好配置界面基本属性,查看快捷键说明。

### 图 **2-63** 配置界面

而日半

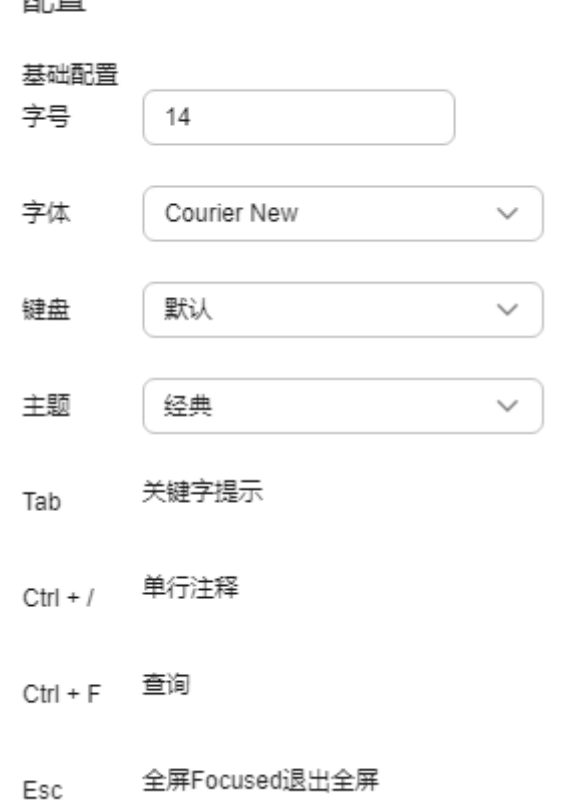

- 删除当前模型文件:单击"删除",删除当前页面的模型文件。删除后不可恢 复,请谨慎操作。
- 保存模型文件:单击"保存",保存当前模型。模型更新完毕请及时保存。

# **2.9.2** 模型文件说明(标注)

模型文件可用于预标注任务、预审核任务。不同任务所需的模型文件要求不同。

## **2.9.2.1** 预标注模型文件

预标注模型完成对数据的推理,并将推理结果按照规定格式放在指定路径中。

## 模型文件基本要求

自定义模型包通过环境变量获取数据集路径和推理结果存放路径,将每帧数据的推理 结果按照规定格式存入规定路径的json文件中。

自定义模型包中必须包含启动文件。除此之外,还可包含一些其他必要的自定义模型 文件、自定义脚本、自定义库等。

├─ model # 模型包根目录,上传模型时进入该目录下(名称可自定义)

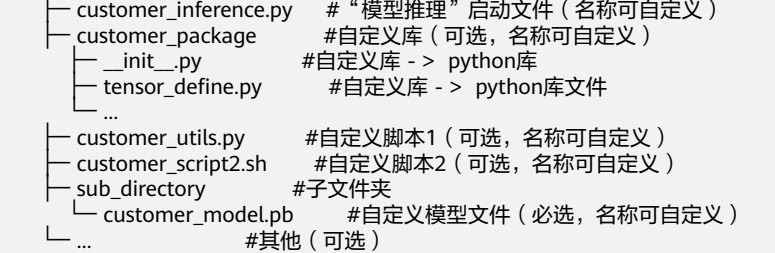

启动文件

整个自定义模型包的入口文件,该文件在启动容器时被运行。创建预标注任务 时,需在"标注脚本"处提供该文件的绝对路径。文件绝对路径为模型仓库中的 模型在AI引擎中的路径("/tmp/label/source/model/")+文件在模型中的相对路 径, 以上述为例, 路径为"/tmp/label/source/model/ customer\_inference.py"。

● 自定义库

允许用户使用自定义库,但不推荐使用需要编译的库,以避免与内置库文件冲 突。示例中使用Python语言中的package作为自定义库。

- 自定义脚本 允许自定义除启动文件以外的自定义脚本文件,可根据实际所需编写。
- 自定义模型文件 自定义模型文件"xxx.pb",需要通过编写自定义脚本加载并使用。自定义模型 文件的存放位置及名称可自定义,可以将相关模型文件保存至子文件夹中,也可 以保存至根目录下。

## 环境变量使用说明

模型推理所需的待标注数据集目录、预标注结果数据目录、标注物文件目录、模型文 件目录、预标注日志文件目录均可通过注入镜像的环境变量获取,详情见<mark>[镜像制作](#page-585-0)</mark> [\(标注\)。](#page-585-0)

## 预标注结果格式说明

推理完毕后,需要按照规定格式组织预标注结果,并保存在特定路径下的json文件 中,路径要求见"模型文件基本要求"。

Json文件内容组织结构如下所示,labels字段中保存了每个预测对象的基本信息。

{ "labels":[]

}

{

}

其中规模3D大规模点云分割任务还包含"label ext"字段,具体参考"3D大规模点云 分割"。

 "labels":[], "labels\_ext":{}

不同类型的任务对象基本信息所需格式不同,具体如下所示:

#### **2D**目标检测:

labels中保存每个预测对象的基本信息,每个基本信息格式如下所示。

```
{
'label_meta_id': 168, #标注对象对应的平台标注物的ID,可从标注物文件(OCTPS_META_PATH)中获取
(即id字段)<br>'bndbox': {
                    #矩形框的位置信息
      'xmin': 235,
      'ymin': 123,
      'xmax': 456,
      'ymax': 360
\overline{)},<br>'shape_type': "bndbox",
'shape_type': "bndbox",          #标注物的形状,此处表示2D矩形框<br>'serial_number':5                 #当前对象在当前帧的唯一ID, 从1递增
'serial_number':5     #当前对象在当前帧的唯一ID, 从1递增
"label_object_id": 5,    #标注物合成对象的唯一自增id,如果标注物之间没有合成则与serial_number保持一致
"label_meta_name": "Car" #标注物名称
}
```
#### **2D**语义分割:

Labels中保存每个预测对象的基本信息,每个基本信息格式如下所示。

```
{
'label_meta_id': 167,       #标注对象对应的平台标注物的ID,可从标注物文件(OCTPS_META_PATH)
中获取(即id字段)
'shape_type': 'polygon',          # 标注物的形状,此处表示多边形<br>'serial number': 2,                        #当前对象在当前帧的唯一ID,从1
                                 #当前对象在当前帧的唯一ID, 从1递增
     'polygon':{ #多边形的具体信息
          'size': 3,                               # 多边形点数<br>'points':[                       # 每个点的位
                              'points':[ # 每个点的位置信息
                {'xpoint': 123, 'ypoint': 456},
               {'xpoint': 135, 'ypoint': 467},
               {'xpoint': 123, 'ypoint': 456}
 ]
\begin{array}{ccc} & & \rightarrow & \rightarrow & \rightarrow \end{array}"label_object_id": 2, #标注物合成对象的唯一自增id,如果标注物之间没有合成则与serial_number保
持一致
"label_meta_name": "Car"     #标注物名称
}
```
#### **2D**车道线:

Labels中保存每个预测对象的基本信息,每个基本信息格式如下所示。

```
{
'label_meta_id': 288,       #标注对象对应的平台标注物的ID,可从标注物文件(OCTPS_META_PATH)
中获取 (即id字段)<br>shape_type': 'line',
                         # 标注物的形状,此处表示折线
'serial_number': 35,       #当前对象在当前帧的唯一ID,从1递增<br>  'line':{         #折线的具体信息
                      #折线的具体信息
        'size': 3, #折线点数
        'points':[ 
#每个点的位置信息
            {'xpoint': 123, 'ypoint': 456},
            {'xpoint': 135, 'ypoint': 467},
            {'xpoint': 123, 'ypoint': 456}
 ]
}<br>|- label_object_id": 35"
                          #标注物合成对象的唯一自增id,如果标注物之间没有合成则与serial_number保
持一致
"label meta name": "Car" #标注物名称
}
```
#### **3D**目标检测:

Labels中保存每个预测对象的基本信息,每个基本信息格式如下所示。

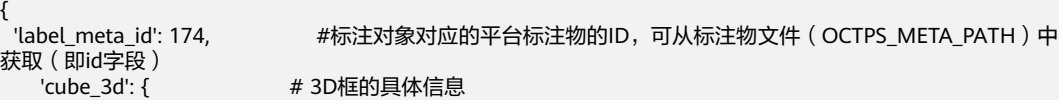

```
'dimensions': { #3D框的长宽高
      'width': 1.839784026145935,
      'length': 4.315396785736084,
      'height': 1.55556058883667
 },
     'location': { #3D框的位置
      'x': -4.736311912536621,
      'y': -71.40546417236328,
      'z': -1.356909990310669
     },
    --<br>'serial_number': 3,     #当前对象在当前帧的唯一ID,从1递增
        'rotation': {"x":0,"y":0,"z":anger}, #3D框的朝向信息
 },
'shape_type': 'cube_3d',   #标注物形状,此处表示3D框
"label_object_id": 3,      #标注物合成对象的唯一自增id,如果标注物之间没有合成则与serial_number保
持一致
"label_meta_name": "Car"      #标注物名称
 }
```
#### **3D**大规模点云分割:

Labels中保存每个预测类别的基本信息,每个基本信息格式如下所示。

```
{
"label_meta_id": 1423, #标注对象对应的平台标注物的ID,可从标注物文件
( OCTPS_META_PATH ) 中获取 ( 即id字段 )<br>"polygon 3d v2": {      #类别的基础信息
 "polygon_3d_v2": { #类别的基础信息
                           #当前类别对应的ascii码
 },<br>"shape_type": "polygon_3d_v2",
                             #标签的形状,此处表示3D语义分割对应的形状<br>#标注物名称
 "name": "BEV土墙"
}
```
此外,3D大规模点云分割的结果文件中的labels\_ext字段示例如下:

```
"labels_ext": {
  "ascii_string": "############################################################\
\#######"
}
```
ascii\_string中保存了点云中每个点的类别,如果此帧点云的点数为1000,则此字段会 有1000个字符,每个字符分别代表一个点的类别。字符具体表示的类别可以根据 labels- > polygon\_3d\_v2- > ascii\_char和labels- > name找到。

用来表示点类别的ascii码包括:

['!', '"', '#', '\$', '%', '&', "'", '(', ')', '\*', '+', ',', '-', '.', '/', '0', '1', '2', '3', '4', '5', '6', '7', '8', '9', ':', '。', '<', '=', '>', '?', '@', 'A', 'B', 'C', 'D', 'E', 'F', 'G', 'H', 'I', 'J', 'K', 'L', 'M', 'N', 'O', 'P', 'Q', 'R', 'S', 'T', 'U', 'V', 'W', 'X', 'Y', 'Z', '[', '\\', ']', '^', '\_', '`', 'a', 'b', 'c', 'd', 'e', 'f', 'g', 'h', 'i', 'j', 'k', 'l', 'm', 'n', 'o', 'p', 'q', 'r', 's', 't', 'u', 'v', 'w', 'x', 'y', 'z', '{', '|', '}', '~'],此外 空字符(' ')表示未标注的类别。

#### **2.9.2.2** 预审核模型文件

预审核模型完成对已标数据的审核,并将审核结果和审核所用的审核规则按照规定格 式放在指定路径中。

### 模型文件基本要求

自定义模型包通过环境变量获取数据集路径和推理结果存放路径,将每帧数据的审核 结果按照规定格式存入规定路径的json文件中。

自定义模型包中必须包含启动文件。除此之外,还可包含一些其他必要的自定义模型 文件、自定义脚本、自定义库等。

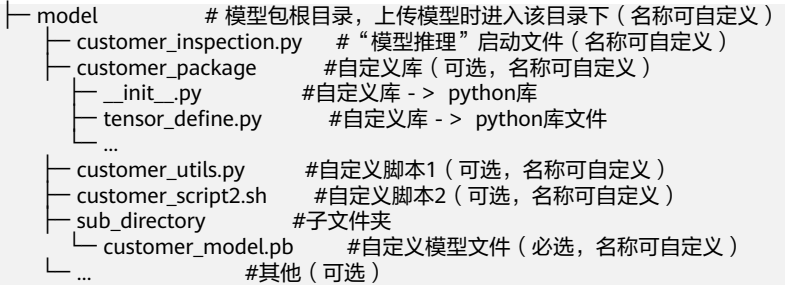

启动文件

整个自定义模型包的入口文件,该文件在启动容器时被运行。创建预审核任务 时,需在"标注脚本"处提供该文件的绝对路径。文件绝对路径为模型仓库中的 模型在AI引擎中的路径("/tmp/label/source/model/")+文件在模型中的相对路 径,以上述为例,路径为" /tmp/label/source/model/ customer\_inspection.py"。

● 自定义库

允许用户使用自定义库,但不推荐使用需要编译的库,以避免与内置库文件冲 突。示例中使用Python语言中的package作为自定义库。

自定义脚本

允许自定义除启动文件以外的自定义脚本文件,可根据实际所需编写。

自定义模型文件

自定义模型文件"xxx.pb",需要通过编写自定义脚本加载并使用。自定义模型 文件的存放位置及名称可自定义,可以将相关模型文件保存至子文件夹中,也可 以保存至根目录下。

# 环境变量使用说明

模型推理所需的待审核数据集目录等信息均可通过注入镜像的环境变量获取,详情见 [镜像制作\(标注\)。](#page-585-0)

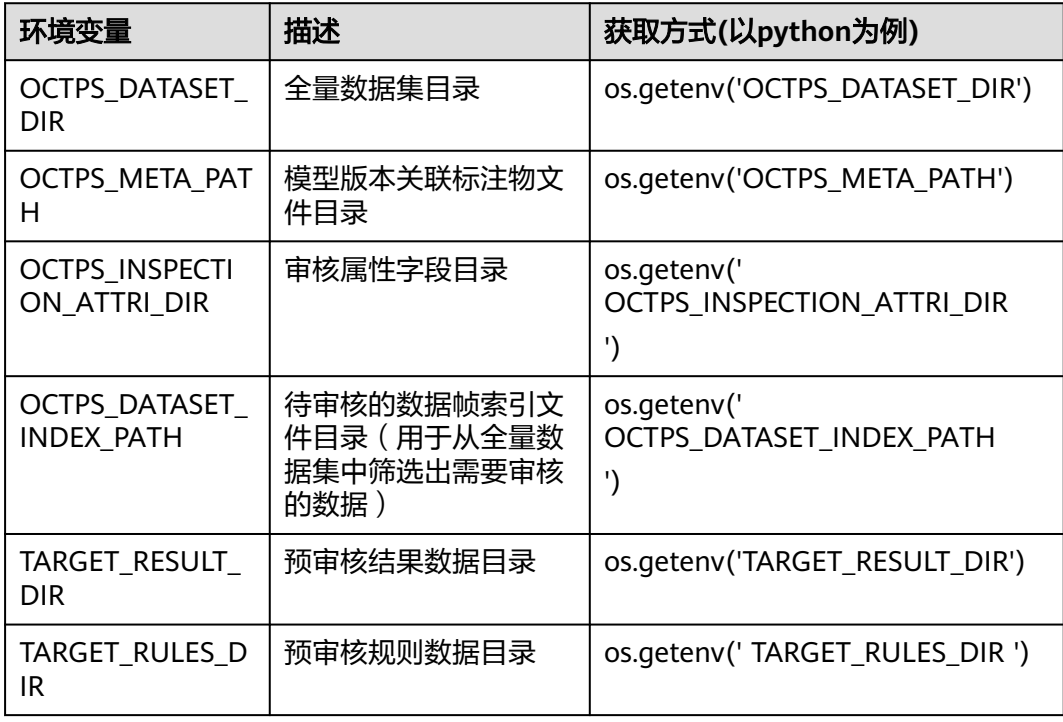

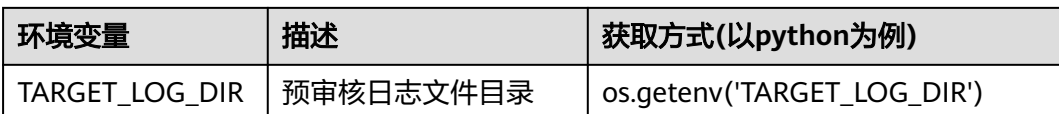

# 预审核结果格式说明

审核完毕后,需要按照规定格式组织预标注结果,并保存在特定路径 (TARGET RESULT DIR)下的json文件中。路径要求见<mark>镜像制作(标注)</mark>。

Json文件内容组织结构如下所示,labels字段中保存每个对象的标注员标注信息、审核 模型预测信息(predict\_infos)和审核结果信息(inspection)。

```
{ 
  "labels":[{ 
  #1. 此对象的标注信息 ( 直接从源数据labels.json中获取 ) ,如果未标注出此对象,则无  此部分信息
     … …
  #2.此对象的模型预测信息,如果模型未预测出此对象,则无此部分信息
    "predict_infos": {
    #形状坐标信息
    #对象类别名称
    #额外属性信息
   }
   #3.审核结果,如果未审核此对象,则无此部分信息
   "inspection": { 
   #字段名称取自OCTPS_INSPECTION_ATTRI_DIR文件
    } 
},
    … …
] 
}
```
其中3D大规模点云分割任务还包含"labels\_ext"和"predict\_labels\_ext"字段,具体 参考"3D大规模点云分割"。

```
 "labels":[], 
 "labels_ext":{ } 
 "predict_labels":[]
```
{

}

以2D目标检测为例,完整json结果文件样例如下:

```
{ 
  "labels": [ 
  { 
     #1. 此对象的标注信息 (直接从源数据labels.json中获取)
     "label_meta_id": 1846, 
     "bndbox": { 
      "ymin": 545.4334, 
      "xmin": 1158.3188, 
      "ymax": 705.71844, 
      "xmax": 1436.3274 
 }, 
 "name": "框0504", 
     "shape_type": "bndbox", 
     "serial_number": 2, 
    "label_object_id": 2,
     "attribute": "{\"优先级\":\"1\"}", 
     "label_meta_name": "框0504", 
     #2.此对象的模型预测信息
     "predict_infos": { 
      "bndbox": { 
       "ymin": 545.4334, 
       "xmin": 1158.3188,
```

```
 "ymax": 725.71844, 
        "xmax": 1456.3274 
      }, 
 "label_meta_name": "框0504", 
 "attribute": "{\"优先级\":\"1\"}" 
     }, 
    ...<br>#3.审核结果
     "inspection": { 
      #字段名称取自OCTPS_INSPECTION_ATTRI_DIR文件
      "miss_label_error": false, 
      "vehicle_direction_error": false.
      "error_desc": "无效", 
      "attribute_error": true, 
      "out_range_label_error": true, 
      "anchor_error": false, 
      "classification_error": false, 
      "extra_label_error": false 
    } 
   } 
 ] 
}
```
不同类型的标注对象形状基本信息所需格式不同。下面为各类标注对象predict\_infos的 字段说明:

## **2D**目标检测:

```
{"predict_infos": { 
       "bndbox": { 
        "ymin": 545.4334, 
        "xmin": 1158.3188, 
        "ymax": 725.71844, 
        "xmax": 1456.3274 
      }, 
      "label_meta_name": "框0504", 
       "attribute": "{\"优先级\":\"1\"}" 
     }
}
```
## **2D**语义分割:

```
{"predict_infos": {
 "polygon": {
 "size": 3,
        "points": [
         {
           "xpoint": 135.03,
           "ypoint": 482.94937
         },
         {
           "xpoint": 84.318344,
           "ypoint": 554.4891
         },
         {
           "xpoint": 135.03,
           "ypoint": 482.94937
         }
       ]
      },
       "label_meta_name": "多边形0504",
       "attribute": "{\"优先级\":\"1\"}"
    }
}
```
#### **2D**车道线:

{"predict\_infos": { "line": { "size": 3, "points": [

```
 {
         "xpoint": 901.138,
         "ypoint": 553.583
        },
        {
         "xpoint": 741.36,
         "ypoint": 630.367
        },
 {
 "xpoint": 618.153,
         "ypoint": 681.566
        }
      ]
 },
 "label_meta_name": "线0504",
     "attribute": "{\"优先级\":\"1\"}"
    }
```
## **3D**目标检测:

}

```
{
  "predict_infos": {
    "label_meta_name": "Car",
    "cube_3d": {
     "rotation": {
      "x": 0.0,
 "y": 0.0,
 "z": 0.08726646
     },
     "location": {
      "x": -40.23651584555386,
      "y": 1.2362389665094042,
      "z": -0.8413386615781039
 },
 "attribute": "{}",
     "dimensions": {
      "length": 4.459540762142082,
      "width": 1.4870339632034302,
      "height": 1.4895729290943762
    }
   }
  }
}
```
# **3D**大规模点云分割:

```
"predict_infos": {
 "polygon_3d_v2": {
 "ascii_char": "2"
\qquad \qquad \} "name": "car",
    }
```
### 完整样例

```
{
  "labels": [
\{ "label_meta_id": 4867,
     "create_time": 0,
     "polygon_3d_v2": {
      "ascii_char": "3"
     },
 "name": "car",
 "shape_type": "polygon_3d_v2",
 "serial_number": 0,
     "label_object_id": -1,
     "attribute": "",
     "label_meta_name": "car",
```

```
 "inspection": {
      "miss_label_error": false,
      "vehicle_direction_error": false,
     "error_desc": ""
      "attribute_error": false,
      "out_range_label_error": false,
      "anchor_error": false,
      "classification_error": false,
      "extra_label_error": false
     },
    ...<br>"predict_infos": {
       "polygon_3d_v2": {
        "ascii_char": "2"
 },
 "name": "car"
    }
   },
   {
     "predict_infos": {
 "polygon_3d_v2": {
 "ascii_char": "4"
      },
      "name": "van"
    }
   }
  ],
  "labels_ext": {
   "ascii_string": "3333333333 3333333333"
  },
  "predict_labels_ext": {
    "ascii_string": "222222222244444 2222222222"
 }
```
labels\_ext中保存点云中每个点的标注类别,具体内容说明参考**OCTOPUS**[数据集格式](#page-101-0) [说明。](#page-101-0)predict\_labels\_ext中保存点云中每个点的模型预测类别。

3D语义分割审核结果可视化说明:针对有审核属性错误的标注对象,展示该标注对象 对应位置点的预测类别。

# 预审核规则格式说明

}

```
预审核模型使用的审核规则以字典的格式保存在特定目录下的json文件中
(TARGET_RULES_DIR),以便在审核报告中展示。
```

```
{ 
"rules": [
       {
         "rule": "", #规则名称
         "description": "", #规则具体要求
        "inspection_attribute": "" #此规则对应的审核属性,2D包含: 多标,漏标,类型错误,未贴合,属性
错误。3D包含:多标,漏标,类型错误,未贴合,属性错误,车头方向错误,锚点错误。
       }
… …
]
}
示例:
{
     "rules": [
       {
         "rule": "标注框贴合精度",
         "description": "标注框与实际对象误差不超过5个像素",
         "inspection_attribute": "未贴合"
       },
       {
         "rule": "标注框类别",
```

```
 "description": "类别标注错误",
         "inspection_attribute": "类型错误"
      }
   ]
 }
```
# **2.9.3** 模型文件说明(训练)

Octopus模型管理模块,支持用户上传模型,并将其用于模型评测、模型编译任务。如 果需要将模型用于内置评测模板评测,除模型文件外,需另外包含推理启动文件:

#### ● **customer\_inference.py**

仅当需要使用内置评测指标计算时需要添加推理启动文件,文件名称可自定义, 将该文件置于模型目录下。 具体要求请参见<mark>模型推理文件</mark>。

为了显示以上文件的使用流程,可参考如下图示:

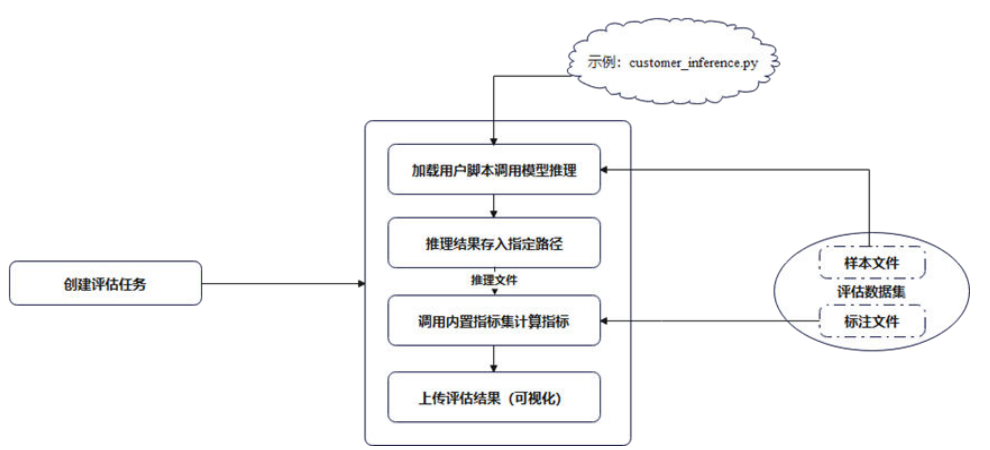

# **2.9.3.1** 模型文件基本要求

模型文件通常包括模型图和模型权重文件,具体内容视用户算法决定,无其他要求。 如果需要使用内置指标计算,则需满足以下条件:

自定义模型包中必须包含推理启动文件以及自定义模型文件,其中推理启动文件需要 根据Octopus数据格式对推理结果存储为json进行适配,除此之外还可以包含一些其他 必要的自定义脚本、自定义库、自定义算子库等。模型包文件目录结构可参考如下:

```
.
 -model        #模型包根目录,上传模型时进入该目录下(名称可自定义 )
    ├─ customer_inference.py #"模型推理"启动文件(如该模型用于内置评测模板评测,需要提供该文
件,名称可自定义) 
     ├─ customer_package #自定义库(可选,名称可自定义) 
                    #自定义库 - > python库
       ├─ tensor_define.py #自定义库 - > python库文件 
 └─ ... 
    — customer_utils.py           #自定义脚本1(可选,名称可自定义 )
    -customer_script2.sh  #自定义脚本2(可选,名称可自定义 )<br>-sub directory    #子文件夹
    - sub_directory
├── customer_operation.so       #自定义算子库(可选,名称可自定义 )
└── coustomer_model.pb         #自定义模型文件 ( 必选,名称可自定义 )    
   └─ ... #其他(可选)
● 启动文件。
```
- 模型推理脚本,用户接收数据集路径和推理结果存放路径,按照一定要求将每张 图片的推理结果存入对应路径json文件中。
- 自定义库。

允许用户使用自定义库,但不推荐使用需要编译的库,以避免与内置库文件冲 突。示例中使用Python语言中的package作为自定义库。

<span id="page-135-0"></span>自定义脚本。

允许自定义除启动文件以外的自定义脚本文件,可根据实际所需编写。

● 自定义模型文件。

自定义模型文件"xxx.pb",需要通过编写自定义脚本加载并使用。自定义模型 文件的存放位置及名称可自定义,可以将相关模型文件保存至子文件夹中,也可 以保存至根目录下。

# **2.9.3.2** 模型推理文件

如果用户需要使用内置评测指标集,需要按照以下规范提供模型推理的启动脚本,具 体参考下面文件实例。如果不使用内置评测模板,可跳过此节。

#### 说明

仅当使用内置评测模板时需要按此要求配置模型推理文件。如果使用自定义评测脚本评测时,仅 需提供模型即可,具体目录结构由用户自行决定。

## 模型推理启动文件实例

```
如果要将自定义模型用于评测,启动文件请参考如下示例,以2D目标检测为例:
# -*- coding: utf-8 -*- 
"""
用户自定义启动脚本,用于模型评测 
""" 
# 用户推理入口,函数名不限 
def detect(image_dir, output_dir):
  # 用户处理脚本,此处省略
 #示例推理过程,用户也可根据dataloader等完成推理过程
  for img in os.listdir(image_dir):
     img_path = os.path.join(image_dir, img) 
    img_data = cv2.imread(img_path)
     detections = model.predict(img_data) 
  # 将单个样本的推理结果保存为如下的json文件
  results = [1] for x1, y1, x2, y2, score, cls_pred in detections: 
    bbox = \{\}bbox["xmin"] = int(x1)\text{bbox}['ymin"] = \text{int}(y1)\text{bbox}["xmax"] = int(x2)
    bbox["ymax"] = int(y2) results.append({ 
        "name": classes[int(cls_pred)], 
       "score": f"{score:0.4f}", 
       "bndbox": bbox
     }) 
  # 保证推理结果文件与图片 ( 样本 ) 同名存入结果路径 ( 保存为Octopus-2d检测推理格式 )
   sample_dir = os.path.join(output_path, os.path.basename(image_path).split(".")[0])
   os.makedirs(sample_dir, exist_ok=True)
   json_file = os.path.join(sample_dir, os.path.basename(image_path).split(".")[0] + ".json")
  ison.dump(results, open(ison_file, "w"))
# 推理脚本入口
if name = 'main':
# 获取数据集路径与推理结果存放路径,用户根据命令行参数获取数据集位置和推理结果存储位置
   parser = argparse.ArgumentParser() 
 parser.add_argument("--image_dir", type=str, default=os.getenv("DATASET"))
 parser.add_argument("--output_dir", type=str, default=os.getenv("INFER_RESULT"))
  \arcsin unparsed = parser.parse_known_args()
   # 接收数据路径合结果路径后,调用推理服务,根据用户实际推理方法或文件进行替换
   detect(args.image_dir, args.output_dir)
```
 $\times$ 

# **2.10** 通用存储

# **2.10.1** 通用存储

# 创建存储目录

步骤1 在左侧菜单栏中,单击"数据资产 > 通用存储"。

步骤**2** 选择"通用存储"页签,单击"创建存储目录",填写基本信息。

## 图 **2-64** 创建存储目录

# 创建存储目录

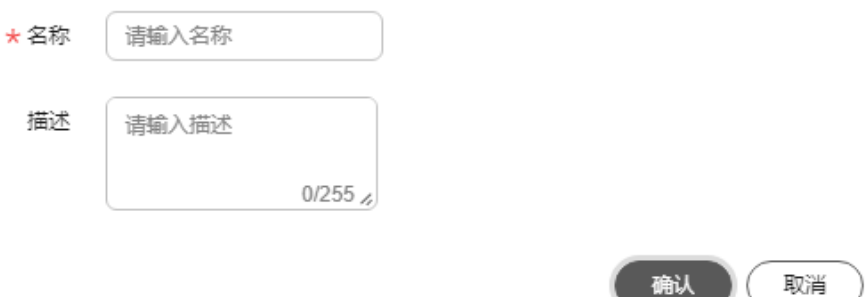

步骤**3** 单击"确定",通用存储列表可查看新建通用存储。

### **----**结束

# 通用存储相关操作

在"通用存储"列表,还可以完成以下操作。

## 表 **2-44** 通用存储相关操作

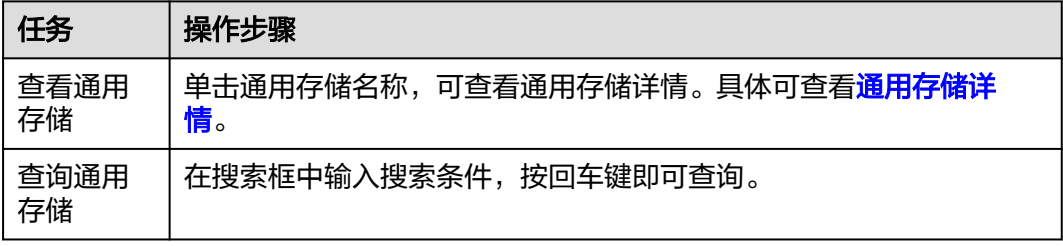

<span id="page-137-0"></span>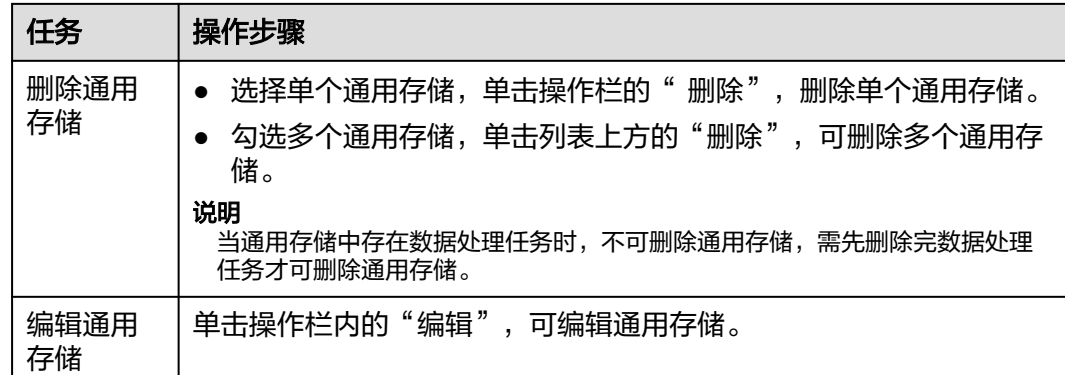

# 通用存储详情

步骤1 在左侧菜单栏中,单击"数据存储 > 通用存储"。

步骤**2** 选择"通用存储"页签,单击目录名称,进入通用存储详情页。

● 存储数据:显示在此仓库中所有的数据。

表 **2-45** 存储数据相关操作

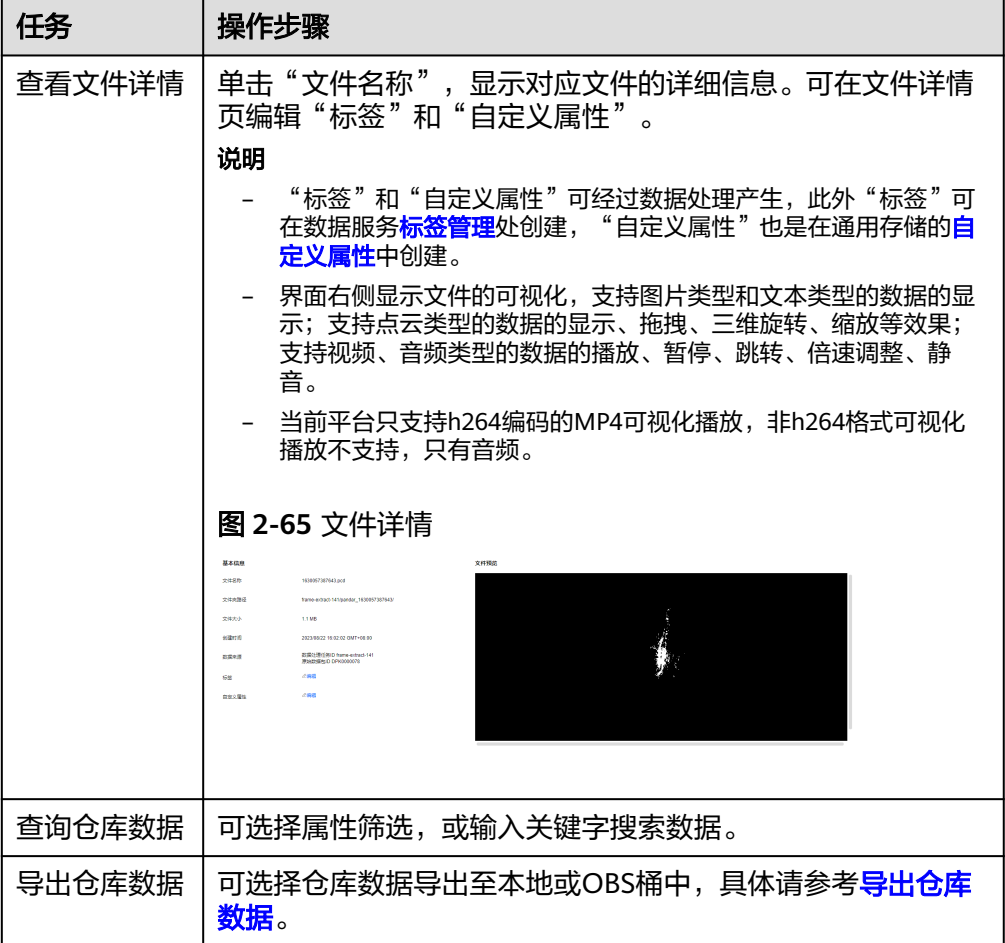

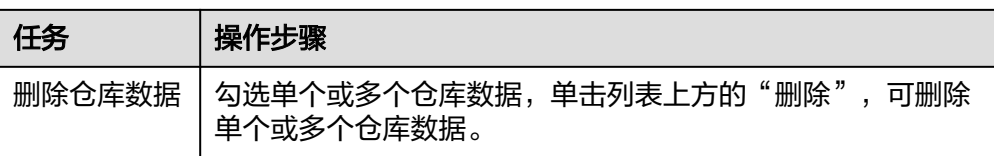

## 文件类型包含以下几种:

### 表 **2-46** 文件格式

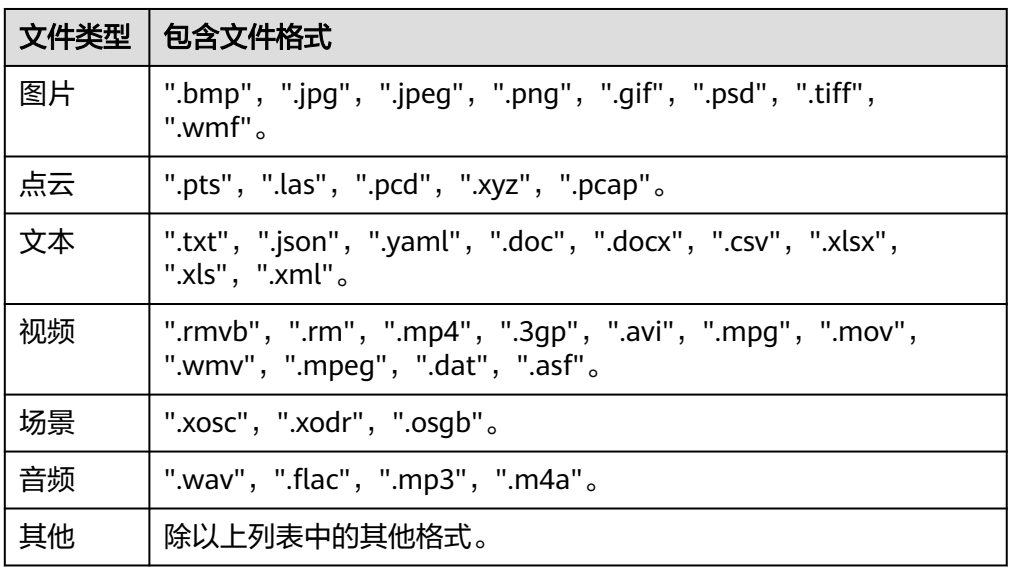

● 数据处理任务:显示入库的数据处理任务。

### 表 **2-47** 数据处理任务相关操作

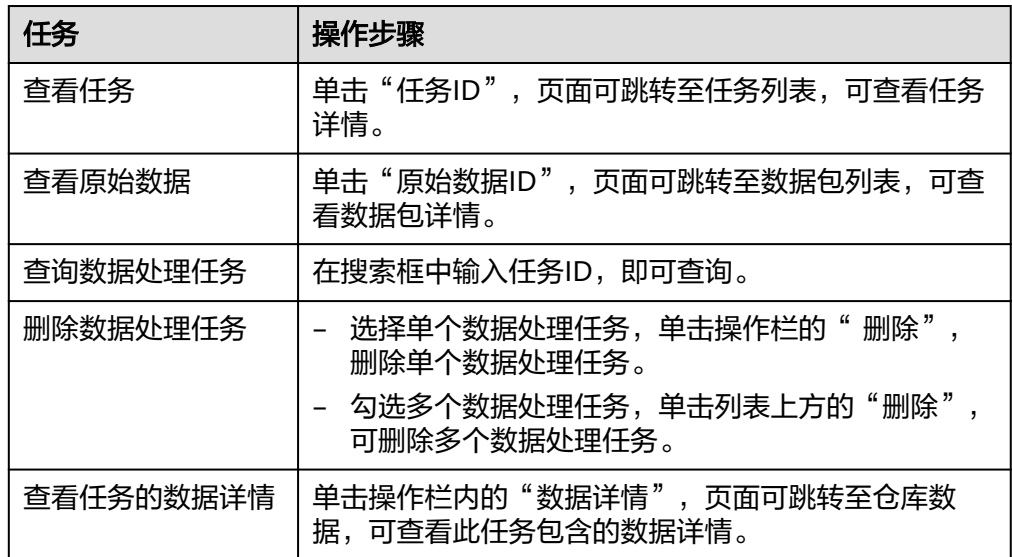

● 导出OBS任务:显示仓库数据导出去处为OBS的任务。

#### <span id="page-139-0"></span>图 **2-66** 导出 OBS 任务

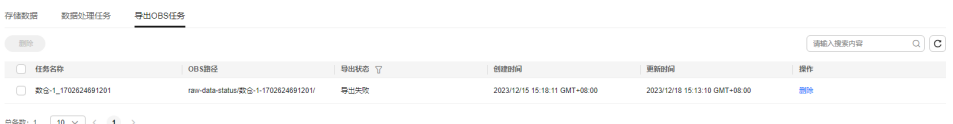

#### 表 **2-48** 导出 OBS 任务相关操作

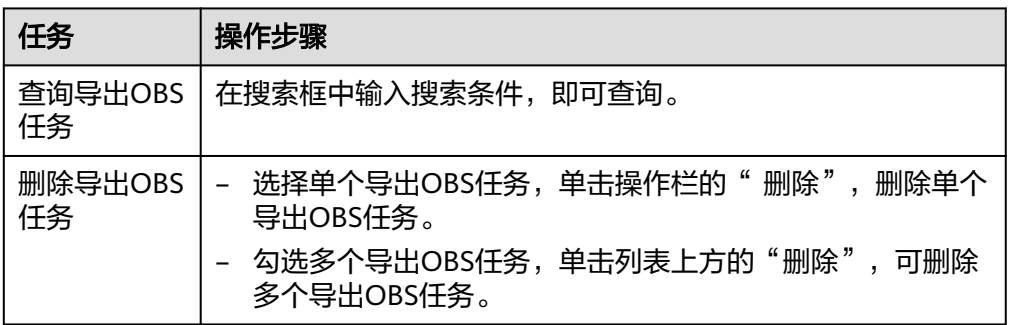

#### **----**结束

# 导出存储数据

- 步骤1 在左侧菜单栏中,单击"数据资产 > 通用存储"。
- 步骤**2** 选择"通用存储"页签,单击目录名称,进入通用存储详情页。
- 步骤3 选择"存储数据"页签,选择单个或多个文件,单击"导出"。

### 图 **2-67** 导出数据

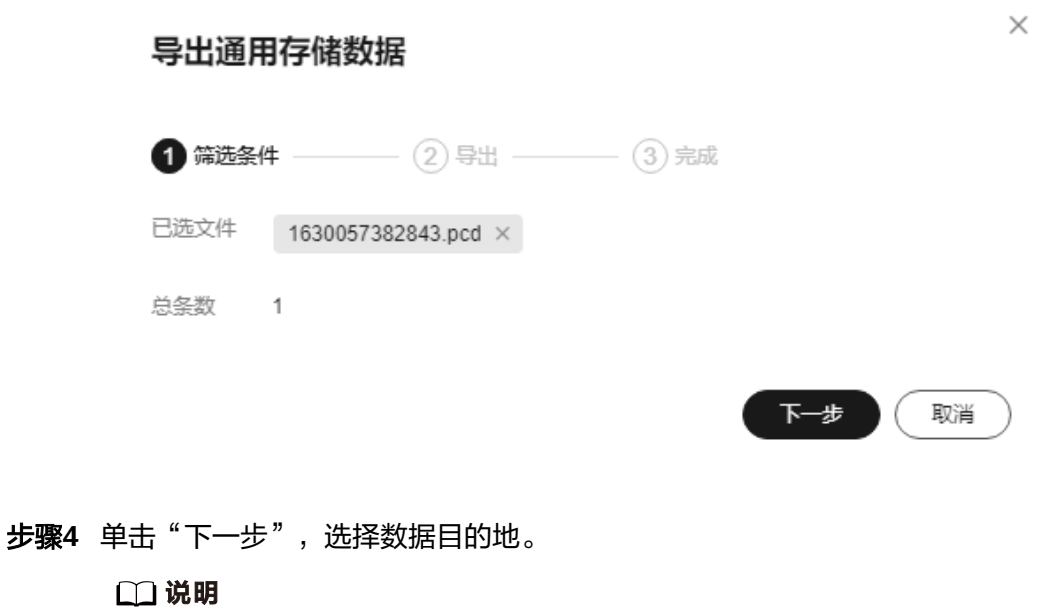

- 本地导出仅限单个对象,多个对象不允许选择。
- 单个通用存储的对象下载到浏览器的大小不能超过100M。

● 本地:下载至本地。

图 **2-68** 下载至本地

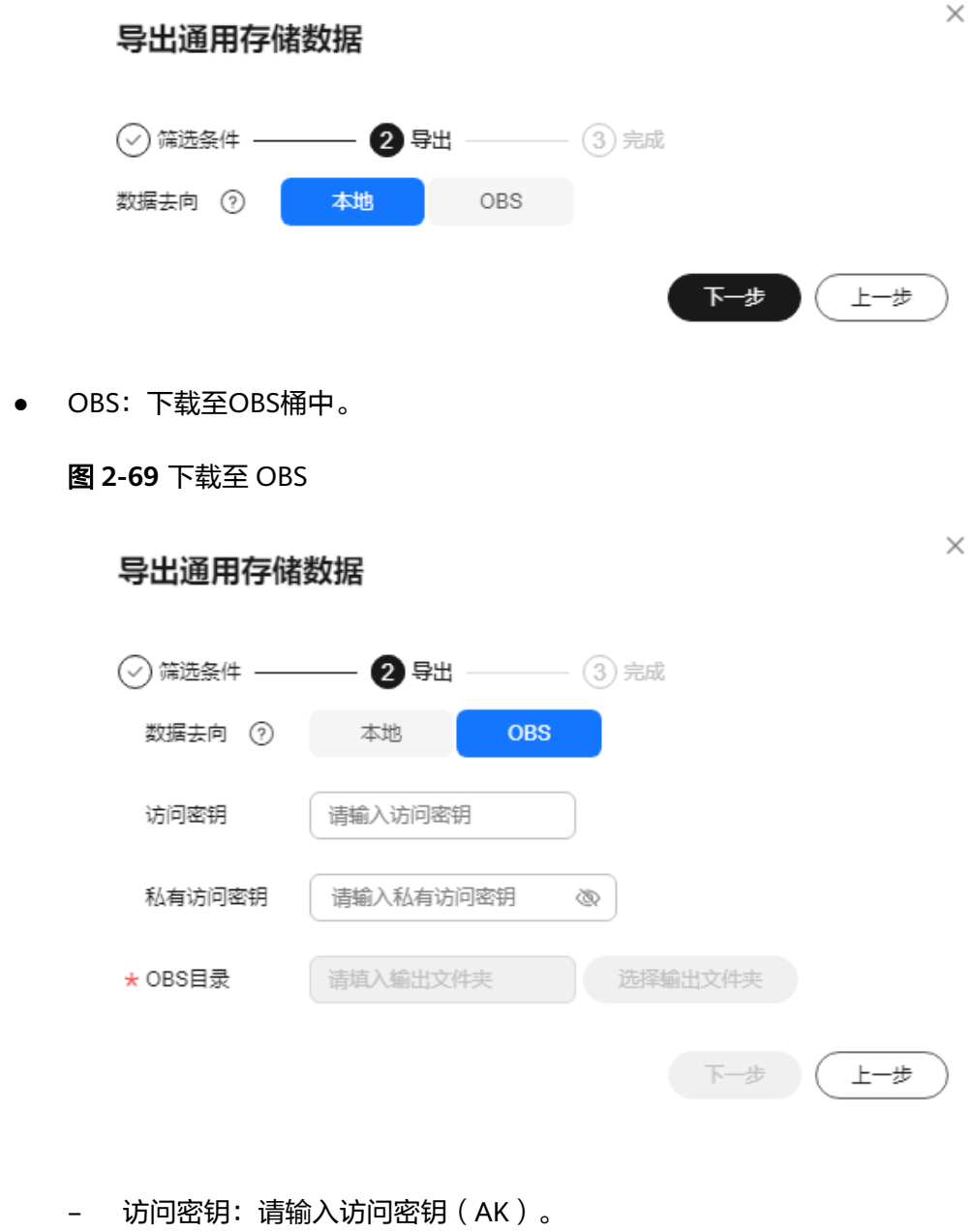

- 私有访问密钥:请输入私有访问密钥(SK)。
- OBS目录:请指定数据集导出后存放的目录。

# <span id="page-141-0"></span>说明

- 访问密钥ID (AK)和私有访问密钥 (SK), 在导入数据时, 通过AK识别访问用户 的身份,通过SK对请求数据进行签名验证,用于确保请求的机密性、完整性和请 求者身份的正确性[。如何获取访问密钥](https://support.huaweicloud.com/octopus_faq/octopus-09-0022.html)**AK/SK**?
- 输入的访问密钥和私有访问密钥需要具有OBS服务如下权限:
	- obs:object:GetObject
	- obs:object:PutObject
	- obs:bucket:ListAllMyBuckets
	- obs:bucket:ListBucket
	- 查看用户拥有的OBS服务权限,可参[考如何查看用户拥有的权限?](https://support.huaweicloud.com/octopus_faq/octopus-09-0026.html)

**步骤5** 单击"下一步",导出完成。

- 当去处选择"本地"时,在本地相关文件夹可查看。
- 当去处选择"OBS"时,在"导出OBS任务"中可查看任务。

**----**结束

# **2.10.2** 自定义属性

数据处理只能识别带有标签的文件数据,进入通用存储后,用户可以给通用存储中的 文件添加key-value映射关系的自定义属性。

# 创建自定义属性

- 步骤1 在左侧菜单栏中,单击"数据资产 > 通用存储 "。
- 步骤2 选择"自定义属性"页签,单击"创建自定义属性",填写基本信息。

图 **2-70** 创建自定义属性

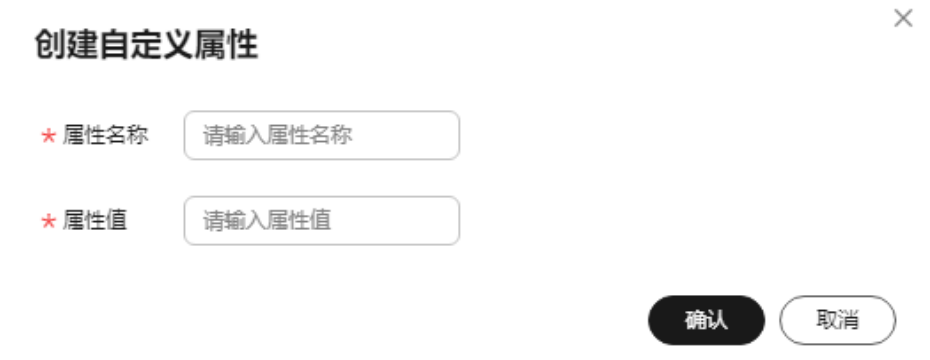

步骤**3** 单击"确定",自定义属性列表可查看新建自定义属性。

#### **----**结束

# 自定义属性相关操作

在"自定义属性"列表,还可以完成以下操作。

# 表 **2-49** 自定义属性相关操作

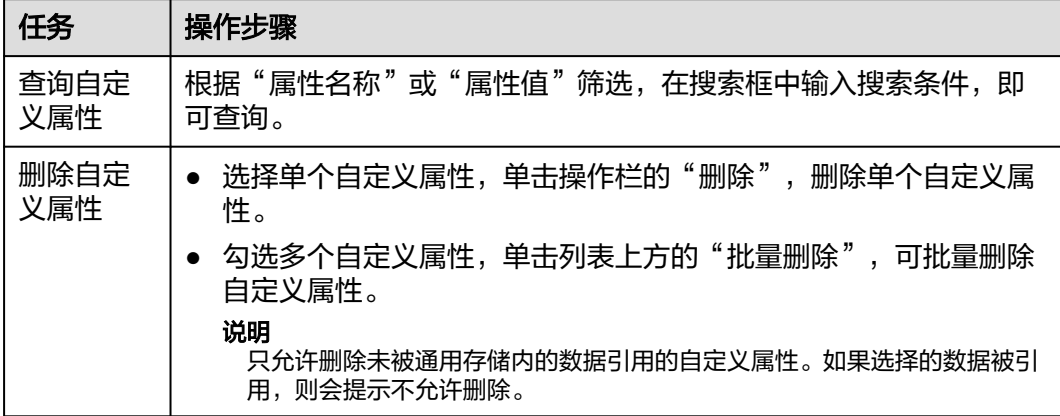

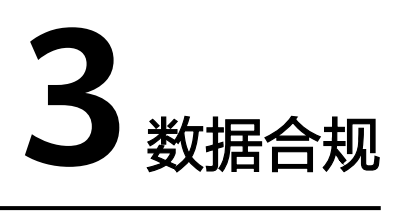

# **3.1** 数据合规简介

数据合规服务是自动驾驶云服务为用户提供合规监管服务,包含合规室管理、数据流 监管、账号管理、权限管理、日志审计服务能力。支持对上传合规服务的数据包进行 脱敏处理,提供合规脱敏能力,支持将数据包中人脸、车牌、点云脱敏。支持用户使 用合规服务创建脱敏算子、下发脱敏任务。

## 说明

- 在使用数据合规服务之前,需要先购买合规服务和数据服务。如何<mark>购买服务</mark>?
- 在使用数据合规脱敏能力之前,需要先[开通合规脱敏服务。](#page-23-0)
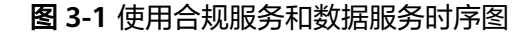

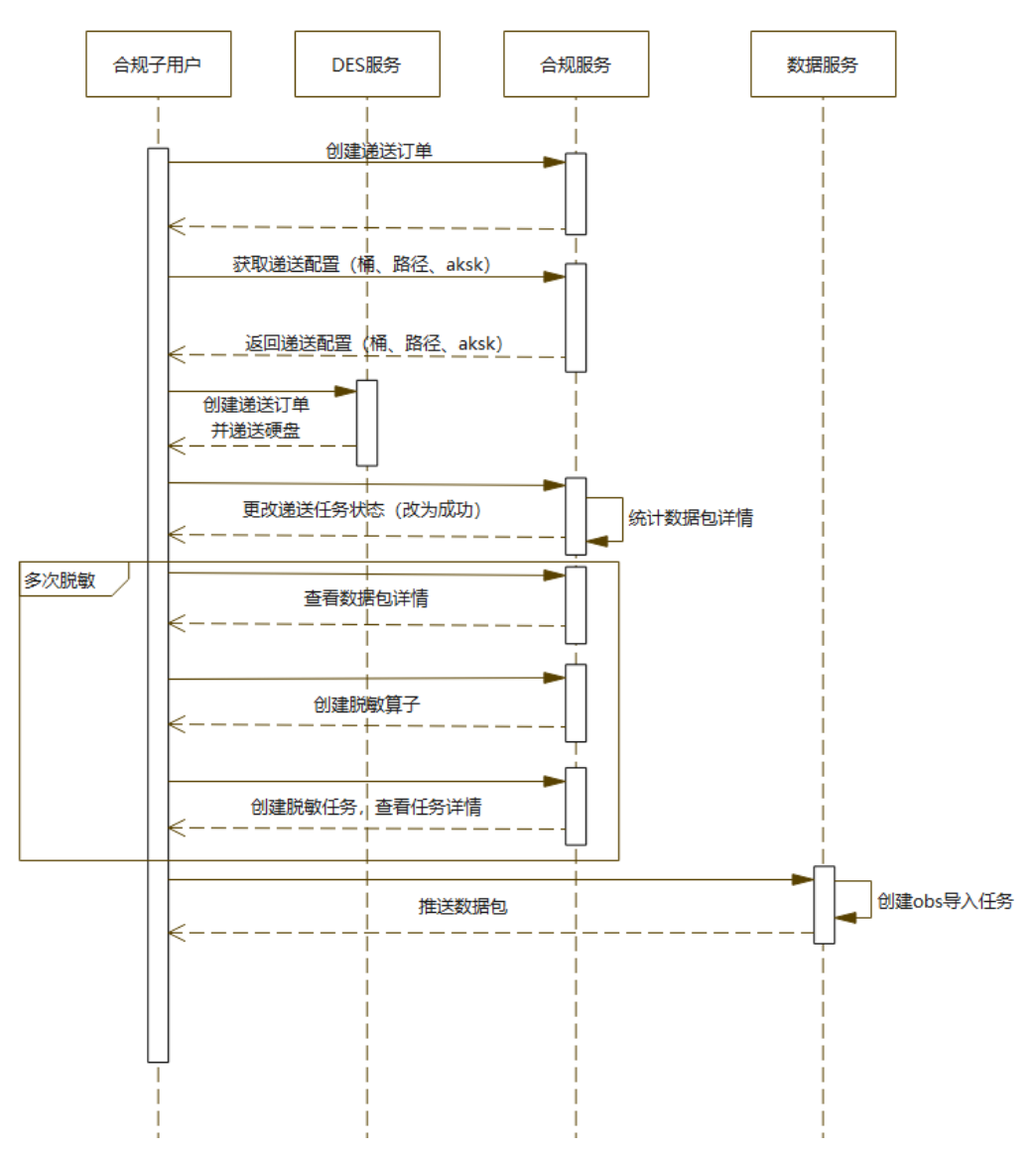

## **3.2** 数据递送

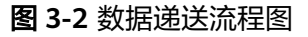

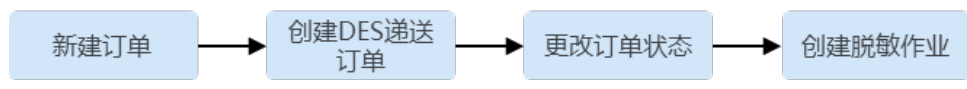

### 新建订单

步骤1 在左侧菜单栏中,单击"数据合规"。

步骤**2** 选择"数据递送"页签,单击"新建订单"。

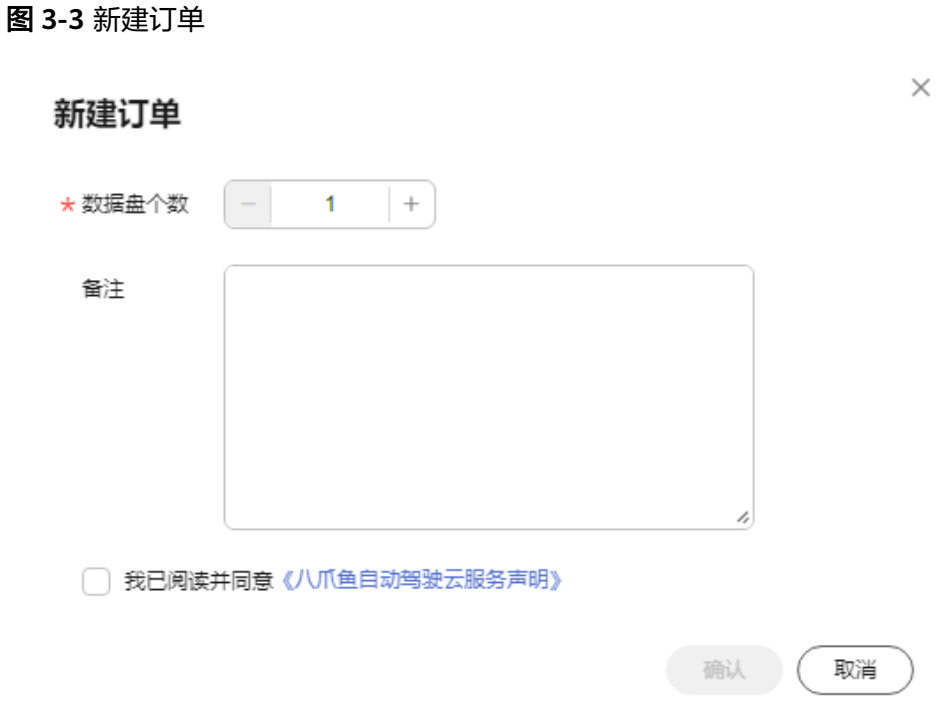

- 数据盘个数:设置数据盘个数,输入值必须在1到12之间。
- 备注:简要描述订单信息。
- 勾选"我已阅读并同意《八爪鱼自动驾驶云服务声明》"。
- 步骤**3** 单击"确定",即可新建一个数据合规订单。

**----**结束

## 订单相关操作

#### 表 **3-1** 订单相关操作

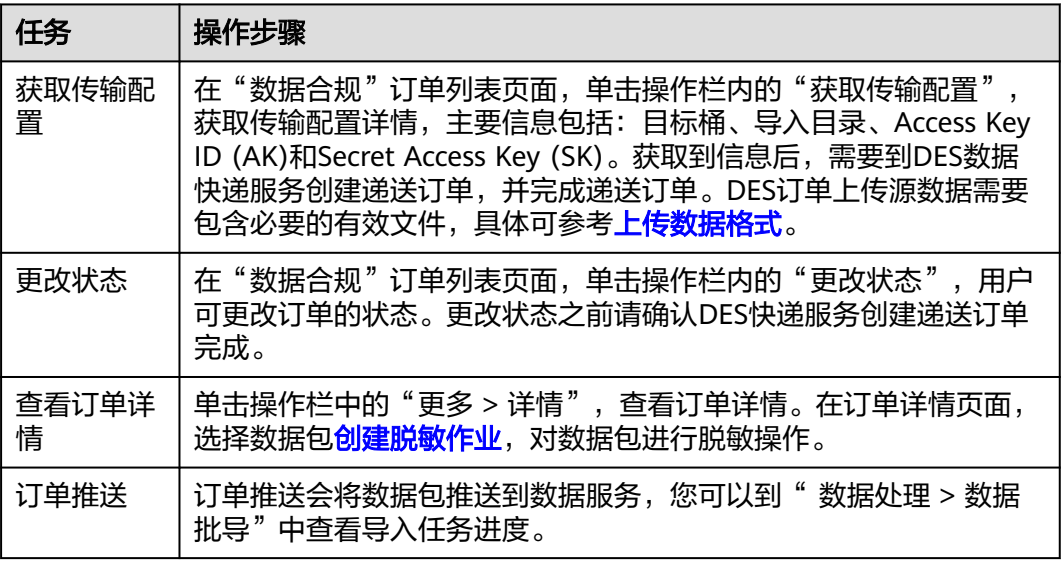

<span id="page-146-0"></span>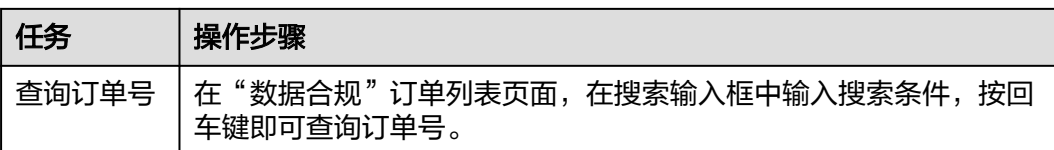

### 创建脱敏作业

步骤**1** 查看数据递送订单详情,选择待脱敏的数据包,单击创建脱敏作业。

图 **3-4** 创建脱敏作业

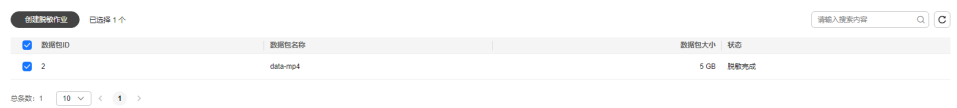

步骤**2** 完成算子基本配置。

图 **3-5** 算子基本信息

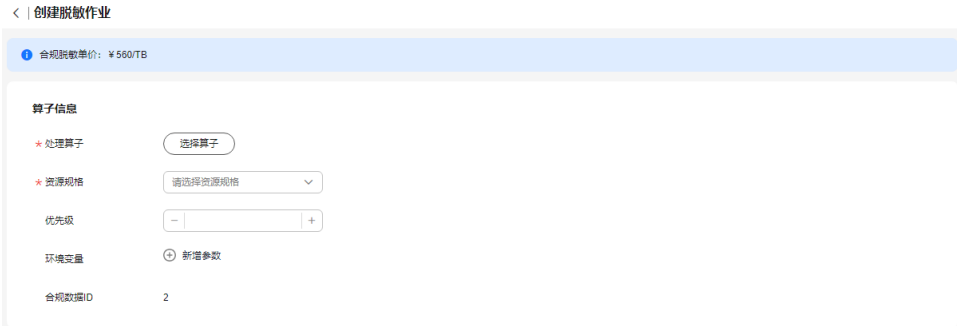

- 处理算子:根据需要选择数据脱敏算子。
- 资源规格: 选择合适的资源规格。
- 优先级:设定任务的优先级,数值取[-50,50]的整数,数字越大,优先级越高。
- 环境变量:配置算子的环境变量。允许添加的环境变量个数不超过10个。
	- Key:只能由英文、数字、和特殊符号(,-\_)组成,且需要以字母开头 。长 度不超过64个字符。
	- Value:只能由英文、数字和特殊符号(\/,.[]-\_)组成 。长度不超过512个字 符。
- 合规数据ID:展示选择数据包的ID。
- 步骤3 单击"创建",执行数据包脱敏任务。脱敏完成后,数据包状态变为脱敏完成。

#### **----**结束

## **3.3** 数据脱敏

## **3.3.1** 作业总览

### 创建作业

步骤1 在左侧菜单栏中,单击"数据合规"。

步骤**2** 选择"数据脱敏 > 作业总览"页签,单击"创建作业"。

步骤**3** 完成创建作业任务信息。

#### 图 **3-6** 创建作业

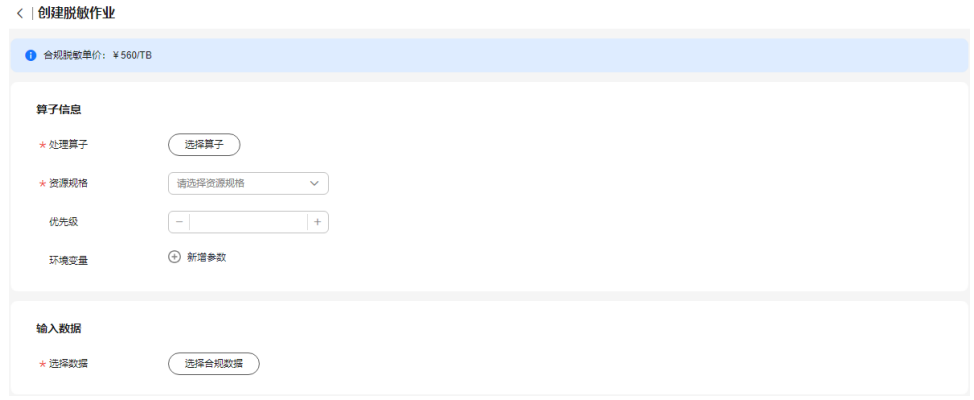

- 处理算子:根据需要选择脱敏算子。
- 资源规格:当前项目中可用的资源规格,资源配置需要平台管理员在集群纳管中 创建。
- 优先级:设定任务的优先级,数值取[-50,50]的整数,数字越大,优先级越高。
- 环境变量:配置算子的环境变量。允许添加的环境变量个数不超过10个。
	- Key:只能由英文、数字、和特殊符号(,-\_)组成,且需要以字母开头 。长 度不超过64个字符。
	- Value:只能由英文、数字和特殊符号(\/,.[]-\_)组成 。长度不超过512个字 符。
- 选择数据:选择需要操作的数据包中的数据。

步骤4 单击"创建",即可创建一个脱敏作业。

**----**结束

### 脱敏作业更多操作

在"作业总览"页签,还可以完成以下操作。

#### 表 **3-2** 脱敏作业相关操作

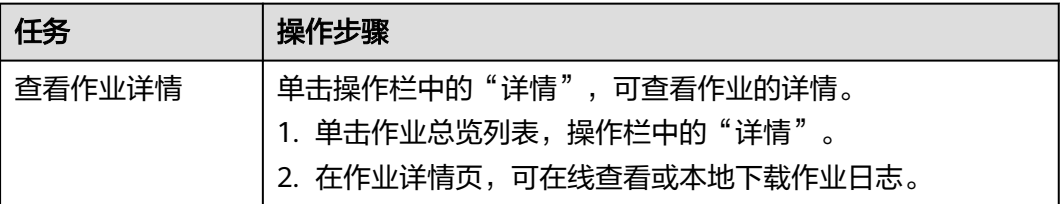

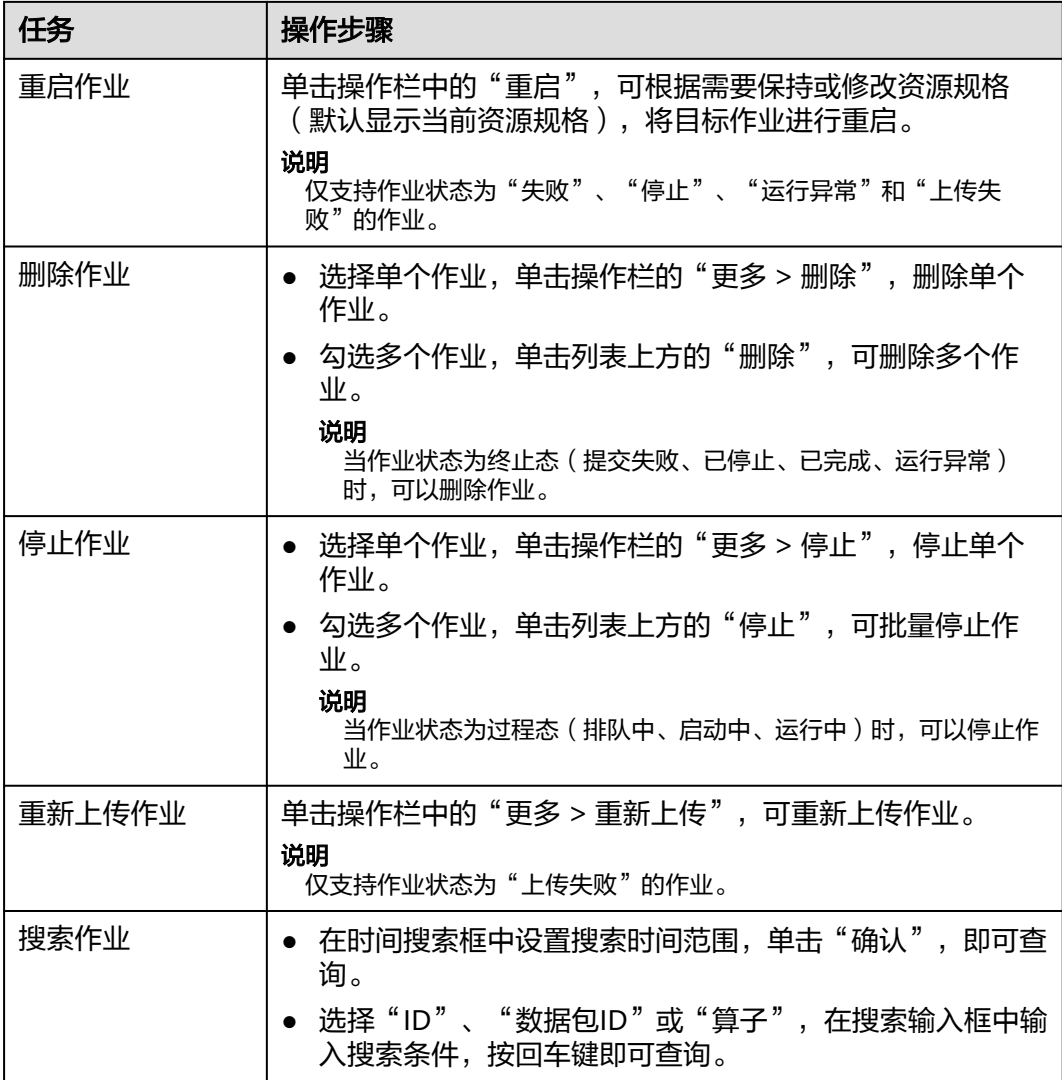

## **3.3.2** 作业队列

平台为脱敏作业提供作业队列的功能,用户可在此查看任务队列,同时支持对任务优 先级的调整。

### 说明

其他租户的队列作业不允许操作。

- 步骤**1** 在左侧菜单栏中单击"数据合规"。
- 步骤**2** 选择"数据脱敏 > 作业队列"页签,可查看作业。

图 **3-7** 作业队列

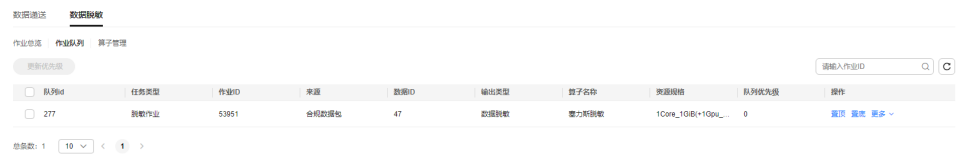

**----**结束

## **3.3.3** 算子管理

### 新建算子

步骤**1** 在左侧菜单栏中单击"数据合规"。

- 步骤2 选择"数据脱敏 > 算子管理"页签, 单击"新建算子"。
- 步骤**3** 完成新建算子相关信息。

#### 图 **3-8** 新建算子

新建算子

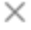

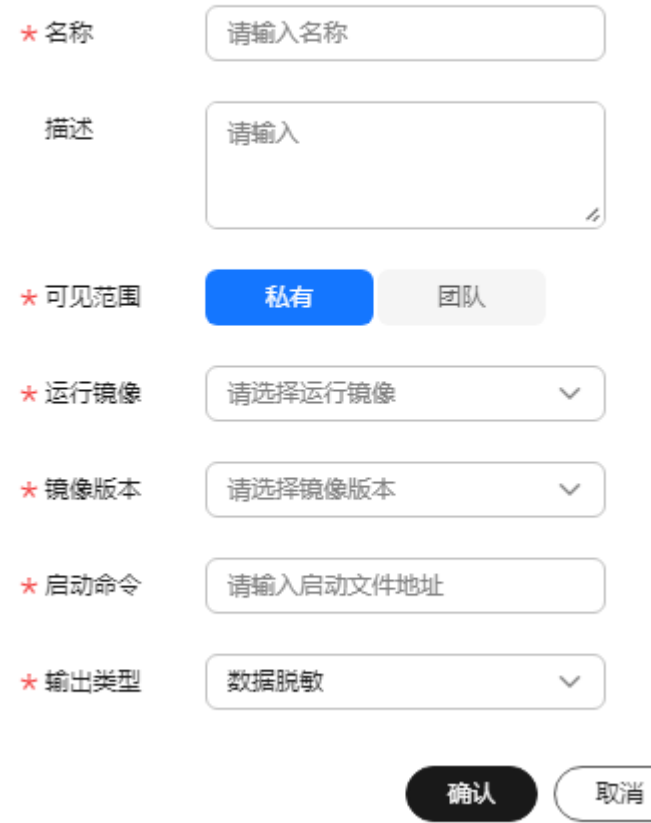

● 名称:算子名称,不得超过64个字符。支持中英文、数字、"-"、"\_",不支 持特殊字符。

- 描述: 算子内容、用途等的简要描述, 不包含"@#\$%^&\*< > \", 不得超过255 个字符。
- 可见范围:支持私有或团队。
	- 私有:该模板只有创建者可操作,其他用户不可见。
	- 团队:该模板所有团队成员均可见。
- 运行镜像:可选择镜像仓库中已创建好的镜像。
- 镜像版本:选择镜像版本。
- 启动命令:请输入启动文件地址。
- 数据类型: 此处只支持选择"数据脱敏"。对某些敏感信息通过脱敏规则进行数 据的变形,实现敏感隐私数据的可靠保护。

步骤**4** 单击"确认",即可创建一个脱敏算子。

**----**结束

### 脱敏算子相关操作

在"算子管理"页签,还可以完成以下操作。

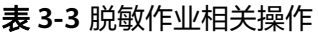

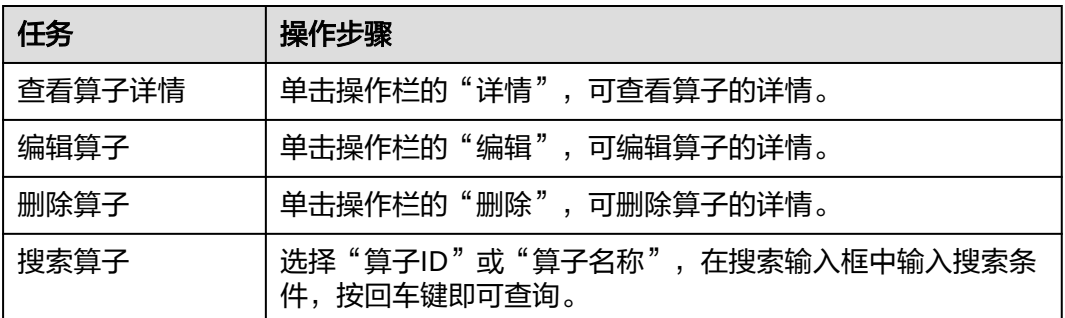

## **3.3.4** 算子示例

### **3.3.4.1** 数据脱敏作业

### 作业输入输出规范

**用户完成自定义脱敏算子创建,运行作业容器时Octopus平台向其中注入以下环境变** 量:

- input\_file:待脱敏的文件路径
- raw\_dir:抽取的image,gnss,lidar数据存放路径
- desensitized\_dir:脱敏后的image,gnss,lidar数据存放路径
- output dir: 脱敏后的文件存放路径

用户根据需要可以自定义环境变量,以rosbag文件为例,可以定义如下环境变量:

- rosbag\_version: robag版本
- image\_topics: 图像数据topic列表
- gnss\_topic: gnss数据topic
- lidar topics: lidar数据topic列表

用户作业容器需要将input\_file中的image, gnss, lidar数据抽取到raw\_dir, 待系统内 置算子脱敏完成,并将脱敏后的数据存放到desensitized\_dir后,用户算子根据 input\_file和desensitized\_dir中的脱敏数据生成新的数据文件存放到output\_dir。

文件结构如下:

-raw --image ---topic0 ----timestamp1.jpg ----timestamp2.jpg ---topic1 ----timestamp1.jpg --gnss ---gnss\_topic.json --lidar ---pcd\_topic0 ----timestamp0.pcd ----timestamp1.pcd --SUCCESS -desensitized --image ---topic0 ----timestamp1.jpg ----timestamp2.jpg ---topic1 ----timestamp1.jpg --gnss ---gnss\_topic.json --lidar ---pcd\_topic0 ----timestamp0.pcd ----timestamp1.pcd --SUCCESS -output --test.bag --SUCCESS

其中, "SUCCESS"文件为标识文件, 标识所在阶段的任务结束。

### 示例代码

#### 下面是rosbag脱敏的算子示例:

# mask.py import json import logging import multiprocessing as mp import os import shutil import time from pathlib import Path from typing import cast import av import numpy as np import open3d from rosbags.highlevel import AnyReader from rosbags.interfaces import ConnectionExtRosbag1, ConnectionExtRosbag2

```
from rosbags.rosbag1 import Writer as Writer1
from rosbags.rosbag2 import Writer as Writer2
from rosbags.serde import cdr_to_ros1, serialize_cdr
from rosbags.typesys import get_types_from_msg, register_types
from rosbags.typesys.types import builtin_interfaces_msg_Time as Time
from rosbags.typesys.types import \
   sensor_msgs__msg__CompressedImage as CompressedImage
from rosbags.typesys.types import std_msgs__msg__Header as Header
logging.basicConfig(
   level=logging.INFO,
   format='%(asctime)s - %(levelname)s - %(message)s',
)
LOG = logging.getLogger(__file__)
# Octopus数据服务拉起镜像时灌入的环境变量
# 获取环境变量
input_path = os.getenv('input_path', 'data/hangyan-move.bag.bak')
raw_dir = os.getenv('raw_dir', 'empty_dir/raw') # 抽取的文件存放目录
desens_dir = os.getenv('desensitized_dir', 'empty_dir/desens') # 脱敏后的文件存放目录
output_dir = os.getenv('output_dir', 'empty_dir/output')
lidar_process_num = os.getenv('lidar_process_num', 5) # lidar数据进程数
# 用户自定义环境变量
rosbag_version = os.getenv('rosbag_version', '1') # rosbag版本, 取值为'1'或'2'
image topics = \Gamma x.strip(' ')
   for x in os.getenv('image_topics', '/camera_encoded_1').split(',')
] # 图像数据的topic列表
gnss_topic = os.getenv('gnss_topic',
               -<br>/inspvax') # gnss数据的topic,gnss数据只能有一个topic
lidar_topics = [
   x.strip(' ') for x in os.getenv('lidar_topic', '/pandar').split(',')
] # 点云数据的topic列表
# 注册自定义消息类型
Video encoded data text = Path('msgs/Video encoded data.msg').read text()
NovatelMessageHeader_text = Path('msgs/NovatelMessageHeader.msg').read_text()
NovatelExtendedSolutionStatus_text = Path(
   'msgs/NovatelExtendedSolutionStatus.msg').read_text()
NovatelReceiverStatus_text = Path('msgs/NovatelReceiverStatus.msg').read_text()
Inspvax_text = Path('msgs/Inspvax.msg').read_text()
add_types = \{\}add_types.update(
   get_types_from_msg(
      Video_encoded_data_text,
      'kyber_msgs/msg/Video_encoded_data',
   ))
add_types.update(
   get_types_from_msg(
      NovatelMessageHeader_text,
      'novatel_gps_msgs/msg/NovatelMessageHeader',
   ))
add_types.update(
   get_types_from_msg(
      NovatelExtendedSolutionStatus_text,
      'novatel_gps_msgs/msg/NovatelExtendedSolutionStatus',
   ))
add_types.update(
   get_types_from_msg(
      NovatelReceiverStatus_text,
      'novatel_gps_msgs/msg/NovatelReceiverStatus',
   ))
add_types.update(
   get_types_from_msg(
      Inspvax_text,
      'novatel_gps_msgs/msg/Inspvax',
   ))
register_types(add_types)
```

```
# create gnss file
gnss_file_path = Path(raw_dir, 'gnss') / f'{gnss_topic}.json'.strip('/')
Path.mkdir(gnss_file_path.parent, parents=True, exist_ok=True)
def extract_image(input_rosbag):
    '''从原始rosbag中抽取图像数据.'''
   LOG.info('Start extracting image.')
   codec_ctx = av.codec.Codec('hevc', 'r')
  h265 code = code \text{ctx}.\text{create}() with AnyReader([Path(input_rosbag)]) as reader:
      for connection, timestamp, data in reader.messages():
         topic = connection.topic
         if topic in image_topics:
            deserialized_data = reader.deserialize(data,
                                      connection.msgtype)
            try:
              data = deserialized_data.raw_data
              packet = av.packet.Packet(data)
              out = h265_code.decode(packet)
              img = None
              for frame in out:
                 if frame.format.name != 'rgb24':
                    frame = frame.reformat(format='rgb24')
                 img = frame.to_image()
              # 图像存放路径
              file_name = f'{timestamp}.jpg'
              f_path = Path(raw_dir, 'image') / topic.strip('/')
              tmp_path = Path(raw_dir, 'tmp_image') / topic.strip('/')
              Path.mkdir(tmp_path, parents=True, exist_ok=True)
             tmp_file = tmp_path / file_namefile = f_path / file_name
             # 当未建立目录时, 先基于topic名称建立目录
              Path.mkdir(file.parent, parents=True, exist_ok=True)
              img.save(tmp_file)
              os.chmod(tmp_file, 0o777)
              os.chmod(file.parent, 0o777)
              shutil.move(tmp_file, file)
            except Exception as e:
               LOG.info("%s frame can not trans to jpg, message: %s",
                    timestamp, str(e))
   LOG.info('Finish extracting image.')
def extract_lidar(task_id, task_num, input_rosbag):
   '''从原始rosbag中抽取点云数据.'''
   LOG.info('Start extracting pcd.')
   with AnyReader([Path(input_rosbag)]) as reader:
      for i, (connection, timestamp, data) in enumerate(reader.messages()):
         if i % task_num != task_id:
            continue
         topic = connection.topic
         if topic in lidar_topics:
            deserialized_data = reader.deserialize(data,
                                      connection.msgtype)
            pcd = open3d.geometry.PointCloud()
            reshaped = deserialized_data.data.reshape(
              int(len(deserialized_data.data) / 3), 3)
            pcd.points = open3d.utility.Vector3dVector(reshaped)
            file_name = f'{timestamp}.pcd'
           f_path = Path(raw_dir, 'lidar') / topic.strip('/')
            tmp_path = Path(raw_dir, 'tmp_lidar') / topic.strip('/')
            Path.mkdir(tmp_path, parents=True, exist_ok=True)
            tmp_file = tmp_path / file_name
           file = f_path / file_name
           # 当未建立目录时, 先基于topic名称建立目录
            Path.mkdir(file.parent, parents=True, exist_ok=True)
```

```
 open3d.io.write_point_cloud(str(tmp_file), pcd)
            os.chmod(tmp_file, 0o777)
            os.chmod(file.parent, 0o777)
            shutil.move(tmp_file, file)
   LOG.info('Finish extracting pcd.')
def extract_gnss(input_rosbag):
   '''从原始rosbag中抽取gnss数据.'''
   LOG.info('Start extracting rosbag.')
  gnss_file = open(gnss_file_path, 'w')
  qnss = dict()
  with AnyReader([Path(input_rosbag)]) as reader:
      for connection, timestamp, data in reader.messages():
         topic = connection.topic
        if topic == anss topic:
            deserialized_data = reader.deserialize(data,
                                       connection.msgtype)
            # 这里以msgytpe为NavSatFix为例
            latitude = deserialized_data.latitude
            longitude = deserialized_data.longitude
            altitude = deserialized_data.altitude
            gnss[timestamp] = {
               'latitude': latitude,
               'longitude': longitude,
               'altitude': altitude
           }
   gnss_file.write(json.dumps(gnss))
   gnss_file.close()
   LOG.info('Finish extracting gnss.')
def _get_masked_image(topic, timestamp):
   '''从脱敏后的图像数据中获取目标图像数据.'''
   file = Path(desens_dir, 'image') / topic.strip('/') / f'{timestamp}.jpg'
   if file.is_file():
      return np.fromfile(file, dtype='uint8')
   else:
      return None
def _get_conn_map(rosbag_version: int, reader, writer):
 '''构建connection的索引.'''
  conn map = \{ \} if rosbag_version == '1':
      for conn in reader.connections:
         if conn.topic in image_topics:
            conn_map[conn.id] = writer.add_connection(
               '/image',
               CompressedImage.__msgtype__,
\overline{\phantom{a}} else:
            ext = cast(ConnectionExtRosbag1, conn.ext)
            conn_map[conn.id] = writer.add_connection(
               conn.topic,
               conn.msgtype,
               conn.msgdef,
               conn.md5sum,
               ext.callerid,
               ext.latching,
\overline{\phantom{a}} elif rosbag_version == '2':
      for conn in reader.connections:
         if conn.topic in image_topics:
            conn_map[conn.id] = writer.add_connection(
               '/image',
               CompressedImage.__msgtype__,
           )
         else:
```

```
 ext = cast(ConnectionExtRosbag2, conn.ext)
             conn_map[conn.id] = writer.add_connection(
                conn.topic,
                conn.msgtype,
               ext.serialization format.
                ext.offered_qos_profiles,
\overline{\phantom{a}} return conn_map
def _serialize_data(rosbag_version, data, msgtype):
    '''对数据进行序列化.'''
    if rosbag_version == '1':
       return cdr_to_ros1(serialize_cdr(data, msgtype), msgtype)
    elif rosbag_version == '2':
       return serialize_cdr(data, msgtype)
def generate_rosbag(input_rosbag, output_rosbag):
    '''生成脱敏后rosbag.'''
    LOG.info('Start generating rosbag.')
    gnss_file = open(
       Path(desens_dir, 'gnss') / f'{gnss_topic}.json'.strip('/'), 'r')
    gnss_data = json.load(gnss_file)
    gnss_file.close()
    Writer = Writer1 if rosbag_version == '1' else Writer2
    with AnyReader([Path(input_rosbag)
                ]) as reader, Writer(Path(output_rosbag)) as writer:
       conn_map = _get_conn_map(rosbag_version, reader, writer)
       for connection, timestamp, data in reader.messages():
          topic = connection.topic
         # 当topic为图像数据的topic时, 读取脱敏后图像数据
          if topic in image_topics:
             masked_data = _get_masked_image(topic, timestamp)
            if masked_data is None: # 没有解析出图像文件时,不要该帧了
                continue
             deserialized_data = CompressedImage(
                Header(
                   stamp=Time(
                      sec=int(timestamp // 10**9),
                      nanosec=int(timestamp % 10**9),
\hspace{1.6cm}, \hspace{1.6cm}, \hspace{1.6cm}, \hspace{1.6cm}, \hspace{1.6cm}, \hspace{1.6cm}, \hspace{1.6cm}, \hspace{1.6cm}, \hspace{1.6cm}, \hspace{1.6cm}, \hspace{1.6cm}, \hspace{1.6cm}, \hspace{1.6cm}, \hspace{1.6cm}, \hspace{1.6cm}, \hspace{1.6cm}, \hspace{1.6cm}, 
                   frame_id='0',
                ),
                format='jpg',
                data=masked_data,
\overline{\phantom{a}} data = _serialize_data(
                rosbag_version,
                deserialized_data,
               CompressedImage. msgtype
\overline{\phantom{a}}# 当topic为gnss数据时, 读取脱敏后gnss数据
         elif topic = qnss topic:
             deserialized_data = reader.deserialize(data,
                                           connection.msgtype)
             deserialized_data.latitude = gnss_data.get(
                str(timestamp)).get('latitude')
             deserialized_data.longitude = gnss_data.get(
                str(timestamp)).get('longitude')
             deserialized_data.altitude = gnss_data.get(
                str(timestamp)).get('altitude')
            data = serialize data(
                rosbag_version,
                deserialized_data,
                connection.msgtype,
\overline{\phantom{a}}# 当topic为点云数据时,读取脱敏后点云数据
          elif topic in lidar_topics:
```
 deserialized\_data = reader.deserialize( data, connection.msgtype,  $\overline{\phantom{a}}$  $file = Path($  desens\_dir, 'lidar', ) / topic.strip('/') / f'{timestamp}.pcd' point\_cloud = open3d.io.read\_point\_cloud(str(file)) deserialized\_data.data = np.asarray( point\_cloud.points).flatten() writer.write(conn\_map[connection.id], timestamp, data) # 生成 SUCCESS文件标识完成数据抽取 Path(output\_dir, '\_SUCCESS').touch() LOG.info('Finish generating rosbag.') if \_\_name\_\_ == "\_\_main\_\_": LOG.info('Start user operator.') process\_image = mp.Process(target=extract\_image, args=(input\_path, )) pool\_lidar = mp.Pool(processes=lidar\_process\_num) for i in range(lidar\_process\_num): pool\_lidar.apply\_async(extract\_lidar, args=(i, lidar\_process\_num, input\_path)) process\_gnss = mp.Process(target=extract\_gnss, args=(input\_path, )) # 启动子进程 process\_image.start() pool\_lidar.close() process\_gnss.start() process\_image.join() pool\_lidar.join() process\_gnss.join() LOG.info('Child processes exit.') # 生成\_SUCCESS文件标识完成数据抽取 Path(raw\_dir, '\_SUCCESS').touch() # 后面输出的rosbag文件与输入的rosbag文件保持同名 output\_rosbag\_file = Path(output\_dir, Path(input\_path).name) # 如果输出文件夹不存在,先创建文件夹 Path.mkdir(output\_rosbag\_file.parent, parents=True, exist\_ok=True) # 检测到脱敏任务结束后,生成新的rosbag文件 while time.sleep(1) is None: if Path(desens\_dir).joinpath('\_SUCCESS').is\_file(): generate\_rosbag(Path(input\_path), output\_rosbag\_file) break

### 构建镜像

#### **Dockerfile**示例

FROM python:3.10 COPY mask.py /home/main/ WORKDIR /home/main/ RUN pip install rosbags requests numpy USER root

#### 构建镜像

sudo docker build --no-cache -f Dockerfile -t rosbagmask:0.1 .

#### 本地调试

准备一个待处理的rosbag包。

sudo docker run -v \${HOME}/data/test.bag:/home/main/test.bag --env input file=/home/main/test.bag – env raw\_dir=/home/main/raw\_dir –env desensitized\_dir=/home/main/desensitized\_dir –env output\_dir=/ home/main/output\_dir -it rosbagmask:0.1 /bin/sh -c "python mask.py"

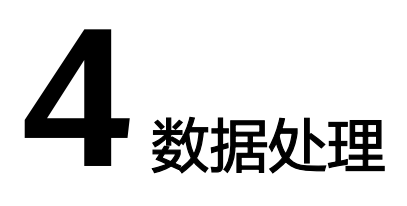

# **4.1** 数据处理简介

数据处理可对自动驾驶过程中采集到的数据进行处理、解析,处理的结果可以用于回 访定位问题,并可根据不同功能的算子生成不同的数据处理作业。数据处理操作引导 如下:

- 数据<mark>批导</mark>:创建数据导入任务,收集采集车辆原始数据。
- <mark>数据处理</mark>: 支持根据自定义数据服务算子,对数据包进行处理,创建不同类型的 作业。
- [回放仿真:](#page-203-0) 通过回放仿真算子生成回放仿真作业, 支持对比回放功能。

## **4.2** 数据批导

## **4.2.1** 数据批导简介

在使用平台进行自动驾驶开发时,首先需要用户把原始数据上传至Octopus平台,即数 据上云。下文介绍了数据导入任务的三种方式,帮助用户把车载平台输出的数据上传 至Octopus平台上。

- [对象存储导入数据:](#page-158-0) 用户需先将数据包上传至对象存储桶(可自定义)中, 再导 入到Octopus平台。上传速率快,适合上传大数据量(超过2G)的数据包。
- 说明
	- 单个数据包时长均不可超过10分钟。
	- 目前MP4文件只支持对象存储导入。

数据导入任务的流程如下:

#### 图 **4-1** 数据导入任务流程

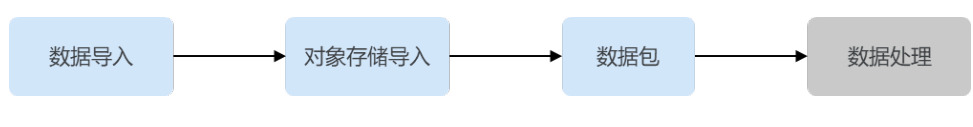

## <span id="page-158-0"></span>**4.2.2** 数据导入

### 对象存储导入数据

把原始数据上传至平台前,可将数据包上传至对象存储中,从对象存储导入平台。操 作步骤如下:

- 步骤1 在左侧菜单栏中,单击"数据处理 > 数据批导"。
- 步骤**2** 选择"数据导入"页签,单击"导入"。
- 步骤**3** 选择"对象存储导入"页签,填写具体信息。

选择目标数据包所在的对象存储路径,平台将自动扫描该目录下所有子目录。包含有 "Rosbag包和与数据包同名yaml"文件夹的子目录将被识别为有效数据包,可导入。 上传数据前,请确保原始数据包含必要的有效文件,具体可参考**上传数据格式**。

图 **4-2** 对象存储导入

#### 任务参数

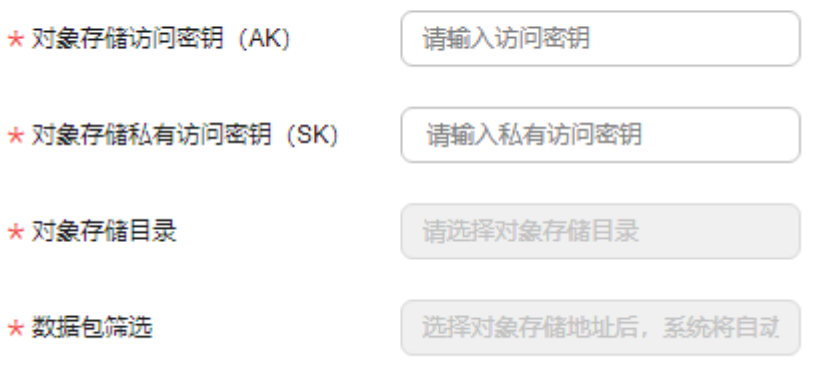

表 **4-1** 数据导入参数说明(含\*为必填项)

| 参数                       | 说明                                                                                                    |
|--------------------------|----------------------------------------------------------------------------------------------------|
| 对象存储访<br>问密钥*<br>(AK/SK) | 包含访问密钥ID (AK)和私有访问密钥 (SK)两部分,导入数据时,<br>通过AK识别访问用户的身份,通过SK对请求数据进行签名验证,用于<br>确保请求的机密性、完整性和请求者身份的正确性。 <b>如何获取访问密</b><br>钥AK/SK? |
| 对象存储目                    | 建议对象存储目录选择包含"Rosbag包和与数据包同名yaml"文件夹                                                                                          |
| 큣*                       | 的上一级目录。                                                                                                    |
| 数据包筛选                    | 数据包需包含符合平台要求的传感器数据文件。详细请参考 <b>上传数据</b>                                                                                       |
| *                        | <b>格式</b> 。平台最多支持不超过10个有效数据包。                                                                                                |

### 说明

● 对象存储访问密钥(AK/SK)需要具有OBS服务如下权限: obs:object:GetObject obs:object:PutObject obs:bucket:ListAllMyBuckets obs:bucket:ListBucket 查看用户拥有的OBS服务权限,可参考[如何查看用户拥有的权限?](https://support.huaweicloud.com/octopus_faq/octopus-09-0026.html)

#### 步骤**4** 数据处理。

可选择数据是否进行Opendata转换,并且选用相对应的数据服务算子(数据回放)以 及资源规格。

图 **4-3** 数据处理

数据处理

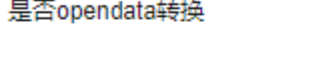

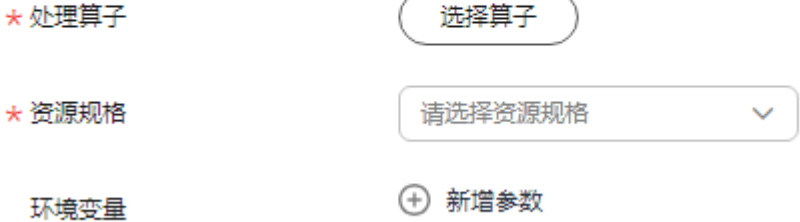

 $\left( \begin{array}{c} \end{array} \right)$ 

#### 说明

- 如果yaml和算子中有相同的信息,算子上传后,会覆盖yaml中的信息。
- 没有进行Opendata转换的数据,只能作为算子作业的输入使用。
- 步骤**5** 勾选"我已阅读并同意《八爪鱼自动驾驶云服务声明》"。
- 步骤6 单击"确认", 提交收集任务, 界面跳转至数据导入列表。
- 步骤**7** 进入任务详情页。

在数据导入列表,单击操作栏中的"详情",进入到任务详情页。

- 步骤**8** 预览数据导入任务信息。
- 步骤**9** 查看任务状态。

在任务列表,用户可通过查看任务所处状态了解任务当前进度。

<span id="page-160-0"></span>图 **4-4** 任务状态

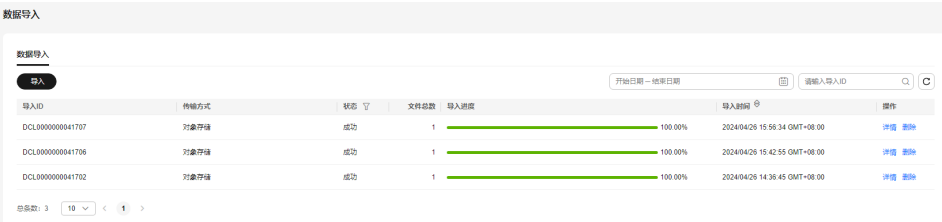

**----**结束

### 数据导入相关操作

在"数据导入"列表,还可以完成以下操作。

表 **4-2** 数据导入相关操作

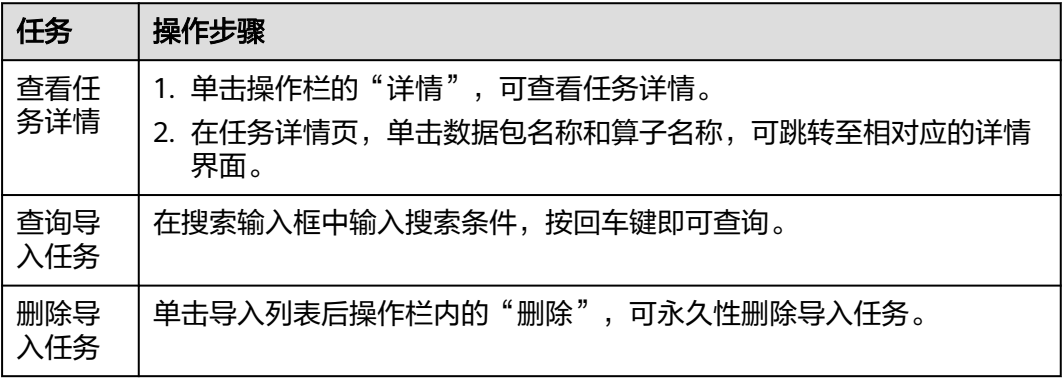

## **4.2.3** 数据包格式

### **4.2.3.1** 上传数据格式

在使用Octopus平台收集数据前,请仔细阅读本章节,确保上传数据格式符合平台要 求,有助于用户更快速的完成数据收集以及数据格式转换。

上传数据格式:Rosbag包+与数据包同名的yaml文件,单包上传大小小于100G。

转换后数据格式:OpenData格式(内必含Octopus\_data\_collection.yaml配置文 件)。

### 使用场景

Octopus平台接收Rosbag格式数据包,没有转换OpenData格式时,可用于算子作业输 入。

### 命名规范

用户可将多个数据包存放在同个一级目录下,作为同一批次采集数据上传至Octopus平 台。

一级目录的结构可根据业务情况自定义数据包名称,示例参考如下:

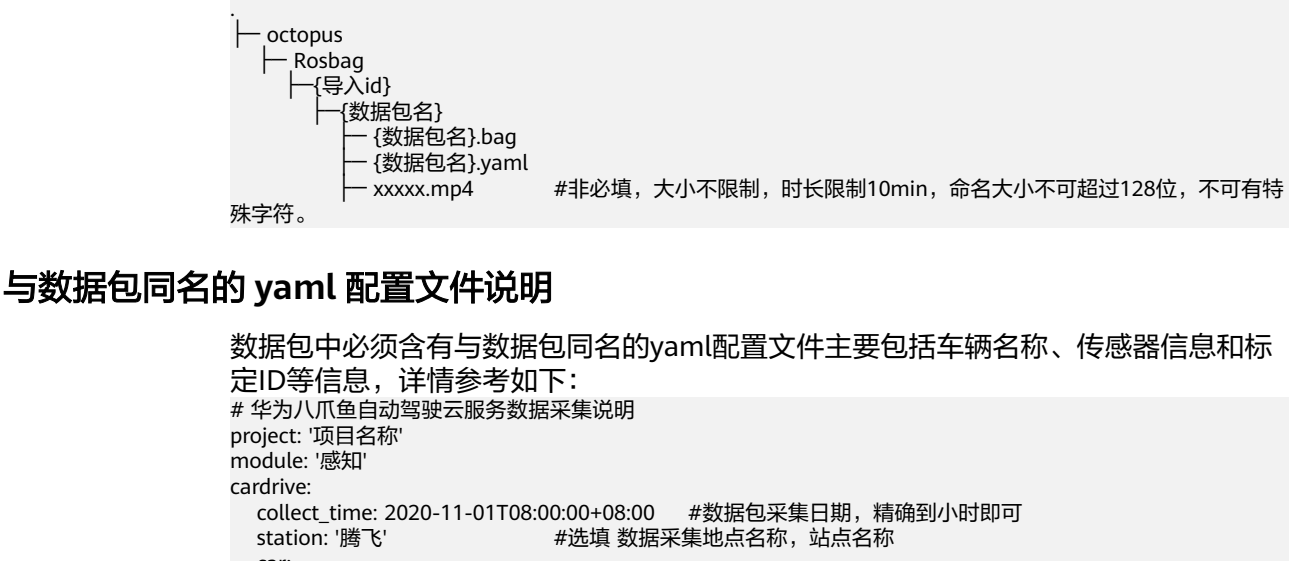

 car: vehicle\_name: 'test' #车辆名称,仅支持在八爪鱼平台创建的车辆 route: 'shuttlebus\_30km' #选填 车辆行驶路线 speed: 10km/h #选填 车速 mode: 'auto' #选填 路线驾驶意图, auto代表自动驾驶, manual代表人工驾驶采集 #选填 标签,标签个数不超过50个 例: 沙尘天,正向设计,驾驶模式 description: '强风沙天,车辆空载在排土区自动驾驶到接土区前等待长坡道' #选填 车载情况 segments: <br> #选填 数据包场景片段 tags: ['晴天','直行'] time: 2021-08-27T11:43:07~2021-08-27T11:43:47 data\_type: Rosbag #必填 数据类型<br>map\_id: MAP1134 #选填,高精地 #选填, 高精地图ID, 字符串类型, 配备后才可在回放数据界面展示高精 地图信息。<br>preprocessor: #转OpenData算子信息<br># 算子id id: 10105 resource\_spec: 4Core\_8GiB # 资源规格

### **4.2.3.2** 转换后数据格式

Octopus平台支持将上传的Rosbag格式转换为OpenData格式。

#### 数据类型

Octopus平台对数据有以下要求:

- 数据类型:包括各传感器数据、车辆数据、目标推理数据、自车坐标姿态以及标 签记录数据等。
- 数据格式: Octopus OpenData格式。其中相机采集数据文件后缀为".jpg", 激 光雷达采集数据文件后缀为".pcd", 其他采集数据文件后缀为".pb"(谷歌定 义的protobuf格式文件)。
	- 详情请参考表**1** [数据类型和消息](#page-162-0)**topic**对应关系。
- 消息topic具体格式要求请参考"消息**topic**[格式规范](#page-165-0)"。
- 接收到的消息topic示例请参考"消息**topic**[格式示例](#page-173-0)"。

除上述数据外,数据包中必须含有"Octopus\_data\_collection.yaml"配置文件。

### 说明

- 自车相关或每个传感器设备,都对应一个消息topic。
- 采集数据的topic名称支持自定义,包含中英文、数字、"\_""-",不得超过64个字符。

### <span id="page-162-0"></span>表 **4-3** 数据类型和消息 topic 对应关系

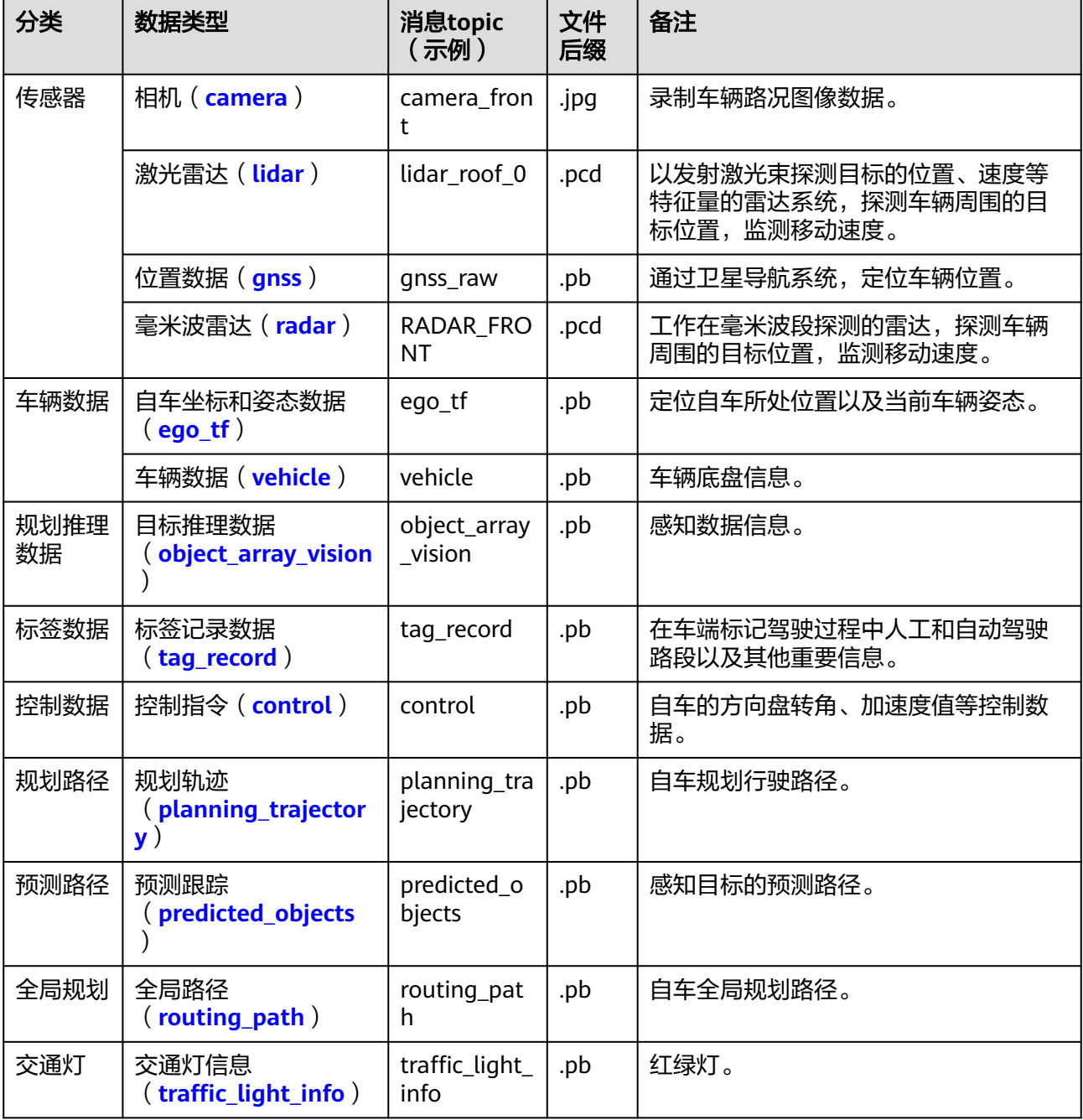

### 使用场景

Octopus平台接收到原始数据(Rosbag包)后,将对数据进行解包、轨迹和接管分析 等操作,用于数据总览、数据场景、数据回放、标注服务等模块,请用户结合实际需 求,准备好相应模块所需数据。

Octopus平台转换后的OpenData数据服务模块所需数据请见下表:

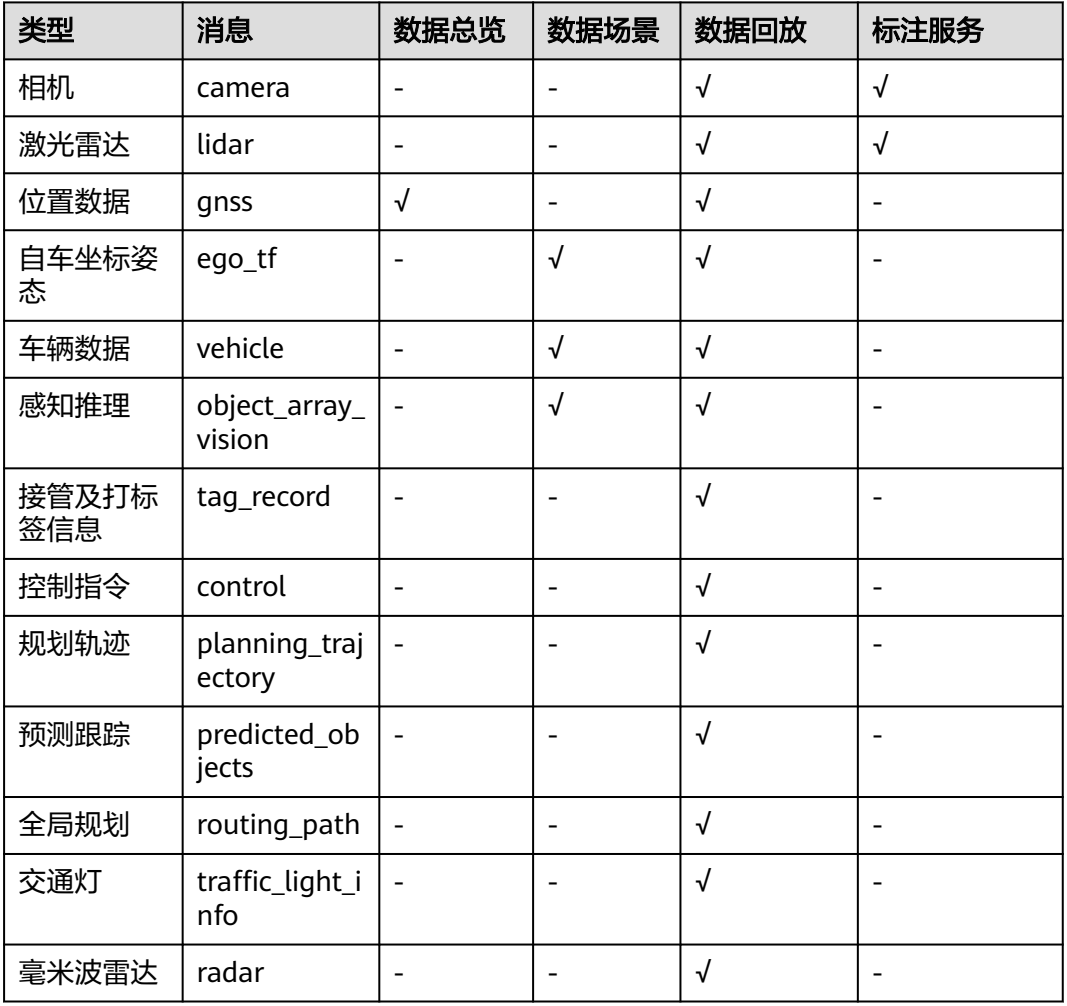

#### 表 **4-4** 数据和模块对应关系

### 采集数据命名规范

用户可将多个数据包存放在同个一级目录下,作为同一批次采集数据上传至Octopus平 台。

一级目录的结构可根据业务情况自定义数据包名称,示例参考如下:

├─ raw-data

.

- package01
- OpenData
- $-2020 04 28 08 00$ └─ ...

### **Octopus OpenData** 格式数据说明

.

Octopus OpenData格式数据目录结构可根据实际采集节点种类及数量进行修改,示例 参考如下:

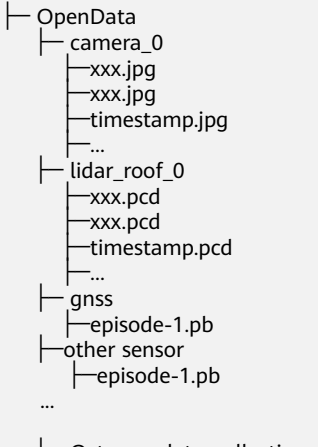

├─ Octopus\_data\_collection.yaml

#### 说明

- 1. Octopus平台对Octopus OpenData数据包内文件大小限制如下:
	- ".yaml"文件小于10kb。
	- ".jpg"文件小于2MB。
	- ".pcd"文件小于10MB。
	- ".pb"文件小于50MB。
- 2. MP4命名大小不可超过128位,不可有特殊字符。MP4的时间需要和Rosbag包中的时间匹 配。
- 3. 数据名称仅包含中文、大小写英文、数字、"-""\_",不超过64位。
- 4. 数据包名称仅包含中文、大小写英文、数字、"-""\_",不得出现其他字符,且长度不超 过64个字符。

### "**Octopus\_data\_collection.yaml**"配置文件说明

数据包中必须含有"Octopus data collection.yaml"配置文件,且配置文件中采集时 间、车辆名称、ego\_tf关键字为必填项,各类型传感器的名字必须和文件夹名称一 致,格式也必须与规范相匹配,否则会导致数据上传失败。

配置文件,主要包括车辆名称、传感器信息和标定ID等信息,详情参考如下:

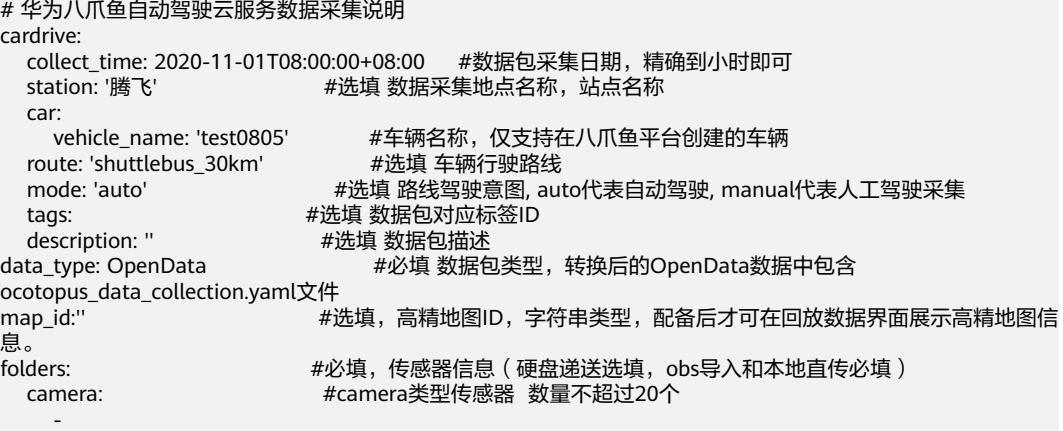

<span id="page-165-0"></span> name: camera\_03encode format: jpg lidar: #lidar类型传感器 数量不超过10个 name: pandar format: pcd gnss: http://www.wildia.com/wildia.com/wildia.com/wildia.com/wildia.com/wi name: inspvax format: proto3 radar: <br>
#radar类型传感器 数量不超过10个 name: pandar format: pcd vehicle: <br>  $#$ vehicle类型传感器 数量不超过1个 name: holo\_VehicleInfoMagotan format: proto3 ego\_tf: #ego\_tf类型传感器 数量不超过1个 name: localization\_info format: proto3 object\_array\_vision: - #object\_array\_vision类型传感器 数量不超过5个 name: tracked\_objects format: proto3 tag\_record: #tag\_record类型传感器 数量不超过1个 name: tag\_record format: proto3<br>planning\_trajectory: #planning\_trajectory类型传感器 数量不超过1个 name: planning\_trajectory format: proto3<br>predicted\_objects: #predicted\_objects类型传感器 数量不超过1个 name: prediction\_prediction\_obstacles format: proto3<br>control: #control类型传感器 数量不超过1个 name: holo\_ControlCommand format: proto3<br>routing\_path: # routing\_path类型传感器 数量不超过1个  $\sim$  -  $\sim$  name: routing\_routing\_response\_viz format: proto3<br>traffic\_light\_info: # traffic\_light\_info类型传感器 数量不超过1个  $\sim$  -  $\sim$  name: traffic\_light format: proto3

## **4.2.3.3** 消息 **topic** 格式规范

### **Vehicle**

对于车辆自身基本数据录制的消息格式,需遵循一定规范,其中部分字段为必选,其 他请根据实际需要自由选取。

#### 表 **4-5** vehicle 消息格式规范

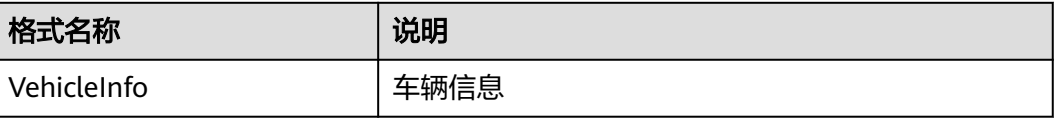

### <span id="page-166-0"></span>注意

消息格式中部分参数为必选,如使用该数据类型,则不可缺少该参数字段,否则会导 致数据上传Octopus平台失败。

```
/***********************************
   content: Octopus 输入数据格式
  version: 0.1
************************************/
syntax = "proto3"。
package Octopusdata。
message VehicleFrame {
 uint64 stamp_secs = 1。 #必选。时间戳,单位:秒
uint64 stamp_nsecs = 2 。        #必选 。时间戳,单位:纳秒
 uint32 autonomy_status = 3。 #非必选。自动驾驶状态
sint32 gear_value = 4。          #必选。只应从枚举常量中赋值
float vehicle_speed = 5 。        #必选。行驶速度,如果齿轮是倒挡,值为负。
- float steering_angle = 6。       #必选。转向,以角度表示。顺时针或向右为正,0为垂直或直角。
 float yaw_rate = 7。 #Unit: deg/s
float interior_temperature = 8<sub>o</sub> #Unit: Celsius
 float outside_temperature = 9。 #Unit: Celsius
 float brake = 10。 #必选。刹车制动按压百分比 (0代表不按,1代表完全按下)。
 uint64 timestamp = 11。 #必选。时间戳。 
 int32 turn_left_light=12。 #必选。左转灯。
 int32 turn_right_light=13。 #必选。右转灯。
 float longitude_acc=14。 #必选。纵向加速度。
 float lateral_acc=15。 #必选。横向加速度。
}
message VehicleInfo {
  repeated VehicleFrame vehicle_info = 1。
}
```
### **Camera**

采集的camera数据通过转换工具可以保存为".jpg"图片数据。

#### **Lidar**

采集的点云数据通过转换工具可以保存为标准的pcd格式数据。

#### **Gnss**

对于卫星导航系统数据录制的消息格式,需遵循一定规范,其中部分字段为必选,其 他请根据实际需要自由选取。

#### 表 **4-6** gnss 消息格式规范

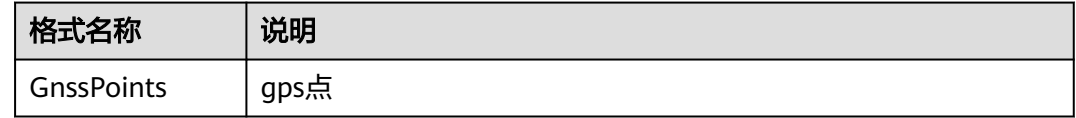

### <span id="page-167-0"></span>注意

消息格式中部分字段为必选,如使用该数据类型,则不可缺少该参数字段,否则会导 致数据上传Octopus平台失败。

```
/***********************************
   content: Octopus 输入数据格式
version: 1.0
             ******************
syntax = "proto3"。
package Octopusdata。
message GnssPoint {
 uint64 stamp_secs = 1。 #必选。时间戳,单位:秒
 uint64 stamp_nsecs = 2。 #必选。时间戳,单位:纳秒
 float latitude = 3。 #必选。纬度
 float longitude = 4。 #必选。经度
 float elevation = 5。 #必选。海拔高度,单位:米
uint64 timestamp = 6。  #必选。时间戳
}
message GnssPoints {
   repeated GnssPoint gnss_points = 1。
}
```
### **Radar**

雷达采集的点云数据通过转换工具可以保存为标准的pcd格式数据。

### **Ego\_tf**

对于自车角度位置数据录制的消息格式,需遵循一定规范,其中部分字段为必选,其 他请根据实际需要自由选取。

#### 表 **4-7** ego\_tf 消息格式规范

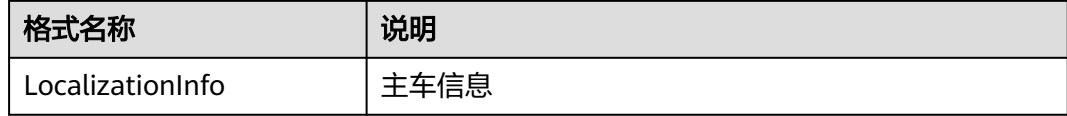

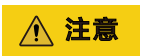

消息格式中部分字段为必选,如使用该数据类型,则不可缺少该参数字段,否则会导 致数据上传Octopus平台失败。

```
/***********************************
   content: Octopus 输入数据格式
   version: 1.0
************************************/
syntax = "proto3"。
package Octopusdata。
message LocalizationInfoFrame {
uint64 timestamp = 1。       #必选。时间戳。
```

```
uint64 stamp_secs = 2。        #必选。时间戳,单位:秒<br>uint64 stamp_nsecs = 3。       #必选。时间戳,单位:纳
                                     #必选。时间戳,单位:纳秒
  float pose_position_x = 4。       #必选。自车x轴坐标<br>float pose_position_y = 5。       #必选。自车y轴坐标
     float pose_position_y = 5。       #必选。自车y轴坐标<br>float pose_position_z = 6。       #必选。自车z轴坐标
     float pose_position_z = 6。 \qquad #必选。自车z轴坐标<br>at pose_orientation_x = 7。     #必选。自车四元数x值
  float pose_orientation_x = 7 float pose_orientation_y = 8。 #必选。自车四元数y值
     float pose_orientation_z = 9。 #必选。自车四元数z值
  float pose_orientation_w = 10。 #必选。自车四元数w值
  float pose_orientation_yaw=11。 #必选。朝向角,单位: rad
 float velocity_linear=12。 #必选。速度,单位:m/s
float velocity_angular=13。      #必选。角速度,单位:rad/s
   float acceleration_linear=14。 #必选。加速度,单位:m^2/s
                                       #必选。角加速度,单位: rad^2/s
message LocalizationInfo {
  repeated LocalizationInfoFrame localization_info = 1<sub>o</sub>
```
### **Object\_array\_vision**

}

}

对于目标推理数据录制的消息格式,需遵循一定规范,其中部分字段为必选,其他请 根据实际需要自由选取。

表 **4-8** object\_array\_vision 消息格式规范

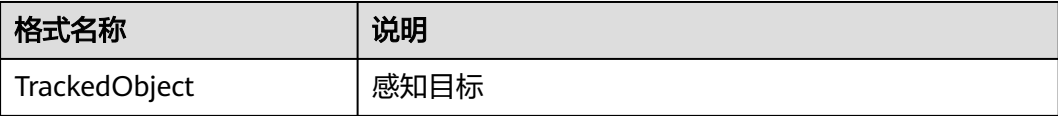

### 注意

消息格式中部分字段为必选,如使用该数据类型,则不可缺少该参数字段,否则会导 致数据上传Octopus平台失败。

```
/***********************************
   content: Octopus 输入数据格式
   version: 1.0
************************************/
syntax = "proto3"。
package Octopusdata。
message Object \{ uint 64 id = 1.
                            #必选。目标推理数据object数组id
  string label = 2。 #必选。标记物体类型
  float pose_position_x = 3。     #必选。目标物x轴坐标<br>float pose_position_y = 4。     #必选。目标物y轴坐标
    float pose_position_y = 4<sub>o</sub>float pose_position_z = 5。 #必选。目标物z轴坐标
   float pose_orientation_x = 6。 #必选。目标物四元数x值
 float pose_orientation_y = 7。 #必选。目标物四元数y值
 float pose_orientation_z = 8。 #必选。目标物四元数z值
 float pose_orientation_w = 9。 #必选。目标物四元数w值
 float pose_orientation_yaw = 10。 #必选。朝向角,单位:rad
   float dimensions_x = 11。 #必选。目标物x方向尺寸(长)
  float dimensions_y = 12。     #必选。目标物y方向尺寸(宽)<br>float dimensions z = 13。     #必选。目标物z方向尺寸(高)
                              #必选。目标物z方向尺寸(高)
   float speed_vector_linear_x = 14。 #必选。目标物x方向速度
     float speed_vector_linear_y = 15。 #必选。目标物y方向速度
```
<span id="page-169-0"></span>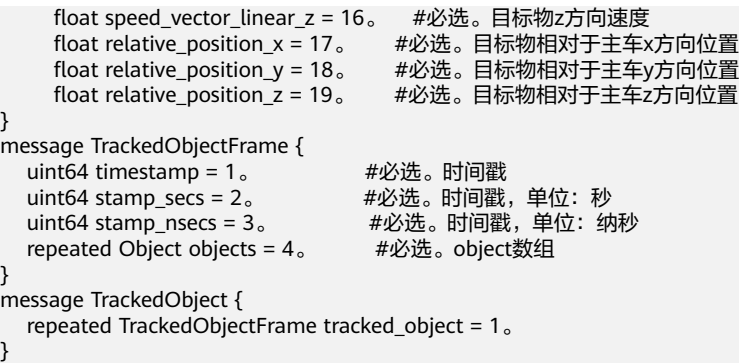

### **Tag\_record**

对于标签记录数据录制的消息格式,需遵循一定规范,其中部分字段为必选,其他请 根据实际需要自由选取。

表 **4-9** tag\_record 消息格式规范

| 格式名称             | 说明   |
|------------------|------|
| ScenarioSegments | 场景片段 |

```
/***********************************
   content: Octopus 输入数据格式
   version: 1.0
************************************/
syntax = "proto3"。
package Octopusdata。
```

```
message Scenario Segment {<br>uint32 scenario _id = 1,<br>string source = 2,<br>\therefore 4 start = 3,
 uint32 scenario_id = 1。 #必选。场景id
string source = 2。          #必选。片段的来源
 uint64 start = 3。 #必选。片段的开始时间(时间戳)
 uint64 end = 4。 #必选。片段的结束时间(时间戳)
}
```

```
message ScenarioSegments {
 repeated ScenarioSegment segments = 1。
}
```
### **Control**

对于控制数据的消息格式,需遵循一定规范,其中部分字段为必选,其他请根据实际 需要自由选取。

#### 表 **4-10** control 消息格式规范

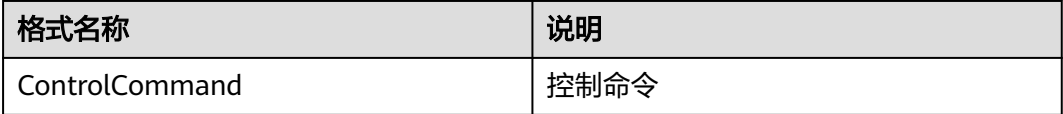

/\*\*\*\*\*\*\*\*\*\*\*\*\*\*\*\*\*\*\*\*\*\*\*\*\*\*\*\*\*\*\*\*\*\*\*

content: Octopus 输入数据格式

```
 version: 1.0
************************************/
syntax = "proto3"。
package Octopusdata。
message CommandFrame {
  uint64 stamp_secs = 1<sub>o</sub> uint64 stamp_nsecs = 2。
  uint64 timestamp = 3。        #必选,时间戳<br>float acceleration=4。        #必选,加速度值
   float acceleration=4。 #必选,加速度值
  float front_wheel_angle=5。
  int32 gear=6<sub>°</sub>}
message ControlCommand {
    repeated CommandFrame command_frame = 1。
}
```
### **Predicted\_objects**

对于预测路径数据的消息格式,需遵循一定规范,其中部分字段为必选,其他请根据 实际需要自由选取。

#### 表 **4-11** predicted\_objects 消息格式规范

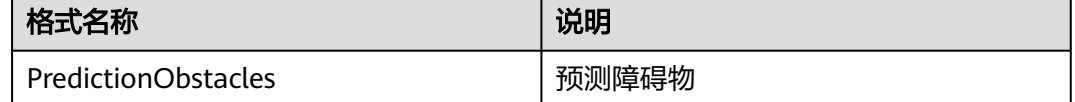

```
/***********************************
   content: Octopus 输入数据格式
   version: 1.0
************************************/
syntax = "proto3"。
package Octopusdata。
message PathPoint {
  float x = 1。 #必选, 预测轨迹点x坐标
  float y = 2。 #必选,预测轨迹点y坐标
  float z = 3。 \qquad #必选, 预测轨迹点z坐标
  float theta = 4<sub>o</sub>float kappa = 5<sub>o</sub>int32 lane id= 6.
   float v=7。
   float a=8。
   float relative_time=9。
}
message PredictionTrajectory {
  repeated PathPoint path_point = 1。 #必选,预测轨迹多个点
}
message Obstacle {
  uint64 obstacle_timestamp = 1。<br>int32 id=2。    #必选,
                       ,<br>#必选,预测目标的id
  float x = 3。 #非必选, 预测目标的x \triangleq k\overline{x} float y = 4。 #非必选,预测目标的y坐标
 float z = 5。 #非必选,预测目标的z坐标
  repeated PredictionTrajectory prediction_trajectory = 6。 #必选, 预测目标的多条轨迹
}
message PerceptionObstacle {
 uint64 stamp secs = 1.
  uint64 stamp_nsecs = 2。
  uint64 timestamp = 3。 #必选,预测目标的时间戳
  repeated Obstacle obstacle_info= 4。 #必选,多个目标的预测信息
}
message PredictionObstacles {
 repeated PerceptionObstacle perception_obstacle= 4。 #必选,多条帧数据
}
```
### <span id="page-171-0"></span>**Planning\_trajectory**

对于规划路径数据的消息格式,需遵循一定规范,其中部分字段为必选,其他请根据 实际需要自由选取。

表 **4-12** planning\_trajectory 消息格式规范

| 格式名称           | 说明   |
|----------------|------|
| PlanTrajectory | 规划路径 |

```
/***********************************
   content: Octopus 输入数据格式
   version: 1.0
************************************/
syntax = "proto3"。
package Octopusdata。
message TrajectoryPoint {
float x = 1。 #必选,轨迹点x坐标
float y = 2。 #必选,轨迹点y坐标
float z = 3。 #必选,轨迹点z坐标
  float theta = 4<sub>o</sub> float kappa = 5。
  int32 lane id=6。
 float v=7。 #必选,速度
float a=8。 #必选,加速度
   float relative_time=9。 #必选,相对时间
}
message Trajectory {
   uint64 stamp_secs = 1。
 uint64 stamp_nsecs = 2。
 uint64 timestamp = 3。 #必选,时间戳
  float total_path_length = 4<sub>o</sub> float total_path_time=5。
   int32 gear=6。 #非必选,档位
   int32 trajectory_type=7。
   int32 vehicle_signal=8。
   repeated TrajectoryPoint trajectory_points = 9。 #必选,轨迹
}
message PlanTrajectory {
    repeated Trajectory trajectory_info= 1。
}
```
### **Routing\_path**

对于全局规划路径数据的消息格式,需遵循一定规范,其中部分字段为必选,其他请 根据实际需要自由选取。

表 **4-13** routing\_path 消息格式规范

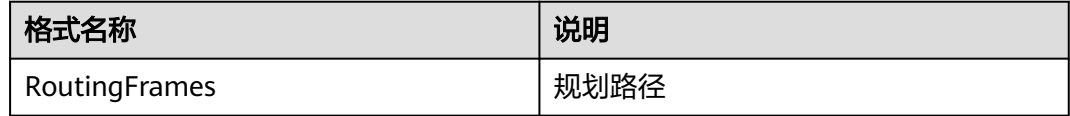

/\*\*\*\*\*\*\*\*\*\*\*\*\*\*\*\*\*\*\*\*\*\*\*\*\*\*\*\*\*\*\*\*\*\*\* content: Octopus 输入数据格式 version: 1.0 \*\*\*\*\*\*\*\*\*\*\*\*\*\*\*\*\*\*\*\*\*\*\*\*\*\*\*\*\*\*\*\*\*\*\*\*/

```
syntax = "proto3"。
message Point{
  float x = 1float y = 2<sub>o</sub>float z = 3。
}
message Path{
  uint64 id = 1.
  repeated Point path_point = 2<sub>o</sub>}
message RoutingPath{
   uint64 timestamp = 1。
  uint64 stamp_secs = 2^{\circ} uint64 stamp_nsecs = 3。
   repeated Path routing_path_info = 4。
}
message RoutingFrames{
 repeated RoutingPath routing_frame = 4。}
```
### **Traffic\_light\_info**

对于交通灯数据的消息格式,需遵循一定规范,其中部分字段为必选,其他请根据实 际需要自由选取。

#### 表 **4-14** traffic\_light\_info 消息格式规范

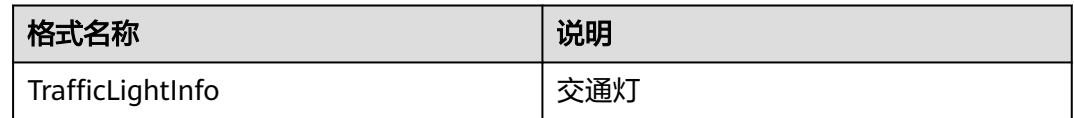

```
/***********************************
   content: Octopus 输入数据格式
   version: 1.0
************************************/
syntax = "proto3"。
package Octopusdata。
message Light {
  uint64 id = 1<sub>o</sub> uint64 color = 2。
  uint64 state = 3<sub>o</sub>uint64 type = 4<sub>o</sub>float location_x = 5。
  float location_y = 6。
   float location_z = 7。
}
message Lights {
   uint64 timestamp = 1。
   uint64 stamp_secs = 2。
   uint64 stamp_nsecs = 3。
   repeated Light lights = 4。
}
message TrafficLightInfo {
   repeated Lights trafficlight_info = 1。
}
```
### <span id="page-173-0"></span>**4.2.3.4** 消息 **topic** 格式示例

消息topic具体格式要求请参考"消息**topic**[格式规范](#page-165-0)"。接收到的消息topic示例请参 考如下示例:

- **Vehicle**
- **Gnss**
- **Ego\_tf**
- **[Object\\_array\\_vision](#page-174-0)**
- **[Tag\\_record](#page-176-0)**
- **[Control](#page-176-0)**
- **[Predicted\\_objects](#page-176-0)**
- **[Planning\\_trajectory](#page-177-0)**
- **[Routing\\_path](#page-178-0)**
- **[Traffic\\_light\\_info](#page-178-0)**

### **Vehicle**

vehicle\_info { stamp\_secs: 1604996332 stamp\_nsecs: 847945211 autonomy\_status: 0 gear\_value: 4 vehicle\_speed: 43.93000030517578 steering\_angle: 0.699999988079071 yaw\_rate: 0.0 interior\_temperature: 0.0 outside\_temperature: 0.0 brake: 0.0 timestamp: 1604996332847 turn\_left\_light: 0 turn\_right\_light: 0 longitude\_acc: -0.03125 lateral\_acc: 0.0

### **Gnss**

}

gnss\_points { stamp\_secs: 1604996332 stamp\_nsecs: 855145358 latitude: 30.18027687072754 longitude: 120.21341705322266 elevation: 7.392796039581299 timestamp: 1604996332855 }

### **Ego\_tf**

localization\_info { timestamp: 1604996332855 stamp\_secs: 1604996332 stamp\_nsecs: 855301408 pose\_position\_x: 1165.5460205078125 pose\_position\_y: -479.2198486328125 pose\_position\_z: -1.48505699634552 pose\_orientation\_x: 0.003883248195052147 pose\_orientation\_y: -0.0031167068518698215 pose\_orientation\_z: 0.7017714977264404 pose\_orientation\_w: 0.7123847603797913

<span id="page-174-0"></span> pose\_orientation\_yaw: 1.5557808876037598 velocity\_linear: 12.21684455871582 velocity\_angular: 0.014540454372763634 acceleration\_linear: 0.23571151494979858 acceleration\_angular : 0.0

### **Object\_array\_vision**

}

tracked\_object { timestamp: 1604996332862 stamp\_secs: 1604996332 stamp\_nsecs: 862911489 objects { id: 26175 label: "Car" pose\_position\_x: 1154.59912109375 pose\_position\_y: -496.5350646972656 pose\_position\_z: -1.8222997188568115 pose\_orientation\_z: 0.714431643486023 pose\_orientation\_w: 0.6997052431106567 pose\_orientation\_yaw: 1.5916229486465454 dimensions\_x: 4.513162136077881 dimensions\_y: 1.7747581005096436 dimensions\_z: 1.628068208694458 speed\_vector\_linear\_x: 0.012852923013269901 speed\_vector\_linear\_y: -9.972732543945312 relative\_position\_x: -17.48011016845703 relative\_position\_y: 10.685434341430664 relative\_position\_z: -0.17673441767692566 } objects { id: 26170 label: "Pedestrian" pose\_position\_x: 1180.902099609375 pose\_position\_y: -504.7625732421875 pose\_position\_z: -1.3601081371307373 pose\_orientation\_z: -0.7057344317436218 pose\_orientation\_w: 0.7084764242172241 pose\_orientation\_yaw: -1.5669186115264893 dimensions\_x: 0.7922295331954956 dimensions\_y: 0.7891787886619568 dimensions\_z: 1.6868246793746948 speed\_vector\_linear\_x: 0.13573257625102997 speed\_vector\_linear\_y: 1.5281875133514404 relative\_position\_x: -25.306795120239258 relative\_position\_y: -15.737456321716309 relative\_position\_z: 0.39350399374961853 } objects { id: 26169 label: "Pedestrian" pose\_position\_x: 1175.647216796875 pose\_position\_y: -506.730712890625 pose\_position\_z: -1.569373607635498 pose\_orientation\_z: 0.6943609118461609 pose\_orientation\_w: 0.7196269631385803 pose\_orientation\_yaw: 1.5350627899169922 dimensions\_x: 0.8029457330703735 dimensions\_y: 0.7876891493797302 dimensions\_z: 1.6028095483779907 speed\_vector\_linear\_x: 0.06551000475883484 speed\_vector\_linear\_y: 0.0022428608499467373 relative\_position\_x: -27.355571746826172 relative\_position\_y: -10.512933731079102 relative\_position\_z: 0.19844147562980652 } objects {

id: 26168

 label: "Pedestrian" pose\_position\_x: 1173.3189697265625 pose\_position\_y: -507.2300109863281 pose\_position\_z: -1.6026556491851807 pose\_orientation\_z: 0.717462956905365 pose\_orientation\_w: 0.6965966820716858 pose\_orientation\_yaw: 1.600306749343872 dimensions\_x: 0.7922430038452148 dimensions\_y: 0.7811086177825928 dimensions\_z: 1.6341478824615479 speed\_vector\_linear\_x: -0.04817964881658554 speed\_vector\_linear\_y: -0.21502695977687836 relative\_position\_x: -27.89008903503418 relative\_position\_y: -8.192517280578613 relative\_position\_z: 0.16775710880756378 } objects { id: 26155 label: "Bus" pose\_position\_x: 1172.106689453125 pose\_position\_y: -478.5303039550781 pose\_position\_z: -0.48812994360923767 pose\_orientation\_z: -0.7203028798103333 pose\_orientation\_w: 0.6936596632003784 pose\_orientation\_yaw: -1.6084778308868408 dimensions\_x: 11.322981834411621 dimensions\_y: 2.9294095039367676 dimensions\_z: 3.1415622234344482 speed\_vector\_linear\_x: -0.017722932621836662 speed\_vector\_linear\_y: 0.1302066147327423 relative\_position\_x: 0.7977913022041321 relative\_position\_y: -6.548437118530273 relative\_position\_z: 0.9966707229614258 } objects { id: 26153 label: "Bus" pose\_position\_x: 1148.1876220703125 pose\_position\_y: -490.8350524902344 pose\_position\_z: -0.954763650894165 pose\_orientation\_z: 0.6907882690429688 pose\_orientation\_w: 0.7230570912361145 pose\_orientation\_yaw: 1.5251574516296387 dimensions\_x: 10.779899597167969 dimensions\_y: 2.856076717376709 dimensions\_z: 2.811084508895874 speed\_vector\_linear\_x: 0.03153659775853157 speed\_vector\_linear\_y: 0.23439916968345642 relative\_position\_x: -11.868709564208984 relative\_position\_y: 17.1827335357666 relative\_position\_z: 0.6278138756752014 } objects { id: 26141 label: "Bus" pose\_position\_x: 1171.7779541015625 pose\_position\_y: -512.5936889648438 pose\_position\_z: -0.9443151354789734 pose\_orientation\_z: -0.7186583876609802 pose\_orientation\_w: 0.6953632831573486 pose\_orientation\_yaw: -1.6037421226501465 dimensions\_x: 10.841312408447266 dimensions\_y: 2.9661808013916016 dimensions\_z: 3.2250704765319824 speed\_vector\_linear\_x: 0.0513402484357357 speed\_vector\_linear\_y: 0.006104861851781607 relative\_position\_x: -33.26952362060547 relative\_position\_y: -6.731308937072754 relative\_position\_z: 0.8776476979255676

```
 }
   objects {
    id: 26133
    label: "Bus"
    pose_position_x: 1146.657958984375
    pose_position_y: -508.7508239746094
    pose_position_z: -0.883571445941925
    pose_orientation_z: 0.7007946968078613
    pose_orientation_w: 0.713362991809845
    pose_orientation_yaw: 1.5530219078063965
    dimensions_x: 12.186415672302246
    dimensions_y: 2.824420690536499
    dimensions_z: 3.292656183242798
    speed_vector_linear_x: 0.005901232361793518
    speed_vector_linear_y: 0.013970088213682175
    relative_position_x: -29.803848266601562
    relative_position_y: 18.443498611450195
    relative_position_z: 0.8749525547027588
 }
   objects {
    id: 26120
    label: "Bus"
    pose_position_x: 1170.993408203125
    pose_position_y: -525.5801391601562
    pose_position_z: -1.104852318763733
    pose_orientation_z: -0.7154129147529602
    pose_orientation_w: 0.6987019181251526
    pose_orientation_yaw: -1.5944297313690186
    dimensions_x: 10.749905586242676
    dimensions_y: 2.7170863151550293
    dimensions_z: 3.0421104431152344
    speed_vector_linear_x: 0.016746148467063904
    speed_vector_linear_y: -0.23609620332717896
    relative_position_x: -46.26727294921875
    relative_position_y: -6.141877174377441
    relative_position_z: 0.8449855446815491
   }
```
### **Tag\_record**

}

```
segments {
  scenario_id: 100000000
  source: "takeover"
  start: 1617336642300
  end: 1617336652300
}
segments {
  scenario_id: 100000000
  source: "vehicle"
  start: 1617336672300
  end: 1617336692300
}
```
### **Control**

stamp\_secs: 1617336640 stamp\_nsecs: 795364700 timestamp: 1617336640795 acceleration: 0.7146586179733276 front\_wheel\_angle: 2.9919793605804443

### **Predicted\_objects**

stamp\_secs: 1617336640 stamp\_nsecs: 971891550 timestamp: 1617336640971 obstacle\_info {

```
 obstacle_timestamp: 1617336640699
  id: 6711
  x: -123.08731842041016
  y: 486.83221435546875
  z: 0.575542688369751
  prediction_trajectory {
   path_point {
    x: -103.26817321777344
     y: 486.0815734863281
     theta: -0.007839304395020008
     v: 4.405668258666992
    relative_time: 4.5
   }
   path_point { 
    x: -102.82765197753906
    y: 486.0737609863281
     theta: -0.00746726430952549
    v: 4.405668258666992
    relative_time: 4.599999904632568
   }
 ......
 }
}
obstacle_info {
  obstacle_timestamp: 1617336640699
  id: 6744
  x: -145.0320587158203
  y: 491.35015869140625
  z: -0.40381166338920593
  prediction_trajectory {
   path_point {
    x: -145.0320587158203
    y: 491.35015869140625
     theta: -2.9442124366760254
    v: 1.0038001537322998
   }
   path_point {
   x: -145.1304931640625
    y: 491.3304748535156
    theta: -2.9442124366760254
    v: 1.0038001537322998
    relative_time: 0.10000000149011612
   }
 ......
 }
}
obstacle_info {
  obstacle_timestamp: 1617336640699
  id: 6760
  x: -138.3047332763672
  y: 489.9286193847656
  z: -0.12651222944259644
}
```
### **Planning\_trajectory**

```
stamp_secs: 1617336640
stamp_nsecs: 809739351
timestamp: 1617336640809
trajectory_points {
 x: -151.27487182617188
  y: 486.55096435546875
  theta: 0.0023324606008827686
  kappa: -0.0017824547830969095
}
trajectory_points {
  x: -151.21182250976562
  y: 486.5510559082031
  theta: 0.0022713469807058573
```
......

 kappa: -0.0017127590253949165 }

### <span id="page-178-0"></span>**Routing\_path**

```
timestamp: 1630057162125
stamp_secs: 1630057162
stamp_nsecs: 125769156
routing_path_info {
  id: 1
  path_point {
   x: -203.34230041503906
   y: 125.63516998291016
 z: -0.5 }
  path_point {
   x: -203.34915161132812
   y: 125.72517395019531
  z: -0.5 }......}
```
### **Traffic\_light\_info**

```
timestamp: 1630057508000
stamp_secs: 1630057508
lights {
  id: 1
  color: 1
  location_x: -206.60186767578125
  location_y: 459.9820861816406
  location_z: 3.0
}
lights {
 id: 2 color: 2
  location_x: -74.1282958984375
  location_y: 484.984619140625
 location<sub>z: 4.0</sub>
}
lights {
  id: 3
  color: 3
  location_x: 59.96036911010742
  location_y: 473.6038513183594
 location_z: 5.0
}
```
## **4.3** 数据处理

## **4.3.1** 作业总览

在作业总览中平台支持创建数据标记,数据图表、数据回放、数据集等作业,数据包 选择相对应的算子就可以触发相对应的作业。

### 说明

- 1. 数据回放类型的算子作业不需要选择输出仓库。
- 2. 状态是待脱敏或者脱敏中的数据包不能运行数据回放类型的作业。
- 3. 数据包类型必须是Rosbag类型。
- 4. 当选择数据集算子时,数据类型可支持选择通用存储和数据场景。

### 创建作业(数据包)

步骤1 在左侧菜单栏中,单击"数据处理 > 数据处理"。

步骤**2** 选择"作业总览"页签,单击"创建作业"。

#### 图 **4-5** 创建作业

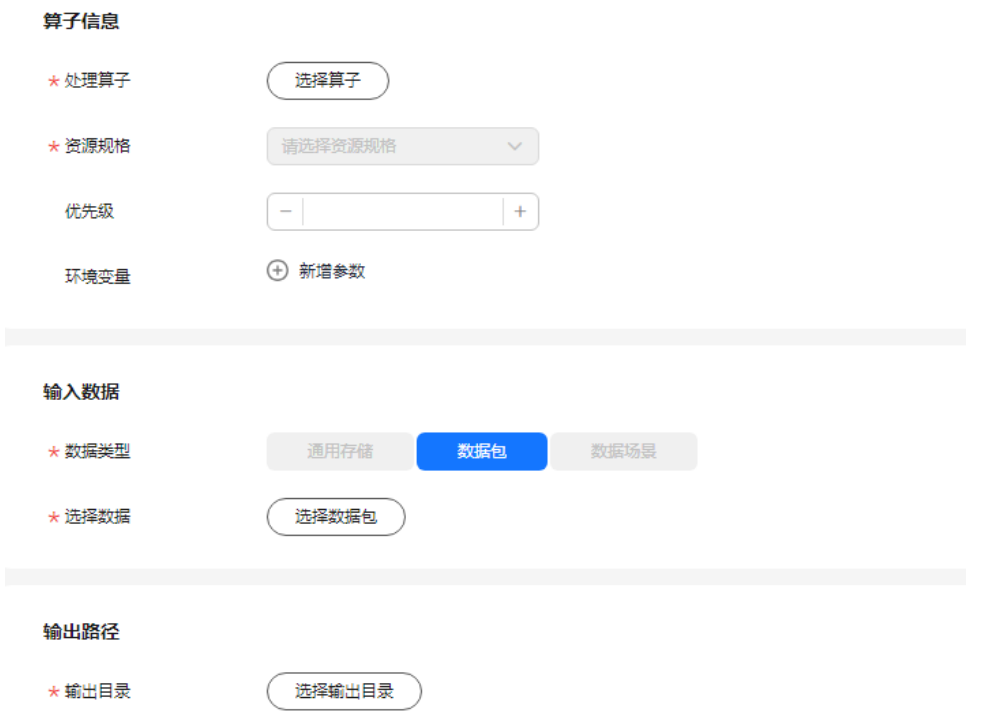

- 处理算子:根据需要选择算子。
- 资源规格:当前项目中可用的资源规格,资源配置需要平台管理员在集群纳管中 创建。
- 优先级:设定任务的优先级,数值取[-50,50]的整数,数字越大,优先级越高。
- 环境变量:配置算子的环境变量。允许添加的环境变量个数不超过10个。
	- Key:只能由英文、数字、和特殊符号(,-\_)组成,且需要以字母开头 。长 度不超过64个字符。
	- Value:只能由英文、数字和特殊符号(\/,.[]-\_)组成 。长度不超过512个字 符。
- 数据类型:选择"数据包"。
- 选择数据:选择需要操作的数据包中的数据。
- 输出目录:选择可输出的通用存储的目录。
- 步骤**3** 单击"创建", 在作业总览页面可查看创建好的作业。
	- **----**结束

### 创建作业(通用存储)

步骤1 在左侧菜单栏中,单击"数据处理 > 数据处理"。
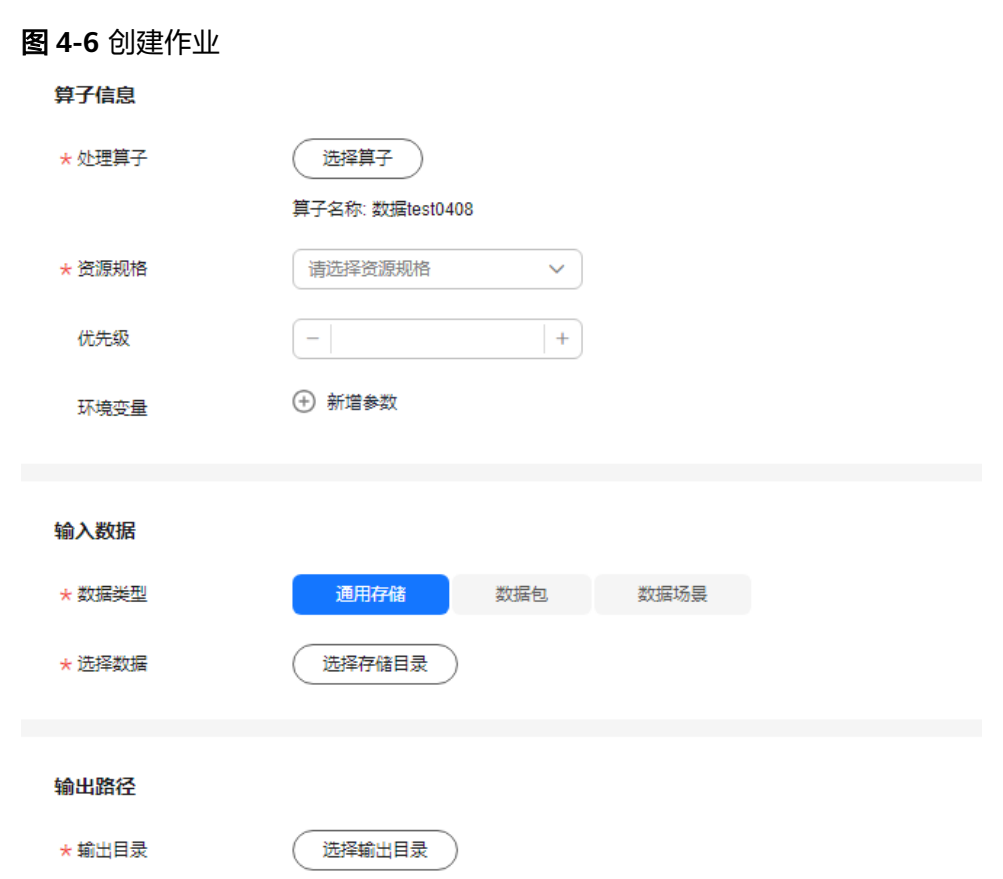

- 处理算子:选择输出类型为数据集的算子。
- 资源规格:当前项目中可用的资源规格,资源配置需要平台管理员在集群纳管中 创建。
- 优先级:设定任务的优先级,数值取[-50,50]的整数,数字越大,优先级越高。
- 数据类型:选择"通用存储"。

步骤**2** 选择"作业总览"页签,单击"创建作业"。

- 选择存储目录:选择需要操作的通用存储中的数据。
- 输出目录:选择可输出的通用存储的目录。

步骤**3** 单击"创建", 在作业总览页面可查看创建好的作业。

**----**结束

# 创建作业(数据场景)

步骤1 在左侧菜单栏中,单击"数据处理 > 数据处理"。

步骤**2** 选择"作业总览"页签,单击"创建作业"。

### 图 **4-7** 创建作业

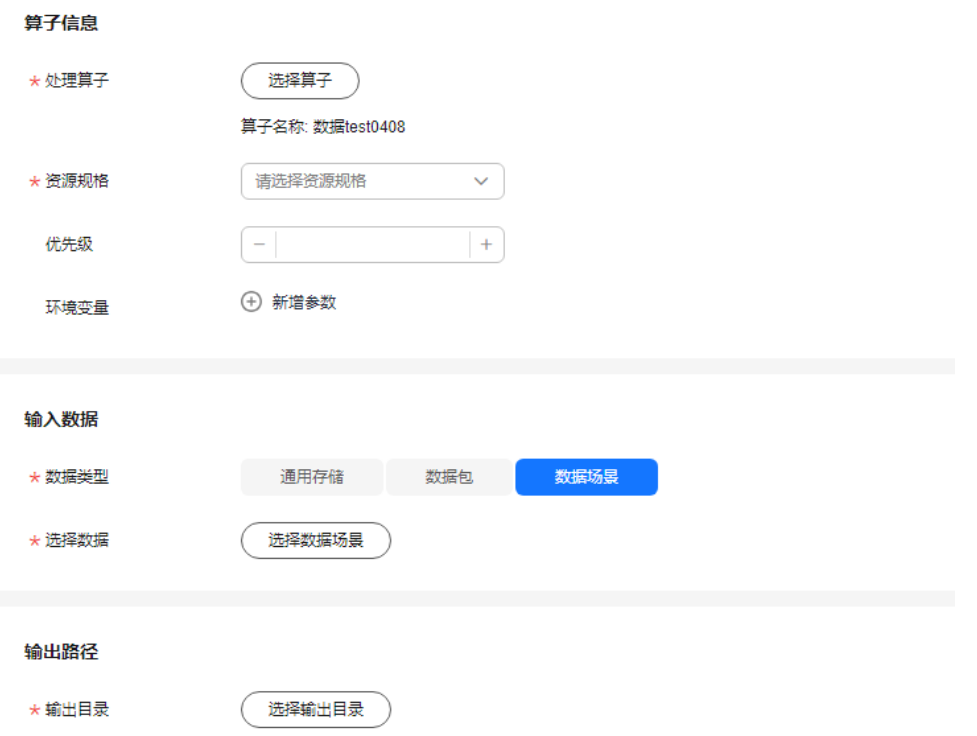

- 处理算子:选择输出类型为数据集的算子。
- 资源规格:当前项目中可用的资源规格,资源配置需要平台管理员在集群纳管中 创建。
- 优先级:设定任务的优先级,数值取[-50,50]的整数,数字越大,优先级越高。
- 数据类型:选择"数据场景"。
- 选择数据场景:选择需要操作的数据场景中的数据。
- 输出目录:选择可输出的通用存储的目录。

步骤**3** 单击"创建", 在作业总览页面可查看创建好的作业。

**----**结束

# 数据处理作业相关操作

在"作业总览"页签,还可以完成以下操作。

#### 表 **4-15** 作业总览相关操作

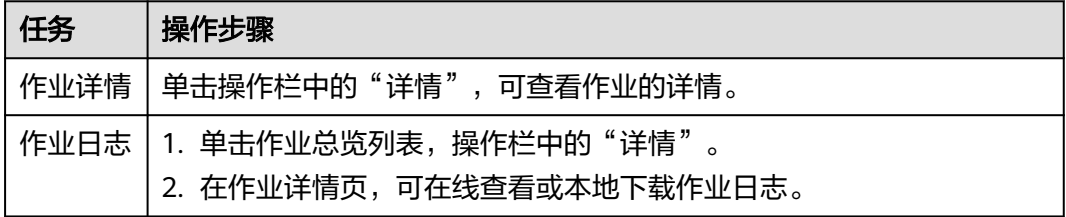

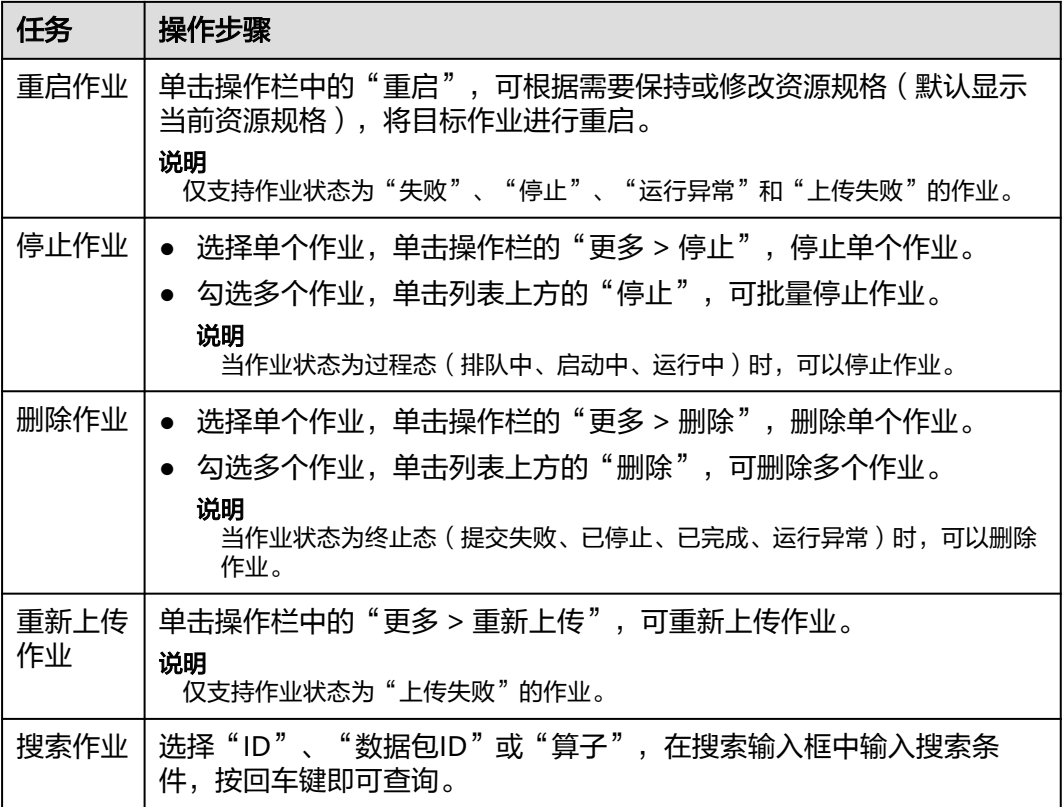

# **4.3.2** 作业队列

平台为算子作业、内部作业和脱敏作业提供作业队列的功能,用户可在此查看任务队 列,同时支持对任务优先级的调整。

说明

其他租户的队列作业不允许操作。

- 步骤**1** 在左侧菜单栏中单击"数据服务 > 数据处理"。
- 步骤**2** 选择"作业队列"页签,可根据作业类型(算子作业或内部作业)查看作业。

图 **4-8** 作业队列

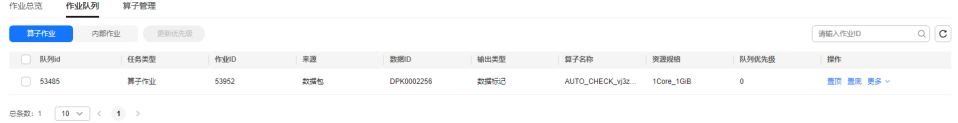

**----**结束

# 数据处理作业队列相关操作

在"作业队列"页签,还可以进行以下操作。

### 表 **4-16** 作业队列相关操作

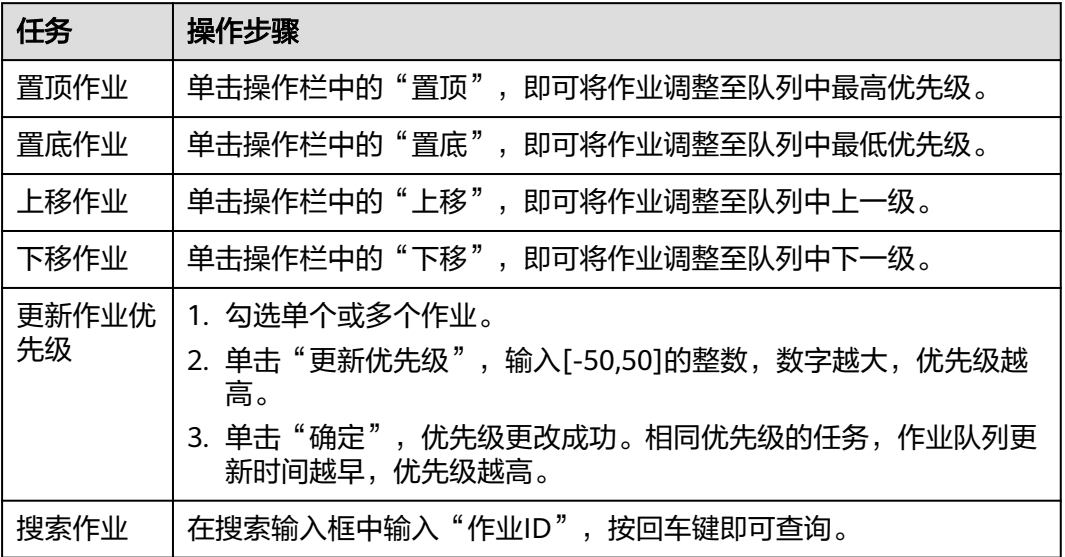

# **4.3.3** 算子管理

平台支持自定义创建不同类型的算子,用于不同的数据处理作业。

# 新建算子

- 步骤1 在左侧菜单栏中,单击"数据处理 > 数据处理"。
- 步骤**2** 选择"算子管理"页签,单击"新建算子"。

### 图 **4-9** 新建算子

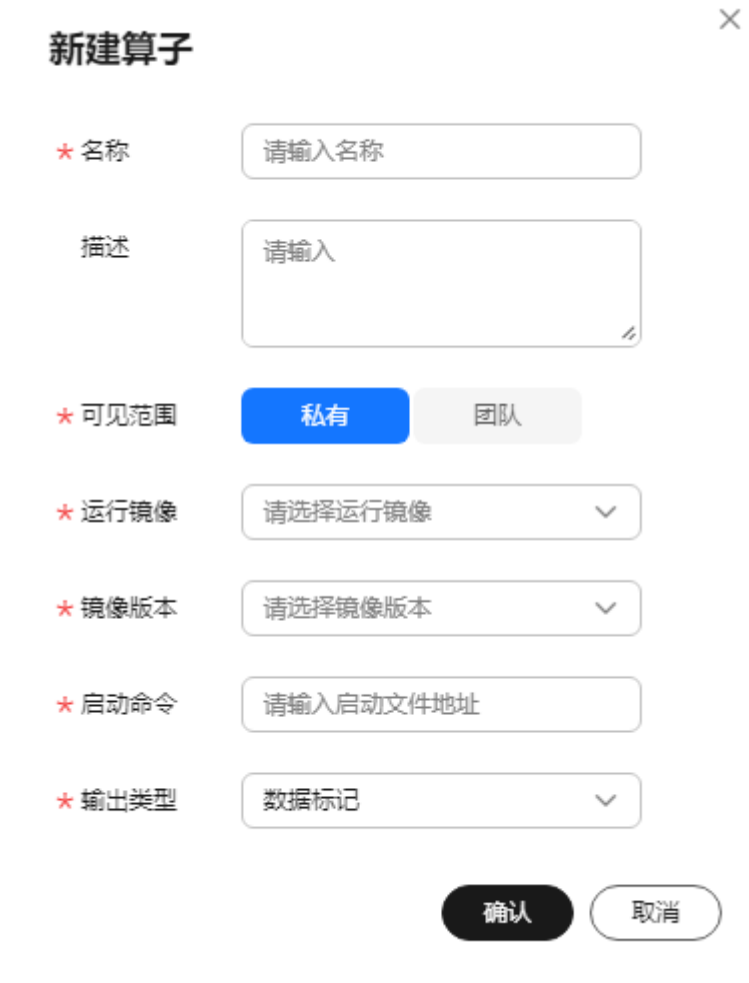

#### 表 **4-17** 新建算子参数

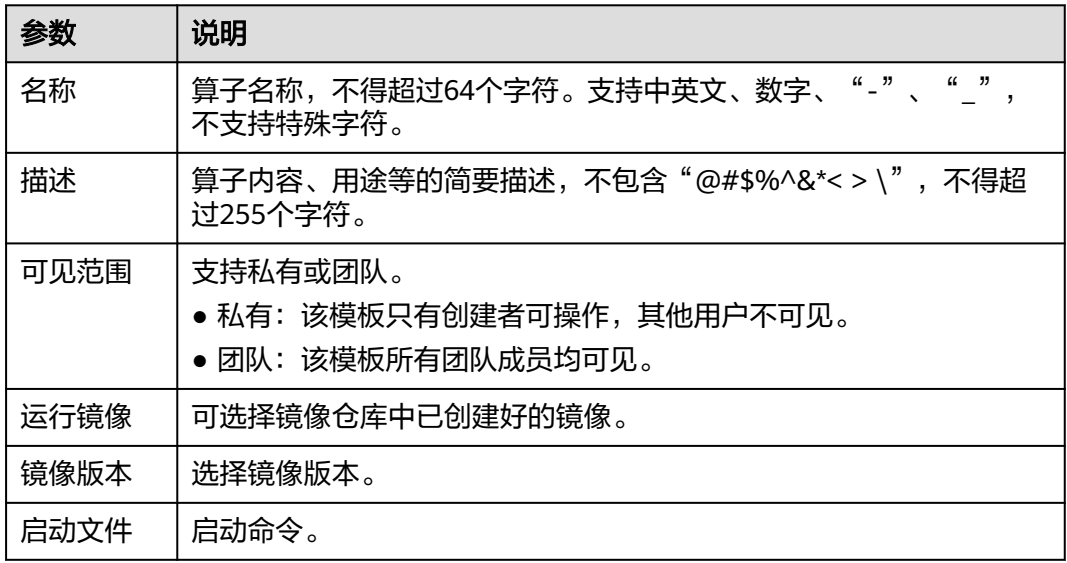

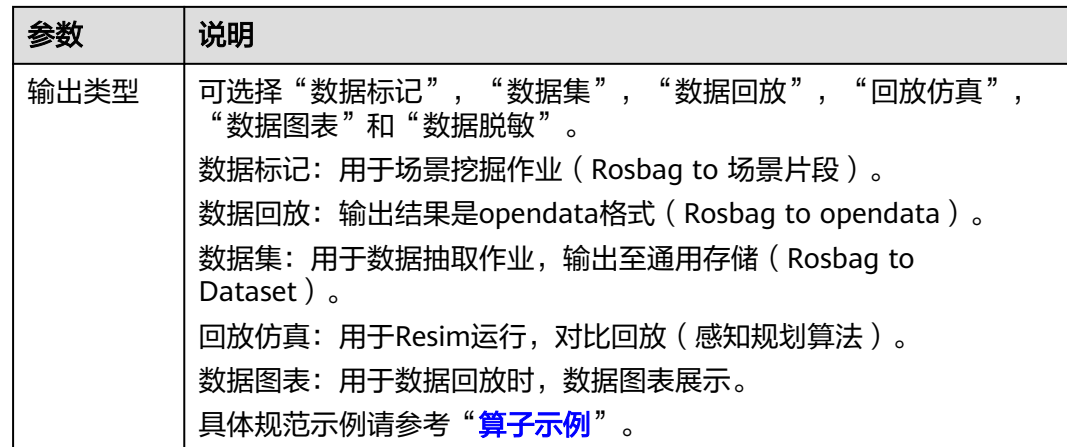

步骤**3** 单击"确定"。

在"算子"列表,可查看新创建的算子。

**----**结束

# 算子管理相关操作

在"算子管理"页签,还可以完成以下操作。

表 **4-18** 算子管理相关操作

| 任务         | 操作步骤                                        |
|------------|---------------------------------------------|
| 查看算子详<br>情 | 单击操作栏的"详情",可查看算子的详情                         |
| 编辑算子       | 单击操作栏的"编辑",可编辑算子的详情。                        |
| 删除算子       | 单击操作栏的"删除",可删除算子的详情。                        |
| 搜索算子       | 选择"算子ID"或"算子名称",在搜索输入框中输入搜索条件,<br>按回车键即可查询。 |

# **4.3.4** 算子示例

# **4.3.4.1 Rosbag** 转 **opendata** 作业

### **4.3.4.1.1** 作业输入输出规范

用户完成自定义Rosbag转opendata算子创建,运行作业容器时Octopus平台向其中注 入以下环境变量:

- rosbag\_path: 作为数据源的rosbag存放路径,例如/tmp/data/20220620.bag
- yaml\_path: 启动数据收集任务的yaml文件路径,例如/tmp/ Octopus\_data\_collections.yaml
- output\_dir: rosbag数据包作业运行结果输出目录, 例如/tmp/output
- tmp\_dir: 供用户存储作业临时文件的目录,例如/tmp/workspace

用户的作业容器需要解析rosbag,并将转换结果输出到output目录,结果示例如下:

```
|---/tmp/output# output_dir
   |--- opendata_to_platform.yaml
                                             # 必雲
    |--- SUCCESS
                                             # 必需
    |--- qps
                                             # sensor 1
        |---anss.|--- camera_01
                                             # sensor 2
        |- - 1655696184000. ipg
        |--- 1655696184100.jpg
        a a an
    |--- camera_02
                                             # sensor 3
        1-- 1655696184200.ipa
        |--- 1655696184300.ipa
        \sim .
    |--- pandar
                                             # sensor 4
        |--- 1655696184400.pcd
        |--- 1655696184500.pcd
        \sim
```
每个传感器提取的数据保存在单独的文件夹,其中camera和lidar传感器提取的样本文 件必须以时间戳命名。任务结束标志文件,\_SUCEESS或\_FAILURE分别代表任务成功或 失败。opendata\_to\_platform.yaml文件以yaml格式记录该opendata数据包的元数 据,格式如下:

```
folders:
                        # 必填
- folder: string
                        # 必填 输出文件夹下的目录名, 例如: camera_01
 sensor_type: stirnq
                        # 必填 该目录中数据对应的传感器类型
 calibration_item_id: long # 非必填 传感器对应的标定项id
```
sensor\_type字段标识传感器类型,可取以下值:camera、lidar、gnss、vehicle、 ego\_tf、object\_array\_vision、traffic\_light\_matched、tag\_record、 planning trajectory、predicted objects、control、routing path、 localization visualization。具体定义参考[数据包格式](#page-160-0)。

示例opendata\_to\_platform.yaml文件内容如下:

folders:

- folder: camera\_01 sensor\_type: camera calibration\_item\_id: 1 - folder: camera\_02 sensor\_type: camera calibration\_item\_id: 2
- folder: pandar sensor\_type: lidar calibration\_item\_id: 3 - folder: gps
- sensor\_type: gnss

### **4.3.4.1.2** 示例代码

以下为主程序文件ros2opendata.py中截取的代码片段,分别运行不同的功能,详见注 释。

运行前准备:

```
# 导入依赖模块
import os
import rosbag
from argparse import ArgumentParser
bag = rosbag.Bag(os.getenv('rosbag_path'), 'r') # 通过环境变量rosbag_path获取数据包路径
output_dir = os.qetenv('output_dir') # 题过环境变最output_dir获取输出日录
# 定义入参, 例如: 通过启动命令指定激光雷达的标定项id
parser = ArgumentParser()
parser.add_argument('--lidar_calibration_id', type=int)
params = parser.parse_args()
```
#### 解析点云消息:

```
# 导入解析点云的依赖
import pcl
from sensor_msgs import point_cloud2 as pc2
os.mkdir(os.path.join(output_dir, 'pandar')) # 在output_dir创建pandar文件夹
Hor topic, msq, t in bag.read_messages(topics=['/pandar']): # 根据topic名筛选点云消息
    # 根据时间戳确定文件名
    file_path = os.path.join(output_dir, 'pandar',
                           '{}.pcd'.format(int(msg.header.stamp.secs * 1000 + msg.header.stamp.nsecs / 1000000)))
    # 读取点云教据
    pc_list = list(pc2.read_points(msg, skip_nans=True, field_names=('x', 'y', 'z', 'intensity')))
    pcd = pcl.PointCloud_PointXYZI()
    pcd.from_list(pc_list)
    # 保存为ned vi
pcl.save(pcd, file_path, format='pcd', binary=True)
```
#### 解析gnss消息:

```
from proto.octopusdata_gnss_pb2 import GnssPoint, GnssPoints # 导入解析gnss的依赖
os.mkdir(os.path.join(output_dir, 'gps')) # 在output_dir创建gps文件夹
qnss_list = []Hor topic, msq, t in baq.read_messaqes(topics=['/inspvax']): # 根据topic名筛选qnss消息
   # 从message读出数据, 放入pb字段
    pb\_loc\_qnss = GnssPoint()pb_loc_gnss.stamp_secs = msg.header.stamp.secs
    pb_loc_gnss.stamp_nsecs = msg.header.stamp.nsecs
    pb\_loc\_qnss.time stamp = int(msg.header.stamp.secs * 1000 + msg.header.stamp.nsec / 1000000)pb_loc_gnss.latitude = msg.latitude
    pb_loc_gnss.longitude = msg.longitude
    pb_loc_gnss.elevation = msg.altitude
   gnss_list.append(pb_loc_gnss)
# 写入pb文件
gn\_pb\_out = GnssPoints()qn_pb_out.gnss_points.extend(gnss_list)
```
#### with open(os.path.join(output\_dir, 'gps', 'gnss.pb'), 'wb') as g: g.write(gn\_pb\_out.SerializeToString())

### 写opendata\_to\_platform.yaml文件:

```
import yaml # #入yaml部块
collect_yaml = {
    'folders': [
       # 然入而无常达标识, 来自启动命令入参
        {'folder': 'pandar', 'sensor_type': 'lidar', 'calibration_item_id': params.lidar_calibration_id},
        {'folder': 'gps', 'sensor_type': 'gnss'},
    \mathbf{I}\mathbf{1}# yoml写入输出日录
with open(os.path.join(output_dir, 'opendata_to_platform.yaml'), 'w', encoding='utf-8') as f:
    yaml.safe_dump(collect_yaml, f)
```
# **4.3.4.1.3** 构建镜像

Octopus平台依赖算子镜像内的/bin/bash、stdbuf、tee软件,请确保基础镜像内包含 上述软件且能通过PATH找到。

# **Dockerfile** 示例

# 基于一个自带ros环境的镜像 FROM ros:noetic # 把主程序文件拷贝讲镜像 COPY ros2opendata.py /home/main # 把其他需要的库文件放入镜像 COPY utils/\* /home/main/libs # 主程序文件配置可运行权限,安装需要的三方件 RUN chmod  $U+X$  /home/main/ros2opendata.py && \ apt install python3-pip libpcl-dev && \ pip3 install python-pcl # 配置PYTHONPATH环境变量,使/home/main/libs内库文件可被引用 ENV PYTHONPATH="\${PYTHONPATH}:/home/main/libs" # 配置运行用户 **USER** root 启动命令: python3 /home/main/ros2opendata.py --lidar\_calibration\_id 5

# 构建镜像

运行命令:

docker build -f dockerfile -t rosbag2opendata:0.1 .

### 本地调试

准备一个待处理的rosbag,如~/data/20220620.bag,一个示例 Octopus data collections文件, 如~/data/Octopus data collections.yaml运行如下 命令(基于上述示例镜像):

docker run -v \${HOME}/data/20220620.bag:/tmp/data/20220620.bag -v \${HOME}/tmp/output:/tmp/output -v \${HOME}/data/Octopus\_data\_collections.yaml:/tmp/ Octopus\_data\_collections.yaml --env output\_dir=/tmp/output --env rosbag\_path=/tmp/data/20220620.bag --env yaml\_path=/tmp/Octopus\_data\_collections.yaml --env tmp\_dir=/tmp/workspace rosbag2opendata:0.1 /bin/sh -c "/home/main/ros2opendata.py --lidar\_calibration\_id 5"

完成后在\${HOME}/tmp/output目录查看运行结果文件:

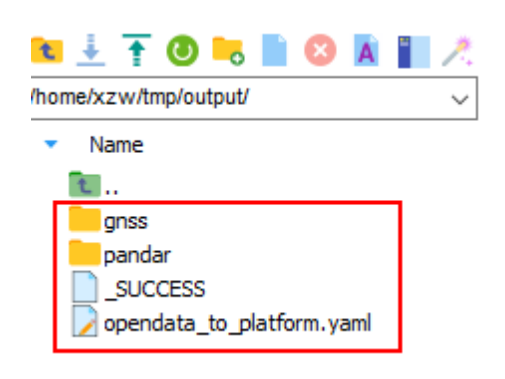

# **4.3.4.2** 难例挖掘作业

# **4.3.4.2.1** 作业输入输出规范

用户完成自定义难例挖掘镜像上传后,在运行作业容器时,Octopus平台会向作业容器 中注入以下环境变量:

- rosbag\_path: 作为数据源的rosbag存放路径,例如/tmp/data/20220620.bag
- output\_dir: 难例挖掘作业运行结果输出目录, 例如/tmp/output

用户的作业容器的作用是解析Rosbag,并将难例挖掘结果以csv格式输出到output\_dir 指定的目录,并以"segments.csv"作为文件名,文件完整路径示例:/tmp/output/ segments.csv。csv文件内容示例如下:

# segments.csv

### tag\_name,start,end,folder

highway.1662465085000.1662465085000.pandar city,1662465015000,1662465025000,camera\_01 school,1662465035000,1662465045000,camera\_02 difficult,1662465055000,1662465065000,gnss windy,1662465075000,1662465085000,perception\_obstacles

Csv文件表头固定为"tag\_name,start,end", 指定该表的四列数据分别为"标签 名"、"开始时间戳"、"结束时间戳"。

- tag\_name:标签名对应Octopus平台标签管理模块内的标签,没有预先创建的标 签会自动创建。
- start,end: 开始和结束时间戳指定该打标片段的时间范围。
- folder:目录名指示opendata数据包内的特定数据目录,对应为某个传感器。如 果需要在相同时间片段上对多个传感器打标,需要为每个传感器输出一行打标信 息。

输出结果完成后, 作业容器需要在output目录创建一个名为" SUCCESS"的标识文 件,用于通知系统作业已完成。如果作业主动捕获到异常并失败退出,可在output目 录创建一个名为"\_FAILURE"的标识文件,用于通知系统作业已失败。

运行完成并上传的挖掘结果可以在"场景挖掘"模块进行检索、查看。选中一个场景 片段后可以通过"回放"按键跳转到数据包的对应时间点进行回放,长度在10秒到99 秒之间的场景片段可以生成仿真场景。选中片段后的预览样本图根据挖掘片段所对应 的传感器类型选择相应的传感器样本来进行展示。

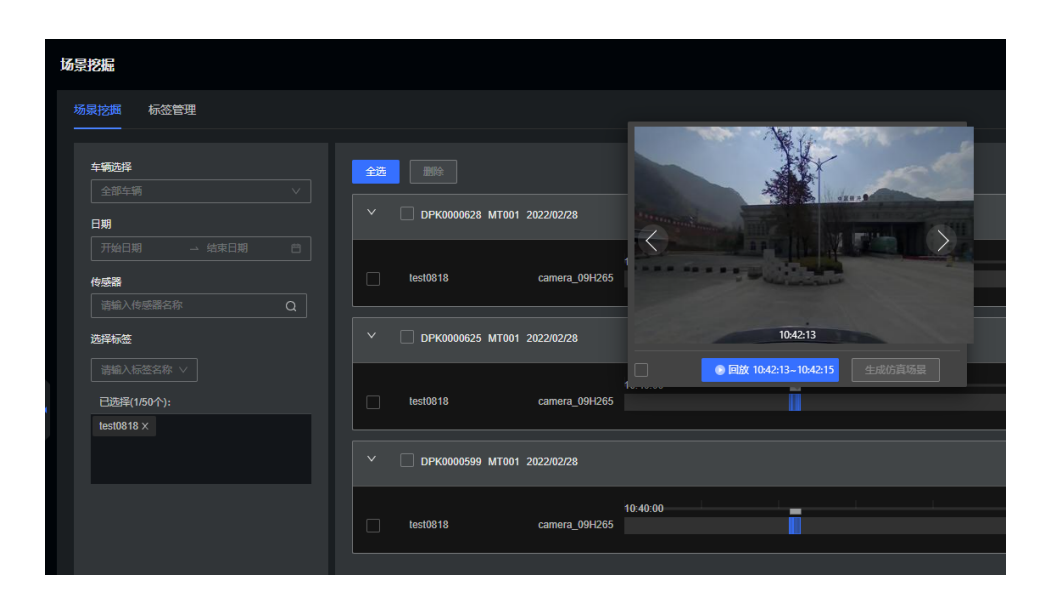

### **4.3.4.2.2** 示例代码

作业输入输出规范示例代码如下图所示:

代码文件命名为ros\_hard\_mining.py。

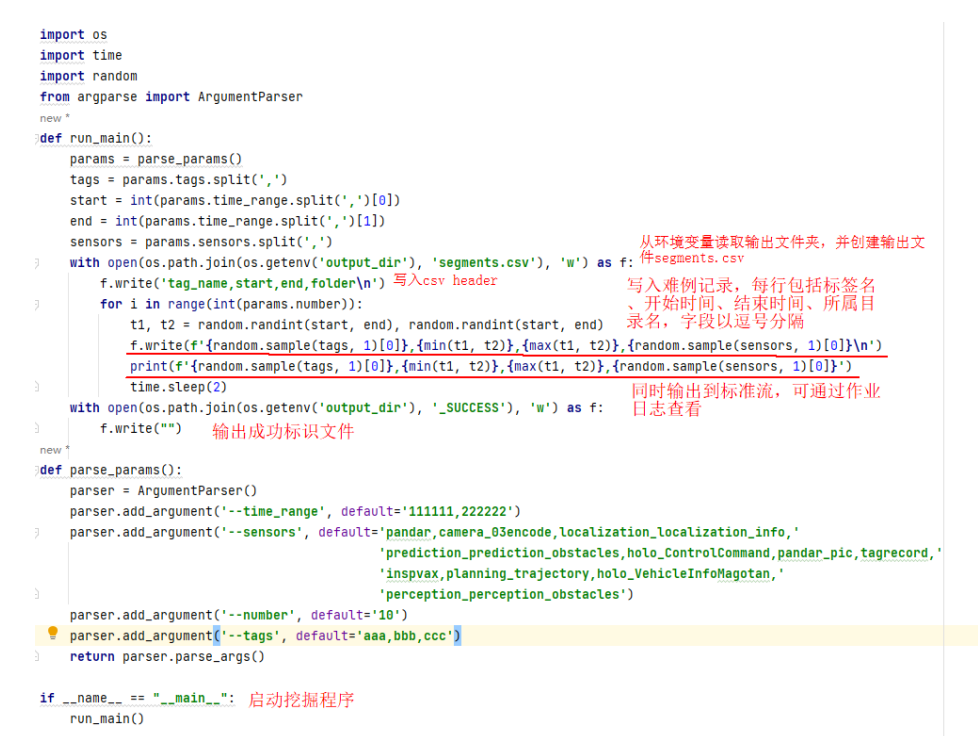

### **4.3.4.2.3** 构建镜像

Octopus平台依赖算子镜像内的/bin/bash、stdbuf、tee软件,请确保基础镜像内包含 上述软件且能通过PATH找到。

# **Dockerfile** 示例

FROM ros:noetic COPY ros\_hard\_mining.py /home/main/ # 算法启动示例:

# python3 /home/main/ros\_hard\_mining.py --tags tag1,tag2 --time\_range 1673231275000,1673261275000 --sensors camera\_encoded\_1,pandar --number 10 USER root

### 构建镜像

运行命令

docker build -f Dockerfile -t ros-hard-mining:0.1

# 本地调试

### 运行如下命令(基于上述示例镜像):

docker run -v \${HOME}/tmp/output:/tmp/output --env output\_dir=/tmp/output --env tmp\_dir=/tmp/workspace ros-hard-mining:0.1 /bin/sh -c "python3 /home/main/ros\_hard\_mining.py --tags tag1,tag2 --time\_range 1673231275000,1673261275000 --sensors camera\_encoded\_1,pandar --number 10"

#### 完成后在\${HOME}/tmp/output目录查看运行结果文件:

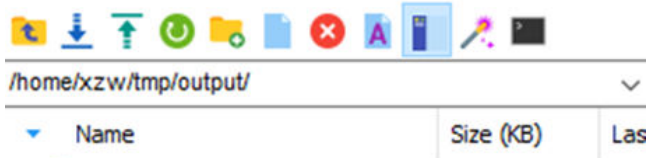

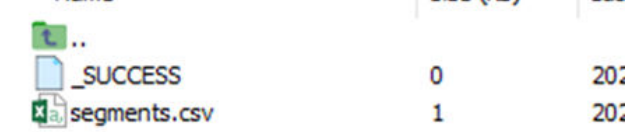

# **4.3.4.3** 数据提取作业

# **4.3.4.3.1** 作业输入输出规范

# **Input**

平台会以环境变量的形式提供以下参数:

- rosbag\_path: rosbag路径, 以.bag结尾。
- output\_dir: 最终输出路径, 应为Opendata格式数据。
- tmp\_dir: 供用户存储临时文件的目录。
- task\_content\_json: 人工打标需要的标签信息, 详细参考"人工打标支持"。 (如果没有人工打标,不需要此参数)。

# **Output**

对于output\_dir的格式限定如下:

- 必须有output\_dir/dataset目录,存储数据集文件。数据集文件有格式要求 (Octopus、PascalVOC...)。
- 必须有\_SUCCESS或 \_FAILURE文件,标志用户镜像任务完成(或失败)。
- 可选有output\_dir/auxiliary目录,用于存储附加文件。对格式没有限制。

```
|--- output dir
      \begin{bmatrix} - & - \\ - & - \end{bmatrix} SUCCESS
             \left| \dots \right| version-1
                    |--- data-info
                           |- - 12345678\left| - - 12345678 \right|.pcd
                                 \left| \begin{array}{cc} - - 12345678 & , json \end{array} \right|\begin{bmatrix} - - - 12345679 \end{bmatrix}|--- 12345679.pcd
                                  \Big|--- 12345679.json
                           \ddotsc|--- auxiliary
             \left| \begin{array}{cc} - - & video
                   \vert -- video.mp4
             |---raw-data|- - 12345678|- - 12345679\left| - - 12345680 \right|\sim 10
```
# 人工打标支持

Input

- 程序必须能接受task\_content\_json,该参数以环境变量的形式引入镜像。
- task\_content\_json格式。
	- List of Tags。如果没有tag,为空list。如果只有一个标签,list内只有一个 Tag。
	- 每个Tag格式如下:

```
\{"start": int,    // 起始时间戳 · inclusive<br>"end": int,      // 结束时间戳 · inclusive
  "sensor": string // 传感器信息
\mathcal{Y}
```
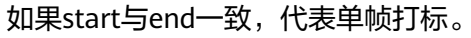

task\_content\_json示例

```
\mathfrak l\left\{ \right.// 单帧打标
    "start": 123123123,
    "end": 123123123,
    "sensor": "camera 05H265"
  \mathcal{E}\{// 多帧打标
    "start": 1000000000,
    "end": 9999999999,
    "sensor": "camera_05H265"
  \mathcal{F}I
```
### **4.3.4.3.2** 示例代码

```
作业输入输出规范示例代码如下图所示:
import os
from argparse import ArgumentParser
import av
import pcl
                                               导入需要的类库
import rosbag
From sensor_msgs import point_cloud2 as pc2
codec_ctx = av.codec.Codec('hevc', 'r')
h265 code = codec ctx.create()
def main():params = parse_params() 解析入参
    output_dir = os.getenv('output_dir')        从环境变量读取输出目录<br>dataset_dir = os.path.join(output_dir, 'dataset') 创建数据集目录<br>os.makedirs(dataset_dir)
    os.makedirs(dataset dir)
    parse_method = parse_pcd if params.type == 'pcd' else parse_img 根据算法入参决定使用图片解析函数还是点云
    bag = rosbag.Bag(os.getenv('rosbag_path'), 'r')<br>for topic, msg, t in bag.read_message(topics=params.topic): 读取rosbag, 解析message<br>nance mathod(msg, dataset din)
       parse_method(msg, dataset_dir)
    with open(os.path.join(os.getenv('output_dir'), '_SUCCESS'), 'w') as f: 输出成功标识文件
       f.write("")def parse_pcd(msg, dataset_dir):
    timestamp = int(msg.header.stamp.secs * 1000 + msg.header.stamp.nsecs / 1000000)
    pc\_list = list(pc2.read\_points(msg, skip\_nans=True,field_names=('x', 'y', 'z', 'intensity')))
    out = pcl.PointCloud_PointXYZI()
    out.from_list(pc_list)
   pcl.save(out, file_path, format='pcd', binary=True)
def parse_imq(msq, dataset_dir):
    timestamp = int(msg.header.stamp.secs * 1000 + msg.header.stamp.nsecs / 1000000)
    os.makedirs(os.path.join(dataset_dir, str(timestamp)))
    file_path = os.path.join(dataset_dir, str(timestamp), '{}.jpg'.format(timestamp))
    packet = av.packet.Packet(msa, raw data)图片解析函数: 创建独立文件夹->把msg解<br>析成jpg格式->jpg文件存入独立文件夹
    trv:
       out = h265 code.decode(name)for frame in out:
           if frame.format.name != 'rgb24':
              frame = frame.reformat(format='rgb24')
           \texttt{ima} = \texttt{frame.to}\_\texttt{image}()img.save(file path)
    except Exception as e:
      print("{} frame can not trans to jpg".format(timestamp), e)
def parse_params():
                                                 算法入参: topic指定rosbag内的一路top<br>ic作为解析对象: type指定输出是点云或<br>图片,可填pcd或img
    parser = ArgumentParser()parser.add_argument('--topic', default='')
    parser.add_argument('--type', default='pcd')
return parser parse args()
main()
```
### **4.3.4.3.3** 构建镜像

Octopus平台依赖算子镜像内的/bin/bash、stdbuf、tee软件,请确保基础镜像内包含 上述软件且能通过PATH找到。

# **Dockerfile** 示例

FROM ros:noetic COPY ros\_to\_dataset.py /home/main/ # 算法启动示例: # python3 /home/main/ros\_to\_dataset.py --topic pandar --type pcd RUN apt install ros-noetic-cv-bridge python3-pcl libpcl-dev USER root

# 构建镜像

### 运行命令

docker build -f Dockerfile -t ros-to-dataset:0.1

# 本地调试

准备一个待处理的rosbag,如~/data/20220620.bag,运行如下命令 (基于上述示例 镜像):

docker run -v \${HOME}/data/20220620.bag:/tmp/data/20220620.bag -v \${HOME}/tmp/output:/tmp/output --env output\_dir=/tmp/output --env rosbag\_path=/tmp/data/20220620.bag --env tmp\_dir=/tmp/workspace ros-to-dataset:0.1 /bin/sh -c "python3 /home/main/ros\_to\_dataset.py --topic pandar --type pcd"

完成后在\${HOME}/tmp/output目录查看运行结果文件:

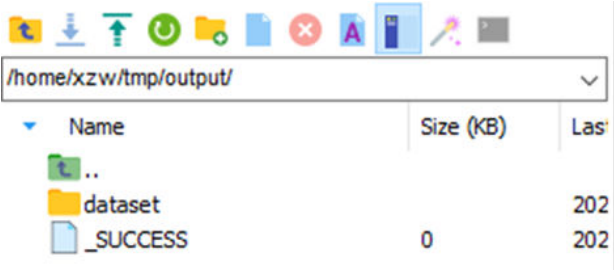

# **4.3.4.4 Resim** 作业

# **4.3.4.4.1** 作业输入输出规范

运行resim容器时,Octopus平台向容器中注入以下环境变量:

- rosbag\_path: 作为输入的rosbag存放路径,例如/tmp/data/20220620.bag
- output\_dir: resim作业的运行结果输出的目录,例如/tmp/output
- tmp\_dir: 供resim作业存放临时文件的目录,例如/tmp/workspace

```
用户的resim作业需要输出的文件类似如下结构:
|--- /tmp/output        环境变量output_dir指定的输出目录<br>|--- opendata_to_platform.yaml  输出描述文件,详情见下文
  |--- opendata_to_platform.yaml 输出描述文件,详情见下文
 |--- _SUCCESS       作业完成后输出的标识文件,内容可为空<br>|--- planning        以下各文件夹为resim算法输出内容,按照i
                             以下各文件夹为resim算法输出内容,按照topic分隔,命名可自定义,与
opendata_to_platform.yaml内一致即可,尽量用常见字符
    |--- planning.pb 
  |--- perception 
    |--- perception.pb
  |--- prediction
    |--- prediction.pb
  |--- …
```
opendata\_to\_platform.yaml内容描述输出的文件夹内的输出内容分别对应哪种数据类 型,内容示例如下:

- *folders*:<br>- folder: planning - **folder**: planning # 与实际输出的目录名一致 - sensor\_<del>typ</del>e: planning\_trajectory # 路径规划类型<br>- **folder**: perception # 与实际输出的目录名 - **folder**: perception # 与实际输出的目录名一致
- **sensor\_type**: object\_array\_vision # 感知类型<br>- **folder**: prediction # 与实际输出的目
- **folder**: prediction # 与实际输出的目录名一致 **sensor\_type**: predicted\_objects # 感知物预测类型

当前resim作业支持的输出类型为planning\_trajectory 、object\_array\_vision 、 predicted\_objects 3种, Proto格式定义分别如下:

```
// planning_trajectory
svntax = "proto3";
package octopusdata;
message TrajectoryPoint {
    float x = 1;
    float y = 2;
    float z = 3;
    float theta = 4;
    float kappa = 5;
    int32 lane_id=6;
    float v=7;float a=8;float relative_time=9;
ł
message Trajectory {
    vint64 stamp_secs = 1;
    vint64 stamp_nsecs = 2;
    vint64 timestamp = 3; //3d
    float total_path_length = 4;
    float total_path_time=5;
    int32 gear=6;
    int32 trajectory_type=7;
    int32 vehicle_signal=8;
    repeated TrajectoryPoint trajectory_points = 9;
ł
message PlanTrajectory {
    repeated Trajectory trajectory_info= 1;
}
```

```
// predicted_objects
syntax = "proto3";package octopusdata;
message PathPoint {
   float x = 1;
   float y = 2;
   float z = 3;
   float theta = 4;
   float kappa = 5;
    int32 lane_id= 6;
   float v=7;
   float a=8;float relative_time=9;
¥
message PredictionTrajectory {
   repeated PathPoint path_point = 1;
Y
message Obstacle {
    vint64 obstacle_timestamp = 1; //3d
    int32 id=2;
   float x = 3;
   float y = 4;
   float z = 5;
    repeated PredictionTrajectory prediction_trajectory = 6;
ŀ
message PerceptionObstacle {
   vint64 stamp_secs = 1;
  vint64 stamp_nsecs = 2;
   vint64 timestamp = 3; //3d
   repeated Obstacle obstacle_info= 4;
\mathcal{F}message PredictionObstacles {
   repeated PerceptionObstacle perception_obstacle= 4;
Y
```

```
// object_array_vision
syntax = "proto3";
package octopusdata;
message ObjectPoint {
    vint64 stamp_secs = 1;
    vint64 stamp_nsecs = 2;
    vint64 id = 3;
    vint64 classification = 4;
    float x_{position} = 5;
    float y_{position} = 6;
    float z_{position} = 7;
    float orientation = 8;
    float absolute_velocity_twist_linear_x = 9;
    float absolute_velocity_twist_linear_y = 10;
ŀ
message ObjectList {
    vint64 stamp_secs = 1;
    vint64 stamp_nsecs = 2;
    repeated ObjectPoint object_list = 3;
ŀ
message ObjectVisions {
    repeated ObjectList object_visions = 1;
ŀ
```
# **4.3.4.4.2** 示例镜像制作

Octopus平台依赖算子镜像内的/bin/bash、stdbuf、tee软件,请确保基础镜像内包含 上述软件且能通过PATH找到。

# **Dockerfile** 示例

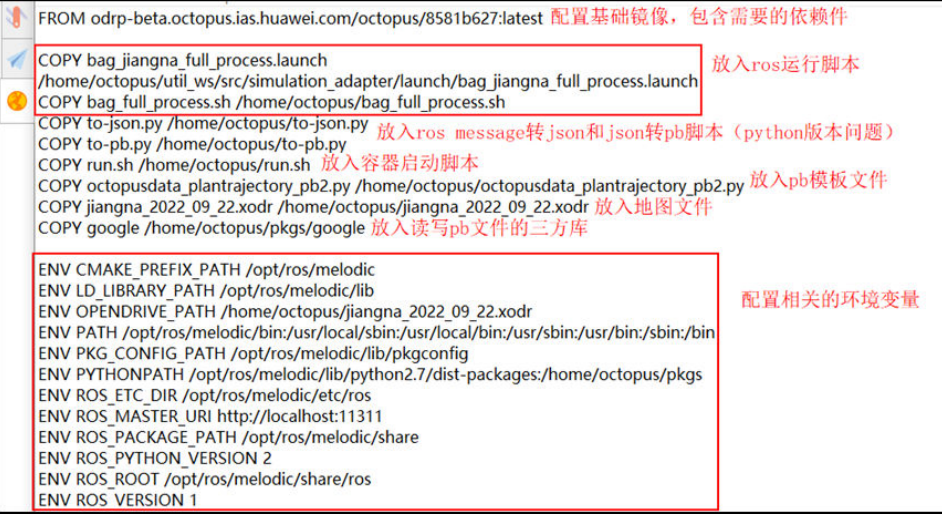

### 启动命令:

bash /home/Octopus/run.sh

### 镜像构建:

docker build -f Dockerfile -t guikong:0.1

# 容器启动脚本示例

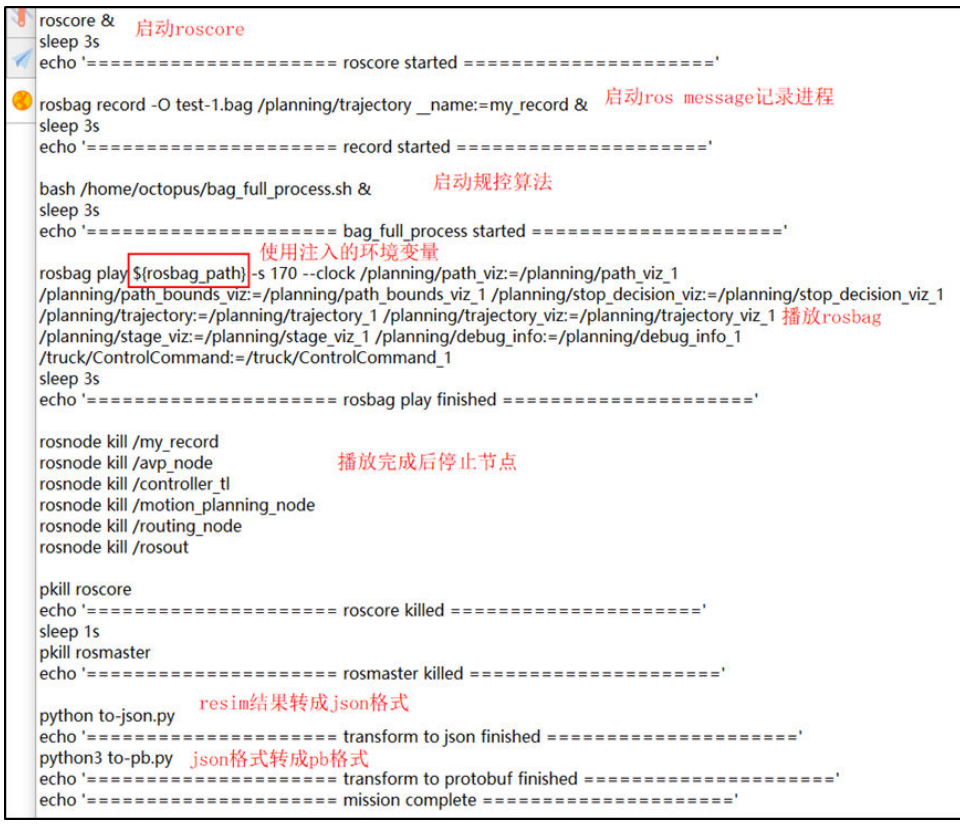

# **Resim** 结果转 **json** 示例

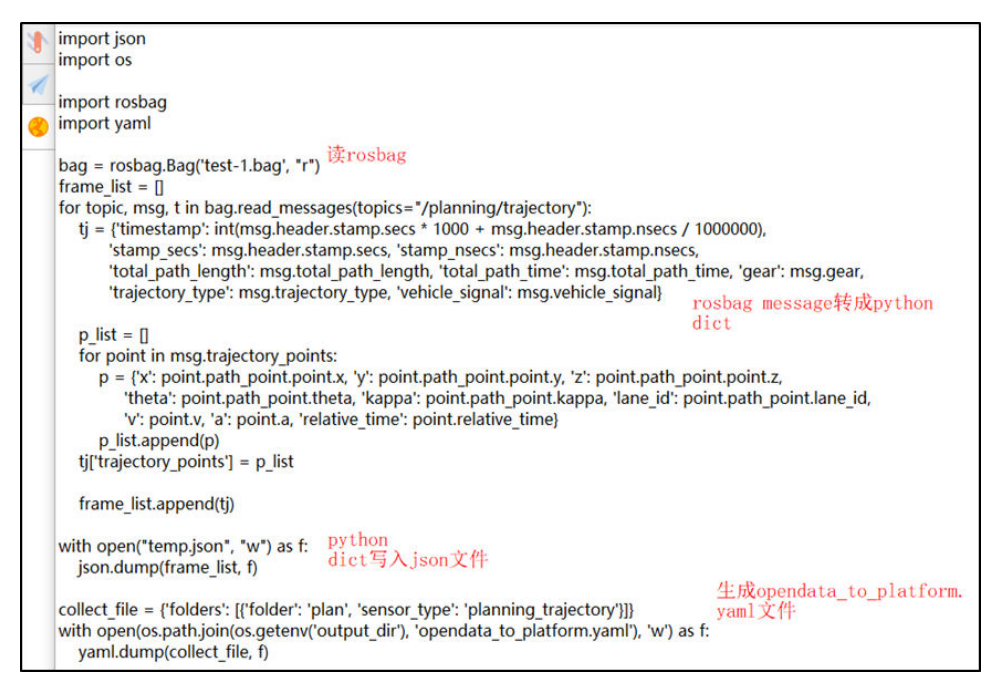

# **Json** 转 **pb** 文件示例

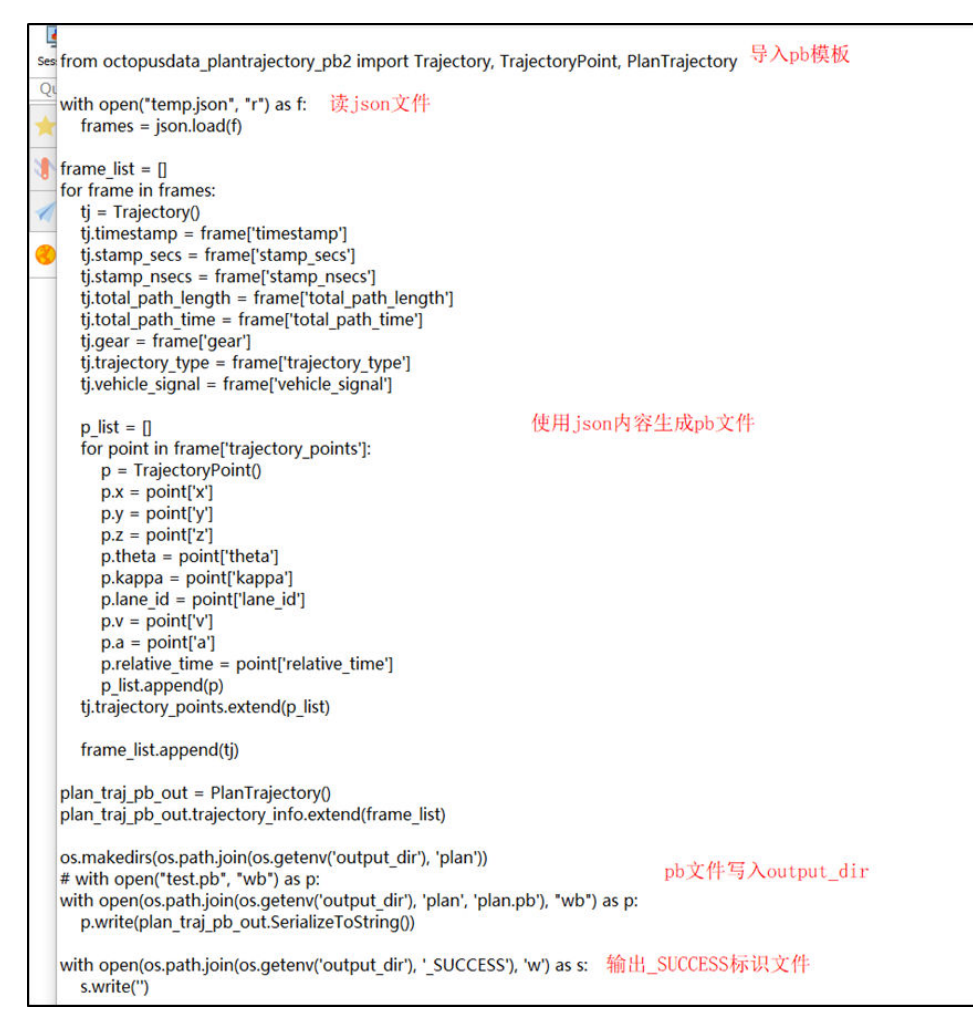

# 本地调试

### 命令示例:

docker run -v \${HOME}/workspace/guikong/2022-09-23-15-26-54\_6.bag\_pnc.bag:/tmp/input.bag -v \$ {HOME}/workspace/output:/tmp/output --env rosbag\_path=/tmp/input.bag --env output\_dir=/tmp/output - entrypoint /bin/sh guikong-demo:0.1 "-c" "bash /home/Octopus/run.sh"

运行后查看输出结果:

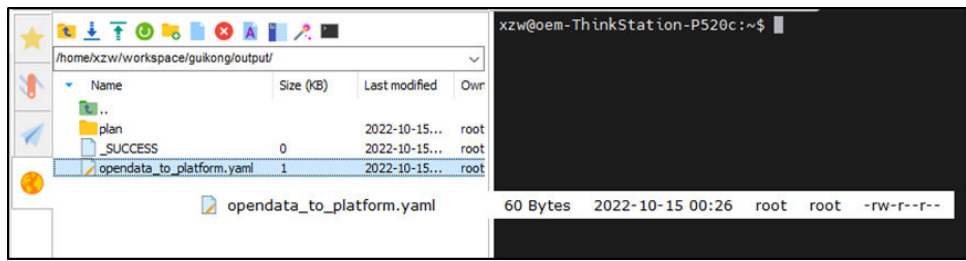

确定算法输出、yaml和\_SUCCESS标识文件都存在,且文件所有人可读。

# **4.4** 回放仿真

# **4.4.1** 任务管理

回放仿真功能支持创建回放仿真作业,数据包选择回放仿真算子就可以触发相对应的 作业。

# 创建作业

- 步骤1 在左侧菜单栏中,单击"数据处理 > 回放仿真"。
- 步骤**2** 选择"作业总览"页签,单击"创建作业"。

# 图 **4-10** 创建作业

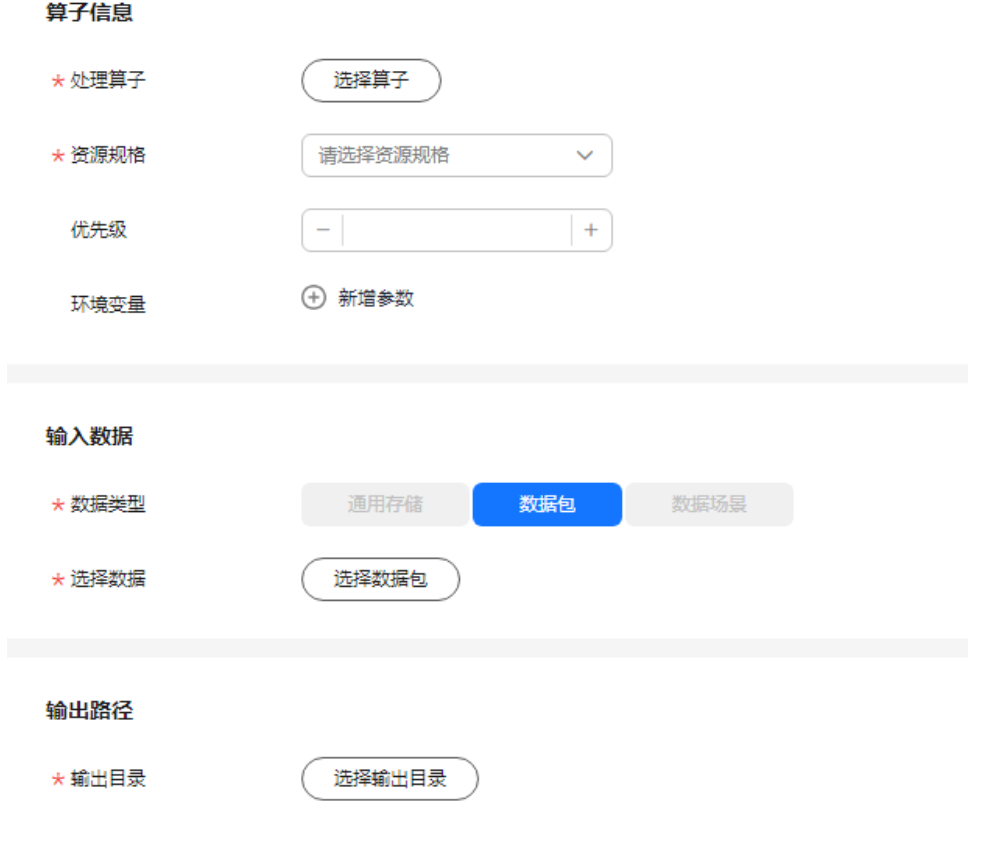

- 处理算子:根据需要选择回放仿真算子。
- 资源规格:当前项目中可用的资源规格,资源配置需要平台管理员在集群纳管中 创建。
- 优先级:设定任务的优先级,数值取[-50,50]的整数,数字越大,优先级越高。
- 数据类型:选择"数据包"。
- 选择数据:选择需要操作的数据包中的数据。
- 输出目录:选择可输出的通用存储的名称。

步骤**3** 单击"创建", 在任务管理页面可查看创建好的作业。

**----**结束

# 回放仿真作业相关操作

在"作业总览"页签,还可以完成以下操作。

表 **4-19** 作业总览相关操作

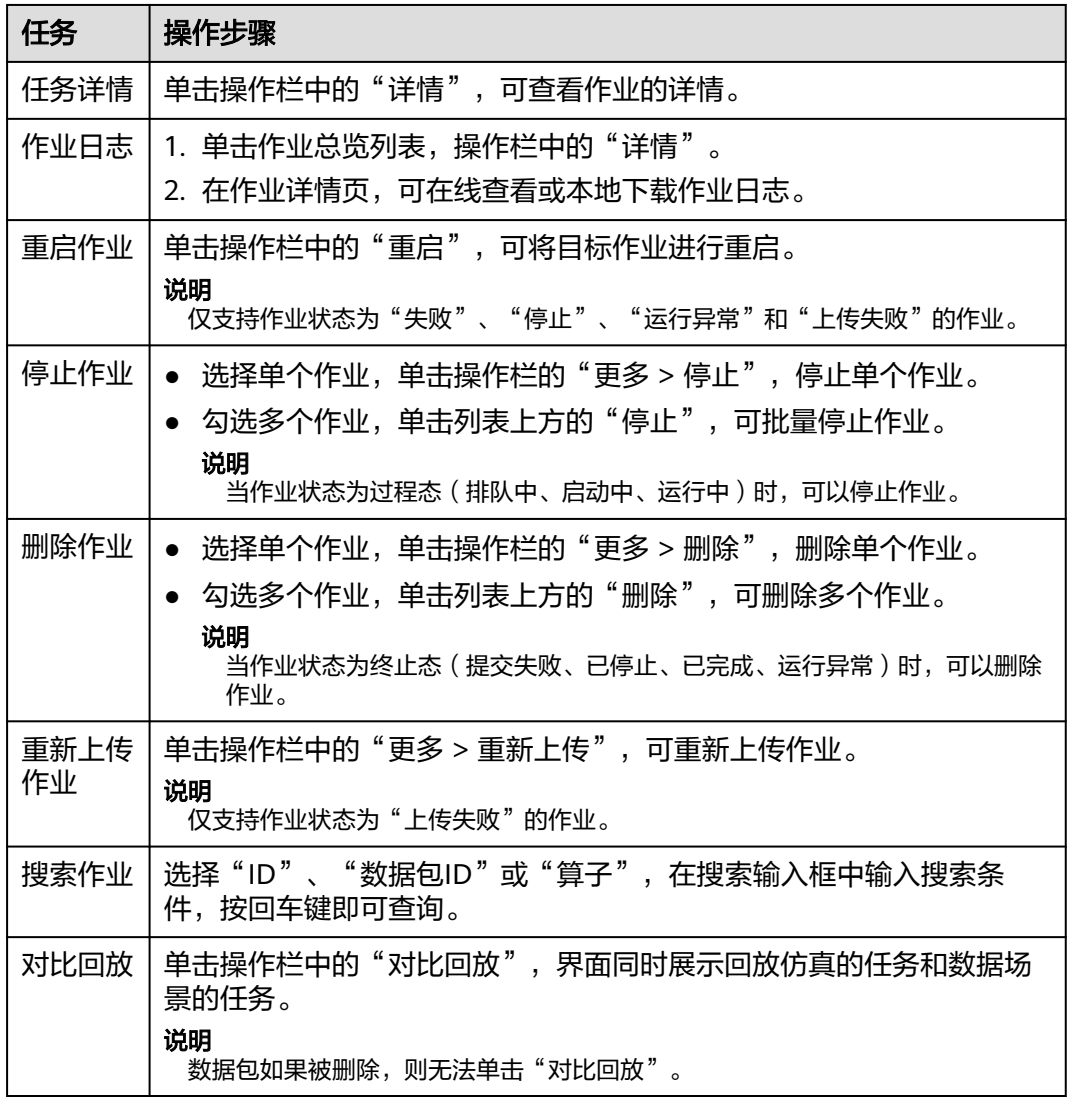

# **4.4.2** 作业队列

平台为回放仿真任务提供作业队列的功能,用户可在此查看任务队列,同时支持对任 务优先级的调整。

### 说明

其他租户的队列作业不允许操作。

步骤1 在左侧菜单栏中单击"数据处理 > 回放仿真"。

步骤**2** 选择"作业队列"页签,查看作业。

### 图 **4-11** 作业队列

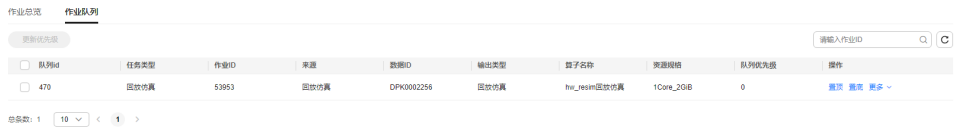

**----**结束

# 回放仿真作业队列相关操作

在"作业队列"页签,还可以进行以下操作。

表 **4-20** 作业队列相关操作

| 任务          | 操作步骤                                                                                                    |
|-------------|----------------------------------------------------------------------------------------------------|
| 置顶作业        | 单击操作栏中的"置顶",即可将作业调整至队列中最高优先级。                                                                                   |
| 置底作业        | 单击操作栏中的"置底",即可将作业调整至队列中最低优先级。                                                                                   |
| 上移作业        | 单击操作栏中的"更多 > 上移",即可将作业调整至队列中上一级。                                                                                |
| 下移作业        | 单击操作栏中的"更多 > 下移",即可将作业调整至队列中下一级。                                                                                |
| 更新作业优<br>先级 | 1. 勾选单个或多个作业。<br>2. 单击"更新优先级",输入[-50,50]的整数,数字越大,优先级越<br>高。<br>3. 单击"确定",优先级更改成功。相同优先级的任务,作业队列更<br>新时间越早,优先级越高。 |
| 搜索作业        | 在搜索输入框中输入"作业ID",按回车键即可查询。                                                                                       |

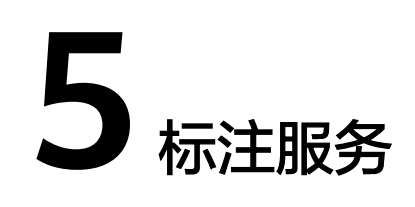

# **5.1** 标注服务简介

Octopus标注服务为标注团队提供标注平台管理员、团队管理员和标注任务操作人员 (标注员/审核员/验收员)三类职能。三类职能对标注平台的操作权限不同,保证标注 任务的数据安全。标注服务管理员根据不同标注任务创建标注团队,分配标注任务操 作人员不同职能。创建标注项目,并在项目下创建标注模板及标注任务。团队管理员 管理团队内部成员,可为团队创建项目和标注任务,供成员认领。标注任务的操作人 员是标注任务的实际执行人员,根据标注任务所处流程,有标注员、审核员和验收员 三种职能。

标注服务的开发流程如下:

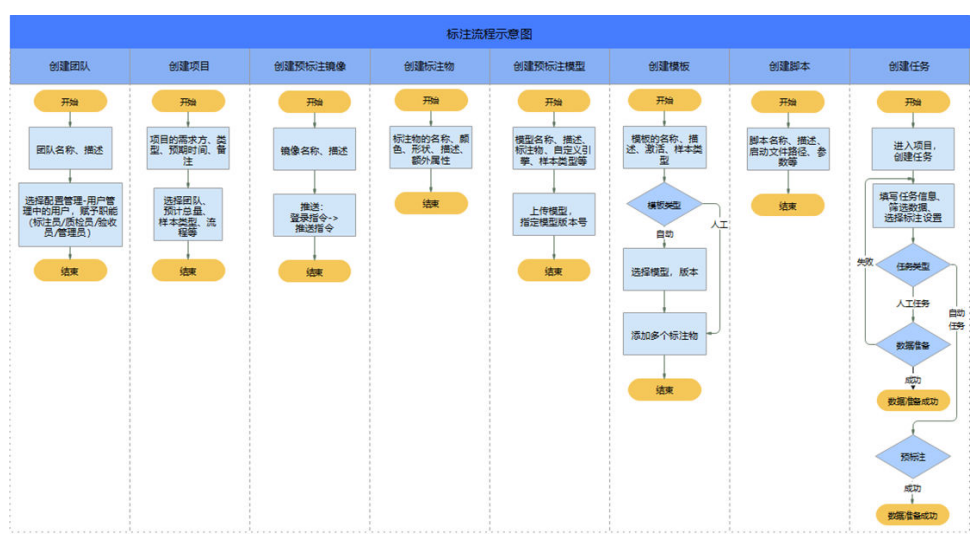

图 **5-1** 标注服务开发流程

标注任务创建成功后,由团队中的标注员认领任务,标注任务进入标注流程。标注任 务全流程如下,根据项目流程,可对除交付之外的其他流程进行裁剪:

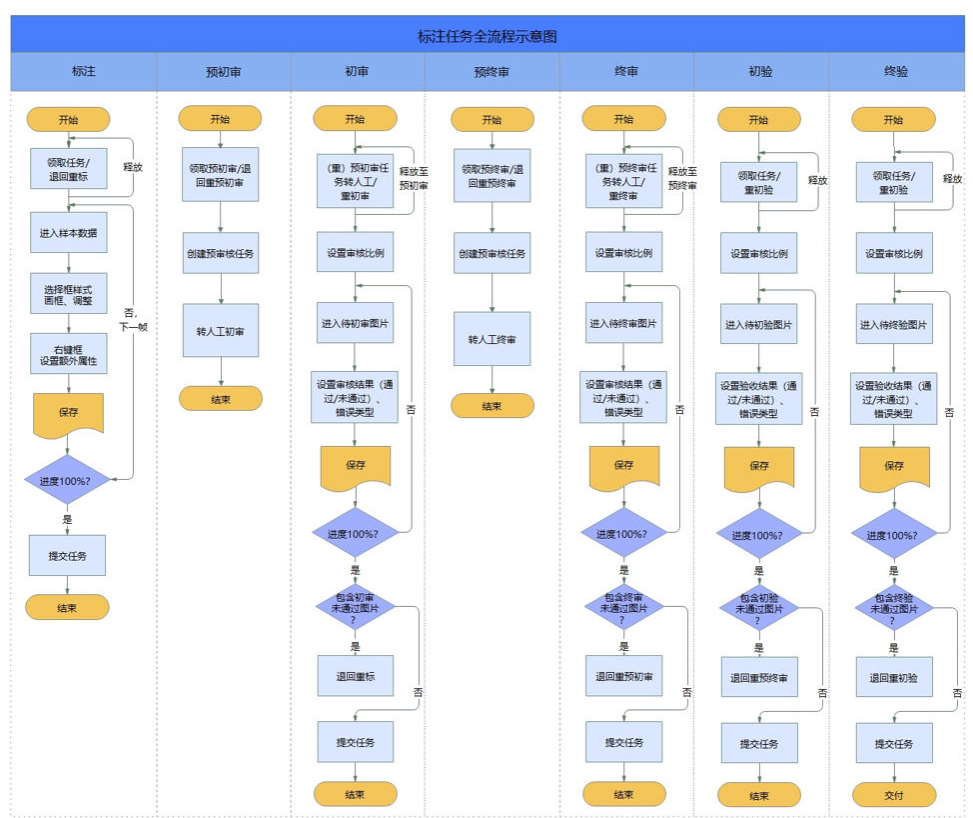

图 **5-2** 标注任务全流程

- **项目管理**: 通过对项目内的任务以及项目内的标注物管理, 用户可根据业务需求 不同,创建不同类型的项目。
- [团队管理:](#page-231-0) 为标注团队进行人员职能的分配。未分配到标注项目的团队不可查看 该项目信息,确保标注任务的安全性。
- [标注管理:](#page-235-0) 提供项目外的可视化的标注物管理, 支持自定义创建多种标注物的形 状和颜色,可用于预标注和人工标注指定物体,或自定义算法模型中关联特定标 注物。
- <mark>模板管理</mark>:提供预标注模板和人工标注模板,用户可根据需求选择。
- <mark>脚本管理</mark>: 用户可以根据自身业务的需要创建标注脚本, 推送和拉取对应引擎的 镜像,用于标注任务。
- **用户管理**: 可为任务提供角色分配, 对所有团队下普通用户进行管理。

# **5.2** 项目管理

Octopus标注平台标注任务以项目形式进行管理,管理员根据业务的需求方及不同标注 任务类型创建项目。项目内包含多个同类型的标注任务,可根据业务需要在项目内追 加任务。管理员可将标注项目分配给标注团队完成。

# 前提条件

操作人员拥有平台管理员权限。

# **5.2.1** 标注项目

 $\vee$ 

# **5.2.1.1** 创建项目

项目内包含多个标注任务,在创建项目时需绑定标注团队,指定团队完成项目内的标 注任务。

步骤1 在左侧菜单栏中单击"标注服务 > 项目管理"。

步骤**2** 选择"标注项目"页签,单击"创建项目",参考下表填写项目信息。

图 **5-3** 创建项目

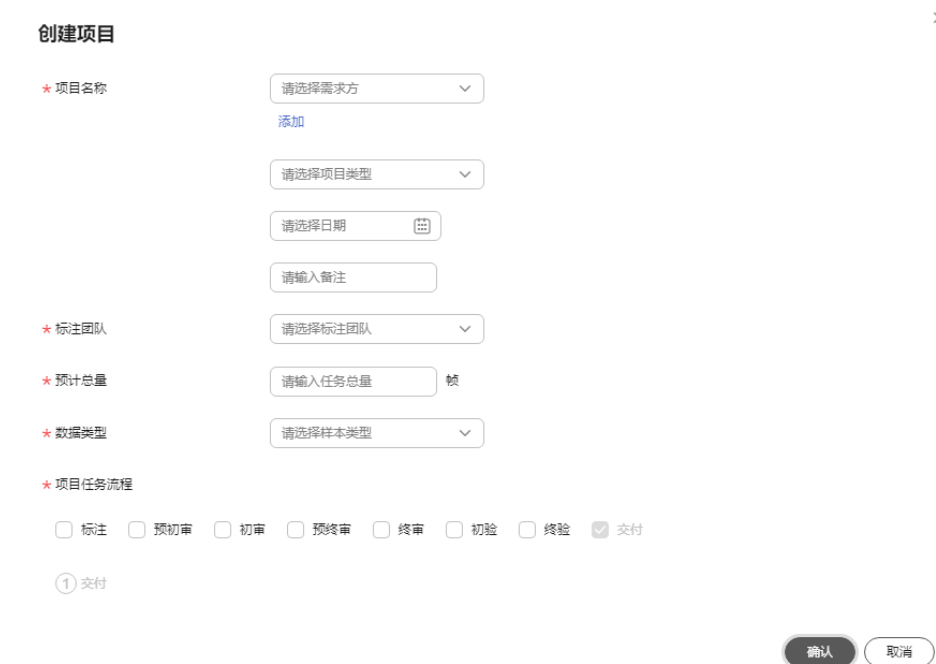

### 表 **5-1** 标注项目参数

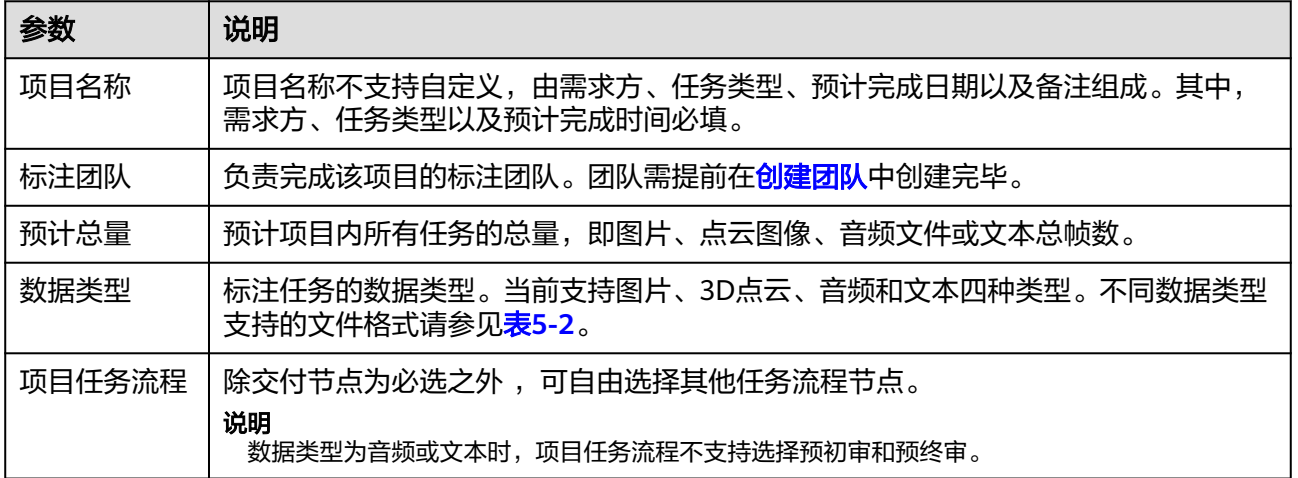

#### <span id="page-209-0"></span>表 **5-2** 数据类型支持的文件格式

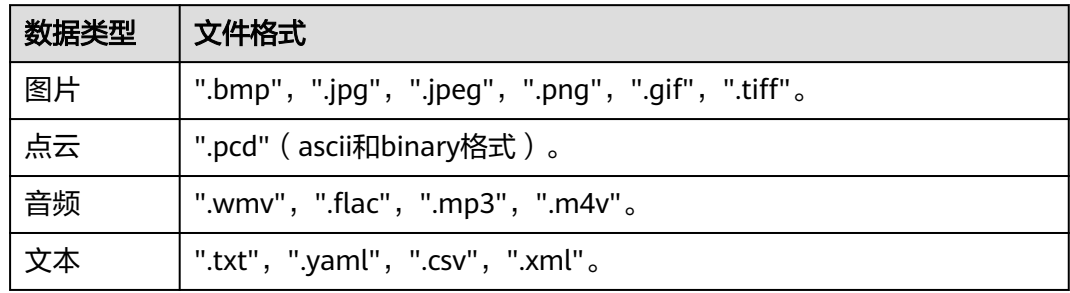

### 步骤**3** 单击"确定"。

在项目列表可查看新创建的项目。

#### **----**结束

# 标注项目相关操作

在"标注项目"页签,还可以进行以下操作。

### 表 **5-3** 标注项目相关操作

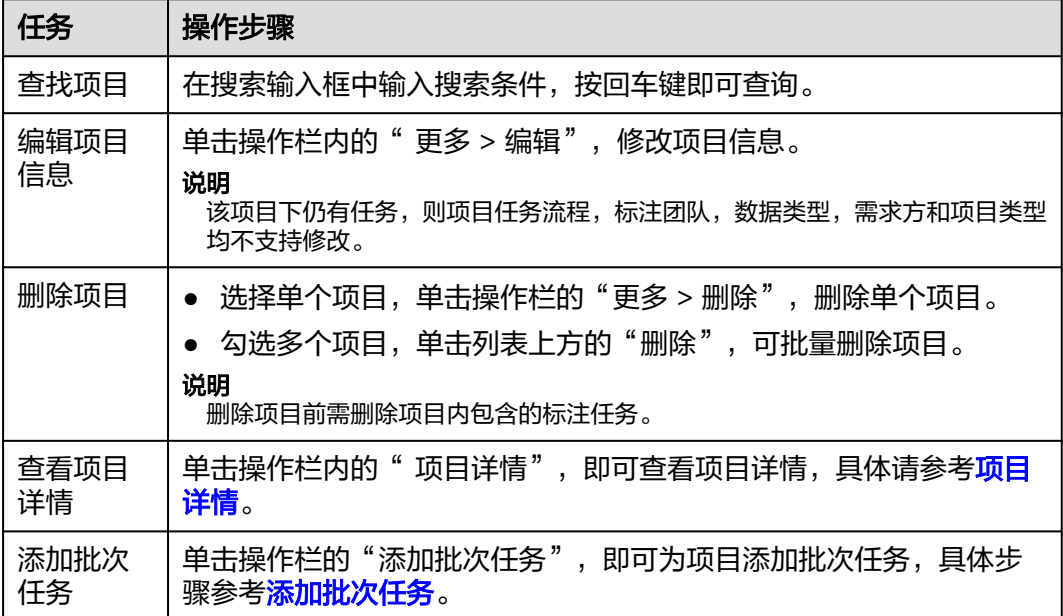

# **5.2.1.2** 项目详情

标注平台支持统计项目的进展情况以及团队成员的标注效率,便于管理员把控项目整 体进度,及时掌握成员的标注效率。单击项目名称后操作栏的"项目详情",查看项 目整体进度以及人员标注效率统计。项目详情分为项目概览以及人员详情两部分。

### 说明

数据类型为音频和文本的项目,暂不支持关联题库。项目详情分为项目概览和人员详情两部分。

# 项目概览

项目概览包括项目信息、项目今日状态以及项目相关数据图表统计,管理员可以快速 掌握项目当前进度。

项目信息:项目名称、项目标注团队、项目预计结束时间、项目累计通过验收任 务数以及累计通过验收帧数、总时长等信息。

### 图 **5-4** 项目信息

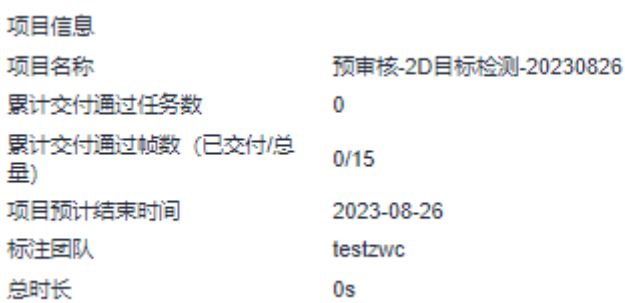

● 今日状态统计:与昨日相比,今日项目中标注任务数量、审核、验收、交付任务 数量及变化。绿色箭头表示上升,红色箭头表示下降。

### 图 **5-5** 今日状态统计

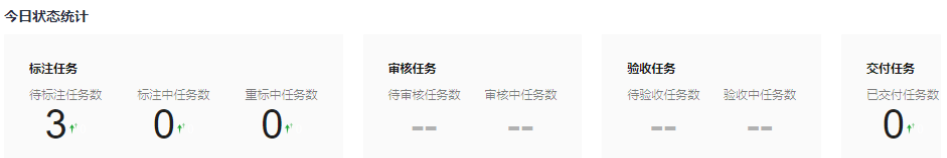

### 说明

- 审核/验收任务:待审核添加待预初审及待预终审,审核中添加预初审,预终审。不统 计添加重预(初终)审。
- 统计数值只显示项目任务流程包含的流程数值,如果流程中不包含,则用"--"代替数 值。
- 项目任务流程:展示当前项目的流程。

### 图 **5-6** 项目任务流程

项目任务流程 —— ② 预丽 ————— ③ 丽 ————— ④ 预销 ————— ⑤ 衡 ————— ⑥ 101 ————— ⑦ 311  $(1)$ kit

- 项目相关数据图表统计:为便于管理员快速掌握项目进展情况,平台实时统计标 注项目中相关重要数据量变化并将其制作成图表。管理者可通过图表中图形的变 化了解当前项目进程。可设置时间范围,查询指定时间段内项目重要指标变化情 况。目前为以下五种图表,图标的展示根据项目任务流程有所裁剪:
	- 标注帧数统计:平台统计标注任务从任务下发、任务标注提交、重标注数这 几个标注任务常见环节中数量变化,并以帧为单位绘制成图表。

### 图 **5-7** 标注帧数统计

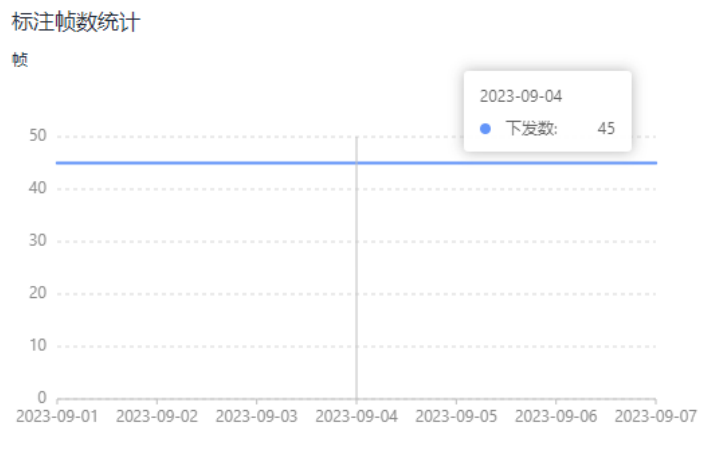

○ 下发数

– 项目参与人数:标注员认领任务后,进行标注并保存任务进度,被平台视为 参与该项目。同样,审核员认领审核任务进行审核并保存任务进度,被平台 视为参与该项目。平台统计参与项目的标注员和审核员人数,并绘制成图 表。

### 图 **5-8** 项目参与人数

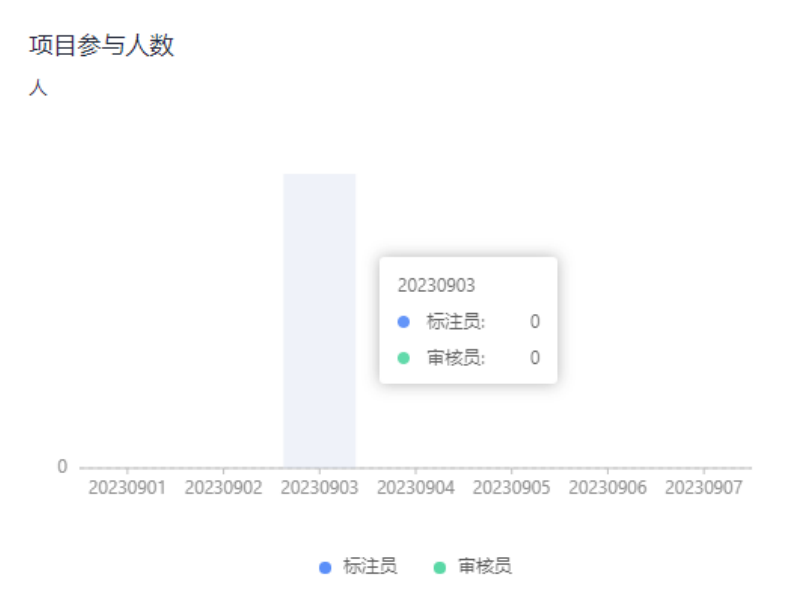

– 平均标注效率:标注平台实时统计项目标注速度变化情况,支持按帧数、框 数或对象数查看。

#### 图 **5-9** 平均标注效率

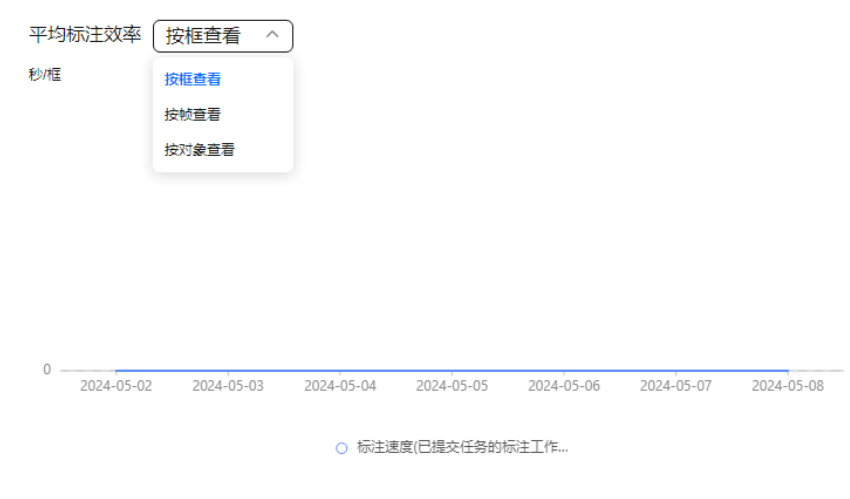

### 说明

- 标注工作时长为标注工作花费的总时长(实时统计)。
- 按帧查看时 :标注速度=累计已提交任务的标注工作时长/总帧数。按对象查看: 标注速度=累计已提交任务的标注工作时长/总对象数。按框查看:标注速度=累计 已提交任务的标注工作时长/总框数。
- 鼠标静止时间大于等于5分钟,静止时间不计入标注工作时长内。
- 单日标注修改帧数:统计当日项目中所有标注员提交的标注任务总帧数。

### 图 **5-10** 单日标注修改帧数

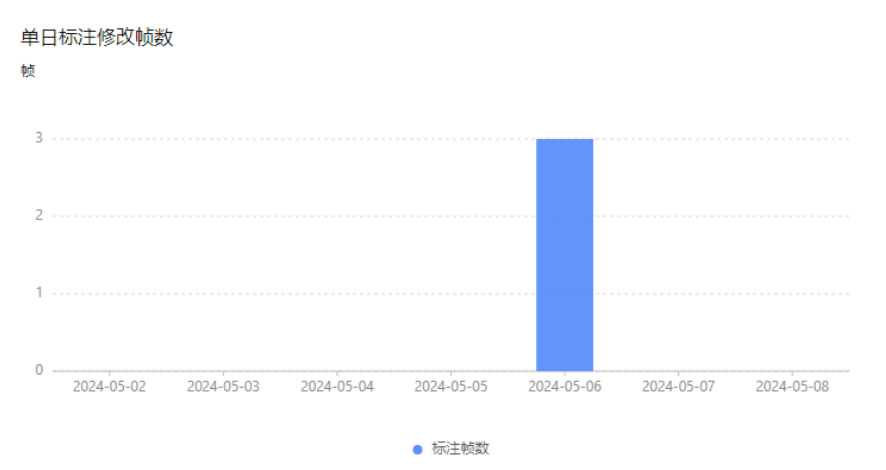

– 单日重标注任务数:根据项目流程,如果已提交的标注任务不满足下一步流 程操作员的通过标准,操作员将其打回给标注员进行重标注,图表统计每天 处于重标注状态的任务,同一任务单日多次被退回至重标注,不重复统计。

### 图 **5-11** 单日重标注任务数

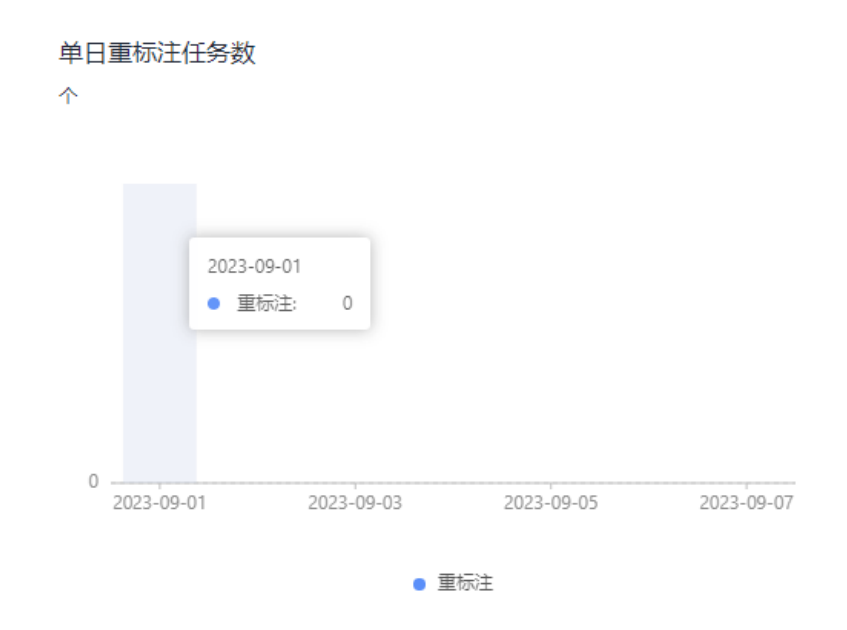

# 关联题库

每个标注项目均可关联题库以及考试,课程或考试需在培训考试系统中创建完成,具 体可参考[培训考试。](#page-245-0)

- 步骤**1** 进入项目详情页,单击"关联题库"页签;
- 步骤**2** 单击"关联题库"或"关联考试",选择"课程名称"或"考试名称"以及"职 能";
- 步骤3 单击"确认",课程或考试添加成功。
- 步骤**4** 编辑题库

可单击操作栏的"编辑",编辑职能。

步骤**5** 解绑题库或考试

可单击操作栏的"解绑",解绑题库或考试。

步骤**6** 查看题库或考试详情

单击题库或考试名称,可查看题库或考试详情。

### **----**结束

# 人员详情

标注平台统计承包标注团队中所有标注员和审核员的累计工作量情况,如 累计工作时长、提交任务数量等。管理员可单击箭头升序或降序排列,查看标注员和 审核员的完成情况排序,也可以筛选时间,展示特定时间段内标注员、审核员(初审 员/终审员)的任务累计完成情况。标注平台从帧数、标注框或对象三个维度统计累计 提交任务数、累计工作时长、累计确认数、平均耗时五个指标,衡量标注员、审核员 (初审员/终审员)的任务完成情况。

<span id="page-214-0"></span>人员详情模块的展示根据项目任务流程有所裁剪。(标注员统计、初审员统计、终审 员统计)

累计确认框数:标注员、初审员、终审员提交任务中确认有效框数的数量以及返 修环节中新增的有效框数之和。

说明

返修后有效框数变更会在重新提交任务时刷新。

累计提交任务数:标注员、初审员、终审员认领并提交的任务数量。

#### 说明

如果提交的任务,被下一步流程操作员退回时,则此任务不计入累计提交任务数。

- 累计重标注任务数:标注员重标注的任务次数。如果某任务返修多次,则累计重 标注任务数叠加,累计提交任务数不变(只有标注员统计重标注任务)。
- 累计工作时长:标注员累计标注总时长、初审员累计初审总时长、终审员累计终 审总时长,包含各自返修时长。

说明

返修后有效帧变更为无效帧,累计时长会减去无效帧时间。无效帧变更为有效帧,累计时 长会加上有效帧时间。

平均单框耗时;平均单帧标注/初审/终审的时间,计算方式为;累计工作时长/累 计确认有效数。

# 导出人员标注效率

标注平台支持导出该项目所有标注员,初审员,终审员的标注效率,以Excel形式下载

至本地,便于用户查看。单击人员详情页面右上角的 ,即可将当前页面的标注员

标注效率导出。单击审核员统计,单击 ,即可导出审核员标注效率。

# **5.2.2** 批次任务

# **5.2.2.1** 批次任务列表

一个项目可包含多个标注任务,标注平台支持批量创建任务。

### 前提条件

项目创建成功。

### 添加批次任务

步骤**1** 在左侧菜单栏中单击"标注服务 > 项目管理"。

步骤**2** 选择"标注项目"页签,单击操作栏中的"添加批次任务",填写任务信息。

### 图 **5-12** 添加批次任务

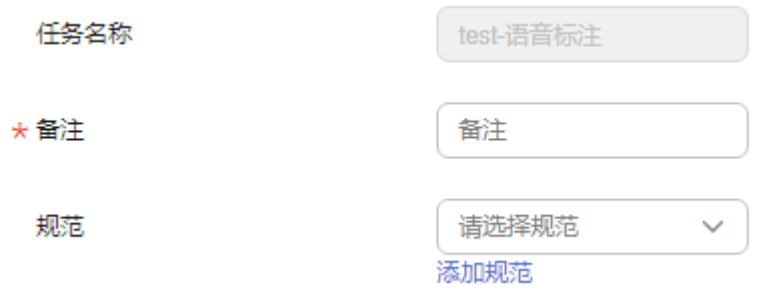

- 任务名称:由"项目需求方-项目类型-备注"组成,项目需求方-项目类型不可修 改,备注信息可自定义。
- 规范:可根据需求选择规范,也单击"添加规范"添加新的规范,具体操作请参 考<mark>规范管理</mark>,附上规范便于标注和审核人员在标注和审核过程中依据规范进行标 注和审核,提高任务完成质量。
- 步骤**3** 在"选择数据"部分,选择数据集。

图 **5-13** 选择数据集

\* 数据集

请选择数据存储导出数据集 >

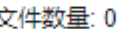

数据集:选择相对应的数据集以及版本或标注导入、导出数据集。

说明

数据集中的标注物如果已经存在,则标注物信息以实际环境中为准。

- 步骤**4** 完成"标注设置"。
	- 1. 任务类型为人工标注:

# 图 **5-14** 人工标注

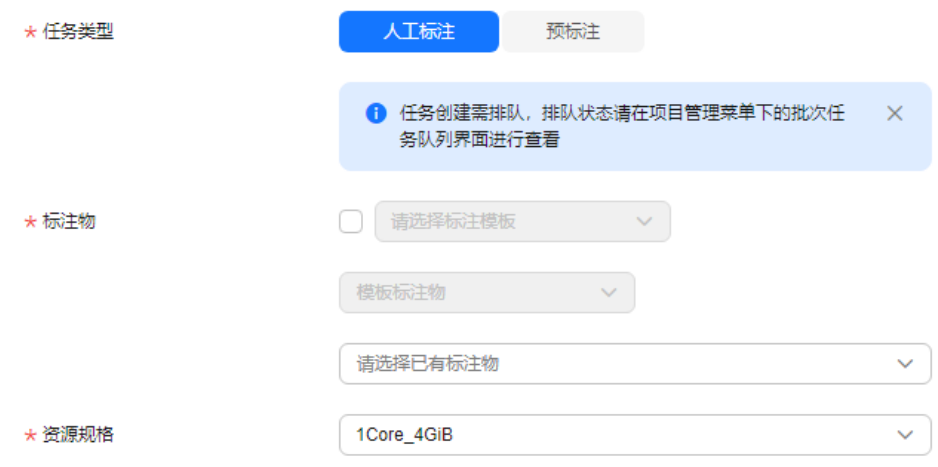
- 任务类型:有人工标注和预标注两种。此处以人工标注为例。
- 标注物:标注模板和项目内标注物至少选取一种。

#### 说明

当选取标注模板后,标注模板内标注物与项目内有重名标注物时会跳出弹窗,提示用 户项目内有重名标注物,如需使用该标注物,单击确认后默认选择项目下标注物展示 在下方显示框中展示。

- 资源规格:当前项目中可用的资源规格,资源规格需要平台管理员在纳管标 注任务用途的作业集群后创建。
- 优先级:设定任务的优先级,数值取[-50,50]的整数,数字越大,优先级越 高。
- 2. 任务类型为预标注时:

## 图 **5-15** 预标注

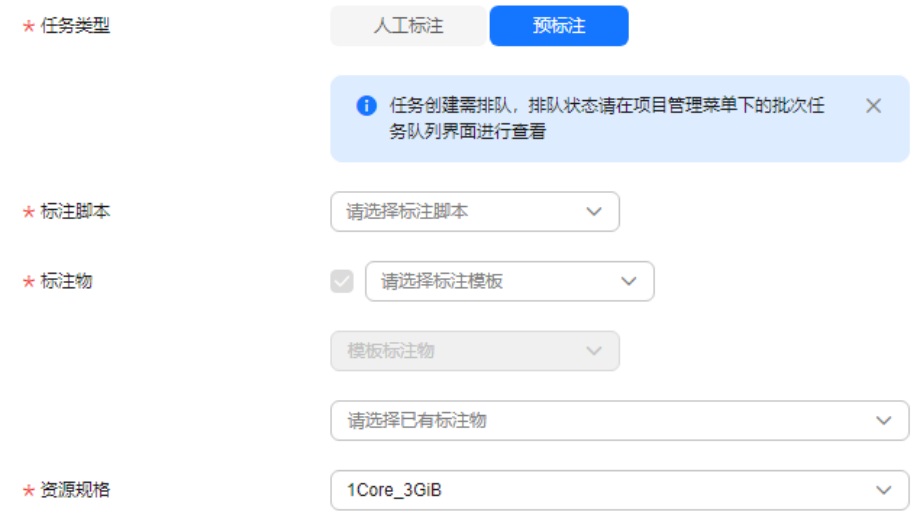

- 任务类型:有人工标注和预标注两种。预标注创建需排队,排队详情请在任 务列表界面筛选状态为"队列中"进行查看,此处以预标注为例。
- 标注脚本: 选择创建好的标注脚本。
- 标注物: 预标注模板关联模型, 最终调用模型关联的AI引擎, AI引擎由用户 自行维护上传。
- 资源规格:当前项目中可用的资源规格,资源规格需要平台管理员在纳管标 注任务用途的作业集群后创建。
- 优先级:设定任务的优先级,数值取[-50,50]的整数,数字越大,优先级越 高。
- 步骤**5** 以上信息填写无误后,单击"创建并返回"。如果需批量创建任务,单击"创建不返 回",参照上述步骤继续创建任务。

#### **----**结束

#### 批次任务相关操作

在"批次任务列表",还可以进行以下操作。

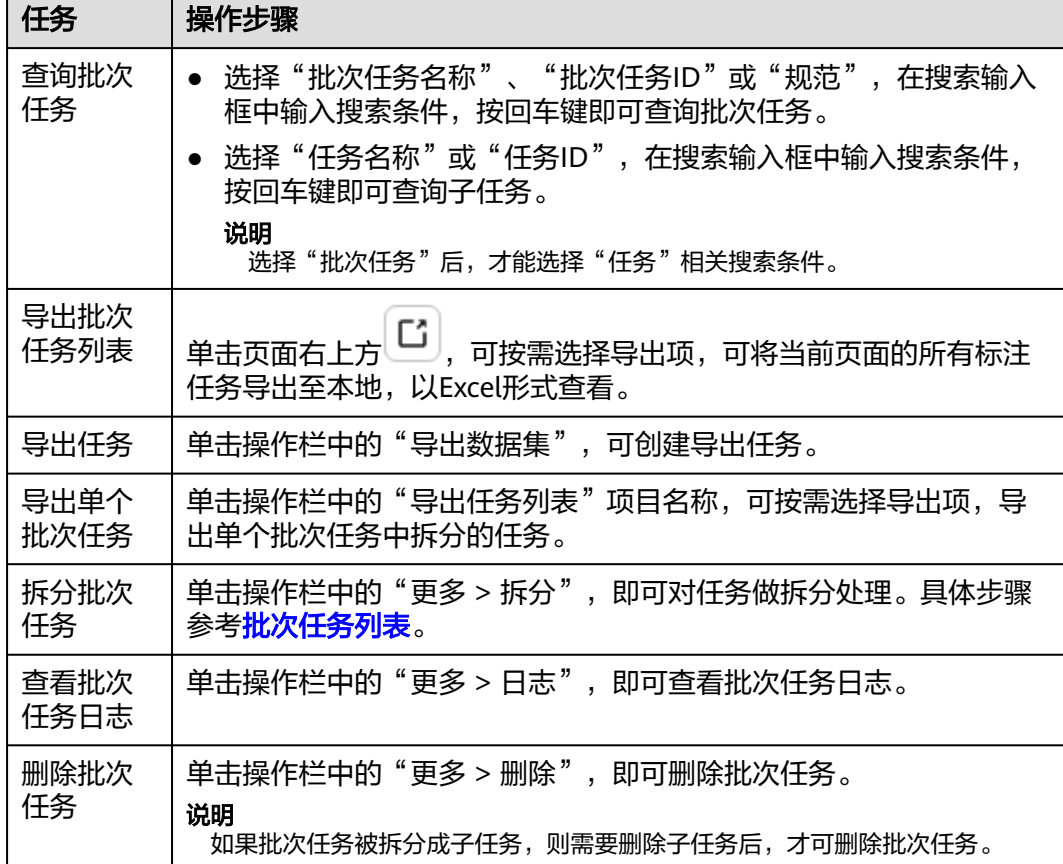

#### 表 **5-4** 批次任务相关操作

## **5.2.2.2** 任务列表

任务列表展示批次任务列表中所有子任务下的任务,方便用户直观查看所有的任务。 在任务列表还可以进行认领、提交、释放、退回、审核和删除操作。

#### 图 **5-16** 任务列表

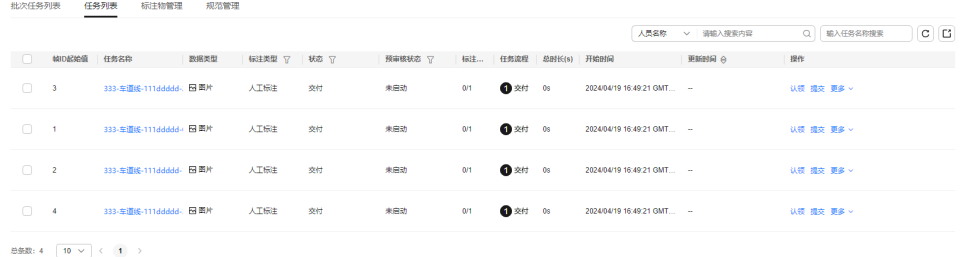

## **5.2.2.3** 项目内标注物管理

项目内标注物管理展示该项目下创建的标注物,只与该项目关联。

### 创建标注物

- 步骤1 在左侧菜单栏中单击"标注服务 > 项目管理"。
- 步骤**2** 选择"标注项目"页签,单击项目名称,进入项目内任务列表。
- 步骤**3** 选择"标注物管理"页签,单击"创建标注物",填写相关信息。

### 图 **5-17** 创建标注物

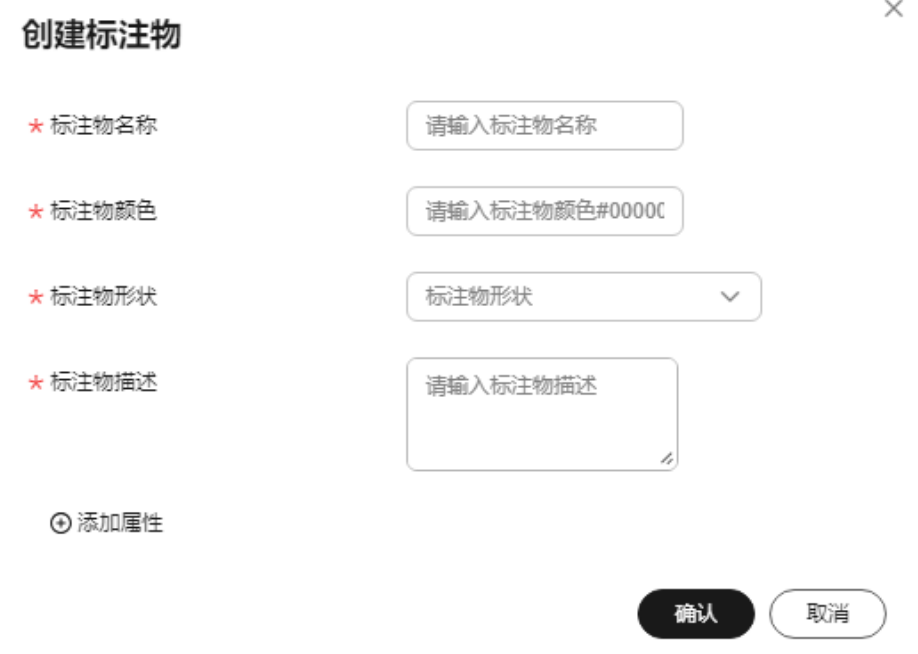

#### 表 **5-5** 标注物参数

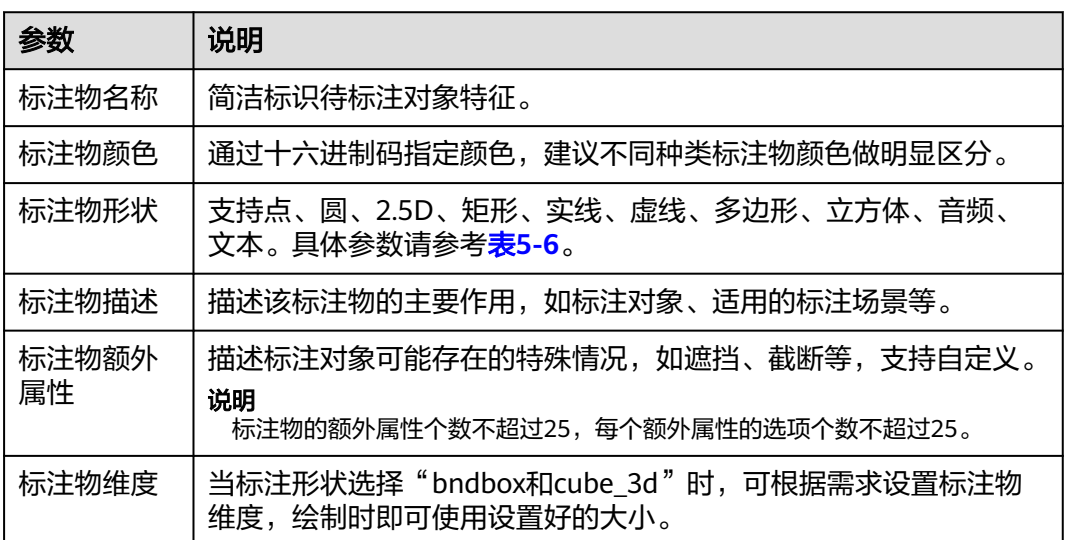

### <span id="page-219-0"></span>表 **5-6** 标注形状参数说明

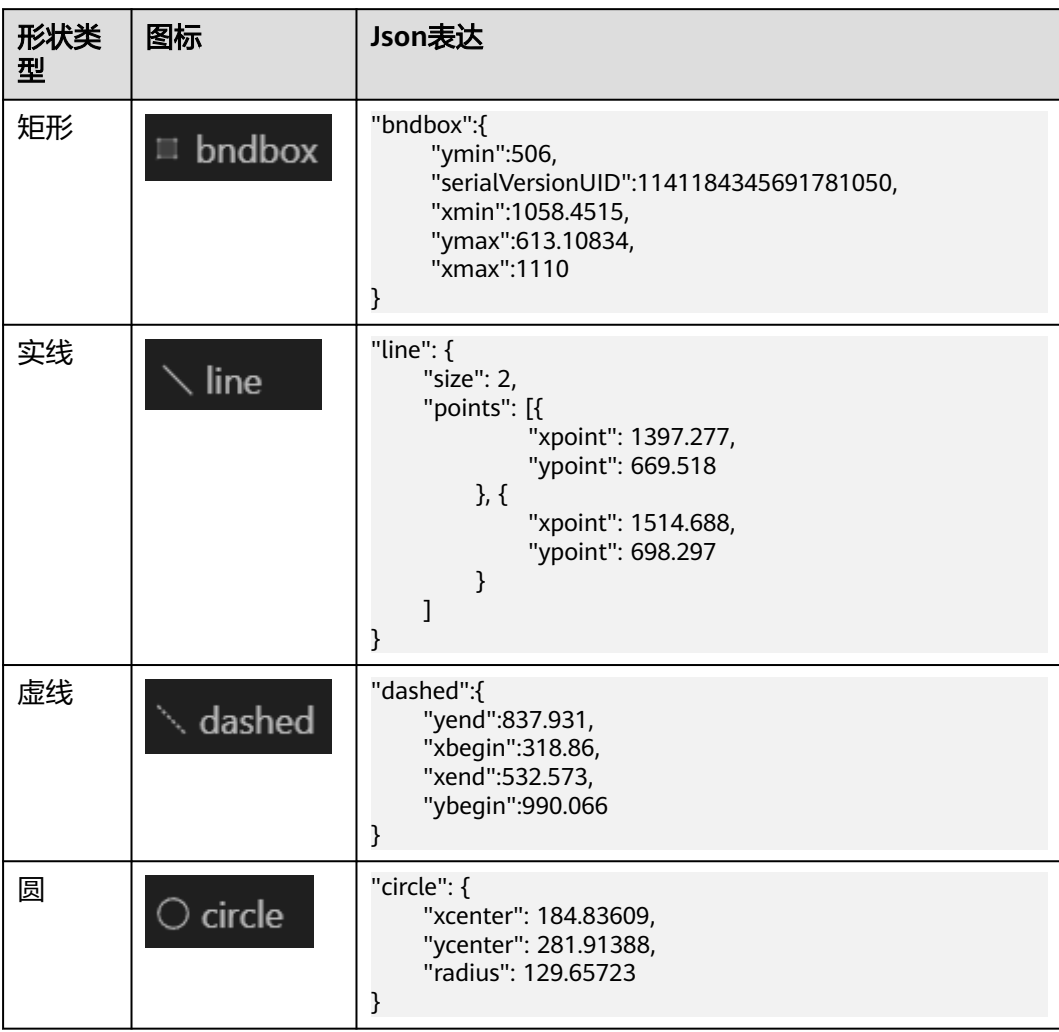

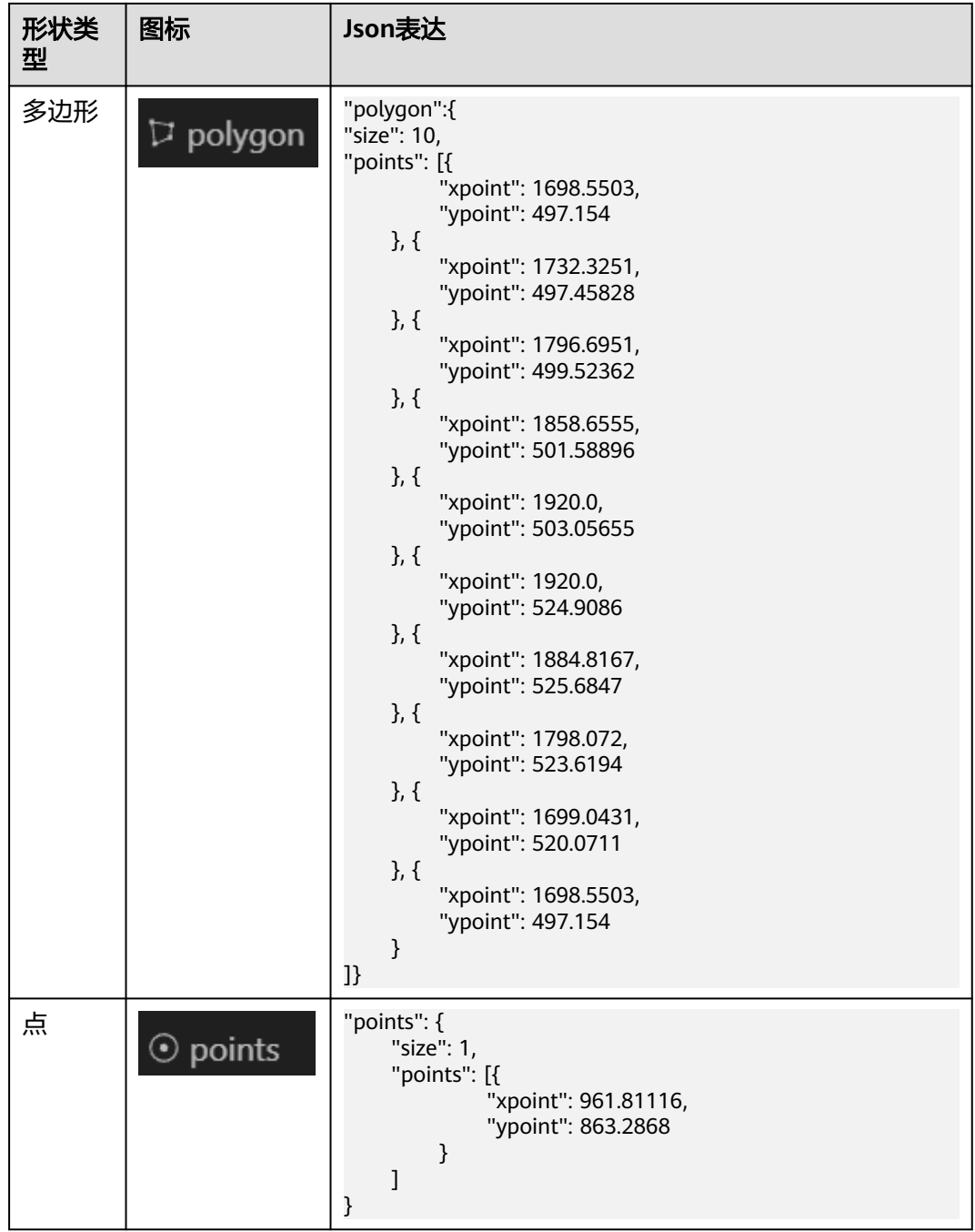

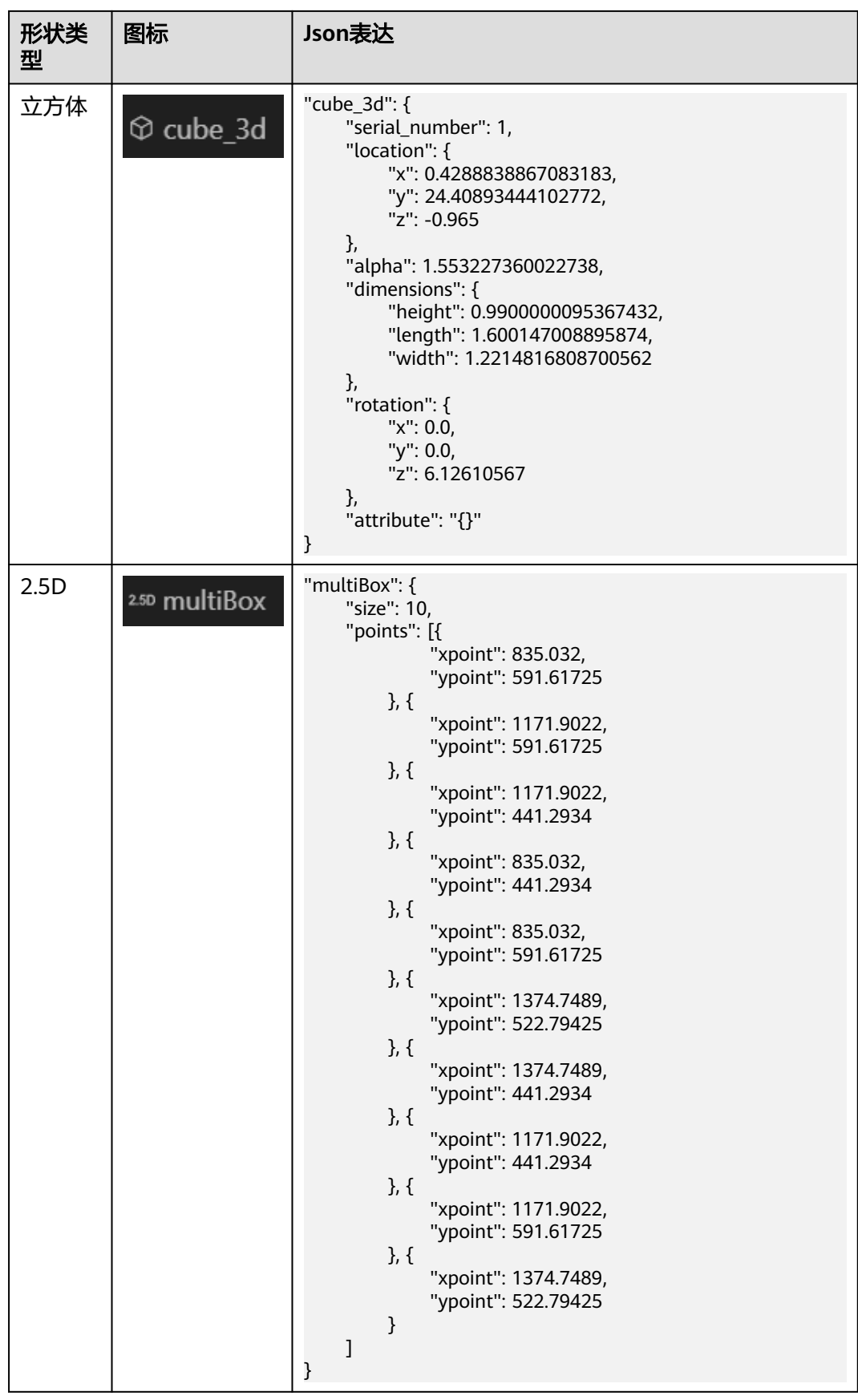

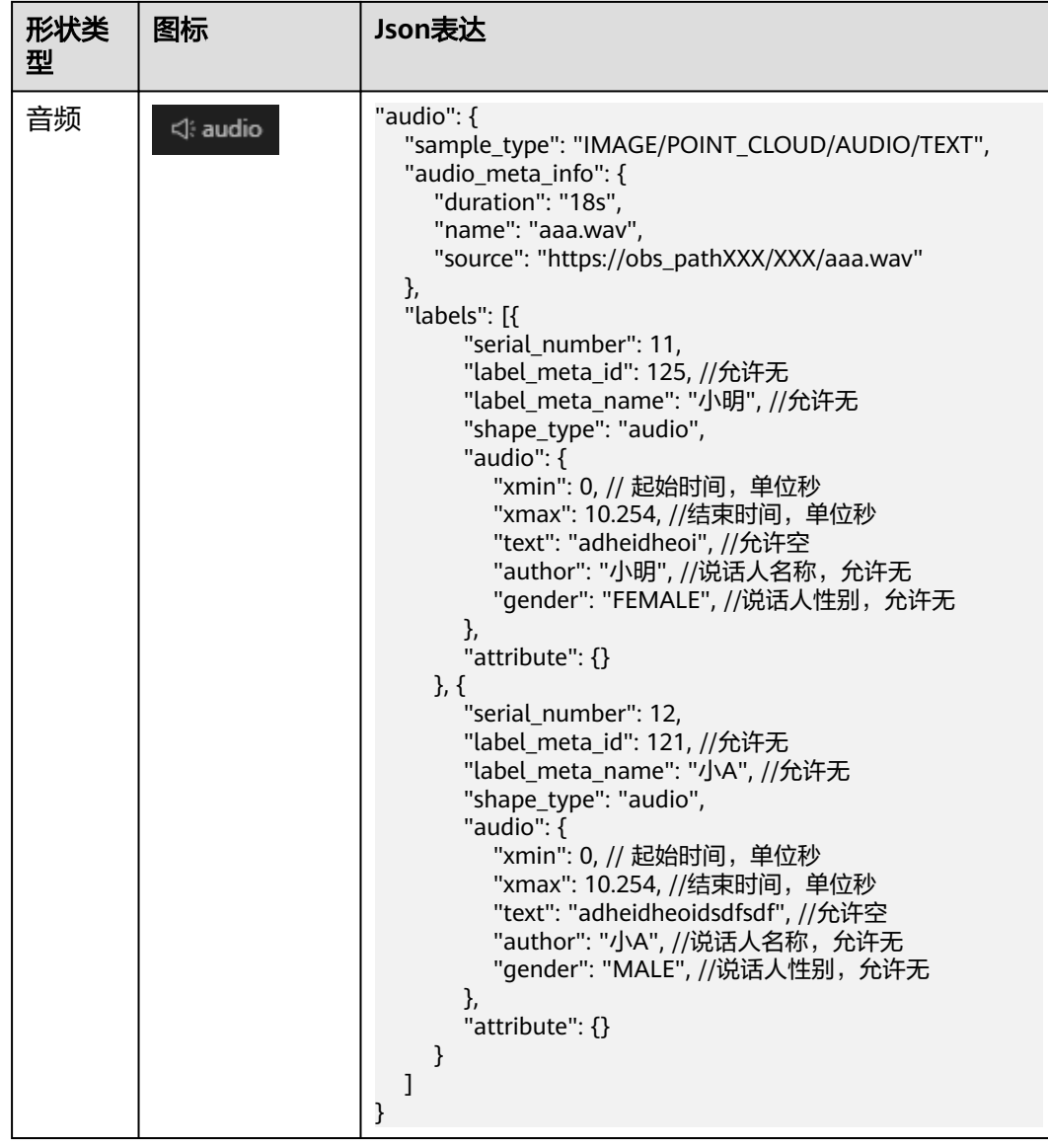

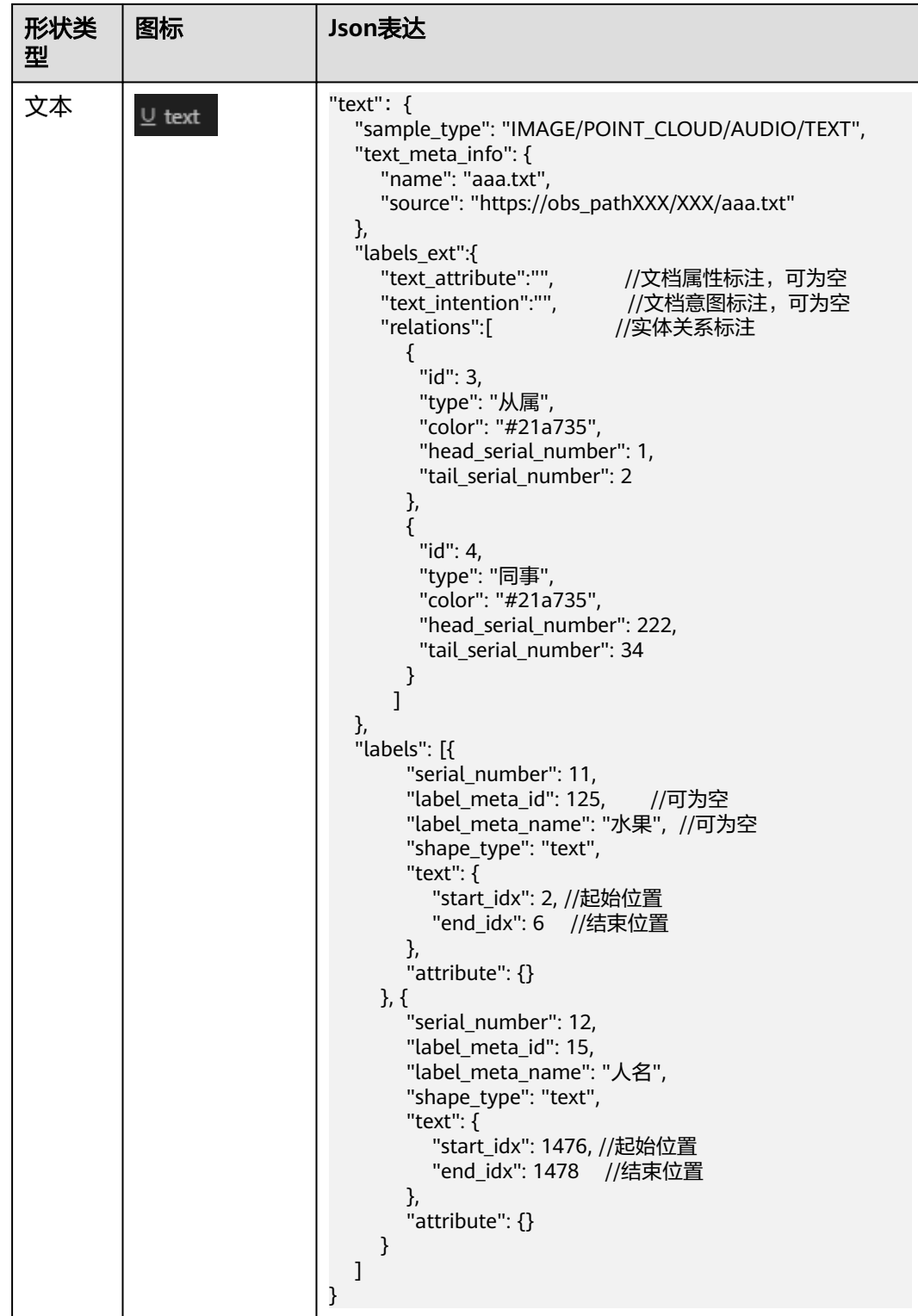

**----**结束

# 项目内标注物相关操作

在项目内标注物列表,还可以进行以下操作。

#### 表 **5-7** 项目内标注物相关操作

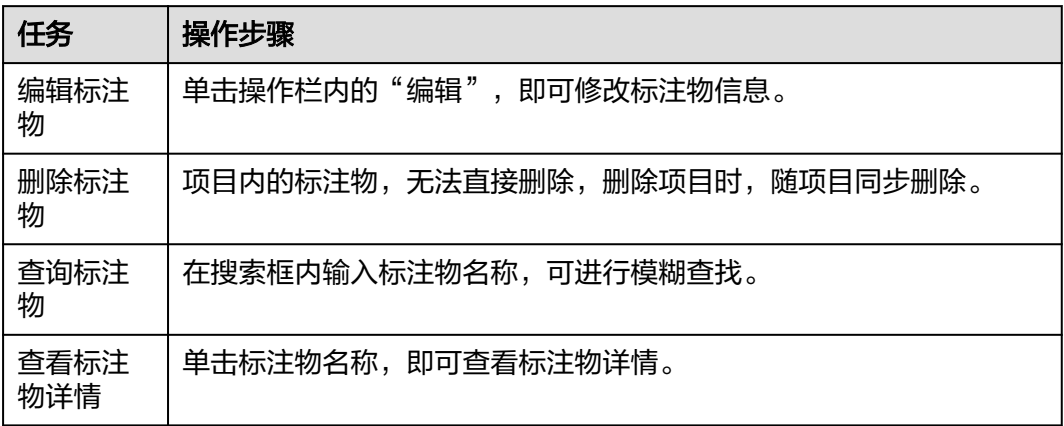

## **5.2.2.4** 规范管理

规范便于标注和审核人员在标注和审核过程中依据规范进行标注和审核,提高任务完 成质量。添加规范的方式有以下两种:

- 1. 规范管理中添加规范。
- 2. 添加批次任务时,添加规范。

### 添加规范

- 步骤1 在左侧菜单栏中单击"标注服务 > 项目管理"。
- 步骤**2** 选择"标注项目"页签,单击项目名称,进入项目内任务列表。
- 步骤**3** 选择"规范管理"页签,单击"添加规范",填写任务信息。
	- 图 **5-18** 添加规范

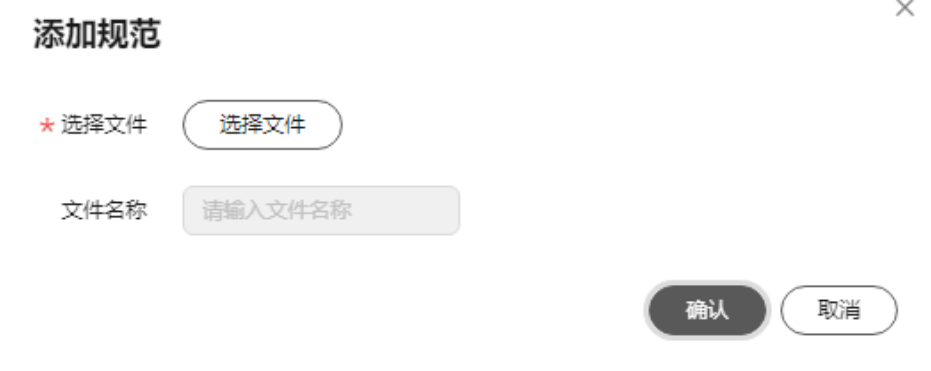

- 上传文件:规范文件,文件格式为PDF。
- 文件名称:描述规范的名称。
- 步骤**4** 单击"上传",显示上传进度条,进度结束上传成功。

**----**结束

## 规范管理相关操作

在"规范管理"列表,还可以进行以下操作。

表 **5-8** 规范管理相关操作

| 任务       | 操作步骤                                      |
|----------|-------------------------------------------|
| 预览<br>规范 | 单击操作栏中的"预览",即可在线预览规范。                     |
| 删除<br>规范 | 单击操作栏中的"删除",<br>即可删除规范。但正在被使用的规范不可删<br>除。 |
| 查询<br>规范 | 在搜索框内输入规范的名称,可进行模糊查找。                     |

### **5.2.2.5** 关系管理

#### 前提条件

项目的数据类型为"文本"或者项目类型为"地图标注"时,需要创建关系,并对关 系进行管理。

#### 创建关系

步骤1 在左侧菜单栏中单击"标注服务 > 项目管理"。

步骤**2** 选择"标注项目"页签,单击项目名称,进入项目内任务列表。

步骤**3** 选择"关系管理"页签,单击"创建",填写创建信息。

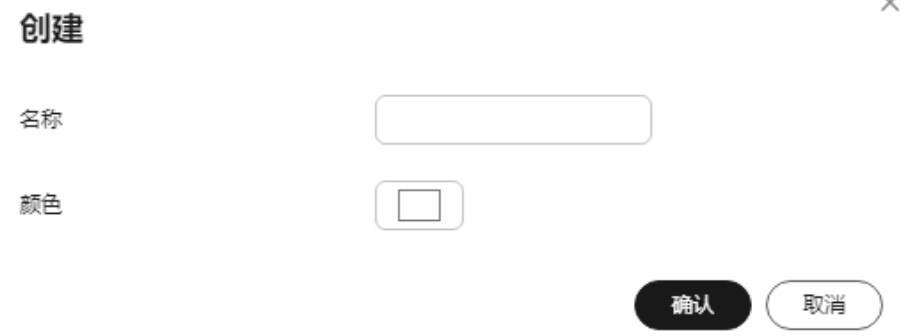

- 名称:自定义关系名称。名称只能包含数字、英文、中文、下划线、中划线,输 入长度不能超过64个字符。
- 颜色:选择关系的颜色。

步骤**4** 单击"确认",添加关系。

**----**结束

 $\sim$ 

## **5.2.3** 批次子任务

## **5.2.3.1** 批次子任务

批次任务可以拆分为多个子任务,方便多人进行操作。

#### 前提条件

批次任务被拆分为批次子任务。

### 拆分批次任务

当样本数量庞大时,平台可对批次任务做拆分处理,具体步骤如下:

步骤**1** 在左侧菜单栏中单击"标注服务 > 项目管理"。

步骤**2** 选择"标注项目"页签,单击项目名称,进入项目内任务列表。

- 步骤3 选择"批次任务列表"页签,单击操作栏中的"拆分"。
- 步骤**4** 输入子任务样本数量,子任务样本数量不可大于批次任务的样本总数。

#### 图 **5-19** 子任务样本数量

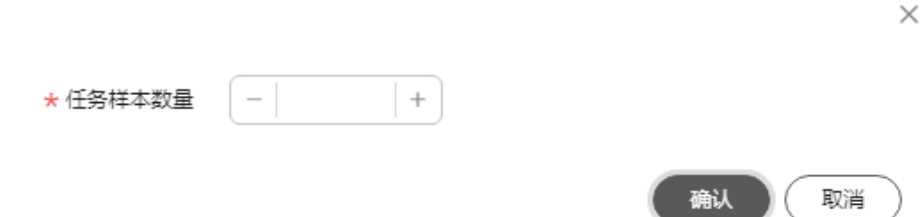

步骤5 单击"批次任务ID"前的" <sup>v "</sup>, 可查看拆分后的子任务列表。

#### 图 **5-20** 子任务列表

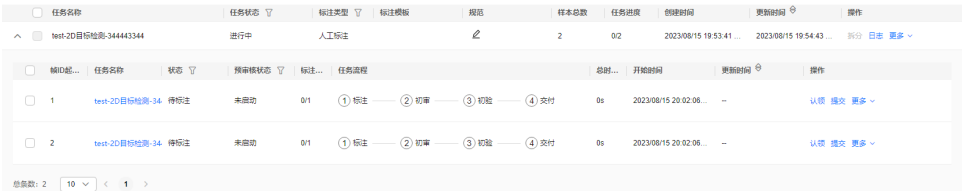

#### 步骤**6** 查看子任务详情。

单击子任务名称,可查看子任务详情。

#### 图 **5-21** 子任务详情

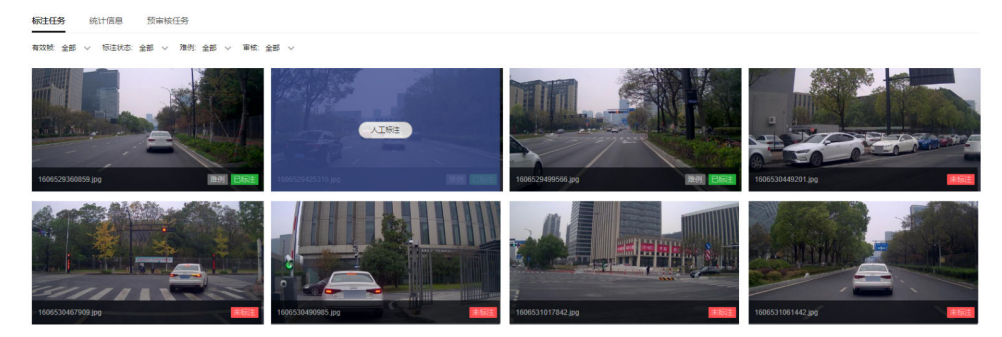

**----**结束

## **5.2.3.2** 统计信息

在批次子任务的"统计信息"页面,可查看该任务详情,项目任务流程以及标注对象 统计信息。

● 任务详情:任务名称、数据类型、标注状态、任务包含的标注信息等。

#### 图 **5-22** 任务详情

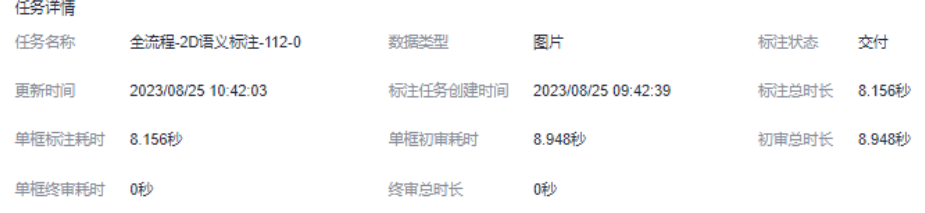

● 项目任务流程:显示任务当前进度情况。

#### 图 **5-23** 项目任务流程

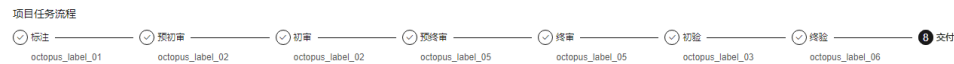

● 标注框数统计:人工/预标注对象数量统计。

#### 图 **5-24** 标注框数统计

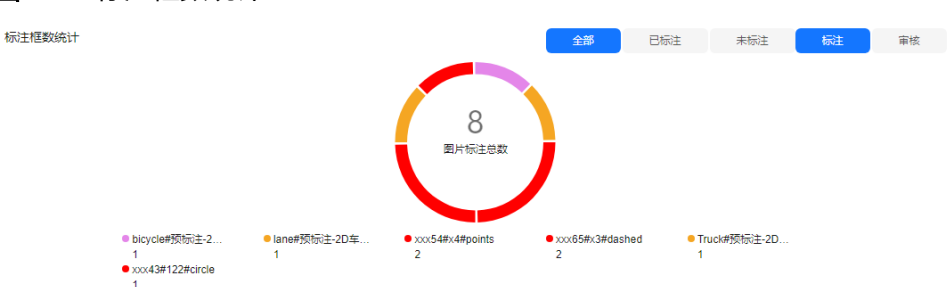

● 审核框数量统计:审核结果的统计。

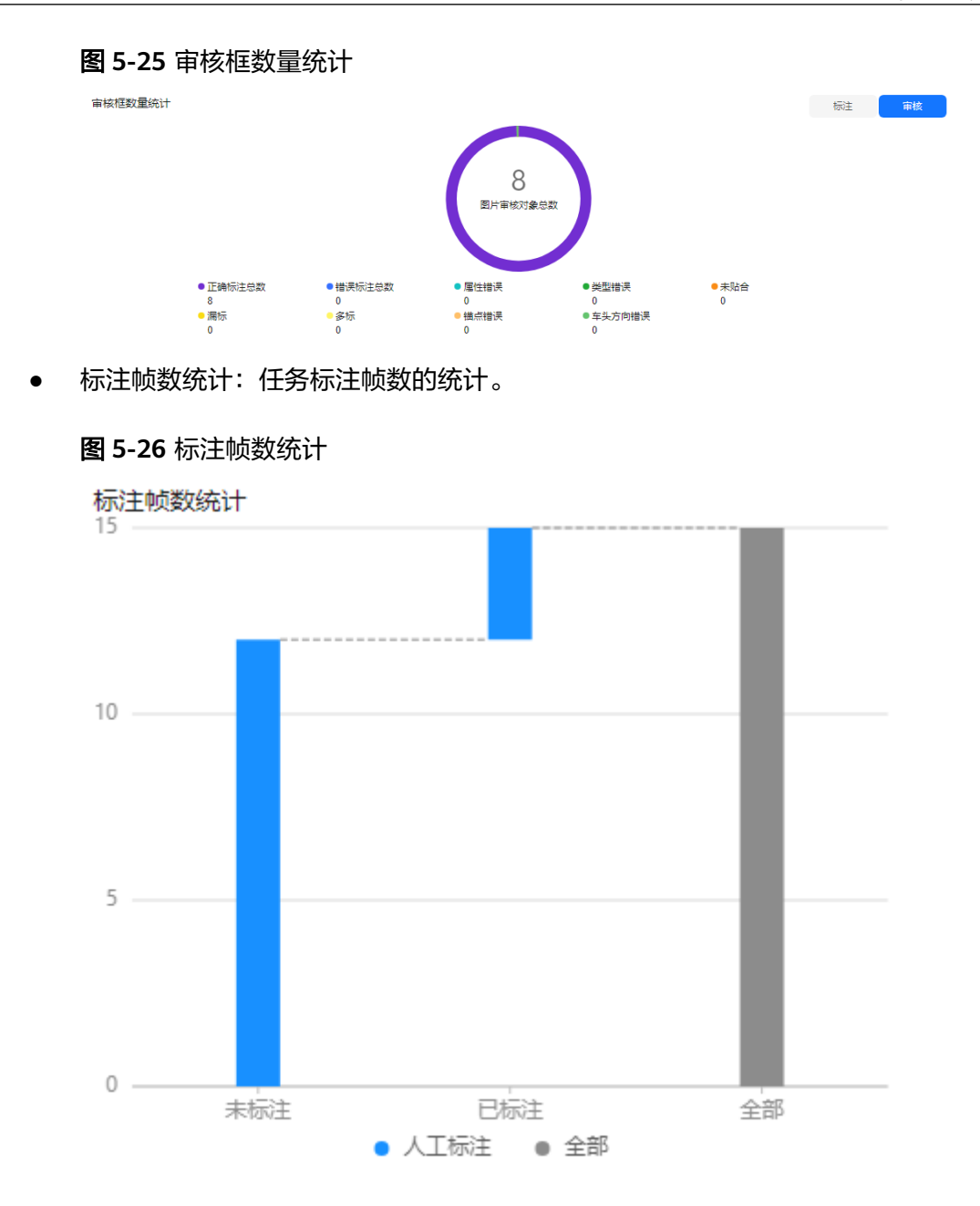

## **5.2.3.3** 预审核任务

## 前提

当批次子任务配置并启动了预审核任务时,预审核任务界面才会显示预审核任务详 情。

#### 图 **5-27** 预审核任务详情

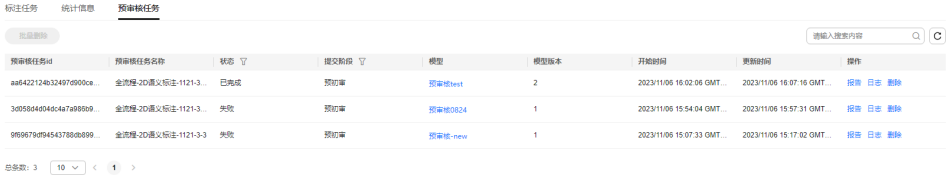

## 预审核任务相关操作

在"预审核任务"列表,还可以进行以下操作。

#### 表 **5-9** 预审核任务相关操作

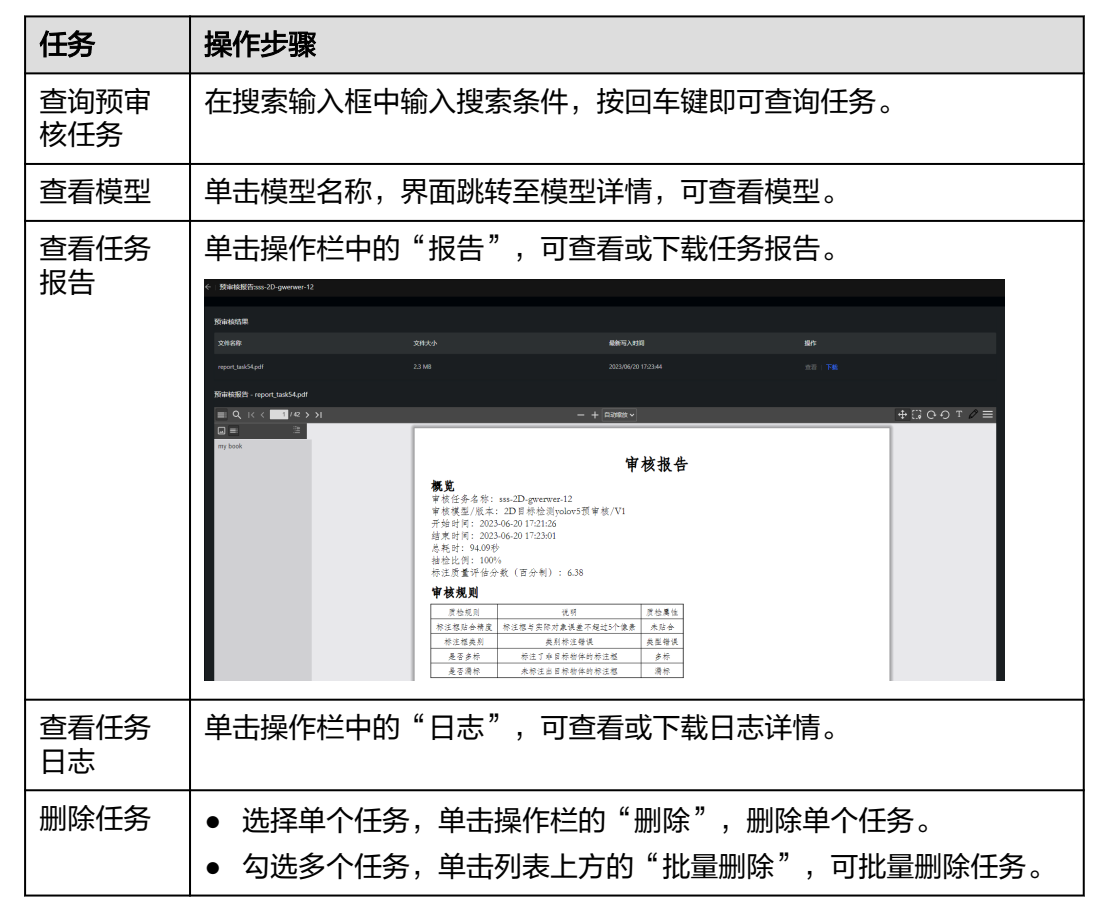

## **5.2.4** 所有任务

平台管理员可在所有任务列表页查看所有项目中的子任务。

#### 图 **5-28** 所有任务

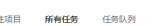

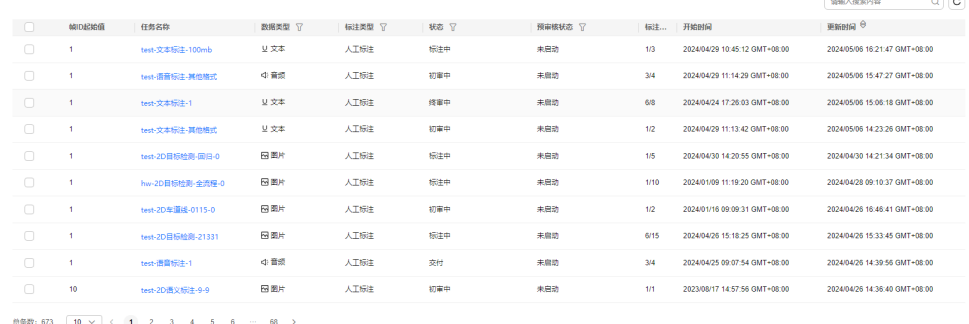

## 所有任务相关操作

在"所有任务"列表,还可以进行以下操作。

表 **5-10** 所有任务相关操作

| 任务                   | 操作步骤                                       |
|----------------------|--------------------------------------------|
| 查询任务                 | 在搜索输入框中输入搜索条件,按回车键即可查询。                    |
| 查看任务<br>详情           | 单击任务名称,界面跳转至任务详情,可查看任务详情信息。                |
| 查看不同<br>类型和状<br>态的任务 | 单击数据类型、标注类型、状态和预审核状态过滤条件,查看不同类型<br>和状态的任务。 |

# **5.2.5** 任务队列

标注批次任务在创建之后,可在此查看任务队列,同时支持对任务优先级的调整。

步骤1 在左侧菜单栏中单击"标注服务 > 项目管理"。

步骤**2** 选择"任务队列"页签,可根据标注类型(预标注或人工标注)查看标注任务。

## 图 **5-29** 任务队列

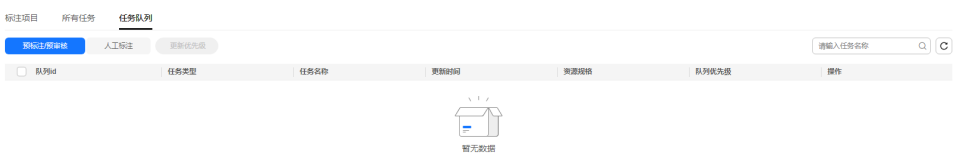

**----**结束

## 任务队列相关操作

在"任务队列"页签,还可以进行以下操作。

表 **5-11** 任务队列相关操作

| 任务   | 操作步骤                             |
|------|----------------------------------|
| 置顶任务 | 单击操作栏中的"置顶"<br>即可将任务调整至队列中最高优先级。 |
| 置底任务 | 单击操作栏中的"置底"<br>即可将任务调整至队列中最低优先级。 |
| 上移任务 | 单击操作栏中的"上移"<br>即可将任务调整至队列中上一级。   |
| 下移任务 | 单击操作栏中的"下移"<br>即可将任务调整至队列中下一级。   |

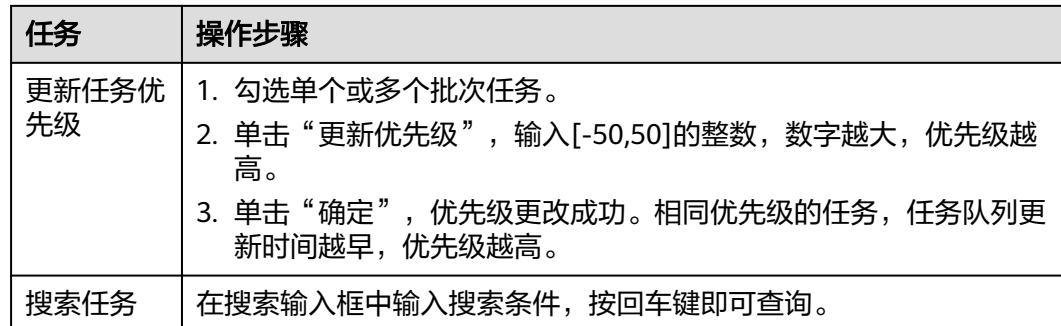

# **5.3** 团队用户

# **5.3.1** 团队管理

Octopus标注服务提供团队管理,为不同团队分配不同项目。未分配到标注项目的团队 不能查看该标注项目信息,保证标注任务的私密性及安全性。

## 前提条件

- 用户已开通账号。
- 管理员已添加用户,并分配标注平台完全控制权限。添加用户操作请参考[用户管](#page-233-0) [理](#page-233-0)。

## 创建团队

步骤**1** 在左侧菜单栏中单击"标注服务 > 团队用户 > 团队管理"。

步骤**2** 单击"创建团队",填写团队信息。

#### 图 **5-30** 创建团队

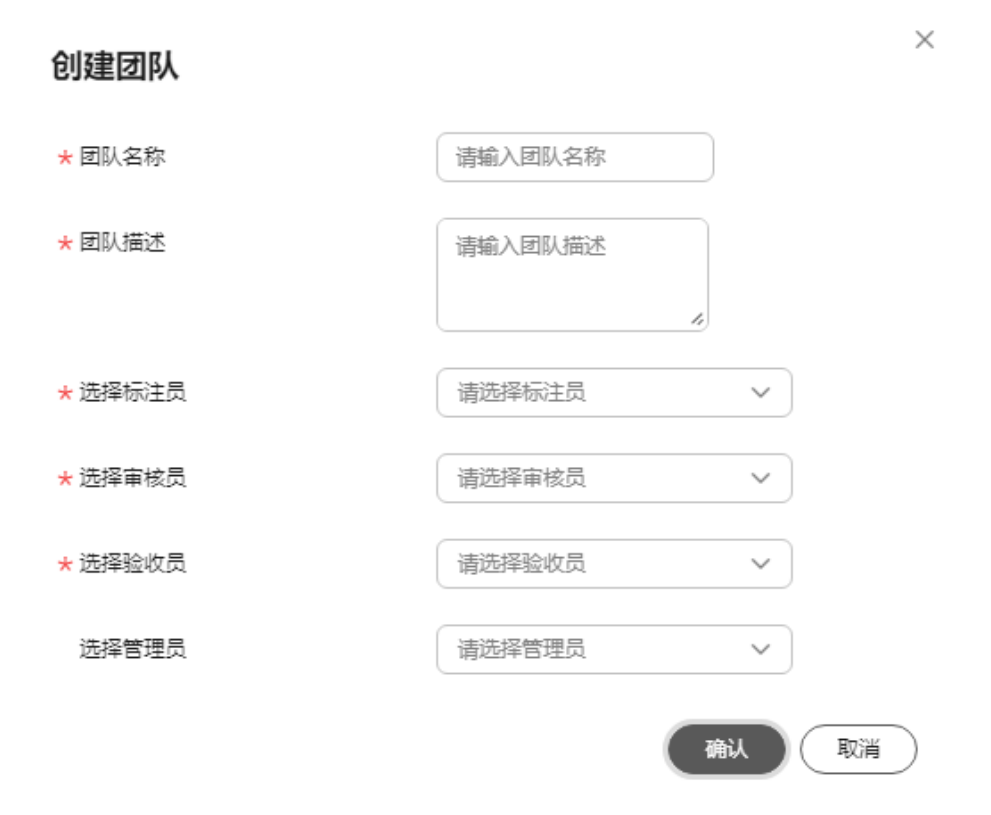

- 团队名称:简要标识该团队名称,与其他团队区分,包含中英文、数字、"\_" "-",不得超过64个字符。
- 团队描述: 描述该团队补充信息。不能包含"@#\$%^&\*< > \", 不得超过255个 字符。
- 选择成员职能:下拉框中选择成员为标注员/审核员/验收员/管理员。

#### 说明

- 当前工作空间为非default(授权类型为INTERNAL)时,选择成员职能时,只有选择当 前工作空间下的授权对象。查看当前工作空间下的授权对象,请参见<mark>查看授权对象</mark>。
- 一个用户可加入多个团队,但在多个团队中只能承担同一职能。

步骤**3** 单击"确定",团队创建完毕。

#### **----**结束

### 团队管理相关操作

在"团队管理"页面,还可以进行以下操作。

#### 表 **5-12** 团队管理相关操作

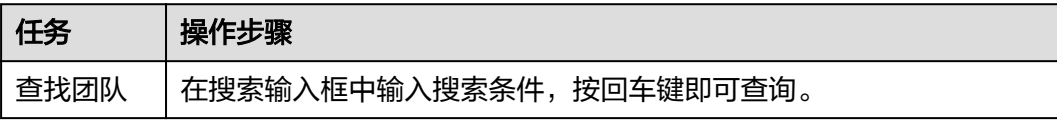

<span id="page-233-0"></span>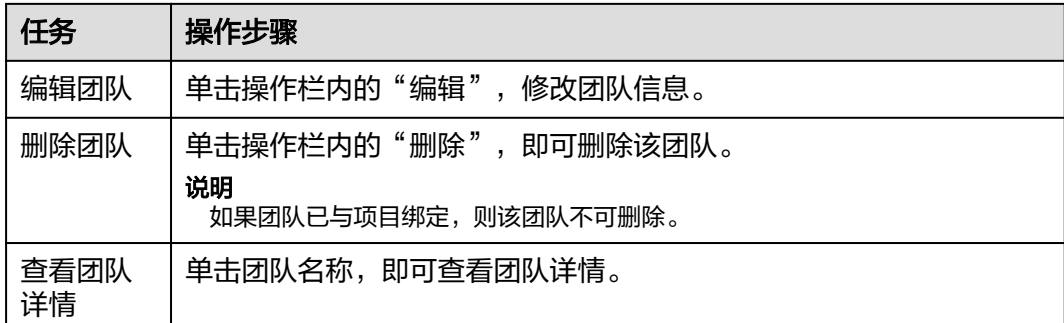

### 管理团队成员

平台管理员可根据业务需求对团队中的成员进行管理,可为团队新增人员或删除人 员,可为团队中成员重新分配职能。

单击团队名称,可查看该团队内所有成员及职能。

- 查找成员:在搜索框内输入名字进行查找。
- 新增人员:单击团队名称,单击"新增人员",选择人员并分配职能。
- 删除成员:单击人员名称后"操作"一栏内的"删除",可删除该成员。删除后 不可恢复,请谨慎操作。

#### 说明

- 成员删除后,该成员在此团队关联的所有项目内的标注效率也被删除。
- 该成员名下有未完成任务,不可删除该成员。

## **5.3.2** 用户管理

Octopus标注服务提供用户管理,对所有团队下普通用户进行纳管。

### 前提条件

- 用户已开通账号并创建子账号。
- 管理员已添加用户,并分配标注平台完全控制权限。添加用户操作请参考添加用 户。

## 新增人员

- 步骤**1** 在左侧菜单栏中单击"标注服务 > 团队用户 > 用户管理"。
- 步骤**2** 单击"新增人员",填写人员信息。

图 **5-31** 新增人员

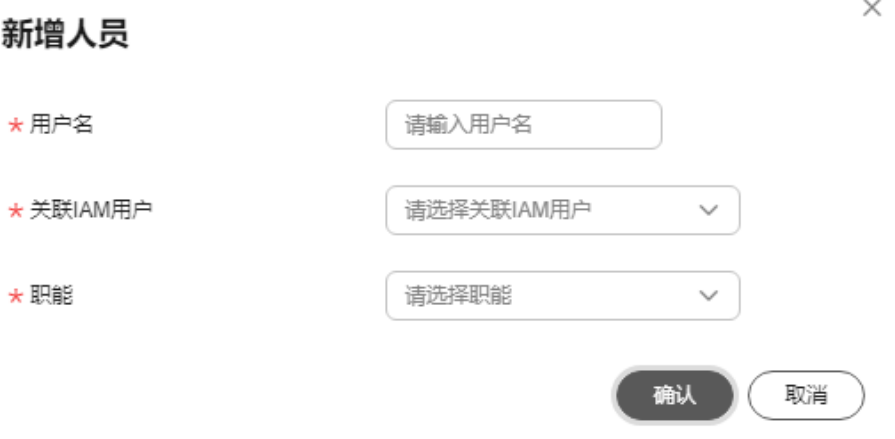

- 用户名:简要标识该用户名称,与其他用户区分,包含中英文、数字、"\_" "-",不得超过64个字符。
- 关联IAM用户: 下拉框中选择IAM用户。
- 职能:下拉框中选择用户为标注员/审核员/验收员/管理员。

#### 说明

- 当前工作空间为非default (授权类型为INTERNAL)时, 只能新增当前工作空间下的授权对 象。查看工作空间下的授权对象,查看当前工作空间下的授权对象,请参见<mark>查看授权对象</mark>。
- 一个用户只能承担同一职能。
- 步骤**3** 单击"确认",用户创建完毕。

**----**结束

### 用户管理相关操作

在用户列表,还可以进行以下操作。

表 **5-13** 用户管理相关操作

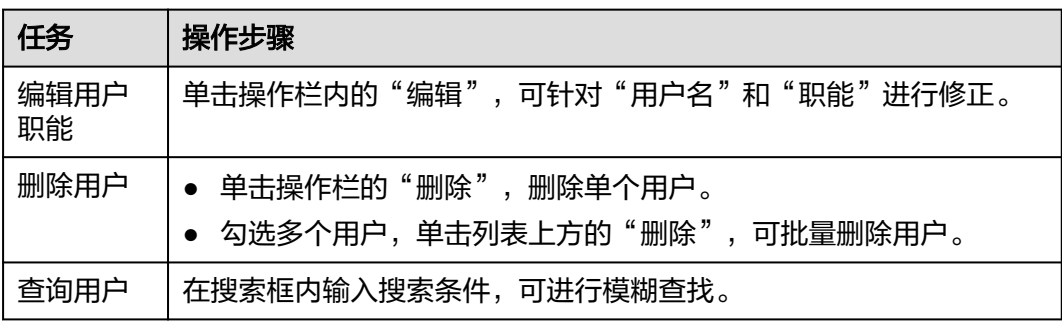

# **5.4** 标注管理

## <span id="page-235-0"></span>**5.4.1** 标注管理

标注管理主要提供可视化的标注物管理,支持自定义创建多种标注物的形状和颜色, 可用于预标注和人工标注指定物体,或自定义算法模型中关联特定标注物。如果在创 建标注模板时,没有找到满足当前所需的标注物,则可以通过标注物管理添加新标注 物。

#### 说明

不同标注物可依靠标注物名称以及标注物描述区分。

### 新建标注物

- 步骤**1** 在左侧菜单栏中单击"标注服务 > 标注管理 > 标注管理"。
- 步骤**2** 单击"创建标注物",填写相关信息。

#### 图 **5-32** 创建标注物

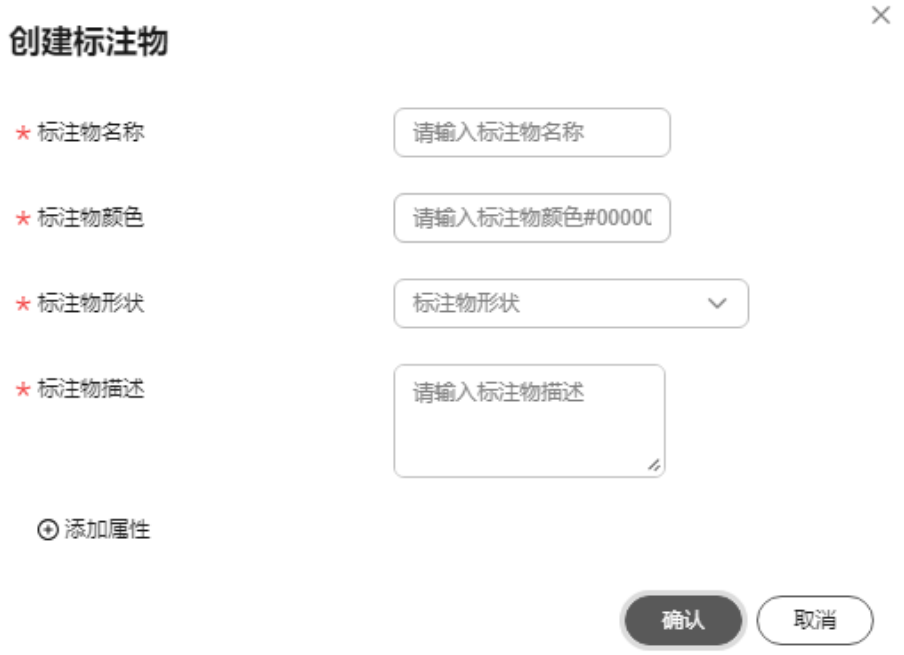

#### 表 **5-14** 创建标注物参数

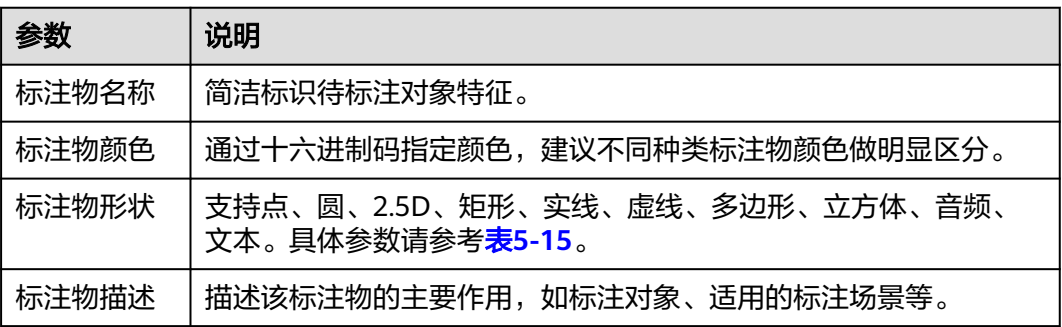

<span id="page-236-0"></span>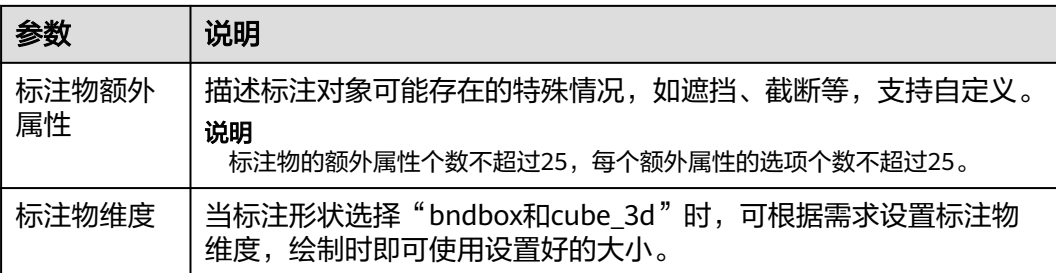

## 表 **5-15** 标注形状参数说明

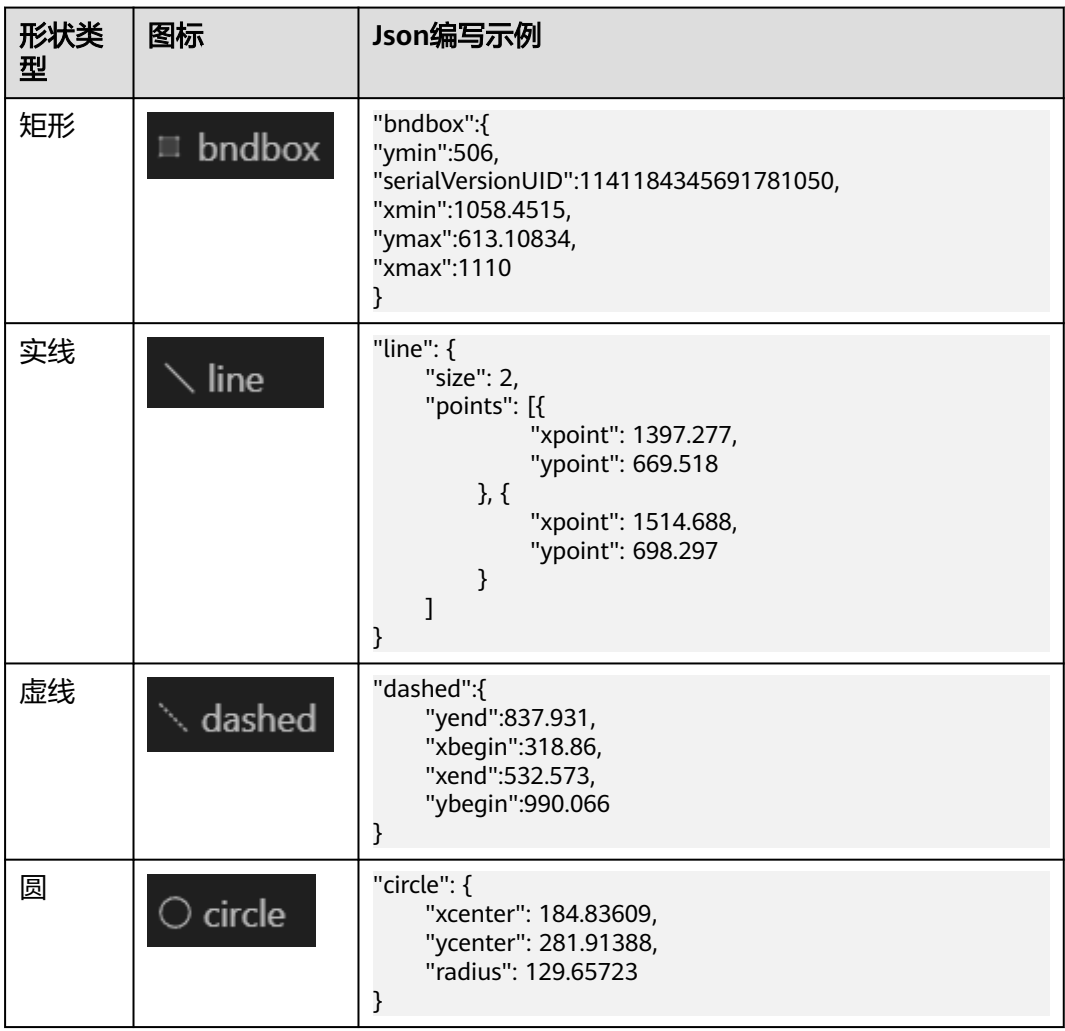

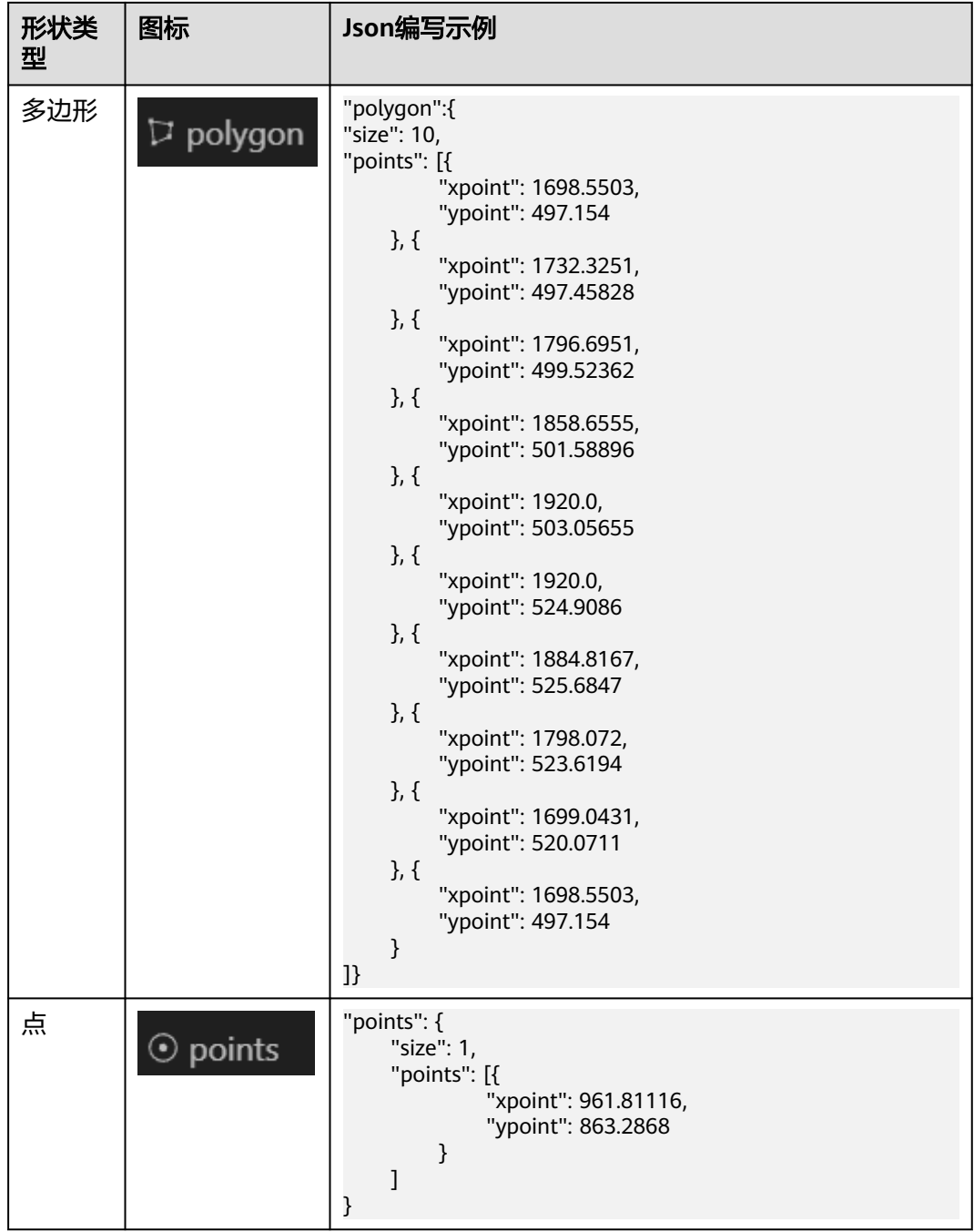

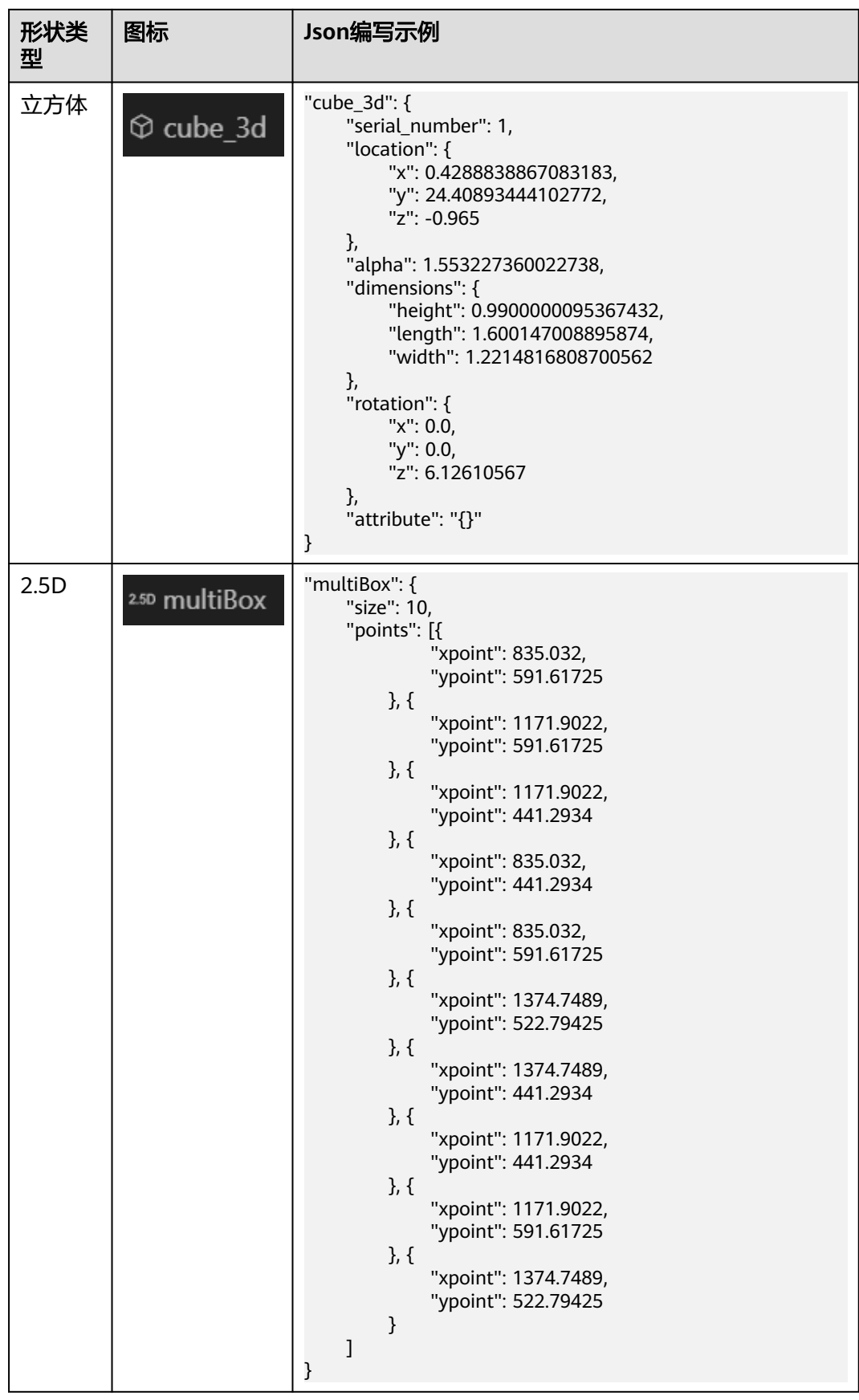

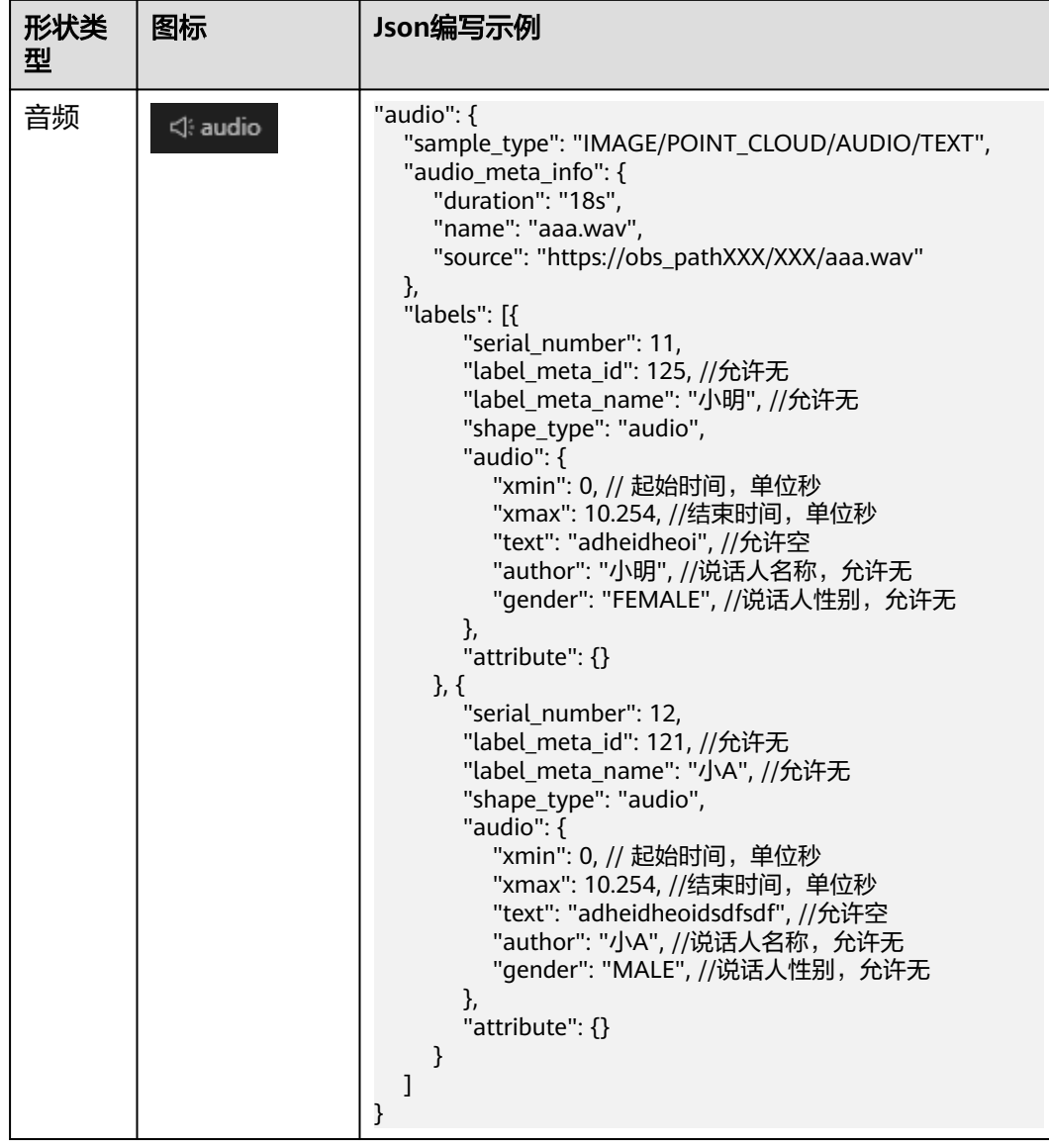

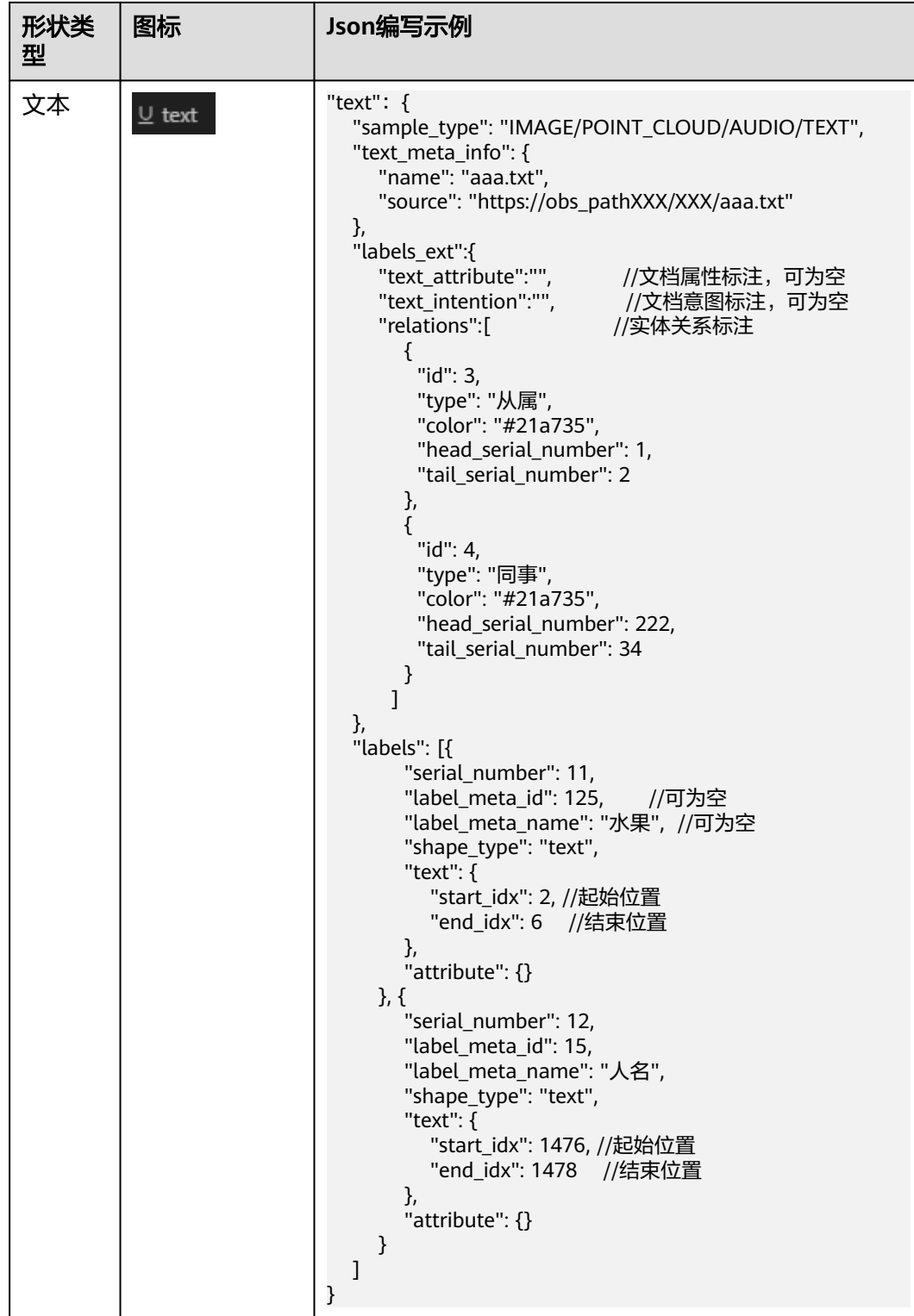

**----**结束

# 自定义标注物相关操作

在自定义标注物列表,还可以进行以下操作。

#### <span id="page-241-0"></span>表 **5-16** 自定义标注物相关操作

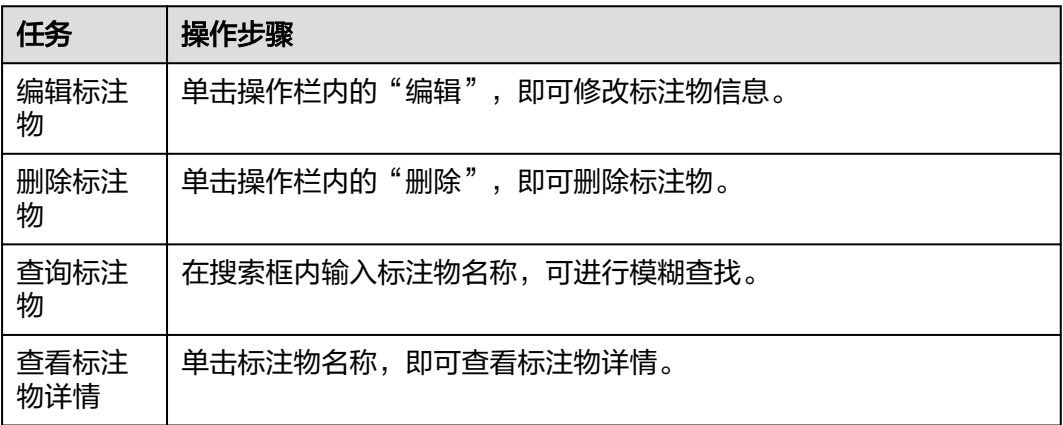

## **5.4.2** 脚本管理

Octopus平台提供标注脚本服务,结合模型管理,标注物管理等,更好的服务于标注任 务。

## 创建标注脚本

- 步骤**1** 在左侧菜单栏中单击"标注服务 > 标注管理 > 脚本管理"。
- 步骤**2** 单击"创建标注脚本",填写标注脚本信息。

图 **5-33** 创建标注脚本

#### 创建标注脚本

请输入标注脚本名称 ★名称 描述 请输入标注脚本描述 \* Boot文件路径 请输入Boot文件路径 ⊙新増参数 参数列表 暂无参数命令 参数命令 确认 取消

● 名称:包含中英文、数字、"\_""-",不得超过64个字符。

 $\times$ 

<span id="page-242-0"></span>● 描述:简要描述标注脚本,不包含"@#\$%^&\*< > \",不得超过256个字符。

#### ● **Boot**文件路径

选择脚本的启动文件路径,文件路径为在脚本中的相对路径,当前只支持.py类型 的启动文件。文件路径只能包含数字、英文、下划线、中划线、点、斜杠和空 格,不能超过256字符。

#### 参数列表

可以自定义boot文件的启动参数,允许添加的参数个数不超过20个。

说明

- Key:只能由英文、数字、和特殊符号(,-\_)组成,且需要以字母开头。长度不超过64 个字符。
- Value:只能由英文、数字和特殊符号(\/,.[]-\_)组成 。长度不超过128个字符。
- 步骤**3** 以上信息填写无误后,单击"创建并返回"。如果需批量创建标注脚本,单击"创建 不返回",参照上述步骤继续创建标注脚本。

**----**结束

## 脚本管理相关操作

在标注脚本列表,还可以进行以下操作。

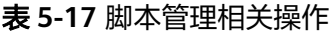

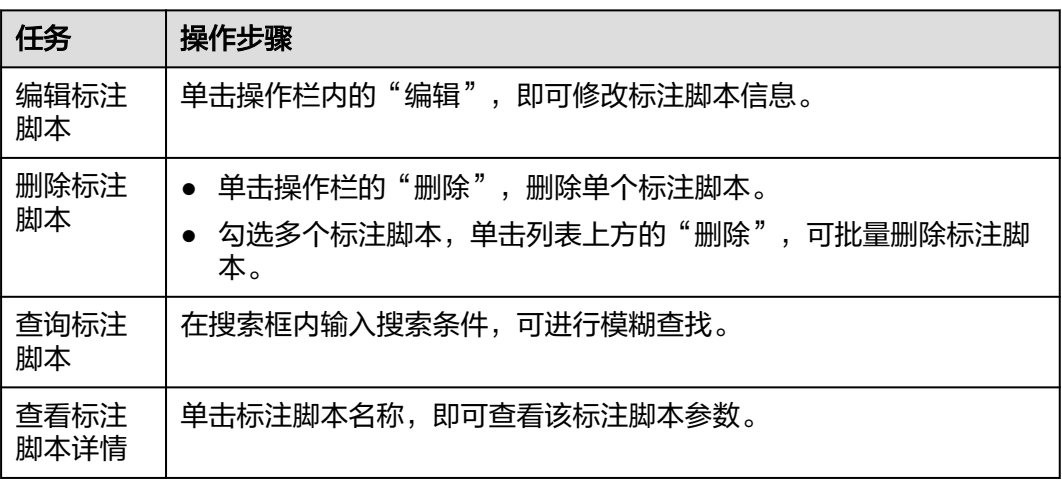

## **5.4.3** 模板管理

在进行自动驾驶模型训练过程中需要大量有标签的图片或视频数据,因此在模型训练 之前需要对处理完的数据进行各类标注,进行场景识别。Octopus提供预标注功能,支 持部分预标注模型,能够节省70%的人力成本。也提供人工标注功能,用户可以针对 未标注数据在线手动标注或预标注后人工确认难例数据。在创建标注任务前,需创建 标注模板。

### 创建标注模板

创建标注模板是创建标注任务的第一步,标注模板包含该标注任务所需的所有标注类 别标签。创建标注模板的步骤请参考如下:

步骤**1** 在左侧菜单栏中单击"标注服务 > 标注管理 > 模板管理"。

步骤2 单击"创建标注模板",填写标注模板相关信息。

图 **5-34** 创建标注模板

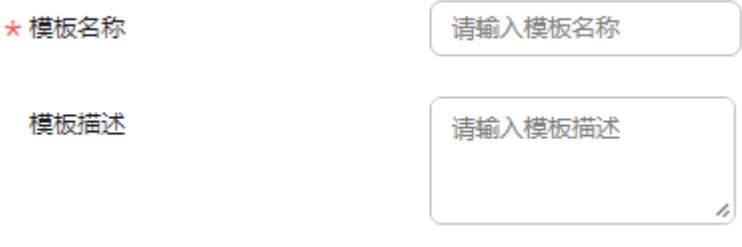

- 模板名称:支持中英文、数字、"-"、或"\_"组成的合法字符串,长度不得超 过64字符。
- 模板描述: 简要描述模板内容, 不包含 "@#\$%^&\*< >\", 不得超过255个字 符。
- 步骤**3** 选择标注参数。

图 **5-35** 人工标注

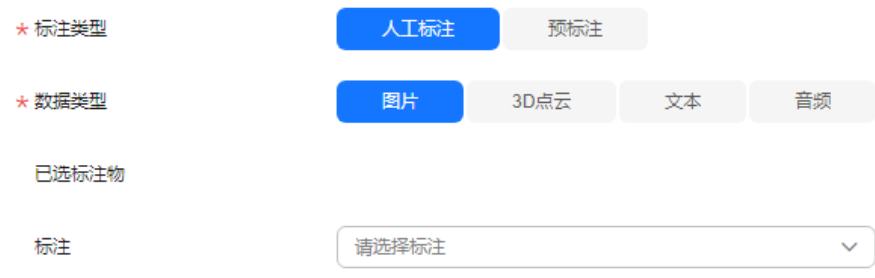

- 标注类型:人工标注,该标注模板用于人工标注任务。
- 数据类型:根据模板包含的样本类型选择图片、3D点云、音频或文本。
- 标注:从下拉框中选择符合用户业务所需的标注物。用户可自定义添加标注物以 满足业务所需。

#### 图 **5-36** 预标注

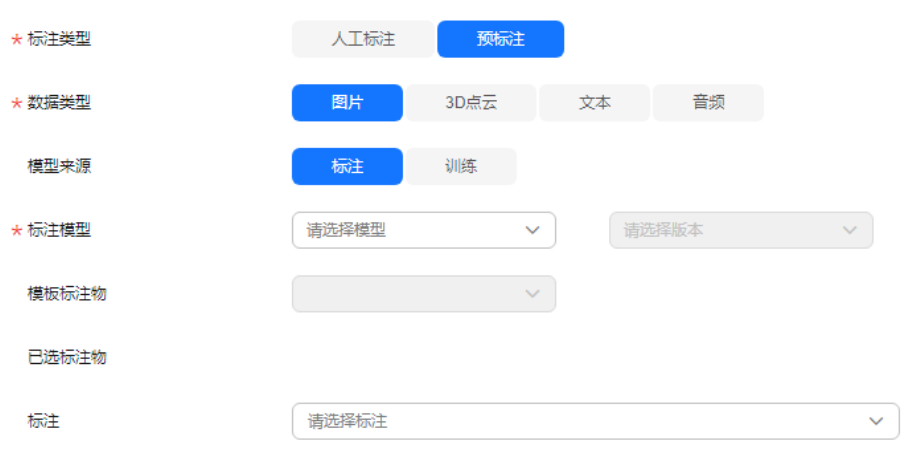

- 标注类型:预标注,该标注模板用于预标注任务。
- 数据类型:根据模板包含的样本类型选择图片、3D点云、音频或文本。
- 模型来源:根据模型的来源来选择。
- 标注模型:选择模型和版本。
- 模板标注物:展示模板标注物。
- 已选标注物:展示已选标注物。
- 标注:从下拉框中选择符合用户业务所需的标注物。用户可自定义添加标注物以 满足业务所需。

#### 说明

- 1. 添加的标注物在预标注任务人工确认阶段,仅用于手动修改标注对象。
- 2. 标注类型为预标注时,标注物为所选标注模型内包含的所有标注物标签,支持增加或减 少标注物。手动添加的标注物不具备模型预标注功能。
- 步骤**4** 以上信息填写无误后,单击"创建并返回"。如果需继续创建任务,单击"创建不返 回",参照上述步骤继续创建任务。

#### **----**结束

### 标注模板相关操作

在标注模板列表,还可以进行以下操作。

#### 表 **5-18** 标注模板相关操作

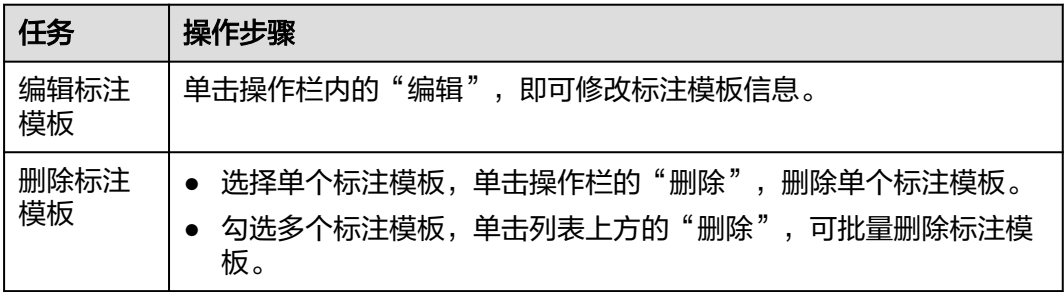

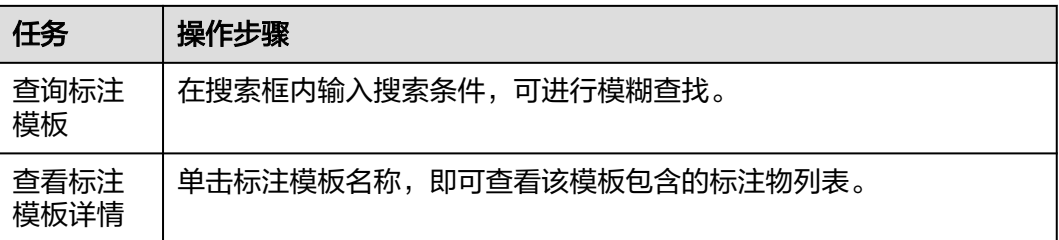

# **5.5** 培训考试

已交付的子任务,可以转化为培训题库或考试题库,当项目包关联了培训题库或考试 题库时,标注员、审核员可通过系统进行培训或考试。

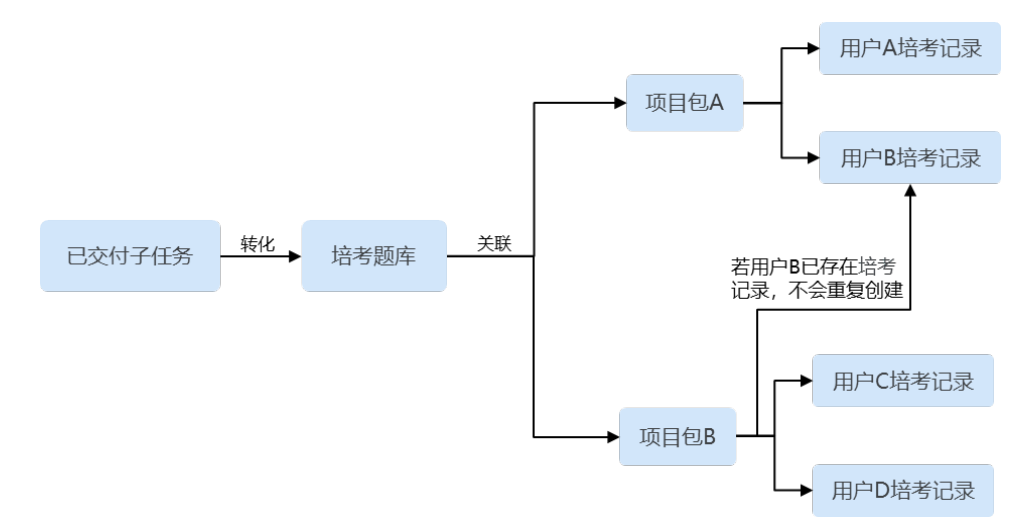

# **5.5.1** 培训系统

支持题库管理、培训数据统计、正式数据一键转换为培训题目、培训题中可进行结果 查看、可和培训员标注结果进行比对。

## 新增培训题库

步骤**1** 在左侧菜单栏中单击"标注服务 > 培训考试"。

步骤**2** 选择"培训系统 > 培训题库"页签,单击"新增",参考下表填写项目信息;

#### 图 **5-37** 新增培训题库

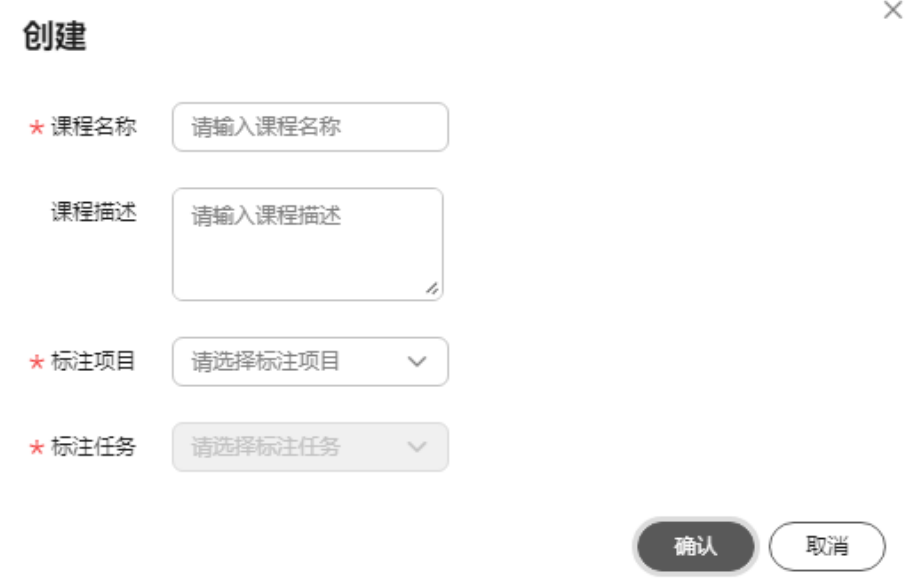

- 课程名称:可自定义课程名称,只能包含数字、英文、中文、下划线、中划线;
- 课程描述:输入课程描述,不能包含@^\#\$%&\*<>'|"/`,不得超过255;
- 标注项目:下拉选择标注项目;
- 标注任务:下拉选择标注任务。

步骤**3** 单击"确认",在培训题库列表可查看详情。

#### 图 **5-38** 培训题库列表

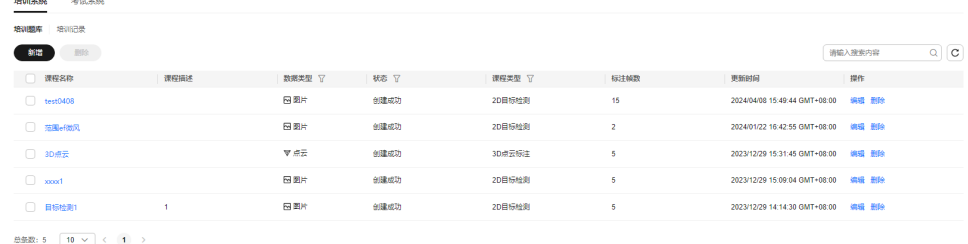

**----**结束

### 培训题库相关操作

在培训题库列表,还可以进行以下操作。

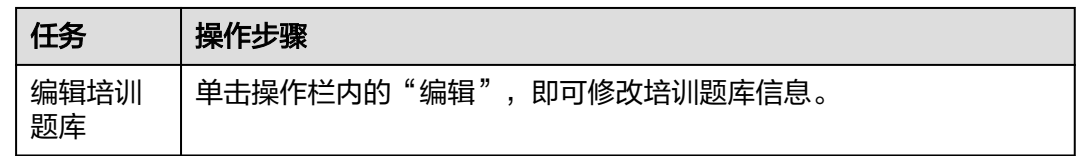

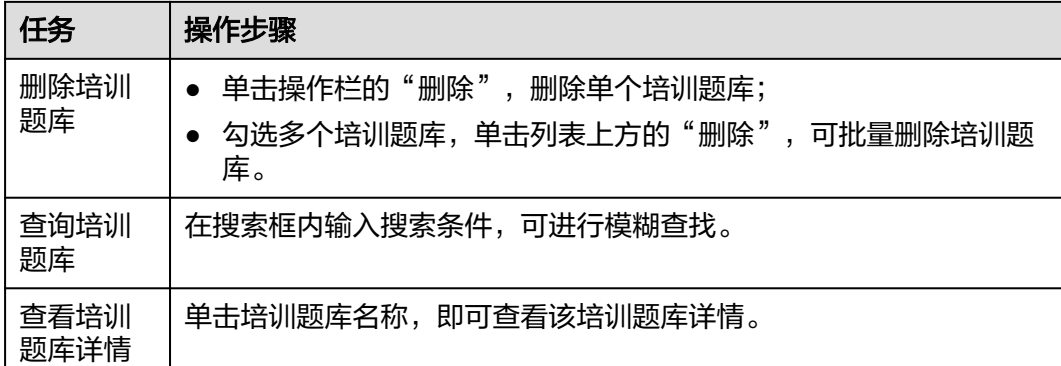

## 培训记录

当项目关联了培训题库时,系统会自动在培训系统生成待培训记录。项目管理培训题 录操作请参考[关联题库。](#page-213-0)

#### 图 **5-39** 培训记录

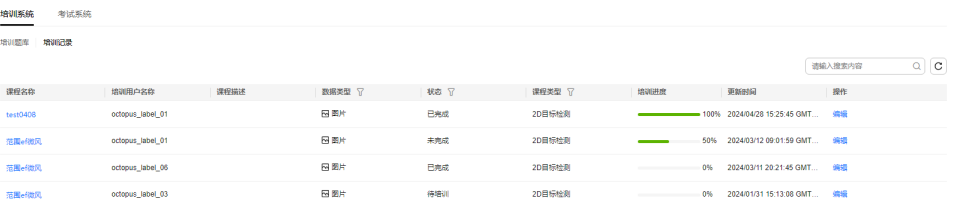

管理员有权限修改培训记录,单击操作栏中"编辑",可修改培训记录状态,当状态 未锁定时,培训状态可根据实际情况发生改变。如果状态为锁定时,培训状态即为修 改后的状态。

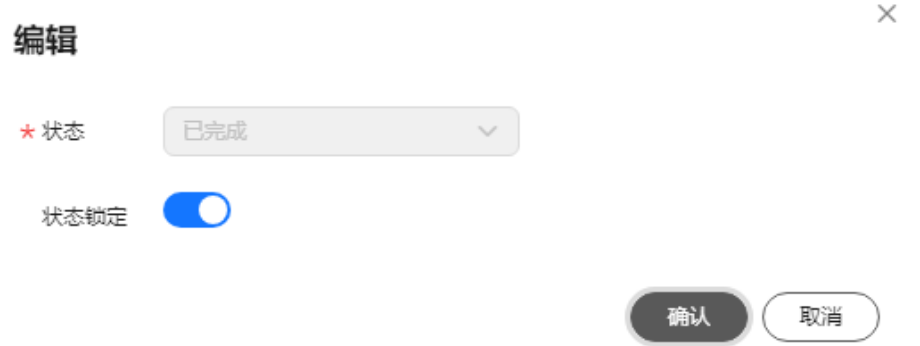

当考试记录生成后,由对应的标注员或者审核员可登录账号,单击"培训记录"名 称,根据提示就可以进行培训。

## **5.5.2** 考试系统

支持题库管理、考试试卷题目个数配置、正式数据一键转换为考试题目,考试提交可 进行系统自动判卷,也可进行人工复核。

### 新增考试题库

步骤**1** 在左侧菜单栏中单击"标注服务 > 培训考试"。

步骤**2** 选择"考试系统 > 考试题库"页签,单击"新增",参考下表填写项目信息;

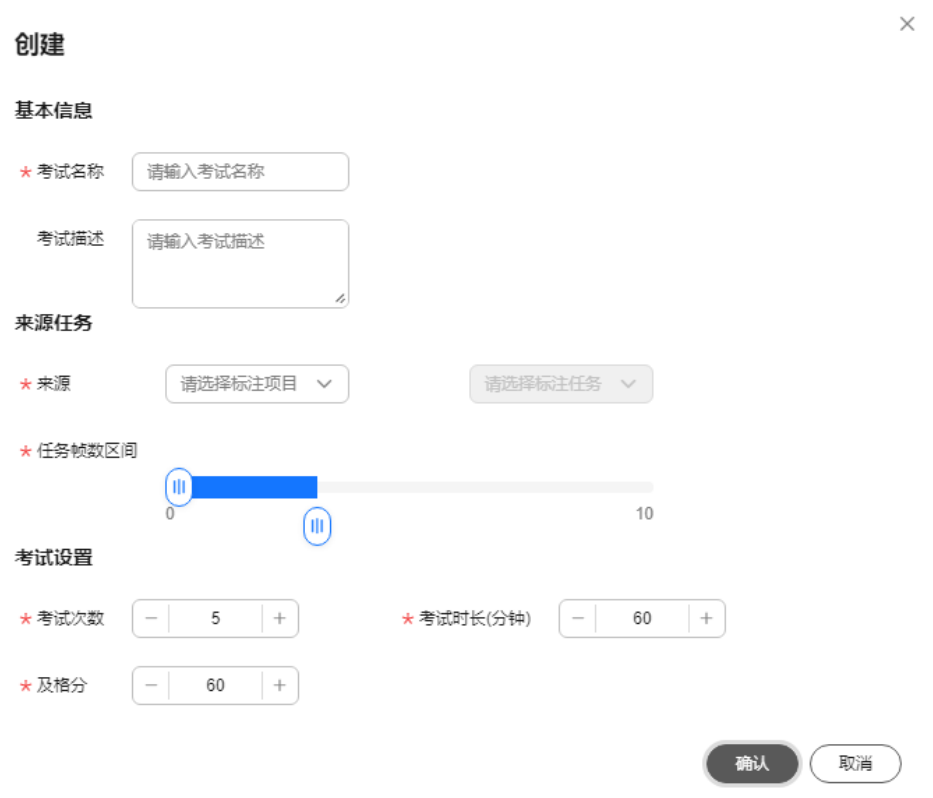

#### 图 **5-40** 新增考试题库

- 考试名称:可自定义考试名称,只能包含数字、英文、中文、下划线、中划线;
- 考试描述:输入考试描述,不能包含@^\#\$%&\*<>'|"/`,不得超过255;
- 来源:下拉选择标注项目以及标注任务;
- 任务帧数区间: 滑动选择任务帧数, 范围为"0-10";
- 考试次数:默认值为5,可自行设定考试次数;
- 考试时长:默认值为60,可自行设定考试时长;
- 及格分:默认值为60,可自行设定及格分数。

步骤**3** 单击"确认",在考试题库列表可查看详情。

图 **5-41** 考试题库列表

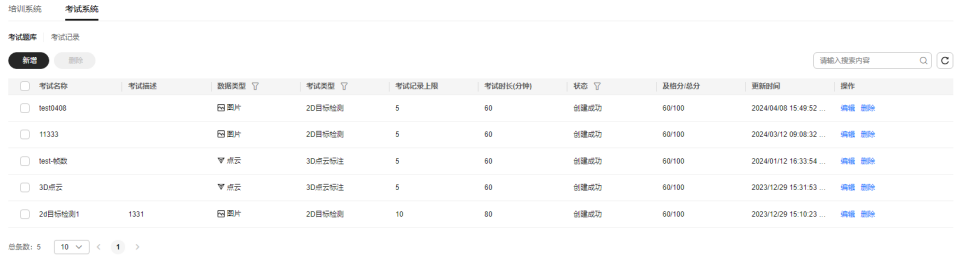

**----**结束

## 考试题库相关操作

在考试题库列表,还可以进行以下操作。

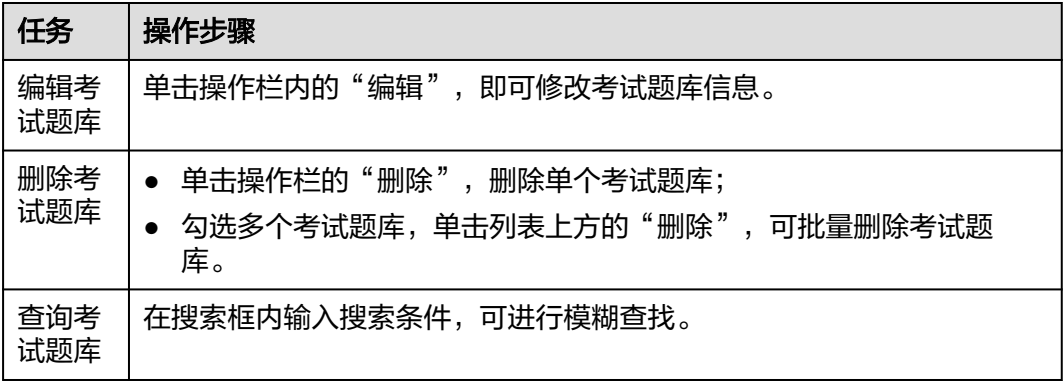

### 考试记录

当项目关联了考试题库时,系统会自动在考试系统生成待考试记录。项目管理考试题 录操作请参考**关联题库**。

### 图 **5-42** 考试记录

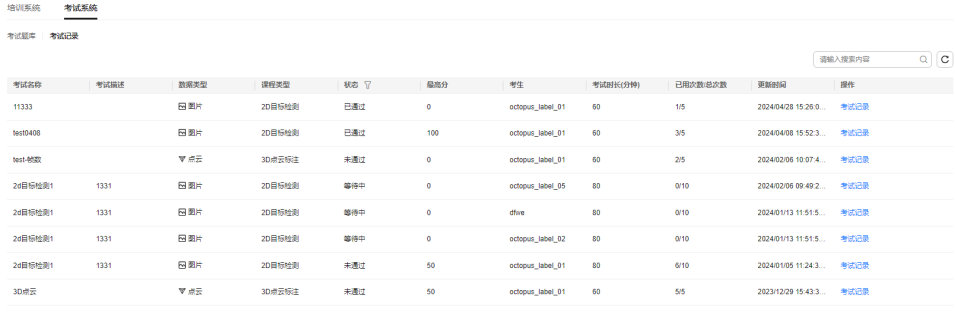

 $\begin{array}{ccc} \oplus\oplus\oplus\ldots\oplus\end{array}$ 

管理员可查看考试记录,并进行以下操作。

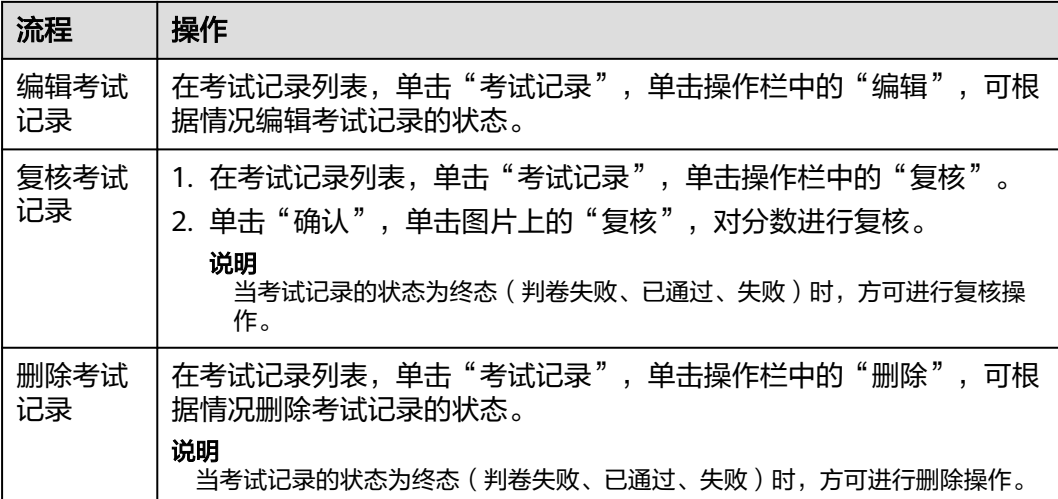

当考试记录生成后,由对应的标注员或者审核员登录系统,单击"考试记录"名称, 根据提示就可以进行考试。

# **5.6** 团队管理员

## **5.6.1** 管理团队

团队管理员可根据业务需求对团队中的成员进行管理,可为团队新增人员或删除人 员,可为团队中成员重新分配职能。单击团队名称,可查看该团队内所有成员及职 能。

- 查找成员:在搜索框内输入名字进行查找。
- 新增人员:单击"用户管理 > 新增人员",根据职能选择人员。
- 删除成员:单击人员名称后"操作"栏内的"删除",可删除该成员。删除后不 可恢复,请谨慎操作。

说明

- 成员删除后,该成员在此团队内关联的所有项目内的标效也被删除。
- 如果该成员名下有未完成任务,不可删除该成员。

## **5.6.2** 管理项目

团队管理员管理项目步骤与平台管理员一致,详细步骤请参[考项目管理](#page-207-0)。 项目需绑定管理员所在团队。

## **5.6.3** 其他权限

团队管理员的其他管理权限步骤与平台管理员一致,具体请参考以下:

标注物管理请参考**标注管理**。

标注模板管理请参考**模板管理**。

标注脚本管理请参考<mark>脚本管理</mark>。

# **5.7** 标注员

## **5.7.1** 认领标注任务

管理员将任务下发至团队后,团队中的标注员可以认领任务进行标注。 一个标注任务 只能由一个标注员完成。同一项目中一个标注员最多认领5个标注任务。

#### 认领标注任务

- 步骤1 在左侧菜单栏中单击"标注服务 > 项目管理"。
- 步骤**2** 选择"标注项目"页签,单击项目名称,查看该项目包含的可认领或已认领未提交的 标注批次任务列表。
- **步骤3** 单击未指定标注员的任务名称后"操作"栏内的"认领",认领该任务。
- 步骤**4** 单击该任务名称,单击任意一张图片,进行人工标注。

图 **5-43** 人工标注

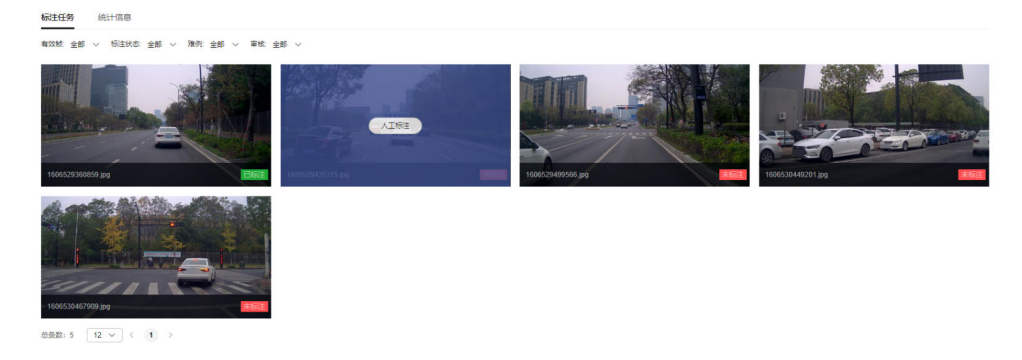

步骤**5** 查看标注对象统计信息。

单击"统计信息",查看该任务详情,项目任务流程以及标注对象统计信息。

任务详情:任务名称、数据类型、标注状态、任务包含的标注信息等。

#### 图 **5-44** 任务详情

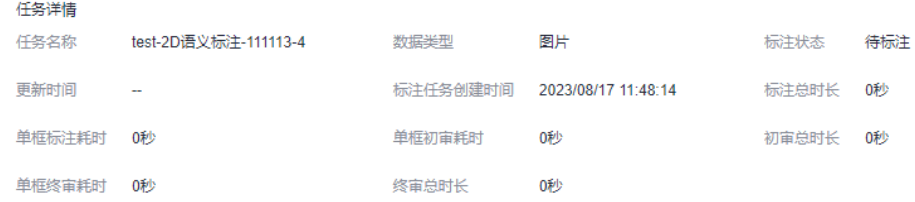

项目任务流程: 显示任务当前讲度情况。

#### 图 **5-45** 项目任务流程

项目任务流程  $(1)$ 标注——2 预加审——3 初审——4 预终审——5 终审——6 初验——7 终验——8 交付
● 标注框数统计:人工/预标注对象数量统计以及标注数据统计。

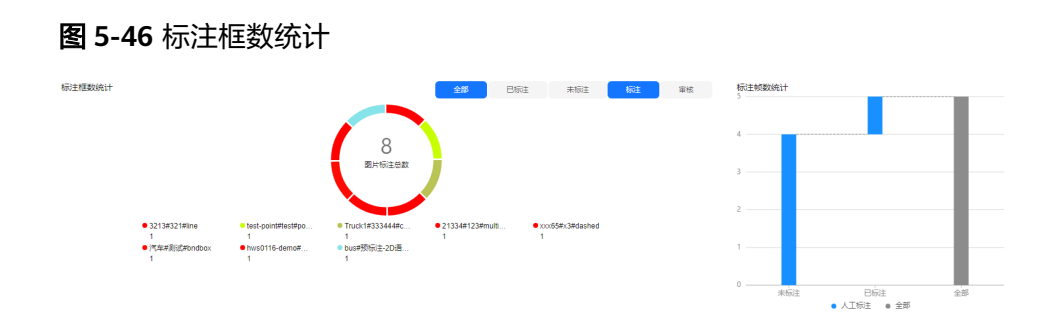

#### 步骤**6** 查看标注员标注效率。

单击"项目详情 > 人员详情",阅读<mark>人员详情</mark>查看标注员标注效率。

#### **----**结束

### 提交任务

标注完毕后,标注任务处于"标注中"或"重标注",标注员可以提交任务进入下一 步流程。在任务列表中单击任务名称后"操作"一栏内的"提交",提交任务,根据 项目流程,由下一步流程的操作员审核或验收。

#### 说明

提交后无法撤回,请谨慎操作。

### 释放任务

认领任务后,标注员不能继续标注名下任务时,可将任务释放,返回任务列表中,由 其他标注员认领任务。单击任务名称后"操作"一栏内的"更多 > 释放",将任务释 放。

#### 说明

任务被退回重新标注时,该任务不能被标注员释放。

### 查看和下载任务日志

标注任务运行的过程中生成任务日志,平台提供了日志的查看以及下载功能。

单击任务名称,在该任务的详情页面,单击"日志",可查看该任务日志列表及日志 详情。支持下载至本地。如果日志较多,可在搜索框中输入关键字,查找指定日志内 容。搜索内容为当前已加载内容, 最多为1M (首次加载时)。如图, 在日志服务页 面中的日志列表部分详细展示了该任务包含的日志文件的大小以及最近写入时间。单 击文件后的 " 查看 " , 该文件的详细执行过程则在日志详情部分展示。也可在日志文 击文计归印 皇骨 ,必久山段行光仪,是是没有与义化的方法……<br>件后的 " 操作 " 栏,单击 " 下载 " ,即可将该日志文件下载到本地查看。

### 图 **5-47** 日志

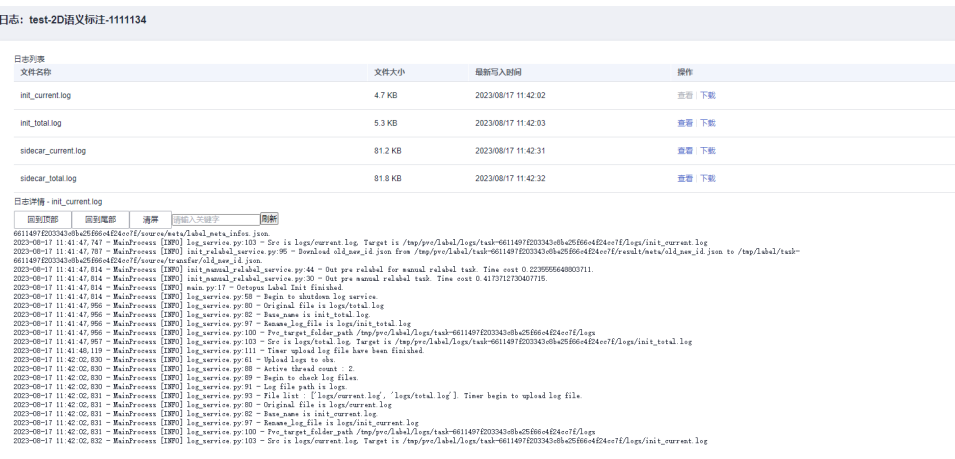

# **5.7.2** 人工标注操作指导

本节主要介绍Octopus标注平台的标注界面操作(以图片和3D点云为例),标注任务 的详细操作指导请参考[标注样例。](#page-277-0)语言标注任务的详情操作指导请参[考语音标注任](#page-315-0) [务](#page-315-0)。文本标注任务的详情操作指导请参考[文本标注任务。](#page-319-0)

- 步骤1 在左侧菜单栏中单击"标注服务 > 项目管理"。
- 步骤**2** 选择"标注项目"页签,单击项目名称。
- 步骤**3** 选择"批次任务列表",单击批次任务ID前的+,单击子任务,进入标注子任务详情页 面。
- 步骤4 单击任意一张图片,单击"人工标注"。

图 **5-48** 人工标注

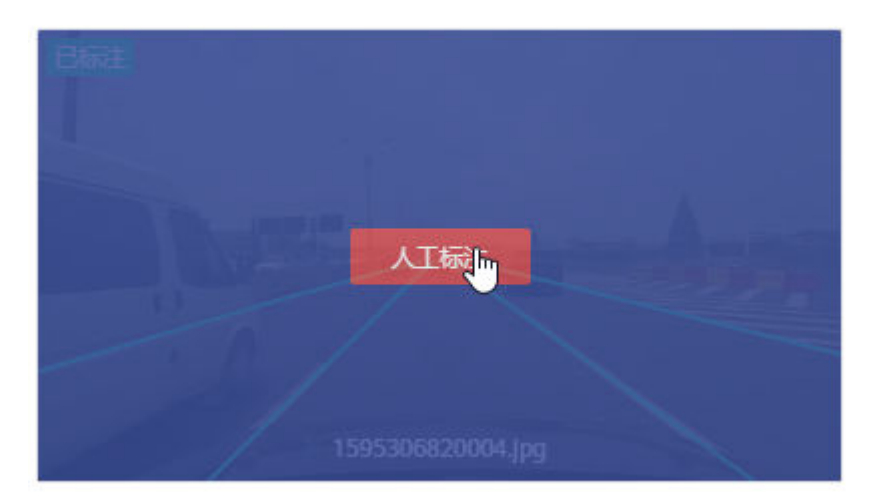

步骤5 单击具体待标注图片,单击"人工标注",进入图片详情页,选取特定形状和标签, 对图片中物体进行手动标注,如下图所示。

- 区域1:标注工具栏。
- 区域2:待标注图片。
- 区域3:标注结果确认栏。
- 区域4:标注搜索。
- 区域5:任务进度、保存/退出任务。

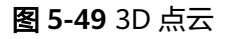

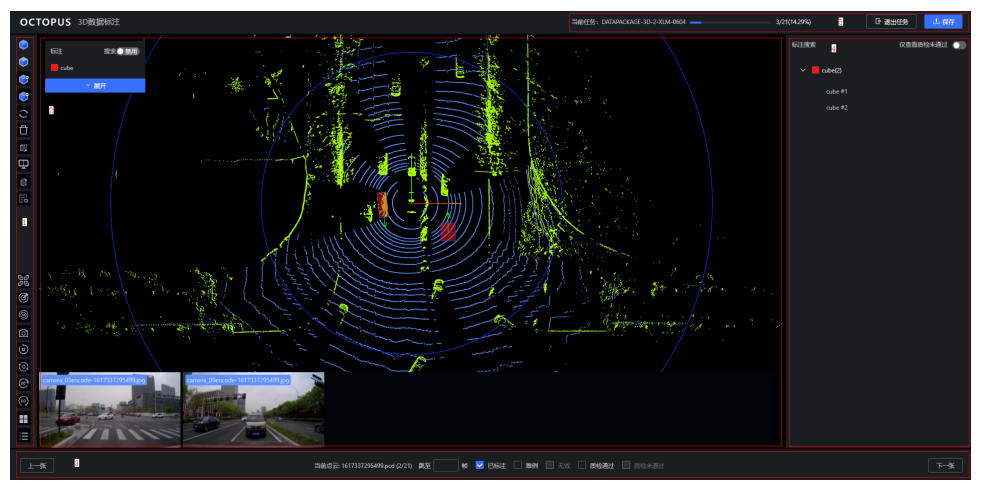

### 图 **5-50** 2D 图片

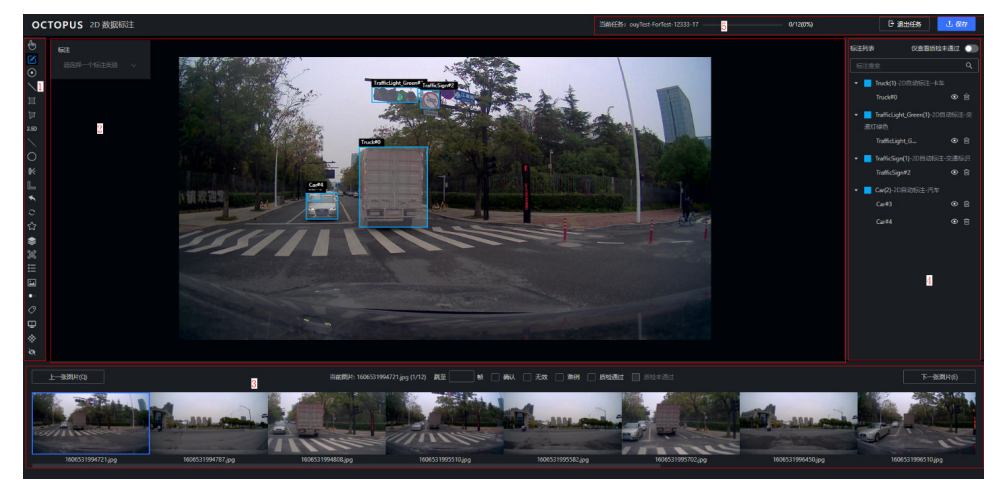

步骤**6** 选择标注形状,标注模板中已包含标注样本中所有标注对象信息,可单击选择对应标 注标签。

### 图 **5-51** 标注形状

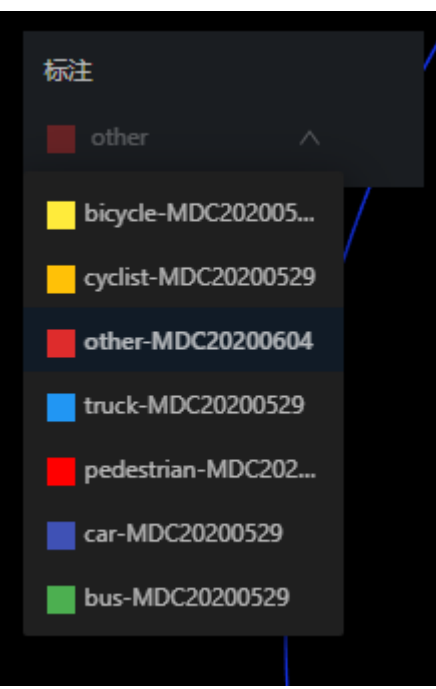

### 表 **5-19** 标注形状示例

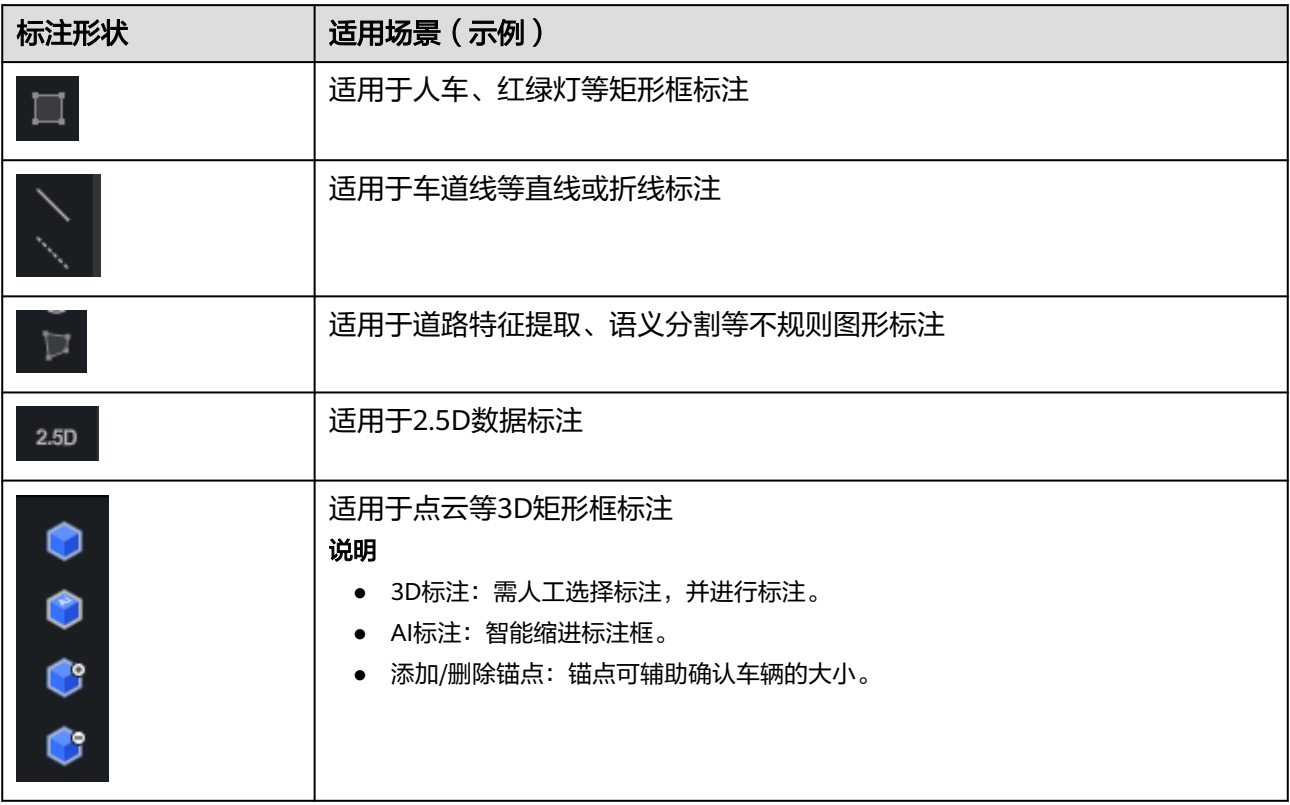

步骤7 根据标注规范,进行标注。

步骤**8** 修改标注框。

根据标注对象不同,修改方式也有所不同。修改方式可参考以下示例。

- 车道线的修改,可通过在标注界面,单击已经标注的具体标注的线,标注的车道 线将处于可选择状态,此时可通过拖拉标注的线中的点修改。
- 人车矩形框的修改,在标注界面,单击选择已经标注的具体标注框,标注框将处 于可选择状态,此时可通过拖拉标注框四个顶点修改框体。
- 语义分割多边形标注框的修改,在标注界面,单击待修改的多边形框,标注框处 于可选择状态,可通过拖拉多边形框的点修改。
- 点云标注框的修改,双击点云标注框后,在标注界面右侧出现该标注对象的三视 图,根据下方图像判断标注对象的位置和状态,在三视图中拖拉标注框顶点修 改。

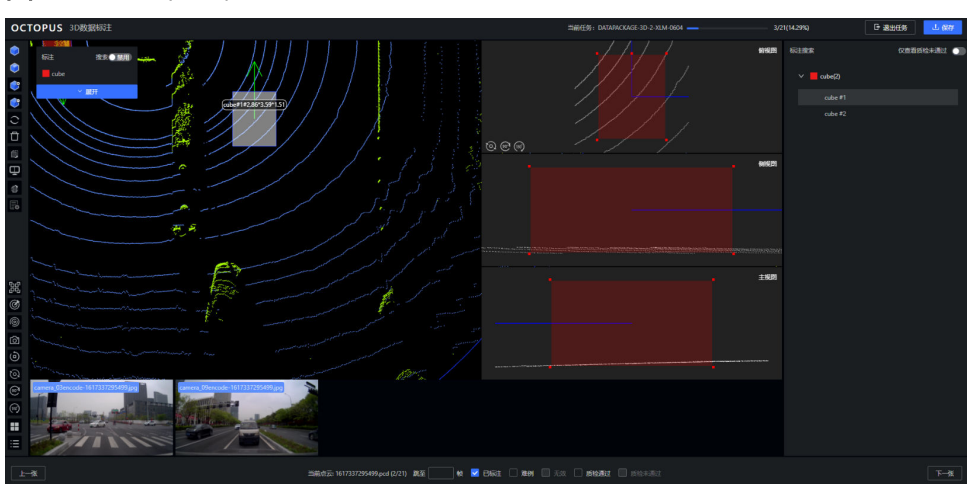

#### 图 **5-52** 点云标注框

- 注框方式一致。
- 步骤**9** 联合标注和点云标注还需添加锚点。单击"添加锚点"(标注类型为联合标注和3D标 注,其他标注类型可忽略此步)。

说明

锚点:在Octopus标注平台点云标注类型中,车辆点云图像的标注框顶点与车辆实际顶点重合点 为标注框锚点。3D点云图像的车辆标注框锚点可辅助确认车辆实际大小。

● 联合标注。联合标注分为点云标注以及2d矩形框标注。2d标注与人车标注修改标

步骤**10** 选择额外属性。无额外属性的标注任务可忽略此步骤。右键标注框,选择属性。还可 修改标注标签。

以点云标注为例:

图 **5-53** 标注属性

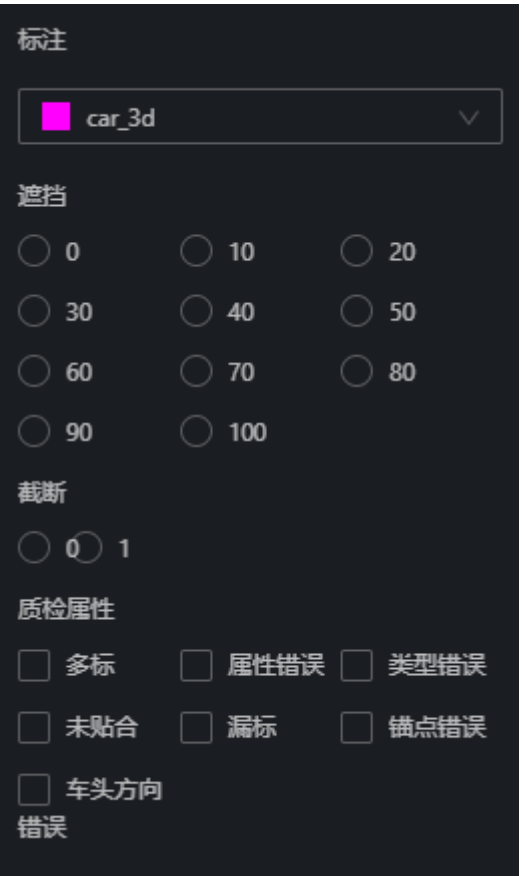

额外属性:属性选项支持自定义。

步骤**11** (标注类型为联合标注和3D标注,其他标注类型可忽略此步)单击真实道路图片,展 示其放大图。在标注界面左上角有"联合标注"开关。打开"联合标注"开关,表示 该标注任务为联合标注。关闭开关表示标注任务为3D标注。

图 **5-54** 放大标志

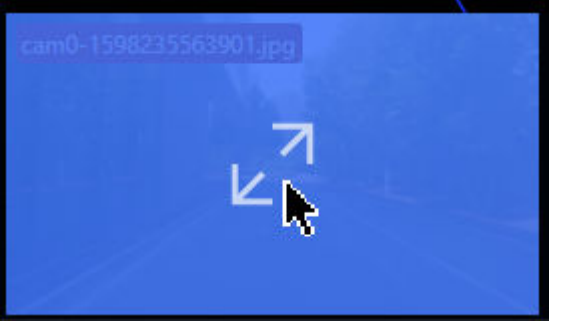

- 步骤**12** 标注完成后,勾选标注界面下方"已标注"。如果判断属于难例,还需勾选"难 例"。如果判断该图片属于无效图,勾选"无效"。当前数据标注完成后单击"保存 任务"。单击"下一张图片"继续标注。
- 步骤**13** 在标注过程中,为防止标注丢失,可随时单击"保存任务"。

**----**结束

# **5.7.3** 标注工具和快捷键说明

标注平台提供多种标注工具和隐藏快捷键,满足不同标注任务所需,提高标注效率。

### **2D** 标注

2D标注任务较多,类型多样,故平台开发多种标注工具,辅助标注工作,提高标注人 员标注效率。

### 表 **5-20** 标注工具说明

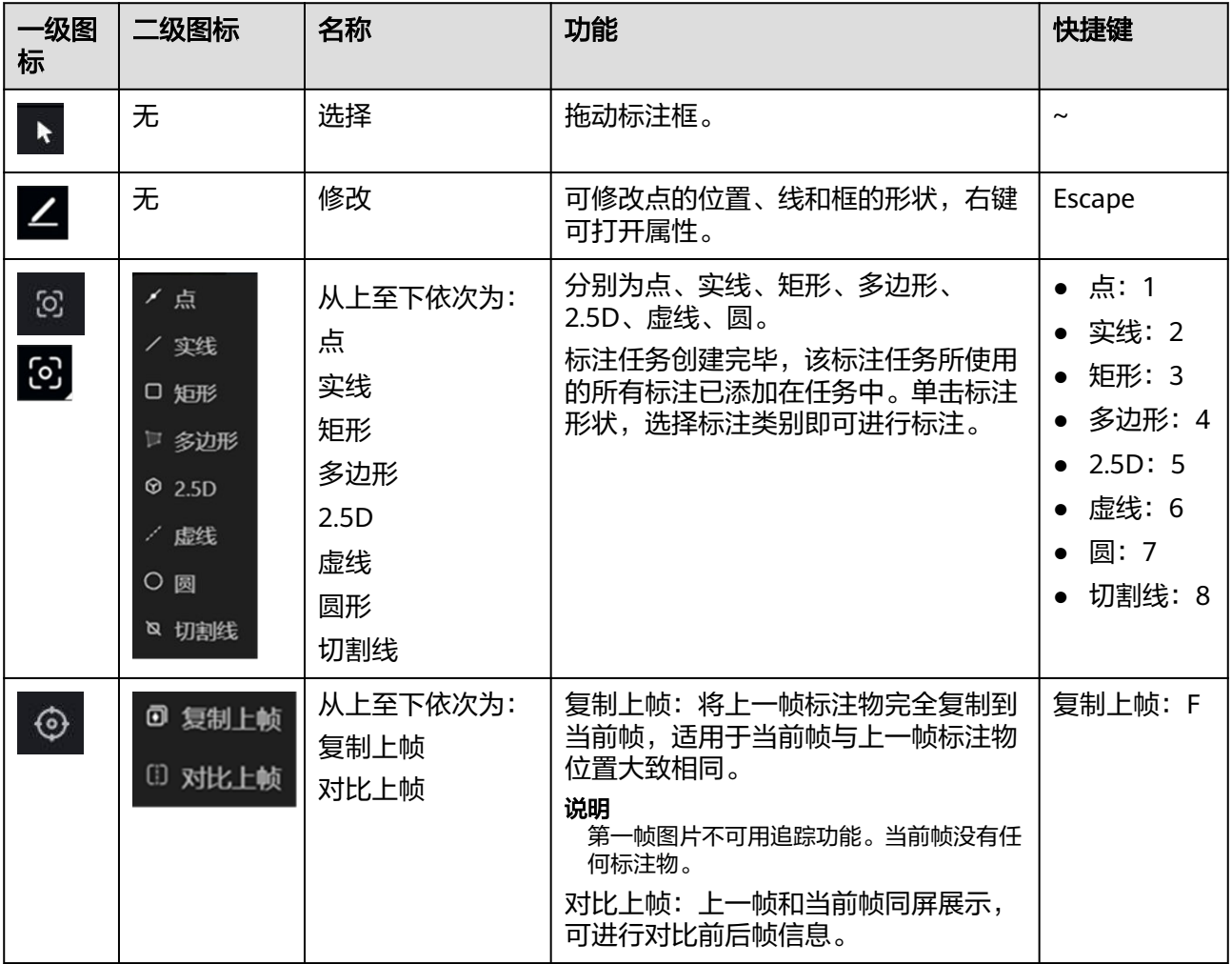

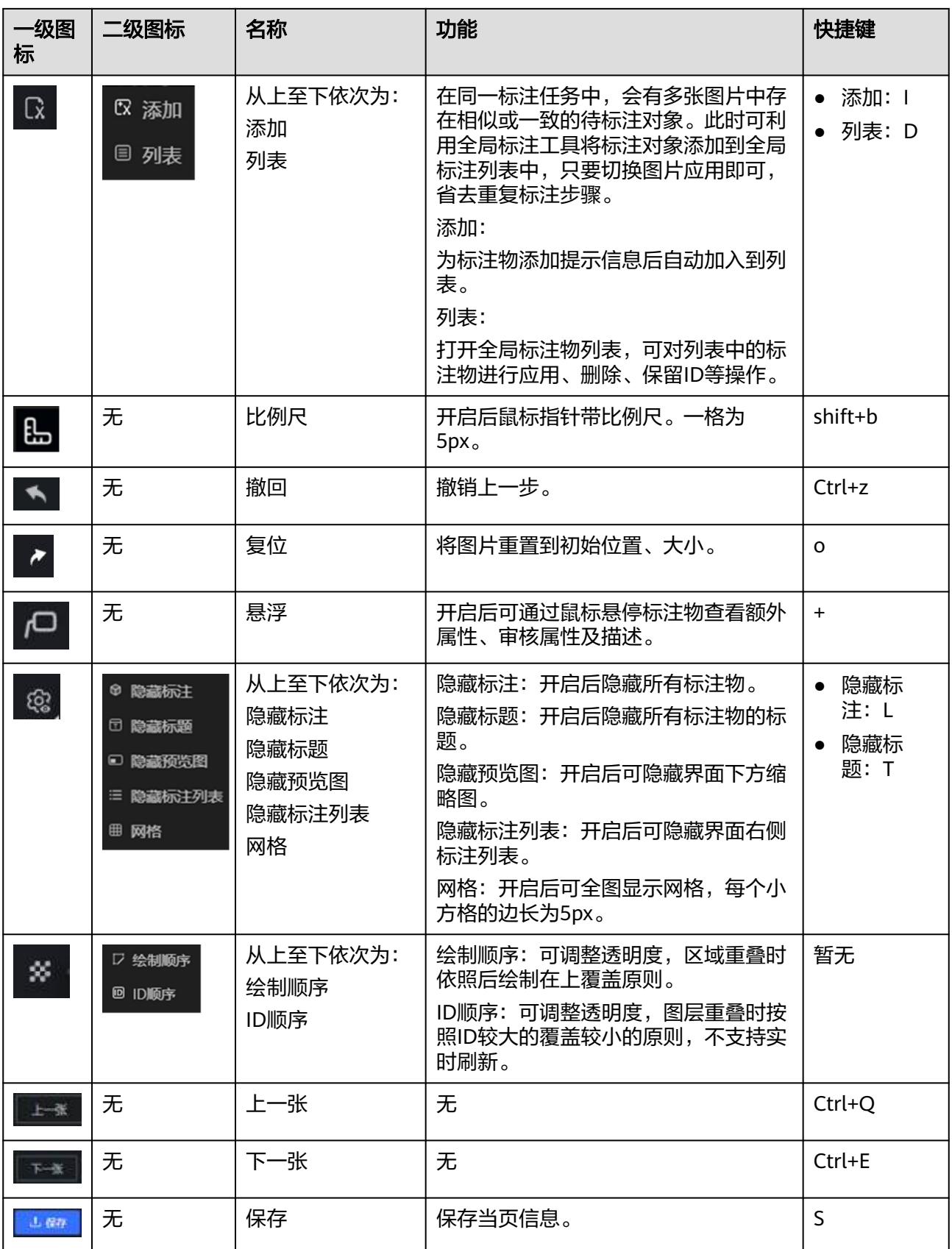

## **2D** 人车矩形标注

### 表 **5-21** 标注快捷键说明

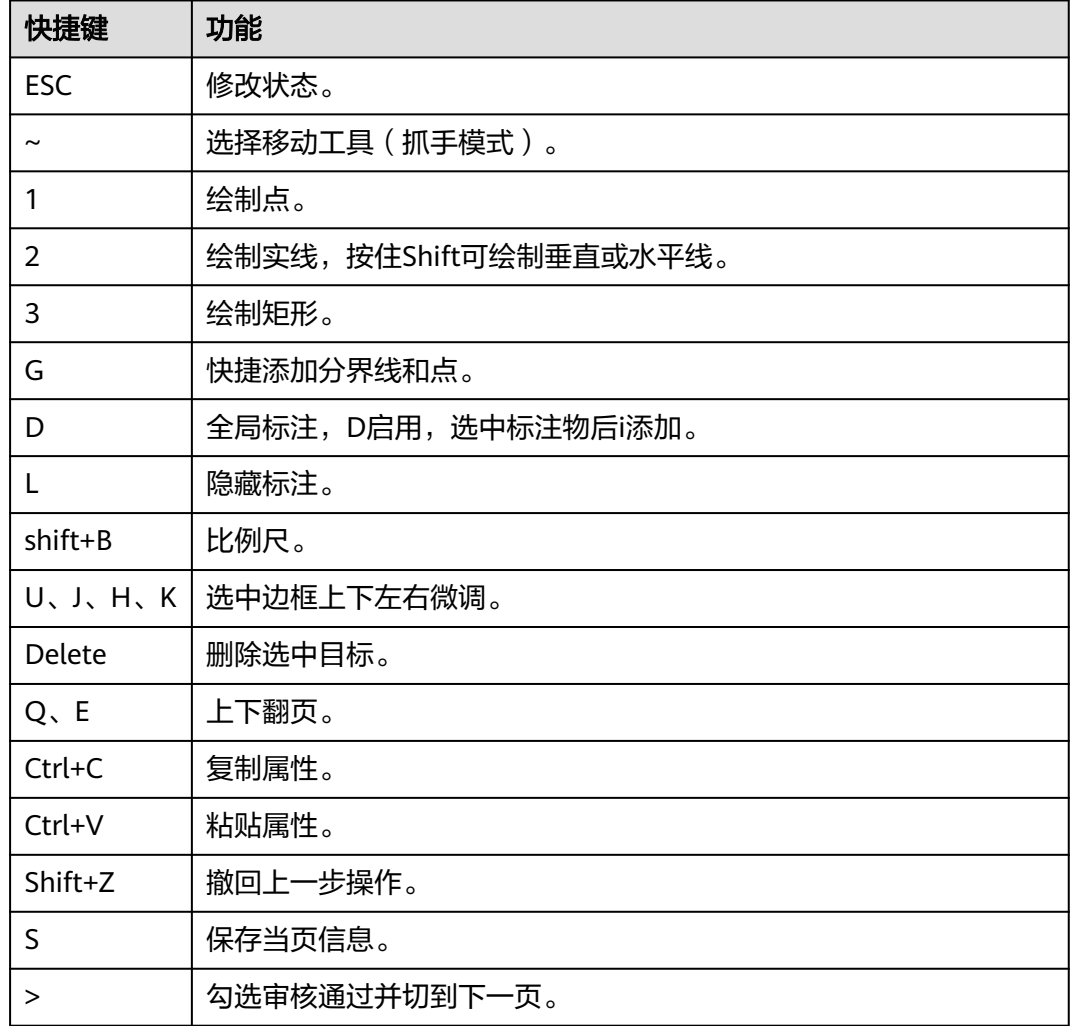

### **2.5D** 标注

#### 表 **5-22** 标注快捷键说明

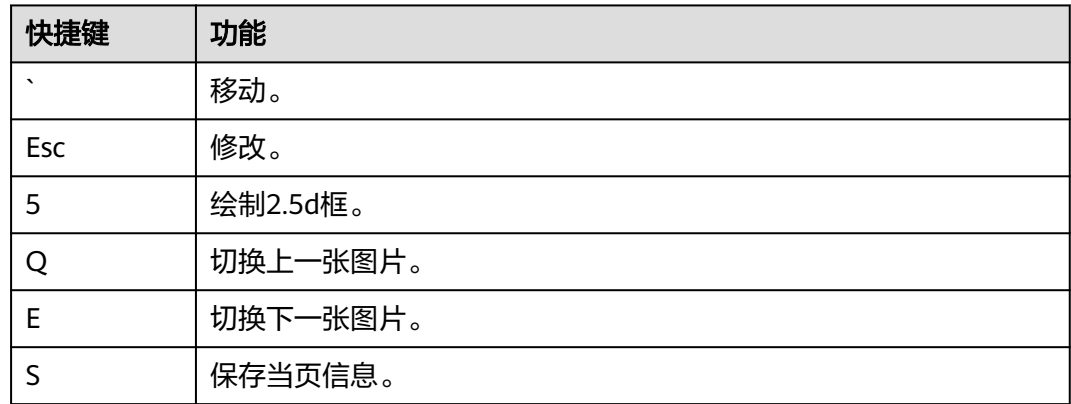

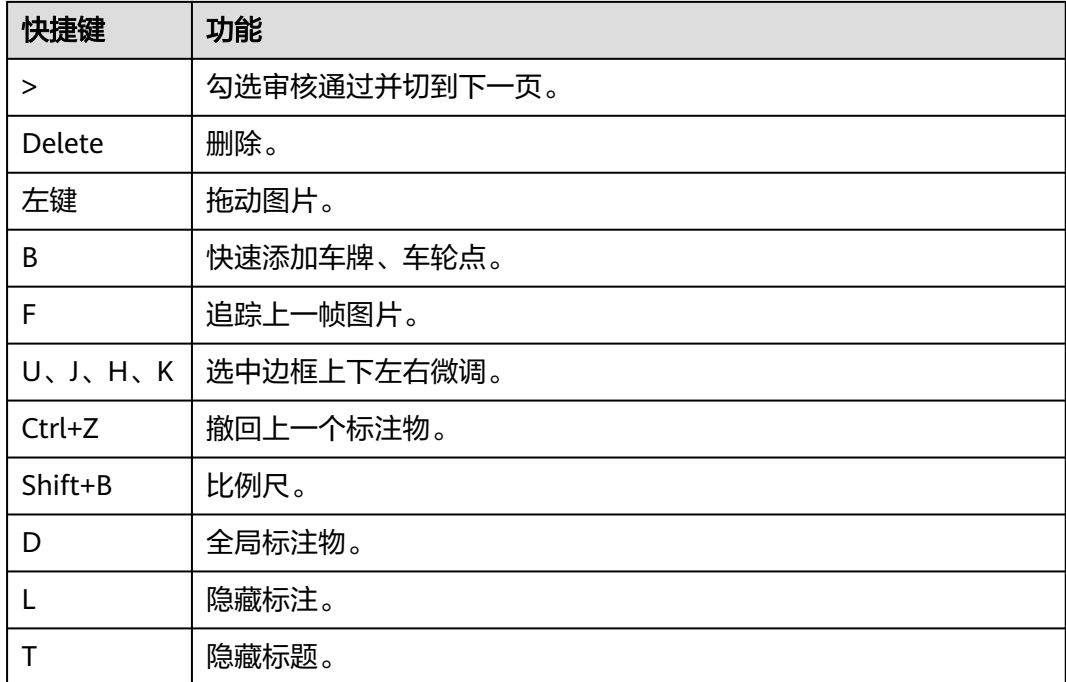

### **2D** 语义标注

2D语义标注任务较多,类型多样,复用了大部分2D标注工具,在此基础上增加了以下 快捷键促进标注速度。请参考下表。

### 表 **5-23** 标注快捷键说明

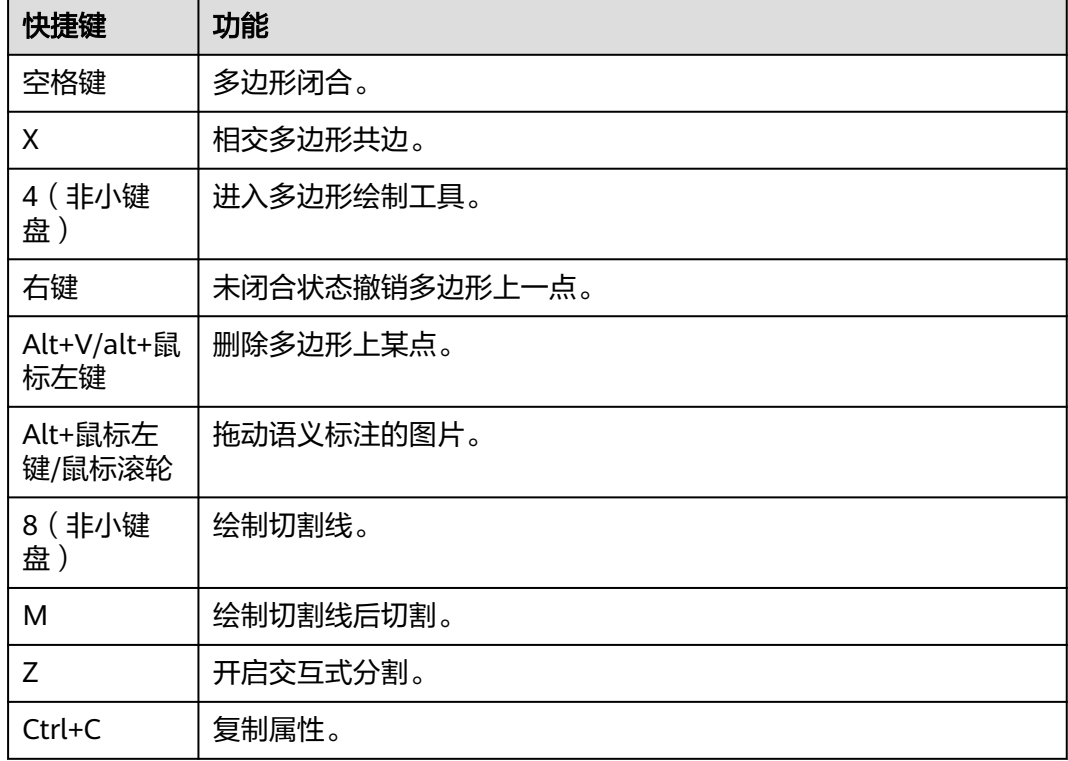

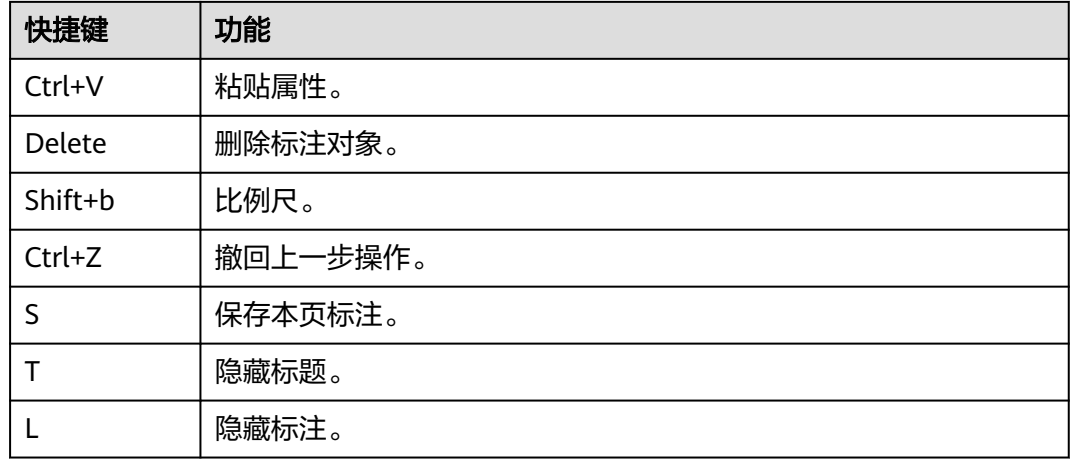

### **2D** 车道线标注

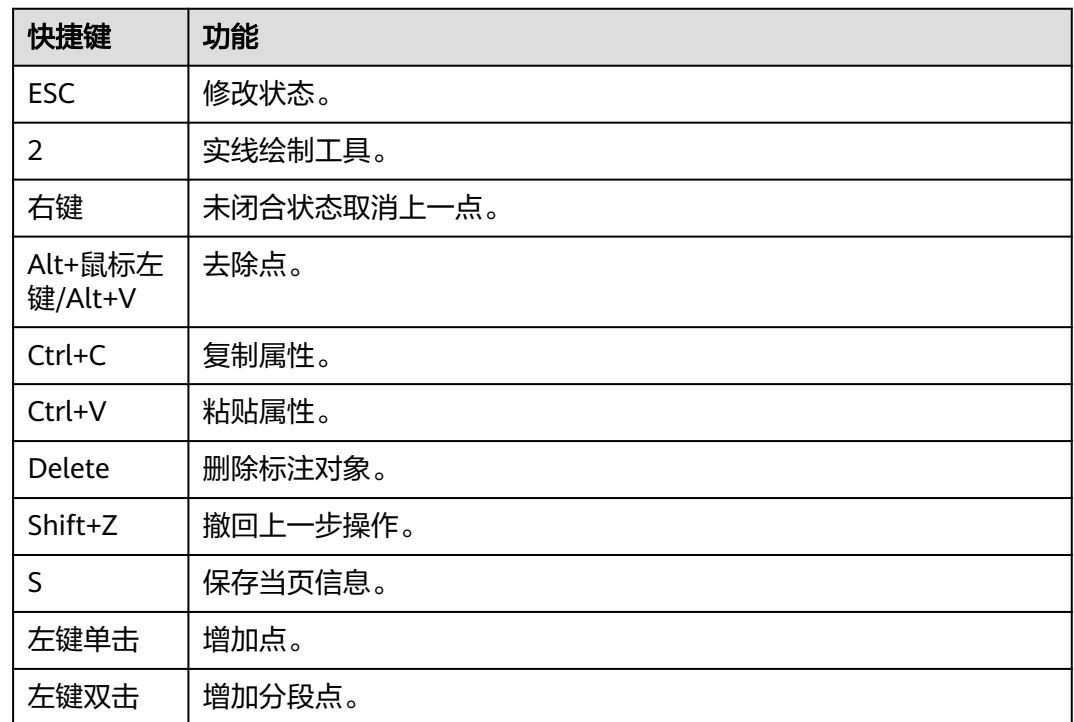

### 表 **5-24** 标注快捷键说明

### 点云标注

关于点云标注工具的说明,请参考下表。

### 表 **5-25** 标注工具使用说明

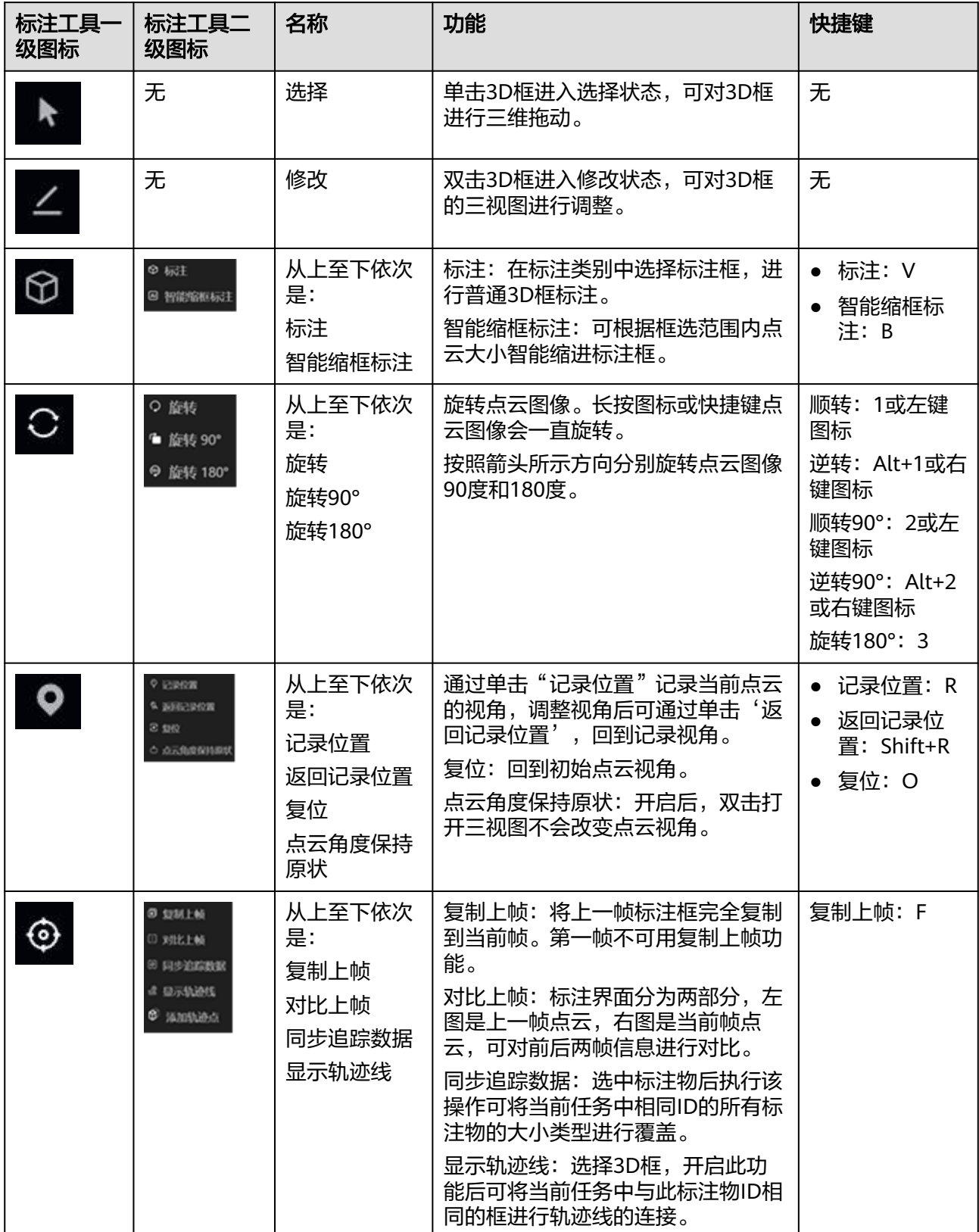

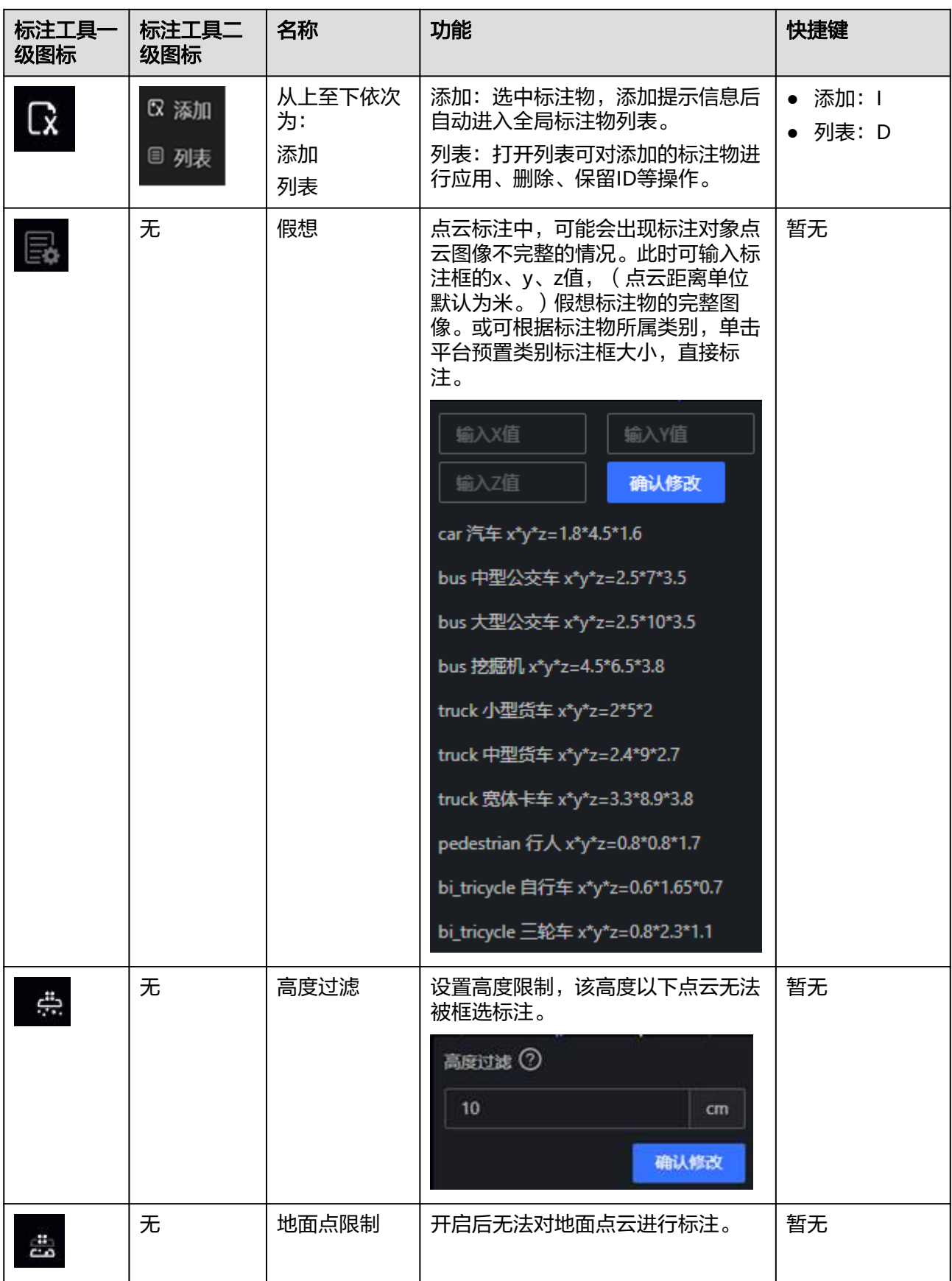

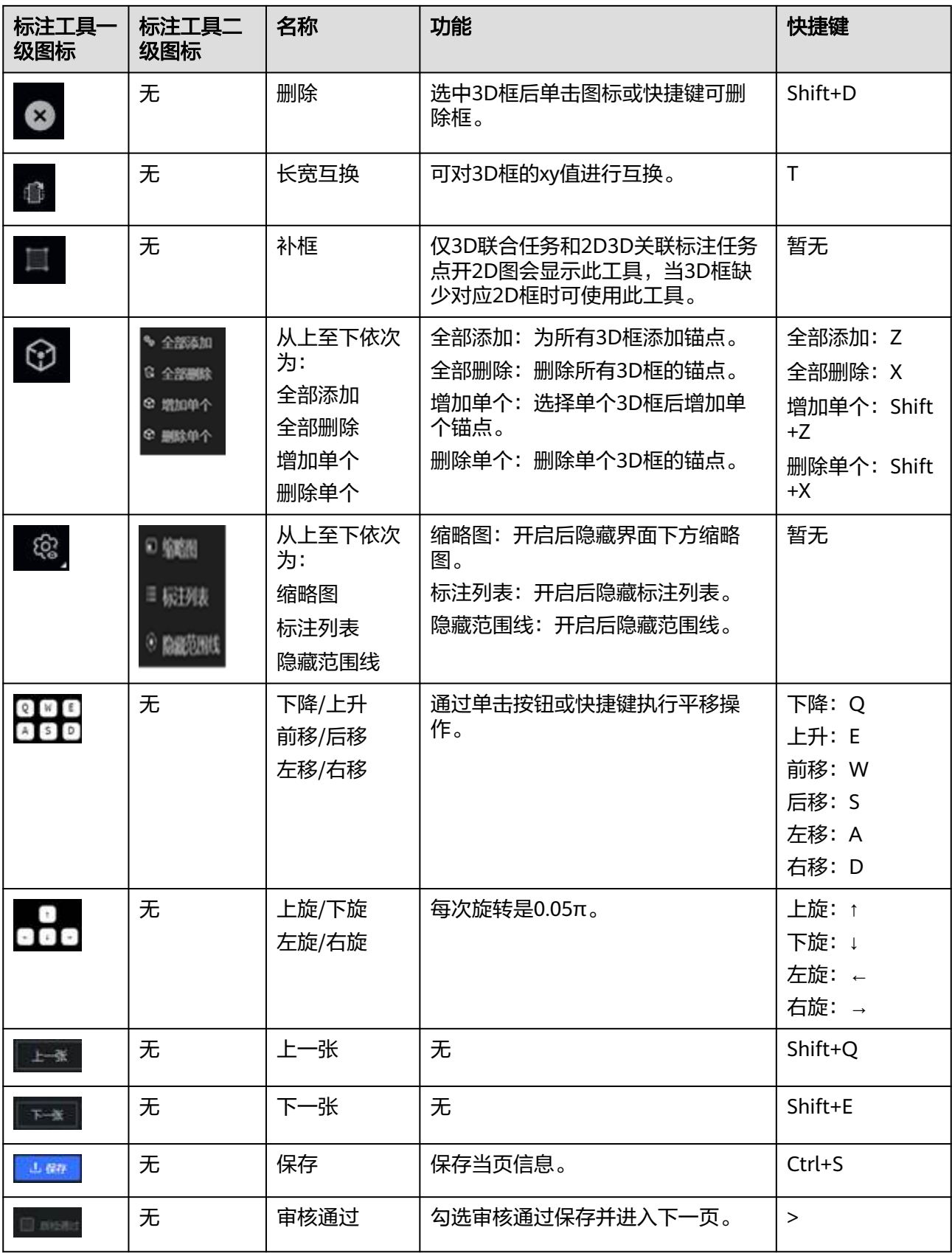

### **3D** 语义标注

3D语义标注复杂,类型多样,故平台开发多种标注工具,辅助标注工作,提高标注人 员标注效率。

表 **5-26** 标注工具使用说明

| ·级图标                | 二级图标                                                                       | 功能                     | 快捷键                                                                                               |  |  |
|---------------------|----------------------------------------------------------------------------|------------------------|---------------------------------------------------------------------------------------------------|--|--|
|                     | 无                                                                          | 多边形绘制                  | Z                                                                                                 |  |  |
| $\mathbb{Q}$        | 无                                                                          | 矩形绘制                   | X                                                                                                 |  |  |
|                     | 无                                                                          | 画笔绘制                   | $\mathsf{C}$                                                                                      |  |  |
| 20 <sub>2</sub>     | 无                                                                          | 画笔调整变大小                | 鼠标滚轮前后滚动                                                                                          |  |  |
| ⊕                   | 无                                                                          | 框选绘制                   | 框选: V<br>确认: Enter<br>取消: 空格键                                                                     |  |  |
|                     | 无                                                                          | 撤回上一步                  | $Ctrl+Z$                                                                                          |  |  |
| $\circledS$         | ⊙ 隐藏范围线<br>□ 缩略图<br>≡ 标注列表                                                 | 隐藏范围线<br>缩略图<br>标注列表   | 无                                                                                                 |  |  |
| $^\copyright$       | ○ 记录当前位置<br>r.<br>& 回到上次位置<br>shift+r<br>3 复位<br>$\circ$                   | 记录当前位置<br>回到上次位置<br>复位 | 记录当前位置: R<br>回到上次位置: Shift<br>$+R$<br>点云图复位: 0                                                    |  |  |
| []                  | 无                                                                          | 显示强度屏                  | $\mathbf{I}$                                                                                      |  |  |
| $\ddot{\mathbb{Q}}$ | $1/shift+1$<br>○ 旋转<br>$2/s$ hift+2<br>●旋转90°<br>9 旋转 180°<br>$\mathbf{3}$ | 旋转<br>旋转90°<br>旋转180°  | 顺转: 1或左键图标<br>逆转: Shift +1或右<br>键图标<br>顺转90°: 2或左键图<br>标<br>逆转90°: Shift +2或<br>右键图标<br>旋转180°: 3 |  |  |

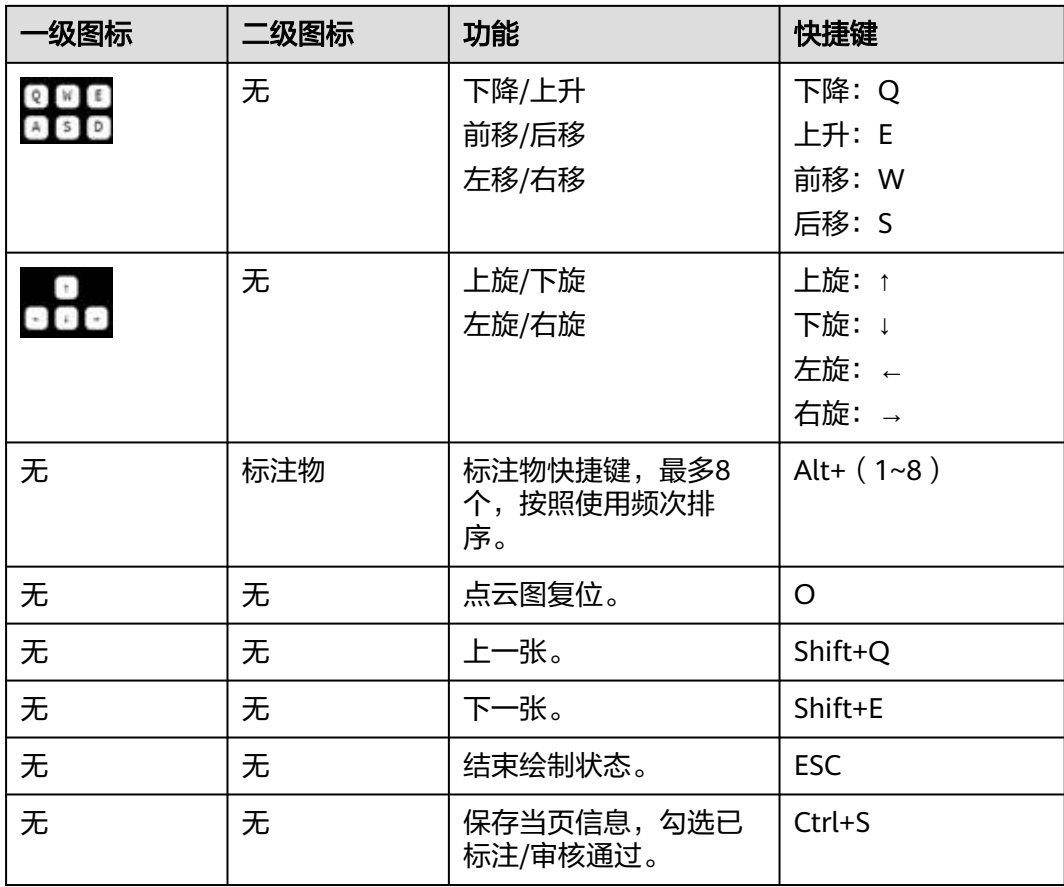

### 表 **5-27** 标注快捷键说明

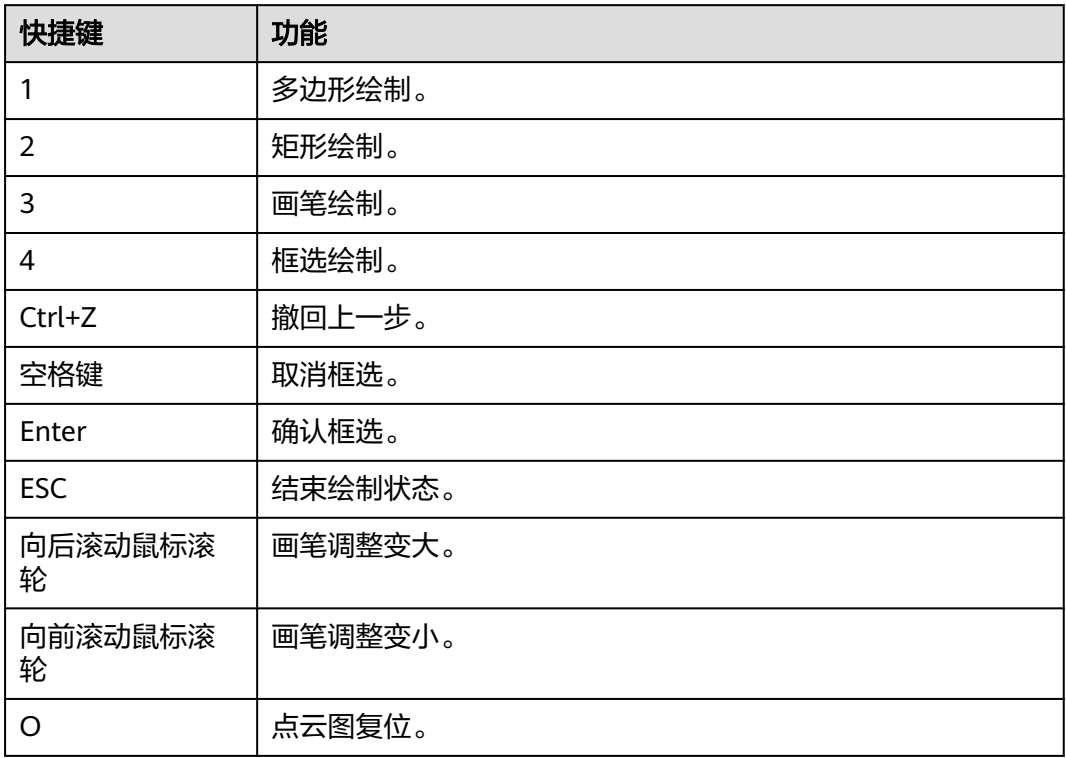

### **2D3D** 关联标注

2D3D关联标注复杂,类型多样,故平台开发多种标注工具,辅助标注工作,提高标注 人员标注效率。

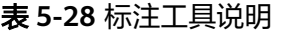

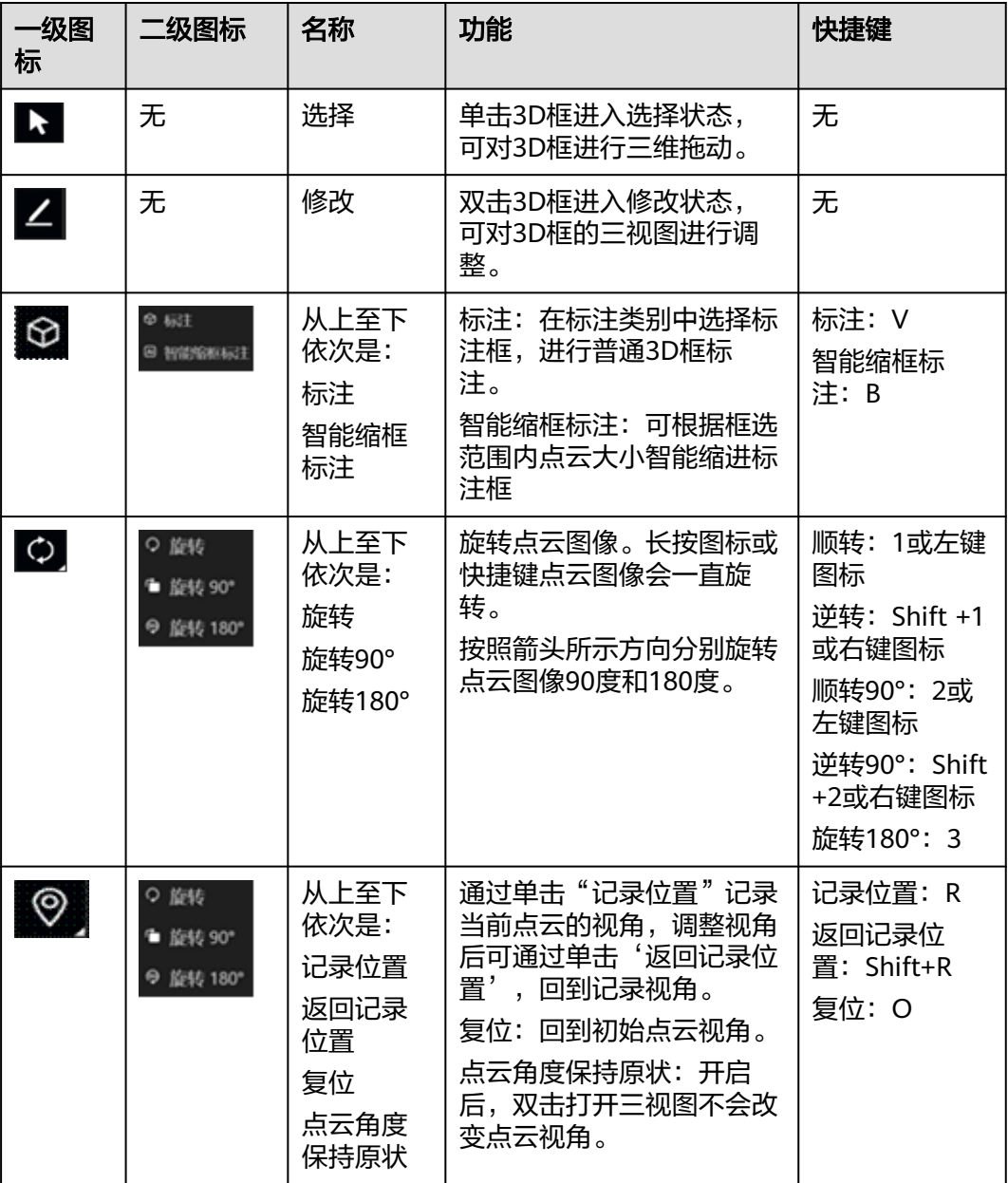

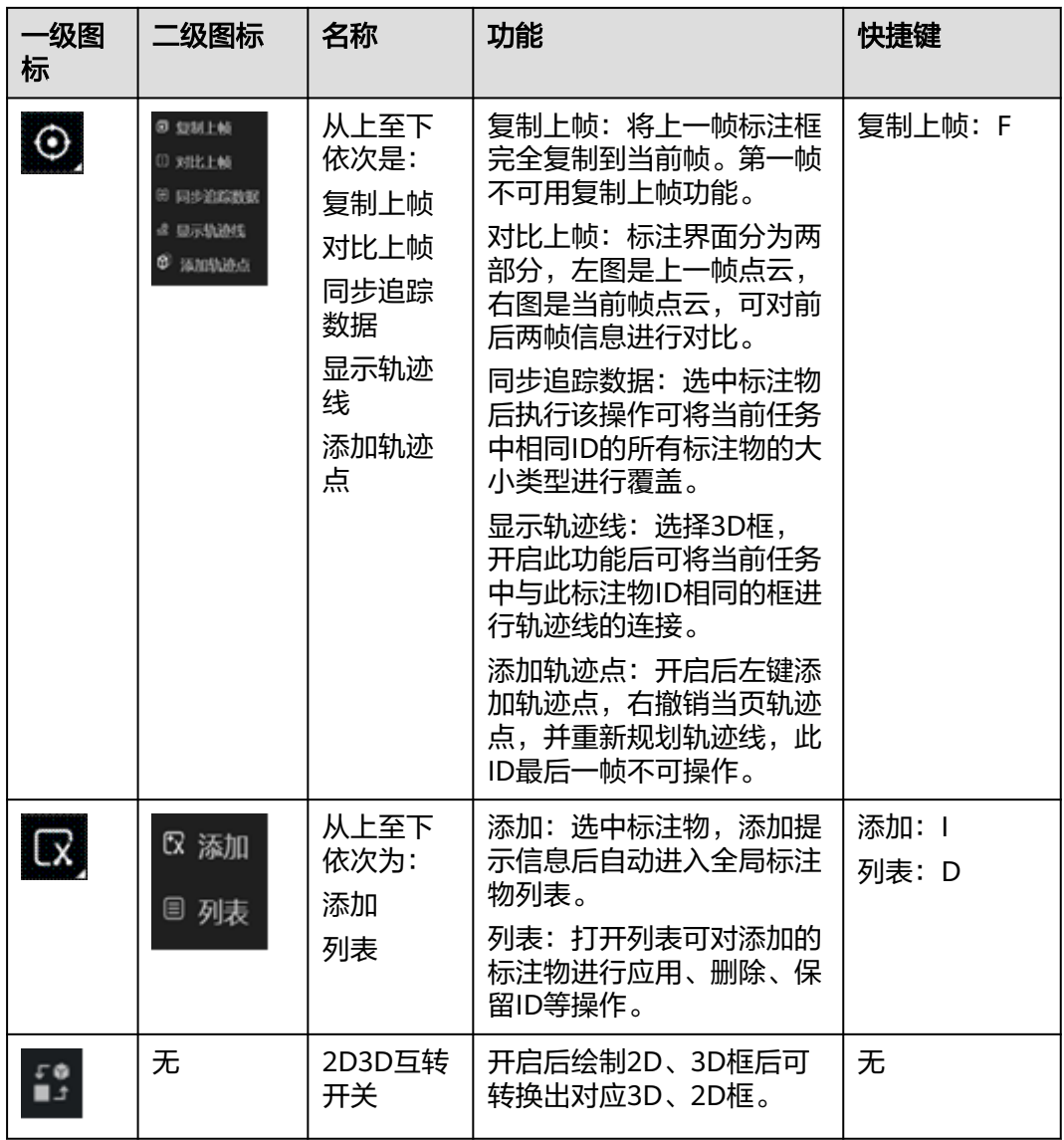

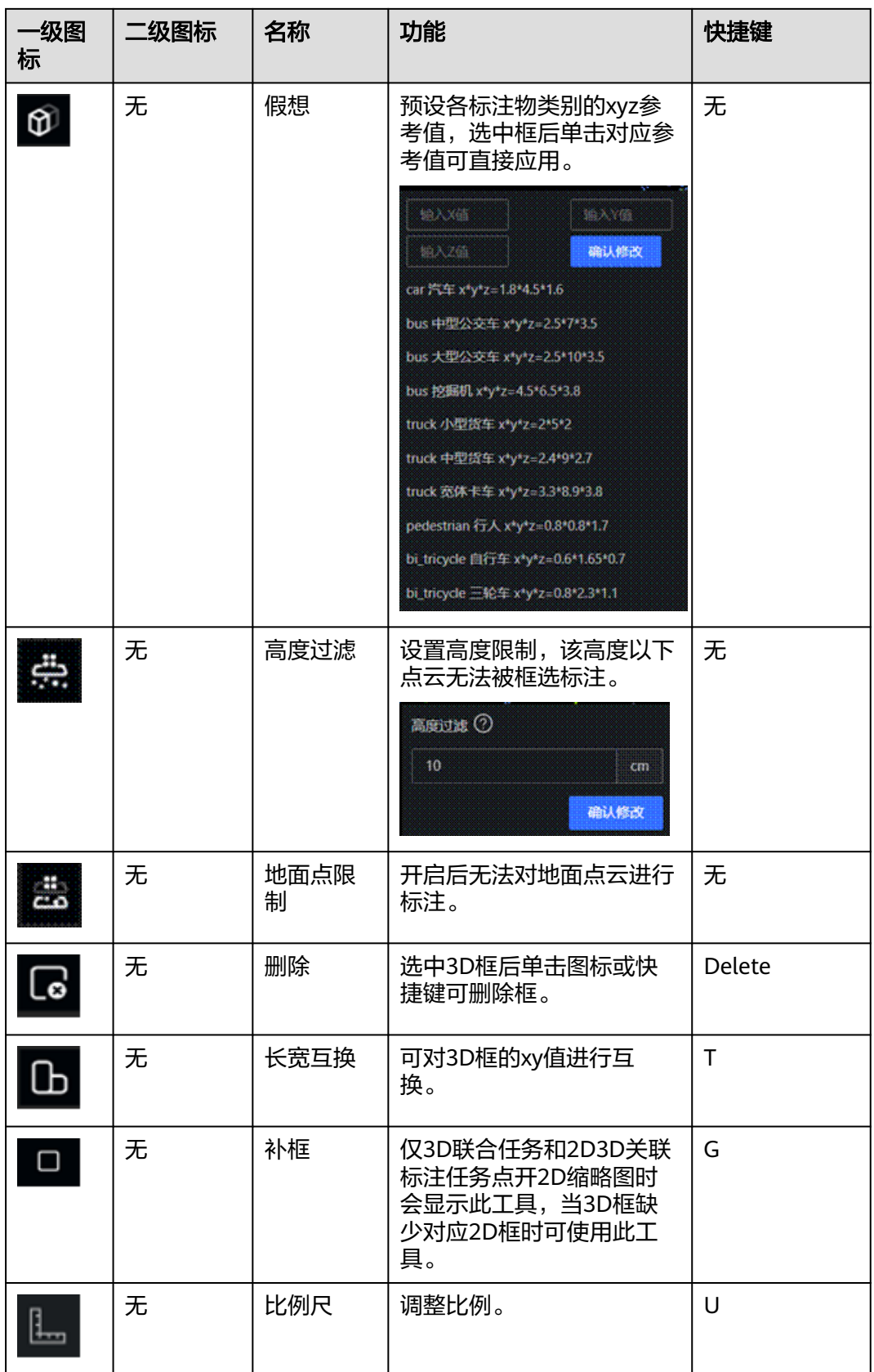

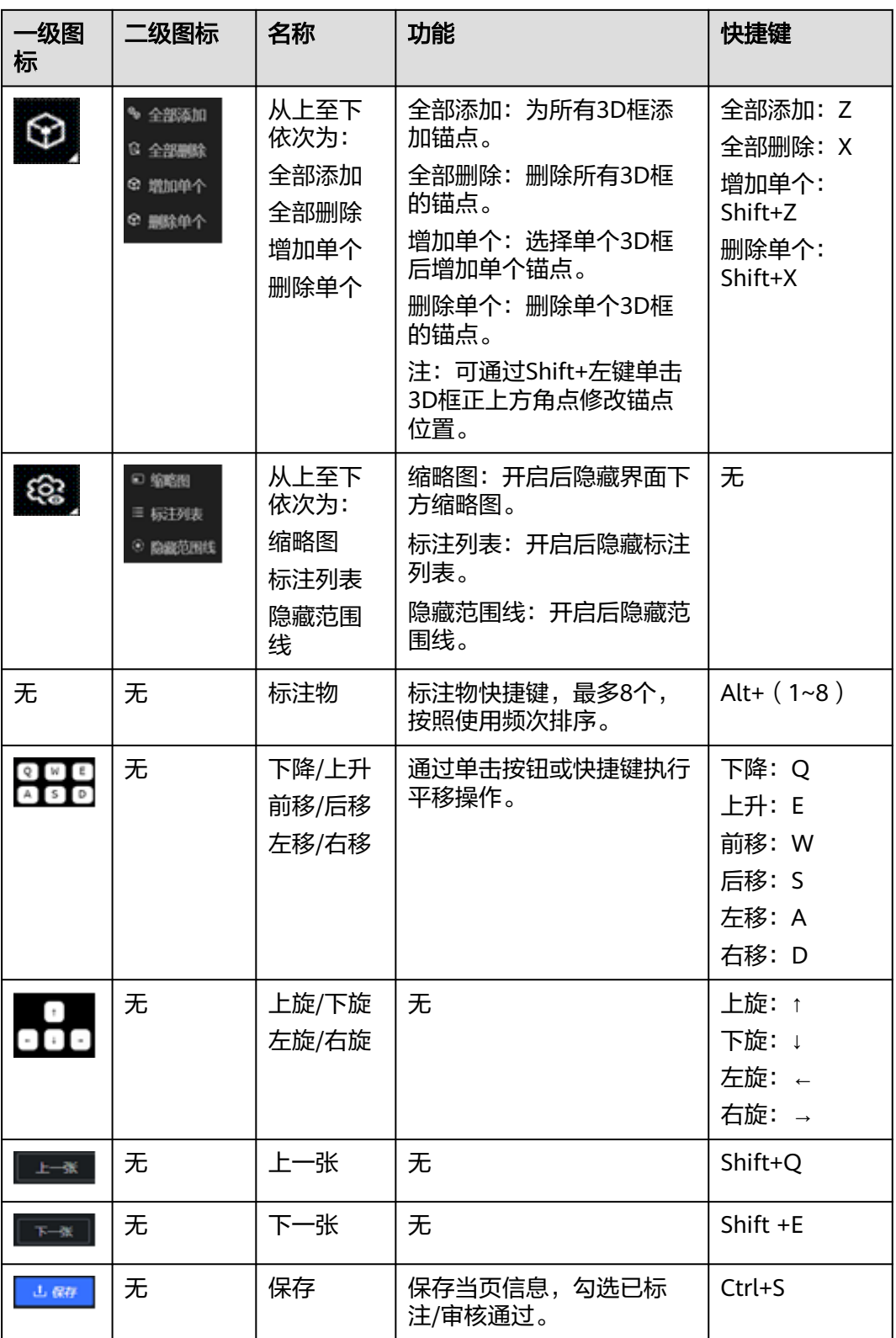

# **5.8** 审核员

## **5.8.1** 认领审核任务

在全流程的情况下,标注任务标注完毕后提交进入审核阶段(预初审-初审-预终审-终 审),初审阶段(预初审-初审)提交后进入终审阶段(预终审-终审),团队中的审核 员可以根据阶段认领任务进行审核。以下步骤为认领初审任务(预初审-初审)或终审 (预终审-终审)任务的操作步骤。

#### 说明

单击"认领",认领的为审核阶段的第一个流程,如果审核阶段为"预初审-初审-预终审-终 审",则认领的为"预初审"。如果审核阶段为"初审-预终审-终审",则认领的为"初审"。

- 步骤**1** 在左侧菜单栏中单击"标注服务 > 项目管理"。
- 步骤**2** 选择"标注项目"页签,单击项目名称。
- 步骤**3** 选择"批次任务列表",单击批次任务ID前的+。
- 步骤**4** 单击子任务操作栏中的"认领",认领该任务。
- 步骤**5** 预审核的操作请参[考预审核操作指导。](#page-273-0)
- 步骤6 当标注任务预审核状态为"未启动、已完成、失败"时,单击子任务操作栏中的"人 工",转为人工审核。
- 步骤**7** 单击任务名称,单击任意一张图片,进行人工审核。审核的操作请参[考审核操作指](#page-275-0) [导](#page-275-0)。
- 步骤**8** 查看审核任务统计信息。

单击"统计信息",查看审核任务的统计信息。

- 任务详情:任务名称、所处状态、标注及审核人员等信息。
- 标注对象统计: 人工/预标注任务审核对象类别及数量统计、标注数据统计。
- 步骤**9** 查看审核员审核效率。

单击"项目详情 > 人员详情",阅读<mark>人员详情</mark>查看审核员审核效率。

#### **----**结束

### 提交审核任务

审核完毕后,审核员可提交任务交由下一步流程操作员操作。 单击任务名称后"操 作"一栏内的"提交",提交任务。

说明

- 如果提交任务中有标注框存在审核错误,则无法提交。
- 提交后无法撤回,请谨慎操作。

### 退回任务

当任务不符合通过标准时,当前阶段操作员有权退回至上一阶段任务,单击任务名称 后操作栏中的"更多 > 退回",任务返回至上一阶段操作员名下。

说明

预初审阶段不可退回。

### <span id="page-273-0"></span>释放审核任务

审核员因故不能继续进行审核,可将该名下的审核任务释放,返回至项目中的任务列 表中, 等待其他审核员认领。单击需释放的审核任务名称后"操作"一栏内的"更多 > 释放",将审核任务释放。

#### 说明

- 任务被退回重新审核时,该任务不能被审核员释放。
- 预初审阶段不可释放。

### **5.8.2** 预审核操作指导

预审核的方式是使用审核模型,生成预审核作业,对标注任务进行审核,可快速得到 标注任务的质量指标,通过报告展示预审核结果。

- 步骤1 在左侧菜单栏中单击"标注服务 > 项目管理"。
- 步骤**2** 选择"标注项目"页签,单击项目名称。
- 步骤**3** 选择"批次任务列表",单击批次任务ID前的+。

步骤**4** 单击子任务操作栏中的"更多 > 审核",配置审核配置。

#### 图 **5-55** 审核配置

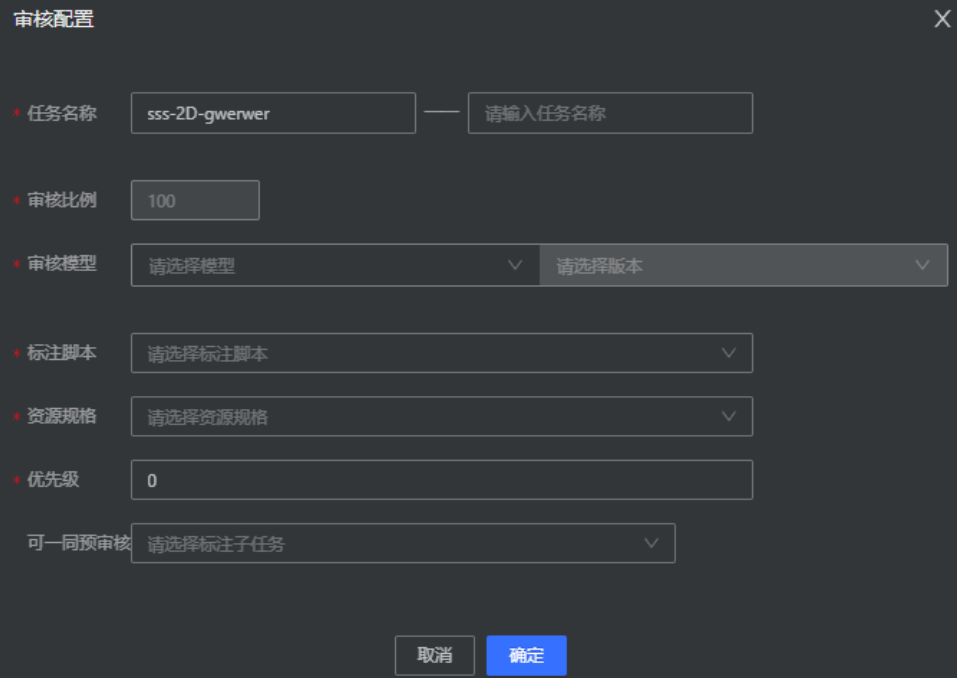

#### 表 **5-29** 审核配置参数

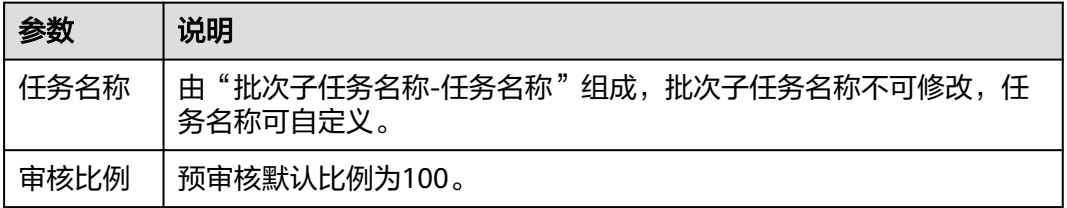

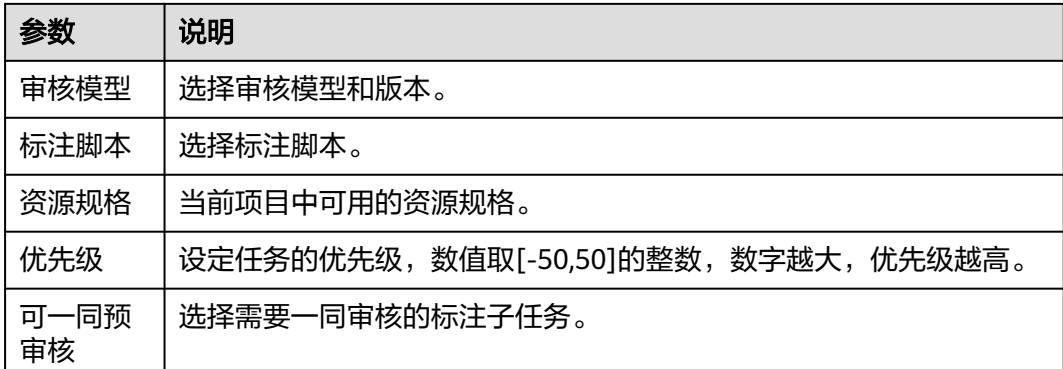

#### 步骤**5** 配置成功后,单击子任务名称,进入批次子任务详情,选择"预审核任务详情"。

图 **5-56** 预审核任务详情

| 标注任务 (15)<br>统计信息 | 预审核任务               |                       |        |                    |       |                     |                     |              |                        |
|-------------------|---------------------|-----------------------|--------|--------------------|-------|---------------------|---------------------|--------------|------------------------|
| 我睡眠               |                     |                       |        |                    |       |                     | 请输入搜索内容             |              | $\rm ^{C}$<br>$\alpha$ |
| 预审按任务id           | 预审核任务名称             | 栽志                    | ▼ 提交阶段 | 模型<br>Υ.           | 模型版本  | 开始时间                | 更新时间                | 提作           |                        |
| $\Box$ 54         | sss-2D-qwerwer-12   | $\bullet$ <b>EXUZ</b> | 预初审    | 2D目标检测yolov5预审核    | V1    | 2023/06/20 17:20:44 | 2023/06/20 17:24:42 | 报告   日志   删除 |                        |
| $\Box$ 52         | sss-2D-qwerwer-dfg  | <b>O</b> E水成          | 预初审    | 2D目标检测yolov5预审核    | $v_1$ | 2023/06/20 16:48:06 | 2023/06/20 16:51:41 | 报告   日志   删除 |                        |
| $\Box$ 51         | sss-2D qwerwer-0620 | <b>O 已完成</b>          | 预测量    | 2D目标检测yolov5预审核 V1 |       | 2023/06/20 14:53:34 | 2023/06/20 14:56:39 | 报告   日本   番除 |                        |

#### 说明

当批次子任务配置并启动了预审核任务时,预审核任务界面才会显示预审核任务详情。

#### 步骤**6** 查看预审核任务报告

单击操作栏中的"报告",可查看或下载任务报告。

### 图 **5-57** 预审核任务报告

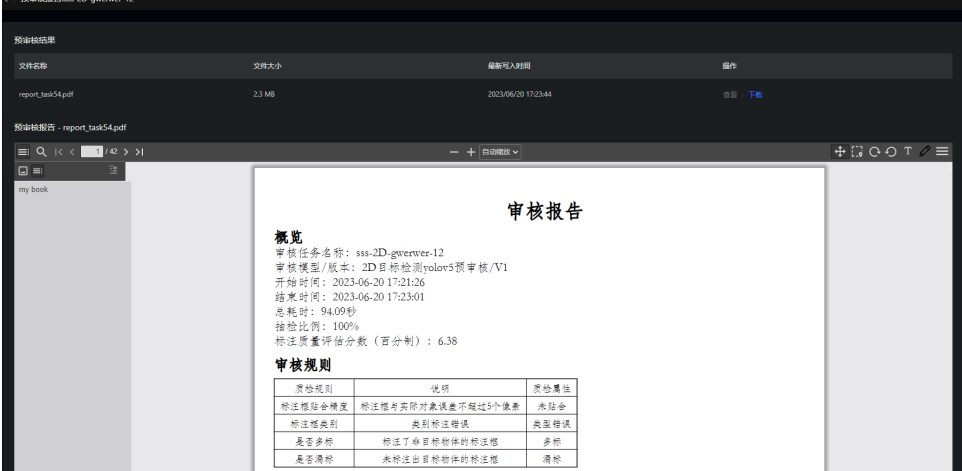

**----**结束

### 预审核任务相关操作

在"预审核任务"列表,还可以进行以下操作。

#### <span id="page-275-0"></span>表 **5-30** 预审核任务相关操作

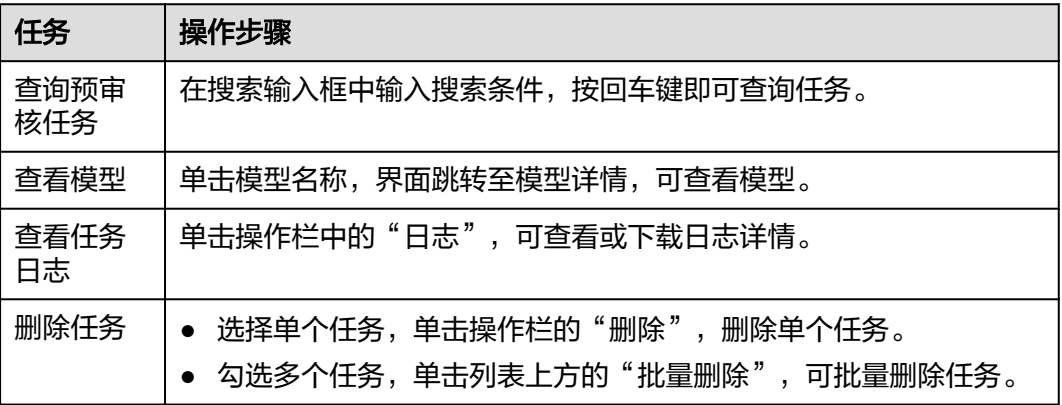

### **5.8.3** 审核操作指导

审核是检验标注任务质量的一个手段,审核的方式是从标注任务中抽取一定比例的图 片,通过被抽取的图片标注准确率判断该标注任务整体准确率,该标注任务是否通过 审核。

- 步骤**1** 在左侧菜单栏中单击"标注服务 > 项目管理"。
- 步骤**2** 选择"标注项目"页签,单击项目名称。
- 步骤**3** 选择"批次任务列表",单击批次任务ID前的+。
- 步骤**4** 单击子任务操作栏中的"更多 > 审核",配置审核比例。

#### 图 **5-58** 审核比例

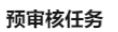

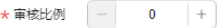

确认 取消

审核比例:从该标注任务所有样本中抽取一定样本作为审核样本。

- 步骤**5** 配置成功后,单击标注任务名称,单击任意一张图片,进行审核。
- **步骤6** 审核图片标注符合规范,整张图片无错误,则该图片审核通过,勾选"审核通过", 并保存。
- 步骤**7** 审核图片有超过一处标注不符合规范,则该图审核未通过。根据标注任务类型不同, 右键标注对象,勾选不同的审核属性,或者填写详细的审核错误描述。
- 步骤**8** 审核完毕后,根据实际情况勾选审核结果,并保存。

**----**结束

# **5.9** 验收员

# **5.9.1** 认领验收任务

按照全流程计划,标注任务审核完毕后,进入标注任务的下一个阶段——验收(初验-终验)。验收员依据标注规范和一定验收标准对标注任务能否通过验收进行把关。验 收通过,则该标注任务完成。验收不通过,验收员将标注任务退回至绑定的审核员名 下,审核员重新审核该任务,再退回至标注员重新标注。根据验收员认领任务所处流 程区分验收员是初验员还是终验员(同一验收员不可同时担任同一任务的初验员和终 验员)。

验收员可以认领未绑定验收员的待验收任务,一个验收任务只能由一个验收员认领。 以下步骤为认领初验或终验任务的操作步骤。

- 步骤1 在左侧菜单栏中单击"标注服务 > 项目管理"。
- 步骤**2** 选择"标注项目"页签,单击项目名称。
- 步骤**3** 选择"批次任务列表",单击批次任务ID前的+。
- 步骤4 单击子任务操作栏中的"更多 > 认领", 认领该任务, 认领该任务。
- 步骤**5** 单击任务名称,单击任意图片,查看标注和审核结果。

#### **----**结束

### 提交验收任务

验收完毕,且任务通过验收,验收员可提交任务,表示标注任务可进入下一步流程。

#### 退回任务

当任务不符合通过标准时,当前阶段操作员有权退回至上一阶段任务,单击任务名称 后操作栏中的"更多 > 退回", 任务返回至上一阶段操作员名下。

### 释放验收任务

验收员因故不能继续验收时,可将名下的验收任务释放,由其他验收员领取。单击需 释放的验收任务名称后"操作"一栏内的"更多 > 释放", 释放该任务。

### 查看和下载任务日志

标注任务运行的过程中生成任务日志,平台提供了日志的查看以及下载功能。单击任 务名称,在该任务的详情页面,单击"日志",可查看该任务日志列表及日志详情。 支持下载至本地。如果日志较多,可在搜索框中输入关键字,查找指定日志内容。搜 索内容为当前已加载内容 , 最少为1M ( 首次加载时 ) 。如图, 在日志服务页面中的 日志列表部分详细展示了该任务包含的日志文件的大小以及最近写入时间。单击文件 后的"查看",该文件的详细执行过程则在日志详情部分展示。也可在日志文件后的 "操作"栏,单击"下载",即可将该日志文件下载到本地查看。

### <span id="page-277-0"></span>图 **5-59** 任务日志

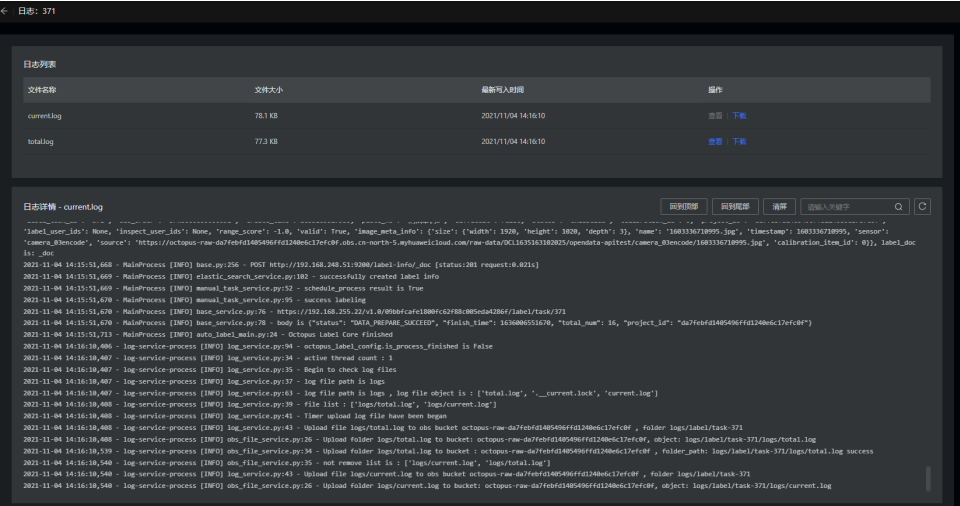

# **5.10** 标注样例

# **5.10.1** 人车类型图片标注任务

人车类型标注任务主要是对真实路采图片中出现的人物、车辆等进行标注。

### 图 **5-60** 标注示意图

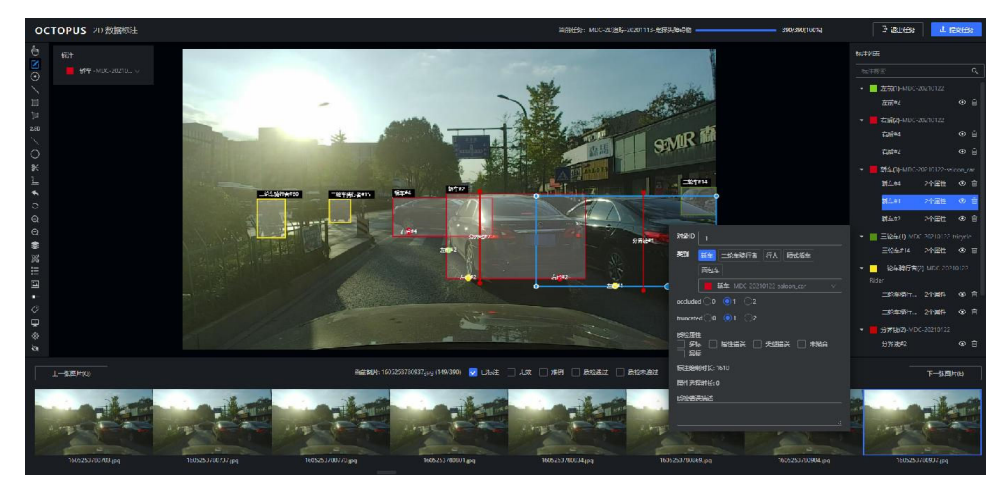

### 绘制对象

### 步骤**1** 绘制矩形框。

选择矩形图形工具(快捷键3,非小键盘)。 在标注列表中选择需要标注的类别(非必要,也可等标注完成后,右键修改类别)。 单击选择的第一个点,移动鼠标选择需要绘制的第二个,再次单击结束。

### 图 **5-61** 选择绘制矩形框

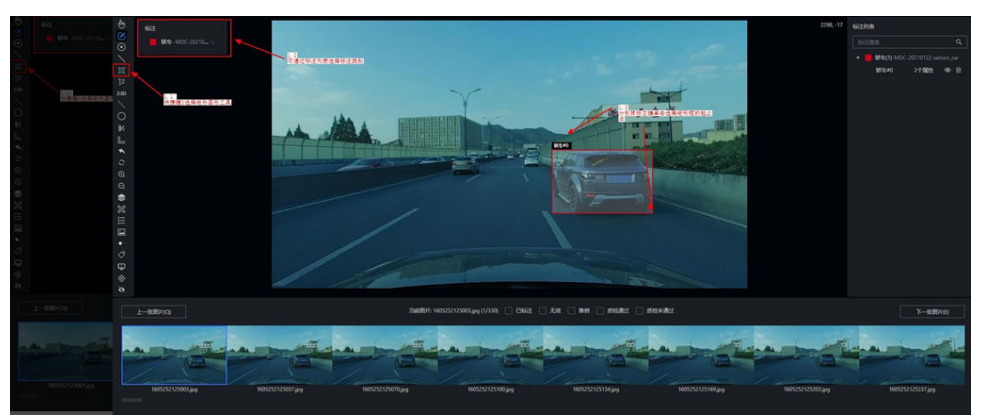

### 步骤**2** 绘制垂直线。

同选择矩形框工具方式与类别一致选择直线图形工具(快捷键2,非小键盘)。 长按键盘Shift,单击直线开始点,再单击直线结束点,可以绘制成一条垂直线。 同理操作可绘制水平线 。

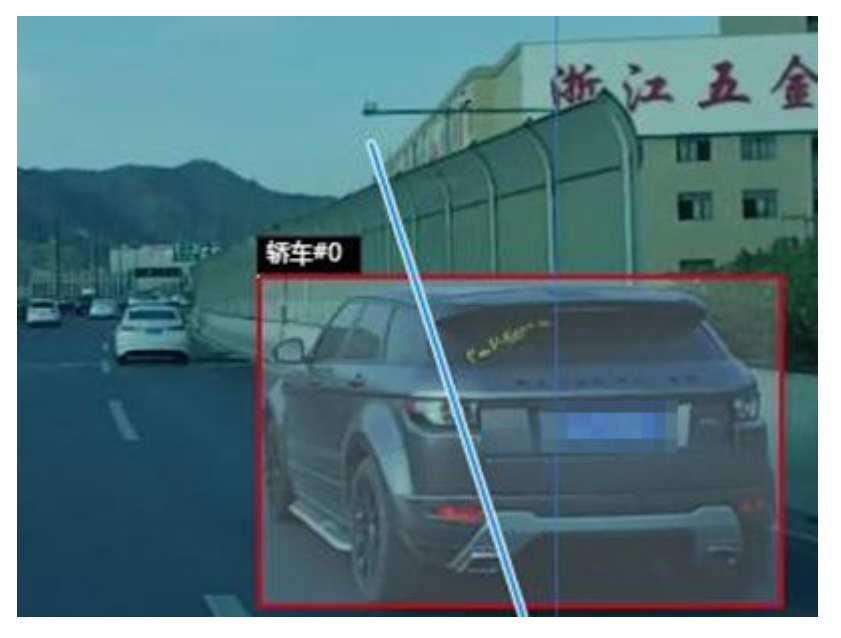

### 图 **5-62** 绘制垂直线

### 图 **5-63** 绘制垂直线

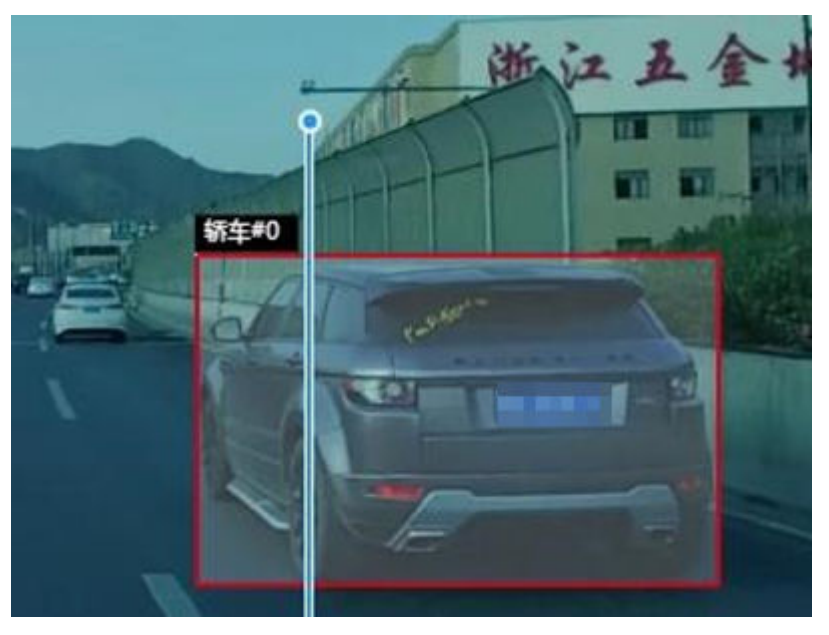

步骤**3** 绘制点。

同选择矩形框工具方式与类别一致选择点图形工具 (快捷键1, 非小键盘)。 左键单击即可绘制点图形 。

图 **5-64** 绘制点

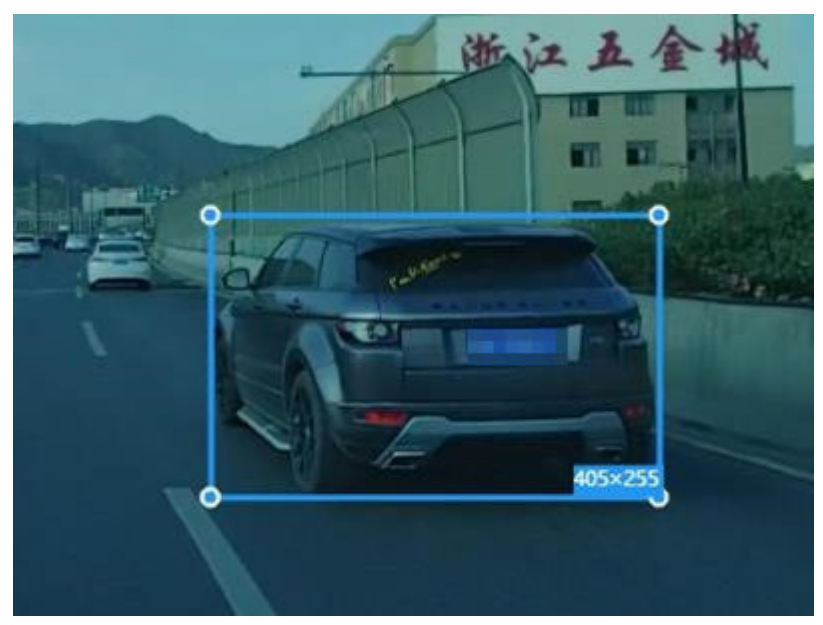

### 图 **5-65** 绘制点

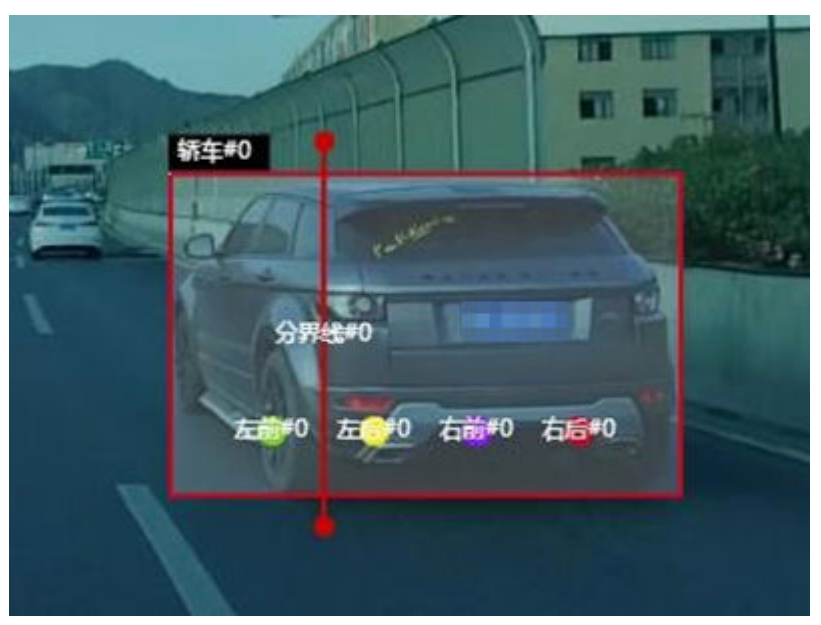

**----**结束

### 修改标注框

步骤**1** 修改矩形框。

左键单击矩形框的某条边拖动可修改这个边的位置,左键单击某个角点拖动可以修复 角点位置。

左键选中某条边,或者某个角点,可以通过h(←)j(↓)k(→)u(↑)调整像素框 1px。

諸律边时只对单边生效,通过U、K挖制此边上下徽 **香车#0** يبويد

图 **5-66** 修改矩形框

步骤**2** 修改目标类别。

右键单击目标图形,可进入选择类别的跳出框,即可修改类别。

#### 图 **5-67** 修改目标类别

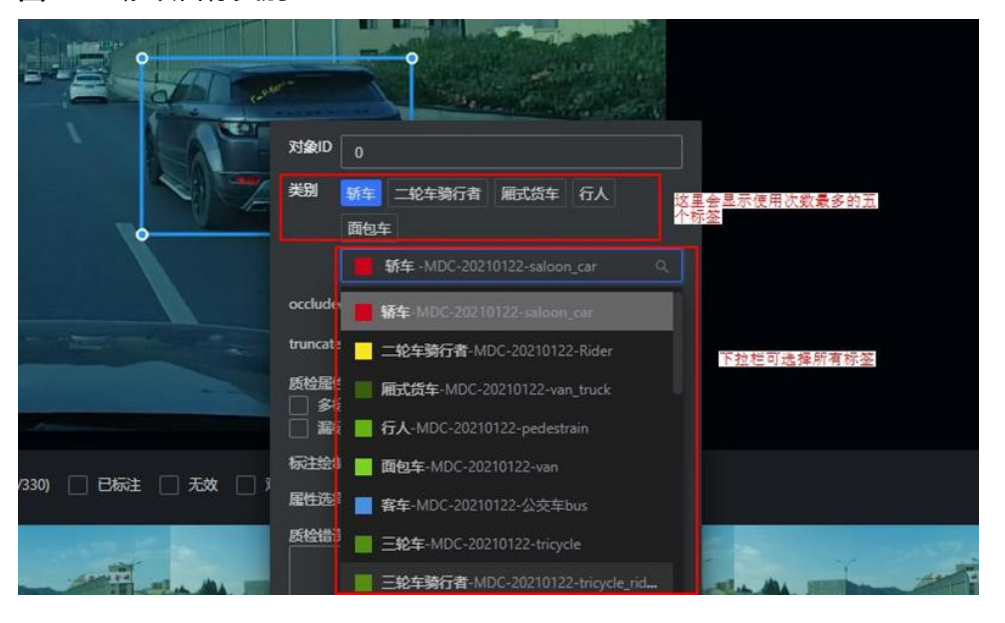

步骤**3** 修改额外属性。

右键单击目标图形,如果目标含有额外属性,如果其默认属性错误,单击即可选择属 性。

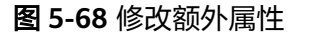

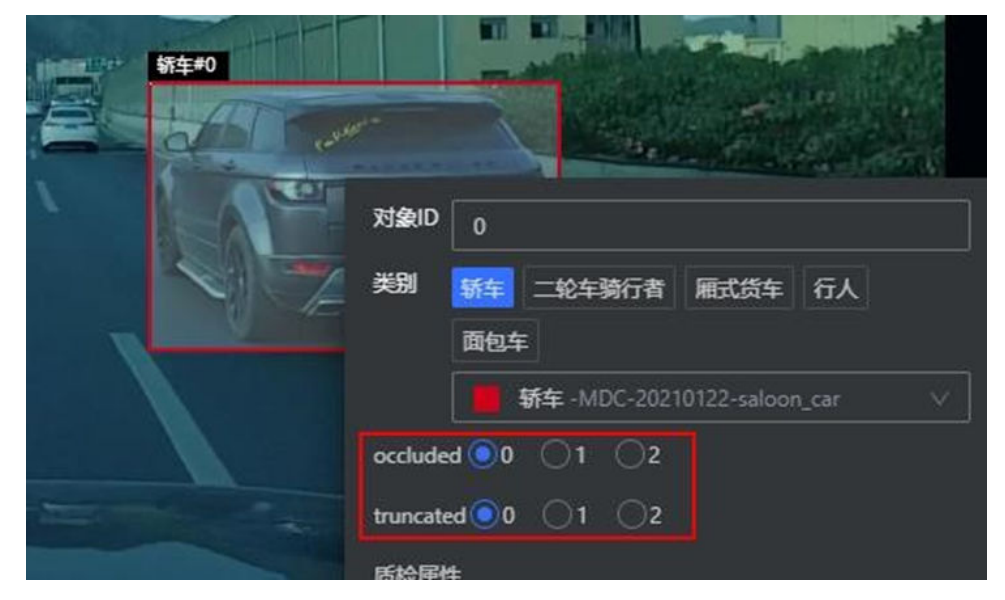

步骤**4** 修改对象ID。

右键单击目标图形,可以在对象ID栏手动输入数值来修改ID。

#### 图 **5-69** 修改对象 ID

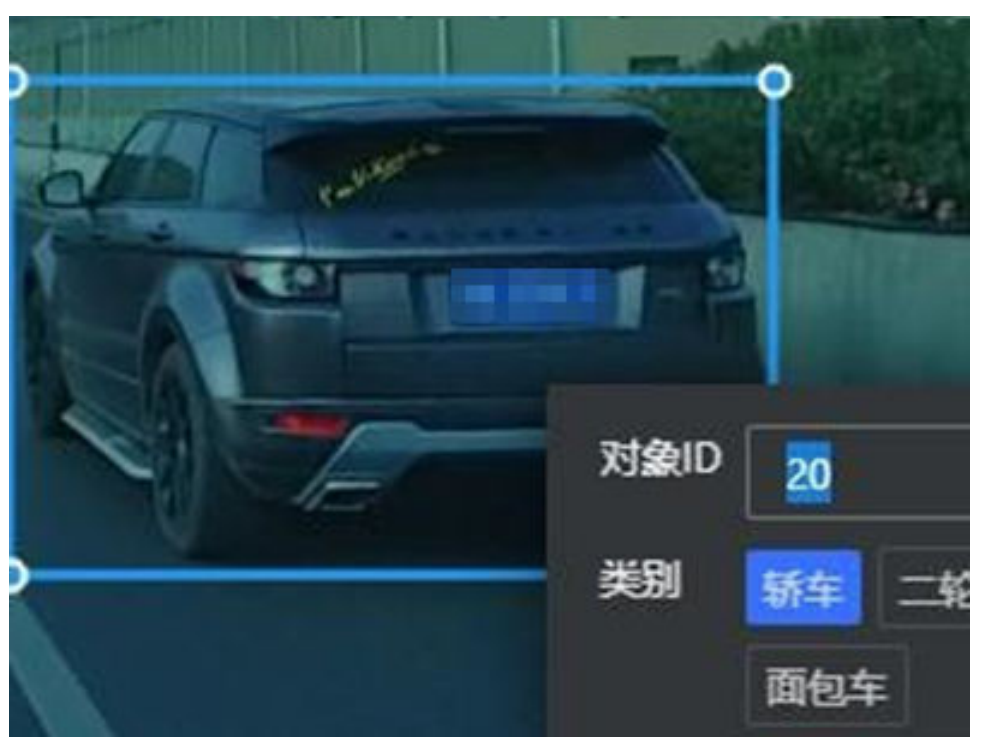

**----**结束

### 重叠框选择功能

如果出现框完全覆盖无法单击框的情况,可以通过选择标题头位置来选择对应的框。

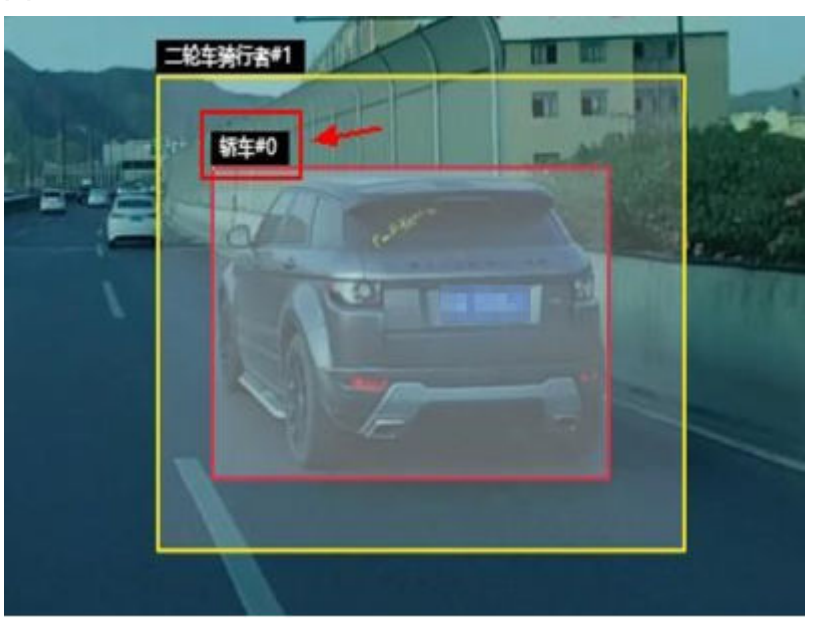

图 **5-70** 重叠框选择功能

### 快捷键使用说明

Octopus平台提供快捷键使用,用户可以利用快捷键快速完成标注,提高标注效率。

#### 表 **5-31** 人车任务快捷键使用说明

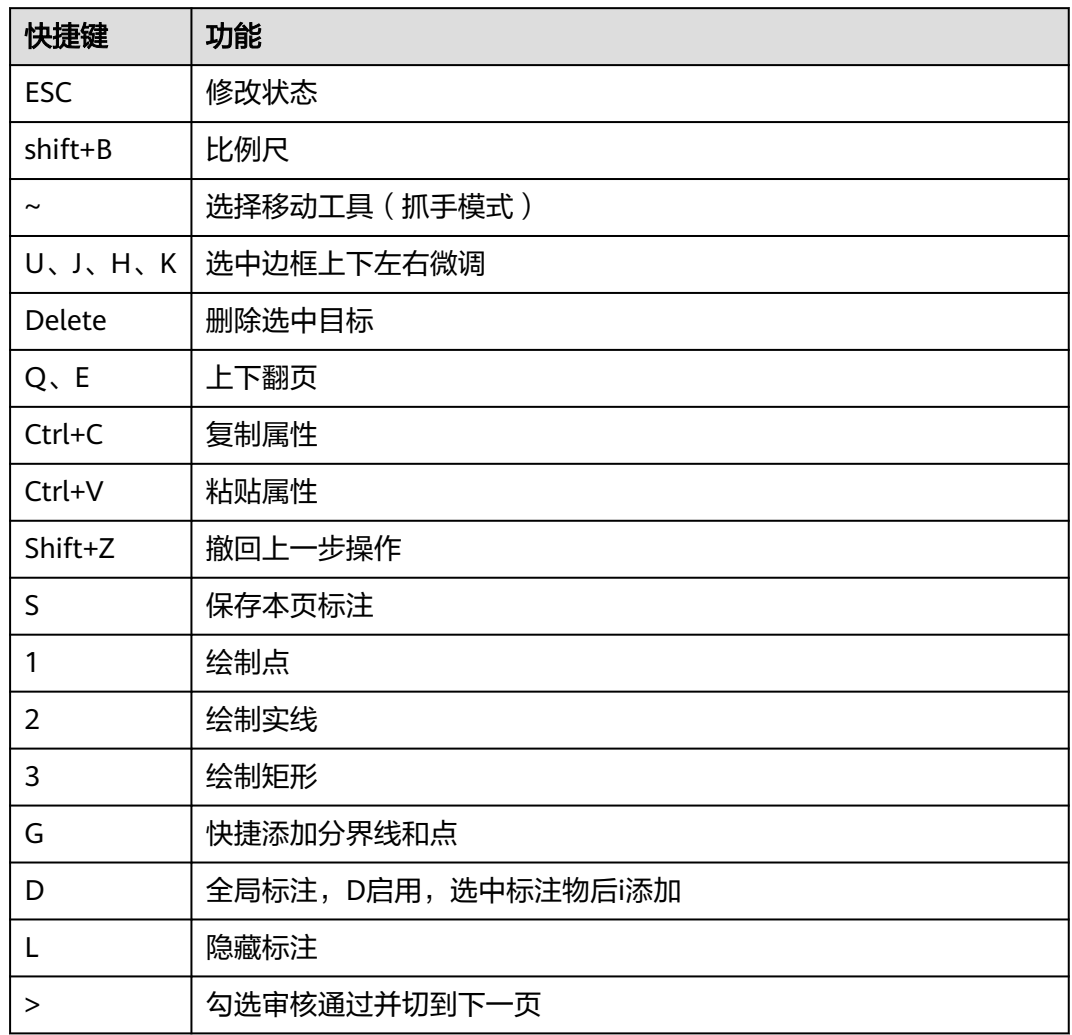

# **5.10.2 2.5D** 人车图片标注任务

2.5D人车图片标注任务相比于2D人车标注任务,由2D的矩形框转变为2.5D框,可以定 位车辆车身的正面与侧面,辅助开发者辨别车辆的行驶方向。

### 绘制对象

- 步骤1 单击2.5D图片标注任务,选择一张图片进入人工标注。
- 步骤**2** 选择标注工具。

单击左侧工具栏2.5D标注工具(快捷键5,非小键盘)。

#### 图 **5-71** 选择标注工具

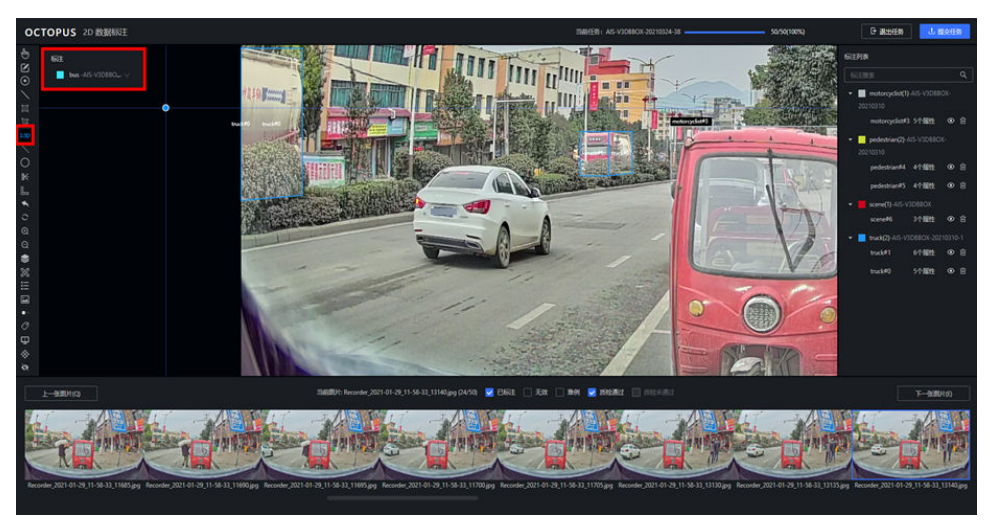

步骤**3** 选择标注类别。

标注下拉列表页选择一标注名,进入标注状态。

步骤**4** 绘制标注框。

单击选择的第一个点,移动鼠标并单击绘制正面框,再次移动鼠标并单击绘制侧面 框。

步骤**5** 绘制点。

单击左侧标注工具栏,选择点(快捷键1,非小键盘)。

左键单击即可绘制点图形。

步骤**6** 修改标注框。

左键单击2.5D框的某条边拖动可修改这个边的位置,左键单击某个角点拖动可以修复 角点位置。

图 **5-72** 修改标注框

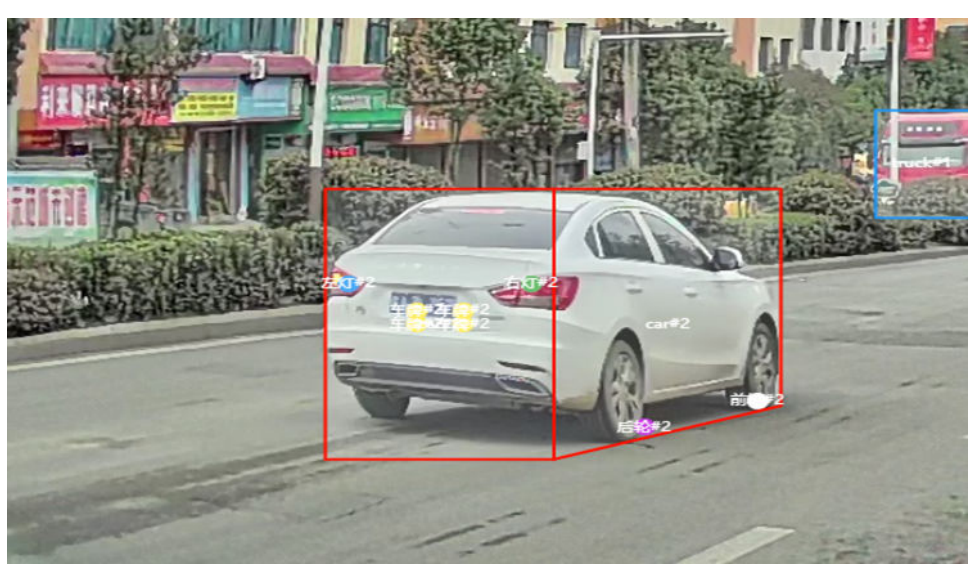

步骤**7** 修改标注类别。

右键单击目标图形,可进入选择类别的跳出框,即可修改类别。

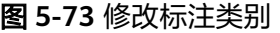

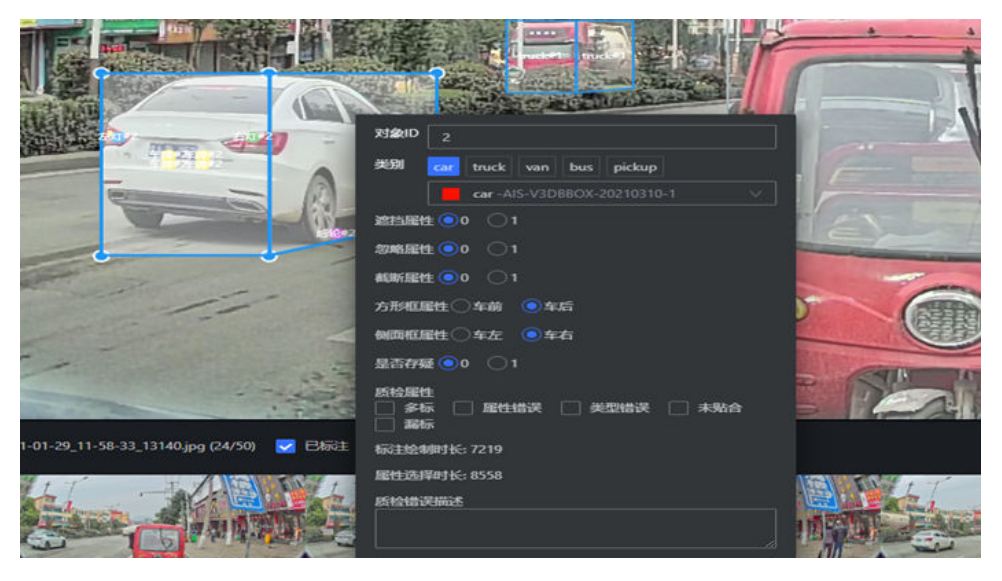

步骤**8** 修改额外属性。

右键单击目标图形,如果目标含有额外属性,如果其默认属性错误,单击即可选择属 性。

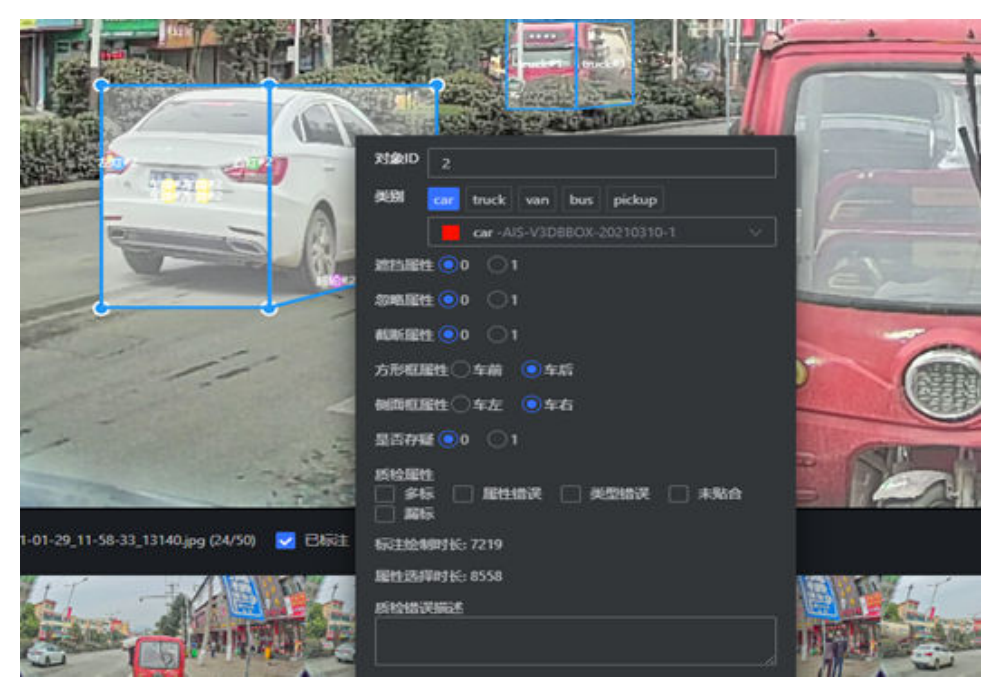

图 **5-74** 修改额外属性

步骤**9** 修改对象ID。

右键单击目标图形,可以在对象ID栏手动输入数值来修改ID。

### 图 **5-75** 修改对象 ID

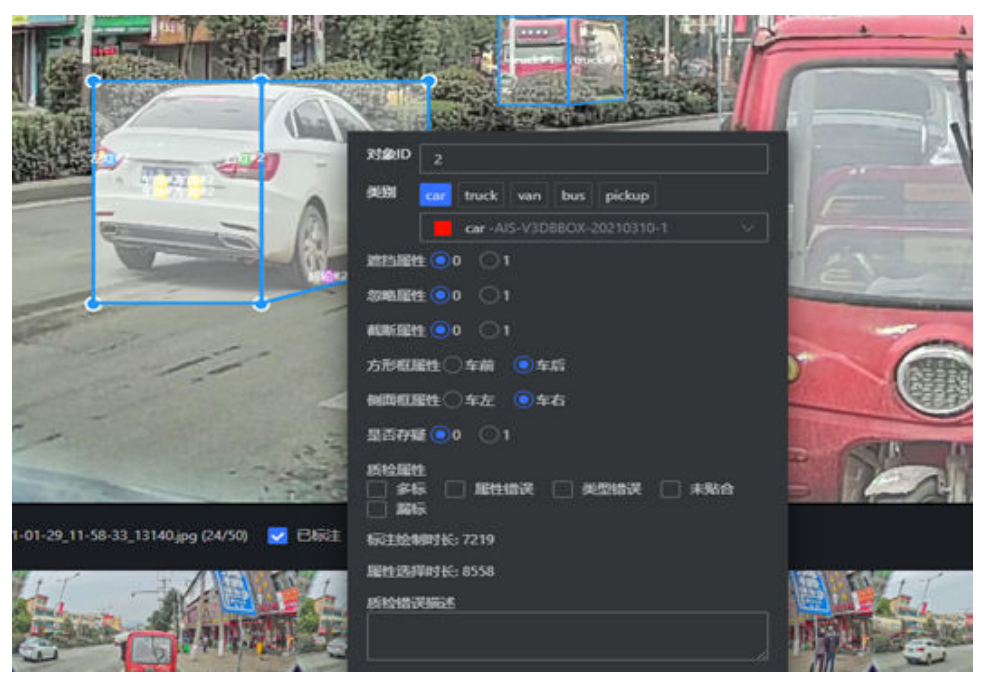

**----**结束

### 快捷键使用说明

Octopus平台提供快捷键使用,用户可以利用快捷键快速完成标注,提高标注效率。

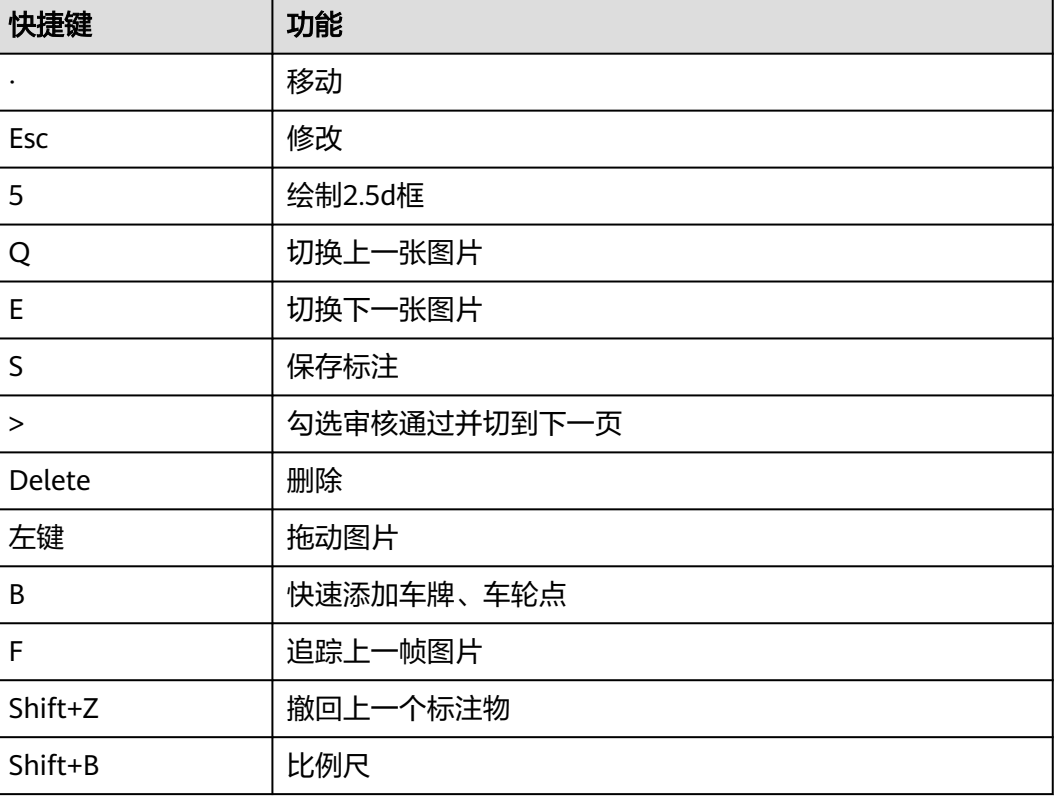

### 表 **5-32** 快捷键使用说明

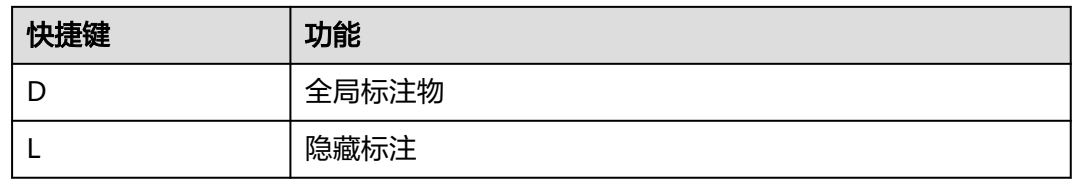

# **5.10.3** 点云标注任务

点云标注任务是指根据标注规范对点云图像中出现的车、人等标注物进行标注。点云 距离单位默认为米。

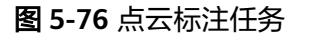

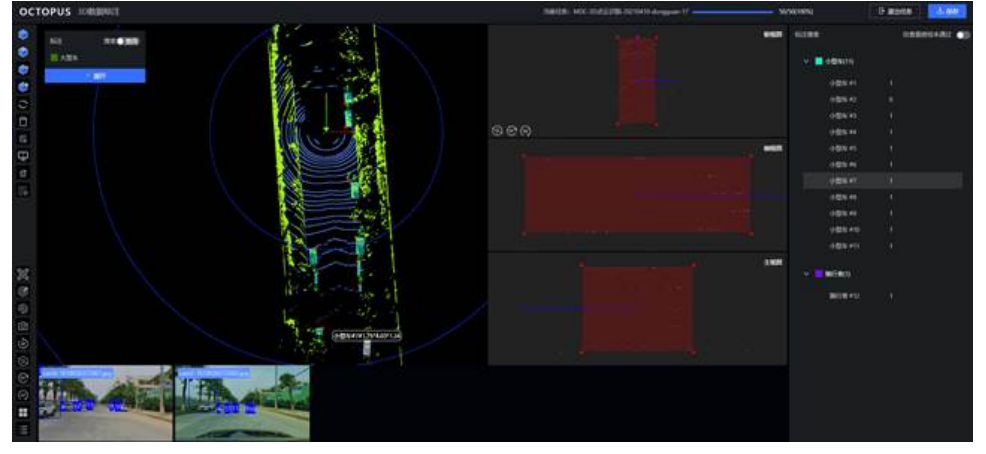

### 绘制对象

- 步骤**1** 单击点云标注任务,单击任意一帧,进入人工标注。
- 步骤**2** 选择标注工具。

单击左侧工具栏"AI标注"(快捷键b)。

### 图 **5-77** 选择标注工具

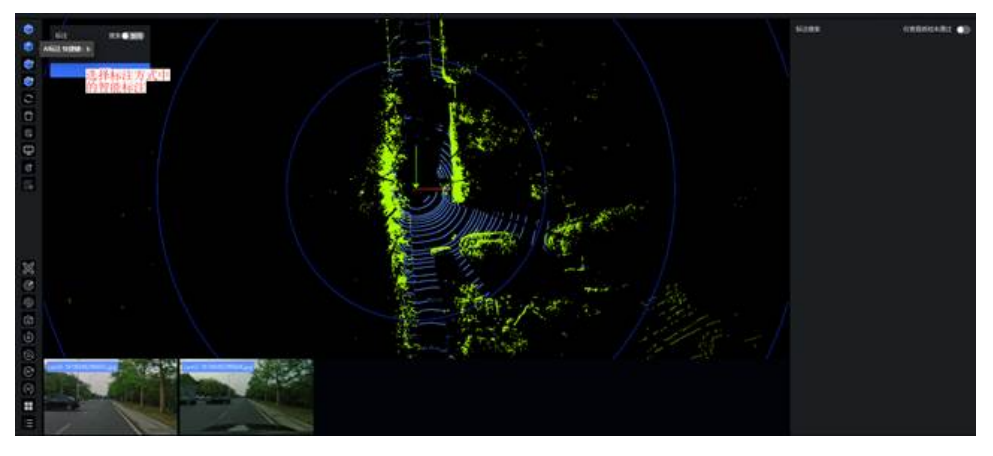

步骤**3** 选择标注类别。
标注下拉列表页选择一标注名,进入标注状态。

#### 图 **5-78** 选择标注类别

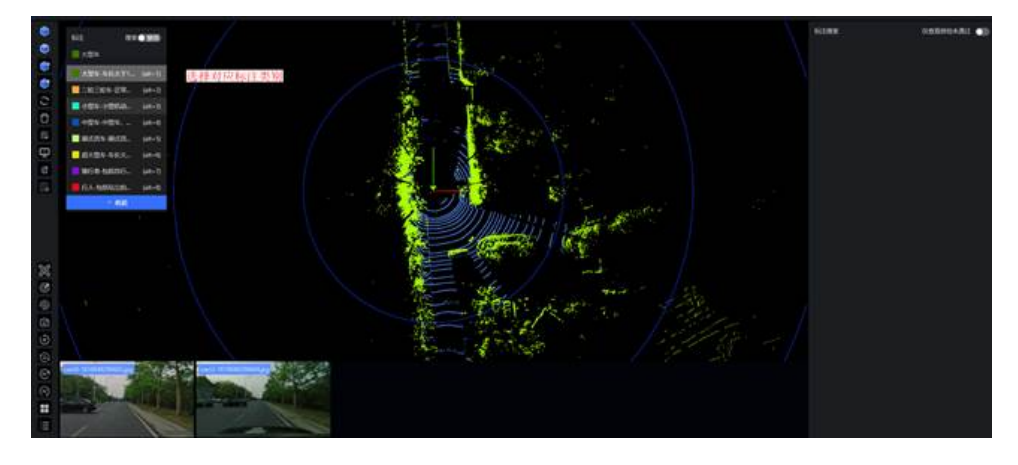

步骤**4** 框选标注物。

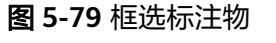

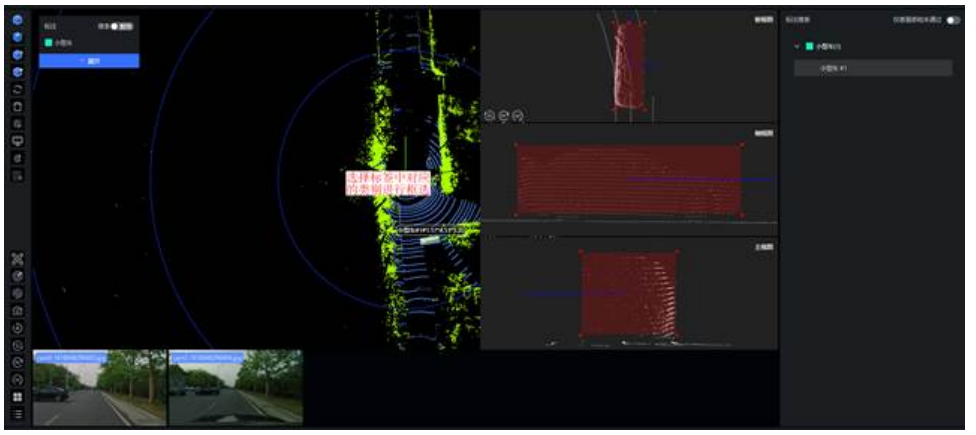

步骤**5** 调整三视图。

依据标注规范要求,结合下方真实图片中对应标注物大小,调整点云图像中标注物三 视图中标注框。

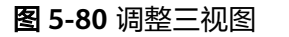

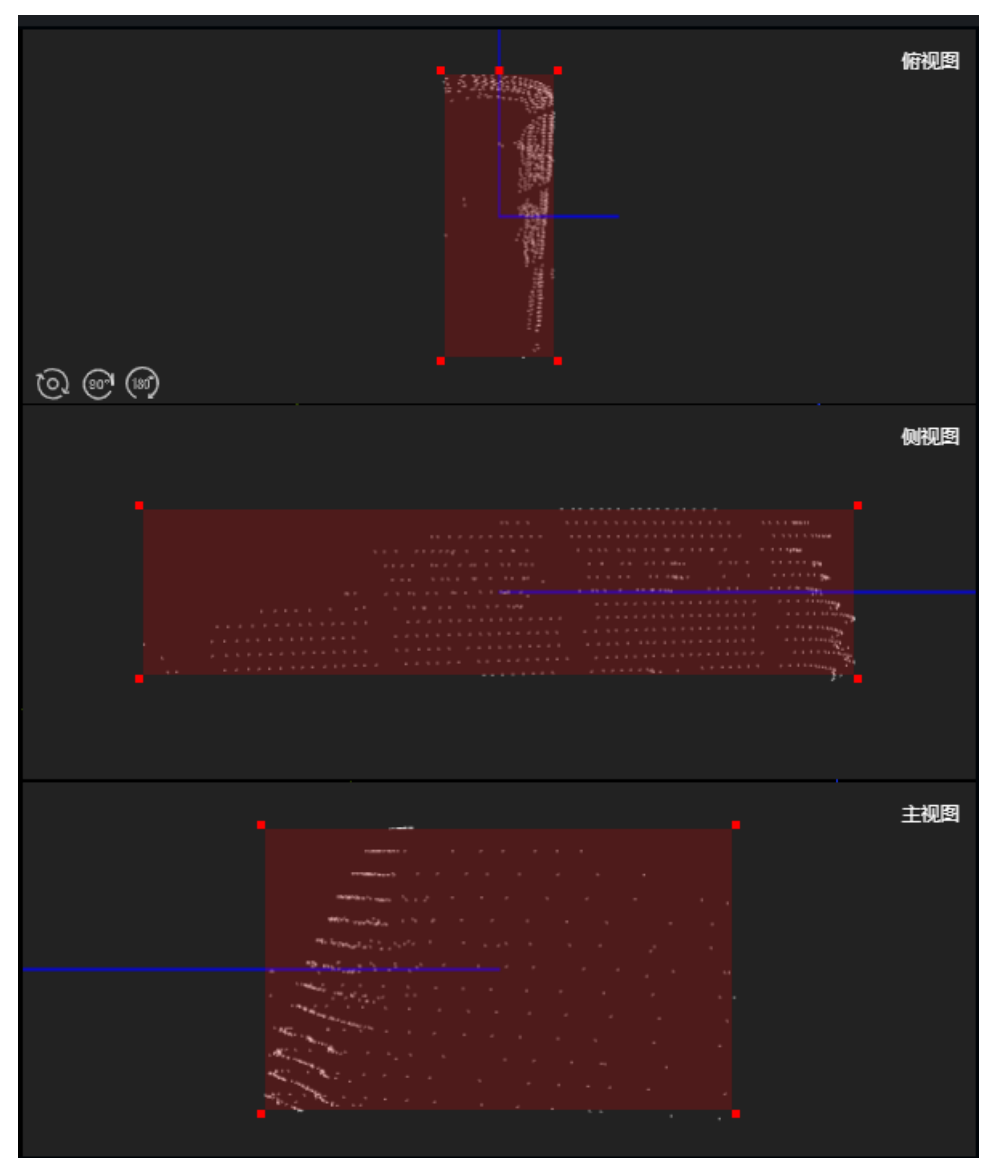

步骤**6** 调整2D框(只适用于联合标注)

1. 单击2D图片。

图 **5-81** 单击 2D 图片

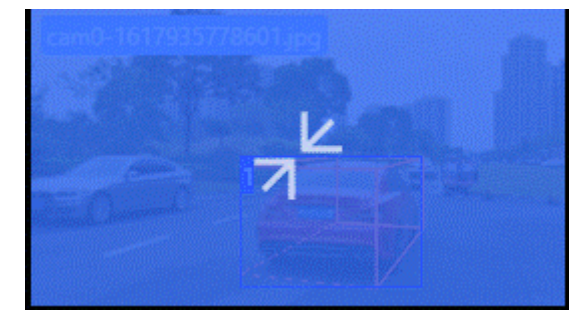

2. 开启联合按钮。

#### 图 **5-82** 开启联合按钮

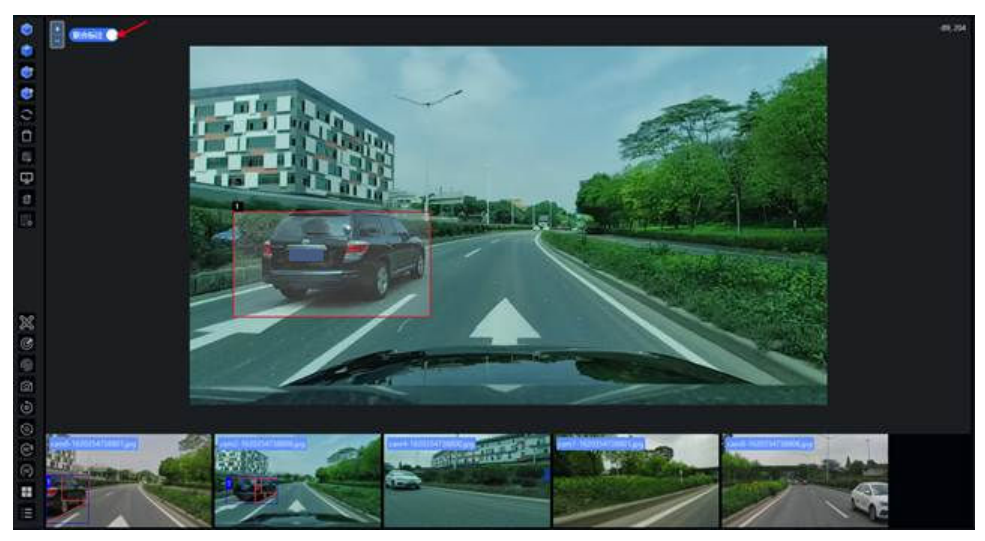

3. 针对点云框对应的2D框进行调整大小。

### 图 **5-83** 调整 2D 框

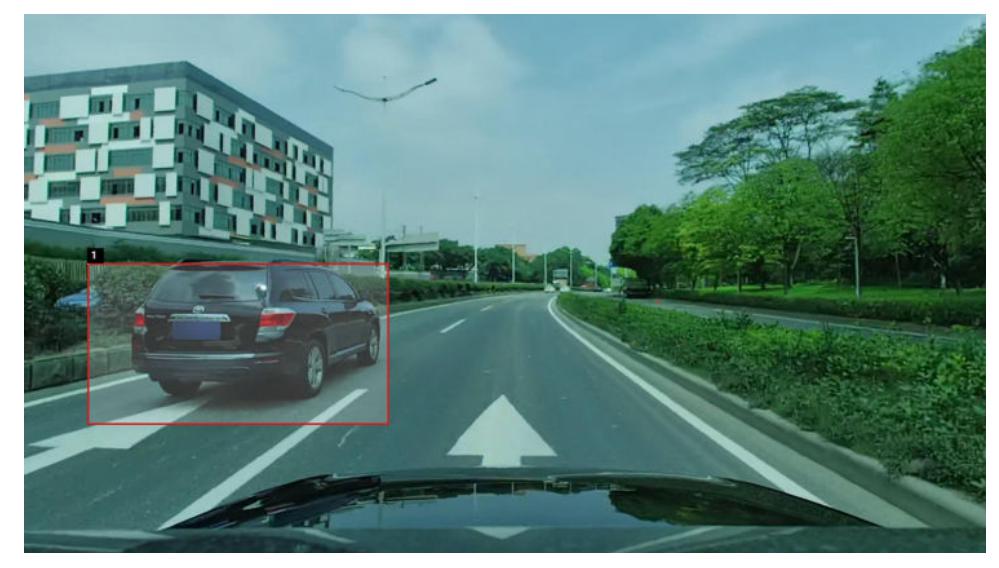

步骤**7** 修改标注类别。

右键单击目标图形,可进入选择类别的跳出框,即可修改类别。

图 **5-84** 修改标注类别

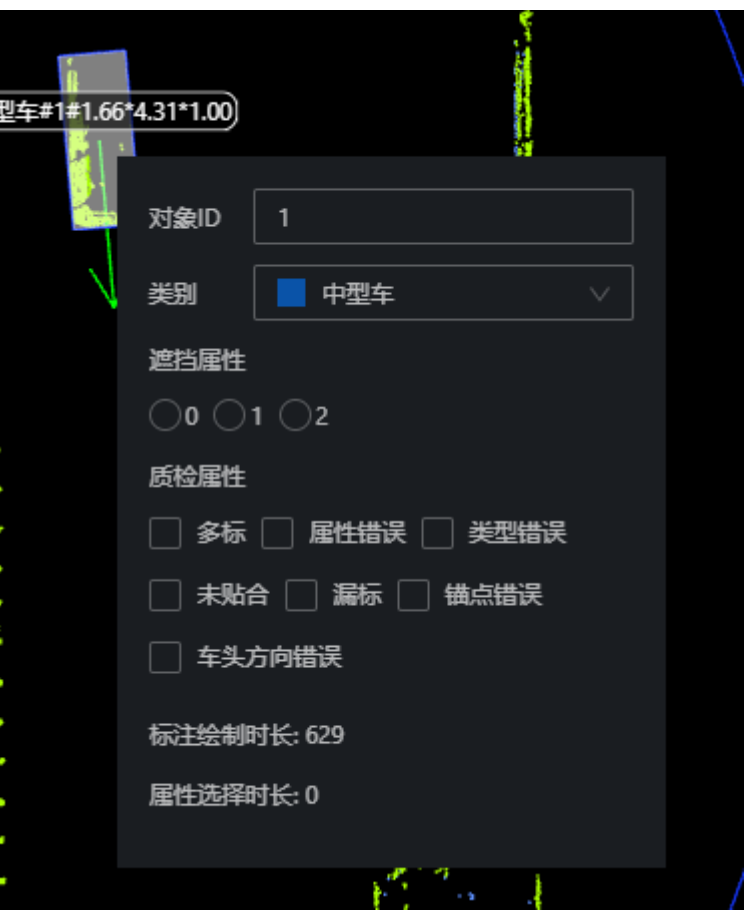

步骤**8** 修改额外属性。

右键单击目标图形,如果目标含有额外属性,单击即可选择属性。

步骤**9** 修改对象ID。

右键单击目标图形,可以在对象ID栏手动输入数值来修改ID。

**----**结束

## 快捷键使用说明

Octopus平台提供快捷键使用,用户可以利用快捷键快速完成标注,提高标注效率。

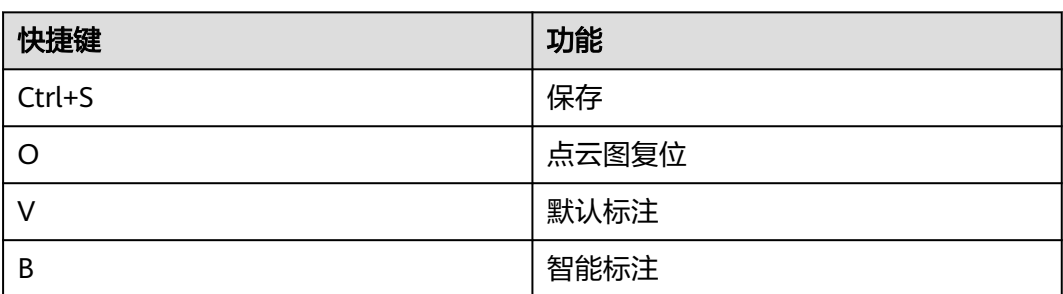

#### 表 **5-33** 快捷键使用说明

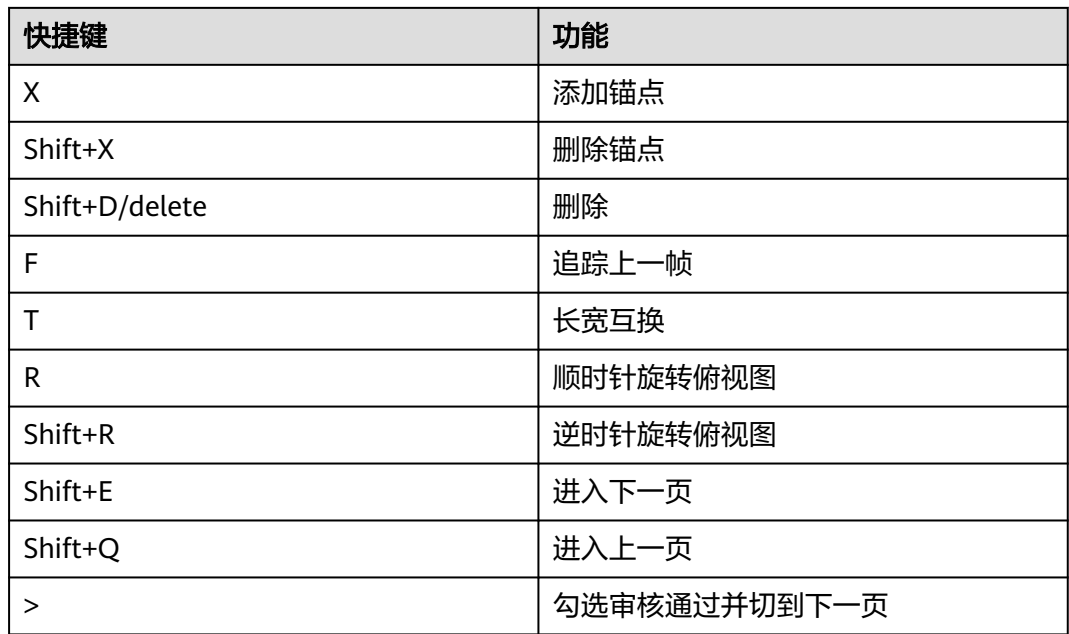

## **5.10.4** 点云跟踪标注任务

## 绘制对象

步骤**1** 单击点云标注任务,单击任意一帧,进入人工标注。

步骤**2** 选择标注工具。

单击左侧工具栏"AI标注"(快捷键b)。

图 **5-85** 选择标注工具

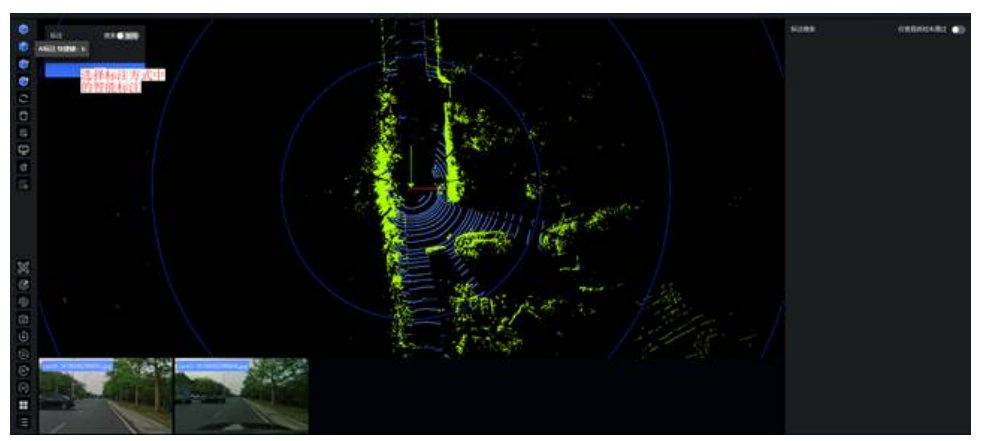

步骤**3** 选择标注类别。

标注下拉列表页选择一标注名,进入标注状态。

#### 图 **5-86** 选择标注类别

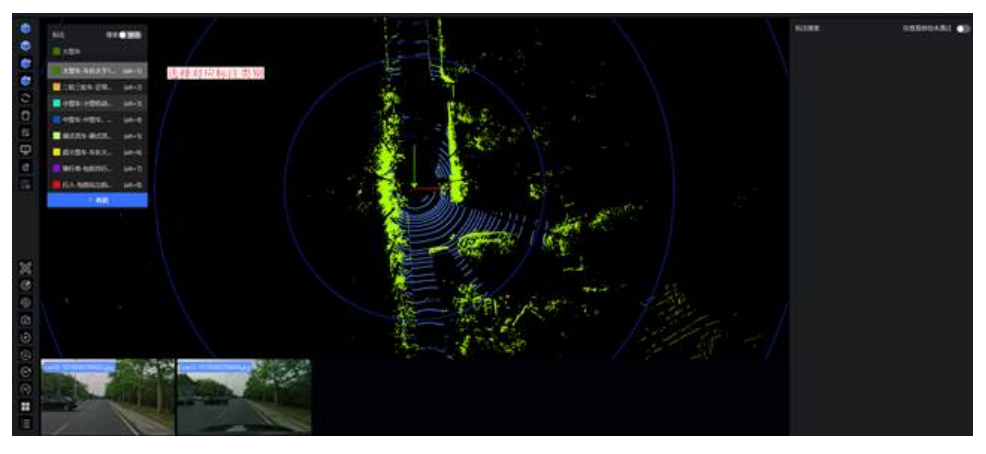

步骤**4** 框选标注物。

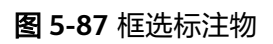

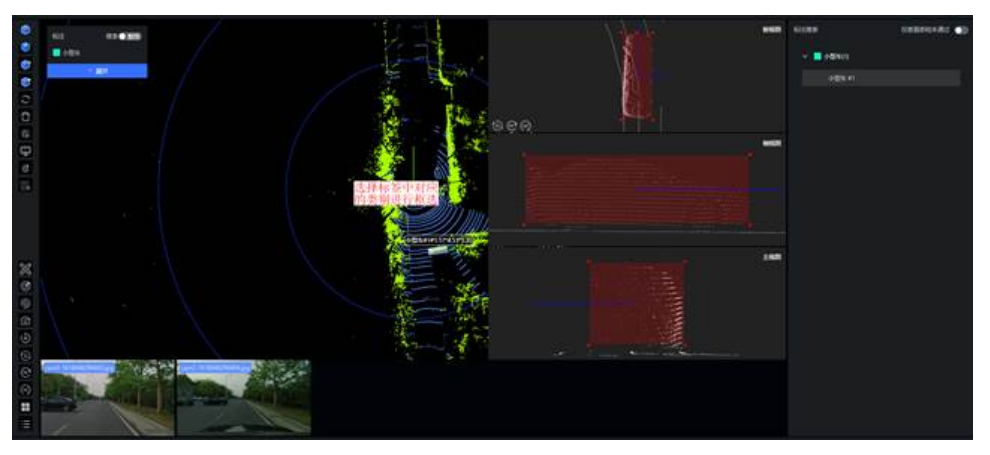

步骤**5** 调整三视图。

依据标注规范要求,结合下方真实图片中对应标注物大小,调整点云图像中标注物三 视图中标注框。

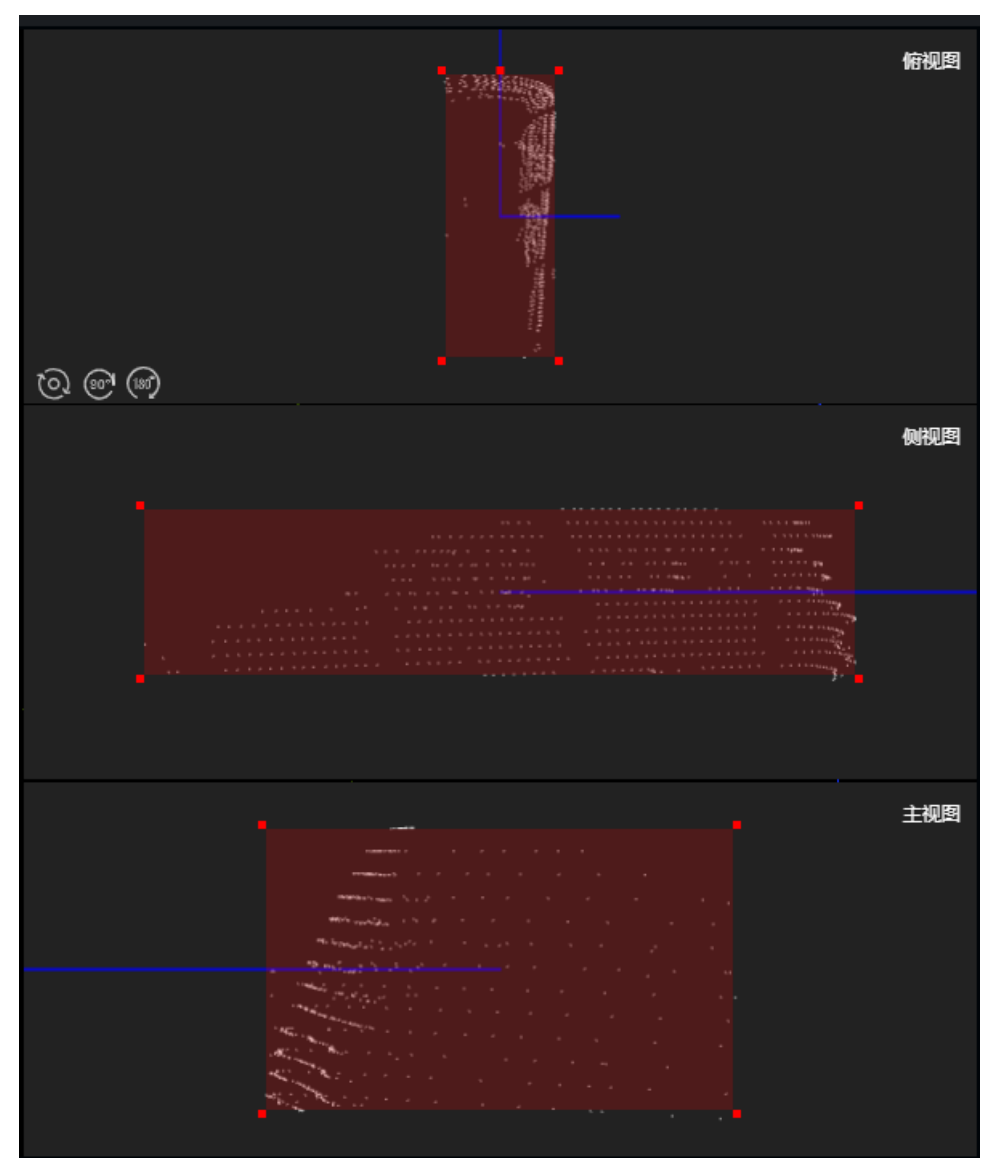

图 **5-88** 调整三视图

步骤**6** 调整2D框(只适用于联合标注)。

- 1. 单击2D图片。
- 2. 开启联合按钮。

#### 图 **5-89** 开启联合

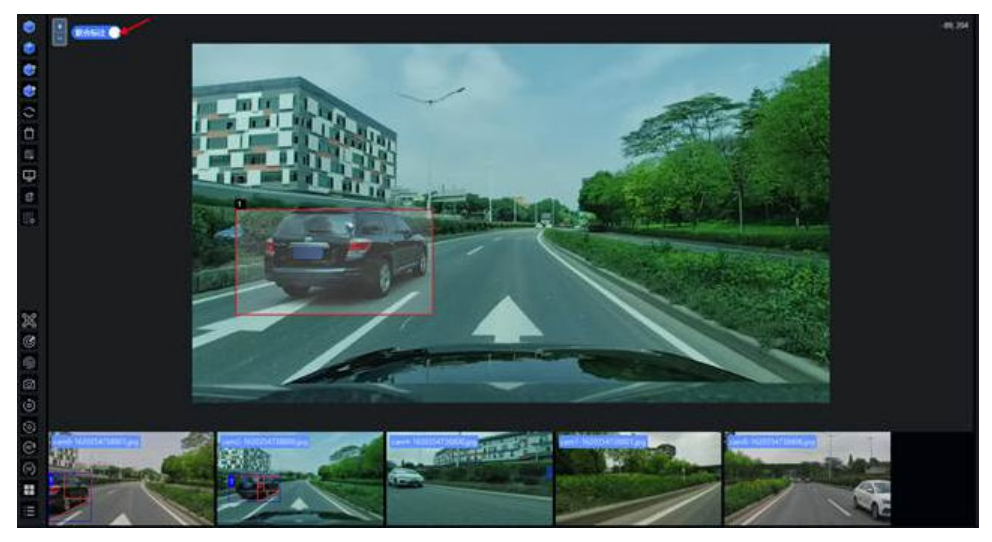

3. 针对点云框对应的2D框进行调整大小。

### 图 **5-90** 调整 2D 框

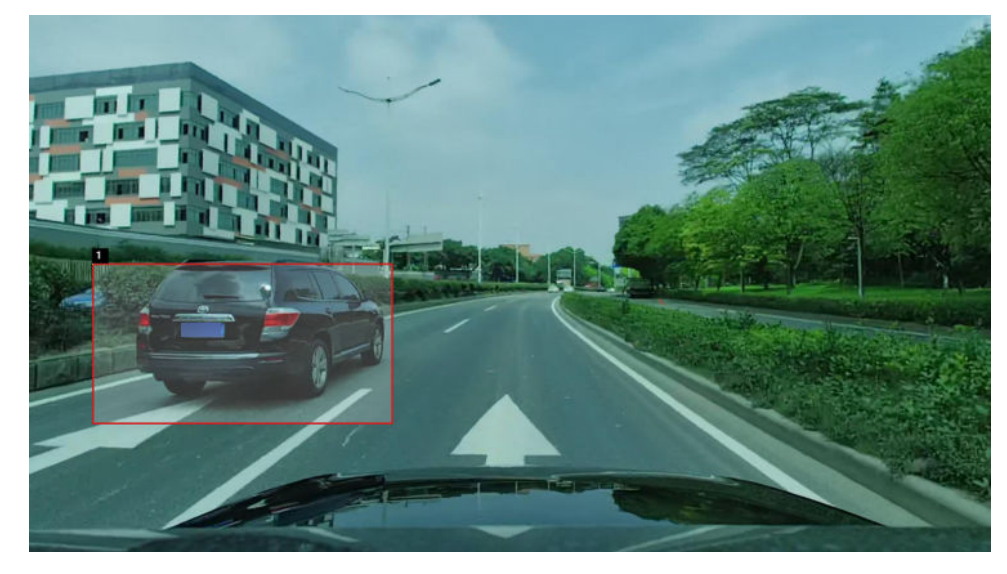

步骤**7** 修改标注类别。

右键单击目标图形,可进入选择类别的跳出框,即可修改类别。

图 **5-91** 修改标注类别

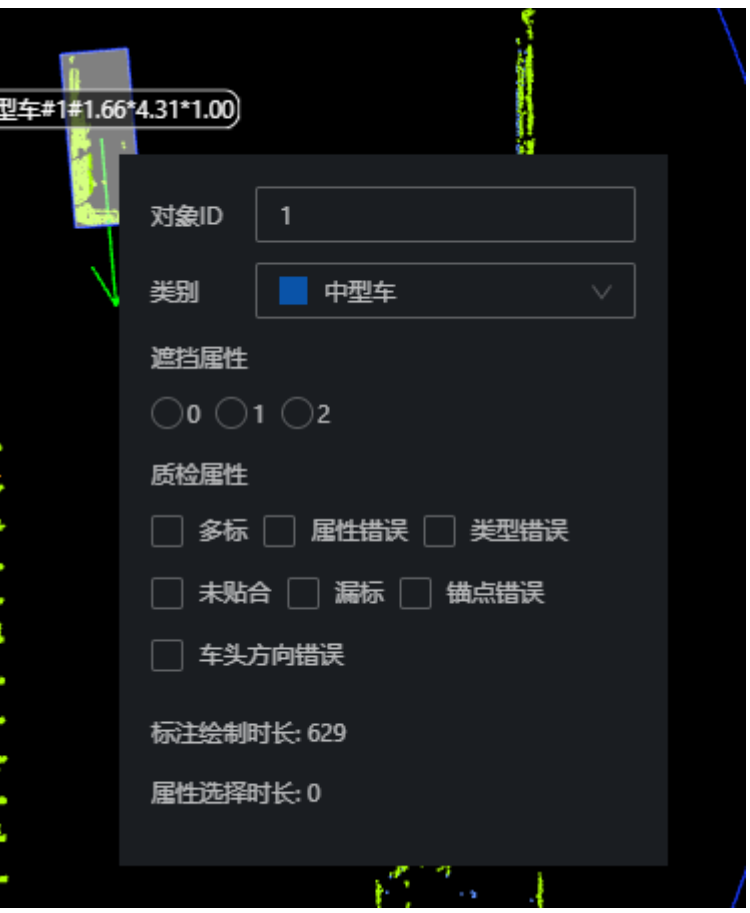

步骤**8** 修改额外属性。

右键单击目标图形,如果目标含有额外属性,单击即可选择属性。

步骤**9** 修改对象ID。

右键单击目标图形,可以在对象ID栏手动输入数值来修改ID。

- 步骤**10** 重复以上标注步骤,直至全部标注完成,切换下一张。
- 步骤**11** 打开追踪双屏显示。

图 **5-92** 打开追踪双屏显示

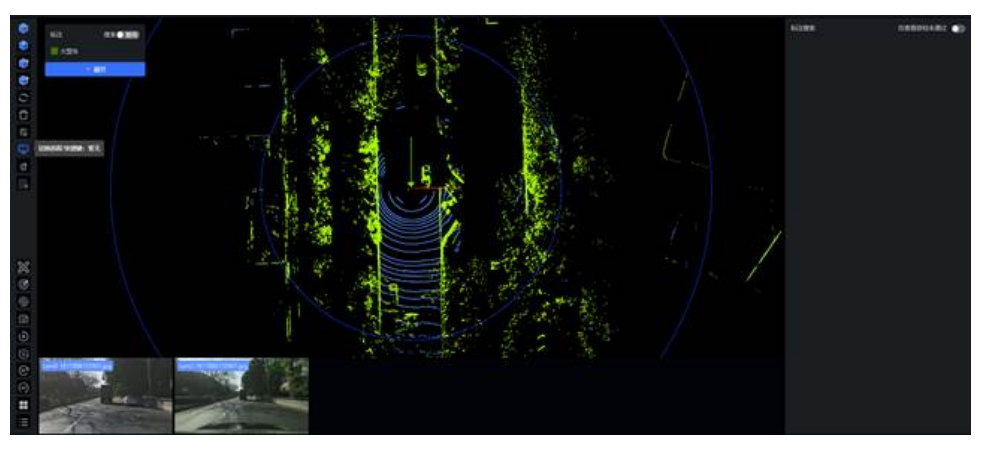

#### 步骤**12** 使用追踪快捷键F。

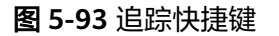

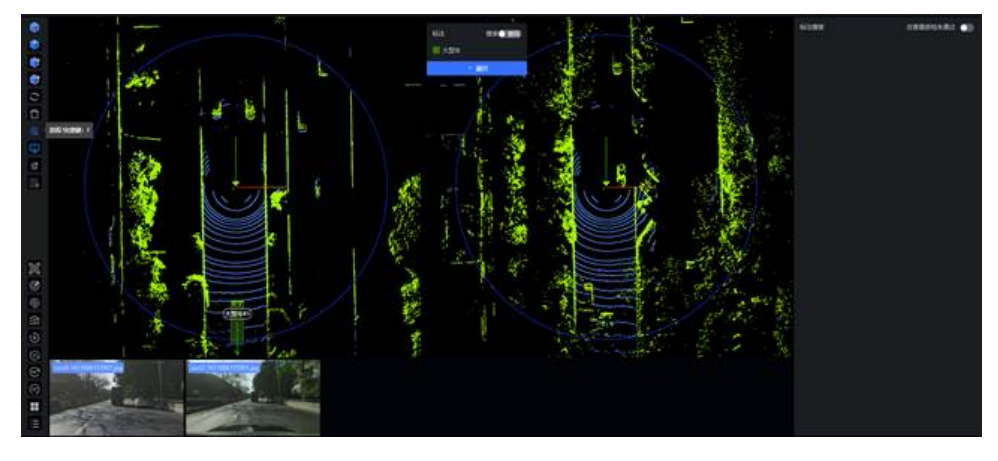

步骤**13** 调整点云框三视图,使其能完整包裹点云。

步骤**14** 右击目标图形,修改对象ID,保证同一辆车在前后帧ID一致。

**----**结束

### 连续帧插值工具

当需要在第n帧和第n+k帧中标注完同一个追踪对象时,可以自动计算出此对象在中间 k-1帧中的标注框。具体步骤如下:

步骤**1** 选中左侧工具栏"追踪 > 插值标注 > 线性插值 / AI插值",开启插值模式。

插值标注开启中,可通过左侧图标切换或使用快捷键切换插值计算模式(线性插值 / AI插值)。

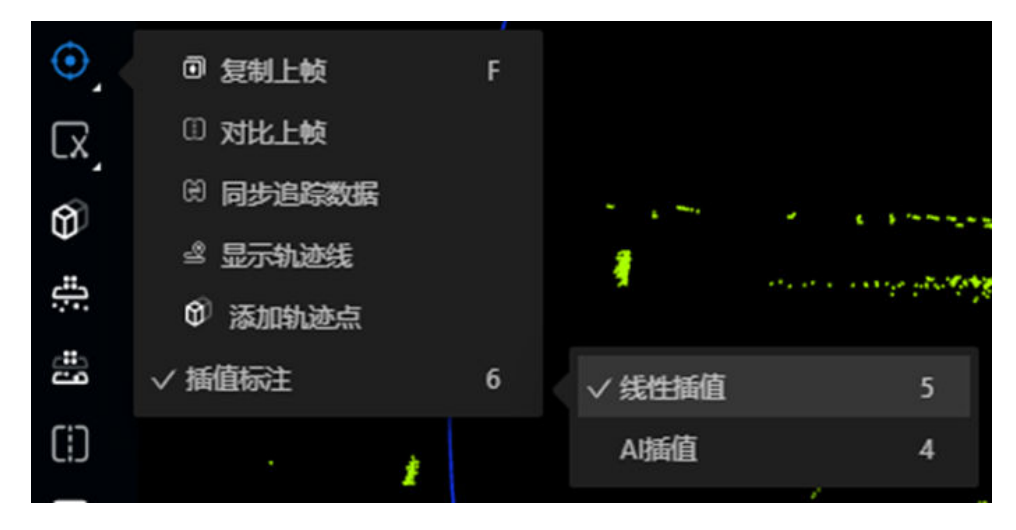

步骤**2** 在第n帧选中一个追踪对象的标注框。

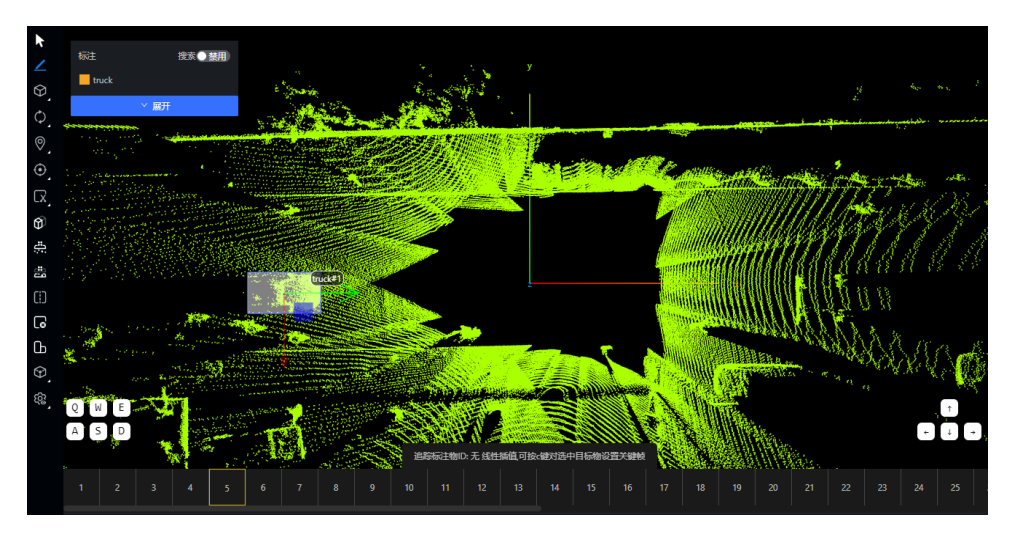

步骤**3** 按c键将当前帧设置为关键帧。

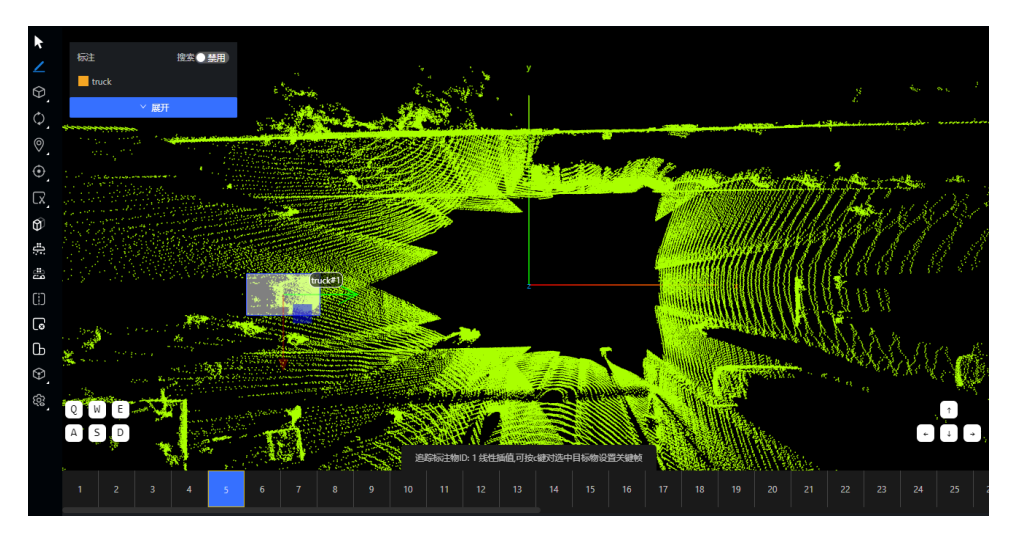

步骤**4** 向后切至第n+k帧。

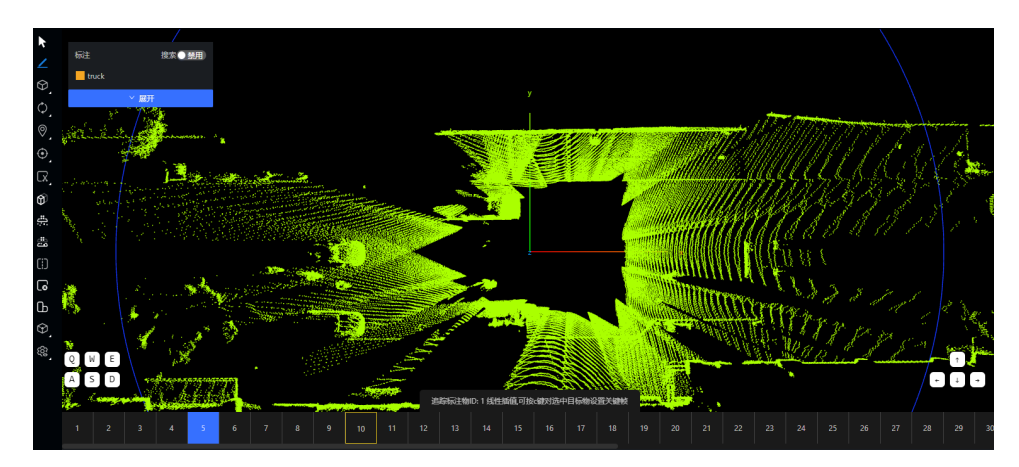

步骤**5** 选中同一个追踪对象(对象id相同)的标注框,如无该对象的标注框,则先使用标注 框工具进行标注。

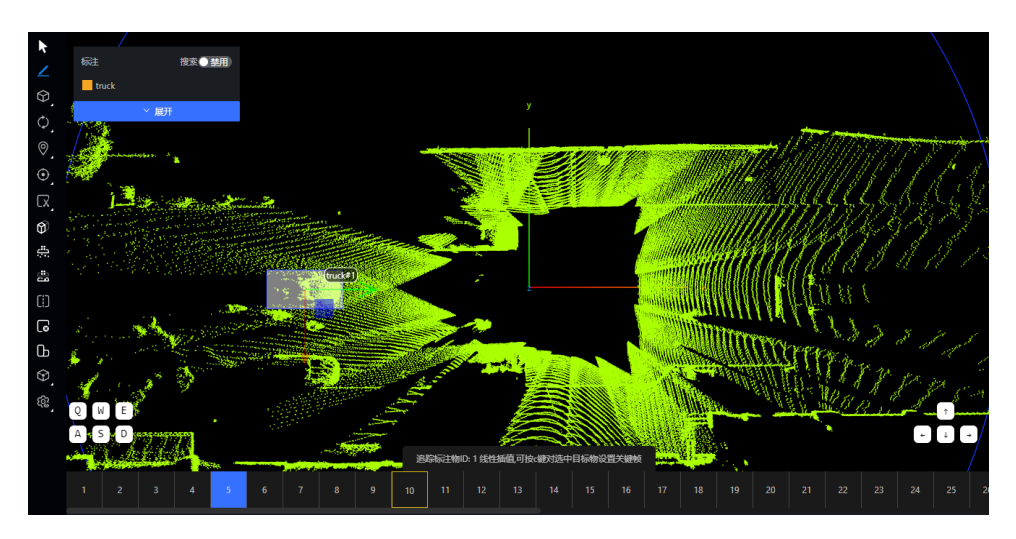

步骤**6** 按c键将第n+k帧设置为关键帧,此时,平台自动计算中间帧关于此追踪对象的标注 框,计算过程中的帧出现计算进度圈。

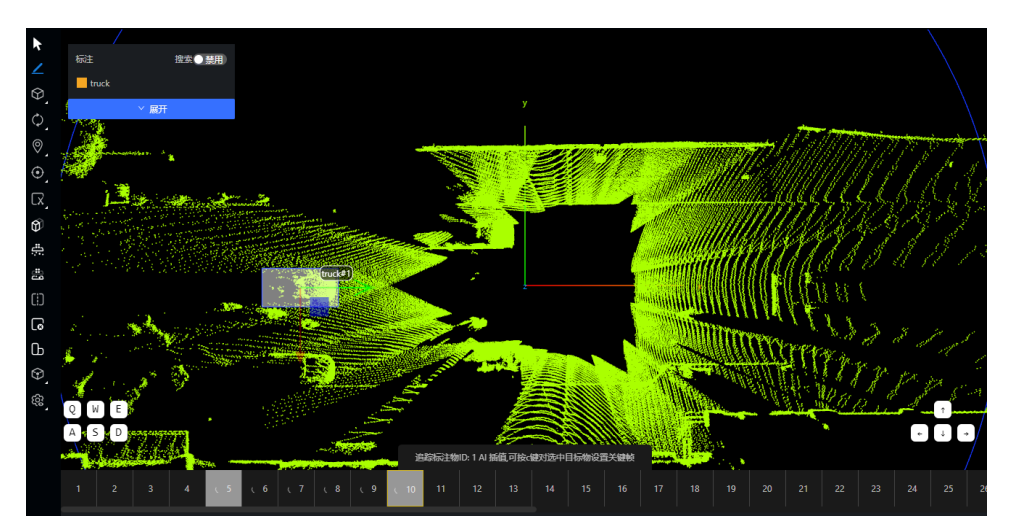

计算结束,进度圈消失,(注:由于线性插值计算较快,基本看不到进度圈)。 如果中间帧的进度圈消失,即可对自动插值结果进行人工修正。

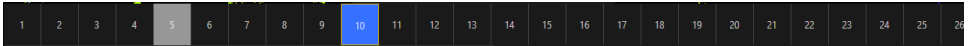

步骤**7** 如果对插值结果或关键帧不满意,可向前或向后一键删除插值结果或取消关键帧。

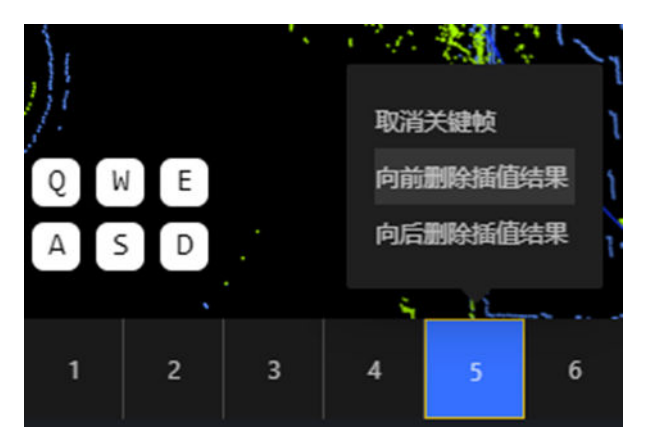

步骤**8** 重复步骤4、5、6的操作,继续向后设置关键帧进行插值计算。

步骤**9** 单击左侧工具栏"追踪 > 插值标注", 关闭插值模式。

#### 说明

- 1. 同一个追踪对象,需在最右侧关键帧向由右设置新关键帧,或在最左侧关键帧向左设置新关 键帧。
- 2. 当前追踪对象插值结果计算未结束,不可设置其他追踪对象的关键帧。
- 3. 前后关键帧跨度不可超过20。
- 4. 在非无痕模式下使用该工具。

#### **----**结束

## **5.10.5** 车道线图片标注任务

车道线图片标注任务是指依据标注规范对真实路采图片中出现的道路中的车道线、斑 马线等交通线路进行标注,一般区分实线、虚线,按需求增加颜色、遮挡程度等额外 属性。

图 **5-94** 车道线图片标注任务

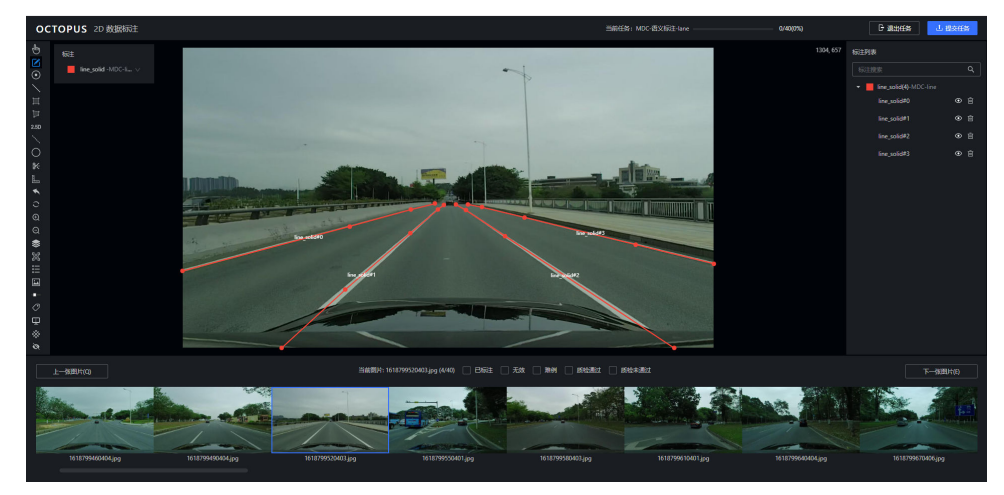

### 绘制对象

- 步骤**1** 单击车道线标注任务,选择一张图片进入人工标注。
- 步骤**2** 绘制对象。

单击左侧工具栏实线(快捷键2,非小键盘),进入绘制折线模式。

图 **5-95** 绘制对象

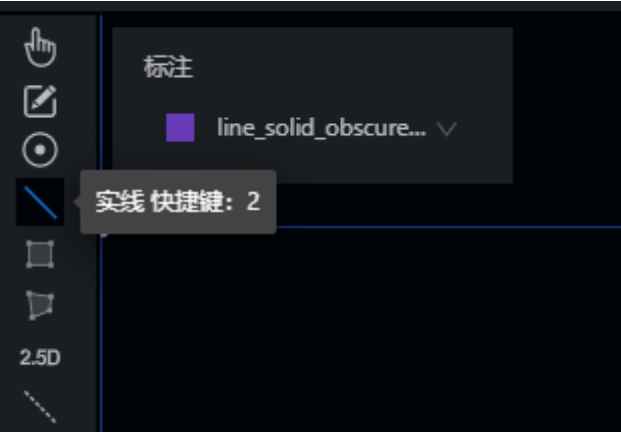

步骤**3** 选择标注名称。

标注下拉列表页选择一标注名,进入标注状态。

图 **5-96** 选择标注名称

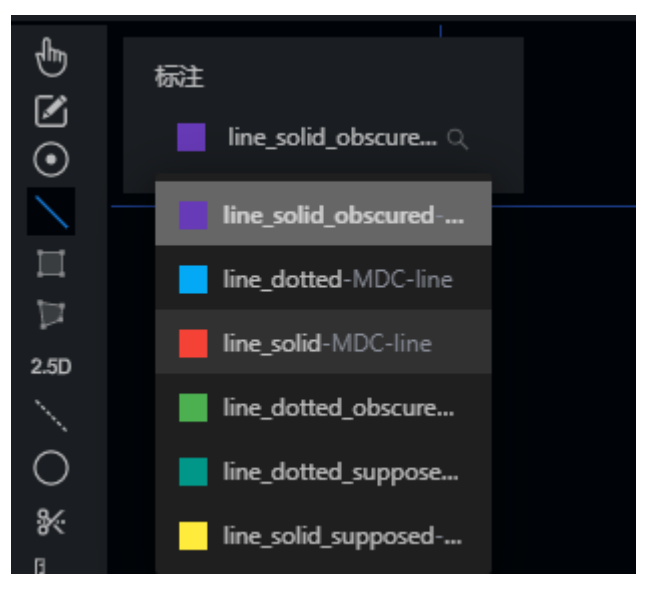

步骤**4** 绘制折线。

通过鼠标左键单击添加线段上的点,鼠标左键双击闭合该线段。未闭合状态可通过alt +z撤销上一个绘制的点。闭合状态下选中线段上的某点可通过"alt+鼠标左键"或 "alt+v"删除该点。绘制过程中可通过鼠标左键拖动图片。

步骤**5** 修改折线。

鼠标左键选中线段上某点可拖动修改点的位置。shift+z可撤销上一步操作。

步骤**6** 修改类别。

右键单击目标图形,可进入选择类别的跳出框,即可修改类别。

步骤**7** 修改额外属性。

右键单击目标图形,如果目标含有额外属性,如果其默认属性错误,单击即可选择属 性。

步骤**8** 修改对象ID。

右键单击目标图形,可以在对象ID栏手动输入数值来修改ID。

**----**结束

## 快捷键使用说明

Octopus平台提供快捷键使用,用户可以利用快捷键快速完成标注,提高标注效率。

表 **5-34** 快捷键使用说明

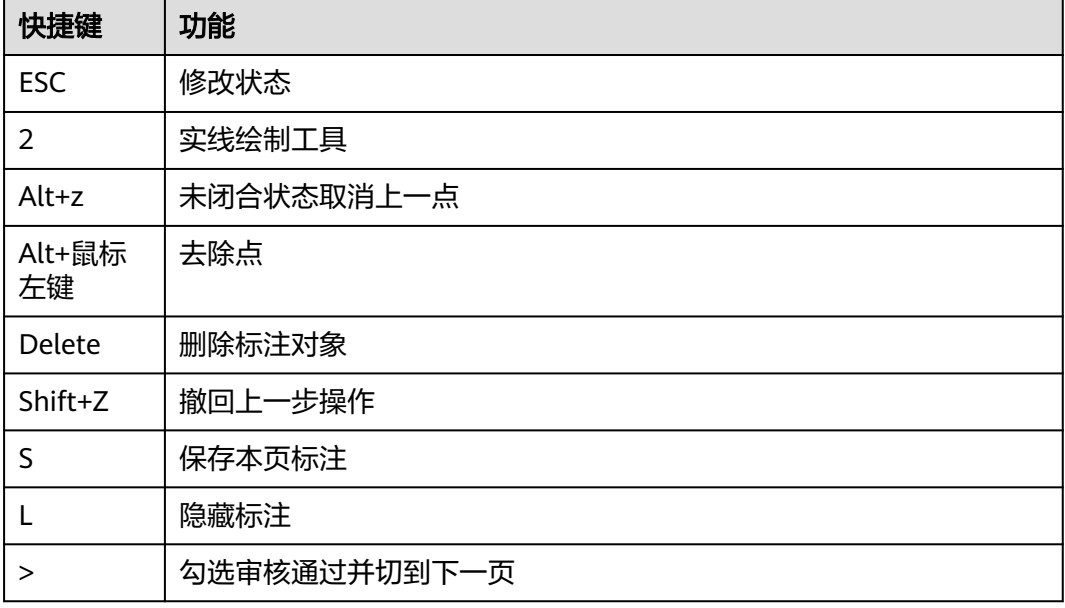

## **5.10.6** 语义分割图片标注任务

语义分割任务是指根据标注规范将待标注图片中出现的天空、道路、车辆等类标注物 进行标注。

#### 图 **5-97** 语义分割图片标注任务

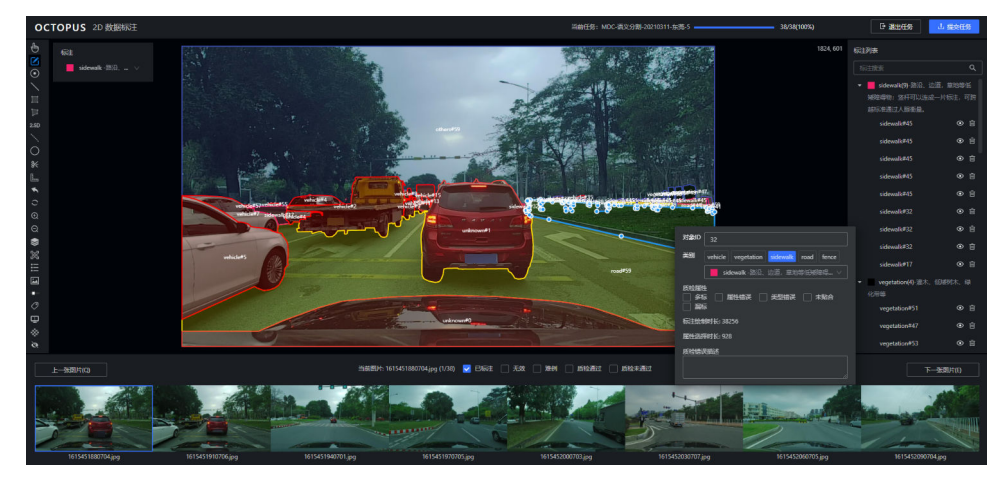

## 绘制对象

#### 步骤**1** 绘制多边形。

选择左侧工具栏多边形按钮, (快捷键4, 非小键盘)绘制多边形。

图 **5-98** 绘制多边形

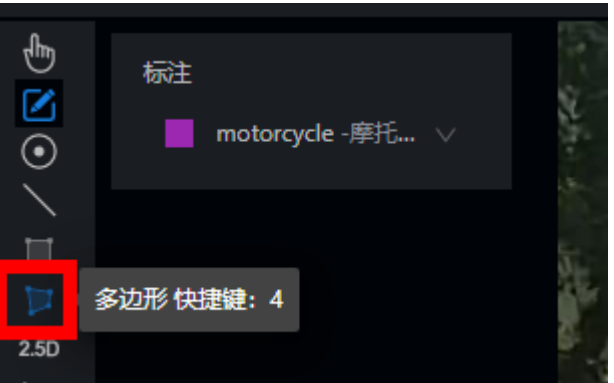

步骤**2** 选择标注。

标注列表页选择符合的标注。

图 **5-99** 选择标注

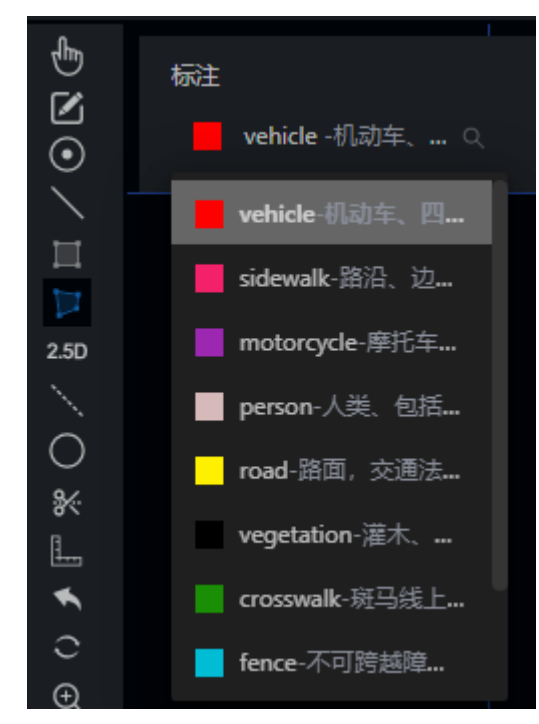

步骤**3** 绘制标注形状。

绘制标注形状有两种方法:点式绘制和交互式分割工具,用户可根据需要选择绘制方 式

1. 点式绘制形状:通过单击目标对象的边缘,点状连线,获得闭合的多边形,操作 如下:

通过鼠标左键单击添加点标注图中对象,未闭合状态可通过"alt+Z"撤销上一步 绘制的点,标注过程中可通过"alt+鼠标左键"拖动图片。按住键盘上空格键进行 闭合,该对象标注完成。

#### 说明

项目类型为语义标注、道路特征提取、可行驶区域,这三类任务是空格键闭合且alt+鼠标 左键拖动图片,其余任务使用左键拖动图片和闭合多边形。

- 2. 交互式分割工具(仅在"语义标注"项目中使用):通过在标注对象及附近区域 单击正点(目标对象区域的点)或负点(非目标对象区域的点), 自动得到较优的 多边形。具体步骤如下:
	- a. 单击快捷键"4,非小键盘",进入多边形绘制状态。
	- b. 单击快捷键"z"键进入目标对象的交互式标注模式, 页面右上角出现"交 互式分割已开启"字样。
	- c. 在前景区域,通过鼠标左键单击正点(目标对象区域的点),得到预测的多边 形。

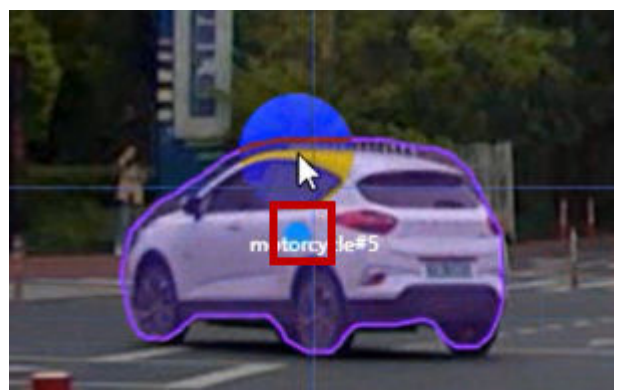

d. 在背景区域,通过鼠标左键单击负点 (非目标对象区域的点),修正多边 形。在多边形区域未包含的前景区域左键单击正点,修正多边形。

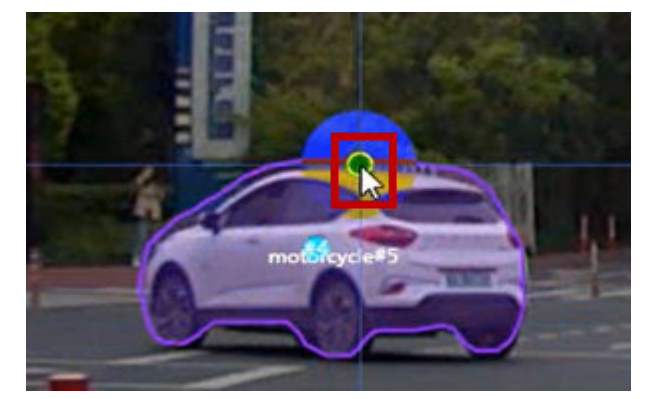

e. 重复单击正或负点,修正预测的多边形,直到多边形达到较好的效果。

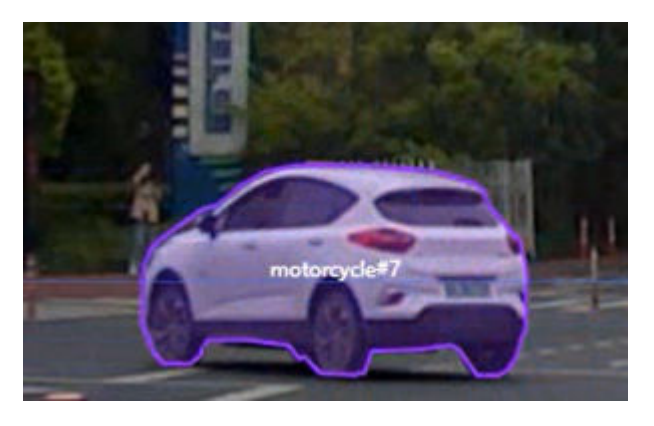

#### 说明

一般情况下,单击3-5个点即可达到较好效果,如果超过10个点还未达到较好效果, 则此对象的此次交互式标注基本无效,建议退出。

- f. 再次单击快捷键"z"键,可退出目标对象的交互式标注模式, 页面右上角 "交互式分割已开启"字样消失。该对象标注完成。
- 步骤**4** 切割线工具修改多边形。

单击左侧标注工具栏切割线(快捷键8,非小键盘),切割线空格键闭合,切割线绘制 完成通过键盘上"m"键可完成切割。

切割线可用于切割多边形不贴合部分,切割线首尾两点与多边形需有交点。

- 步骤**5** 其他常用标注工具。
	- 绘制共边对象:通过键盘上"X"键实现两对象共边。

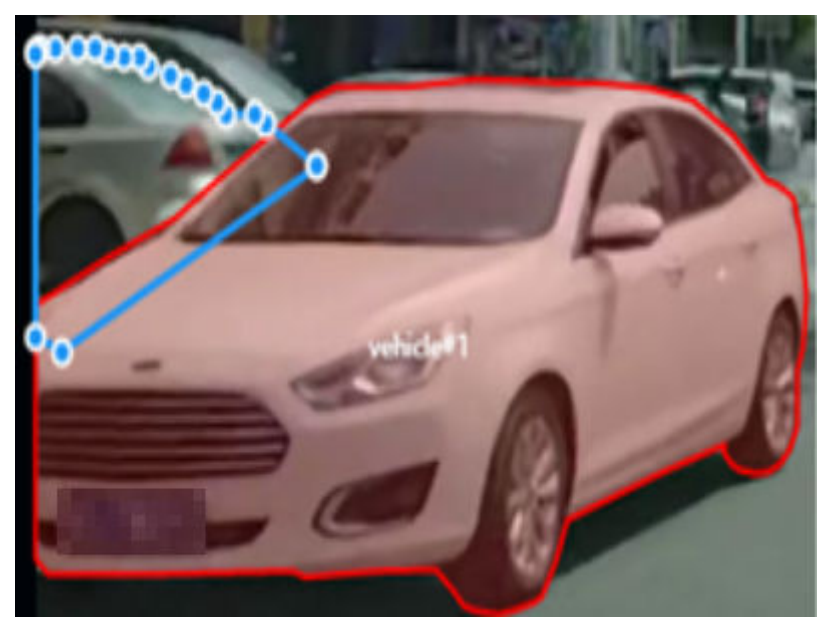

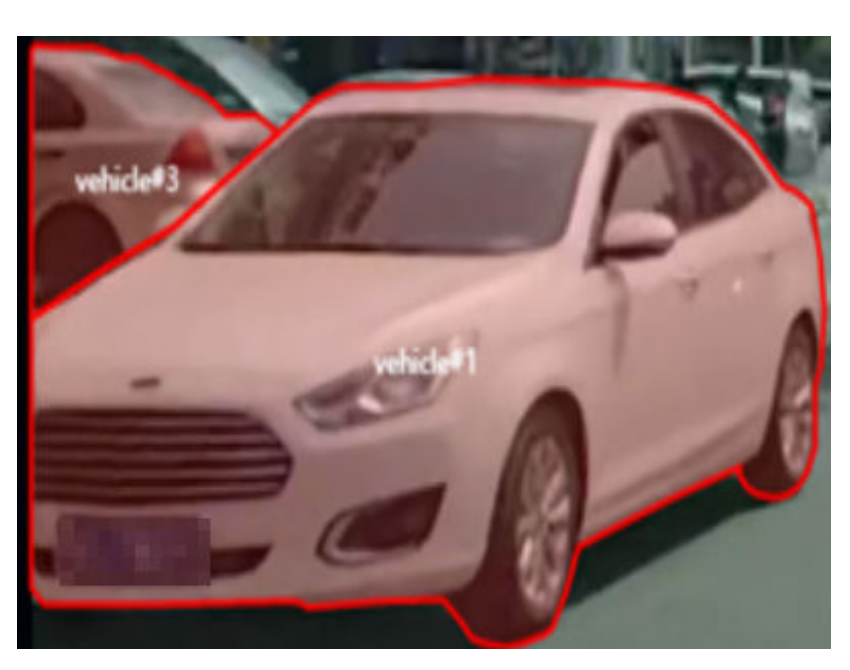

全局标注: 选中一标注对象,单击左侧工具栏"全局标注物"按钮,或通过键盘 快捷键"i"复制该对象到图层中,选中该对象可应用到本图或者下一张图中。该 步骤可用于有相同对象的图片,或者有覆盖类型的标注中。

图 **5-100** 全局标注

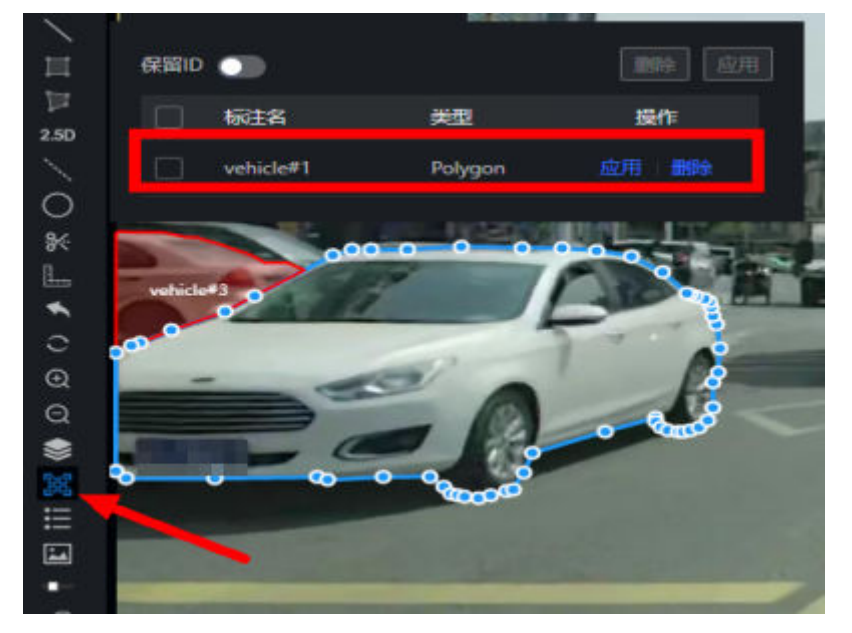

- 删除对象:选中一对象,通过键盘上"delete"键可在图中删除该对象。
- 撤回上一步: 单击左侧工具栏"撤回", 或通过快捷键"shift+z"撤回上一步。
- 隐藏标注列表和预览图: 单击左侧工具栏"隐藏标注列表"、"隐藏预览", 扩 大标注区域。
- 调整透明度:单击左侧工具栏"调整透明度",调整图片。

步骤**6** 更改标注类别

多边形闭合后可在该对象上单击鼠标右键,更改该对象类别。

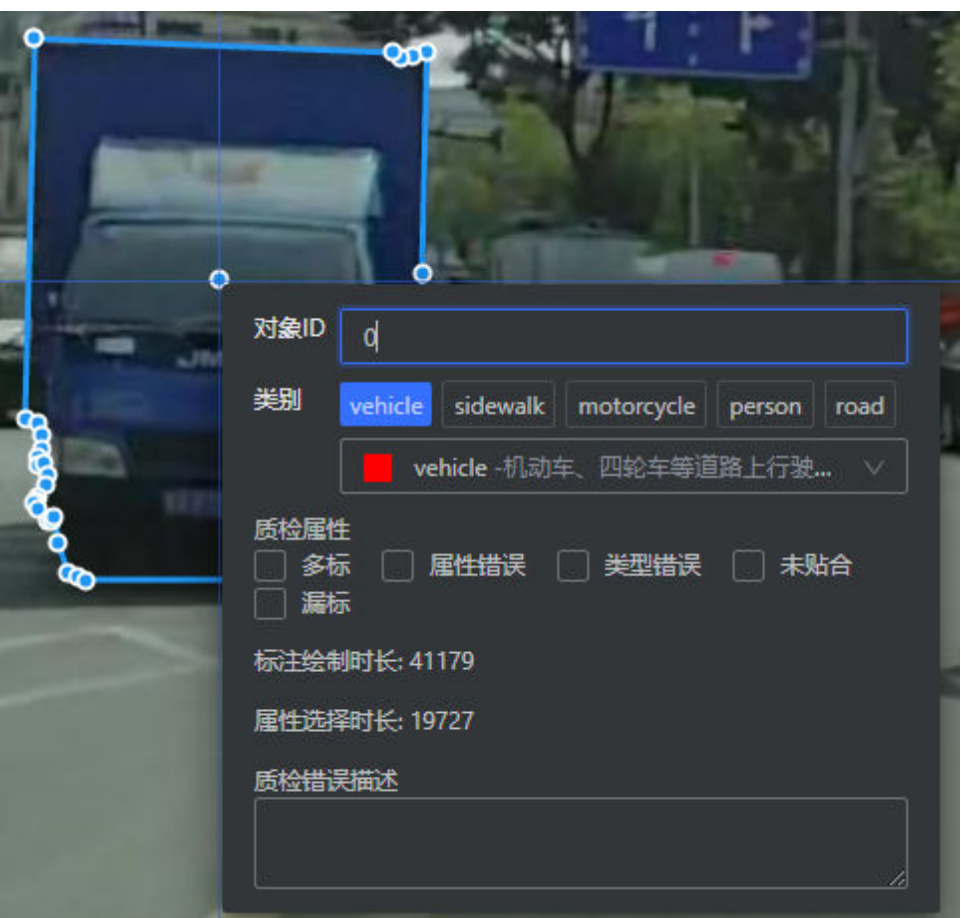

#### 图 **5-101** 更改标注类别

步骤**7** 修改额外属性。

右键单击目标图形,如果目标含有额外属性,如果其默认属性错误,单击即可选择属 性。

步骤**8** 修改对象ID。

右键单击目标图形,可以在对象ID栏手动输入数值来修改ID。

**----**结束

## 快捷键使用说明

Octopus平台提供快捷键使用,用户可以利用快捷键快速完成标注,提高标注效率。

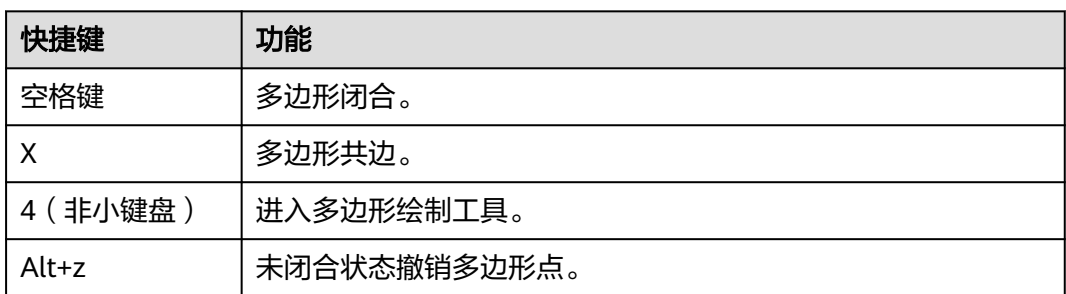

#### 表 **5-35** 快捷键使用说明

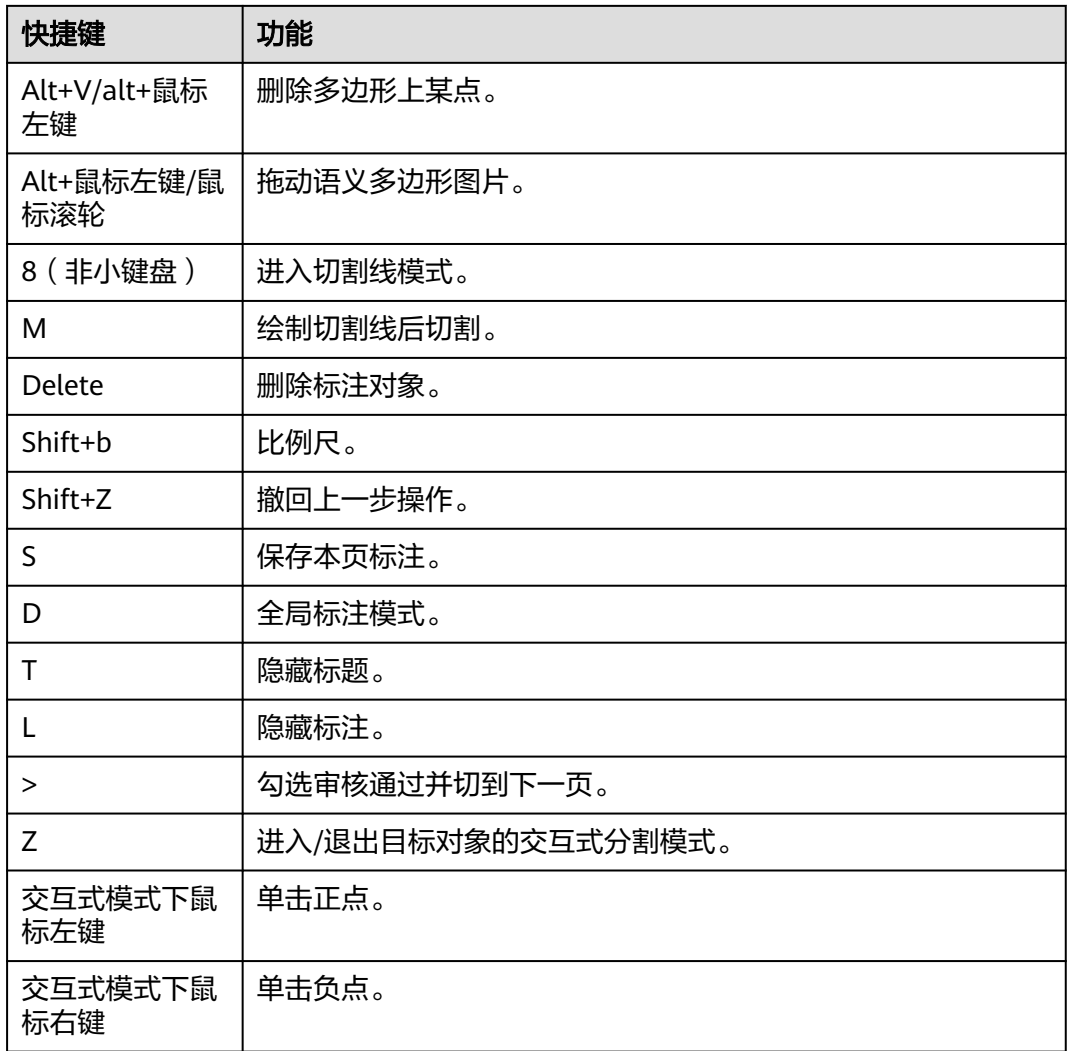

# **5.10.7** 语义分割点云标注任务

语义分割任务是指根据标注规范将待标注点云图像中出现的天空、道路、车辆等类标 注物进行标注。

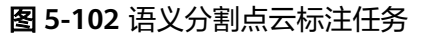

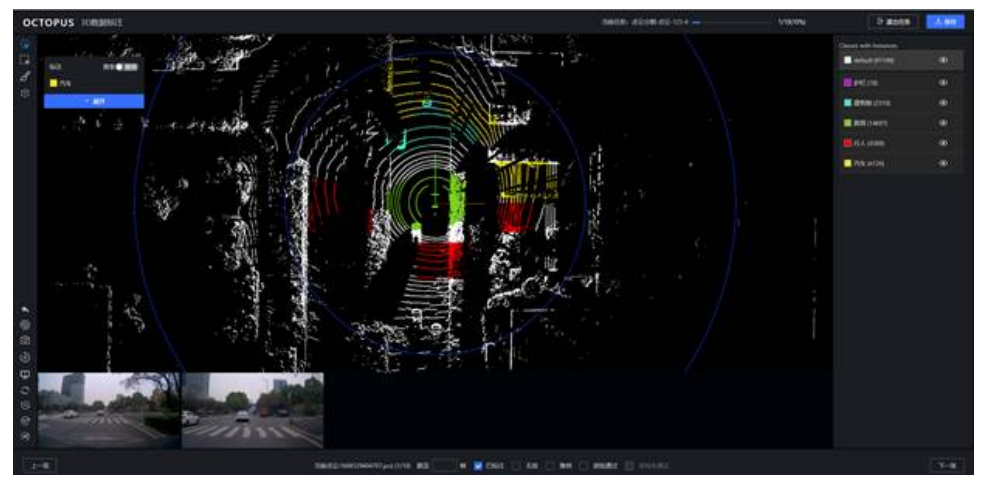

## 绘制对象

- 步骤**1** 单击大规模3D语义分割任务,单击任意一帧,进入人工标注。
- 步骤**2** 单击左侧标注工具栏,选择对应的标注工具。
- 步骤**3** 选择对应的标注类别。
- 步骤**4** 绘制标注物。
- 步骤**5** 修改标注物。

将其他标注物涂成错误标签,应选择该标注所在图层,然后重新选择正确的标注类别 绘制。

#### 图 **5-103** 修改标注物

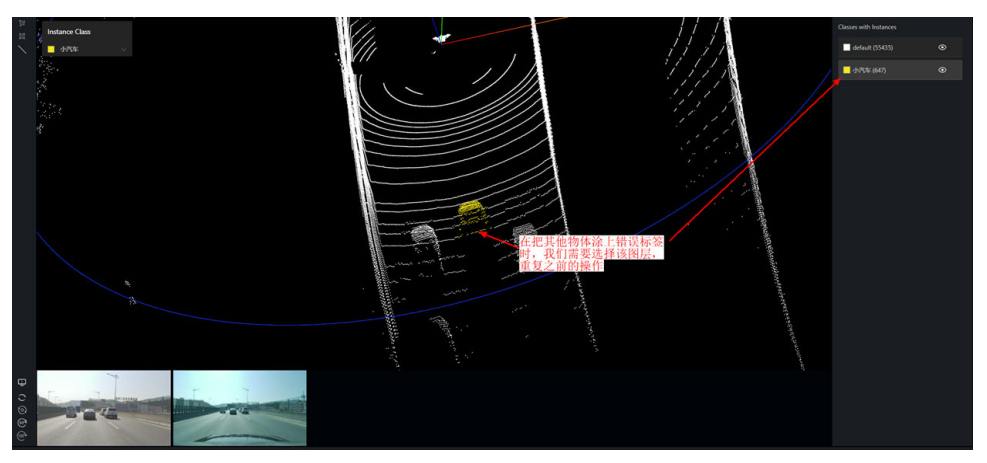

步骤**6** 标注车道线。

打开强度屏,辅助标注车道线。

图 **5-104** 辅助标注车道线

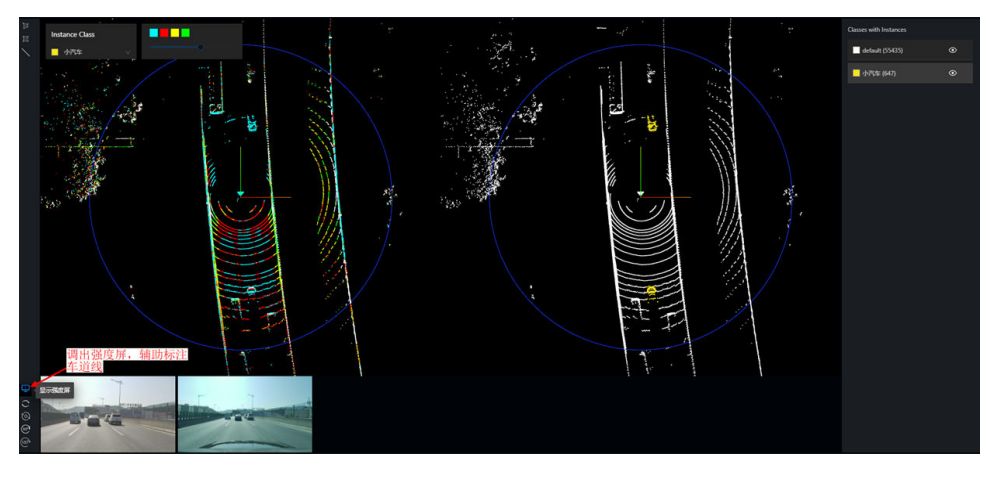

**----**结束

### 快捷键使用说明

Octopus平台提供快捷键使用,用户可以利用快捷键快速完成标注,提高标注效率。

#### 表 **5-36** 快捷键使用说明

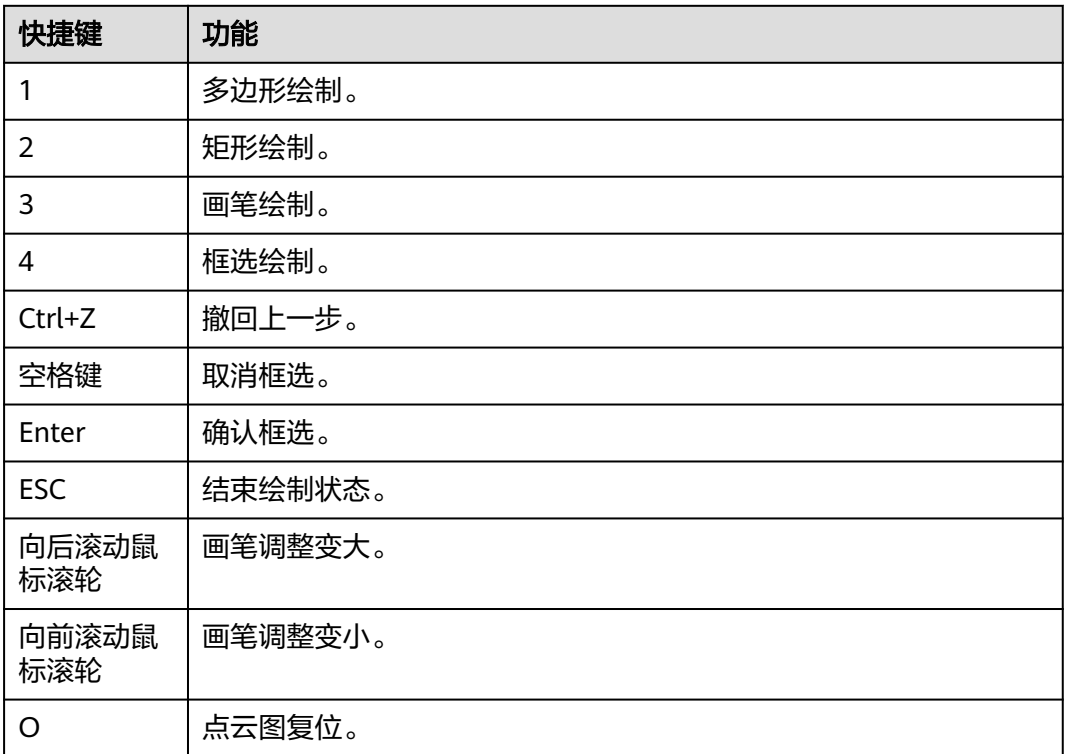

## **5.10.8 2D3D** 关联标注任务

2D3D关联任务是指根据标注规范将待标注点云图像和图片中出现的天空、道路、车辆 等类标注物进行标注,然后自行关联。

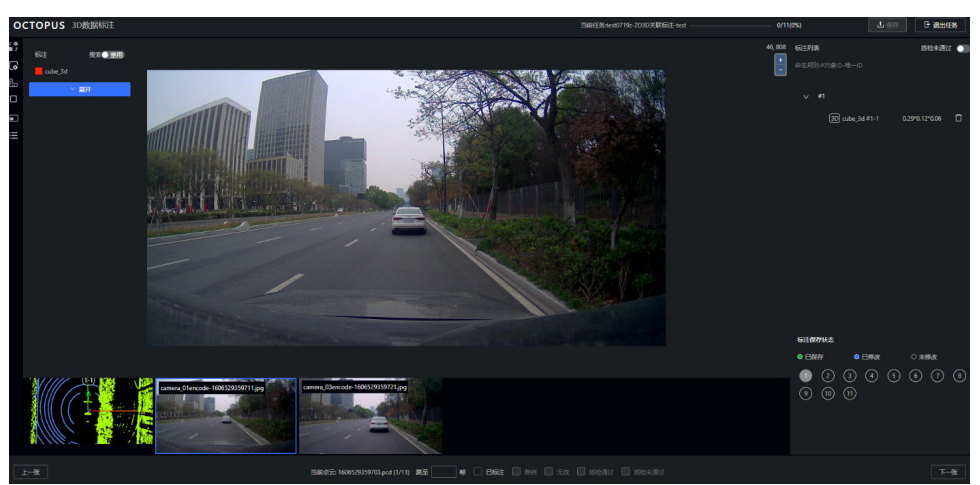

图 **5-105** 2D3D 关联标注任务

## 绘制对象

步骤**1** 单击2D3D关联任务,单击任意一帧,进入人工标注。

- 步骤**2** 左侧工具栏"2D3D互转开关",开启状态下,平台依据新建的2D或3D框自动转成对 应的3D或2D框。开关状态在同一任务中继承。
- 步骤**3** 选择标注类别。标注下拉列表页选择一标注名,进入标注状态。
- 步骤**4** 单击左侧标注工具栏,选择对应的标注工具。
	- 在图片界面单击左侧工具栏"补框",绘制2D框,此时右侧标注列表只展示关联 对象的标注物。键盘按键"ESC"退出绘制状态,右侧标注列表展示所有的标注 物。

#### 图 **5-106** 2D 补框

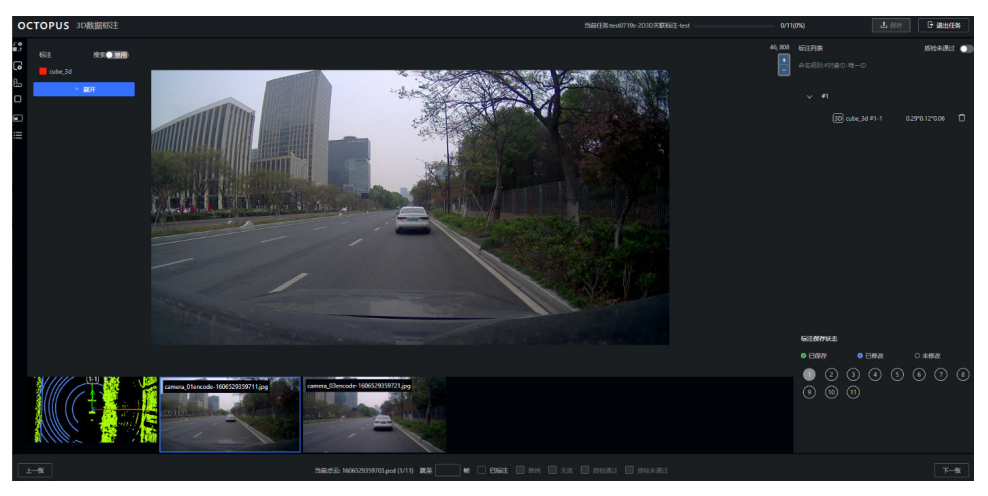

在点云界面单击左侧工具栏"AI标注"(快捷键b), 框选3D, 此时右侧标注列 表只展示关联对象的标注物。双击空白处退出绘制状态,右侧标注列表展示所有 的标注物。

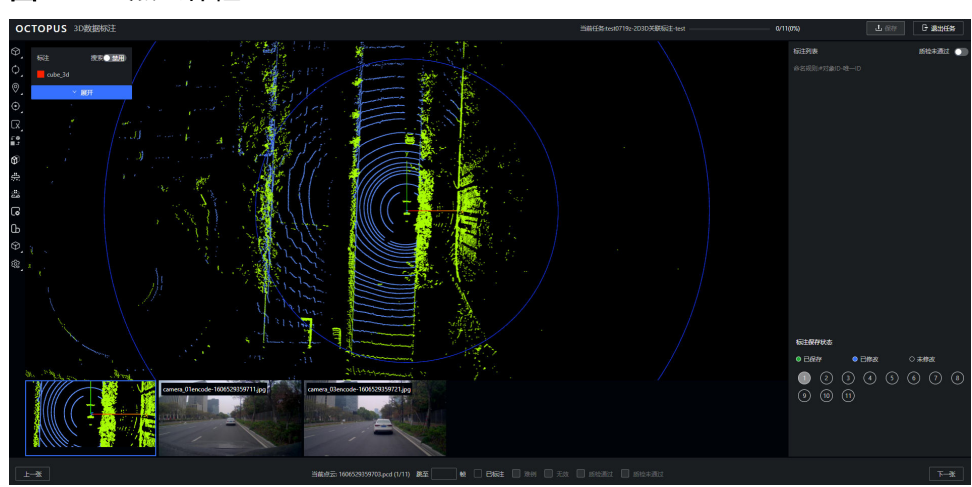

#### 图 **5-107** 点云补框

步骤**5** 双击3D框,打开三视图。

#### 图 **5-108** 打开三视图

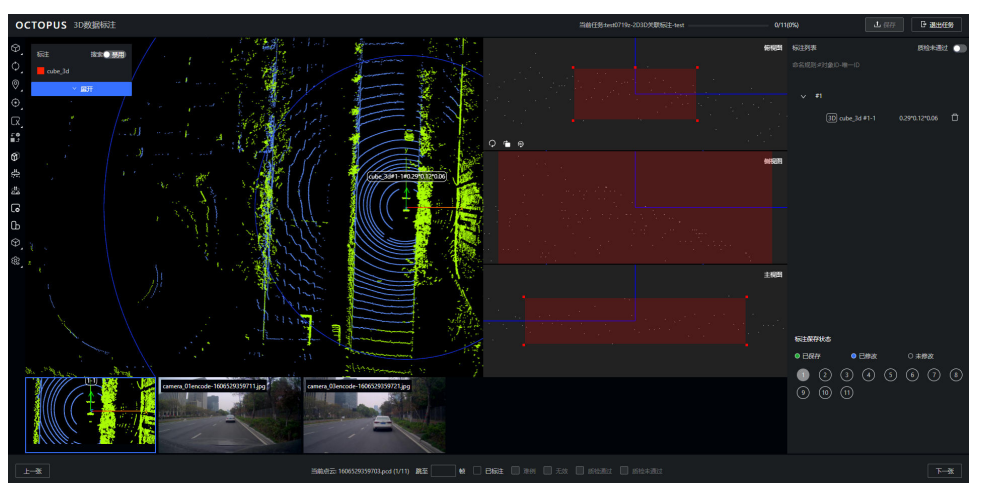

依据标注规范要求,结合下方真实图片中对应标注物大小,调整点云图像中标注物三 视图中标注框。

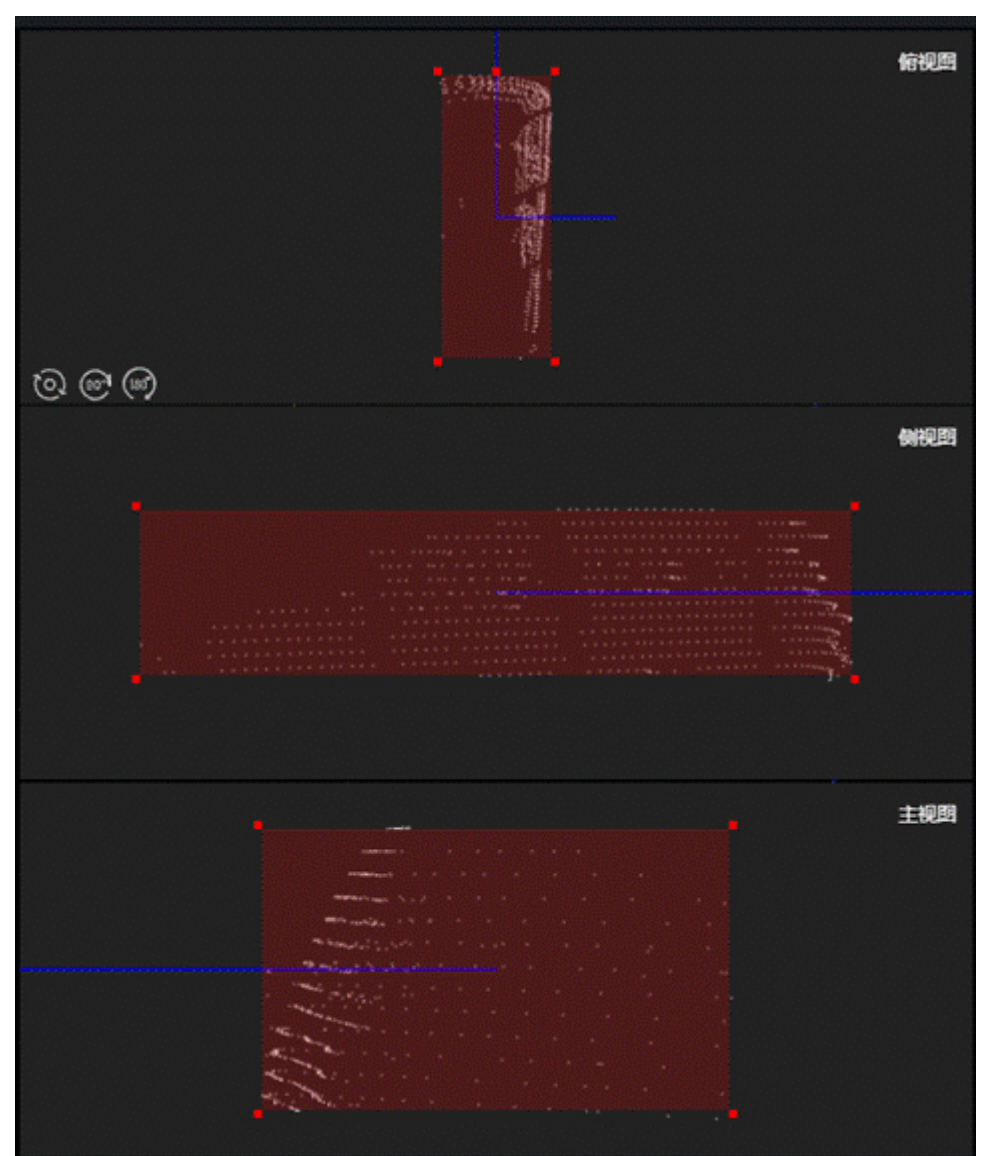

图 **5-109** 调整三视图

步骤**6** 修改标注类别

右键单击目标图形,可进入选择类别的跳出框,即可修改类别。

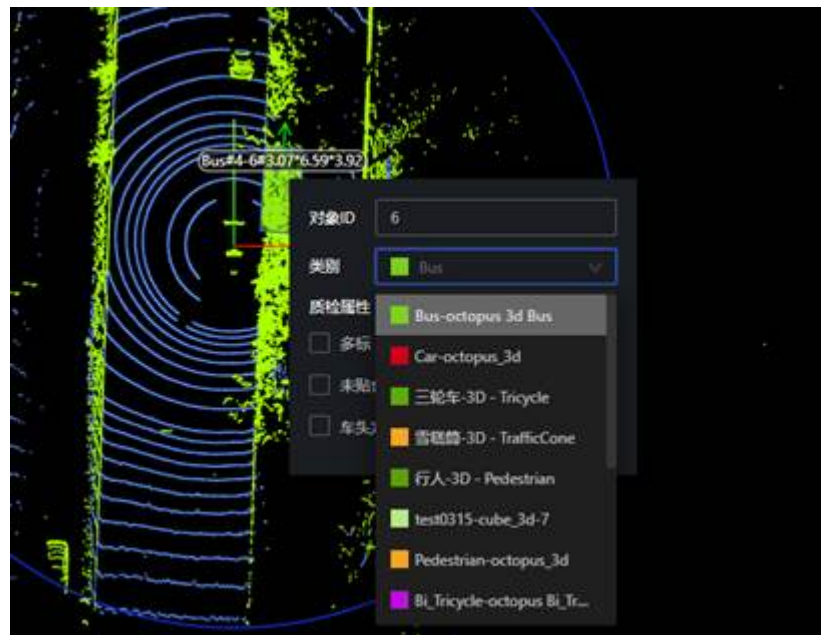

步骤**7** 修改额外属性。

右键单击目标图形,如果目标含有额外属性,单击即可选择属性。

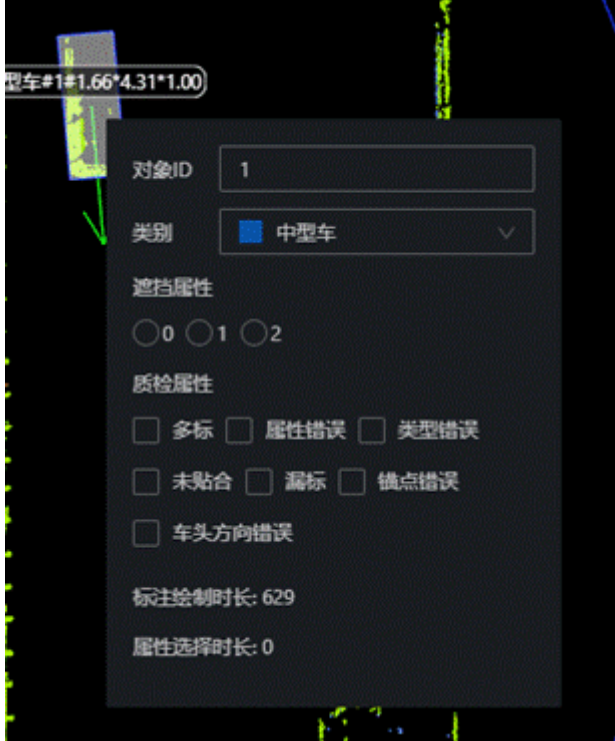

步骤**8** 修改对象ID。

右键单击目标图形,可以在对象ID栏手动输入数值来修改ID,由此将2D框和3D框数据 手动关联。

图 **5-110** 修改额外属性

图 **5-111** 修改对象 ID

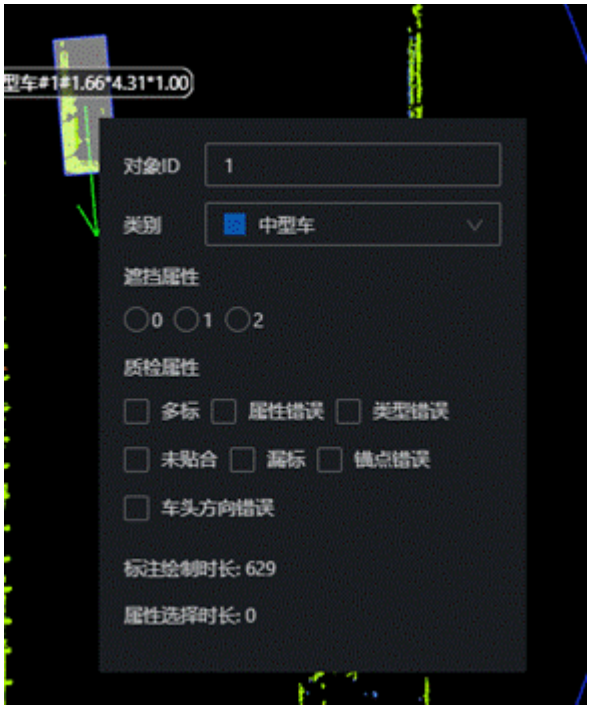

**----**结束

## 快捷键使用说明

Octopus平台提供快捷键使用,用户可以利用快捷键快速完成标注,提高标注效率。

| 快捷键            | 功能          |
|----------------|-------------|
| $Ctrl + S$     | 保存。         |
| O              | 点云图复位。      |
| Shift+D/delete | 删除。         |
| b              | 进入3D画框绘制状态。 |
| <b>ESC</b>     | 退出绘制。       |
| R              | 顺时针旋转俯视图。   |
| Shift+R        | 逆时针旋转俯视图。   |
| E              | 进入下一页。      |
|                | 进入上一页。      |

表 **5-37** 快捷键使用说明

## **5.10.9** 语音标注任务

语音标注任务是指对单段落语音或多段落进行语音标注,提供单段落和多段落语音标 注模板工具,通过管理平台进行标签和属性的配置,支持智能语音交互场景下每一个

 $\overline{F}$ 

细分环境的标注,也支持整个交互闭环的整体标注。支持讲话人属性(性别、角色 等)配置,支持意图识别、问答标注和设备状态标注能力。当前支持的语音类型包 括:wav、flac、mp3和m4a。

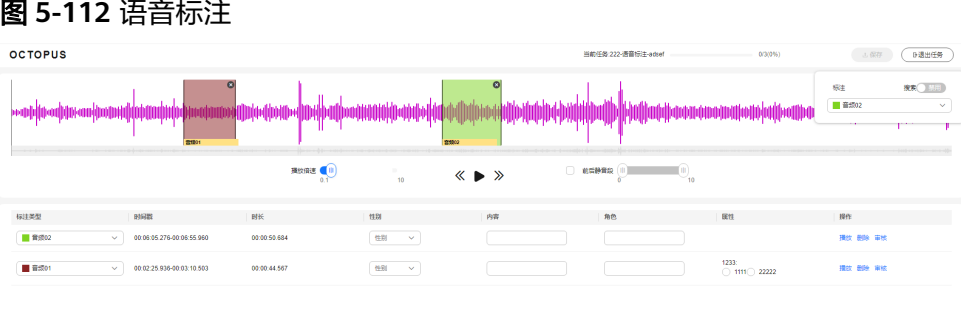

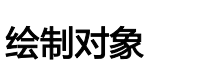

步骤**1** 单击语音标注任务名称,选择任意一个文件进入语音标注模板工具进行人工标注。

步骤**2** 播放音频。

 $\pm\!\!-\!\!\mathbb{R}$ 

单击播放按钮 或音频展示区,播放音频。

步骤**3** 添加标注。

按下鼠标左键在音频展示区域拖动,松开鼠标后,标注列表中将增加一行标注信息。

#### 图 **5-113** 添加标注

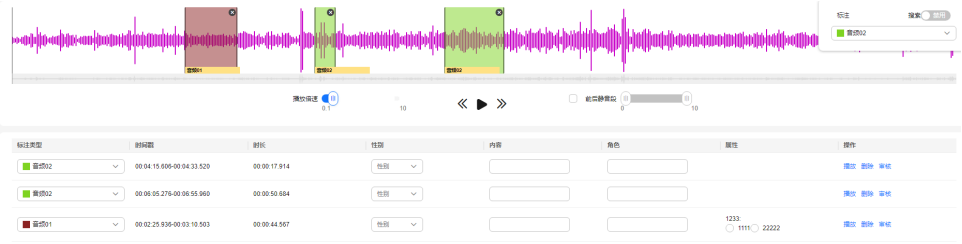

#### 步骤**4** 修改标注类型。

单击"标注类型",选择合适的标注物。

#### 图 **5-114** 修改标注类别

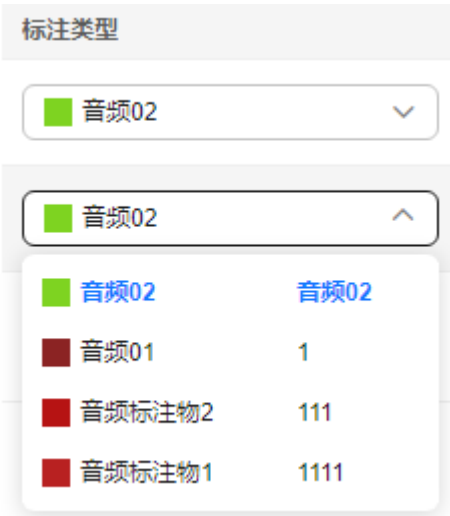

#### 步骤**5** 完善标注信息。

选择音频的性别和额外属性,填写音频的内容和讲话人角色信息。

#### 图 **5-115** 完善标注信息

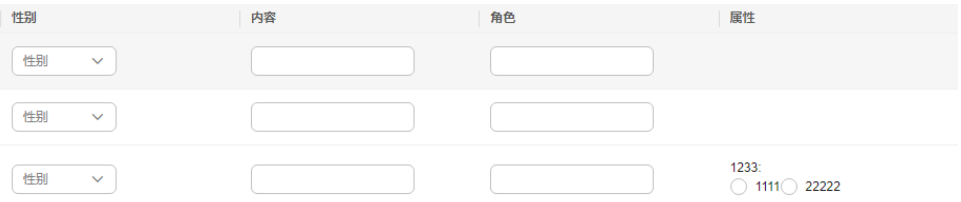

- 性别:选择讲话人的性别。
- 内容:描述当前讲话的内容。
- 角色:判断当前讲话人的角色。
- 属性:选择音频的额外属性。

#### 步骤**6** 修改标注音频。

鼠标悬浮到已标注的音频段落前后,出现方向箭头后,拖动标注框,可以延长或缩短 标注音频段落。

步骤**7** 播放音频段落。

单击标注任务列表操作栏的"播放",可以播放当前标注的音频段落。

步骤**8** 删除音频段落。

单击标注任务列表操作栏的"删除",可以删除当前标注的音频段落。

步骤**9** 审核音频段落。

单击标注任务列表操作栏的"审核",可以审核当前标注的音频段落。

#### 图 **5-116** 审核音频段落

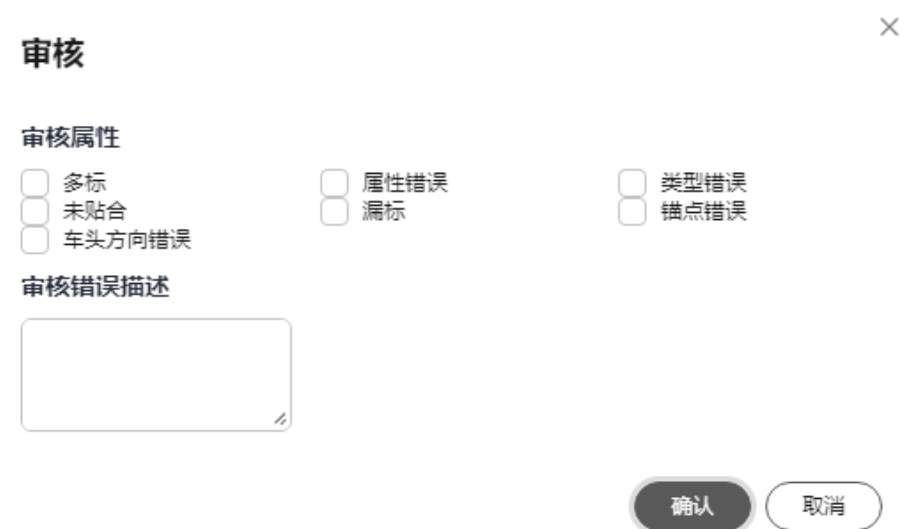

步骤**10** 调整播放倍速。

拖动播放倍速进度条,调整播放倍速。调整范围为(0.1,10]。

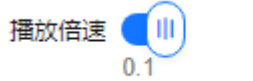

步骤**11** 设置前后静音段。

勾选前后静音段的前面的复选框后,即可在进度条上设置前静音段和后静音段。

 $10$ 

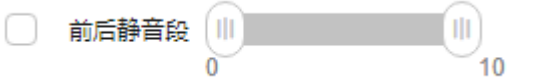

步骤**12** 快进快退播放音频。

单击快进或快退按钮,快速定位音频播放时间点。

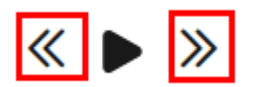

步骤**13** 查看标注物列表和快速搜索标注物。

单击悬浮框中的Open按钮,可以展开标注物列表,查看当前支持的所有标注物;打开 **Search开关后,可以输入关键字快速搜索标注物。** 

默认展示:

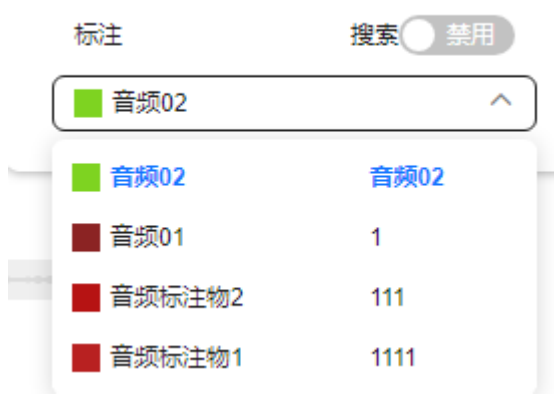

展开标注物列表,支持过滤搜索:

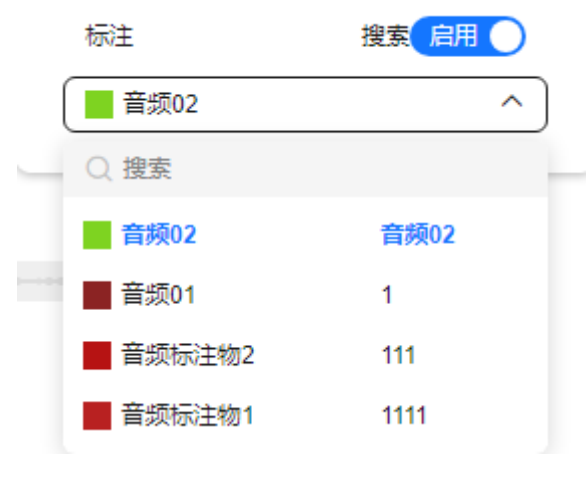

**----**结束

## **5.10.10** 文本标注任务

文本标注任务是指单段文本进行标注,支持分词标注、实体标注、实体关系标注、意 图标注及文档属性标注。提供文本标注模板工具,且可以通过管理后台进行标签和属 性的配置;支持自定义标签属性及默认标签属性模板;支持多种标签展示类型;支持 字体大小和行间距设置;提升项目功能完整性和标注服务在文本标注场景下的竞争 力。当前支持文件类型包括: txt、yaml、csv、xml, 文件编码仅支持UTF-8。单个文 本不超过100M。

#### 图 **5-117** 文本标注 **OCTOPUS**  $\begin{array}{c|c|c|c} \multicolumn{3}{c|}{\text{\hspace{-1.2cm}}\left.\text{\hspace{-1.2cm}}(0,0,1,0)\right|_1} & & \multicolumn{3}{c|}{\text{\hspace{-1.2cm}}\left.\text{\hspace{-1.2cm}}(0,0,1,0)\right|_1} \\ \multicolumn{3}{c|}{\text{\hspace{-1.2cm}}\left(\text{\hspace{-1.2cm}}\begin{array}{c}\text{\hspace{-1.2cm}}(0,0,1,0)\text{\hspace{-1.2cm}}(0,0)\text{\hspace{-1.2cm}}(0,0)\text{\hspace{-1.2cm}}(0,0)\text{\hs$  $\sqrt{33371}$  $\sim$  default(1)  $\begin{picture}(220,20) \put(0,0){\line(1,0){100}} \put(15,0){\line(1,0){100}} \put(15,0){\line(1,0){100}} \put(15,0){\line(1,0){100}} \put(15,0){\line(1,0){100}} \put(15,0){\line(1,0){100}} \put(15,0){\line(1,0){100}} \put(15,0){\line(1,0){100}} \put(15,0){\line(1,0){100}} \put(15,0){\line(1,0){100}} \put(15,0){\line(1,0){100}}$ **AS ANNUA** werosfiigsdfhsdf<br>#1 文本1 #3 default sadfgsdfgsdfhsdfh  $(\overline{r} - \overline{r})$  $E=35$

## 绘制对象

- 步骤**1** 单击文本标注任务名称,选择任意一个文件进入文本标注模板工具进行人工标注。
- 步骤**2** 设置文档属性和意图。

单击"文档属性",增加文档的属性描述。单击"意图",增加文档意图描述;

步骤**3** 添加标注。

在文本展示区域,按下鼠标左键在文本展示区域拖动,松开鼠标后,标注列表中将增 加一个标注信息。

图 **5-118** 添加标注

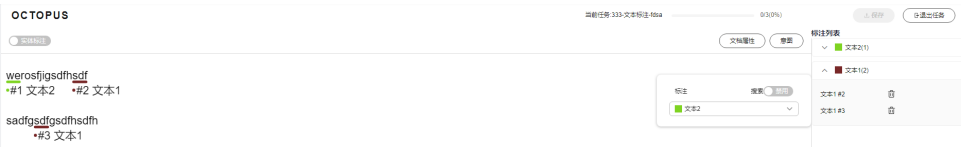

#### 步骤**4** 修改标注类别。

鼠标右键单击已标注的文本,打开标注类型弹窗,修改标注类型。可以为标注文本增 加额外属性和审核属性,当标注有问题,可以在审核错误描述中增加错误描述。

#### 图 **5-119** 修改标注类别

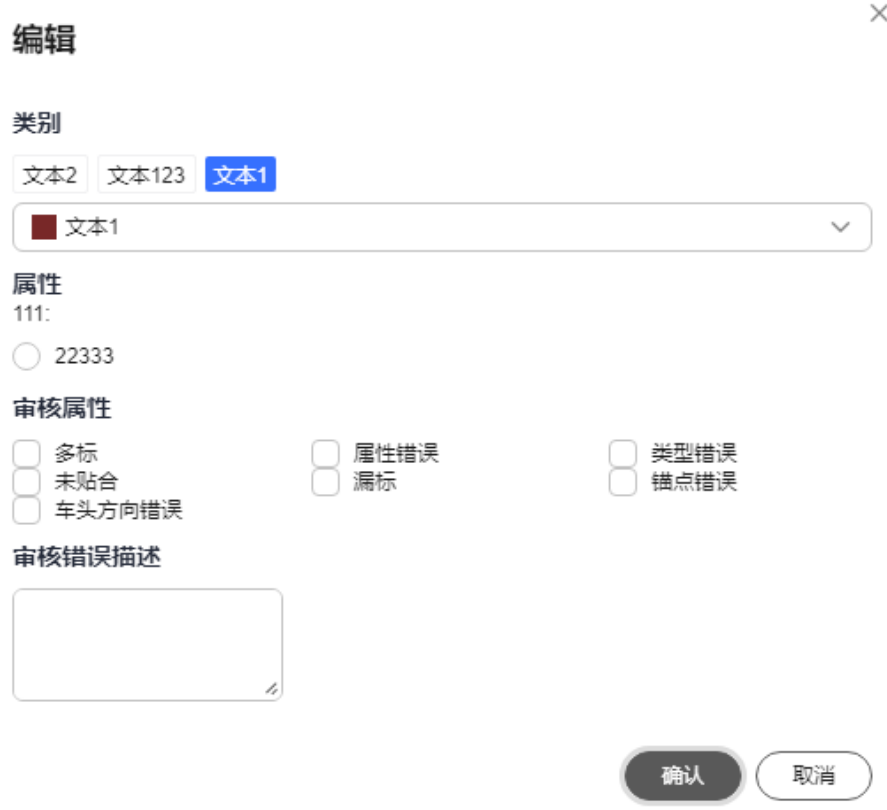

#### 步骤**5** 删除标注。

在标注列表,单击目标标注后面的 <sup>向</sup> ,即可删除当前标注,文本标注模板工具中的标 注同步删除。

#### 图 **5-120** 删除标注

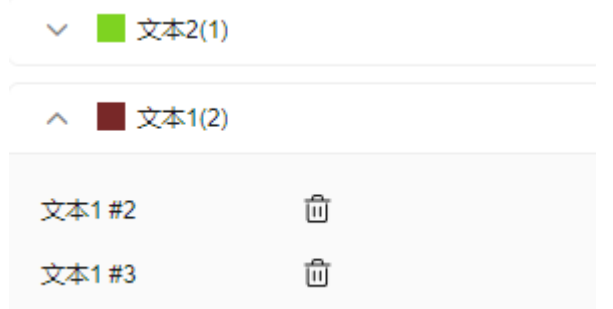

#### 步骤**6** 设置关系标注。

文本默认为实体标注,在文本标注模板工具左上角,单击"实体标注"开关,可以切 换为"关系标注"。在进行关系标注之前,需要提前在关系管理列表中创建关系类 别,详情操作请参考**关系管理**。

在"关系标注"状态下,先单击一段已标注文本,再选中另一段已标注文本,即可建 立两段标注文本之前的关系。

图 **5-121** 关系标注

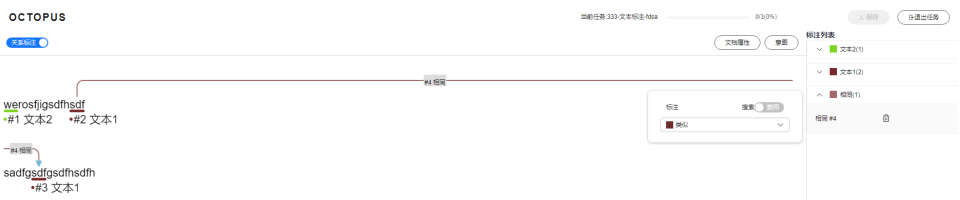

鼠标右键单击关系类别标签,打开类别弹窗,修改关系类别。

图 **5-122** 编辑关系标注类别

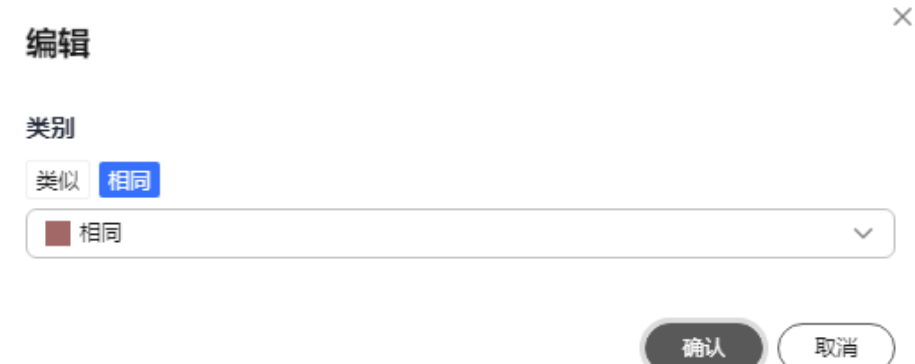

步骤**7** 删除关系。

在关系列表,单击目标关系后面的 <sup>血</sup> ,即可删除当前关系,文本标注模板工具中的关 系同步删除。

**----**结束

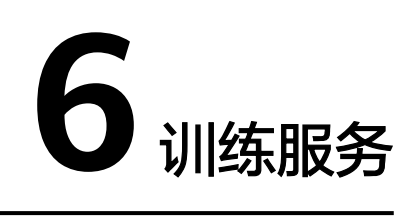

# **6.1** 训练服务简介

训练服务模块上承接数据服务和标注服务两大模块,为自动驾驶研发提供方便易用的 模型训练和评测平台,让用户无需过多关注底层资源,聚焦算法和模型开发。用户可 上传符合Octopus平台规范的训练算法,将成熟的算法创建训练任务生成训练模型。此 外,训练服务提供多种模型评测指标,从多维度衡量模型质量。让自动驾驶研发更便 捷。训练服务的开发流程如下:

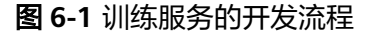

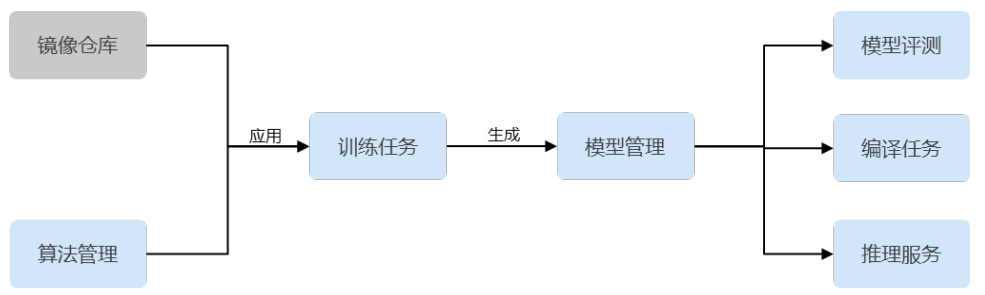

训练服务操作引导如下:

- <mark>算法管理</mark>: 负责管理用户上传的符合平台规范的算法。
- 训<mark>练任务</mark>:用户选择训练算法和训练数据集创建训练任务进行训练。
- [模型评测:](#page-335-0) 负责管理评测脚本、评测任务和评测对比任务。
- <mark>编译管理</mark>:包含编译任务和编译镜像。训练产生的模型版本,一般不可直接被车 载芯片识别,需要经过编译工具,模型编译成车载芯片识别的产物。
- [推理服务:](#page-378-0) 将模型部署为在线服务进行推理。

# **6.2** 算法管理
## **6.2.1** 训练算法

平台支持算法创建。用户可通过上传符合平台规范的算法文件来完成算法的创建,创 建的算法可用于训练任务中。

## 添加算法

添加算法流程为"初始化训练算法 > 选择训练算法文件 > 上传训练算法文件"。具体 操作步骤如下:

- 步骤1 在左侧菜单栏中单击"训练服务 > 算法管理"。
- 步骤**2** 单击"新建训练算法",填写算法基本信息。

#### 图 **6-2** 新建训练算法

#### 基本信息

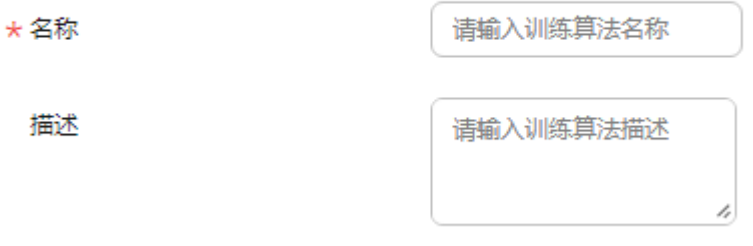

● 名称:包含中英文、数字、"\_""-",不得超过64个字符。

● 描述: 简要描述算法, 不包含 "@#\$%^&\*< > \", 不得超过256个字符。 步骤**3** 选择镜像仓库和样本类型。

#### 说明

训练算法创建后,"镜像""样本类型"不再支持修改,请认真填写。

#### 图 **6-3** 选择镜像仓库和样本类型

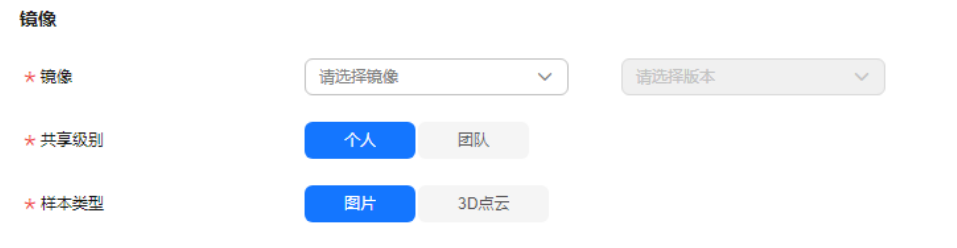

- **镜像:**请选择镜像和版本。(训练任务镜像制作)
- 共享级别:可选择个人、团队。
	- 个人:只有创建者自己可见可编辑。
	- 团队:租户内所有用户都可见。

● 样本类型:当前支持图片、3D点云。

#### 步骤**4** 配置算法参数。

需要指定Boot文件启动路径,填写启动命令参数。

#### 图 **6-4** 配置算法参数

#### 算法参数

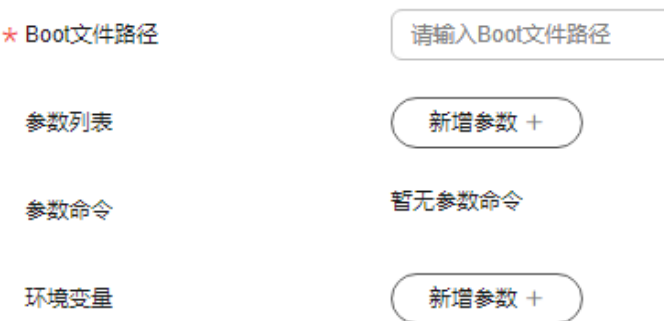

#### ● **Boot**文件路径

选择算法文件中的启动文件路径,文件路径为在算法文件中的相对路径,一般为 根目录下"xxx.py"。启动文件编写详细说明请参考<mark>算法启动文件说明</mark>。

### 参数列表

可以自定义boot文件的启动参数,需要在算法中定义。如下启动文件和参数列 表,仅供参考:

#### 图 **6-5** 参数列表

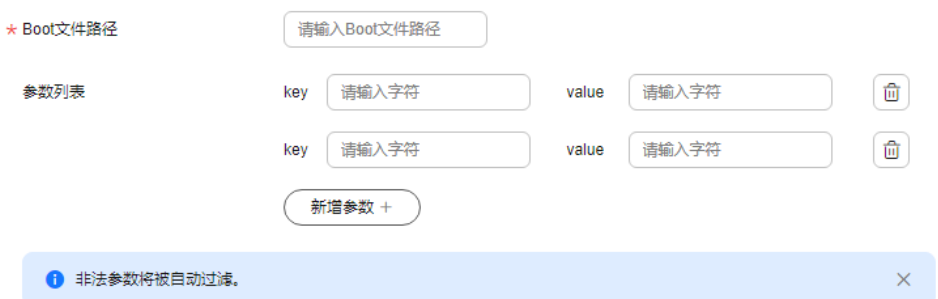

#### 说明

- Key:只能由英文、数字、和特殊符号(,-\_)组成,且需要以字母开头 。长度不超过 64个字符。
- Value:只能由英文、数字和特殊符号(\/,.[]-\_)组成 。长度不超过512个字符。
- 参数命令

参数命令为运行启动脚本的shell命令,由配置的"Boot文件路径"和"参数列表 中参数及参数值"自动生成,例如:

main.py --total\_epoches=3 --img\_size=[1333,800] --batch\_size=1 --optimizer\_name=SGD

● 环境变量

通过注入环境变量至容器中,用户可以快速获取业务相关常量。允许添加的环境 变量个数不超过20个。

- Key: 只能由英文、数字、和特殊符号 (,-\_) 组成, 且需要以字母开头 。长 度不超过64个字符。
- Value:只能由英文、数字和特殊符号(\/,.[]-\_)组成 。长度不超过512个字 符。
- 步骤**5** 单击"初始化",完成算法的初始化过程。
- 步骤**6** 上传文件

将本地算法文件夹拖入框中,或单击此处选择本地文件夹。算法管理会将该文件下的 所有子文件上传。

图 **6-6** 上传文件

< | 上传训练算法

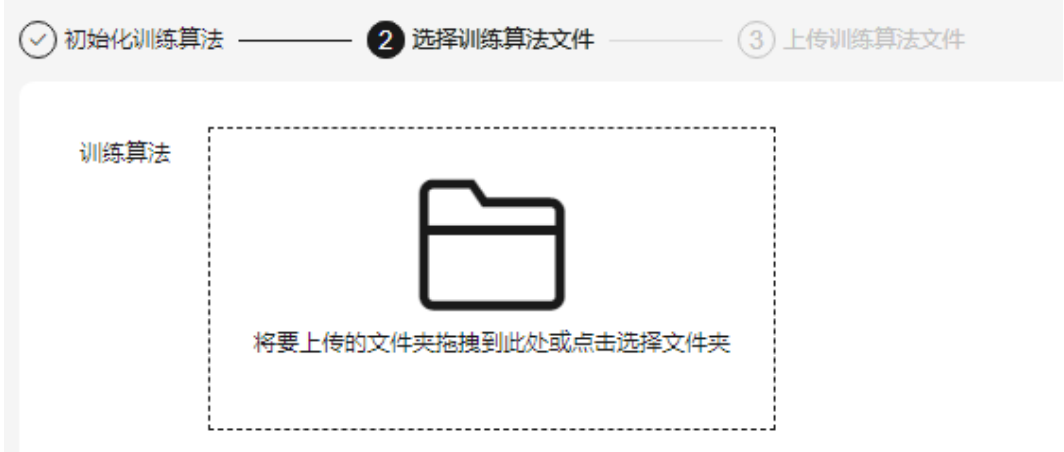

文件夹选择完毕后,单击"上传",算法状态变为"创建中"。

步骤7 算法文件上传完毕后,单击"上传算法",同时提示算法已加入上传队列中。

#### 说明

上传中刷新或关闭浏览器会导致文件上传中断,请谨慎操作!

步骤**8** 算法上传成功后,状态变为"创建成功"。

**----**结束

#### 训练算法相关操作

在"算法管理"列表,可对训练算法进行以下操作。

#### 表 **6-1** 训练算法相关操作

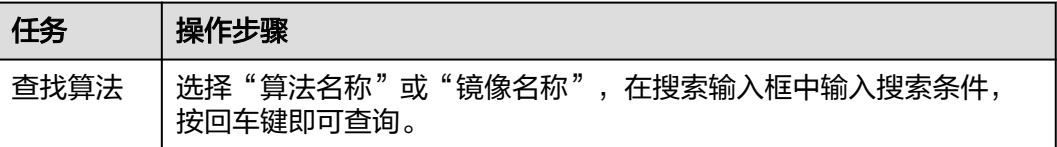

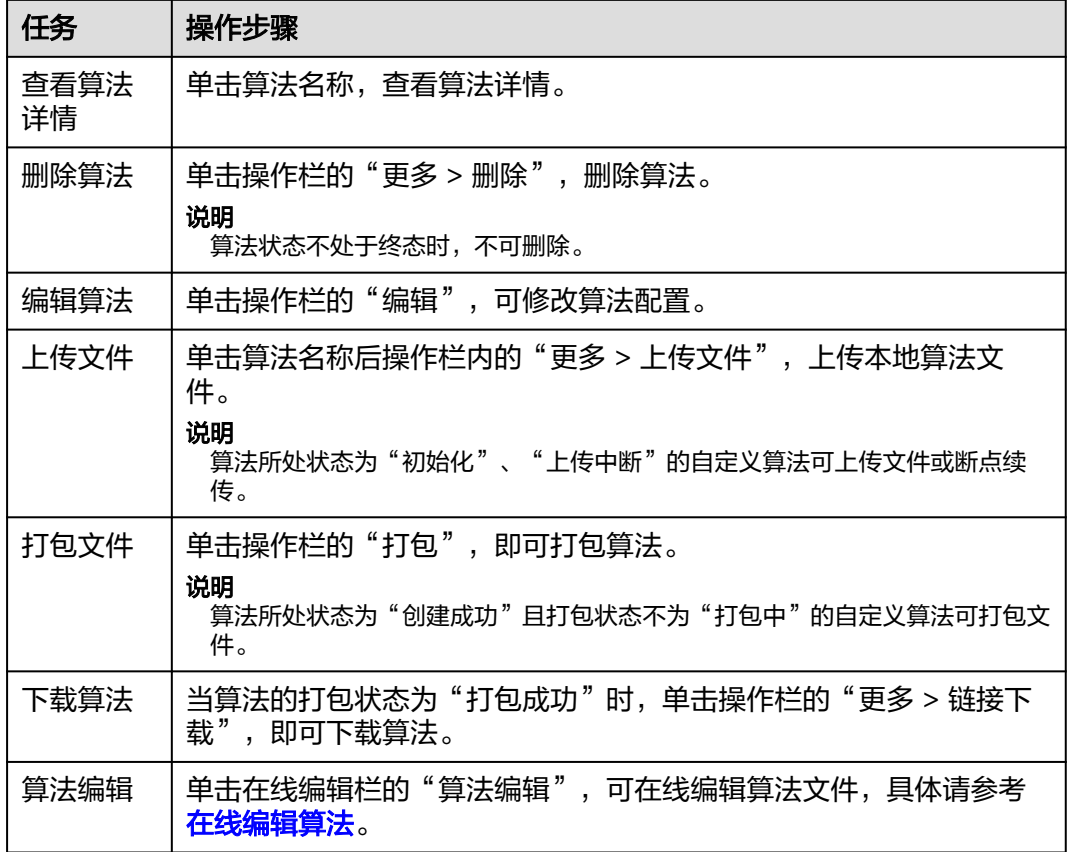

## 在线编辑算法

平台提供算法编辑器,在创建成功的算法名称后"在线编辑"栏单击"算法编辑"; 或单击算法详情页右上角的"算法编辑",进入该算法的在线编辑页面。如图**6** 在线 **编辑算法,**界面左侧显示的是该算法包内的所有算法文件,以目录树的形式展示,支 持编程语言的渲染,支持MarkDown文件的实时双屏预览。

#### 图 **6-7** 在线编辑算法

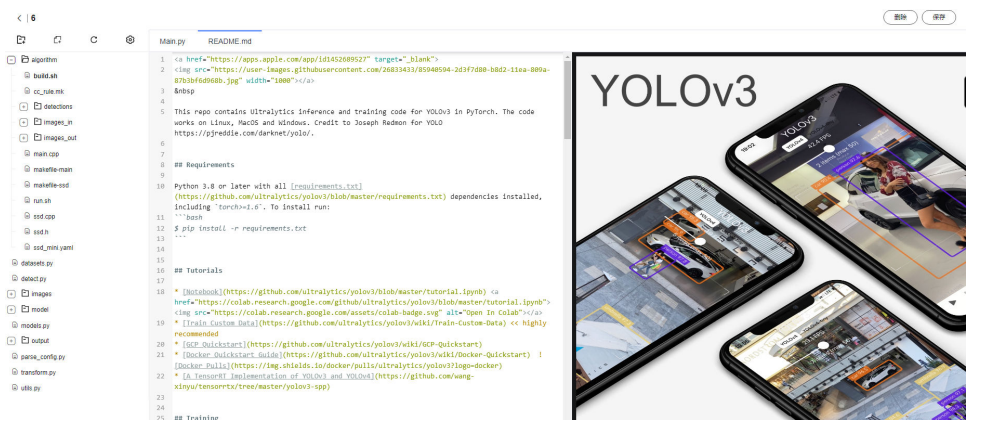

● 新建文件夹:选中文件夹并单击<sup>【</sup>】,用户将新建一个该文件夹的子文件夹。选 中工程文件并单击<sup>【</sup>】,将会新建一个新的文件夹,与用户已有的文件夹同级。

- $\bullet$  新建文件:单击 $\stackrel{\frown}{\cdot}$ ,或右键文件夹,单击"新建文件"。
- 修改文件: 单击 <sup>么</sup>,用户可对文件名称进行修改。
- 删除文件:单击<sup>位</sup>,用户可删除文件。

- 文件(夹)名称不能为空,且只能包含数字、英文、中文、点、下划线和中划线。
- 删除后不可恢复,请谨慎操作。
- 配置界面:单击 <sup>6</sup> ,按照喜好配置界面基本属性,查看快捷键说明。

图 **6-8** 配置

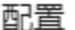

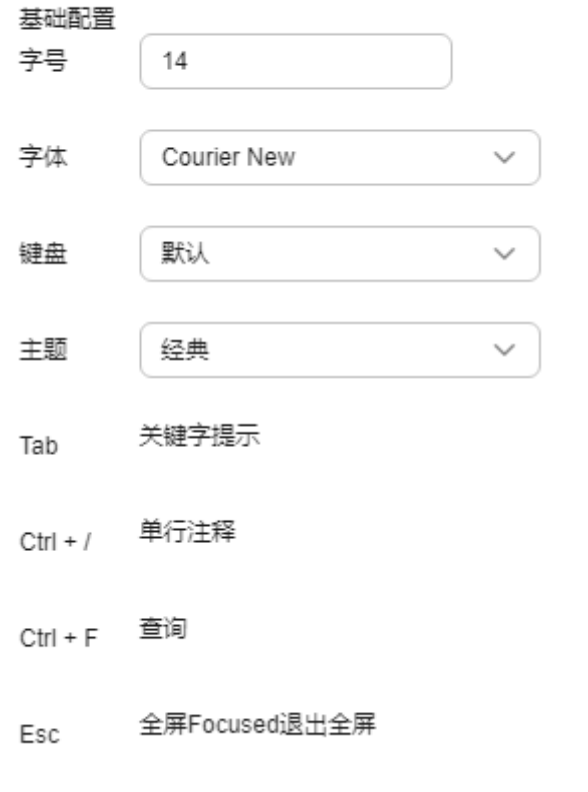

- 删除当前算法文件:单击"删除",删除当前页面的算法文件。删除后不可恢 复,请谨慎操作。
- 保存算法文件: 单击"保存",保存当前算法。算法更新完毕请及时保存。

# **6.2.2** 算法文件说明

用户可将本地算法文件包上传到Octopus平台,算法文件包需要满足一定要求,请详细 阅读本节,有助于用户快速完成算法开发。

## <span id="page-329-0"></span>算法文件基本要求

算法文件目录结构可参考如下,需要包括启动文件"xxx.py"(启动文件名可自定 义),以及一些必要的训练文件。

- 启动文件(必选) 算法的启动文件,直接填写相对路径,如 "main.py" 或"tools/main.py"。
- 需要编译的依赖 (可选)

如果使用了第三方的需要编译的算法库,将编译脚本或编译产物或依赖库添加到 算法文件根目录下。推荐将通用依赖编译安装操作放在算法绑定的用户自定义镜 像。

## 须知

算法训练运行态不支持动态联网安装依赖,包括但不限于apt/apt-get/pip等命令,建 议提前安装在自定义镜像中。

## 相关参数说明

表 **6-2** 相关参数说明

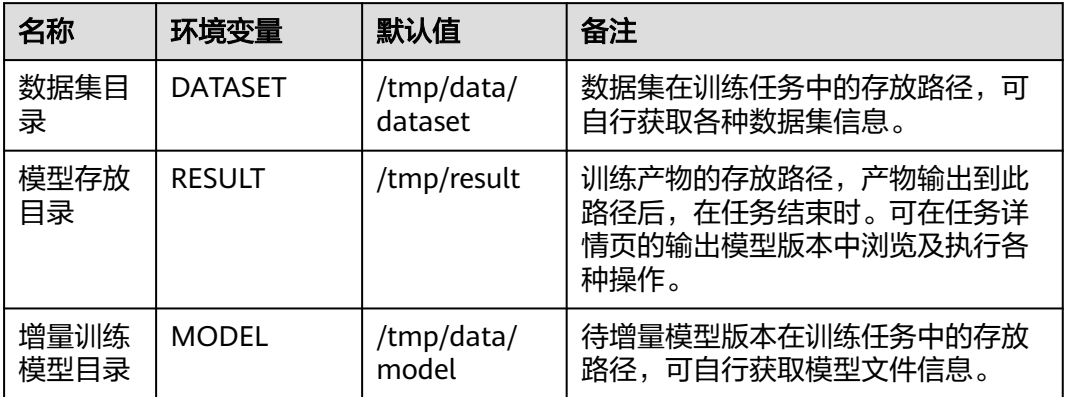

多数据集训练时,数据集分别命名为"dataset-0", "dataset-1", 实际路径 为/tmp/data/dataset/dataset-0和/tmp/data/dataset/dataset-1 (DATASET环境变量 始终保持/tmp/data/dataset不变)。

推荐使用环境变量获取以上变量,获取方式为

# 获取数据集总目录

DATASET\_DIR = os.getenv( "DATASET") # 训练任务最多可使用5个数据集,通过迭代方式获取每个数据集路径 DATASETS\_DIR\_LIST = [os.path.join(DATASET\_DIR), path for path in os.listdir(DATASET\_DIR)]

# **6.3** 训练任务

## **6.3.1** 训练任务

Octopus平台为用户提供训练任务管理(支持分布式训练),任务实时日志,产物(模 型)管理等多种功能。

## 创建训练任务

步骤1 在左侧菜单栏中单击"训练服务 > 训练任务"。

步骤2 单击"新建训练任务",填写基本信息。

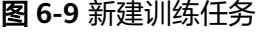

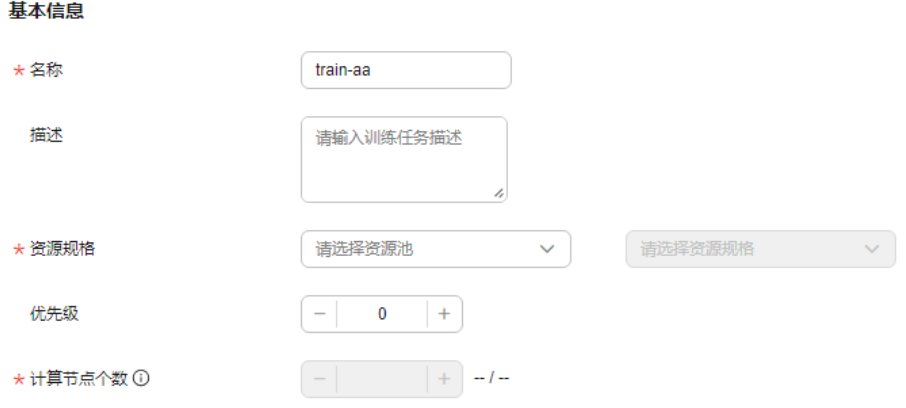

- 名称:任务组名称,包含中英文、数字、"\_""-",不得超过32个字符。
- 描述: 简要描述任务, 不包含 "@#\$%^&\*< > \", 不得超过256个字符。
- 资源规格:当前项目中可用的资源规格。
- 优先级:设定任务的优先级,数值取[-50,50]的整数,数字越大,优先级越高。
- 计算节点:用于运行训练任务的训练节点个数。
- 上传模型节点:选择用特定节点上传训练模型,默认使用node-0(主节点)作为 上传产物节点。

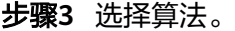

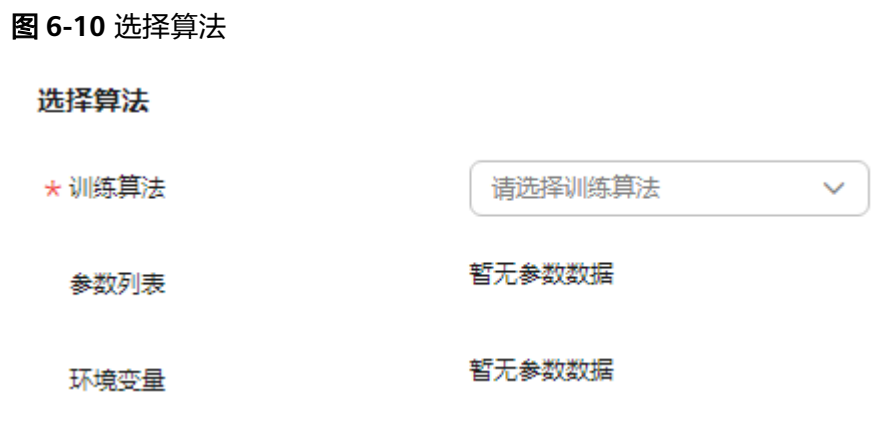

- 训练算法:根据业务所需选择算法,自定义算法需提前在"训练服务 > 算法管 理"中创建成功。
- 参数列表:由算法携带,可修改参数值。
- 环境变量:由算法携带,可修改参数值。
- 步骤**4** 选择需要归档的模型仓库。

模型仓库需提前在"数据资产 > 模型管理"中创建成功。

图 **6-11** 常规训练

洗择模型

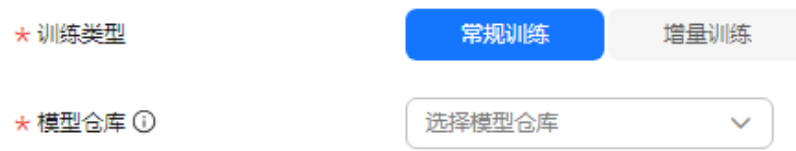

● 常规训练:基于数据集和用户算法训练新模型。

图 **6-12** 增量训练

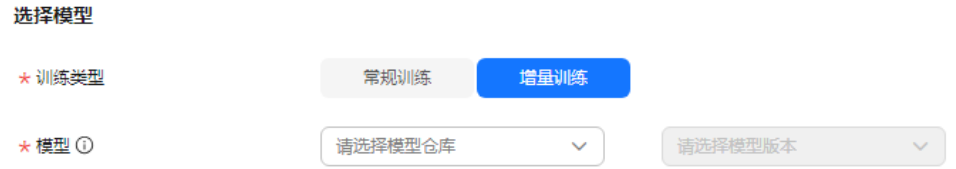

- 增量训练:基于用户导入的模型或已完成训练模型版本(可通过\${MODEL}获取 该模型版本的文件路径)和新数据集使用选择的算法再次进行训练,生成精度更 高的新模型。同常规训练不同的是需要额外选择输入模型和版本。
- 步骤**5** 选择数据集。

用户从数据资产中的数据集和数据缓存中选择数据集,最多支持添加5个数据集。

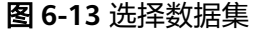

洗择数据集

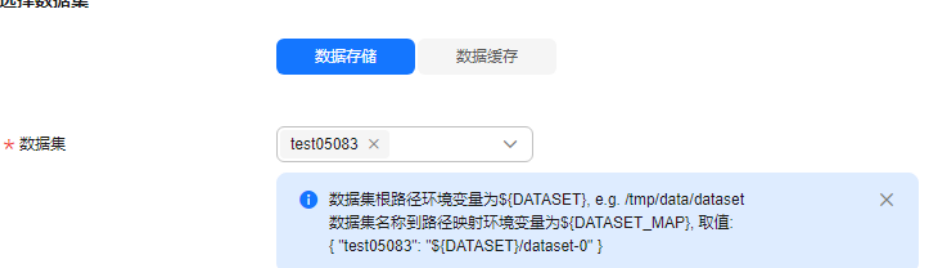

步骤6 单击"创建",在任务列表或分组可查看新建训练任务。

#### **----**结束

## 训练任务相关操作

在"训练任务"列表,可对训练任务进行以下操作:

## 表 **6-3** 训练任务相关操作

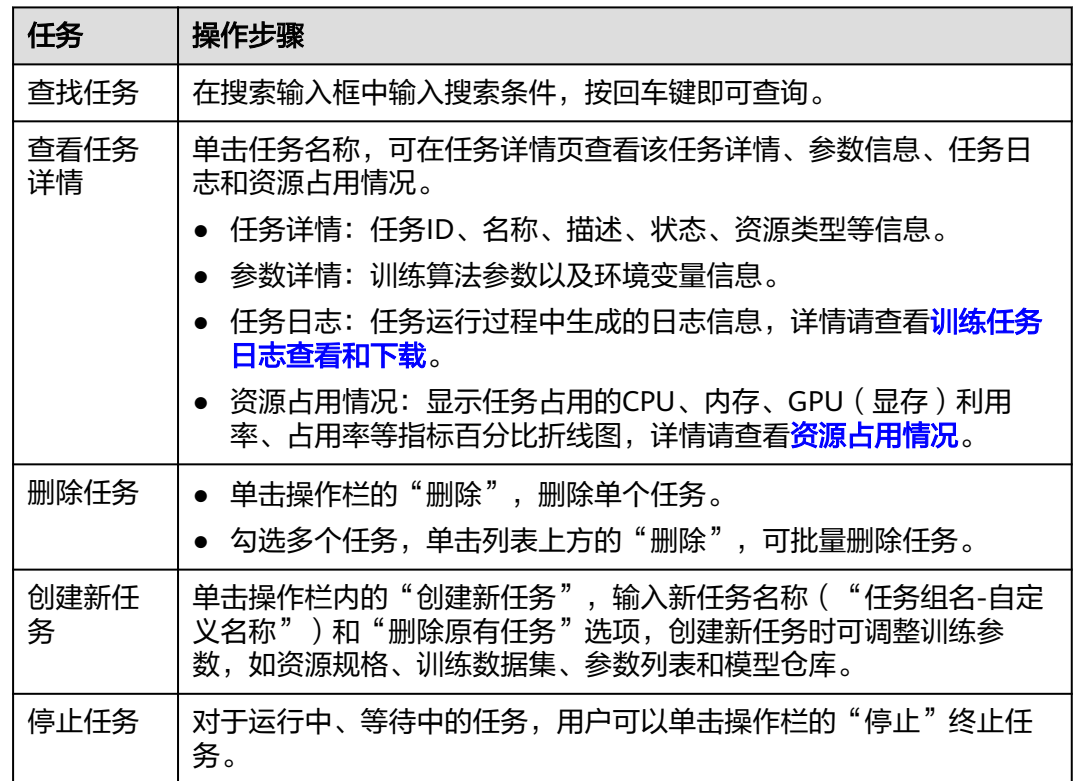

训练任务相关操作与任务所处状态约束关系请见下表:

表 **6-4** 训练任务相关操作与任务所处状态约束

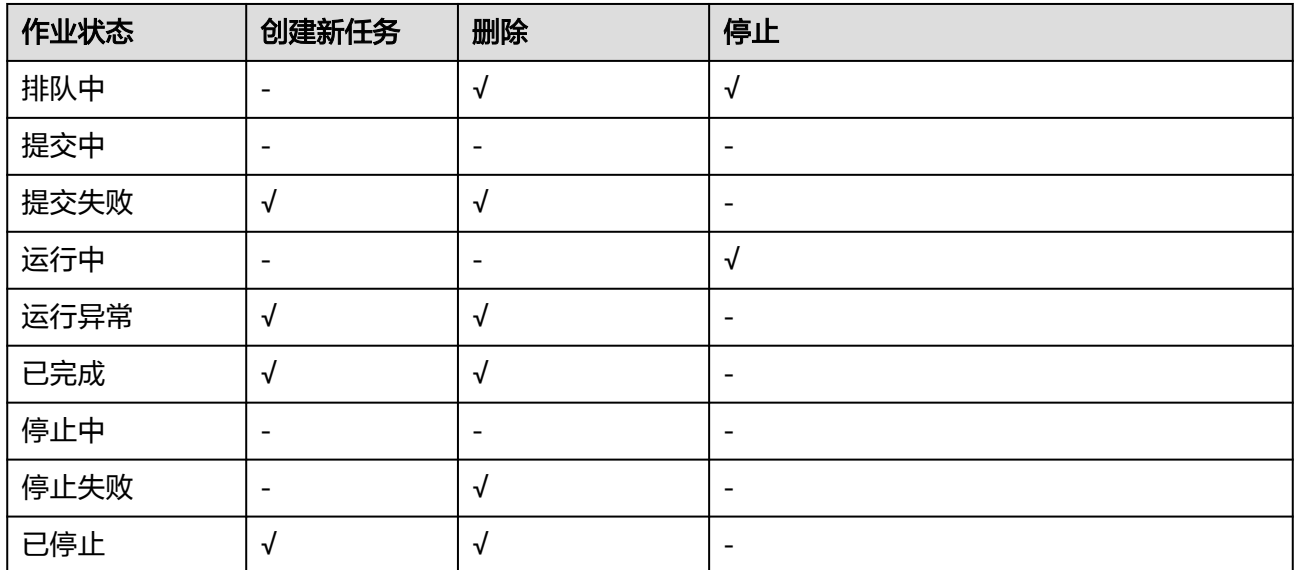

<span id="page-333-0"></span>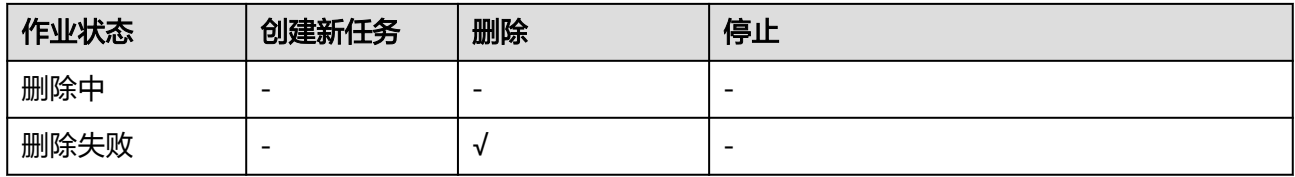

## 训练任务日志查看和下载

训练任务运行的过程中生成日志,训练任务模块提供了日志的查看以及下载功能,支 持用户查看训练任务的运行情况。训练任务生成的日志文件有以下四种:

- **train-{id}-{index}.log**: 用户实际训练任务的训练日志。
- train-{id}-{index}-init.log: Octopus平台提供的前置数据的准备日志。
- train-{id}-{index}-sidecar.log: Octopus平台提供的任务流程控制日志,包括日 志同步、结果上传。
- **octopus-train-{id}-{index}-supplemental.logs**: Octopus平台任务异常退出或 停止产生的错误信息输出日志,运行正常时不产生该日志。

说明

{id}为该训练任务ID,{index}为节点编号,例如单节点single-0,多节点distributed-0 distributed-1。

详情页,单击"任务日志",可查看该训练任务日志详情。支持在线浏览或下载至本 地。如果日志较多,用户可在搜索框中输入关键字,查找指定日志内容。

图**6**,在日志服务页面中的日志列表部分详细展示了该训练任务包含的日志文件的大小 以及最近写入时间。单击文件后的"查看",算法训练的详细执行过程会在日志详情 部分展示。用户也可在日志文件后的"操作"栏中,单击"下载",即可将该日志文 件下载到本地查看。

## 图 **6-14** 日志文件

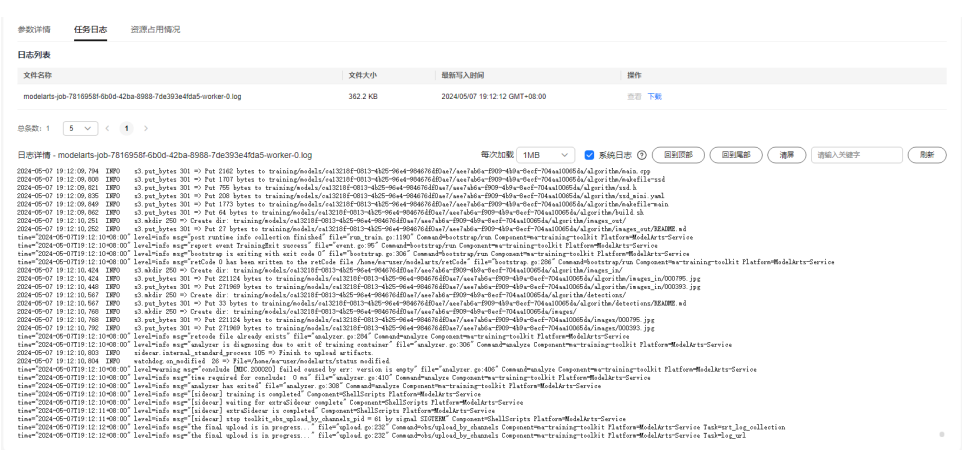

## 资源占用情况

在任务运行中,资源占用情况模块显示任务占用的CPU、内存、GPU/显存利用率、占 用率百分比的折线图。默认显示CPU占用情况折线图。

图 **6-15** 资源占用情况

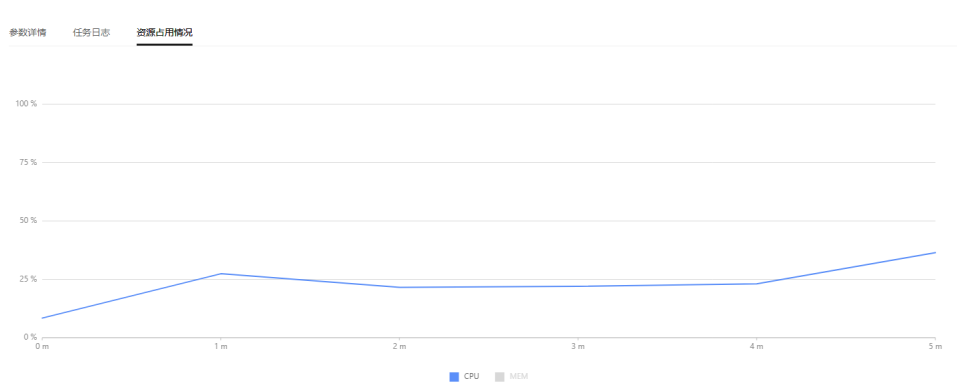

- 双击任一图例:显示全部资源占用折线图。
- 单击指定图例:只显示该图例折线图。

此模块也可显示多个计算节点运行任务时,资源占用的情况。

- 如果选择2个计算节点运行任务,则可选择查看单个节点资源占用情况。
- 如果1个计算节点上存在多张GPU,则会显示所有GPU占用情况。

#### 说明

资源占用情况功能模块,需要用户在制作自定义镜像时安装psutil与pynvml,参考命令如 下: pip install psutil pynvml

如果未安装psutil与pynvml,则页面无法显示资源使用状况。

## **6.3.2** 任务队列

训练任务在创建之后,可在此查看任务队列,同时支持对任务优先级的调整。

- 步骤**1** 在左侧菜单栏中单击"训练服务 > 训练任务"。
- 步骤**2** 选择"任务队列"页签,可查看任务。

#### 图 **6-16** 任务队列

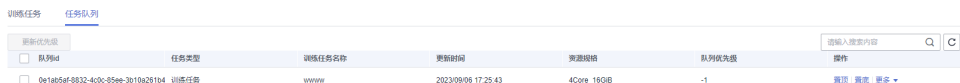

**----**结束

## 训练任务队列相关操作

在"任务队列"页签,还可以进行以下操作。

表 **6-5** 训练任务队列相关操作

| 任务     | 操作步骤                          |
|--------|-------------------------------|
| " 置顶任务 | 单击操作栏中的"置顶",即可将任务调整至队列中最高优先级。 |

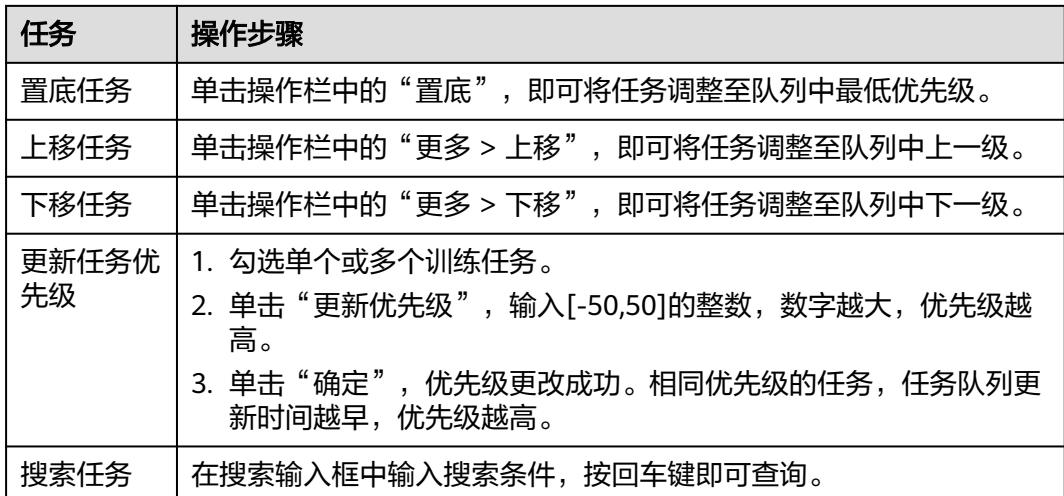

# **6.4** 模型评测

在机器学习中,通常需要使用一定的方法和标准,来评测一个模型的预测精确度。自 动驾驶领域通常涉及目标检测、语义分割、车道线检测等类别,如识别车辆、行人、 可行区域等对象。

## **6.4.1** 评测脚本

Octopus平台提供评测脚本管理功能,支持用户创建、删除、编辑、在线编辑、查询评 测脚本等功能。

## 创建评测脚本

添加评测脚本流程为"初始化评测脚本 > 选择评测脚本文件 > 上传评测脚本文件"。 具体操作步骤如下:

- 步骤**1** 在左侧菜单栏中单击"训练服务 > 模型评测"。
- 步骤**2** 选择"评测脚本"页签,单击"新建评测脚本",填写脚本信息。

#### 图 **6-17** 新建评测脚本

< 新建评测脚本

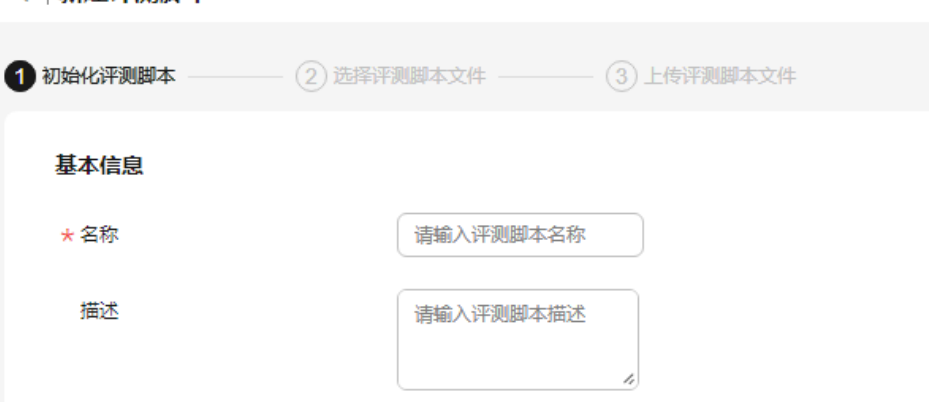

- 名称:只能包含数字、英文、中文、下划线、中划线,不得超过64个字符。
- 描述:简要描述脚本信息。不得包含"@#\$%^&\*< > \",不得超过256个字符。

步骤**3** 单击"初始化",完成脚本的初始化过程。

#### 步骤**4** 上传文件

将本地脚本文件夹拖入框中,或单击此处选择本地文件夹。

#### 图 **6-18** 上传文件

< | 上传评测脚本

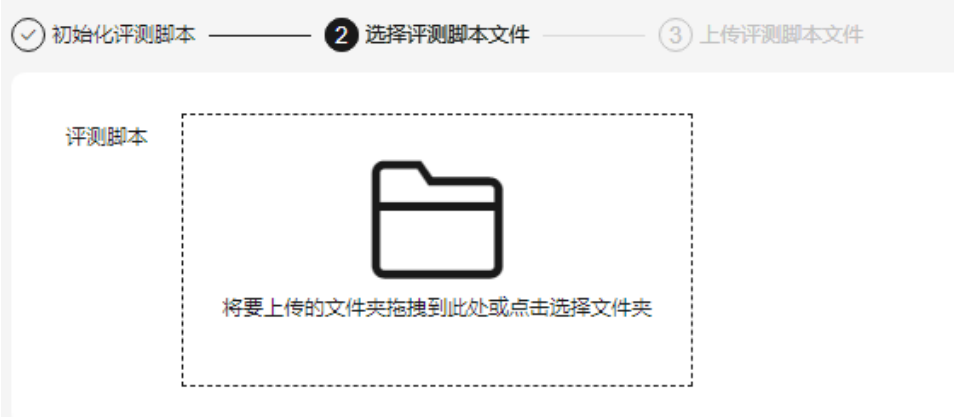

文件夹选择完毕后,单击"上传"。

步骤**5** 脚本文件上传完毕后,单击"上传脚本",提示脚本已加入上传队列中,并在界面右 上方显示当前上传进度。

说明

上传中刷新或关闭浏览器会导致文件上传异常,请谨慎操作!

#### 步骤**6** 查看脚本详情

单击脚本名称,进入该脚本的详情页面。

#### 图 **6-19** 脚本详情

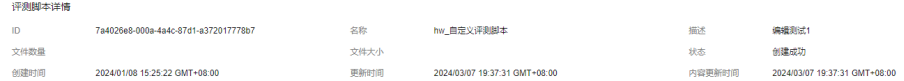

脚本详情:脚本的详细信息,如脚本ID、名称、描述、状态等信息。

#### **----**结束

## 评测脚本相关操作

在"评测脚本"列表,可对脚本进行以下操作。

#### 表 **6-6** 评测脚本相关操作

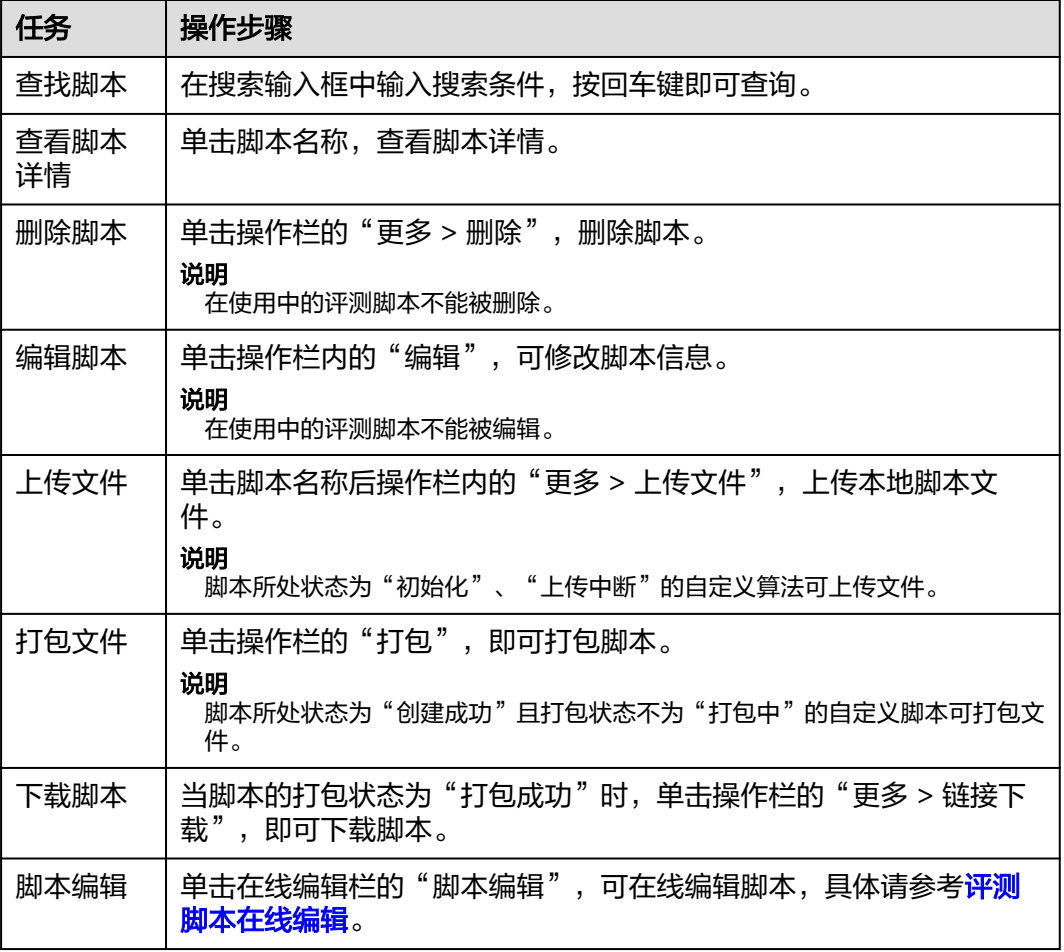

## 评测脚本在线编辑

平台提供脚本编辑器,可在线编辑评测文件。单击评测脚本名称后 "在线编辑 " 栏内 的"脚本编辑",进入该脚本的在线编辑页面。如图**4**,界面左侧显示的是该评测文件 包内的所有文件,以目录树的形式展示,支持编程语言的渲染,支持MarkDown文件 的实时双屏预览。

图 **6-20** 评测脚本在线编辑

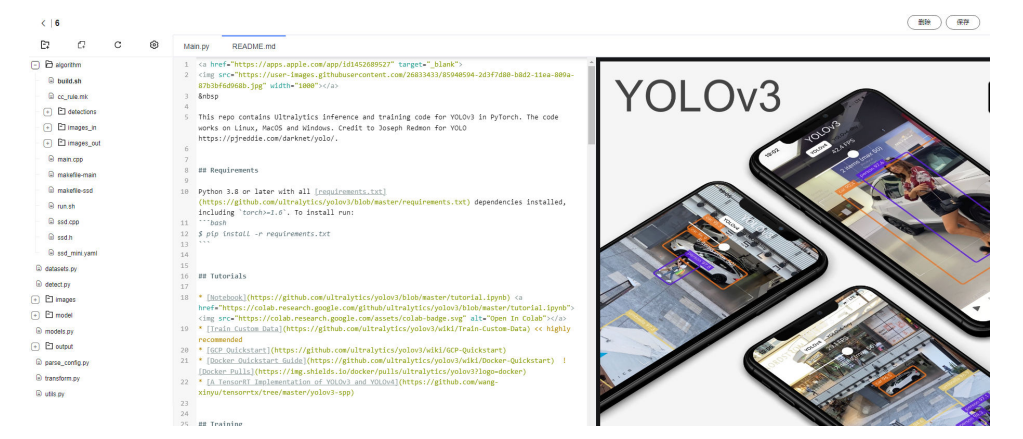

- 新建文件夹:选中文件夹并单击<sup>【】</sup>,用户将新建一个该文件夹的子文件夹。选 中工程文件并单击<sup>【</sup>】,将会新建一个新的文件夹,与用户已有的文件夹同级。
- $\frac{1}{2}$ 新建文件:单击 $\frac{\epsilon}{\epsilon}$ ,或右键文件夹,单击"新建文件"。
- $\ell$ 修改文件:单击  $\ell$ ,用户可对文件名称进行修改。
- 删除文件:单击 ,用户可删除文件。

- 文件(夹)名称不能为空,且只能包含数字、英文、中文、点、下划线、中划线。
- 删除后不可恢复,请谨慎操作。
- 配置界面:单击 <sup>© 3</sup> ,按照喜好配置界面基本属性,查看快捷键说明。

#### 图 **6-21** 配置界面

#### 配置

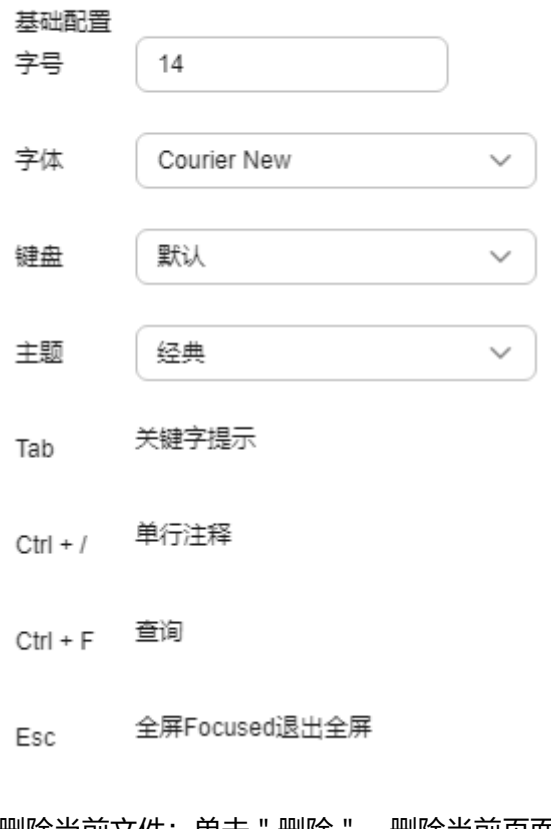

- 删除当前文件:单击"删除",删除当前页面的文件。删除后不可恢复,请谨慎 操作。
- 保存文件:单击 " 保存 " ,保存当前脚本。脚本更新完毕请及时保存。

## <span id="page-339-0"></span>评测脚本使用说明:

- 1. 模型路径通过环境变量{MODEL}获取,用户在评测过程中需要选择该模型,需要 注意的是,以上环境变量仅指明模型文件夹,具体选择模型需用户指定,例如使 用os.path.join拼接,或者使用os.listdir查找选择 。
- 2. 评测数据集通过环境变量{DATASET}获取: DATASET\_PATH = os.getenv("DATASET","/tmp/data/dataset/dataset-0")
- 3. 用户产生的评测结果可以存储为任意格式文件,任务完成后可在评测任务详情页 的评测结果中查看(支持通用文本文件)或下载结果文件。

#### 说明

MODEL:模型目录 /tmp/data/model。 DATASET:数据集目录 /tmp/data/dataset/dataset-0。 EVAL\_RESULT:用户自定义评测结果存放目录 /tmp/result/eval。

## **6.4.2** 评测任务

## **6.4.2.1** 创建任务

Octopus平台提供对评测任务的管理,包括创建、删除、停止评测任务的操作。在评测 任务页面, 实时显示多条评测任务的状态、任务创建时间等信息。评测任务创建完毕 后,触发任务。评测任务结束后会生成评测任务结果文件,详细展示模型的各项评测 指标得分。

### 创建评测任务

评测任务与评测参数和数据集有关。具体步骤如下:

- 步骤**1** 在左侧菜单栏中单击"训练服务 > 模型评测"。
- 步骤**2** 选择"评测任务"页签,单击"新建评测任务",填写基本信息。

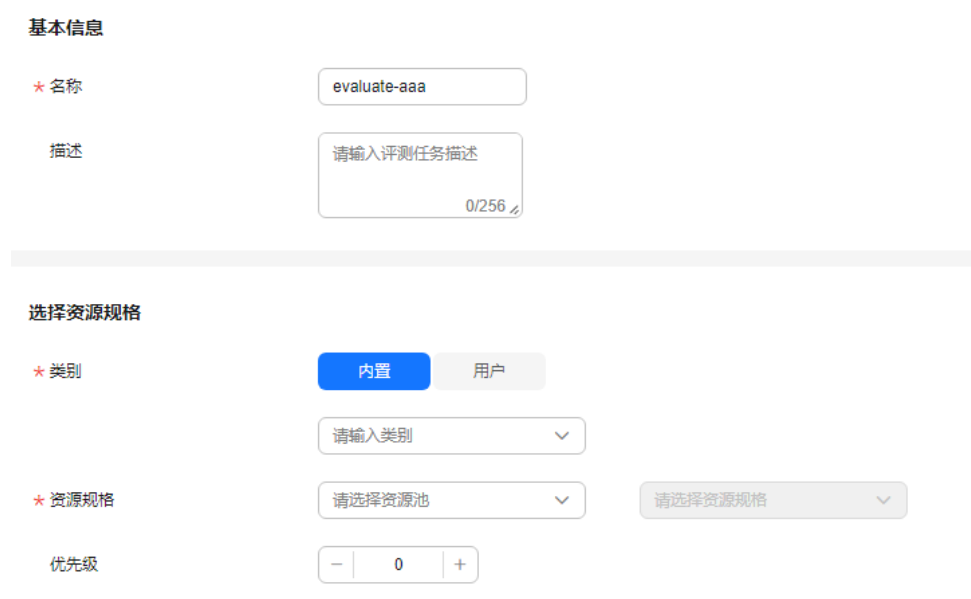

图 **6-22** 新建评测任务

- 名称:任务组名称,包含中英文、数字、"""-",不得超过32个字符。
- 描述: 简要描述任务, 不包含 "@#\$%^&\*< > \", 不得超过256个字符。
- 类别:可选择"内置"或"用户",选择相对应的类别。

- 选择"内置",支持"分类"、"2D目标检测"、"3D目标检测"、"2D目标追 踪"、"3D目标追踪""2D语义分割"、"3D语义分割"、"车道线检测"八个类 别。
- 选择"用户",则不允许选择内置评测项,仅可使用用户自定义评测。
- 资源规格:当前项目中可用的资源规格,资源规格需要平台管理员在纳管模型评 测用途的任务作业集群后创建。
- 优先级:设定任务的优先级,数值取[-50,50]的整数,数字越大,优先级越高。

#### 步骤**3** 选择模型与数据集

#### 图 **6-23** 选择模型与数据集

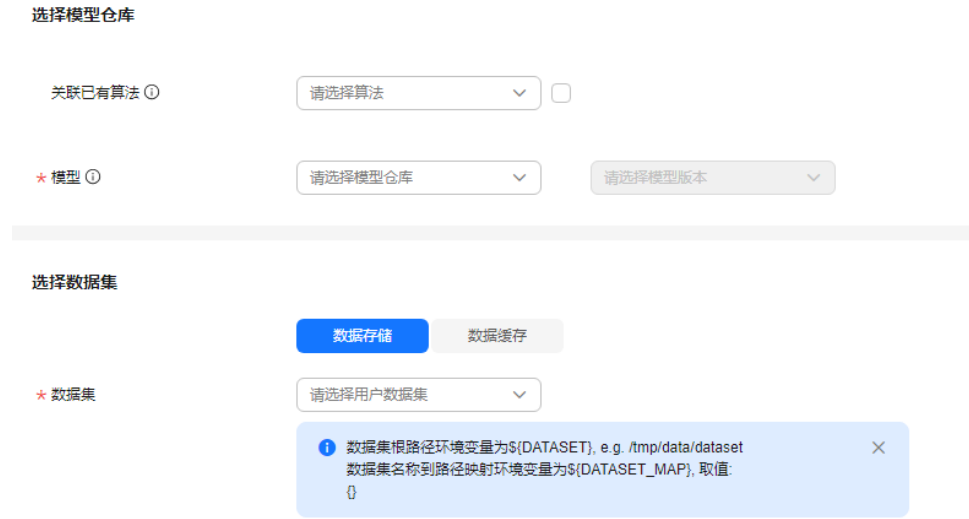

- 选择模型:选择模型仓库和对应的模型版本,如果需要将模型对应的原始算法也 挂载到用户评测容器中,可单击勾选"关联已有算法",系统默认选择模型创建 时的关联算法,用户也可手动更改选择其他算法文件。选择该项后,会自动添加 算法路径环境变量\${ALGORITHM}至容器中,并在"评测启动指令"文本框内输 入环境变量提示信息。
- 选择数据集:如果选择内置评测选项,数据集不支持视图格式。选择数据集时无 法预览到视图数据。
- **步骤4** 选择自定义评测和内置指标评测("自定义评测"和"内置指标评测"至少选择一 项)。

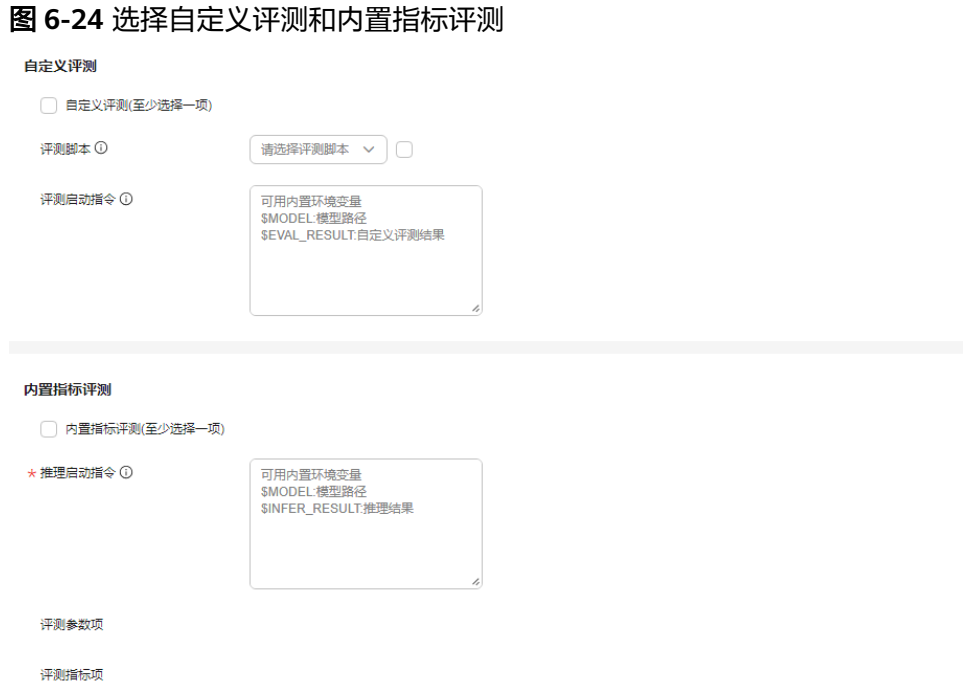

## ● 自定义评测:

评测脚本:可选,如果用户有其他自定义评测脚本,可勾选该项将选择的脚本路 径挂载至容器内部,用户可使用\${SCRIPT}进行引用。

评测启动指令:用户指定自定义评测的启动命令,根据用户选择注入以下环境变 量:

#### 表 **6-7** 环境变量

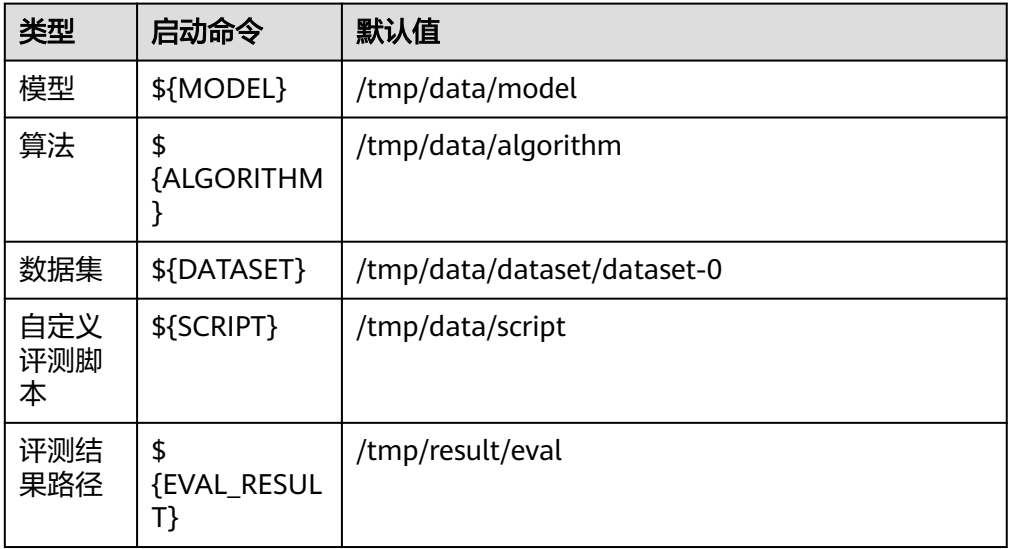

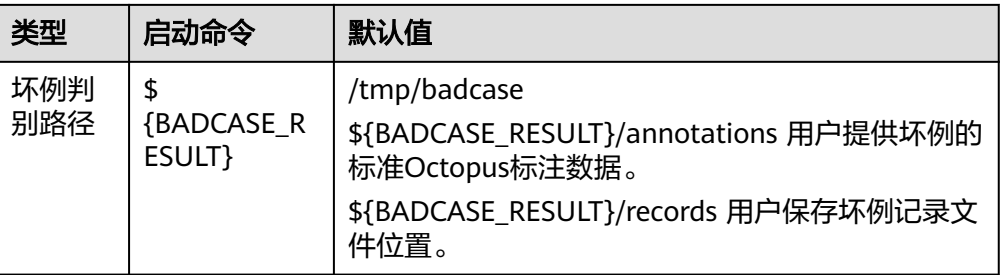

示例命令:

python \${SCRIPT}/eval.py --image \${DATASET} --output \${EVAL\_RESULT} --model \${MODEL}/best.pt

#### 内置指标评测:

推理启动命令:用户使用内置指标评测时需将数据推理结果存储在特定目录下, 相关环境变量包括如下:

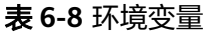

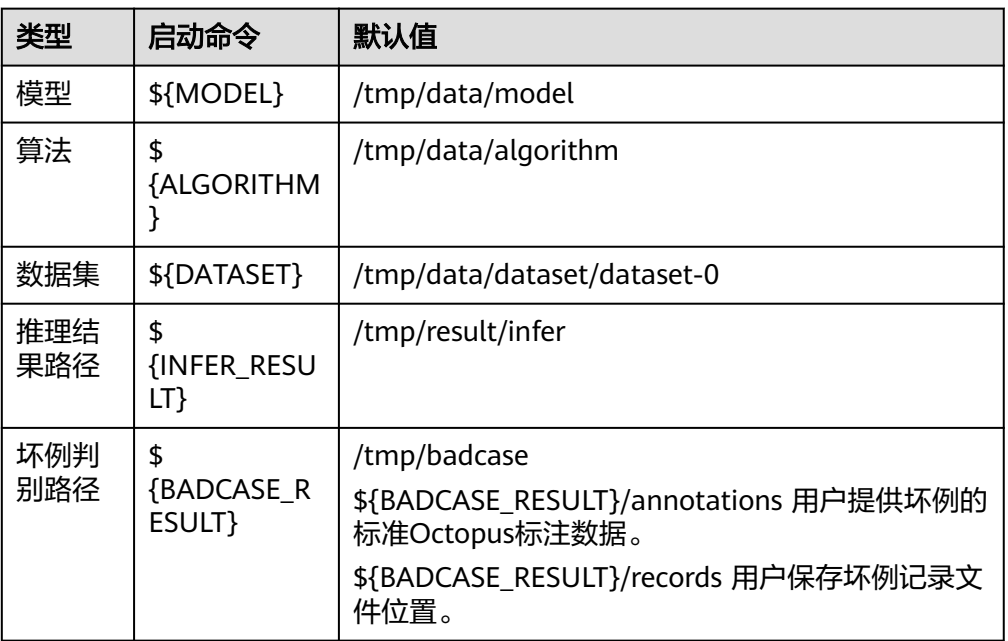

示例命令:

python \${MODEL}/detect.py --image \${DATASET} --output \${INFER\_RESULT} --model \${MODEL}/ best.pt

评测参数项:根据用户选择的模型类别,动态生成评测所需的参数项,用户可参 考前端提示填写。

评测指标项:根据用户选择的模型类别,动态生成的平台支持的内置指标项,用 户单击选中对应指标项则可加入到待评测指标中。

步骤5 单击"创建", 在评测任务页面显示新创建的任务信息。

**----**结束

## 评测任务相关操作

在"评测任务"列表,可对任务进行以下操作。

表 **6-9** 评测任务相关操作

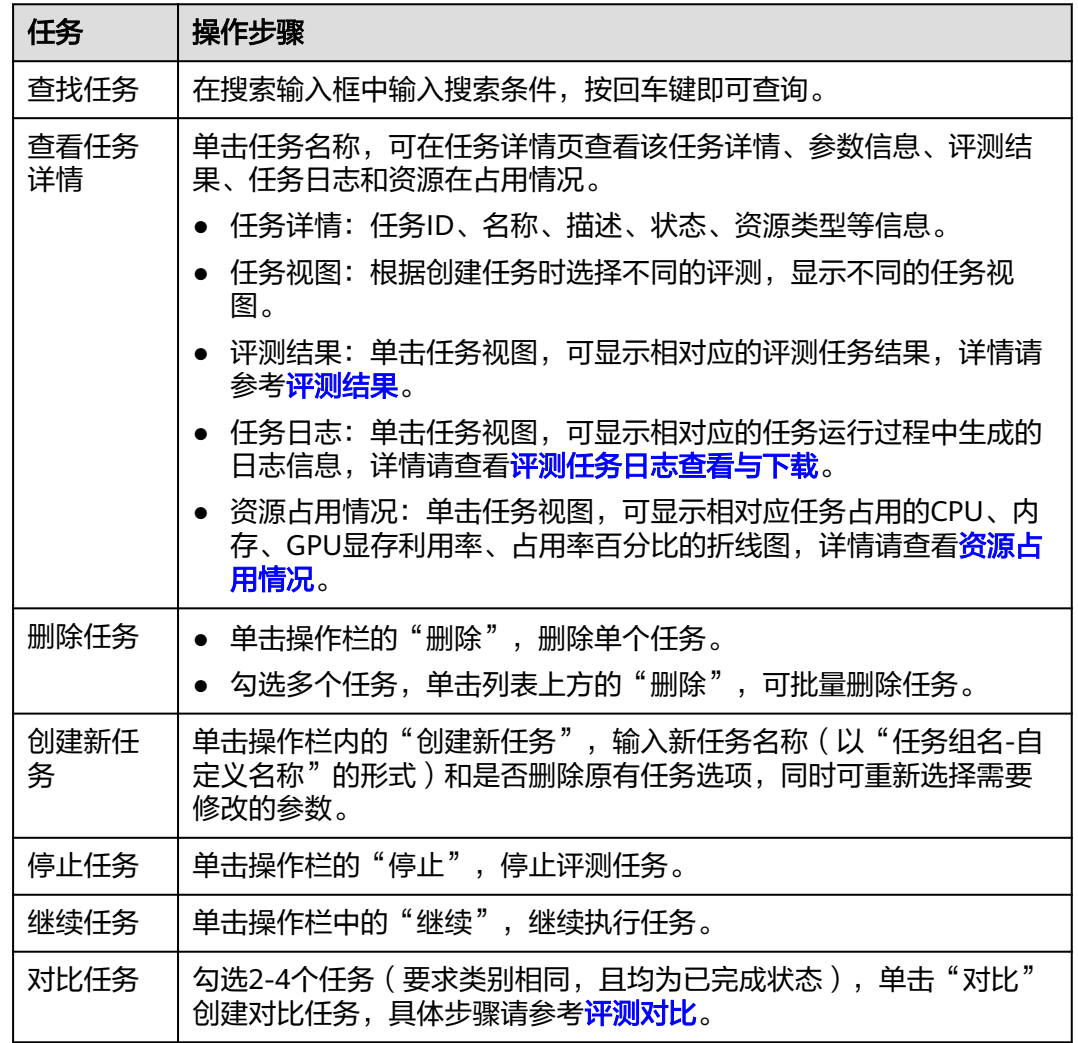

评测任务相关操作与任务所处状态约束关系请见下表。

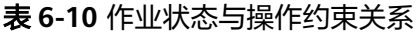

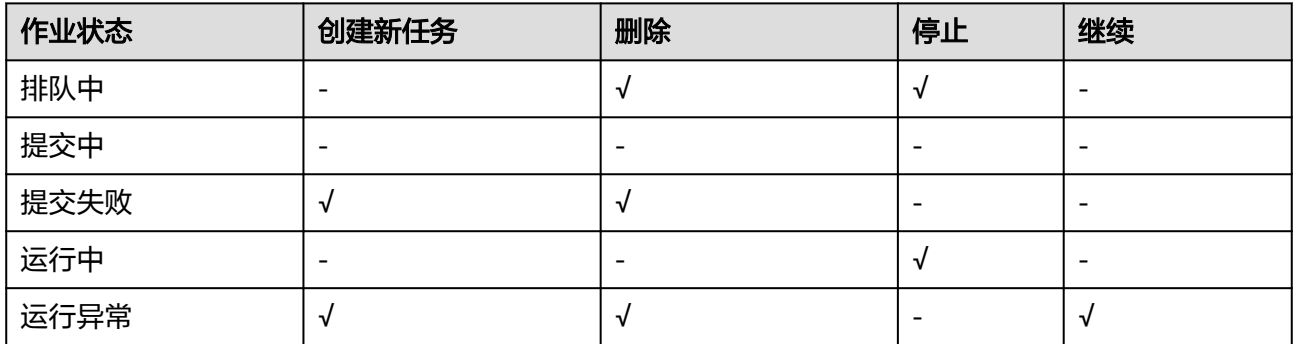

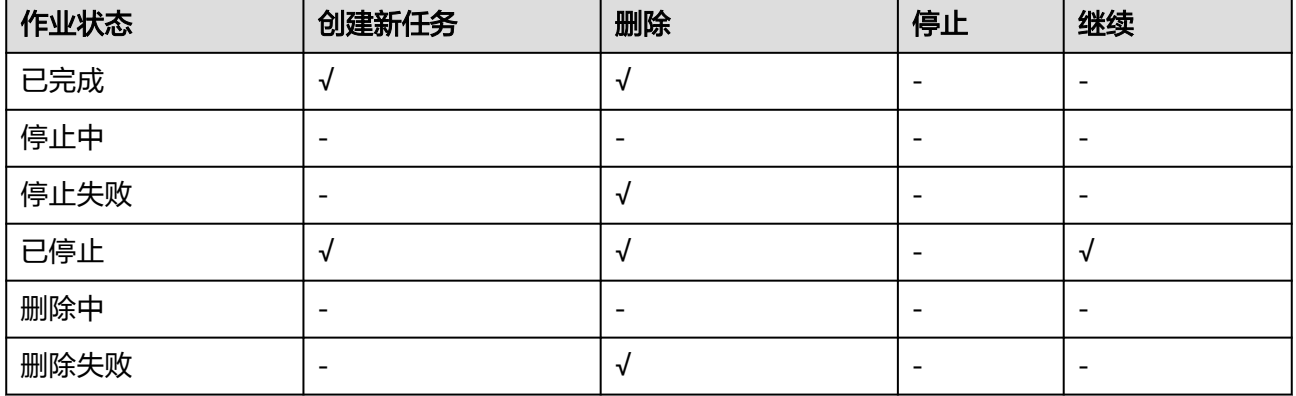

## **6.4.2.2** 评测结果

评测任务完成后,可单击评测任务名称查看模型评测各项得分。任务详情页面展示了 评测任务详情信息以及评测模型结果信息两部分内容。

## 任务详情

任务详情页面,详细展示了任务名称、类别、资源规格等基本信息。

图 **6-25** 任务详情

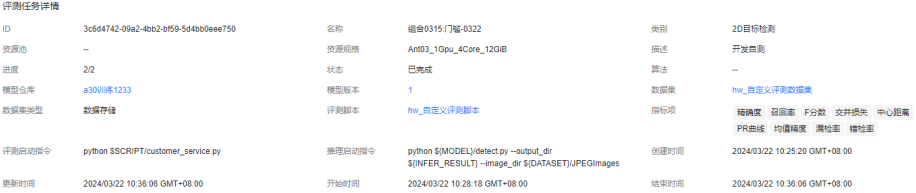

## 任务视图

根据用户选择"自定义"或"内置"评测方式,详情页会展示以下三种流程图:

● 自定义评测

图 **6-26** 自定义评测

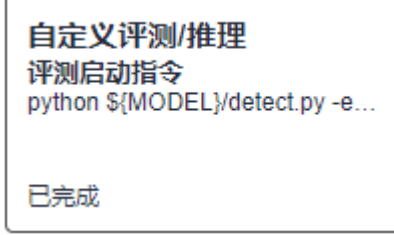

● 内置指标评测

## 图 **6-27** 内置指标评测

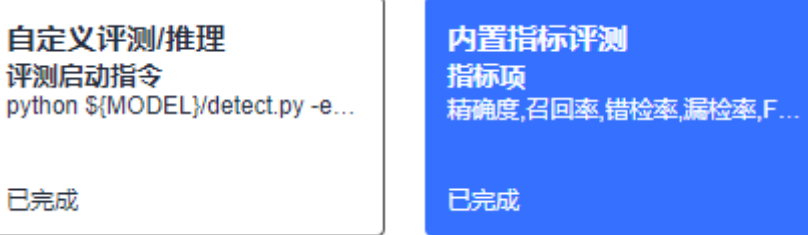

● 自定义评测+内置指标评测(组合评测)

图 **6-28** 自定义评测+内置指标评测(组合评测)

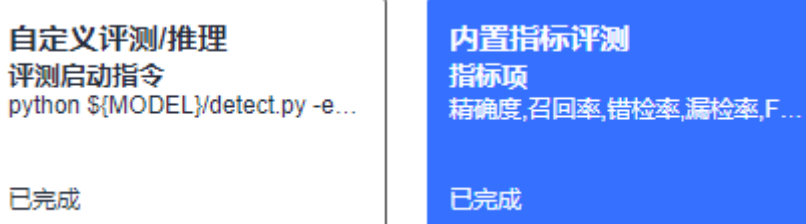

用户单击不同的任务视窗后,结果栏会相应切换。可查看在当前视图下的结果文 件、任务日志和资源占用情况。

## 坏例判别

仅当用户选择"BadCase"判别后展示,展示badcase的基本信息。运行过程中、坏例 判别失败(未获取到坏例结果)时,该视图各项指标显示为"--"。

图 **6-29** 坏例判别

坏例判别 内置 正确识别: 6 误检: 5 漏检: 1

坏例判别详情:单击"坏例判别"可查看badcase详情。左侧显示统计信息,右侧支持 标注数据和预测数据在图像上的对比可视化显示。

#### <span id="page-346-0"></span>图 **6-30** 坏例判别详情

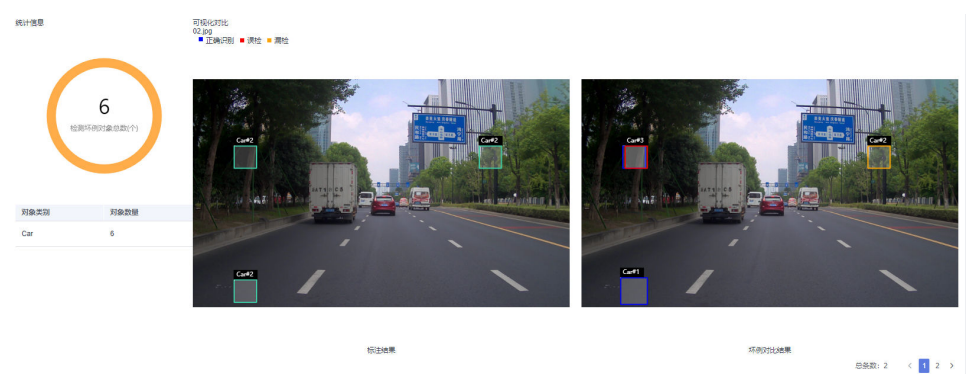

保存数据集:单击右上角"保存为数据集",可将存在坏例判别的数据保存到新数据 集中。数据集各属性沿用原始评测数据集,例如"数据类型"、"标注状态"、"数 据格式"等。

## 评测结果

显示模型的评测结果,例如"模型评测结果字典.json"和"模型评测报告.pdf",可 在线查看或下载至本地查看。

#### 图 **6-31** 评测结果

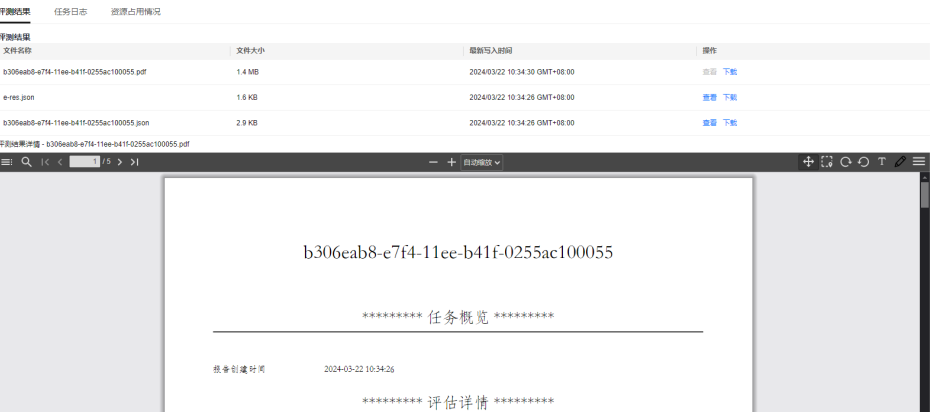

用户输出评测结果,如果需创建PDF可视化报告需满足Octopus平台的相关约定,具体 如下:

1. 文件约定:用户将待创建PDF的评测结果写入到原始json文件中,文件内容如下:

```
{
 "kind": "rep", 
 "docVersion": "Octopus/v1",
   "metadata": {},
    "spec": {
      "overview": [],
      "content": [],
    }
}
```
- kind:表示该文件标识符,当其存在且值为rep时会自动创建PDF,否则将该结果文件 直接上传到评测结果文件夹中。
- docVersion: 表示八爪鱼评测可视化报告的文档版本。
- metadata: 表示文档的基本元信息。
- spec:表示规格,即文档包含的内容。其中overview中保留总览信息,将字段对象渲染 为无边线表格概况信息。content渲染为评测结果内容主体。

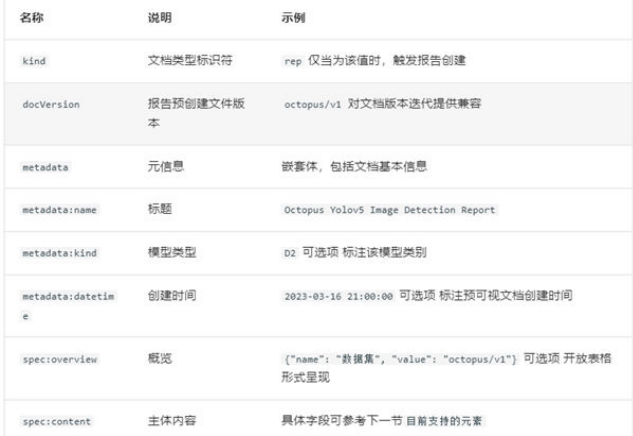

### 2. 内容约定:目前支持的元素包括以下:

#### a. 段落

{ "kind": "Paragraph", "spec": "Test Paragraph!" }

#### 说明

- kind: 唯一类型标识,Paragraph:标识为段落,用户输出正文或标题文字。
- spec: Test Paragraph!: 表示段落内容。
- b. 表格

```
{
    "kind": "Table",
    "spec": {
       "name": "2D Detection Metrics",
       "fields": ["classes", "precision", "recall", "error", "leak", "F-score", "iou cost", "c-distance", 
"mPA"],
       "data": [
          ["car", 0.8, 0.8, 0.2, 0.2, 0.8, 0.3, 1.2, 0.8],
          ["pedestrian", 0.8, 0.8, 0.2, 0.2, 0.8, 0.3, 1.2, 0.8]
      ]
   }
}
```
#### 说明

- kind: 唯一类型标识,Table标识为表格,多用于输出指标项结果。
- spec: 数据主体。
	- name:表格名称。
	- fields: 表头元素。
	- data: 表主体, 每个列表表示一行数据。
- c. 柱状图

```
 "kind": "BarChart",
   "spec": {
 "name": "precision-compare",
 "legends": ["min_iou=0.5", "min_iou=0.6"],
      "axes": ["classes", "precision"],
      "labels": ["car", "pedestrian"],
      "data": [
         [0.8, 0.8],
        [0.7, 0.7] ]
   }
```
{

}

- kind: 唯一类型标识, BarChart标识为柱状图, 多用于指标结果对比。
- spec: 数据主体。
	- name: 柱状图名称。
	- legends: 图例,列表形式,与data对应。
	- axes: 坐标轴设定,x轴与y轴名称。
	- labels: 标签列表。
	- data: 柱状图数据主体,每个列表表示一个图例单元数据。

#### d. 折线图 {

}

```
 "kind": "LineChart",
   "spec": {
 "name": "car-PR compare",
 "legends": ["min_iou=0.5", "min_iou=0.6"],
      "axes": ["precision", "recall"],
      "data": [
         [[0.2, 0.4, 0.6, 0.8, 1.0], [0.8, 0.8, 0.6, 0.6, 0.4]],
         [[0.2, 0.4, 0.6, 0.8, 1.0], [0.7, 0.7, 0.6, 0.6, 0.5]]
      ]
   }
```
## 说明

- kind: 唯一类型标识,LineChart标识为折线图,多用于趋势对比,如PR图。
- spec: 数据主体。
	- name: 折线图名称。
	- legends: 图例,列表形式,与data对应。
	- axes: 坐标轴设定,x轴与y轴名称。
	- data: 折线图数据主体,每个列表表示一个图例数据(包括x/y双轴)。

#### e. 饼图

```
{
    "kind": "PieChart",
   "spec": {
       "name": "BadCase in 2D Detection",
       "data": [30, 50, 80],
       "labels": ["Car", "Truck", "Pedestrian"]
   }
}
```
- kind: 唯一类型标识,PieChart标识为饼图。
- spec: 数据主体。
	- name: 饼图名称。
	- labels: 饼图标签与数据data对应。
	- data: 饼图数据列表,与标签labels对应。
- 3. 完整示例。

```
a. 原始数据 01.json
      {
        "kind": "rep",
        "docVersion": "Octopus/v1",
       "metadata": {
       "name": "模型评测报告",
       "kind": "D2",
       "datetime": "2023-03-16 21:00:00"
        },
        "spec": {
         "overview": [
          {
            "name": "数据集",
            "value": "Octopus/v1"
          }
       ],
       "content": [
          {
       "kind": "Paragraph",
       "spec": "Test Paragraph!"
          },
         \overline{f}
```
 "kind": "Table", "spec": { "name": "2D Detection Metrics", "fields": [ "classes", "precision", "recall", "error", "leak", "F-score", "iou cost", "c-distance", "mPA"  $\qquad \qquad$  ], "data": [

```
 ["car", 0.8, 0.8, 0.2, 0.2, 0.8, 0.3, 1.2, 0.8],
         ["pedestrian", 0.8, 0.8, 0.2, 0.2, 0.8, 0.3, 1.2, 0.8]
       ]
      }
    },
     {
      "kind": "BarChart",
      "spec": {
 "name": "precision-compare",
 "legends": [
         "min_iou=0.5",
         "min_iou=0.6"
\qquad \qquad ],
 "axes": [
 "classes",
         "precision"
```
 ], "labels": [ "car", "pedestrian"

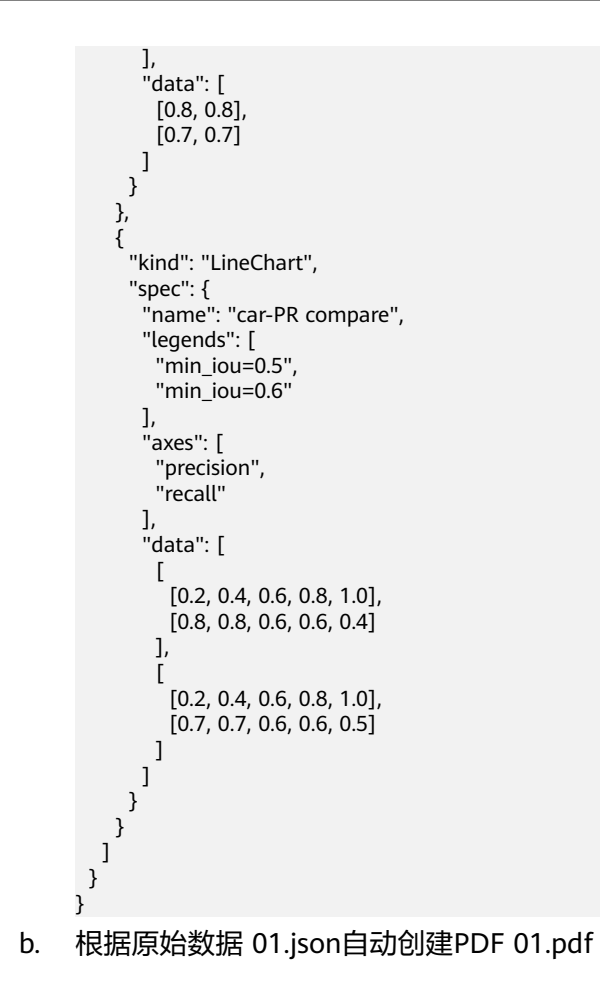

## 图 **6-32** 英文 pdf

#### **Measurement Report**

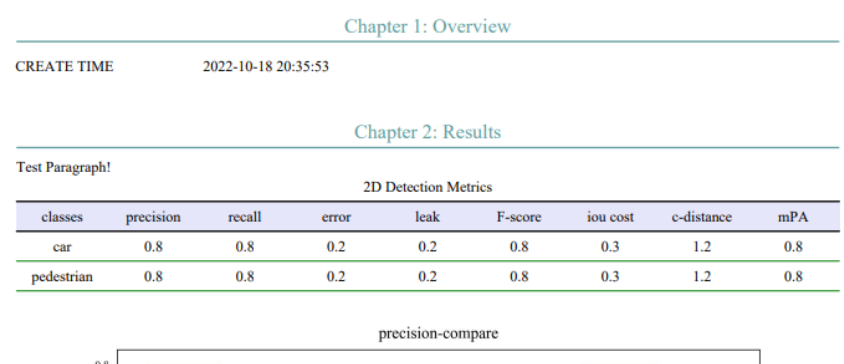

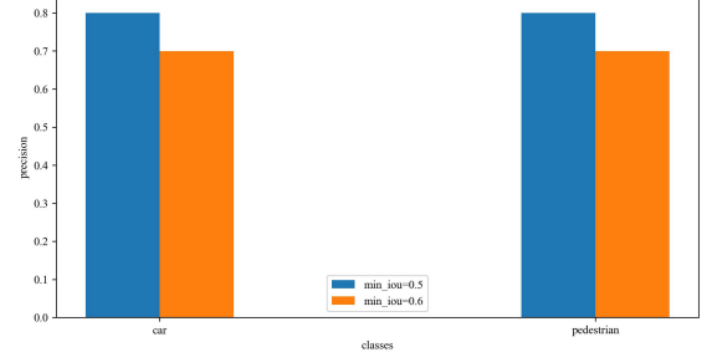

## 图 **6-33** 中文 pdf

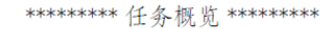

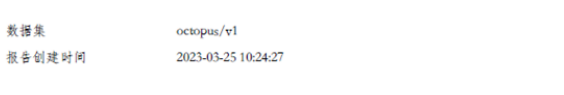

\*\*\*\*\*\*\*\*\*\* 评估详情 \*\*\*\*\*\*\*\*\*\*

Test Paragraph!

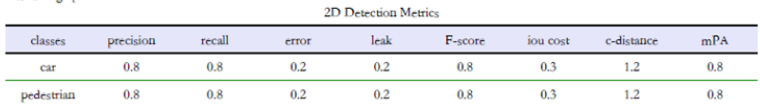

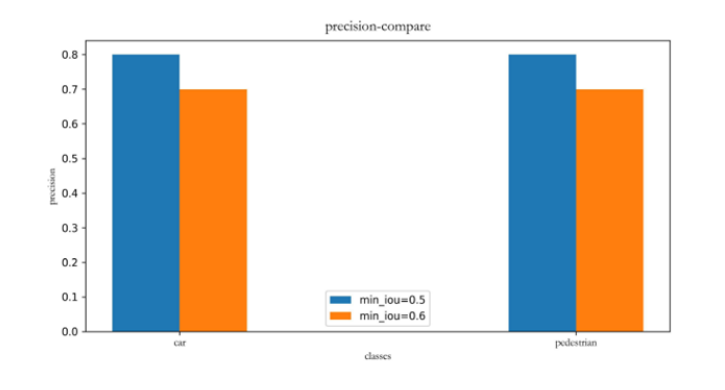

#### <span id="page-352-0"></span>图 **6-34** car-PR compare

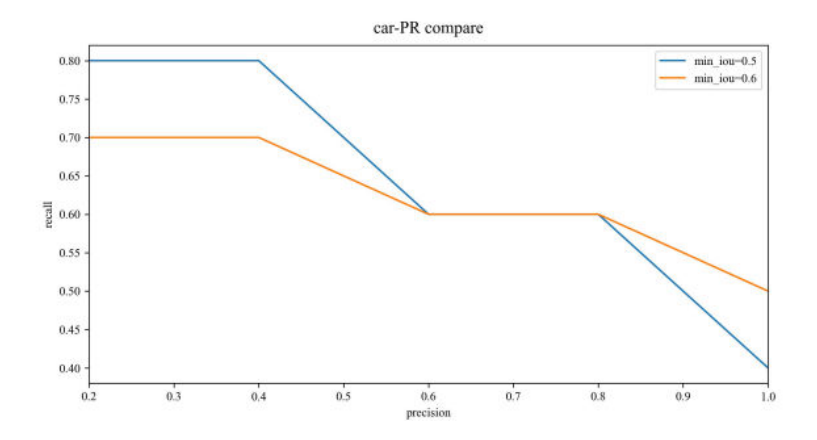

## 评测任务日志查看与下载

评测任务运行的过程中生成日志,训练服务提供日志的查看以及下载功能,支持查看 评测任务的运行情况。

生成的日志文件共有四种形式:

- **train-{id}-{index}.log**:用户实际评测任务的训练日志。
- train-{id}-{index}-init.log: Octopus平台提供的前置数据的准备日志。
- train-{id}-{index}-sidecar.log: Octopus平台提供的任务流程控制日志,包括日 志同步、结果上传。
- **octopus-train-{id}-{index}-supplemental.logs**: Octopus平台任务异常退出或 停止产生的错误信息输出日志,运行正常时不产生该日志。

#### 说明

{id}为该训练任务ID,{index}为节点编号,例如单节点single-0,多节点distributed-0 distributed-1。

在该评测任务的详情页面,可单击"任务日志"查看任务在运行过程中生成的所有日 志。如果日志较多,可在搜索框中输入关键字,查找指定日志内容。

如图,在日志服务页面中的日志列表部分详细展示了该评测任务包含的所有文件的大 小以及最近写入时间。单击文件后的"查看",该文件的详细执行过程则在日志详情 部分展示。也可在日志文件后的"操作"栏中,单击"下载",即可将该日志文件下 载到本地查看。

#### 图 **6-35** 任务日志

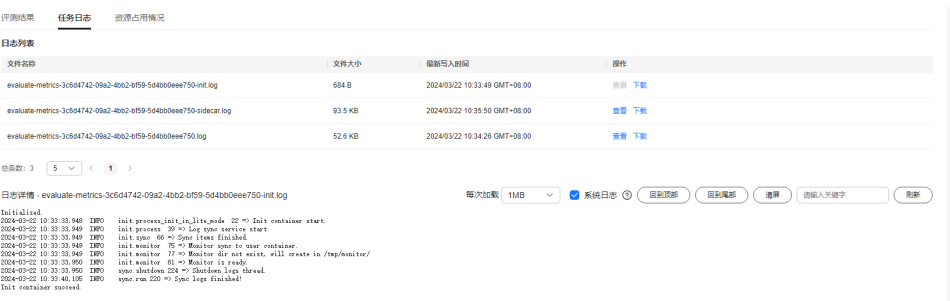

## <span id="page-353-0"></span>资源占用情况

在任务运行中,资源占用情况模块显示任务占用的CPU、内存、GPU显存利用率、占 用率百分比的折线图。默认显示CPU占用情况折线图。

#### 图 **6-36** 资源占用情况

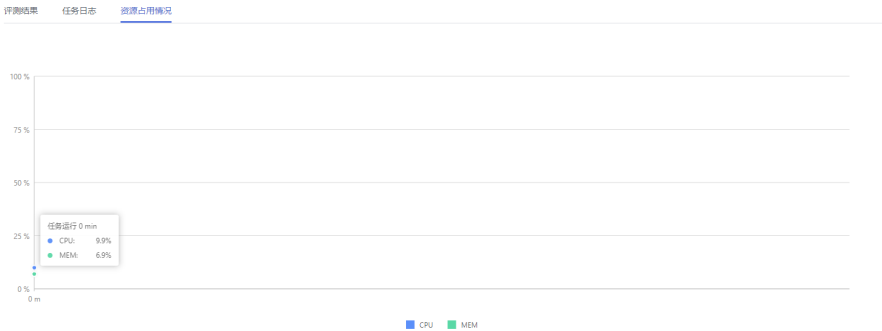

- 双击任一图例:显示全部资源占用折线图。
- 单击指定图例:只显示该图例折线图。

#### 说明

资源占用情况功能模块,需要用户在制作自定义镜像时安装psutil与pynvml,参考命令如下: pip install psutil pynvml

如果未安装psutil与pynvml,则页面无法显示资源使用状况。

## **6.4.3** 任务队列

评测任务在创建之后,可在此查看任务队列,同时支持对任务优先级的调整。

- 步骤**1** 在左侧菜单栏中单击"训练服务 > 模型评测"。
- 步骤**2** 选择"任务队列"页签,可查看任务。

#### 图 **6-37** 任务队列 **CONCE CERTAIN CONSTRUCTION**

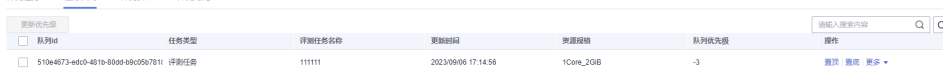

#### **----**结束

## 评测任务队列相关操作

在"任务队列"页签,还可以进行以下操作。

表 **6-11** 评测任务队列相关操作

| 任务   | 操作步骤                             |
|------|----------------------------------|
| 置顶任务 | 单击操作栏中的"置顶"<br>即可将任务调整至队列中最高优先级。 |
| 置底任务 | 单击操作栏中的"置底"<br>即可将任务调整至队列中最低优先级。 |

<span id="page-354-0"></span>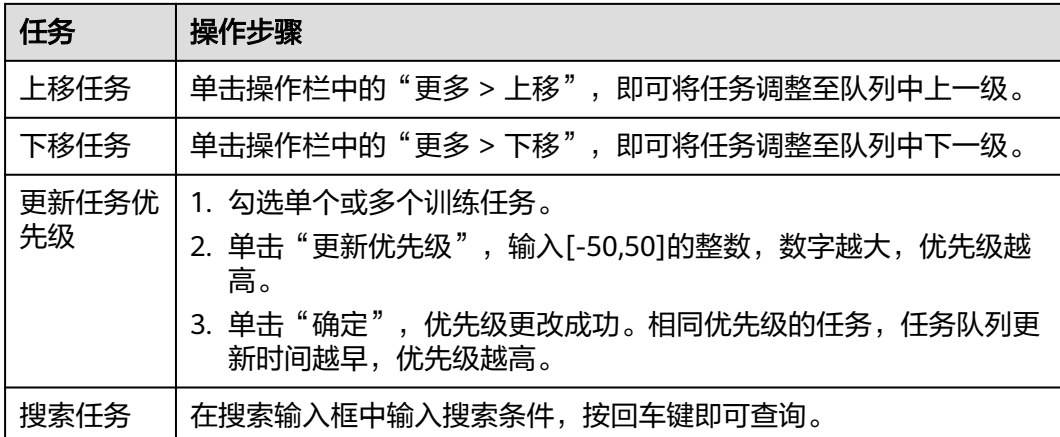

# **6.4.4** 评测对比

## 创建评测对比任务

平台支持创建2-4个评测任务结果对比。

- 步骤1 在左侧菜单栏中单击"训练服务 > 模型评测"。
- 步骤**2** 选择"评测对比"页签,单击"新建评测对比",填写基本信息。

## 图 **6-38** 新建评测对比

#### 基本信息

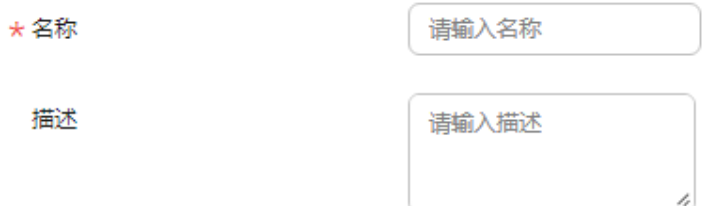

● 名称:对比任务名称,只能包含数字、英文、中文、下划线、中划线。

● 描述:简要描述任务,不包含@^\#\$%&\*<>'|"/`,不得超过256个字符。

步骤**3** 选择对比来源与模式。

#### 图 **6-39** 选择对比来源与模式

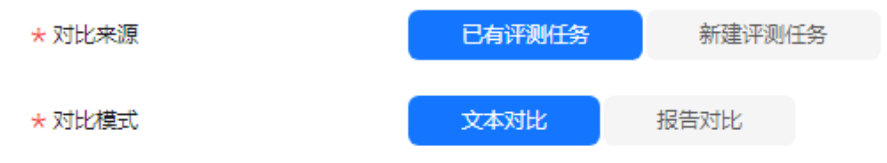

- 对比来源:可选择"已有评测任务"或"新建评估任务"。
- 对比模式:可选择"文本对比"或"报告对比"。
	- 文本对比:仅支持对比多个(2个及以上)自定义评测任务产生的文本文件。
	- 报告对比:对于存在多个(2个及以上)内置评测任务时将自动触发内置评测 的报告对比,如果同时存在多个自定义评测任务对比文件(符合要对比文件 要求)也将触发评测报告对比,此时将产生2份报告对比文件。

#### 步骤**4** 选择任务。

当对比来源为"已有评测任务"时,下拉框选择任务和对比文件。如果符合自定 义评测结果对比条件(含自定义评测结果的任务数量不少于2),对于每个任务, 用户须选择或填写"请选择/填写自定义待对比文件"。

### 图 **6-40** 选择任务

#### 选择任务

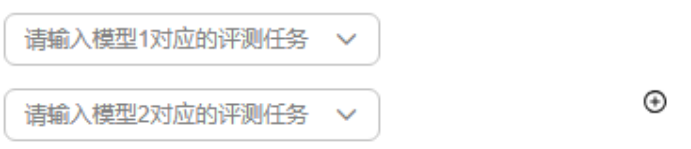

- 当对比来源为"新建评测任务"时,新建评测任务,具体步骤可参考<mark>[创建评测任](#page-339-0)</mark> [务](#page-339-0)。
- 步骤5 单击"新建", 在评测对比任务页面显示新创建的对比任务信息。
- 步骤**6** 也可以通过在评测任务列表勾选2-4个任务(要求类别相同,且均为已完成状态)单击 "对比"按钮的形式进行新建评测对比任务。

图 **6-41** 对比任务

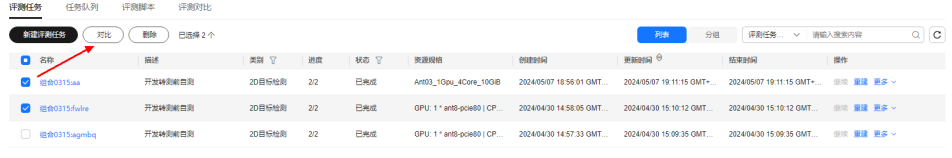

#### **----**结束

## 评测对比相关操作

在"评测对比"列表,可对任务进行以下操作。

表 **6-12** 评测对比相关操作

| 任务         | 操作步骤                    |
|------------|-------------------------|
| 查找对比<br>任务 | 在搜索输入框中输入搜索条件,按回车键即可查询。 |

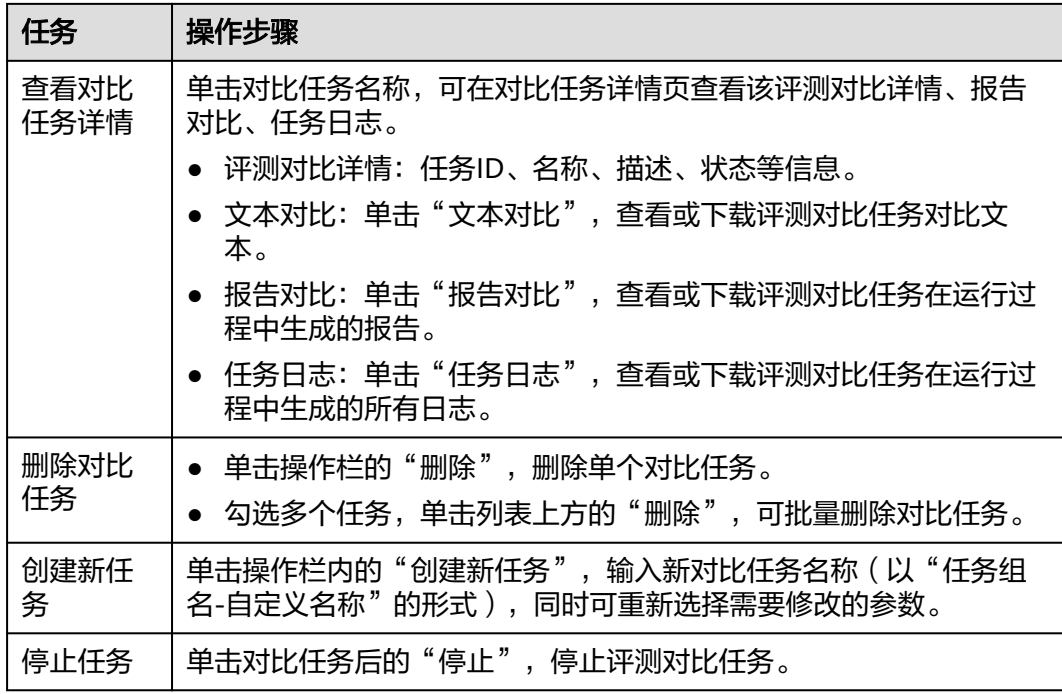

## 文本格式约定

● 文本对比:支持TXT、JSON文件格式。

## 图 **6-42** 文本对比

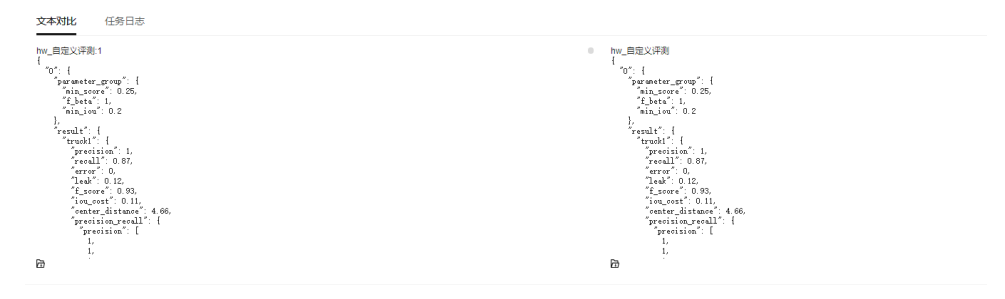

● 报告对比:用户自定义评测结果如果需要使用报告对比功能,需满足Octopus格式 要求,仅支持JSON文件格式,并且需要满足以下格式要求。

表 **6-13** 报告对比格式要求

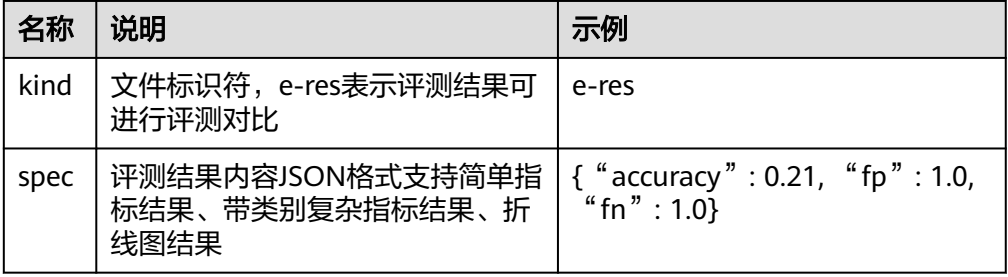

#### a. 简单指标结果

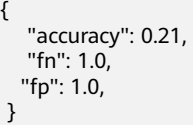

### 说明

简单键值对,键表示指标名称,值表示该指标对应的评测结果数值。

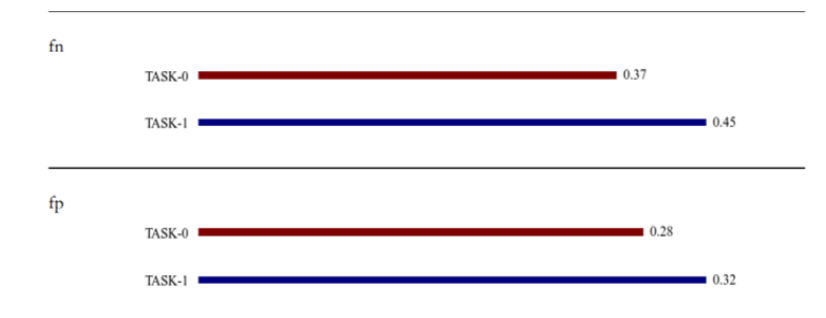

#### b. 带类别复杂指标结果

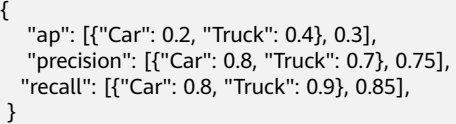

## 说明

键值对,键表示指标名称,值为字典或列表。当值为列表时,第一项为各类别对应的 该指标评测结果字典,第二项为所有类别的指标均值。当值为字典时,仅包含上述第 一项。

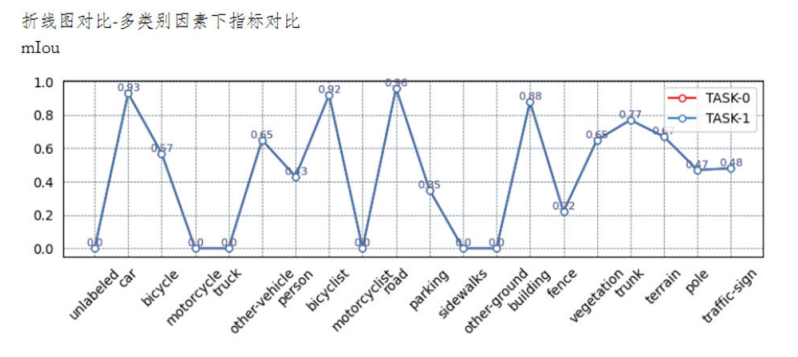

c. 折线图类指标结果

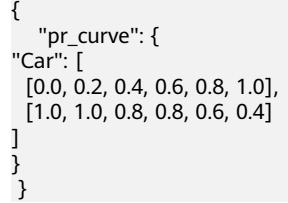

键值对,键表示指标名称,值为字典或列表。当值为列表时,第一项为各类别对应的 该指标评测结果字典,第二项为所有类别的指标均值。当值为字典时,仅包含上述第 一项。

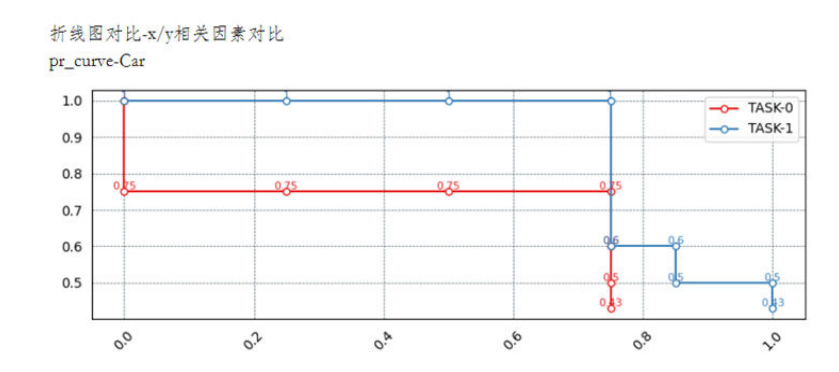

### 以上各种类型可混合使用,参考完整示例如下:

```
{ 
    "kind": "e-res", 
     "spec": { 
     "accuracy": 0.21, 
     "fn": 1.0,
     "fp": 1.0,
 "ap": [{"Car": 0.2, "Truck": 0.4}, 0.3], 
 "precision": [{"Car": 0.8, "Truck": 0.7}, 0.75],
 "recall": [{"Car": 0.8, "Truck": 0.9}, 0.85],
      "pr_curve": {
"Car": [
         [0.0, 0.2, 0.4, 0.6, 0.8, 1.0],
         [1.0, 1.0, 0.8, 0.8, 0.6, 0.4]
] 
}
    } 
 }
```
## **6.4.5** 模型数据集支持

模型评测支持多种数据集格式,包括Octopus格式和部分常见开源数据集格式,以下为 各类别模型的数据集支持列表和示例。

## **6.4.5.1** 目标检测 **2D**

#### **Octopus**

● 目录

```
标注文件目录结构
```

```
+--- 1599625710056
| +--- 1599625710056.jpg
| +-- 1599625710056.json
+--- 1599625740054
| +--- 1599625740054.jpg
| +--- 1599625740054.json
推理文件目录结构
+--- 1599625710056
```

```
| +--- 1599625710056.json
+--- 1599625740054
| +--- 1599625740054.json
```
## ● 示例标注文件

2D目标检测-Octopus标注.json

```
{
  "labels": [
\{ "label_meta_name": "Car",
    "bndbox": {
      "ymin": 503,
 "xmax": 980,
 "ymax": 524,
      "xmin": 956
    }
   },
 {
 "label_meta_name": "Car",
 "bndbox": {
 "ymin": 508,
      "xmax": 931,
 "ymax": 531,
 "xmin": 904
    }
   }
 ]
}
```
## 示例推理文件

2D目标检测-Octopus推理.json

```
{
  "labels": [
 {
 "label_meta_name": "Car",
     "score": 0.89,
     "bndbox": {
      "ymin": 500,
 "xmax": 970,
 "ymax": 520,
      "xmin": 950
    }
   },
   {
     "label_meta_name": "Car",
     "score": 0.82,
     "bndbox": {
      "ymin": 508,
 "xmax": 930,
 "ymax": 520,
      "xmin": 900
  \, }   <br>}
 }
 ]
```
## **KITTI**

## ● 目录

}

标注文件目录结构

+--- image\_2 | +--- 000000.png  $1 + - - 000001$ .png | +--- 000002.png +--- label\_2  $|$  +--- 000000.txt | +--- 000001.txt | +--- 000002.txt 推理文件目录结构
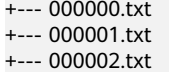

#### ● 示例标注**/**推理文件

#### 2D目标检测-KITTI.txt

Car 0.00 0 -1.57 956 503 980 524 2.61 2.77 5.92 3.39 54.15 -0.01 -1.55 0. Car 0.00 0 -1.57 904 508 931 531 2.36 1.41 11.72 -3.22 40.29 1.14 -1.57 0. Car 0.00 0 -1.57 1118 514 1149 538 1.138 2.723 10.583 -0.636 40.702 0.747 -1.57 0. Car 0.00 0 -1.57 1018 497 1038 520 1.32 1.14 3.78 2.43 37.73 -1.08 -1.57 0. Car 0.00 0 -1.57 1048 508 1078 536 1.61 0.75 5.70 -3.11 28.20 0.63 -1.59 0. Car 0.00 0 -1.57 1175 517 1235 557 1.75 1.96 3.75 -7.57 12.66 -0.67 -1.54 0. Car 0.00 0 -1.57 756 517 802 552 2.61 2.77 5.92 3.39 54.15 -0.01 -1.55 0. Car 0.00 0 -1.57 304 533 446 612 2.36 1.41 11.72 -3.22 40.29 1.14 -1.57 0. Car 0.00 0 -1.57 0 491 310 766 1.138 2.723 10.583 -0.636 40.702 0.747 -1.57 0. Truck 0.00 0 -1.57 510 442 697 601 1.32 1.14 3.78 2.43 37.73 -1.08 -1.57 0. Car 0.00 0 -1.57 879 516 917 546 1.61 0.75 5.70 -3.11 28.20 0.63 -1.59 0. Car 0.00 0 -1.57 986 506 1056 577 1.75 1.96 3.75 -7.57 12.66 -0.67 -1.54 0. Car 0.00 0 -1.57 1072 494 1124 552 1.75 1.96 3.75 -7.57 12.66 -0.67 -1.54 0.

## **VOC**

### ● 目录

标注文件目录结构

+--- Annotations | +--- 000000000.xml | +--- 000000001.xml .<br>+--- JPEGImages | +--- 000000000.jpg | +--- 000000001.jpg

#### 推理文件目录结构

+--- 000000000.xml

+--- 000000001.xml

## ● 示例标注**/**推理文件,推理含**score**字段

#### 2D目标检测-VOC.xml

<?xml version="1.0" encoding="utf-8"?> <annotation> <size> <depth>3</depth> <width>1920</width> <height>1020</height> </size> <label\_counts> <label\_num>1</label\_num> <label\_meta\_id>373</label\_meta\_id> </label\_counts> <label\_counts> <label\_num>12</label\_num> <label\_meta\_id>372</label\_meta\_id> </label\_counts> <segmented>0</segmented> <folder>dataset-1064version-1</folder> <label\_task\_id>14224</label\_task\_id> <origin\_name>1598929950099.jpg</origin\_name> <object> <label\_meta\_id>372</label\_meta\_id> <occluded>0</occluded> <br />
shdbox<br />
shdbox<br />
lett<br />
state<br />
state<br />
state<br />
state<br />
state<br />
state<br />
state<br />
state<br />
state<br />
state<br />
state<br />
state<br />
state<br />
state<br />
state<br / <ymin>503</ymin> <xmax>980</xmax> <ymax>524</ymax>  $\frac{1}{2}$  <xmin>956</xmin> </bndbox> <pose>Unspecified</pose>

```
 <attribute>{"遮挡":"0","截断":"0"}</attribute>
     <truncated>0</truncated>
      <difficult>1</difficult>
      <name>Car</name>
     <serial_number>16</serial_number>
      <shape_type>bndbox</shape_type>
   </object>
   <filename>hash0-1598929950099.xml</filename>
</annotation>
```
## **6.4.5.2** 目标检测 **3D**

## **Octopus**

## ● 目录

#### 标注文件目录结构

```
+--- 1611801018801
 | +--- 1611801018801.json
| +--- 1611801018801.pcd
+--- 1611801024401
| +--- 1611801024401.json
| +--- 1611801024401.pcd
```
推理文件目录结构

```
+--- 1611801018801
| +--- 1611801018801.json
+--- 1611801024401
| +--- 1611801024401.json
```
#### ● 示例标注文件

3D目标检测-Octopus标注.json

```
{
  "labels": [
 {
 "cube_3d": {
      "location": {
       "z": -0.010374438202406334,
       "y": 54.14756705529089,
       "x": 3.386641177177716
      },
      "serial_number": 0,
      "dimensions": {
       "height": 2.6135754585266113,
 "width": 2.7737574577331543,
 "length": 5.917389392852783
      },
      "rotation": {"x": 0, "y": 0, "z": 4.729842272904634}
 },
 "serial_number": 0,
     "shape_type": "cube_3d",
     "label_meta_name": "厢式货车",
     "label_meta_id": 598
   },
   {
     "cube_3d": {
      "location": {
       "z": 1.1376991421138332,
       "y": 40.2855870175903,
      "x": -3.224063568250358
 },
 "serial_number": 1,
      "dimensions": {
       "height": 2.3640241622924805,
       "width": 1.4068853855133057,
       "length": 11.719782829284668
```

```
 },
     "rotation": {"x": 0, "y": 0, "z": 4.71238898038469}
 },
 "serial_number": 0,
 "shape_type": "cube_3d",
 "label_meta_name": "大型车",
    "label_meta_id": 493
  }
```
## 示例推理文件

 $\,$  ] }

3D目标检测-Octopus推理.json

```
{
  "labels": [
 {
 "label_meta_name": "厢式货车",
 "cube_3d": {
    "cube_3d": {<br>"cube_3d": {<br>"location": {
 "x": 3.38,
 "y": 54.14,
       "z": -0.010
 },
 "dimensions": {
       "length": 5.91,
        "width": 2.77,
       "height": 2.61
 },
 "rotation": {
       "x": 0,
 "y": 0,
 "z": 4.72
      }
 },
 "score": 0.89
   },
   {
     "label_meta_name": "厢式货车",
 "cube_3d": {
 "location": {
       "z": 0.07,
       "y": -12.98,
       "x": 3.84
 },
 "dimensions": {
       "height": 3.23,
 "width": 2.64,
 "length": 6.50
      },
       "rotation": {
       "x": 0,
        "y": 0,
       "z": 4.71
      }
    },
     "score": 0.82
 }
 ]
```
# **KITTI**

● 目录 标注文件目录结构

}

```
+--- label_2
| +--- 000000.txt
| +--- 000001.txt
```
| +--- 000002.txt .<br>+--- velodyne | +--- 000000.bin | +--- 000001.bin | +--- 000002.bin

#### 推理文件目录结构

+--- 000000.txt +--- 000001.txt +--- 000002.txt

#### ● 示例标注**/**推理文件

#### 3D目标检测-KITTI.txt

厢式货车 0.00 0 -1.57 0. 0. 0. 0. 2.61 2.77 5.92 3.39 54.15 -0.01 -1.55 0. 大型车 0.00 0 -1.57 0. 0. 0. 0. 2.36 1.41 11.72 -3.22 40.29 1.14 -1.57 0. 大型车 0.00 0 -1.57 0. 0. 0. 0. 1.138 2.723 10.583 -0.636 40.702 0.747 -1.57 0. 小型车 0.00 0 -1.57 0. 0. 0. 0. 1.32 1.14 3.78 2.43 37.73 -1.08 -1.57 0. 厢式货车 0.00 0 -1.57 0. 0. 0. 0. 1.61 0.75 5.70 -3.11 28.20 0.63 -1.59 0. 小型车 0.00 0 -1.57 0. 0. 0. 0. 1.75 1.96 3.75 -7.57 12.66 -0.67 -1.54 0.

## **6.4.5.3** 目标追踪 **2D**

#### **Octopus**

### ● 目录

#### 标注文件目录结构

```
+--- 1599625710056 
| +--- 1599625710056.jpg 
| +--- 1599625710056.json 
+--- 1599625740054 
| +--- 1599625740054.jpg 
| +--- 1599625740054.json
```
推理文件目录结构

```
+--- 1599625710056 
| +--- 1599625710056.json 
+--- 1599625740054 
| +--- 1599625740054.json
```
#### 示例标注文件

}

2D目标追踪-Octopus标注.json

```
{ 
"frame_id": 0,
  "labels": [ 
   { 
     "label_meta_name": "Car", 
"label_object_id": 1,
    "bndbox": {
      "ymin": 503, 
       "xmax": 980, 
      "ymax": 524, 
      "xmin": 956 
     } 
   }, 
   { 
     "label_meta_name": "Car", 
"label object id": 2,
     "bndbox": { 
      "ymin": 508, 
 "xmax": 931, 
 "ymax": 531, 
      "xmin": 904 
     }
```
#### $\Box$ }

```
示例推理文件
2D目标追踪-Octopus推理.json
{ 
"frame_id": 0,
  "labels": [ 
   { 
     "label_meta_name": "Car", 
"label_object_id": 1,
     "score": 0.89, 
     "bndbox": { 
      "ymin": 500, 
      "xmax": 970, 
 "ymax": 520, 
 "xmin": 950 
    } 
   }, 
   { 
     "label_meta_name": "Car", 
"label_object_id": 2,
    "score": 0.82, 
     "bndbox": { 
      "ymin": 508, 
 "xmax": 930,
```
# **6.4.5.4** 目标追踪 **3D**

#### **Octopus**

● 目录

标注文件目录结构

 "ymax": 520, "xmin": 900

 } } ] }

```
+--- 1611801018801 
| +--- 1611801018801.json 
| +--- 1611801018801.pcd 
+--- 1611801024401 
| +--- 1611801024401.json 
| +--- 1611801024401.pcd
```
推理文件目录结构

```
+--- 1611801018801 
| +--- 1611801018801.json 
+--- 1611801024401 
| +--- 1611801024401.json
```
#### ● 示例标注文件

3D目标追踪-Octopus标注.json

```
{ 
"frame_id": 0,
  "labels": [ 
   { 
     "cube_3d": { 
      "location": { 
        "z": -0.010374438202406334, 
        "y": 54.14756705529089, 
        "x": 3.386641177177716 
      }, 
      "serial_number": 0,
```

```
 "dimensions": { 
       "height": 2.6135754585266113, 
       "width": 2.7737574577331543, 
       "length": 5.917389392852783 
      }, 
      "rotation": {"x": 0, "y": 0, "z": 4.729842272904634} 
    }, 
    "serial_number": 0, 
 "shape_type": "cube_3d", 
 "label_meta_name": "厢式货车", 
    "label_meta_id": 598 
   }, 
   { 
    "cube_3d": { 
      "location": { 
       "z": 1.1376991421138332, 
       "y": 40.2855870175903, 
      "x": -3.224063568250358
      }, 
      "serial_number": 1, 
      "dimensions": { 
       "height": 2.3640241622924805, 
       "width": 1.4068853855133057, 
       "length": 11.719782829284668 
 }, 
 "rotation": {"x": 0, "y": 0, "z": 4.71238898038469} 
 }, 
 "serial_number": 0, 
 "shape_type": "cube_3d", 
 "label_meta_name": "大型车", 
 "label_meta_id": 493 
  } 
 ]
```
● 示例推理文件

}

3D目标检测-Octopus推理.json

```
{
 "frame_id": 0,
"labels": [
   { 
     "label_meta_name": "厢式货车", 
 "cube_3d": { 
"serial_number": 1,
       "location": { 
        "x": 3.38, 
        "y": 54.14, 
        "z": -0.010 
       }, 
       "dimensions": { 
        "length": 5.91, 
         "width": 2.77, 
        "height": 2.61 
       }, 
       "rotation": { 
        "x": 0, 
        "y": 0, 
        "z": 4.72 
      }
 }, 
 "score": 0.89 
   }, 
    { 
     "label_meta_name": "厢式货车", 
     "cube_3d": { 
    "serial_number": 1,
       "location": { 
        "z": 0.07, 
        "y": -12.98,
```

```
 "x": 3.84 
       }, 
       "dimensions": { 
 "height": 3.23, 
 "width": 2.64, 
        "length": 6.50 
       }, 
       "rotation": { 
         "x": 0, 
         "y": 0, 
         "z": 4.71 
      } 
     }, 
      "score": 0.82 
   } 
 ]
```
# **6.4.5.5** 语义分割 **2D**

### **Octopus**

● 目录

}

```
标注文件目录结构
```

```
+--- 1599625710056
| +--- 1599625710056.jpg
\frac{1}{1} +--- 1599625710056.json
+--- 1599625740054
| +--- 1599625740054.jpg
| +--- 1599625740054.json
推理文件目录结构
+--- 1599625710056
| +--- 1599625710056.json
+--- 1599625740054
| +--- 1599625740054.json
● 示例标注/推理文件
2D语义分割-Octopus.json
{
  "image_meta_info": {
   "size": {
     "height": 1024,
     "width": 2048
   }
  },
  "labels":
   [
     {
      "shape_type": "polygon",
      "label_meta_name": "road",
      "serial_number": 1,
      "label_meta_id": 0,
      "polygon": {"size": 3, "points": [{"xpoint": 1706, "ypoint": 1023}, {"xpoint": 1709, "ypoint": 1023},
       {"xpoint": 1709, "ypoint": 1020}]}
    },
     {
      "shape_type": "polygon",
      "label_meta_name": "bicycle",
      "serial_number": 25,
      "label_meta_id": 18,
      "polygon": {"size": 20, "points": [{"xpoint": 1006, "ypoint": 476}, {"xpoint": 1002, "ypoint": 476},
 {"xpoint": 997, "ypoint": 479}, {"xpoint": 994, "ypoint": 483}, {"xpoint": 994, "ypoint": 491},
 {"xpoint": 990, "ypoint": 497}, {"xpoint": 989, "ypoint": 500}, {"xpoint": 988, "ypoint": 502},
 {"xpoint": 979, "ypoint": 503}, {"xpoint": 971, "ypoint": 507}, {"xpoint": 971, "ypoint": 524},
 {"xpoint": 979, "ypoint": 533}, {"xpoint": 992, "ypoint": 534}, {"xpoint": 1004, "ypoint": 530},
```
 {"xpoint": 1009, "ypoint": 525}, {"xpoint": 1009, "ypoint": 514}, {"xpoint": 1007, "ypoint": 497}, {"xpoint": 1007, "ypoint": 490}, {"xpoint": 1011, "ypoint": 483}, {"xpoint": 1008, "ypoint": 478}]} }

## **Palette**

### ● 目录

 ] }

标注文件目录结构

- +--- images | +--- 000000.png | +--- 000001.png | +--- 000002.png .<br>+--- labels | +--- 000000.png
- $1 + - 000001$ .png
- $|$  +--- 000002.png

### 推理文件目录结构

- +--- 000000.png +--- 000001.png
- +--- 000002.png

#### ● 示例标注**/**推理文件

2D语义分割-palette.png

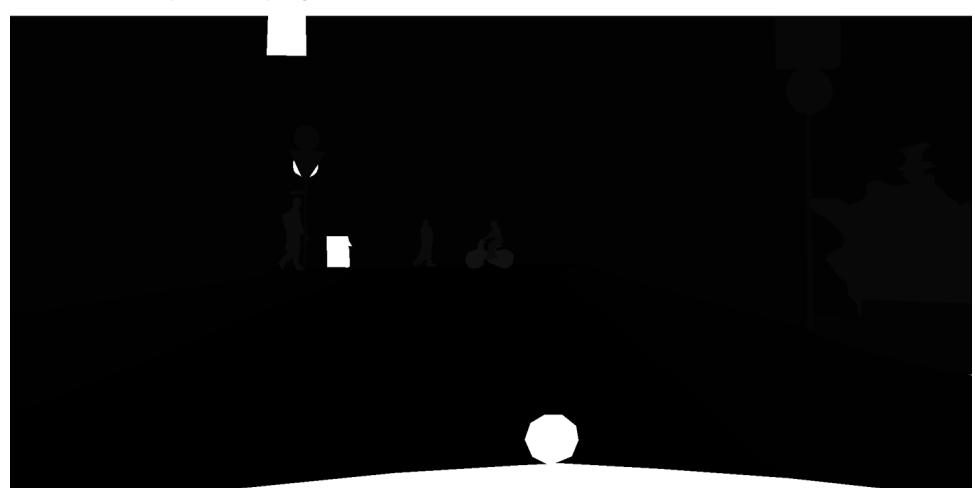

# **6.4.5.6** 语义分割 **3D**

## **Octopus**

● 目录

标注文件目录结构

+--- 1599625710056 | +--- 1599625710056.pcd | +--- 1599625710056.json .<br>+--- 1599625740054 | +--- 1599625740054.pcd  $|$  +--- 1599625740054.json

#### 推理文件目录结构

+--- 1599625710056 | +--- 1599625710056.json +--- 1599625740054 | +--- 1599625740054.json

#### ● 示例标注**/**推理文件

```
3D语义分割-Octopus.json
```

```
{
  "labels": [
 {
 "label_meta_id": 1,
     "polygon_3d_v2": {
       "ascii_char": "\""
 },
 "shape_type": "polygon_3d_v2",
 "serial_number": 0,
     "label_object_id": -1,
     "name": "car"
   },
    {
     "label_meta_id": 19,
     "polygon_3d_v2": {
       "ascii_char": "4"
     },
 "shape_type": "polygon_3d_v2",
 "serial_number": 0,
     "label_object_id": -1,
     "name": "traffic-sign"
   }
  ],
   "labels_ext": {
   "ascii_string": 
"00000000000000000000000000000000000000000000000000000000000000000044440444400011100
0000000000000000000000000000000000000000000000,,,,,,,,,,,,,,,,,,,,,,,,,,,,,,,,,,,,,,,,,,,,,,,,,,,,,,,,,,,,,,,,,,,,,,,,,,,,,,,,,,,,,,,,,
,,,,,,,,,,,,,,,,,,,,,,,,,,,,,,,,,,,,,,,"
  }
}
```
### **sementicKITTI**

### ● 目录

标注文件目录结构

```
+--- labels
| +--- 000000.label
| +--- 000001.label
+--- velodyne
| +--- 000000.bin
| +--- 000001.bin
```
推理文件目录结构

+--- 000000.label +--- 000001.label

#### ● 示例标注**/**推理文件

#### 3D语义分割-semanticKITTI.label

```
>>> pre = np.fromfile("000000.label", np.uint32) 
>>> pre 
array([ 0, 0, 0, ..., 48, 48, 48], dtype=uint32) 
>>> np.unique(pre) 
array([ 0, 1, 30, 40, 44, 48, 50, 51, 52, 70, 71, 72, 50, 51, 52, 70, 71, 72,
 80, 81, 99, 65788, 65790, 131324,
 131326, 196860, 196862, 589854, 983070, 1572875,
      1638411, 12713994, 12779530, 12845066, 12976138], dtype=uint32) 
>>> post = pre & 0xFFFF 
>>> post 
array([ 0, 0, 0, ..., 48, 48, 48], dtype=uint32) 
>>> np.unique(post) 
array([ 0, 1, 10, 11, 30, 40, 44, 48, 50, 51, 52, 70, 71,
     72, 80, 81, 99, 252, 254], dtype=uint32)
```
# **6.4.5.7** 车道线检测

## **Octopus**

### ● 目录

标注文件目录结构

+--- 1628568066600 | +--- 1628568066600.jpg |  $+-- 1628568066600$ .json +--- 1628654064999 | +--- 1628654064999.jpg  $\frac{1}{1}$  +--- 1628654064999.json

#### 推理文件目录结构

```
+--- 1628568066600
| +--- 1628568066600.json
+--- 1628654064999
| +--- 1628654064999.json
```
#### ● 示例标注**/**推理文件

车道线检测-Octopus.json

```
{
  "sample_type": "IMAGE",
  "inspection": 2,
 "label_task_id": "24352",
 "label_mode": "manual",
  "inspect_user_ids": [
   "083e18d81600f39a1f48c018646a5697",
   "08b1c9011900257e1fe6c018591d129c",
   "08b1c8a0a5000f491f9dc01820f7478d",
   "098a09be7000251c1f30c018d8df7ac8",
   "0987b0c0b200f3141fb5c0183e769a32",
   "0a36a3849b000f5a1fccc01810ad1ffa"
  ],
  "range_score": -1.0,
  "tags": [
   57,
   41
  ],
  "labels": [
   {
     "label_meta_name": "line_dotted",
    "line":\overline{\{} "points": [
        {
         "xpoint": 1656.0662,
         "ypoint": 1080.0
       },
       {
         "xpoint": 1221.8954,
         "ypoint": 745.44366
       },
       {
         "xpoint": 1072.3619,
         "ypoint": 637.4144
       },
       {
         "xpoint": 1007.8971,
         "ypoint": 595.73413
       },
       {
         "xpoint": 948.4722,
         "ypoint": 561.2173
       }
      ],
```
"size": 5

```
 },
     "shape_type": "line",
     "label_object_id": 0,
     "label_meta_id": 42,
     "serial_number": 0
   }
  ],
  "calibration_id": 15,
  "status": "labeled",
  "label_update_time": 1610332882763,
  "des_order": "sid-20200424000000",
  "label_counts": [
   {
     "label_num": 1,
     "label_meta_shape": "line",
    "label meta_attr": ""
     "label_meta_desc": "",
     "label_meta_color": "#03A9F4",
     "label_meta_id": 42,
    "label_meta_label_meta_name": "line_dotted"
   },
   {
     "label_num": 7,
     "label_meta_shape": "line",
    "label_meta_attr": ""
     "label_meta_desc": "",
     "label_meta_color": "#F44336",
     "label_meta_id": 43,
     "label_meta_label_meta_name": "line_solid"
   }
  ],
  "label_user_ids": [
   "083e18d81600f39a1f48c018646a5697",
   "08b1c9011900257e1fe6c018591d129c",
   "08b1c8a0a5000f491f9dc01820f7478d",
   "098a09be7000251c1f30c018d8df7ac8",
   "0987b0c0b200f3141fb5c0183e769a32",
   "0a36a3849b000f5a1fccc01810ad1ffa",
   "0a36a3dd63800f541f71c01871a320c9",
   "0a36a48bcd80f5941f5ac0188cc19c86",
   "0a3927a1c000f2cc1f35c018ed7610b1",
   "0aaaa554870026381f3bc01863338c4e"
  ],
  "plate_no": "cid-MDC",
 "project_id": "08229abd258026572f24c01899c784ae",
 "image_meta_info": {
   "sensor": "cam2",
   "source": "https://Octopus-raw-08229abd258026572f24c01899c784ae.obs.cn-
north-4.myhuaweicloud.com/raw-data/relabel/task-24352/202101041057/IMAGE/
1587697451903/1587697451903.jpg",
   "label_meta_name": "1587697451903.jpg",
  "calibration_item_id": 1,
   "size": {
     "height": 1080,
     "width": 1920,
     "depth": 3
   },
   "timestamp": 1587697451903
  },
  "create_time": 1587867585667,
  "difficult": false,
  "valid": true}
```
## **Tusimple**

- 目录 test\_label.json
- 示例标注文件

#### 车道线检测-Tusimple.json

{"lanes": [[-2, -2, -2, -2, -2, -2, -2, -2, -2, -2, 648, 636, 626, 615, 605, 595, 585, 575, 565, 554, 545, 536, 526, 517, 508, 498, 489, 480, 470, 461, 452, 442, 433, 424, 414, 405, 396, 386, 377, 368, 359, 349, 340, 331, 321, 312, 303, 293, 284, 275, 265, 256, 247, 237, 228, 219], [-2, -2, -2, -2, -2, -2, -2, -2, -2, -2, 681, 692, 704, 716, 728, 741, 754, 768, 781, 794, 807, 820, 834, 847, 860, 873, 886, 900, 913, 926, 939, 952, 966, 979, 992, 1005, 1018, 1032, 1045, 1058, 1071, 1084, 1098, 1111, 1124, 1137, 1150, 1164, 1177, 1190, 1203, 1216, 1230, 1243, 1256, 1269], [-2, -2, -2, -2, -2, -2, -2, -2, -2, -2, 713, 746, 778, 811, 845, 880, 916, 951, 986, 1022, 1057, 1092, 1128, 1163, 1198, 1234, -2, -2, -2, -2, -2, -2, -2, -2, -2, -2, -2, -2, -2, -2, -2, -2, -2, -2, -2, -2, -2, -2, -2, -2, -2, -2, -2, -2, -2, -2], [-2, -2, -2, -2, -2, -2, -2, -2, -2, -2, 754, 806, 858, 909, 961, 1013, 1064, 1114, 1164, 1213, 1263, -2, -2, -2, -2, -2, -2, -2, -2, -2, -2, -2, -2, -2, -2, -2, -2, -2, -2, -2, -2, -2, -2, -2, -2, -2, -2, -2, -2, -2, -2, -2, -2, -2, -2, -2]], "h\_samples": [160, 170, 180, 190, 200, 210, 220, 230, 240, 250, 260, 270, 280, 290, 300, 310, 320, 330, 340, 350, 360, 370, 380, 390, 400, 410, 420, 430, 440, 450, 460, 470, 480, 490, 500, 510, 520, 530, 540, 550, 560, 570, 580, 590, 600, 610, 620, 630, 640, 650, 660, 670, 680, 690, 700, 710], "raw\_file": "clips/ 0530/1492626760788443246\_0/20.jpg"} {"lanes": [[-2, -2, -2, -2, -2, -2, -2, -2, -2, -2, 642, 634, 626, 618, 610, 602, 594, 586, 578, 570, 562, 554, 546, 538, 530, 522, 514, 506, 498, 490, 482, 474, 466, 458, 450, 442, 434, 427, 419, 411, 403, 395, 387, 379, 371, 363, 355, 347, 339, 331, 323, 315, 307, 299, 291, 283], [-2, -2, -2, -2, -2, -2, -2, -2, -2, -2, -2, 709, 723, 738, 753, 767, 782, 797, 811, 826, 841, 855, 870, 885, 899, 914, 929, 943, 958, 973, 988, 1002, 1017, 1032, 1046, 1061, 1076, 1090, 1105, 1120, 1134, 1149, 1164, 1178, 1193, 1208, 1222, 1237, 1252, 1267, -2, -2, -2, -2, -2, -2], [-2, -2, -2, -2, -2, -2, -2, -2, -2, -2, 748, 784, 820, 856, 892, 928, 964, 1000, 1036, 1072, 1108, 1144, 1180, 1216, 1252, -2, -2, -2, -2, -2, -2, -2, -2, -2, -2, -2, -2, -2, -2, -2, -2, -2, -2, -2, -2, -2, -2, -2, -2, -2, -2, -2, -2, -2, -2, -2]], "h\_samples": [160, 170, 180, 190, 200, 210, 220, 230, 240, 250, 260, 270, 280, 290, 300, 310, 320, 330, 340, 350, 360, 370, 380, 390, 400, 410, 420, 430, 440, 450, 460, 470, 480, 490, 500, 510, 520, 530, 540, 550, 560, 570, 580, 590, 600, 610, 620, 630, 640, 650, 660, 670, 680, 690, 700, 710], "raw\_file": "clips/0530/1492628545240318854\_0/20.jpg"}

# **6.5** 编译管理

# **6.5.1** 编译任务

训练产生的模型版本,不可直接被车载芯片识别,需要经过编译工具,将训练产生的 模型编译成车载芯片识别的模型。

## 创建编译任务

- 步骤**1** 在左侧菜单栏中单击"训练服务 > 编译管理"。
- 步骤**2** 选择"编译任务"页签,单击"新建编译任务",填写基本信息。

#### 图 **6-43** 新建编译任务

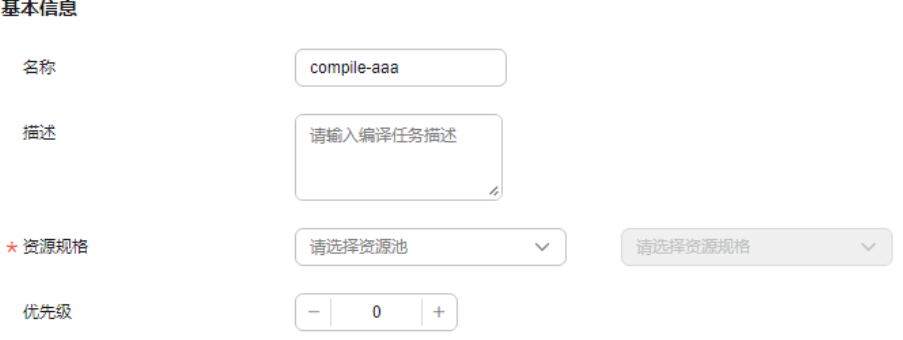

名称:任务组名称,只能包含数字、英文、中文、下划线、中划线,不得超过32 个字符。

- 描述:简要描述任务信息。不得包含"@#\$%^&\*< > \",不得超过256个字符。
- 资源规格:当前项目中可用的资源规格,资源规格需要平台管理员在纳管模型编 译用途的任务作业集群后创建。
- 优先级:设定任务的优先级,数值取[-50,50]的整数,数字越大,优先级越高。

步骤**3** 选择镜像。

图 **6-44** 选择镜像

 $H + 2H + 6H$ 

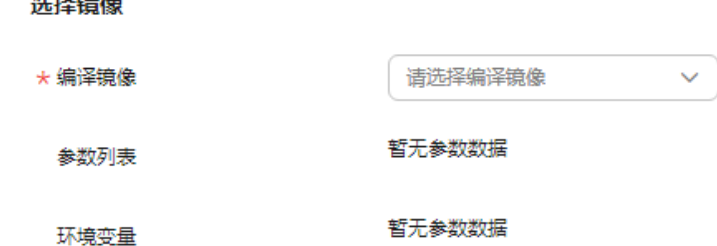

- 编译镜像: 需提前在 " 编译镜像 " 中创建成功, 编译镜像创建请参考[创建编译镜](#page-375-0) [像](#page-375-0)。
- 环境变量: 由编译镜像携带, 参数不支持修改。

说明

- Key:只能由英文、数字、和特殊符号(,-\_)组成,且需要以字母开头 。长度不超过64个字 符。
- Value: 只能由英文、数字和特殊符号(\/,.[]-\_)组成 。长度不超过512个字符。

步骤**4** 选择待编译模型版本。

图 **6-45** 选择待编译模型版本

选择模型

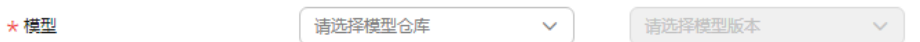

模型可以为训练任务产生的模型版本或者通过本地模型文件上传产生的模型版本。 步骤**5** 以上信息填写无误,单击"创建"。编译任务创建成功。

#### **----**结束

## 编译任务相关操作

在"编译任务"列表,可对任务进行以下操作。

### 表 **6-14** 编译任务相关操作

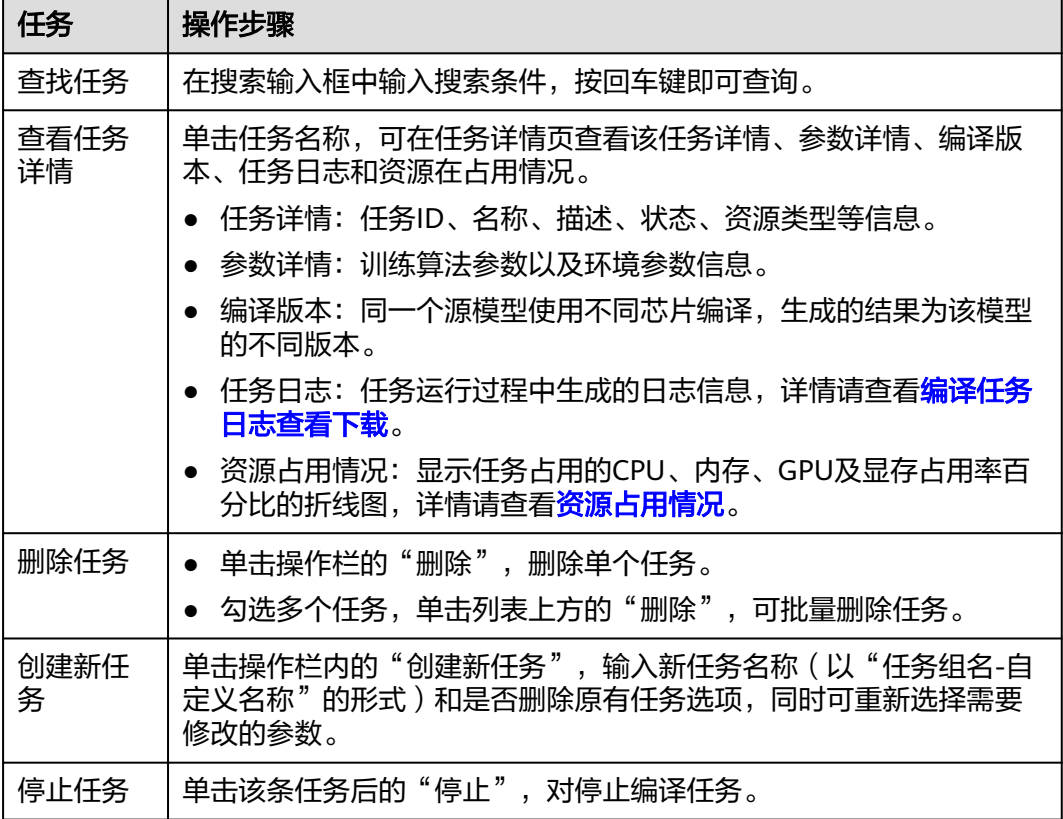

编译任务相关操作与任务所处状态约束关系请见下表:

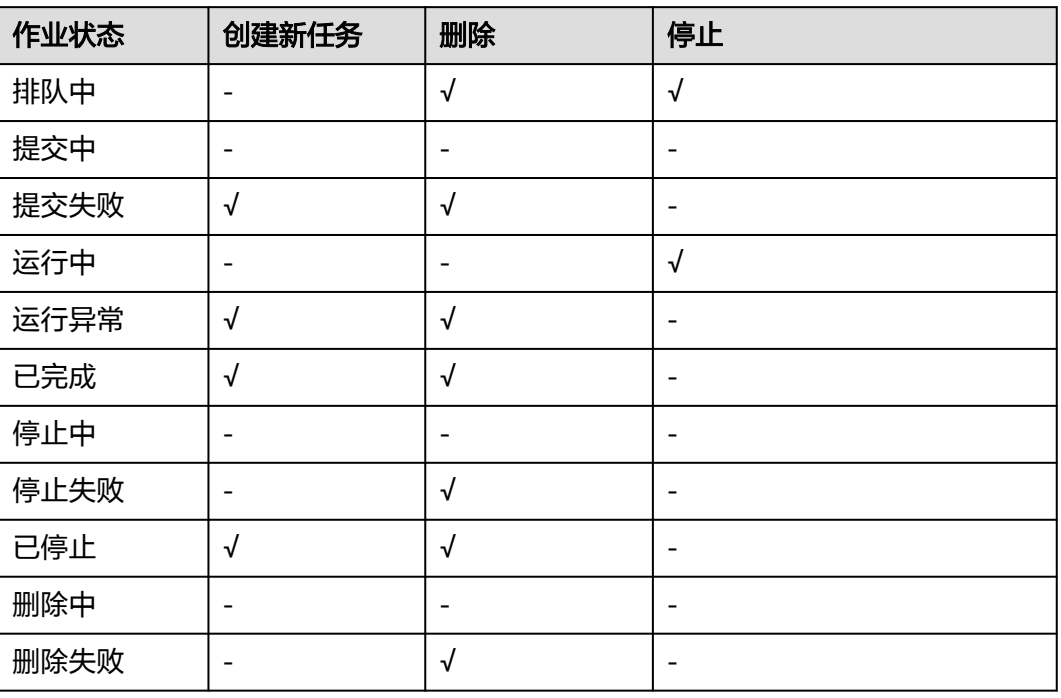

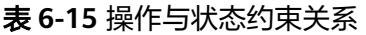

## <span id="page-374-0"></span>编译任务日志查看下载

编译任务运行过程中生成日志,编译任务模块提供了日志的查看以及下载功能,支持 用户查看编译任务的运行情况。编译任务生成的日志文件有以下四种:

- **train-{id}-{index}.log**:用户实际训练任务的训练日志。
- train-{id}-{index}-init.log: Octopus平台提供的前置数据的准备日志。
- train-{id}-{index}-sidecar.log: Octopus平台提供的任务流程控制日志,包括日 志同步、结果上传。
- **octopus-train-{id}-{index}-supplemental.logs**: Octopus平台任务异常退出或 停止产生的错误信息输出日志,运行正常时不产生该日志。

在该编译任务的详情页面,单击"任务日志",可查看该编译任务日志详情。支持下 载至本地。如果日志较多,用户可在搜索框中输入关键字,查找指定日志内容。

如图,在日志服务页面中的日志列表部分详细展示了该编译任务包含的日志文件的大 小以及最近写入时间。单击文件后的"查看",该文件的详细执行过程则在日志详情 部分展示。用户也可在日志文件后的"操作"栏中,单击"下载",即可将该日志文 件下载到本地查看。

图 **6-46** 任务日志

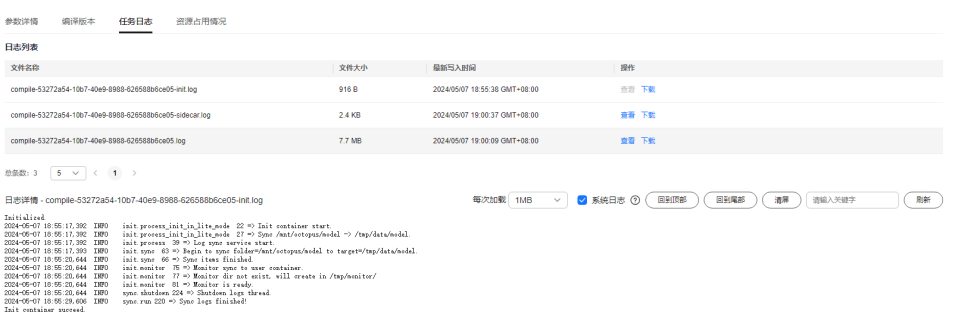

# 资源占用情况

在任务运行中,资源占用情况模块显示任务占用的CPU、内存百分比的折线图。默认 显示CPU占用情况折线图。

#### 图 **6-47** 资源占用情况

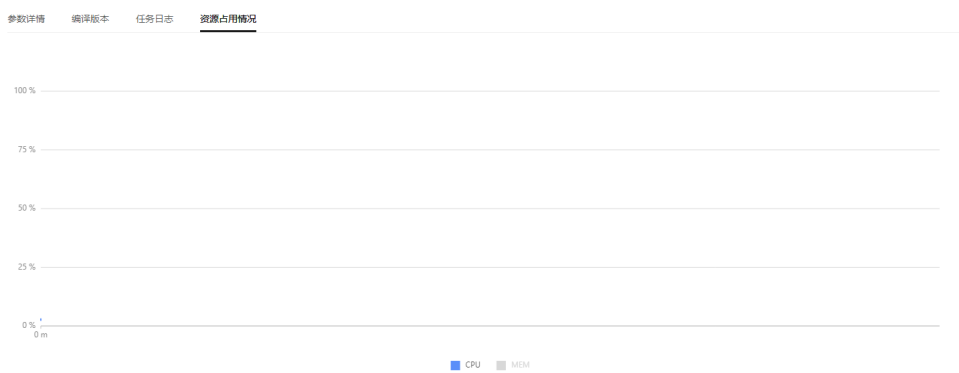

双击任一图例:显示全部资源占用折线图。

<span id="page-375-0"></span>● 单击指定图例:只显示该图例折线图。

此模块也可显示多个计算节点运行任务时,资源占用的情况。

如果选择2个计算节点运行任务,则可选择查看单个节点资源占用情况。

#### 说明

资源占用情况功能模块,需要用户在制作自定义镜像时安装psutil与pynvml,参考命令如下: pip install psutil pynvml 如果未安装psutil与pynvml,则页面无法显示资源使用状况。

# **6.5.2** 任务队列

编译任务在创建之后,可在此查看任务队列,同时支持对任务优先级的调整。

- 步骤**1** 在左侧菜单栏中单击"训练服务 > 编译管理"。
- 步骤**2** 选择"任务队列"页签,可查看任务。

#### **----**结束

## 编译任务队列相关操作

在"任务队列"页签,还可以进行以下操作。

表 **6-16** 编译任务队列相关操作

| 任务          | 操作步骤                                                                                                    |
|-------------|----------------------------------------------------------------------------------------------------|
| 置顶任务        | 单击操作栏中的"置顶",即可将任务调整至队列中最高优先级。                                                                                    |
| 置底任务        | 单击操作栏中的"置底",即可将任务调整至队列中最低优先级。                                                                                    |
| 上移任务        | 单击操作栏中的"更多 > 上移",即可将任务调整至队列中上一级。                                                                                 |
| 下移任务        | 单击操作栏中的"更多 > 下移",即可将任务调整至队列中下一级。                                                                                 |
| 更新任务优<br>先级 | 1.勾选单个或多个训练任务。<br>2. 单击"更新优先级",输入[-50,50]的整数,数字越大,优先级越<br>高。<br>3. 单击"确定",优先级更改成功。相同优先级的任务,任务队列更<br>新时间越早,优先级越高。 |
| 搜索任务        | 在搜索输入框中输入搜索条件,按回车键即可查询。                                                                                          |

# **6.5.3** 编译镜像

编译镜像可以将训练模型转换为特定芯片支持的可识别的文件,编译镜像模块支持对 编译镜像的增加、查询、删除以及编辑。

### 创建编译镜像

步骤1 在左侧菜单栏中单击"训练服务 > 编译管理"。

步骤**2** 选择"编译镜像"页签,单击"新建编译镜像",填写基本信息。

#### 图 **6-48** 新建编译镜像

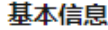

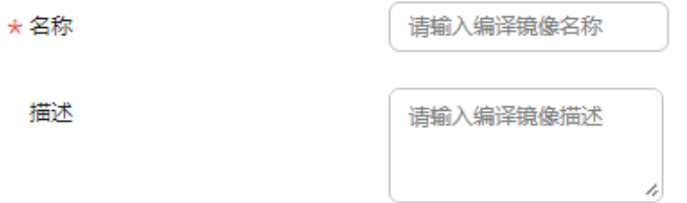

- 名称:包含中英文、数字、"\_""-",不得超过64个字符。
- 描述:简要描述,不包含"@#\$%^&\*< > \",不得超过256个字符。

## 步骤**3** 选择镜像仓库。

图 **6-49** 选择镜像仓库

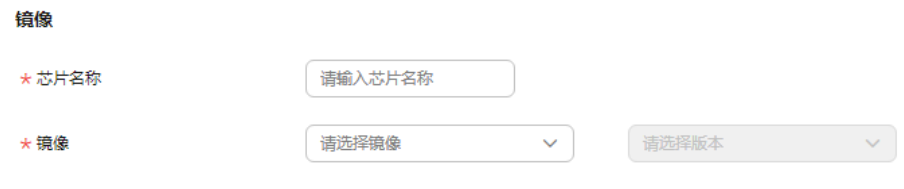

- 芯片名称:包含中英文、数字、"\_""-",不得超过64个字符
- 选择镜像仓库:请选择镜像仓库和版本。
- 步骤**4** 配置镜像参数。

需要指定Boot文件路径,填写镜像参数。

#### 图 **6-50** 配置镜像参数

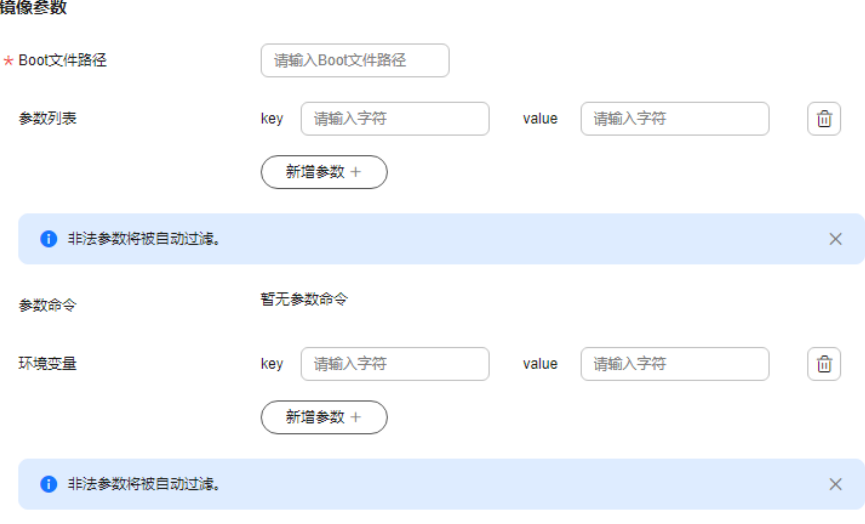

#### ● **Boot**文件路径

Boot文件路径为在编译镜像中的绝对路径,比如/home/service/ base\_compiler\_core/customer\_service.py。

#### ● 参数列表

可以自定义boot文件的启动参数,需要在评测脚本中定义。允许添加的参数个数 不超过20个。

- **Key**:只能由英文、数字、和特殊符号(,-\_)组成,且需要以字母开头 。长 度不超过64个字符。
- Value: 只能由英文、数字和特殊符号 (\/,.[]-\_) 组成 。长度不超过512个字 符。

#### ● 参数命令

参数命令为运行启动脚本的shell命令,由配置的"Boot文件路径"和"参数列表 中参数及参数值"组成,填写后会自动生成命令。

#### 说明

待编译模型挂载路径为\${MODEL}=/tmp/data/model。 编译模型结果路径写入 \${RESULT}=/tmp/result。 用户可使用环境变量获取或直接写入绝对路径。

● 环境变量

通过注入环境变量至容器中,用户可以快速获取业务相关常量。允许添加的环境 变量个数不超过20个。

- Key: 只能由英文、数字、和特殊符号 (,- )组成, 且需要以字母开头 。长 度不超过64个字符。
- Value: 只能由英文、数字和特殊符号 (\/,.[]-\_) 组成 。长度不超过512个字 符。

步骤5 单击创建,完成编译镜像创建。

#### **----**结束

## 编译镜像相关操作

在"编译镜像"列表,可对镜像进行以下操作。

表 **6-17** 编译镜像相关操作

| 任务         | 操作步骤                                                                                                  |
|------------|----------------------------------------------------------------------------------------------------|
| 查询镜像       | 选择 " 编译镜像名称 " 或 " 芯片名称 " ,在搜索输入框中输入搜索条<br>件,按回车键即可查询。                                                 |
| 查看镜像<br>详情 | 单击镜像名称,查看镜像详情。<br>● 镜像详情: 镜像ID、名称、描述、状态、芯片名称、引擎名称、创<br>建时间、更新时间、Boot文件路径等。<br>● 参数详情: 参数列表和环境变量的参数详情。 |
| 删除镜像       | 单击操作栏的"删除",<br>删除镜像。                                                                                  |
| 编辑镜像       | 单击操作栏的"编辑",可修改镜像信息。                                                                                   |

 $\times$ 

# **6.6** 推理服务

# **6.6.1** 推理服务

#### 新建推理服务

步骤**1** 在左侧菜单栏中单击"训练服务 > 推理服务"。

步骤**2** 选择"推理服务"页签,单击"新建推理服务",填写基本信息。

#### 图 **6-51** 新建推理服务

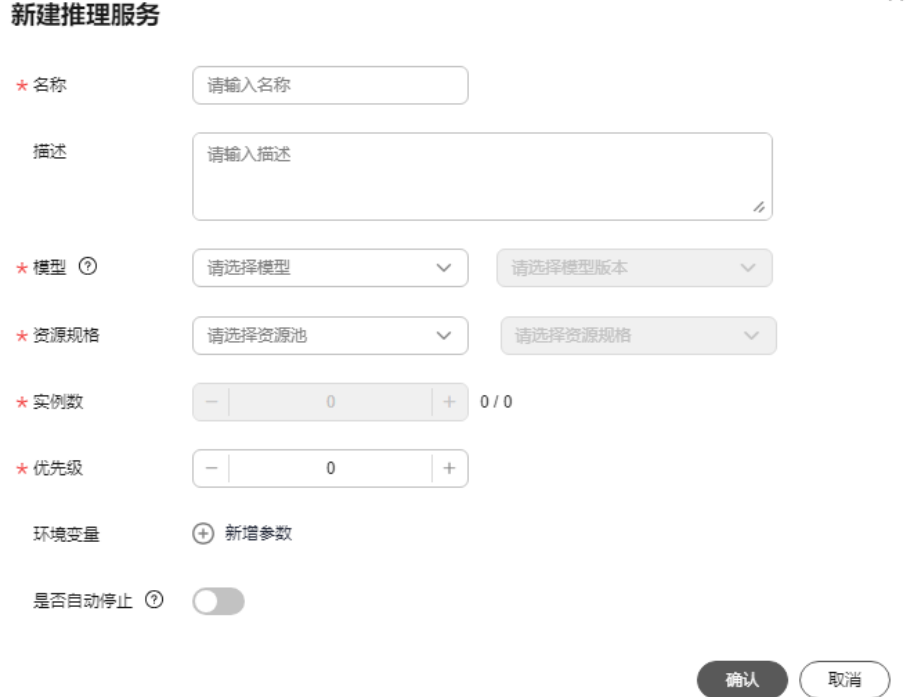

- 名称:输入推理服务名称,只能包含数字、英文、中文、下划线、中划线,不得 超过64个字符。
- 描述:简要描述任务信息。不得包含"@#\$%^&\*< > \",不得超过256个字符。
- 模型:请选择推理服务使用的模型仓库和版本。容器中模型文件默认存放位置:\$ {OCTOPUS\_MODEL},运行镜像将使用当前模型仓库绑定的镜像。用于推理服务 的镜像要求参见"镜像仓库 **>** [镜像制作\(训练\)](#page-591-0)**> ModelArts**集群"章节中的推 理服务。
- 资源规格:请选择可用的资源规格,当前仅支持ModelArts类型的资源池,仅支持 单卡和8卡两种规格。
- 实例数:设置推理服务实例数,范围1~100,请根据当前集群可用算力设置合适 的值。设置为1,表示在当前资源池使用指定的资源规格启动1个实例部署服务。
- 优先级:设定在任务队列中的优先级,数值取[-50, 50]的整数, 数字越大, 优先 级越高。
- 环境变量:通过注入环境变量至容器中,用户可以快速获取业务相关常量。
	- Key:只能由英文、数字、和特殊符号(,-\_)组成,且需要以字母开头 。长 度不超过64个字符。
	- Value:只能由英文、数字和特殊符号(\/,.[]-\_)组成 。长度不超过512个字 符。
- 是否自动停止:可选值为[1, 24] 之间的整数。开启自动停止后, 在线服务部署成 功后将在您所指定的时间后自动停止以节约算力。后续可以随时打开或关闭该设 置。
- 步骤**3** 单击"确认",下发新建推理服务任务。

**----**结束

## 推理服务相关操作

#### 图 **6-52** 推理服务列表

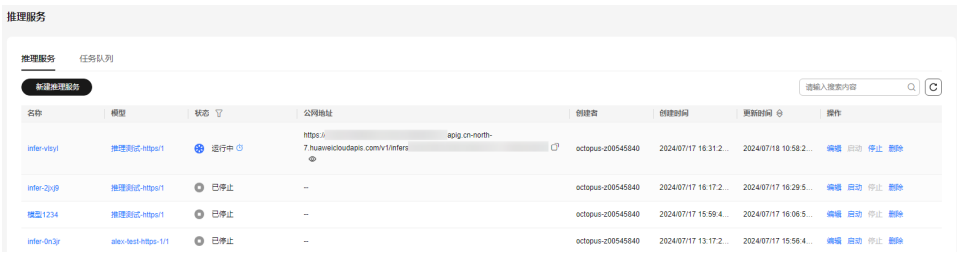

在"推理服务"列表,可对任务进行以下操作。

#### 表 **6-18** 推理服务相关操作

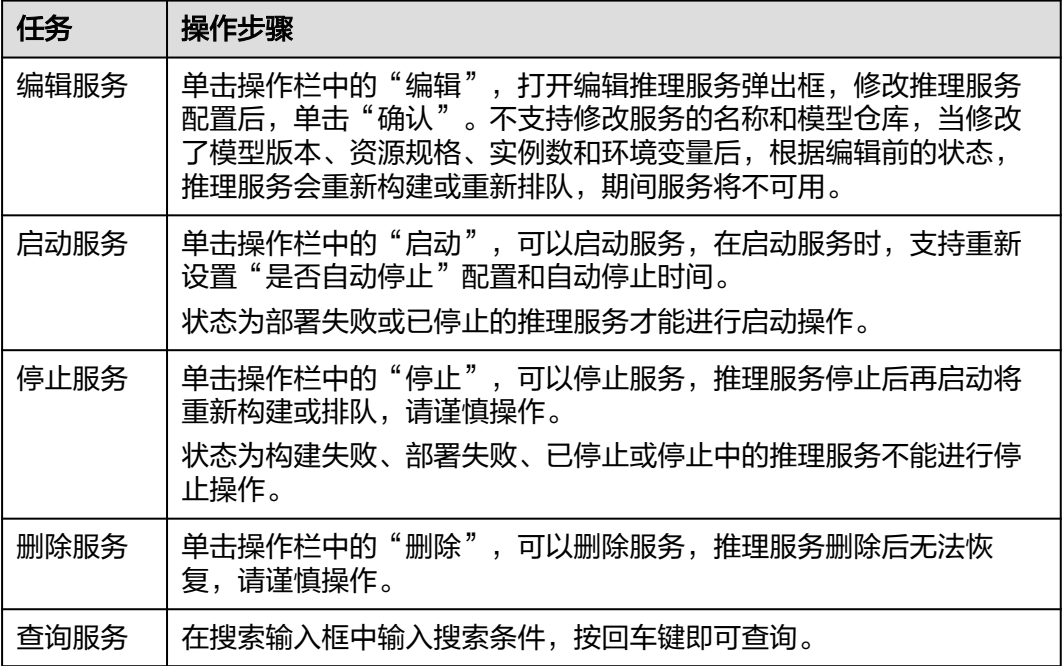

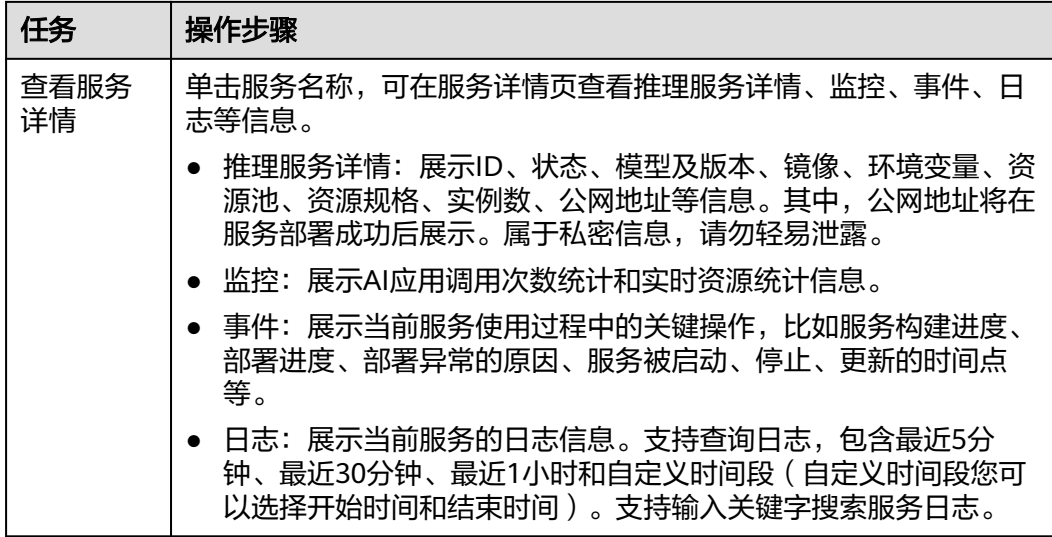

推理服务各状态允许的操作如下:

## 表 **6-19** 推理服务各状态允许的操作

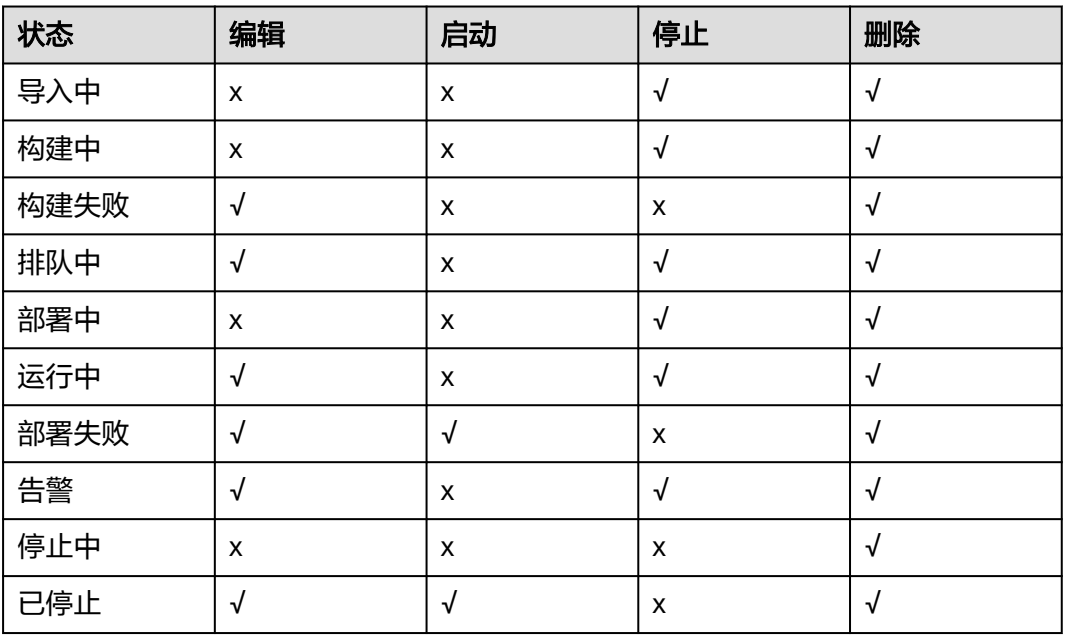

# 服务监控

### 图 **6-53** 查看监控信息

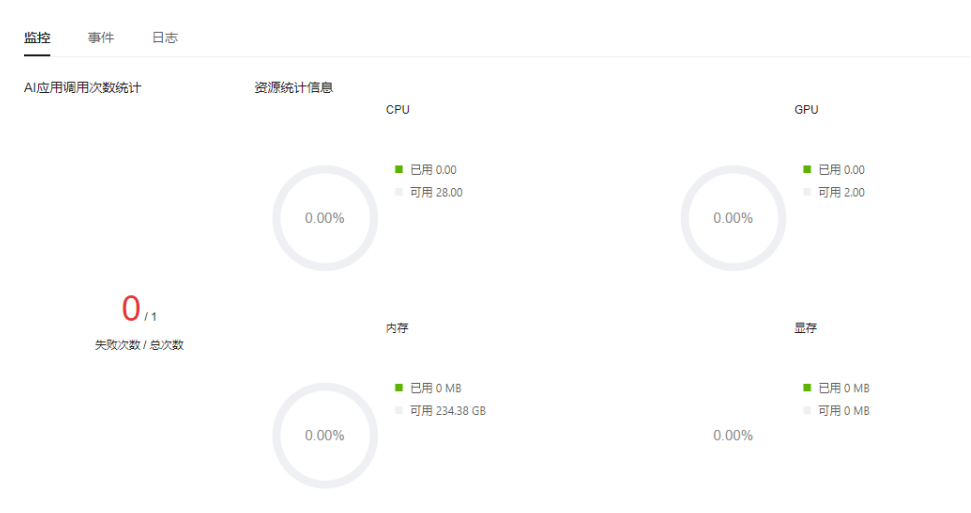

- 页面上支持展示当前推理服务的调用总次数和失败次数。
- 支持展示CPU、内存、GPU、显存四种资源的实时占用情况,便于及时调整服务 所需资源规格,避免造成资源不足或浪费。

# 接口访问和调用

1. 获取用户**Token**

调用推理服务接口时首先需要获取IAM子用户Token作为凭据,具体参[见获取](https://support.huaweicloud.com/api-iam/iam_30_0001.html)**IAM** 用户**Token**[\(使用密码\)](https://support.huaweicloud.com/api-iam/iam_30_0001.html)。请求示例如下:

#### 请求URI:

POST https://iam.myhuaweicloud.com/v3/auth/tokens?nocatalog=true

请求体:

```
{
   "auth": {
      "identity": {
        "methods": [
           "password"
        ],
        "password": {
           "user": {
             "name": "user_name",
             "password": "user_password",
             "domain": {
               "name": "domain_name"
\qquad \qquad \} }
        }
      },
      "scope": {
        "project": {
           "id": "project_id"
        }
     }
   }
}
其中,user_name、domain_name、project_id字段可以从"我的凭证"中获
取。
```
#### 图 **6-54** 获取参数值

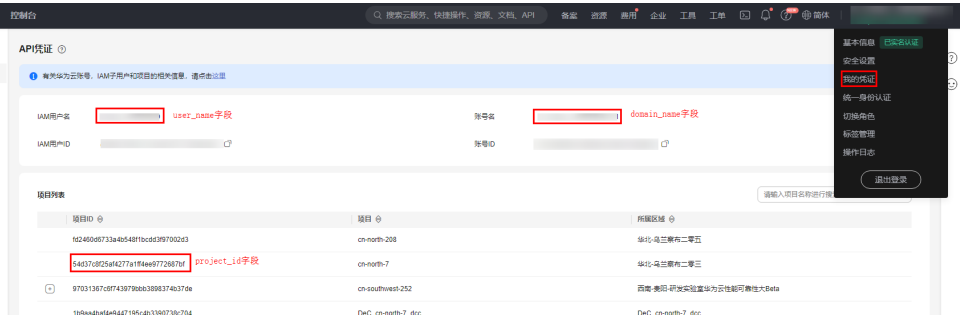

请求成功(状态码201)后,从响应的Header中拿到x-subject-token的值即为 Token的值。

获取的Token的有效期为24小时。建议进行缓存,避免频繁调用。

### 2. 获取访问地址

访问地址为 {公网地址} /{自定义镜像中的API地址},例如:https://xxx/v1/ infers/xxx/2d-scenario-identification。

公网地址可以从推理服务列表或者服务详情中获取。

#### 图 **6-55** 列表获取 Token

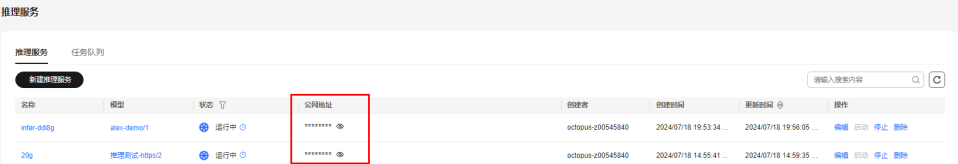

#### 图 **6-56** 详情获取 Token

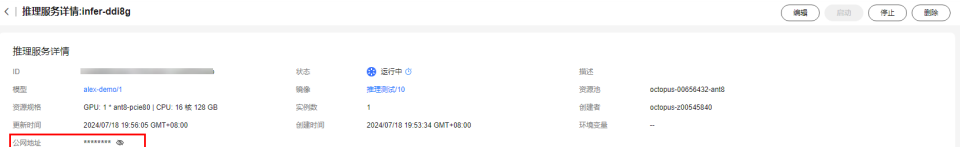

#### 3. 调用推理服务

请携带Token调用推理服务,具体操作步骤请参见其他云服务<mark>推理服务调用</mark>实例。

# **6.6.2** 任务队列

推理服务在创建之后,可在此查看任务队列,同时支持对任务优先级的调整。

- 步骤**1** 在左侧菜单栏中单击"训练服务 > 推理服务"。
- 步骤**2** 选择"任务队列"页签,可查看任务。

**----**结束

## 推理服务任务队列相关操作

在"任务队列"页签,还可以进行以下操作。

## 表 **6-20** 推理服务任务队列相关操作

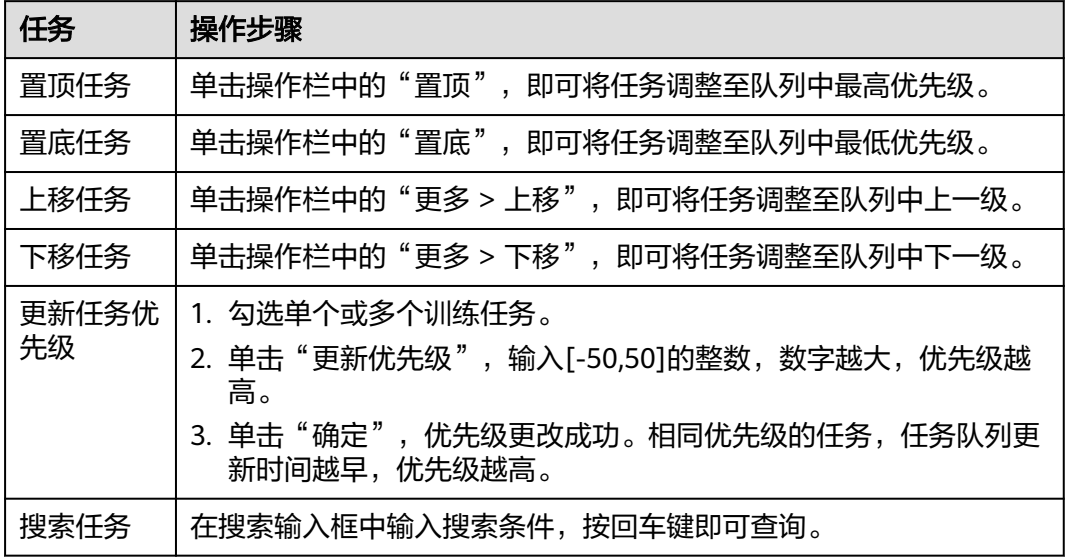

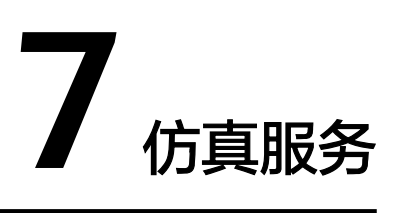

# **7.1** 仿真服务简介

Octopus仿真服务支持多种功能操作。包括用户在云上以类似操作远程桌面方式操作图 形化界面的仿真软件的在线仿真服务,基于OpenSCENARIO等标准格式的仿真场景管 理。泛化大量仿真场景,规控算法工程管理,多场景并行高速运行的批量仿真服务, 和多样式的仿真报告查看和对比方式以及仿真过程回放等。用户可通过仿真服务完成 在线仿真、仿真场景,创建仿真评测任务等。仿真服务开发流程如下。

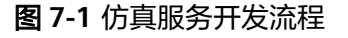

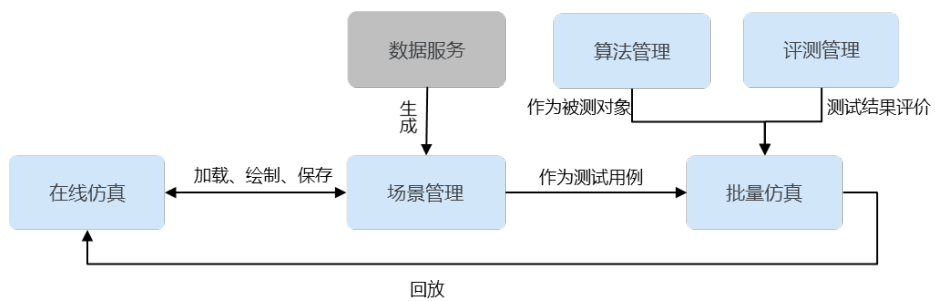

#### 仿真服务操作引导如下:

[在线仿真:](#page-385-0)提供类似本地开发的体验,支持客户直接使用线上仿真器开发,并无痛对 接云端的场景管理:包含加载、绘制、保存等操作,并支持对仿真结果的录制文件的 回放等功能。

**算法管理**:用于对接客户的上云算法,并支持算法的版本级管理,并可自动化触发关 联的批量算法。

[评测管理:](#page-396-0)支持内置评测配置和自定义评测镜像,对仿真任务中的算法展开评测。

**场景管理**: 包含场景、场景库、逻辑场景、逻辑场景库、测试用例、测试套件等。支 持页面上传、路测数据生成、泛化、在线仿真编辑等场景录入方式,支持地图、场景 的在线预览,并支持场景标签等功能。

[任务管理:](#page-446-0) 选择仿真算法和仿真场景创建仿真任务,从行车安全、驾驶行为、乘员舒 适性等角度衡量仿真算法控制效果,支持可视化仿真结果,生成任务报告。

# <span id="page-385-0"></span>**7.2** 在线仿真

## 使用规范

在线仿真服务集成了一整套完整的仿真工具链,开箱即用。

### 说明

- 1. 在使用新的普通用户登录在线仿真时,需修改在线仿真系统配置:
	- 关闭桌面锁屏。
	- 调整屏幕分辨率(默认分辨率不高,可调至适合的分辨率)。
	- 将默认的浏览器更改为Chrome或Firefox。
- 2. 在线仿真根据用户名称生成系统进程,Linux中不合法的用户名称登录在线仿真会出现异常, 合法的用户名称限制如下:
	- 只能包含小写字母、数字、下划线、中划线 。不得超过31个字符。
	- 只能以字母和下划线开头。不可包括连续的下划线和中划线。不可包含linux的关键字 或保留字。
- 3. 目前在线仿真为独占式,同一台在线仿真器同一时间只允许一个用户使用,待用户释放后, 才可供其他用户使用。

# **7.2.1** 仿真器

## 前提条件

当前Octopus支持仿真器A、仿真器B和仿真器C三类在线仿真器。在使用仿真器之前需 要提[前购买扩展资源包。](https://support.huaweicloud.com/usermanual-octopus/octopus-03-0267.html)

#### 表 **7-1** 扩展资源包列表

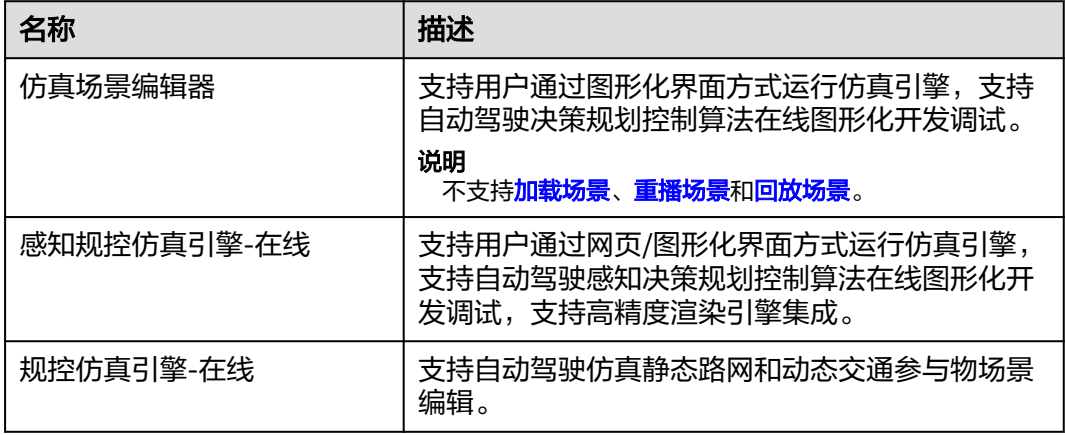

# 进入、占用、释放仿真器

Octopus平台在线仿直模块为用户提供了在线仿直器。单击 2 讲入在线仿直器,用户 进入机器后,机器显示红色按钮<mark>(T</mark>占用,用户退出在线仿真界面不会自动释放机器,

<span id="page-386-0"></span>会保持占用状态。机器图片的左上角会出现释放按钮**①**,只有占用中的用户可以释 放。

## 图 **7-2** 仿真器

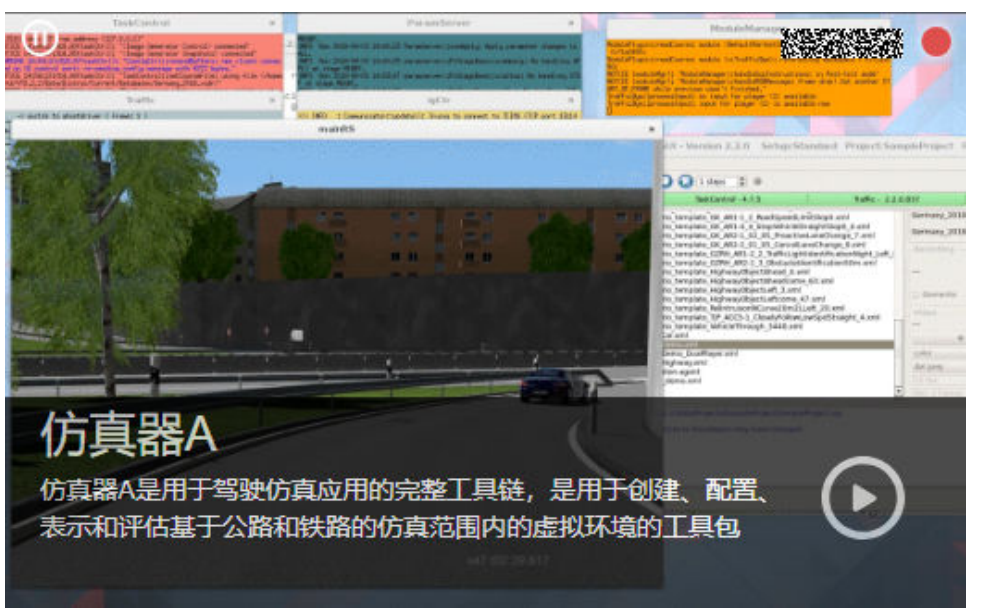

# 加载场景

Octopus平台支持用户在仿真器中加载场景库中的场景,在线编辑、运行并回放。

- 步**骤1** 单击 $\overline{\textbf{O}}$ 进入在线仿真页面,单击页面右上方的"加载场景"。
- 步骤**2** 选择加载场景方式。
	- 选择需要加载的场景、泛化场景或测试用例。

### 图 **7-3** 加载场景

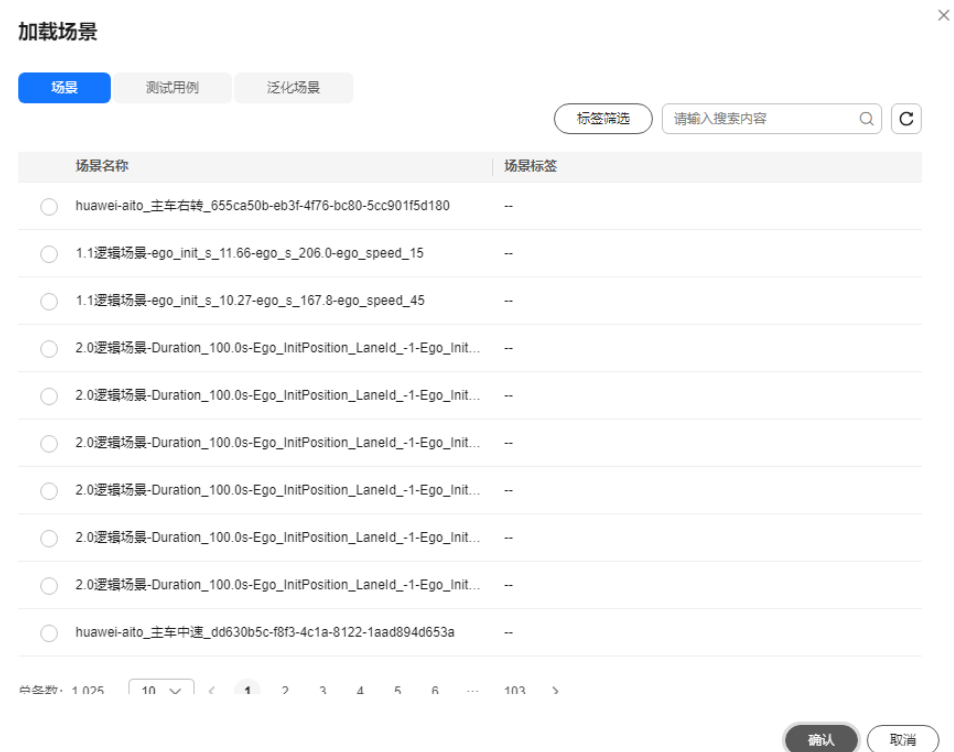

● 如果场景数量多,用户也可根据场景的标签进行过滤,并选择需要加载的场景。

### 图 **7-4** 标签筛选

标签筛选 ① 使用多标签筛选时,同为根节点或为同一节点下的子节点取并集, 否则取交集。

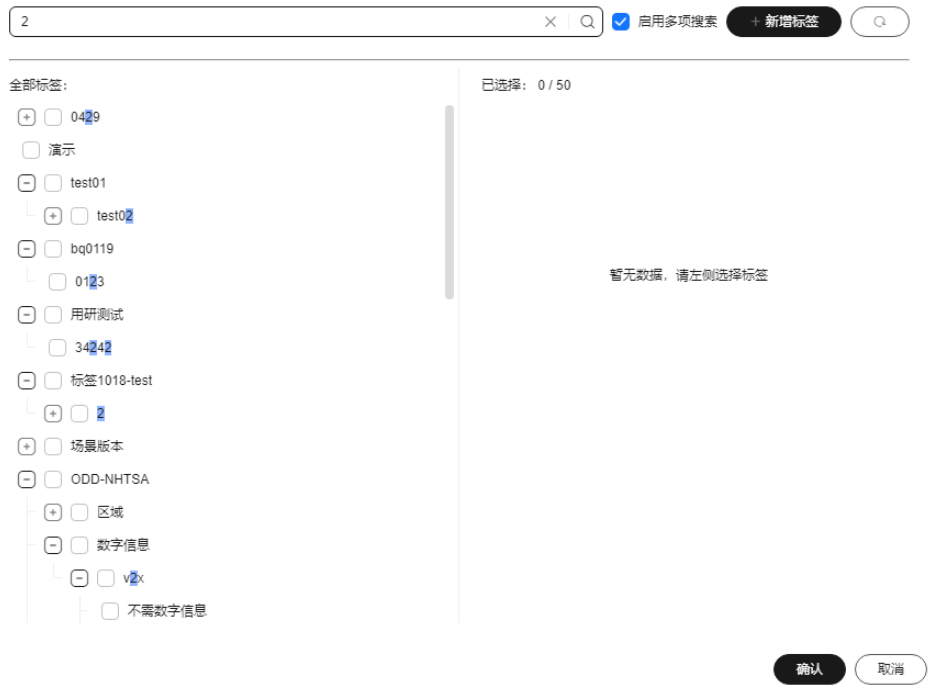

在搜索框中输入搜索内容,单击搜索,并在筛选出的场景、测试用例或泛化场景 列表中勾选中需要加载的场景。 多项搜索:可根据需要决定是否启用多项搜索,输入多个关键字,中间用";"隔 开,可搜索多个关键字。

步骤**3** 单击"确认",仿真场景加载成功。

步骤**4** 查看加载场景过程文件。

使用仿真器在线加载场景后,会在"/home/{user}/workspace/Data/Project/Current/ Scenarios/"目录下出现加载过的场景文件,打开指定日期的场景文件夹。

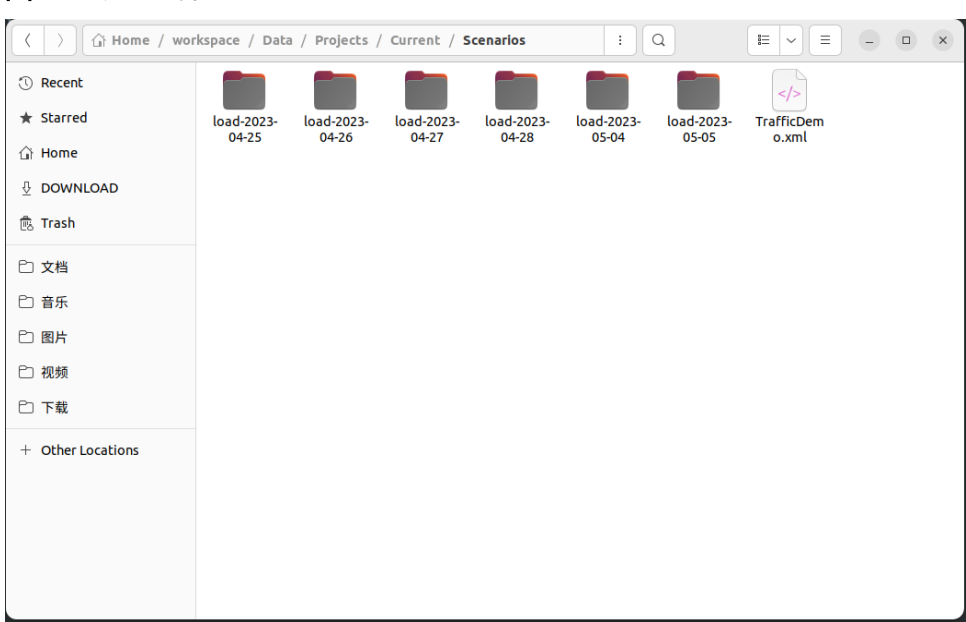

#### 图 **7-5** 场景文件

单击打开该场景文件夹下的".xml"文件,即可查看下载下来的"osgb"以及 "xodr"文件所在路径。

#### 图 **7-6** 文件所在路径

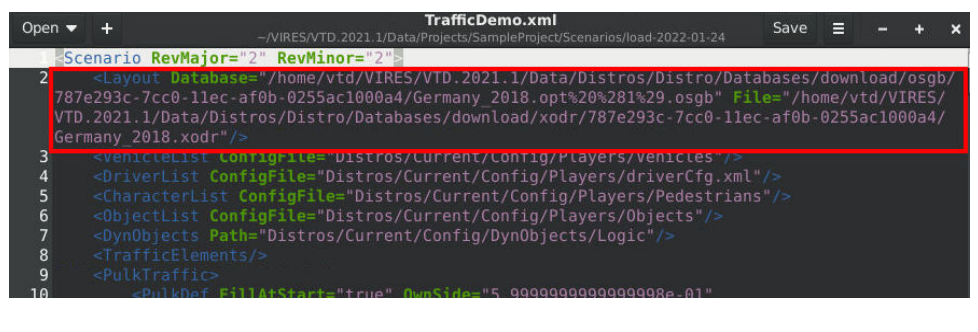

#### **----**结束

## 保存场景

Octopus平台支持用户在仿真器上利用ScenarioEditor和RoadDesigner模块,共同完成 对道路交通场景、车辆传感器等自定义设计,并保存在场景库中,操作步骤如下:

 $\times$ 

# 步骤**1** 单击 进入在线仿真页面,选取场景保存路径。

单击页面右上方的"保存场景",可以根据场名称关键字检索,或根据时间周期(最 多半年以内)筛选最近加载或修改过的文件列表, 选取场景保存的具体路径。

### 图 **7-7** 场景路径

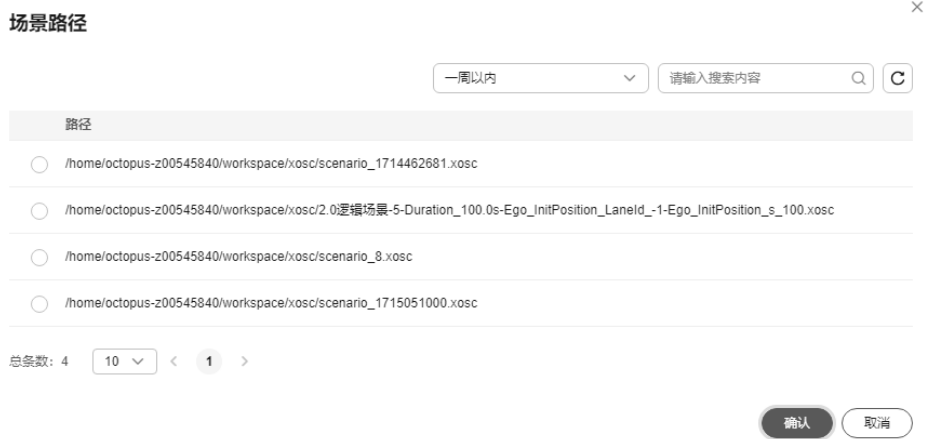

#### 步骤**2** 填写场景基本信息。

填写场景的名称、描述信息,选取优先级、场景标签,并勾选协议。

#### 图 **7-8** 保存场景

## 保存场景

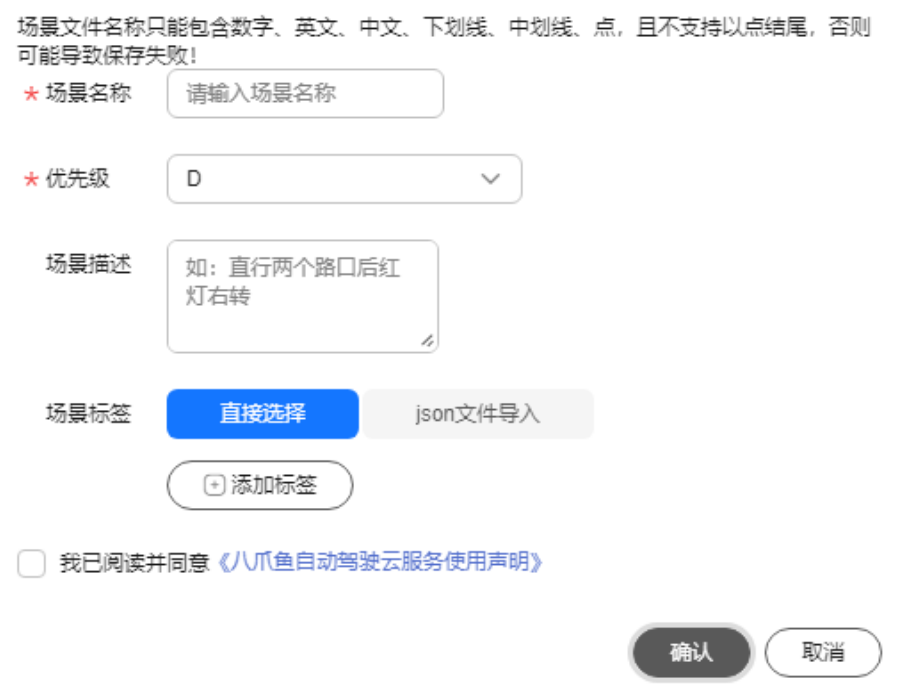

- 场景名称:只能包含数字、英文、中文、下划线、中划线、点,且不支持以点结 尾,不得超过256个字符。
- 优先级:当前支持S、A、B、C、D。级别顺序为:S > A > B > C > D。
- 场景描述:不得包含"@#\$%^&\*< > \"字符,不得超过255个字符。
- 勾选"我已阅读并同意《八爪鱼自动驾驶云服务使用声明》"。
- 添加场景标签,标签数量不超过50个。
	- a. 直接选择:单击"添加标签", 从场景标签中直接选择标签, 也可新建标 签。

```
多项搜索:可根据需要决定是否启用多项搜索,输入多个关键字,中间用
";"隔开,可搜索多个关键字。
```
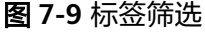

标签筛选 ① 使用多标签筛选时,同为根节点或为同一节点下的子节点取并集,否则取交集。

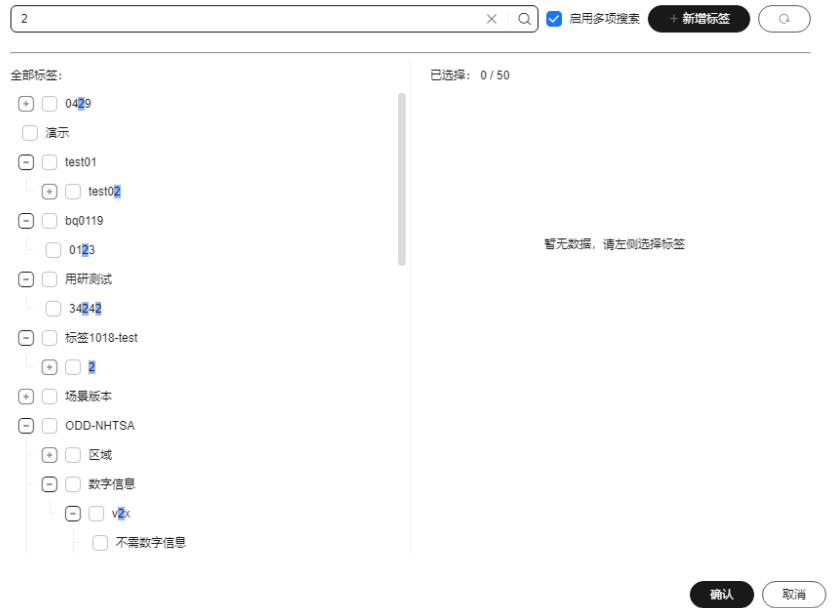

b. Json文件导入:单击"选择json文件",可选择本地的json文件,直接导入标 签。

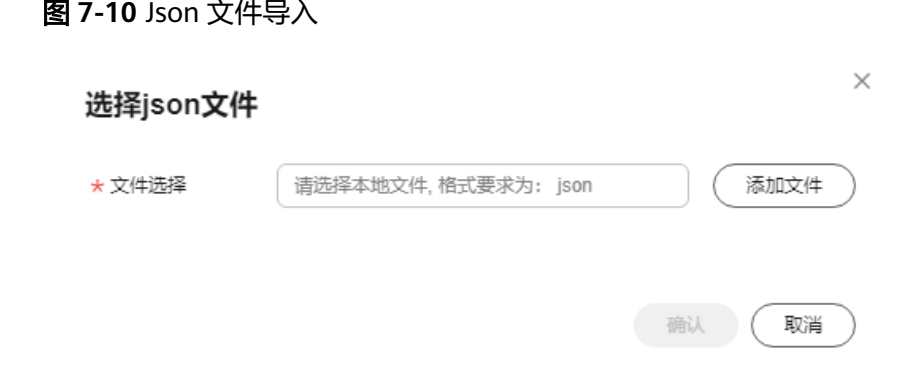

<span id="page-391-0"></span>步骤3 单击确认,页面提示"保存场景成功",表示用户的场景已经保存成功。

#### **----**结束

### 重播场景

Octopus平台支持用户在仿真器上对场景进行重播,当场景加载完毕之后,可按需要, 单击页面右上方的"重播场景",即可对场景进行重播。

### 回放场景

Octopus平台支持用户在仿真器上对场景进行回放,当场景已运行成功且创建任务时选 择录制所有场景时,仿真任务支持回放场景。仿真器回放页面可自动播放车辆的行动 场景。

- 步骤**1** 在左侧菜单栏中单击"仿真服务 > 并行仿真"。
- 步骤**2** 选择"仿真任务"页签,单击任务状态为"成功"的任务名称,进入任务详情页。
- 步骤3 单击运行状态为"成功"子任务操作栏中的"回放"。
- 步骤**4** 选择仿真器进行场景回放。

#### 图 **7-11** 回放场景

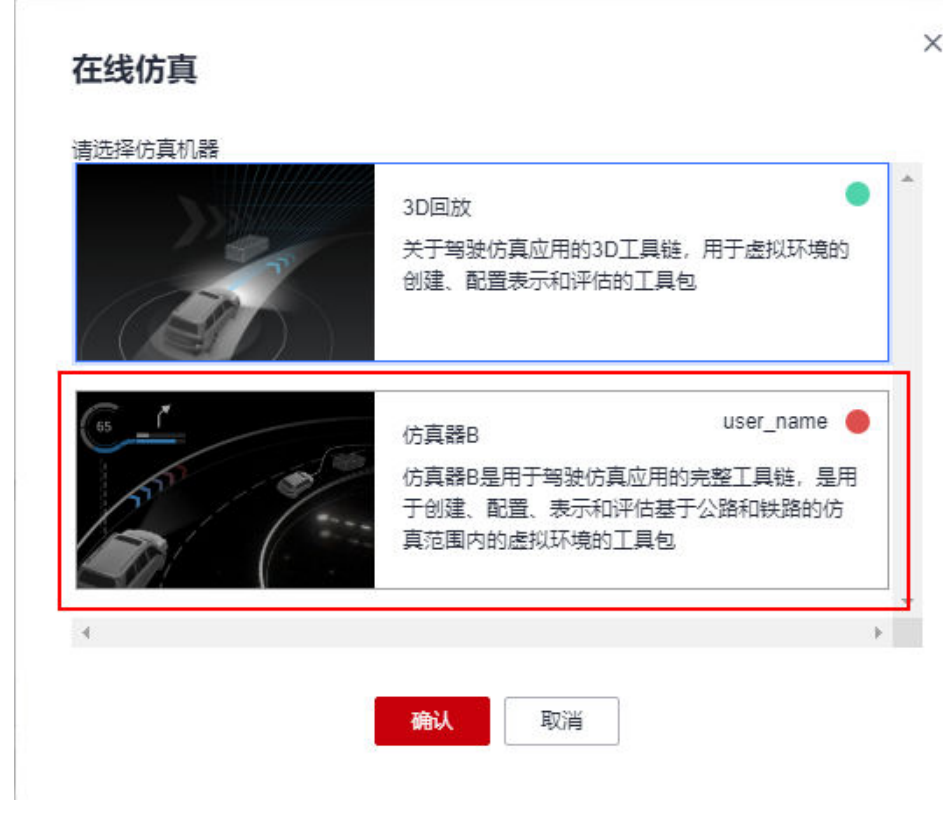

**----**结束

# **7.2.2** 在线仿真配置

使用在线仿真器,需要用户进行一些单独配置。

## 步骤**1** 关闭锁屏。

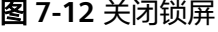

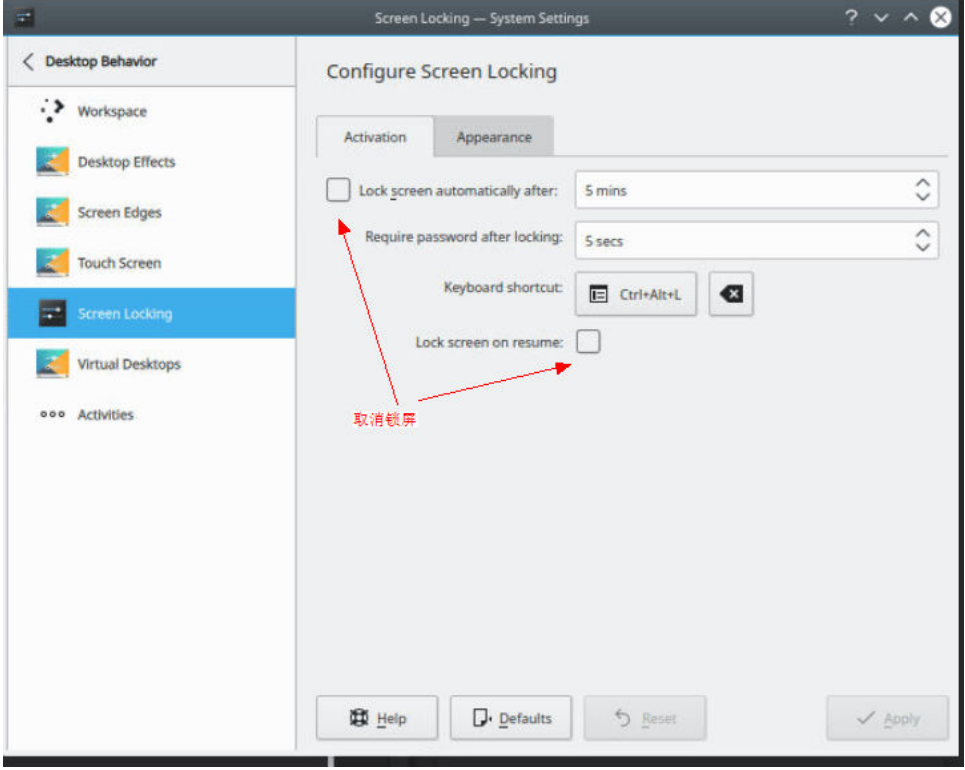

- 步骤**2** 调整屏幕分辨率。
	- 图 **7-13** 调整屏幕分辨率

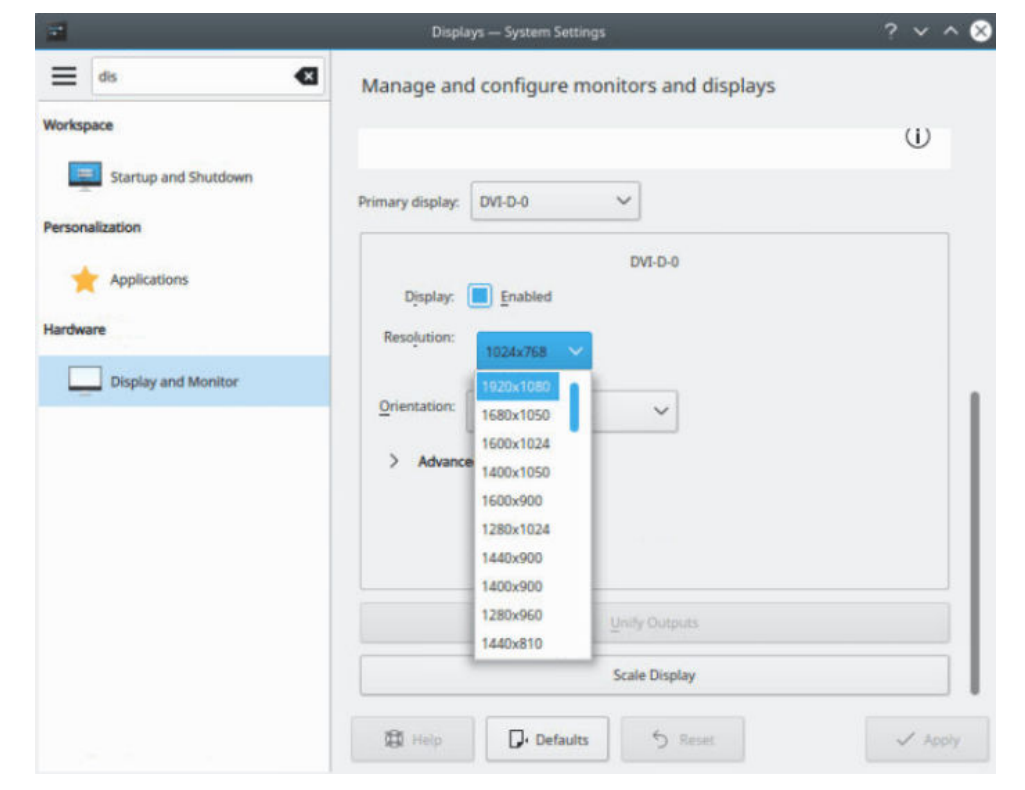

## <span id="page-393-0"></span>步骤**3** 修改默认浏览器(改成chrome或firefox,使用KDE自带的Konqueror目前有兼容问 题)。

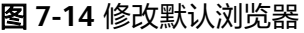

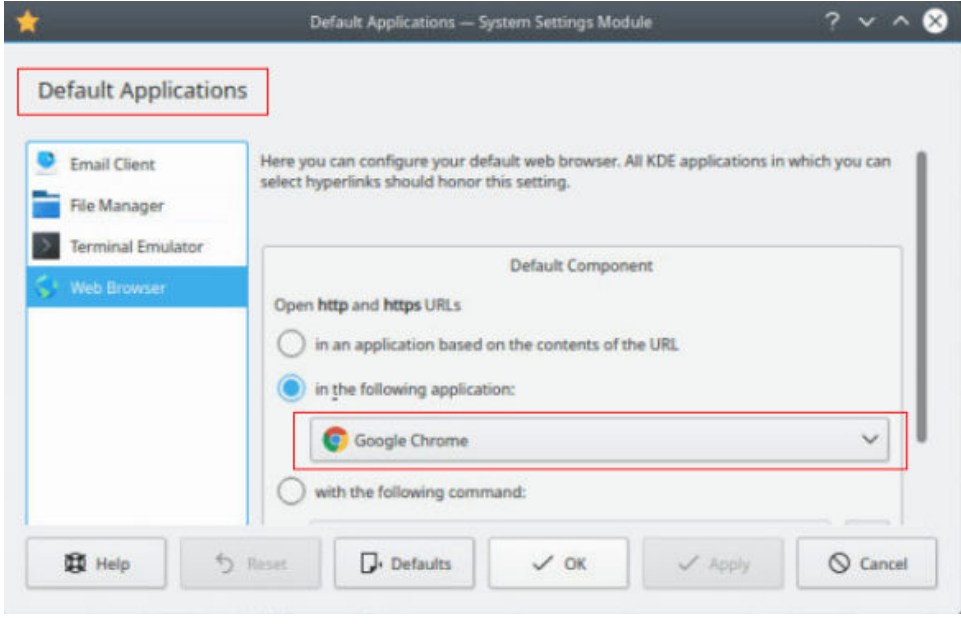

**----**结束

# **7.3** 算法管理

# **7.3.1** 算法创建

步骤**1** 在左侧菜单栏中单击"仿真服务 > 算法管理"。

步骤**2** 单击"新建算法",填写算法基本信息。

### 图 **7-15** 新建算法

## 基本信息 \* 算法类型 容器镜像  $\ddot{\phantom{0}}$ \* 算法名称 请输入算法名称 算法描述 请输入算法描述  $0/255$   $\times$ \* 镜像选择  $\checkmark$

请根据实际情况自定义填写,其中带"\*"为必填项。

- 算法类型:固定为"容器镜像"。
- 算法名称:只能包含数字、英文、中文、下划线、中划线,不得超过64个字符。
- 算法描述: 不得包含"@#\$%^&\*< > \"特殊字符, 不得超过255个字符。
- 镜像选择:下拉选择镜像。

说明

如果镜像仓库中的算法镜像已被其他仿真算法引用,需要在镜像仓库中重新创建算法镜 像。

### 步骤**3** 配置运行环境

#### 图 **7-16** 配置运行环境

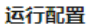

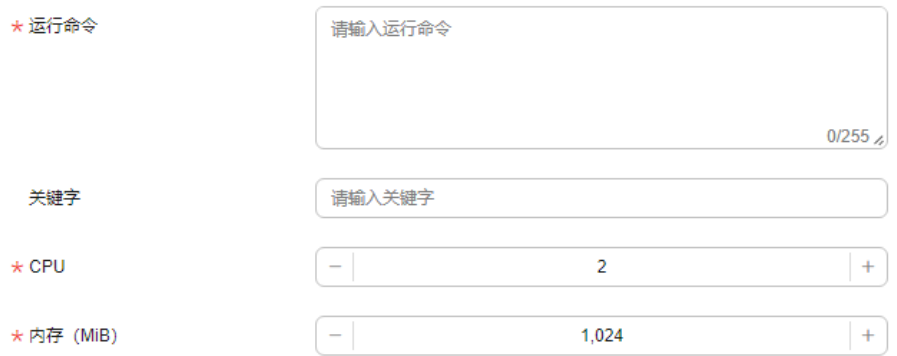

- 运行命令:启动运行算法编译后产生的可执行文件脚本,必须是ASCII码组成的字 符串。
- 关键字: 根据需要填写算法启动关键字。
- CPU:输入CPU核数。
- 内存:输入内存大小。
- GPU:输入GPU核数。

#### 说明

如果需要使用关键字功能,请确保算法程序可以在前台(stdout)打印该日志。建议使用 日志库实现输出,如果使用printf等调试打印,可能结果会无效。

步骤**4** 以上信息填写完成后,单击"创建"新建算法。

步骤**5** 查看算法详情。

算法新建后,在"算法列表"可以查看新建的算法,单击指定"算法名称",可以查 看算法的基本信息和算法详情。

#### **----**结束

# 算法列表相关操作

#### 表 **7-2** 算法列表相关操作

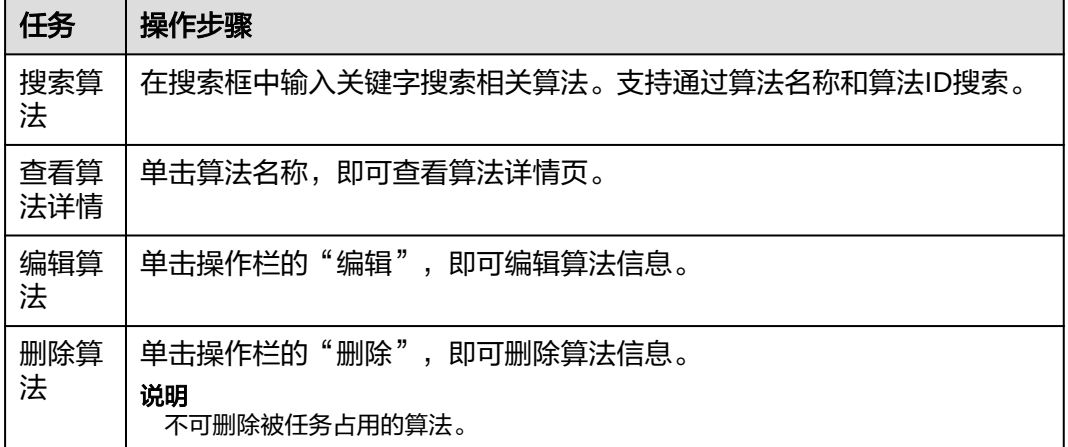

# **7.3.2** 算法详情

# 基本详情

单击指定"算法名称",可以查看算法的基本信息、算法详情、任务配置以及镜像版 本。

### 图 **7-17** 算法详情

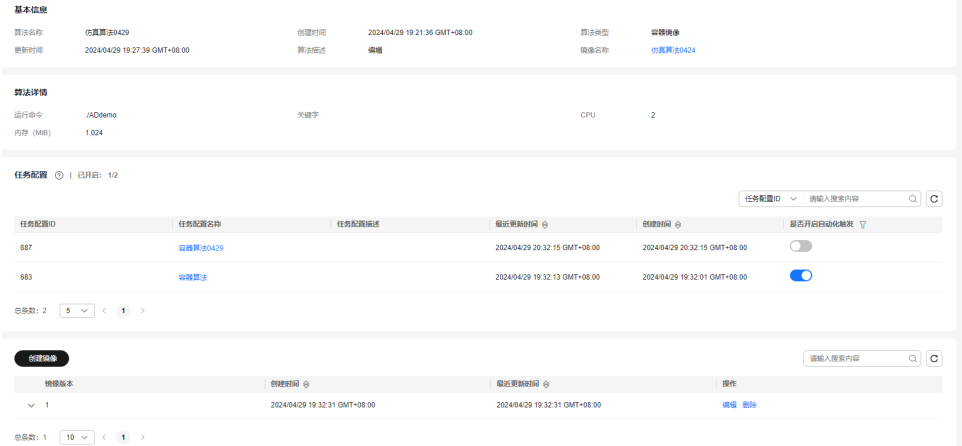

## 任务配置

当创建任务配置时,如果关联了算法配置,则在算法详情页,会展示此算法关联的批 量仿真的任务配置信息,在此模块还可进行以下操作。

#### 图 **7-18** 任务配置

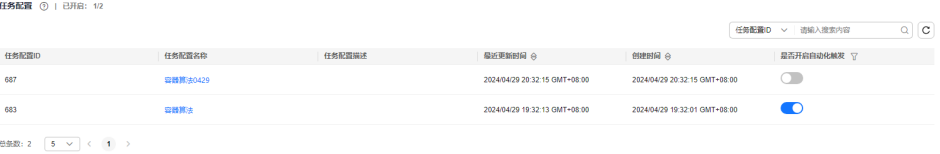
#### 表 **7-3** 任务配置相关操作

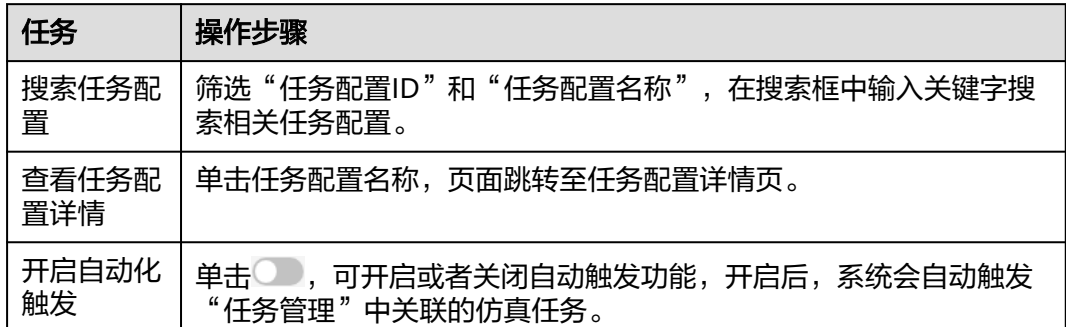

### 镜像管理

步骤1 单击"仿真服务 > 算法管理", 单击指定算法名称。

步骤**2** 在算法详情页,单击"创建镜像",输入镜像版本。

图 **7-19** 创建镜像

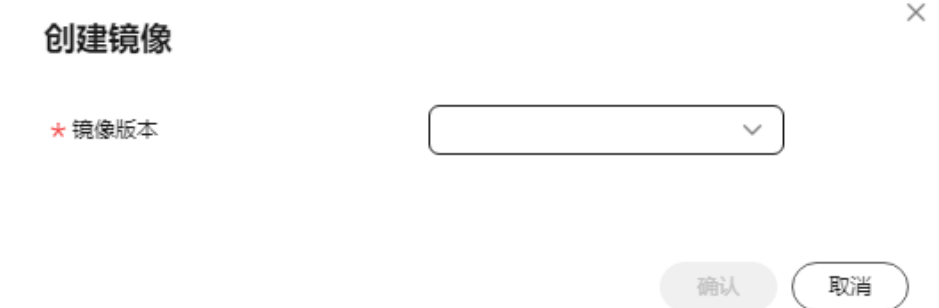

步骤3 单击"确认", 镜像列表可查看创建完成的镜像。

步骤**4** 删除镜像。

单击指定镜像名称后"操作"栏内的"删除"。删除该镜像。删除后不可恢复,请谨 慎操作。

**----**结束

# **7.4** 评测管理

Octopus支持内置评测配置和自定义评测镜像,并根据评测指标或评测镜像对仿真任务 中的算法展开评测。

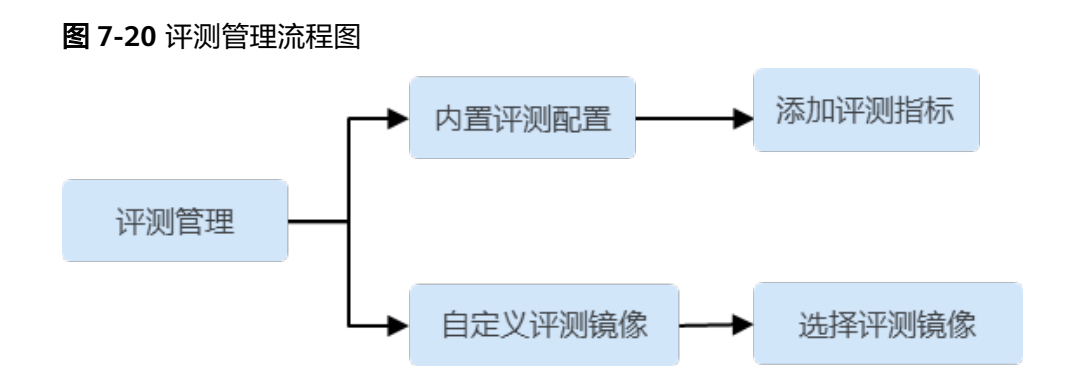

# **7.4.1** 内置评测配置

### 创建内置评测配置

步骤**1** 在左侧菜单栏中单击"仿真服务 > 评测管理"。

步骤**2** 单击"新建评测",填写基本信息。

图 **7-21** 新建评测

创建评测

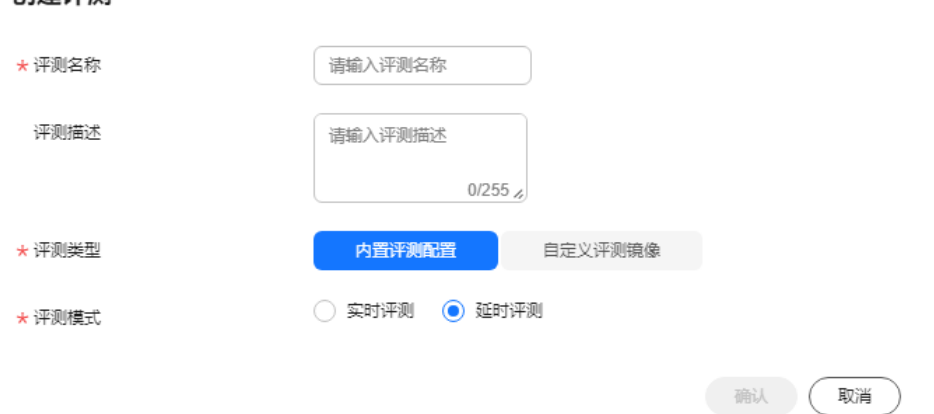

- 评测名称:只能包含数字、英文、中文、下划线、中划线,不得超过64个字符。
- 评测描述: 不得包含"@#\$%^&\*< > \"特殊字符, 不得超过255个字符。
- 评测类型:选择"内置评测配置"。
- 评测模式: 选择"实时评测"和"延时评测"。详情请参考<mark>[实时评测和延时评测](#page-415-0)</mark> [介绍。](#page-415-0)
- 步骤**3** 以上信息填写无误后,单击"确认"。仿真评测创建成功。

**----**结束

# 查看内置评测配置详情

评测类型为内置评测配置时,项目详情包含评测基本信息和自定义评测配置两部分。

 $\times$ 

#### 图 **7-22** 内置评测配置详情

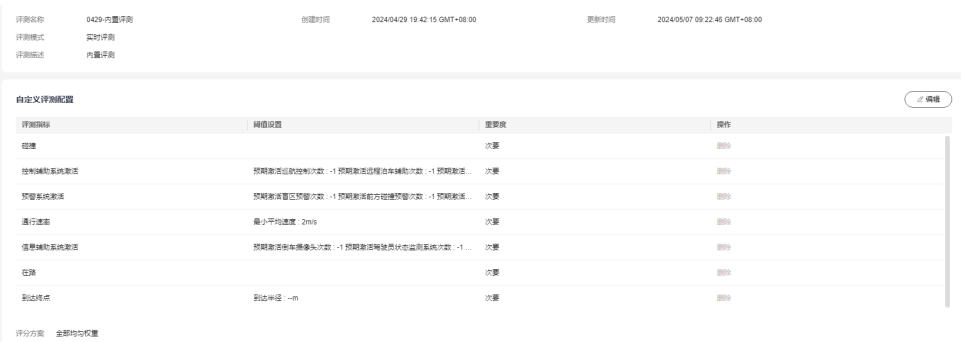

- 基本信息:项目名称、创建用户、更新时间等信息。
- 自定义评测配置:该项目包含内置评测指标等信息,其中碰撞为默认,支持添加 和删除评测指标。

### 编辑评测指标

评测类型为内置评测配置时,可为评测添加或删除评测指标,便于管理。

- 步骤1 单击评测名称, 在评测项目详情页, 自定义评测配置部分, 单击"编辑"。
- 步骤2 单击"添加评测指标",选择需要添加的指标,单击"确认"。

图 **7-23** 添加评测指标

### 添加评测指标

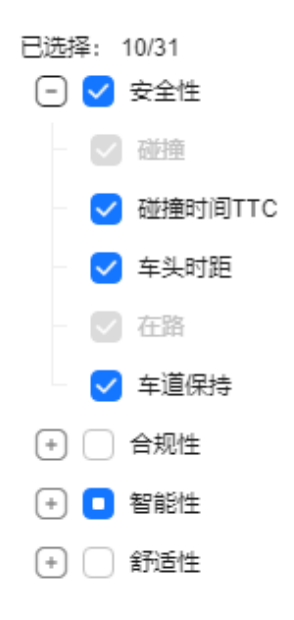

确认 取消 **步骤3** 单击 <sup>2</sup> ,对阈值进行设置,也可对重要度以及评分方案进行选择。

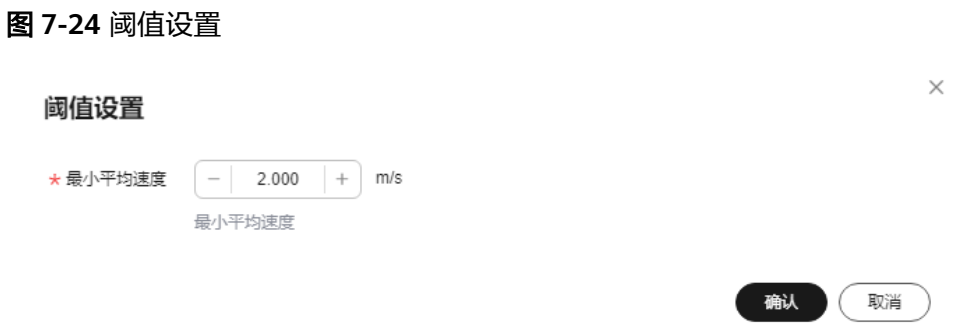

- 重要度:可选主要和次要。
- 评分方案:可选主要次要log函数、主要次要均匀权重、全部均匀权重。具体介绍 请查看评<mark>测分数计算介绍</mark>。
- 步骤**4** 删除评测指标。

单击评测指标后"操作"栏内"删除",删除该评测指标。

说明

被任务使用的评测项目和镜像不能删除。

步骤**5** 以上信息选择无误后,单击"保存",评测指标编辑完成。

**----**结束

# **7.4.2** 自定义评测镜像

#### 创建自定义评测镜像

步骤**1** 在左侧菜单栏中单击"仿真服务 > 评测管理"。

步骤**2** 单击"新建评测",填写基本信息。

确认(取消)

### 图 **7-25** 新建评测

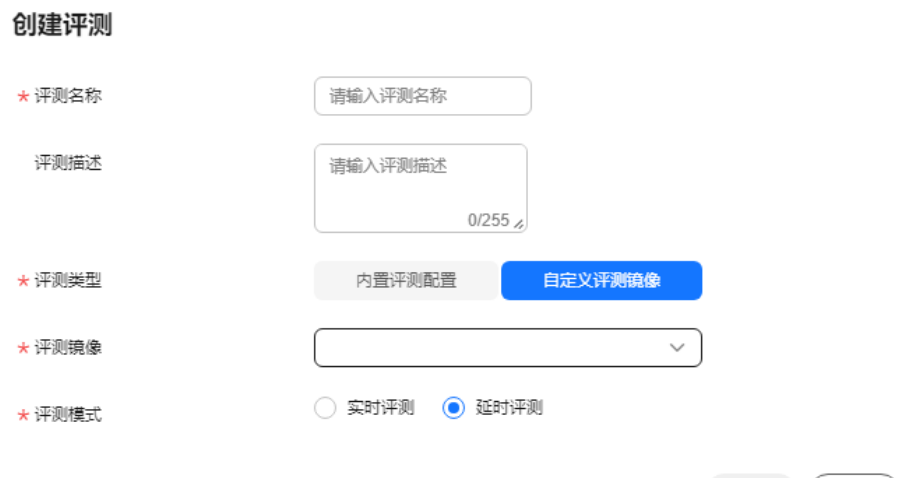

- 评测名称:只能包含数字、英文、中文、下划线、中划线,不得超过64个字符。
- 评测描述:不得包含"@#\$%^&\*< > \"特殊字符,不得超过255个字符。
- 评测类型:选择"自定义评测镜像"。
- 评测镜像: 选择在镜像仓库中创建好的评测镜像。
- 评测模式: 选择"实时评测"和"延时评测"。详情请参考<mark>[实时评测和延时评测](#page-415-0)</mark> [介绍。](#page-415-0)
- 步骤**3** 以上信息填写无误后,单击"确认"。仿真评测创建成功。

**----**结束

### 查看自定义评测镜像详情

评测类型为自定义评测镜像时,项目详情包含评测基本信息和评测镜像两部分。

#### 图 **7-26** 自定义评测镜像详情

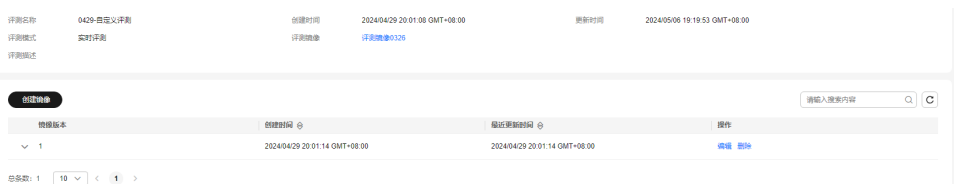

- 基本信息:项目名称、更新时间等信息。
- 评测镜像:该项目包含的镜像版本信息。

### 创建镜像

评测类型为自定义评测时,可为评测创建多个镜像版本,便于管理。

**步骤1** 单击评测名称,在评测项目详情页,评测镜像部分,单击"创建镜像",填写基本信 息。

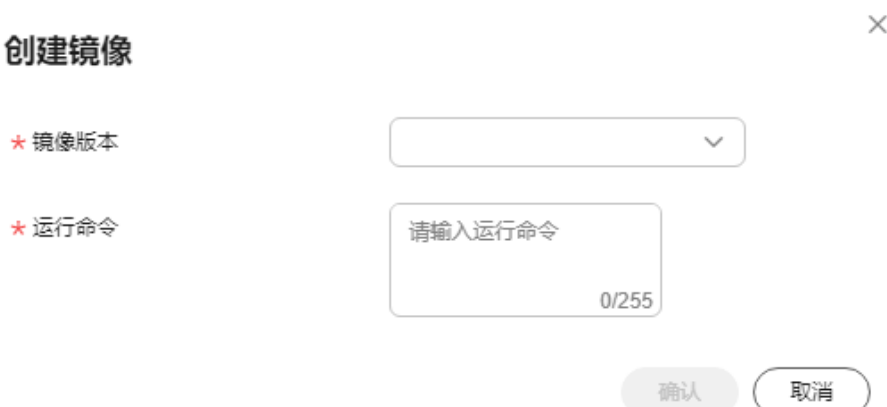

- 镜像版本:只允许英文和数字开头且只能由英文、数字、中划线、下划线和点组 成,且长度不超过32位。
- 运行命令:镜像的运行命令。
- 步骤**2** 以上信息填写无误后,单击"确认"。镜像版本创建成功。
- 步骤**3** 编辑镜像。

单击镜像版本后"操作"栏内"更多 > 编辑",即可修改镜像运行命令。

步骤**4** 删除镜像。

单击镜像版本后"操作"栏内"更多 > 删除", 删除该镜像版本。 删除后不可恢复, 请谨慎操作。

**----**结束

# **7.4.3** 评测列表

在评测列表,还可以进行以下操作:

表 **7-4** 评测列表相关操作

| 任务         | 操作步骤                                     |
|------------|------------------------------------------|
| 搜索评测       | 在搜索框中输入关键字搜索相关评测。支持通过评测名称和评测ID搜<br>索。    |
| 查看评测详<br>情 | 单击评测名称,页面跳转至评测详情页。                       |
| 编辑评测       | 单击操作栏中的"编辑",可编辑评测的信息。                    |
|            | 说明<br>当内置评测是system_default时,只支持编辑"评测模式"。 |
| 删除评测       | 单击操作栏中的"删除",可删除该评测。                      |

# **7.4.4** 内置评测指标说明

# **7.4.4.1** 简介

评测算法从驾驶安全性,智能性,合规性,舒适性等维度对自动驾驶系统进行全面评 价。评测指标的pass/fail标准比较复杂,需要对一些评测函数的细节进行介绍。

point\_type: 是一个PointType的枚举类型,表示该子类指标发生特殊状态(一般是指 发生异常)时的时刻点用哪种形式存储起来。目前Octopus使用的PointType共有以下4 种类型:

表 **7-5** PointType 类型

| 类型                 | 说明                                                                           |
|--------------------|------------------------------------------------------------------------------|
| POINT TYP          | 表示该子类指标的异常时间点是离散的时间点形式,在任何时刻都可                                               |
| E POINT            | 能发生异常。                                                                       |
| POINT TYP          | 表示该子类指标的异常时间点是区间形式,一旦在某个时刻开始发生                                               |
| E REGION           | 异常,则在随后一段时间内都会处于异常状态。                                                        |
| POINT TYP<br>E ALL | 表示该类指标的异常时间点是布尔形式的,从仿真开始到当前时刻的<br>状态要么是完全通过,要么全过程都是异常的,统计类型的指标需要<br>以这种形式表示。 |
| POINT TYP          | 该类型与其他类型相反,如果该类型的点存在,则表示对应的子类指                                               |
| E NORMAL           | 标是通过的,Octopus用该类型保存主车到达终点的时间值。                                               |

# **7.4.4.2** 减速度(**Deceleration**)检测

减速度检测的目的是判断主车在整个行使过程中制动减速度是否超过对应的舒适性阈 值。

本设计的减速度的默认阈值为3 $m/s^2$ 

# **7.4.4.3** 急转向(**Steering**)检测

侧向加速度过大会对车辆的侧倾稳定性和乘员体验造成不良影响,急转向检测的目的 是判断主车在行使过程中,侧向加速度是否过大。

侧向加速度的阈值设置为2.3 ,具体参考《**i-vista**[评测规程](https://www.i-vista.org/d/file/p/2022-09-08/33c9fd34aa5d491249b46589cb44aca4.pdf)》第5页最后一段。

该指标关联的内置可视化时间序列数据为:accY。

该指标的异常时间点记录类型为:POINT\_TYPE\_POINT。

# **7.4.4.4** 急刹(**Emergency Braking**)检测

自动驾驶车辆急刹有两个典型阈值:ACC(Adaptive Cruise Control)的最大减速度, 和AEB(Autonomous Emergency Braking)的最大减速度。

急刹检测的目的是判断主车在行使过程中是否达到ACC和AEB的最大减速度。

 $ACC$ 的最大减速度通常为 $-3m/s^2$ 。

● AEB的最大减速度通常为<sup>-6m/s<sup>2</sup>。</sup>

该两项子指标关联的内置可视化时间序列数据均为:accX。

该指标的异常时间点记录类型为: POINT TYPE POINT。

# **7.4.4.5** 加速度变化率(**Jerk**)检测

加速度变化率是加速度对时间的导数。加速度变化率也被称为冲击度,冲击度反映了 驾驶员的瞬态冲击体验。

纵向、侧向冲击度的阈值按德国冲击度标准取<sup>15m/s<sup>3</sup>。</sup>

### **7.4.4.6** 平稳起步**(Gentle Start)**检测

汽车起步时加速度太大会给人带来不舒适的感受。平稳起步检测的目的是判断自动驾 驶车辆起步过程中加速度是否过大。

起步过程的判定是指车辆当前速度为0,并在0.5s后速度大于 $1m/s$ ,这个0.5s内的时 间段为起步过程。

起步过程中如果加速度大于一定阈值 ( 本设计取 $1m/s^2$  ) , W判定起步加速度过大, 起步不平稳。

该指标关联的内置可视化时间序列数据为:speedX,accX。

该指标的异常时间点记录类型为: POINT TYPE POINT。

# **7.4.4.7** 平顺性(**Ride Comfort**)检测

平顺性检测通常指汽车的垂向平顺性。平顺性用加速度均方根值来衡量。

加速度均方根值计算公式如下所示。

$$
M_{rms} = \sqrt{\frac{\sum_{i=0}^{n} x_i^2}{n}}
$$

 $M_{rms}$ 表示变量 $x$ 的均方根值, $x$ &表示第 $i$ 个 $x$ 值, $n$ 表示 $x$ 值的个数。

汽车的垂向平顺性是由悬架系统决定的,自动驾驶算法对垂向平顺性几乎没有影响, 其影响的是车辆的纵向和侧向平顺性。

因此,本设计平顺性检测从纵向平顺性和侧向平顺性进行考量。

平顺性检测考虑的是整个仿真时间段的加速度均方根值。当纵向或侧向加速度均方根

值大于 $0.5 m/s^2$ ,则认为对应的纵向/侧向平顺性检测不通过。

纵向平顺性关联的内置可视化时间序列数据为:accX。横向平顺性关联的内置可视化 时间序列数据为:accY。

该指标的异常时间点记录类型为: POINT TYPE ALL。

# **7.4.4.8** 乘员舒适性(**Driving Comfort**)检测

乘员舒适性检测关注的是自动驾驶车辆行使过程中,驾驶员感受到的舒适程度。

舒适程度通常可以利用整个行驶过程中的速度方差来进行客观反映,而变异系数是可 以对不同速度区间舒适程度进行比较。

变异系数的公式如下所示。

$$
cv = \frac{\sigma}{\mu}
$$

CV表示变异系数, O表示标准差, H表示均值。

本设计当主车速度的变异系数大于0.15时,判定乘员舒适性检测不通过。

该指标关联的内置可视化时间序列数据为:speedX。

该指标的异常时间点记录类型为:POINT\_TYPE\_ALL。

### **7.4.4.9** 蛇行(**Snake Driving**)检测

自动驾驶车辆在行使过程中,当车道的曲率发生较大变化时,可能会出现横向控制效 果不佳导致的长时间车辆横向振荡。

蛇行检测的目的是判断车辆是否出现横向振荡,利用车辆的横向加速度的正负变化来 判断蛇行是否发生。

正值大于 $1 \text{m/s}^2$ 和负值小于 $-1 \text{m/s}^2$ 的比例都大于该时间段的10%时,则判断此时间段 发生蛇行。

在及少数的连续S型弯道情况下,可能会出现假阳性结果,这会在评测报告中进行体 现。

该指标关联的内置可视化时间序列数据为:accY。

该指标的异常时间点记录类型为: POINT TYPE REGION。

# **7.4.4.10** 碰撞(**Collision**)检测

碰撞检测的目的是判断主车是否与其它交通参与物发生碰撞。 在进行碰撞检测时,根据与主车碰撞的物体类型的不同对碰撞类型进行细分。 具体分为:

- 车的车碰撞检测
	- 追尾检测
	- 被追尾检测
	- 正面对碰检测
	- 垂直角度碰撞检测
	- 斜角侧碰检测
- 车人碰撞检测
- 自行车碰撞检测
- 自行车碰撞检测
- 摩托车碰撞检测
- 静态障碍物检测
- 道路周边设施碰撞检测
	- 碰撞电线杆检测
	- 碰撞房屋检测
	- 碰撞树木检测
	- 碰撞绿化植被检测
	- 碰撞交通标志检测
	- 碰撞路边栅栏检测
- 未知类型物体碰撞检测

在每个类型的碰撞检测上,会同时进行两种检测。分别为:

- 是否碰撞检测
- 是否减速响应检测
- 是否转向响应检测

其中是否碰撞检测判断该种碰撞是否发生,在碰撞发生的基础上,进一步地判断主车 是否有提前响应的动作。

当主车有提前减速或者转向避让,但只是没能及时刹住,本设计认为这种情况比完全 没有采取任何措施避免碰撞的表现要好。

是否响应的判断是基于碰撞发生时,主车是否制动减速或者转向,发生了制动减速的 标准是减速度大于 $3m/s^2$ ,发生了转向的标准是横摆角速度大于  $0.02$ rad/s ,则主车讲行 了避免碰撞的响应措施。

另外,对于车的车碰撞,本设计根据碰撞方位进行了细分。

当主车和发生碰撞的副车的夹角在 $(0^\circ, 15^\circ)$ 或者 $(345^\circ, 360^\circ)$ 内,并且主车位于副车 后方,则认为发生追尾碰撞。

当主车和发生碰撞的副车的夹角在 $(0\degree,15\degree)$ 或者 $(345\degree,360\degree)$ 内,并且副车位于主车 后方,则认为发生被追尾碰撞。

当主车与副车的碰撞夹角在 $(165\degree,195\degree)$ 内时,则认为发生正面对碰。

当主车与副车的碰撞夹角在 $(75\degree,105\degree)$ 或者 $(255\degree,285\degree)$ 内时,则认为发生垂直角度 碰撞。

当主车与副车的碰撞角度在 $[15\degree,75\degree]$ 或 $[105\degree,165\degree]$ 或 $[195\degree,255\degree]$ 或

 $[285\degree, 345\degree]$ 内时, 则认为发生斜角侧碰。

该指标关联的内置可视化时间序列数据为:暂无。

该指标的异常时间点记录类型为: POINT TYPE POINT。

# **7.4.4.11** 车道保持(**Lane Keeping**)检测

车道保持检测的目的是判断主车在行使过程中能否很好地沿车道中心线行使。

车道保持检测分为两个指标:

- 偏移车道中心线距离检测
- 偏移车道中心线横摆角检测

偏移车道中心线距离检测是指主车的质心相对于车道中心线的垂直距离,当该偏移距 离大于某一阈值时(本设计取0.3m,该阈值可以用户自定义),则偏移车道中心线距 离检测不通过。

偏移车道中心线横摆角检测是指主车行使时速度方向与车道中心线的夹角,当该夹角 大于某一阈值时(本设计取0.05rad,该阈值可以用户自定义),则偏移车道中心线横 摆角检测不通过。

车道保持检测需要排除主车进行了换道操作,对于换道期间进行偏移车道中心线距离 检测和偏移车道中心线横摆角检测,将会出现假阳性的结果。

当主车所在的road id保持不变,在某一时刻,其lane id发生变化,在该时刻的前后一 定时间内(本设计取2s)发生换道。

车头横摆角偏离检测关联的内置可视化时间序列数据为:relativeYaw。横向偏移距离 检测关联的内置可视化时间序列数据为:lateralOffset。

该指标的异常时间点记录类型为: POINT TYPE POINT。

## **7.4.4.12** 限速(**Speeding**)检测

限速检测的目的是判断主车的车速是否超过道路默认限速。

本设计采用最大默认限速120km/h,该阈值可通过前端进行自定义配置。

### **7.4.4.13** 碰撞时间(**Time to Collision**)检测

碰撞时间检测的目的是判断主车在行驶中与其他交通车的碰撞时间是否过小。

碰撞时间是指主车与引导车的相对距离除以主车与引导车的相对速度。

即使主车未发生碰撞,当碰撞时间过小时,发生碰撞的风险太大,这样也是不合理 的。

当碰撞时间小于某一阈值 (该阈值可用户自定义, 本设计默认取1.5s), 则判定碰撞时 间检测不通过。

该指标关联的内置可视化时间序列数据为:暂无。

该指标的异常时间点记录类型为: POINT TYPE POINT。

# **7.4.4.14** 车头时距(**Time Headway**)检测

车头时距检测的目的是判断主车行驶过程中与其他交通车的车头时距是否台小。

车头时距是主车与引导车的相对距离除以主车的速度。

即使主车未发生碰撞, 当车头时距过小时(该阈值可用户自定义,本设计默认取 2s), 发生碰撞的风险太大, 这样也是不合理的。

车头时距和碰撞时间两者都是描述碰撞风险大小的。

车头时距适合判断主车和引导车速度都很高, 但相对速度比较小的情况。

碰撞时间适合主车和引导车相对速度比较大的情况。

该指标关联的内置可视化时间序列数据为:暂无。

该指标的异常时间点记录类型为: POINT TYPE POINT。

# **7.4.4.15** 在路(**On Road**)检测

在路检测的目的是判断主车是否在可行使的道路上驾驶。

根据OSI中车道类型定义,当主车行使的道路类型为 osi3.Lane.classification.type.TYPE\_NONDRIVING,则认为主车在路检测不通过。

该指标关联的内置可视化时间序列数据为:暂无。

该指标的异常时间点记录类型为: POINT TYPE POINT。

# **7.4.4.16** 逆行(**Reverse Direction Driving**)检测

逆行检测的目的是判断主车行使过程中是否按车道规定的方向行使。

根据OPNENDRIVE中对车道的lane id的定义, 沿着道路的reference line的前进方向, reference line右侧的lane id由0逐渐递减,左侧的lane id由0逐渐递增。

当主车前进方向与道路的方向相同时, 使标记值flag=1, 当主车与道路前进的方向相 反时, 使标记值flag=-1。

当flag与主车所在的lane id的乘积大于0时, 则可以判定主车发生逆向行使。

该指标关联的内置可视化时间序列数据为:暂无。

该指标的异常时间点记录类型为: POINT TYPE POINT。

# **7.4.4.17** 压实线(**Onto Solid line**)检测

压实线检测的目的是判断主车行使过程中是否压到实线。

当主车与距离最近的车道线的小于主车宽度的一半时,并且该车道线的类型为OSI定义 的osi3.LaneBoundary.classification.type.TYPE*SOLID*LINE,则认为主车的轮胎已经压 到实线。

该指标关联的内置可视化时间序列数据为:暂无。

该指标的异常时间点记录类型为: POINT TYPE POINT。

# **7.4.4.18** 换道(**Lane Change**)检测

换道检测的目的是判断主车在换道过程中的换道持续时间以及换道时的侧向加速度是 否合理。

换道是指当主车所在的road id保持不变, 在某一时刻,其lane id发生变化, 在该时 刻的前后一段时间内主车处于换道过程。

对于判定换道时的侧向加速度是否合理, 本设计考虑换道时刻的前后2s的时间段内的 侧向加速度是否太大, 对于侧向加速度大于一定阈值(可用户自定义,本设计取 2m/s2), 则换道时的侧向加速度检测不通过。

对于判断换道持续时间是否合理, 本设计以主车相对车道中心线的偏离横摆角作为换 道开始和结束的判定标记, 在换道时刻之前的第一个偏离横摆角小于0.03rad的时间点 为换道开始点, 在换道时刻之后第一个偏离横摆角小于0.03rad的时间点为换道结束 点。

换道开始点到换道结束点的时间长度作为换道持续时间, 当换道持续时间小于某一阈 值(可用户自定义,本设计取1.5s)时, 或换道时间大于某一阈值(可用户自定义, 本设计取6s)时, 换道持续时间检测不通过。

该指标关联的内置可视化时间序列数据为:暂无。

该指标的异常时间点记录类型为: POINT TYPE POINT。

# **7.4.4.19** 到达终点(**Reach Destination**)检测

到达终点检测的目的是判定主车是否到达场景文件中指定的全局路径规划的终点。

当主车的车辆坐标系原点进入终点为半径R(本设计取R为2m)范围内时, 则判定主 车到达了终点。

在没有设置终点时, proto协议会把目标点默认初始化(0,0,0), 因此本设计认为当终 点为(0,0,0)时, 是没有终点的情况, 故不允许场景设计者在设计场景终点时将终点设 置为(0,0,0)。

该指标关联的内置可视化时间序列数据为:暂无。

该指标的异常时间点记录类型为:POINT\_TYPE\_NORMAL。

# **7.4.4.20** 红灯前行为(**Run Red Light**)检测

红灯前行为检测的目的是判断主车在遇到红灯时能否在停止线前停车, 并且与停止线 的距离保持在合理的范围。

判断能否在停止线前停车是指当主车前端超出停止线后, 主车速度大于零时, 则主车 没能在停止线前停车。 这要排除主车在非箭头红绿灯右转的情况。

判断主车停车后距离停止线是否合理时, 如果主车在距离停止线[2,20]范围内发生停 车行为, 则停车后与停止线的距离不合理。

如果主车在停止线[0.1, 2]m范围内发生停车行为,判断停止距离合理。

### **7.4.4.21** 绿灯通行(**Drive Through Green Light**)检测

绿灯通行检测的目的是判断主车在接近十字路口后, 如果是绿灯, 主车是否直接通行 而没有停止。 另外,当交通灯由红灯变为绿灯后, 主车重新启动的时间是否太大。

本设计认为在绿灯状态下, 如果前方没有行人和引导车的情况下, 主车在停止线前 20m范围内发生停车行为, 则绿灯前直接通行不通过。

当交通灯由红灯变为绿灯后, 如果主车重新启动的时间大于一定阈值(本设计取 3s), 则绿灯后重新启动时间太大。

该指标关联的内置可视化时间序列数据为:暂无。

该指标的异常时间点记录类型为: POINT TYPE POINT。

# **7.4.4.22** 礼让行人(**Polite To Pedestrian**)检测

礼让行人检测的目的是判断当行人横穿马路时, 主车是否有礼让行为。

具体的礼让行为包括在行人横穿马路过程中, 进行停车已经停车距离要合适, 并且当 行人离开车道后, 主车重新启动时间要合适。

其中停车距离允许用户自定义,本设计取主车前端距离行人最小距离min不低于1m, 距离行人最大距离max不高于5m。

是否礼让通过判断车辆前端纵向距离行人低于min/2,速度是否大于0时,如果速度大 于0,则没有进行礼让。

重新启动时间同样允许用户自定义,本设计去的默认最长重新启动时间为3s。

当主车行为不满足对应的条件时,则行人横穿马路礼让检测不通过。

该指标关联的内置可视化时间序列数据为:暂无。

该指标的异常时间点记录类型为: POINT TYPE POINT。

### **7.4.4.23** 限速标志牌前限速(**Speed Limit Sign**)检测

限速标志牌前限速检测的目的是判断主车在行驶过程中遇到限速标志牌时, 速度是否 符合要求。

限速标志牌分为最高限速和最低限速两种。 最高限速是指主车速度不能高于对应的限 速数值, 并且不能低于最高限速的75%。

最低限速是指主车速度不能低于对应的限速数值。

当主车距离限速标志牌在道路方向的距离小于某一阈值(本设计取车辆最前端超过限 速标志), 并且主车所在车道是限速标志牌的有效范围, 当主车速度高于最高限速标 志数值或低于最低限速标志数值时, 限速标志牌限速检测不通过。

该指标关联的内置可视化时间序列数据为:暂无。

该指标的异常时间点记录类型为: POINT TYPE POINT。

### **7.4.4.24** 跟车起停(**Stop and Go**)检测

跟车起停检测的目的是判断主车跟随前车停车后能否在前车启动后重新启动。

当主车跟随前车制动停止后, 前车重新启动后, 主车重新启动的时间要合适, 该时 间允许用户自定义, 本设计默认取3s。

当重新启动时间大于指定阈值时, 则跟车起停检测不通过。

该指标关联的内置可视化时间序列数据为:暂无。

该指标的异常时间点记录类型为: POINT TYPE REGION。

### **7.4.4.25** 应对对向车辆占道(**Encroaching vehicle**)检测

在双向车道路上, 会存在主车与对向车辆存在横向冲突的情况, 应对对向车辆冲突行 驶检测的目的是判断主车在这种情况下, 能否进行适当的转向和减速避让, 从而保证 安全性。

其中主车需要进行避让的前提条件是:

当主车前端与对向行驶的车道纵向距离一定范围内(本设计取10m), 并且主车与对 向车辆的横向距离小于两者一半车宽的和。

当满足该条件后, 如果主车没有进行转向避让和减速避让, 则对应的检测不通过。

减速避让检测不通过是指主车的加速度大于0。

其中转向避让检测考虑到中国是靠右行使, 在设计该类测试场景时, 对向车会是在主 车的左侧。 转向避让检测不通过是指主车没有向右边转向。

该指标关联的内置可视化时间序列数据为:暂无。

该指标的异常时间点记录类型为: POINT TYPE REGION。

## **7.4.4.26** 警告标志前行为(**Warning Sign**)检测

警告类交通标志前行为检测的目的是判断主车在各种警告类标志前行为是否合理,主 要包括两个方面的检测:

- 在警告类标志前车速是否太大
- 在警告类标志前是否有明显的加速行为

本设计认为当主车的车速大于 $30$ km/h或者加速度大于 $1$ m/s $^{2}$ 时,警告类标志前行为检 测不通过。

该指标关联的内置可视化时间序列数据为:暂无。

该指标的异常时间点记录类型为: POINT TYPE REGION。

### **7.4.4.27** 指示标志牌前行为(**Mandatory Sign**)检测

指示标志牌前行为检测的目的是判断主车在这些指示标志牌前的行为是否合理,本设 计考虑的指示标志牌有:

- 左转指示牌
- 右转指示牌
- 直行指示牌
- 左转直行指示牌
- 右转直行指示牌
- 左转右转指示牌
- 靠左行驶指示牌
- 靠右行驶指示牌

当主车前端超过左转指示牌, 并且主车不存在左转行为, 则左转指示牌前行为检测不 通过。

当主车前端超过右转指示牌, 并且主车不存在右转行为, 则右转指示牌前行为检测不 通过。

当主车前端超过直行指示牌, 并且主车不存在直行行为, 则直行指示牌前行为检测不 通过。

当主车前端超过左转直行指示牌, 并且主车不存在左转直行行为, 则左转直行指示牌 前行为检测不通过。

当主车前端超过右转直行指示牌, 并且主车不存在右转直行行为, 则右转直行指示牌 前行为检测不通过。

当主车前端超过左转右转指示牌, 并且主车不存在左转右转行为, 则左转右转指示牌 前行为检测不通过。

该指标关联的内置可视化时间序列数据为:暂无。

该指标的异常时间点记录类型为:POINT\_TYPE\_REGION。

# **7.4.4.28** 禁止标志牌前行为(**Prohibited Sign**)检测

禁止标志牌前行为检测的目的是判断主车在这些禁止类标志牌前的行为是否合理。 本设计考虑评测的禁止标志牌有:

- 禁止机动车标志牌
- 禁止各种车辆标志牌
- 禁止驶入标志牌
- 限制宽度标志牌
- 限制高度标志牌
- 限制重量标志牌

在禁止机动车标志牌,禁止各种车辆标志牌,禁止驶入标志牌等标志前, 当检测到主 车的车头越过标志牌并且标志牌的对主车起作用时, 该类标志前的行为检测不通过。

对于限制高度、限制宽度、限制高度等禁止标志牌, 在满足上述触发条件的情况下, 并且主车的对应度量值(如高度、宽度、重量)大于标志牌禁止的数值, 则主车在该 类标志牌前的行为检测不通过。

该指标关联的内置可视化时间序列数据为:暂无。

该指标的异常时间点记录类型为:POINT\_TYPE\_REGION。

# **7.4.4.29** 通行速率(**Efficiency**)检测

通行速率用于评价主车在场景中从起点到终点的效率,主车越快到达终点,则通行速 率越高。

本设计取通行速率的默认阈值为0m/s,即如果主车平均速度小于等于0,则该指标不 通过。

通行速率指标可有效避免主车一直不动,其他评测指标均通过,导致得分却很高的情 况发生。

该指标关联的内置可视化时间序列数据为:speedX。

该指标的异常时间点记录类型为:POINT\_TYPE\_ALL。

# **7.4.4.30** 预警系统激活(**Warning**)检测

预警系统激活用于评价算法是否激活以下五项预警功能:

- 盲区预警
- 前方碰撞预警
- 车道偏离预警
- 泊车碰撞预警
- 后方横向车流预警

当算法pb中检测到预警项且状态为STATE\_ACTIVE,则视该预警为激活态,否则为非激 活态;当预警状态从非激活态转变为激活态,视为激活一次;

有些场景本身不需要激活预警:例如当一个场景中主车未泊车时,不需要激活泊车碰 撞预警,此时如果激活预警反而说明主车算法出错;也有一些场景需要特定次数的激 活预警:例如当一个场景中主车驾驶过程中会碰到n个盲区,此时必须正好激活n次才 能证明主车算法通过;因此我们支持让用户设置各项子指标是否需要预警和期望的预 警次数;

默认期望的预警次数为-1,此时只要该预警功能激活至少一次,则评测项通过;当设 置期望的预警次数为正数或0时(0代表期望预警功能不被激活),只有当预警功能激 活次数和期望预警次数相同时,评测项才通过;

该指标仅对有算法pb的场景有效。当算法pb中未设置预警项,或预警项状态皆为 STATE\_UNKNOWN时,该指标也视为无效;

该指标关联的内置可视化时间序列数据为:暂无。

该指标的异常时间点记录类型为: POINT TYPE ALL。

## **7.4.4.31** 控制辅助系统激活(**Control**)检测

控制辅助系统激活用于评价算法是否按照预期激活以下十三项功能:

- 自动紧急制动
- 自动紧急转向
- 倒车自动紧急制动
- 自适应巡航控制
- 车道保持辅助
- 自动驾驶辅助
- 自动泊车辅助
- 远程泊车辅助
- 拖车辅助
- 城市驾驶辅助
- 高速自动驾驶辅助
- 巡航控制
- 限速控制

其实现逻辑与预警系统激活(Warning)检测一致。

### **7.4.4.32** 信息辅助系统激活(**Information**)检测

信息辅助系统激活用于评价算法是否按照预期激活以下六项功能:

- 倒车摄像头
- 环视摄像头
- 自动远光灯
- 驾驶员状态监测系统
- 抬头显示系统
- 夜视辅助系统

其实现逻辑与预警系统激活(Warning)检测、控制辅助系统激活(Control)检测一 致。

# <span id="page-413-0"></span>**7.4.5** 评测分数计算介绍

### **7.4.5.1** 评分方案介绍

Octopus评测指标共有30多项大类指标,当规控算法未通过某些评测指标后,评测分 数应能反映算法的性能表现。

本设计根据指标的重要程度将其分为三大类:

- 主要指标(以下简称A类)。
- 次要指标(以下简称B类)。
- 未定义重要度指标(以下简称C类)。

本设计提供如下三种内置的评分方案:

- AB类log函数评分。
- AB类均匀权重评分。
- C类均匀权重评分。

接下来对三种评分方案进行详细介绍。

# **7.4.5.2 AB** 类 **log** 函数评分方案

在该评分方案中,A类指标必须通过,如果该类指标有一项没有通过,则得分直接不及 格(低于60分)。

在有A类指标参与评测时,B类指标即使有几项没有通过,整个得分也不会不及格。

B类指标不通过数超过一定比列时,对应的分数要小于80分。

在有A类指标参与评测时,B类指标即使有几项没有通过,整个得分也不会不及格。

C类指标不参与评分。

在没有A类指标参与评测时,B类指标评分权重更大,这样只要有几项B类指标不通 过,则对应的评分会小于60分。

### **AB** 类 **log** 函数评分原则(**Principle**)

- 1. A类,错一项就不能及格(低于60)。
- 2. B类,再怎么错都不会不及格(除非评分项不包括A类)。
- 3. 全错则是0分,全对则是100分。
- 4. 如果评分项是空集,则是0分。
- 5. C类, 不参与评分

### **AB** 类 **log** 函数评测分数计算实现(**Equation**)

本设计的评测分数旨在反映自动驾驶的安全性,因此计算过程中的评测分值分布为:

- A类: 60分
- B类: 40分

具体实现公式为:

$$
\texttt{score}(a_0, a_1, b_0, b_1) = \begin{cases} 100 - f_A(a_0, a_1, 60) - f_B(b_0, b_1, 40) & a_0 > 0, b_0 > 0 \\ 100 - f_A(a_0, a_1, 100) & a_0 > 0, b_0 = 0 \\ 100 - f_B(b_0, b_1, 100) & a_0 = 0, b_0 > 0 \\ 0 & a_0 = 0, b_0 = 0 \end{cases}
$$

其中:

- a0: A类指标参与评测的总数目。
- a1: A类指标未通过的数目。
- bo: B类指标参与评测的总数目。
- $\bullet$  b<sub>1: B</sub>类指标未通过的数目。

另外, A类的扣分函数 fa是:

$$
f_A(a_0,a_1,s) = \begin{cases} (s - 40.01) \cdot \log_{a_0} a_1 + 40.01 & a_0 > 1, a_1 > 0 \\ s & a_0 = 1, a_1 = 1 \\ 0 & a_0 \ge 1, a_1 = 0 \end{cases}
$$

B类的扣分函数 fB是:

 $f_B(b_0,b_1,s) = s \cdot log_{b_0+1}(b_1+1)$ 

# **7.4.5.3 AB** 类均匀权重(**Average**)评分方案

该方案同样分为AB两类指标,其中A类总分为60分,B类总分为40分,A类指标按均匀 权重扣分,B类指标同样按均匀权重扣分。

## **AB** 类均匀权重评分原则(**Principle**)

- 1. A类60分,各A类指标得分权重相同。
- 2. B类40分,各B类指标得分权重相同。
- 3. 全错则是0分,全对则是100分。
- 4. 如果评分项是空集,则是0分。
- 5. C类, 不参与评分。

# **AB** 类均匀权重评测分数计算实现(**Equation**)

本设计的评测分数旨在反映自动驾驶的安全性,因此计算过程中的评测分值分布为:

- A类:60分
- B类:40分

具体实现公式为:

$$
\texttt{score}(a_0, a_1, b_0, b_1) = \begin{cases} 60 \cdot (1 - a_1/a_0) + 40 \cdot (1 - b_1/b_0) & a_0 > 0, b_0 > 0 \\ 100 \cdot (1 - a_1/a_0) & a_0 > 0, b_0 = 0 \\ 100 \cdot (1 - b_1/b_0) & a_0 = 0, b_0 > 0 \\ 0 & a_0 = 0, b_0 = 0 \end{cases}
$$

其中:

- <span id="page-415-0"></span>● a0: A类指标参与评测的总数目。
- a1: A类指标未通过的数目。
- bo: B类指标参与评测的总数目。
- b1: B类指标未通过的数目。

# **7.4.5.4 C** 类均匀权重评分(**Average**)方案

当用户选择该评分方案时,就不需要设置评测指标的重要度,各个指标按均匀权重进 行扣分。

## **C** 类均匀权重评分原则(**Principle**)

各指标得分权重相同。

# **C** 类均匀权重评测分数计算实现(**Equation**)

此方案下总分为100分,在计算得分时不考虑指标重要度,只关注失败指标个数占总指 标的比例。

具体实现公式为:

$$
score(c_0, c_1) = \begin{cases} 100 \cdot (1 - (c_1)/c_0) & c_0 > 0 \\ 0 & c_0 = 0 \end{cases}
$$

# **7.4.6** 实时评测和延时评测介绍

实时评测

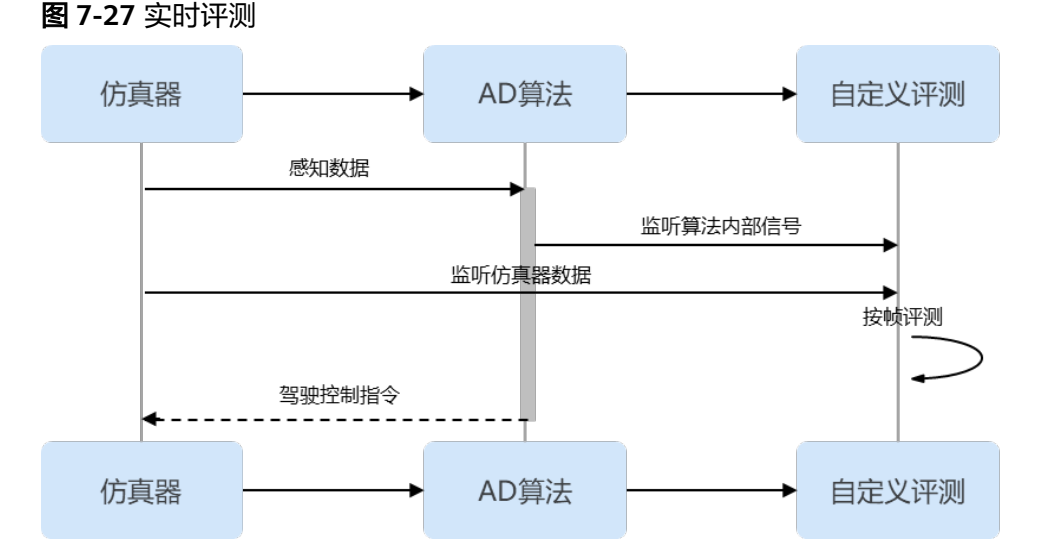

实时评测的基本架构如上图所示,实时评测算法从仿真器和AD算法按帧接收数据,每 接收一帧数据,就调用一次评测函数,在最后仿真结束时将评测结果写成评测pb文 件。

实时评测的实现包括如下几个步骤:

- 步骤**1** 代码内实现与仿真器的通信,实时接收仿真器的帧数据,也可同时接收仿真器和AD算 法的数据。
- 步骤**2** 处理每帧数据,不断更新评测结果。
- 步骤**3** 仿真结束时,将最后一帧的评测结果作为最终的评测结果,通过EVA\_PATH环境变量获 取评测pb路径,经评测结果写入到评测pb文件中。

**----**结束

#### 延时评测

图 **7-28** 延时评测

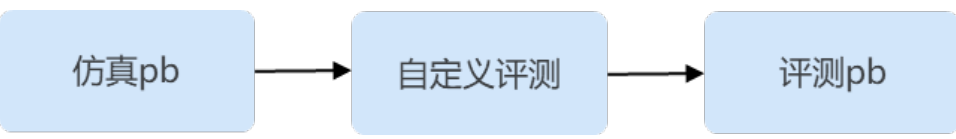

如上图所示,延时评测以仿真pb文件作为输入,进行评测逻辑处理后,将评测结果写 成评测pb。

其中仿真pb是通过八爪鱼提供的sim\_osi.proto进行序列化和反序列化,评测pb是通过 八爪鱼提供的eva.proto进行序列化和反序列化的。

延时评测算法的实现有如下几个步骤:

步骤**1** 在代码内通过SIM\_OSI\_PATH环境变量获取仿真pb路径,通过EVA\_PATH环境变量获取 评测pb路径。

通过文件Open的方式打开仿真pb路径,读取字节流,利用sim\_osi.proto中的SimData 反序列化仿真pb中的内容。该步骤会得到一个SimData的内存对象,用户通过访问对 象中的字段即可获取自己关注的数据。

- 步骤**2** SimData中包含仿真器输出的整个仿真过程数据,用户处理根据自身评测逻辑处理所 有帧数据。
- 步骤**3** 用户自定义的评测指标包含通过,不通过等结果,将该结果写入到eva.proto中的 Evaluation类中,然后通过文件Open的形式打开评测pb路径,将评测结果写成评测pb 文件。
- 步骤**4** 写成评测pb文件后,延时评测镜像的工作就完成了,仿真平台的控制程序在运行自定 义评测容器时会主动将评测pb文件上传到对象存储中,前端通过下载该评测pb文件进 行解析,可以将自定义评测结果和内置评测结果一样完全兼容地进行展示。

#### **----**结束

评测算法代码开发完成后,将代码构建成算法镜像上传到仿真平台评测管理模块即可 被仿真任务使用。在制作评测算法镜像的Dockerfile中,建议将评测代码编译成的二进 制文件COPY到系统的/usr/bin目录下,便于在前端界面填写评测镜像的运行命令时直 接填写该二进制文件的名称即可。在镜像中新建一个shell脚本来运行评测代码也是可 以接受的方案。

# **7.5** 场景管理

# **7.5.1** 场景管理分类设计使用逻辑

场景管理提供所有仿真场景、测试用例和泛化场景的管理功能,用户可上传符合平台 规范的自定义场景,也可将场景下载至本地开发。Octopus平台自研场景标签分类体 系,从多维度深层次科学分类场景。仿真场景库可自建仿真场景库,集合相同场景格 式的不同条件仿真场景,检验在特定条件下仿真算法控制质量。目前支持 OpenScenario 0.9版本和1.0版本以及xml格式。opendrive主要为1.4版本,因 opendrive不同版本间可兼容,所以用户也可以尝试使用1.5或1.6版本。

仿真服务场景管理分为三大类型:

- 场景和场景库。
- 逻辑场景和逻辑场景库。
- 测试用例和测试套件。

### 场景和场景库

其中片段式场景仿真是自动驾驶系统测试的重要手段,当前业内对于片段式场景普遍 遵循ASAM主导的OpenX系列标准。OpenSCENARIO对动态驾驶环境进行了描述,交 通参与物之间通过其他物体的状态变化作为触发条件,进而改变自身的状态。

通过OpenX场景可对算法与环境的动态交互能力进行测试,场景库的目的则是将一批 有相同测试目的的场景进行汇总,如想测试Acc算法的应对切入功能,可将多个应对切 入的测试场景归到一个场景库,进而在创建仿真任务时可直接选择该场景库进行仿 真。

### 逻辑场景和逻辑场景库

逻辑场景是基于状态空间变量对功能场景的进一步详细描述,每个逻辑场景都有场景 参数,比如前车的车速及其加速度,自车与前车距离等参数,这些参数都有一定的取 值范围,根据这些参数可以派生出任意数量的具体场景。

逻辑场景库是不同逻辑场景的数据集合,以树状结构的形式表现出来,便于对逻辑场 景进行统一的、有效的组织、管理和应用,比如当用户想系统管理和方便查看超车的 逻辑场景,可以将所有超车相关的逻辑场景加入一个场景库中。

### 测试用例和测试套件

如上所述,OpenSCENARIO场景能描绘动态环境的,但无法根据主车内部动力学状 态、自动驾驶算法状态作为触发条件来驱动各个交通参与物变化,因此为了实现更加 精细的测试控制,需要额外提供一个测试脚本实现与仿真器中的交通参与物和算法内 部数据的交互。

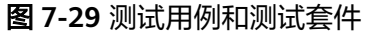

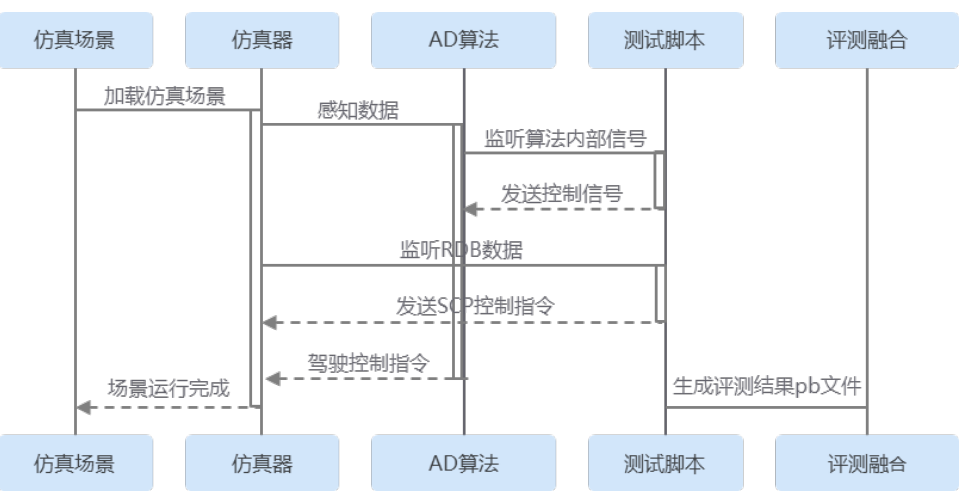

如上图所述,测试脚本能同时监听RDB和AD算法的内部数据,如通过RDB判断主车与 前车距离小于20m,可发送某个控制信号给算法改变esp状态,也可以通过SCP指令控 制场景中的副车改变运动姿态。

测试脚本很大程度上弥补了单纯场景仿真的不足,能够实现以算法内部信号为触发条 件,改变仿真场景中交通参与物的状体和算法内部状态。

因此,在场景的基础上,添加与该场景相匹配的测试脚本,就形成了一个测试用例。 也就是说,测试用例是一个场景和测试脚本的集合。

同样,测试套件是将测试目的相同的测试用例归到一起,方便创建仿真任务时直接选 择。

# **7.5.2** 场景库管理

仿真场景库模块提供场景库管理功能,支持对场景库的增删改查功能。自建场景库将 场景格式相同的多个仿真场景集合,便于用户进行开发。

#### 创建场景库

- 步骤**1** 在左侧菜单栏中单击"仿真服务 > 场景管理"。
- 步骤**2** 选择"场景库"页签,单击"场景库分类"后的"新增一级分类",输入场景库分类 名称,用户将新建一个场景库分类。
- 步骤3 单击场景库文件夹后的 □, 用户将新建一个场景库。

#### 图 **7-30** 创建场景库

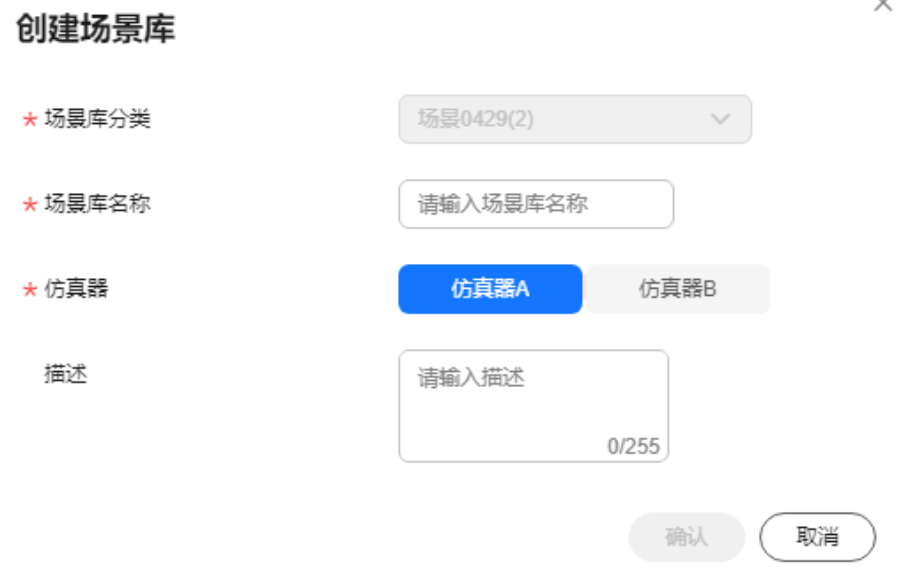

- 场景库分类:当前场景库分类名称。
- 场景库名称:只能包含数字、英文、中文、下划线、中划线,不得超过64个字 符。
- 仿真器:支持仿真器A、仿真器B。
- 描述(非必填):不能包含"@#\$%^&\*< > \",不得超过255个字符。

#### 步骤**4** 添加场景。

单击新建的场景库名称,在场景列表单击"添加场景"。

- 可勾选场景前勾选框选择场景。
- 可筛选历史场景库中已有的场景到当前的场景库中。
- 如果场景数量较多,可搜索场景或基于场景标签筛选场景后选择。
- 步骤5 单击"确定",提示"添加场景成功",在场景库列表页面展示添加的场景。

#### **----**结束

### 场景库相关操作

在"场景库"页签,可对场景库进行以下操作。

#### 表 **7-6** 场景库相关操作

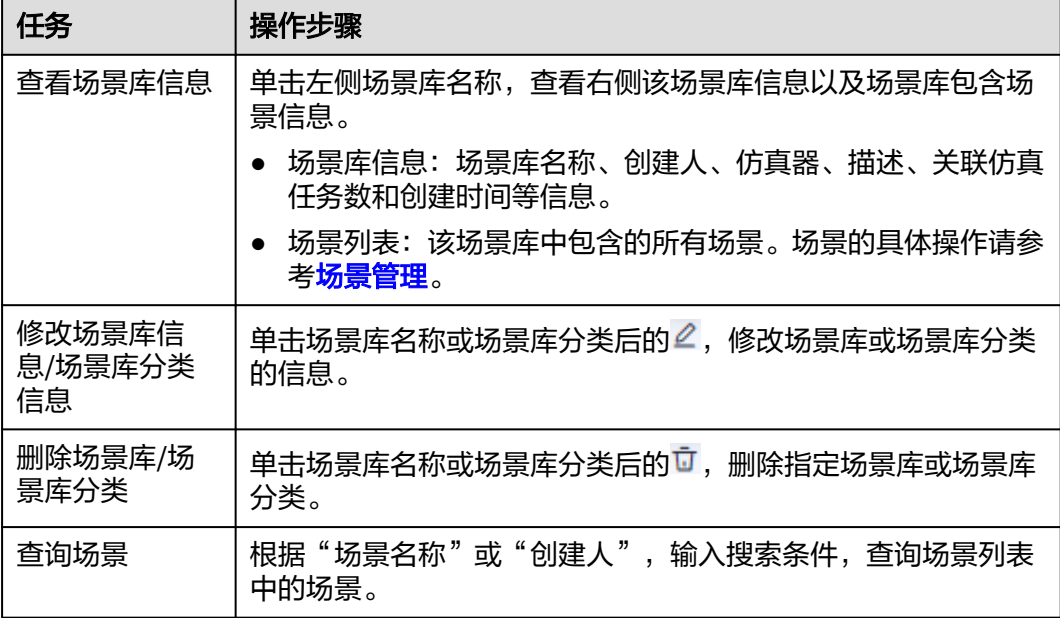

# **7.5.3** 场景管理

仿真场景模块支持对单个仿真场景的增删改查操作。用户可根据场景类型,依据平台 提示,上传符合要求的场景文件。场景创建完毕后,用户可选择在线仿真机器加载场 景,通过仿真器内置算法检验场景质量。

### 创建场景

仿真场景支持用户上传符合仿真器场景规范的自定义场景。添加场景的步骤可参考如  $\overline{F}$ :

- 步骤1 在左侧菜单栏中单击"仿真服务 > 场景管理"。
- 步骤**2** 选择"场景"页签,单击"创建场景",填写基本信息。

#### 图 **7-31** 创建场景

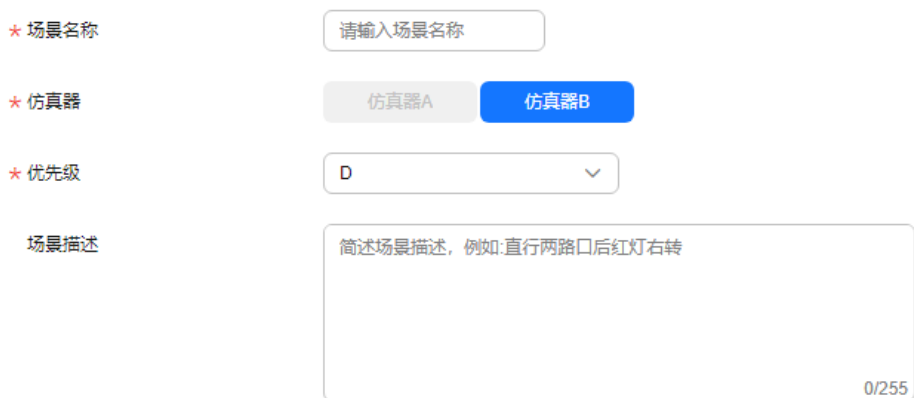

- 名称:只能包含数字、英文、中文、下划线、中划线、点,且不支持以点结尾, 不得超过256个字符。
- 仿真器:当前支持仿真器A、仿真器B。
- 优先级: 当前支持S、A、B、C、D。级别顺序为: S > A > B > C > D,默认级别 是D。
- 场景描述:简要描述场景,不包含"@#\$%^&\*< > \",不超过255个字符。

#### 步骤**3** 上传文件。

仿真器A: 上传的场景不可缺少必要的场景文件, 需包含:

#### 图 **7-32** 仿真器 A 上传文件

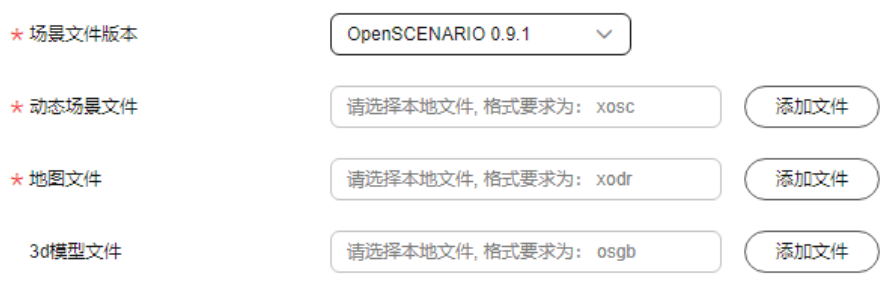

- 场景文件版本:下拉选择对应的场景文件版本。
- 动态场景文件: 动态场景描绘文件 ( 文件格式为".xml")。
- 地图文件:开放格式和实际上的公路网络在驾驶模拟应用程序中的描述标准 (文件格式为".xodr")。
- 3D模型文件:文件格式为".osgb"。

说明

- 由于仿真器A的不同版本之间存在主车id不固定的问题,为了保证规控算法和评测 算法能正确判断找到主车,绘制的场景文件的主车名称(name)字段应该为 Ego。暂不支持自定义。
- 上传的文件的名称由于安全机制的问题,不可包含特殊字符。
- 仿真器B:动态场景描绘文件。上传场景文件需包含以下类型。

#### 图 **7-33** 仿真器 B 上传文件

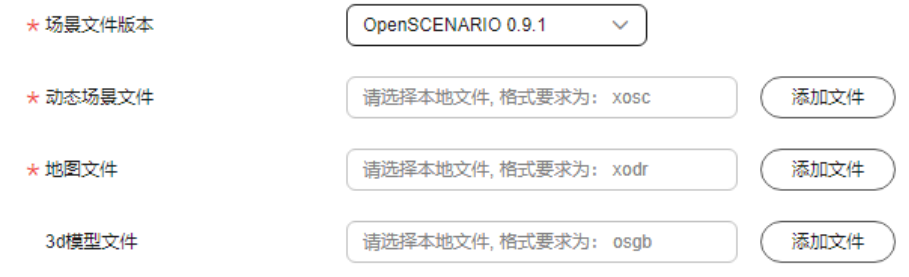

– 场景文件版本:下拉选择对应的场景文件版本。

- 动态场景文件:动态场景描绘文件 (文件格式为".xosc")。
- 地图文件:开放格式和实际上的公路网络在驾驶模拟应用程序中的描述标准 (文件格式为".xodr")。
- 3D模型文件: 文件格式为".osgb"。

步骤**4** 添加场景标签,标签数量不超过50个。

- 1. 直接选择:单击"添加标签",从场景标签中直接选择标签,也可新建标签。
	- 多项搜索:可根据需要决定是否启用多项搜索,输入多个关键字,中间用 ";"隔开,可搜索多个关键字。
	- 推荐标签:平台可解析场景文件中的内容推荐标签,目前场景格式支持 OpenSCENARIO系列。(推荐标签开关显示的前提是文件上传)。

说明

- 1. 推荐标签有以下约束:
	- 1. 不支持使用参数引用ParameterDeclaration的OpenSCENARIO场景文件。
	- 2. 不支持根据场景文件中引用的外置文件Catalogs的内容进行标签推荐。
	- 3. 推荐标签的范围为OpenLABEL体系的VehicleBus, VehicleCar, VehicleCycle, VehicleMotorcycle, VehicleTrailer, VehicleTruck, VehicleVan, HumanWheelchairUser, RoadUserAnimal, HumanPedestrian, WeatherWind, WeatherRain, WeatherSnow, MotionStop, Traffic。
- 2. 自动推荐标签的依据为: OpenSCENARIO元素到OpenLABEL标签体系元素的映 射,主要为OpenSCENARIO的Environment和Entity字段到OpenLABEL的 Weather和RoadUser标签树的映射。

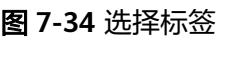

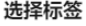

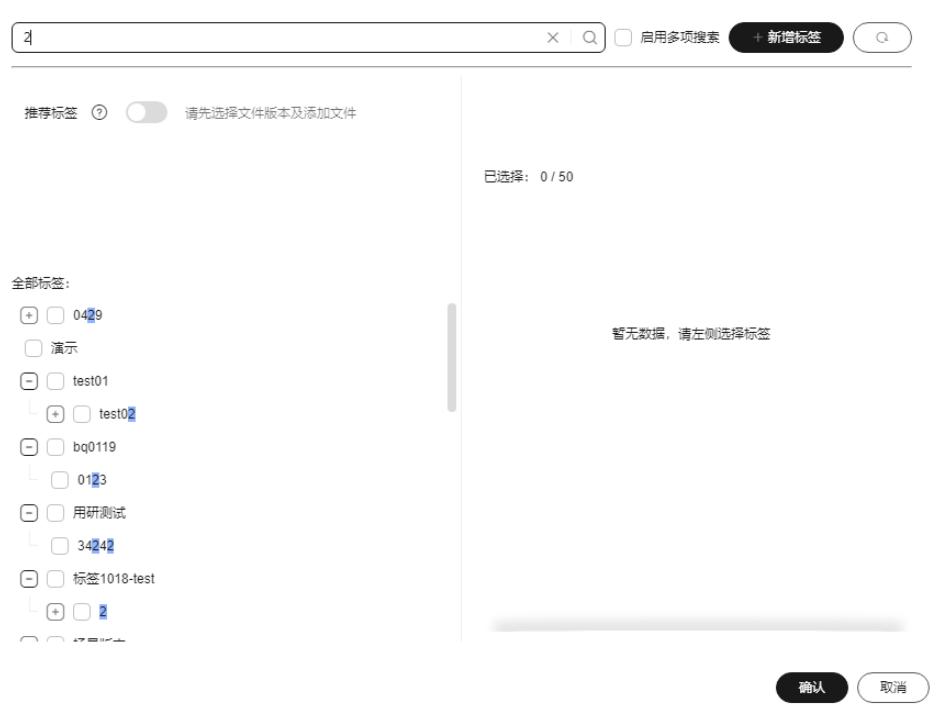

2. Json文件导入:单击"选择json文件",可选择本地的json文件,直接导入标签。

### 图 **7-35** Json 文件导入

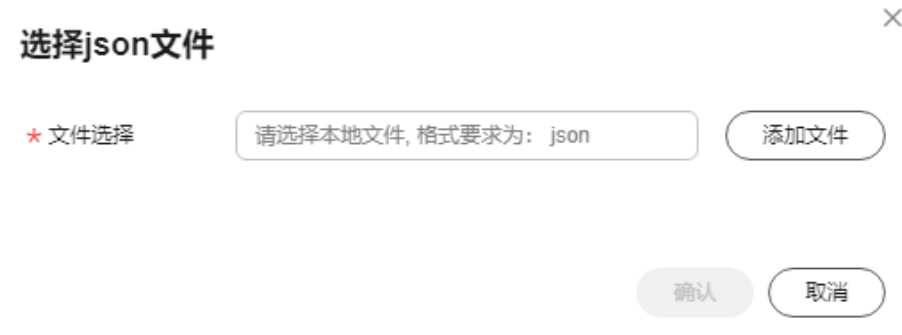

步骤**5** 勾选"我已阅读并同意《八爪鱼自动驾驶云服务使用声明》"。

步骤6 单击"创建",页面提示创建成功,并在场景管理页面看到新建的场景信息。

#### **----**结束

### 场景相关操作

在"场景"页签,可对场景进行以下操作。

#### 表 **7-7** 场景相关操作

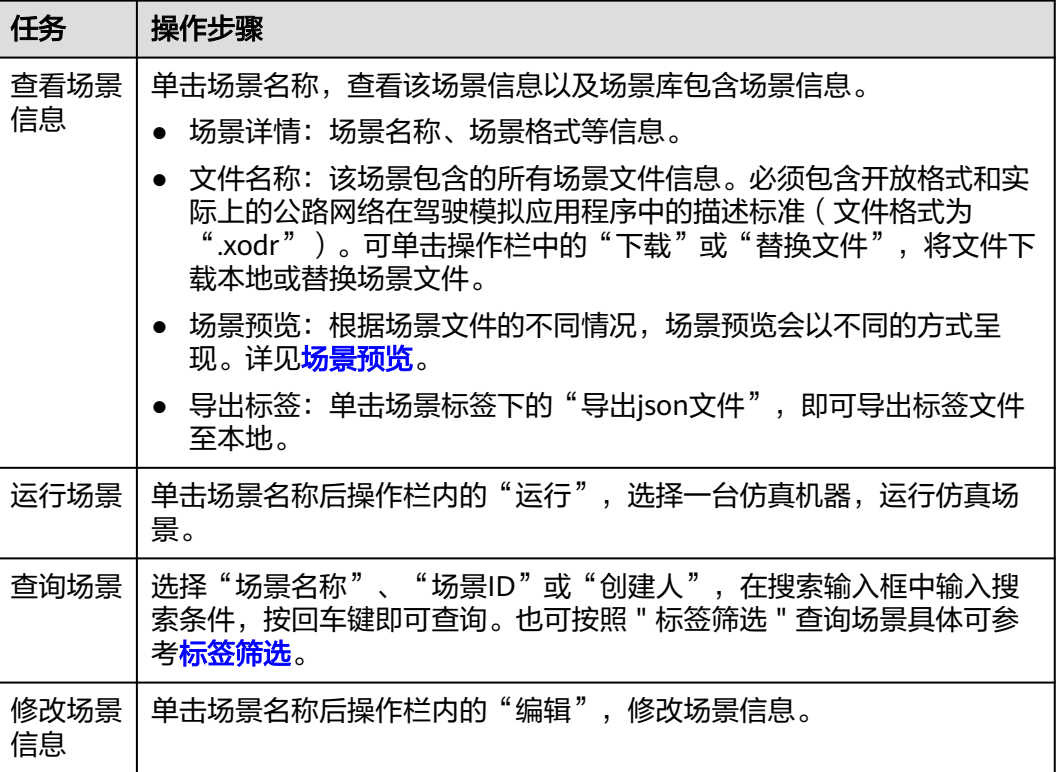

<span id="page-424-0"></span>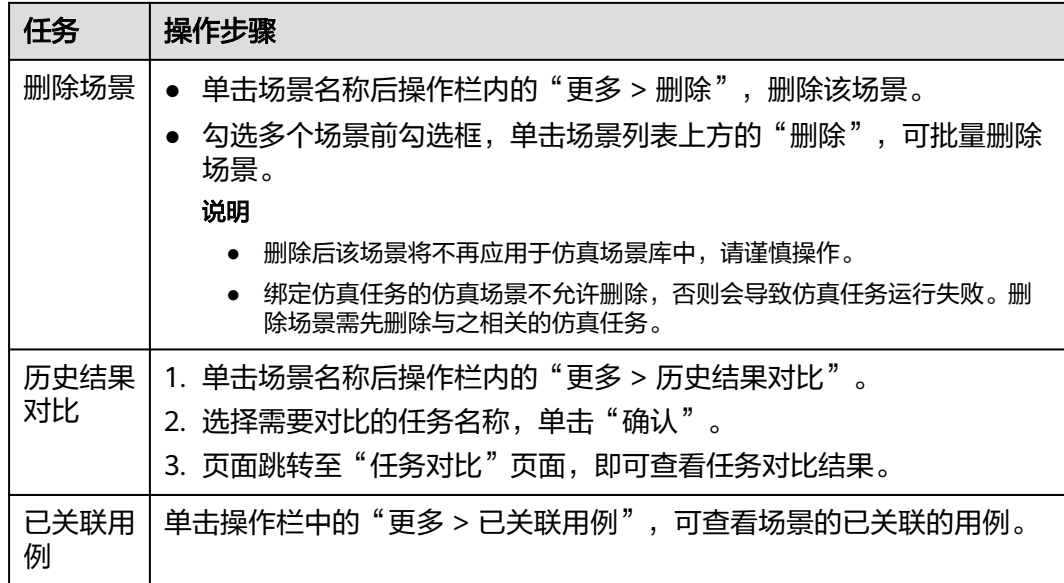

### 场景预览

场景预览当前有两种呈现方式:动态场景预览和地图场景预览。

- 动态场景预览:场景文件中存在完整的地图文件和动态场景文件,且动态场景文 件为.xosc格式时显示。
- 地图场景预览:场景文件缺失或部分缺失,动态场景文件为.xml格式,场景文件 解析失败或其他不支持动态场景预览的情况时显示。

#### 动态场景预览

图 **7-36** 动态场景预览页面

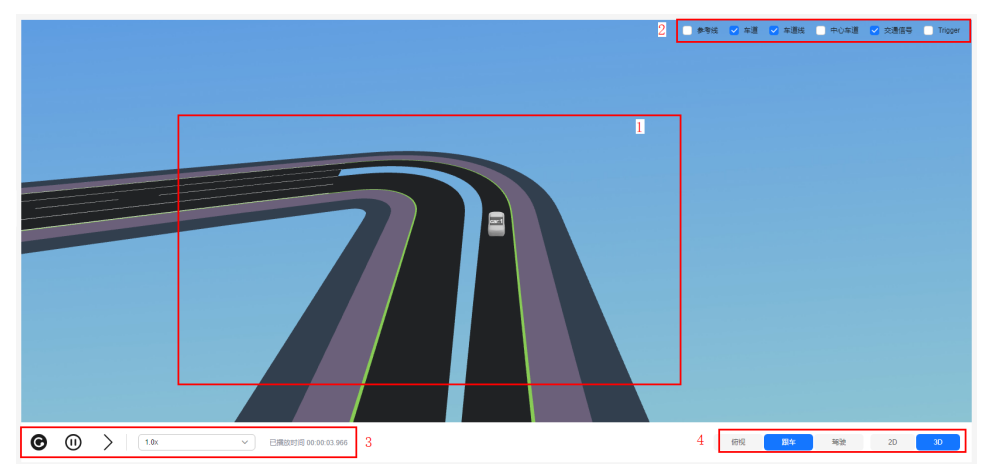

#### 表 **7-8** 动态场景预览页面详细说明

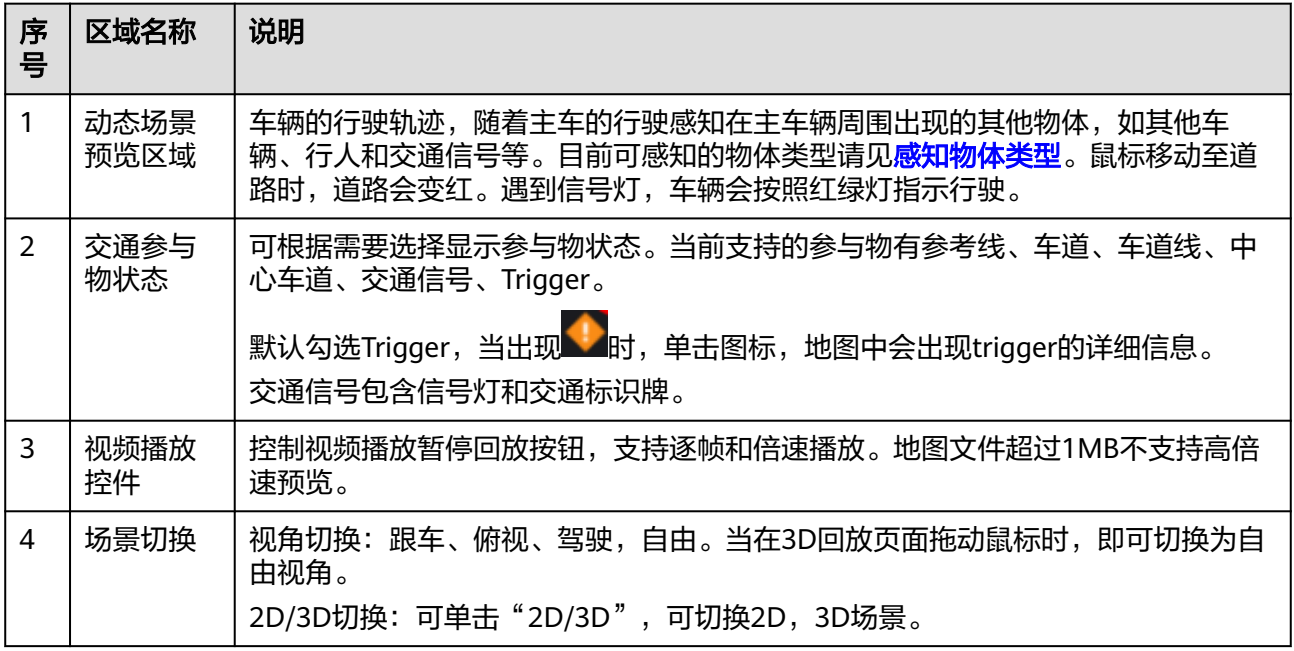

#### 地图场景预览

#### 图 **7-37** 地图场景预览页面

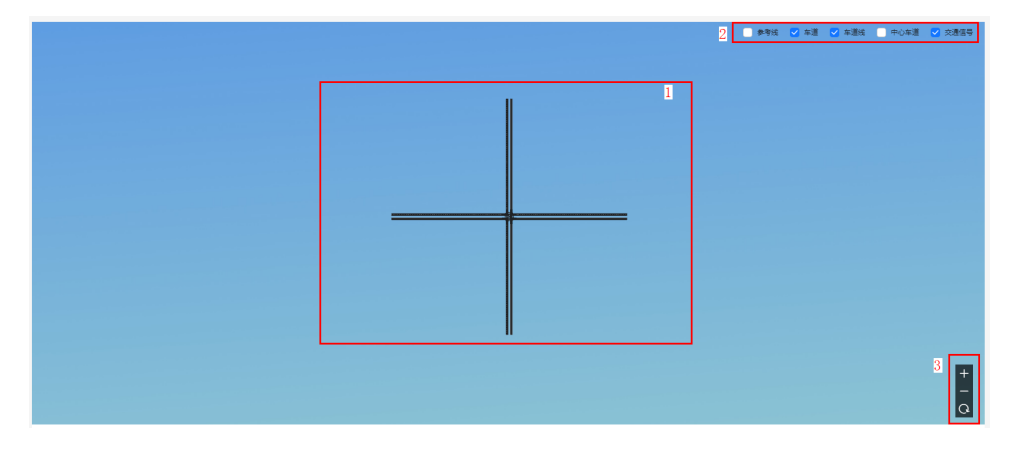

### 表 **7-9** 地图场景预览页面详细说明

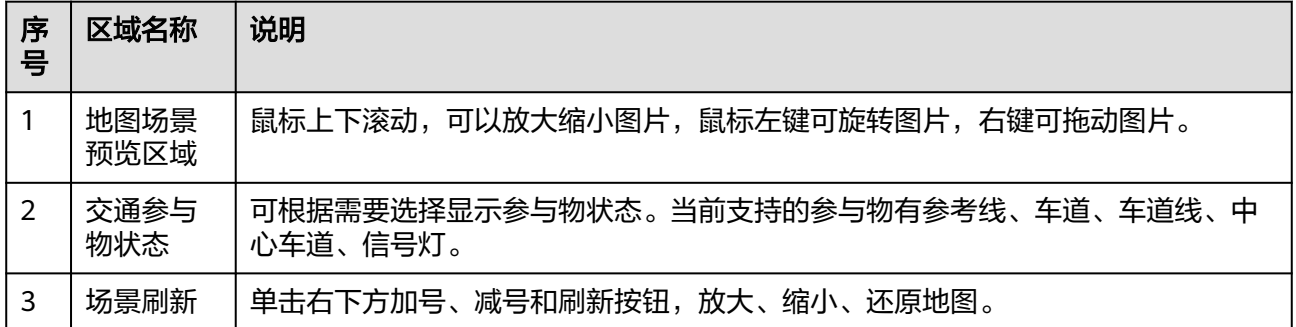

# **7.5.4** 逻辑场景库管理

逻辑场景库模块提供逻辑场景库管理功能,支持对逻辑场景库的增删改查功能。

#### 创建逻辑场景库

- 步骤1 在左侧菜单栏中单击"仿真服务 > 场景管理"。
- **步骤2** 选择"逻辑场景库"页签,单击"逻辑场景库分类"后的"新增一级分类",输入逻 辑场景库分类名称,用户将新建一个逻辑场景库分类,目前逻辑场景库分类层级支持 四层。
- 步**骤3** 单击逻辑场景库分类后的 <sup>[]</sup>, 用户将新建一个逻辑场景库。

图 **7-38** 创建逻辑场景库

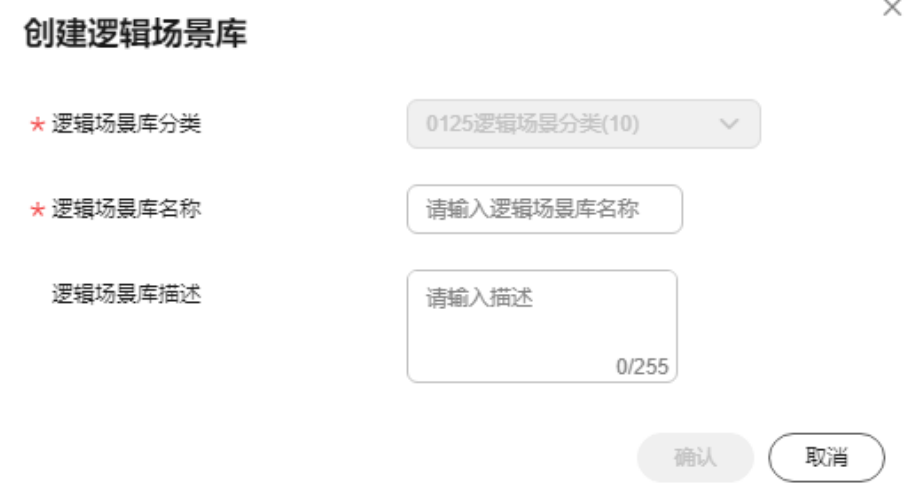

- 逻辑场景库分类:当前场景组分类名称。
- 逻辑场景库名称:只能包含数字、英文、中文、下划线、中划线,不得超过64个 字符。
- 逻辑场景库描述 (非必填): 不能包含 "@#\$%^&\*< > \", 不得超过255个字 符。

#### 步骤**4** 添加逻辑场景

单击新建的逻辑场景库名称,在右侧场景列表单击"添加场景"。

- 可勾选逻辑场景前勾选框选择逻辑场景。
- 可筛选历史逻辑场景库中已有的逻辑场景到当前的逻辑场景库中。
- 如果场景数量较多,可搜索逻辑场景或基于标签筛选场景后选择。

步骤**5** 单击"确定",提示"添加逻辑场景成功",在场景列表页面展示添加的场景。

#### **----**结束

### 逻辑场景库相关操作

在"逻辑场景库"页签,还可进行以下操作。

表 **7-10** 逻辑场景库相关操作

| 任务                          | 操作步骤                                                  |
|-----------------------------|-------------------------------------------------------|
| 查看逻辑场景<br>库信息               | 单击左侧逻辑场景库名称,查看右侧该场景库信息以及场景库包<br>含场景信息。                |
|                             | 场景库信息: 场景库名称、创建人、描述和创建时间等信息。                          |
|                             | 场景列表: 该逻辑场景库中包含的所有场景。逻辑场景的具体<br>操作请参考 <b>逻辑场景管理</b> 。 |
| 修改逻辑场景<br>库信息/逻辑场<br>景库分类信息 | 单击场景库名称或场景库分类后的4,修改逻辑场景库或场景库<br>分类的信息。                |
| 删除逻辑场景<br>库/逻辑场景库<br>分类     | 单击场景库名称或场景库分类后的 <sup>市</sup> ,删除指定逻辑场景库或场<br>景库分类。    |
| 查询逻辑场景                      | 根据"逻辑场景名称"或"创建人",输入搜索条件,查询逻辑<br>场景列表中的场景。             |

# **7.5.5** 逻辑场景管理

逻辑场景功能可批量生成仿真场景,扩充仿真场景库,为自动驾驶开发提供海量仿真 场景。自定义逻辑场景的可以进行修改、删除操作,并支持仿真器A和仿真器B。创建 泛化场景时,由于仿真器A的不同版本之间存在主车id不固定的问题,为了保证规控算 法和评测算法能正确判断找到主车,泛化的场景文件的主车名称(name)字段应该为 Ego。

逻辑场景中场景是完全独立存储与使用的,在逻辑场景生成的泛化场景非常多,其中 有价值的场景比例低,如果存储到场景中会对场景模块造成冲击,当前如果认为逻辑 场景中保存的个别场景价值高,可以采用下载场景文件到本地再上传到场景模块的方 式保留该逻辑场景。

#### **7.5.5.1** 逻辑场景

#### 创建逻辑场景

步骤**1** 在左侧菜单栏中单击"仿真服务 > 场景管理"。

步骤**2** 选择"逻辑场景"页签,单击"新增逻辑场景"。

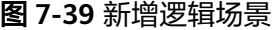

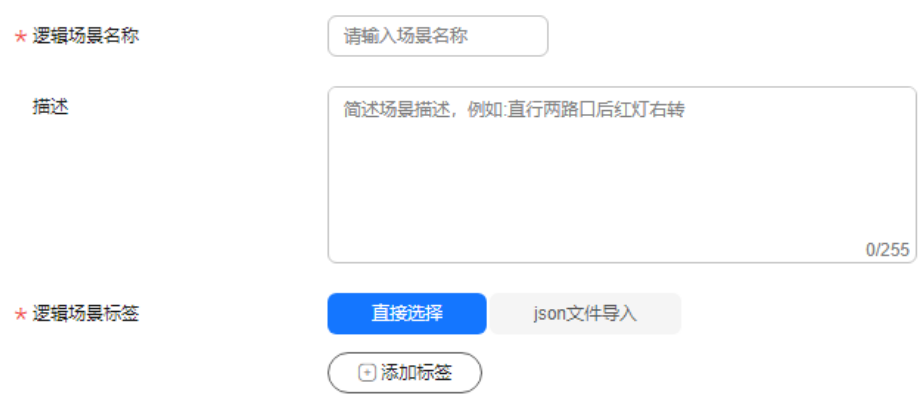

- 逻辑场景名称:只能包含数字、英文、中文、下划线、中划线、点,且不支持以 点结尾,不得超过256个字符。
- 描述(非必填):简单描述场景。
- 添加场景标签,标签数量不超过50个。
	- a. 直接选择:单击"添加标签", 从场景标签中直接选择标签, 也可新建标 签。

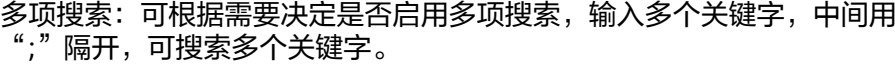

#### 图 **7-40** 选择标签

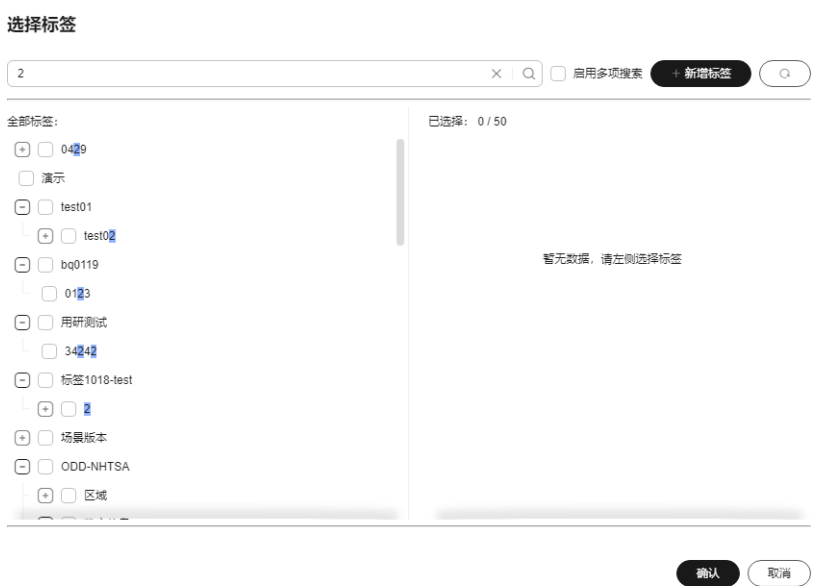

b. Json文件导入:单击"选择json文件",可选择本地的json文件,直接导入标 签。

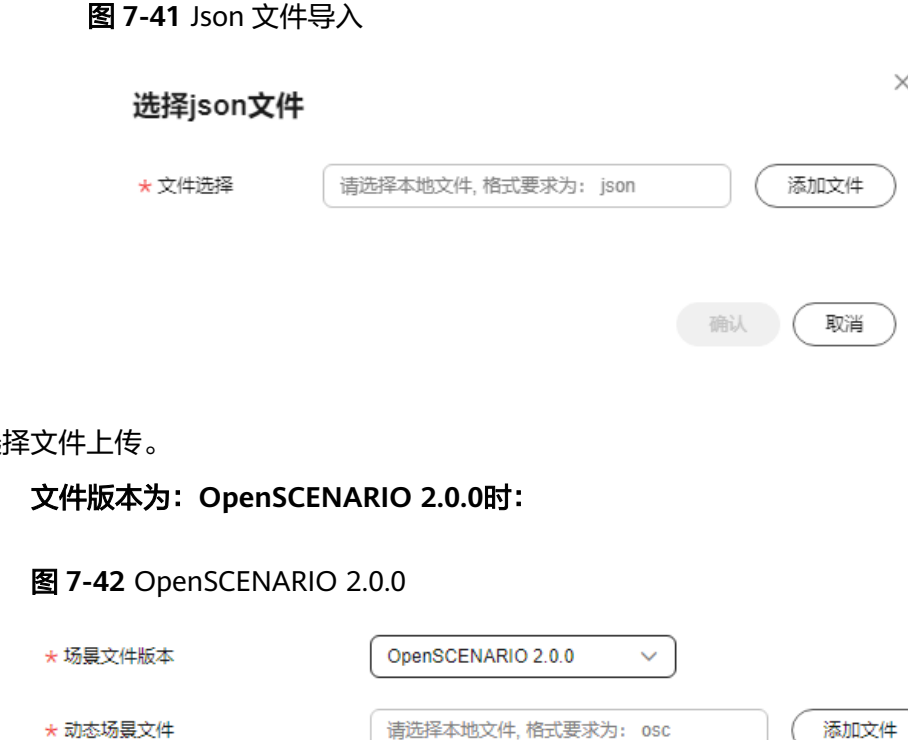

步骤3 选

1. 文件版本为:**OpenSCENARIO 2.0.0**时:

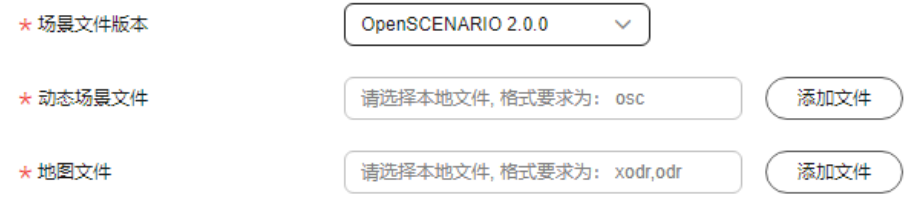

- 场景文件版本:选择OpenSCENARIO 2.0.0。
- 动态场景文件: 仿真场景动态描绘文件 ( 文件格式为 ".osc") 。
- 地图文件:开放格式和实际上的公路网络在驾驶模拟应用程序中的描述标准 或者使用DSL语言描述的逻辑地图(文件格式为".xodr",".odr")。

说明

- 添加地图文件为".xodr"格式后 , 勾选"我已阅读并同意《八爪鱼自动驾驶云服 务使用声明》"。
- 详情界面中, "xodr"实际的地图文件可以在地图中查看, "odr"逻辑的地图文 件在详情中不会展示地图文件。
- 2. 文件版本为:**OpenSCENARIO 1.1.1**时:

图 **7-43** OpenSCENARIO 1.1.1

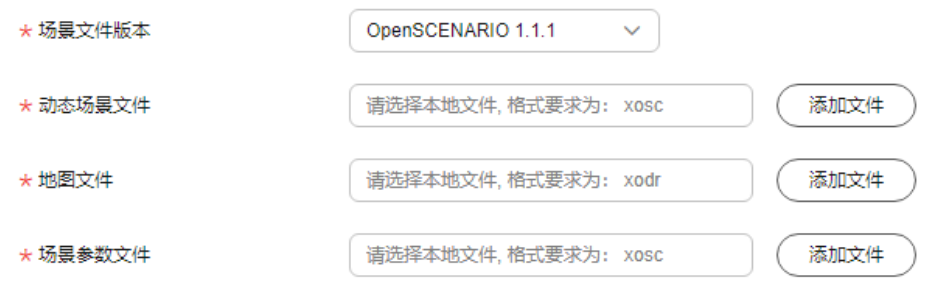

- 场景文件版本:选择OpenSCENARIO 1.1.1。
- 动态场景文件:OpenSCENARIO1.1具体场景文件(文件格式为 ".xosc")。
- 地图文件:开放格式和实际上的公路网络在驾驶模拟应用程序中的描述标准 (文件格式为".xodr")。
- 泛化参数文件:逻辑场景泛化参数的分布文件(文件格式为".xosc")。

说明

- 添加地图文件后,勾选"我已阅读并同意《八爪鱼自动驾驶云服务使用声 明》"。
- 详情界面中, "xodr"实际的地图文件可以在地图中查看。
- 步骤**4** 单击"创建",逻辑场景创建成功。在逻辑场景列表可查看逻辑场景的基本信息。

**----**结束

### 逻辑场景相关操作

在"逻辑场景列表",还可以进行以下操作。

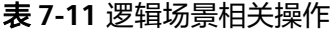

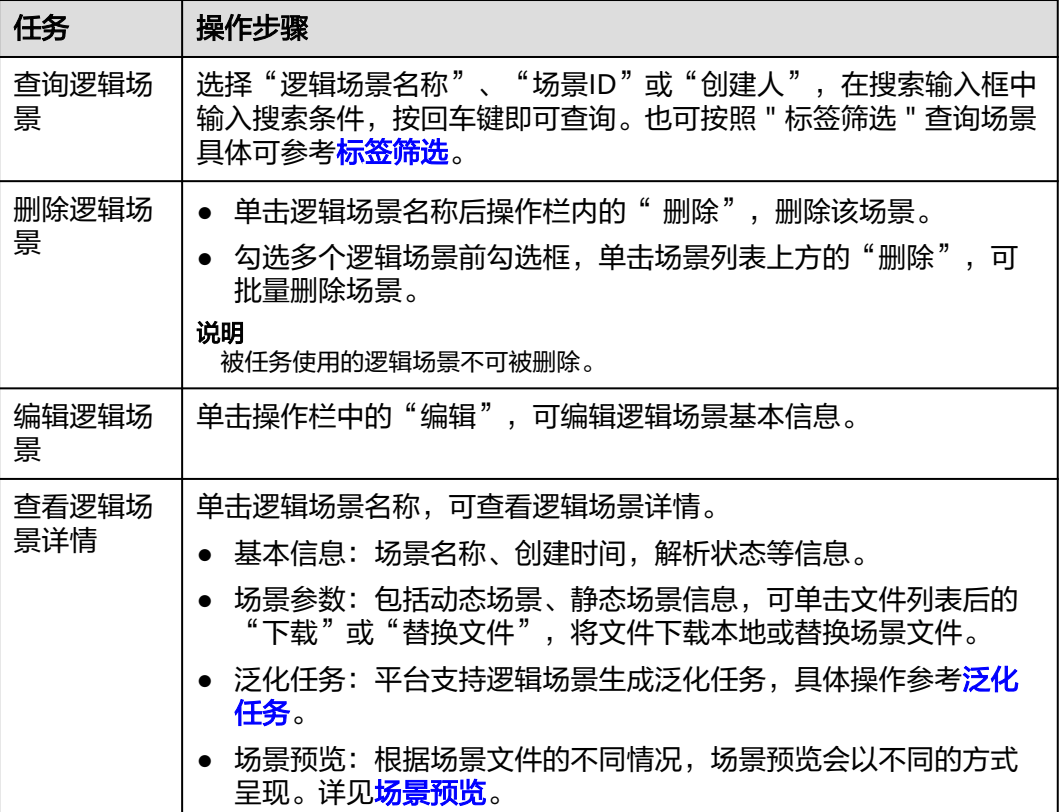

### 场景预览

场景预览当前有两种呈现方式:动态场景预览和地图场景预览。

- <span id="page-431-0"></span>● 动态场景预览:版本为OpenSCENARIO1.1.1的场景预览,存在完整的逻辑场景文 件时显示。
- 地图场景预览:逻辑场景文件缺失或部分缺失,逻辑场景文件解析失败或其他不 支持动态场景预览的情况时显示。

#### 动态场景预览

逻辑[场](#page-424-0)景的动态场景预览的动态场景预览相同,可参考具体场景的动态场 [景预览](#page-424-0)。

#### 地图场景预览

逻辑[场](#page-424-0)景的地图场景预览同具体场景的地图场景预览相同,可参考具体场景的地图5 [景预览](#page-424-0)。

### **7.5.5.2** 泛化场景

### 创建泛化任务

#### 说明

- 1. 当逻辑场景状态为"解析失败"和"正在解析"时,无法创建泛化任务。
- 2. 上传动态和静态场景文件的说明请查看**[Open SCENARIO2.0](#page-466-0)**场景说明。
- 3. 当逻辑场景文件版本为OpenSCENARIO2.0.0时,创建的泛化任务支持仿真器A和仿真器B。 版本为OpenSCENARIO1.1.1时,泛化任务支持只支持仿真器A。
- 步骤**1** 在左侧菜单栏中单击"仿真服务 > 场景管理"。
- 步骤**2** 选择"逻辑场景"页签,单击逻辑场景名称,进入逻辑场景详情页。
- 步骤**3** 选择"泛化任务"页签,单击"创建场景泛化",参考下表填写泛化任务基本信息。

#### 图 **7-44** 创建场景泛化

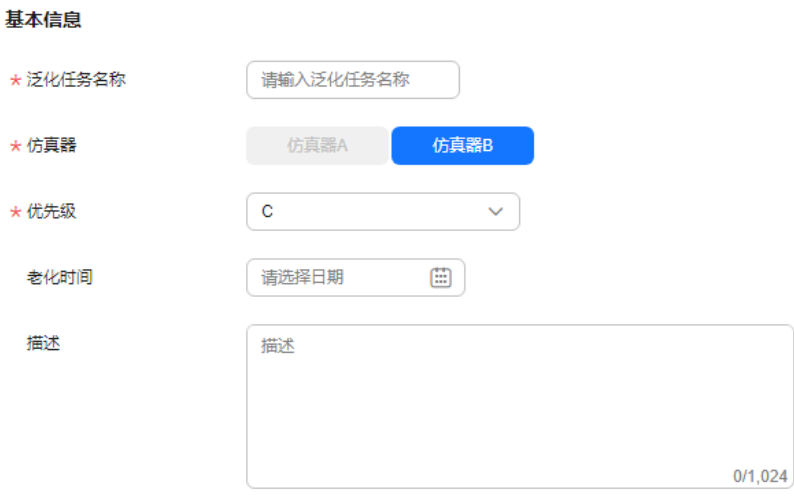
#### 表 **7-12** 场景泛化参数

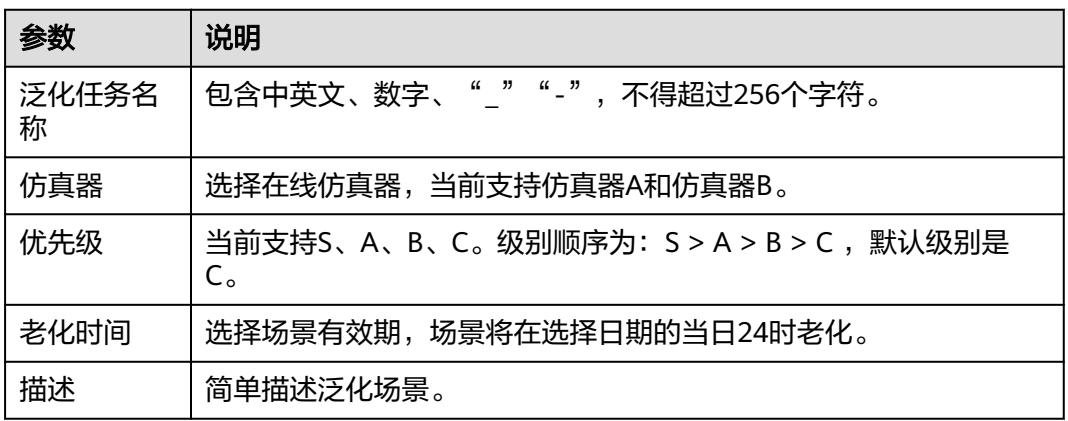

#### 步骤**4** 参考下表配置泛化参数。

#### 图 **7-45** 泛化参数

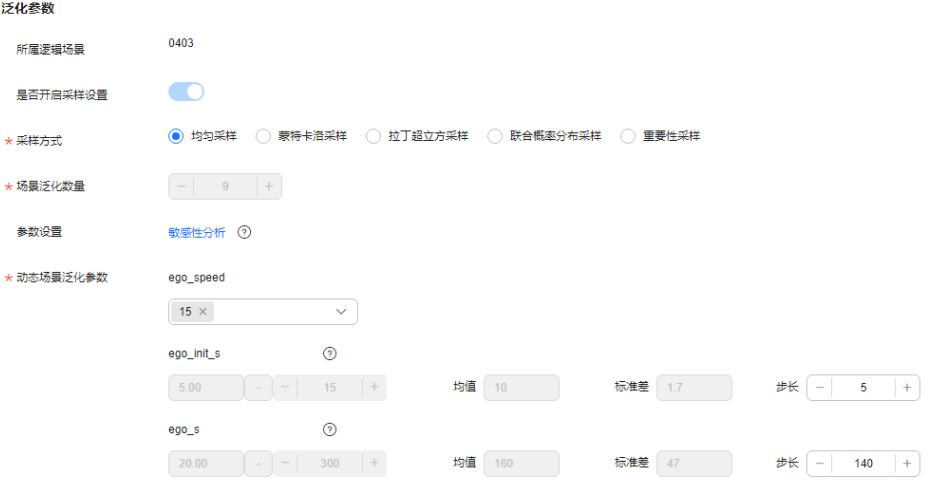

#### 表 **7-13** 参数说明

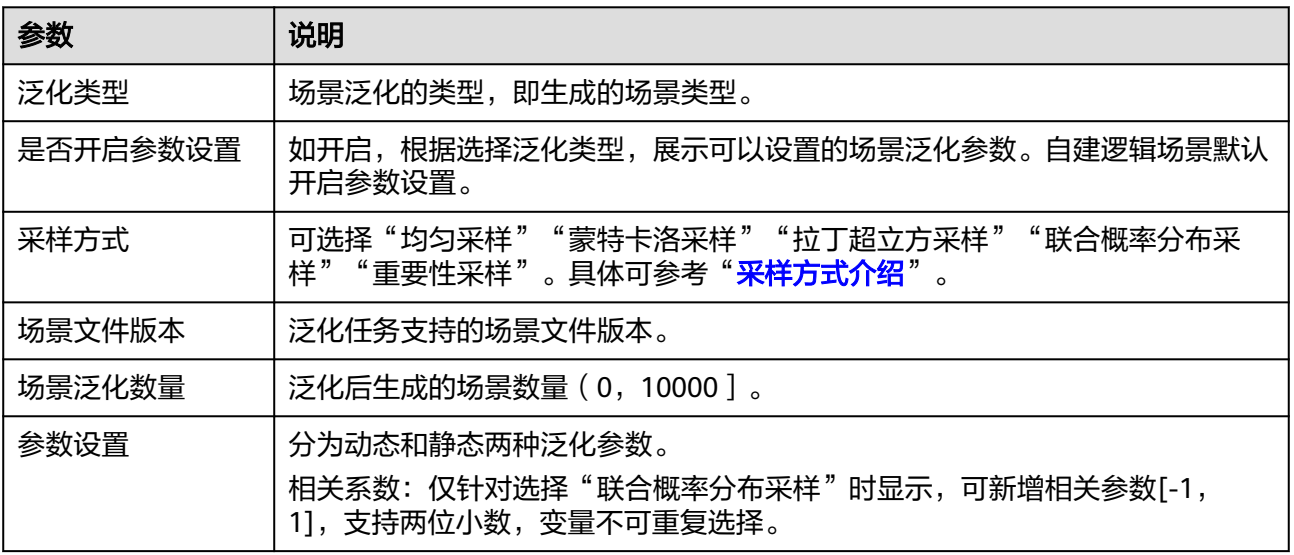

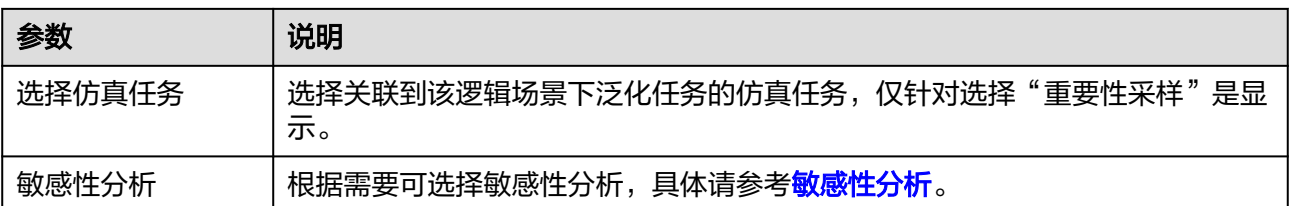

步骤5 单击"创建",泛化任务创建成功,可在泛化任务列表页查看新建泛化任务。

#### 图 **7-46** 泛化任务列表

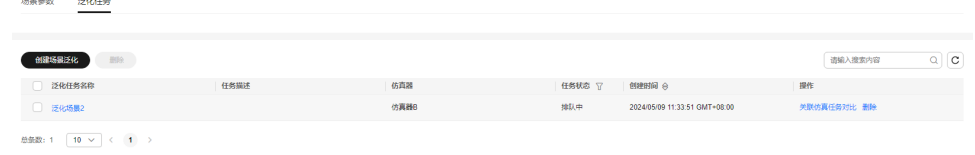

#### 步骤**6** 删除泛化任务。

单击操作栏中的"删除",可删除泛化任务。

步骤**7** 关联仿真任务对比。

单击泛化任务名称后操作栏内的"关联仿真任务对比"。选择需要对比的任务名称, 单击"确认"。页面跳转至"任务对比"页面,即可查看任务对比结果。

#### 步骤**8** 查看泛化任务详情。

泛化任务处于"已完成"状态后,可单击任务名称,查看泛化任务详情。

#### 图 **7-47** 泛化任务详情

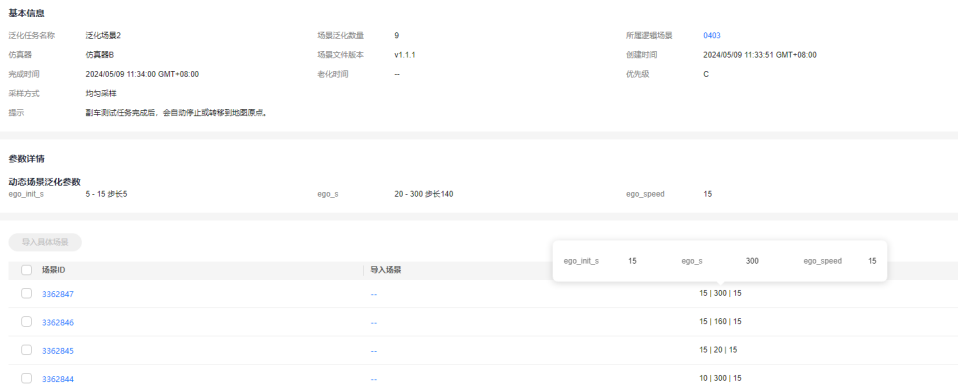

- 基本信息:泛化任务名称、泛化数量、所属逻辑场景、仿真器、场景文件版本、 采样方式等信息。
- 参数详情:泛化任务的参数,场景ID、具体参数、场景标签等信息。

#### 说明

被批量仿真任务使用的泛化场景不允许老化。

● 导入具体场景:可选择泛化场景导入至场景列表中。

步骤**9** 查看泛化场景详情。

单击场景ID,可查看该场景详细信息。

<span id="page-434-0"></span>步骤**10** 查询泛化任务。

在场景泛化列表中,搜索框内输入搜索内容进行查找。

步骤**11** 删除泛化任务。

单击任务名称后"操作"栏内的"删除",即可删除指定泛化任务,删除时同步删除 对应的场景。用户也可勾选泛化任务名称前的勾选框,单击"删除",对泛化任务批 量删除。

说明

- 删除后不可恢复,请谨慎操作。
- 被批量仿真使用的泛化场景不允许删除。

**----**结束

#### 敏感性分析

Octopus平台支持基于参数组合、回归训练、敏捷性评定三个参数空间分析得到的敏感 性分析结果,主要对逻辑场景的参数空间进行敏感性分析。在泛化任务完成的批量仿 真任务后加上敏感性分析,然后把敏感性分析结果展现在新的泛化任务创建界面上, 来帮助客户更好调节参数创建泛化任务。

步骤**1** 进入到创建泛化任务界面,参数设置,选择参数设置后的"灵敏度分析"。

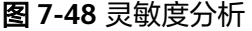

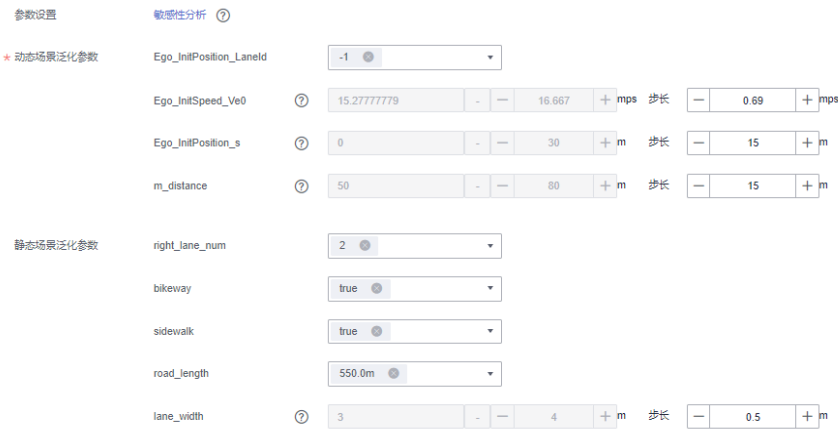

步骤**2** 选择关联到该逻辑场景下泛化任务的仿真任务。

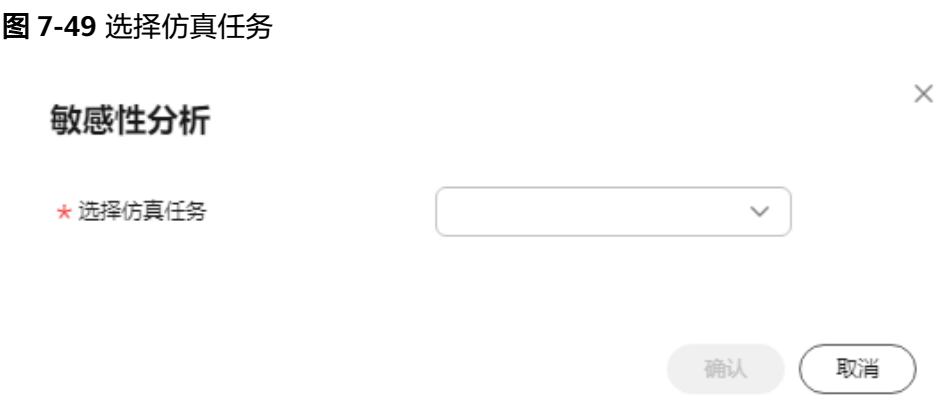

步骤3 单击"确定", 界面出现上次任务的敏感性分析结果, 展示每个参数的灵敏度参数, 该值的范围在[0,1],该值越大,说明该参数的变化对评测分数的影响越大。

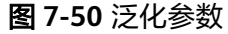

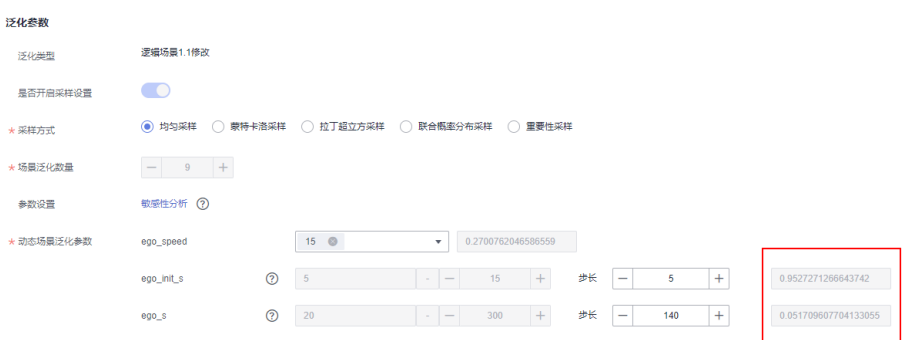

步骤**4** 用户可根据敏感性分析结果,设置当前各项参数的数值。

#### **----**结束

### 泛化任务队列管理

用户可以对泛化任务进行优先级排序。

- 步骤1 在左侧菜单栏中单击"仿真服务 > 场景管理"。
- 步骤**2** 在界面的右上角,单击"泛化任务管理",可对需要管理的任务进行上移,置顶等操 作。

#### 图 **7-51** 泛化任务管理

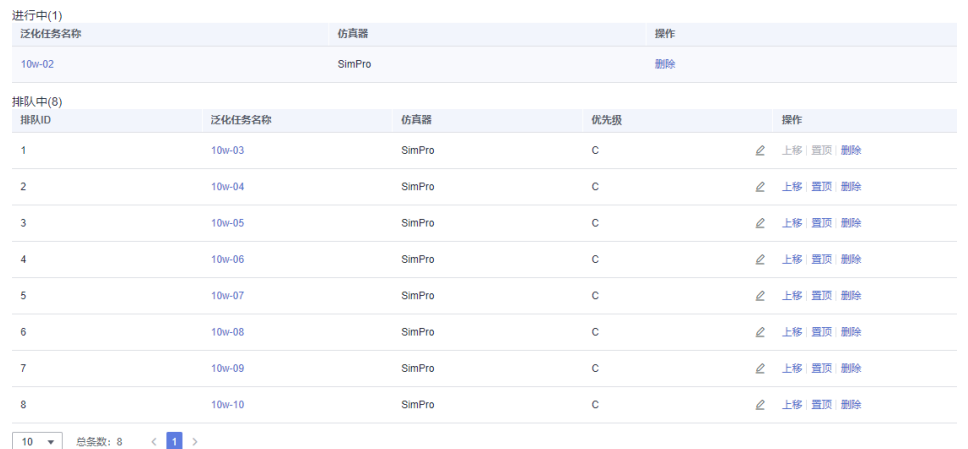

#### **----**结束

### **7.5.6** 测试套件管理

测试套件模块提供测试套件管理功能,支持对测试套件的增删改查功能。自建测试套 件将场景格式相同的测试用例,便于用户进行开发。

### 创建测试套件

步骤**1** 在左侧菜单栏中单击"仿真服务 > 场景管理"。

步骤**2** 选择"测试套件"页签,单击"测试套件列表"后的"新增套件"。

#### 图 **7-52** 新增套件

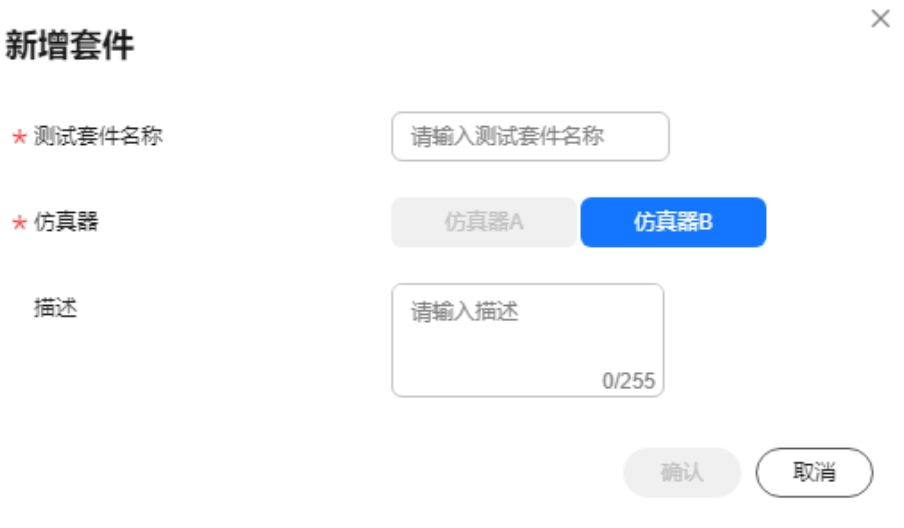

- 测试套件名称: 包含中英文、数字、"\_""-", 不得超过64个字符。
- 仿真器:支持仿真器A和仿真器B。
- 描述(非必填):不能包含"@#\$%^&\*< > \",不得超过255个字符。

步骤**3** 单击"确定",套件创建成功。

步骤**4** 单击测试套件文件夹名称,右侧显示套件的基本信息以及套件内的用例列表。

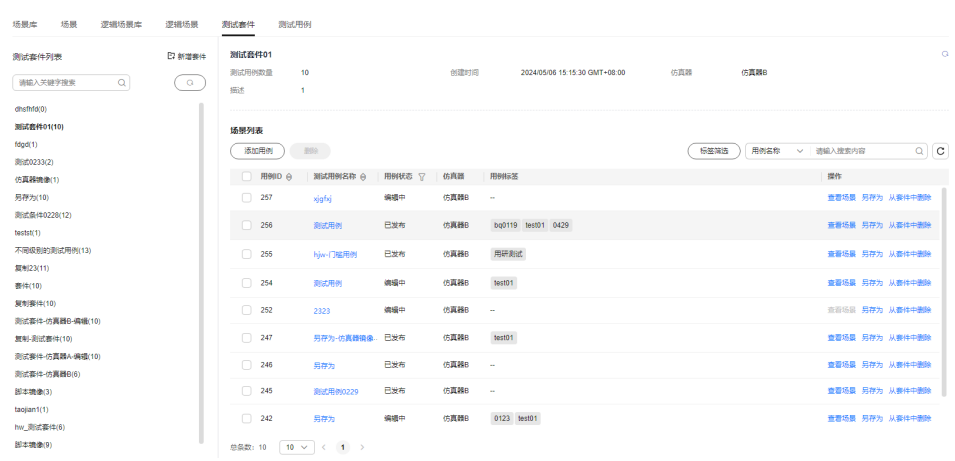

#### 图 **7-53** 测试套件

```
----结束
```
### 测试套件相关操作

在"测试套件列表",还可以进行以下操作。

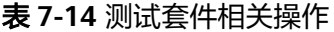

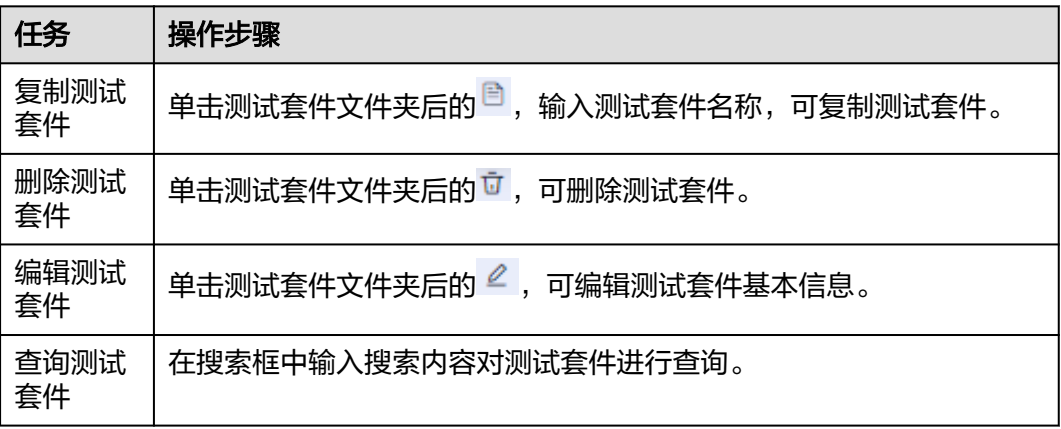

### 套件用例管理

Octopus提供测试套件的管理功能,将多个用例放入到一个测试套件中,后续可以直接 基于测试套件创建仿真任务。

步骤**1** 单击测试套件名称,在用例列表单击"添加用例"。

#### 图 **7-54** 添加用例

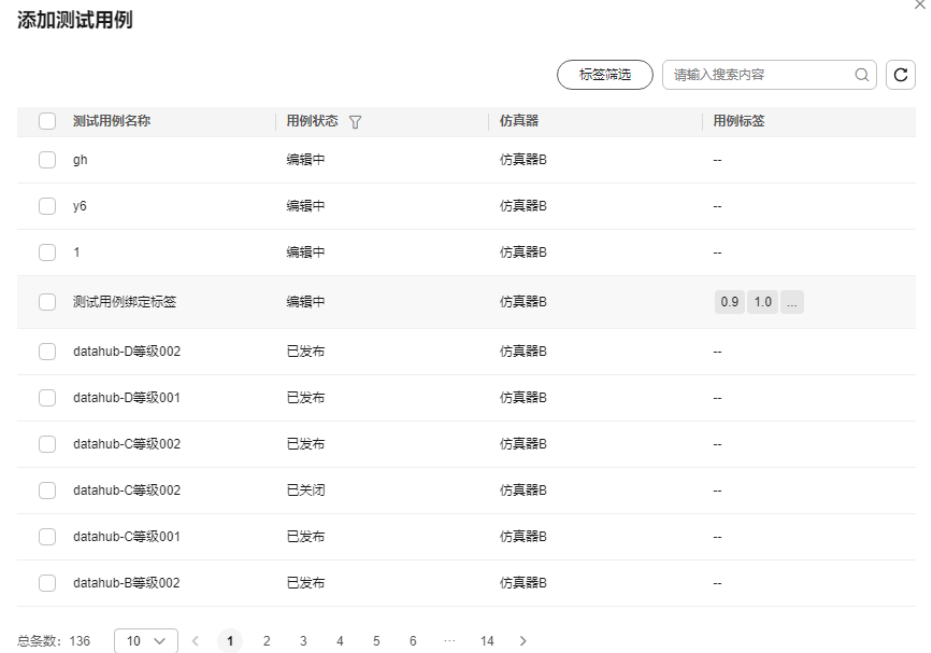

确认 【取消】

● 可勾选测试用例名称前勾选框选择用例。

● 如果用例数量较多,可根据"标签筛选"搜索用例后选择。

步骤2 单击"确定",提示"添加用例成功",在用例列表页面展示添加的用例。

#### 步骤**3** 查看用例信息。

单击用例名称,查看该用例详细信息。

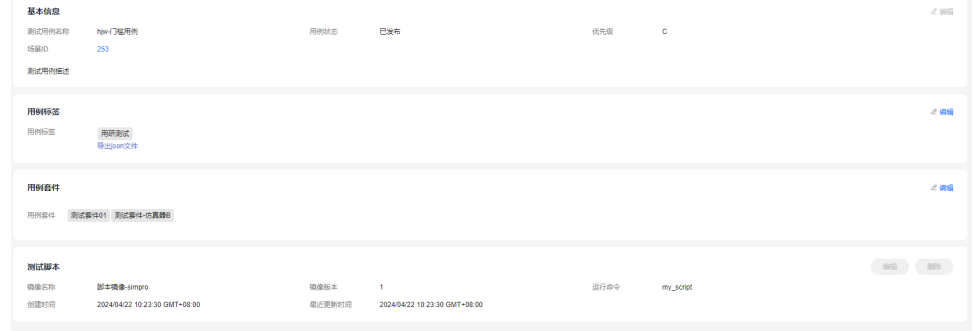

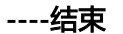

### 套件用例相关操作

在"用例列表",还可以进行以下操作。

#### 表 **7-15** 套件用例相关操作

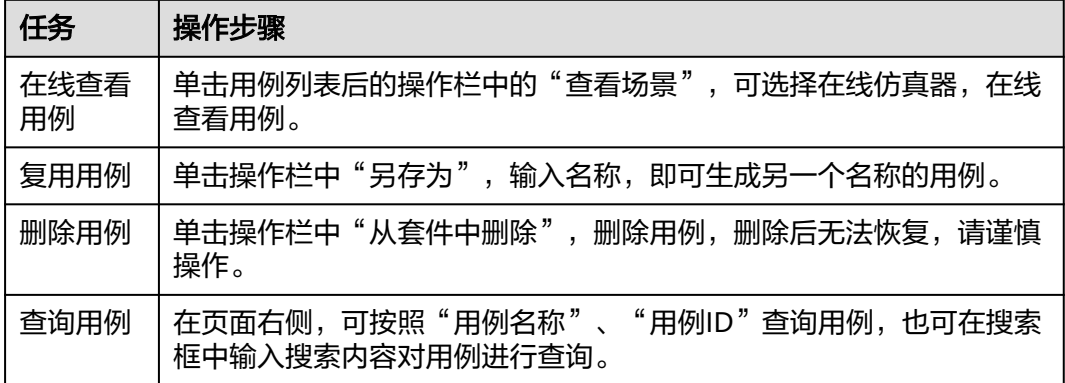

### **7.5.7** 测试用例管理

测试用例模块支持对单个用例的增删改查操作。用户可根据场景类型,本地选择对应 的场景文件。用例创建完毕后,用户可选择在线仿真机器加载测试用例,通过仿真器 内置算法检验测试用例质量。

#### **7.5.7.1** 创建用例

测试用例支持用户上传符合仿真器用例规范的自定义用例。添加用例的步骤可参考如 下:

步骤**1** 在左侧菜单栏中单击"仿真服务 > 场景管理"。

步骤**2** 选择"测试用例"页签,单击"创建用例",填写基本信息。

#### 图 **7-55** 创建用例

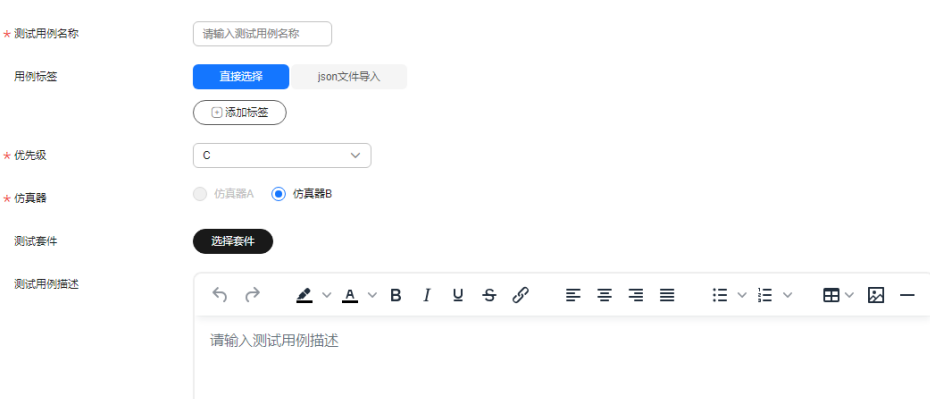

- 测试用例名称:只能包含数字、英文、中文、下划线、中划线、点,且不支持以 点结尾,不得超过256个字符。
- 添加场景标签,标签数量不超过50个。
	- a. 直接选择:单击"添加标签", 从场景标签中直接选择标签, 也可新建标 签。

多项搜索:可根据需要决定是否启用多项搜索,输入多个关键字,中间用 ";"隔开,可搜索多个关键字。

确认 取消

#### 图 **7-56** 选择标签

 $+121$ 

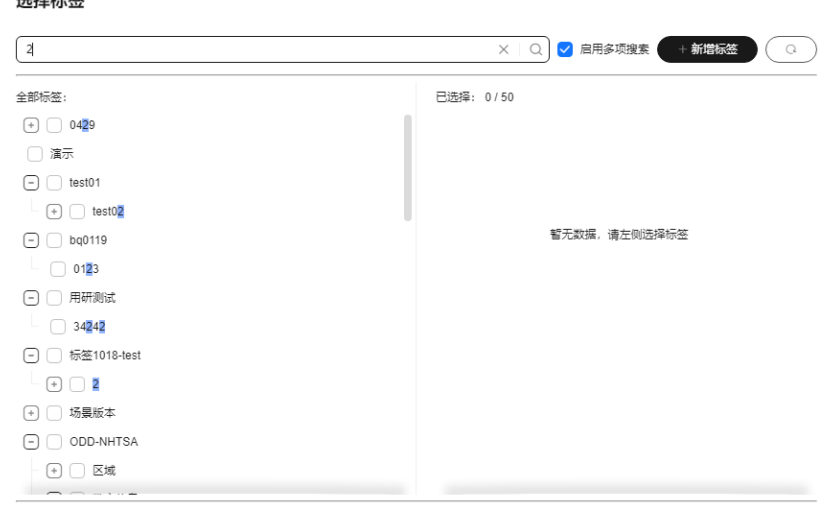

b. Json文件导入:单击"选择json文件",可选择本地的json文件,直接导入标 签。

图 **7-57** Json 文件导入

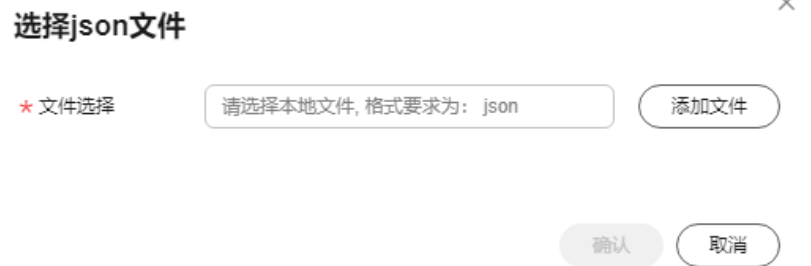

- 优先级:当前支持S、A、B、C、D。级别顺序为:S > A > B > C > D。
- 仿真器:目前支持仿真器A和仿真器B。
- 测试套件:可直接选择套件。
- 测试用例描述: 简要描述用例, 不包含"@#\$%^&\*< >\", 不超过255个字符。

步骤**3** 选择场景。

选择场景,也可通过场景标签筛选选择场景。

### 图 **7-58** 选择场景

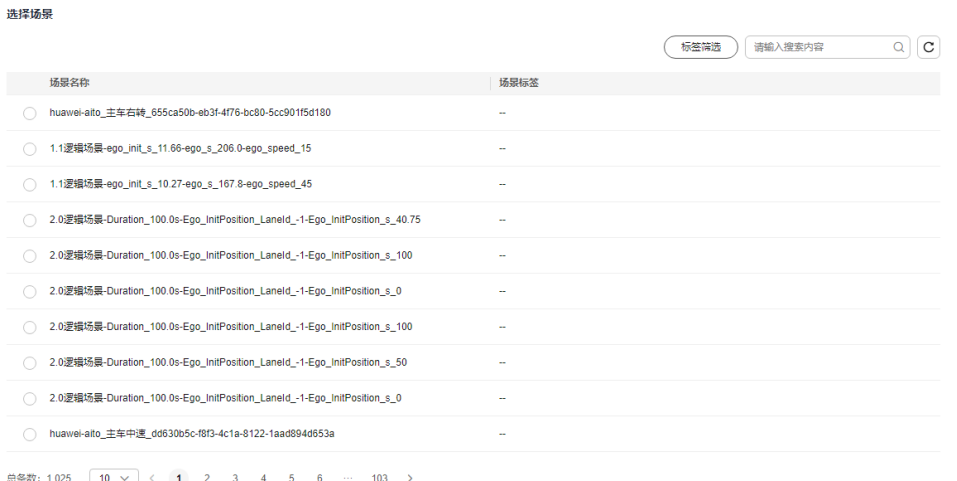

### 步骤**4** 单击"创建",页面提示创建成功,并在测试用例管理页面看到新建的测试用例信 息。

**----**结束

### 测试用例相关操作

在"测试用例"页签,可对用例进行以下操作。

#### 表 **7-16** 测试用例相关操作

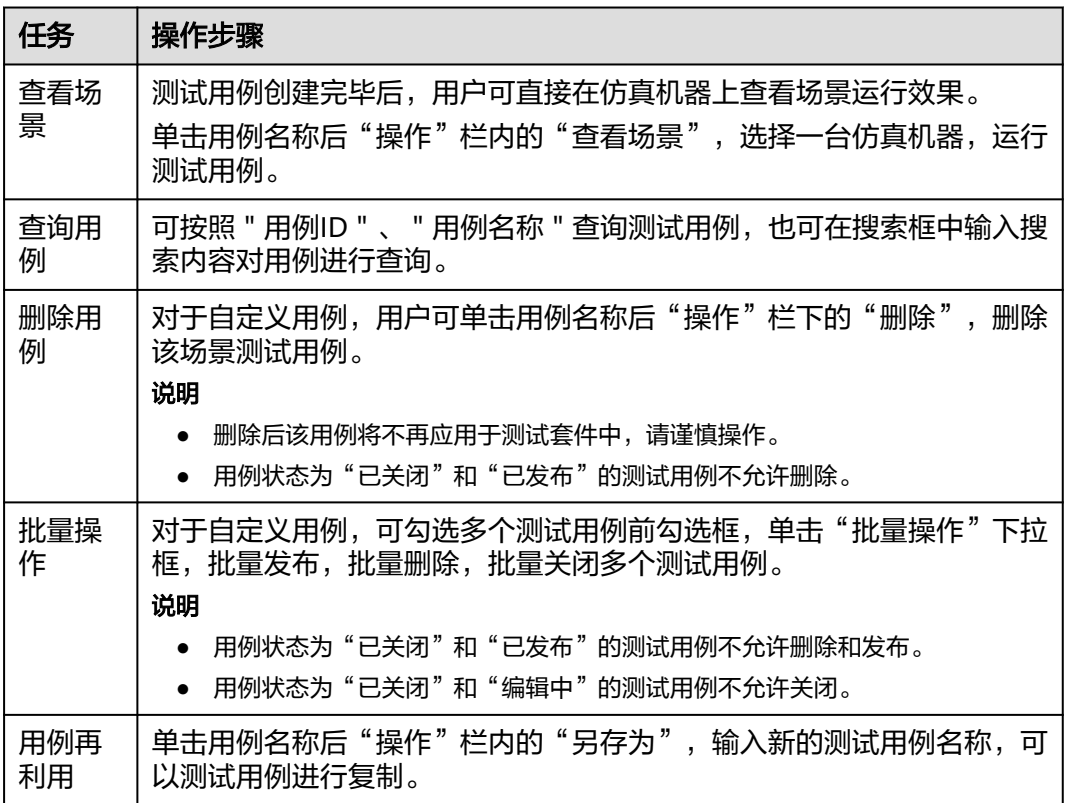

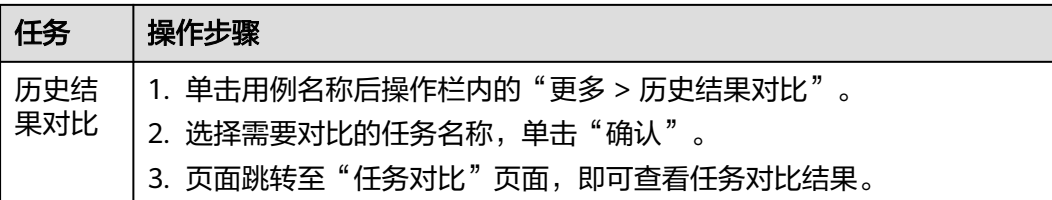

### **7.5.7.2** 用例管理

在测试用例的详情页,可以进行以下操作:

步骤**1** 查看测试用例详情。

单击用例名称查看该用例详细信息。

#### 图 **7-59** 测试用例详情

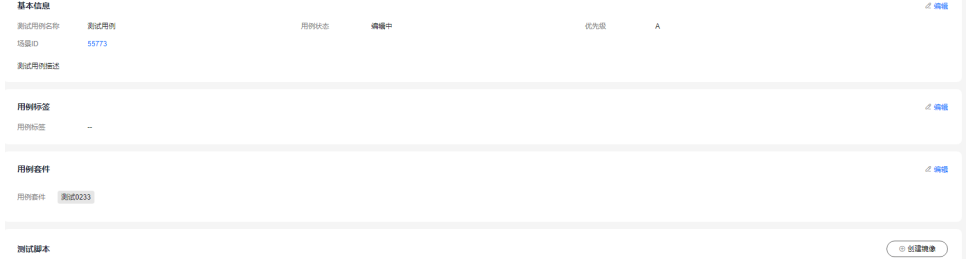

#### 步骤**2** 编辑测试脚本。

可根据需要添加测试脚本,在测试用例详情页,单击测试脚本后面的"编辑",编辑 脚本类型。

#### 图 **7-60** 编辑测试脚本

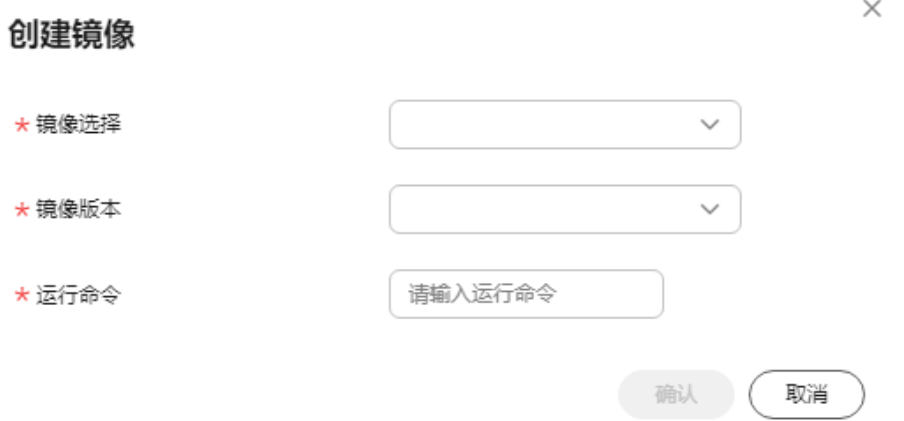

步骤**3** 用例发布。

当用例状态为"编辑中"时,用例详情页面,单击用例名称后"发布",可对用例进 行发布。

步骤**4** 关闭用例。

当用例状态为"已发布"时,用例详情页面,单击用例名称后"关闭用例",可对用 例进行关闭。

步骤**5** 修改用例。

单击用例名称,进入用例详情页,单击右上角"编辑",即可修改用例信息。

说明

- 用例状态为 " 已关闭 " 和 " 已发布 " 时,不支持编辑用例基本信息。
- 用例编辑中/发布/关闭的使用逻辑:

测试用例在被创建时的默认状态是编辑中,当测试用例中的场景和测试脚本以及其他相关信 息都确认达到测试条件时,可以选择发布测试用例,发布后的测试用例才能被用于创建仿真 任务,并且用例一旦发布,就不允许删除,从而保证测试结果的可追溯。当发布后的测试用 例后续不会再进行测试时,可以选择关闭测试用例,关闭后的测试用例不能用于创建仿真任 务,并且同样关闭后的测试用例不能被删除,从而保证结果的可追溯性。

#### **----**结束

### **7.5.8** 标签管理

#### **7.5.8.1** 新增标签

Octopus平台提供ODD筛选对场景分类,同时还支持用户根据业务所需创建自定义标 签,从其他维度分类场景,更高效管理场景库。在创建仿真评测任务时,基于分类标 签体系,可快速筛选出符合评测任务需求的场景。

ODD筛选:每个自动驾驶系统运行的前提条件和适用范围可能不同,因此在进行场景 测试时,对应的场景是属于自动驾驶系统设计运行域内至关重要。ODD(operational design domain, 设计运行域)筛选提供按设计运行条件进行场景筛选的功能, ODD 筛选类别的建立参考NHTSA(美国国家公路交通安全管理局)发布的《A Framework for Automated Driving System Testable Cases and Scenarios》文献和德国Pegasus 项目的场景分类体系,从道路、交通条件、环境条件等层次描述场景。

用户可根据业务所需扩展标签体系,创建自定义标签,自定义标签支持新建、编辑、 删除等管理功能,支持树状分层结构,最大支持10层。

#### 导入标签

步骤**1** 在左侧菜单栏中单击"仿真服务 > 场景管理"。

步骤**2** 单击页面右上角的"标签管理",单击" 导入标签"。

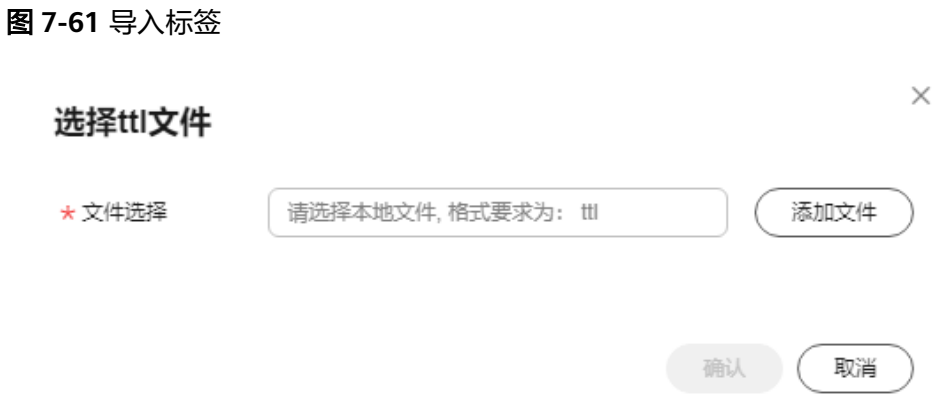

步骤3 单击 "添加文件",单击"确定",将编写好的.ttl格式的文件 (标签树)上传。上传 成功后刷新页面,可以在页面上看到新导入的标签树。

说明

- .ttl格式文件可参考导出已有的标签树文件。
- .ttl文件规格不大于200kb,标签数量不大于500个。
- 根节点的名称必须是唯一的,标签树中同一父节点下不能有同名标签,且根节点数量不超过 10个。

**----**结束

### 标签管理相关操作

在"标签管理"界面,还可以进行以下操作。

#### 表 **7-17** 标签管理相关操作

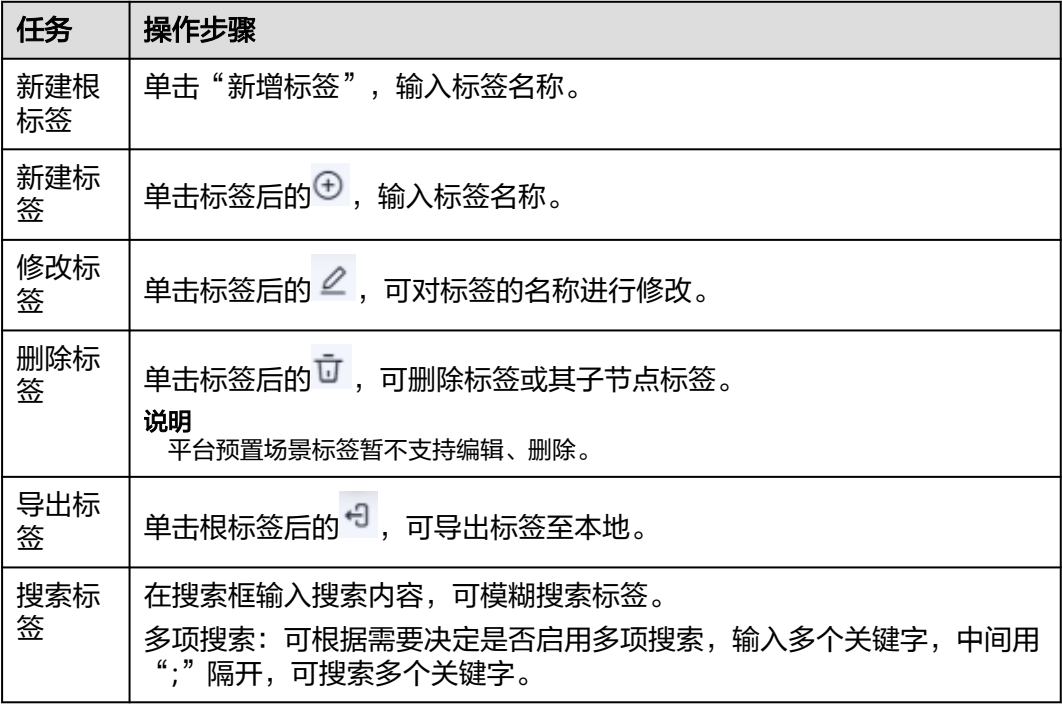

#### **7.5.8.2** 标签筛选

在场景、逻辑场景和测试用例,以及添加场景、逻辑场景和测试用例时,可以通过标 签筛选,快速筛选出场景或用例。

#### 标签筛选

- 步骤**1** 在左侧菜单栏中单击"仿真服务 > 场景管理"。
- **步骤2** 在页面中单击"标签筛选"。
- 步骤**3** 在筛选框中输入内容,查找目标标签。也可在左侧标签树列表中选择目标标签。
- 步骤**4** 勾选左侧目标标签后,右侧界面会显示左侧勾选的目标标签。

多项搜索:可根据需要决定是否启用多项搜索,输入多个关键字,中间用";"隔开, 可搜索多个关键字。

#### 图 **7-62** 标签筛选

标签筛选 ① 使用多标签筛选时,同为根节点或为同一节点下的子节点取并集,否则取交集。

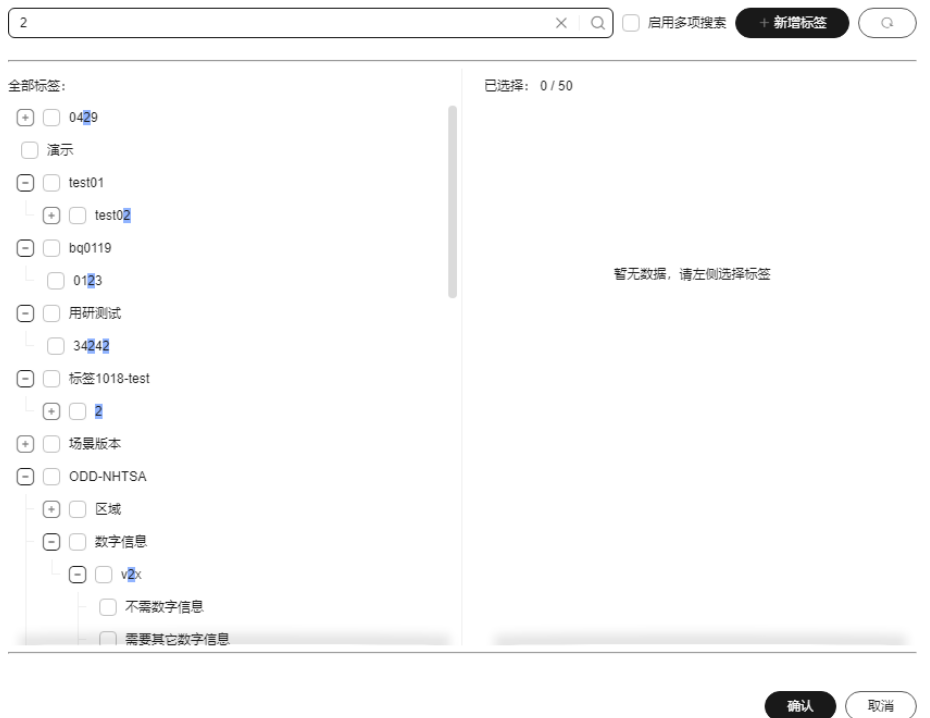

步骤**5** 单击"确认",界面展示含有目标标签的场景。

#### 图 **7-63** 标签筛选

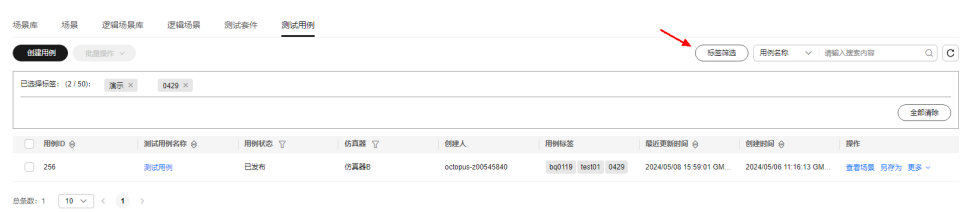

**----**结束

#### 标签筛选相关操作

在"标签筛选"界面,还可以进行以下操作。

表 **7-18** 标签筛选相关操作

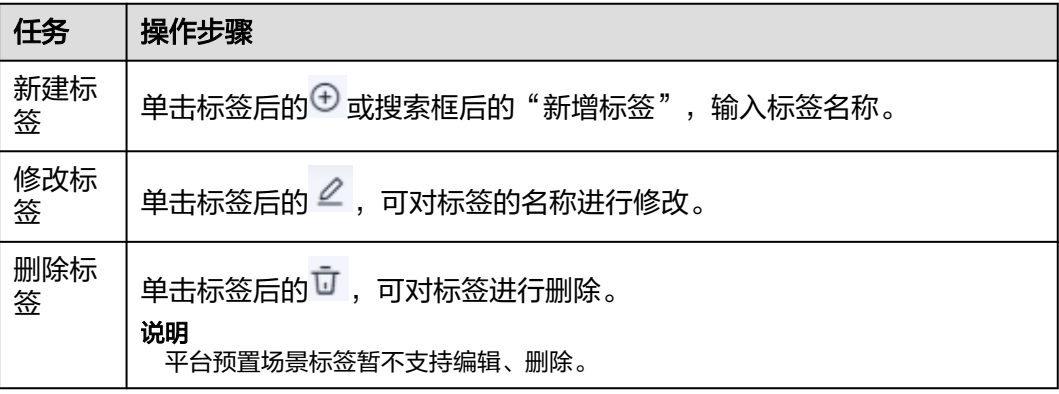

# **7.6** 并行仿真

Octopus平台的并行仿真模块分为任务配置和仿真任务两部分。用户在任务配置模块, 可使用自研仿真算法,根据Octopus自研仿真评测体系,从行车安全、驾驶行为、乘员 舒适性等多维度测评在多种条件下的仿真场景中控制算法控制质量。在仿真任务模 块,可将仿真任务运行中关键指标变化绘制成图表,直观形象,也可在仿真任务结束 后评测报告可下载至本地查看。

### **7.6.1** 任务配置

任务配置主要由仿真算法、评测项配置和场景三部分组成。仿真算法提供自动驾驶控 制算法。评测配置提供评测依据。场景作为自动驾驶模拟场景,测试仿真算法的控制 效果。

#### 创建任务配置

创建仿真任务配置时需要完成基本配置、算法配置,评测项配置和选择场景几部分的 内容。创建任务配置的步骤可参考如下:

步骤**1** 在左侧菜单栏中单击"仿真服务 > 任务管理"。

步骤**2** 选择"任务配置"页签,单击"创建任务配置",参考下表配置仿真任务基本信息。

#### 图 **7-64** 创建任务配置

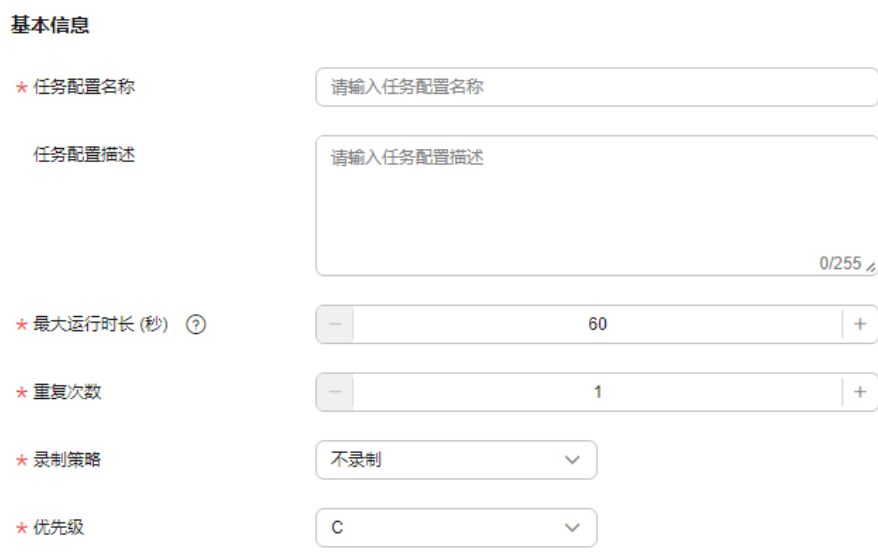

#### 表 **7-19** 仿真任务配置基础信息说明

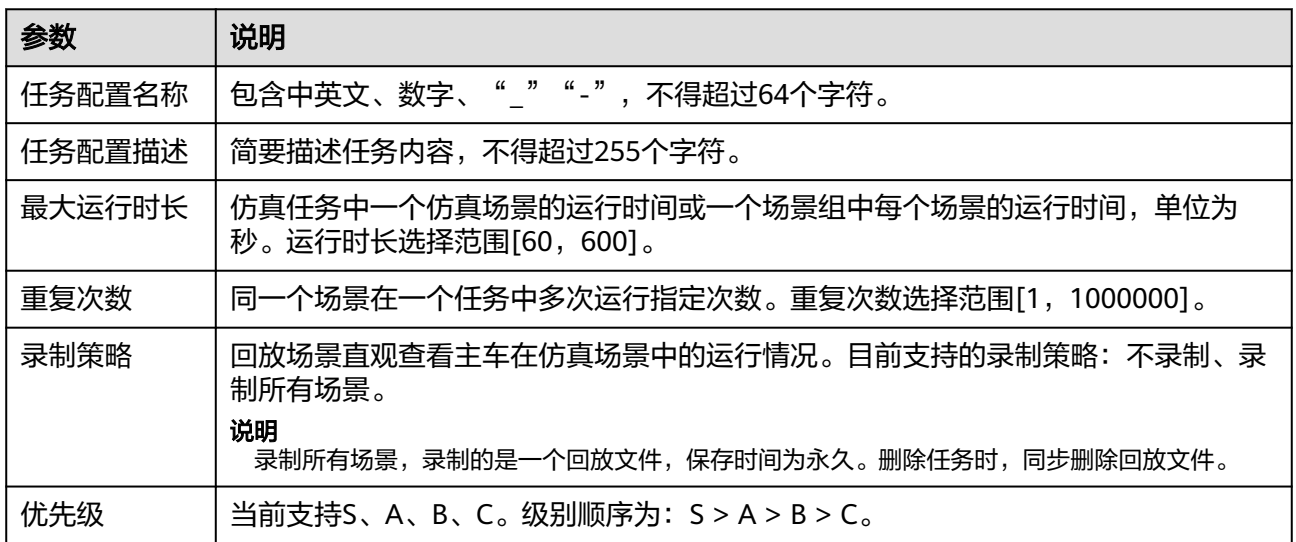

#### 步骤**3** 仿真器配置

图 **7-65** 仿真器配置

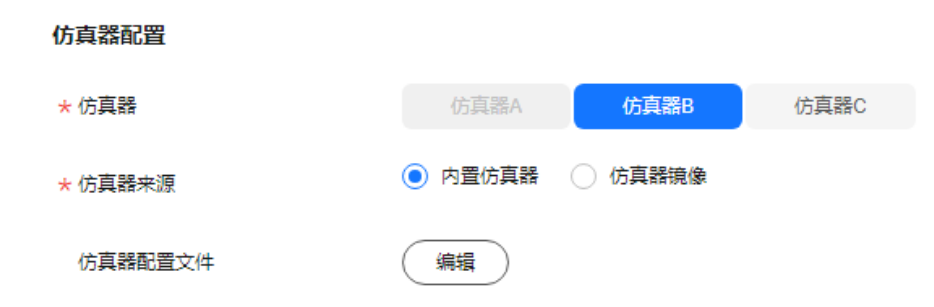

#### 表 **7-20** 仿真器配置信息说明

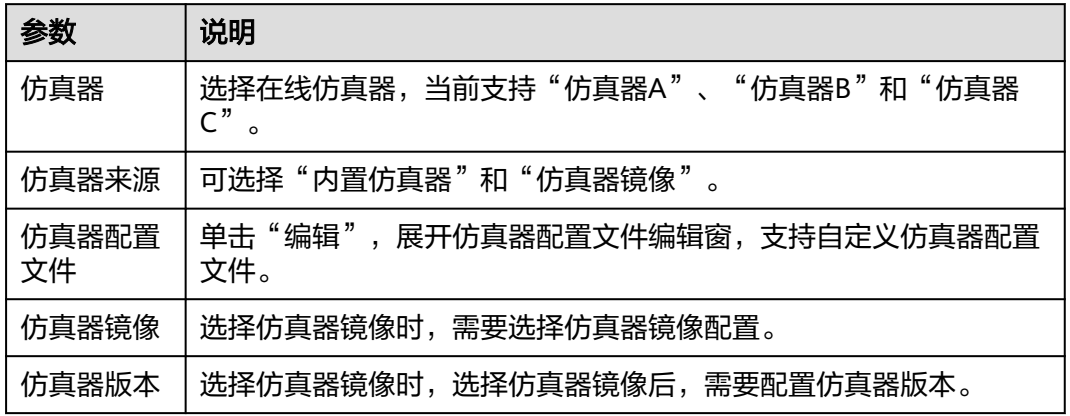

#### 步骤**4** 算法配置

仿真任务支持用户使用内置算法,用户也可选择自研控制算法。

如果使用自定义算法,请选择在"算法管理"中创建成功的仿真算法。自定义仿真算 法创建请参考<mark>算法创建</mark>。如果不选择,则默认使用仿真器内置驾驶员模型。

如果选择"使用Datahub",仿真任务在3d回放时可展示预测、规控、定位等算法内 部信息,用户还能根据算法内部数据的pb文件实现算法的白盒化评测。

#### 说明

Datahub模式,目前暂不支持配合仿真器的帧同步模式。

#### 图 **7-66** 算法配置

#### 算法配置

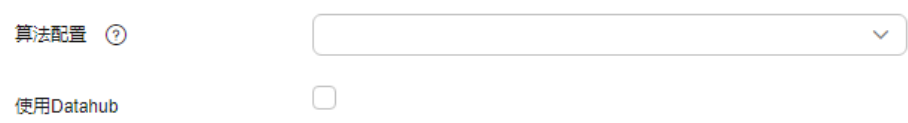

#### 步骤**5** 评测项配置

用户可选择"内置评测配置"和"自定义评测镜像",设置评测标准。

- 内置评测配置: 请选择"评测管理"服务中创建成功的内置评测配置。
- 自定义评测镜像: 请选择在"评测管理"服务中创建成功的自定义评测镜像。创 建评测镜像请参考<mark>创建评测镜像</mark>。
- 测试结果通过标准。可自定义测试结果通过标准的分数。区间为0-100分。

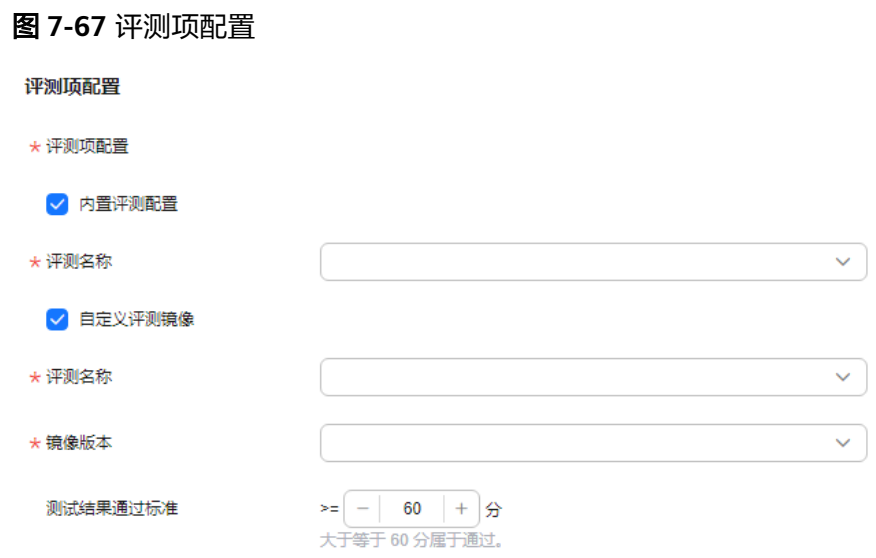

步骤**6** 选择场景,支持场景库、测试套件、逻辑场景。

选择相应的场景库或测试套件,如果数量过多,可在搜索框内输入搜索内容,进行筛 选。

图 **7-68** 选择场景

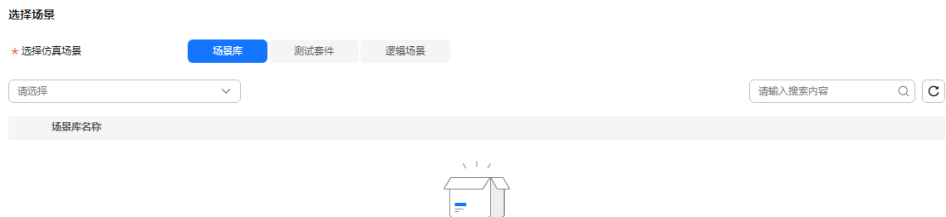

暂无数据

步骤7 单击"创建", 在任务管理页面出现任务配置创建成功。

#### **----**结束

### 任务配置相关操作

在"任务配置"列表,可对仿真任务配置进行以下操作。

#### 表 **7-21** 任务配置相关操作

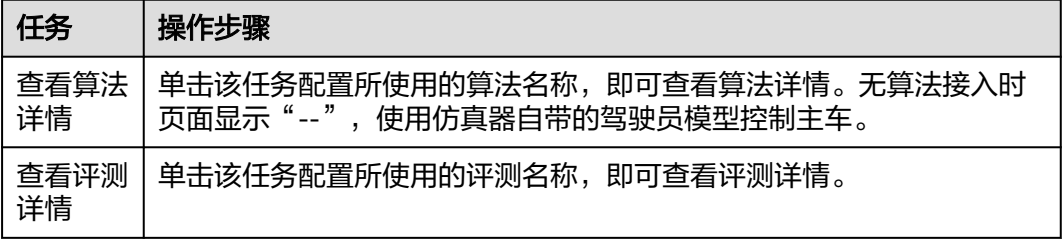

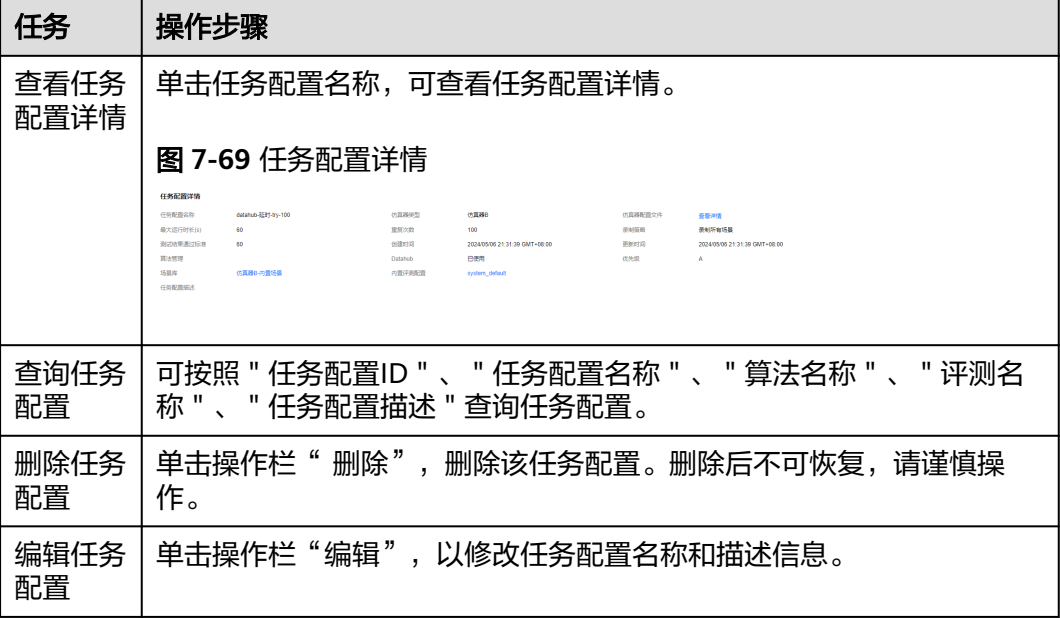

# **7.6.2** 仿真任务

仿真任务列表提供对仿真任务的管理功能,支持停止任务、删除任务、修改任务等操 作。

### **7.6.2.1** 仿真任务创建

#### 说明

仿真任务的创建和任务对比均在仿真配置详情页中进行,仿真任务页签不具备这两个功能。

### 创建仿真任务

- 步骤1 在左侧菜单栏中,单击"仿真服务 > 任务管理"。
- 步骤**2** 单击仿真配置名称,进入仿真配置详情页。
- 步骤**3** 在"仿真任务列表",单击"运行",创建仿真任务。

#### 图 **7-70** 创建任务

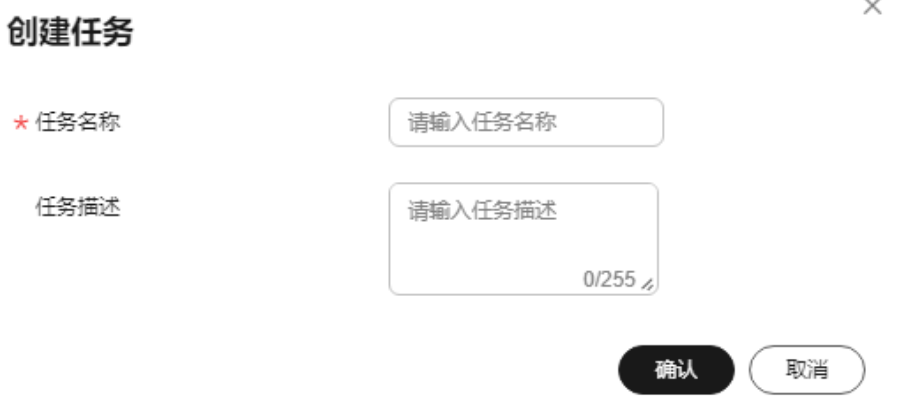

步骤**4** 单击"确认",仿真任务创建完成。

步骤5 创建完毕的任务,在任务配置详情页的"仿真任务列表"可查看详情。也可在"仿真 任务"页签查看详情。

#### **----**结束

#### 任务对比

在仿真配置详情页面,支持多个任务进行对比分析。

- 步骤**1** 在左侧菜单栏中单击"仿真服务 > 任务管理"。
- 步骤**2** 单击仿真配置名称,进入仿真配置详情页。
- 步骤**3** 在"仿真任务列表",选择任务,单击"任务对比"。

#### 图 **7-71** 任务对比

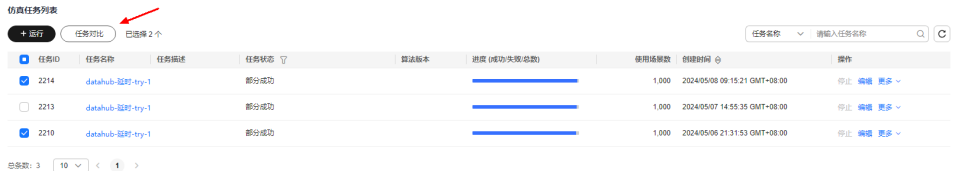

步骤**4** 在任务对比页面,根据任务基本详情,性能类别,算法模块,评测指标等几个维度进 行对比。

#### 图 **7-72** 任务对比

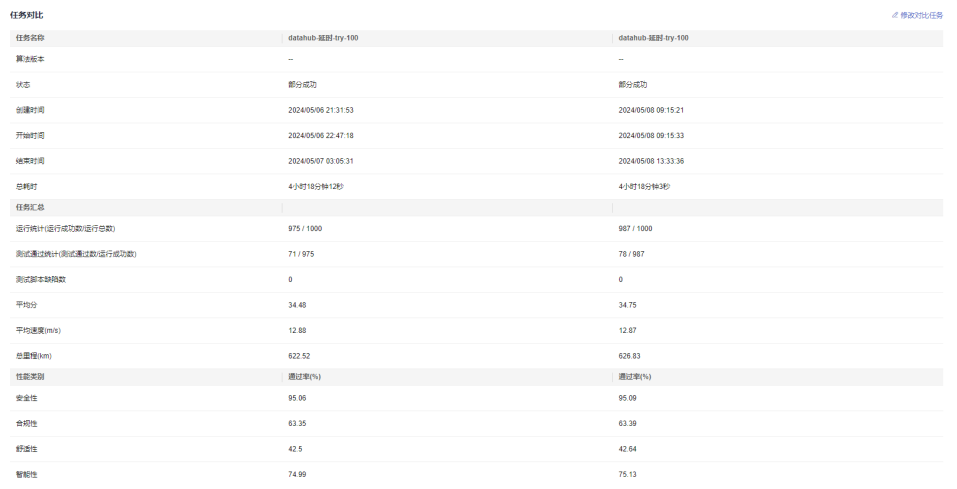

#### 步骤**5** 修改对比任务。

在任务对比页面,单击右上角"修改对比任务",可修改对比任务。

说明

- 对比任务最多可选择5个。
- 任务状态为"成功""部分成功""已取消"时,才可以进行任务对比。

**----**结束

### 任务配置相关操作

在任务配置详情页的"仿真任务列表"或"仿真任务"页签,可对仿真任务进行以下 操作。

表 **7-22** 任务配置相关操作

| 任务               | 操作步骤                                                                                                    |
|------------------|----------------------------------------------------------------------------------------------------|
| 查看任<br>务进度       | 将鼠标移动至进度条处,显示当前任务所包含场景中成功/失败/总场景数<br>量。<br>任务名称<br>任务保護<br>任务研究 5<br><b>PUR DEDUCATIONS</b><br>A RISBN BRADES<br>情報成功: 901个、保险: 19个、供物;<br>moath<br>1.000 3034 8500 00:15:31 GMT-08:00<br>or on se-<br>shab-1997-tru-<br>$-2213$<br>離分成数<br>1.000 2024/05/07 14:55:35 CMT+08:00<br>OC OR WE -<br>databab-1881-try-1<br>stock<br>on an ex-<br>$-2250$<br><b>Autobiolis SSR1 and 1</b><br>1.000 2024/05/05 21:31:53 CMT-08:00 |
| 查看任<br>务状态       | 可在列表根据任务状态查询任务。                                                                                                    |
| 查询任<br>务         | 可按照"任务ID"、"任务名称"、"算法版本"、"任务描述"查询<br>任务。                                                                                                    |
| 下载<br><b>PDF</b> | 单击任务名称后操作"更多 > 下载PDF",将任务报告下载至本地查<br>看。                                                                                                    |
| 预览<br><b>PDF</b> | 单击任务名称后操作"更多 > 预览PDF",可在线预览任务报告。                                                                                                    |
| 停止任<br>务         | 对于任务状态为"运行中""排队中"和"调度中"的任务,因为某种<br>原因需要停止运行时,可单击操作栏"停止"选项,即可停止该任务。                                                                                                    |
| 删除任<br>务         | 在任务创建有误,或任务生命周期结束,可删除任务。处于"运行中"<br>的任务不可删除。单击操作栏"更多 > 删除"选项,删除该任务。删除<br>后不可恢复,请谨慎操作。                                                                                                    |
| 编辑任<br>务         | 单击操作栏"编辑"以修改任务名称和描述信息。                                                                                                    |

### **7.6.2.2** 仿真任务详情

在任务管理页面,用户可以看到多批次任务的实时进度以及所处状态。单击指定任务 名称,用户可以看到该任务的详细信息。在任务详情页面,用户可以看到该任务的创 建时间、启动时间、运行时间、完成时间以及任务的状态等信息,同时展示任务下的 所有场景的仿真评测结果,综合得分和运行结果,支持仿真软件回放场景以及将场景 的结果进行信号查看。

#### 图 **7-73** 仿真任务详情

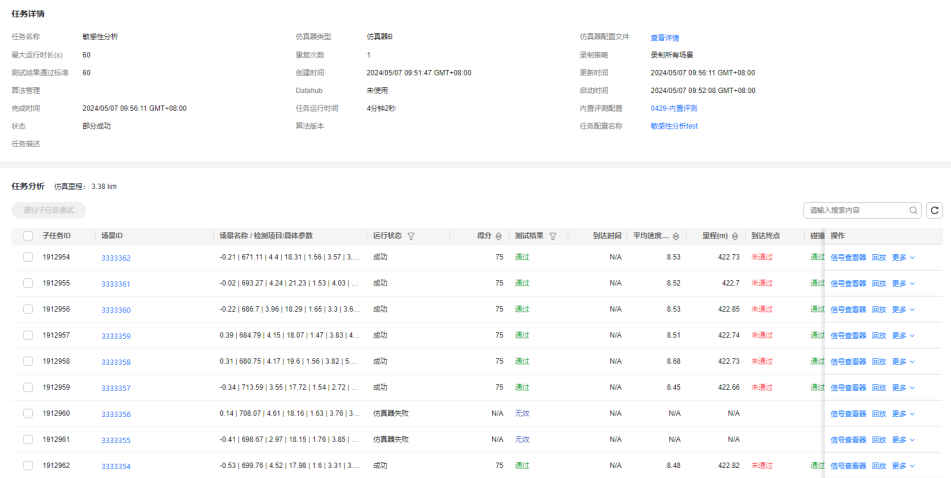

### 任务分析

仿真任务得分高低,该任务是否通过检测,该任务使用的仿真算法控制质量如何由多 个仿真评测指标从多个角度衡量评判。

仿真任务包含的仿真场景运行成功后,用户可以关注该仿真场景的得分,以及是否通 过评测指标的检测。

#### 图 **7-74** 任务分析

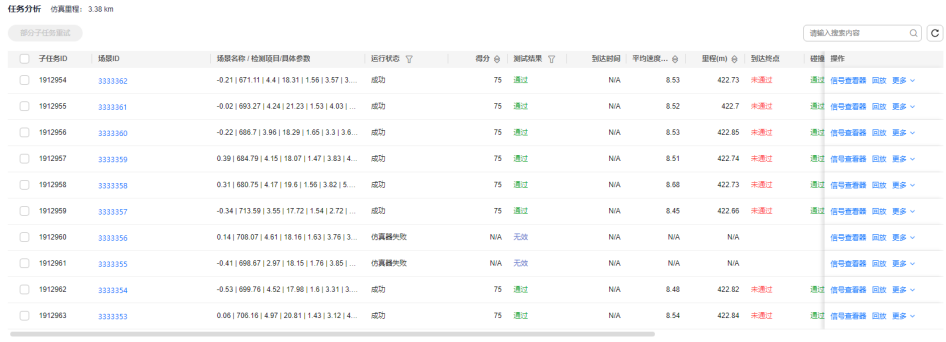

 $\begin{array}{ccc} & & \\ \end{array} \begin{array}{c} \text{SSE:} & 10 & \begin{array}{|c|c|c|c|} \end{array} & 10 & \vee & \\ \end{array} & (< & (\textbf{1} \text{)} \rightarrow) \\ \end{array}$ 

#### 评测项异常分布

在仿真任务详情页的任务分析模块,可查看各评测项异常分布。

- 步骤**1** 在左侧菜单栏中单击"仿真服务 > 任务管理"。
- 步骤**2** 单击"仿真任务"页签,单击任务名称。或者通过"任务配置"页签进入仿真任务详 情页。
- 步骤**3** 单击子任务的评测项的结果按钮(通过/未通过/无效)。

确认(取消)

#### 图 **7-75** 子任务的评测项

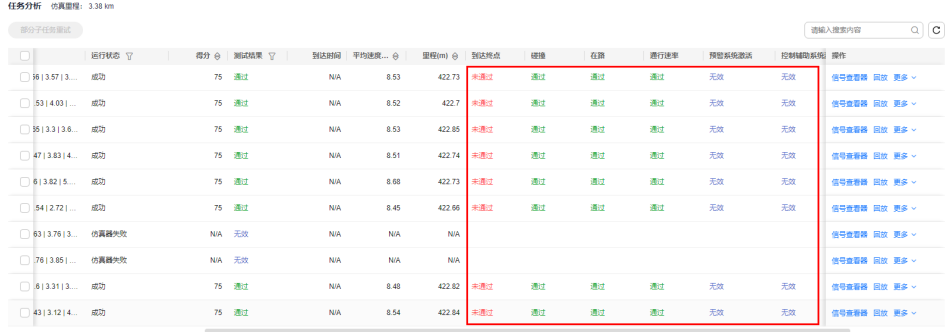

 $\begin{array}{lcl} \mathsf{SSE} & \mathsf{10} & \boxed{\mathsf{10}} \times \mathsf{10} & \leftarrow \mathsf{10} \end{array}$ 

步骤**4** 查看评测指标的子指标的异常分布。异常分布类型分为:POINT\_TYPE\_POINT、 POINT TYPE REGION、POINT TYPE ALL、POINT TYPE NORMAL, 详情请参考[内](#page-401-0) [置评测指标说明](#page-401-0)。

左侧显示子指标是否成功,右侧蓝色时间轴显示指标异常的时间段,鼠标悬停异常时 间轴上,单击"进入回放",可选择进入回放查看。

#### 图 **7-76** 异常分布图

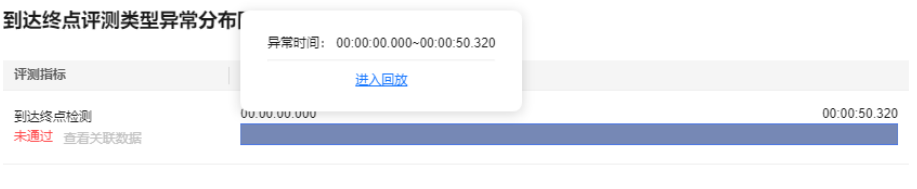

步骤**5** 单击"信号查看器",页面跳转至信号查看器页面,可查看关联数据,一个框图只支 持显示10条信号。

如果无关联数据,则"查看关联数据"按钮置灰。

内置评测指标的可视化序列数据请查[看内置评测指标说明](#page-401-0)。

图 **7-77** 信号查看器

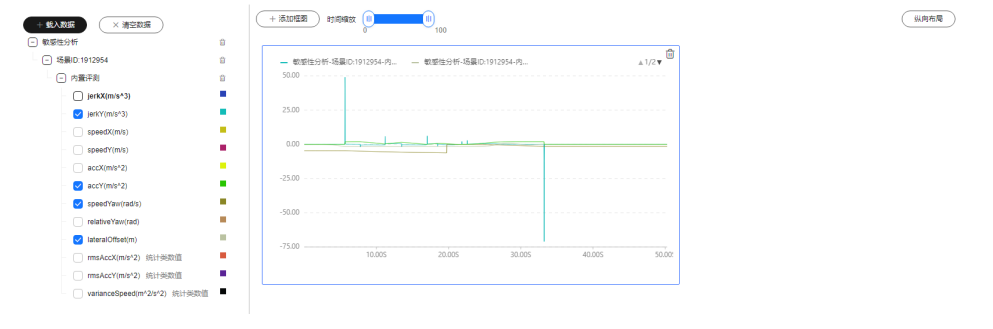

**----**结束

### 部分子任务重试

在仿真任务详情页,支持部分子任务重新生成新的仿真任务。

- 步骤**1** 在左侧菜单栏中单击"仿真服务 > 任务管理"。
- 步骤**2** 单击"仿真任务"页签,单击任务名称。或者通过"任务配置"页签进入仿真任务详 情页。
- 步骤**3** 在"任务分析"模块,选择子任务前的复选框,单击"部分子任务重试",填写信 息。

图 **7-78** 部分子任务重试

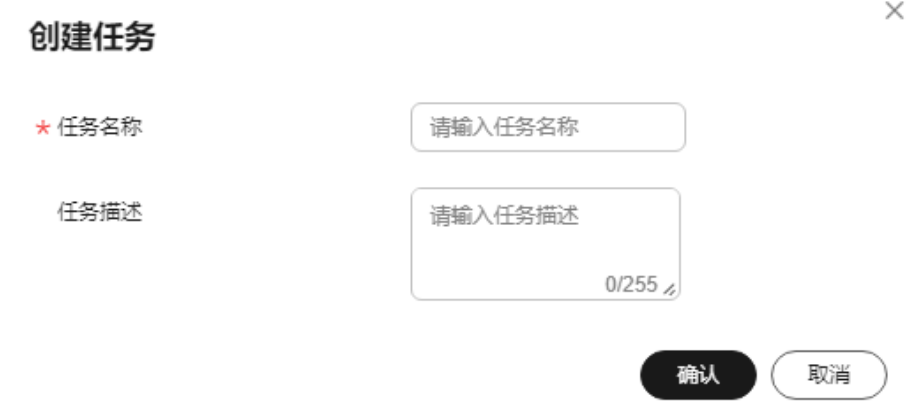

**步骤4** 单击"确认",创建仿真任务。

**----**结束

### 仿真任务结果

仿真算法的质量由仿真结果呈现,仿真服务模块以自动驾驶过程中关键指标的检测结 果为依据对仿真算法进行评测,回放可查看场景,信号查看器是对仿真结果的展示。

#### 须知

- 1. 仿真任务结果展示可以有以下几种,按钮可单击条件判断为如下:(如果文件不存 在,界面会报错提示)
	- 回放按钮:录制模式下即可单击。
	- 算法日志按钮:录制模式下,关联了算法的情况下可单击。
	- 评测日志按钮:录制模式下,关联了自定义评测镜像的情况下可单击。
	- 仿真pb文件按钮:录制模式下可单击。
	- 评测pb文件按钮: 任何模式下都可单击。
	- 信号查看器按钮:任何模式下都可单击。
	- 算法pb文件按钮:录制模式下使用自定义算法,并开启Datahub才可单击下 载。

2. 所有可下载的结果均不建议使用过长场景名称,如果场景名过长,浏览器会有文件 名截取行为,具体截取长度因浏览器、操作系统以及文件下载路径不同而有所区 别,以实际情况为准。

 $($  MARE

- 查看回放:场景已运行成功且创建任务时选择录制所有场景,则支持回放场景。 仿真场景在操作栏单击"回放",选择进行3D回放或一台空闲状态的机器进行在 线仿真回放,具体操作参考<mark>场景回放</mark>。
- 历史结果对比:平台支持多个历史结果进行对比,具体操作请参考**历史结果对** 比。
- 算法日志下载:用户可将仿真任务的日志下载至本地查看。

说明

自定义算法支持下载日志,内置算法不支持日志下载。

- 评测日志下载:任务运行成功,且录制模式下关联了自定义评测镜像的情况下, 可下载评测日志至本地。
- 仿真pb下载:任务运行成功,且录制策略选择录制所有场景,用户可以下载仿真 pb文件。仿真pb文件以osi标准存储了仿真器在整个仿真过程中的数据,用户可以 利用该仿真pb进行数据分析。
- 评测pb下载:任务运行成功后,用户可以下载评测pb文件。评测pb文件用于存储 评测输出的结果,支持用户自定义评测指标输出为Octopus的评测pb格式,从而 在前端进行展示。
- 算法pb下载: 任务运行成功后, 用户可以下载算法pb文件。算法pb文件包含感 知、规控、定位等算法信息。
- 信号查看器:在已完成的任务中,在任务详情页,单击操作栏中的"信号查看 器",页面跳转至信号查看器页面,以图表的形式展现该场景自动驾驶过程中的 关键数据的变化。具体操作请参考<mark>信号查看器</mark>。

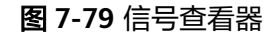

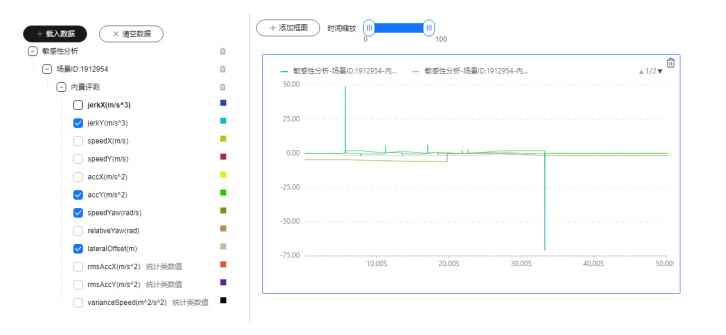

#### 历史结果对比

在任务详情页面,支持多个任务进行对比分析。

- 步骤**1** 在左侧菜单栏中单击"仿真服务 > 任务管理"。
- 步骤**2** 单击仿真配置名称,进入仿真配置详情页。
- 步骤**3** 在"仿真任务列表",单击任务名称,进入任务详情页面。
- 步骤**4** 在"任务分析"模块,单击操作栏中的"更多 > 历史结果对比"。
- **步骤5** 选择任务,单击"确定"。页面跳转至"任务对比"页面,即可查看任务对比结果。

**----**结束

 $\times$ 

### 任务报告

在"仿真任务"页面,任务的实时状态以进度条的形式展现。处于完成状态的仿真任 务,用户可以将仿真结果以PDF形式下载到本地查看。

在运行完成的任务后的"更多"一栏,选择"下载PDF",将仿真结果下载到本地并 查看。

### **7.6.3 3D** 回放

3D回放页面支持加载本地OSI, OpenDRIVE文件, 以便于回放本地场景。

- 步骤**1** 在左侧菜单栏中单击"仿真服务 > 任务管理"。
- 步骤2 在界面的右上角,单击"3D回放",进入到3D回放界面。
- 步骤**3** 单击界面右上角"加载本地文件"。

#### 图 **7-80** 加载本地文件

#### 加载本地文件

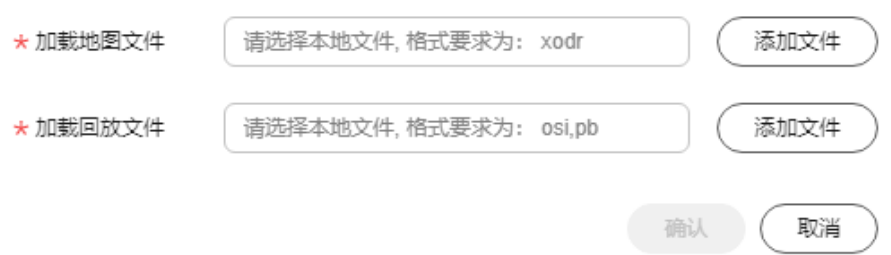

- 步骤**4** 添加需要加载的本地文件,单击"确认"。界面回放本地文件。
- 步骤**5** 其他功能详见**3D**[回放。](#page-462-0)

#### **----**结束

### **7.6.4** 排队任务管理

不同用户可以对自己的任务进行优先级排序。

- 步骤**1** 在左侧菜单栏中单击"仿真服务 > 任务管理"。
- 步骤**2** 在界面的右上角,单击"排队任务管理",可对需要管理的任务进行上移,置顶等操 作。

#### <span id="page-458-0"></span>图 **7-81** 排队任务管理

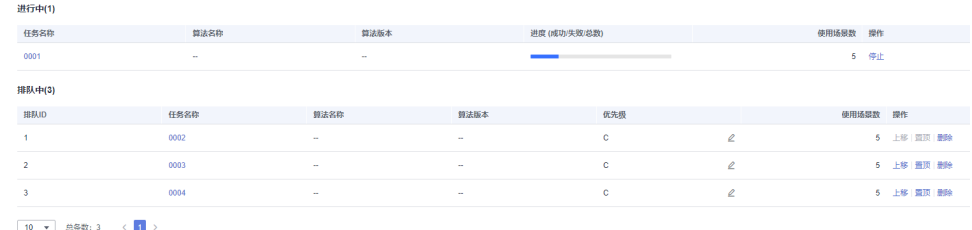

**----**结束

### **7.6.5** 信号查看器

评测任务运行过程中,将一些衡量自动驾驶质量的关键指标,如速度、加速度等数据 在仿真场景中变化量绘制成图表,便于用户直观考量规控算法的控制质量。用户也可 将业务所需关注的数据集合成新的图表,对比查看。

#### 说明

查看器一次只支持载入5个任务场景,页面最多支持5个框图展示,一个框图最多支持10条信息 选择,。

- 步骤1 在左侧菜单栏中单击"仿真服务 > 任务管理"。
- 步骤**2** 在界面的右上角,单击"信号查看器",进入到信号查看器界面。

#### 图 **7-82** 信号查看器

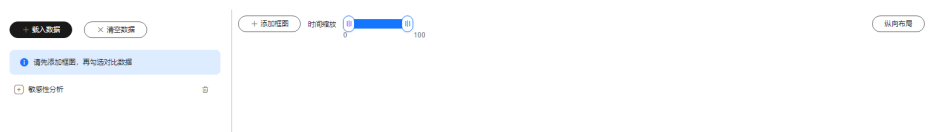

步骤3 单击"载入数据",可根据"任务名称"、"算法名称"、"算法版本"搜索任务, 选择对比分析数据。

#### 图 **7-83** 选择对比分析数据

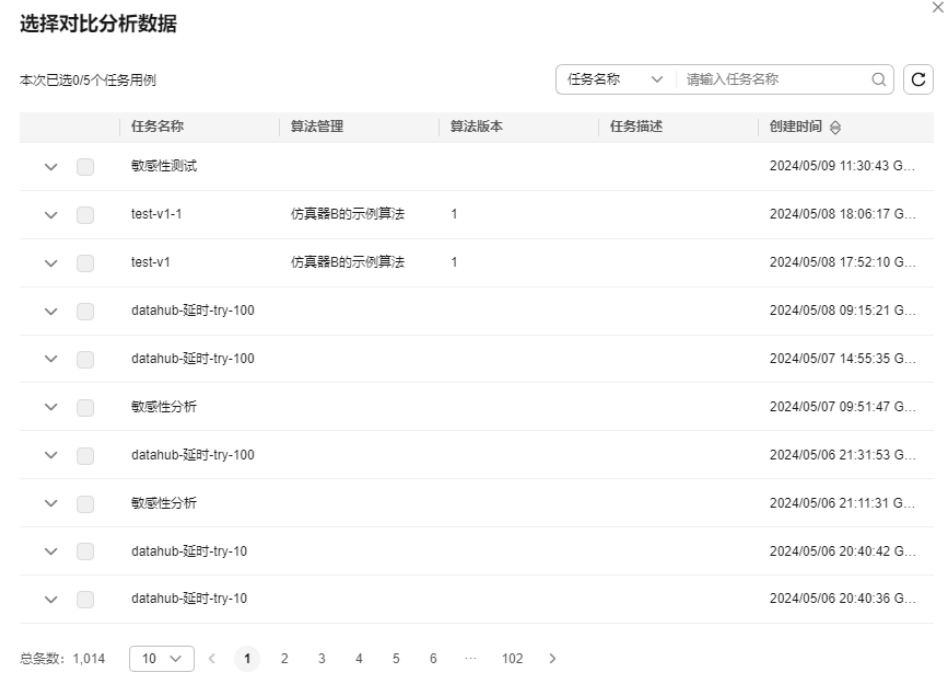

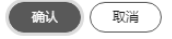

### 步骤**4** 单击"载入"后,左侧会出现选择的数据。

图 **7-84** 载入数据

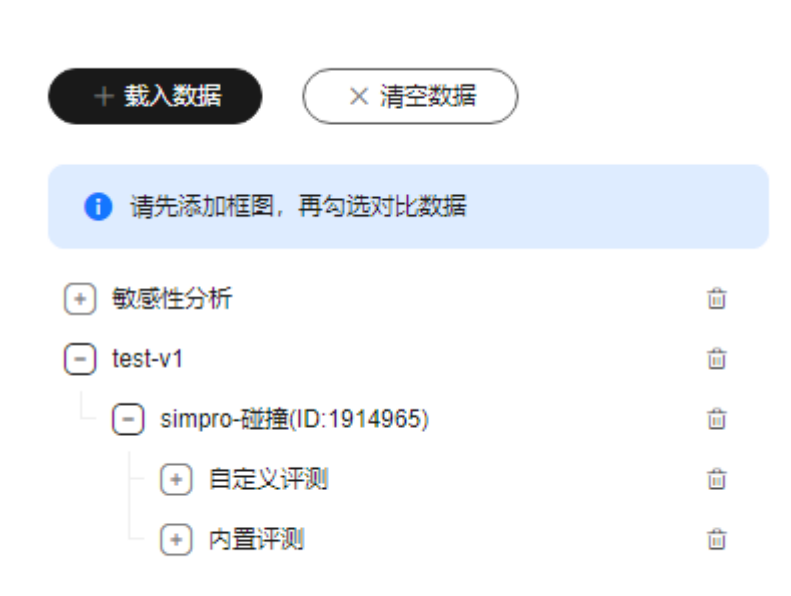

步骤**5** 在右侧选择"添加框图",右侧出现空白的框图。

#### 图 **7-85** 添加框图

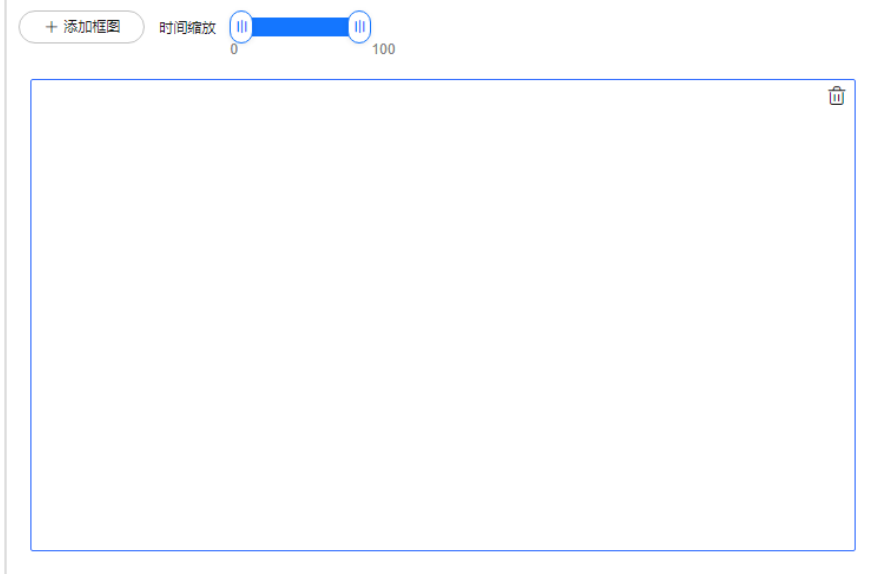

步骤**6** 选择左侧的数据,右侧将高亮显示对应的数据,内置评测信号参数请参考[内置评测信](#page-461-0) [号参数](#page-461-0)。

#### 图 **7-86** 评测信号

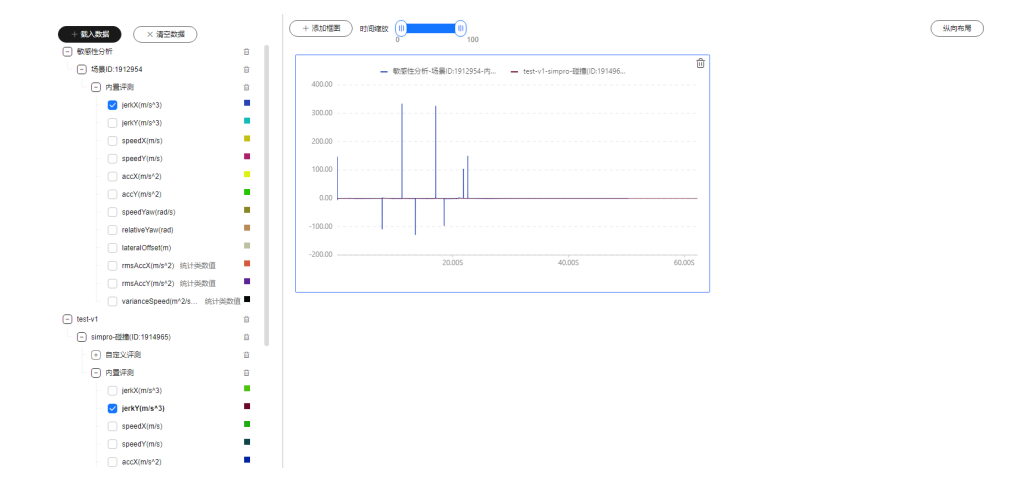

- 步骤**7** 可根据需要添加数据和框图,也可根据需要选择框图的横向和纵向布局。
- 步骤8 可根据"任务名称""场景名称""信号名称",搜索任务。
- 步骤**9** 单击 可删除不需要的框图和数据。单击"清空数据",可清空页面上所有的数据。 **----**结束

### <span id="page-461-0"></span>内置评测信号参数

#### 表 **7-23** 内置评测信号参数

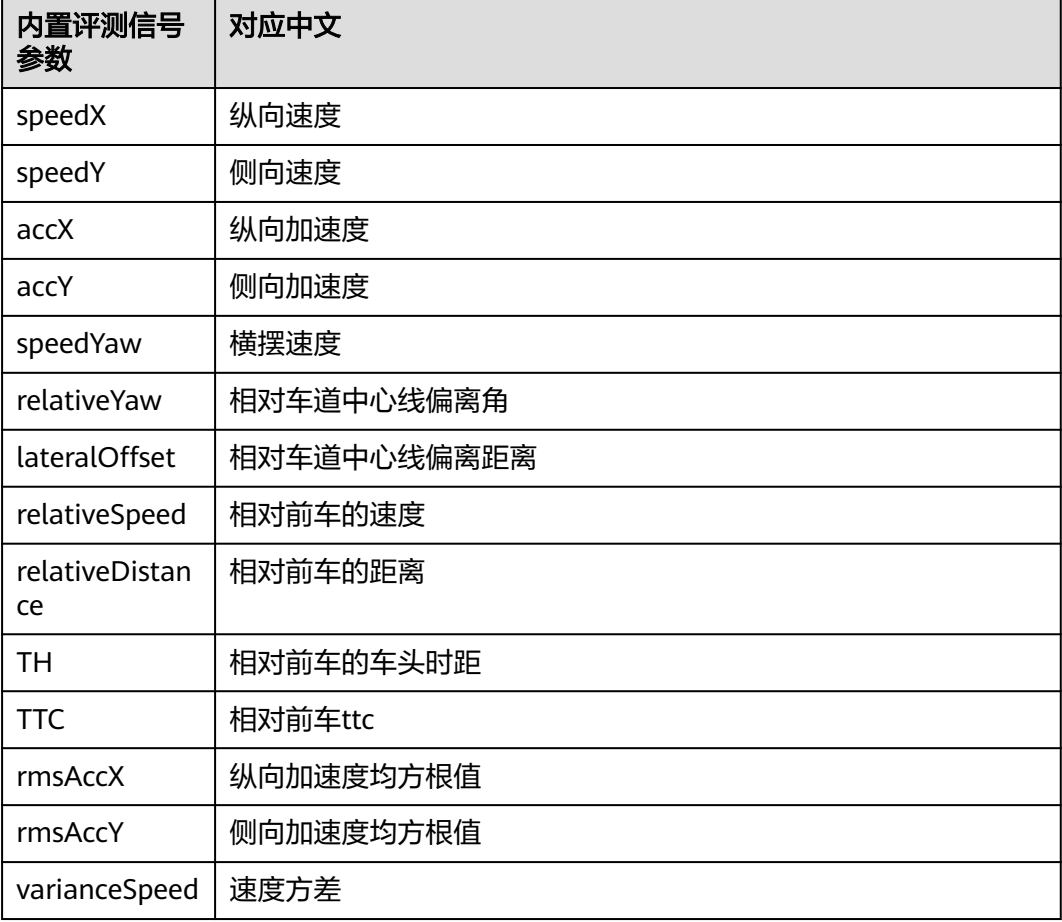

## **7.6.6** 场景回放

当场景已运行成功且创建任务时选择录制所有场景时,仿真任务支持回放场景。用户 可选用不同形式进行回放,回放页面可自动播放车辆的行动场景。

### **7.6.6.1** 仿真器回放

### 前提条件

Octopus平台需要有可以正常使用的仿真器。

### 查看仿真器回放

[仿真器](#page-385-0)回放页面可自动播放车辆的行动场景。具体仿真器操作请参考仿<mark>真器</mark>。

### <span id="page-462-0"></span>**7.6.6.2 3D** 回放

### 前提要求

3D回放对回放机器配置有以下要求:

- 1. 回放机器需要GPU硬件。硬件加速的方式:在chrome设置-高级中打开硬件加 速 。
- 2. 机器的参考配置(低配):8核cpu 、UHD620的gpu 、16G内存 、100Mbps带 宽。

### 查看 **3D** 回放

3D回放页面详细说明如下:

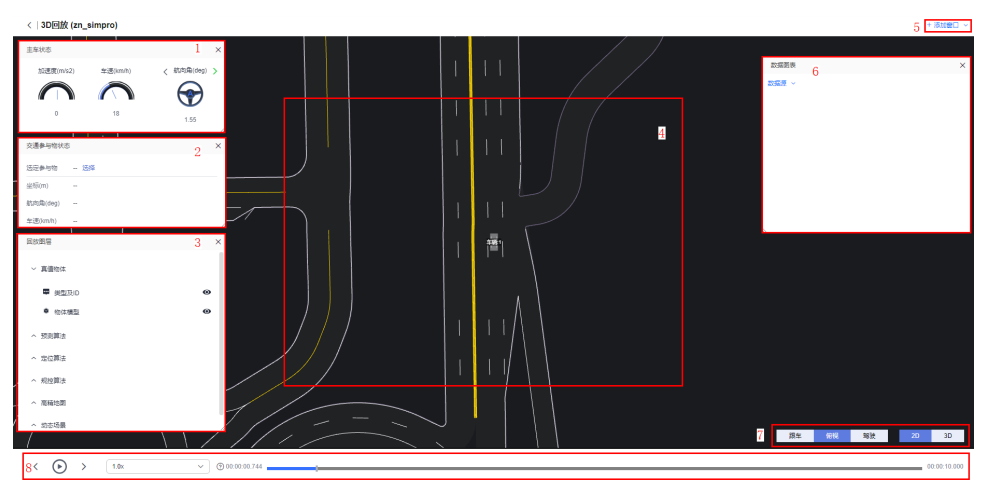

图 **7-87** 3D 回放页面

#### 表 **7-24** 3D 回放页面详细说明

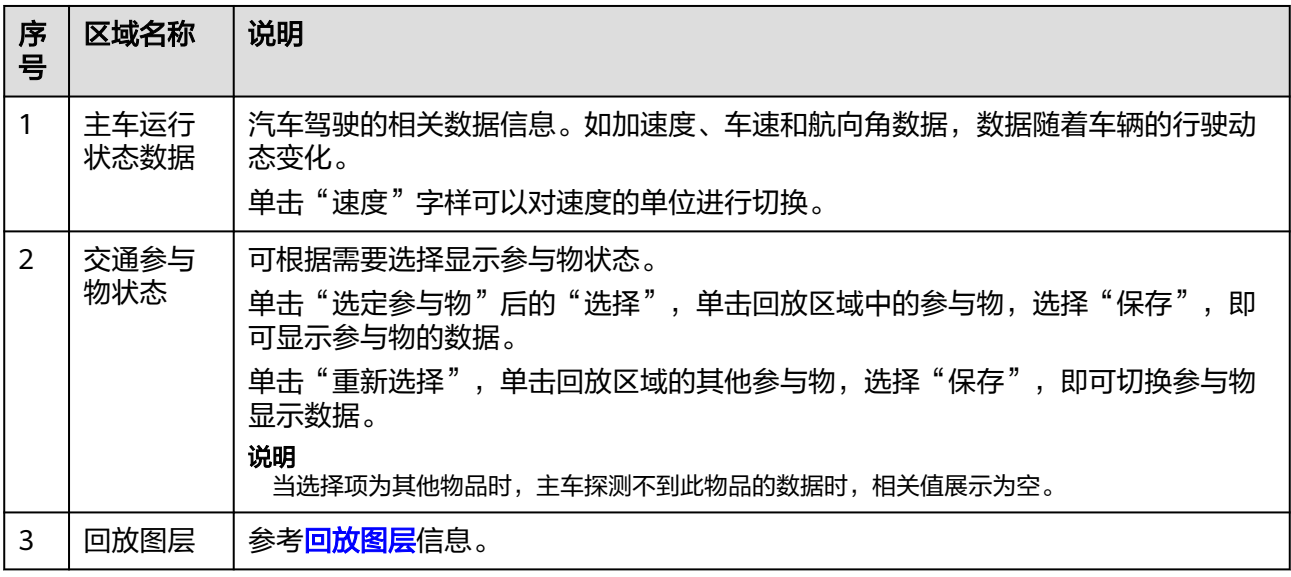

<span id="page-463-0"></span>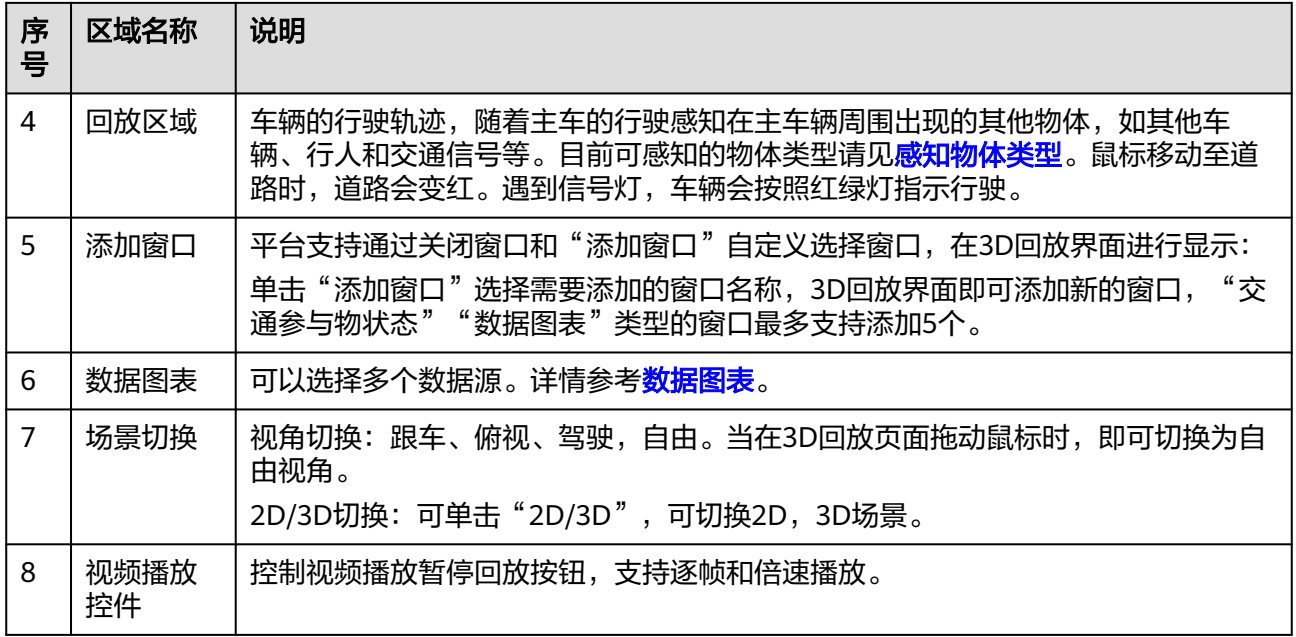

### 回放图层

在回放图层区域,可以选择不同图层,多层次观看3D回放视频。

- 真值物体:包含选项有真值物体类型及ID、物体模型,可控制真值物体显示或隐 藏。
- 预测算法:可显示或隐藏除主车以外,他车的朝向前的行驶轨迹。
- 定位算法:可显示或隐藏主车的定位(通过算法计算出的信息)和真值(实际信 息)的坐标信息。
- 规控算法: 可显示或隐藏"主车局部规划轨迹"和"主车全局规划轨迹"。
- 高精地图:显示"路面"、"车道线"、"车道参考线"、"中心车道线"、 "交通信号",可控制对应功能显示或者隐藏。
- 动态场景: 显示场景trigger信息, 目前支持设置了Distance, ReachPosition, End Of Road, Collision, OffRoad, Time Head Way, Time To Collision, Acceleration, StandStill, Speed, Relative Speed, Traveled Distance,

Relative Distance这几类trigger。地图会以<br> 的图标展现,鼠标单击图标时,地 图中会出现trigger的详细信息。

#### 说明

- 1. 当有trigger作用于某个交通参与物时,且该trigger自身没有position。该交通参与物模 型上会显示trigger图标。(注:Time To Collision类型的trigger可能包含position信 息,但是该position代表目标位置,不是其本身位置,所以此类trigger也会显示在交通 参与物上)。
- 2. 一个trigger作用于多个交通参与物时,涉及到的交通参与物都会带有trigger图标。
- 3. 一个交通参与物带有多个trigger时,只会显示一个trigger图标,鼠标悬浮上去,会在 右上角列出所有trigger的内容。

### <span id="page-464-0"></span>数据图表

步骤**1** 单击"数据源",选择"添加数据源"。

- 步骤**2** 选择数据源后,数据图表显示选择的评测对象。
- 步骤**3** 当3D回放在播放的同时,数据图表中会有标准线跟随时间轴同时移动。

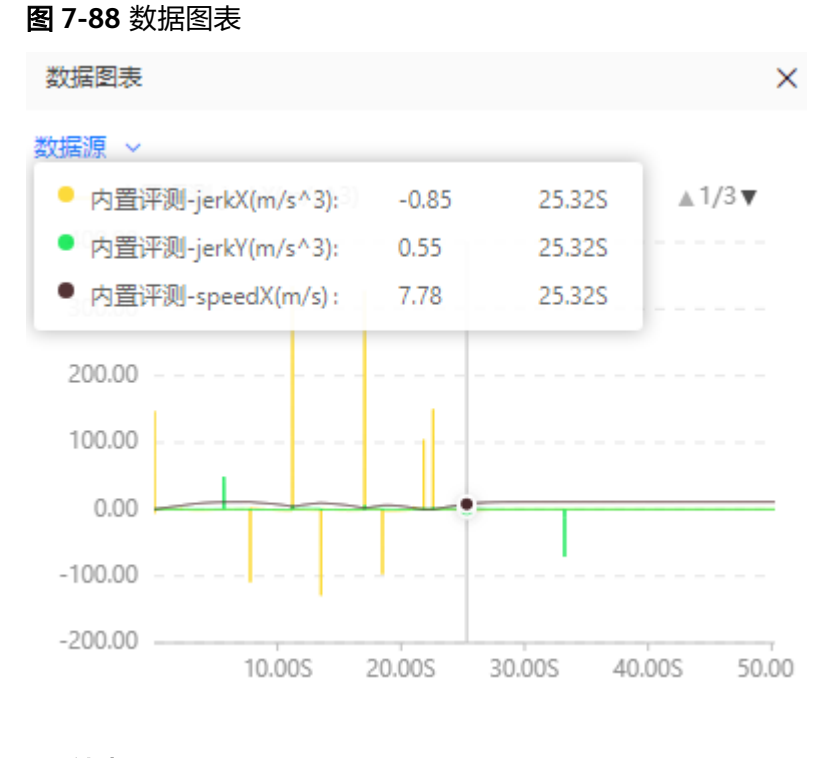

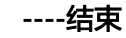

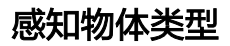

#### 须知

- 由于各类仿真器对交通参与物类型的覆盖面不同,可能产生仿真器不支持某种类 型,或仿真器与仿真回放中类型不匹配。
- 以下模型均为副车的颜色,主车ego的颜色为白色,其他车比主车颜色更深。

#### 表 **7-25** 车辆和行人

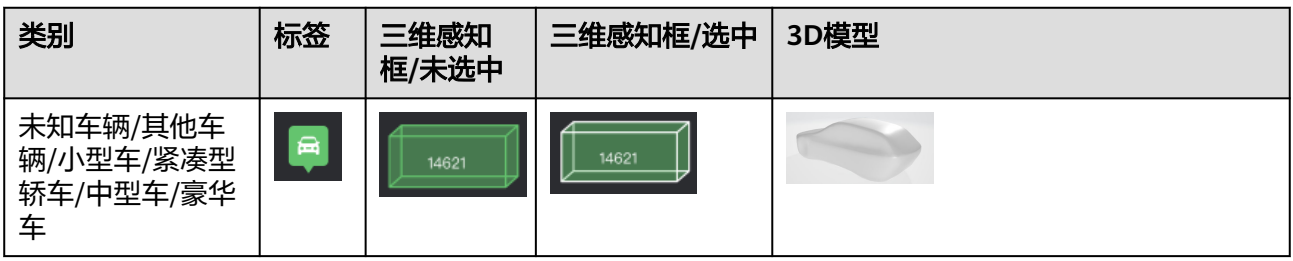

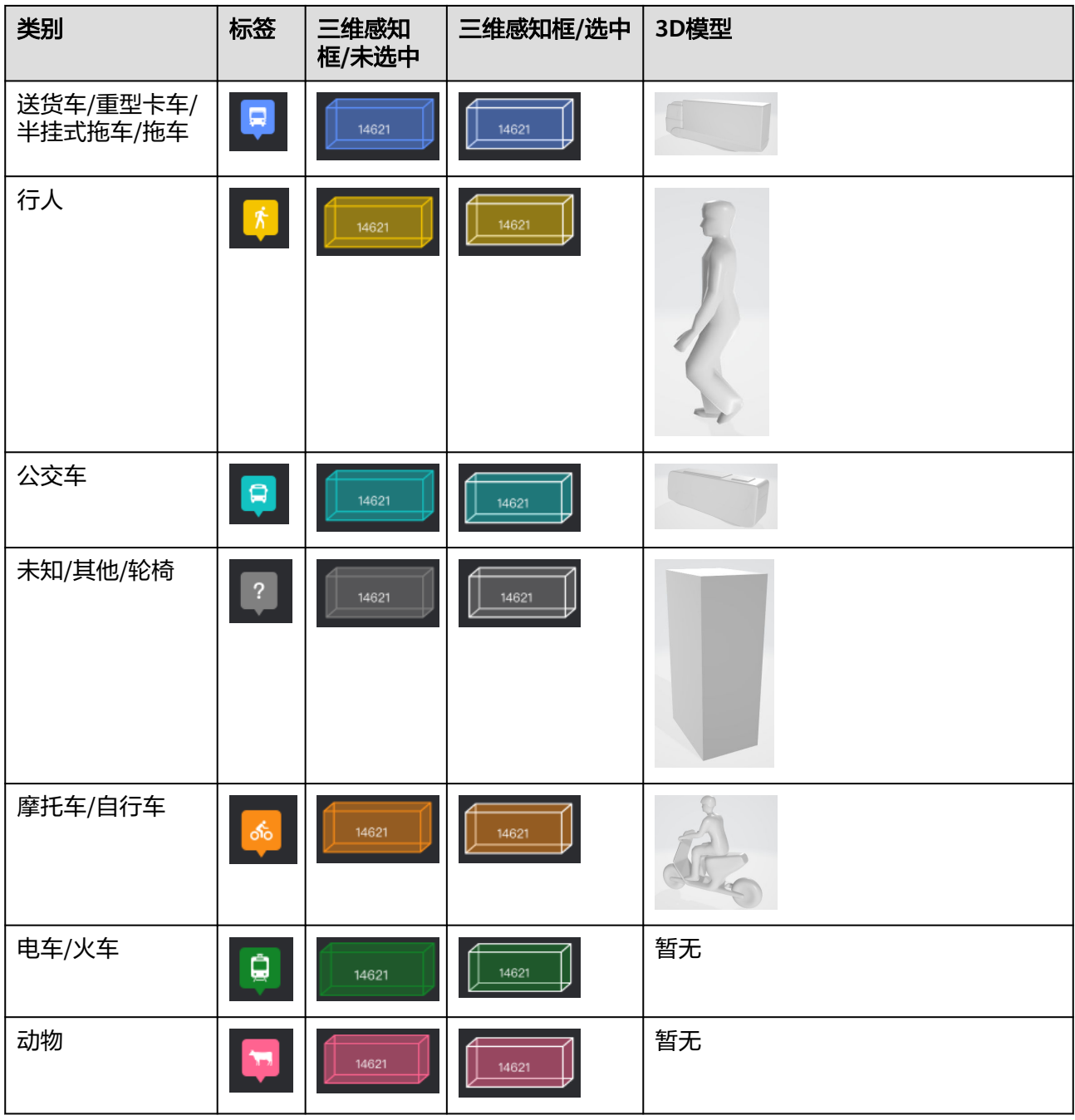

### 表 **7-26** 交通信号

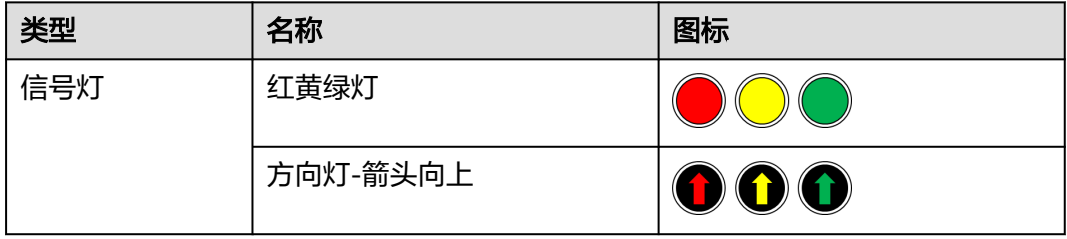

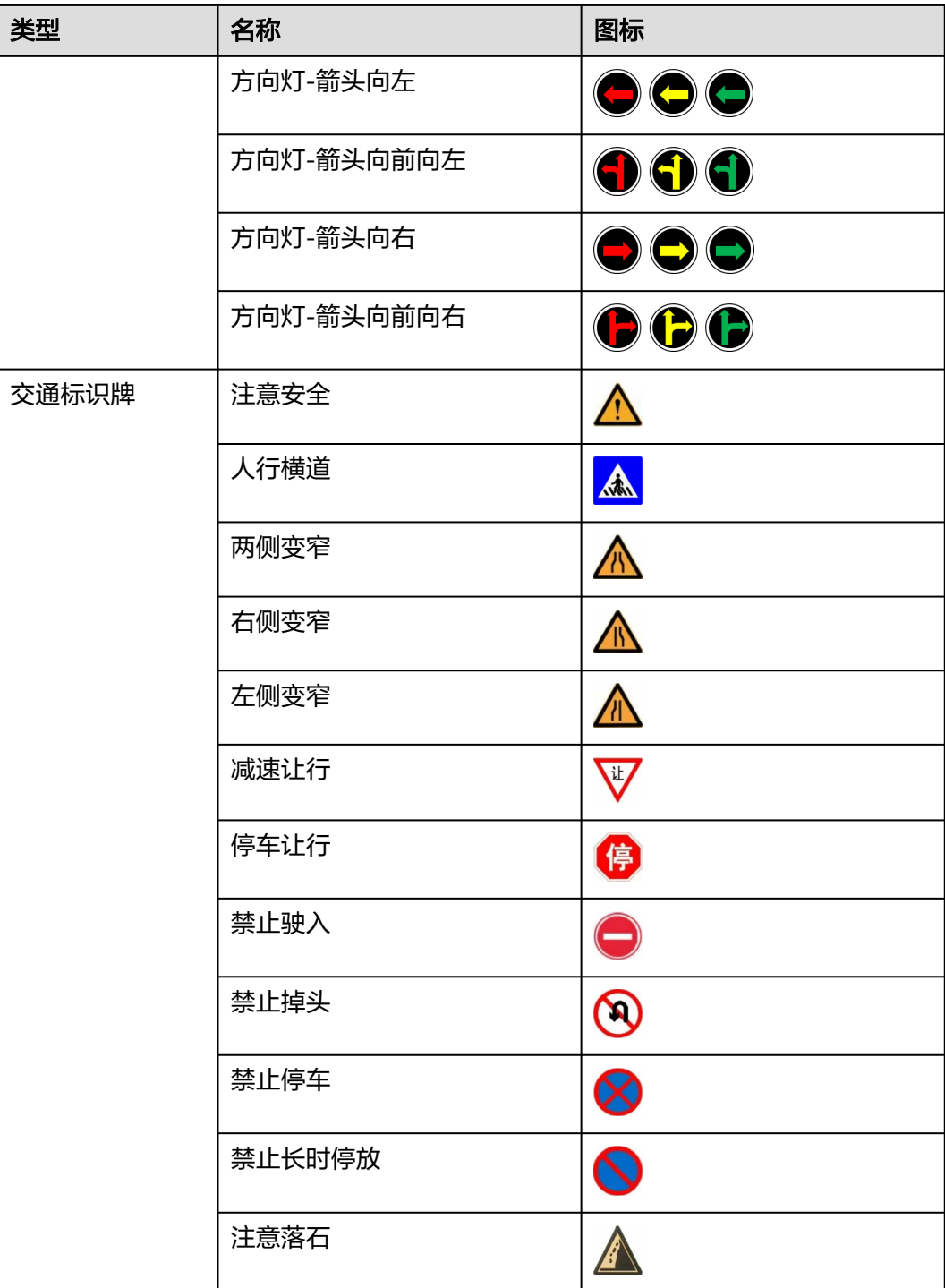

# **7.7 Open SCENARIO2.0** 场景说明

# **7.7.1** 动态场景

### **7.7.1.1** 场景组成

#### 场景文件结构

场景文件结构样例

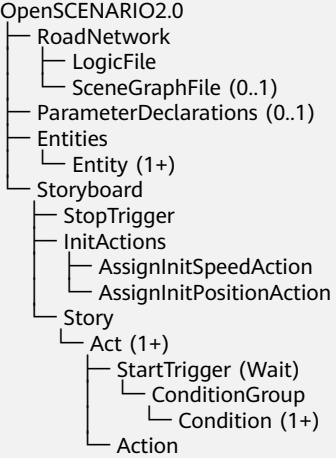

#### 场景组成说明

场景文件的主体是一个场景剧本storyboard,用户需要在storyboard前先声明将会使用 的路网RoadNetwork、参数Parameter,和实体Entities。然后在Storyboard中通过 InitActions对实体进行初始化(给定初始速度和位置)。通过场景故事Story中实体 Entities间的每个动作集Act来展开场景。对于动作集Act内的每个行为Action,用户还 可以通过Wait设置一个或多个触发条件。

### **7.7.1.2** 场景样例(**Scenario Examples**)

### 具体场景(**Concrete Scenario**)

#### 具体场景样例

import standard

scenario my\_scenario: # Road Network map: map map.set\_map\_file("./road.xodr") # Parameter Declarations m\_z: length =  $5.0m$  LeadVehicle\_InitDistance: length = 20.0m Ego\_InitSpeed: speed = 16.66666667mps delay1: time = 20s delay2: time = 5s Swerve\_Offset: length = -1.0m Swerve MaxLateralAcc: speed =  $0.3$ mps m\_sinusoidal: dynamics\_shape = sinusoidal m\_right: side\_left\_right = right m\_odr: odr\_point = map.create\_odr\_point(road\_id: '0', lane\_id: '-4', s: 5.0m, t: 0.0m) Ego\_InitPosition: pose\_3d with:  $keep(it.$ odr\_point == m\_odr) m\_xyz: xyz\_point = map.create\_xyz\_point(x: 0.0m, y: 10.0m,z: m\_z) person\_InitPosition: pose\_3d with: keep(it.xyz\_point == m\_xyz) m\_mode: distance\_mode = reference\_points
```
 m_direction: distance_direction = euclidianDistance
   m_profile: dynamics_shape = step
   m_side: lane_change_side = same
   # Entities
   Ego_name: string = "Audi_A3_2009_black"
   Side_vehicle_name: string = "Audi_A3_2009_red"
   Ego_controller: string = "DefaultDriver"
   Ego: vehicle with:
      keep(it.name == Ego_name)
     keep(it.inital_bm == Ego_{control} lead_vehicle: vehicle with:
     keep(it.name == Side vehicle name) woman: person with:
      keep(it.name == "Christian")
     keep(it.model == "female_adult") # Storyboard
   do parallel:
      # InitActions
      Ego.assign_init_position(position: Ego_InitPosition)
      Ego.assign_init_speed(Ego_InitSpeed)
      lead_vehicle.assign_init_position() with:
         lane(lane: 0, side_of: Ego, side: m_right)
         position(LeadVehicle_InitDistance, ahead_of: Ego)
      lead_vehicle.assign_init_speed() with:
         speed(same_as: Ego)
      woman.assign_init_position(person_InitPosition)
      # Story
      serial:
         # action 1: ActivateALKSController
         wait elapsed(delay1)
         Ego.activate_controller(true, true)
      serial:
         # action 2: SwerveAction
         wait elapsed(delay2)
         lead_vehicle.lane_offset(Swerve_Offset, Swerve_MaxLateralAcc, m_sinusoidal)
      serial:
         wait lead_vehicle.object_distance(reference: Ego, direction: m_direction, mode: m_mode) < 5m
         parallel:
            Ego.change_lane(side:m_side, reference: lead_vehicle, side:m_side, rate_profile: m_profile,
rate_peak: 0.3mps)
           lead_vehicle.change_speed(target: 0.2mps, rate_profile: m_sinusoidal, rate_peak: -0.1mpss)
```
# 逻辑场景(**Logical Scenario**)

#### 逻辑场景样例

import standard

```
scenario my_scenario:
   # Road Network
   map: map
   map.set_map_file("./road.xodr")
```

```
 # Parameter Declarations
 m_z: length = [0.0m..5.0m]
 LeadVehicle_InitDistance: length = 20.0m
Ego_InitSpeed: speed = 16.66666667mps
 delay1: time = [10s, 20s, 60s]
 delay2: time = 5s
 Swerve_Offset: length = -1.0m
 Swerve_MaxLateralAcc: speed = 0.3mps
 m_sinusoidal: dynamics_shape = [linear, sinusoidal]
 m_right: side_left_right = [left, right]
 m_odr: odr_point = map.create_odr_point(road_id: '0', lane_id: '-4', s: 5.0m, t: 0.0m)
 Ego_InitPosition: pose_3d with:
   keep(it.odr_point == m_odr)
```

```
m_xyz: xyz_point = map.create_xyz_point(x: 0.0m, y: 10.0m,z: m_z)
   person_InitPosition: pose_3d with:
      keep(it.xyz_point == m_xyz)
  m_mode: distance_mode = reference_points
   m_direction: distance_direction = euclidianDistance
   m_profile: dynamics_shape = [step, linear]
   m_side: lane_change_side = [same, right]
   # Entities
   Ego_name: string = "Audi_A3_2009_black"
  Side_vehicle_name: string = "Audi_A3_2009_red"
   Ego_controller: string = ["DefaultDriver", "ComfortableDriver"]
   Ego: vehicle with:
      keep(it.name == Ego_name)
      keep(it.initial_bm == Ego_controller)
   lead_vehicle: vehicle with:
      keep(it.name == Side_vehicle_name)
   woman: person with:
      keep(it.name == "Christian")
      keep(it.model == "female_adult")
   # Storyboard
   do parallel:
      # InitActions
      Ego.assign_init_position(position: Ego_InitPosition)
      Ego.assign_init_speed(Ego_InitSpeed)
      lead_vehicle.assign_init_position() with:
         lane(lane: 0, side_of: Ego, side: m_right)
         position(LeadVehicle_InitDistance, ahead_of: Ego)
      lead_vehicle.assign_init_speed() with:
         speed(same_as: Ego)
      woman.assign_init_position(person_InitPosition)
      # Story
      serial:
         # action 1: ActivateALKSController
         wait elapsed(delay1)
         Ego.activate_controller(true, true)
      serial:
         # action 2: SwerveAction
         wait elapsed(delay2)
         lead_vehicle.lane_offset(Swerve_Offset, Swerve_MaxLateralAcc, m_sinusoidal)
      serial:
         wait lead_vehicle.object_distance(reference: Ego, direction: m_direction, mode: m_mode) < 5m
         parallel:
            Ego.change_lane(side:m_side, reference: lead_vehicle, side:m_side, rate_profile: m_profile,
rate_peak: 0.3mps)
            lead_vehicle.change_speed(target: 0.2mps, rate_profile: m_sinusoidal, rate_peak: -0.1mpss)
```
# **7.7.1.3** 代码样例(**Code Examples**)

# **7.7.1.3.1** 路网设置(**Road Network**)

路网设置的相关文件都需要在交互页面上传,如果语句设置文件与上传文件有出入, 以上传文件为准。

# 地图文件(**Logic file**)

地图文件(xodr文件)使用set\_map\_file语句指定。

具体场景使用xodr文件,逻辑场景使用odr文件。

# 例**1**:具体地图

map: map map.set\_map\_file("./road.xodr")

### 例**2**:逻辑地图

map: map map.set\_map\_file("./road.odr")

# **7.7.1.3.2** 参数声明(**Parameter Declarations**)

参数声明格式为"参数名: 参数类型", 可以使用"="为参数赋值, 例如 "m\_distance: length =  $10.0$ m".

## 须知

无论是具体场景还是逻辑场景,都不要对一个参数重复赋值。

# 具体场景(**Concrete scenario**)

具体场景的参数声明支持**基础类型、标量(scalar)类型、枚举(enum)类型,**和结构 **(struct)**类型:

- 基础类型包含int、float、bool,和string类型。可以直接在等号后赋值。
- **scalar类型**包含speed、acceleration、length、time,和angle类型。赋值时需要 在值后加上OSC2.0支持的单位(见附录**[Scalar units](#page-486-0)**)。
- enum类型包含side\_left\_right、distance\_direction、distance\_mode、 lane\_change\_side、 dynamics\_shape和catalog。赋值时必须使用枚举列表内的 值(见附录**[Enum list](#page-487-0)**) 。
- **struct**类型包含odr\_point、xyz\_point、position\_3d、road\_point、 orientation\_3d和pose\_3d等,可以使用keep创建。此外,odr\_point、 xyz\_point,和road\_point分别可以使用map的成员函数create\_odr\_point 、 create\_xyz\_point和create\_road\_point来创建(OSC2.0支持的struct类型详见附录 **[Struct](#page-488-0)**)。

# 须知

● 给bool型赋值时必须使用"true"和"false",如果使用"True"或"False"或拼 写错误将使语句无效。

### 例**1**:基础类型

```
m_road_id: string = '0'Ego_name: string = "Audi_A3_2009_black"
m lateral: bool = true
```
### 例**2**:**scalar**类型

v: speed = 5mps delay:  $time = 40s$ distance: length = 30.0m  $m_a$ : acceleration = 0.01 mpss

#### 例**3**:**enum**类型

m\_side: side\_left\_right = right m\_direction: distance\_direction = longitudinal

### 例**4**:**struct**类型,**keep**创建

```
my_odr: odr_point with:
  keep(it.road id == 0)
  keep(it.lang_id == -1)keep(it.s == 3.0m)keep(it.t == 0.0m)my_pos: position_3d with:
  keep(it.x == 1.0m)keep(it.y == 2.0m)keep(it.z == 3.0m)my_xyz: xyz_point with:
  keep(it.position == my pos)my_road: road_point with:
  keep(it.read id == '1')
  keep(it.s == 3.0m)keep(it.t == 0.0m)my_orientation: orientation_3d with:
   keep(it.roll == 1.0rad)
   keep(it.pitch == 2.0rad)
  keep(it.yaw == 3.0rad)my_pose: pose_3d with:
  keep(it.xyz\_point == my_xyz) keep(it.orientation == m_orientation)
m_trajectory: trajectory with:
   keep(it.points == [my_pose1, my_pose2, my_pose3])
  keep(it.time\_ stamps == [0s, 5s, 20s] )
```
#### 例**5**:**struct**类型,**map**创建

```
my_odr: odr_point = map.create_odr_point(road_id: m_road_id,lane_id:'-4',s: 5.0m, t: 0.0m) 
my_xyz: xyz_point = map.create_xyz_point(x: 2.5m, y: 10.0m ,z: 0.0m)
my_point: road_point = map.create_road_point(road_id: '1', s: 5.0m, t: 0.0m)
```
# 逻辑场景(**Logical scenario**)

逻辑场景的参数声明通过:范围型[最小值..最大值] 和枚举型[值1, 值2] 的方式来实现 泛化:

- 范围型支持float和scalar类型。
- 枚举型支持int, float, bool, str, enum和scalar类型,且需要保证枚举列表中的元 素均为相同类型。

### 例**1**:范围型

```
m_value: float = [2.0..3.0]
v: speed = [5mps..10mps]
delay: time = [40s.60s]m_a: acceleration = [0.00mpss..0.03mpss]
```
## 例**2**:枚举型

```
m_ id: int = [-1, 2]
m_value: float = [2.0, 3.0]
m on road: bool = [true, false]
Ego_name: string = ["Audi_A3_2009_black", "Audi_A3_2009_red"]
m shape: dynamics shape = [linear, sinusoidal]
m_side: side_left_right = [left, right]
v: speed = [5mps, 7mps, 10mps]
m_a: acceleration = [0.01mpss, 0.03mpss]
delay: time = [40s, 60s, 100s]
```
通过泛化参数,可以实现实体entity 、动作act , 以及修饰器modifier的泛化。

#### Struct类型不能直接泛化,而是通过泛化参数来进行泛化。

### 例**1**:**entity**泛化

Ego\_name: string = ["Audi\_A3\_2009\_black", "Audi\_A3\_2009\_red"] Ego\_controller: string = "DefaultDriver" Ego: vehicle with: keep(it.name == Ego\_name)  $keep(it.initial_bm == Ego_controller)$ 

### 例**2**:**act**泛化

m\_lateral: bool = [true, false] m\_speed: speed =  $[5mps.15mps]$ m\_rate\_profile: dynamics\_shape = linear Ego.activate\_controller(m\_lateral, true) Ego.change\_speed(target: m\_speed, rate\_peak: 0.0mpss, rate\_profile: m\_rate\_profile)

### 例**3**:**modifier**泛化

m\_speed: speed = [5mps..15mps] Ego.assign\_init\_speed() with: speed(speed: m\_speed)

### 例**4**:**Struct**类型泛化

m lane  $id: int = [-1, 2]$ m\_odr: odr\_point = map.create\_odr\_point(road\_id: '0', lane\_id:m\_lane\_id, s: 5.0m, t: 0.0m)

m  $x:$  distance =  $[2m..7.5m]$ m\_position\_3d: position\_3d = map.create\_xyz\_point(x: m\_x, y: 10.0m ,z: 0.0m)

m\_pose\_3d: pose\_3d with: keep(it.odr\_point == m\_odr)

# **7.7.1.3.3** 实体设置(**Entities**)

# 车辆和控制器(**Vehicle and controller**)

通过车辆名**: vehicle**的方式来为车辆命名。通过**keep(it.name ==** 指定车型名称**)**的方 式来指定车辆类型。通过**keep(it.initial\_bm ==** 指定**controller**名称**)**的方式来指定 controller类型,目前均只能支持仿真器A或仿真器B内置的车辆和controller类型。生 成文件会自动适配车辆信息。

name, initial\_bm等车辆属性需要在仿真器的catalog列表中定义, 不同仿真器的预定 义的catalog内容有所不同,需要在撰写场景文件时确认使用的车型、controller名称在 仿真器catalog中已经存在。

#### 须知

- name为必选项,initial\_bm非必选项。
- 主车必须命名为Ego,否则仿真器A/仿真器B将无法识别。

## 例**1(**仿真器**A)**:主车,指定**initial\_bm**

Ego\_name: string = "Audi\_A3\_2009\_black" Ego\_controller: string = "DefaultDriver" Ego: vehicle with: keep(it.name == Ego\_name) keep(it.initial\_bm == Ego\_controller)

### 例**2(**仿真器**A)**:非主车,不指定**initial\_bm**

cut\_in\_vehicle: vehicle with: keep(it.name == "Audi\_A3\_2009\_red")

#### 例**3(**仿真器**B)**:主车,指定**initial\_bm**

cut in vehicle: vehicle with: keep(it.name == "Saimo") keep(it.initial\_bm == "默认驾驶员")

#### 例**4(**仿真器**B)**:非主车,不指定**initial\_bm**

cut\_in\_vehicle: vehicle with: keep(it.name == "Saimo")

# 行人(**Pedestrian**)

通过行人名**: person**的方式来为行人命名。通过**keep(it.name ==** 指定行人名称**)**的方 式来指定行人类型。通过**keep(it. model ==** 指定行人特征**)**的方式来指定行人的性 别、年龄特征。行人的name和model同样只能使用仿真器A自带的类型。

### 样例

```
Dude: person with:
   keep(it.name == "Christian")
   keep(it.model == "male_adult")
```
# **7.7.1.3.4** 场景剧本(**StoryBoard**)

# 执行顺序(**Execution sequence**)

OSC2.0场景剧本StoryBoard通过执行顺序Execution Sequence和触发器Trigger来支持 用户设计各种场景。StoryBoard中有parallel和serial两种执行指令,最外层执行指令之 前需要加上do来使场景剧本生效。其中:

- parallel: 同步执行下方代码块内的动作action。
- serial: 依次执行下方代码块内的动作act。

例如下方样例中,do parallel:下的assign\_init\_speed, assign\_init\_position和wait elapsed(10s) 是同步执行的。而serial:下的lead\_vehicle.change\_speed在 Ego.activate\_controller完成之后执行。

# 须知

由于初始动作InitAction内的action同步执行,且InitAction与story之间不涉及顺序执 行,建议场景最外层统一使用parallel。

## 样例

```
m_profile: dynamics_shape = linear
do parallel:
    # InitAction
    Ego.assign_init_speed(15mps)
   Ego.assign_init_position(position: Ego_InitPosition)
   # Story
   serial:
      # act1
      Ego.activate_controller(true, true)
      lead_vehicle.change_speed(target: 20mps, rate_profile: m_profile, rate_peak: 0.3mpss)
   serial:
      # act2
      wait elapsed(10s)
      lead_vehicle.activate_controller(true, true)
```
# <span id="page-474-0"></span>**7.7.1.3.5** 触发器与触发条件(**Trigger and condition**)

```
用户可以使用wait+触发条/件的方式来设置动作的触发条件condition,可以使用的触发
条件有:触发条件(elapsed) 、触发条件(object_distance)、触发条件
(point_distance) 、触发条件(time_to_collision)、触发条件
(time_headway) 、触发条件(speed) 和触发条件(acceleration)。如果不满
足等待时长或触发条件,后续动作将无法执行。
```
# 注意

使用wait来设定触发条件condition时,必须在serial下执行,否则wait无效。

# 触发条件(**elapsed**)

使用**wait elapsed(time)**的方式设定等待时间,不返回值。

● 使用方法:经过设定的等待时间后,触发动作。

## 样例

```
serial:
    # action1
   wait elapsed(10s)
   Ego.activate_controller(true, true)
```
# 触发条件(**object\_distance**)

返回语句中涉及的两个实体entity之间的相对距离。

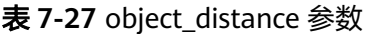

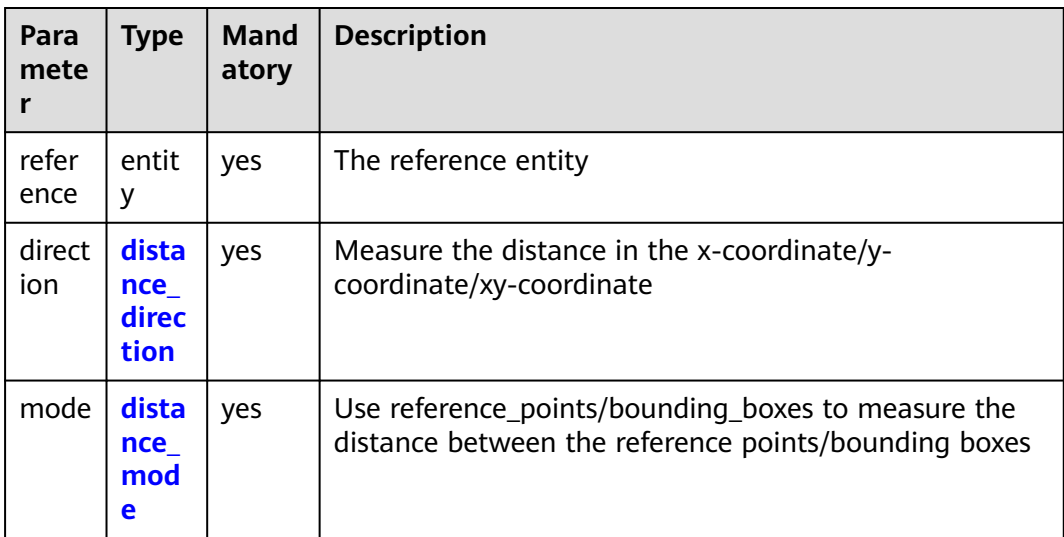

使用方法:当动作主体与参考实体之间的距离>或< 或==某个长度值时, 触发动 作。

样例

```
m_direction: distance_direction = euclidianDistance
m_mode: distance_mode = reference_points
do parallel:
   # Story
   serial:
      # action1: 
      wait lead_vehicle.object_distance(reference: Ego, direction: m_direction, mode: m_mode) < 5m
      Ego.activate_controller(true, true)
```
# 触发条件(**point\_distance**)

返回主体与参考点的距离。

参数:

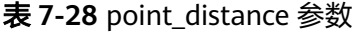

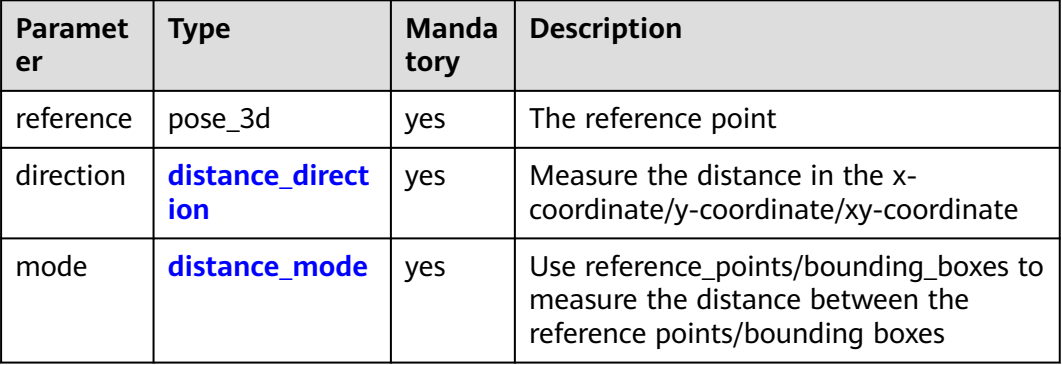

使用方法:当动作主体与参考点之间的距离>或<或==某个长度值时,触发动作。

# 样例

```
my_xyz: xyz_point = map.create_xyz_point(x: 0.0m, y: 10.0m,z: m_z)
my_pose3d: pose_3d with:
   keep(it.xyz_point == my_xyz)
m_direction: distance_direction = euclidianDistance
m_mode: distance_mode = reference_points
do parallel:
   # Story
   serial:
      # action1
      wait Ego.point_distance(my_pose3d, m_direction, m_mode) > 10.0m
      Ego.activate_controller(true, true)
```
# 触发条件(**time\_to\_collision**)

假设语句中涉及的两个实体entity都以当前速度移动,返回直到两者边界框 **[bounding\\_box](#page-487-0)**碰撞的时间(两车的车距/两车相对距离)。

● 参数:

<span id="page-476-0"></span>表 **7-29** time\_to\_collision 参数

| <b>Parameter</b> | <b>Type</b> | <b>Mandatory</b> | <b>Description</b>      |
|------------------|-------------|------------------|-------------------------|
| reference        | entity      | ves              | The reference<br>entity |

使用方法:当距离两者碰撞的时间>或<或==某个值时,触发动作。

### 样例

```
m_profile: dynamics_shape = linear
do parallel:
   # Story
   serial:
      # action1:
     wait cut_in_vehicle.time_to_collision(reference:Ego) < 3s
      Ego.change_speed(target: 0.0mps, rate_profile: m_profile, rate_peak: -0.3mpss)
```
# 触发条件(**time\_headway**)

假设语句中涉及的两个实体entity都以当前速度移动,返回两者参考点**[reference](#page-487-0) [point](#page-487-0)**之间沿s坐标的时间距离(两车的车距/本车的车速)。

● 参数:

表 **7-30** time\_headway 参数

| <b>Parameter</b> | Type   | <b>Mandatory</b> | <b>Description</b>      |
|------------------|--------|------------------|-------------------------|
| reference        | entity | ves              | The reference<br>entity |

使用方法: 当两者的时间距离>或<或==某个值时, 触发动作。

## 样例

```
m_profile: dynamics_shape = linear
do parallel:
   # Story
   serial:
      # action1:
     wait cut_in_vehicle.time_headway(reference:Ego) < 3s
      Ego.change_speed(target: 0.0mps, rate_profile: m_profile, rate_peak: -0.3mpss)
```
# 触发条件(**speed**)

返回实体的速度。

● 使用方法:当动作主体的速度>或<或==某个值时,触发动作。

## 样例

do parallel: # Story serial: # action1

 wait Ego.speed > 30.0mps Ego.activate\_controller(true, true)

# <span id="page-477-0"></span>触发条件(**acceleration**)

返回实体的加速度。

● 使用方法:当动作主体的加速度>或<或==某个值时,触发动作。

## 样例

```
do parallel:
   # Story
   serial:
      # action1
      wait Ego.acceleration > 1.0mpss
     Ego.activate_controller(true, true)
```
# **7.7.1.3.6** 动作(**Actions**)

用户首先使用初始动作InitActions来初始化实体entities,接着使用其他动作Actions展 开实体entities的场景故事story。

# 初始动作(**assign\_init\_speed**)

- 动作主体: 车辆vehicle或行人pedestrian 。
- 结束时间: 当动作主体actor达到指定的速度speed时, 动作结束。
- 是否支持**modifier**:是
- 参数:参数如下表

表 **7-31** assign\_init\_speed 参数

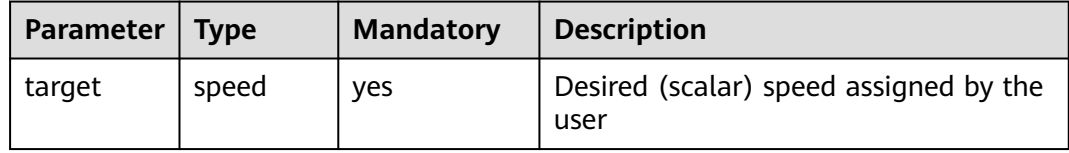

# 注意

- assign\_init\_speed支持设置绝对速度和相对速度,设置相对速度时使用<mark>修饰器</mark> (**[speed](#page-483-0)**)来给出相对值。
- 设置初始速度时,初始速度不能超过该主体所在道路的限速。
- 如果所需场景起始速度为0,无需使用assign\_init\_speed动作。

## 绝对速度

init\_speed: speed = 10.0mps Ego.assign\_init\_speed(init\_speed)

### 相对速度

cut\_in\_vehicle.assign\_init\_speed() with: speed(speed: 5mps, faster\_than: Ego)

# <span id="page-478-0"></span>初始动作(**assign\_init\_position**)

- 动作主体: 车辆vehicle或行人pedestrian。
- 结束时间: 当动作主体actor到达指定的位置坐标时, 动作结束。
- 是否支持**modifier**:是
- 参数: 参数如下表

## 表 7-32 assign\_init\_position 参数

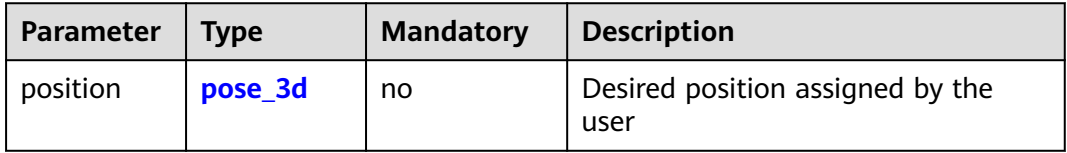

# 注意

- assign\_init\_position支持设置绝对位置和相对位置,设置相对位置时使用[修饰器](#page-485-0) (**[position](#page-485-0)**)和修饰器 (lane)来给出相对值。
- 当初始位置需要车辆转换朝向时, 通过设置pose 3d的orientation来设定朝向, 以 与所在车道朝向一致,例如车辆所在车道和road0呈90°夹角时,设置orientation的 yaw为1.57rad,否则车辆启动后会有转向行为,影响场景的正常执行。
- 设置初始位置时所采用的地图元素必须是对应的地图中有的元素,比如设置绝对位 置create\_odr\_point('0', '-4', 5.0m, 0.0m)时, 地图上必须有id为'0'的road, 该road 上必须有lane\_id为 '-4'的lane,该lane至少有5.0m以上的长度。如果设置的初始位 置找不到地图中的对应元素,将泛化出无效的场景。

# 绝对位置

```
m_odr: odr_point = map.create_odr_point('0', '-4', 5.0m, 0.0m)
m_orientation: orientation_3d with:
   keep(it.roll == 0.0rad) keep(it.pitch == 0.0rad)
   keep(it.yaw == 1.57rad)init_position: pose_3d with:
    keep(it.odr_point == m_odr)
   kee<sup>o</sup>it.orientation == m_orientation)
Ego.assign_init_position(position: init_position)
```
# 相对位置

```
cut_in_vehicle.assign_init_position() with:
    lane(lane: raletive_lane_id, side_of: Ego, side: left)
    position(distance: 85.0m, behind: Ego)
```
# 初始动作(**acquire\_position\_init**)

- 动作主体: 车辆vehicle或行人pedestrian。
- 结束时间: 当动作主体actor获取目标位置position时,动作结束。
- 是否支持**modifier**:否
- 参数表: 参数如下表, pose\_3d是point和orientation的组合结构, point可以使用 xyz\_point或odr\_point或road\_point中的任意一个, orientation非必选项。

### <span id="page-479-0"></span>表 7-33 acquire position init 参数

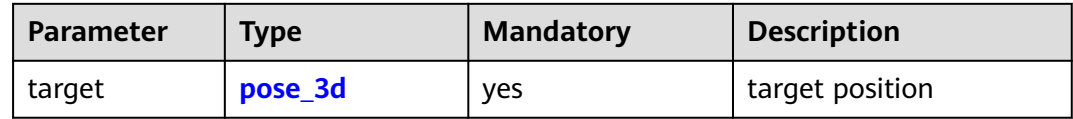

# 注意

● 目标位置必须在地图设定的道路上,且是可达的。

## **xyz\_point**,有方向要求

```
m_x: length = 0.0m
m_xyz: xyz_point = map.create_xyz_point(x: m_x, y: 10.0m ,z: 0.0m)
m_heading: angle = 1.57rad
m_orientation: orientation_3d with:
   keep(it.roll == 0.0rad)
   keep(it.pitch == 0.0rad)
  keep(it,yaw == m_h)m_position: pose_3d with:
   keep(it.xyz_point == m_xyz)
   keep(it.orientation == m_orientation)
Ego.acquire_position_init(target: m_position)
```
# **odr\_point,无方向要求**

```
m_odr: odr_point = map.create_odr_point(road_id: '0', lane_id: '-4', s: 5.0m, t: 0.0m)
m_position: pose_3d with:
   keep(it.odr_point == m_odr)
Ego.acquire_position_init(target: m_position)
```
# **road\_point,无方向要求**

```
m_road: road_point = map.create_road_point(road_id: '0', s: 5.0m, t: 0.0m)
m_position: pose_3d with:
   keep(it.road_point == m_road)
Ego.acquire_position_init(target: m_position)
```
# 动作(**change\_speed**)

- 动作主体: 车辆vehicle或行人pedestrian。
- 结束时间: 当动作主体actor达到目标速度target , 动作结束。
- 是否支持**modifier**:否
- 参数:参数如下表,支持位置参数和关键字参数。

### 表 **7-34** change\_speed 参数

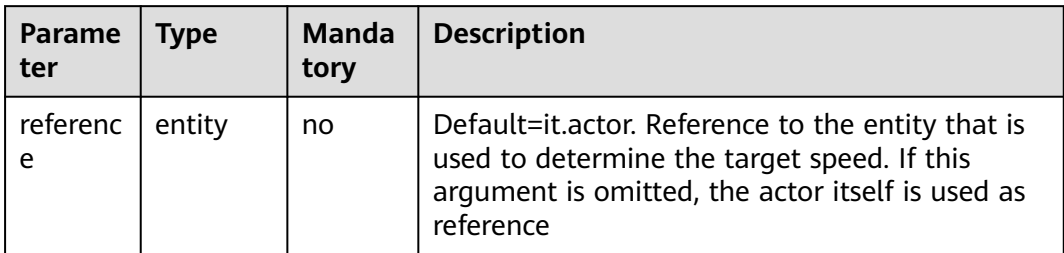

<span id="page-480-0"></span>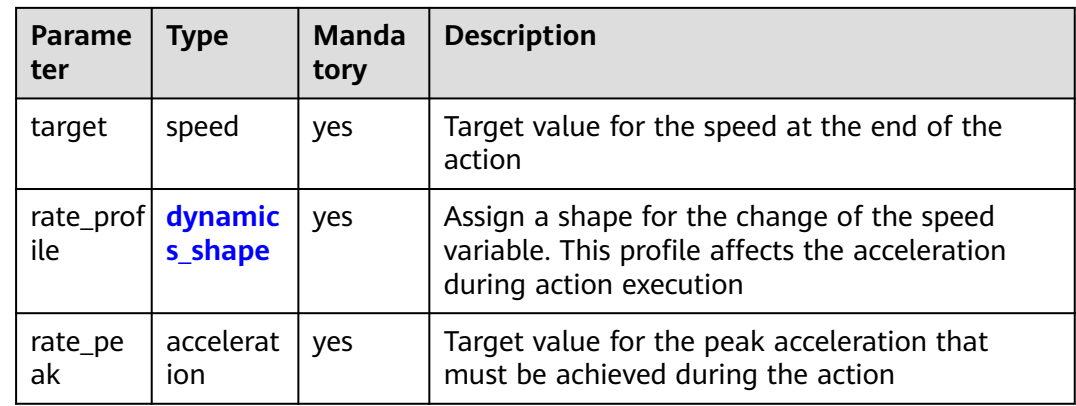

# 注意

- 目标速度不能超出所在道路的限速值。
- 当rate\_profile为step时,瞬间达到目标速度,不会受到rate\_peak值的影响。

## 样例

```
m_profile: dynamics_shape = sinusoidal
Ego.change_speed(reference: lead_vehicle, target: -5.0mps, rate_profile: m_profile, rate_peak: 2mpss)
```
# 动作(**change\_lane**)

- 动作主体:车辆vehicle
- 结束时间: 当动作主体actor位于目标车道lane中、目标偏移offset处时,动作结 束。
- 是否支持**modifier**:否
- 参数: 参数如下表,支持关键字参数。rate\_peak和rate\_profile是必选项,用于设 置osc1中的dynamics、target和reference必须设置且只设置其中之一,前者用于 指定绝对车道,后者用于指定相对车道。

表 **7-35** change\_lane 参数

| Para<br>meter          | <b>Type</b>          | Man<br>dator<br>y | <b>Description</b>                                                                                                    |
|------------------------|----------------------|-------------------|----------------------------------------------------------------------------------------------------|
| numb<br>er of<br>lanes | uint                 | no                | The target lane is "num_of_lanes" to the side of<br>the reference entity. Use in conjunction with<br>"side"                                                      |
| side                   | lane_chang<br>e side | no                | Select on which side of the reference entity                                                                                                    |
| refere<br>nce.         | entity               | no                | Default=it.actor. Reference to the entity that is<br>used to determine the target lane. If this<br>argument is omitted, the actor itself is used as<br>reference |

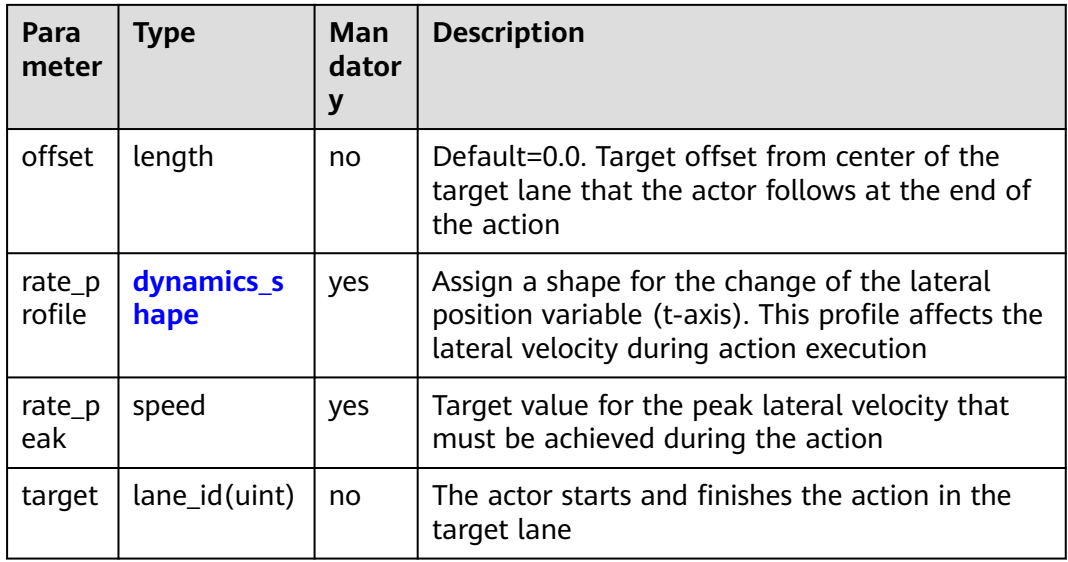

# 注意

- 目标lane必须在地图上。
- 中心线左侧的lane\_id为正,如'1','2'。右侧的lane\_id为负,如'-1','-3'。绝对值越 大,距离中心线越远。
- offset值不能超出当前所在lane的宽度范围。
- 使用相对位置时,参考对象reference必须是车辆,否则仿真器A无法支持。
- rate\_profile只能选择linear或step。

# 绝对车道**1**

```
my_lane: lane with:
   keep(it.lane_id == '1')
m_profile: dynamics_shape = linear
side_vehicle.change_lane(target: my_lane, rate_profile: m_profile, rate_peak: 0.3mps)
```
# 绝对车道**2**

```
my_lane: lane with:
   keep(it.lane_id == '-1')
m_profile: dynamics_shape = linear
side_vehicle.change_lane(target: my_lane, offset: -0.2m, rate_profile: m_profile, rate_peak: 0.4mps)
```
## 相对车道**1**

```
m_profile: dynamics_shape = step
m_side: lane_change_side = left
m_profile: dynamics_shape = step
Ego.change_lane(number_of_lanes: 2, side: m_side, reference: side_vehicle, offset: 0.8m, rate_profile:
m_profile, rate_peak: 0.3mps)
```
## 相对车道**2**

```
m_profile: dynamics_shape = step
m_side: lane_change_side = same
m_profile: dynamics_shape = step
Ego.change_lane(number_of_lanes: 1, reference: side_vehicle, side:m_side, rate_profile: m_profile, rate_peak: 
0.3mps)
```
# 动作 (activate controller)

- 动作主体:车辆vehicle
- 结束时间: 激活或停用控制器controller后, 动作结束。
- 是否支持**modifier**:否
- 参数:参数如下表,支持位置参数和关键字参数。

### 表 7-36 activate controller 参数

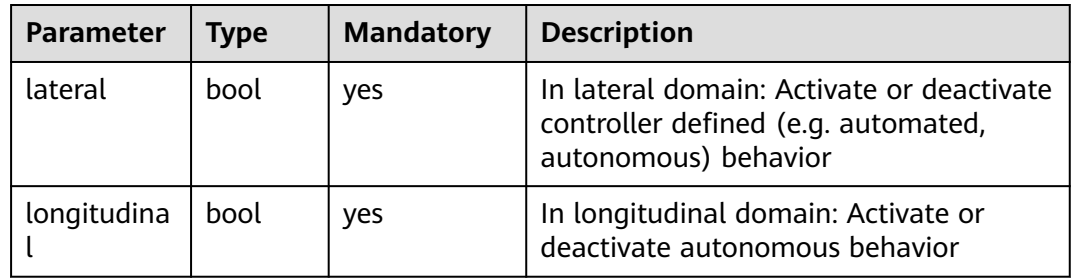

## 代码样例:

Ego.activate\_controller(lateral:true, longitudinal:true)

# 动作(**lane\_offset**)

- 动作主体:车辆vehicle
- **结束时间**: 当动作主体actor到达目标偏移offset处时, 动作结束。
- 是否支持**modifier**:否
- 参数: 参数如下表,支持位置参数和关键字参数。参数target非必选项,不设置 target时采用绝对偏移,设置target时采用相对偏移。

### 表 **7-37** lane\_offset 参数

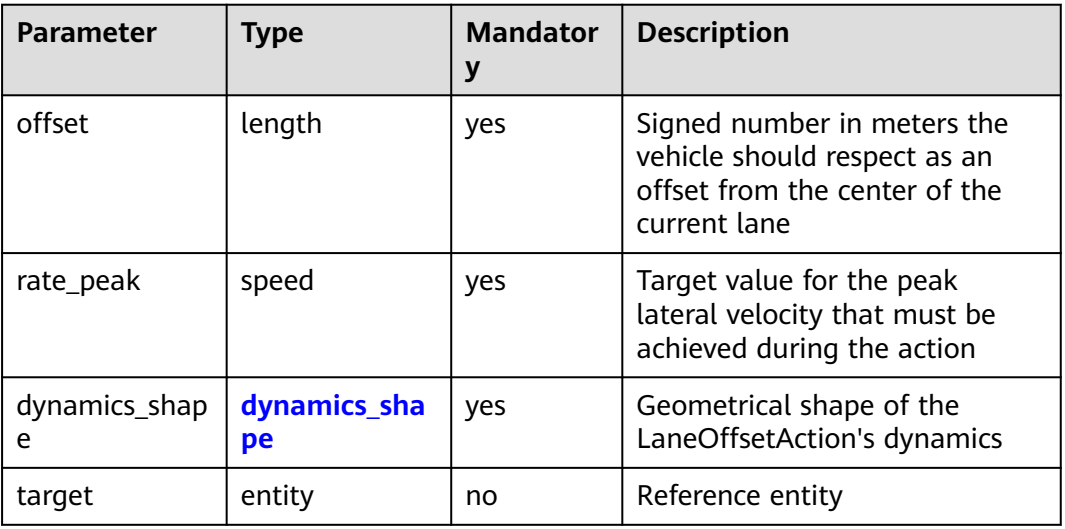

# <span id="page-483-0"></span>注意

● offset值不能超出当前所在lane的宽度范围。

### 绝对偏移

m\_shape: dynamics\_shape = step Ego.lane\_offset(0.8m, 0.5mps, m\_shape)

### 相对偏移

```
m_shape: dynamics_shape = linear
side_vehicle.lane_offset(offset:1.0m, rate_peak: 1.5mps, dynamics_shape:m_shape, target: Ego)
```
# 动作(**acquire\_position**)

- 动作主体: 车辆vehicle或行人pedestrian。
- **结束时间**: 当动作主体actor获取目标位置position时,动作结束。
- 是否支持**modifier**:否
- 参数表: 参数如下表,pose\_3d是point和orientation的组合结构, point可以使 用xyz\_point或odr\_point或road\_point中的任意一个, orientation非必选项。

### 表 **7-38** acquire\_position 参数

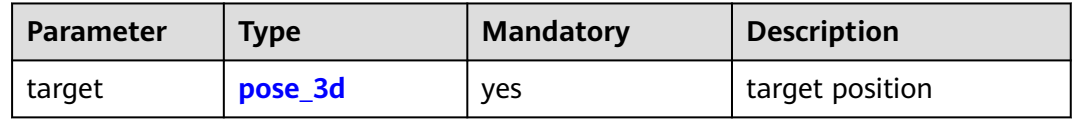

# 注意

- acquire\_position与acquire\_position\_init的使用方法相同,但由于不是初始动作, 可以设置触发条件。
- 仿真器A对于acquire\_position\_init的支持程度更好,如无需设置触发条件,建议使 用acquire\_position\_init。
- 仿真器B尚未支持acquire\_position动作。
- 代码样例见初始动作(**[acquire\\_position\\_init](#page-478-0)**)。

# **7.7.1.3.7** 修饰器(**Modifiers**)

# 修饰器(**speed**)

用途:设定动作主体actor在当前阶段的速度。可以修饰初始动作 **[assign\\_init\\_speed](#page-477-0)** 。

### 参数:

### <span id="page-484-0"></span>表 **7-39** speed 参数

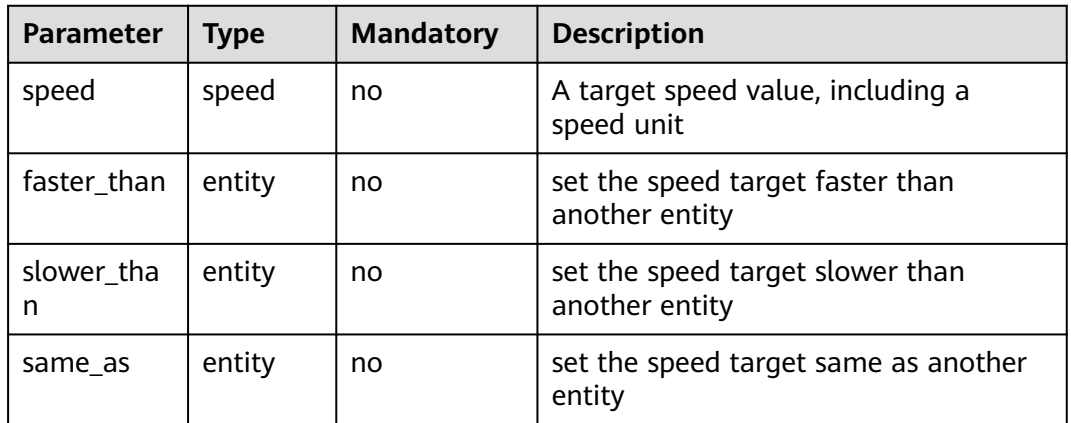

# 注意

- faster\_than、slower\_than和same\_as必须设置且仅设置一个。
- 使用faster\_than和slower\_than时配合speed来设置相对速度。

## 使用**speed+faster\_than**

cut\_in\_vehicle.assign\_init\_speed() with: speed(speed: 5mps, faster\_than: Ego)

## 使用**speed+slower\_than**

cut\_in\_vehicle.assign\_init\_speed() with: speed(speed: 5mps, slower\_than: Ego)

### 使用**same\_as**

cut\_in\_vehicle.assign\_init\_speed() with: speed(same\_as: Ego)

# 修饰器(**lane**)

用途:设定动作主体actor所处的车道。可以修饰初始动作**[assign\\_init\\_position](#page-478-0)**。

## 参数:

## 表 **7-40** lane 参数

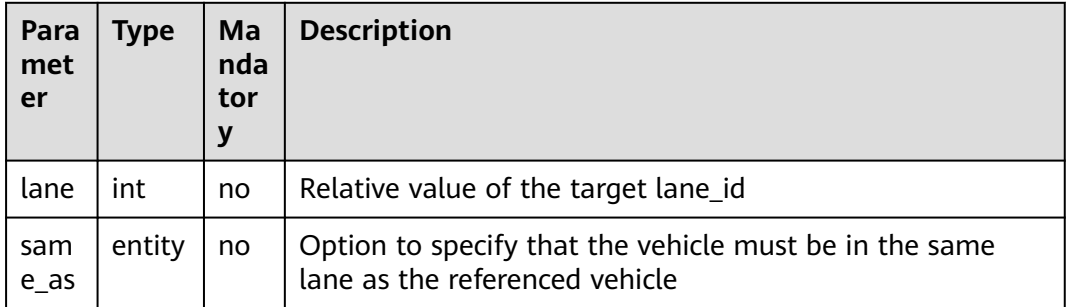

<span id="page-485-0"></span>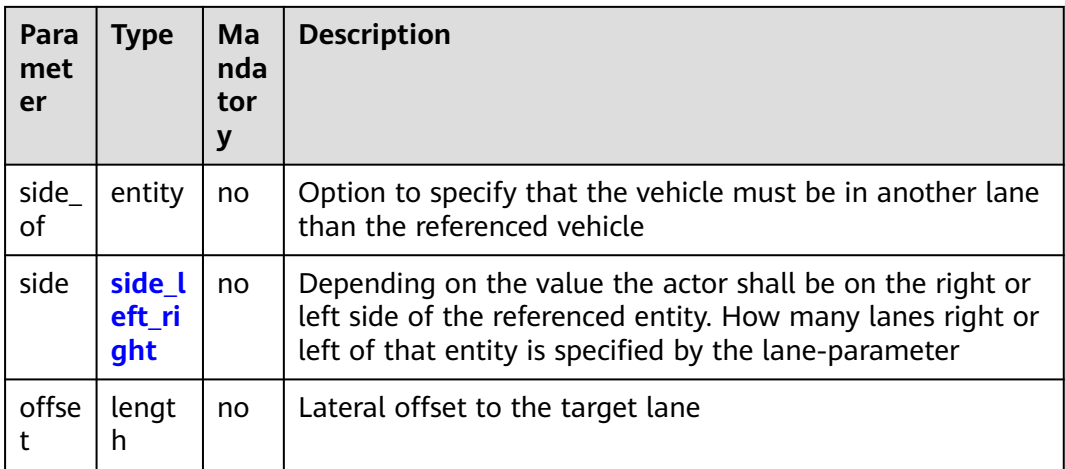

# 注意

- side\_of和same\_as必须设置且仅设置一个。
- 使用side\_of来设置车道时,必须同时使用lane和side。

## 使用**lane+side\_of**

m\_left: side\_left\_right = left cut\_in\_vehicle.assign\_init\_position() with: lane(lane: 1, side\_of: Ego, side: m\_left) position(distance: 85.0m, behind: ego)

## 使用**same\_as**

m\_left: side\_left\_right = left cut\_in\_vehicle.assign\_init\_position() with: lane(same\_as: Ego) position(distance: 85.0m, behind: ego)

# 修饰器(**position**)

用途: 设定动作主体actor所处的车道。可以修饰初始动作assign\_init\_position 。

### 参数:

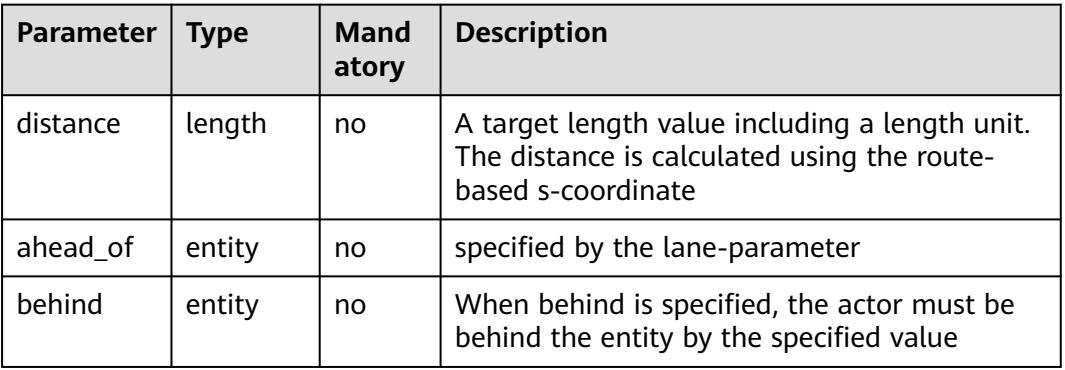

## 表 **7-41** position 参数

# 代码样例

```
cut_in_vehicle.assign_init_position() with:
   lane(lane: raletive_lane_id, side_of: ego, side: left)
   position(distance: 85.0m, behind: ego)
```
# <span id="page-486-0"></span>**7.7.1.4** 附录(**Appendix**)

## **7.7.1.4.1 Scalar Units**

Units单位详解:

#### ● **speed units**

```
SPEED_UNIT = \{ "meter_per_second": 1.0,
   "mps": 1.0,
   "kilometer_per_hour": 0.277777778,
   "kmph": 0.277777778,
   "kph": 0.277777778,
   "mile_per_hour": 0.447038889,
   "mph": 0.447038889,
   "miph": 0.447038889,
   "mmph": 0.000000278,
   "millimeter_per_hour": 0.000000278
}
● acceleration units
ACCELERATION UNIT ={
   "meter_per_sec_sqr": 1.0,
   "mpsps": 1.0,
   "mpss": 1.0,
   "kilometer_per_hour_per_sec": 0.5270462769,
   "kmphps": 0.5270462769,
   "mile_per_hour_per_sec": 0.6686096686,
   "miphps": 0.6686096686
```

```
}
```
### ● **length units**

```
LENGTH_UNIT = \{ "nanometer": 0.000000001,
    "nm": 0.000000001,
   "micrometer": 0.000001,
   "millimeter": 0.001,
    "mm": 0.001,
   "centimeter": 0.01,
   "cm": 0.01,
    "meter": 1.0,
   "m": 1.0,
   "kilometer": 1000.0,
   "km": 1000.0,
    "inch": 0.0254,
   "feet": 0.3048,
   "mile": 1609.344,
    "mi": 1609.344
}
```
### ● **time units**

```
TIME_UNIT = \{ "millisecond": 0.001,
   "ms": 0.001,
   "second": 1.0,
    "sec": 1.0,
   "s": 1.0,
   "minute": 60.0,
   "min": 60.0,
   "hour": 3600.0,
```
<span id="page-487-0"></span> "h": 3600.0 }

```
● angle units
```

```
ANGLE_UNIT = { "degree": 57.295779513,
 "deg": 57.295779513,
   "radian": 1.0,
    "rad": 1.0
}
```
# **7.7.1.4.2 Enum Lists**

# side left right

用于修饰器**[lane](#page-484-0)**。

### **side\_left\_right list**

ENUM\_SIDE\_LEFT\_RIGHT = ("left", "right")

- left:在车道的左侧
- right:在车道的右侧

# **distance\_direction**

## 用于触发条件**[object\\_distance](#page-474-0)**和**[point\\_distance](#page-475-0)**。

### **distance\_direction list**

ENUM\_DISTANCE\_DIRECTION = ("longitudinal", "lateral", "euclidianDistance")

- longitudinal:在x坐标中测量距离。正表示引用位于参考实体的前面。
- lateral: 在v坐标中测量距离,正表示引用位于参考实体的左侧。
- euclidianDistance: 欧氏距离。

# **distance\_mode**

## 用于触发条件**[object\\_distance](#page-474-0)**和**[point\\_distance](#page-475-0)**。

### **distance\_mode list**

ENUM\_DISTANCE\_MODE = ("reference\_points", "bounding\_boxes")

- reference\_points: 测量参考点之间的距离
- bounding\_boxes:测量边界框之间的距离

# **lane\_change\_side**

## 用于动作**[change\\_lane](#page-480-0)**。

### **lane\_change\_side list**

ENUM\_LANE\_CHANGE\_SIDE = ("left", "right", "inside", "outside", "same")

- left:参考实体左侧的车道
- right: 参考实体右侧的车道
- inside: 参考实体内侧的车道
- outside: 参考实体外侧的车道
- same:与参考实体相同的车道

## <span id="page-488-0"></span>**dynamics\_shape**

表示给定变量随时间或距离的变化,用于动作**[change\\_speed](#page-479-0)**,**[change\\_lane](#page-480-0)**。

#### **dynamics\_shape list**

ENUM\_DYNAMICS\_SHAPE = ("linear", "cubic", "sinusoidal", "step")

- linear:变化曲线是一个线性linear函数f(x) = f\_0 +变化速率\*x。
- cubic:变化曲线是一个三次变迁Cubical transition函数f(x)=Ax3+B\*x2+Cx+D,约 束梯度在开始和结束时必须为零。
- sinusoidal: 变化曲线是一个正弦变迁Sinusoidal transition函数f(x)=A\*正弦(x) +B,约束梯度在开始和结束时必须为零。
- step: 变化曲线是一个阶段变迁Step transition函数。

## **catalog**

目录catalog可使一些元素得以重复使用,在目录catalog中参数化类型是可维护的,并 且可以在场景文件中被引用仿真器A尚未支持使用catalog。

### **catalog list**

ENUM\_CATALOG = ("vehicle\_catalog", "controller\_catalog", "pedestrian\_catalog", "misc\_object\_catalog")

- vehicle\_catalog:场景中可复用的车辆类型列表。
- controller\_catalog:场景中可复用的控制器类型列表。
- pedestrian\_catalog:场景中可复用的行人类型列表。
- misc\_object\_catalog:场景中可复用的杂项对象类型列表。

## **7.7.1.4.3 Struct**

struct类型,又称结构类型,是一种由简单类型(例如int、float、string类型, scalar 类型,简单的struct类型等)构建的复杂类型,一般用于表示抽象的道路结构,与地图 文件中的具体的道路结构建立关联。osc2.0支持的struct类型有:odr\_point、 position\_3d、road\_point、orientation\_3d和pose\_3d。

## **position\_3d**

- 定义: 笛卡尔 (XYZ) 坐标系中的**三维位置** (position) 。
- 用途:设置坐标系中的三维位置,用于构成xyz\_point。
- 参数: 参数如下表

表 **7-42** position\_3d 参数

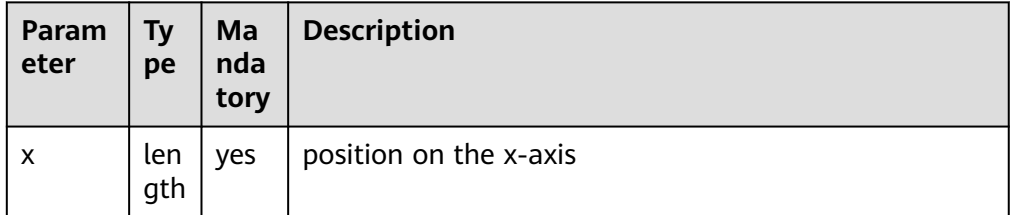

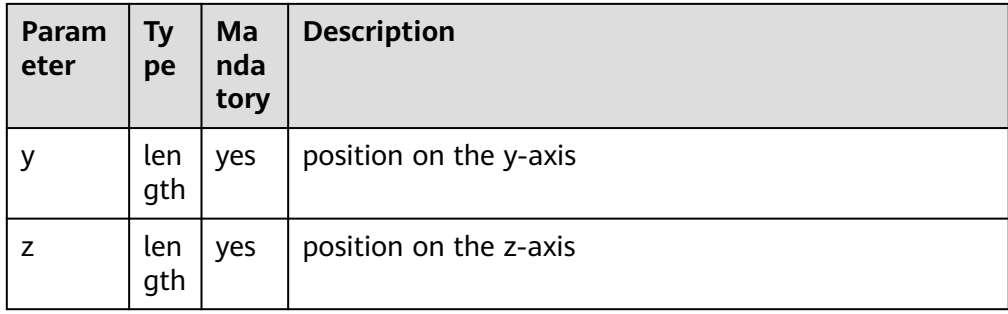

## 代码样例

```
my_position: position_3d with:
 keep(it.x == 150.0m)
 keep(it.y == 200.0m)
  keep(it.z == 0.0m)
```
## **xyz\_point**

- 定义: 笛卡尔 ( XYZ ) 坐标系中的特定**位置点** ( point ) 。
- 用途:设置实体位置,用于构成pose\_3d。
- 参数: 参数如下表

### 表 **7-43** xyz\_point 参数

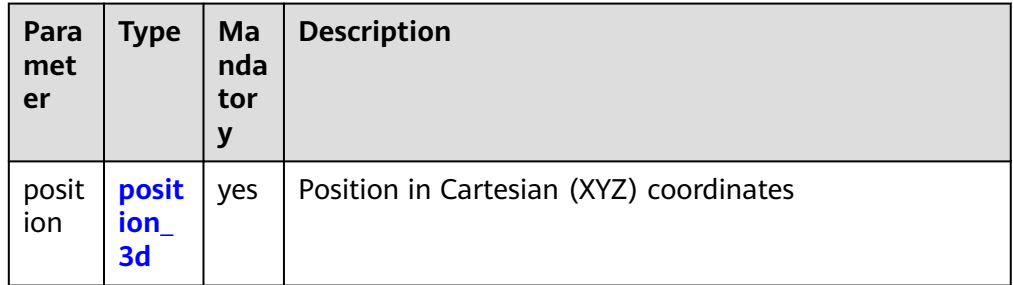

### **keep**创建

```
my_pos: position_3d with:
  keep(it.x == 150.0m)keep(it.y == 200.0m)keep(it.z == 0.0m)my_xyz: xyz_point with:
 \text{keep}(\text{it.position} == \text{my\_pos})
```
### **create**创建

my\_xyz: xyz\_point = map.create\_xyz\_point(x: 150.0m, y: 200.0m ,z: 0.0m)

# **road\_point**

- 定义: 路网s-t坐标系中的特定位置点(point )。
- 用途:设置实体位置,用于构成pose\_3d。
- 参数:参数如下表

## 表 **7-44** road\_point 参数

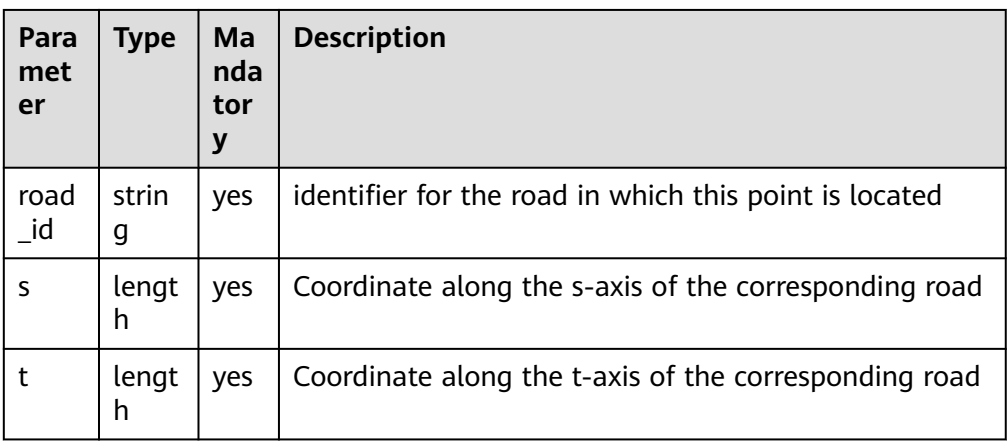

### **keep**创建

my\_road: road\_point with  $keep(it.read_id == '1')$  $keep(it.s == 5.0m)$  $keep(it.t == 0.0m)$ 

### **create**创建

my\_point: road\_point = map.create\_road\_point(road\_id: '1', s: 5.0m, t: 0.0m)

# **odr\_point**

- 定义: ASAM OpenDRIVE坐标系中的位置点 (point)。
- 用途: 设置实体位置,用于构成pose\_3d。
- 参数:参数如下表

### 表 **7-45** odr\_point 参数

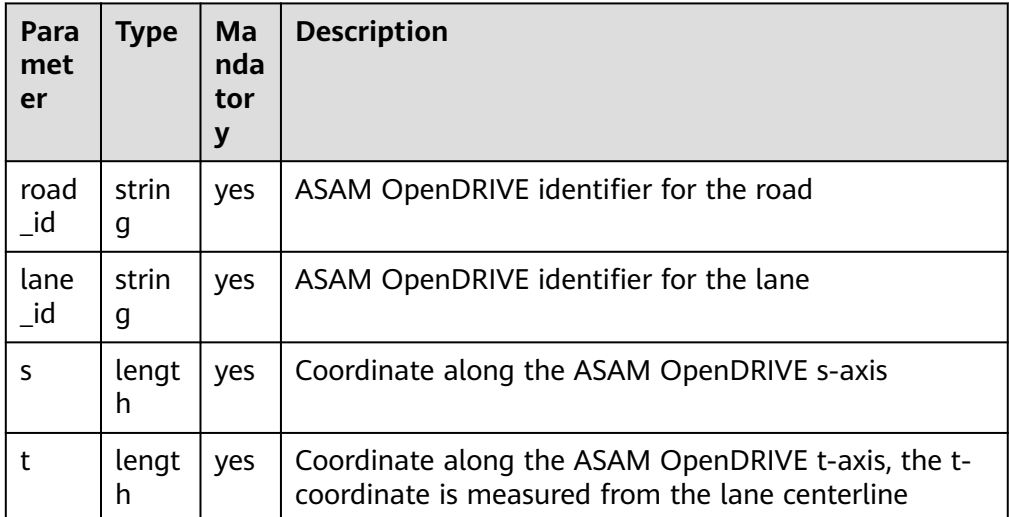

# **keep**创建

my\_odr: odr\_point with: keep(it.road\_id == '1')

```
 keep(it.lane_id == '-2')
keep(it.s == 3.0m)keep(it.t == 0.0m)
```
#### **create**创建

my\_odr: odr\_point = map.create\_odr\_point(road\_id: '1',lane\_id:'-2',s: 3.0m, t: 0.0m)

# **orientation\_3d**

- 定义: 由Tait-Bryan角度的三个参数roll ( 横滚角, 围绕x轴的角度) 、pitch ( 俯 仰角,围绕y轴的角度)和yaw(偏航角,围绕z轴的角度)定义的**三维角度**。
- 用途: 设置实体的朝向角度、用于构成pose\_3d。
- 参数: 参数如下表

表 **7-46** orientation\_3d 参数

| Para<br>mete | Type  | Ma<br>nda<br>tory | <b>Description</b>               |
|--------------|-------|-------------------|----------------------------------|
| roll         | angle | yes               | rotation angle around the x-axis |
| pitch        | angle | yes               | rotation angle around the y-axis |
| yaw          | angle | yes               | rotation angle around the z-axis |

# 注意

- 根据ISO 8855的定义,角度旋转的顺序是: 首先进行yaw(围绕z轴)、接着pitch (围绕新y轴),最后roll(围绕新x轴)。
- 当实体的朝向与road0的方向相同时,无需设置orientation\_3d。
- angle的单位一般为rad(弧度)而非degree(角度),rad = degree\*pi/180,1rad 约等于57.3度(详见**[scalar units](#page-486-0)**中的angle units一节)。

## 与**road 0**的方向相反(相差**180°**)

```
m_orientation: orientation_3d with:
   -<br>keep(it.roll == 0.0rad)
    keep(it.pitch == 0.0rad)
   keep(it.yaw == 3.14rad)
```
# **pose\_3d**

- 定义: 三维空间的复合位置, 包含位置点 (odr\_point或position\_3d或 road\_point)和方向(orientation\_3d)两个参数
- 用途:设置实体的初始位置 (assign\_init\_speed动作)、目标位置 (acquire\_position动作)
- 参数: 参数如下表

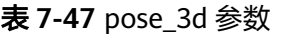

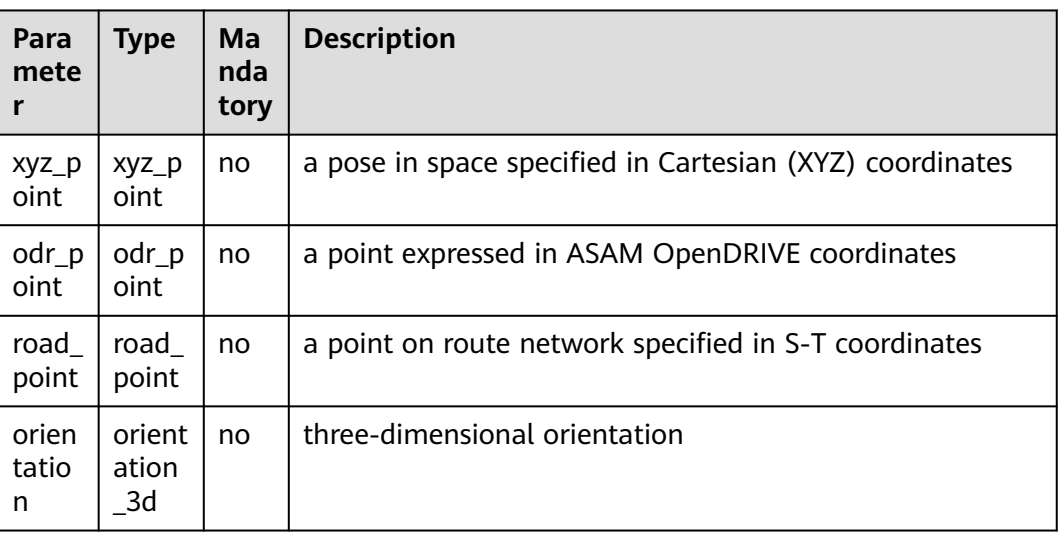

# 注意

- xyz\_point、odr\_point和road\_point必须设置且仅设置一个,用以提供位置信息。
- orientation非必选项,当不设置orientation时,对应roll、pitch、yaw均为0时的方 向。

# 使用**xyz\_point**、设置**orientation**

```
my_xyz: xyz_point = map.create_xyz_point(x: 150.0m, y: 200.0m ,z: 0.0m)
m_orientation: orientation_3d with:
   keep(it.roll == 0.0rad)
   keep(it.pitch == 0.0rad) 
  keep(it.yaw == 1.57rad)my_pose: pose_3d with:
   keep(it.xyz_point == my_xyz)
   keep(it.orientation == m_orientation)
```
## 使用**odr\_point**、不设置**orientation**

my\_odr: odr\_point = map.create\_odr\_point(road\_id: '1',lane\_id:'-2',s: 3.0m, t: 0.0m) my\_pose: pose\_3d with:  $keep(it.$ odr point  $==$  my odr)

## 使用**road\_point**、不设置**orientation**

```
my_road: road_point with
  keep(it road_id == '1') keep(it.s == 5.0m)
  keep(it.t == 0.0m)my_pose: pose_3d with:
   keep(it.road_point == my_road)
```
# **7.7.1.4.4 ALKS** 样例

根据官方提供的ALKS样例,提供了一些osc2.0的场景(osc文件)及其适用于仿真器A 的转化结果(xosc文件)。考虑到仿真器A的支持程度,建议在转换时选择osc1.0版 本。

# **FreeDriving**

简述:主车Ego按照初始速度匀速行驶, 10000s后激活controller, 300s后停止场景 (激活时间与场景停止时间可修改)。

#### **osc2.0**场景

import standard

```
scenario FreeDriving:
   # map
   map: map
   map.set_map_file("./ALKS_Road_Different_Curvatures.xodr")
   # parameter
   m_odr: odr_point = map.create_odr_point(road_id: '0', lane_id: '-4', s: 5.0m, t: 0.0m)
   Ego_InitPosition: pose_3d with:
      keep(it.odr_point == m_odr)
   Ego_InitSpeed_Ve0: speed = 16.66666667mps
   Duration: time = 300s
   # entity
   Ego_Name: string = "Audi_A3_2009_black"
   Ego_Controller: string = "DefaultDriver"
   Ego: vehicle with:
      keep(it.name == Ego_Name)
      keep(it.initial_bm == Ego_Controller)
   # storyboard
   do parallel(duration: Duration):
     # init
      Ego.assign_init_position(position: Ego_InitPosition)
      Ego.assign_init_speed(Ego_InitSpeed_Ve0)
      # act1: ActivateALKSControllerAct
      serial:
         wait elapsed(10000s)
         Ego.activate_controller(true, true) # args: lateral, longitudinal
```
## 转化结果

```
<OpenSCENARIO > 
   <FileHeader author="Octopus/Simulation" date="2022-10-28T07:45:48" description="" revMajor="1" 
revMinor="0"/ > 
   <CatalogLocations > 
      <VehicleCatalog > 
         <Directory path="Distros/Current/Config/Players/Vehicles"/ > 
      </VehicleCatalog > 
      <ControllerCatalog > 
         <Directory path="Distros/Current/Config/Players/driverCfg.xml"/ > 
      </ControllerCatalog > 
 <PedestrianCatalog > 
 <Directory path="Distros/Current/Config/Players/Pedestrians"/ > 
      </PedestrianCatalog > 
      <MiscObjectCatalog > 
         <Directory path="Distros/Current/Config/Players/Objects"/ > 
      </MiscObjectCatalog > 
   </CatalogLocations > 
   <RoadNetwork > 
      <LogicFile filepath="./ALKS_Road_Different_Curvatures.xodr"/ > 
      <SceneGraphFile filepath=""/ > 
   </RoadNetwork > 
   <Entities > 
      <ScenarioObject name="Ego" > 
         <Vehicle name="Audi_A3_2009_black" vehicleCategory="car" > 
           <BoundingBox > 
              <Center x="1.5" y="0" z="0.9"/ > 
               <Dimensions height="2.1" length="4.5" width="1.8"/ > 
           </BoundingBox > 
           <Performance maxAcceleration="8" maxDeceleration="8" maxSpeed="60"/ > 
           <Axles > 
              <FrontAxle maxSteering="0.5" positionX="3.1" positionZ="0.3" trackWidth="1.8" 
wheelDiameter="0.6"/ >
```

```
 <RearAxle maxSteering="0" positionX="0" positionZ="0.3" trackWidth="1.8" 
wheelDiameter="0.6"/ > 
            </Axles > 
            <Properties > 
               <Property name="control" value="external"/ > 
            </Properties > 
         </Vehicle > 
         <ObjectController > 
            <Controller name="DefaultDriver" > 
               <Properties/ > 
            </Controller > 
         </ObjectController > 
       </ScenarioObject > 
    </Entities > 
   <Storyboard >
     \overline{\mathsf{S}} <Actions > 
            <Private entityRef="Ego" > 
               <PrivateAction > 
                  <TeleportAction > 
                     <Position > 
                       <LanePosition laneId="-4" offset="0" roadId="0" s="5"/ > 
                     </Position > 
                  </TeleportAction > 
               </PrivateAction > 
               <PrivateAction > 
                  <LongitudinalAction > 
                    <SpeedAction > 
                       <SpeedActionDynamics dynamicsDimension="time" dynamicsShape="step" 
value="0"/ > 
                       <SpeedActionTarget > 
                          <AbsoluteTargetSpeed value="16.66666667"/ > 
                        </SpeedActionTarget > 
                     </SpeedAction > 
                  </LongitudinalAction > 
               </PrivateAction > 
            </Private > 
         </Actions > 
       </Init > 
       <Story name="FreeDrivingStory" > 
         <Act name="Ego_activate_controller_7_act" > 
            <ManeuverGroup maximumExecutionCount="1" name="Ego_activate_controller_7_maneuvers" > 
               <Actors selectTriggeringEntities="false" > 
                  <EntityRef entityRef="Ego"/ > 
               </Actors > 
               <Maneuver name="Ego_activate_controller_7_maneuver" > 
                  <Event maximumExecutionCount="1" name="Ego_activate_controller_7_event" 
priority="overwrite" > 
                    <Action name="Ego_activate_controller_7" > 
                       <PrivateAction > 
                          <ActivateControllerAction lateral="true" longitudinal="true"/ > 
                        </PrivateAction > 
                    </Action > 
                    <StartTrigger > 
                        <ConditionGroup > 
                          <Condition conditionEdge="rising" delay="0" 
name="Ego_activate_controller_7_condition_1" > 
                             <ByValueCondition > 
                                <SimulationTimeCondition rule="greaterThan" value="0"/ > 
                             </ByValueCondition > 
                          </Condition > 
                       </ConditionGroup > 
                     </StartTrigger > 
                  </Event > 
               </Maneuver > 
            </ManeuverGroup > 
            <StartTrigger > 
               <ConditionGroup > 
                  <Condition conditionEdge="rising" delay="0" name="Ego_activate_controller_7_condition"
```

```
> 
                    <ByValueCondition > 
                       <SimulationTimeCondition rule="greaterThan" value="10000"/ > 
                    </ByValueCondition > 
                 </Condition > 
              </ConditionGroup > 
           </StartTrigger > 
        </Act >
      </Story > 
      <StopTrigger > 
         <ConditionGroup > 
           <Condition conditionEdge="rising" delay="0" name="story_end" > 
              <ByValueCondition > 
                 <SimulationTimeCondition rule="greaterThan" value="300"/ > 
              </ByValueCondition > 
           </Condition > 
        </ConditionGroup > 
      </StopTrigger > 
   </Storyboard > </OpenSCENARIO>
```
# **FullyBlockingTarget**

简述: 主车Ego按照初始速度匀速行驶, 正前方495m处有一位行人, 10000s后激活 Ego的controller,40s后停止场景(激活时间与场景停止时间可修改)。

#### **osc2.0**场景

import standard

```
scenario FullyBlockingTarget:
   # map
   map: map
   map.set_map_file("./ALKS_Road.xodr")
   # parameter
  Ego_InitPosition_LaneId: string = -4' Ego_Odr: odr_point = map.create_odr_point(road_id: '0', lane_id: Ego_InitPosition_LaneId, s: 5.0m, t: 0.0m)
   Ego_InitPosition: pose_3d with:
      keep(it.odr_point == Ego_Odr)
   TargetBlocking_Odr: odr_point = map.create_odr_point(road_id: '0', lane_id: Ego_InitPosition_LaneId, s: 
500.0m, t: 0.0m)
   TargetBlocking_InitPosition: pose_3d with:
      keep(it.odr_point == TargetBlocking_Odr)
  Ego_InitSpeed_Ve0: speed = 16.66666667mps
   Duration: time = 40s
   # entity
   Ego_Name: string = "Audi_A3_2009_black"
   Ego_Controller: string = "DefaultDriver"
   Ego: vehicle with:
      keep(it.name == Ego_Name)
      keep(it.initial_bm == Ego_Controller)
   TargetBlocking: person with:
      keep(it.name == "Christian")
      keep(it.model == "male_adult")
   # storyboard
   do parallel(duration: Duration):
     # init
     Ego.assign_init_position(position: Ego_InitPosition)
      Ego.assign_init_speed(Ego_InitSpeed_Ve0)
      TargetBlocking.assign_init_position(position: TargetBlocking_InitPosition)
      # act1: ActivateALKSControllerAct
      serial:
         wait elapsed(10000s)
         Ego.activate_controller(true, true) # args: lateral, longitudinal
```
### 转化结果

```
<OpenSCENARIO > 
   <FileHeader author="Octopus/Simulation" date="2022-10-28T07:58:37" description="" revMajor="1" 
revMinor="0"/ > 
   <CatalogLocations > 
      <VehicleCatalog > 
         <Directory path="Distros/Current/Config/Players/Vehicles"/ > 
      </VehicleCatalog > 
      <ControllerCatalog > 
         <Directory path="Distros/Current/Config/Players/driverCfg.xml"/ > 
      </ControllerCatalog > 
      <PedestrianCatalog > 
         <Directory path="Distros/Current/Config/Players/Pedestrians"/ > 
      </PedestrianCatalog > 
      <MiscObjectCatalog > 
         <Directory path="Distros/Current/Config/Players/Objects"/ > 
      </MiscObjectCatalog > 
   </CatalogLocations > 
   <RoadNetwork > 
      <LogicFile filepath="./ALKS_Road.xodr"/ > 
      <SceneGraphFile filepath=""/ > 
   </RoadNetwork > 
   <Entities > 
      <ScenarioObject name="Ego" > 
         <Vehicle name="Audi_A3_2009_black" vehicleCategory="car" > 
            <BoundingBox > 
               <Center x="1.5" y="0" z="0.9"/ > 
               <Dimensions height="2.1" length="4.5" width="1.8"/ > 
            </BoundingBox > 
            <Performance maxAcceleration="8" maxDeceleration="8" maxSpeed="60"/ > 
            <Axles > 
               <FrontAxle maxSteering="0.5" positionX="3.1" positionZ="0.3" trackWidth="1.8" 
wheelDiameter="0.6"/ > 
               <RearAxle maxSteering="0" positionX="0" positionZ="0.3" trackWidth="1.8" 
wheelDiameter="0.6"/ > 
            </Axles > 
            <Properties > 
               <Property name="control" value="external"/ > 
            </Properties > 
         </Vehicle > 
         <ObjectController > 
            <Controller name="DefaultDriver" > 
               <Properties/ > 
            </Controller > 
         </ObjectController > 
      </ScenarioObject > 
      <ScenarioObject name="TargetBlocking" > 
         <Pedestrian mass="80" model="male_adult" name="Christian" pedestrianCategory="pedestrian" > 
            <BoundingBox > 
               <Center x="1.5" y="0" z="0.9"/ > 
               <Dimensions height="2.1" length="4.5" width="1.8"/ > 
            </BoundingBox > 
            <Properties/ > 
         </Pedestrian > 
      </ScenarioObject > 
   </Entities > 
  <Storyboard >
     \langleInit \rangle <Actions > 
            <Private entityRef="Ego" > 
               <PrivateAction > 
                  <TeleportAction > 
                     <Position > 
                        <LanePosition laneId="-4" offset="0" roadId="0" s="5"/ > 
                    </Position > 
                  </TeleportAction > 
               </PrivateAction > 
               <PrivateAction > 
                  <LongitudinalAction > 
                    <SpeedAction >
```

```
 <SpeedActionDynamics dynamicsDimension="time" dynamicsShape="step" 
value="0"/ > 
                       <SpeedActionTarget > 
                          <AbsoluteTargetSpeed value="16.66666667"/ > 
                       </SpeedActionTarget > 
                    </SpeedAction > 
                 </LongitudinalAction > 
               </PrivateAction > 
            </Private > 
            <Private entityRef="TargetBlocking" > 
               <PrivateAction > 
                 <TeleportAction > 
                    <Position > 
                       <LanePosition laneId="-4" offset="0" roadId="0" s="500"/ > 
                    </Position > 
                 </TeleportAction > 
               </PrivateAction > 
            </Private > 
         </Actions > 
      </Init > 
      <Story name="FullyBlockingTargetStory" > 
         <Act name="Ego_activate_controller_7_act" > 
            <ManeuverGroup maximumExecutionCount="1" name="Ego_activate_controller_7_maneuvers" > 
               <Actors selectTriggeringEntities="false" > 
                  <EntityRef entityRef="Ego"/ > 
               </Actors > 
               <Maneuver name="Ego_activate_controller_7_maneuver" > 
                 <Event maximumExecutionCount="1" name="Ego_activate_controller_7_event" 
priority="overwrite" > 
                    <Action name="Ego_activate_controller_7" > 
                       <PrivateAction > 
                          <ActivateControllerAction lateral="true" longitudinal="true"/ > 
                       </PrivateAction > 
                    </Action > 
                    <StartTrigger > 
                       <ConditionGroup > 
                          <Condition conditionEdge="rising" delay="0" 
name="Ego_activate_controller_7_condition_1" > 
                             <ByValueCondition > 
                                <SimulationTimeCondition rule="greaterThan" value="0"/ > 
                             </ByValueCondition > 
                          </Condition > 
                       </ConditionGroup > 
                    </StartTrigger > 
                 </Event > 
               </Maneuver > 
            </ManeuverGroup > 
            <StartTrigger > 
               <ConditionGroup > 
                 <Condition conditionEdge="rising" delay="0" name="Ego_activate_controller_7_condition" 
> 
                    <ByValueCondition > 
                       <SimulationTimeCondition rule="greaterThan" value="10000"/ > 
                    </ByValueCondition > 
                 </Condition > 
               </ConditionGroup > 
            </StartTrigger > 
        </Act >
      </Story > 
      <StopTrigger > 
         <ConditionGroup > 
            <Condition conditionEdge="rising" delay="0" name="story_end" > 
               <ByValueCondition > 
                  <SimulationTimeCondition rule="greaterThan" value="40"/ > 
               </ByValueCondition > 
            </Condition > 
         </ConditionGroup > 
      </StopTrigger > 
   </Storyboard > </OpenSCENARIO>
```
# **PartiallyBlockingTarget**

**简述:**主车Ego按照初始速度匀速行驶,斜前方495米处有一位行人,10000s后激活 Ego的controller,40s后停止场景(激活时间与场景停止时间可修改)。

#### **osc2.0**场景

import standard

```
scenario PartiallyBlockingTarget:
   # map
   map: map
   map.set_map_file("./ALKS_Road.xodr")
   # parameter
   Ego_InitPosition_LaneId: string = '-4'
   Ego_Odr: odr_point = map.create_odr_point(road_id: '0', lane_id: Ego_InitPosition_LaneId, s: 5.0m, t: 0.0m)
   Ego_InitPosition: pose_3d with:
     keep(it.odr point == Ego Odr)
   TargetBlocking_InitPosition_Offset: length = -1.5m
   TargetBlocking_Odr: odr_point = map.create_odr_point(road_id: '0', lane_id: Ego_InitPosition_LaneId, s: 
500.0m, t: TargetBlocking_InitPosition_Offset)
   TargetBlocking_InitPosition: pose_3d with:
      keep(it.odr_point == TargetBlocking_Odr)
   Ego_InitSpeed_Ve0: speed = 16.66666667mps
   Duration: time = 40s
   # entity
   Ego_Name: string = "Audi_A3_2009_black"
   Ego_Controller: string = "DefaultDriver"
   Ego: vehicle with:
      keep(it.name == Ego_Name)
      keep(it.initial_bm == Ego_Controller)
   TargetBlocking: person with:
      keep(it.name == "Christian")
      keep(it.model == "male_adult")
   # storyboard
   do parallel(duration: Duration):
      # init
      Ego.assign_init_position(position: Ego_InitPosition)
      Ego.assign_init_speed(Ego_InitSpeed_Ve0)
      TargetBlocking.assign_init_position(position: TargetBlocking_InitPosition)
      # act1: ActivateALKSControllerAct
      serial:
         wait elapsed(10000s)
         Ego.activate_controller(true, true) # args: lateral, longitudinal
转化结果
<OpenSCENARIO > 
   <FileHeader author="Octopus/Simulation" date="2022-10-28T08:09:41" description="" revMajor="1" 
revMinor="0"/ > 
   <CatalogLocations >
```

```
 <VehicleCatalog > 
      <Directory path="Distros/Current/Config/Players/Vehicles"/ > 
   </VehicleCatalog > 
   <ControllerCatalog > 
      <Directory path="Distros/Current/Config/Players/driverCfg.xml"/ > 
   </ControllerCatalog > 
   <PedestrianCatalog > 
      <Directory path="Distros/Current/Config/Players/Pedestrians"/ > 
    </PedestrianCatalog > 
   <MiscObjectCatalog > 
      <Directory path="Distros/Current/Config/Players/Objects"/ > 
    </MiscObjectCatalog > 
 </CatalogLocations > 
 <RoadNetwork >
```

```
 <LogicFile filepath="./ALKS_Road.xodr"/ > 
      <SceneGraphFile filepath=""/ > 
    </RoadNetwork > 
    <Entities > 
      <ScenarioObject name="Ego" > 
         <Vehicle name="Audi_A3_2009_black" vehicleCategory="car" > 
            <BoundingBox > 
               <Center x="1.5" y="0" z="0.9"/ > 
               <Dimensions height="2.1" length="4.5" width="1.8"/ > 
            </BoundingBox > 
            <Performance maxAcceleration="8" maxDeceleration="8" maxSpeed="60"/ > 
            <Axles > 
               <FrontAxle maxSteering="0.5" positionX="3.1" positionZ="0.3" trackWidth="1.8" 
wheelDiameter="0.6"/ > 
               <RearAxle maxSteering="0" positionX="0" positionZ="0.3" trackWidth="1.8" 
wheelDiameter="0.6"/ > 
            </Axles > 
            <Properties > 
               <Property name="control" value="external"/ > 
            </Properties > 
         </Vehicle > 
         <ObjectController > 
            <Controller name="DefaultDriver" > 
               <Properties/ > 
            </Controller > 
         </ObjectController > 
       </ScenarioObject > 
       <ScenarioObject name="TargetBlocking" > 
         <Pedestrian mass="80" model="male_adult" name="Christian" pedestrianCategory="pedestrian" > 
            <BoundingBox > 
               <Center x="1.5" y="0" z="0.9"/ > 
               <Dimensions height="2.1" length="4.5" width="1.8"/ > 
            </BoundingBox > 
            <Properties/ > 
         </Pedestrian > 
      </ScenarioObject > 
    </Entities > 
   <Storyboard >
     \overline{\mathsf{S}} <Actions > 
            <Private entityRef="Ego" > 
               <PrivateAction > 
                  <TeleportAction > 
                     <Position > 
                        <LanePosition laneId="-4" offset="0" roadId="0" s="5"/ > 
                     </Position > 
                  </TeleportAction > 
               </PrivateAction > 
               <PrivateAction > 
                  <LongitudinalAction > 
                     <SpeedAction > 
                        <SpeedActionDynamics dynamicsDimension="time" dynamicsShape="step" 
value="0"/ > 
                       <SpeedActionTarget > 
                           <AbsoluteTargetSpeed value="16.67"/ > 
                        </SpeedActionTarget > 
                     </SpeedAction > 
                  </LongitudinalAction > 
               </PrivateAction > 
            </Private > 
            <Private entityRef="TargetBlocking" > 
               <PrivateAction > 
                 <TeleportAction > 
                     <Position > 
                        <LanePosition laneId="-4" offset="-1.5" roadId="0" s="500"/ > 
                    </Position > 
                  </TeleportAction > 
               </PrivateAction > 
            </Private >
```

```
 </Actions > 
     \langleInit \rangle <Story name="PartiallyBlockingTargetStory" > 
         <Act name="Ego_activate_controller_act" > 
            <ManeuverGroup maximumExecutionCount="1" name="Ego_activate_controller_maneuvers" > 
               <Actors selectTriggeringEntities="false" > 
                 <EntityRef entityRef="Ego"/ > 
               </Actors > 
               <Maneuver name="Ego_activate_controller_maneuver" > 
                 <Event maximumExecutionCount="1" name="Ego_activate_controller_event" 
priority="overwrite" > 
                    <Action name="Ego_activate_controller" > 
                       <PrivateAction > 
                          <ActivateControllerAction lateral="true" longitudinal="true"/ > 
                       </PrivateAction > 
                    </Action > 
                    <StartTrigger > 
                       <ConditionGroup > 
                          <Condition conditionEdge="rising" delay="0" 
name="Ego_activate_controller_condition_1" > 
                             <ByValueCondition > 
                               <SimulationTimeCondition rule="greaterThan" value="0"/ > 
                             </ByValueCondition > 
                          </Condition > 
                       </ConditionGroup > 
                    </StartTrigger > 
                 </Event > 
               </Maneuver > 
            </ManeuverGroup > 
           <StartTrigger >
               <ConditionGroup > 
                 <Condition conditionEdge="rising" delay="0" name="Ego_activate_controller_condition" > 
                    <ByValueCondition > 
                       <SimulationTimeCondition rule="greaterThan" value="10000"/ > 
                    </ByValueCondition > 
                 </Condition > 
               </ConditionGroup > 
            </StartTrigger > 
        </Act >
      </Story > 
      <StopTrigger > 
         <ConditionGroup > 
            <Condition conditionEdge="rising" delay="0" name="story_end" > 
               <ByValueCondition > 
                  <SimulationTimeCondition rule="greaterThan" value="40"/ > 
               </ByValueCondition > 
            </Condition > 
         </ConditionGroup > 
      </StopTrigger > 
   </Storyboard > </OpenSCENARIO>
```
# **FollowLeadVehicleEmergencyBrake**

简述: 主车Ego和正前方33.33m的头车lead vehicle按照相同的初始速度匀速行驶,前 车突然刹车,10000s后激活Ego的controller,40s后停止场景(激活时间与场景停止 时间可修改)。

#### **osc2.0**场景

import standard

```
scenario FollowLeadVehicleEmergencyBrake:
   # map
   map: map
   map.set_map_file("./ALKS_Road.xodr")
   # parameter
   Ego_InitPosition_LaneId: string = '-4'
```

```
 m_odr: odr_point = map.create_odr_point(road_id: '0', lane_id: Ego_InitPosition_LaneId, s: 5.0m, t: 0.0m)
   Ego_InitPosition: pose_3d with:
      keep(it.odr_point == m_odr)
  Ego_InitSpeed_Ve0: speed = 16.66666667mps
   LeadVehicle_InitDistance_dx0: length = 33.33333333m
   LeadVehicle_BrakeRate_Gx_max: acceleration = 6.0mpss
   m_rate_profile: dynamics_shape = linear
   Duration: time = 40s
   # entity
  Ego Name: string = "Audi A3 2009 black"
   LeadVehicle_Name: string = "Audi_A3_2009_red"
   Ego_Controller: string = "DefaultDriver"
   Ego: vehicle with:
      keep(it.name == Ego_Name)
     keep(it.inital bm == Ego_Controller)
   lead_vehicle: vehicle with:
      keep(it.name == LeadVehicle_Name)
   # storyboard
   do parallel(duration: Duration):
     # init
      Ego.assign_init_position(position: Ego_InitPosition)
      Ego.assign_init_speed(Ego_InitSpeed_Ve0)
      lead_vehicle.assign_init_position() with:
         lane(same_as: Ego)
         position(LeadVehicle_InitDistance_dx0, ahead_of: Ego)
      lead_vehicle.assign_init_speed(Ego_InitSpeed_Ve0)
      # act1: ActivateALKSControllerAct
      serial:
         wait elapsed(10000s)
         Ego.activate_controller(true, true) # args: lateral, longitudinal
      # act2: BrakeAct
      # VaryingSpeedEvent
      serial:
         wait elapsed(10s)
         lead_vehicle.change_speed(target: 0.0mps, rate_profile: m_rate_profile, rate_peak: 
LeadVehicle_BrakeRate_Gx_max)
```

```
转化结果
```

```
<OpenSCENARIO > 
   <FileHeader author="Octopus/Simulation" date="2022-10-28T08:12:34" description="" revMajor="1" 
revMinor="0"/ > 
   <CatalogLocations > 
      <VehicleCatalog > 
         <Directory path="Distros/Current/Config/Players/Vehicles"/ > 
      </VehicleCatalog > 
      <ControllerCatalog > 
         <Directory path="Distros/Current/Config/Players/driverCfg.xml"/ > 
      </ControllerCatalog > 
      <PedestrianCatalog > 
         <Directory path="Distros/Current/Config/Players/Pedestrians"/ > 
      </PedestrianCatalog > 
      <MiscObjectCatalog > 
         <Directory path="Distros/Current/Config/Players/Objects"/ > 
      </MiscObjectCatalog > 
   </CatalogLocations > 
   <RoadNetwork > 
      <LogicFile filepath="./ALKS_Road.xodr"/ > 
      <SceneGraphFile filepath=""/ > 
   </RoadNetwork > 
   <Entities > 
      <ScenarioObject name="Ego" > 
         <Vehicle name="Audi_A3_2009_black" vehicleCategory="car" > 
            <BoundingBox > 
              <Center x="1.5" y="0" z="0.9"/ > 
              <Dimensions height="2.1" length="4.5" width="1.8"/ > 
           </BoundingBox >
```

```
 <Performance maxAcceleration="8" maxDeceleration="8" maxSpeed="60"/ > 
            <Axles > 
               <FrontAxle maxSteering="0.5" positionX="3.1" positionZ="0.3" trackWidth="1.8" 
wheelDiameter="0.6"/ > 
               <RearAxle maxSteering="0" positionX="0" positionZ="0.3" trackWidth="1.8" 
wheelDiameter="0.6"/ > 
            </Axles > 
            <Properties > 
               <Property name="control" value="external"/ > 
            </Properties > 
         </Vehicle > 
         <ObjectController > 
            <Controller name="DefaultDriver" > 
               <Properties/ > 
            </Controller > 
         </ObjectController > 
      </ScenarioObject > 
      <ScenarioObject name="lead_vehicle" > 
         <Vehicle name="Audi_A3_2009_red" vehicleCategory="car" > 
            <BoundingBox > 
               <Center x="1.5" y="0" z="0.9"/ > 
               <Dimensions height="2.1" length="4.5" width="1.8"/ > 
            </BoundingBox > 
            <Performance maxAcceleration="8" maxDeceleration="8" maxSpeed="60"/ > 
            <Axles > 
               <FrontAxle maxSteering="0.5" positionX="3.1" positionZ="0.3" trackWidth="1.8" 
wheelDiameter="0.6"/ > 
               <RearAxle maxSteering="0" positionX="0" positionZ="0.3" trackWidth="1.8" 
wheelDiameter="0.6"/ > 
            </Axles > 
            <Properties/ > 
         </Vehicle > 
      </ScenarioObject > 
    </Entities > 
  <Storyboard >
     \langleInit \rangle <Actions > 
            <Private entityRef="Ego" > 
               <PrivateAction > 
                  <TeleportAction > 
                     <Position > 
                       <LanePosition laneId="-4" offset="0" roadId="0" s="5"/ > 
                    </Position > 
                  </TeleportAction > 
               </PrivateAction > 
               <PrivateAction > 
                  <LongitudinalAction > 
                     <SpeedAction > 
                       <SpeedActionDynamics dynamicsDimension="time" dynamicsShape="step" 
value="0"/ > 
                        <SpeedActionTarget > 
                          <AbsoluteTargetSpeed value="16.66666667"/ > 
                        </SpeedActionTarget > 
                     </SpeedAction > 
                  </LongitudinalAction > 
               </PrivateAction > 
            </Private > 
            <Private entityRef="lead_vehicle" > 
               <PrivateAction > 
                  <TeleportAction > 
                     <Position > 
                        <RelativeLanePosition dLane="0" ds="33.33333333" entityRef="Ego"/ > 
                     </Position > 
                  </TeleportAction > 
               </PrivateAction > 
               <PrivateAction > 
                  <LongitudinalAction > 
                     <SpeedAction > 
                       <SpeedActionDynamics dynamicsDimension="time" dynamicsShape="step"
```

```
value="0"/ > 
                       <SpeedActionTarget > 
                          <AbsoluteTargetSpeed value="16.66666667"/ > 
                       </SpeedActionTarget > 
                    </SpeedAction > 
                 </LongitudinalAction > 
              </PrivateAction > 
            </Private > 
         </Actions > 
     \langleInit \rangle <Story name="FollowLeadVehicleEmergencyBrakeStory" > 
         <Act name="Ego_activate_controller_7_act" > 
            <ManeuverGroup maximumExecutionCount="1" name="Ego_activate_controller_7_maneuvers" > 
              <Actors selectTriggeringEntities="false" > 
                 <EntityRef entityRef="Ego"/ > 
               </Actors > 
              <Maneuver name="Ego_activate_controller_7_maneuver" > 
                 <Event maximumExecutionCount="1" name="Ego_activate_controller_7_event" 
priority="overwrite" > 
                    <Action name="Ego_activate_controller_7" > 
                       <PrivateAction > 
                          <ActivateControllerAction lateral="true" longitudinal="true"/ > 
                       </PrivateAction > 
                    </Action > 
                    <StartTrigger > 
                       <ConditionGroup > 
                          <Condition conditionEdge="rising" delay="0" 
name="Ego_activate_controller_7_condition_1" > 
                            <ByValueCondition > 
                               <SimulationTimeCondition rule="greaterThan" value="0"/ > 
                            </ByValueCondition > 
                          </Condition > 
                       </ConditionGroup > 
                    </StartTrigger > 
                 </Event > 
              </Maneuver > 
            </ManeuverGroup > 
            <StartTrigger > 
              <ConditionGroup > 
                 <Condition conditionEdge="rising" delay="0" name="Ego_activate_controller_7_condition" 
> 
                    <ByValueCondition > 
                       <SimulationTimeCondition rule="greaterThan" value="10000"/ > 
                    </ByValueCondition > 
                 </Condition > 
              </ConditionGroup > 
            </StartTrigger > 
        </Act >
         <Act name="lead_vehicle_change_speed_1_act" > 
            <ManeuverGroup maximumExecutionCount="1" 
name="lead_vehicle_change_speed_1_maneuvers" >
              <Actors selectTriggeringEntities="false" > 
                  <EntityRef entityRef="lead_vehicle"/ > 
              </Actors > 
              <Maneuver name="lead_vehicle_change_speed_1_maneuver" > 
                 <Event maximumExecutionCount="1" name="lead_vehicle_change_speed_1_event" 
priority="overwrite" > 
                    <Action name="lead_vehicle_change_speed_1" > 
                       <PrivateAction > 
                          <LongitudinalAction > 
                            <SpeedAction > 
                              .<br><SpeedActionDynamics dynamicsDimension="rate" dynamicsShape="linear"
value="6"/ > 
                               <SpeedActionTarget > 
                                  <AbsoluteTargetSpeed value="0"/ > 
                               </SpeedActionTarget > 
                            </SpeedAction > 
                          </LongitudinalAction > 
                       </PrivateAction >
```
```
 </Action > 
                    <StartTrigger > 
                       <ConditionGroup > 
                          <Condition conditionEdge="rising" delay="0" 
name="lead_vehicle_change_speed_1_condition_1" > 
                             <ByValueCondition > 
                               <SimulationTimeCondition rule="greaterThan" value="0"/ > 
                             </ByValueCondition > 
                          </Condition > 
                       </ConditionGroup > 
                    </StartTrigger > 
                 </Event > 
               </Maneuver > 
            </ManeuverGroup > 
            <StartTrigger > 
               <ConditionGroup > 
                 <Condition conditionEdge="rising" delay="0" 
name="lead_vehicle_change_speed_1_condition" > 
                    <ByValueCondition > 
                       <SimulationTimeCondition rule="greaterThan" value="10"/ > 
                    </ByValueCondition > 
                 </Condition > 
               </ConditionGroup > 
            </StartTrigger > 
        </Act > </Story > 
      <StopTrigger > 
         <ConditionGroup > 
            <Condition conditionEdge="rising" delay="0" name="story_end" > 
              <ByValueCondition > 
                  <SimulationTimeCondition rule="greaterThan" value="40"/ > 
               </ByValueCondition > 
            </Condition > 
         </ConditionGroup > 
      </StopTrigger > 
   </Storyboard > </OpenSCENARIO>
```
# **CutInNoCollision**

简述: 主车Ego按照初始速度16.667mps匀速行驶, 前方85m右1车道的切入车辆 cut in vehicle以慢于Ego5.55mps的速度行驶, 当两车距离小于30m时, cut\_in\_vehicle开始以15mps为目标加速(加速动态受到加速度值 CutInVehicle\_SpeedChange\_RatePeak的影响,此处ALKS设置的默认加速度为 0.0mps,可以根据需要更改),同时变道切入Ego所在车道,10000s后激活Ego的 controller, 40s后停止场景 ( 激活时间与场景停止时间可修改 ) 。

#### **osc2.0**场景

import standard

scenario CutInNoCollision: # map map: map map.set\_map\_file('./ALKS\_Road.xodr') # parameter m\_odr: odr\_point = map.create\_odr\_point(road\_id: '0', lane\_id: '-4', s: 5.0m, t: 0.0m) Ego\_InitPosition: pose\_3d with: keep(it.odr\_point == m\_odr) Ego\_InitSpeed\_Ve0: speed =  $16.66666667$ mps CutInVehicle\_InitPosition\_RelativeLaneId: int = 1  $#$  -1 for right, 1 for left CutInVehicle\_HeadwayDistanceTrigger\_dx0: length = 30.0m CutInVehicle\_LaneChange\_MaxLateralVelocity\_Vy: speed = 2.0mps CutInVehicle\_SpeedChange\_RatePeak: acceleration = 0.0mpss CutInVehicle\_Acceleration\_Target: speed = 15.0mps m\_right: side\_left\_right = right m\_direction: distance\_direction = longitudinal

```
 m_mode: distance_mode = bounding_boxes
   m_side: lane_change_side = same
   m_rate_profile_lane: dynamics_shape = linear
  m_rate_profile_speed: dynamics_shape = linear
   Duration: time = 40s
   # entity
   Ego_Name: string = "Audi_A3_2009_black"
 CutInVehicle_Name: string = "Audi_A3_2009_red"
 Ego_Controller: string = "DefaultDriver"
   Ego: vehicle with:
      keep(it.name == Ego_Name)
     keep(it.initial bm == Ego Control) cut_in_vehicle: vehicle with:
      keep(it.name == CutInVehicle_Name)
   # storyboard
   do parallel(duration: Duration):
      # init
      Ego.assign_init_position(position: Ego_InitPosition)
      Ego.assign_init_speed(target: Ego_InitSpeed_Ve0)
      cut_in_vehicle.assign_init_position() with:
         lane(lane: CutInVehicle_InitPosition_RelativeLaneId, side_of: Ego, side: m_right)
         position(distance: 85.0m, ahead_of: Ego)
      cut_in_vehicle.assign_init_speed(11.1111mps)
      # story
      serial:
         # act1: ActivateALKSControllerAct
         wait elapsed(10000s)
         Ego.activate_controller(lateral: true, longitudinal: true)
      serial:
         # act2: CutInAct
        wait cut_in_vehicle.object_distance(reference: Ego, direction: m_direction, mode: m_mode) <
CutInVehicle_HeadwayDistanceTrigger_dx0
         parallel:
           cut in vehicle.change_lane(side: m_side, reference: Ego, rate_peak:
CutInVehicle_LaneChange_MaxLateralVelocity_Vy, rate_profile: m_rate_profile_lane)
            cut_in_vehicle.change_speed(target: CutInVehicle_Acceleration_Target, rate_peak: 
CutInVehicle_SpeedChange_RatePeak, rate_profile: m_rate_profile_speed)
```
# 转化结果

```
<OpenSCENARIO > 
   <FileHeader author="Octopus/Simulation" date="2022-10-28T08:55:16" description="" revMajor="1" 
revMinor="0"/ > 
   <CatalogLocations > 
      <VehicleCatalog > 
         <Directory path="Distros/Current/Config/Players/Vehicles"/ > 
      </VehicleCatalog > 
      <ControllerCatalog > 
         <Directory path="Distros/Current/Config/Players/driverCfg.xml"/ > 
      </ControllerCatalog > 
      <PedestrianCatalog > 
         <Directory path="Distros/Current/Config/Players/Pedestrians"/ > 
      </PedestrianCatalog > 
      <MiscObjectCatalog > 
         <Directory path="Distros/Current/Config/Players/Objects"/ > 
      </MiscObjectCatalog > 
   </CatalogLocations > 
   <RoadNetwork > 
      <LogicFile filepath="./ALKS_Road.xodr"/ > 
      <SceneGraphFile filepath=""/ > 
   </RoadNetwork > 
   <Entities > 
      <ScenarioObject name="Ego" > 
         <Vehicle name="Audi_A3_2009_black" vehicleCategory="car" > 
           <BoundingBox > 
              <Center x="1.5" y="0" z="0.9"/ > 
              <Dimensions height="2.1" length="4.5" width="1.8"/ >
```

```
 </BoundingBox > 
            <Performance maxAcceleration="8" maxDeceleration="8" maxSpeed="60"/ > 
            <Axles > 
               <FrontAxle maxSteering="0.5" positionX="3.1" positionZ="0.3" trackWidth="1.8" 
wheelDiameter="0.6"/ > 
               <RearAxle maxSteering="0" positionX="0" positionZ="0.3" trackWidth="1.8" 
wheelDiameter="0.6"/ > 
            </Axles > 
            <Properties > 
               <Property name="control" value="external"/ > 
            </Properties > 
         </Vehicle > 
         <ObjectController > 
            <Controller name="DefaultDriver" > 
               <Properties/ > 
            </Controller > 
         </ObjectController > 
       </ScenarioObject > 
      <ScenarioObject name="cut_in_vehicle" > 
         <Vehicle name="Audi_A3_2009_red" vehicleCategory="car" > 
            <BoundingBox > 
               <Center x="1.5" y="0" z="0.9"/ > 
               <Dimensions height="2.1" length="4.5" width="1.8"/ > 
            </BoundingBox > 
            <Performance maxAcceleration="8" maxDeceleration="8" maxSpeed="60"/ > 
            <Axles > 
               <FrontAxle maxSteering="0.5" positionX="3.1" positionZ="0.3" trackWidth="1.8" 
wheelDiameter="0.6"/ > 
               <RearAxle maxSteering="0" positionX="0" positionZ="0.3" trackWidth="1.8" 
wheelDiameter="0.6"/ > 
            </Axles > 
            <Properties/ > 
         </Vehicle > 
       </ScenarioObject > 
    </Entities > 
   <Storyboard >
     \overline{\mathsf{Init}} >
         <Actions > 
            <Private entityRef="Ego" > 
               <PrivateAction > 
                  <TeleportAction > 
                     <Position > 
                       <LanePosition laneId="-4" offset="0" roadId="0" s="5"/ > 
                     </Position > 
                  </TeleportAction > 
               </PrivateAction > 
               <PrivateAction > 
                  <LongitudinalAction > 
                    <SpeedAction > 
                        <SpeedActionDynamics dynamicsDimension="time" dynamicsShape="step" 
value="0"/ > 
                        <SpeedActionTarget > 
                           <AbsoluteTargetSpeed value="16.67"/ > 
                        </SpeedActionTarget > 
                     </SpeedAction > 
                  </LongitudinalAction > 
               </PrivateAction > 
            </Private > 
            <Private entityRef="cut_in_vehicle" > 
               <PrivateAction > 
                  <TeleportAction > 
                     <Position > 
                        <RelativeLanePosition dLane="-1" ds="85" entityRef="Ego"/ > 
                     </Position > 
                  </TeleportAction > 
               </PrivateAction > 
               <PrivateAction > 
                  <LongitudinalAction > 
                     <SpeedAction >
```
 <SpeedActionDynamics dynamicsDimension="time" dynamicsShape="step" value="0"/ > <SpeedActionTarget > <AbsoluteTargetSpeed value="11.11"/ > </SpeedActionTarget > </SpeedAction > </LongitudinalAction > </PrivateAction > </Private > </Actions >  $\langle$ Init  $\rangle$  <Story name="CutInNoCollisionStory" > <Act name="Ego\_activate\_controller\_act" > <ManeuverGroup maximumExecutionCount="1" name="Ego\_activate\_controller\_maneuvers" > <Actors selectTriggeringEntities="false" > <EntityRef entityRef="Ego"/ > </Actors > <Maneuver name="Ego\_activate\_controller\_maneuver" > <Event maximumExecutionCount="1" name="Ego\_activate\_controller\_event" priority="overwrite" > <Action name="Ego\_activate\_controller" > <PrivateAction > <ActivateControllerAction lateral="true" longitudinal="true"/ > </PrivateAction > </Action > <StartTrigger > <ConditionGroup > <Condition conditionEdge="rising" delay="0" name="Ego\_activate\_controller\_condition\_1" > <ByValueCondition > <SimulationTimeCondition rule="greaterThan" value="0"/ > </ByValueCondition > </Condition > </ConditionGroup > </StartTrigger > </Event > </Maneuver > </ManeuverGroup > <StartTrigger > <ConditionGroup > <Condition conditionEdge="rising" delay="0" name="Ego\_activate\_controller\_condition" > <ByValueCondition > <SimulationTimeCondition rule="greaterThan" value="10000"/ > </ByValueCondition > </Condition > </ConditionGroup > </StartTrigger >  $<$ /Act > <Act name="cut\_in\_vehicle\_change\_lane\_act" > <ManeuverGroup maximumExecutionCount="1" name="cut\_in\_vehicle\_change\_lane\_maneuvers" > <Actors selectTriggeringEntities="false" > <EntityRef entityRef="cut\_in\_vehicle"/ > </Actors > <Maneuver name="cut\_in\_vehicle\_change\_lane\_maneuver" > <Event maximumExecutionCount="1" name="cut\_in\_vehicle\_change\_lane\_event" priority="overwrite" > <Action name="cut\_in\_vehicle\_change\_lane" > <PrivateAction > <LateralAction > <LaneChangeAction > <LaneChangeActionDynamics dynamicsDimension="rate" dynamicsShape="linear" value="2"/ > <LaneChangeTarget > <RelativeTargetLane entityRef="Ego" value="0"/ > </LaneChangeTarget > </LaneChangeAction > </LateralAction > </PrivateAction >

```
 </Action > 
                    <StartTrigger > 
                       <ConditionGroup > 
                          <Condition conditionEdge="rising" delay="0" 
name="cut_in_vehicle_change_lane_condition" > 
                             <ByEntityCondition > 
                                <TriggeringEntities triggeringEntitiesRule="any" > 
                                  <EntityRef entityRef="cut_in_vehicle"/ > 
                                </TriggeringEntities > 
                                <EntityCondition > 
                                  <DistanceCondition alongRoute="true" freespace="true" rule="lessThan" 
value="30" > 
                                     <Position > 
                                        <RelativeObjectPosition dx="0" dy="0" dz="0" entityRef="Ego" > 
                                           <Orientation h="0" p="0" r="0" type="absolute"/ > 
                                        </RelativeObjectPosition > 
                                     </Position > 
                                  </DistanceCondition > 
                                </EntityCondition > 
                             </ByEntityCondition > 
                          </Condition > 
                       </ConditionGroup > 
                    </StartTrigger > 
                 </Event > 
               </Maneuver > 
            </ManeuverGroup > 
            <StartTrigger > 
               <ConditionGroup > 
                  <Condition conditionEdge="rising" delay="0" 
name="cut_in_vehicle_change_lane_condition_1" > 
                    <ByValueCondition > 
                       <SimulationTimeCondition rule="greaterThan" value="0"/ > 
                    </ByValueCondition > 
                  </Condition > 
               </ConditionGroup > 
            </StartTrigger > 
        </Act >
         <Act name="cut_in_vehicle_change_speed_act" > 
            <ManeuverGroup maximumExecutionCount="1" 
name="cut_in_vehicle_change_speed_maneuvers" > 
               <Actors selectTriggeringEntities="false" > 
                  <EntityRef entityRef="cut_in_vehicle"/ > 
               </Actors > 
               <Maneuver name="cut_in_vehicle_change_speed_maneuver" > 
                 <Event maximumExecutionCount="1" name="cut_in_vehicle_change_speed_event" 
priority="overwrite" > 
                    <Action name="cut_in_vehicle_change_speed" > 
                       <PrivateAction > 
                          <LongitudinalAction > 
                             <SpeedAction > 
                                <SpeedActionDynamics dynamicsDimension="rate" dynamicsShape="linear" 
value="0"/ > 
                                <SpeedActionTarget > 
                                  <AbsoluteTargetSpeed value="15"/ > 
                                </SpeedActionTarget > 
                             </SpeedAction > 
                          </LongitudinalAction > 
                       </PrivateAction > 
                    </Action > 
                    <StartTrigger > 
                       <ConditionGroup > 
                          <Condition conditionEdge="rising" delay="0" 
name="cut_in_vehicle_change_speed_condition" >
                             <ByEntityCondition > 
                                <TriggeringEntities triggeringEntitiesRule="any" > 
                                 <EntityRef entityRef="cut_in_vehicle"/ >
                                </TriggeringEntities > 
                                <EntityCondition > 
                                  <DistanceCondition alongRoute="true" freespace="true" rule="lessThan"
```

```
value="30" > 
                                      <Position > 
                                        <RelativeObjectPosition dx="0" dy="0" dz="0" entityRef="Ego" > 
                                           <Orientation h="0" p="0" r="0" type="absolute"/ > 
                                        </RelativeObjectPosition > 
                                      </Position > 
                                   </DistanceCondition > 
                                </EntityCondition > 
                             </ByEntityCondition > 
                          </Condition > 
                       </ConditionGroup > 
                    </StartTrigger > 
                  </Event > 
               </Maneuver > 
            </ManeuverGroup > 
            <StartTrigger > 
               <ConditionGroup > 
                  <Condition conditionEdge="rising" delay="0" 
name="cut_in_vehicle_change_speed_condition_1" > 
                    <ByValueCondition > 
                        <SimulationTimeCondition rule="greaterThan" value="0"/ > 
                    </ByValueCondition > 
                  </Condition > 
               </ConditionGroup > 
            </StartTrigger > 
        </Act >
      </Story > 
      <StopTrigger > 
         <ConditionGroup > 
            <Condition conditionEdge="rising" delay="0" name="story_end" > 
               <ByValueCondition > 
                  <SimulationTimeCondition rule="greaterThan" value="40"/ > 
               </ByValueCondition > 
            </Condition > 
         </ConditionGroup > 
      </StopTrigger > 
   </Storyboard > </OpenSCENARIO>
```
# **CutInUnavoidableCollision**

**简述**: 主车Ego按照初始速度16.667mps匀速行驶,前方55m右1车道的切入车辆 cut\_in\_vehicle以慢于Ego5.55mps的速度行驶,当两车距离小于10m时, cut in vehicle开始以15mps为目标加速,同时变道切入Ego所在车道, 10000s后激活 Ego的controller,40s后停止场景(激活时间与场景停止时间可修改)。

#### **osc2.0**场景

import standard

```
scenario CutInUnavoidableCollision:
   # map
   map: map
  map.set_map_file("./ALKS_Road.xodr")
   # parameter
   m_odr: odr_point = map.create_odr_point(road_id: '0', lane_id: '-4', s: 5.0m, t: 0.0m)
   Ego_InitPosition: pose_3d with:
      keep(it.odr_point == m_odr)
  Ego_InitSpeed_Ve0: speed = 16.66666667mps
  CutInVehicle_InitPosition_RelativeLaneId: int = 1 \# -1 for right, 1 for left
   CutInVehicle_HeadwayDistanceTrigger_dx0: length = 10.0m
   CutInVehicle_LaneChange_MaxLateralVelocity_Vy: speed = 3.0mps
   CutInVehicle_SpeedChange_RatePeak: acceleration = 0.0mpss
   CutInVehicle_Acceleration_Target: speed = 15.0mps
   CutInVehicle_SpeedChange_RateProfile: dynamics_shape = linear
  m_right: side_left_right = right
   m_direction: distance_direction = longitudinal
   m_mode: distance_mode = bounding_boxes
```

```
 m_side: lane_change_side = same
   m_rate_profile_lane: dynamics_shape = linear
   m_rate_profile_speed: dynamics_shape = linear
   Duration: time = 40s
   # entity
   Ego_Name: string = "Audi_A3_2009_black"
   CutInVehicle_Name: string = "Audi_A3_2009_red"
   Ego_Controller: string = "DefaultDriver"
   Ego: vehicle with:
      keep(it.name == Ego_Name)
      keep(it.initial_bm == Ego_Controller)
  cut in vehicle: vehicle with:
      keep(it.name == CutInVehicle_Name)
   # storyboard
   do parallel(duration: Duration):
     # init
      Ego.assign_init_position(position: Ego_InitPosition)
      Ego.assign_init_speed(Ego_InitSpeed_Ve0)
      cut_in_vehicle.assign_init_position() with:
         lane(lane: CutInVehicle_InitPosition_RelativeLaneId, side_of: Ego, side: m_right)
         position(distance: 55.0m, ahead_of: Ego)
      cut_in_vehicle.assign_init_speed(11.1111mps)
      # story
      serial:
         # act1: ActivateALKSControllerAct
         wait elapsed(10000s)
        Ego.activate_controller(true, true) # lateral, longitudinal # act 1: ActivateALKSControllerStory
      serial:
         # act2: CutInAct
         wait cut_in_vehicle.object_distance(reference: Ego, direction: m_direction, mode: m_mode) < 
CutInVehicle_HeadwayDistanceTrigger_dx0
         parallel:
            cut_in_vehicle.change_lane(side: m_side, reference: Ego, rate_peak: 
CutInVehicle_LaneChange_MaxLateralVelocity_Vy, rate_profile: m_rate_profile_lane)
            cut_in_vehicle.change_speed(target: CutInVehicle_Acceleration_Target, rate_peak: 
CutInVehicle_SpeedChange_RatePeak, rate_profile: m_rate_profile_speed)
转化结果
<OpenSCENARIO > 
   <FileHeader author="Octopus/Simulation" date="2022-10-28T09:18:33" description="" revMajor="1" 
revMinor="0"/ > 
    <CatalogLocations > 
      <VehicleCatalog > 
         <Directory path="Distros/Current/Config/Players/Vehicles"/ > 
      </VehicleCatalog > 
      <ControllerCatalog >
```

```
 <Directory path="Distros/Current/Config/Players/driverCfg.xml"/ >
```

```
 </ControllerCatalog >
```

```
 <PedestrianCatalog >
```

```
 <Directory path="Distros/Current/Config/Players/Pedestrians"/ > 
 </PedestrianCatalog >
```

```
 <MiscObjectCatalog >
```

```
 <Directory path="Distros/Current/Config/Players/Objects"/ > 
   </MiscObjectCatalog > 
 </CatalogLocations >
```

```
 <RoadNetwork >
```

```
 <LogicFile filepath="./ALKS_Road.xodr"/ >
```

```
 <SceneGraphFile filepath=""/ >
```

```
 </RoadNetwork >
```

```
 <Entities >
```

```
 <ScenarioObject name="Ego" > 
   <Vehicle name="Audi_A3_2009_black" vehicleCategory="car" > 
      <BoundingBox >
```

```
 <Center x="1.5" y="0" z="0.9"/ > 
   <Dimensions height="2.1" length="4.5" width="1.8"/ > 
 </BoundingBox >
```

```
 <Performance maxAcceleration="8" maxDeceleration="8" maxSpeed="60"/ > 
            <Axles > 
               <FrontAxle maxSteering="0.5" positionX="3.1" positionZ="0.3" trackWidth="1.8" 
wheelDiameter="0.6"/ > 
               <RearAxle maxSteering="0" positionX="0" positionZ="0.3" trackWidth="1.8" 
wheelDiameter="0.6"/ > 
            </Axles > 
            <Properties > 
               <Property name="control" value="external"/ > 
            </Properties > 
         </Vehicle > 
         <ObjectController > 
            <Controller name="DefaultDriver" > 
               <Properties/ > 
            </Controller > 
         </ObjectController > 
      </ScenarioObject > 
      <ScenarioObject name="cut_in_vehicle" > 
         <Vehicle name="Audi_A3_2009_red" vehicleCategory="car" > 
            <BoundingBox > 
               <Center x="1.5" y="0" z="0.9"/ > 
               <Dimensions height="2.1" length="4.5" width="1.8"/ > 
            </BoundingBox > 
            <Performance maxAcceleration="8" maxDeceleration="8" maxSpeed="60"/ > 
            <Axles > 
               <FrontAxle maxSteering="0.5" positionX="3.1" positionZ="0.3" trackWidth="1.8" 
wheelDiameter="0.6"/ > 
               <RearAxle maxSteering="0" positionX="0" positionZ="0.3" trackWidth="1.8" 
wheelDiameter="0.6"/ > 
            </Axles > 
            <Properties/ > 
         </Vehicle > 
      </ScenarioObject > 
    </Entities > 
  <Storyboard >
     \langleInit \rangle <Actions > 
            <Private entityRef="Ego" > 
               <PrivateAction > 
                  <TeleportAction > 
                     <Position > 
                       <LanePosition laneId="-4" offset="0" roadId="0" s="5"/ > 
                    </Position > 
                  </TeleportAction > 
               </PrivateAction > 
               <PrivateAction > 
                  <LongitudinalAction > 
                     <SpeedAction > 
                       <SpeedActionDynamics dynamicsDimension="time" dynamicsShape="step" 
value="0"/ > 
                        <SpeedActionTarget > 
                          <AbsoluteTargetSpeed value="16.66666667"/ > 
                        </SpeedActionTarget > 
                     </SpeedAction > 
                  </LongitudinalAction > 
               </PrivateAction > 
            </Private > 
            <Private entityRef="cut_in_vehicle" > 
               <PrivateAction > 
                  <TeleportAction > 
                     <Position > 
                        <RelativeLanePosition dLane="-1" ds="55" entityRef="Ego"/ > 
                     </Position > 
                  </TeleportAction > 
               </PrivateAction > 
               <PrivateAction > 
                  <LongitudinalAction > 
                     <SpeedAction > 
                       <SpeedActionDynamics dynamicsDimension="time" dynamicsShape="step"
```

```
value="0"/ > 
                       <SpeedActionTarget > 
                          <AbsoluteTargetSpeed value="11.1111"/ > 
                       </SpeedActionTarget > 
                    </SpeedAction > 
                 </LongitudinalAction > 
              </PrivateAction > 
            </Private > 
         </Actions > 
     \langleInit \rangle <Story name="CutInUnavoidableCollisionStory" > 
         <Act name="Ego_activate_controller_7_act" > 
            <ManeuverGroup maximumExecutionCount="1" name="Ego_activate_controller_7_maneuvers" > 
              <Actors selectTriggeringEntities="false" > 
                 <EntityRef entityRef="Ego"/ > 
               </Actors > 
              <Maneuver name="Ego_activate_controller_7_maneuver" > 
                 <Event maximumExecutionCount="1" name="Ego_activate_controller_7_event" 
priority="overwrite" > 
                    <Action name="Ego_activate_controller_7" > 
                       <PrivateAction > 
                          <ActivateControllerAction lateral="true" longitudinal="true"/ > 
                       </PrivateAction > 
                    </Action > 
                    <StartTrigger > 
                       <ConditionGroup > 
                          <Condition conditionEdge="rising" delay="0" 
name="Ego_activate_controller_7_condition_1" > 
                            <ByValueCondition > 
                               <SimulationTimeCondition rule="greaterThan" value="0"/ > 
                            </ByValueCondition > 
                          </Condition > 
                       </ConditionGroup > 
                    </StartTrigger > 
                 </Event > 
              </Maneuver > 
            </ManeuverGroup > 
            <StartTrigger > 
              <ConditionGroup > 
                 <Condition conditionEdge="rising" delay="0" name="Ego_activate_controller_7_condition" 
> 
                    <ByValueCondition > 
                       <SimulationTimeCondition rule="greaterThan" value="10000"/ > 
                    </ByValueCondition > 
                 </Condition > 
              </ConditionGroup > 
            </StartTrigger > 
        </Act >
         <Act name="cut_in_vehicle_change_lane_act" > 
            <ManeuverGroup maximumExecutionCount="1" name="cut_in_vehicle_change_lane_maneuvers" 
> 
              <Actors selectTriggeringEntities="false" > 
                <EntityRef entityRef="cut_in_vehicle"/ >
              </Actors > 
              <Maneuver name="cut_in_vehicle_change_lane_maneuver" > 
                 <Event maximumExecutionCount="1" name="cut_in_vehicle_change_lane_event" 
priority="overwrite" > 
                    <Action name="cut_in_vehicle_change_lane" > 
                       <PrivateAction > 
                          <LateralAction > 
                            <LaneChangeAction > 
                               <LaneChangeActionDynamics dynamicsDimension="rate" 
dynamicsShape="linear" value="3"/ > 
                               <LaneChangeTarget > 
                                  <RelativeTargetLane entityRef="Ego" value="0"/ > 
                               </LaneChangeTarget > 
                            </LaneChangeAction > 
                          </LateralAction > 
                       </PrivateAction >
```

```
 </Action > 
                    <StartTrigger > 
                       <ConditionGroup > 
                          <Condition conditionEdge="rising" delay="0" 
name="cut_in_vehicle_change_lane_condition" >
                             <ByEntityCondition > 
                                <TriggeringEntities triggeringEntitiesRule="any" > 
                                  <EntityRef entityRef="cut_in_vehicle"/ > 
                                </TriggeringEntities > 
                                <EntityCondition > 
                                  <DistanceCondition alongRoute="true" freespace="true" rule="lessThan" 
value="10" > 
                                     <Position > 
                                        <RelativeObjectPosition dx="0" dy="0" dz="0" entityRef="Ego" > 
                                           <Orientation h="0" p="0" r="0" type="absolute"/ > 
                                        </RelativeObjectPosition > 
                                     </Position > 
                                  </DistanceCondition > 
                                </EntityCondition > 
                             </ByEntityCondition > 
                          </Condition > 
                       </ConditionGroup > 
                    </StartTrigger > 
                 </Event > 
               </Maneuver > 
            </ManeuverGroup > 
            <StartTrigger > 
               <ConditionGroup > 
                  <Condition conditionEdge="rising" delay="0" 
name="cut_in_vehicle_change_lane_condition_1" > 
                    <ByValueCondition > 
                       <SimulationTimeCondition rule="greaterThan" value="0"/ > 
                    </ByValueCondition > 
                  </Condition > 
               </ConditionGroup > 
            </StartTrigger > 
        </Act >
         <Act name="cut_in_vehicle_change_speed_act" > 
            <ManeuverGroup maximumExecutionCount="1" 
name="cut_in_vehicle_change_speed_maneuvers" > 
               <Actors selectTriggeringEntities="false" > 
                  <EntityRef entityRef="cut_in_vehicle"/ > 
               </Actors > 
               <Maneuver name="cut_in_vehicle_change_speed_maneuver" > 
                 <Event maximumExecutionCount="1" name="cut_in_vehicle_change_speed_event" 
priority="overwrite" > 
                    <Action name="cut_in_vehicle_change_speed" > 
                       <PrivateAction > 
                          <LongitudinalAction > 
                             <SpeedAction > 
                                <SpeedActionDynamics dynamicsDimension="rate" dynamicsShape="linear" 
value="0"/ > 
                                <SpeedActionTarget > 
                                  <AbsoluteTargetSpeed value="15"/ > 
                                </SpeedActionTarget > 
                             </SpeedAction > 
                          </LongitudinalAction > 
                       </PrivateAction > 
                    </Action > 
                    <StartTrigger > 
                       <ConditionGroup > 
                          <Condition conditionEdge="rising" delay="0" 
name="cut_in_vehicle_change_speed_condition" >
                             <ByEntityCondition > 
                                <TriggeringEntities triggeringEntitiesRule="any" > 
                                 <EntityRef entityRef="cut_in_vehicle"/ >
                                </TriggeringEntities > 
                                <EntityCondition > 
                                  <DistanceCondition alongRoute="true" freespace="true" rule="lessThan"
```

```
value="10" > 
                                      <Position > 
                                        <RelativeObjectPosition dx="0" dy="0" dz="0" entityRef="Ego" > 
                                           <Orientation h="0" p="0" r="0" type="absolute"/ > 
                                        </RelativeObjectPosition > 
                                      </Position > 
                                   </DistanceCondition > 
                                </EntityCondition > 
                             </ByEntityCondition > 
                          </Condition > 
                       </ConditionGroup > 
                    </StartTrigger > 
                  </Event > 
               </Maneuver > 
            </ManeuverGroup > 
            <StartTrigger > 
               <ConditionGroup > 
                  <Condition conditionEdge="rising" delay="0" 
name="cut_in_vehicle_change_speed_condition_1" > 
                     <ByValueCondition > 
                        <SimulationTimeCondition rule="greaterThan" value="0"/ > 
                    </ByValueCondition > 
                  </Condition > 
               </ConditionGroup > 
            </StartTrigger > 
        </Act >
      </Story > 
      <StopTrigger > 
         <ConditionGroup > 
            <Condition conditionEdge="rising" delay="0" name="story_end" > 
               <ByValueCondition > 
                  <SimulationTimeCondition rule="greaterThan" value="40"/ > 
               </ByValueCondition > 
            </Condition > 
         </ConditionGroup > 
      </StopTrigger > 
   </Storyboard > </OpenSCENARIO>
```
# **CutOutFullyBlocking**

**简述:**主车Ego与同车道前方33.33m的头车lead\_vehicle都按照初始速度16.667mps匀 速行驶,正前方约500m处有一个行人target\_blocking, lead\_vehicle在与行人距离小 于50m时往左变道躲避行人,10000s后激活Ego的controller,40s后停止场景(激活 时间与场景停止时间可修改)。

#### **osc2.0**场景

import standard

```
scenario CutOutFullyBlocking:
   # map
   map: map
  map.set_map_file("./ALKS_Road.xodr")
   # parameter
   Ego_InitPosition_LaneId: string = '-4'
   Ego_InitSpeed_Ve0: speed = 16.66666667mps
   LeadVehicle_InitDistance_dx0: length = 38.33333333m
  Ego_Odr: odr_point = map.create_odr_point(road_id: '0', lane_id: Ego_InitPosition_LaneId, s: 5.0m, t: 0.0m)
   Ego_InitPosition: pose_3d with:
     keep(it.odr point == Ego Odr)
   Blocking_Odr: odr_point = map.create_odr_point(road_id: '0', lane_id: Ego_InitPosition_LaneId, s: 500.0m, 
t: 0.0m)
    Blocking_InitPosition: pose_3d with:
      keep(it.odr_point == Blocking_Odr)
  LeadVehicle_Odr: odr_point = map.create_odr_point(road_id: '0', lane_id: Ego_InitPosition_LaneId, s:
LeadVehicle_InitDistance_dx0, t: 0.0m)
   LeadVehicle_InitPosition: pose_3d with:
```
 keep(it.odr\_point == LeadVehicle\_Odr) FrontOfLead\_Distance\_dx0\_f: length = 50.0m Lateral\_Velocity\_Vy: speed = 2.0mps m\_direction : distance\_direction = longitudinal m\_mode : distance\_mode = bounding\_boxes m\_rate\_profile: dynamics\_shape = linear m\_side: lane\_change\_side = left Duration: time = 40s # entity Ego Name: string = "Audi A3 2009 black" LeadVehicle\_Name: string = "Audi\_A3\_2009\_red" Ego\_Controller: string = "DefaultDriver" Ego: vehicle with: keep(it.name == Ego\_Name)  $keep(it.inital bm == Ego$  Controller) target\_blocking: person with: keep(it.name == "Christian") keep(it.model == "male\_adult") lead\_vehicle: vehicle with: keep(it.name == LeadVehicle\_Name) # storyboard do parallel(duration: Duration): # init Ego.assign\_init\_position(position: Ego\_InitPosition) Ego.assign\_init\_speed(Ego\_InitSpeed\_Ve0) target\_blocking.assign\_init\_position(position: Blocking\_InitPosition) lead\_vehicle.assign\_init\_position(position: LeadVehicle\_InitPosition) lead\_vehicle.assign\_init\_speed(Ego\_InitSpeed\_Ve0) serial: # act1: ActivateALKSControllerAct wait elapsed(10000s) Ego.activate\_controller(true, true) # lateral, longitudinal serial: # act2: CutOutAct wait lead\_vehicle.object\_distance(reference: target\_blocking, direction: m\_direction, mode: m\_mode) < FrontOfLead\_Distance\_dx0\_f lead\_vehicle.change\_lane(number\_of\_lanes: 1, side: m\_side, reference: lead\_vehicle, rate\_peak:

### 转化结果

```
<OpenSCENARIO>
   <FileHeader author="Octopus/Simulation" date="2022-10-29T01:31:30" description="" revMajor="1" 
revMinor="0"/>
   <CatalogLocations>
      <VehicleCatalog>
        <Directory path="Distros/Current/Config/Players/Vehicles"/>
      </VehicleCatalog>
      <ControllerCatalog>
         <Directory path="Distros/Current/Config/Players/driverCfg.xml"/>
      </ControllerCatalog>
      <PedestrianCatalog>
         <Directory path="Distros/Current/Config/Players/Pedestrians"/>
      </PedestrianCatalog>
      <MiscObjectCatalog>
         <Directory path="Distros/Current/Config/Players/Objects"/>
      </MiscObjectCatalog>
   </CatalogLocations>
   <RoadNetwork>
      <LogicFile filepath="./ALKS_Road.xodr"/>
      <SceneGraphFile filepath=""/>
   </RoadNetwork>
   <Entities>
      <ScenarioObject name="Ego">
        <Vehicle name="Audi_A3_2009_black" vehicleCategory="car">
           <BoundingBox>
```

```
 <Center x="1.5" y="0" z="0.9"/>
```
Lateral\_Velocity\_Vy, rate\_profile: m\_rate\_profile)

```
 <Dimensions height="2.1" length="4.5" width="1.8"/>
            </BoundingBox>
           <Performance maxAcceleration="8" maxDeceleration="8" maxSpeed="60"/>
            <Axles>
              <FrontAxle maxSteering="0.5" positionX="3.1" positionZ="0.3" trackWidth="1.8" 
wheelDiameter="0.6"/>
              <RearAxle maxSteering="0" positionX="0" positionZ="0.3" trackWidth="1.8" 
wheelDiameter="0.6"/>
           </Axles>
           <Properties>
              <Property name="control" value="external"/>
           </Properties>
         </Vehicle>
         <ObjectController>
           <Controller name="DefaultDriver">
              <Properties/>
           </Controller>
         </ObjectController>
      </ScenarioObject>
      <ScenarioObject name="lead_vehicle">
         <Vehicle name="Audi_A3_2009_red" vehicleCategory="car">
           <BoundingBox>
              <Center x="1.5" y="0" z="0.9"/>
              <Dimensions height="2.1" length="4.5" width="1.8"/>
           </BoundingBox>
           <Performance maxAcceleration="8" maxDeceleration="8" maxSpeed="60"/>
           <Axles>
              <FrontAxle maxSteering="0.5" positionX="3.1" positionZ="0.3" trackWidth="1.8" 
wheelDiameter="0.6"/>
              <RearAxle maxSteering="0" positionX="0" positionZ="0.3" trackWidth="1.8" 
wheelDiameter="0.6"/>
           </Axles>
           <Properties/>
         </Vehicle>
      </ScenarioObject>
      <ScenarioObject name="target_blocking">
         <Pedestrian mass="80" model="male_adult" name="Christian" pedestrianCategory="pedestrian">
           <BoundingBox>
              <Center x="1.5" y="0" z="0.9"/>
              <Dimensions height="2.1" length="4.5" width="1.8"/>
           </BoundingBox>
           <Properties/>
        </Pedestrian>
      </ScenarioObject>
   </Entities>
   <Storyboard>
     \overline{\text{lnit}} <Actions>
           <Private entityRef="Ego">
              <PrivateAction>
                 <TeleportAction>
                    <Position>
                       <LanePosition laneId="-4" offset="0" roadId="0" s="5"/>
                    </Position>
                 </TeleportAction>
              </PrivateAction>
              <PrivateAction>
                 <LongitudinalAction>
                   <SpeedAction>
                       <SpeedActionDynamics dynamicsDimension="time" dynamicsShape="step" 
value="0"/>
                      <SpeedActionTarget>
                         <AbsoluteTargetSpeed value="16.66666667"/>
                      </SpeedActionTarget>
                    </SpeedAction>
                 </LongitudinalAction>
              </PrivateAction>
           </Private>
           <Private entityRef="lead_vehicle">
```
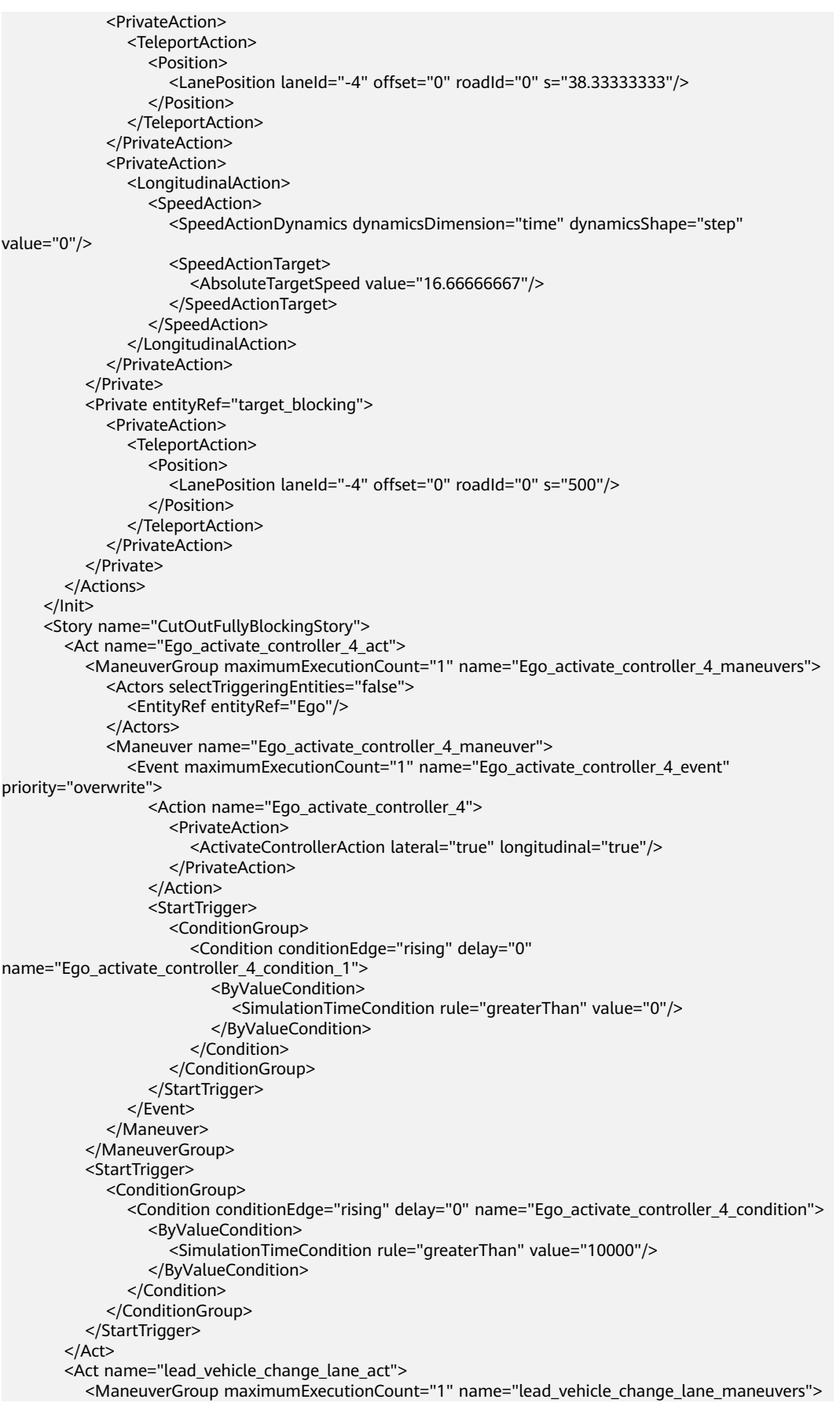

 <Actors selectTriggeringEntities="false"> <EntityRef entityRef="lead\_vehicle"/> </Actors> <Maneuver name="lead\_vehicle\_change\_lane\_maneuver"> <Event maximumExecutionCount="1" name="lead\_vehicle\_change\_lane\_event" priority="overwrite"> <Action name="lead\_vehicle\_change\_lane"> <PrivateAction> <LateralAction> <LaneChangeAction> <LaneChangeActionDynamics dynamicsDimension="rate" dynamicsShape="linear" value="2"/> <LaneChangeTarget> <RelativeTargetLane entityRef="lead\_vehicle" value="1"/> </LaneChangeTarget> </LaneChangeAction> </LateralAction> </PrivateAction> </Action> <StartTrigger> <ConditionGroup> <Condition conditionEdge="rising" delay="0" name="lead\_vehicle\_change\_lane\_condition"> <ByEntityCondition> <TriggeringEntities triggeringEntitiesRule="any"> <EntityRef entityRef="lead\_vehicle"/> </TriggeringEntities> <EntityCondition> <DistanceCondition alongRoute="true" freespace="true" rule="lessThan" value="50"> <Position> <RelativeObjectPosition dx="0" dy="0" dz="0" entityRef="target\_blocking"> <Orientation h="0" p="0" r="0" type="absolute"/> </RelativeObjectPosition> </Position> </DistanceCondition> </EntityCondition> </ByEntityCondition> </Condition> </ConditionGroup> </StartTrigger> </Event> </Maneuver> </ManeuverGroup> <StartTrigger> <ConditionGroup> <Condition conditionEdge="rising" delay="0" name="lead\_vehicle\_change\_lane\_condition\_1"> <ByValueCondition> <SimulationTimeCondition rule="greaterThan" value="0"/> </ByValueCondition> </Condition> </ConditionGroup> </StartTrigger> </Act> </Story> <StopTrigger> <ConditionGroup> <Condition conditionEdge="rising" delay="0" name="story\_end"> <ByValueCondition> <SimulationTimeCondition rule="greaterThan" value="40"/> </ByValueCondition> </Condition> </ConditionGroup> </StopTrigger> </Storyboard> </OpenSCENARIO>

# **CutOutMultipleBlockingTargets**

**简述:**主车Ego与同车道前方33.33m的头车lead\_vehicle都按照初始速度16.667mps匀 速行驶,正前方约500m处有一个行人target\_blocking1,约515m处有一个障碍车辆 target\_blocking2, lead\_vehicle在与行人target\_blocking1距离小于50m时往左变道避 障,10000s后激活Ego的controller,40s后停止场景(激活时间与场景停止时间可修 改)。

#### **osc2.0**场景

import standard

```
scenario CutOutMultipleBlockingTargets:
   # map
   map: map
   map.set_map_file("./ALKS_Road.xodr")
   # parameter
  Ego_InitPosition_LaneId: string = -4"
   Ego_InitSpeed_Ve0: speed = 16.66666667mps
   LeadVehicle_InitDistance_dx0: length = 38.33333333m
   Ego_Odr: odr_point = map.create_odr_point(road_id: '0', lane_id: Ego_InitPosition_LaneId, s: 5.0m, t: 0.0m)
   Ego_InitPosition: pose_3d with:
      keep(it.odr_point == Ego_Odr)
  Blocking1_Odr: odr_point = map.create_odr_point(road_id: '0', lane_id: Ego_InitPosition_LaneId, s: 500.0m,
t: 0.0m)
   Blocking1_InitPosition: pose_3d with:
     kee<sub>p</sub>it.odr point == Blocking1_Odr)
   Blocking2_Odr: odr_point = map.create_odr_point(road_id: '0', lane_id: Ego_InitPosition_LaneId, s: 515.0m, 
t: 0.0m)
   Blocking2_InitPosition: pose_3d with:
      keep(it.odr_point == Blocking2_Odr)
  LeadVehicle_Odr: odr_point = map.create_odr_point(road_id: '0', lane_id: Ego_InitPosition_LaneId, s:
LeadVehicle_InitDistance_dx0, t: 0.0m)
  LeadVehicle_InitPosition: pose_3d with:
      keep(it.odr_point == LeadVehicle_Odr)
   FrontOfLead_Distance_dx0_f: length = 50.0m
   Lateral_Velocity_Vy: speed = 2.0mps
   m_direction : distance_direction = longitudinal
   m_mode : distance_mode = bounding_boxes
   m_rate_profile: dynamics_shape = linear
   m_side: lane_change_side = left
   Duration: time = 40s
   # entity
   Ego_Name: string = "Audi_A3_2009_black"
   LeadVehicle_Name: string = "Audi_A3_2009_red"
   TargetBlocking2_Name: string = "Audi_A3_2009_blue"
   Ego_Controller: string = "DefaultDriver"
   Ego: vehicle with:
      keep(it.name == Ego_Name)
      keep(it.initial_bm == Ego_Controller)
   target_blocking1: person with:
      keep(it.name == "Christian")
      keep(it.model == "male_adult")
   target_blocking2: vehicle with:
      keep(it.name == TargetBlocking2_Name)
   lead_vehicle: vehicle with:
      keep(it.name == LeadVehicle_Name)
   # storyboard
   do parallel(duration: Duration):
      # init
     Ego.assign_init_position(position: Ego_InitPosition)
      Ego.assign_init_speed(Ego_InitSpeed_Ve0)
     target_blocking1.assign_init_position(position: Blocking1_InitPosition)
      target_blocking2.assign_init_position(position: Blocking2_InitPosition)
      lead_vehicle.assign_init_position(position: LeadVehicle_InitPosition)
```
 lead\_vehicle.assign\_init\_speed(Ego\_InitSpeed\_Ve0) serial: # act1: ActivateALKSControllerAct wait elapsed(10000s) Ego.activate\_controller(true, true) # lateral, longitudinal serial: # act2: CutOutAct wait lead\_vehicle.object\_distance(reference: target\_blocking1, direction: m\_direction, mode: m\_mode) < FrontOfLead\_Distance\_dx0\_f lead\_vehicle.change\_lane(number\_of\_lanes: 1, side: m\_side, reference: lead\_vehicle, rate\_peak: Lateral\_Velocity\_Vy, rate\_profile: m\_rate\_profile)

# 转化结果

```
<OpenSCENARIO>
    <FileHeader author="Octopus/Simulation" date="2022-10-29T01:26:41" description="" revMajor="1" 
revMinor="0"/>
    <CatalogLocations>
      <VehicleCatalog>
         <Directory path="Distros/Current/Config/Players/Vehicles"/>
      </VehicleCatalog>
      <ControllerCatalog>
         <Directory path="Distros/Current/Config/Players/driverCfg.xml"/>
      </ControllerCatalog>
      <PedestrianCatalog>
         <Directory path="Distros/Current/Config/Players/Pedestrians"/>
      </PedestrianCatalog>
      <MiscObjectCatalog>
         <Directory path="Distros/Current/Config/Players/Objects"/>
      </MiscObjectCatalog>
   </CatalogLocations>
   <RoadNetwork>
      <LogicFile filepath="./ALKS_Road.xodr"/>
      <SceneGraphFile filepath=""/>
   </RoadNetwork>
   <Entities>
      <ScenarioObject name="Ego">
         <Vehicle name="Audi_A3_2009_black" vehicleCategory="car">
           <BoundingBox>
              <Center x="1.5" y="0" z="0.9"/>
              <Dimensions height="2.1" length="4.5" width="1.8"/>
           </BoundingBox>
           <Performance maxAcceleration="8" maxDeceleration="8" maxSpeed="60"/>
           <Axles>
              <FrontAxle maxSteering="0.5" positionX="3.1" positionZ="0.3" trackWidth="1.8" 
wheelDiameter="0.6"/>
              <RearAxle maxSteering="0" positionX="0" positionZ="0.3" trackWidth="1.8" 
wheelDiameter="0.6"/>
           </Axles>
           <Properties>
              <Property name="control" value="external"/>
           </Properties>
         </Vehicle>
         <ObjectController>
           <Controller name="DefaultDriver">
              <Properties/>
           </Controller>
         </ObjectController>
      </ScenarioObject>
      <ScenarioObject name="lead_vehicle">
         <Vehicle name="Audi_A3_2009_red" vehicleCategory="car">
           <BoundingBox>
              <Center x="1.5" y="0" z="0.9"/>
              <Dimensions height="2.1" length="4.5" width="1.8"/>
           </BoundingBox>
           <Performance maxAcceleration="8" maxDeceleration="8" maxSpeed="60"/>
           <Axles>
              <FrontAxle maxSteering="0.5" positionX="3.1" positionZ="0.3" trackWidth="1.8" 
wheelDiameter="0.6"/>
```

```
 <RearAxle maxSteering="0" positionX="0" positionZ="0.3" trackWidth="1.8" 
wheelDiameter="0.6"/>
           </Axles>
           <Properties/>
         </Vehicle>
      </ScenarioObject>
      <ScenarioObject name="target_blocking1">
         <Pedestrian mass="80" model="male_adult" name="Christian" pedestrianCategory="pedestrian">
           <BoundingBox>
              <Center x="1.5" y="0" z="0.9"/>
              <Dimensions height="2.1" length="4.5" width="1.8"/>
           </BoundingBox>
           <Properties/>
         </Pedestrian>
      </ScenarioObject>
      <ScenarioObject name="target_blocking2">
         <Vehicle name="Audi_A3_2009_blue" vehicleCategory="car">
           <BoundingBox>
              <Center x="1.5" y="0" z="0.9"/>
              <Dimensions height="2.1" length="4.5" width="1.8"/>
           </BoundingBox>
           <Performance maxAcceleration="8" maxDeceleration="8" maxSpeed="60"/>
           <Axles>
              <FrontAxle maxSteering="0.5" positionX="3.1" positionZ="0.3" trackWidth="1.8" 
wheelDiameter="0.6"/>
              <RearAxle maxSteering="0" positionX="0" positionZ="0.3" trackWidth="1.8" 
wheelDiameter="0.6"/>
           </Axles>
           <Properties/>
         </Vehicle>
      </ScenarioObject>
   </Entities>
   <Storyboard>
      <Init>
         <Actions>
           <Private entityRef="Ego">
              <PrivateAction>
                 <TeleportAction>
                    <Position>
                      <LanePosition laneId="-4" offset="0" roadId="0" s="5"/>
                    </Position>
                 </TeleportAction>
              </PrivateAction>
              <PrivateAction>
                 <LongitudinalAction>
                    <SpeedAction>
                      <SpeedActionDynamics dynamicsDimension="time" dynamicsShape="step" 
value="0"/>
                      <SpeedActionTarget>
                         <AbsoluteTargetSpeed value="16.66666667"/>
                      </SpeedActionTarget>
                    </SpeedAction>
                 </LongitudinalAction>
              </PrivateAction>
           </Private>
            <Private entityRef="lead_vehicle">
              <PrivateAction>
                 <TeleportAction>
                    <Position>
                      <LanePosition laneId="-4" offset="0" roadId="0" s="38.33333333"/>
                    </Position>
                 </TeleportAction>
              </PrivateAction>
              <PrivateAction>
                 <LongitudinalAction>
                    <SpeedAction>
                      <SpeedActionDynamics dynamicsDimension="time" dynamicsShape="step" 
value="0"/>
                      <SpeedActionTarget>
```

```
 <AbsoluteTargetSpeed value="16.66666667"/>
                      </SpeedActionTarget>
                   </SpeedAction>
                 </LongitudinalAction>
              </PrivateAction>
            </Private>
            <Private entityRef="target_blocking1">
              <PrivateAction>
                 <TeleportAction>
                    <Position>
                       <LanePosition laneId="-4" offset="0" roadId="0" s="500"/>
                   </Position>
                 </TeleportAction>
              </PrivateAction>
            </Private>
            <Private entityRef="target_blocking2">
              <PrivateAction>
                 <TeleportAction>
                   <Position>
                       <LanePosition laneId="-4" offset="0" roadId="0" s="515"/>
                    </Position>
                 </TeleportAction>
              </PrivateAction>
           </Private>
         </Actions>
      </Init>
      <Story name="CutOutMultipleBlockingTargetsStory">
         <Act name="Ego_activate_controller_7_act">
           <ManeuverGroup maximumExecutionCount="1" name="Ego_activate_controller_7_maneuvers">
              <Actors selectTriggeringEntities="false">
                 <EntityRef entityRef="Ego"/>
              </Actors>
              <Maneuver name="Ego_activate_controller_7_maneuver">
                 <Event maximumExecutionCount="1" name="Ego_activate_controller_7_event" 
priority="overwrite">
                   <Action name="Ego_activate_controller_7">
                      <PrivateAction>
                         <ActivateControllerAction lateral="true" longitudinal="true"/>
                       </PrivateAction>
                    </Action>
                    <StartTrigger>
                      <ConditionGroup>
                         <Condition conditionEdge="rising" delay="0" 
name="Ego_activate_controller_7_condition_1">
                            <ByValueCondition>
                               <SimulationTimeCondition rule="greaterThan" value="0"/>
                            </ByValueCondition>
                         </Condition>
                      </ConditionGroup>
                   </StartTrigger>
                 </Event>
              </Maneuver>
            </ManeuverGroup>
            <StartTrigger>
              <ConditionGroup>
                 <Condition conditionEdge="rising" delay="0" name="Ego_activate_controller_7_condition">
                    <ByValueCondition>
                       <SimulationTimeCondition rule="greaterThan" value="10000"/>
                   </ByValueCondition>
                 </Condition>
              </ConditionGroup>
           </StartTrigger>
         </Act>
         <Act name="lead_vehicle_change_lane_1_act">
           <ManeuverGroup maximumExecutionCount="1" 
name="lead_vehicle_change_lane_1_maneuvers">
              <Actors selectTriggeringEntities="false">
                <EntityRef entityRef="lead_vehicle"/>
              </Actors>
```

```
 <Maneuver name="lead_vehicle_change_lane_1_maneuver">
                 <Event maximumExecutionCount="1" name="lead_vehicle_change_lane_1_event" 
priority="overwrite">
                    <Action name="lead_vehicle_change_lane_1">
                      <PrivateAction>
                         <LateralAction>
                            <LaneChangeAction>
                              <LaneChangeActionDynamics dynamicsDimension="rate" 
dynamicsShape="linear" value="2"/>
                              <LaneChangeTarget>
                                 <RelativeTargetLane entityRef="lead_vehicle" value="1"/>
                              </LaneChangeTarget>
                            </LaneChangeAction>
                         </LateralAction>
                      </PrivateAction>
                    </Action>
                   <StartTrigger>
                      <ConditionGroup>
                         <Condition conditionEdge="rising" delay="0" 
name="lead_vehicle_change_lane_1_condition">
                            <ByEntityCondition>
                              <TriggeringEntities triggeringEntitiesRule="any">
                                 <EntityRef entityRef="lead_vehicle"/>
                              </TriggeringEntities>
                              <EntityCondition>
                                 <DistanceCondition alongRoute="true" freespace="true" rule="lessThan" 
value="50">
                                    <Position>
                                       <RelativeObjectPosition dx="0" dy="0" dz="0" 
entityRef="target_blocking1">
                                         <Orientation h="0" p="0" r="0" type="absolute"/>
                                       </RelativeObjectPosition>
                                    </Position>
                                 </DistanceCondition>
                              </EntityCondition>
                           </ByEntityCondition>
                         </Condition>
                      </ConditionGroup>
                    </StartTrigger>
                 </Event>
              </Maneuver>
           </ManeuverGroup>
           <StartTrigger>
              <ConditionGroup>
                 <Condition conditionEdge="rising" delay="0" 
name="lead_vehicle_change_lane_1_condition_1">
                   <ByValueCondition>
                      <SimulationTimeCondition rule="greaterThan" value="0"/>
                    </ByValueCondition>
                 </Condition>
              </ConditionGroup>
           </StartTrigger>
         </Act>
      </Story>
      <StopTrigger>
        <ConditionGroup>
           <Condition conditionEdge="rising" delay="0" name="story_end">
              <ByValueCondition>
                 <SimulationTimeCondition rule="greaterThan" value="40"/>
              </ByValueCondition>
           </Condition>
         </ConditionGroup>
      </StopTrigger>
   </Storyboard>
</OpenSCENARIO>
```
# **ForwardDetectionRange**

简述: 主车Ego按照初始速度16.667mps匀速行驶, 右前方 (偏移5.25m)约500m处 有一个行人target\_blocking,10000s后激活Ego的controller,40s后停止场景(激活 时间与场景停止时间可修改)。

#### **osc2.0**场景

import standard

scenario ForwardDetectionRange: # map map: map map.set\_map\_file("./ALKS\_Road.xodr") # parameter Ego\_InitPosition\_LaneId: string = "-4" Ego\_Odr: odr\_point = map.create\_odr\_point(road\_id: '0', lane\_id: Ego\_InitPosition\_LaneId, s: 5.0m, t: 0.0m) Ego\_InitPosition: pose\_3d with: keep(it.odr\_point == Ego\_Odr) Ego\_InitSpeed\_Ve0: speed = 16.66666667mps TargetBlocking\_InitPosition\_Offset: length = -5.25m TargetBlocking\_Odr: odr\_point = map.create\_odr\_point(road\_id: '0', lane\_id: Ego\_InitPosition\_LaneId, s: 500.0m, t: TargetBlocking\_InitPosition\_Offset) TargetBlocking\_InitPosition: pose\_3d with: keep(it.odr\_point == TargetBlocking\_Odr) m\_vehicle\_catalog: catalog = vehicle\_catalog m\_target\_blocking\_catalog: catalog = pedestrian\_catalog Duration: time = 40s # entity Ego\_Name: string = "Audi\_A3\_2009\_black" Ego\_Controller: string = "DefaultDriver" Ego: vehicle with: keep(it.name == Ego\_Name) keep(it.initial\_bm == Ego\_Controller) target\_blocking: person with: keep(it.name == "Christian") keep(it.model == "male\_adult") # storyboard do parallel(duration: Duration): # init Ego.assign\_init\_position(position: Ego\_InitPosition) Ego.assign\_init\_speed(Ego\_InitSpeed\_Ve0) target\_blocking.assign\_init\_position(position: TargetBlocking\_InitPosition) # story serial: # act 1: ActivateALKSControllerStory wait elapsed(10000s) Ego.activate\_controller(true, true) # lateral, longitudinal

### 转化结果

```
<OpenSCENARIO>
   <FileHeader author="Octopus/Simulation" date="2022-10-29T01:46:19" description="" revMajor="1" 
revMinor="0"/>
   <CatalogLocations>
      <VehicleCatalog>
        <Directory path="Distros/Current/Config/Players/Vehicles"/>
      </VehicleCatalog>
      <ControllerCatalog>
         <Directory path="Distros/Current/Config/Players/driverCfg.xml"/>
      </ControllerCatalog>
      <PedestrianCatalog>
         <Directory path="Distros/Current/Config/Players/Pedestrians"/>
      </PedestrianCatalog>
      <MiscObjectCatalog>
```

```
 <Directory path="Distros/Current/Config/Players/Objects"/>
      </MiscObjectCatalog>
   </CatalogLocations>
   <RoadNetwork>
      <LogicFile filepath="./ALKS_Road.xodr"/>
      <SceneGraphFile filepath=""/>
   </RoadNetwork>
   <Entities>
      <ScenarioObject name="Ego">
         <Vehicle name="Audi_A3_2009_black" vehicleCategory="car">
           <BoundingBox>
              <Center x="1.5" y="0" z="0.9"/>
              <Dimensions height="2.1" length="4.5" width="1.8"/>
           </BoundingBox>
           <Performance maxAcceleration="8" maxDeceleration="8" maxSpeed="60"/>
            <Axles>
              <FrontAxle maxSteering="0.5" positionX="3.1" positionZ="0.3" trackWidth="1.8" 
wheelDiameter="0.6"/>
              <RearAxle maxSteering="0" positionX="0" positionZ="0.3" trackWidth="1.8" 
wheelDiameter="0.6"/>
            </Axles>
           <Properties>
              <Property name="control" value="external"/>
           </Properties>
         </Vehicle>
         <ObjectController>
           <Controller name="DefaultDriver">
              <Properties/>
           </Controller>
         </ObjectController>
      </ScenarioObject>
      <ScenarioObject name="target_blocking">
         <Pedestrian mass="80" model="male_adult" name="Christian" pedestrianCategory="pedestrian">
            <BoundingBox>
              <Center x="1.5" y="0" z="0.9"/>
              <Dimensions height="2.1" length="4.5" width="1.8"/>
           </BoundingBox>
           <Properties/>
         </Pedestrian>
      </ScenarioObject>
   </Entities>
  <Storyboard>
      <Init>
         <Actions>
           <Private entityRef="Ego">
              <PrivateAction>
                 <TeleportAction>
                    <Position>
                       <LanePosition laneId="-4" offset="0" roadId="0" s="5"/>
                   </Position>
                 </TeleportAction>
              </PrivateAction>
              <PrivateAction>
                 <LongitudinalAction>
                    <SpeedAction>
                      <SpeedActionDynamics dynamicsDimension="time" dynamicsShape="step" 
value="0"/>
                       <SpeedActionTarget>
                         <AbsoluteTargetSpeed value="16.66666667"/>
                       </SpeedActionTarget>
                    </SpeedAction>
                 </LongitudinalAction>
              </PrivateAction>
            </Private>
            <Private entityRef="target_blocking">
              <PrivateAction>
                 <TeleportAction>
                   <Position>
                      <LanePosition laneId="-4" offset="-5.25" roadId="0" s="500"/>
```
 </Position> </TeleportAction> </PrivateAction> </Private> </Actions>  $\langle$ Init $\rangle$  <Story name="ForwardDetectionRangeStory"> <Act name="Ego\_activate\_controller\_7\_act"> <ManeuverGroup maximumExecutionCount="1" name="Ego\_activate\_controller\_7\_maneuvers"> <Actors selectTriggeringEntities="false"> <EntityRef entityRef="Ego"/> </Actors> <Maneuver name="Ego\_activate\_controller\_7\_maneuver"> <Event maximumExecutionCount="1" name="Ego\_activate\_controller\_7\_event" priority="overwrite"> <Action name="Ego\_activate\_controller\_7"> <PrivateAction> <ActivateControllerAction lateral="true" longitudinal="true"/> </PrivateAction> </Action> <StartTrigger> <ConditionGroup> <Condition conditionEdge="rising" delay="0" name="Ego\_activate\_controller\_7\_condition\_1"> <ByValueCondition> <SimulationTimeCondition rule="greaterThan" value="0"/> </ByValueCondition> </Condition> </ConditionGroup> </StartTrigger> </Event> </Maneuver> </ManeuverGroup> <StartTrigger> <ConditionGroup> <Condition conditionEdge="rising" delay="0" name="Ego\_activate\_controller\_7\_condition"> <ByValueCondition> <SimulationTimeCondition rule="greaterThan" value="10000"/> </ByValueCondition> </Condition> </ConditionGroup> </StartTrigger> </Act> </Story> <StopTrigger> <ConditionGroup> <Condition conditionEdge="rising" delay="0" name="story\_end"> <ByValueCondition> <SimulationTimeCondition rule="greaterThan" value="40"/> </ByValueCondition> </Condition> </ConditionGroup> </StopTrigger> </Storyboard> </OpenSCENARIO>

# 逻辑场景(以 **CutOutMultipleBlockingTargets** 为例)

逻辑场景的ALKS样例,本文只介绍CutOutMultipleBlockingTargets,更多参数介绍, 请查看官方文档。

#### **osc2.0**场景

import standard

scenario CutOutMultipleBlockingTargets: # map map: map

 map.set\_map\_file("./ALKS\_Road.xodr") # parameter Ego\_InitPosition\_LaneId: string =  $['-4', '-1']$  Ego\_InitSpeed\_Ve0: speed = [20mps, 40mps, 60mps, 80mps] LeadVehicle\_InitDistance\_dx0: length = [40m..80m] Ego\_Odr: odr\_point = map.create\_odr\_point(road\_id: '0', lane\_id: Ego\_InitPosition\_LaneId, s: 5.0m, t: 0.0m) Ego\_InitPosition: pose\_3d with: keep(it.odr\_point == Ego\_Odr) Blocking1\_Odr: odr\_point = map.create\_odr\_point(road\_id: '0', lane\_id: Ego\_InitPosition\_LaneId, s: 500.0m, t: 0.0m) Blocking1\_InitPosition: pose\_3d with:  $keep(it.$ odr point == Blocking1\_Odr) Blocking2\_Odr: odr\_point = map.create\_odr\_point(road\_id: '0', lane\_id: Ego\_InitPosition\_LaneId, s: 515.0m, t: 0.0m) Blocking2\_InitPosition: pose\_3d with: keep(it.odr\_point == Blocking2\_Odr) LeadVehicle\_Odr: odr\_point = map.create\_odr\_point(road\_id: '0', lane\_id: Ego\_InitPosition\_LaneId, s: LeadVehicle\_InitDistance\_dx0, t: 0.0m) LeadVehicle\_InitPosition: pose\_3d with: keep(it.odr\_point == LeadVehicle\_Odr) FrontOfLead\_Distance\_dx0\_f: length = 50.0m Lateral\_Velocity\_Vy: speed = [0.1mps..1.0mps] m\_direction : distance\_direction = longitudinal m\_mode : distance\_mode = bounding\_boxes m\_rate\_profile: dynamics\_shape = [step, linear] m\_dimension: dynamics\_dimension = rate m\_side: lane\_change\_side = [left, right] Duration: time = [30s, 40s, 50s] # entity Ego\_Name: string = ["Audi\_A3\_2009\_black", "Audi\_A3\_2009\_red"] LeadVehicle\_Name: string = "Audi\_A3\_2009\_red" TargetBlocking2\_Name: string = "Audi\_A3\_2009\_blue" Ego\_Controller: string = "DefaultDriver" Ego: vehicle with: keep(it.name == Ego\_Name) keep(it.initial\_bm == Ego\_Controller) target\_blocking1: person with: keep(it.name == "Christian") keep(it.model == "male\_adult") target\_blocking2: vehicle with: keep(it.name == TargetBlocking2\_Name) lead\_vehicle: vehicle with: keep(it.name == LeadVehicle\_Name) # storyboard do parallel(duration: Duration): # init Ego.assign\_init\_position(position: Ego\_InitPosition) Ego.assign\_init\_speed(Ego\_InitSpeed\_Ve0) target\_blocking1.assign\_init\_position(position: Blocking1\_InitPosition) target\_blocking2.assign\_init\_position(position: Blocking2\_InitPosition) lead vehicle.assign\_init\_position(position: LeadVehicle\_InitPosition) lead\_vehicle.assign\_init\_speed(Ego\_InitSpeed\_Ve0) serial: # act1: ActivateALKSControllerAct wait elapsed(10000s) Ego.activate\_controller(true, true) # lateral, longitudinal serial: # act2: CutOutAct wait lead vehicle.object distance(reference: target blocking1, direction: m\_direction, mode: m\_mode) < FrontOfLead\_Distance\_dx0\_f lead\_vehicle.change\_lane(number\_of\_lanes: 1, side: m\_side, reference: lead\_vehicle, rate\_peak: Lateral\_Velocity\_Vy, rate\_profile: m\_rate\_profile, dimension: m\_dimension)

# **7.7.2** 静态场景(地图)

## **7.7.2.1** 场景组成

静态场景提供了4个种子场景,静态场景的生成和泛化都基于这些种子场景。

四个种子场景分别为:straight城区直行、merge匝道合流、split匝道分流、junction 路口。

# **7.7.2.2** 领域模型设计

以下为4个种子场景可以泛化的参数及范围,请确保在编写odr文件时各参数在以下描 述范围内。

## **7.7.2.2.1 straight** 城区直行

- 用途: 创建straight城区直行的静态场景 ( 地图 )
- 参数: 参数如下表

#### 表 **7-48** straight 城区直行参数

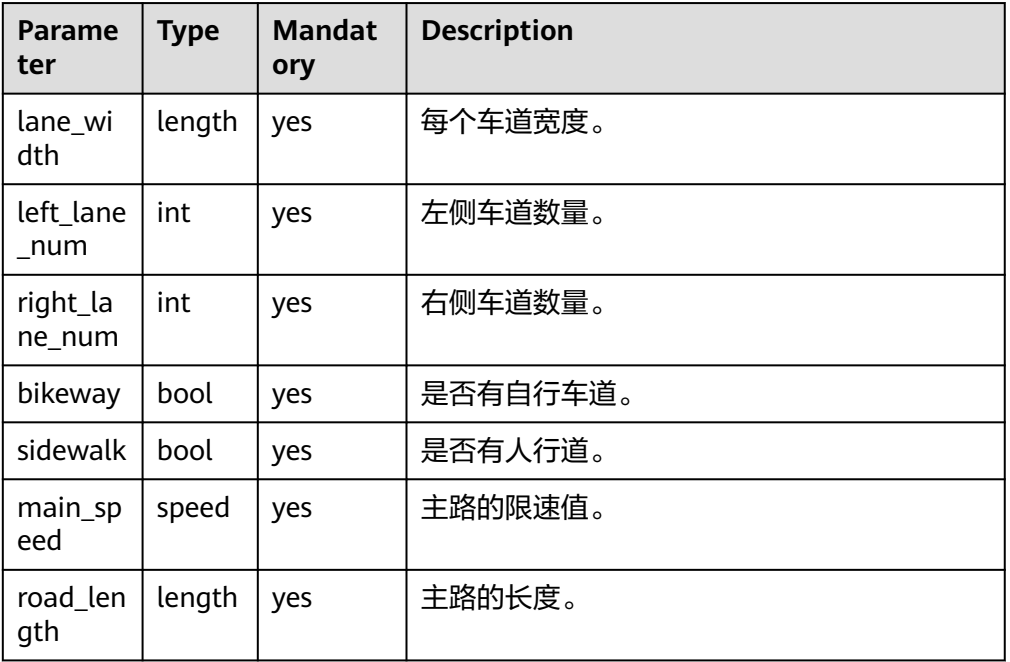

### 参数取值范围:

lane\_width: length =  $[3m..4m]$  $left\_name\_num: int = [0, 1, 2, 3, 4]$  $right\_lane\_num: int = [1, 2, 3, 4]$ bikeway: bool = [true, false] sidewalk: bool = [true, false] main\_speed: speed = [40kph..60kph] road\_length: length = [150m..500m]

#### **keep**创建

my\_straight: straight with: keep(it.lane\_width == 3m) keep(it.left\_lane\_num == 0)  $keep(it.right$  lane\_num == 3) keep(it.bikeway == false) keep(it.sidewalk == false) keep(it.main\_speed == 60kph) keep(it.road\_length == 500m)

### **create**创建

my\_straight: straight = scenery.create\_straight(lane\_width: 3m, left\_lane\_num: 0, right\_lane\_num: 3, bikeway: false, sidewalk: false, main\_speed: 60kph, road\_length: 500m)

# <span id="page-529-0"></span>**7.7.2.2.2 merge** 匝道合流

- 用途: 创建merge高速匝道合流的静态场景 ( 地图 )
- 参数: 参数如下表

#### 表 **7-49** merge 参数

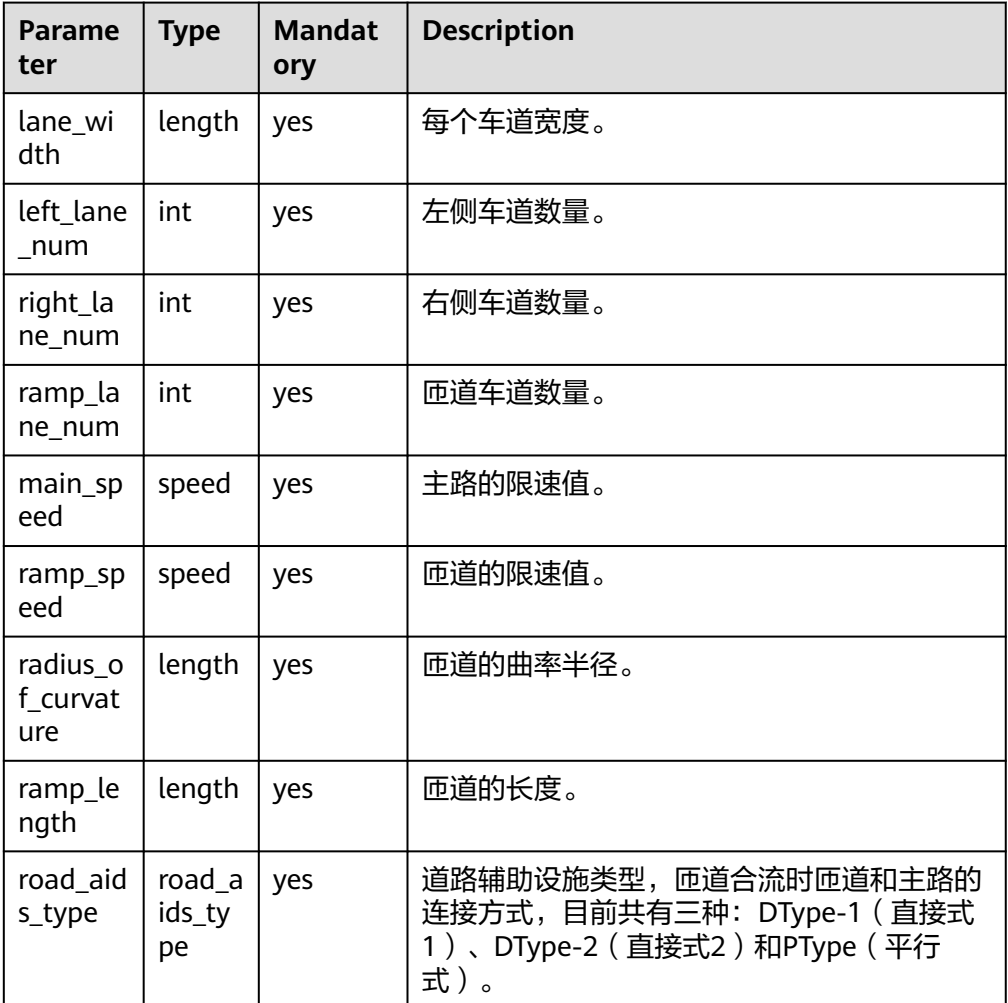

### 参数取值范围:

lane\_width: length = [3m..4m] left\_lane\_num: int = [0, 1, 2, 3, 4] right\_lane\_num: int = [1, 2, 3, 4] ramp\_lane\_num:  $int = [1, 2]$ main\_speed: speed = [80kph..120kph] ramp\_speed: speed =  $[40kph.60kph]$ radius\_of\_curvature: length =  $[150m.1000m]$ ramp\_length: length = [200m..500m] road\_aids\_type: road\_aids\_type = ["DType-1", "DType-2", "PType"]

### **keep**创建

my\_road\_aids\_type: road\_aids\_type = "DType-1" my\_merge: merge with:

```
 keep(it.lane_width == 3m)
  keep(it.left\_lane\_num == 0) keep(it.right_lane_num == 3)
 keep(it.ramp_lane_num == 1)
 keep(it.main_speed == 120kph)
  keep(itramp_speed == 60kph) keep(it.radius_of_curvature == 200m)
   keep(it.ramp_length == 250m)
   keep(it.road_aids_type == my_road_aids_type)
```
### **create**创建

my\_road\_aids\_type: road\_aids\_type = "DType-1" my\_merge: merge = scenery.create\_merge(lane\_width: 3m, left\_lane\_num: 0, right\_lane\_num: 3, main\_speed: 120kph, ramp\_speed: 60kph, radius\_of\_curvature: 200m, ramp\_length: 250m, road\_aids\_type: my\_road\_aids\_type)

# **7.7.2.2.3 split** 匝道分流

- 用途:创建split高速匝道合流的静态场景(地图)
- 参数:参数如下表

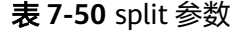

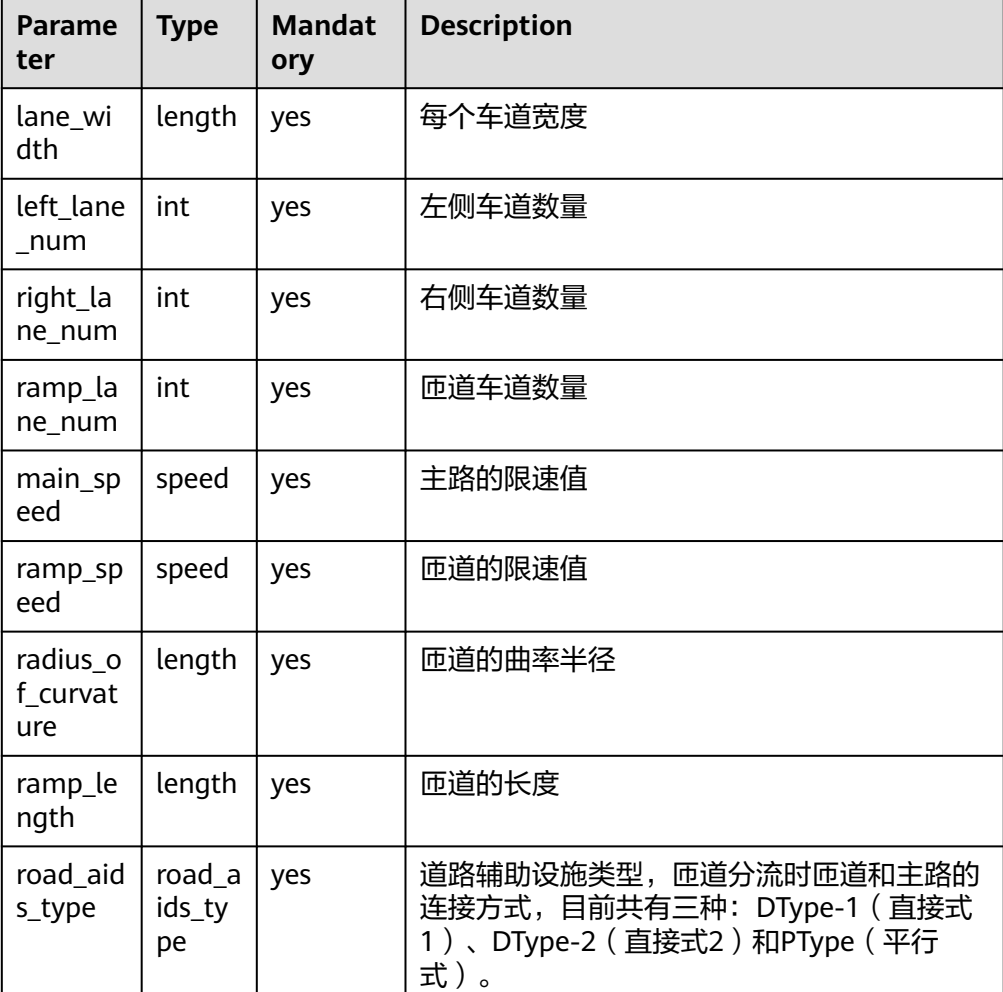

### 参数取值范围:

```
lane_width: length = [3m..4m]
left_lane_num: int = [0, 1, 2, 3, 4]right_lane_num: int = [3, 4]ramp_lane_num: int = [1, 2]
main_speed: speed = [80kph..120kph]
ramp_speed: speed = [40kph.60kph]radius_of_curvature: length = [150m..1000m]
ramp_length: length = [200m..500m]
road_aids_type: road_aids_type = ["DType-1", "DType-2", "PType"]
```
#### **keep**创建

```
my_road_aids_type: road_aids_type = "DType-1"
my_merge: merge with:
  keep(it.length == 3m)keep(it.left lane num == 0)
  keep(it.right lane_num == 3)
   keep(it.ramp_lane_num == 1)
   keep(it.main_speed == 120kph)
   keep(it.ramp_speed == 60kph)
   keep(it.radius_of_curvature == 200m)
  kee<sup>o</sup>(it.ramp_length == 250m)
   keep(it.road_aids_type == my_road_aids_type)
```
#### **create**创建

my\_road\_aids\_type: road\_aids\_type = "DType-1" my\_merge: merge = scenery.create\_merge(lane\_width: 3m, left\_lane\_num: 0, right\_lane\_num: 3, main\_speed: 120kph, ramp\_speed: 60kph, radius\_of\_curvature: 200m, ramp\_length: 250m, road\_aids\_type: my\_road\_aids\_type)

#### 说明

- merge和split场景使用的road\_aids\_type为enum类型,详见附录Enum lists的 **[road\\_aids\\_type](#page-533-0)**一节。
- 在road\_aids\_type为"DType-2"时,right\_lane\_num必须大于ramp\_lane\_num。
- 如果希望车道属性需要搭建同一方向,不能存在left和right属性同时出现,可以将 left\_lane\_num设置为0。

### **7.7.2.2.4 junction** 路口

- **用途**: 创建junction城区路口的静态场景(地图)
- 参数: 参数如下表

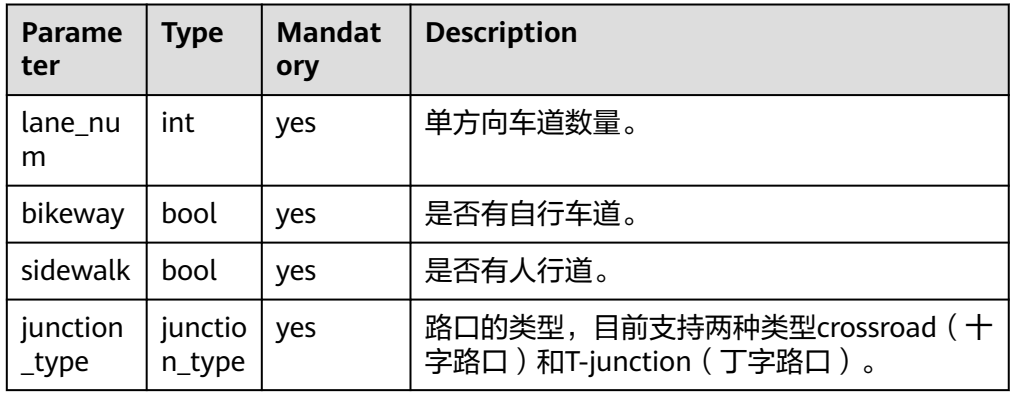

### ● 参数取值范围:

lane\_num: int = [1, 2, 3, 4] bikeway: bool = [true, false] sidewalk: bool = [true, false] junction\_type: junction\_type = ["crossroad", "T-junction"]

#### **keep**创建

```
my_junction_type: junction_type = "crossroad"
my_junction: junction with:
   keep(it.lane_num == 2)
   keep(it.bikeway == false)
  keep(it.sidewalk == false) keep(it.junction_type == my_junction_type)
```
#### **create**创建

my\_junction\_type: junction\_type = "crossroad" my\_junction: junction = scenery.create\_junction(lane\_num: 2, bikeway: false, sidewalk: false, junction\_type: my\_junction\_type)

# **7.7.2.3** 静态场景样例

下文提供keep创建和create创建两种写法。

声明所有要泛化的变量,即为本例中第2-4行。

关键字merge说明是匝道合流的种子场景,即为本例中的第6行。

明确本场景中所有参数的具体值,即为本例中的第7行到最后。

```
scenario HighwayMerge:
  lane width: length = [3m, 4m]left\_lane\_num: int = [0]ramp_length: length = [200m, 500m] road_aids_type: road_aids_type == "DType-1"
```

```
 merge_1: merge with:
   keep(it.lane_width == lane_width)
   keep(it.left_lane_num == left_lane_num)
   keep(it.right_lane_num == 2)
  keep(itramp lane num == 1)
  keep(it.main speed == 120kph) keep(it.ramp_speed == 60kph)
   keep(it.radius_of_curvature == 200m)
   keep(it.ramp_length == ramp_length)
  keep(it road aids type == road aids type)
```
声明本场景为静态场景,即为本例中第2行。

声明所有要泛化的变量,即为本例中第4行。

create\_merge说明是匝道合流的种子场景,即为本例中的第6行。

函数create\_merge的入参即指定本场景中的所有参数具体值,即为本例中的第6-7行。 scenario Merge:

m\_scene: scenery

 lane\_width: length = [3m, 4m] my\_road\_aids\_type: road\_aids\_type == "DType-1"

 m\_straight: merge = m\_scene.create\_merge(lane\_width: lane\_width, left\_lane\_num: 0, right\_lane\_num: 2, main\_speed: 120kph, ramp\_speed: 60kph, radius\_of\_curvature: 200m, ramp\_length: 300m, ramp\_lane\_num: 1, road\_aids\_type: my\_road\_aids\_type)

# **7.7.2.4** 附录

# **7.7.2.4.1 Enum Lists**

# <span id="page-533-0"></span>**road\_aids\_type**

匝道类型,用于静态场景的**[split](#page-530-0)**场景和**[merge](#page-529-0)**场景。

### **road\_aids\_type list**

ENUM\_ROAD\_AIDS\_TYPE = ("DType-1", "DType-2", "PType")

DType-1 (直接式1):

DType-1(直接式1)是指匝道合入(分流)时直接汇入(离开)主路,并且匝道 部分逐渐收缩(扩展)直到合入(离开)主路,如下图所示:

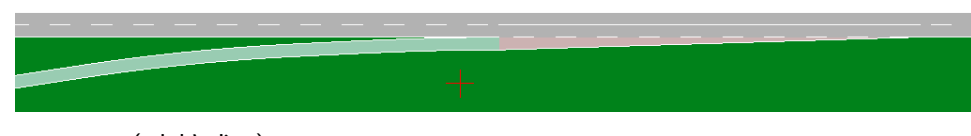

DType-2 (直接式2): DType-2(直接式2)是指匝道合入(分流)时直接汇入(离开)主路,主路的车 道数也随之发生变化,匝道部分不进行收缩 ( 扩展 ) ,如下图所示:

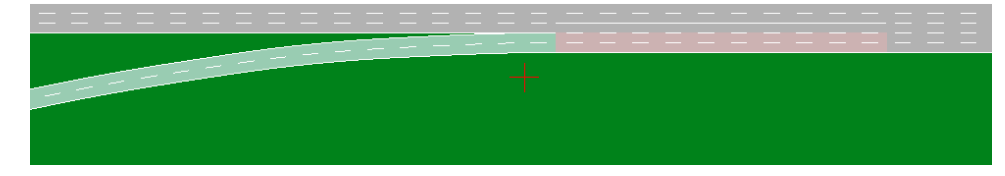

PType (平行式): PType(平行式)是指匝道合入(分流)时先有一段平行于主路,然后匝道再逐渐 收缩(扩展)直到合入(离开)主路,如下图所示:

# **junction\_type**

junction(交叉口)类型,用于静态场景的**[junction](#page-531-0)**场景

### **road\_aids\_type list**

ENUM\_ROAD\_AIDS\_TYPE = ("DType-1", "DType-2", "PType")

- crossroad:十字路口
- T-junction:丁字路口

# **7.7.3** 动静态配套样例

# **7.7.3.1** 种子地图的逻辑场景样例(仿真器 **A**)

配合静态场景的种子场景,在本节提供了对应的适配仿真器A的逻辑场景样例。同样, 考虑到仿真器A的支持程度,建议在转换时选择osc1.0版本。

### 须知

使用仿真器A打开osc1.0场景时,由于编辑器显示问题,车辆会在道路初始位置重叠, 但这不会影响场景运行,运行场景后车辆会从场景文件设置的初始位置开始行驶。

### **7.7.3.1.1 straight**

简述: 地图场景为直道。lead vehicle和主车Ego在主道上一前一后行驶,初始速度均 为0, Ego设定了目标在主道右2车道上的目标点Target\_position, 仿真开始后Ego开始 加速(直到车速到达Ego\_InitSpeed\_Ve0),同时激活控制器(控制器会影响Ego去往 Target\_position的寻路算法)。从车lead\_vehicle在Ego车速大于1kph时开始加速,直 到车速到达40kph。

地图文件(odr)

scenario Straight: m\_scene: scenery

> lane\_width: length = [3m..4m] right\_lane\_num: int = [2, 3] bikeway: bool = [true, false] sidewalk: bool = [true, false] main\_speed: speed = 60kph road\_length: length = [550m, 600m]

```
 straight_1: straight with:
   keep(it.lane_width == lane_width)
    keep(it.left_lane_num == 0)
   keep(it.right_lane_num == right_lane_num)
    keep(it.bikeway == bikeway)
   keep(it.sidewalk == sidewalk) keep(it.main_speed == main_speed)
  keep(it road length == road length)
```
场景文件(osc)

import standard

```
scenario Straight:
   # map
   map: map
   map.set_map_file("./straight.odr")
   # parameter
   Ego_InitSpeed_Ve0: speed = [55kph..60kph]
   Ego_InitPosition_LaneId: string = ['-1', '-2']
  Ego_InitPosition_s: length = [0m..30m]Ego_Odr: odr_point = map.create_odr_point(road_id: '1', lane_id: Ego_InitPosition_LaneId, s:
Ego_InitPosition_s, t: 0.0m)
   Ego_InitPosition: pose_3d with:
      keep(it.odr_point == Ego_Odr)
   m_distance: length = [50m..80m]
   LeadVehicle_Odr: odr_point = map.create_odr_point(road_id: '1', lane_id: '-1', s: m_distance, t: 0.0m)
   LeadVehicle_InitPosition: pose_3d with:
      keep(it.odr_point == LeadVehicle_Odr)
   Target_xyz: xyz_point = map.create_xyz_point(x: 450m, y: -4.5m ,z: 0.0m)
  Target_position: pose_3d with:
     keep(it.xyz\_point == Targetxyz)m_profile: dynamics_shape = linear
   Duration: time = 100s
   # entity
   Ego_Name: string = "Audi_A3_2009_black"
   Ego_Controller: string = "DefaultDriver"
   Ego: vehicle with:
      keep(it.name == Ego_Name)
      keep(it.initial_bm == Ego_Controller)
   lead_vehicle: vehicle with:
      keep(it.name == "Audi_A3_2009_red")
   # storyboard
   do parallel(duration: Duration):
      # init
```
 Ego.assign\_init\_position(position: Ego\_InitPosition) lead\_vehicle.assign\_init\_position(position: LeadVehicle\_InitPosition)

 Ego.activate\_controller(true, true) Ego.acquire\_position(target: Target\_position)

 Ego.change\_speed(target: Ego\_InitSpeed\_Ve0, rate\_profile: m\_profile, rate\_peak: 3mpss) serial: wait Ego.speed > 1kph

lead\_vehicle.change\_speed(target: 40kph, rate\_profile: m\_profile, rate\_peak: 2mpss)

### **7.7.3.1.2 merge**

简述: 地图场景为匝道合流。主车Ego在主道行驶,初始速度为0,Ego设定了目标在 主道右侧2车道上的目标点Target\_position,仿真开始后Ego开始加速,直到车速到达 Ego\_InitSpeed\_Ve0,同时激活控制器(控制器会影响Ego去往Target\_position的寻路 算法)。从车side\_vehicle在匝道行驶,初始速度为0,Ego速度大于1kph时开始加 速, 直道车速到达SideVehicle InitSpeed Ve0.side vehicle从匝道汇入主道。

地图文件(odr)

```
scenario Merge:
  m_scene: scenery
   lane_width: length = [3m, 4m]
  radius_of_curvature: length = [200m.1000m]ramp_lane_num: int = 1 ramp_length: length = [200m..300m]
  main_speed: speed = 120kph
   ramp_speed: speed = 60kph
   road_aids_type: road_aids_type = ["DType-1", "DType-2", "PType"]
   merge_1: merge with:
      keep(it.lane_width == lane_width)
      keep(it.left_lane_num == 0)
      keep(it.right_lane_num == 2)
      keep(it.ramp_lane_num == ramp_lane_num)
     keep(it.main speed == main speed) keep(it.ramp_speed == ramp_speed)
      keep(it.radius_of_curvature == radius_of_curvature)
      keep(it.ramp_length == ramp_length)
      keep(it.road_aids_type == road_aids_type)
场景文件(osc)
import standard
scenario Merge:
  # man
   map: map
   map.set_map_file("./merge.odr")
   # parameter
   Ego_InitSpeed_Ve0: speed = [90kph..110kph]
  Ego_InitPosition_LaneId: string = [ -1, -2] Ego_InitPosition_s: length = [0m..30m]
  Ego_Odr: odr_point = map.create_odr_point(road_id: '10', lane_id: Ego_InitPosition_LaneId, s:
Ego_InitPosition_s, t: 0.0m)
    Ego_InitPosition: pose_3d with:
     keep(it.odr point == Ego Odr)
   SideVehicle_InitSpeed_Ve0: speed = [45kph, 50kph, 55kph]
  SideVehicle s: length = [30.0m..80.0m] SideVehicle_Odr: odr_point = map.create_odr_point(road_id: '1', lane_id: '-1', s: SideVehicle_s, t: 0.0m)
   SideVehicle_InitPosition: pose_3d with:
      keep(it.odr_point == SideVehicle_Odr)
   Target_xyz: xyz_point = map.create_xyz_point(x: 530m, y: -2m ,z: 0.0m)
  Target position: pose 3d with:
```

```
 keep(it.xyz_point == Target_xyz)
 m_profile: dynamics_shape = linear
```
Duration: time = 100s

```
 # entity
   Ego_Name: string = "Audi_A3_2009_black"
   Ego_Controller: string = "DefaultDriver"
   Ego: vehicle with:
      keep(it.name == Ego_Name)
      keep(it.initial_bm == Ego_Controller)
   side_vehicle: vehicle with:
     keep(it.name == "Audi_A3_2009_red") # storyboard
   do parallel(duration: Duration):
     # init
      Ego.assign_init_position(position: Ego_InitPosition)
     side_vehicle.assign_init_position(position: SideVehicle_InitPosition)
      Ego.activate_controller(true, true)
      Ego.acquire_position(target: Target_position)
      Ego.change_speed(target: Ego_InitSpeed_Ve0, rate_profile: m_profile, rate_peak: 3mpss)
      serial:
         wait Ego.speed > 1kph
         side_vehicle.change_speed(target: SideVehicle_InitSpeed_Ve0, rate_profile: m_profile, rate_peak: 
2mpss)
```
### **7.7.3.1.3 split**

简述:地图场景为匝道分流。lead\_vehicle和主车Ego在主道的同一车道上一前一后行 驶,初始速度均为0,Ego设定了目标在匝道上的目标点Target\_position,仿真开始后 Ego开始加速(直到车速到达Ego\_InitSpeed\_Ve0),同时激活控制器(控制器会影响 Ego去往Target\_position的寻路算法)。从车lead\_vehicle在Ego车速大于1kph时开始 加速,直到车速到达35kph。

### 须知

使用xyz坐标创建终点时,由于匝道地图泛化会使终点偏移,建议在创建测评任务时为 检测终点设置合适的半径,例如"到达半径5m"。

```
地图文件(odr)
```

```
scenario Split:
   m_scene: scenery
   lane_width: length = [3m..4m]
   main_speed: speed = 120kph
  ramp_speed: speed = 60kph ramp_length: length = [300m..350m]
   road_aids_type: road_aids_type = "DType-2"
   split_1: split with:
     keep(it.lang-width == lanewidth) keep(it.left_lane_num == 0)
      keep(it.right_lane_num == 3)
      keep(it.ramp_lane_num == 1)
      keep(it.main_speed == main_speed)
      keep(it.ramp_speed == ramp_speed)
      keep(it.radius_of_curvature == 200m)
      keep(it.ramp_length == ramp_length)
      keep(it.road_aids_type == road_aids_type)
```
场景文件(osc)

import standard scenario Split:

```
 # map
   map: map
   map.set_map_file("./split.odr")
   # parameter
   Ego_InitSpeed_Ve0: speed = [90kph..110kph]
   Ego_InitPosition_LaneId: string = ['-1', '-2']
   Ego_InitPosition_s: length = [0m..100m]
  Ego_Odr: odr_point = map.create_odr_point(road_id: '10', lane_id: Ego_InitPosition_LaneId, s:
Ego_InitPosition_s, t: 0.0m)
   Ego_InitPosition: pose_3d with:
      keep(it.odr_point == Ego_Odr)
   m_InitDistance: length = [60m..100m]
  Target xyz: xyz point = map.create xyz point(x: 445m, y: -46.5m ,z: 0.0m)
   Target_position: pose_3d with:
      keep(it.xyz_point == Target_xyz)
  m_profile: dynamics_shape = linear
   Duration: time = 100s
   # entity
   Ego_Name: string = "Audi_A6_2010_black"
   Ego_Controller: string = "DefaultDriver"
   Ego: vehicle with:
      keep(it.name == Ego_Name)
      keep(it.initial_bm == Ego_Controller)
   lead_vehicle: vehicle with:
      keep(it.name == "Audi_A3_2009_red")
   # storyboard
   do parallel(duration: Duration):
     # init
      Ego.assign_init_position(position: Ego_InitPosition)
      lead_vehicle.assign_init_position() with:
         lane(same_as: Ego)
         position(distance: m_InitDistance, ahead_of: Ego)
      Ego.activate_controller(true, true)
      Ego.acquire_position(target: Target_position)
      Ego.change_speed(target: Ego_InitSpeed_Ve0, rate_profile: m_profile, rate_peak: 3mpss)
      serial:
         wait Ego.speed > 1kph
         lead_vehicle.change_speed(target: 35kph, rate_profile: m_profile, rate_peak: 2mpss)
```
#### **7.7.3.1.4 junction**

简述:地图场景为交叉口。lead\_vehicle和主车Ego一前一后向交叉口行驶,delay秒后 激活Ego控制器。另一路段上有一辆车vehicle1,也在朝交叉口行驶。

地图文件(odr)

```
scenario Junction:
   m_scene: scenery
    lane_num: int = [2, 3, 4]
   bikeway: bool = false
   sidewalk: bool = false
   junction_type: junction_type = ["crossroad", "T-junction"]
```

```
 junction_1: junction with:
   keep(it.lane_num == lane_num)
    keep(it.bikeway == bikeway)
   keep(it.sidewalk == sidewalk) keep(it.junction_type == junction_type)
```

```
场景文件(osc)
```
import standard

scenario Junction: # map map: map

```
 map.set_map_file("./junction.odr")
   # parameter
   Ego_TargetSpeed_Ve0: speed = [50kph..60kph]
   Ego_InitPosition_RoadId: string = '1'
   Ego_InitPosition_LaneId: string = ['-1', '-2']
   Ego_InitPosition_s: length = [0m..100m]
   Ego_Odr: odr_point = map.create_odr_point(road_id: Ego_InitPosition_RoadId, lane_id: 
Ego_InitPosition_LaneId, s: Ego_InitPosition_s, t: 0.0m)
   Ego_InitPosition: pose_3d with:
      keep(it.odr_point == Ego_Odr)
   Target_xyz: xyz_point = map.create_xyz_point(x: 225m, y: -100m ,z: 0.0m)
  Target_position: pose_3d with:
      keep(it.xyz_point == Target_xyz)
   LeadVehicle_TargetSpeed_Ve0: speed = 45kph
   Vehicle1_Odr: odr_point = map.create_odr_point(road_id: '2', lane_id: '2', s: 100.0m, t: 0.0m)
   m_orientation: orientation_3d with:
      keep(it.roll == 0.0rad)
      keep(it.pitch == 0.0rad)
     keep(it.yaw == 1.57rad) Vehicle1_InitPosition: pose_3d with:
      keep(it.odr_point == Vehicle1_Odr)
     keep(it. orientation == m_orientation) m_profile: dynamics_shape = [sinusoidal, linear, step]
   m_rate_peak: acceleration = [5kmphps, 10kmphps]
   Duration: time = [100s, 120s]
   # entity
   Ego_Name: string = "Audi_A3_2009_black"
   Ego_Controller: string = "DefaultDriver"
   Ego: vehicle with:
      keep(it.name == Ego_Name)
      keep(it.initial_bm == Ego_Controller)
   lead_vehicle: vehicle with:
      keep(it.name == "Audi_A3_2009_blue")
   vehicle1: vehicle with:
     keep(it.name == "Audi A3 2009 red")
   # storyboard
   do parallel(duration: Duration):
      # init
      Ego.assign_init_position(position: Ego_InitPosition)
      lead_vehicle.assign_init_position() with:
         lane(same_as: Ego)
         position(distance: 30.0m, ahead_of: Ego)
      vehicle1.assign_init_position(position: Vehicle1_InitPosition)
      Ego.activate_controller(true, true)
      Ego.acquire_position(target: Target_position)
      Ego.change_speed(target: Ego_TargetSpeed_Ve0, rate_profile: m_profile, rate_peak: 3mpss)
      serial:
         wait Ego.speed > 1kph
         lead_vehicle.change_speed(target: LeadVehicle_TargetSpeed_Ve0, rate_profile: m_profile, rate_peak: 
m_rate_peak)
      serial:
         wait Ego.speed > 1kph
         vehicle1.change_speed(target: LeadVehicle_TargetSpeed_Ve0, rate_profile: m_profile, rate_peak: 
m_rate_peak)
```
### **7.7.3.1.5 one way junction**

简述: 地图场景为交叉口。lead vehicle和主车Ego一前一后向交叉口行驶,delay秒后 激活Ego控制器。另一路段上有一辆车vehicle1,也在朝交叉口行驶。

```
地图文件(odr)
```

```
scenario Junction:
   m_scene: scenery
   lane_num: int = [2, 3, 4]
   bikeway: bool = false
   sidewalk: bool = false
   junction_type: junction_type = ["crossroad", "T-junction"]
   junction_1: one_way_junction with:
      keep(it.lane_num == lane_num)
      keep(it.bikeway == bikeway)
      keep(it.sidewalk == sidewalk)
     keep(it.junction type == junction type)
场景文件(osc)
import standard
scenario Junction:
   # map
   map: map
   map.set_map_file("./one_way_junction.odr")
   # parameter
   Ego_TargetSpeed_Ve0: speed = [50kph..60kph]
   Ego_InitPosition_RoadId: string = '1'
   Ego_InitPosition_LaneId: string = ['-1', '-2']
  Ego_InitPosition_s: length = [0m..100m] Ego_Odr: odr_point = map.create_odr_point(road_id: Ego_InitPosition_RoadId, lane_id: 
Ego_InitPosition_LaneId, s: Ego_InitPosition_s, t: 0.0m)
   Ego_InitPosition: pose_3d with:
      keep(it.odr_point == Ego_Odr)
   Target_xyz: xyz_point = map.create_xyz_point(x: 218m, y: -100m ,z: 0.0m)
   Target_position: pose_3d with:
     keep(it.xyz\_point == Target_xyz) LeadVehicle_TargetSpeed_Ve0: speed = 45kph
  Vehicle1_Odr: odr_point = map.create_odr_point(road_id: '3', lane_id: '-1', s: 100.0m, t: 0.0m)
   m_orientation: orientation_3d with:
      keep(it.roll == 0.0rad)
     keep(it.pitch == 0.0rad) keep(it.yaw == 1.57rad)
   Vehicle1_InitPosition: pose_3d with:
      keep(it.odr_point == Vehicle1_Odr)
      keep(it.orientation == m_orientation)
   m_profile: dynamics_shape = [sinusoidal, linear, step]
   m_rate_peak: acceleration = [5kmphps, 10kmphps]
   Duration: time = [100s, 120s]
   # entity
   Ego_Name: string = "Audi_A3_2009_black"
   Ego_Controller: string = "DefaultDriver"
   Ego: vehicle with:
      keep(it.name == Ego_Name)
      keep(it.initial_bm == Ego_Controller)
   lead_vehicle: vehicle with:
     keep(it.name == "Audi A3_2009_blue") vehicle1: vehicle with:
      keep(it.name == "Audi_A3_2009_red")
   # storyboard
   do parallel(duration: Duration):
     # init
      Ego.assign_init_position(position: Ego_InitPosition)
      lead_vehicle.assign_init_position() with:
         lane(same_as: Ego)
         position(distance: 30.0m, ahead_of: Ego)
      vehicle1.assign_init_position(position: Vehicle1_InitPosition)
      Ego.activate_controller(true, true)
      Ego.acquire_position(target: Target_position)
```
```
 Ego.change_speed(target: Ego_TargetSpeed_Ve0, rate_profile: m_profile, rate_peak: 3mpss)
      serial:
        wait Ego.speed > 1kph
         lead_vehicle.change_speed(target: LeadVehicle_TargetSpeed_Ve0, rate_profile: m_profile, rate_peak: 
m_rate_peak)
      serial:
         wait Ego.speed > 1kph
```

```
vehicle1.change_speed(target: LeadVehicle_TargetSpeed_Ve0, rate_profile: m_profile, rate_peak:
m_rate_peak)
```
## **7.7.3.1.6** 基于样例的拓展

本章的场景样例可以结合第一章介绍的各模块[代码样例进](#page-469-0)行修改和拓展。以**[straigh](#page-534-0)**场 <mark>[景](#page-534-0)</mark>的osc为例,设定初始位置时,除了使用st坐标系(odr\_point,即osc1.0中的 LanePosition)还可以使用xyz坐标系 (xyz\_point, 即osc1.0中的WorldPosition)来替 代:

st坐标系(odr\_point)写法:

Ego\_InitPosition\_LaneId: string =  $['-1', '-2']$ Ego\_InitPosition\_s: length = [0m..30m] Ego\_Odr: odr point = map.create\_odr\_point(road\_id: '10', lane\_id: Ego\_InitPosition\_LaneId, s: Ego\_InitPosition\_s, t: 0.0m) Ego\_InitPosition: pose\_3d with:  $kee$ p(it.odr point == Ego Odr)

对应xyz坐标系(xyz\_point)写法,其中y值-1.5m和-4.5m分别对应车道宽度为3m时 的'-1'和'-2'车道的中心位置:

y: length = [-1.5m, -4.5m]  $x: length = [0m..30m]$ Ego\_xyz: xyz\_point = map.create\_xyz\_point(x: x, y: y, z: 0.0m) Ego\_InitPosition: pose\_3d with: keep(it.xyz\_point == Ego\_xyz)

以上对等替换仅存在于odr\_point的road\_id固定的情形,当road\_id(仿真器A中的 TrackId)是一个可泛化的值时,起点可以出现在多条道路上,对应多段x和y值的组合 区间,无法使用一个xyz\_point直接对等泛化。此时可以使用多个动态场景来实现同等 的泛化,例如:

假设地图上存在多条road,且对odr\_point的road\_id进行了泛化:

Ego\_InitPosition\_Road\_id: string =  $[10'$ ,  $1'1$ ] Ego\_InitPosition\_LaneId: string = ['-1', '-2'] Ego InitPosition s: length =  $[0m..30m]$ Ego\_Odr: odr\_point = map.create\_odr\_point(road\_id: Ego\_InitPosition\_Road\_id, lane\_id: Ego\_InitPosition\_LaneId, s: Ego\_InitPosition\_s, t: 0.0m) Ego\_InitPosition: pose\_3d with: keep(it.odr\_point == Ego\_Odr)

可以在两个动态场景文件中分别使用一组xyz\_point来替代,例如:

第一组对应road\_id为'10'的情况(同前例):

y: length = [-1.5m, -4.5m]  $x: length = [0m..30m]$ Ego\_xyz: xyz\_point = map.create\_xyz\_point(x: x, y: y, z: 0.0m) Ego\_InitPosition: pose\_3d with: keep(it.xyz\_point == Ego\_xyz)

第二组对应road\_id为'1'的情况,该道路与road\_id为'10'的道路垂直,x值的101.5m和 104.5m分别对应车道宽度为3m时的'-1'和'-2'车道的中心位置:

y: length = [-40m..-10m] x: length = [101.5m, 104.5m]

Ego\_xyz: xyz\_point = map.create\_xyz\_point(x: x, y: y, z: 0.0m) Ego\_InitPosition: pose\_3d with: keep(it.xyz\_point == Ego\_xyz)

## **7.7.3.2** 种子地图的逻辑场景样例(仿真器 **B**)

配合静态场景的种子场景,在本节提供了对应的适配仿真器B的逻辑场景样例。

#### **7.7.3.2.1 straight**

简述: 地图场景为直道。lead vehicle和主车Ego在主道上分别以40kph和 Ego\_InitSpeed\_Ve0的初始速度一前一后行驶,Ego设定了目标在主道右2车道上的目标 点Target\_position,同时激活Ego控制器(控制器会影响Ego去往Target\_position的寻 路算法,但目前仿真器B尚不支持寻路动作acquire\_position),控制器有时会根据 lead\_vehicle的位置更改主车Ego的速度。

```
地图文件(odr)
```

```
scenario Straight:
   m_scene: scenery
```

```
 lane_width: length = [3m..4m]
 right_lane_num: int = [2, 3]
bikeway: bool = [true, false]
sidewalk: bool = [true, false]main_speed: speed = 60kph
 road_length: length = [550m, 600m]
```

```
 straight_1: straight with:
    keep(it.lane_width == lane_width)
  keep(it.left lane num == 0)
   keep(it.right_lane_num == right_lane_num)
   keep(it.bikeway == bikeway)
   keep(it.sidewalk == sidewalk)
   keep(it.main speed == main speed)keep(it road length == road length)
```
keep(it.initial\_bm == "默认驾驶员")

场景文件(osc)

import standard

```
scenario Straight:
   # map
   map: map
   map.set_map_file("./straight.odr")
   # parameter
   Ego_InitSpeed_Ve0: speed = [55kph..60kph]
  Ego_InitPosition_LaneId: string = [-1, -2]Ego_InitPosition_s: length = [0m..30m]
  Ego_Odr: odr_point = map.create_odr_point(road_id: '1', lane_id: Ego_InitPosition_LaneId, s:
Ego_InitPosition_s, t: 0.0m)
   Ego_InitPosition: pose_3d with:
      keep(it.odr_point == Ego_Odr)
   m_distance: length = [50m..80m]
   LeadVehicle_Odr: odr_point = map.create_odr_point(road_id: '1', lane_id: '-1', s: m_distance, t: 0.0m)
   LeadVehicle_InitPosition: pose_3d with:
     keep(it.odr_point == LeadVehicle_Odr)
   Target_xyz: xyz_point = map.create_xyz_point(x: 450m, y: -4.5m ,z: 0.0m)
  Target_position: pose_3d with:
      keep(it.xyz_point == Target_xyz)
   Duration: time = 100s
   # entity
   Ego: vehicle with:
      keep(it.name == "Saimo")
```
 lead\_vehicle: vehicle with: keep(it.name == "Saimo") keep(it.initial\_bm == "默认驾驶员") # storyboard do parallel(duration: Duration):  $#$  init Ego.assign\_init\_position(position: Ego\_InitPosition) Ego.assign\_init\_speed(Ego\_InitSpeed\_Ve0) lead\_vehicle.assign\_init\_position(position: LeadVehicle\_InitPosition) lead\_vehicle.assign\_init\_speed(40kph) Ego.activate\_controller(true, true)

Ego.acquire\_position(target: Target\_position)

#### **7.7.3.2.2 merge**

简述:地图场景为匝道合流。主车Ego在主道行驶,初始速度为Ego\_InitSpeed\_Ve0, Ego设定了目标在主道右侧2车道上的目标点Target\_position,仿真开始后激活Ego控 制器(控制器会影响Ego去往Target\_position的寻路算法,但目前仿真器B尚不支持寻 路动作acquire\_position),从车side\_vehicle在匝道行驶,初始速度为 SideVehicle\_InitSpeed\_Ve0.side\_vehicle从匝道汇入主道。控制器有时会根据 side\_vehicle的位置更改主车Ego的速度。

地图文件(odr)

scenario Merge: m\_scene: scenery  $l$ ane\_width: length = [3m, 4m] radius\_of\_curvature: length = [200m..1000m] ramp\_lane\_num: int = 1 ramp\_length: length = [200m..300m] main\_speed: speed = 120kph ramp\_speed: speed = 60kph road\_aids\_type: road\_aids\_type = ["DType-1", "DType-2", "PType"] merge\_1: merge with:

```
 keep(it.lane_width == lane_width)
keep(it.left lane num == 0)
 keep(it.right_lane_num == 2)
keep(itramp lane num == ramp lane num)
 keep(it.main_speed == main_speed)
 keep(it.ramp_speed == ramp_speed)
 keep(it.radius_of_curvature == radius_of_curvature)
 keep(it.ramp_length == ramp_length)
 keep(it.road_aids_type == road_aids_type)
```
场景文件(osc)

```
import standard
```

```
scenario Merge:
   # map
   map: map
   map.set_map_file("./merge.odr")
   # parameter
   Ego_InitSpeed_Ve0: speed = [90kph..110kph]
  Ego_InitPosition_LaneId: string = [1 - 1], -2]
   Ego_InitPosition_s: length = [0m..30m]
  Ego_Odr: odr_point = map.create_odr_point(road_id: '10', lane_id: Ego_InitPosition_LaneId, s:
Ego_InitPosition_s, t: 0.0m)
   Ego_InitPosition: pose_3d with:
      keep(it.odr_point == Ego_Odr)
   SideVehicle_InitSpeed_Ve0: speed = [45kph, 50kph, 55kph]
  SideVehicle s: length = [30.0m..80.0m]
   SideVehicle_Odr: odr_point = map.create_odr_point(road_id: '1', lane_id: '-1', s: SideVehicle_s, t: 0.0m)
   SideVehicle_InitPosition: pose_3d with:
```

```
 keep(it.odr_point == SideVehicle_Odr)
 Target_xyz: xyz_point = map.create_xyz_point(x: 530m, y: -2m ,z: 0.0m)
 Target_position: pose_3d with:
   keep(it.xyz\_point == Target_xyz) Duration: time = 100s
 # entity
 Ego: vehicle with:
   keep(it.name == "Saimo")
    keep(it.initial_bm == "默认驾驶员")
side_vehicle: vehicle with:
   keep(it.name == "Saimo")
   keep(it.initial_bm == "默认驾驶员")
 # storyboard
 do parallel(duration: Duration):
   # init
   Ego.assign_init_position(position: Ego_InitPosition)
   Ego.assign_init_speed(Ego_InitSpeed_Ve0)
  side_vehicle.assign_init_position(position: SideVehicle_InitPosition)
  side_vehicle.assign_init_speed(SideVehicle_InitSpeed_Ve0)
   Ego.activate_controller(true, true)
```
Ego.acquire\_position(target: Target\_position)

## **7.7.3.2.3 split**

简述:地图场景为匝道分流。lead\_vehicle和主车Ego在主道的同一车道上分别以 35kph和Ego\_InitSpeed\_Ve0的初始速度一前一后行驶, Ego设定了目标在匝道上的目 标点Target\_position,仿真开始后激活Ego控制器(控制器会影响Ego去往 Target\_position的寻路算法,但目前仿真器B尚不支持寻路动作acquire\_position)。 控制器有时会根据lead\_vehicle的位置更改主车Ego的速度。

#### 须知

使用xyz坐标创建终点时,由于匝道地图泛化会使终点偏移,建议在创建测评任务时为 检测终点设置合适的半径,例如"到达半径5m"。

```
地图文件(odr)
```

```
scenario Split:
   m_scene: scenery
   lane_width: length = [3m..4m]
  main speed: speed = 120kph ramp_speed: speed = 60kph
   ramp_length: length = [300m..350m]
   road_aids_type: road_aids_type = "DType-2"
   split_1: split with:
      keep(it.lane_width == lane_width)
      keep(it.left_lane_num == 0)
      keep(it.right_lane_num == 3)
      keep(it.ramp_lane_num == 1)
      keep(it.main_speed == main_speed)
      keep(it.ramp_speed == ramp_speed)
     keeit.radius of curvature == 200m)
      keep(it.ramp_length == ramp_length)
     keep(it road_aids_type == road_aids_type)
```
场景文件(osc)

import standard

```
scenario Split:
   # map
   map: map
   map.set_map_file("./split.odr")
   # parameter
   Ego_InitSpeed_Ve0: speed = [90kph..110kph]
   Ego_InitPosition_LaneId: string = ['-1', '-2']
  Ego_InitPosition_s: length = [\overline{0}m.100m]Ego_Odr: odr_point = map.create_odr_point(road_id: '10', lane_id: Ego_InitPosition_LaneId, s:
Ego_InitPosition_s, t: 0.0m)
   Ego_InitPosition: pose_3d with:
     keep(it.odr point == Ego Odr)
  m_InitDistance: length = [60m.100m] Target_xyz: xyz_point = map.create_xyz_point(x: 445m, y: -46.5m ,z: 0.0m)
   Target_position: pose_3d with:
      keep(it.xyz_point == Target_xyz)
   Duration: time = 100s
   # entity
   Ego: vehicle with:
      keep(it.name == "Saimo")
      keep(it.initial_bm == "默认驾驶员")
   lead_vehicle: vehicle with:
      keep(it.name == "Saimo")
      keep(it.initial_bm == "默认驾驶员")
   # storyboard
   do parallel(duration: Duration):
     # init
      Ego.assign_init_position(position: Ego_InitPosition)
      Ego.assign_init_speed(Ego_InitSpeed_Ve0)
      lead_vehicle.assign_init_position() with:
         lane(same_as: Ego)
         position(distance: m_InitDistance, ahead_of: Ego)
      lead_vehicle.assign_init_speed(35kph)
      Ego.activate_controller(true, true)
      Ego.acquire_position(target: Target_position)
```
#### **7.7.3.2.4 junction**

简述:地图场景为交叉口。lead\_vehicle和主车Ego一前一后分别以 LeadVehicle\_TargetSpeed\_Ve0和Ego\_TargetSpeed\_Ve0的初始速度向交叉口行驶, Ego设定了目标在右转车道上的目标点Target\_position,仿真开始后激活Ego控制器 (控制器会影响Ego去往Target\_position的寻路算法,但目前仿真器B尚不支持寻路动 作acquire\_position )。另一路段上有一辆车vehicle1, 也以 LeadVehicle\_TargetSpeed\_Ve0的速度朝交叉口行驶。控制器有时会根据环境车的位置 更改主车Ego的速度。

地图文件(odr)

```
scenario Junction:
   m_scene: scenery
   lane_num: int = [2, 3, 4]
   bikeway: bool = false
   sidewalk: bool = false
   junction_type: junction_type = ["crossroad", "T-junction"]
   junction_1: junction with:
     keep(it.lang num == lane_num)
      keep(it.bikeway == bikeway)
```

```
 keep(it.sidewalk == sidewalk)
 keep(it.junction_type == junction_type)
```

```
场景文件(osc)
```

```
import standard
scenario Junction:
  # man
   map: map
   map.set_map_file("./junction.odr")
   # parameter
   Ego_TargetSpeed_Ve0: speed = [50kph..60kph]
   Ego_InitPosition_RoadId: string = '1'
  Ego_InitPosition_LaneId: string = ['-1', '-2']
   Ego_InitPosition_s: length = [0m..100m]
  Ego_Odr: odr point = map.create_odr_point(road_id: Ego_InitPosition_RoadId, lane_id:
Ego_InitPosition_LaneId, s: Ego_InitPosition_s, t: 0.0m)
   Ego_InitPosition: pose_3d with:
      keep(it.odr_point == Ego_Odr)
   Target_xyz: xyz_point = map.create_xyz_point(x: 225m, y: -100m ,z: 0.0m)
   Target_position: pose_3d with:
      keep(it.xyz_point == Target_xyz)
   LeadVehicle_TargetSpeed_Ve0: speed = 45kph
   Vehicle1_Odr: odr_point = map.create_odr_point(road_id: '2', lane_id: '2', s: 100.0m, t: 0.0m)
   m_orientation: orientation_3d with:
      keep(it.roll == 0.0rad)
      keep(it.pitch == 0.0rad)
      keep(it.yaw == -1.57rad)
   Vehicle1_InitPosition: pose_3d with:
      keep(it.odr_point == Vehicle1_Odr)
      keep(it.orientation == m_orientation)
   m_profile: dynamics_shape = [sinusoidal, linear, step]
   m_rate_peak: acceleration = [5kmphps, 10kmphps]
   Duration: time = [100s, 120s]
   # entity
   Ego: vehicle with:
      keep(it.name == "Saimo")
     keep(it.initial_bm == "默认驾驶员")
   lead_vehicle: vehicle with:
      keep(it.name == "Saimo") 
      keep(it.initial_bm == "默认驾驶员")
   vehicle1: vehicle with:
      keep(it.name == "Saimo") 
      keep(it.initial_bm == "默认驾驶员")
   # storyboard
   do parallel(duration: Duration):
     # init
      Ego.assign_init_position(position: Ego_InitPosition)
      Ego.assign_init_speed(Ego_TargetSpeed_Ve0)
      lead_vehicle.assign_init_position() with:
         lane(same_as: Ego)
         position(distance: 30.0m, ahead_of: Ego)
      lead_vehicle.assign_init_speed(LeadVehicle_TargetSpeed_Ve0)
      vehicle1.assign_init_position(position: Vehicle1_InitPosition)
      vehicle1.assign_init_speed(LeadVehicle_TargetSpeed_Ve0)
      Ego.activate_controller(true, true)
      Ego.acquire_position(target: Target_position)
```
# **7.8** 采样方式介绍

## 蒙特卡洛采样

蒙特卡洛采样是一种简单的随机抽样,根据概率分布进行采样,如对样本服从µ=0, δ=1的正态分布,通过蒙特卡洛采样进行采样,采样得到的点能满足正态分布要求,如 下图所示,采样得到的点会集中µ=0附近,要想采样得到更边界的点,需要进行大量采 样。

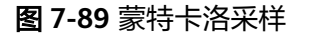

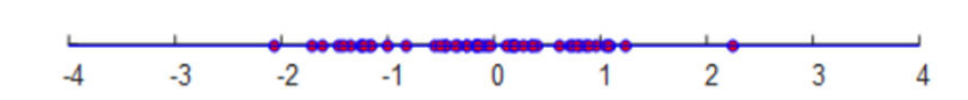

## 拉丁超立方采样

拉丁超立方采样的目的是用较少的采样次数,来达到与多次蒙特卡洛采样相同的结 果,并且涵盖更全面的边界点。

如下图所示,同样对于µ=0,δ=1的正态分布,可以利用更少的采样点得到相同的分 布,并且不会产生明显的聚集现象,边界值也能更容易获取到。

图 **7-90** 拉丁超立方采样

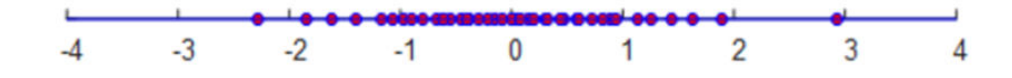

## 联合概率分布采样

联合概率分布采样假设连续型参数符合正态分布,支持录入连续型参数之间的相关系 数(值为1时,表示变量完全正相关。值为0时,表示变量间独立。值为-1时,表示变 量完全负相关),并根据参数分布和相关系数进行联合概率分布采样。而离散型参数 根据给定的取值列表进行随机采样。

## 重要型采样

重要性采样是在优化目标边界附近进行采样,利用上一次泛化场景仿真后得到的评测 分数进行训练拟合,找到边界后不断在边界附近进行采样。

## 图 **7-91** 重要型采样

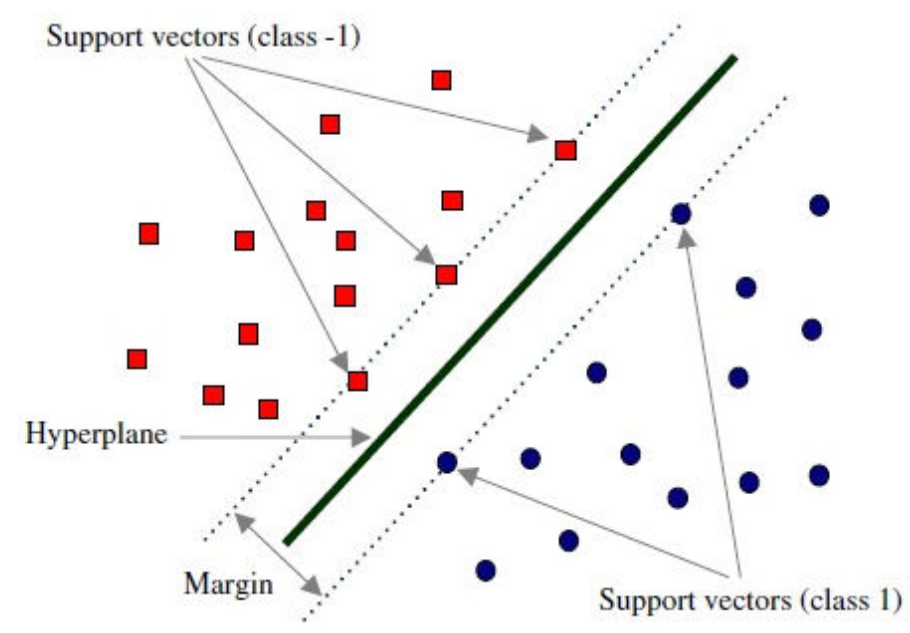

## 采样结果

如下图1和图2所示,对于某个逻辑场景进行拉丁超立方和蒙特卡洛采样,参数都是符 合随机特性,但采样得到的值不相同。

对于同样的采样点数,拉丁超立方采样的结果会更加分散,并且边界值会更多。

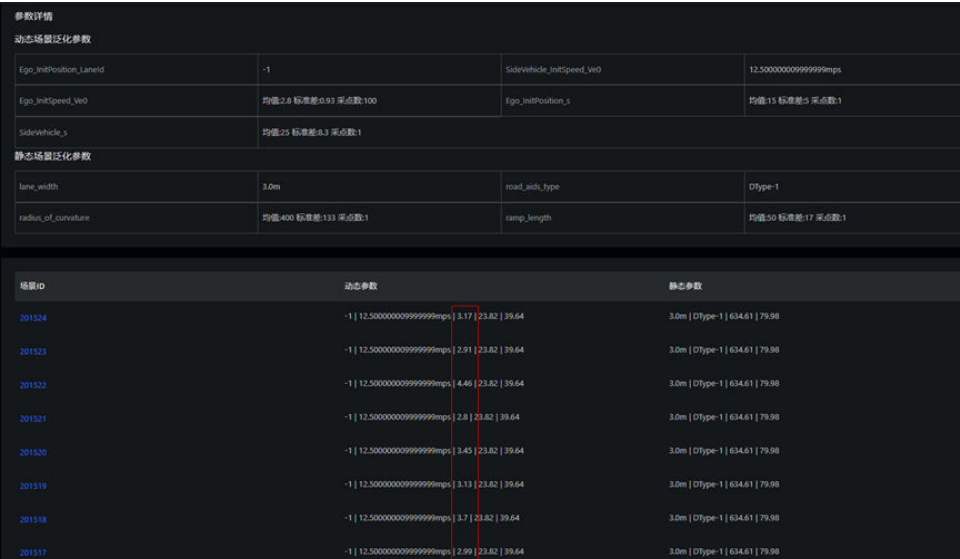

#### 图 **7-92** 蒙特卡洛采样结果

## 图 **7-93** 拉丁超立方采样结果

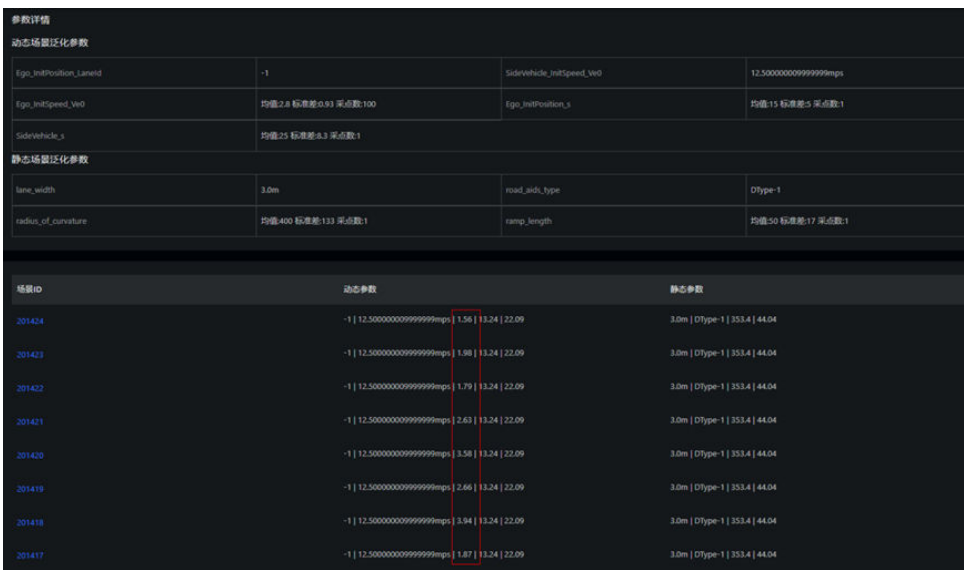

对于<mark>离散型参数</mark>,联合概率分布采样会根据给定的取值列表进行随机采样。

#### 图 **7-94** 离散型参数-联合概率分布采样结果

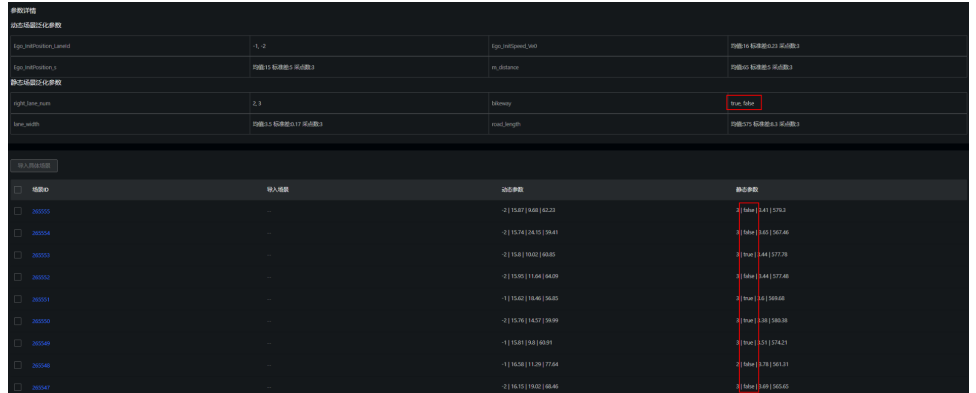

对于<mark>连续型参数</mark>,联合概率分布采样会根据参数分布和相关系数进行采样。

图 **7-95** 连续型参数-联合概率分布采样结果

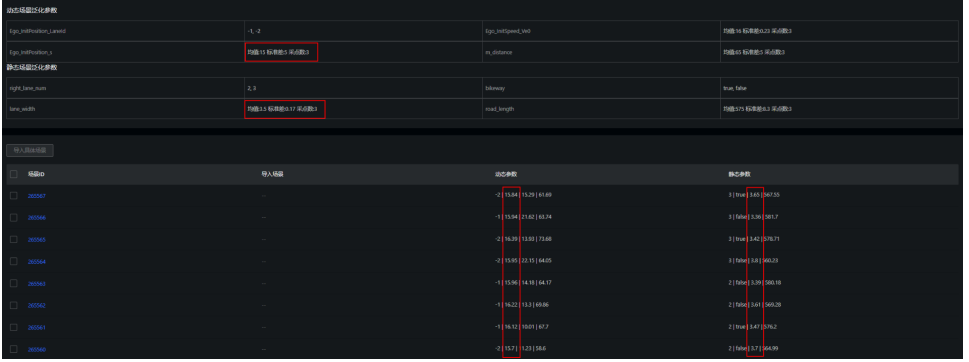

对于<mark>[重要性采样](#page-549-0)</mark>,联合概率分布采样会在边界附近进行采样。

## <span id="page-549-0"></span>图 **7-96** 重要性采样结果

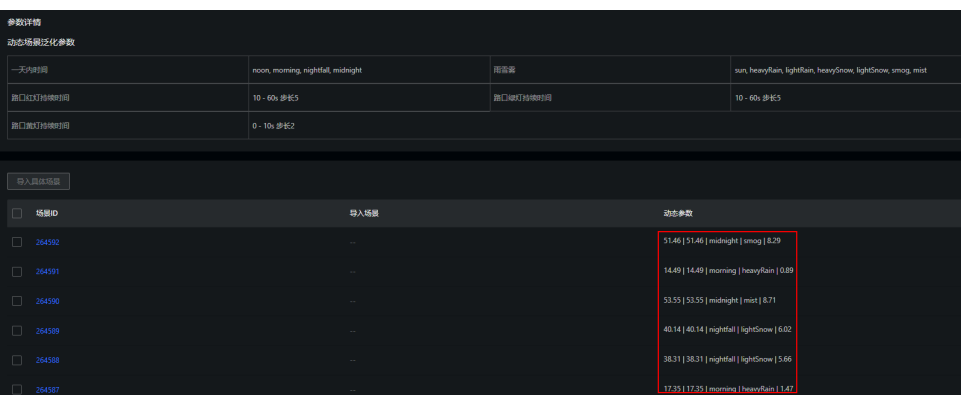

# **8** 智驾模型服务

# <span id="page-550-0"></span>**8.1** 智驾模型简介

通过与AI模型、大模型的结合,提供高精度自动标注能力,大幅度减低传统人工标注 数据真值的成本。提供场景数据集生成能力,帮助自动驾驶模型训练快速扩充数据 集,低成本获取难例数据集。提供多模态场景理解和检索能力,帮助客户在海量样本 库快速、智能的分类和检索。

## 前提条件

- 开通相应服务并购买套餐包,操作请参考**[开通智驾模型微调服务、开通我的模型](#page-24-0)** [和购买套餐包。](#page-24-0)
- 在使用模型微调、2D图像生成之前,需要用户授权访问用户的OBS对象存储服 务。

## 说明

开通我的模型服务后,当没有购买套餐包,平台将按照任务实际调用次数按需计费。

## 授权操作步骤

- 步骤**1** 进入Octopus控制台,鼠标悬停界面右上角用户名。
- 步骤**2** 单击"统一身份认证",进入统一身份认证服务。
- 步骤**3** 单击"委托 > 创建委托",填写委托参数。

#### 图 **8-1** 创建委托

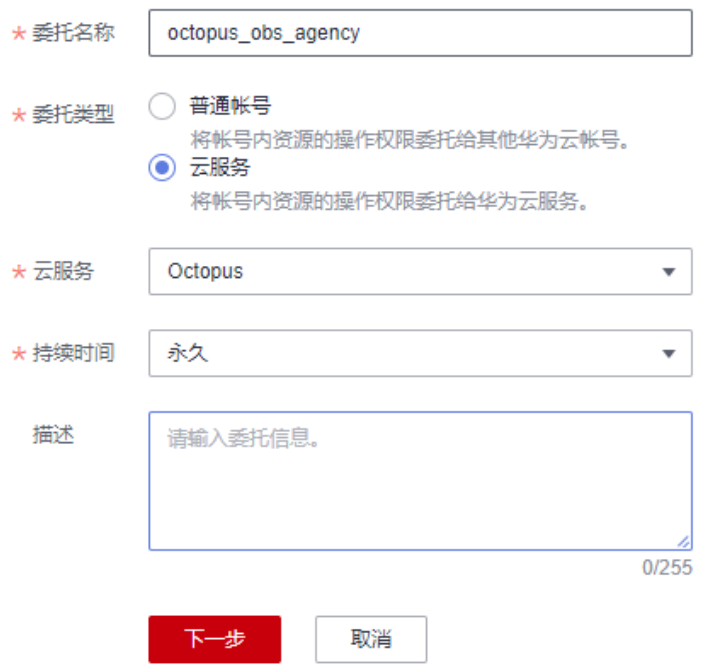

- 委托名称:自定义名称,不得超过64个字符; 建议为 : octopus\_obs\_agency。
- 委托类型:选择"云服务"。
- 云服务:选择"自动驾驶云服务"。
- 持久时间:可自定义持续时间。
- 描述: 简要描述委托信息, 不包含 "@#\$%^&\*< > \", 不得超过255个字符。
- 步骤**4** 单击"下一步",设置最小授权范围。

在模糊搜索,输入"OBS",选择"OBS OperateAccess"。

#### 图 **8-2** 设置最小授权范围

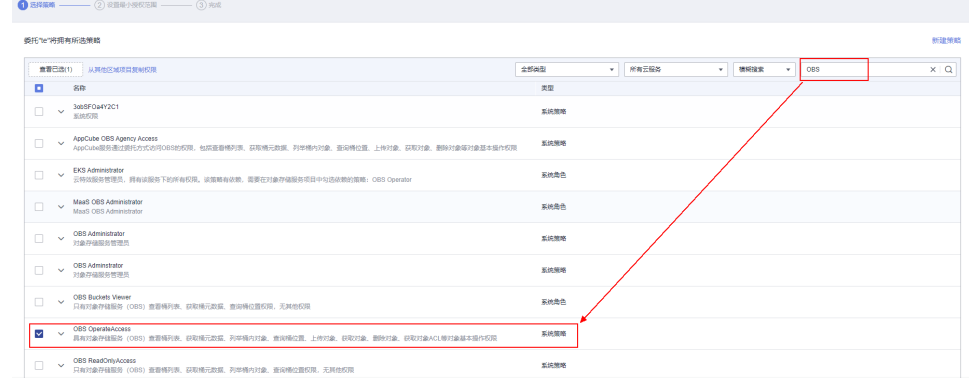

## 步骤**5** 单击"下一步",选择授权范围方案。

#### 图 **8-3** 选择授权范围方案

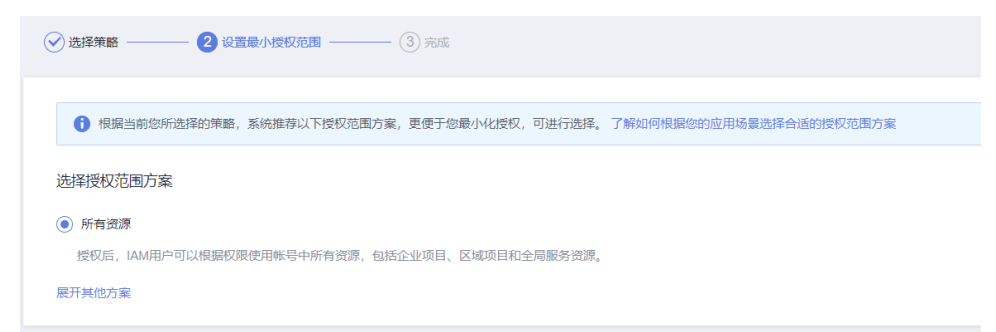

## 步骤**6** 授权后需要等待15-30分钟方可生效。

图 **8-4** 生效时间提醒

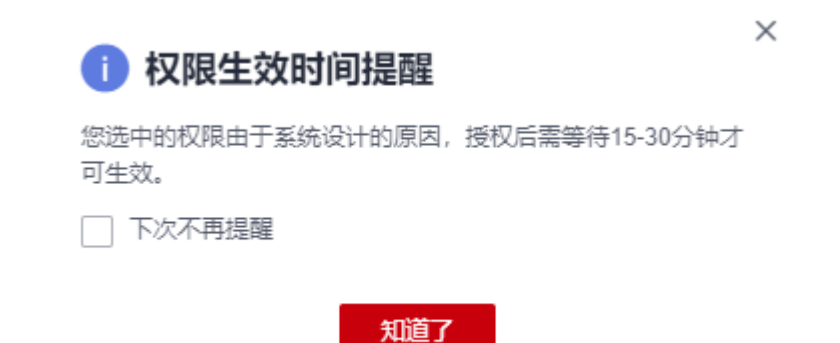

步骤7 单击"完成",授权完成。

在"授权记录"界面,可查看授权记录。

#### 图 **8-5** 授权记录

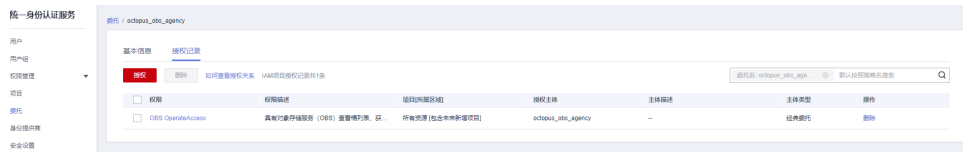

步骤**8** 返回"模型微调"或"2D图像生成"界面,单击"修改",填写委托名称。

#### 图 **8-6** 填写委托名称

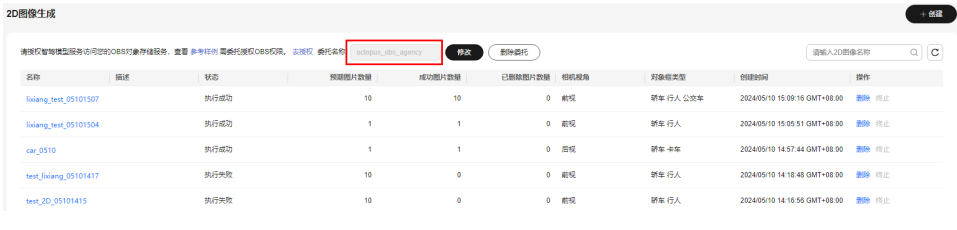

**----**结束

 $\times$ 

# **8.2** 多模态检索

多模态检索通过大模型算法,对用户视频库进行特征提取,再通过多模态视频检索功 能,检索出满足文本或者视频搜索条件的视频片段。

## 前提条件

在服务控制台"总览">"我的模型"区域,开通"多模态检索"服务,具体操作步骤 请参考**开通我的模型和购买套餐包**。

#### 视频库配置

- 步骤**1** 在左侧菜单栏中单击"智驾模型服务 > 多模态检索"。
- 步骤**2** 单击左上角"视频库配置"。
- 步骤**3** 完成基本信息。

#### 图 **8-7** 视频库配置

and the control of the

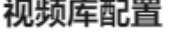

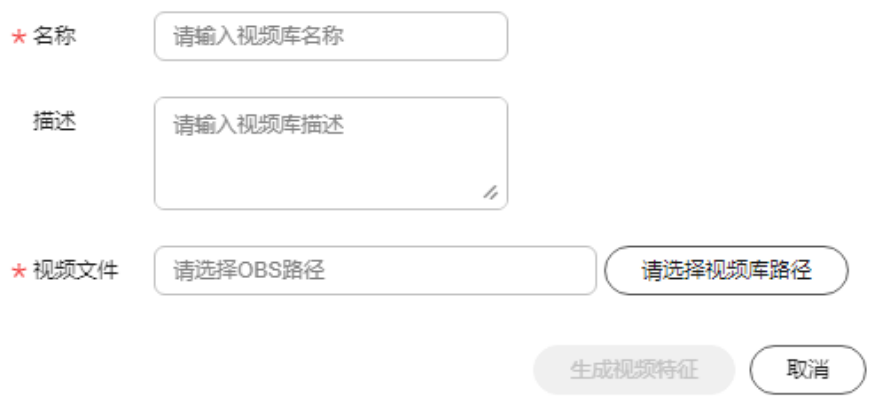

- 名称:只能包含数字、英文、中文、下划线、中划线,输入长度不得超过64个字 符。
- 描述: 简要描述任务,不能包含"@^\#\$%&\*<>'|"/`",输入长度不能超过256个 字符。
- 视频文件: 请选择视频库的路径。
- 步骤**4** 单击"生成视频特征",平台根据大模型算法自动生成视频特性。生成新视频特征会 覆盖原视频库信息,请谨慎操作。

**----**结束

#### 说明

当前一个用户只支持配置一个视频库。

#### 视频检索

- 步骤**1** 在左侧菜单栏中单击"智驾模型服务 > 多模态检索"。
- 步骤2 单击多模态检索任务操作栏中的"检索",在检索弹出框中填写基本信息。

#### 图 **8-8** 视频检索

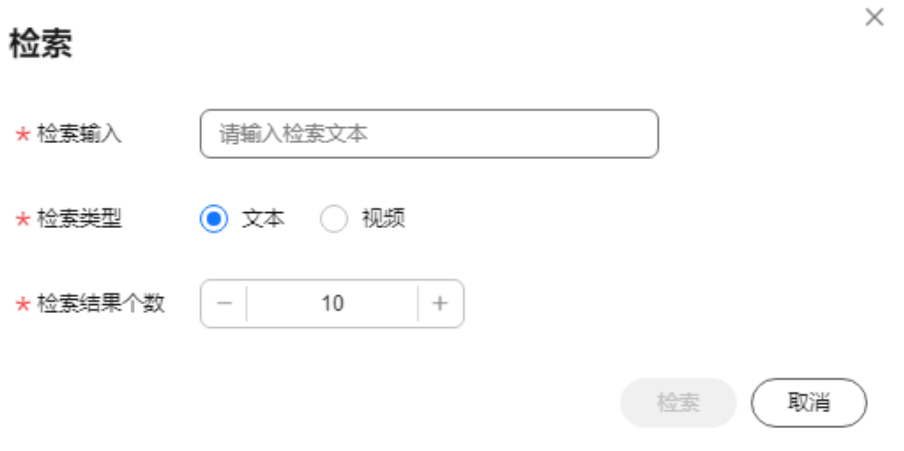

- 检索输入: 当检索类型为"文本"时, 请输入检索文本; 当检索类型为"视频" 时,上传一个视频文件,文件大小不能超过5MB。
- 检索类型:可选择"文本"和"视频"。
- 检索结果个数:设置检索个数。每次最多可以检索出100个结果。

步骤3 单击"检索",将从视频库中按置性率检索出符合检索特征的视频路径及视频片段。

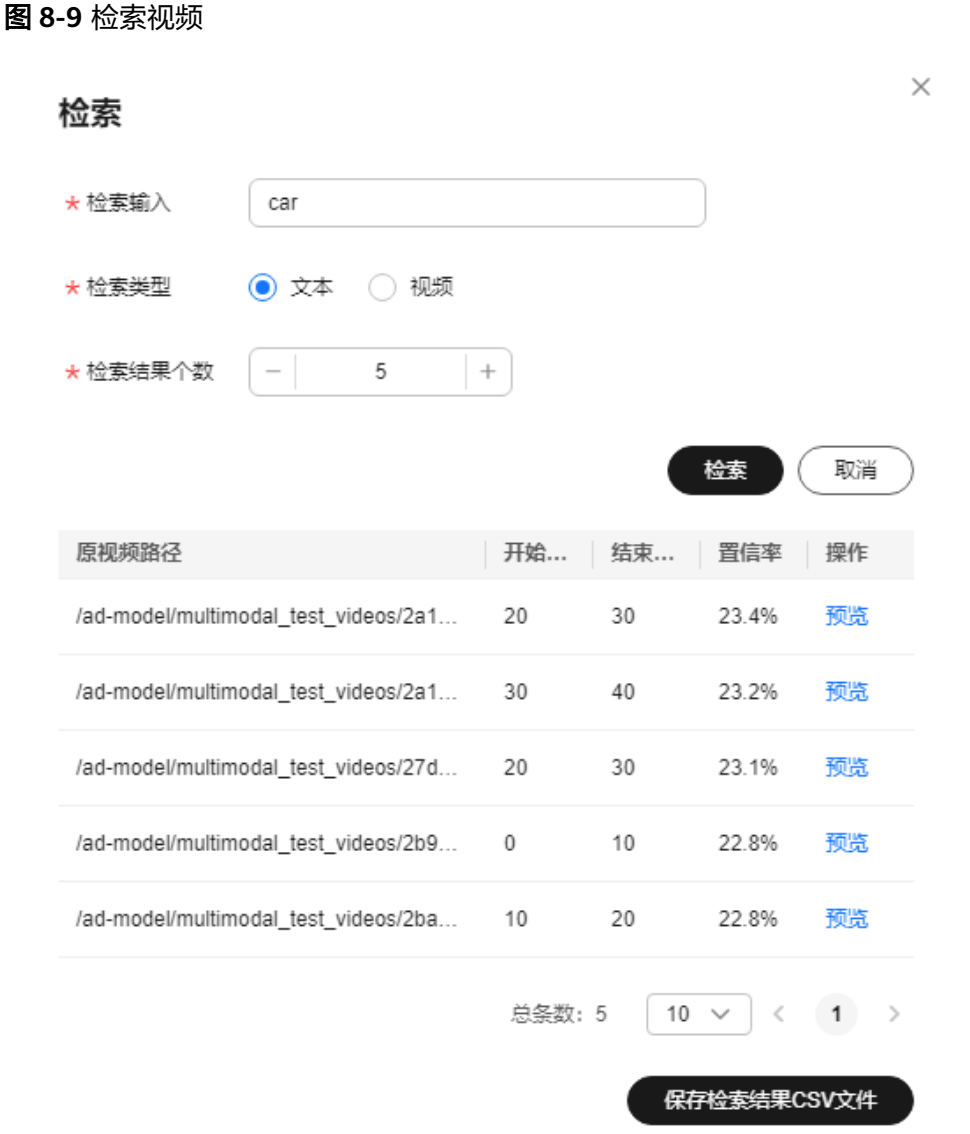

步骤4 单击"预览",预览检索视频片段。

步骤**5** 单击"保存检索结果CSV文件",将搜索结果下载到本地保存。

#### **----**结束

# **8.3** 模型微调

模型微调是在不依赖训练服务的情况下对模型进行二次训练,达到二次调优的效果。 调优后的迭代模型可以在智驾模型管理列表中查看。

## 前提条件

- 完成OBS授权委托,具体操作步骤请参考<mark>授权操作步骤</mark>。
- 在服务控制台"总览">"模型微调",开通"智驾模型微调"服务,具体操作步 骤请参考**开通智驾模型微调服务**。

#### 新建模型微调任务

步骤**1** 在左侧菜单栏中单击"智驾模型服务"。

- **步骤2** 选择"模型微调",单击左上角"新建任务"。
- 步骤**3** 在新建模型微调任务页面,填写基本信息。
	- 名称:只能包含数字、英文、中文、下划线、中划线,输入长度不得超过64个字 符。
	- 描述: 简要描述任务, 不能包含"@^\#\$%&\*<>'|"/`",输入长度不能超过256个 字符。

步骤**4** 完成模型配置。

横型

图 **8-10** 模型配置

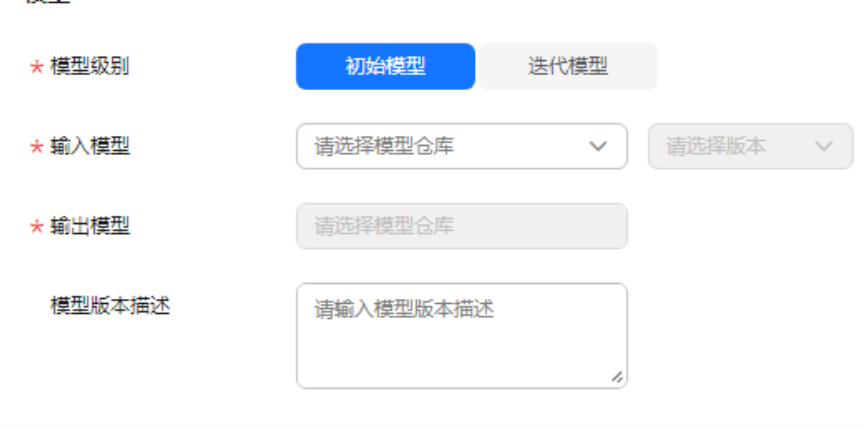

- 模型级别:可选择"初始模型"和"迭代模型"。"初始模型"为Octopus平台提 供的内置模型,"迭代模型"是用户二次微调后的模型。
- 输入模型:选择需要进行微调的模型和版本。当前支持2D预标注模型进行模型微 调。
- 输出模型:模型微调后存储的模型仓库。
- 模型版本描述:简要描述模型版本,不能包含"@^\#\$%&\*<>'|"/`",输入长度 不能超过256个字符。

步骤**5** 完成算法配置。

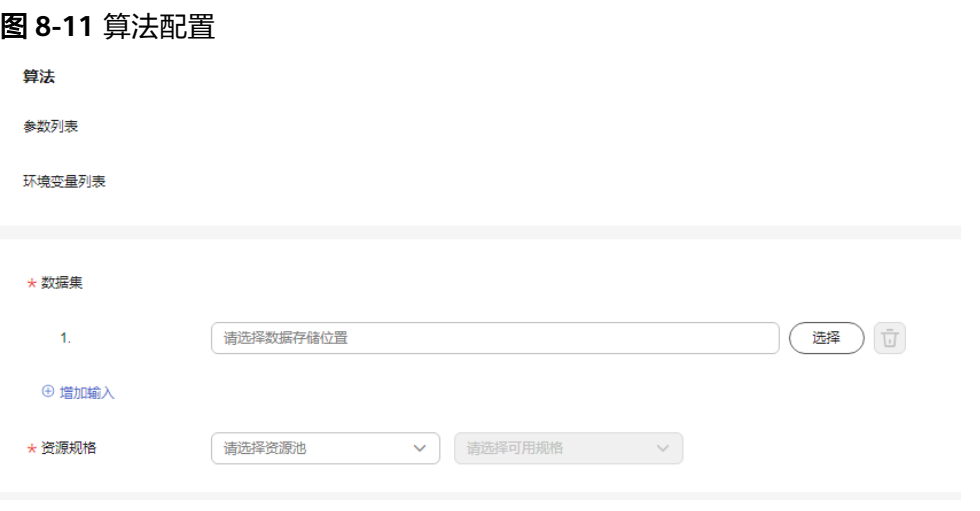

- 参数列表:选择输入模型及版本后,将自动关联显示参数列表信息。支持自定义 value值。
- 环境变量列表:选择输入模型及版本后,将自动关联显示环境变量列表信息。用 户可以自定义value值。当预标注模型的key为semantic\_categories、 instance\_categories时,\_value值是数据集中所有的标注类型名称(允许中文,不 允许遗漏某个标注类型),按语义分割和实例分割,分开统计后的值。例如: instance categories: "交通警示物,骑行者,其它车辆,两轮车,消防栓,柱子,地面标 识,限位块,行人,车辆,地锁,减速带";semantic\_categories: "可行驶区域,路沿, 车道线,车位线"。
- 数据集: 选择训练的数据集。最多支持选择5个数据集。数据集中的标注数据必须 是八爪鱼格式的。
- 资源规格:选择训练使用的资源池和资源规格。当前仅支持ModelArt资源池的 Vnt1、Ant8规格。

步骤**6** 单击"确认",下发模型微调任务。

#### **----**结束

## 模型微调任务相关操作

在模型微调任务列表页,还可以完成以下操作。

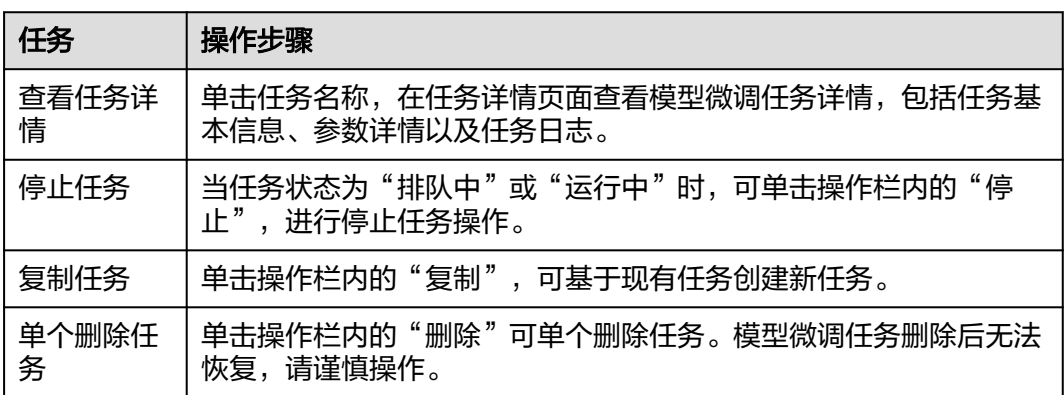

表 **8-1** 模型微调任务管理相关操作

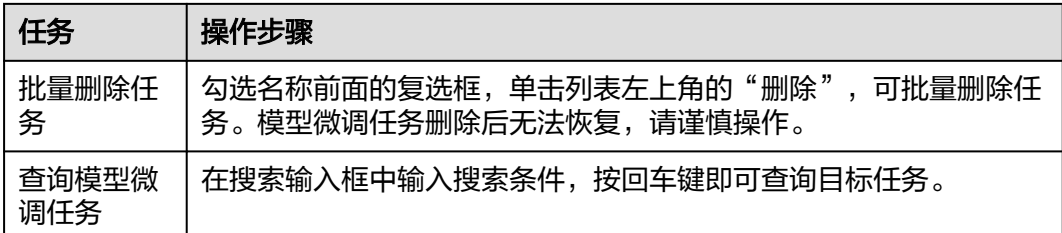

# **8.4** 场景识别

## 前提条件

在服务控制台"总览">"我的模型"区域,开通"场景识别"服务,具体操作步骤请 多考[开通我的模型和购买套餐包。](#page-24-0)

## 操作步骤

- 步骤1 在左侧菜单栏中单击"智驾模型服务">"场景识别" 。
- 步骤**2** 在"文件上传"弹出框中,单击"添加文件",上传本地图片。只能选择JPG/ JPEG/PNG文件,图片大小不能超过7MB,且不能超过10,000,000像素。

#### 图 **8-12** 添加文件识别

#### 文件上传

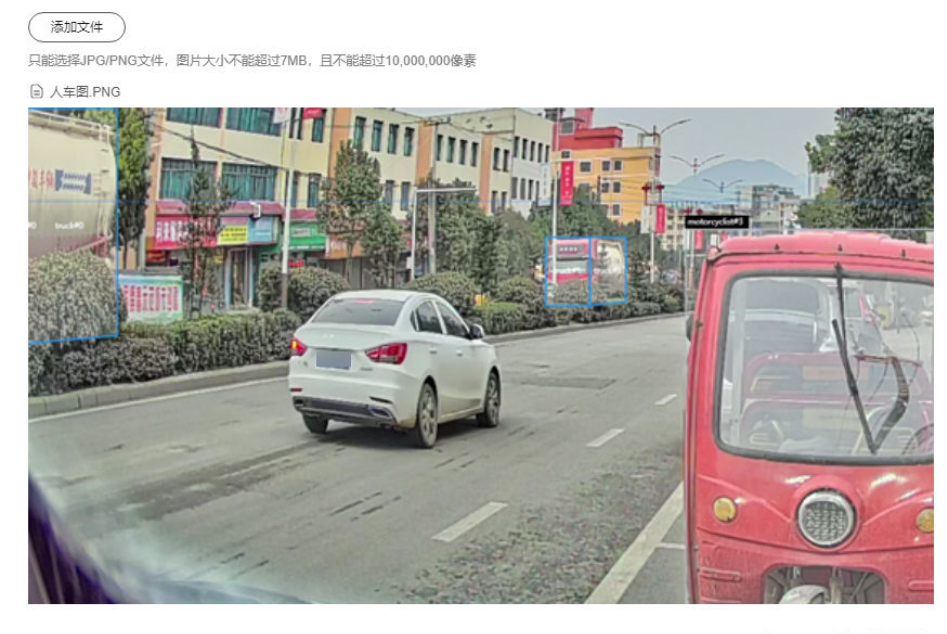

开始识别 (取消)

步骤3 单击"开始识别", 在识别结果区域查看识别结果。

## 图 **8-13** 识别结果

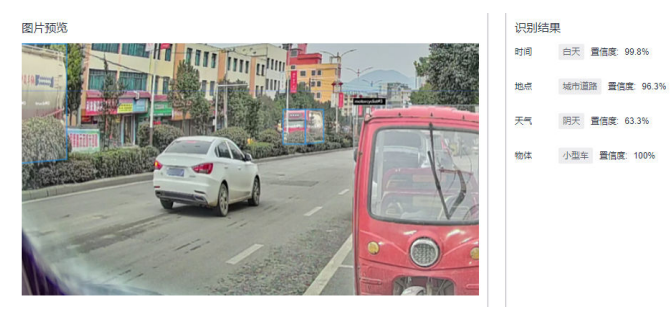

**----**结束

## 场景识别类别列表

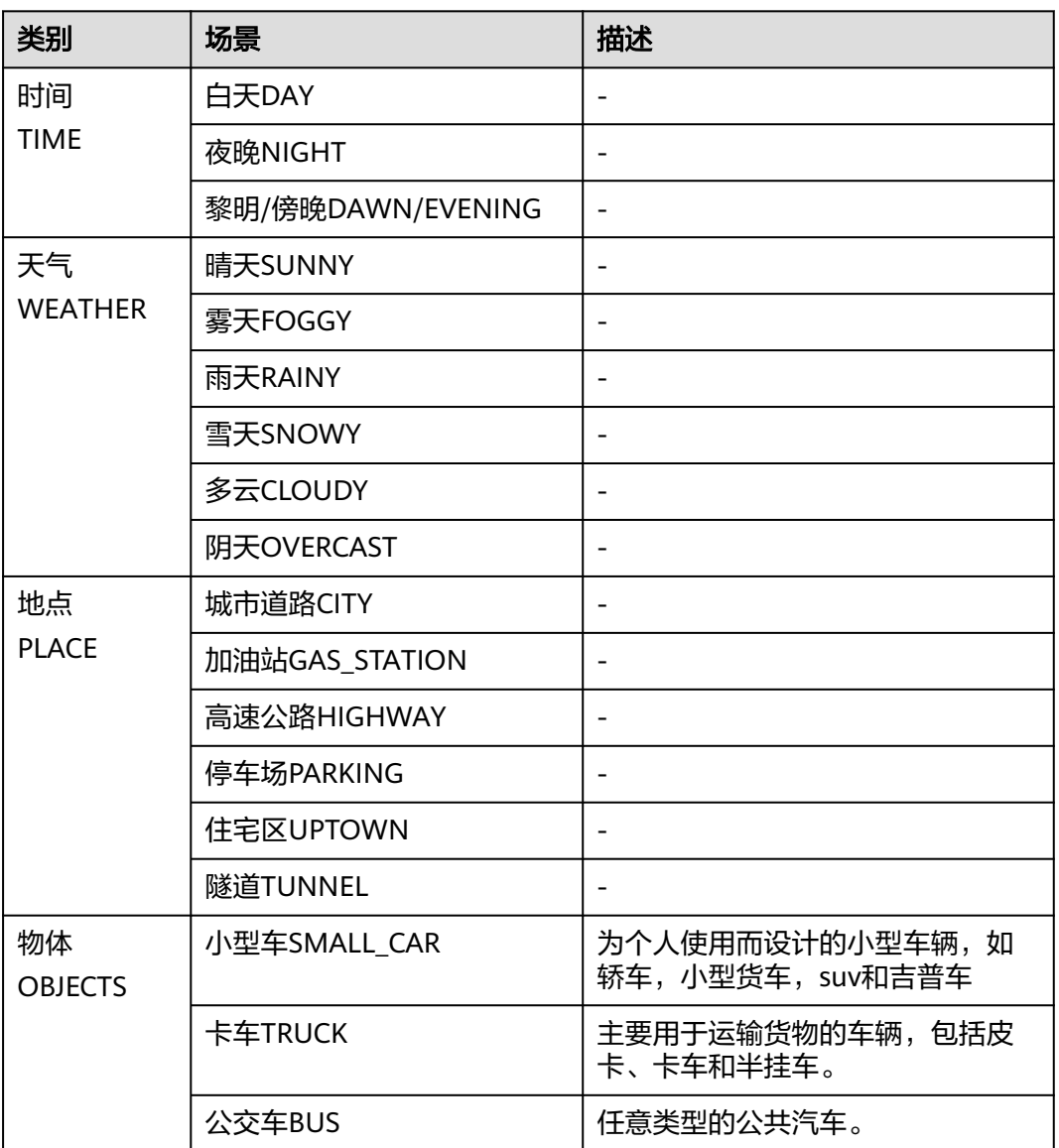

表 **8-2** 场景识别类别

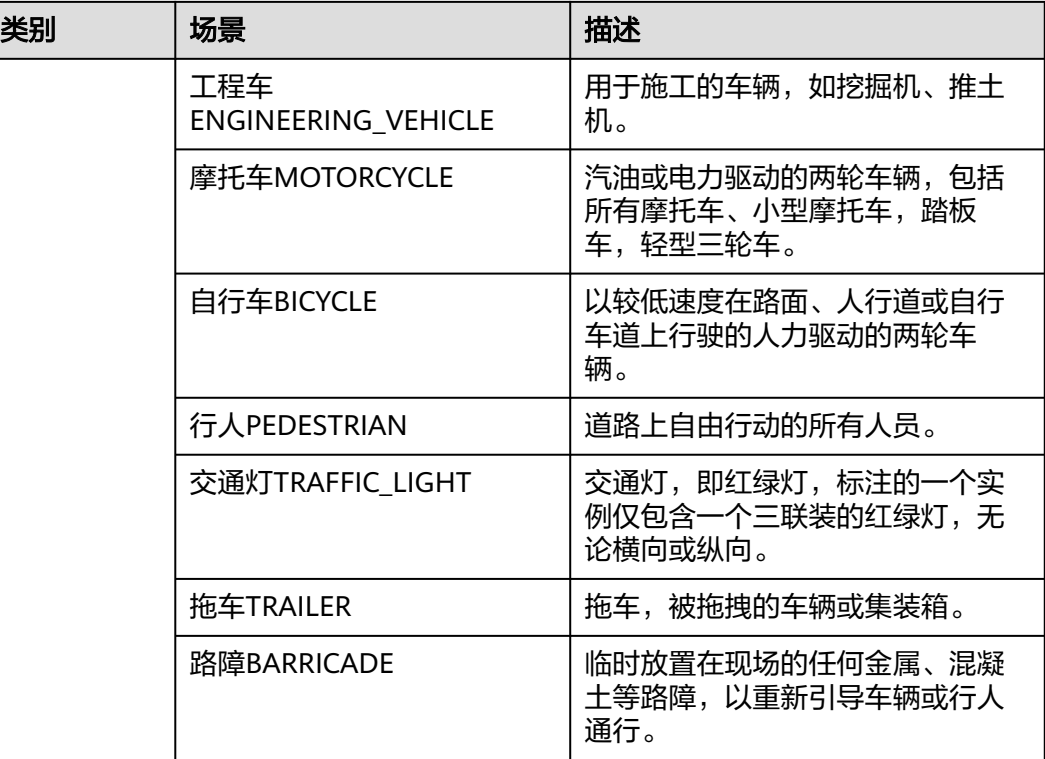

# **8.5 2D** 图像生成

前提条件

- 完成OBS授权委托,具体操作步骤请参考<mark>授权操作步骤</mark>。
- 在服务控制台"总览"> "我的模型"区域,开通"2D图像生成"服务,具体操 作步骤请参考**开通我的模型和购买套餐包**。

## 操作步骤

步骤**1** 在左侧菜单栏中单击"智驾模型服务"。

步骤**2** 选择"2D图像生成"页签,单击"创建",填写信息。

图 **8-14** 创建 2D 图像基本信息

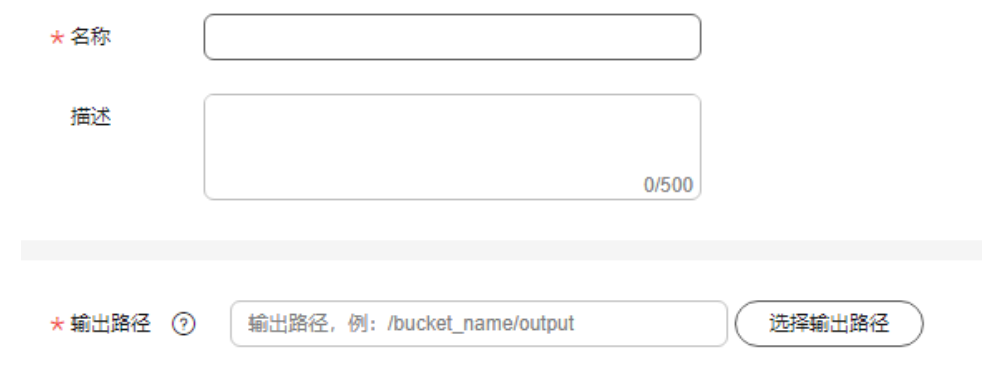

- 名称:只包含英文,数字,下划线(\_)和中划线(-),并且以英文开头的名 称,不得超过64个字符。
- 描述: 简要描述2D图像, 不包含"@^\#\$%&\*<>'|"/`", 不得超过500个字符。
- 输出途径:可手动输入或者下拉选择授权的OBS桶路径。OBS桶路径获取方法请 参考[创建对象存储服务。](#page-13-0)

步骤**3** 根据需要生成的图片设置对应的参数。

系统会根据设置的参数查询可选对象框模板,您可以直接选择一个对象框模板,再在 模板中选择对象框。如果系统未查到可选的对象框模板,建议您尝试切换相机视角, 切换对象类型或者减少对象数量。

#### 图 **8-15** 创建 2D 图像参数

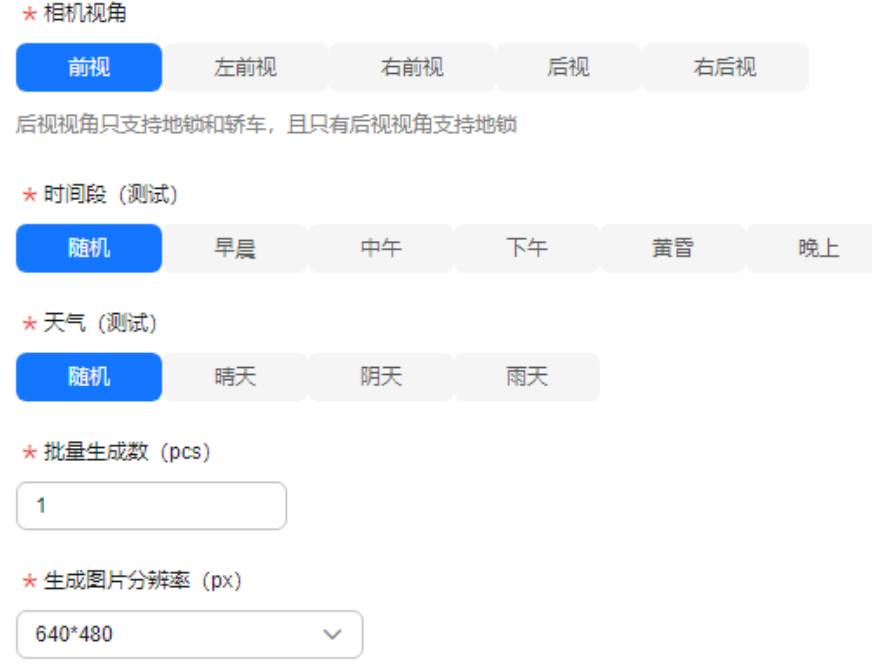

#### 图 **8-16** 选择对象框模板

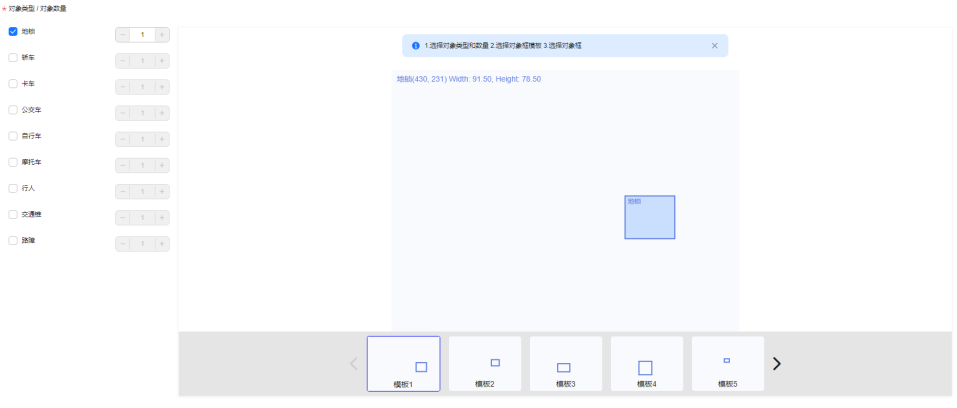

● 相机视角: 选择相机视角。对象类型选择"地锁"时, 只能选择"后视"视角。

- 时间段:选择时间段。
- 天气:选择天气。
- 批量生成数:设置生成图像的数量。
- 生成图像分辨率:选择生成图像的分辨率。
- 对象类型/对象数量:请选择对象类型,并设置对象的数量。支持同时选择3个对 象类型,但不能同时选择"地锁"和其他类型的对象。

#### 说明

```
当前控制台上地锁只支持指定单个对象框生成图像,其他类型支持多个对象框。
API支持多个对象框。
人车模型最多支持17个框。
```
步骤**4** 单击"创建",可在列表查看模型生成的2D图像。

#### 图 **8-17** 模型生成的 2D 图像列表

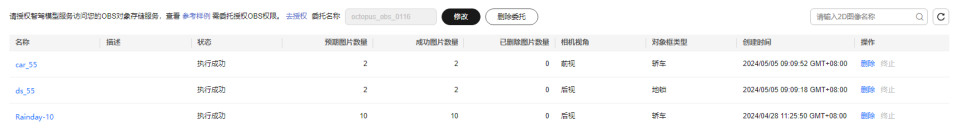

```
----结束
```
## **2D** 图像列表相关操作

在2D图像列表,还可以进行以下操作。

表 **8-3** 2D 图像列表相关操作

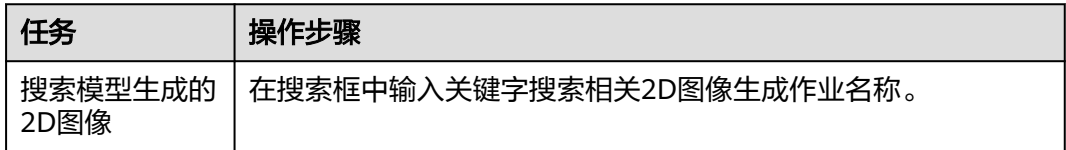

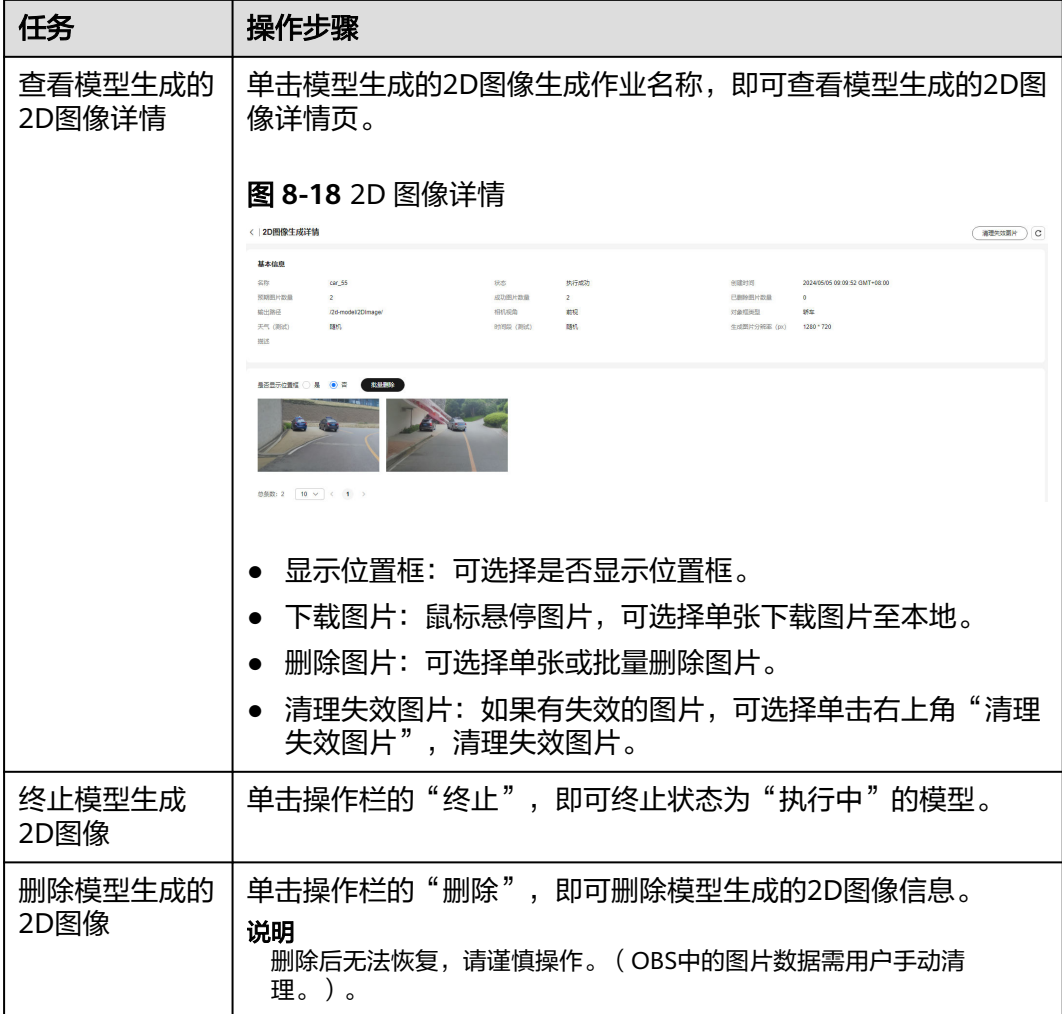

# **8.6 2D** 预标注

2D预标注当前支持目标检测、车道线检测和语义分割(混合)多种预标注功能。其 中,目标检测主要用于鱼眼图片的预标注;语义分割(混合)不仅支持鱼眼图片,还 支持普通图片的预标注;车道线检测能够快速标注车道线的位置和类别。

2D预标注默认使用服务内置的初始模型部署的在线服务,您也可以通过修改"当前生 效在线服务",修改为模型微调后的迭代模型部署的"运行中"的在线服务。

## 前提条件

在服务控制台"总览">"我的模型"区域,开通"2D图像生成"服务,具体操作步 骤请参考**开通我的模型和购买套餐包**。

#### 操作步骤

步骤**1** 在左侧菜单栏中选择"智驾模型服务 > 2D预标注"。

步骤**2** 单击右上角的"添加文件"。

 $\times$ 

命

## 步骤**3** 完成文件上传信息。

# 目标检测

## 图 **8-19** 文件上传

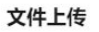

预标注功能 日标检测 车道线检测 语义分割 (混合)

(添加文件

只能选择JPG/JPEG/PNG文件, 图片大小不能超过7MB, 且不能超过10,000,000像素

□ 20240705-165100(WeLinkPC).png

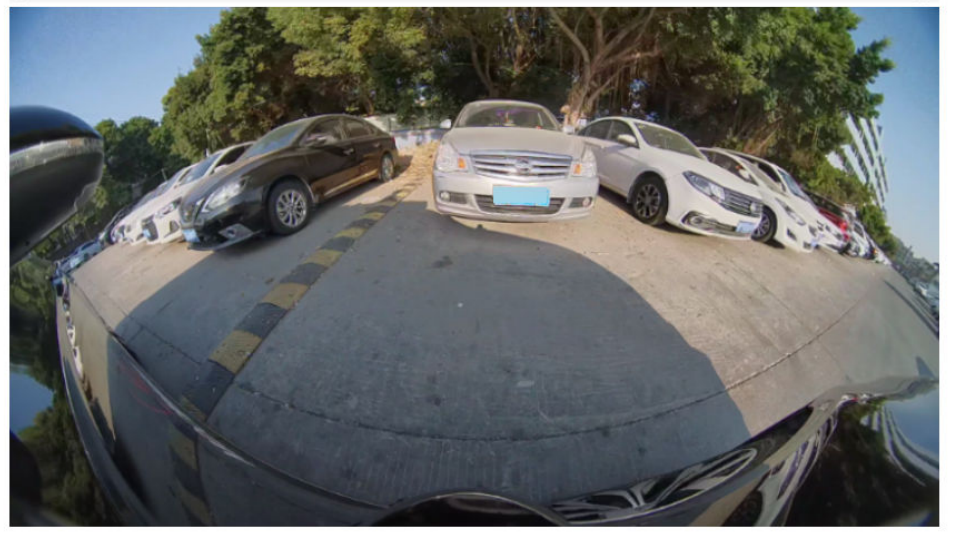

确认 (取消)

- 预标注功能: 此处选择"目标检测"。
- 添加文件:上传本地图片(推荐上传鱼眼图片)。只能选择JPG/JPEG/PNG文件, 图片大小不能超过7MB,且不能超过10,000,000像素。

## 车道线检测

## 图 **8-20** 文件上传

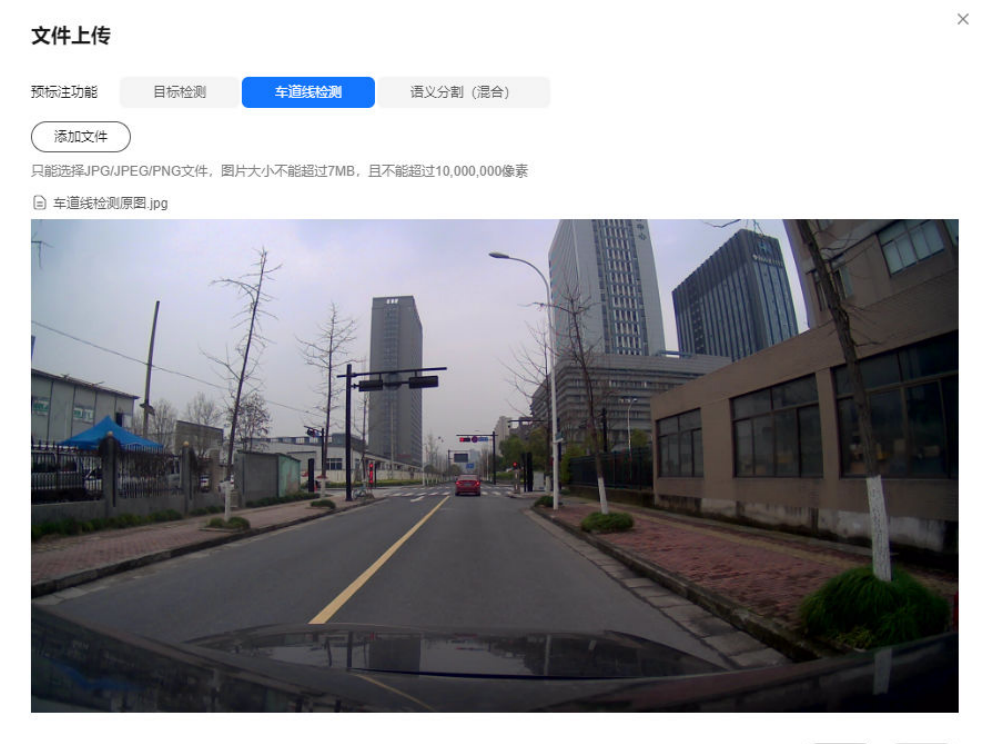

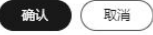

- 预标注功能: 此处选择"车道线检测"。
- 添加文件:上传本地图片。只能选择JPG/JPEG/PNG文件,图片大小不能超过 7MB,且不能超过10,000,000像素。

语义分割(混合)

## 图 **8-21** 文件上传

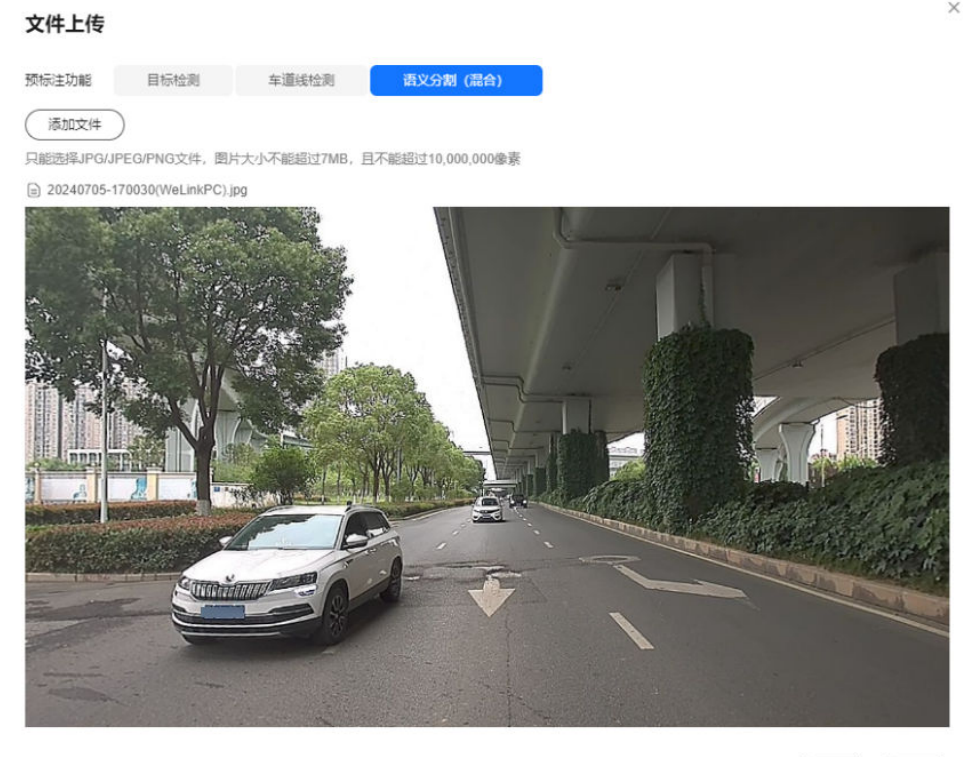

确认图

- 预标注功能: 此处选择"语义分割(混合)"。
- 添加文件:上传本地图片。只能选择JPG/JPEG/PNG文件,图片大小不能超过 7MB,且不能超过10,000,000像素。
- 步骤**4** 单击"开始识别",生成相关返回值。2D预标注支持的标注类别详见**2D**[预标注类别列](#page-567-0) [表](#page-567-0)。

## 目标检测

#### 图 **8-22** 生成返回值

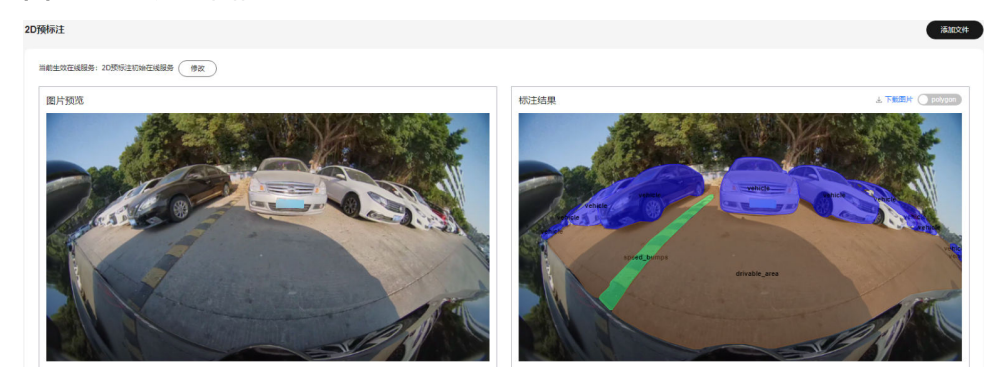

车道线检测

#### <span id="page-567-0"></span>图 **8-23** 生成返回值

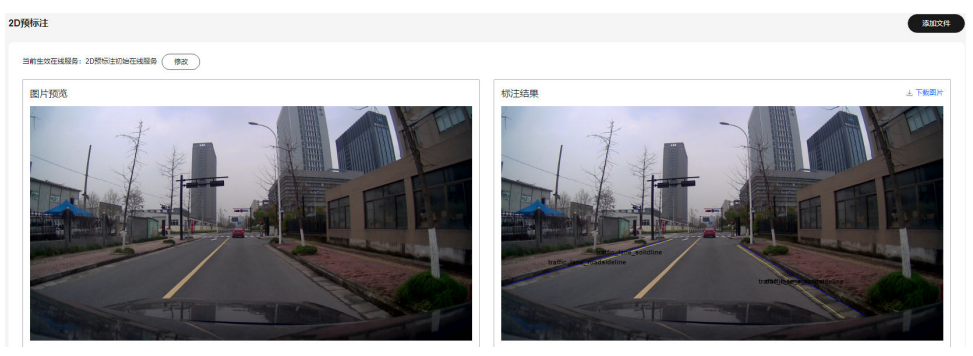

语义分割(混合)

图 **8-24** 生成返回值

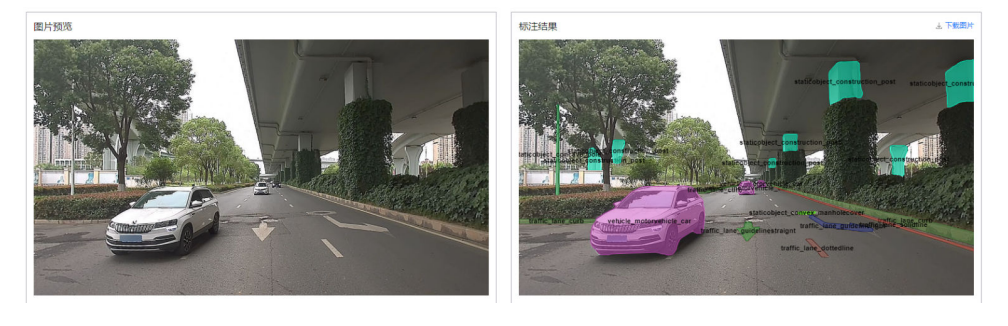

**----**结束

## **2D** 预标注相关操作

2D预标注还可以进行以下操作。

表 **8-4** 2D 预标注相关操作

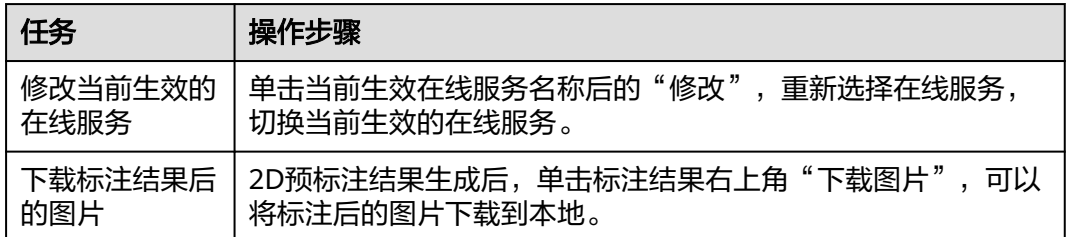

## **2D** 预标注类别列表

#### 表 **8-5** 2D 预标注类别

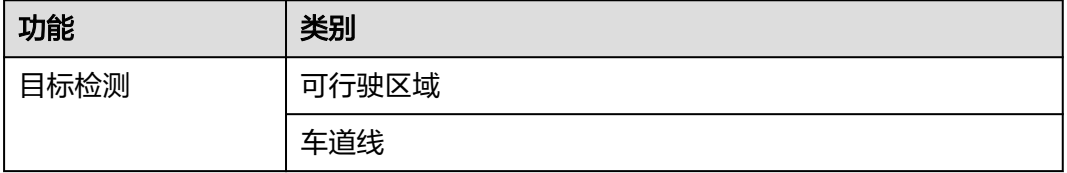

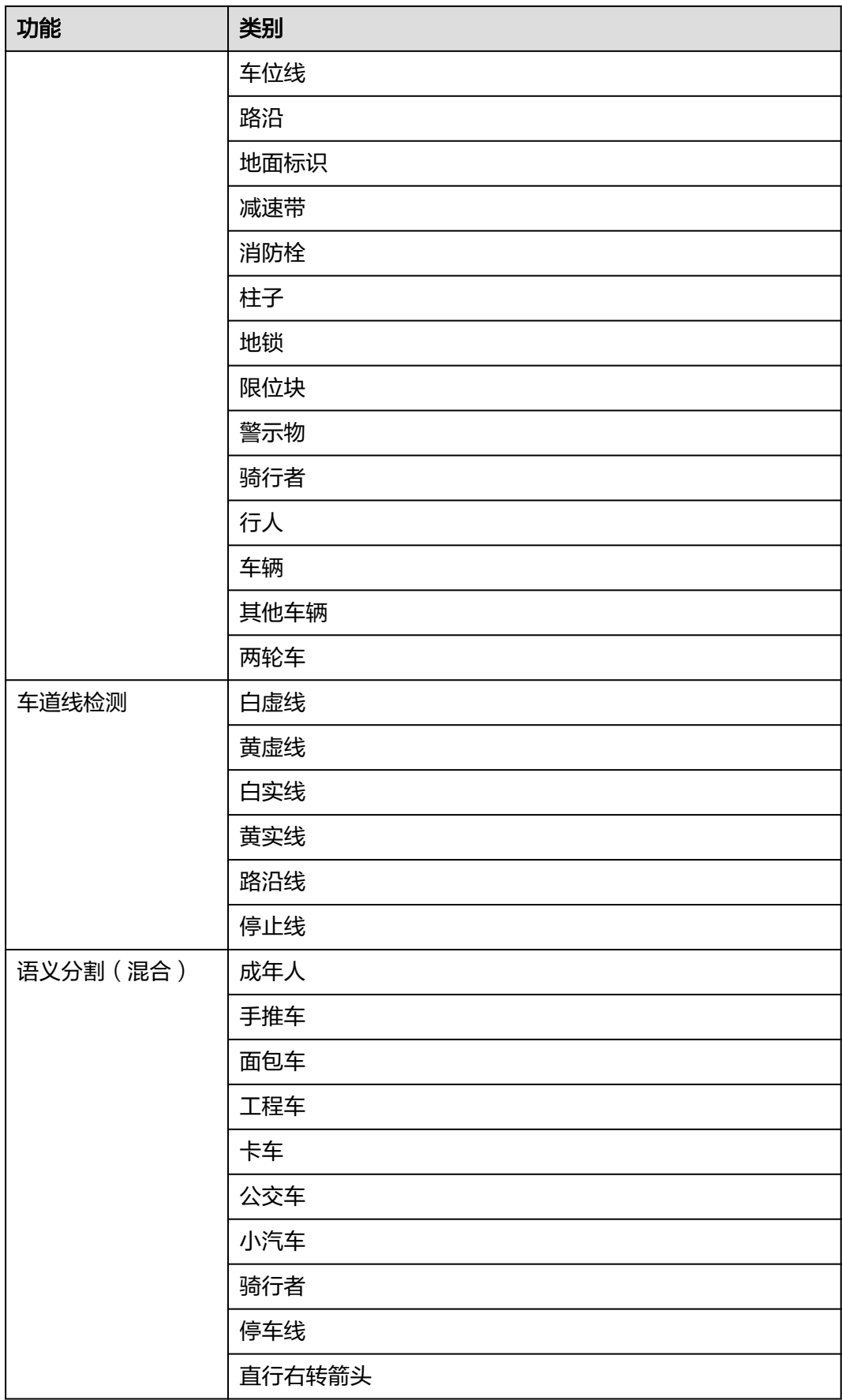

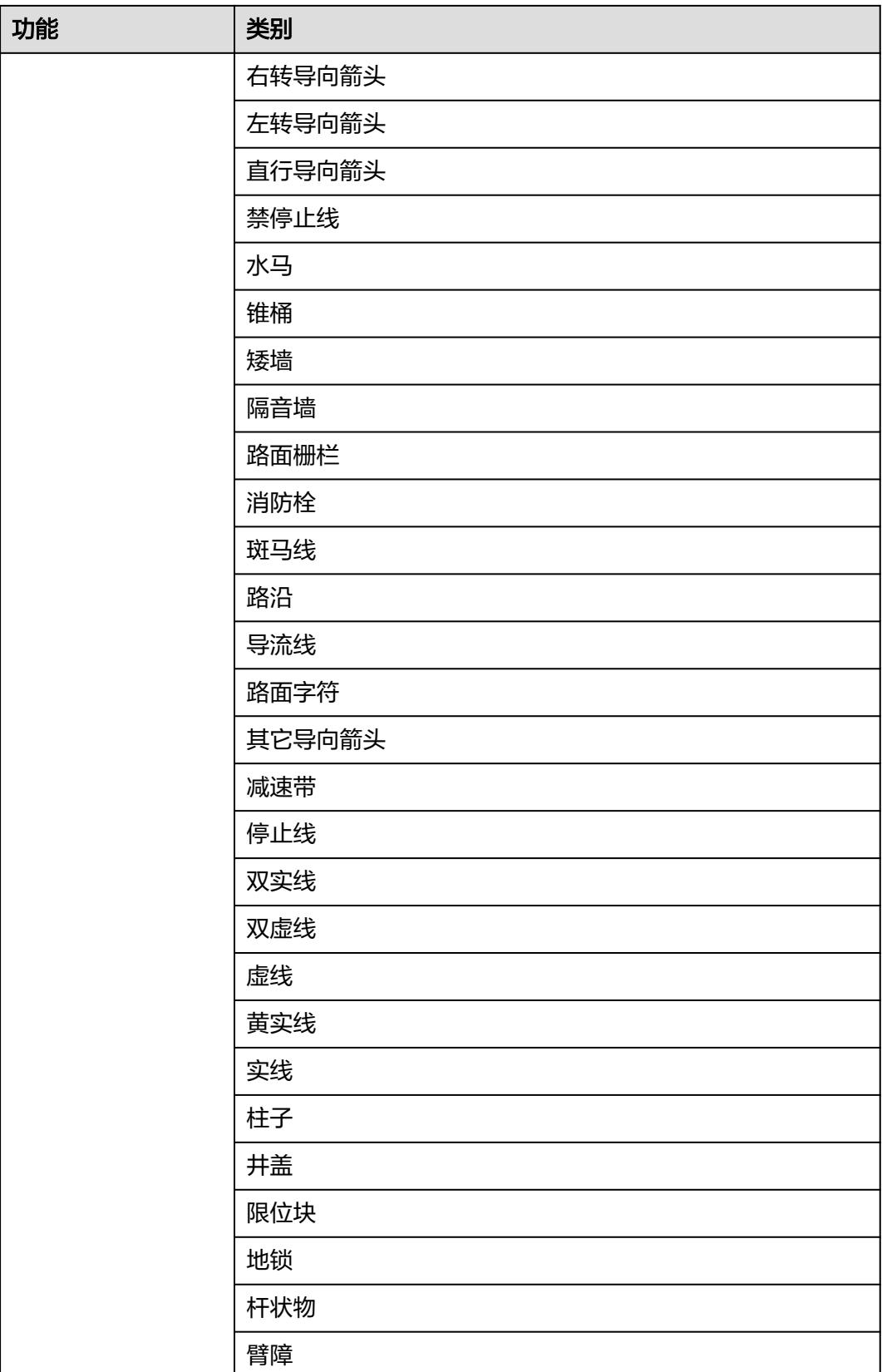

 $\times$ 

# **8.7 3D** 预标注

3D预标注当前支持目标检测和目标分割两种标注功能。

## 前提条件

在服务控制台"总览">"我的模型"区域,开通"2D图像生成"服务,具体操作步 骤请参考**开通我的模型和购买套餐包**。

## 操作步骤

- 步骤**1** 在左侧菜单栏中选择"智驾模型服务 > 3D预标注"。
- 步骤**2** 单击右上角的"添加文件"。
- 步骤**3** 完成文件上传信息。

## 目标检测

#### 图 **8-25** 文件上传

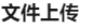

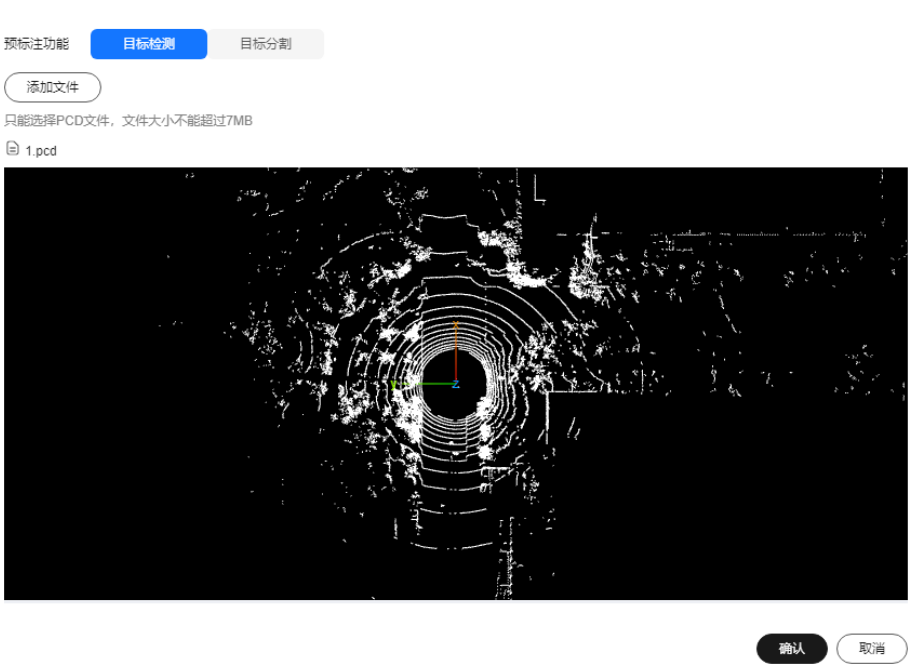

- 预标注功能:此处选择"目标检测"。
- 添加文件:上传本地点云文件。只能选择PCD点云文件,文件大小不能超过 7MB。

## 目标分割

## 图 **8-26** 文件上传

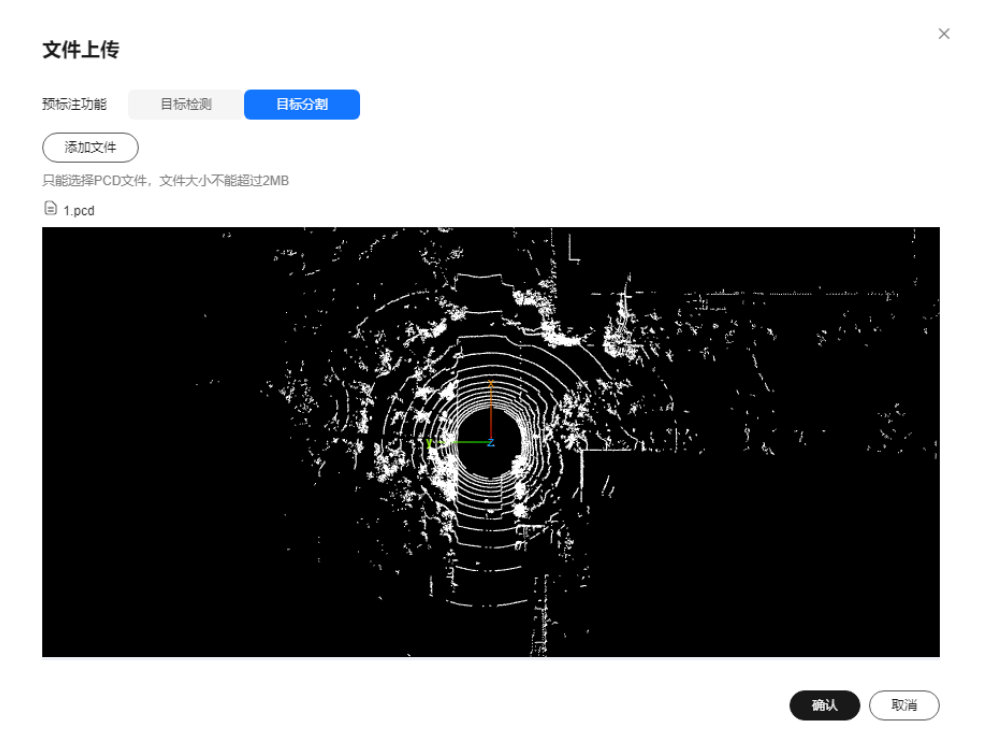

- 预标注功能: 此处选择"目标分割"。
- 添加文件:上传本地点云文件。只能选择PCD点云文件,文件大小不能超过 2MB。
- **步骤4**  单击 " 确认 " ,生成相关返回值。3D预标注结果生成后,单击标注结果右上角 "下载 标注结果 " ,可以将标注后的图片下载到本地保存。3D预标注支持的标注类别详见<mark>[表](#page-572-0)</mark> **[8-6](#page-572-0)**。

目标检测

图 **8-27** 标注结果

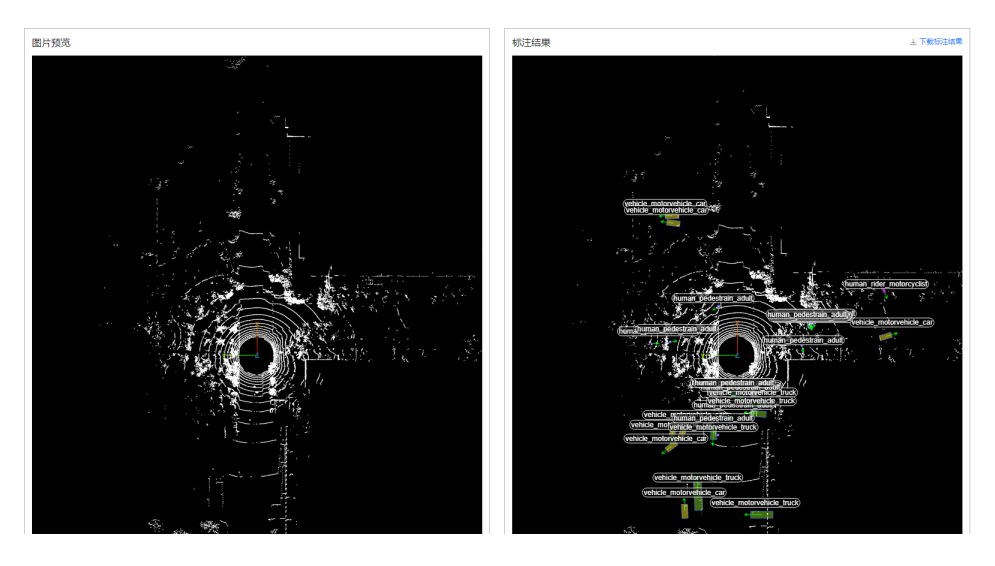

#### 目标分割

#### <span id="page-572-0"></span>图 **8-28** 标注结果

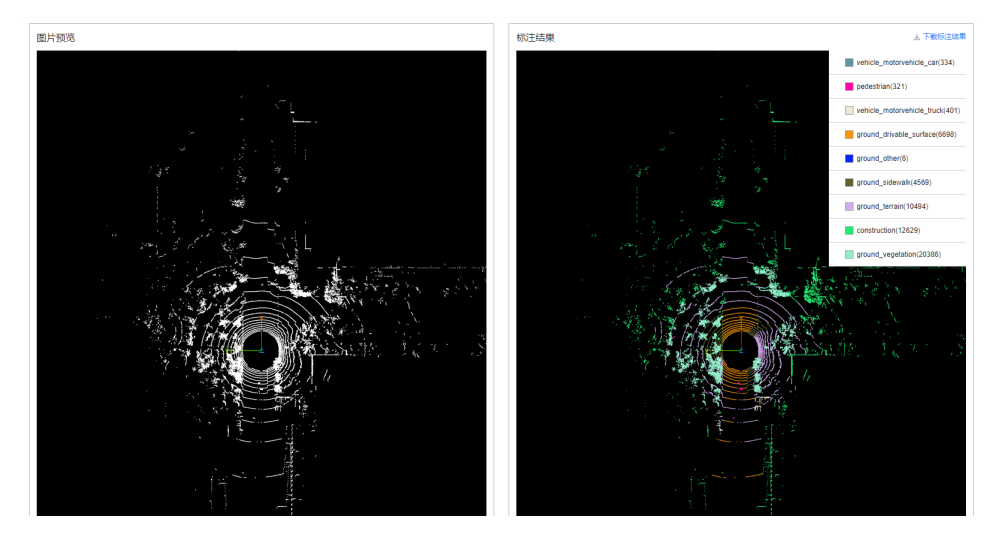

**----**结束

## **3D** 预标注类别列表

## 表 **8-6** 3D 预标注类别

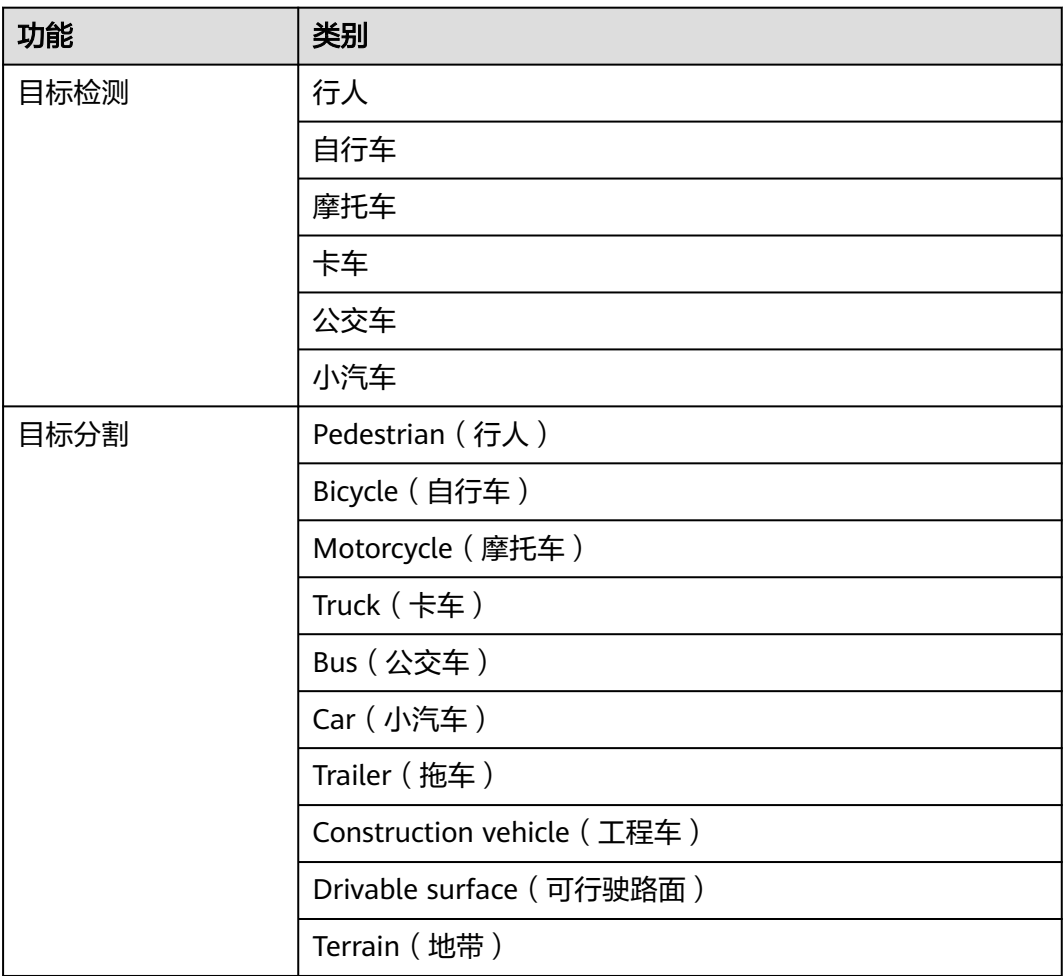

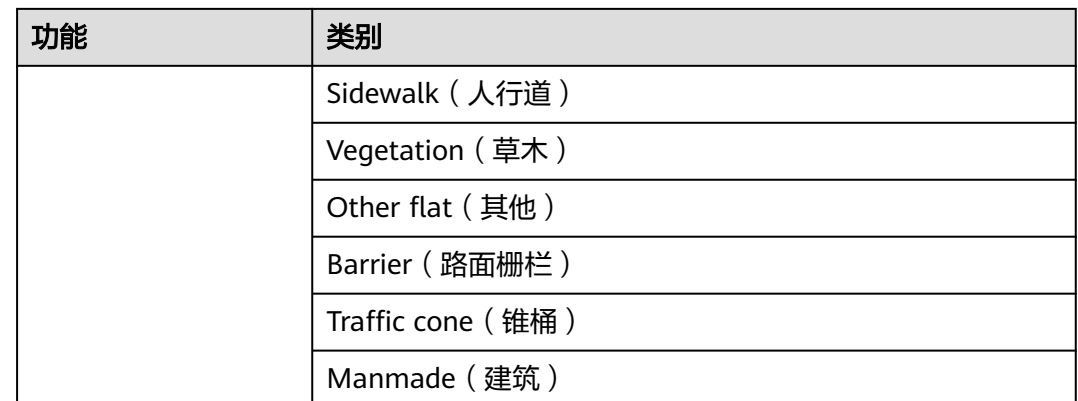

# **8.8 3D** 预标注车道线检测

# **8.8.1** 创建 **3D** 预标注车道线检测任务

## 前提条件

在服务控制台"总览">"我的模型"区域,开通"2D图像生成"服务,具体操作步 骤请参考**开通我的模型和购买套餐包**。刘文龙

## 创建任务

步骤**1** 在左侧菜单栏中单击"智驾模型服务 > 3D预标注车道线检测"。

步骤**2** 单击右上角"创建"。

步骤**3** 填写创建任务信息。

图 **8-29** 创建任务

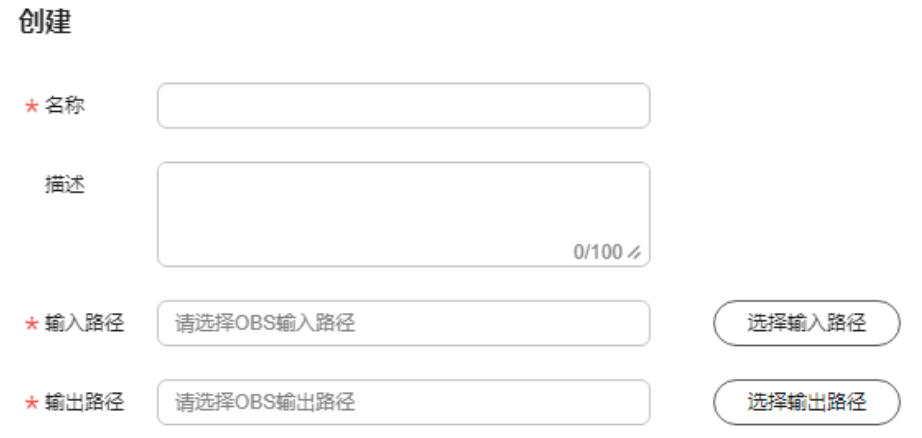

名称:填写任务名称,只能包含数字、英文、中文、下划线、中划线,输入长度 不得超过64个字符。

- 描述: 简要描述任务, 不能包含 "@^\#\$%&\*<>'|"/`", 输入长度不能超过256个 字符。
- 输入路径:选择OBS输入路径。车道线检测输入文件必须满足车道线检测输入输 出文件格式要求。
- 输出路径:选择OBS输出路径。车道线检测输出文件必须满足车道线检测输入输 出文件格式要求。

步骤**4** 单击"确认",完成3D预标注车道线检测的创建。

**----**结束

## **3D** 预标注车道线检测相关操作

3D预标注车道线检测还可以进行以下操作。

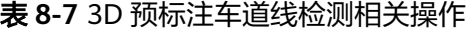

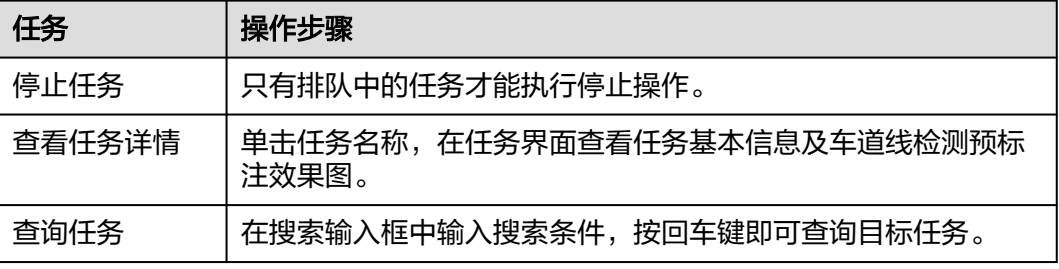

## **8.8.2** 输入输出文件格式要求

## 输入文件格式要求

输入数据在obs下文件组织形式:

```
|--- Alignment
    |--- 2023-12-21-02-51-43
        |--- images
            |--- cam-0
               |--- 0_0_timestamp.jpg
               \left| \begin{matrix} - & - \\ - & 0 \end{matrix} \right]--- 0_1_timestamp.jpg
               |--- 0_2_timestamp.jpg
               |--- ...
            |--- cam-1
                |--- 1_0_timestamp.jpg
               \left| \begin{matrix} -2 \\ -2 \\ 1 \end{matrix} \right| timestamp.jpg
               \left| \begin{matrix} -2 \\ -3 \end{matrix} \right| = 1_2_timestamp.jpg
               |--- ...
            |--- cam-2
                |--- 2_0_timestamp.jpg
                |--- 2_1_timestamp.jpg
                |--- 2_2_timestamp.jpg
               |--- ...
            |--- cam-3
                |--- 3_0_timestamp.jpg
                |--- 3_1_timestamp.jpg
               |- 3_2_timestamp.jpg
               |--- ...
            |--- cam-4
               |--- 4_0_timestamp.jpg
               |--- 4_1_timestamp.jpg
```

```
 |--- 4_2_timestamp.jpg
           |--- ...
        |--- pano
 |--- 0_timestamp.jpg
 |--- 1_timestamp.jpg
           |--- 2_timestamp.jpg
           |--- ...
      |--- lidars
        |--- local_motion_pcd
           |--- 0_timestamp.pcd
          |--- 1_timestamp.pcd
           |--- 2_timestamp.pcd
           |--- ...
        |--- point_cloud_map
 |--- *.ply
 |--- Metadata.xml
        |--- first_global_xyz_lla.txt
      |--- POS
        |--- cam-0.ptb
        |--- cam-1.ptb
        |--- cam-2.ptb
        |--- cam-3.ptb
        |--- cam-4.ptb
        |--- lidar_pose.ptb
        |--- pano_pose.ptb
   |--- 2023-12-21-02-59-46
   |--- ...
   |--- *.ply
  |<br>|--- Metadata.xml
```
## 输出文件格式要求

输出结果在obs下文件组织形式:

```
|--- 4DBEV
    |--- geojson
       |--- 0_lane.geojson
       |--- 0_rect.geojson
       |--- 2_lane.geojson
      |--- 1_rect.geojson
       |--- ...
      |--- ...
       |--- laneAndRect.json
    |--- img
      |--- 0.jpg
 |--- 1.jpg
|--- ...
    |--- label_rect_temp
 |--- 0.jpg
 |--- 0.json
      |--- 1.jpg
      |--- 1.json
       |--- ...
      |--- ...
    |--- lidar
       |--- 0.ply
      |--- 1.ply
       |--- ...
    |--- lidar_sample
      |--- 0.ply
      |--- 1.ply
      |--- ...
    |--- merged_data
       |--- lane.geojson
       |--- rect.geojson
       |--- merged.geojson
   |--- pixel_json
```
```
 |--- 0_lane.json
      |--- 0_rect.json
      |--- 2_lane.json
      |--- 1_rect.json
      |--- ...
      |--- ...
   |--- tiff
      |--- 0_codeX_codeY_codeZ_codeX_codeY_codeZ.tiff
      |--- 1_codeX_codeY_codeZ_codeX_codeY_codeZ.tiff
|--- ...
```
# **8.9** 服务监控

此模块支持选择不同产品、监控项、时间段,查看API的总调用量、调用成功量、调用 失败量。

- 步骤**1** 在左侧菜单栏中单击"智驾模型服务"。
- 步骤**2** 选择"服务监控"页签,按需求选择产品、监控项以及时间段。

步骤**3** 界面以曲线图的形式显示API的总调用量、调用成功量、调用失败量。

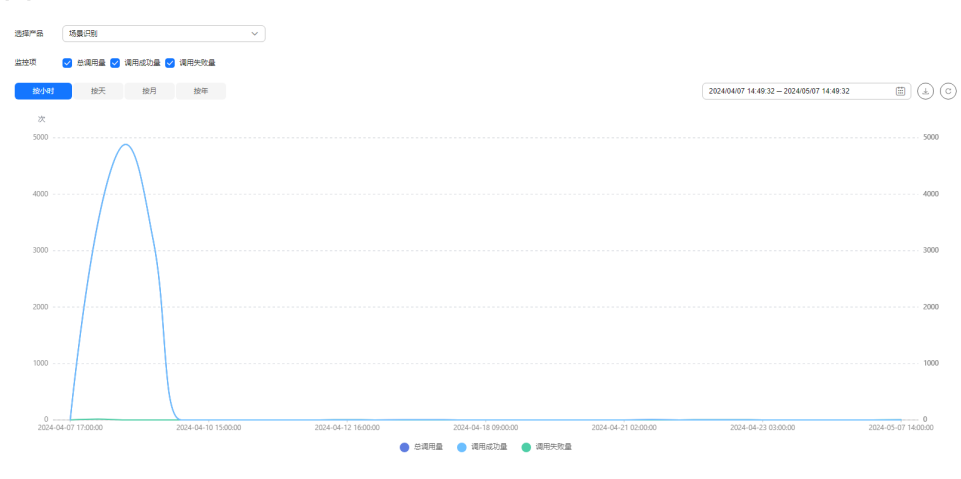

图 **8-30** 服务监控

**----**结束

# **8.10** 智驾模型管理

智驾模型微调后,需要对模型进行评测,并把模型部署到环境上进行推理,方便用户 使用自己的数据训练得到专属模型进行推理,及比对训练效果。

## **8.10.1** 智驾模型

智驾模型列表中展示服务内置的初始模型和用户进行模型微调后的迭代模型。

#### 图 **8-31** 智驾模型列表

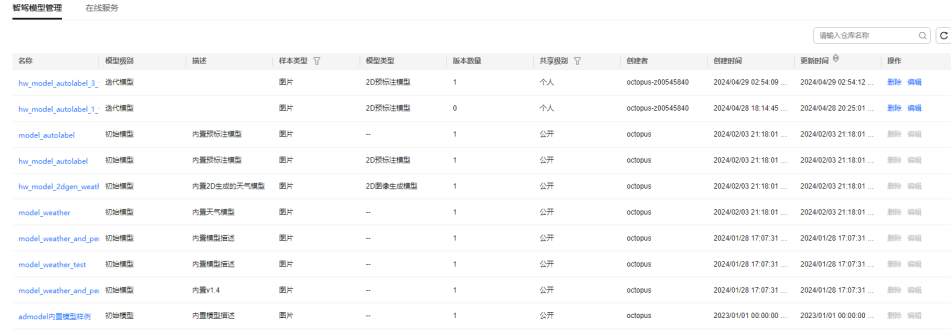

## 智驾模型列表相关操作

智驾模型列表可以进行以下操作。

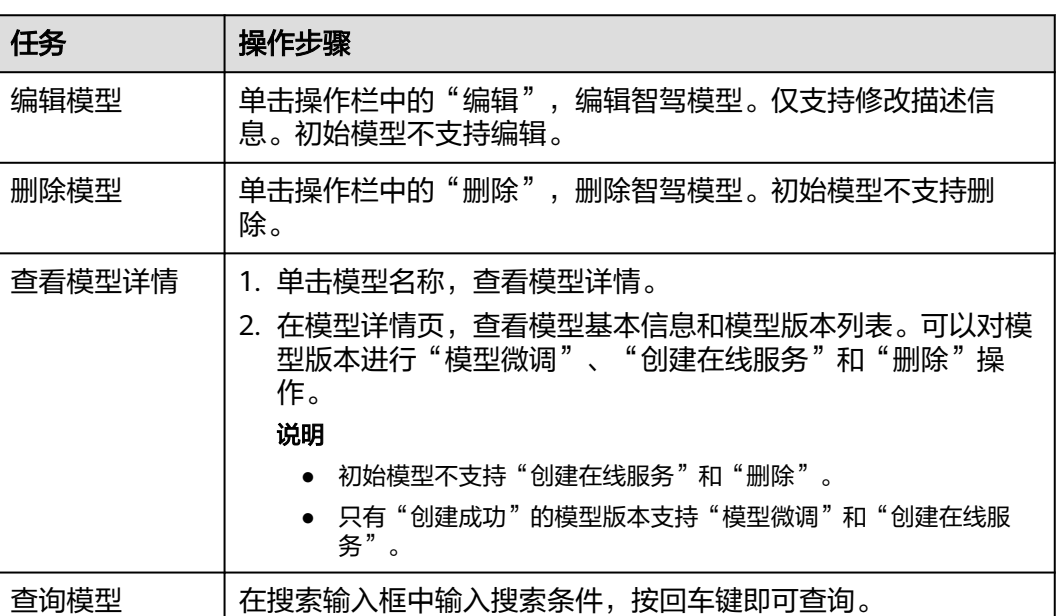

表 **8-8** 智驾模型列表相关操作

## **8.10.2** 在线服务

微调后的迭代模型创建在线服务,进行推理,查看预测效果。每类迭代模型,只能同 时运行一个在线服务,如果已经存在"运行中"的在线服务,将无法继续创建该类在 线服务。

#### 创建在线服务

步骤**1** 在左侧菜单栏中选择"智驾模型服务 > 智驾模型管理"。

- 步骤**2** 选择"在线服务"页签,单击"创建在线服务"。
- 步骤**3** 完成在线服务基本信息和模型仓库及配置。

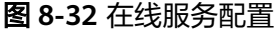

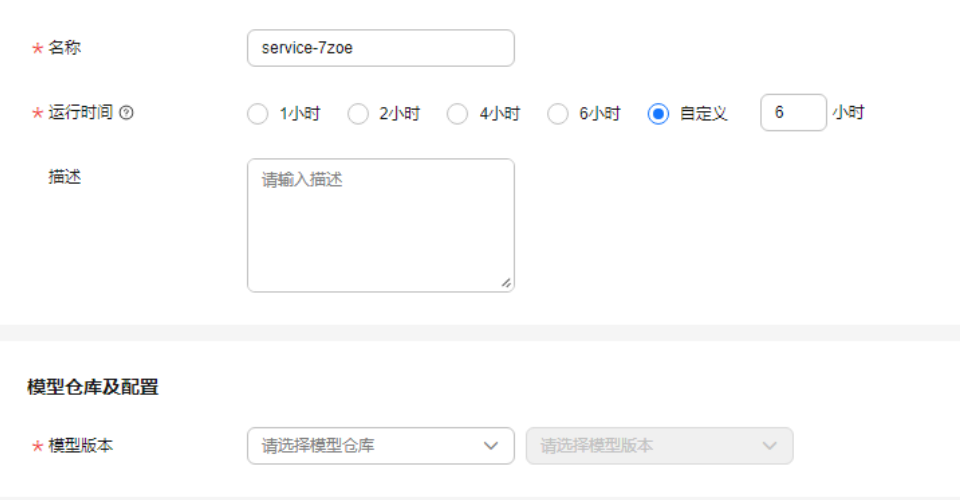

- 名称:输入在线服务名称,只能包含数字、英文、中文、下划线、中划线,输入 长度不能超过64个字符。
- 运行时间:设置在线服务运行时间,运行时间到期后,在线服务将自动停止。在 线服务的最晚停止时间为模型套餐包的最晚失效时间。模型套餐包的最晚失效时 间,可以在"总览"界面,"我的模型"区域查看。
- 描述: 输入在线服务的简要描述, 不包含"@^\#\$%&\*<>'|"/`", 不得超过500个 字符。
- 模型版本:选择模型微调后的迭代模型及版本。
- 步骤4 单击"创建",确认配置信息后,单击"确认"下发创建在线服务任务。

**----**结束

## 在线服务列表相关操作

在线服务列表可以进行以下操作。

表 **8-9** 在线服务列表相关操作

| 任务     | 操作步骤                                                            |
|--------|-----------------------------------------------------------------|
| 修改在线服务 | 单击操作栏中的"修改",修改在线服务。"启动中"的在线服<br>务不支持修改。                         |
| 预测在线服务 | 测<br>单击操作栏中的"预测",跳转至2D预标注界面,进行预测,<br>试模型的推理能力。只有"运行中"的在线服务支持预测。 |
| 启动在线服务 | 单击操作栏中的"更多 > 启动",启动在线服务。                                        |
| 停止在线服务 | 单击操作栏中的"更多 > 停止",停止在线服务。                                        |
| 重启在线服务 | 单击操作栏中的"更多 > 重启",重启在线服务。                                        |

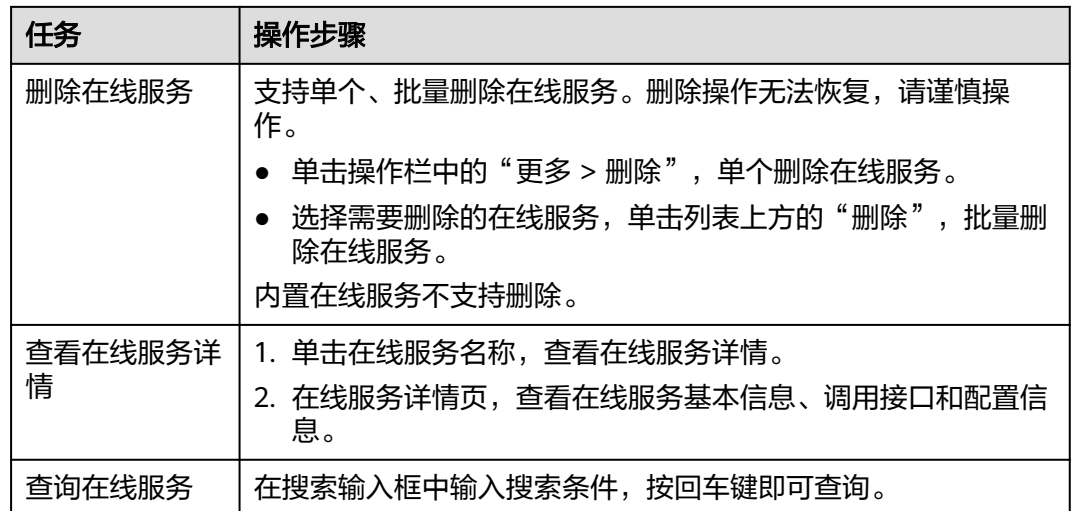

在线服务相关操作与任务所处状态约束关系请见下表:

#### 说明

内置在线服务不支持"修改"、"启动"、"停止"、"重启"和"删除"操作。 以下列表只展示迭代模型创建的在线服务的操作状态与约束关系。

#### 表 **8-10** 操作与状态约束关系

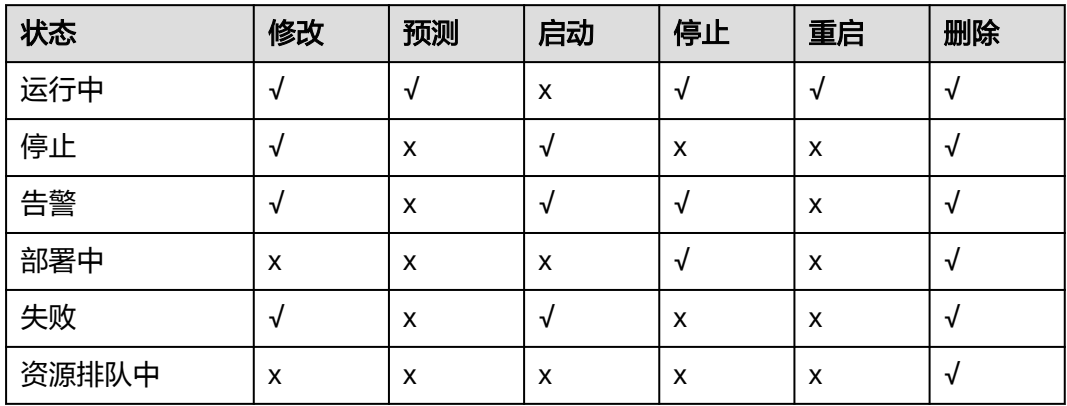

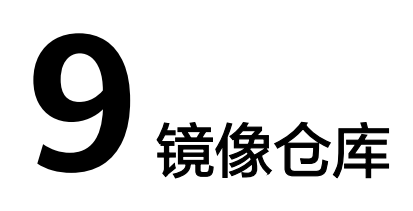

# **9.1** 镜像仓库

Octopus平台各服务均提供用户自定义镜像功能,镜像仓库管理模块对镜像提供了统一 管理。

## 创建镜像仓库

- 步骤**1** 用平台管理员账号登录Octopus平台。
- **步骤2** 在左侧菜单栏中,单击"镜像仓库"。
- 步骤**3** 单击"新建",填写基本信息。

图 **9-1** 创建镜像仓库

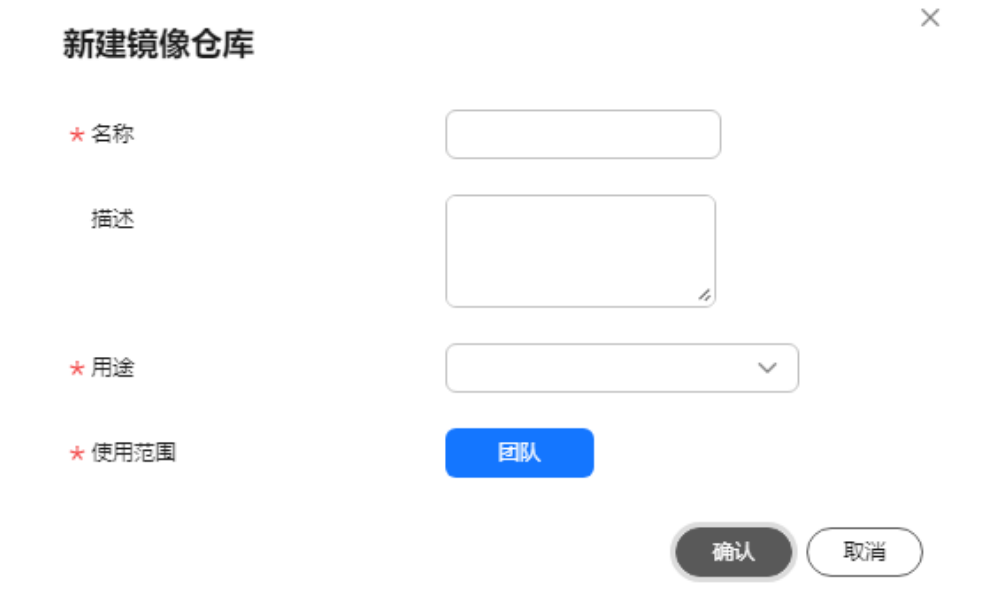

● 名称:输入镜像仓库的名称,只能包含数字、英文、中文、下划线、中划线。

- 用途:根据需求,下拉框选择用途。
- 描述:简单描述镜像仓库,最大长度为255。
- 使用范围:仅支持团队,即租户内所有配置了该镜像相关权限的用户都可见可编 辑。

步骤4 单击"确定", 在镜像仓库列表即可查看新建的镜像仓库。

**----**结束

#### 镜像仓库相关操作

在"镜像仓库"列表,还可以完成以下操作。

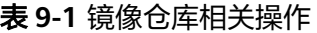

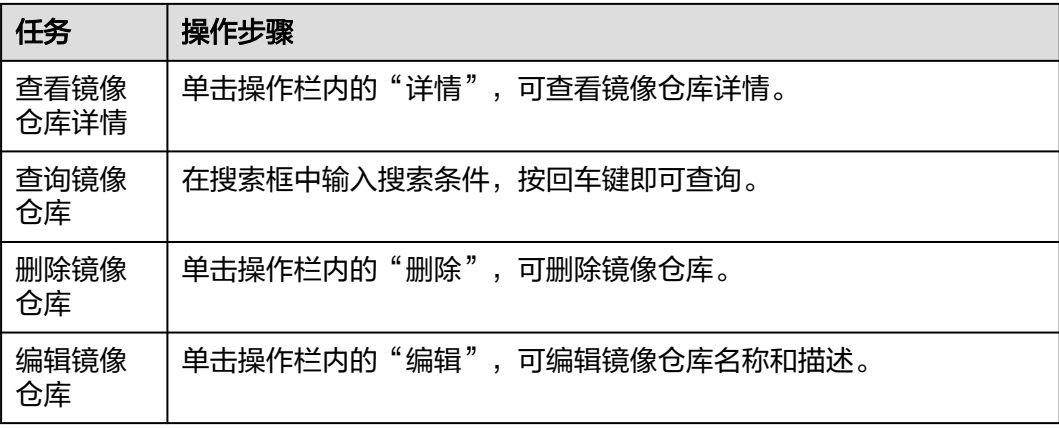

#### 新建镜像版本

- 步骤1 在左侧菜单栏中,单击"镜像仓库"。
- 步骤2 在镜像仓库列表,单击操作栏中的"详情",进入到镜像仓库的详情页。
- 步骤3 单击左上角"新建",填写镜像版本描述信息。

图 **9-2** 新建镜像版本

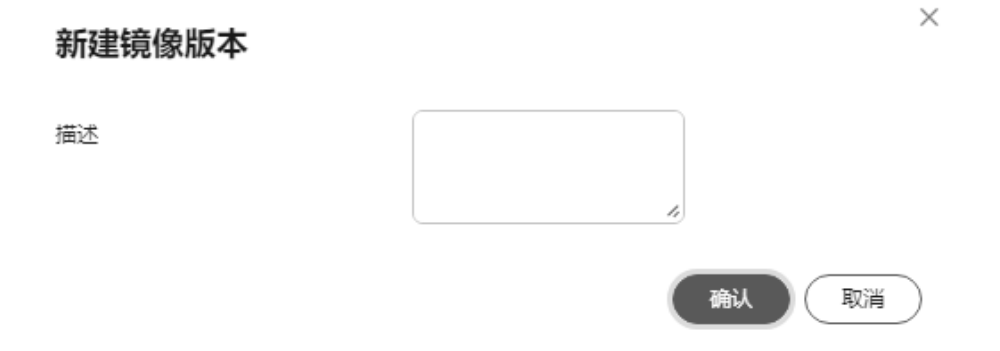

步骤**4** 单击"确认",在镜像版本列表,可查看镜像版本信息。

#### **----**结束

#### 镜像版本相关操作

在"镜像版本"列表,还可以完成以下操作。

表 **9-2** 镜像版本相关操作

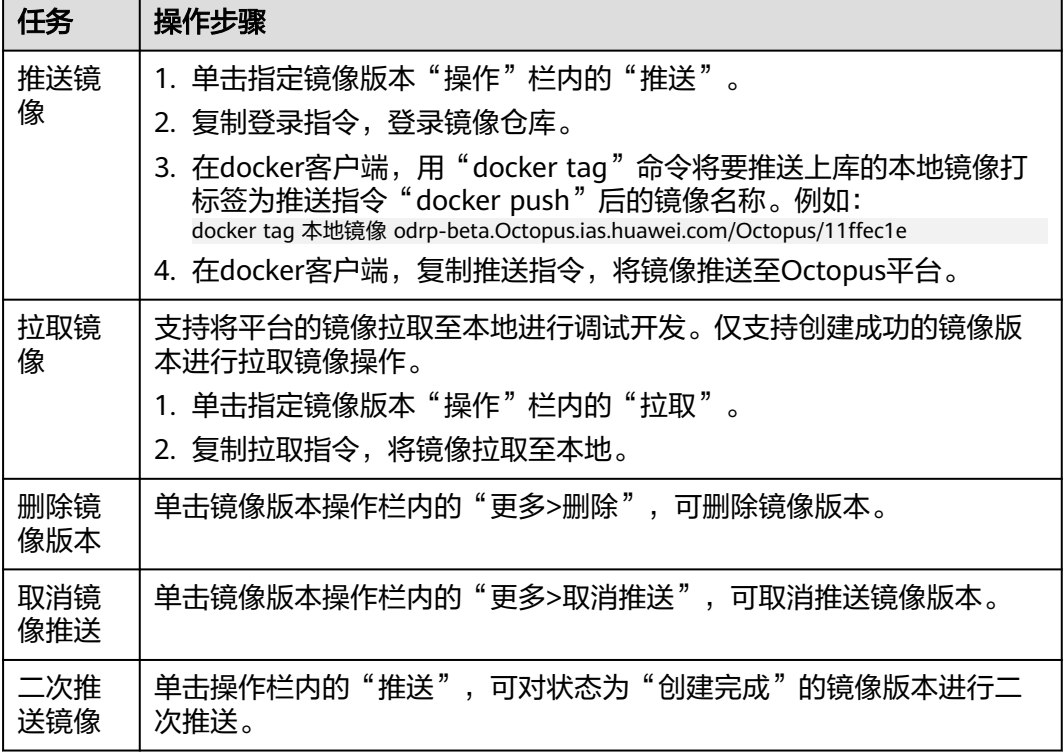

# **9.2** 镜像制作(数据集)

## **9.2.1 Dockerfile** 示例

用户可使用命令行模式或Dockerfile模式进行构建。以数据集自定义镜像为例,一般的 镜像制作Dockerfile示例如下:

#### 说明

数据集镜像不支持调用GPU资源。 # 载入基础镜像,用户可手动制作或拉取官方镜像 FROM registry-cbu.huawei.com/vcloud/euleros-python:2.9.1101.x86\_64

# 设置工作目录【可选】默认为ROOT, 用户可修改USER及PATH WORKDIR /root/workspace

 # 按需安装用户APT环境;如果需要修改/etc/apt/sources.list可替换 COPY /path/to/sources.list /etc/apt/sources.list RUN apt-get install vim

 # 按需安装用户算法环境;如果需要修改~/.pip/pip.conf可替换;用户也可安装miniconda进行包管理 COPY /path/to/pip.conf /root/.pip/pip.conf COPY /path/to/requirements.txt /root RUN pip install –r /root/requirements.txt

 # 设置环境变量【可选】 ENV PYTHONUNBUFFERED 1 对于Dockerfile的统一构建方式如下: docker build –f [DockerfileName] –t [ImageName:ImageVersion] .

## **9.2.2** 环境变量使用说明

镜像运行时,会向运行环境注入部分默认文件配置:

表 **9-3** 环境变量说明

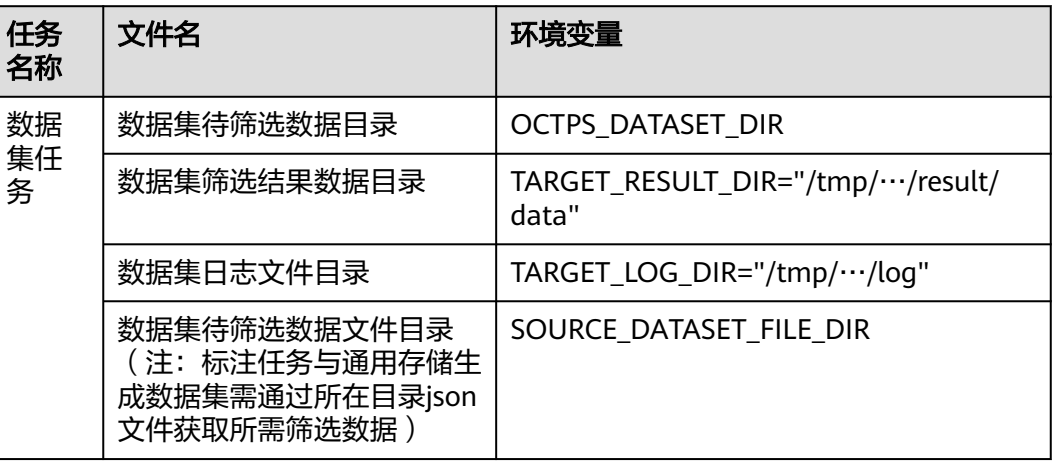

## **OCTPS\_DATASET\_DIR**

OCTPS\_DATASET\_DIR为数据集源数据的数据路径,根据不同的数据来源,所挂路径不 同, 示例:

本地: /tmp/dataset-temp/local\_import/6f91947c-cd47-434b-b654-8332da961d7a/ f7c9a054-3c9e-49c7-8934-a1e1d668eb12/ 标注:/tmp/label-data/ 数据仓库:/tmp/warehouse/ ex...<br>生成子集,视图: /tmp/dataset-new/6f91947c-cd47-434b-b654-8332da961d7a/dataset/

OBS需通过用户桶的ak,sk依据OBS相关的sdk获取到用户所需筛选的源数据,示例:

#### 图 **9-3** 示例图 1

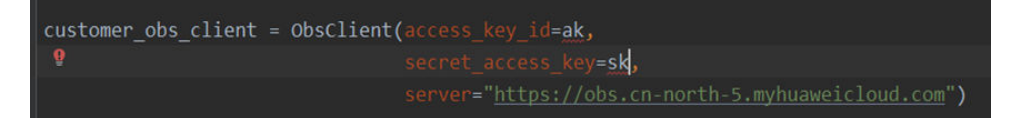

#### 图 **9-4** 示例图 2

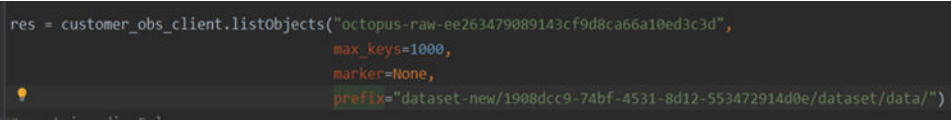

## **TARGET\_RESULT\_DIR**

TARGET\_RESULT\_DIR为存放筛选或者格式转换后数据的路径,本地路径示例:

/tmp/temp-data/dataset/c8a73760-b5df-4f61-81d7-17e144fa6d69/result/data/

对应OBS中raw桶路径为:

temp-data/dataset/c8a73760-b5df-4f61-81d7-17e144fa6d69/result/data/

### **TARGET\_LOG\_DIR**

TARGET LOG DIR为数据集镜像筛选日志文件的存储路径,示例: /tmp/dataset/6f91947c-cd47-434b-b654-8332da961d7a/log

如果将日志文件存放在此路径,创建任务成功后可以在平台看到此日志文件。

## **SOURCE\_DATASET\_FILE\_DIR**

SOURCE\_DATASET\_FILE\_DIR为标注或通用存储生成数据集时的源数据索引json文件, 示例:

标注:

/tmp/dataset-temp/{versionId}/f7c9a054-3c9e-49c7-8934-a1e1d668eb12/result\_frame.json

#### Json文件内容示例:

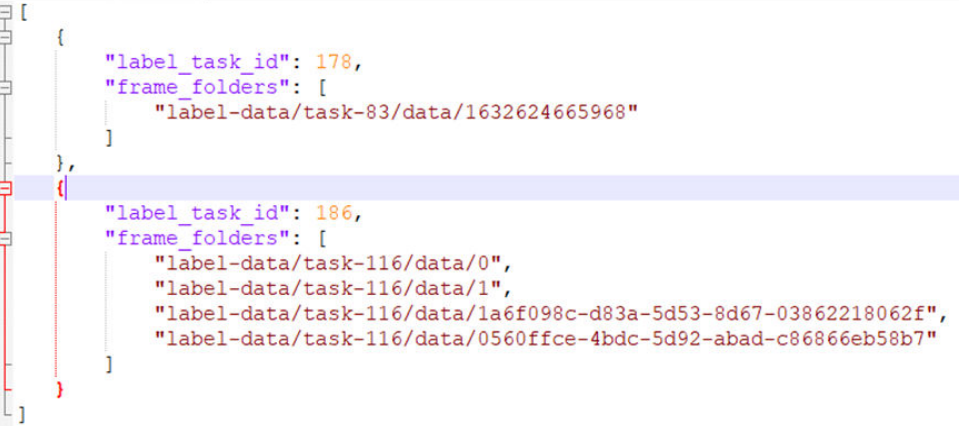

通用存储:

/tmp/data-warehouse/warehouse-dataset/

```
注:通用存储可能存在多个索引json文件,需遍历。(file_attributes_1.json,
file attributes 2.json……)
```
Json文件内容示例:

```
3 0
     "/tmp/warehouse/1342/segments.csv": {
\overline{a}"tags": [
ä
              "sif",
              "1xc"Ι,
ą
         "custom attributes": [
ą
              Ŧ
                   "lxc": "sif"
              \},
ä
              \mathfrak{g}"sif": "lxc"
              \overline{1}\mathbf{1}"id": "RD1z5IcBnzBAZ6qGoGy6",
         "sort": [
\overline{a}"1342/""1683164995766",
              "segments.csv"
         \mathbf{1},
         "file name": "segments.csv",
         "file type": "text",
         "data_warehouse_id": "f4234b59-6e62-4b6f-91b3-e9b99e7aef55",
         "raw data id": "",
         "data process task id": "1342",
         "create time": 1683164995766,
         "file folder path": "1342/"
    3
-1
```
#### 注意事项

创建Octopus格式数据集需在自定义镜像内将数据处理为Octopus格式存入 TARGET LOG DIR内,标注来源的数据集创建只支持Octopus格式。

# **9.3** 镜像制作(标注)

Octopus平台依赖算子镜像内的/bin/bash、stdbuf、tee软件,请确保基础镜像内包含 上述软件且能通过PATH找到。

## **9.3.1 Dockerfile** 示例

一般情况下,引擎主要包含预标注算法或预审核算法运行所需要的基本依赖环境,用 户也可将预标注算法或预审核算法包内置在AI引擎中。用户可使用命令行模式或 Dockerfile模式进行构建。以预标注自定义镜像为例,一般的镜像制作Dockerfile示例 如下(xxx替换为实际路径):

# 载入基础镜像,训练或评测引擎一般需包含cuda/cudnn等算法基础环境。用户可手动制作或拉取官方镜像 FROM xxx/cuda:11.0.3-devel-ubuntu18.04

# 设置工作目录【可选】默认为ROOT, 用户可修改USER及PATH WORKDIR /root/workspace

# 如果是内置预标注算法的自定义镜像,需要把预标注算法复制到工作目录下, COPY /path/to/algorithom /path/to/algorithom

# 按需安装用户APT环境。如果需要修改/etc/apt/sources.list可替换 COPY /path/to/sources.list /etc/apt/sources.list RUN apt-get install vim

# 按需安装用户算法环境。如果需要修改~/.pip/pip.conf可替换。用户也可安装miniconda进行包管理 COPY /path/to/pip.conf /root/.pip/pip.conf COPY /path/to/requirements.txt /root RUN pip install –r /root/requirements.txt

# 设置环境变量【可选】 ENV PYTHONUNBUFFERED 1

对于Dockerfile的统一构建方式如下:

docker build –f [DockerfileName] –t [ImageName:ImageVersion] .

# **9.3.2** 环境变量使用说明

镜像运行时,会向运行环境注入部分默认文件配置:

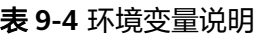

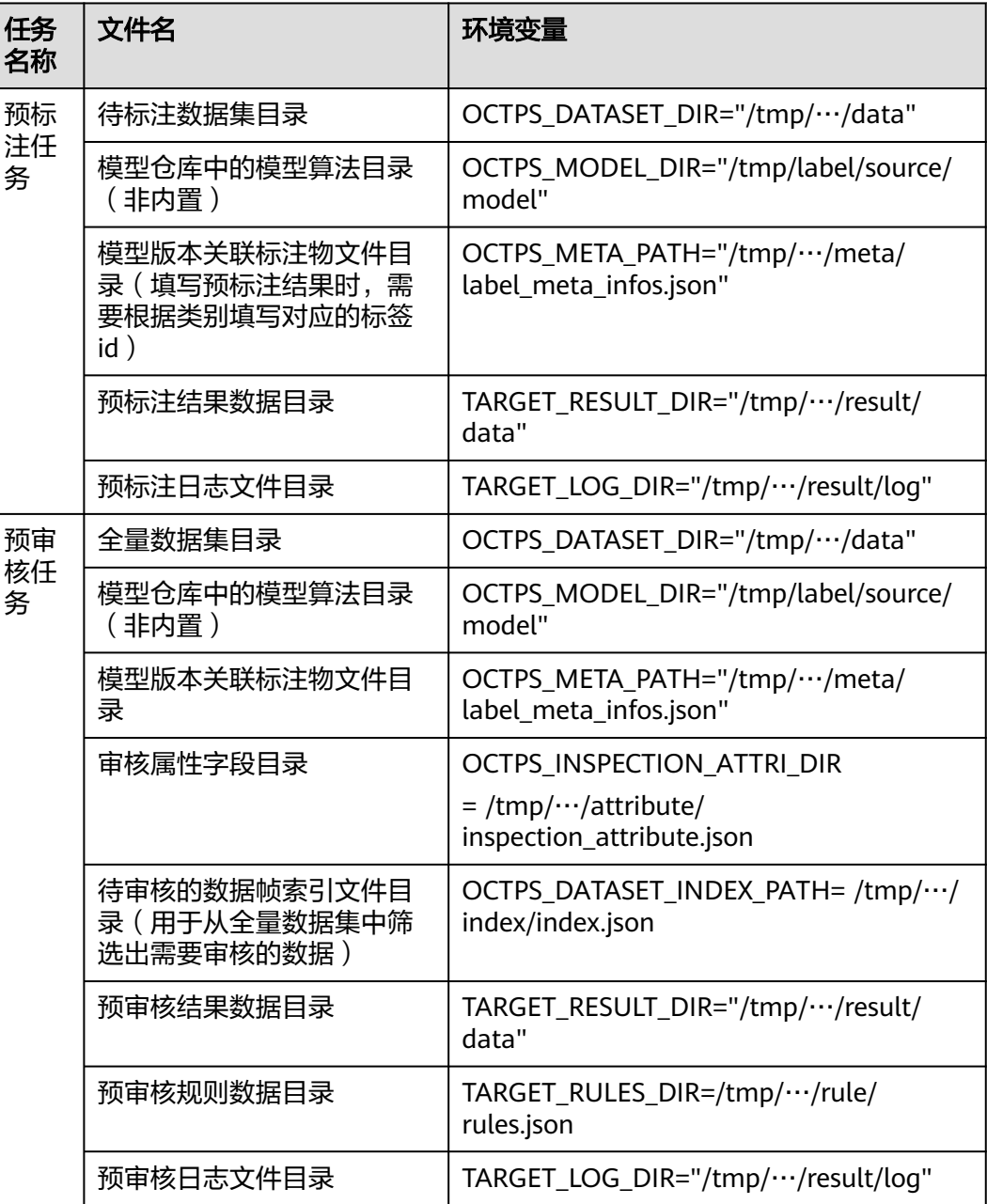

#### **OCTPS\_DATASET\_DIR**

#### ● 预标注任务

OCTPS\_DATASET\_DIR为待标注的数据路径,示例:/tmp/label/task-2022/ source/data。每一帧数据存放在单独的子文件夹,文件组织结构如下所示。

2D数据帧文件组织结构:

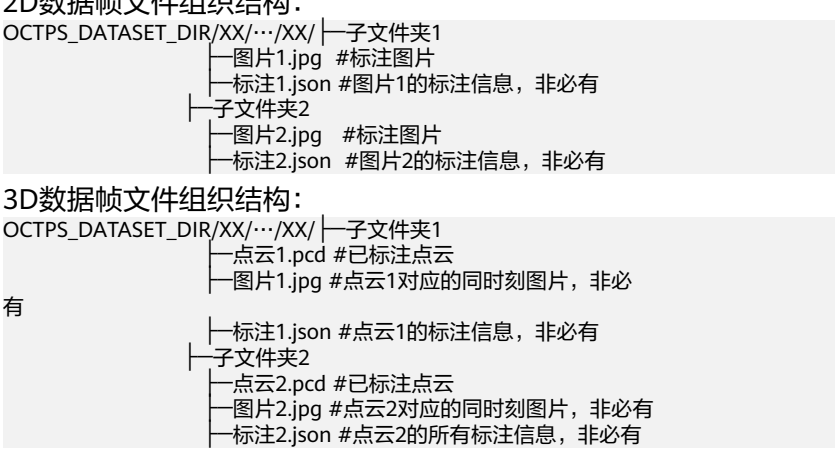

注: "XX/…/XX/"部分存在嵌套多个文件夹的情况, 具体嵌套层数和上传的数据 集目录结构有关系。

#### 预审核任务

OCTPS\_DATASET\_DIR为待审核的全量数据路径,示例:/tmp/label/task-2022/ source/data。每一帧数据存放在单独的子文件夹,文件组织结构如下所示。

2D数据帧文件组织结构:

OCTPS\_DATASET\_DIR/ 一子文件夹1

- -<br>一图片1.jpg #已标注图片
- ├─labels.json #图片1的所有标注信息
- **-子文件夹2**
- ├─图片2.jpg #已标注图片 ├─labels.json #图片2的所有标注信息

3D数据帧文件组织结构:

OCTPS\_DATASET\_DIR/ 一子文件夹1

- ├─点云1.pcd #已标注点云 图片1.jpg #点云1对应的同时刻图片 ├─labels.json #点云1的所有标注信息 -<br>子文件夹2 ├─点云2.pcd #已标注点云 ├─图片2.jpg #点云2对应的同时刻图片 ├─labels.json #点云2的所有标注信息
- 每帧数据的标注结果存放在lables.json中,具体格式及内容说明参考**[Octopus](#page-101-0)**数据 <mark>[集格式说明](#page-101-0)</mark>中的labels字段。

#### **OCTPS\_META\_PATH**

OCTPS\_META\_PATH为标注物文件路径,示例:/tmp/label/task-2022/source/meta/ label\_meta\_infos.json。标签文件中包含了当前任务所选择的所有标注物的基本信息。 预标注结果中每个标注对象所需的标注物id,可通过此文件中的id字段获取。标注物文 件内容示例如下。

[ {

```
 "id": 2085, # 平台上所建标注物的ID
   "name": "Car", # 平台上所建标注物的名称
   "color": "#d0021b", 
   "label_shape_type": "bndbox",
   "attribute": "{}",
   "description": "car",
 ... ...
 }
… …
]
```
### **OCTPS\_MODEL\_DIR**

OCTPS\_MODEL\_DIR为模型仓库中的模型文件在镜像中的存放路径,示例:/tmp/ label/source/model。

#### **OCTPS\_INSPECTION\_ATTRI\_DIR**

{

OCTPS\_INSPECTION\_ATTRI\_DIR为审核属性字段文件路径,示例:/tmp/…/attribute/ inspection\_attribute.json。文件内容示例如下:

```
 "inspection": {
   "miss_label_error": false, #漏标
   "vehicle_direction_error": false, #车头方向错误
   "error_desc": "",
   "attribute_error": false, #属性错误
   "out_range_label_error": false, #未贴合
   "anchor_error": false, #锚点错误
   "classification_error": false, #类别错误
   "extra_label_error": false #多标
 }
}
```
#### **OCTPS\_DATASET\_INDEX\_PATH**

OCTPS\_DATASET\_INDEX\_PATH为待审核的数据帧索引文件目录,示例:/tmp/…/ index/index.json。文件内包含所需数据所在的子文件夹名称,用于从全量数据集 (OCTPS\_DATASET\_DIR)中筛选出需要审核的数据。文件内容示例如下:

```
["子文件夹1","子文件夹2"]
```
#### **TARGET\_RESULT\_DIR**

TARGET\_RESULT\_DIR为存放预标注/预审核结果的路径,示例:/tmp/label/ task-2022/result/data。预标注/预审核结果按照特定格式保存在json文件中。3D数据 帧中json文件的路径及命名和点云文件保持一致,2D数据帧中json文件的路径及命名 和图片文件保持一致。以上述2D数据帧为例,结果文件组织结构如下所示:

TARGET\_RESULT\_DIR /XX/…/XX/ -- 子文件夹1 ├─图片1.json #图片1的结果信息 子文件夹2 ├─图片2.json #图片2的结果信息

注: "XX/…/XX/子文件夹i/"路径和待处理数据集 (OCTPS\_DATASET\_DIR) 中的此 部分路径保持一致。

## **TARGET\_LOG\_DIR**

TARGET\_LOG\_DIR为模型推理日志文件的存储路径,示例:/tmp/label/task-2022/ result/log。如果将日志文件存放在此路径,创建任务成功后可以在平台看到此日志文 件。

## **TARGET\_RULES\_DIR**

TARGET\_RULES\_DIR为模型使用的审核规则的存储路径,示例:/tmp/…/rule/ rules.json。审核规则信息按照特定格式(详见"预审核规则格式说明")存在json文 件中,创建任务成功后可以在平台报告中看到此规则信息。

# **9.4** 镜像制作(训练)

Octopus平台依赖算子镜像内的/bin/bash、stdbuf、tee软件,请确保基础镜像内包含 上述软件且能通过PATH找到。

一般情况下,训练与评测定义为同一个引擎,主要包括算法或评测脚本运行所需要的 基本依赖环境。用户可使用命令行模式或Dockerfile模式进行构建。以训练、评测镜像 为例,一般的镜像制作Dockerfile示例如下(xxx替换为实际路径):

# 载入基础镜像,训练或评测引擎一般需包含cuda/cudnn等算法基础环境。用户可手动制作或拉取官方镜像 FROM xxx/cuda:11.0.3-devel-ubuntu18.04

# 设置工作目录【可选】默认为ROOT, 用户可修改USER及PATH WORKDIR /root/workspace

# 安装用户APT环境。如果需要修改/etc/apt/sources.list可替换 COPY /path/to/sources.list /etc/apt/sources.list RUN apt-get install vim

# 安装用户算法环境。如果需要修改~/.pip/pip.conf可替换。用户也可安装miniconda进行包管理 COPY /path/to/pip.conf /root/.pip/pip.conf COPY /path/to/requirements.txt /root RUN pip install –r /root/requirements.txt

# 设置环境变量【可选】 ENV PYTHONUNBUFFERED 1

编译镜像类似上述训练、评测镜像制作方式,但一般不包含cuda/cudnn库,需替换为 用户的编译环境。

对于Dockerfile的统一构建方式如下:

docker build –f [DockerfileName] –t [ImageName:ImageVersion] .

镜像运行时,会向运行环境注入部分默认文件配置:

#### 表 **9-5** 环境变量说明

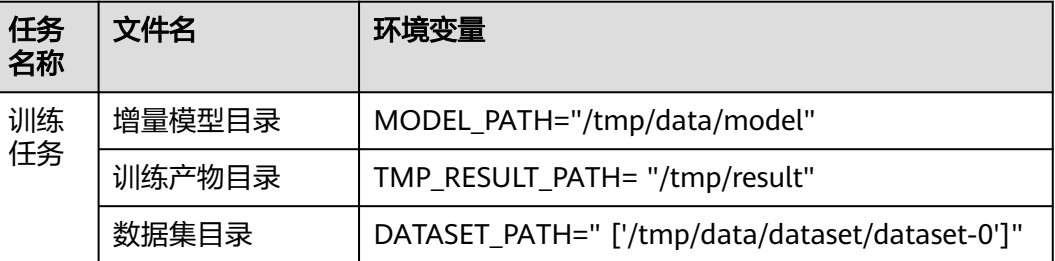

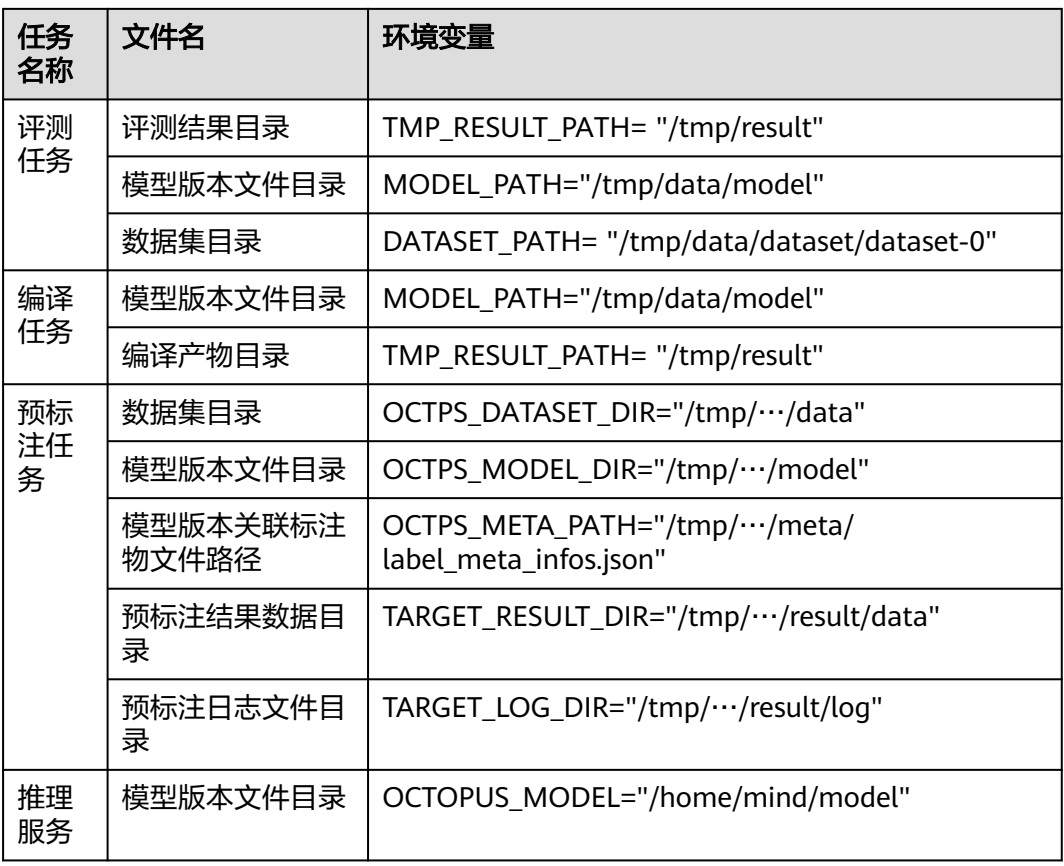

## **9.4.1 CCE** 集群

Octopus平台依赖算子镜像内的/bin/bash、stdbuf、tee软件,请确保基础镜像内包含 上述软件且能通过PATH找到。

一般情况下,训练与评测定义为同一个引擎,主要包括算法或评测脚本运行所需要的 基本依赖环境。用户可使用命令行模式或Dockerfile模式进行构建。以训练、评测镜像 为例,一般的镜像制作Dockerfile示例如下(xxx替换为实际路径):

# 载入基础镜像,训练或评测引擎一般需包含cuda/cudnn等算法基础环境。用户可手动制作或拉取官方镜像 FROM xxx/cuda:11.0.3-devel-ubuntu18.04

# 设置工作目录【可选】默认为ROOT, 用户可修改USER及PATH WORKDIR /root/workspace

# 安装用户APT环境。如果需要修改/etc/apt/sources.list可替换 COPY /path/to/sources.list /etc/apt/sources.list RUN apt-get install vim

# 安装用户算法环境。如果需要修改~/.pip/pip.conf可替换。用户也可安装miniconda进行包管理 COPY /path/to/pip.conf /root/.pip/pip.conf COPY /path/to/requirements.txt /root RUN pip install –r /root/requirements.txt

# 设置环境变量【可选】 ENV PYTHONUNBUFFERED 1

编译镜像类似上述训练、评测镜像制作方式,但一般不包含cuda/cudnn库,需替换为 用户的编译环境。

对于Dockerfile的统一构建方式如下:

docker build –f [DockerfileName] –t [ImageName:ImageVersion] .

镜像运行时,会向运行环境注入部分默认文件配置:

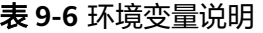

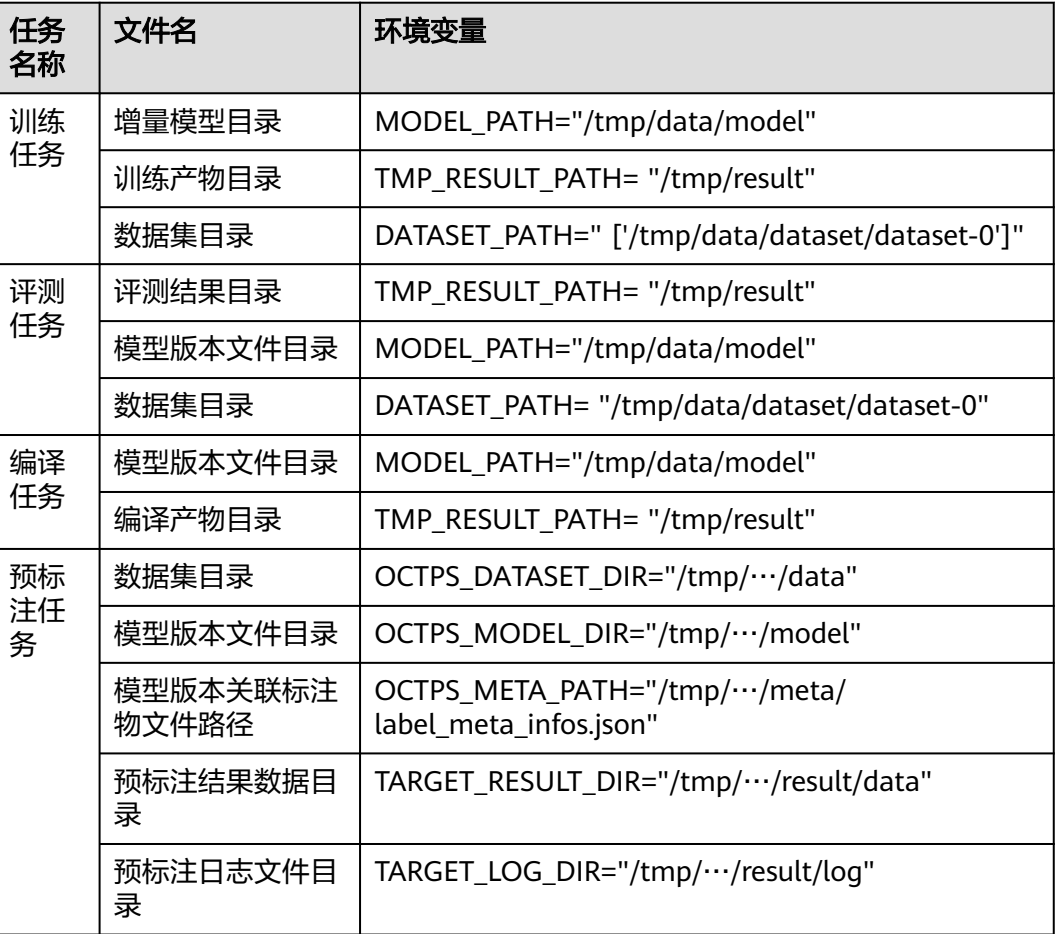

## **9.4.2 ModelArts** 集群

## 训练镜像

八爪鱼训练镜像使用ma-user用户运行,用户需保证镜像内已创建ma-user用户,且训 练过程中使用到的python环境或其他依赖对ma-user具有权限,以下分别从"从0到1 构建"和"从已有镜像"迁移两种方式说明。

1. 从0到1构建训练镜像

用户可以docker run -it {image-id-or-name} bash在容器内依次执行命令后 commit为新的镜像。

或者采用dockerfile构建,参考如下: # 1、查看算法依赖,一般需要考虑使用的ubuntu版本、cuda版本、cudnn版本 FROM nvidia/cuda:11.3.1-cudnn8-devel-ubuntu20.04

# 2、安装python环境 若使用其他方式安装,可替换 USER root RUN apt update && \ apt install python3 python3-pip -y && \

# 可选, 安装opencv库时需要安装以下依赖, 缺少其他库请按实际需求添加依赖 # apt install libgl1-mesa-glx -y && \ ln -sf /usr/bin/python3 /usr/bin/python && \ ln -sf /usr/bin/pip3 /usr/bin/pip && \ # 若在root下安装pip依赖,在步骤3后需要对python库添加权限,如 # chmod -R 777 \${PYTHONPATH}/lib/python3.8 或者 # chown -R ma-user:100 \${PYTHONPATH}/lib/python3.8 # pip install xxx # 3、增加ma-user(必选) RUN useradd -m -d /home/ma-user -s /bin/bash -g 100 -u 1000 ma-user # 4、安装python依赖(或可在步骤2中安装) USER ma-user RUN pip install xxx ENV PYTHONPATH \${PYTHONPATH}:{YOUR NEW PYTHON BIN PATH} 2. 从已有镜像迁移 # 将已有镜像导入 FROM {YOUR OWN IMAGE} USER root RUN useradd -m -d /home/ma-user -s /bin/bash -g 100 -u 1000 ma-user # 此处添加对使用python库赋权限,参考方式一 # 例如,用户的python依赖均在root属主下,需要对ma-user开放权限 USER ma-user ENV PYTHONPATH \${PYTHONPATH}:{YOUR PYTHON BIN PATH} 若使用dockerfile构建,参考命令为docker build -f Dockerfile -t new\_image:1.0 . 若使用容器命令行方式构建,参考命令为docker commit {container-id} new\_image:1.0 本地镜像构建完成后,需要将镜像上传到八爪鱼平台镜像仓库。 推理服务镜像同训练任务镜像一样,必须内置一个用户名为"ma-user",组名为 "ma-group"的普通用户,且必须确保该用户的uid=1000、gid=100。

- 需要明确设置镜像的启动命令。执行命令如下: CMD sh /home/mind/run.sh
- 服务端必须使用https协议, 且暴露在所有网络平面 (0.0.0.0)的"8080"端 口。
- 在"8080"端口,提供URL路径为"/health"的健康检查接口供健康检查使用。
- 接口仅支持POST、GET、PUT、DELETE 四种方法。

Dockerfile示例:

FROM python:3.11

USER root RUN useradd -m -d /home/ma-user -s /bin/bash -g 100 -u 1000 ma-user

USER ma-user RUN pip install --progress-bar off flask cryptography

WORKDIR /home/ma-user COPY server.py CMD python server.py

HTTPS Server示例:

from flask import Flask, request import json

 $app = Flash($  name  $)$ 

推理服务

```
@app.route('/greet', methods=['POST'])
def say_hello_func():
   print("----------- in hello func ----------")
   data = json.loads(request.get_data(as_text=True))
   print(data)
   username = data['name']
   rsp_msg = 'Hello, {}!'.format(username)
   return json.dumps({"response":rsp_msg}, indent=4)
@app.route('/goodbye', methods=['GET'])
def say_goodbye_func():
   print("----------- in goodbye func ----------")
   return '\nGoodbye!\n'
@app.route('/', methods=['POST'])
def default_func():
   print("----------- in default func ----------")
   data = json.loads(request.get_data(as_text=True))
   return '\n called default func !\n {} \n'.format(str(data))
@app.route('/health', methods=['GET'])
def healthy():
   return "{\"status\": \"OK\"}"
# host must be "0.0.0.0", port must be 8080
if name__ == ' _main # 访问创建推理服务时选择的模型版本文件
   torchserve = PTVisionService(model_path=os.getenv('OCTOPUS_MODEL') + '/best.pt')
   # host must be "0.0.0.0", port must be 8080
   app.run(host="0.0.0.0", port=8080, ssl_context='adhoc')
```
注意:在创建推理服务时选择的模型版本文件将在服务启动时下载到

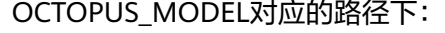

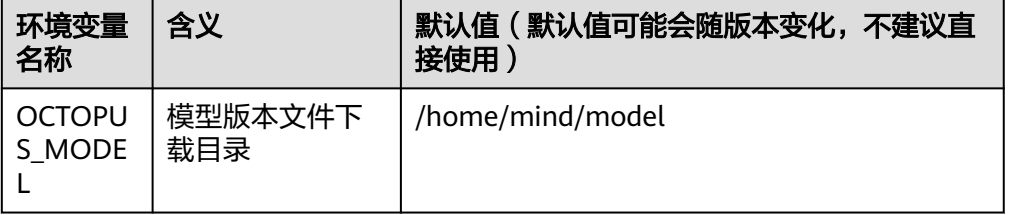

#### 在本地机器调试

自定义引擎的规范可以在安装有docker的本地机器上通过以下步骤提前验证:

- a. 将自定义引擎镜像下载至本地机器,假设镜像名为custom\_engine:v1。
- b. 将模型版本文件夹复制到本地机器,假设模型包文件夹名字为model。
- c. 在模型文件夹的同级目录下验证如下命令拉起服务: docker run -u 1000:100 -p 8080:8080 -v /home/model:/home/mind/model -e OCTOPUS\_MODEL=/home/mind/model custom\_engine:v1
- d. 在本地机器上启动另一个终端,执行以下验证指令,得到符合预期的推理结 果。

curl -k https://127.0.0.1:8080/\${推理服务的请求路径}

# **9.5** 镜像制作(仿真)

Octopus仿真服务平台定义了一些proto接口,用于支持用户自定义评测等功能。这些 自定义功能通常以镜像的形式上传到云仿真平台,然后参与到业务运行流程中。

本文档对常见业务功能的镜像制作进行指导说明。

#### 说明

- 自定义评测镜像涉及的样例代码,如有需要,请联系相关人员。
- 算法镜像和评测镜像cmd以用户创建项目时输入的运行命令为准,仿真器镜像不支持cmd自 定义以后台默认的运行命令为准。Entrypoint只在算法镜像生效,评测镜像和仿真器镜像不 支持配置entrypoint。
- 目前自定义算法、自定义评测、自定义脚本的镜像制作使用的基础镜像版本要求为: ubuntu18.04及以上。算法与仿真器需要采用TCP协议进行通信。

## **9.5.1** 自定义评测镜像制作

#### 延时评测

仿真器输出的仿真过程数据会按照OSI的GroundTruth格式存储为pb文件,根据创建任 务配置时是否选择使用datahub,该仿真pb有两种格式:

- 1. 使用datahub时,该仿真pb的每帧数据是GroundTruth结构,然后按照OSI标准推 荐的存储格式,先按小端顺序存储4个字节,该4个字节表示下一帧GroundTruth 总的字节数,然后继续4个字节,更下一帧GroundTruth的字节数,以此类推。
- 2. 未使用datahub时,该仿真pb按照sim\_osi.proto定义的格式进行存储,所有仿真 数据帧GroundTruth存储到一个列表字段"frames"中。

仿真平台定义了sim\_osi.proto和eva.proto, 用于支持用户自定义评测的功能, 具体的 proto字段说明见请联系接口人获取仿真服务的proto协议。

#### 图 **9-5** 自定义评测流程

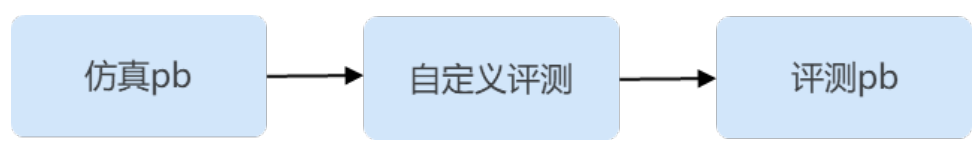

如上图所示,自定义评测算法以仿真pb文件作为输入,进行评测逻辑处理后,将评测 结果写成评测pb。

其中仿真pb是通过八爪鱼提供的sim\_osi.proto进行序列化和反序列化,评测pb是通过 八爪鱼提供的eva.proto进行序列化和反序列化的。

自定义评测算法的实现有如下几个步骤:

步骤**1** 在代码内通过SIM\_OSI\_PATH环境变量获取仿真pb路径,通过EVA\_PATH环境变量获取 评测pb路径。

通过文件Open的方式打开仿真pb路径,读取字节流,根据文件后缀读取仿真pb文件, 如果是.osi后缀结尾的文件,则表示该仿真pb是按照OSI标准格式存储,需要先读取4 个字节,获取下一帧GroundTruth长度,然后再读取一定长度的帧数据字节,用 GroundTruth进行反序列化。如果是.pb结尾的文件,则利用sim\_osi.proto中的 SimData反序列化仿真pb中的内容。该步骤会得到一个SimData的内存对象,用户通 过访问对象中的字段即可获取自己关注的数据。

步骤**2** 仿真pb包含仿真器输出的整个仿真过程数据,用户处理根据自身评测逻辑处理所有帧 数据。

- 步骤**3** 用户自定义的评测指标包含通过,不通过等结果,将该结果写入到eva.proto中的 Evaluation类中,然后通过文件Open的形式打开评测pb路径,将评测结果写成评测pb 文件。
- 步骤**4** 写成评测pb文件后,自定义评测镜像的工作就完成了,仿真平台的控制程序在运行自 定义评测容器时会主动将评测pb文件上传到对象存储中,前端通过下载该评测pb文件 进行解析,可以将自定义评测结果和内置评测结果一样完全兼容地进行展示。

#### **----**结束

评测算法代码开发完成后,将代码构建成算法镜像上传到仿真平台评测管理模块即可 被仿真任务使用。在制作评测算法镜像的Dockerfile中,建议将评测代码编译成的二进 制文件COPY到系统的/usr/bin目录下,便于在前端界面填写评测镜像的运行命令时直 接填写该二进制文件的名称即可。在镜像中新建一个shell脚本来运行评测代码也是可 以接受的方案。

#### 实时评测

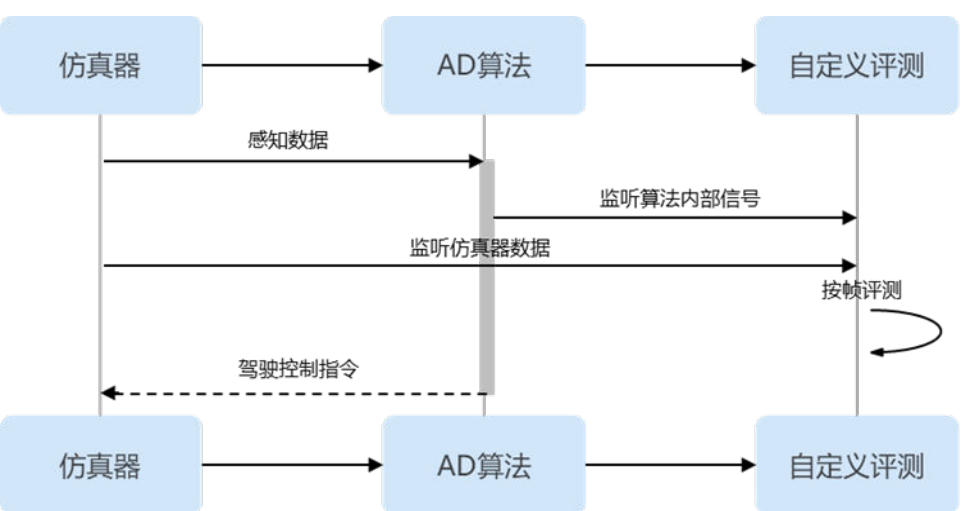

图 **9-6** 实时评测

仿真平台定义了eva.proto,用于支持用户自定义实时评测的功能,具体的proto字段说 明见其他相关文档。

自定义实时评测算法的实现有如下几个步骤:

- 步骤**1** 代码内实现与仿真器的通信,实时接收仿真器的帧数据,也可同时接收仿真器和AD算 法的数据。同时,自定义评测算法也可选择对接八爪鱼提供的Datahub服务,通过 Grpc协议,连接`SubscribeGroundTruth`接口实时获取GroundTruth数据。
- 步骤**2** 用户自定义的评测指标包含通过,不通过等结果,将该结果写入到eva.proto中的 Evaluation类中。
- 步骤**3** 处理每帧数据,不断更新评测结果。具体是更新`eva.proto`中的Evaluation`对象的各 个字段值。
- 步骤**4** 捕获SIGINT信号,当捕获到该信号时,代表仿真结束,将结束时的这帧的评测结果作 为最终的评测结果,通过EVA\_PATH环境变量获取评测pb路径,将评测结果写入到评 测pb文件中。

步骤**5** 写成评测pb文件后,自定义实时评测镜像的工作就完成了。仿真平台的控制程序,会 主动将自定义评测结果和内置评测结果融合后的评测pb文件上传到对象存储中,前端 可通过下载pb文件进行解析。

#### **----**结束

评测算法代码开发完成后,将代码构建成算法镜像上传到仿真平台评测管理模块即可 被仿真任务使用。在制作评测算法镜像的Dockerfile中,建议将评测代码编译成的二进 制文件COPY到系统的/usr/bin目录下,便于在前端界面填写评测镜像的运行命令时直 接填写该二进制文件的名称即可。在镜像中新建一个shell脚本来运行评测代码也是可 以接受的方案。

另外,对于仿真器B的configure.xml文件的以下两个字段需要更改为:

<ControlInLoop value="1" type="1" /> <CoSimuSocketMode value="2" />

# **9.5.2** 与 **datahub** 对接的算法镜像制作

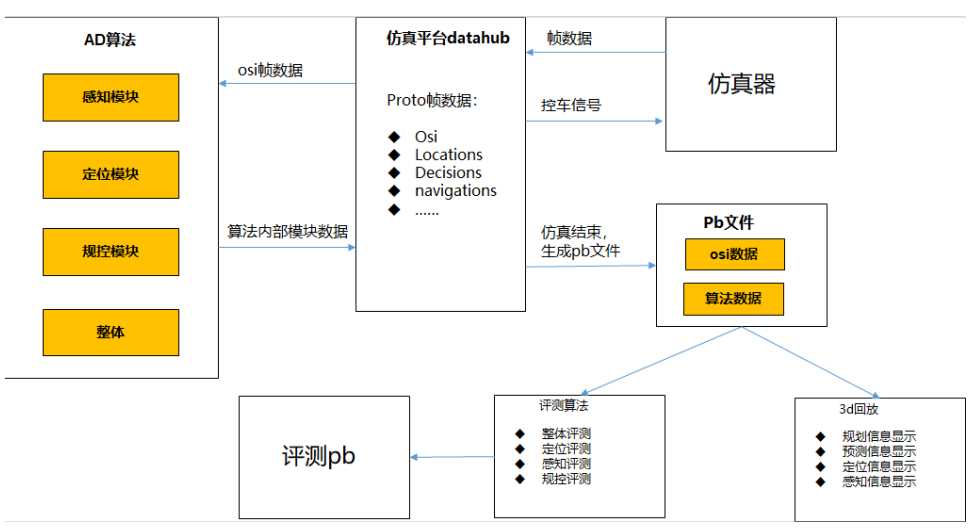

图 **9-7** 算法镜像

如上图所示,算法与仿真平台datahub通过grpc连接,通过接收osi数据作为输入,并 将算法内部信号输出到datahub,仿真平台可以生成仿真的osi和算法pb,用于3d回放 展示和算法的白盒化评测。

具体grpc连接datahub的代码可以参考八爪鱼提供的demo样例。

# **9.5.3** 评测算法的自研 **proto** 接口

## 背景

Octopus内置一套评测算法,用于对自动驾驶系统的性能表现进行多维度评测。内置评 测算法的评测结果按照eva.proto中的定义,序列化成pb文件保存起来。

Octopus仿真平台的前端通过解析评测pb对评测结果进行展示,目前控制台展示主要 分为两大方面:

● 各个评测指标的通过/未通过/无效的结果展示。

● 仿真过程中关键数据的时间序列曲线图展示。

另外,对于用户自研的评测算法的评测结果,也可以按照eva.proto,序列化成pb文件 保存起来,这样Octopus的仿真平台前端能够展示用户自研评测算法的评测结果。

## **eva.proto** 的关键字段解释

在利用Octopus仿真平台进行批量仿真时,每个场景都会有一个评测结果,单个场景的 评测结果全部保存在如数据类图所示的Evaluation类中。

Evaluation类包含以下的7个字段。

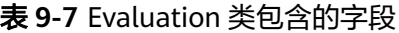

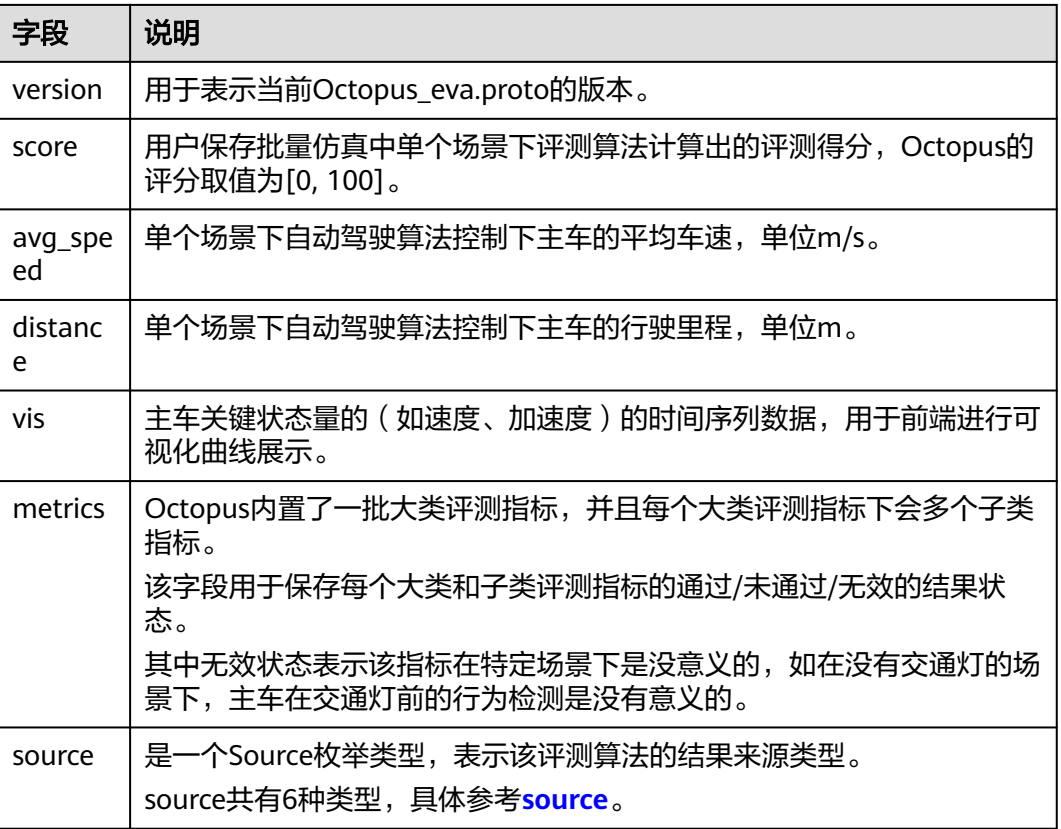

#### 表 **9-8** source

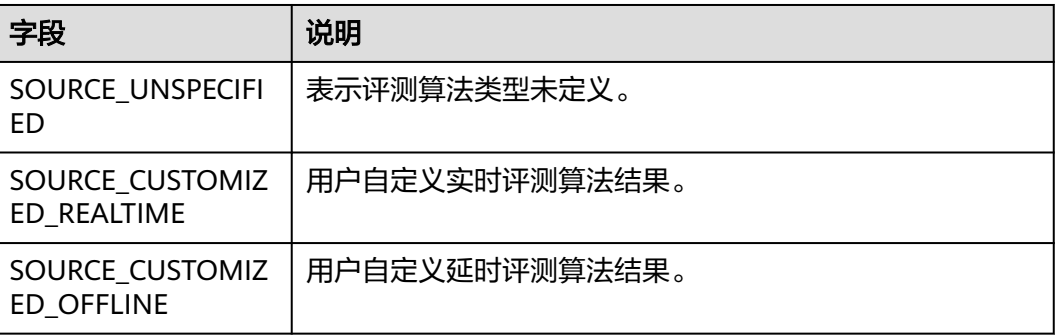

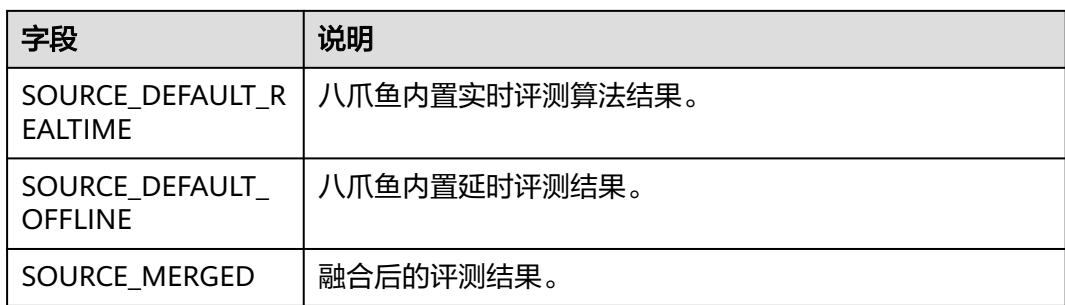

Evaluation中两个比较关键且复杂的字段是vis和metrics,其中vis字段类型是 Visualization, metrics字段的类型是repeated Metric。

Visualization和Metric的成员组成如上数据类图所示,各个关键成员的含义如下所示。

Visualization类型包含的各个字段及其含义如下所示。

表 **9-9** Visualization 类型字段

| 字段             | 说明                                                                                                    |
|----------------|----------------------------------------------------------------------------------------------------|
| sim time<br>s  | 仿真过程的时间序列点,以仿真开始时刻 ( t0 ) 为0点,相邻时刻的时<br>间间隔为仿真器的周期,单位为秒(s)。                                                                                            |
| frame_nu<br>ms | 每个仿真时刻对应的数据帧数,表明这是第几帧的数据。                                                                                                    |
| stats          | 统计类型的数据值,是指某数据在一段时间内统计值才有展示分析的意<br>义,如加速度均方根值(arms ),随着仿真时刻不断后移,需要不断计<br>算初始时刻 (t0)到当前仿真时刻 (t)的arms值。<br>stats字段的类型是Statistic,Statistic类型的成员具体参考stats。 |
| vector         | 向量类型的数据值,是指每个时刻都会有一个对应的数据值,如加速<br>度、速度等物理量。<br>vector字段的类型是Vector,Vector类型的成员具体参考vector。                                                               |

#### 表 **9-10** stats

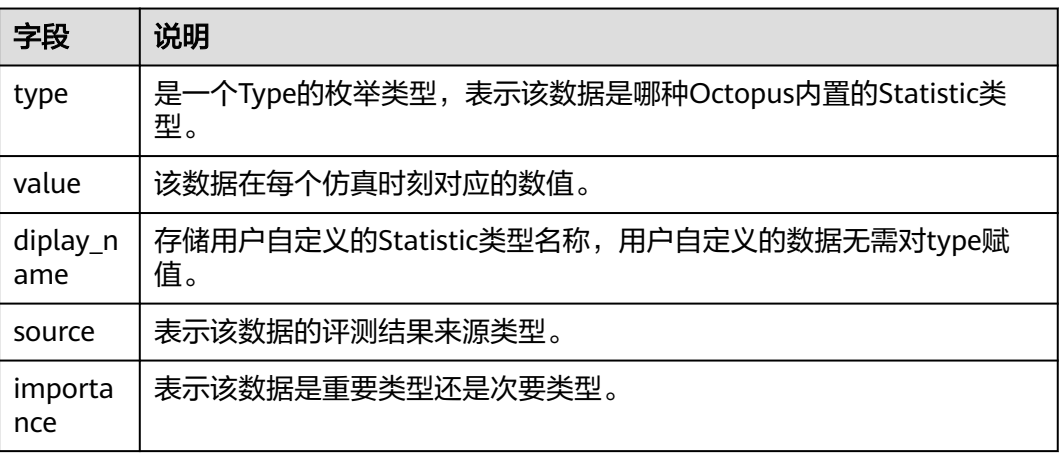

<span id="page-599-0"></span>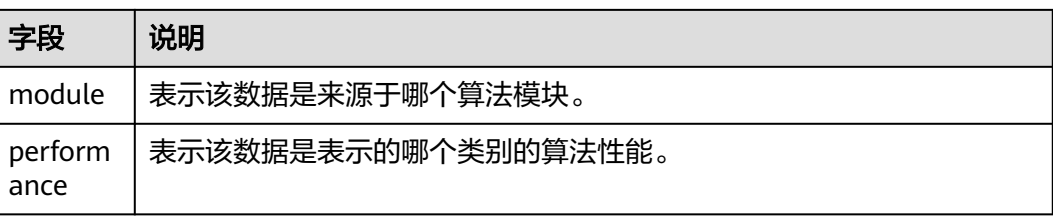

#### 表 **9-11** vector

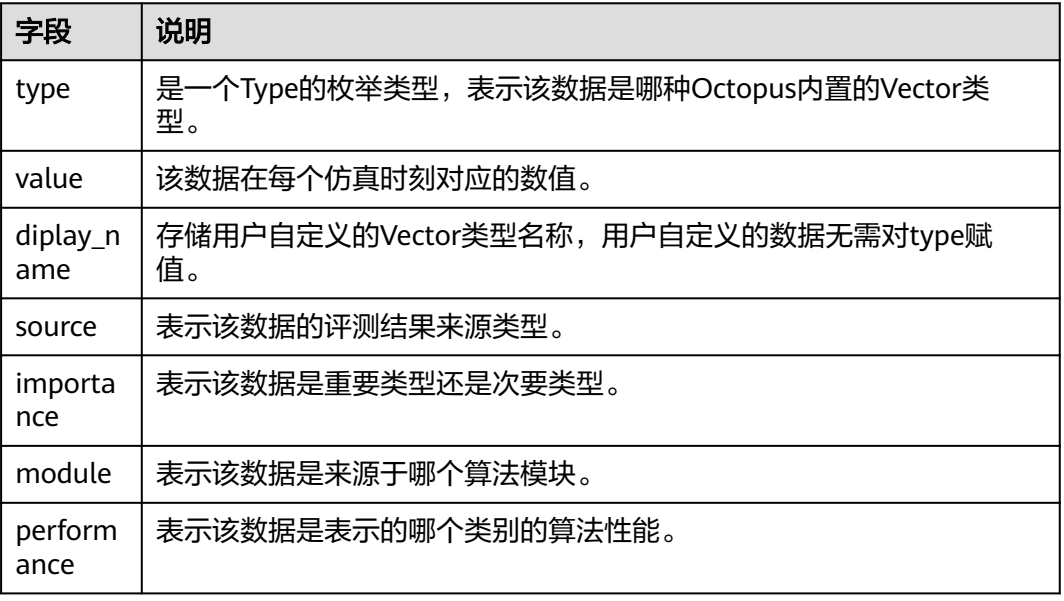

## Metric类型包含的各个字段及其含义如下所示。

### 表 **9-12** Metric 类型字段

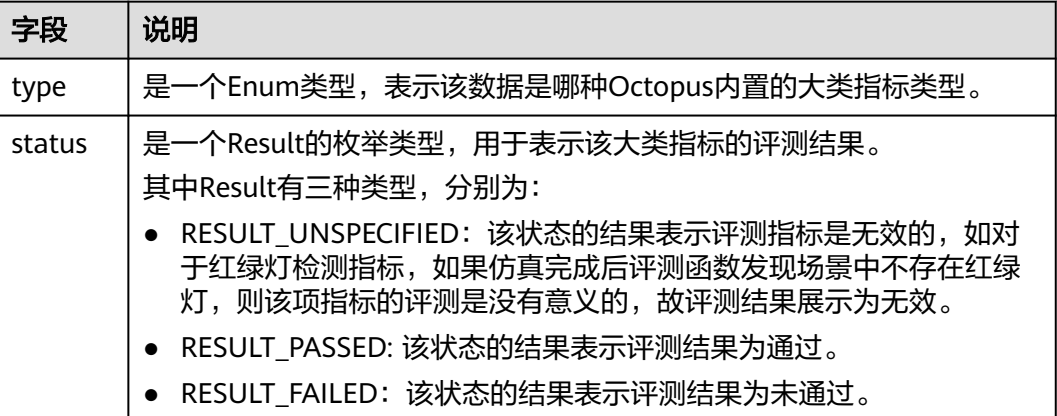

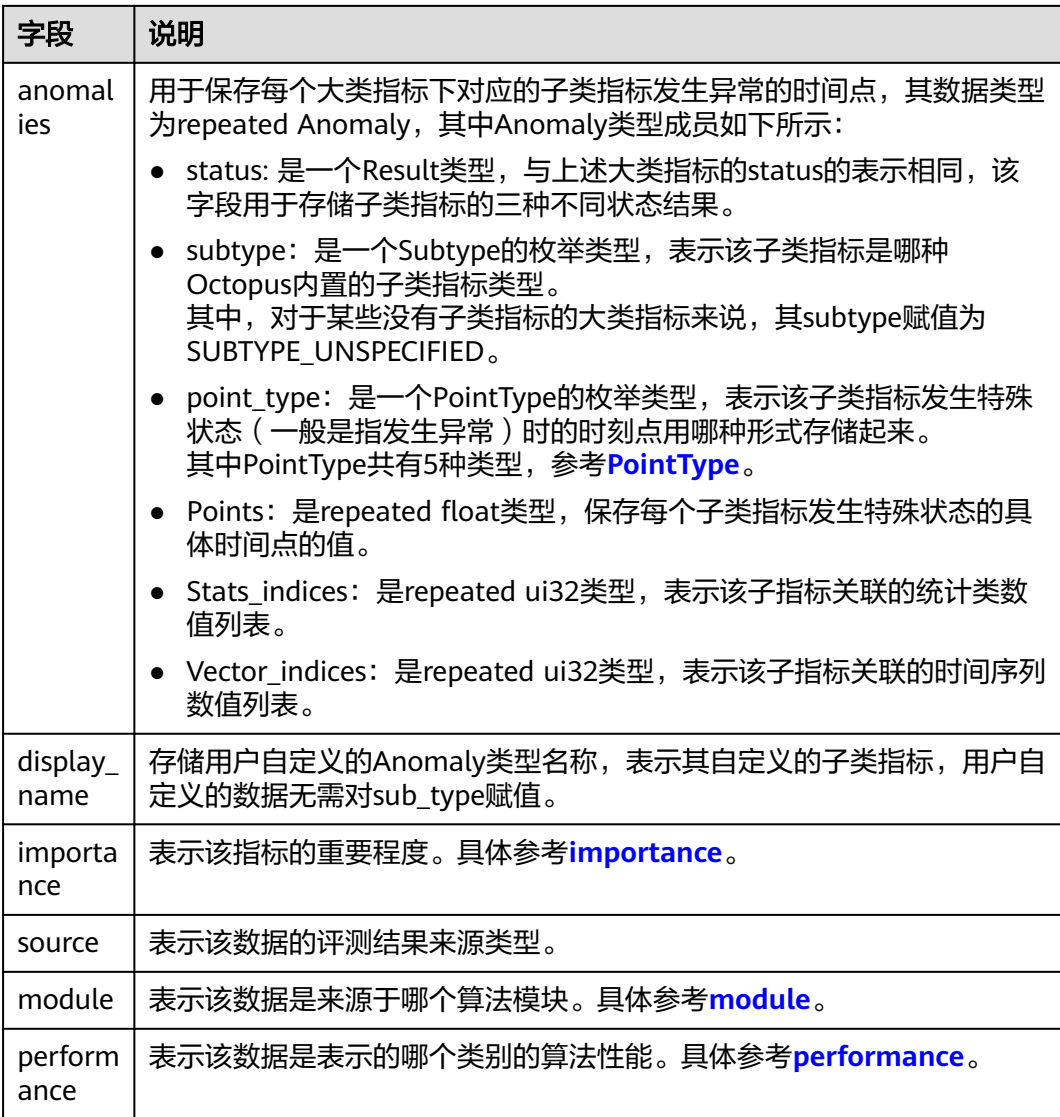

## 表 **9-13** PointType

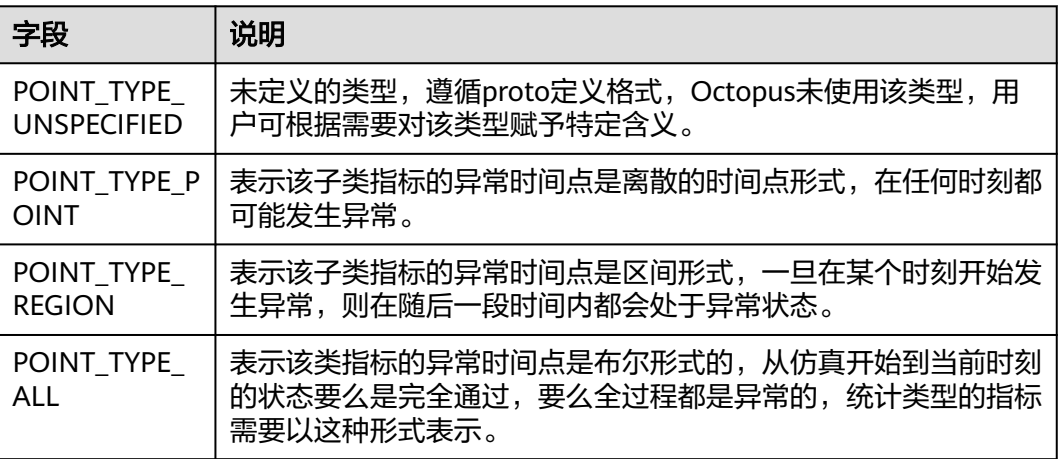

<span id="page-601-0"></span>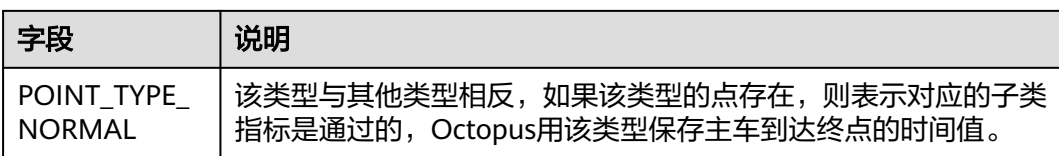

### 表 **9-14** importance

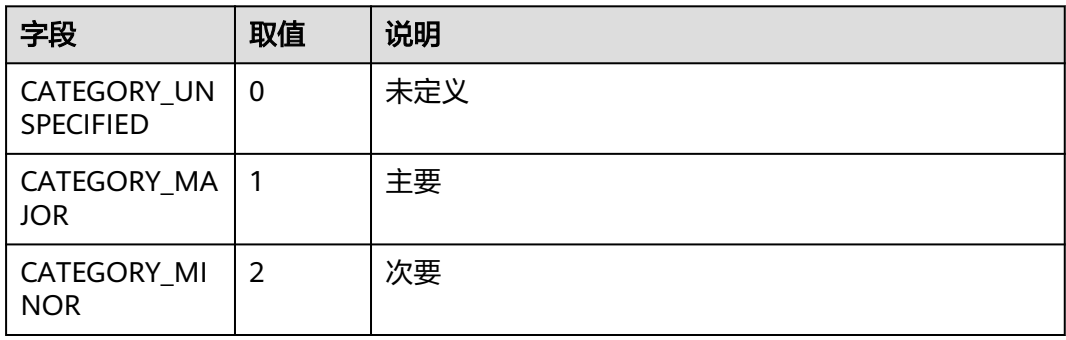

## 表 **9-15** module

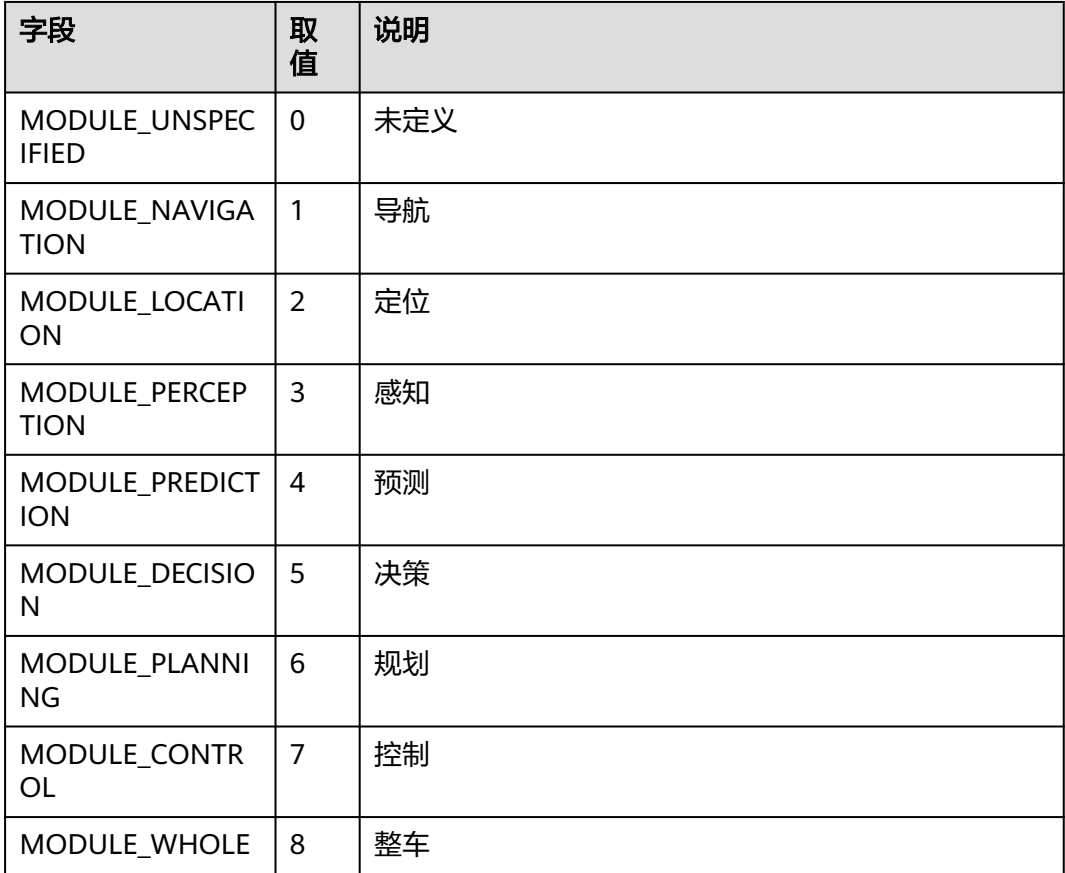

## <span id="page-602-0"></span>表 **9-16** performance

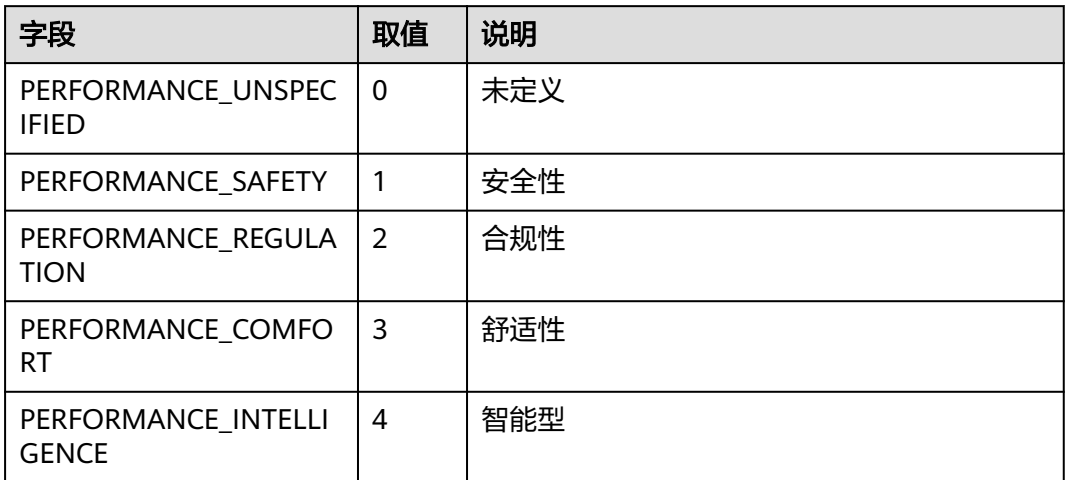

# 10<sub>运</sub>

# **10.1** 集群纳管

## **10.1.1** 查看集群纳管

运维配置提供集群纳管,由平台管理员账号进行管理和配置。集群提供多种节点的混 合部署,基于高性能网络模型提供全方位、多场景、安全稳定的容器运行环境,平台 可以将集群统一纳管,更方便查看节点资源使用量和修改节点用途,以及设置资源规 格。其中,cce-user-job集群需强制纳管以适配资源规格。如果用户直接通过后台操作 k8s集群及节点造成环境错乱,则需承担责任。

#### 图 **10-1** 集群纳管列表

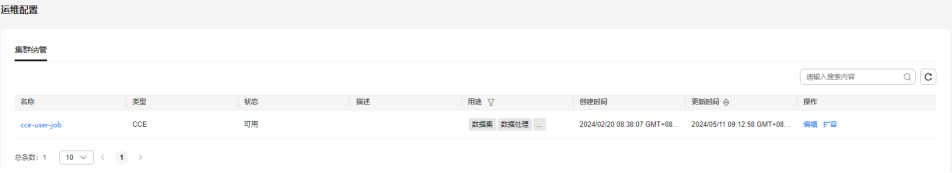

## 集群纳管相关操作

在"集群纳管"列表,可对纳管进行以下操作。

#### 表 **10-1** 集群纳管相关操作

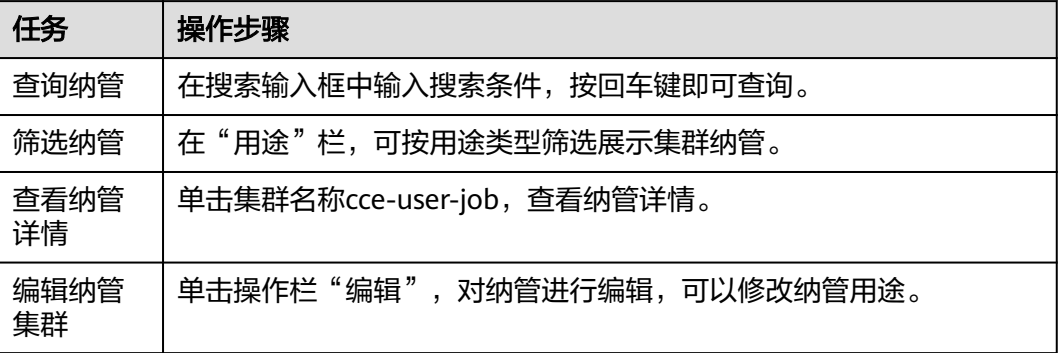

 $\times$ 

## **10.1.2** 资源管理

集群纳管详情中展示集群的节点资源和资源规格分配情况。给节点增加标签,确认节 点的用途,在资源规格中,给各个资源用途分配资源规格,支撑任务执行。资源不足 时,用户需要单独**[购买扩展资源包](https://support.huaweicloud.com/usermanual-octopus/octopus-03-0267.html)**。

- 步骤**1** 用平台管理员账号登录Octopus平台。
- 步骤**2** 在左侧菜单栏中单击"运维配置 > 集群纳管 "。
- 步骤**3** 单击"cce-user-job",进入纳管详情界面。
- 步骤**4** 单击节点列表操作栏中的"修改标签",可对节点的用途和标签进行修改。

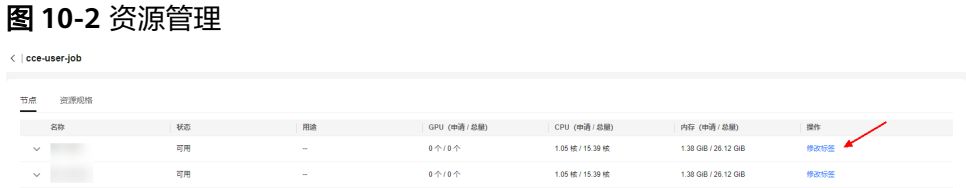

步骤**5** 选择资源规格页签,单击"新增规格",选择并填写必要参数,即可新建一种资源规 格。

#### 图 **10-3** 新增规格

新憎抑格

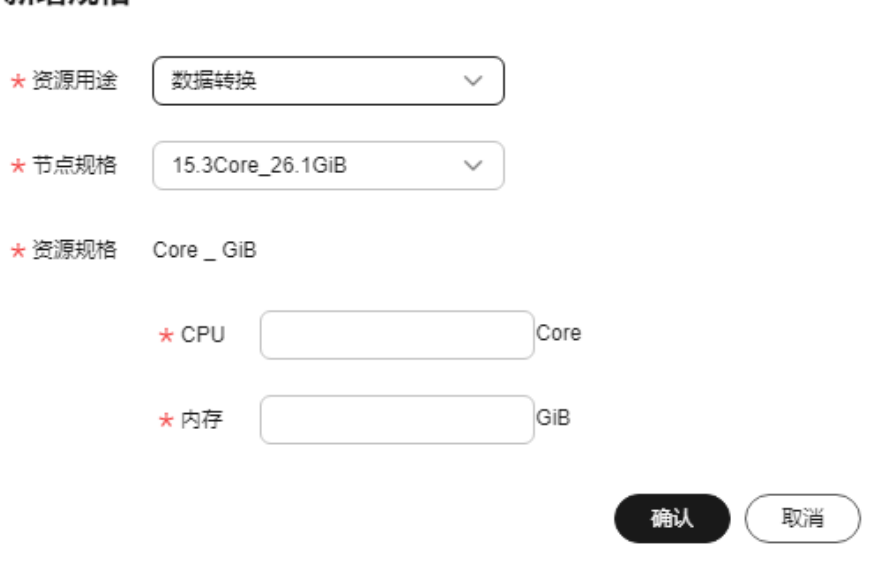

- 资源用途:下拉选择,当前可选择数据转换、回放仿真、训练任务、模型评测、 模型编译、预标注和数据脱敏任务。
- 节点规格:下拉选择,为新建的资源规格定上限,确保资源规格有节点适配,根 据用途从集群中查询。

● 资源规格: 填写资源用途所需要的资源量,各任务推荐最小资源规格如下,用户 可在节点规格范围内灵活配置。

表 **10-2** 资源规格

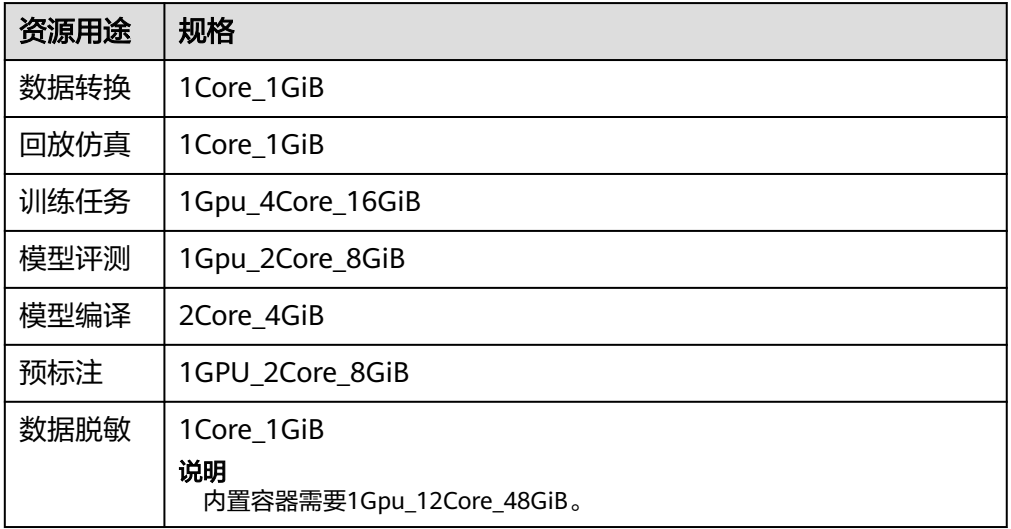

#### 说明

建议规格中的GPU类型和实际使用的GPU一致,避免管理混乱。

步骤**6** 选择资源规格页签,单击操作栏"删除",可删除规格。

**----**结束

#### 资源规格相关操作

在"资源规格管理"列表,可对纳管进行以下操作。

表 **10-3** 资源规格相关操作

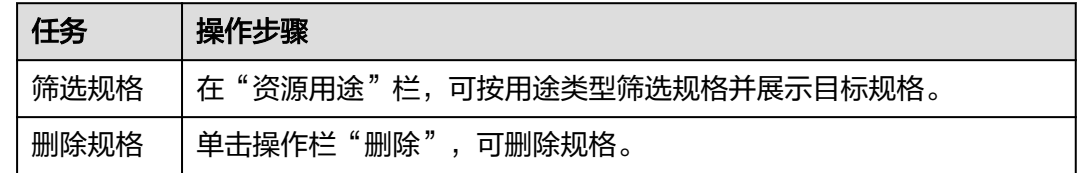

# **11** 工作空间

# **11.1** 工作空间简介

在使用Octopus自动驾驶云服务之前,如果您想实现资源隔离管理,您可以创建工作空 间,实现资源隔离。

default工作空间为系统预置,Public授权类型,无法创建、编辑和删除,默认为主工 作空间。

创建不同的工作空间后,您可以在控制台左侧导航栏中,单击"当前工作空间"下方 的下拉框,单击工作空间,进入所选工作空间内使用Octopus自动驾驶云服务。

图 **11-1** 当前工作空间

服务控制台

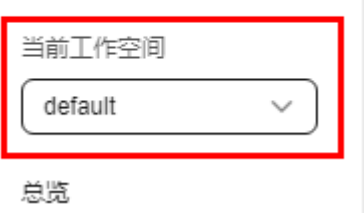

# **11.2** 创建工作空间

## 新建工作空间

步骤1 在左侧菜单栏中,单击"工作空间"。

步骤**2** 单击"新建工作空间"。

#### 图 **11-2** 新建工作空间

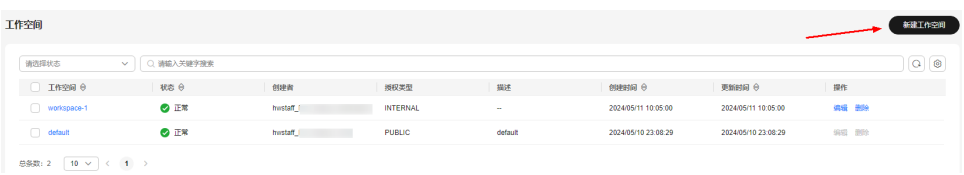

### 步骤**3** 完成工作空间基本信息。

#### 图 **11-3** 新建工作空间

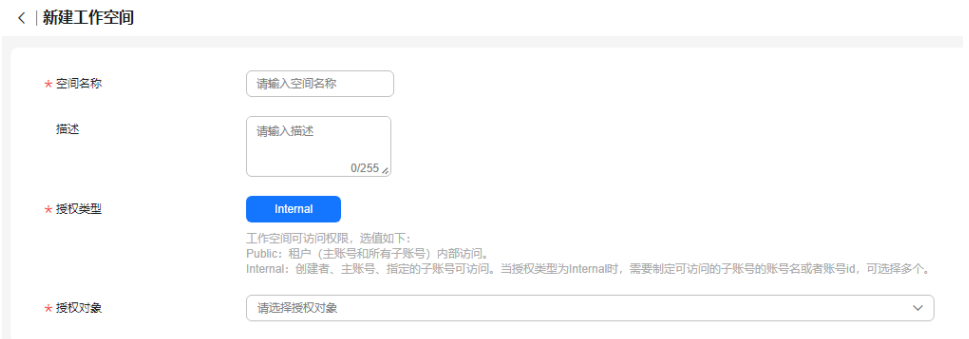

- 空间名称:输入工作空间的名称,只能包含数字、英文、中文、下划线、中划 线。
- 描述:简单描述空间名称,最大长度为255。
- 授权类型:当前可选择"Internal"。

工作空间授权类型分为"Public"和"Internal"。

- "Public"仅在租户(主账号和所有子账号)内部访问。
- "Internal"为创建者、主账号、指定的子账号可访问。当授权类型为 Internal时,需要制定可访问的子账号的账号名或者账号id,可选择多个。
- 授权对象:请选择需要授权的对象。当创建的IAM子用户没有IAM管理权限时,无 法选择授权对象,推荐为IAM子用户添加IAM ReadOnlyAccess策略。

步骤4 单击"创建",在工作空间列表查看创建好的工作空间。

**----**结束

## 工作空间相关操作

#### 表 **11-1** 工作空间相关操作

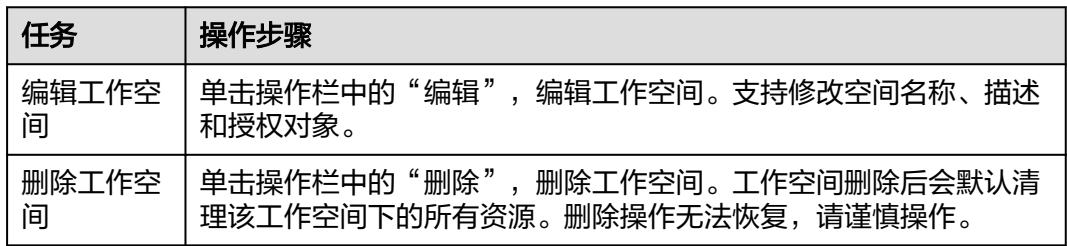

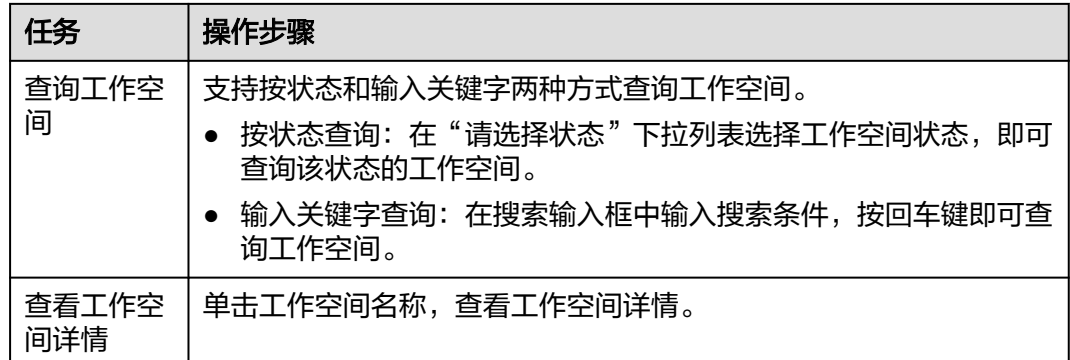

# **11.3** 查看授权对象

步骤1 在左侧菜单栏中,单击"工作空间"。

步骤**2** 单击目标工作空间名称,查看工作空间详情。

#### 图 **11-4** 查看工作空间详情

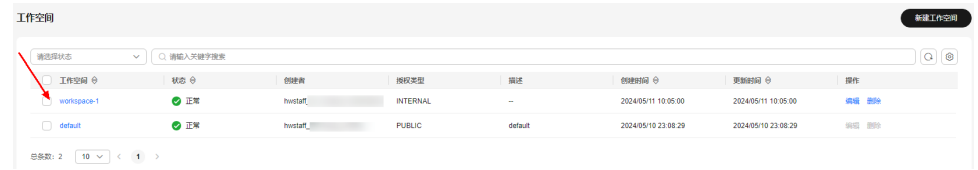

#### 步骤**3** 在工作详情界面,查看当前工作空间的授权对象。

#### 图 **11-5** 查看授权对象

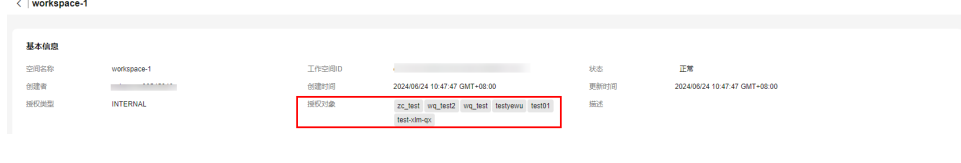

**----**结束

# **12** 审计日志

# **12.1** 支持云审计的关键操作

通过云审计服务,您可以记录与Octopus相关的操作事件,便于日后的查询、审计和回 溯。

## 前提条件

已开通云审计服务。

## 支持审计的关键操作列表

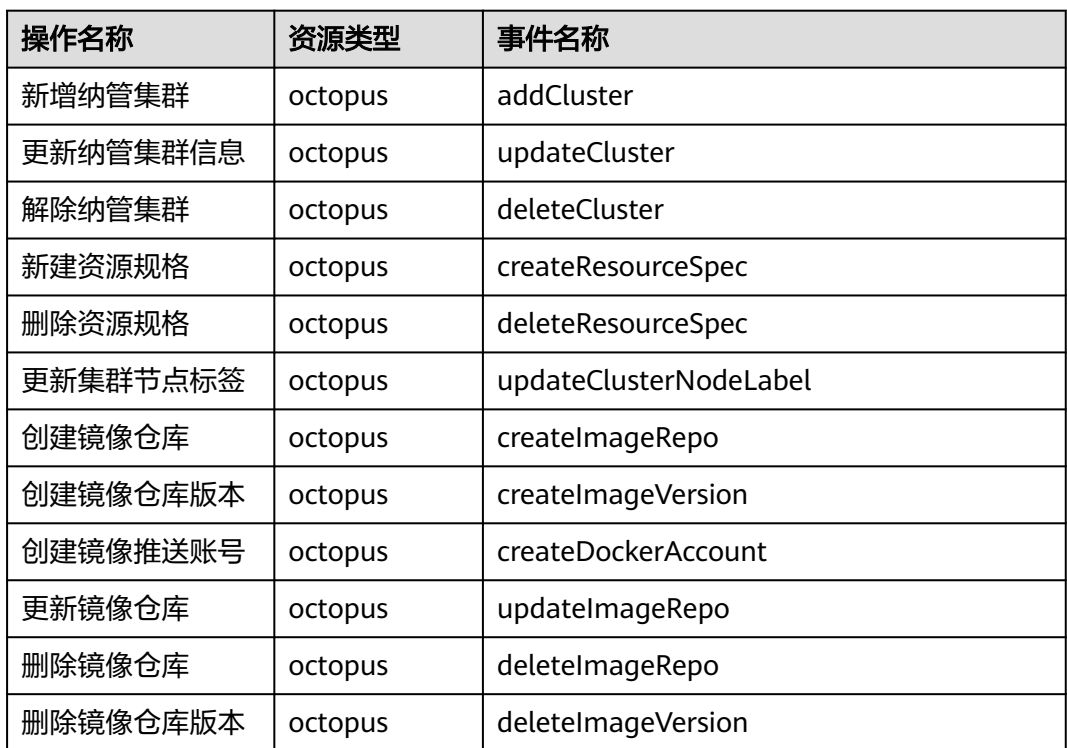

表 **12-1** 云审计服务支持的公共服务关键操作列表

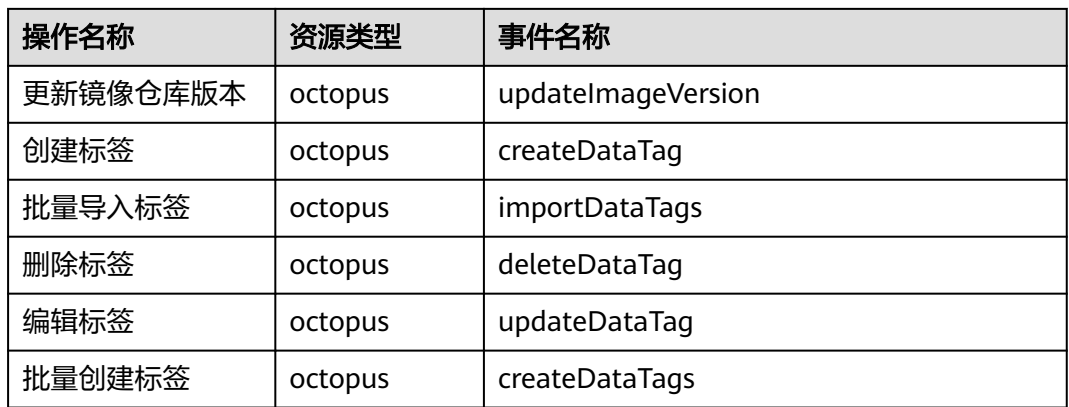

#### 表 **12-2** 云审计服务支持的数据资产关键操作列表

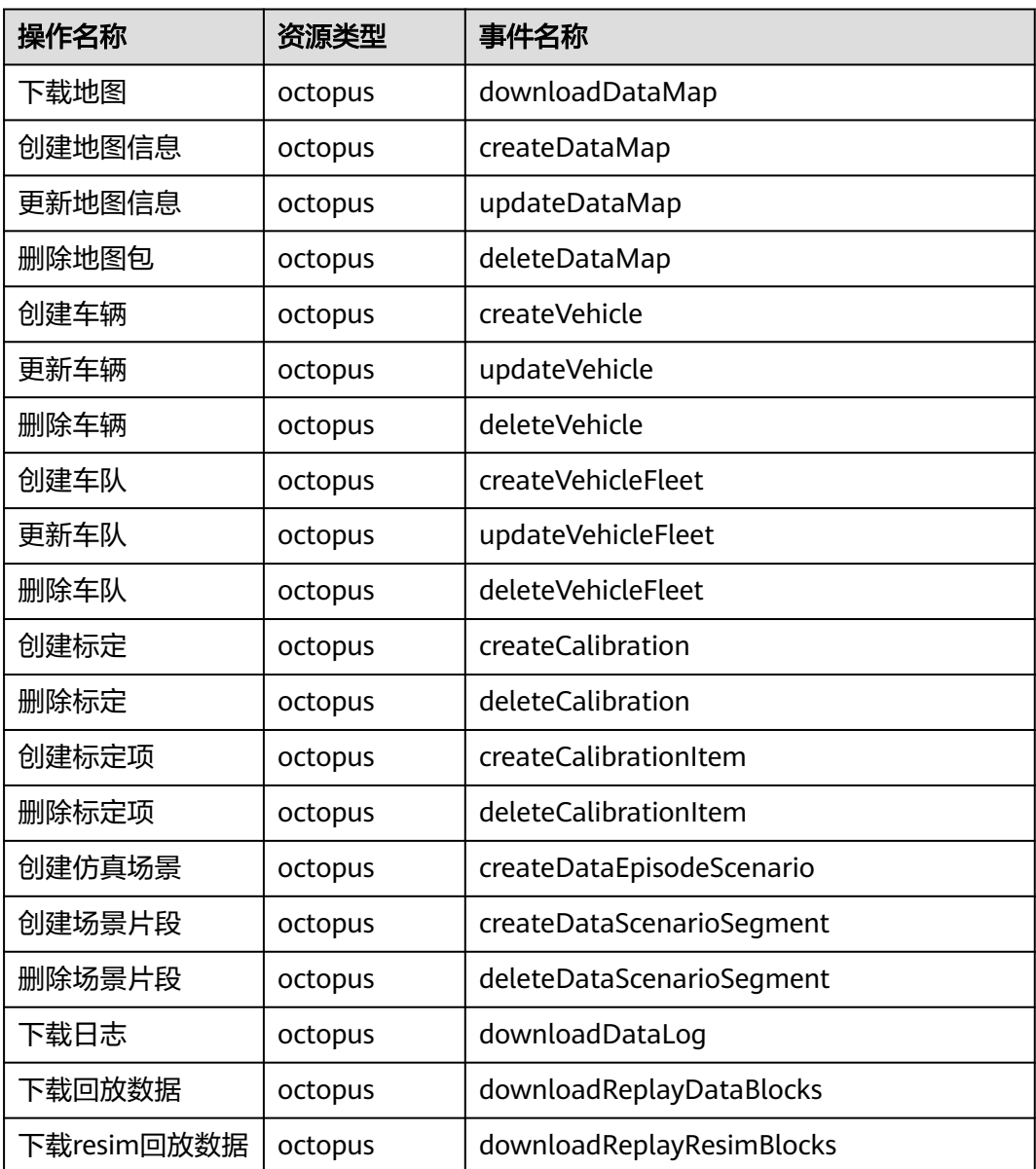

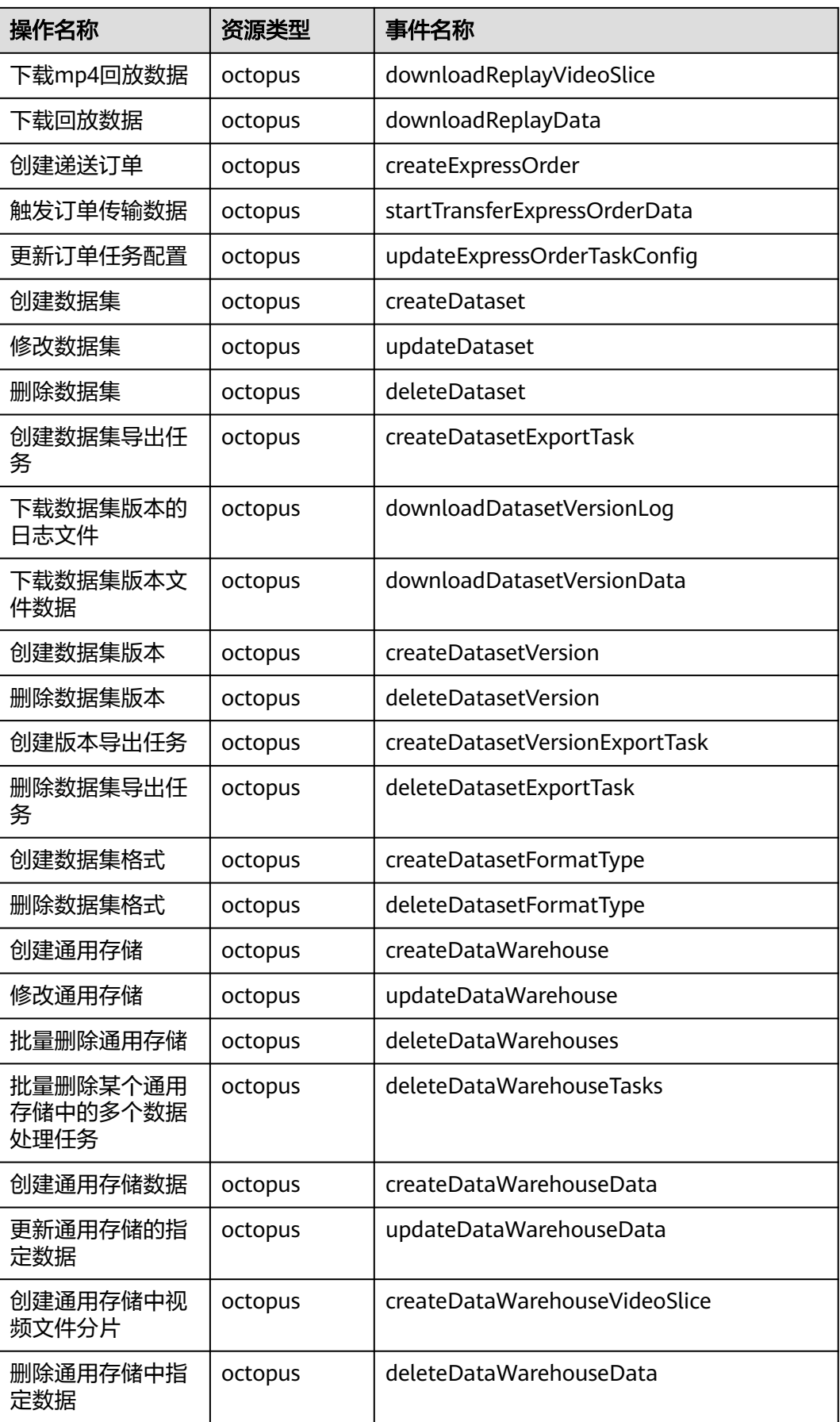
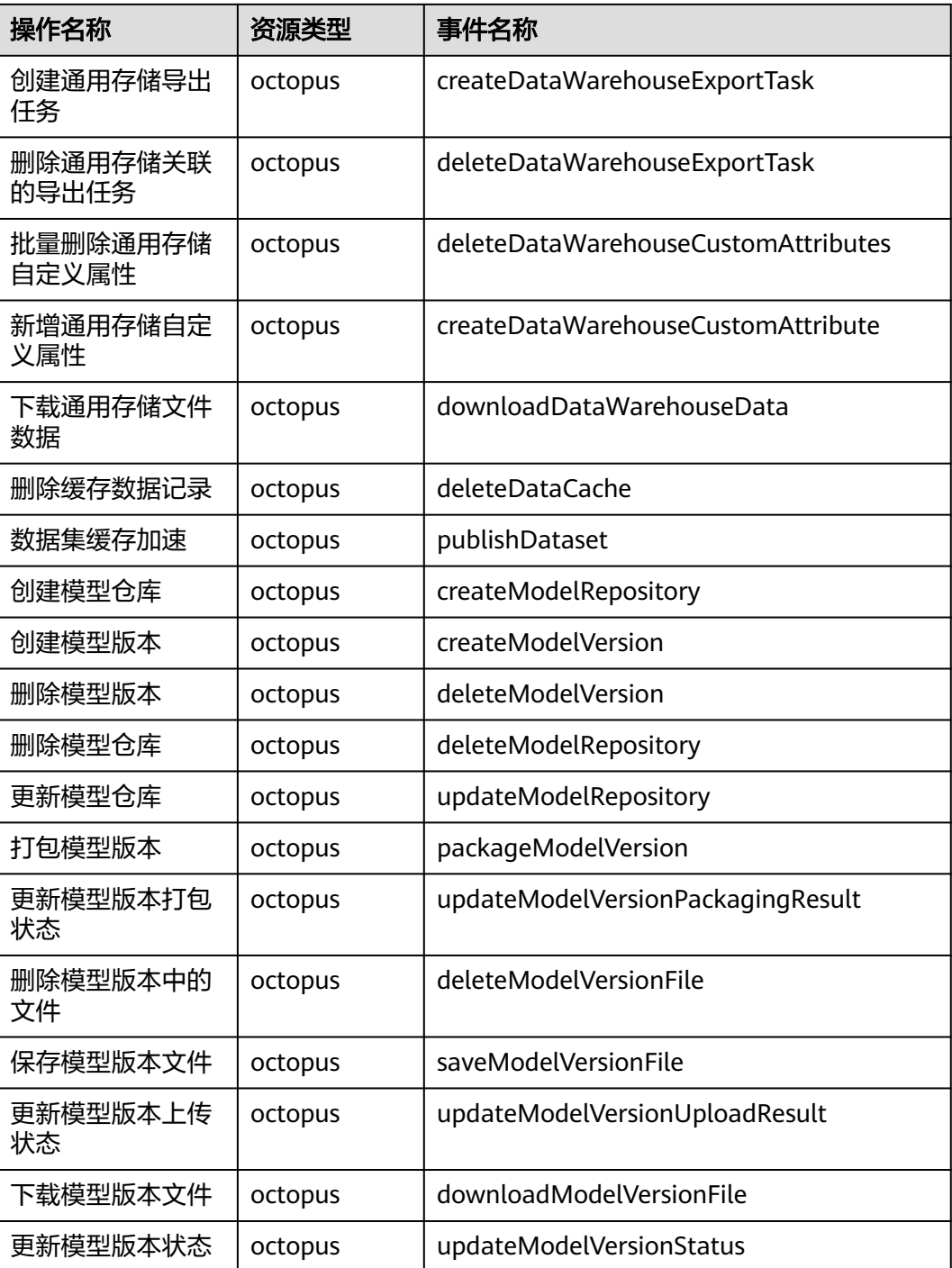

## 表 **12-3** 云审计服务支持的数据处理关键操作列表

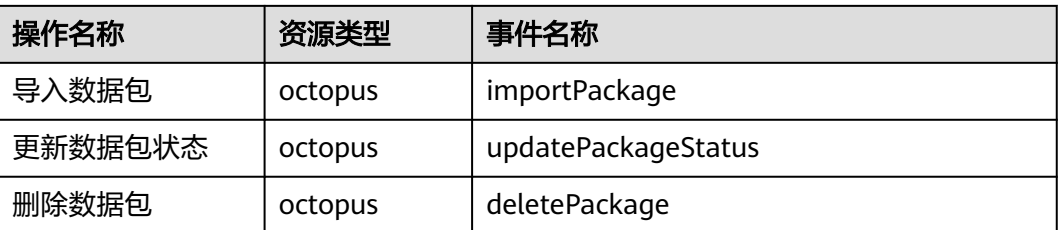

| 操作名称          | 资源类型    | 事件名称                    |
|---------------|---------|-------------------------|
| 更新数据包标签       | octopus | updatePackageTags       |
| 删除导入任务        | octopus | deleteImportPackageTask |
| 创建数据包上传任<br>务 | octopus | createPackageUploadTask |
| 创建分片上传链接      | octopus | createPartSignedUrl     |
| 完成分片上传        | octopus | completePackageUpload   |
| 上传数据包元数据      | octopus | uploadPackageMetaInfo   |
| 创建算子          | octopus | createDataProcessor     |
| 更新算子          | octopus | updateDataProcessor     |
| 删除算子          | octopus | deleteDataProcessor     |
| 创建算子作业        | octopus | createDataJob           |
| 更新算子作业        | octopus | updateDataJob           |
| 批量更新算子作业      | octopus | updateDataJobs          |
| 删除算子作业        | octopus | deleteDataJob           |
| 批量删除作业        | octopus | deleteDataJobs          |
| 创建内置作业        | octopus | createDataSystemJob     |
| 操作队列          | octopus | updateDataJobPriority   |
| 批量操作队列        | octopus | updateDataJobsPriority  |

表 **12-4** 云审计服务支持的标注服务关键操作列表

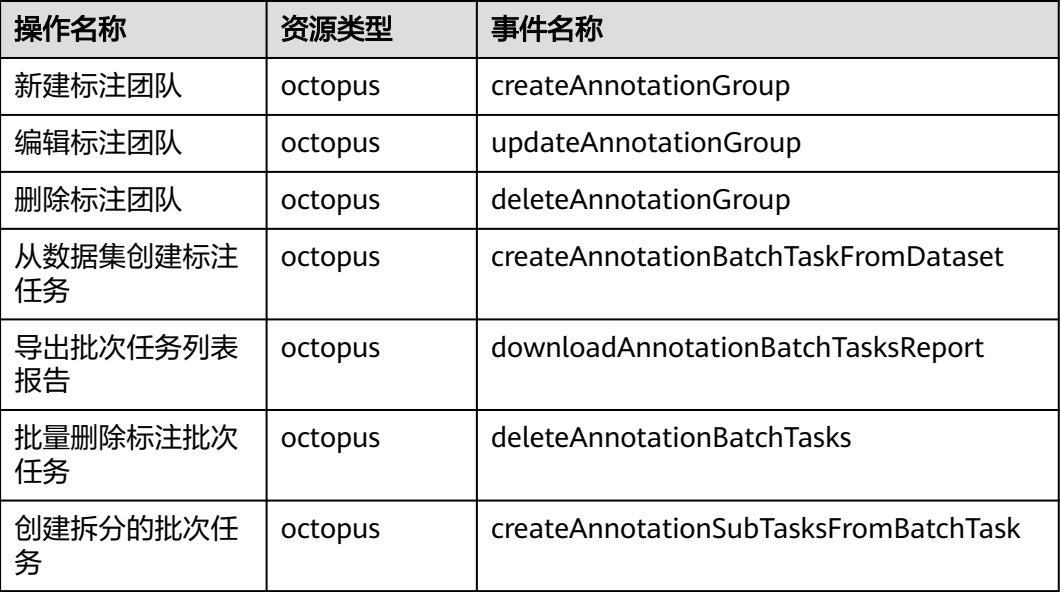

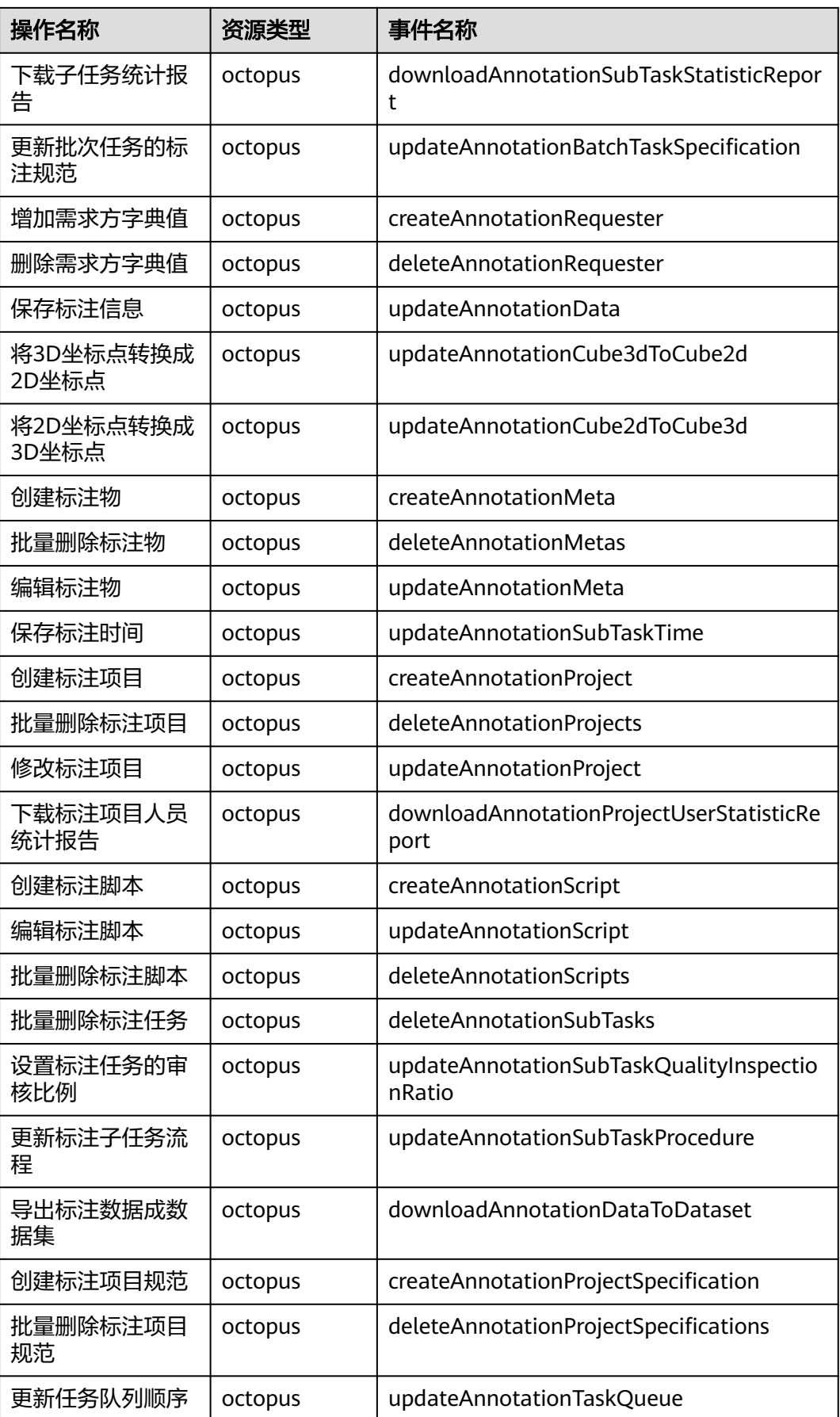

| 操作名称             | 资源类型    | 事件名称                               |
|------------------|---------|------------------------------------|
| 批量修改任务优先<br>级    | octopus | updateAnnotationTaskPriority       |
| 创建标注模板           | octopus | createAnnotationTemplate           |
| 批量删除标注模板         | octopus | deleteAnnotationTemplates          |
| 编辑标注模板           | octopus | updateAnnotationTemplate           |
| 创建标注用户           | octopus | createAnnotationUser               |
| 编辑标注用户           | octopus | updateAnnotationUser               |
| 批量删除标注用户         | octopus | deleteAnnotationUsers              |
| 获取标注文件           | octopus | downloadAnnotationFile             |
| 新增团队中用户          | octopus | createAnnotationGroupUser          |
| 删除团队中用户          | octopus | deleteAnnotationGroupUser          |
| 下载标注批次任务<br>日志   | octopus | downloadAnnotationBatchTaskLog     |
| 批量创建标注预审<br>核任务  | octopus | createAnnotationAutoInspectTasks   |
| 批量删除标注预审<br>核任务  | octopus | deleteAnnotationAutoInspectTasks   |
| 下载标注预审核报<br>告、日志 | octopus | downloadAnnotationInspectLogReport |

表 **12-5** 云审计服务支持的训练服务关键操作列表

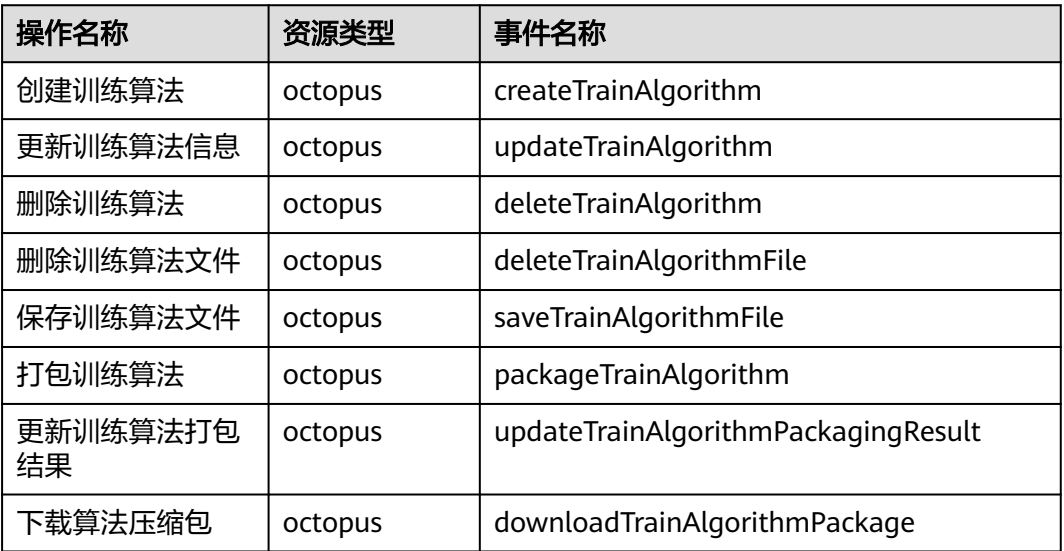

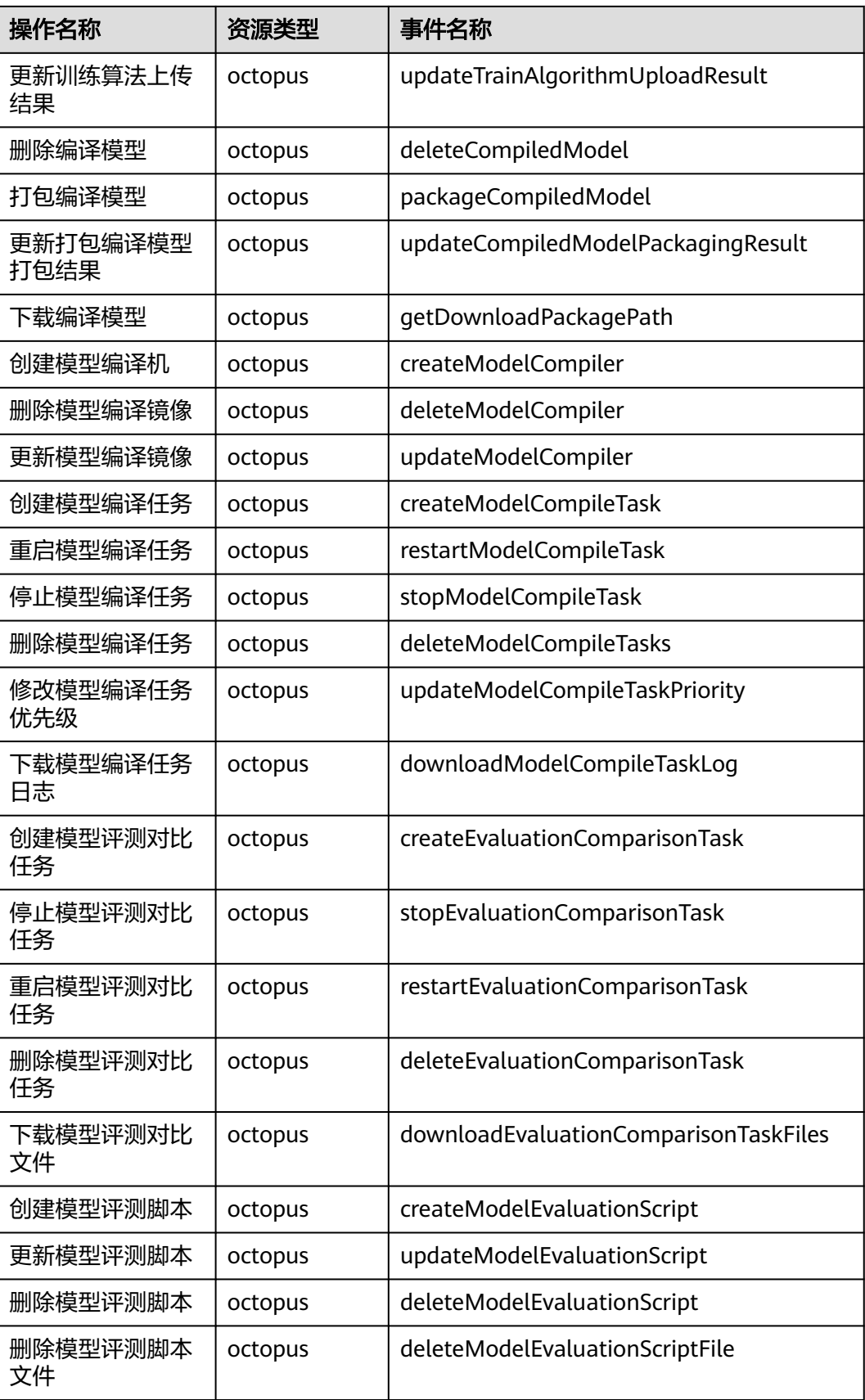

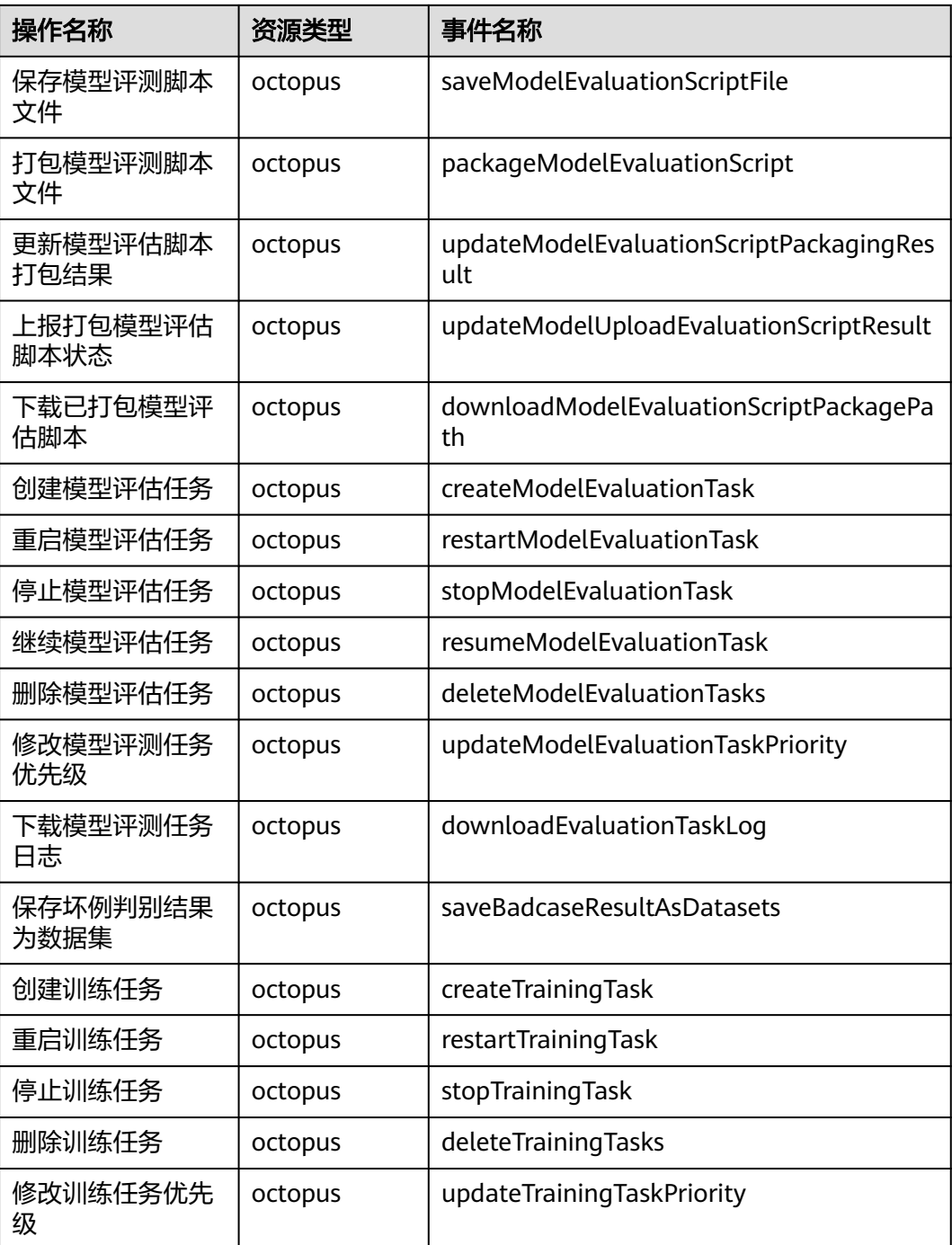

## 表 **12-6** 云审计服务支持的仿真服务关键操作列表

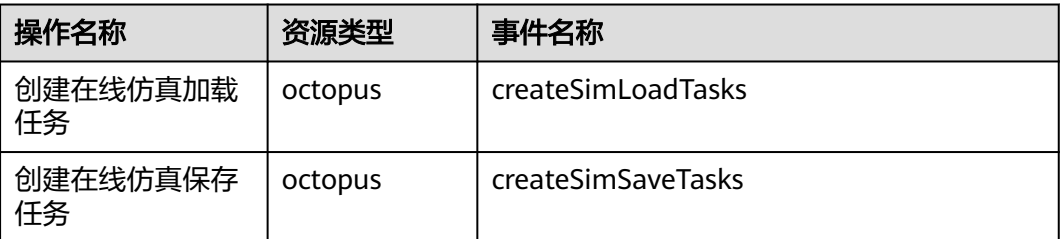

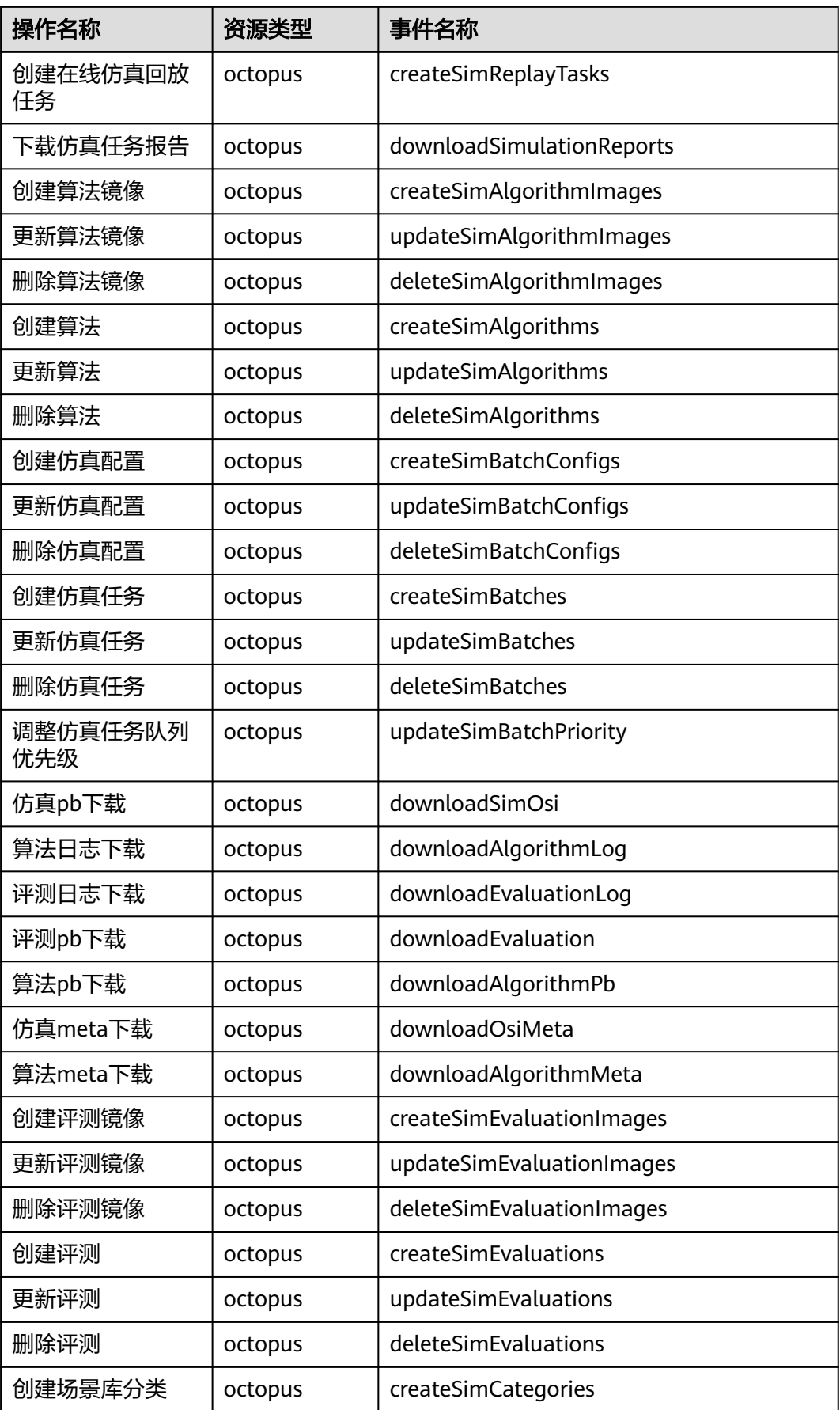

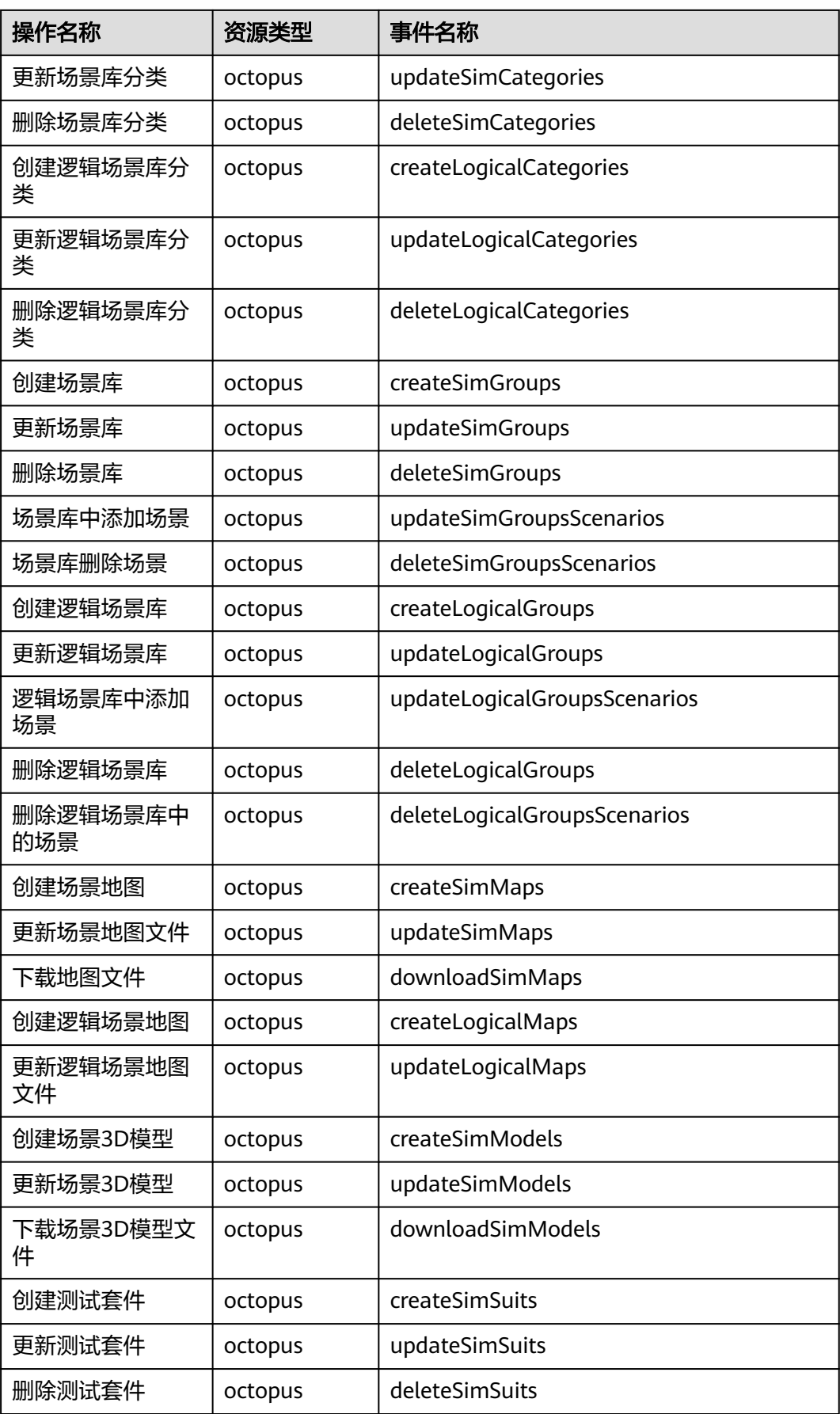

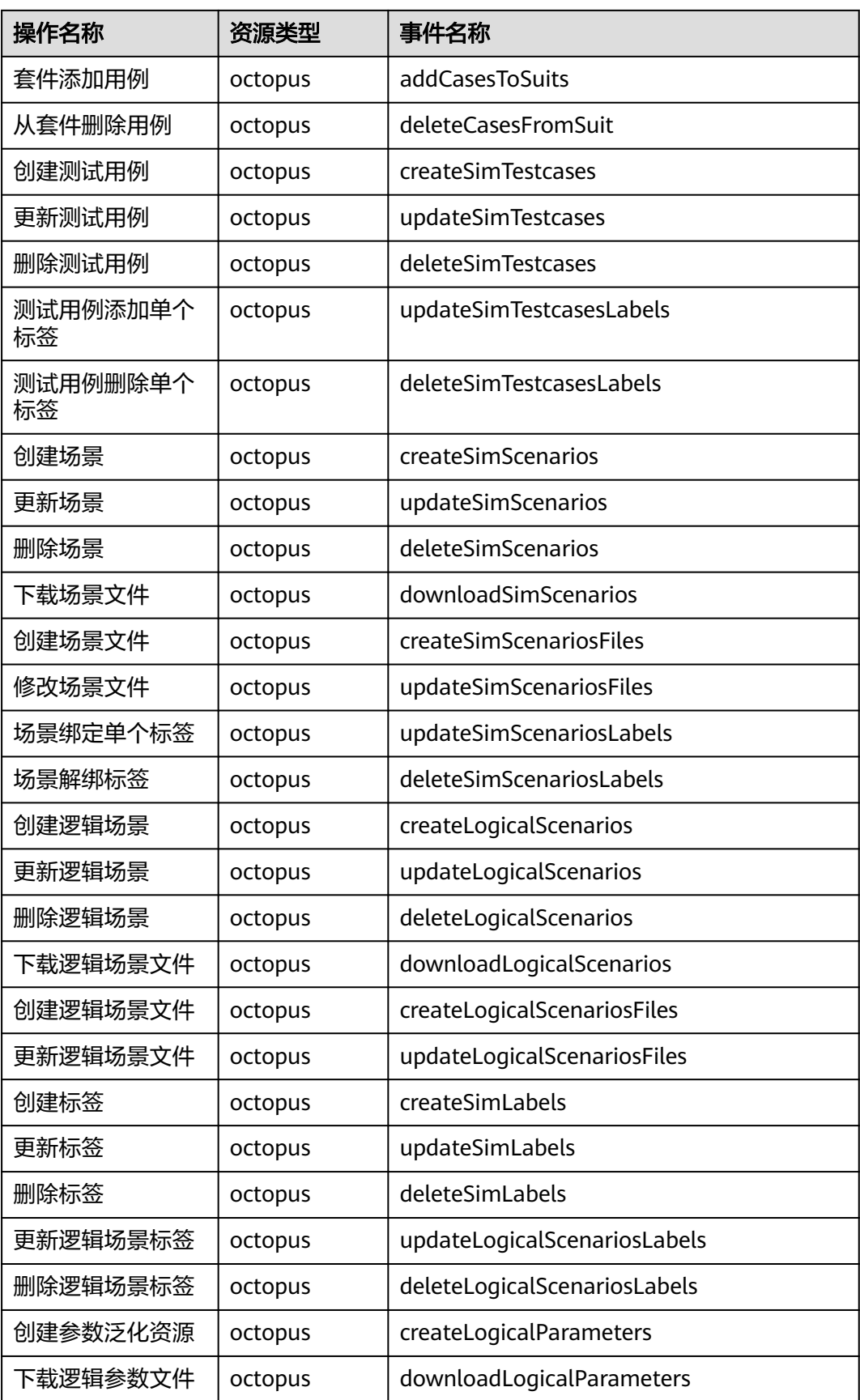

| 操作名称           | 资源类型    | 事件名称                         |
|----------------|---------|------------------------------|
| 更新参数泛化资源<br>文件 | octopus | updateLogicalParametersFiles |
| 导入标签           | octopus | createSimTurtles             |
| 创建泛化任务         | octopus | createLogicalGeneralizations |
| 删除泛化任务         | octopus | deleteLogicalGeneralizations |

表 **12-7** 云审计服务支持的智驾模型服务关键操作列表

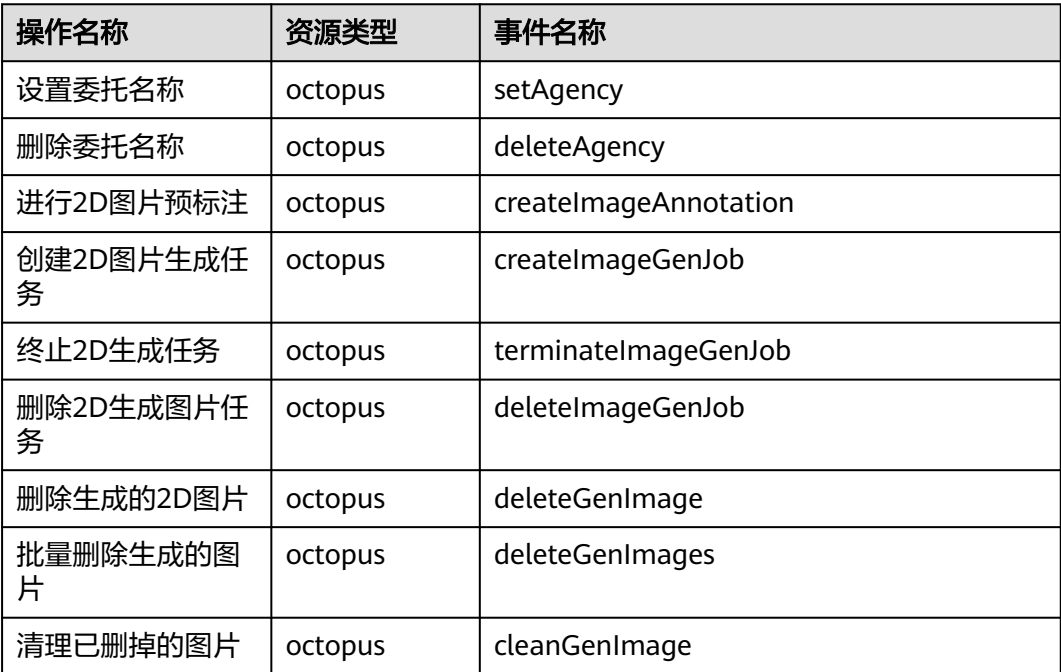

## **12.2** 查看审计日志

在您开启了云审计服务后,系统会记录Octopus的相关操作,且控制台保存最近7天的 操作记录。本节介绍如何在云审计服务管理控制台查看最近7天的操作记录。

操作步骤

步骤**1** 登录云审计服务管理控制台。

- 步骤**2** 在管理控制台左上角单击 图标,选择区域。
- 步骤3 在左侧导航栏中,单击"事件列表",进入"事件列表"页面。
- 步骤**4** 事件列表支持通过筛选来查询对应的操作事件。当前事件列表支持四个维度的组合查 询,详细信息如下:
	- 事件来源、资源类型和筛选类型。

在下拉框中选择查询条件。

其中筛选类型选择事件名称时,还需选择某个具体的事件名称。

选择资源ID时,还需输入某个具体的资源ID。

选择资源名称时,还需选择或手动输入某个具体的资源名称。

- 操作用户:在下拉框中选择某一具体的操作用户,此操作用户指用户级别,而非 租户级别。
- 事件级别:可选项为"所有事件级别"、"normal"、"warning"、 "incident",只可选择其中一项。
- 时间范围:可选择查询最近七天内任意时间段的操作事件。

步**骤5** 在需要查看的事件左侧,单击》展开该事件的详细信息。

步骤6 单击需要查看的事件"操作"列的"查看事件",可以在弹窗中查看该操作事件结构 的详细信息。

更多关于云审计服务事件结构的信息,请参见[《云审计服务用户指南》](https://support.huaweicloud.com/cts/index.html)。

**----**结束